# **SIEMENS**

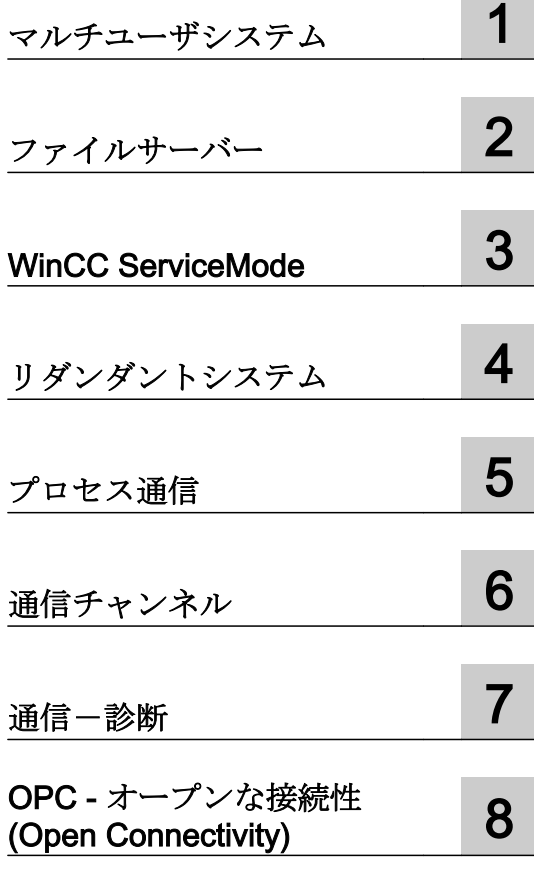

### SIMATIC HMI

### WinCC V7.5 WinCC:設定および通信

#### システムマニュアル

オンラインヘルプの印刷

#### 法律上の注意

#### 警告事項

本書には、ユーザーの安全性を確保し製品の損傷を防止するうえ守るべき注意事項が記載されています。ユーザ ーの安全性に関する注意事項は、安全警告サインで強調表示されています。このサインは、物的損傷に関する注 意事項には表示されません。以下に表示された注意事項は、危険度によって等級分けされています。

#### 八 危険

回避しなければ、直接的な死または重傷に至る危険状態を示します。

#### 警告

回避しなければ、死または重傷に至るおそれのある危険な状況を示します。

#### 八 注意

回避しなければ、軽度または中度の人身傷害を引き起こすおそれのある危険な状況を示します。

#### 通知

回避しなければ、物的損傷を引き起こすおそれのある危険な状況を示します。

複数の危険レベルに相当する場合は、通常、最も危険度の高い事項が表示されることになっています。安全警告 サイン付きの人身傷害に関する注意事項があれば、物的損傷に関する警告が付加されます。

#### 有資格者

本書が対象とする製品 / システムは必ず有資格者が取り扱うものとし、各操作内容に関連するドキュメント、特に 安全上の注意及び警告が遵守されなければなりません。有資格者とは、訓練内容及び経験に基づきながら当該製 品 / システムの取り扱いに伴う危険性を認識し、発生し得る危害を事前に回避できる者をいいます。

#### シーメンス製品を正しくお使いいただくために

以下の事項に注意してください。

#### 八 警告

シーメンス製品は、カタログおよび付属の技術説明書の指示に従ってお使いください。他社の製品または部品と の併用は、弊社の推奨もしくは許可がある場合に限ります。製品を正しく安全にご使用いただくには、適切な運 搬、保管、組み立て、据え付け、配線、始動、操作、保守を行ってください。ご使用になる場所は、許容された 範囲を必ず守ってください。付属の技術説明書に記述されている指示を遵守してください。

#### 商標

®マークのついた称号はすべて Siemens AG の商標です。本書に記載するその他の称号は商標であり、第三者が自 己の目的において使用した場合、所有者の権利を侵害することになります。

#### 免責事項

本書のハードウェアおよびソフトウェアに関する記述と、実際の製品内容との一致については検証済みです。 し かしなお、本書の記述が実際の製品内容と異なる可能性もあり、完全な一致が保証されているわけではありません。 記載内容については定期的に検証し、訂正が必要な場合は次の版て更新いたします。

## 目次

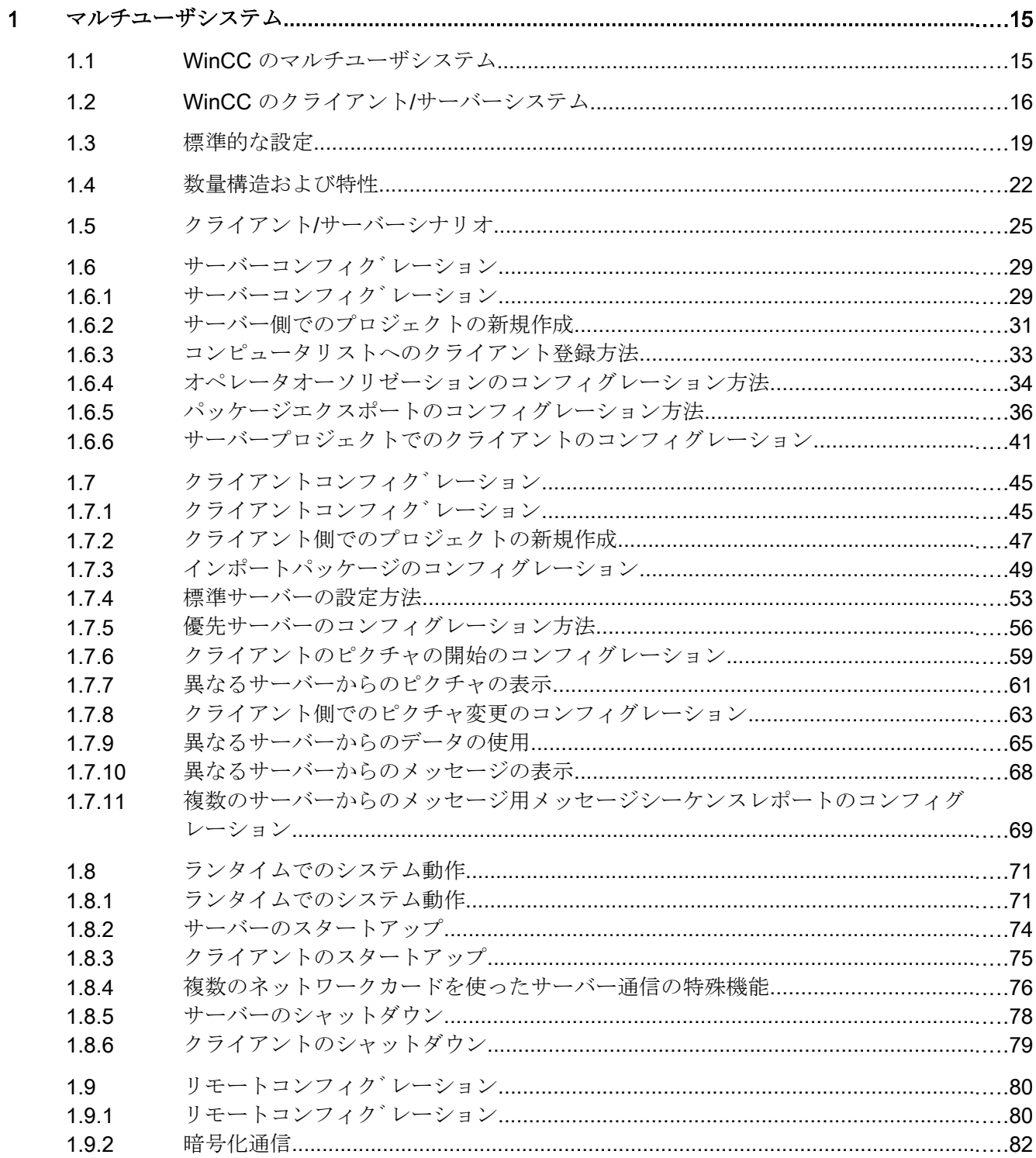

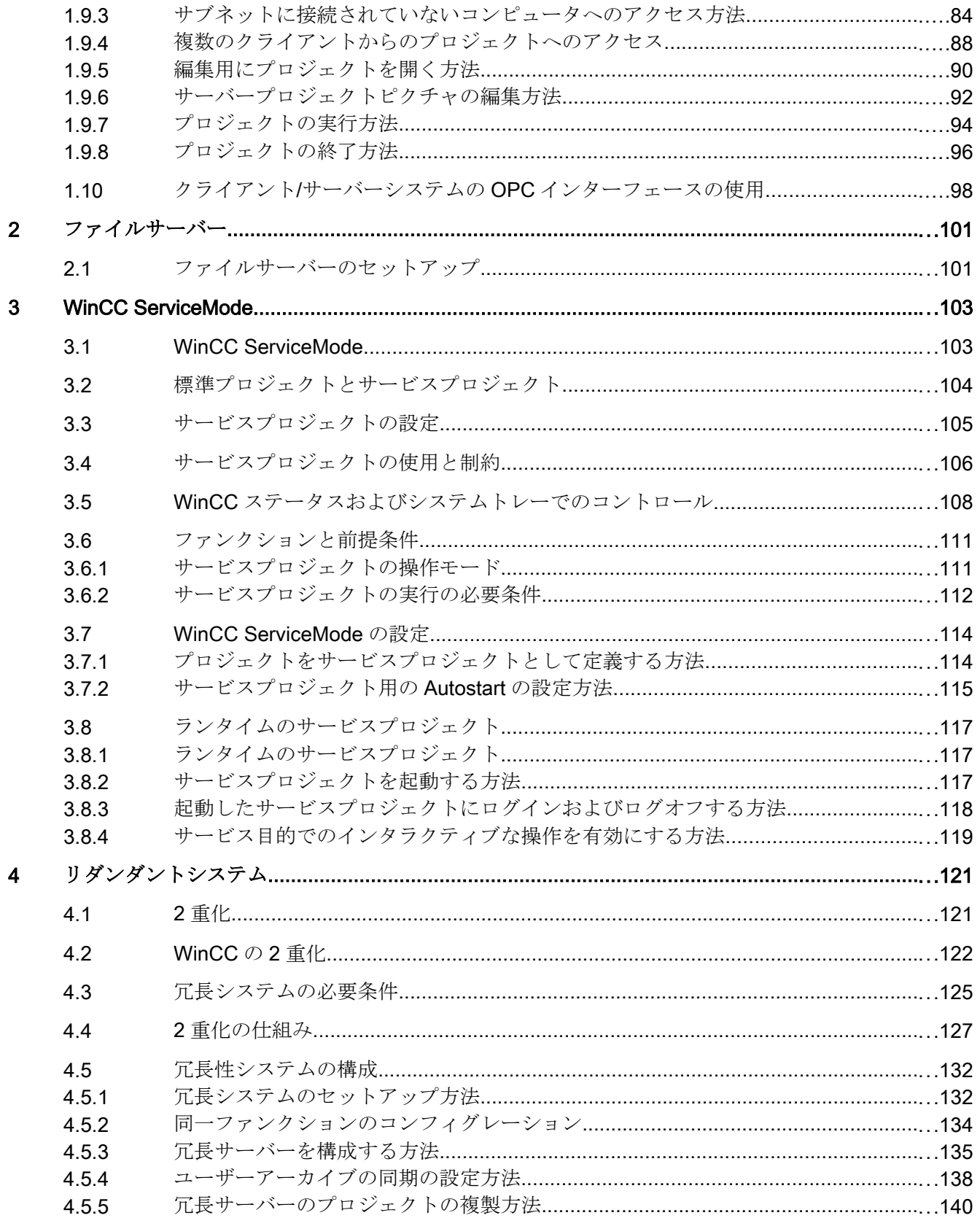

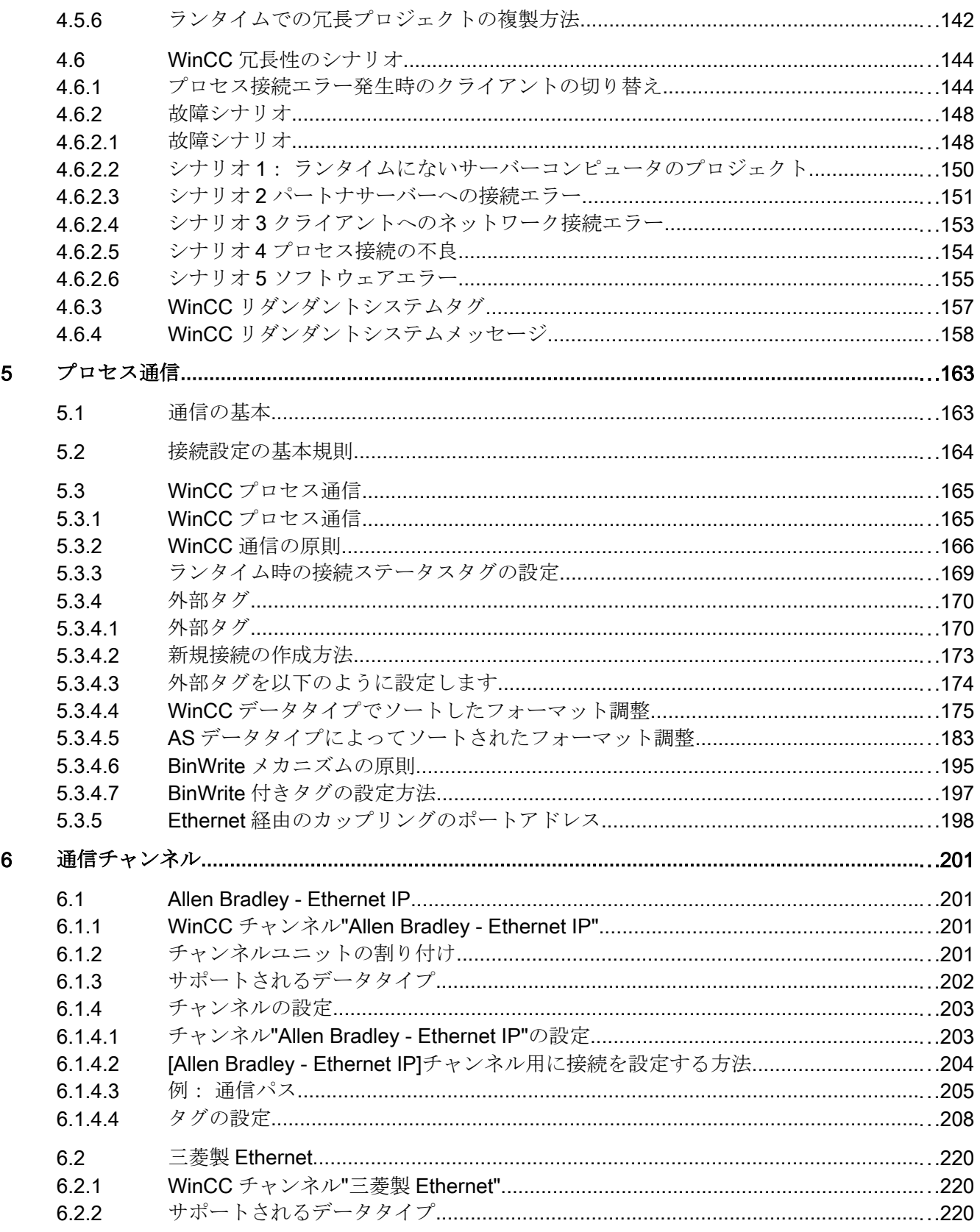

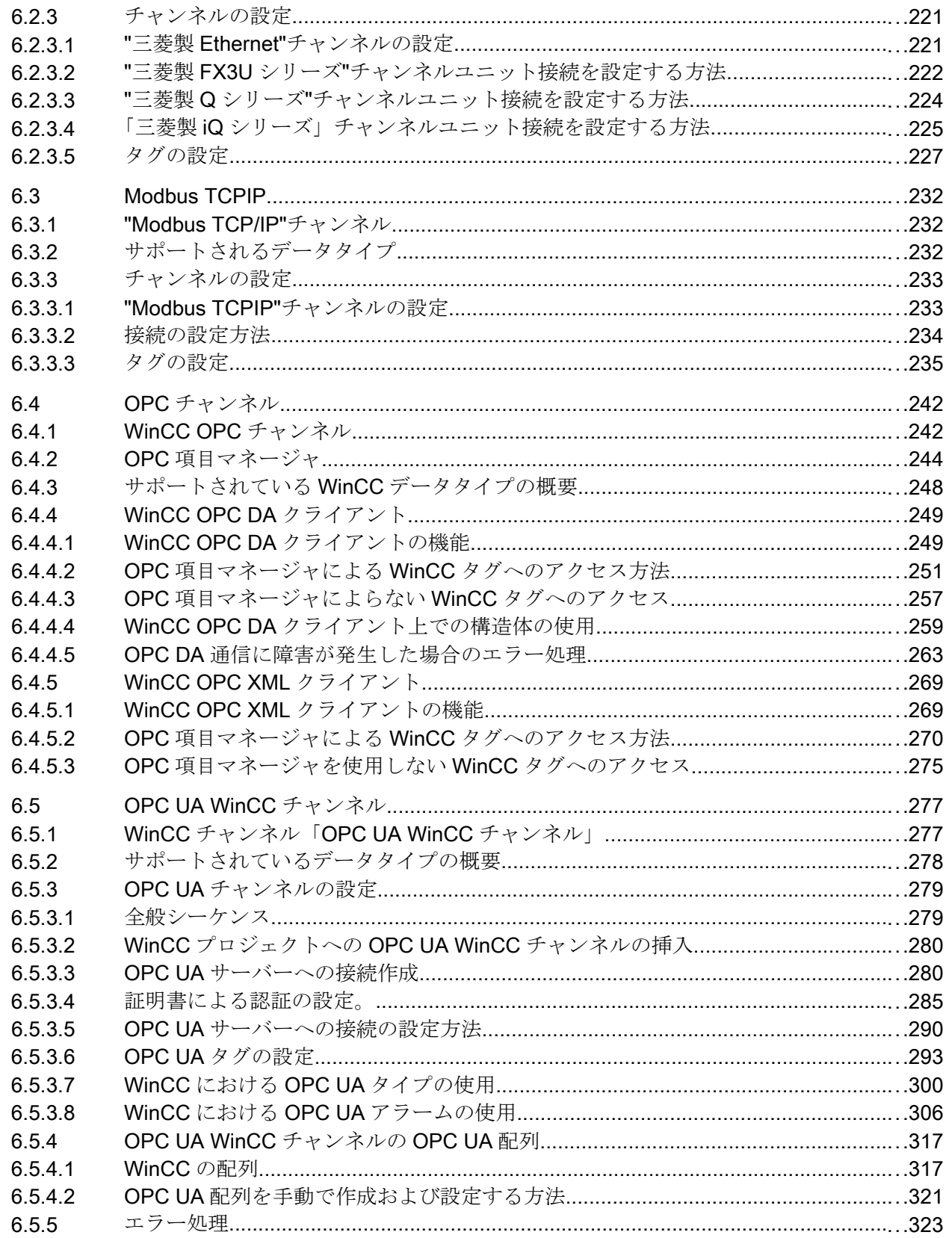

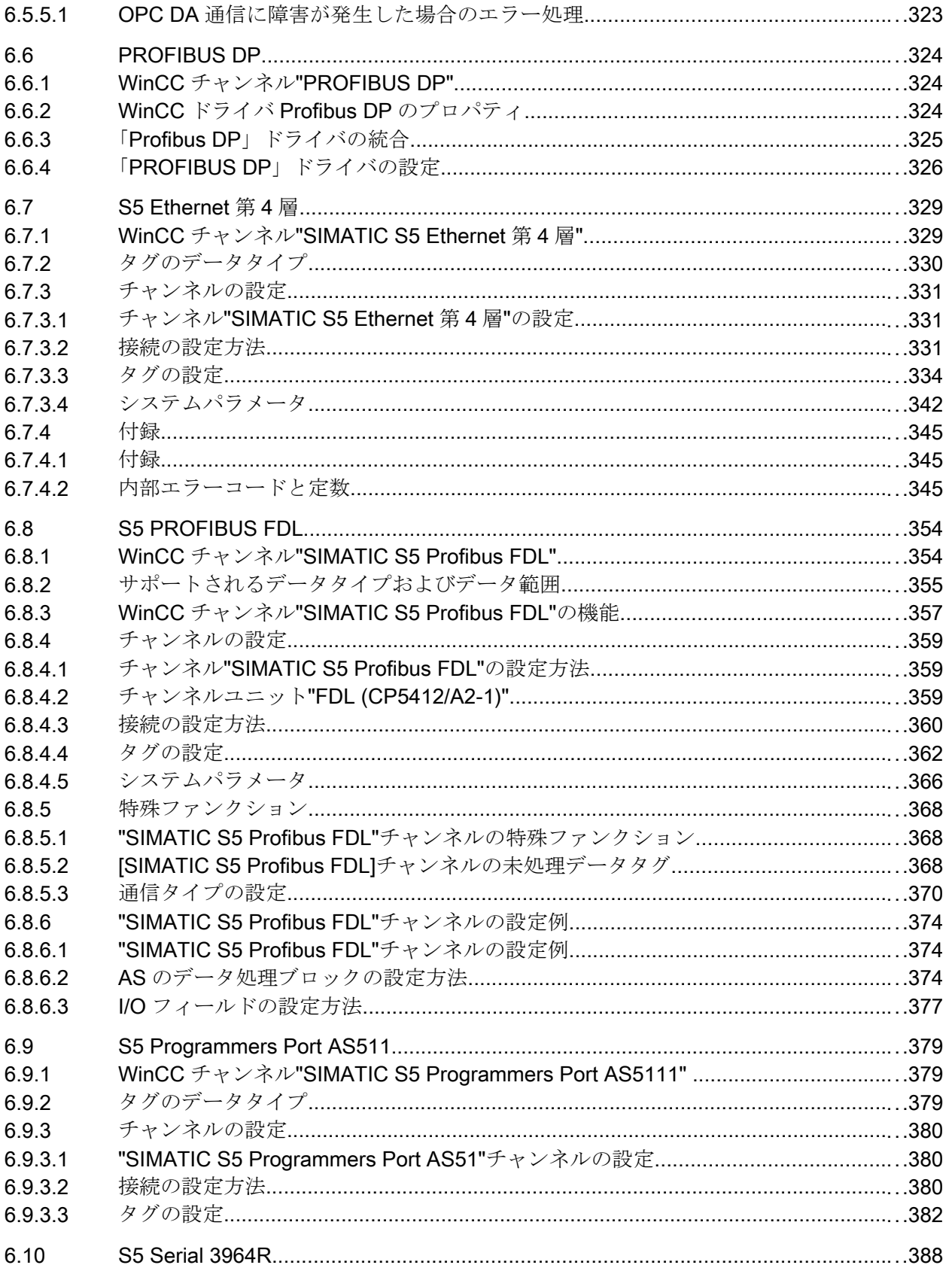

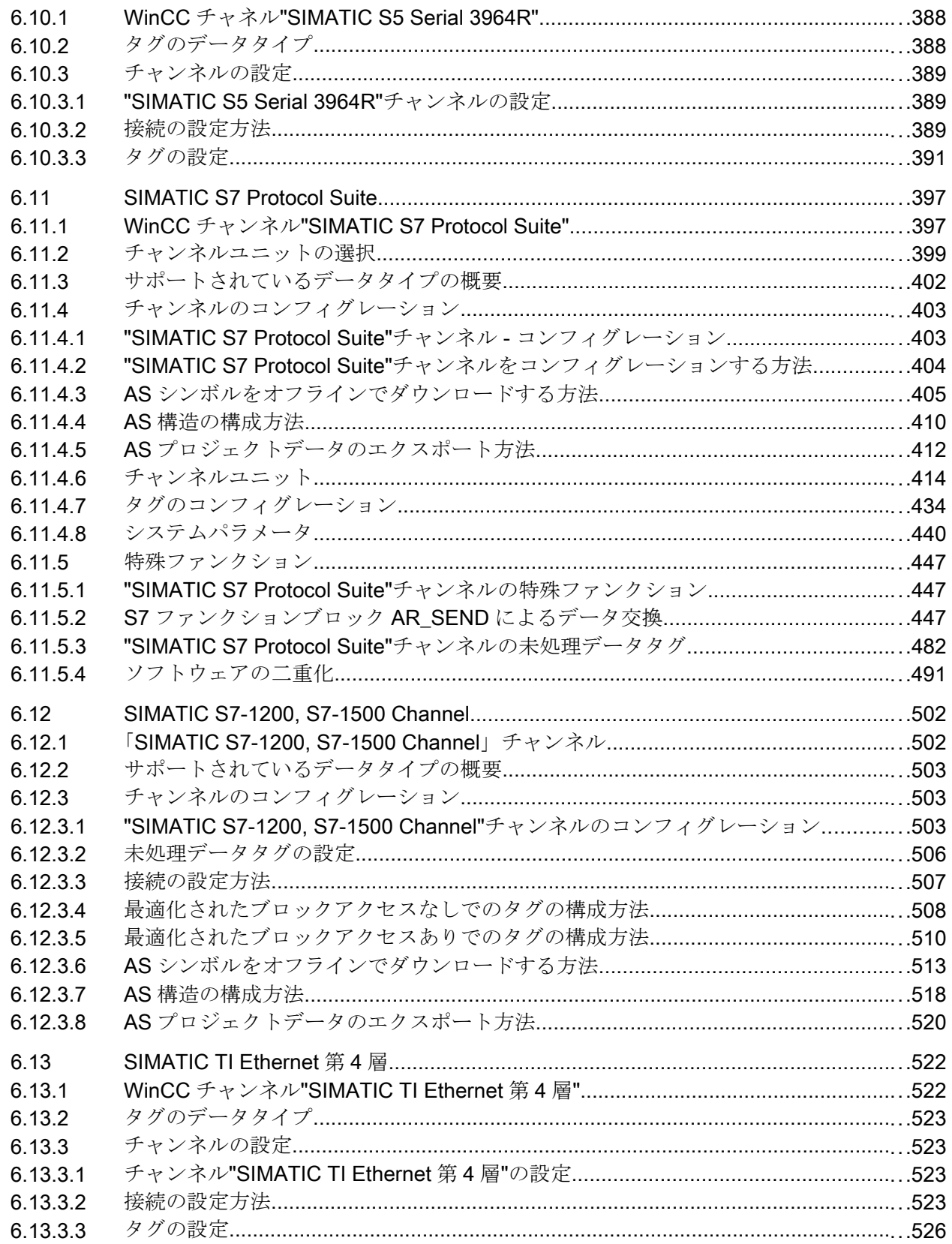

6.16.7

目次

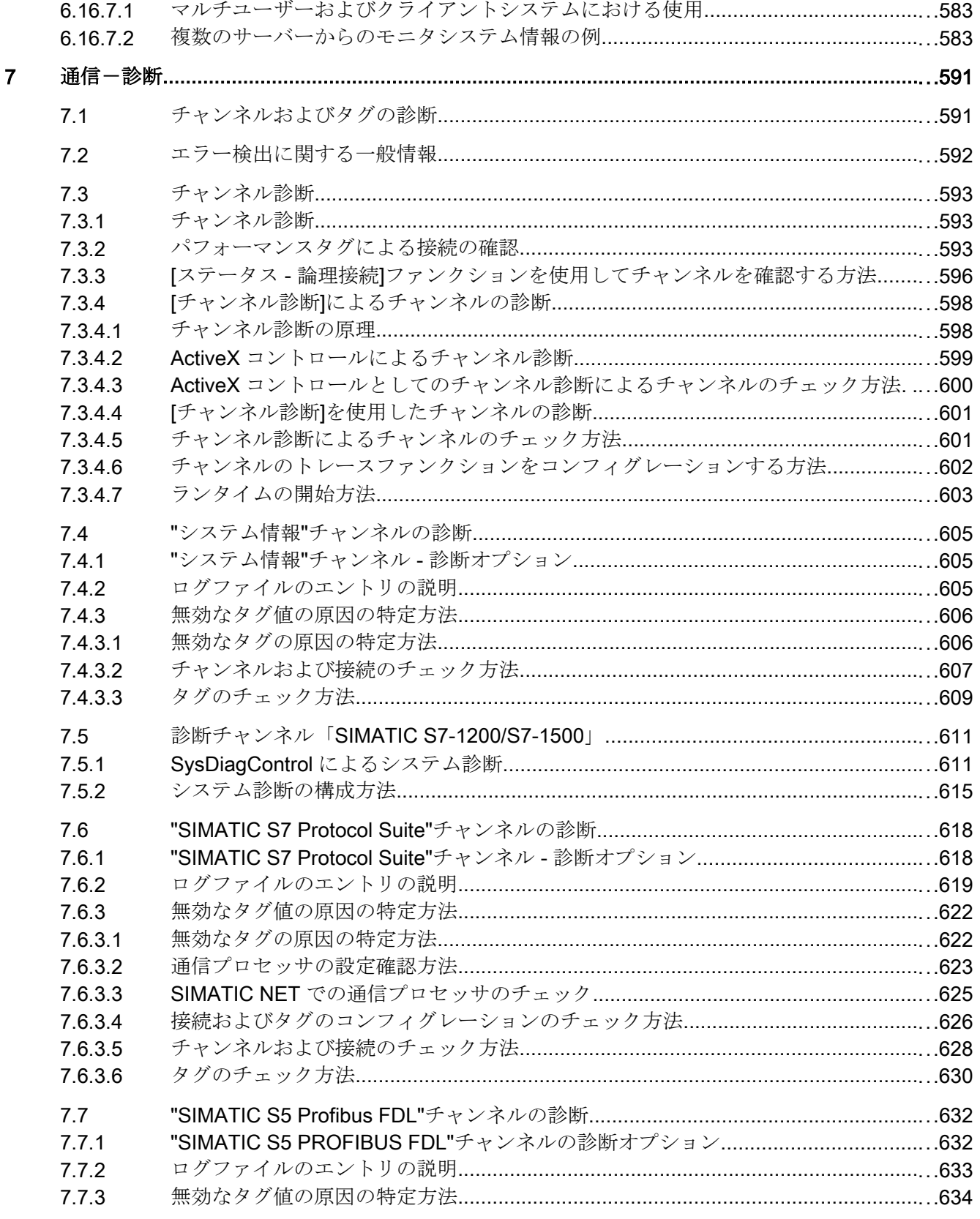

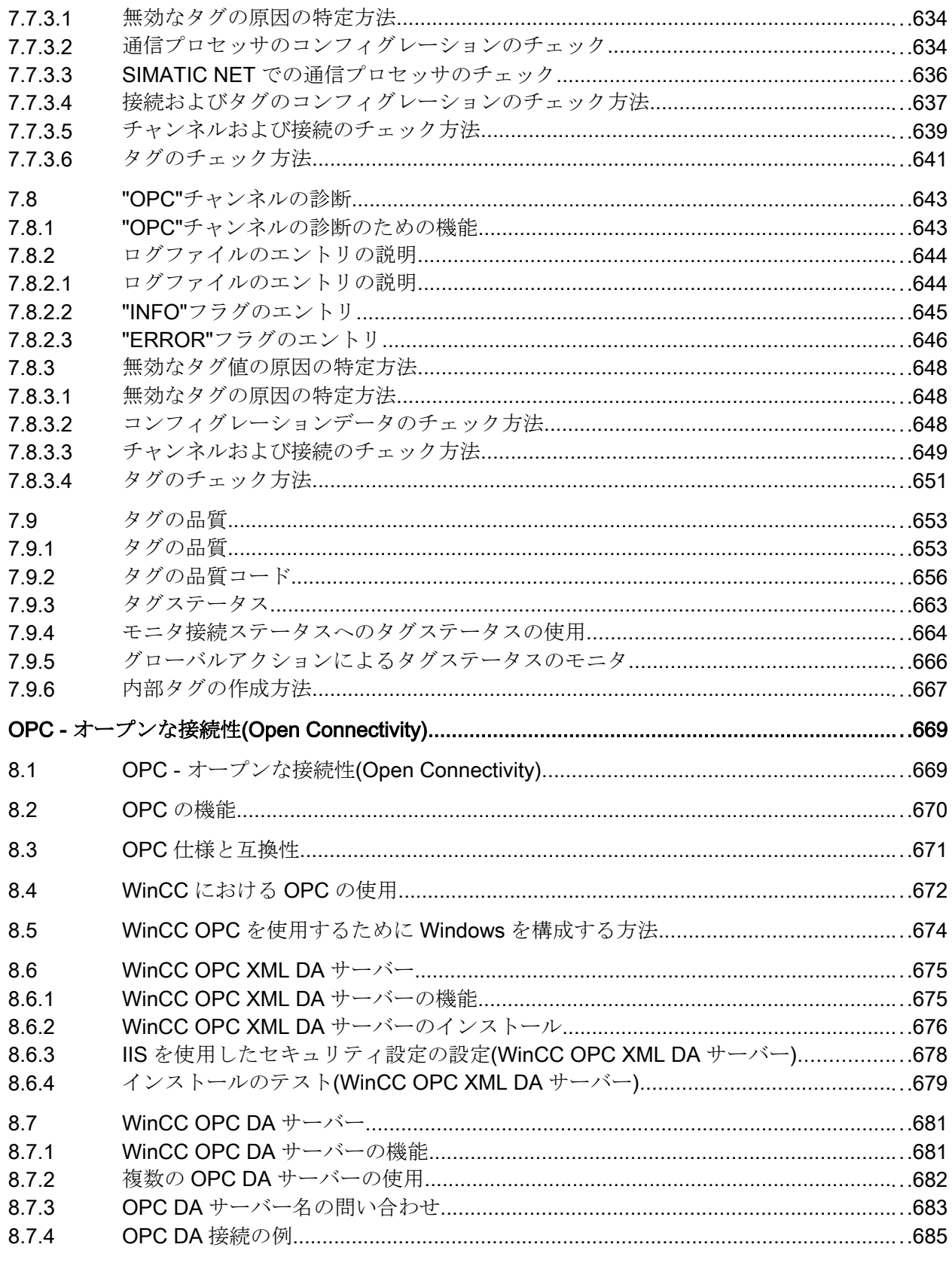

 $\overline{8}$ 

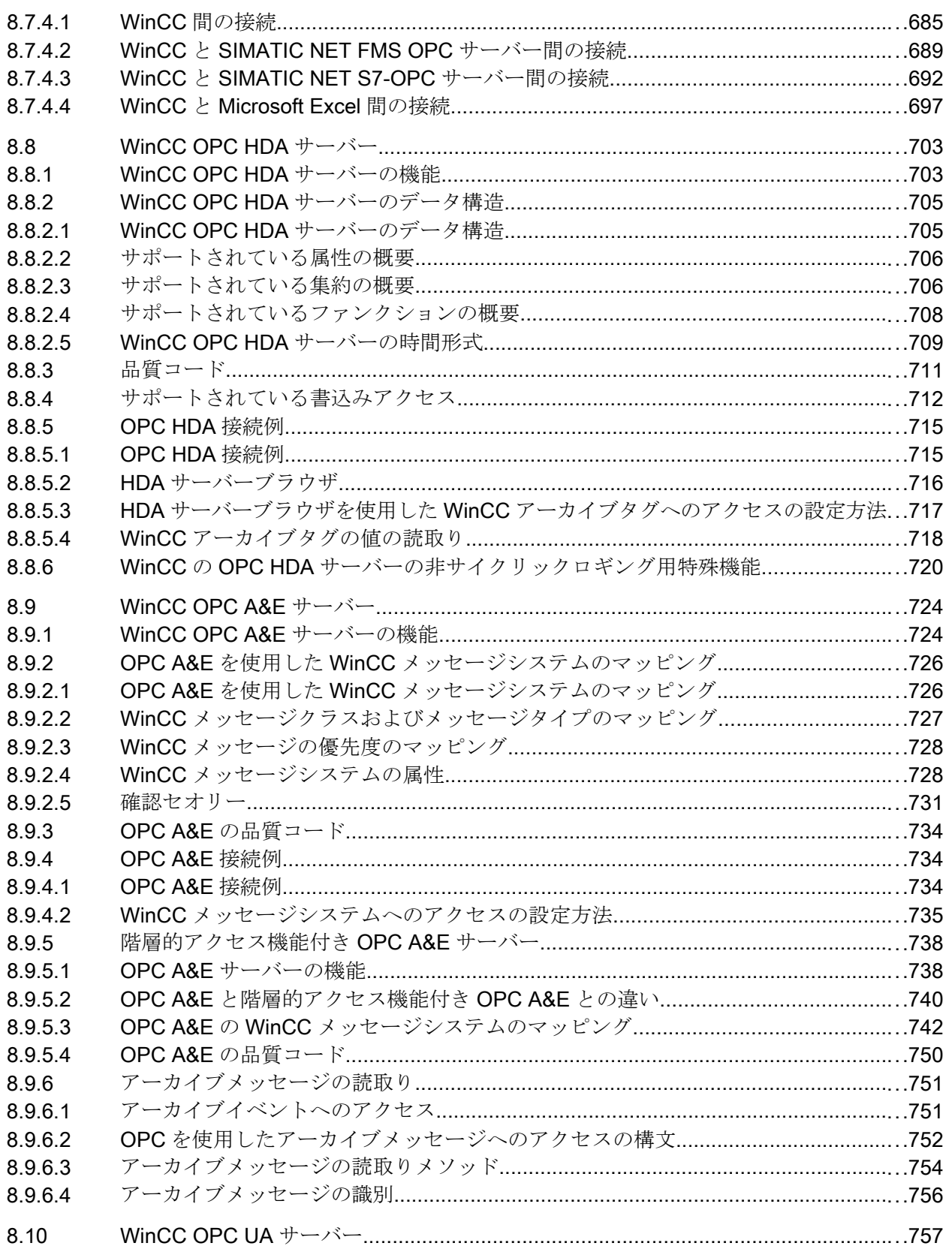

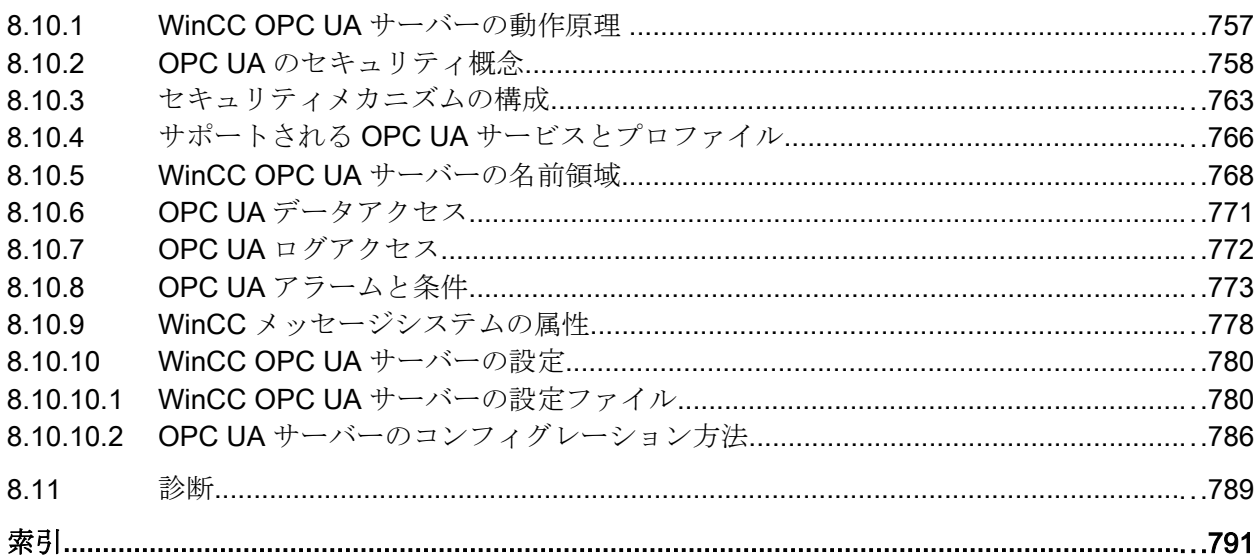

### <span id="page-14-0"></span>マルチユーザシステム 1

### 1.1 WinCC のマルチユーザシステム

#### 内容

WinCC はクライアント/サーバーシステムのコンフィグレーションに使用でき、システ ム操作およびモニタ機能を複数のクライアントおよびサーバーに分散させることが可能 です。 したがって、大きなシステムの場合、個々のコンピュータにかける負荷を減少さ せ、パフォーマンスを向上させることができます。

本章では以下を説明します。

- WinCC を使用して実行できるクライアント/サーバーシナリオ
- クライアント/サーバーシステムにおいてサーバーおよびクライアントをコンフィグレ ーションする方法
- 複数のサーバーに表示させるクライアントをコンフィグレーションする方法
- ランタイムでのクライアント/サーバーシステムの動作
- リモートクライアントからサーバープロジェクトをコンフィグレーションする方法

<span id="page-15-0"></span>1.2 WinCC のクライアント/サーバーシステム

#### 1.2 WinCC のクライアント/サーバーシステム

#### はじめに

WinCC は複数のクライアントおよびサーバーを備えたクライアント/サーバーシステム の設定に使用でき、大きなシステムをより効率的に操作およびモニタします。サーバー 間のオペレーションプロセスおよびモニタプロセスのタスクを複数のサーバーに分散す ることにより、個々のサーバーの利用率を減少させ、パフォーマンスを向上させます。 さらに、WinCC を使用して、技術的にも位相的にも複雑な構造を有するシステム間のマ ッピングもできます。

クライアント/サーバーシステムの設置例

- 複数のオペレータステーションおよびモニタステーション(クライアント)が、同じタ スクを実行する必要がある大きなシステムの場合
- 異なるオペレータタスクおよびモニタタスクを複数のオペレータステーション(例: 中央クライアント)に、1 システムの全メッセージを表示するために分散させる場合

クライアントは以下に使用できます。

- 1台のサーバーを備えたマルチユーザーシステムの設定:複数のクライアントがプロ セスドライバ接続により、1 台のサーバーにあるプロジェクトにアクセスします。マ ルチユーザーシステムの場合、全データがサーバーから供給されるため、クライアン トを設定する必要はありません。
- 複数のサーバーを備えた分散システムの設定:クライアントは、プロセスドライバ接 続している複数のサーバーからのデータを表示できます。分散システム内では、設定 はクライアントごとに行われます。必要なサーバーデータはクライアントにインポー トされ、修正された場合は自動的に更新されます。プロセスデータはサーバーから提 供されます。
- リモート設定:1つのサーバープロジェクトは1台のクライアントから設定されま す。
- リモートモニタリング:1つのサーバープロジェクトは1台のクライアントからモニ タされます。

#### クライアント/サーバーシステムの設定条件

WinCC を使用してクライアント/サーバーシステムを設定するには、[WinCC サーバー] オプションをすべての WinCC サーバーで使用可能にする必要があります。

1.2 WinCC のクライアント/サーバーシステム

クライアント/サーバーシステム内の全コンピュータはネットワーク(LAN)経由で接続す る必要があります。システムのクライアントまたはサーバーとしてルーター経由で接続 されている周辺のサブネットのコンピュータにログオンすることもできます。

デフォルトではリモートアクセスは無効です。コンピュータへのネットワークアクセス を有効にするには、Simatic Shell 設定でリモート通信を有効にします。

#### 冗長システム

以下のようなサーバーエラーなどの故障時でもシステム作動を維持するために、冗長サ ーバーを設定することを推奨します。冗長システム設定の正確な手順については、WinCC 文書「冗長システム」を参照してください。

文書にはリダンダントシステムにおけるクライアントの設定に関する情報が含まれてい ます。

#### 冗長サーバーペアのクライアント

ローカルプロジェクトのないクライアントが含まれている WinCC プロジェクトは、サ ーバー上でのみ編集できます(マスタまたはスタンバイ)。WinCC プロジェクトをパート ナサーバーで開くことはできません。プロジェクトを編集する際は、WinCC エクスプロ ーラおよびランタイムは終了する必要があります。

マスタサーバーまたはスタンバイサーバーをランタイムで負荷を分散するための優先サ ーバーに設定することができます。

ランタイム起動中はクライアント上で WinCC エクスプローラを終了した状態にする必 要があります。ランタイムを起動するには、「AutoStart」を使用してください。これに は、WinCC の「AutoStart の設定」ツールを使用します。

WinCC エクスプローラを開いたまま別のサーバーコンピュータに切り替えると、オペレ ータによる入力がロックされます(ユーザーインターフェースがグレーアウトします)。

1.2 WinCC のクライアント/サーバーシステム

プロジェクトを開いたサーバーがクライアントの現在のサーバーでない場合、WinCC エ ディタを起動できません。

#### 注記

#### WinCC プロジェクトを開くためのリモートアクセス

両方のリダンダントシステムでプロジェクトを開いている場合、リモート設定はできま せん。

リダンダントシステムを設定する場合、スタンバイコンピュータで WinCC プロジェク トを開かないようにします。ランタイムでリダンダントシステムを設定するには、以下 の手順で行います。

- 1. スタンバイコンピュータを終了し、プロジェクトを閉じます。
- 2. マスタコンピュータをランタイムで、リモートまたはローカルに設定します。
- 3. オンライン設定が完了したら、プロジェクトデュプリケータを使用してスタンバイコンピ ュータにオンラインでプロジェクトを複製します。
- 4. スタンバイコンピュータで再びプロジェクトを開いて実行します。

#### 下記も参照

クライアント/サーバーシステムの OPC [インターフェースの使用](#page-97-0) (ページ [98\)](#page-97-0)

- [リモートコンフィグレーション](#page-79-0) (ページ [80](#page-79-0))
- [ランタイムでのシステム動作](#page-70-0) (ページ [71\)](#page-70-0)
- [クライアントコンフィグレーション](#page-44-0) (ページ [45](#page-44-0))
- [サーバーコンフィグレーション](#page-28-0) (ページ [29](#page-28-0))
- クライアント/[サーバーシナリオ](#page-24-0) (ページ [25\)](#page-24-0)
- [数量構造および特性](#page-21-0) (ページ [22\)](#page-21-0)
- [標準的な設定](#page-18-0) (ページ [19](#page-18-0))
- [暗号化通信](#page-81-0) (ページ [82\)](#page-81-0)

#### <span id="page-18-0"></span>1.3 標準的な設定

必要に応じて、異なるクライアント/サーバーソリューションを設定することができま す。そのようにする場合、クライアント、ウェブクライアントおよびシンクライアント を使用するオプションがあります。

また、[「数量構造および特性](#page-21-0) (ページ [22](#page-21-0))」の数量構造および特性に関する注記を順守し ます。

#### 分散システムでの暗号化通信の使用

マルチユーザーシステムのコンピュータ間に暗号化通信を設定します。

"Simatic Shell"を搭載したコンピュータに PSK キーを指定します。これは、共有の指定 されたキーが通信の前に知られているコンピュータのみが、互いに通信することができ るのを意味します。同じネットワークのための独自の PSK キーを使用して異なる環境を 指定することもできます。

#### クライアント/サーバーシステムの異なる必要条件に対する設定

#### クライアント

設定に応じて、クライアント/サーバーシステムのクライアントは以下のことができま す。

- 複数のクライアント上で1台のサーバーからの表示を行う(マルチユーザーシステム)
- クライアント上で複数のサーバーの表示を行う(分散システム)
- クライアントから複数のサーバープロジェクト(リモート)を設定する。
- クライアントからサーバープロジェクト(リモート)を実行、終了させる。

複数のクライアントを設定するためには、各サーバーに[WinCC サーバー]オプションが 必要です。

#### ウエブクライアント

たとえば以下の場合、ウエブクライアントはクライアントサーバーシステムにインスト ールされます。

- 狭帯域接続経由でのシステムへのアクセスが必要な場合
- データへの一時的アクセスのみが必要な場合
- インターネット経由などの長距離データアクセスが必要な場合

#### 1.3 標準的な設定

ウエブクライアントには以下の利点があります。

- 異なるオペレーティングシステムを備えたクライアントコンピュータを設置できま す。
- 1台のサーバーに、複数のウエブクライアントから同時にアクセスできます。
- 大きな数量構造が実現できます。

ウエブクライアントを設定するには、WinCC の最小インストールおよび[WinCC WebNavigator]オプションが必要です。

#### シンクライアント

シンクライアントの主要な特徴は、基本的にウェブクライアントと同じです。ただし、 他にも以下の特徴があります。

● また、堅牢なクライアントプラットフォームで使用することもできます。

シンクライアントを設定するには、WinCC の最小インストールおよび[WinCC WebNavigator]オプションが必要です。

#### 下記も参照

クライアント/[サーバーシナリオ](#page-24-0) (ページ [25\)](#page-24-0) [異なるサーバーからのデータの使用](#page-64-0) (ページ [65](#page-64-0)) [異なるサーバーからのピクチャの表示](#page-60-0) (ページ [61\)](#page-60-0) [優先サーバーのコンフィグレーション方法](#page-55-0) (ページ [56\)](#page-55-0) [標準サーバーの設定方法](#page-52-0) (ページ [53\)](#page-52-0) [インポートパッケージのコンフィグレーション](#page-48-0) (ページ [49\)](#page-48-0) [異なるサーバーからのメッセージの表示](#page-67-0) (ページ [68](#page-67-0)) [クライアント側でのプロジェクトの新規作成](#page-46-0) (ページ [47](#page-46-0)) [クライアントコンフィグレーション](#page-44-0) (ページ [45](#page-44-0)) [サーバー側でのプロジェクトの新規作成](#page-30-0) (ページ [31](#page-30-0)) [コンピュータリストへのクライアント登録方法](#page-32-0) (ページ [33\)](#page-32-0) [パッケージエクスポートのコンフィグレーション方法](#page-35-0) (ページ [36](#page-35-0)) [サーバープロジェクトでのクライアントのコンフィグレーション](#page-40-0) (ページ [41\)](#page-40-0) WinCC のクライアント/[サーバーシステム](#page-15-0) (ページ [16\)](#page-15-0)

1.3 標準的な設定

[数量構造および特性](#page-21-0) (ページ [22\)](#page-21-0)

[暗号化通信](#page-81-0) (ページ [82\)](#page-81-0)

<span id="page-21-0"></span>1.4 数量構造および特性

#### 1.4 数量構造および特性

#### ランタイムの WinCC プロジェクトの特性

WinCC プロジェクトの特性は、システム設定、数量構造および設定によって異なりま す。これらの各要素は、画像の変更に要する時間およびアーカイブ速度などに影響する ことがあります。

お使いのシステムの設定に関する情報は、[「標準的な設定](#page-18-0) (ページ [19](#page-18-0))」で参照できます。 インストールに関する注意事項のハードウェア要件も順守してください。

#### 設定に関する注記

次の注記は、マルチユーザーシステムだけでなく、すべてのタイプの WinCC プロジェ クトにも適用されます。

ただし、これらの注記に留意する必要があります。マルチユーザーシステムの場合は、 数量構造の増加が速く、設定の変更が大きくなる可能性があるため、特に注意が必要で す。

設定時には、次の要素が WinCC プロジェクトの特性に影響することに注意してくださ い。

- ウェブクライアント数 プロジェクトで処理されるタグ数は、使用されるそれぞれの追加ウェブクライアント と一緒に増加します。 各ウェブクライアントでは、WinCC プロジェクトの内部タグは、コンピュータに対 してローカルなタグとして、ウェブサーバーで管理されます。設定に応じて、追加の ウェブクライアントが管理されるタグの数を増加させます。
- プロセスウィンドウの画像ウィンドウの数 同時に表示される画像ウィンドウを最大 100 個にして使用することを推奨します。
- 画像ウィンドウのネスティング数(レベル) 画像オブジェクトの最大ネスティング深度として、20 レベルが承認されています。
- プロセス画面のスクリプト 同一サイクルを使用するすべてのスクリプトのプロセス時間を設定されたサイクル時 間よりも長くならないようにする必要があります。

#### 1.4 数量構造および特性

● タグ数

WinCC Runtime のサーバー負荷は、すべてのクライアントまたはウェブクライアン トで同時に登録されているすべてのタグの合計によって発生します。

● モニタ数(マルチ VGA)

マルチ VGA が使用されている場合、WinCC クライアントの数が減ることがありま す。

この場合も、プロセス画像の数と複雑性により生じる潜在的なパフォーマンスの制限 に注意してください。

モニタの数を 60 に制限することを推奨します。

データの読み込み、書き込み、アーカイブ時に WinCC プロジェクトのパフォーマンス を分析するには、「@PRF ...」システムタグを使用します。

#### サーバーでの複数のクライアントの同時起動

1 つのサーバーに接続されている複数のクライアントを同時に起動すると、過度の負荷 がかかる可能性があります。この場合、クライアントはタイムアウトします。

クライアントは連続して起動することを推奨します。

#### クライアントおよびサーバーの可能数

使用されているクライアントタイプおよびタイプ数によって、異なる数量構造が実現で きます。混合システムも可能です。つまり、1 つのクライアントサーバーシステム内で クライアントとウェブクライアントを並列して使用できます。

カスタムプロジェクトのある WinCC クライアントのみを使用する場合、WinCC ネット ワーク内で最大 50 のクライアントが 1 台のサーバーに並行してアクセスできます。 WinCC クライアントは、ランタイム時に最大 18 台のサーバーにアクセスできます。

最大 36 台のサーバーを、18 組のリダンダントサーバーペアの形で使用できます。

ウェブクライアントのみを使用している場合、最大 151 台のクライアント(クライアント 1 台とウェブクライアント 150 台)の数量構造を実現できます。

#### 複合システムの設定

複合システムを設定する場合は、以下の経験則を遵守して最大数量構造を実現します。 以下の値は、クライアントタイプで定義されます。

- ウェブクライアント/シンクライアント=1
- クライアント = 2
- [リモートの設定]機能を備えたクライアント = 4

1.4 数量構造および特性

すべてのクライアントの値の合計が、次の値を超えないようにします。

- オペレータ機能なしの WinCC サーバー:160(サーバーごと)
- オペレータ機能ありの WinCC サーバー:16(サーバーごと)

例:

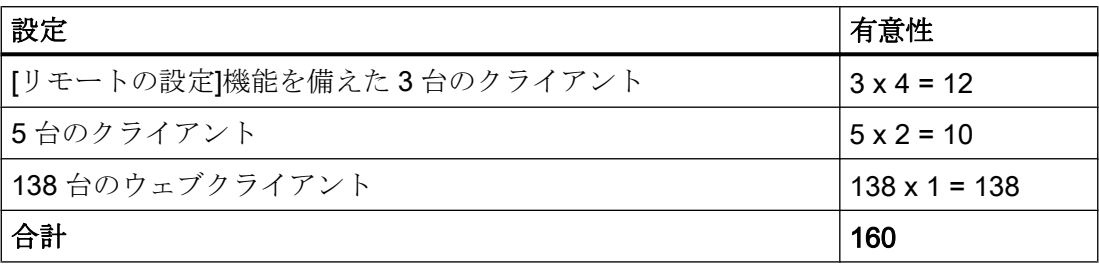

#### 注記

#### WinCC サーバーとの混合設定なし

他の WinCC サーバーにアクセスする WinCC サーバーの複合設定は許可されていませ ん。

#### 下記も参照

WinCC のクライアント/[サーバーシステム](#page-15-0) (ページ [16\)](#page-15-0) クライアント/サーバーシステムの OPC [インターフェースの使用](#page-97-0) (ページ [98\)](#page-97-0) [リモートコンフィグレーション](#page-79-0) (ページ [80](#page-79-0)) [ランタイムでのシステム動作](#page-70-0) (ページ [71\)](#page-70-0) [クライアントコンフィグレーション](#page-44-0) (ページ [45](#page-44-0)) [サーバーコンフィグレーション](#page-28-0) (ページ [29](#page-28-0)) クライアント/[サーバーシナリオ](#page-24-0) (ページ [25\)](#page-24-0) [標準的な設定](#page-18-0) (ページ [19](#page-18-0))

#### <span id="page-24-0"></span>1.5 クライアント/サーバーシナリオ

はじめに

WinCC は、アプリケーションによって異なるクライアント/サーバーシナリオを実装で きます。

#### マルチユーザーシステム

マルチユーザーシステムは一般的に、複数のサーバーにデータを分散することが必要な 小規模システム用に設定されています。

プロセスドライバ接続のサーバーは、すべての中央機能および複数のオペレーティング ステーション(クライアント)の制御を行うように設定されます。

個々のオペレータステーションは、同一のタスクまたは異なるタスクを実行することが できます。

クライアントはそのオペレータオーソリゼーションに応じて、以下の目的に使用できま す。

- システムのモニタ
- システムのモニタおよび作動
- サービスコンピュータなどのサーバープロジェクトのリモート設定

クライアントはその設定に応じて、以下に使用できます。

- たとえばシステムのさまざまなポイントからプロセスを操作できるようにする場合、 プロジェクトで共通の表示を行います。
- メッセージなどにかぎり、プロジェクトによって異なる表示を行います。

特定のオペレーティングコンソール上のオペレータが使用できる機能を定義するために、 ユーザーオーソリゼーションが発行されます。

設定タイプ:

- 独自のプロジェクトを持たないクライアント。オペレータステーションが独自のプロ ジェクトデータを必要としない場合は、サーバープロジェクトでクライアントを設定 します。
- 独自のプロジェクトを持つクライアント。オペレータステーションが独自のプロジェ クトデータを必要とする場合(例えば、異なる開始画面)には、クライアントプロジェ クトを作成します。

1.5 クライアント/サーバーシナリオ

#### 分散システム

複数のサーバーを設置した分散システムは、一般的に大規模システムにおいて特に大量 のデータ処理が必要な場合に使用されます。複数のサーバーにタスクを分散する結果、 個々のサーバーにかかる負荷が軽減されます。これにより、より大規模な典型的なアプ リケーションを使用した場合のシステムパフォーマンスが向上します。

WinCC システムで分散システムを設定する場合、プロセスタスクはプロセス手順または 機能性のいずれかに従った設定により、サーバーに分散されます。

- 技術的分散の場合、各サーバーは、特定のプレスユニットまたはドライユニットな ど、システムが技術的に制限できる領域を担当します。
- 機能的な分散の場合、各サーバーは、視覚化、アーカイブ、アラーム発行などの特定 のタスクを担当します。

ランタイムでは、分散システムのクライアントはそれぞれ最大で 18 台の異なるサーバ ー、または冗長サーバーペアからのデータを表示できます。分散システムの各クライア ントは、基本画像とわずかなローカルデータを使用して個別に設定されます。プロセス データの表示に必要なサーバーデータはサーバーからクライアントに転送され、必要で あれば自動的に更新されます。

#### ファイルサーバー

クライアント/サーバーシステムのファイルサーバーを使用して、全プロジェクトをシス テムで一元的に保存、管理します。したがって、たとえば全プロジェクトのバックアッ プコピーを定期的に作成することが容易になります。プロセスドライバ接続のサーバー はファイルサーバーにアクセスし、ファイルサーバー上でプロジェクトの設定ができま す。ファイルサーバーは設定専用に使用できます。

ファイルサーバーは必要に応じてハードウェアコンポーネントを追加することにより、 特定の要望に対応できます。これにより、たとえば、バックアップのセキュリティのた めディスクをミラー化することが可能になります。

#### 中央アーカイブサーバー

接続しているすべての WinCC サーバーのプロセス値およびメッセージは、中央アーカ イブサーバー(Process Historian など)に保存できます。保存されたプロセス値およびメ ッセージは、通常、WinCC オンライントレンドコントロールまたは WinCC アラームコ ントロールのランタイムのプロセス画面に表示されます。さらに、OLE-DB などの定義 済みインターフェースを使用すれば、アーカイブされたプロセス値とメッセージに直接 アクセスできます。このように、重要な生産データを、たとえば分析目的で全社全体で 使用できるようになります。

1.5 クライアント/サーバーシナリオ

#### サーバー間通信

2台のサーバー間の通信中に、1台のサーバーが別のサーバー上のデータにアクセスしま す。1 台のサーバーは最大で 18 台の他のサーバーまたは冗長サーバーペアのデータにア クセスできます。データにアクセスするサーバーは設定および操作においてクライアン トとして動作しますが、標準サーバーは設定できません。

アクセスする各サーバーには WinCC サーバーライセンスが必要です。システムの設定 中は、アクセスしているサーバーを数量構造に含める必要があります。

#### 標準サーバー

分散システムでは、固有のサーバーに基づいたサーバー接頭語がデータに付けられるた め、WinCC コントロールがメッセージおよびプロセスデータを表示できるようになりま す。

分散システムでは、標準サーバーはクライアント用に設定され、一意の接頭語が指定さ れていないデータも標準サーバーから要求できます。標準サーバーが定義されていない 場合は、対応するローカルデータにアクセスが試みられます。ローカルデータ(メッセー ジおよびアーカイブなど)が管理されていない場合、アクセスは拒否されエラーメッセー ジが表示されます。

#### 優先サーバー

冗長サーバーをマルチユーザーシステムまたは分散システムで使用する場合、クライア ントの中から優先サーバーを設定します。

優先サーバーは冗長サーバーペアのサーバーで、マルチユーザーシステムのクライアン トに対して優先度が高くなっています。優先サーバーは各クライアントで個別に選択で き、システムの操作性を確保します。

#### 下記も参照

[優先サーバーのコンフィグレーション方法](#page-55-0) (ページ [56\)](#page-55-0) [標準サーバーの設定方法](#page-52-0) (ページ [53\)](#page-52-0) [ランタイムでのシステム動作](#page-70-0) (ページ [71\)](#page-70-0) [クライアントコンフィグレーション](#page-44-0) (ページ [45](#page-44-0)) [サーバーコンフィグレーション](#page-28-0) (ページ [29](#page-28-0)) [数量構造および特性](#page-21-0) (ページ [22\)](#page-21-0)

マルチユーザシステム

1.5 クライアント/サーバーシナリオ

WinCC のクライアント/[サーバーシステム](#page-15-0) (ページ [16\)](#page-15-0)

[標準的な設定](#page-18-0) (ページ [19](#page-18-0))

#### <span id="page-28-0"></span>1.6 サーバーコンフィグレーション

1.6.1 サーバーコンフィグレーション

#### 概要

WinCC ネットワーク内にあるサーバーにより、以下のタスクが実行できます

- プロセスへの接続
- プロセス値の取得
- メッセージおよびプロセス値のアーカイブ
- プロセスからのデータのクライアントへの供給
- コンフィグレーションデータのクライアントへの供給

個々のサーバーで遂行されるタスクは技術面あるいは、機能面により分散できます。

- 技術面: 各サーバーでプロセスおよびシステム固有のセクションを管理します。
- 機能面: 各サーバーでプロセス全体に関わるランタイム固有のタスク(アラームロギ ングまたはアーカイブなど)を実行します。

#### コンフィグレーションのステップ

#### マルチユーザシステムのコンフィグレーション

マルチユーザシステムの場合、複数のクライアントがランタイムにおいて 1 台のサーバ ーからの表示を行うように設定されます。 クライアントは 1 台のサーバーより独占的に データを受け取り、個々の設定はされません。

マルチユーザシステムのサーバーは以下のように設定します。

- 1. サーバー上に"マルチユーザプロジェクト"タイプのプロジェクトを新規作成します。
- 2. 必要なプロジェクトデータ(ピクチャ、アーカイブ、タグなど)をサーバー上で設定しま す。
- 3. サーバー上で設定予定、あるいは、コンピュータリストにリモートでモニタされるクライ アントを含みます。
- 4. リモート設定を有効化するように、操作権限をクライアントに割り振ります。
- 5. サーバーで自動パッケージインポートを実行します。
- 6. サーバープロジェクト(ピクチャの開始、ロックキーコンビネーションなど)上のクライア ントプロパティを設定します。

#### 分散システムのコンフィグレーション

分散システムでは、クライアントが複数のサーバーの表示を行うように設定します。 ク ライアントはローカルデータを保存する自己プロジェクトを備えています。 サーバーに より更新されたデータはパッケージエクスポート機能を経由してクライアントへ転送さ れます。

分散ステムのサーバーは以下のように設定します。

- 1. 各サーバー上に"マルチユーザプロジェクト"タイプのプロジェクトを新規作成します。
- 2. 必要なプロジェクトデータ(ピクチャ、アーカイブ、タグなど)を各サーバー上で設定しま す。 分散(技術面および機能面)に応じて、アーカイブのみといった固有プロジェクトデー タに関連づけることもできます。
- 3. リモートコンフィグレーション可能なクライアントは、サーバーのコンピュータリストに 登録する必要があります。
- 4. リモート設定を有効化するように、操作権限をクライアントに割り振ります。
- 5. パッケージエクスポートを(手動または自動で)設定します。
- 6. クライアント側でのクライアントプロジェクトのコンフィグレーション。
- 7. サーバーデータ(パッケージ)をクライアントで使用可能にします。

#### 注記

常に、関連するクライアントを設定する前に、クライアント/サーバーシステムのサーバ ーを設定します。

#### 下記も参照

[優先サーバーのコンフィグレーション方法](#page-55-0) (ページ [56\)](#page-55-0) [サーバープロジェクトでのクライアントのコンフィグレーション](#page-40-0) (ページ [41\)](#page-40-0) [パッケージエクスポートのコンフィグレーション方法](#page-35-0) (ページ [36](#page-35-0)) [オペレータオーソリゼーションのコンフィグレーション方法](#page-33-0) (ページ [34\)](#page-33-0) [コンピュータリストへのクライアント登録方法](#page-32-0) (ページ [33\)](#page-32-0) [サーバー側でのプロジェクトの新規作成](#page-30-0) (ページ [31](#page-30-0)) [クライアントコンフィグレーション](#page-44-0) (ページ [45](#page-44-0)) クライアント/[サーバーシナリオ](#page-24-0) (ページ [25\)](#page-24-0) WinCC のクライアント/[サーバーシステム](#page-15-0) (ページ [16\)](#page-15-0)

#### <span id="page-30-0"></span>1.6.2 サーバー側でのプロジェクトの新規作成

#### 概要

WinCC でプロジェクトを新規作成する場合は、以下のプロジェクトタイプから選択しま す。

- シングルユーザプロジェクト:スタンドアローンオペレーティングステーション用の プロジェクト。すべてのタスクをランタイムで実行します(プロセスドライバ接続、 オペレーティング、モニタ、アーカイブなど)。 クライアント/サーバーシステムには 関係ありません。
- マルチユーザプロジェクト: マルチユーザシステムまたは分散システム用のサーバー プロジェクト。複数のクライアントおよびサーバーをコンフィグレーションします。
- クライアントプロジェクト: 分散システム内の1台のクライアント用のプロジェク ト。複数のサーバーに表示できます。

#### 手順

以下の手順はマルチユーザシステムまたは分散システムでのサーバープロジェクトの作 成の方法を説明しています。

- 1. WinCC エクスプローラでサーバーを開き、メニューアイテムの[ファイル|新規]を選択し ます。 [WinCC エクスプローラ]ダイアログが開きます。
	- 新規プロジェクト: 圖 ○シンクルユーサラロジェクト  $\begin{array}{cc} \begin{array}{ccc} \frac{m}{2} & \mathcal{Q} & \sqrt{m+2} & \sqrt{m} & \sqrt{m} & \sqrt{m} \\ \frac{m}{2} & \mathcal{Q} & \sqrt{m+2} & \sqrt{m} & \sqrt{m} & \sqrt{m} \\ \sqrt{m} & \mathcal{Q} & \mathcal{Q} & \mathcal{Q} & \sqrt{m} & \sqrt{m} & \sqrt{m} \\ \sqrt{m} & \mathcal{Q} & \mathcal{Q} & \mathcal{Q} & \mathcal{Q} & \sqrt{m} & \sqrt{m} \\ \sqrt{m} & \mathcal{Q} & \mathcal{Q} & \mathcal{Q} & \mathcal{Q}$ □图 ○ クライアントプロジェクト 既存のプロジェクト: P<sup>Q</sup> ○駅
- 2. [マルチユーザプロジェクト]を選択し、[OK]をクリックします。 [プロジェクト新規作成] ダイアログが現れます。

3. プロジェクト名およびサブディレクトリ名(ディレクトリ名がプロジェクトと異なる場合) を入力します。 通常は WinCC インストールディレクトリ内の[WinCC プロジェクト]フォ ルダを、プロジェクトパスとして使用します。

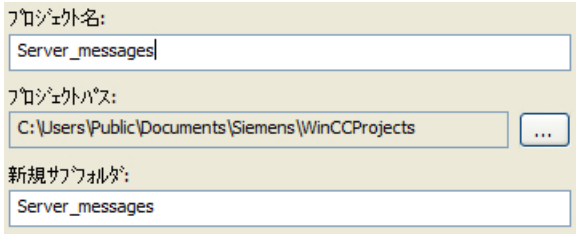

4. [作成]ボタンをクリックします。 プロジェクトが作成され、WinCC エクスプローラで開 きます。 現在のプロジェクトは自動的にサーバープロジェクトになります。

#### 注記

既存のプロジェクトは、プロジェクトタイプを修正([コンピュータプロパティ]ダイアロ グの[一般]タブ)することによりサーバープロジェクトに変換することもできます。 既 存のプロジェクトは、プロジェクトタイプを修正([コンピュータプロパティ]ダイアログ の[一般]タブ)することによりサーバープロジェクトに変換することもできます。

#### 下記も参照

[サーバープロジェクトでのクライアントのコンフィグレーション](#page-40-0) (ページ [41\)](#page-40-0) [パッケージエクスポートのコンフィグレーション方法](#page-35-0) (ページ [36](#page-35-0)) [オペレータオーソリゼーションのコンフィグレーション方法](#page-33-0) (ページ [34\)](#page-33-0) [コンピュータリストへのクライアント登録方法](#page-32-0) (ページ [33\)](#page-32-0) [サーバーコンフィグレーション](#page-28-0) (ページ [29](#page-28-0)) [クライアントコンフィグレーション](#page-44-0) (ページ [45](#page-44-0)) クライアント/[サーバーシナリオ](#page-24-0) (ページ [25\)](#page-24-0) [数量構造および特性](#page-21-0) (ページ [22\)](#page-21-0) WinCC のクライアント/[サーバーシステム](#page-15-0) (ページ [16\)](#page-15-0) [標準的な設定](#page-18-0) (ページ [19](#page-18-0))

#### <span id="page-32-0"></span>1.6.3 コンピュータリストへのクライアント登録方法

#### はじめに

クライアントがサーバーにリモートまたはランタイムでアクセスする場合、そのクライ アントはサーバーのコンピュータリストに登録される必要があります。

#### 前提条件

マルチユーザプロジェクト(マルチワークステーションシステムあるいは分散システム) を作成しました。 これにより設定コンピュータは自動的にクライアント/サーバーシステ ムになります。

#### 手順

- 1. WinCC エクスプローラで[コンピュータ]を選択し、ポップアップメニュー項目[新規コン ピュータ...]を選択します。 [コンピュータプロパティ]ダイアログが表示されます。
- 2. クライアントコンピュータの名前を入力して、現在のサーバーへアクセスできるようにし ます。
- 3. [OK]をクリックし、プロジェクトのコンピュータリストにコンピュータを登録します。
- 4. クライアントサーバーシステム上の現在のサーバーへアクセスできるよう、すべてのコン ピュータに対してこのプロセスを繰り返し実行します。

#### 注記

クライアントコンピュータの名前を変更するには、コンピュータリストから選択した クライアントコンピュータを削除します。 新しいクライアントコンピュータを、変更 した名前で新規コンピュータとしてコンピュータリストに含めます。

#### 下記も参照

### [サーバーコンフィグレーション](#page-28-0) (ページ [29](#page-28-0)) [サーバープロジェクトでのクライアントのコンフィグレーション](#page-40-0) (ページ [41\)](#page-40-0) [パッケージエクスポートのコンフィグレーション方法](#page-35-0) (ページ [36](#page-35-0)) [オペレータオーソリゼーションのコンフィグレーション方法](#page-33-0) (ページ [34\)](#page-33-0) [サーバー側でのプロジェクトの新規作成](#page-30-0) (ページ [31](#page-30-0)) [クライアントコンフィグレーション](#page-44-0) (ページ [45](#page-44-0)) クライアント/[サーバーシナリオ](#page-24-0) (ページ [25](#page-24-0))

<span id="page-33-0"></span>[数量構造および特性](#page-21-0) (ページ [22\)](#page-21-0) WinCC のクライアント/[サーバーシステム](#page-15-0) (ページ [16\)](#page-15-0) [標準的な設定](#page-18-0) (ページ [19](#page-18-0))

#### 1.6.4 オペレータオーソリゼーションのコンフィグレーション方法

#### WinCC におけるオペレータオーソリゼーション

クライアントがリモートあるいはランタイムでサーバープロジェクトを開いて処理をす るには、サーバープロジェクト内で適切なクライアントオペレータオーソリゼーション を設定する必要があります。この目的で、次のオペレータオーソリゼーションがサーバ ー上で使用できます。

- [リモート設定]:クライアントはリモートステーションよりサーバープロジェクトを開 き、プロジェクトにフルアクセスができます。
- "リモート有効化":クライアントは実行時にサーバープロジェクトを配置することがで きます。
- "Web Access モニタリングのみ":Web クライアントはプラントの監視を許可されて います。したがって、オペレータオーソリゼーションは他のクライアントの設定には 関係ありません。

クライアントがサーバープロジェクトを設定するオーソリゼーションを有する場合、サ ーバープロジェクトのクライアントからオペレータオーソリゼーションを変更すること も可能です。オペレータオーソリゼーション変更の際、ネットワーク内のコンピュータ には通知されません。新規クライアントがサーバーにログインを試みると、変更は有効 になります。

クライアントが対応するサーバーのプロジェクトを開き、有効にするか無効にするとオ ペレータオーソリゼーションが要求されます。サーバーで対応するオペレータオーソリ ゼーションが利用できない場合、プロジェクトを処理できません。サーバープロジェク トをクライアント側で閉じる場合、プロジェクトを再度開くとき、ログインが再度要求 されます。

#### 注記

設定されたオペレータオーソリゼーションはユーザーに対するものであり、コンピュー タに対するものではありません。つまり、割り付けられたオペレータオーソリゼーショ ンは、ログインが同じすべてのオペレーティングステーションで有効になります。

#### オペレーティングシステムのオペレータオーソリゼーション

クライアントがサーバープロジェクトにアクセスするには、対応するプロジェクトフォ ルダでサーバー側のネットワークアクセスを有効にする必要があります。

- 1. [プロジェクトプロパティ]ダイアログで以下のオプションを無効にします。[プロジェクト ディレクトリが読み込みアクセスのためだけにリリースされます。]
- 2. プロジェクトにアクセスするユーザーに必要なすべての権限について、オペレーティング システムのオーソリゼーションをセットアップします。

#### 注記

ネットワークセキュリティに関して、有効化したプロジェクトディレクトリに別の Windows オペレータオーソリゼーションを割り付けることができます。

オペレータオーソリゼーションの割り付けについての詳細な情報は、Windows 文書にて 提供されます。

手順

- 1. WinCC エクスプローラのユーザー管理者を開きます。
- 2. ナビゲーションエリアでユーザーを選択します。
- 3. サーバープロジェクトへのフルアクセス権限を持つユーザーには、[リモート設定]および [リモート有効化]オーソリゼーションを実行します。

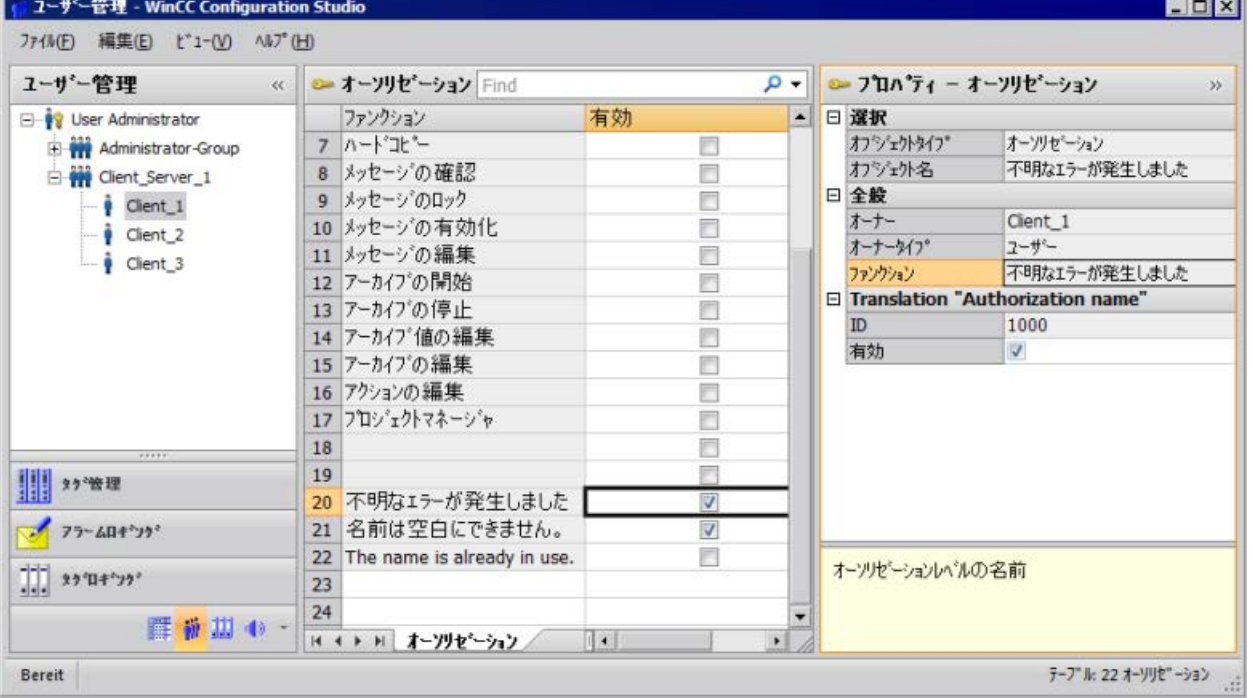

4. [ユーザー管理者]を閉じます。

#### <span id="page-35-0"></span>下記も参照

[サーバープロジェクトでのクライアントのコンフィグレーション](#page-40-0) (ページ [41\)](#page-40-0) パッケージエクスポートのコンフィグレーション方法 (ページ 36) [コンピュータリストへのクライアント登録方法](#page-32-0) (ページ [33\)](#page-32-0) [サーバー側でのプロジェクトの新規作成](#page-30-0) (ページ [31](#page-30-0)) [サーバーコンフィグレーション](#page-28-0) (ページ [29](#page-28-0)) [クライアントコンフィグレーション](#page-44-0) (ページ [45](#page-44-0)) クライアント/[サーバーシナリオ](#page-24-0) (ページ [25\)](#page-24-0) [数量構造および特性](#page-21-0) (ページ [22\)](#page-21-0) WinCC のクライアント/[サーバーシステム](#page-15-0) (ページ [16\)](#page-15-0)

#### 1.6.5 パッケージエクスポートのコンフィグレーション方法

#### 原理

パッケージとは現在のコンフィグレーションデータ(タグ、メッセージ、アーカイブな ど)すべてを含むパケットデータで、分散システムあるいはマルチユーザーシステムに接 続されたすべてのクライアントで利用できます。 パッケージはサーバーからエクスポー トされ、クライアントにインポートされます。

サーバーでエクスポートしクライアントでインポートする場合、はじめの 1 回は手動で 行われます。 その後のサーバー側およびクライアント側でのパッケージの更新は、すべ て自動的に実行されます。 パッケージを更新する場合、パラメータおよびその更新のト リガを調整できます。 たとえば、手動コミッショニング中にパッケージをクライアント へ転送し、初回コンフィグレーションデータを配布します。 クライアントのデータを最
新に保つため、サーバーデータの各修正時に自動的パッケージ更新するように、コンフ ィグレーションできます。

### 注記

すでに作成されたパッケージを含むプロジェクトを他のサーバーへコピーする場合、 WinCC コンピュータプロパティのコンピュータ名をコピーしたプロジェクトの新規コン ピュータに合わせます。 コピーしたプロジェクトのパッケージを再度生成する場合 は、[パッケージプロパティ]ダイアログボックスのコンピュータ名を更新する必要があり ます。

サーバー間の通信を選択した場合、1 台のサーバーがもう 1 台のサーバーのデータにア クセスします。 この時、アクセスするサーバーはインポートしたパッケージに関してク ライアントのように動作します。 そのため以下の記述では、クライアントに関する詳細 が適用されます。

コンフィグレーションデータは通常作動中に手動あるいは自動で更新できます。

#### 手動によるパッケージ作成

要求に応じて、新規パッケージがサーバーに手動で作成されます。 クライアントはこれ らをインポートできます。

#### パッケージの自動更新

Implicit Update ファンクションを用いて、サーバーでのパッケージのエクスポートおよ びクライアントでのパッケージのインポートを自動化できます。

サーバー側の[コンフィグレーションパッケージ自動更新]ダイアログに表示されているオ プションは、このサーバーからのパッケージのエクスポートおよび他のサーバーからの パッケージのインポート両方に影響を及ぼす可能性があります。 このことは、以下のテ ーブルの[インポート]および[エクスポート]の列を見ればわかります。

ダイアログでは、WinCC に関して以下の可能性があります。

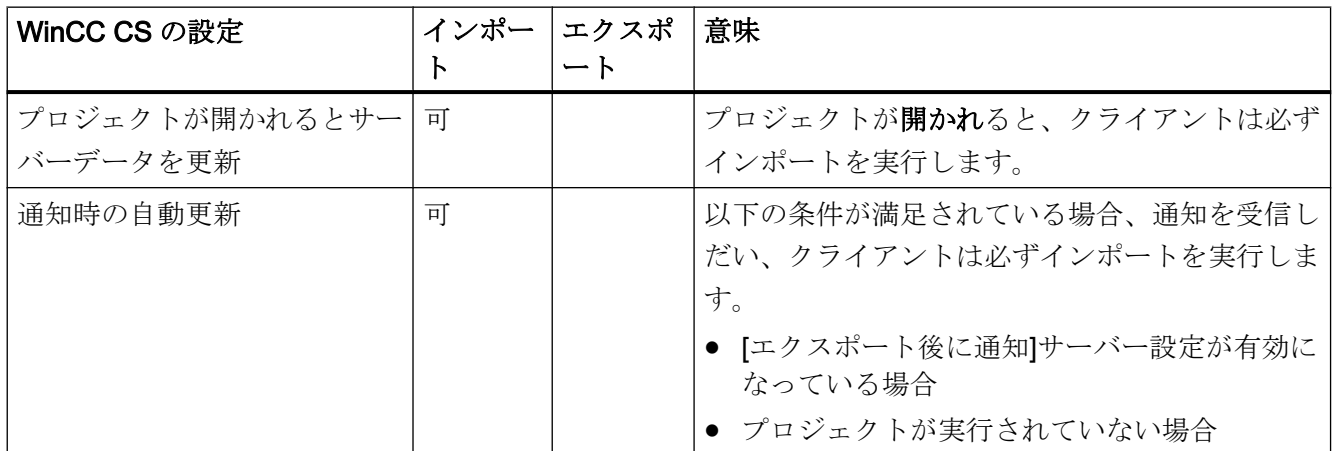

マルチユーザシステム

1.6 サーバーコンフィグレーション

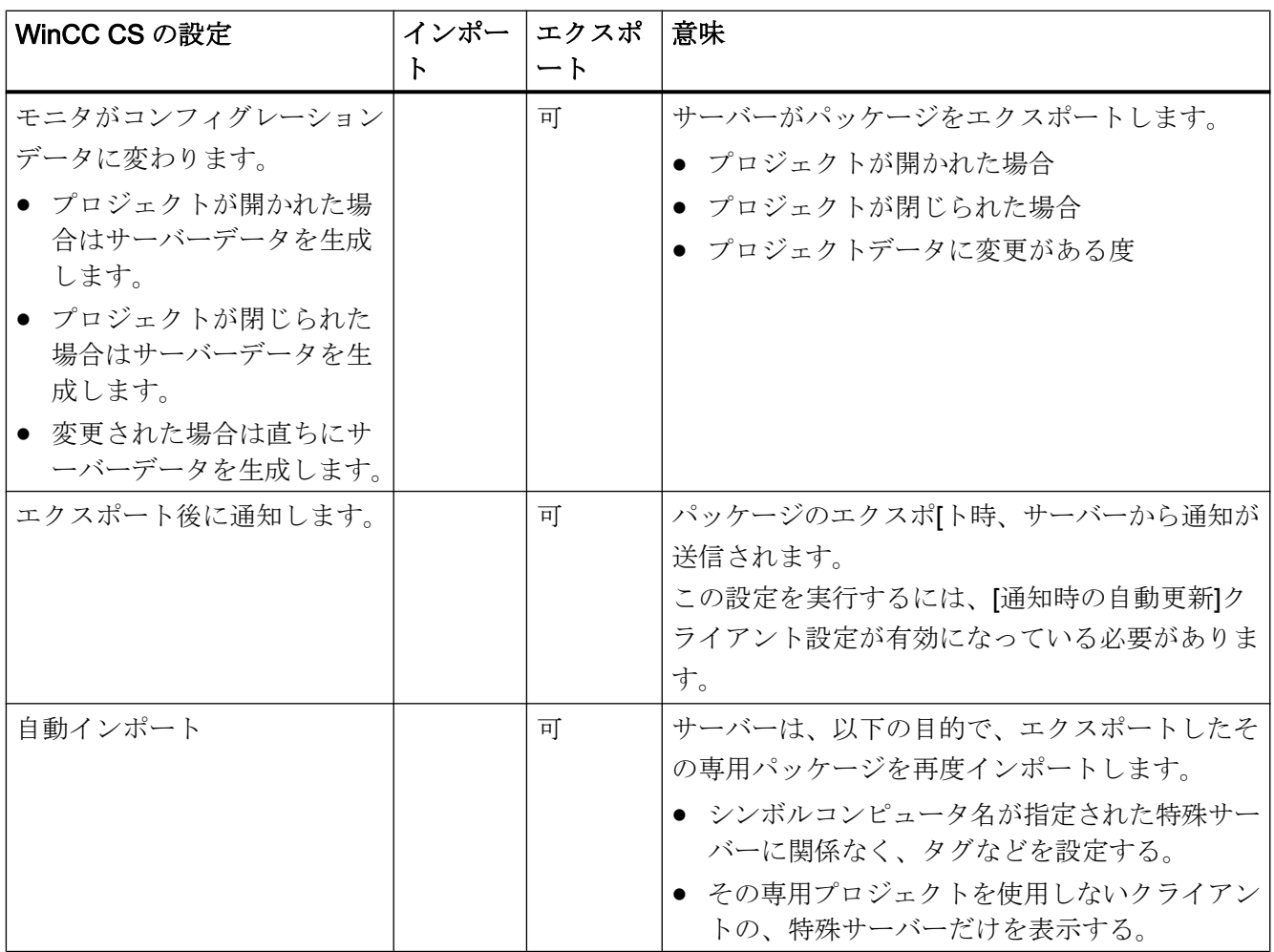

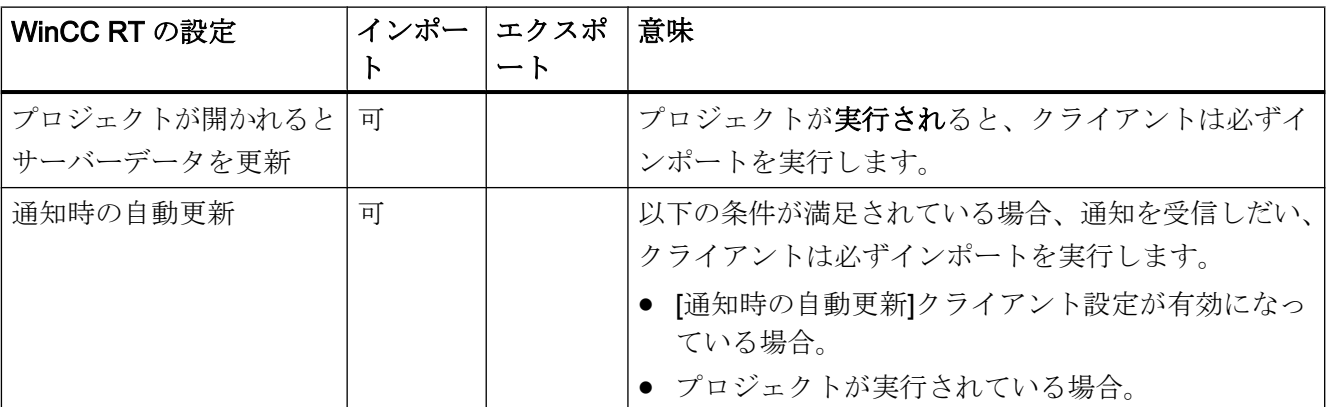

## 注記

たとえばコミッショニング中やコンフィグレーションツールの使用中などに、プロジェ クトデータを頻繁に変更しなければならない場合は、自動パッケージエクスポートは使 用できません。

エクスポートパッケージを設定する場合は、WinCC エクスプローラのサーバーデータエ ディタを使用します。

### 必要条件

サーバープロジェクト開いておく必要があります。

#### 手順

#### 手動パッケージエクスポート

- 1. WinCC エクスプローラで[サーバーデータ]に進み、ショートカットメニューで[作成]を選 択します。
- 2. [パッケージプロパティ]ダイアログボックスにおいて、記号および物理的サーバー名を指 定します。 この情報でクライアント側のパッケージの場所を識別します。 コンフィグレーション中できるだけ早期に、サーバーの物理的コンピュータ名およびコン ピュータ名記号を定義します。 コンピュータ名記号が変更された場合は、すべてのコン フィグレーションデータに適応させる必要があります。 コンピュータ名記号は通常、プロジェクト名と物理的コンピュータ名の組み合わせで構成 されます。
- 3. [OK]をクリックします。 サーバーデータが作成されます。 設定のサイズによって異なり ますが、これには時間がかかる場合があります。

#### 結果

サーバーデータの入ったパッケージは、WinCC エクスプローラ内[サーバーデータ]下の リストに置かれています。 パッケージは、ファイルシステムのプロジェクトディレクト リに、<プロジェクト名>\<コンピュータ\パッケージ>\\*.pck の形式で保存されます。

これでクライアントはパッケージをインポートできます。

#### 自動パッケージエクスポート

1. WinCC エクスプローラで[サーバーデータ]に進み、ショートカットメニューで[自動更新] を選択します。

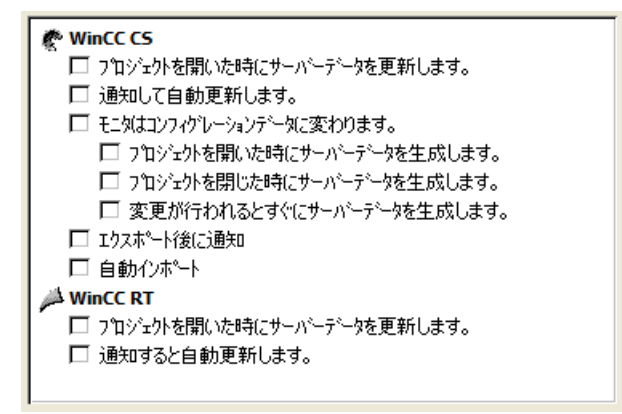

- 2. 必要なオプションを選択します。 複数選択も可能です。
- 3. [OK]をクリックし、選択を確定します。

## 結果

選択すると同時に自己のサーバーからのサーバーデータを含むパッケージが生成されま す。また、他のサーバーからすでにインポートされたパッケージの場合は、たとえばプ ロジェクトを閉じた時に更新されます。 選択すると同時に、自己のサーバーからのサ ーバーデータを含むパッケージが生成されます。また、他のサーバーからすでにインポ ートされたパッケージの場合は、たとえばプロジェクトを閉じた時に更新されます。

#### 注記

SIMATIC Manager で作成した WinCC プロジェクトでは、[サーバーデータ]ショートカ ットメニューに、オプション[作成...]および[自動更新...]は含まれていません。 これは WinCC で作成し、ファンクション[WinCC オブジェクトのインポート]を使用して SIMATIC Manager にインポートした、WinCC プロジェクトにも適用されます。 このタ イプのプロジェクトは TIA プロジェクトとも呼ばれます。 TIA プロジェクトを WinCC エクスプローラでコピーし、その後 WinCC エクスプローラ でそのコピーを編集した場合、[サーバーデータ]ショートカットメニューにメニューアイ テム[作成...]と[自動更新...]が含まれます。

#### 生成されたパッケージの表示

パッケージが生成されている場合、WinCC エクスプローラデータウィンドウに以下のよ うに表示されます。

キーボード、右: ロードされたパッケージ

キーボード、左: サーバーからエクスポートされたパッケージ

<span id="page-40-0"></span>■:ロードされたパッケージ、標準サーバーなし ■:ロードされたパッケージ、標準サーバーあり ■:サーバーエクスポートパッケージ(再インポートされない) :自己プロジェクトへ再インポートされたローカルに作成されたパッケージ。

## 下記も参照

[クライアントコンフィグレーション](#page-44-0) (ページ [45](#page-44-0)) サーバープロジェクトでのクライアントのコンフィグレーション (ページ 41) [オペレータオーソリゼーションのコンフィグレーション方法](#page-33-0) (ページ [34\)](#page-33-0) [コンピュータリストへのクライアント登録方法](#page-32-0) (ページ [33\)](#page-32-0) [サーバー側でのプロジェクトの新規作成](#page-30-0) (ページ [31](#page-30-0)) [サーバーコンフィグレーション](#page-28-0) (ページ [29](#page-28-0)) クライアント/[サーバーシナリオ](#page-24-0) (ページ [25](#page-24-0)) [数量構造および特性](#page-21-0) (ページ [22\)](#page-21-0) WinCC のクライアント/[サーバーシステム](#page-15-0) (ページ [16\)](#page-15-0) [標準的な設定](#page-18-0) (ページ [19](#page-18-0))

## 1.6.6 サーバープロジェクトでのクライアントのコンフィグレーション

## 原理

複数のクライアントがまさに 1 つのサーバーのビューを表示するマルチユーザーシステ ムを設定する場合は、クライアント用に個別のプロジェクトを作成しないでください。 サーバープロジェクトで独自のプロジェクトを使用せずにクライアントの動作を設定し ます。

#### サーバークライアント設定

独自のプロジェクトを持たないクライアントは、クライアントが設定されているサーバ ーのビューしか持っていません。

このサーバーとサーバー間通信を介した別のサーバーまたは中央アーカイブサーバーへ の接続は許可されません。

### 独自のプロジェクトを持たないクライアントの内部タグ

独自のプロジェクトを持たないクライアントの内部タグには、次のような特徴が適用さ れます。

- 「コンピュータローカル」設定が適用されます。 この設定では、プロジェクト全体またはコンピュータローカルベースでタグの変更を 更新するかどうかを指定します。 内部タグは、常に WinCC サーバー上でプロジェクト全体で更新されます。独自のプ ロジェクトを持つクライアントでは、内部タグは常にコンピュータローカルベースで 更新されます。
- 「コンピュータローカル」設定が有効な場合、「ランタイム永続化」設定は無効です。

### WinCC エクスプローラがグレー表示されているときのプロジェクトの変更の適用

WinCC エクスプローラがグレー表示されている場合、クライアントのプロジェクト変更 は適用されません。

#### 開始条件

- 独自のプロジェクトを持たないクライアントのランタイムで、WinCC エディタが開 いている。
- サーバーで WinCC Runtime が動作していない。

#### 動作

エディタの変更(例えばプロジェクト関数のスクリプト変更)は適用されません。

#### ソリューション

独自のプロジェクトを持たないクライアント上で、WinCC エクスプローラがグレー表示 されている場合には設定しないでください。

#### 必要条件

- サーバーデータを表示するクライアントは、サーバー側のコンピュータリストに登録 されている必要があります。クライアントは、1 台の特定サーバーにだけアクセスし ようとします。
- このサーバーは、他のサーバーからパッケージをインポートできません。
- サーバープロジェクトはサーバーで開きます。

## 手順

- 1. サーバにある WinCC エクスプローラのコンピュータリストを開きます。
- 2. 設定するクライアントを選択し、ポップアップメニューから[プロパティ]アイテムを選択 します。

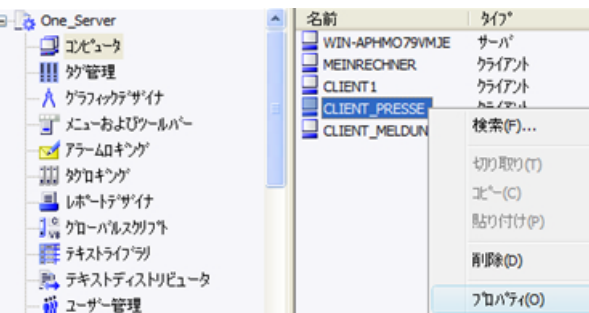

クライアントの[コンピュータプロパティ]ダイアログが開きます。

- 3. スクリプトを使用する場合、[スタートアップ]タブで、[グローバルスクリプトランタイ ム]などの、クライアントのランタイムで有効であることが必要なエディタを、選択しま す。
- 4. クライアントで起動するランタイムの言語の選択には、[パラメータ]タブを使用します。 例えば、同じデータを異なる言語で表示する 2 台のクライアントを、設定することもでき ます。
- 5. [グラフィックランタイム]タブで、クライアントの開始画像を指定します。開始画像は、 各クライアントに個別に選択できます。必要に応じて、ここでウィンドウ属性を定義しま す。
- 6. [OK]を選択して、設定を確定します。
- 7. 同じ方法で、プロジェクトの他のクライアントのプロパティを設定します。
- 8. サーバープロジェクトで、サーバーデータエディタのポップアップメニューで[暗黙の更 新]エントリを開きます。[自動インポート]設定を有効にします。
- 9. サーバープロジェクトでパッケージを生成します。

### 下記も参照

[パッケージエクスポートのコンフィグレーション方法](#page-35-0) (ページ [36](#page-35-0)) [オペレータオーソリゼーションのコンフィグレーション方法](#page-33-0) (ページ [34\)](#page-33-0) [コンピュータリストへのクライアント登録方法](#page-32-0) (ページ [33\)](#page-32-0) [サーバー側でのプロジェクトの新規作成](#page-30-0) (ページ [31](#page-30-0)) [サーバーコンフィグレーション](#page-28-0) (ページ [29](#page-28-0)) [クライアントコンフィグレーション](#page-44-0) (ページ [45](#page-44-0)) クライアント/[サーバーシナリオ](#page-24-0) (ページ [25](#page-24-0)) [数量構造および特性](#page-21-0) (ページ [22\)](#page-21-0)

マルチユーザシステム

1.6 サーバーコンフィグレーション

WinCC のクライアント/[サーバーシステム](#page-15-0) (ページ [16\)](#page-15-0)

[標準的な設定](#page-18-0) (ページ [19](#page-18-0))

# <span id="page-44-0"></span>1.7 クライアントコンフィグレーション

## 1.7.1 クライアントコンフィグレーション

### はじめに

 クライアントコンフィグレーションは、クライアントが複数のサーバーに表示するこ とができるように、分散システムをコンフィグレーションする場合にのみ必要です。 ク ライアントが 1 台のサーバーからのデータのみを表示するように、マルチユーザーシス テムをコンフィグレーションする場合は、クライアントコンフィグレーションは必要あ りません。 クライアントは、サーバープロジェクトから全データおよび対応するランタ イム環境を受信します。

クライアント/サーバーシステムに複数のサーバーが含まれ、クライアントが複数のサー バー(分散システム)に異なる表示をするようにコンフィグレーションする場合、各クラ イアントに個々のクライアントプロジェクトをコンフィグレーションします。 ランタイ ムでは、各クライアントは 18 台までの異なるサーバーまたは冗長サーバーペアに表示で きます。たとえば、サーバー 1 およびサーバー 2 からのメッセージを表示し、サーバー 3 からのプロセス値を表示して書き込み、サーバー 4 からの画像を表示する、などがあ ります。

分散システムのクライアントは、サーバー側での個々のオペレーティングオーソリゼー ションに従って、以下を実施できます。

- プロセスのモニタ
- プロセスのモニタおよび作動
- サーバー側でのプロジェクトのリモートコンフィク レーション
- サーバー側でのプロジェクトのリモート実行および終了

#### 注記

異なるサーバーからのデータを表示するため、サーバーの接頭語(つまり、サーバー名) は分散システム内で一意でなければなりません。

各クライアントには固有のコンフィグレーションがあり、クライアントのデータベース に、管理をあまり必要としない以下のようなクライアント固有のデータを、ローカルに 保存します。

- ローカルタグ
- ユーザー管理者データ

- テキストライブラリからのデータ
- プロジェクトのプロパティ
- ユーザーサイクル

#### 注記

サーバーコンフィグレーションのすべての外部データもクライアント側で使用でき、ク ライアントプロジェクトに正しく表示できなければなりません。 外部データは、たとえ ば、WinCC に由来しない ActiveX コントロール、および OLE オブジェクトとして統合 化されている外部グラフィックに、関連しています。

#### コンフィグレーションのステップ

- 1. サーバープロジェクトのコンフィグレーション
- 2. サーバーパッケージのエクスポートおよび作成
- 3. クライアント側でのパッケージインポートのコンフィグレーション
- 4. クライアント側でのクライアントプロジェクトのコンフィグレーション。

### 注記

サーバーでランタイムを無効にする場合は、クライアントでもランタイムを終了し、コ ンフィグレーションを続ける必要があります。

## 下記も参照

[複数のサーバーからのメッセージ用メッセージシーケンスレポートのコンフィグレーシ](#page-68-0) [ョン](#page-68-0) (ページ [69](#page-68-0))

[異なるサーバーからのメッセージの表示](#page-67-0) (ページ [68](#page-67-0))

[異なるサーバーからのデータの使用](#page-64-0) (ページ [65](#page-64-0))

[クライアント側でのピクチャ変更のコンフィグレーション](#page-62-0) (ページ [63](#page-62-0))

[異なるサーバーからのピクチャの表示](#page-60-0) (ページ [61\)](#page-60-0)

[クライアントのピクチャの開始のコンフィグレーション](#page-58-0) (ページ [59\)](#page-58-0)

[優先サーバーのコンフィグレーション方法](#page-55-0) (ページ [56\)](#page-55-0)

[標準サーバーの設定方法](#page-52-0) (ページ [53\)](#page-52-0)

[インポートパッケージのコンフィグレーション](#page-48-0) (ページ [49\)](#page-48-0)

[クライアント側でのプロジェクトの新規作成](#page-46-0) (ページ [47](#page-46-0))

<span id="page-46-0"></span>[サーバーコンフィグレーション](#page-28-0) (ページ [29](#page-28-0)) クライアント/[サーバーシナリオ](#page-24-0) (ページ [25](#page-24-0)) [数量構造および特性](#page-21-0) (ページ [22\)](#page-21-0) WinCC のクライアント/[サーバーシステム](#page-15-0) (ページ [16\)](#page-15-0) [標準的な設定](#page-18-0) (ページ [19](#page-18-0))

## 1.7.2 クライアント側でのプロジェクトの新規作成

#### 概要

WinCC でクライアントプロジェクトを新規作成する場合は、以下のプロジェクトタイプ から選択します。

- シングルユーザプロジェクト:スタンドアローンオペレーティングステーション用の プロジェクト。すべてのタスクをランタイムで実行します(プロセスドライバ接続、 オペレーティング、モニタ、アーカイブなど)。 クライアント/サーバーシステムには 関係ありません。
- マルチユーザプロジェクト: マルチユーザシステムまたは分散システム用のサーバー プロジェクト。複数のクライアントおよびサーバーをコンフィグレーションします。
- クライアントプロジェクト: 分散システム内の1台のクライアント用のプロジェク ト。複数のサーバーに表示できます。

## 注記

複数のクライアントが 1 台のみのサーバーの画面を表示するように、マルチユーザシ ステムがコンフィグレーションされている場合、クライアント用のローカルプロジェ クトを作成せず、サーバープロジェクトにクライアント動作をコンフィグレーション します。

## 手順

1. WinCC エクスプローラでクライアントを開き、メニューアイテムの[ファイル|新規]を選 択します。 [WinCC エクスプローラ]ダイアログが開きます。

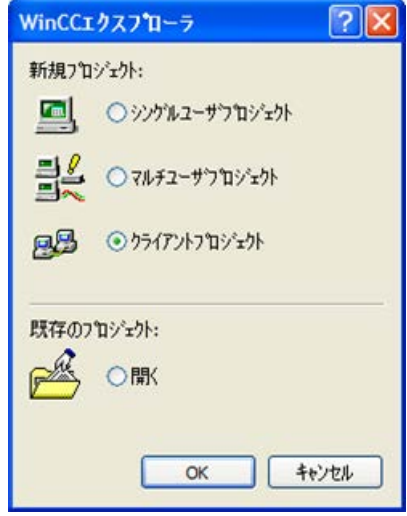

- 2. [クライアントプロジェクト]を選択し、[OK]をクリックします。 [プロジェクト新規作成] ダイアログが現れます。
- 3. プロジェクト名およびサブディレクトリ名(ディレクトリ名がプロジェクトと異なる場合) を入力します。 通常は WinCC インストールディレクトリ内の[WinCC プロジェクト]フォ ルダを、プロジェクトパスとして使用します。

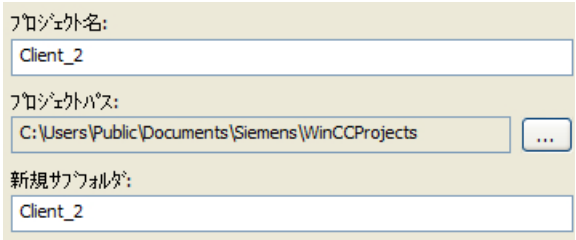

4. [作成]ボタンをクリックします。 プロジェクトが作成され、WinCC エクスプローラで開 きます。

## 注記

既存のプロジェクトは、[コンピュータプロパティ]ダイアログでプロジェクトタイプ を修正することにより、クライアントプロジェクトに変換することもできます。

## 下記も参照

クライアント/[サーバーシナリオ](#page-24-0) (ページ [25\)](#page-24-0)

[サーバープロジェクトでのクライアントのコンフィグレーション](#page-40-0) (ページ [41\)](#page-40-0)

<span id="page-48-0"></span>[複数のサーバーからのメッセージ用メッセージシーケンスレポートのコンフィグレーシ](#page-68-0) [ョン](#page-68-0) (ページ [69](#page-68-0)) [異なるサーバーからのメッセージの表示](#page-67-0) (ページ [68](#page-67-0)) [異なるサーバーからのデータの使用](#page-64-0) (ページ [65](#page-64-0)) [クライアント側でのピクチャ変更のコンフィグレーション](#page-62-0) (ページ [63](#page-62-0)) [異なるサーバーからのピクチャの表示](#page-60-0) (ページ [61\)](#page-60-0) [クライアントのピクチャの開始のコンフィグレーション](#page-58-0) (ページ [59\)](#page-58-0) インポートパッケージのコンフィグレーション (ページ 49) [優先サーバーのコンフィグレーション方法](#page-55-0) (ページ [56\)](#page-55-0) [標準サーバーの設定方法](#page-52-0) (ページ [53\)](#page-52-0) [クライアントコンフィグレーション](#page-44-0) (ページ [45](#page-44-0)) [サーバーコンフィグレーション](#page-28-0) (ページ [29](#page-28-0)) [数量構造および特性](#page-21-0) (ページ [22\)](#page-21-0) WinCC のクライアント/[サーバーシステム](#page-15-0) (ページ [16\)](#page-15-0) [標準的な設定](#page-18-0) (ページ [19](#page-18-0))

## 1.7.3 インポートパッケージのコンフィグレーション

## はじめに

分散システムの種々のサーバーのプロセスデータを表示するクライアントには、対応す るデータの情報が必要です。この目的のため、設定データを含むパッケージが分散シス テムのサーバーで作成され、このパッケージがクライアントに提供されます。クライア ントでは、使用するデータのあるサーバーからのパッケージが必要です。

#### 概要

サーバーでパッケージをエクスポートし、クライアントでインポートする場合、はじめ の 1 回は手動で行われます。その後のサーバー側およびクライアント側でのパッケージ の更新は、すべて自動的に実行されます。更新をいつ行うか、および何によってトリガ するかを設定できます。

#### 注記

サーバー間の通信が選択されると、1 台のサーバーが別のサーバーのデータにアクセス します。この時、アクセスするサーバーはインポートされたパッケージに関してクライ アントのように動作します。そのため以下の記述では、クライアントに関する詳細が適 用されます。

シンボルコンピュータが指定された特殊サーバーに関係なく、タグなどを設定するため に、サーバーはその専用パッケージを再度インポートできます。

パッケージをインポートするには、WinCC エクスプローラで[サーバーデータ]エディタ を使用します。パッケージをインポートする方法には、以下の 3 種類があります。

#### 手動ロード

サーバー上で生成されたパッケージがクライアント上にロードされます。インポートプ ロセスは、[ロード]コマンドを使用して手動でトリガされます。パッケージの最初のイン ポートは手動で実行する必要があります。

#### 手動更新

サーバーによりクライアント上にすでにロードされているパッケージは、[更新]コマンド を使用して更新されます。

### 自動更新

クライアント側でパッケージの自動更新を設定できるので、固有の条件に合致した場合、 新規パッケージはクライアント側で自動的に更新されます。ただし、はじめのインポー トは手動で実行しなくてはなりません。

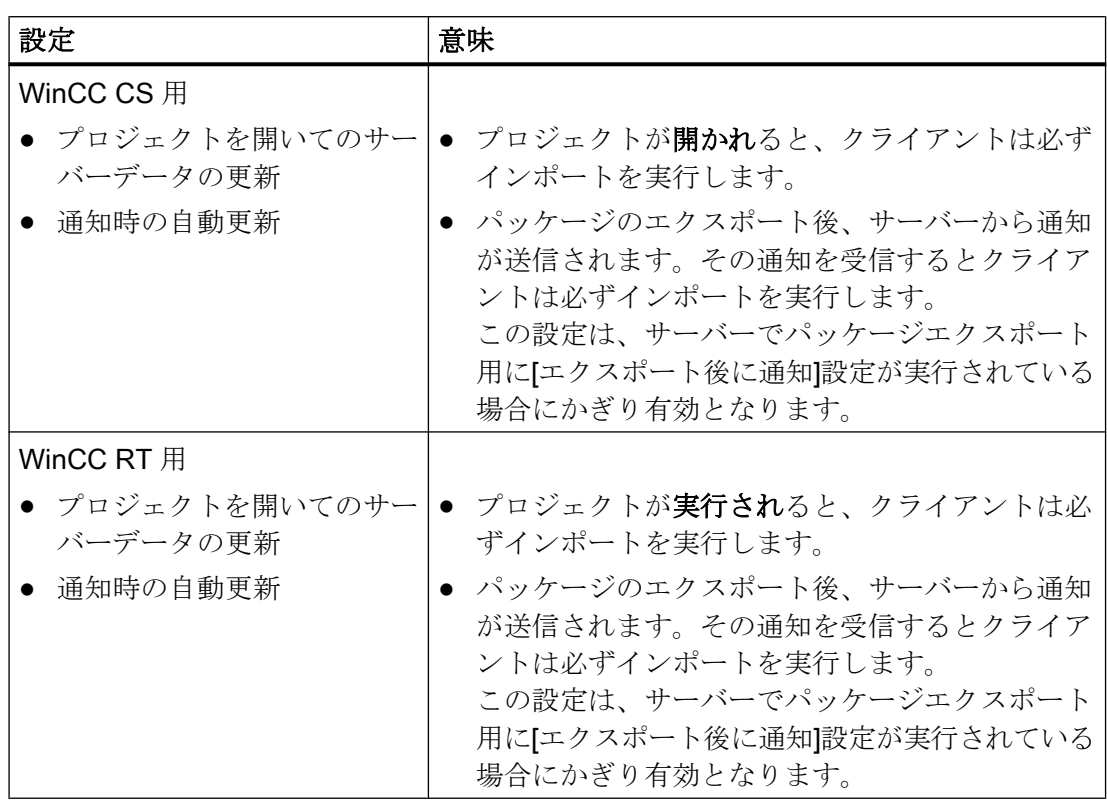

## 必要条件

- サーバーでパッケージが作成されている。
- クライアントプロジェクトが開いている。

## 手順

## 手動ロード

- 1. クライアントでクライアントプロジェクトを開きます。
- 2. WinCC エクスプローラで[サーバーデータ]を選択し、ショートカットメニューで[ロード] を選択します。[ファイルを開く]ダイアログが現れます。

- 3. ロードするパッケージを選択し、[OK]をクリックします。
- パッケージはデフォルトで、ディレクトリ「...\\<サーバープロジェクト名>\<コンピュー タ名>\パッケージ\」に、名前「<プロジェクト名 コンピュータ名>\*.pck"」で保存されて います。ただし、どのようなデータ媒体に保存されているパッケージにもアクセスできま す。
- 4. [開く]をクリックします。データがロードされます。対応するサーバーを使用できない場 合、新規パッケージの要求時に、適切な障害エントリが表示されます。

#### 手動更新

- 1. クライアントでクライアントプロジェクトを開きます。
- 2. WinCC エクスプローラで[サーバーデータ]を選択し、ショートカットメニューで[更新]コ マンドを選択します。
- 3. データが更新されます。サーバー間通信の場合、他のサーバーからのパッケージがロード されないと、そのサーバー上に障害メッセージが表示されます。

#### 自動更新

- 1. クライアントでクライアントプロジェクトを開きます。
- 2. WinCC エクスプローラで[サーバーデータ]を選択し、ショートカットメニューで[自動更 新]を選択します。[設定自動パッケージ更新]タ イアロク が現れます。

```
i<sup>n</sup> WinCC CS
  □ プロジェクトを閉いた時にサーバーテータを更新します。
 □ 通知して自動更新します。
WinCC RT
 □ プロジェクトを閉いた時にサーバーデータを更新します。
 □ 通知すると自動更新します。
```
- 3. 必要なオプションを選択します。複数選択も可能です。
- 4. [OK]をクリックして選択を確定します。サーバーデータはクライアント側で自動的に更新 されます。たとえば、プロジェクトを開く、ネットワーク経由の通知に従う、などです。 対応するサーバーを使用できなくても、クライアントに障害メッセージは表示されませ  $h_{\circ}$

### 注記

クライアント側でプロジェクト実行中に新規パッケージを追加する、またはパッケー ジを削除すると、表示が困難になる恐れがあります。この状況に対処するには、クラ イアントをいったん終了し、その後再起動します。

## ロードされたパッケージの表示

パッケージがロードされている場合、以下のように WinCC エクスプローラのデータウ ィンドウに表示されます。

キーボード、右:ロードされたパッケージ

キーボード、左:エクスポートされたが、パッケージが未ロード

■:ロードされたパッケージ、標準サーバーなし

■:ロードされたパッケージ、標準サーバーあり

## <span id="page-52-0"></span>下記も参照

[複数のサーバーからのメッセージ用メッセージシーケンスレポートのコンフィグレーシ](#page-68-0) [ョン](#page-68-0) (ページ [69](#page-68-0)) [異なるサーバーからのメッセージの表示](#page-67-0) (ページ [68](#page-67-0)) [異なるサーバーからのデータの使用](#page-64-0) (ページ [65](#page-64-0)) [クライアント側でのピクチャ変更のコンフィグレーション](#page-62-0) (ページ [63](#page-62-0)) [異なるサーバーからのピクチャの表示](#page-60-0) (ページ [61\)](#page-60-0) [クライアントのピクチャの開始のコンフィグレーション](#page-58-0) (ページ [59\)](#page-58-0) [優先サーバーのコンフィグレーション方法](#page-55-0) (ページ [56\)](#page-55-0) 標準サーバーの設定方法 (ページ 53) [クライアント側でのプロジェクトの新規作成](#page-46-0) (ページ [47](#page-46-0)) [クライアントコンフィグレーション](#page-44-0) (ページ [45](#page-44-0)) [サーバーコンフィグレーション](#page-28-0) (ページ [29](#page-28-0)) クライアント/[サーバーシナリオ](#page-24-0) (ページ [25](#page-24-0)) [数量構造および特性](#page-21-0) (ページ [22\)](#page-21-0) WinCC のクライアント/[サーバーシステム](#page-15-0) (ページ [16\)](#page-15-0) [標準的な設定](#page-18-0) (ページ [19](#page-18-0))

### 1.7.4 標準サーバーの設定方法

#### はじめに

分散システムのクライアント用に標準サーバーを設定します。(標準サーバーは、一意の サーバー接頭語(例、タグ用)が指定されていない場合に、データを要求します。)

標準サーバーが構成要素用に設定されていない場合、ローカルクライアントデータ(例、 内部タグ)にアクセスが試みられます。クライアントにローカルデータ管理(例、メッセ ージおよびアーカイブ)がない場合、アクセスは拒否されエラーメッセージが発行されま す。

## 必要条件

標準サーバーは、対応するパッケージをインポートした後で、クライアントでのみ選択 できます。

### 手順

- 1. WinCC エクスプローラで、クライアントの[サーバーデータ]エントリを選択します。
- 2. ポップアップメニューから[標準サーバー...]アイテムを選択します。 [標準サーバーの設定]ダイアログが表示されます。
- 3. シンボルコンピュータ名で、必要な構成要素のエントリをクリックします。ドロップダウ ンリストボックスからサーバーを選択します。リストには、クライアントにロードされた すべてのパッケージのシンボルコンピュータ名が含まれています。

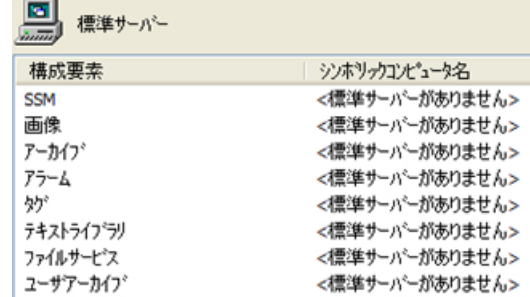

- 4. ダイアログにリストされている構成要素は、WinCC インストールに依存します。オプシ ョンがインストールされている場合、表示されている構成要素に加えて、構成要素オプシ ョン(例、SSM - 分割画面マネージャ)をリストできます。
- 5. [OK]をクリックし、選択を確定します。

#### 構成要素用の標準サーバーの選択タイミング

#### アラーム

オペレーティングメッセージをクライアントで生成する場合、アラーム用標準サーバー をあらかじめ指定しておかなくてはなりません。クライアント自体ではアラームロギン グを設定できないので、メッセージはサーバーで発行する必要があります。

クライアントは、デフォルトサーバーから集中的にユーザーが指定したメッセージの選 択を取得できます。

#### アーカイブ、画面、テキストライブラリ、ユーザーアーカイブ、タグ

標準サーバーがクライアントで設定されている場合、有効なサーバー接頭語が生成され ていない構成要素からのデータは、定義された標準サーバーで検索されます。標準サー バーがクライアントで設定されていない場合、サーバー接頭語がないので、このデータ のサーバーを特定できません。

アーカイブ、画面、テキストライブラリ、ユーザーアーカイブ、タグ用にデフォルトサ ーバーを設定することは、特殊なアプリケーションでのみ意味があります。SIMATIC の マニュアルやカスタマサポートから特定のサーバーを設定するように要求されない場合 は、[標準サーバーの設定]の"サーバーデータ"エディタの[標準サーバーなし]の設定を変 更しないでください。

#### 注記

WinCC クライアントの変数に標準サーバーが入力されている場合、タグ管理のランタイ ムでのヒントには、ステータス情報は表示されません。

#### 基本プロセスコントロールを使用する場合は、標準サーバーを選択します。

## アラーム

常にアラーム用の標準サーバーを指定する必要があります。

#### タグ

変数用に標準サーバーを指定することはできません。

#### SSM(分割画面マネージャ)

常に SSM 構成要素用の標準サーバーを指定します。

WinCC クライアントにトレンドグループが組み合わされてる場合、トレンドグループは 標準サーバーおよびそのリダンダントパートナサーバーに保存されます。他の WinCC クライアントも、このサーバーを SSM 構成要素用の標準サーバーとして、指定できま す。そのため、設定されたトレンドグループも、これらの WinCC クライアントで使用 できます。WinCC クライアントで SSM 構成要素用に設定された標準サーバーがない場 合、コンパイルされたトレンドは、このコンピュータにローカルに保存されます。他の WinCC クライアントは、このようなトレンドグループを、WinCC オンライントレンド コントロールで表示できません。基本的に、これらのトレンドグループをサーバープロ ジェクトで表示することは、不可能です。

WinCC クライアントで画面構成が設定されている場合、標準サーバーが SSM 構成要素 用に指定されている場合に限り、このサーバーに保存されます。標準サーバーが指定さ れていない場合は、WinCC クライアントの画面構成の設定はローカルに保存され、他の クライアントからはアクセスできません。基本的に、これらの画面構成をサーバープロ ジェクトに表示することは、不可能です。

サーバーに冗長化が設定されている場合、トレンドグループのデータと画面構成のデー タも、冗長パートナーサーバーと同期しています。冗長化切り替え時には、コンパイル されたすべてのトレンドグループおよび画面構成を、WinCC クライアントから要求でき ます。

## <span id="page-55-0"></span>下記も参照

[インポートパッケージのコンフィグレーション](#page-48-0) (ページ [49\)](#page-48-0) [複数のサーバーからのメッセージ用メッセージシーケンスレポートのコンフィグレーシ](#page-68-0) [ョン](#page-68-0) (ページ [69](#page-68-0)) [異なるサーバーからのメッセージの表示](#page-67-0) (ページ [68](#page-67-0)) [異なるサーバーからのデータの使用](#page-64-0) (ページ [65](#page-64-0)) [クライアント側でのピクチャ変更のコンフィグレーション](#page-62-0) (ページ [63](#page-62-0)) [異なるサーバーからのピクチャの表示](#page-60-0) (ページ [61\)](#page-60-0) [クライアントのピクチャの開始のコンフィグレーション](#page-58-0) (ページ [59\)](#page-58-0) 優先サーバーのコンフィグレーション方法 (ページ 56) [クライアント側でのプロジェクトの新規作成](#page-46-0) (ページ [47](#page-46-0)) [クライアントコンフィグレーション](#page-44-0) (ページ [45](#page-44-0)) [サーバーコンフィグレーション](#page-28-0) (ページ [29](#page-28-0)) クライアント/[サーバーシナリオ](#page-24-0) (ページ [25\)](#page-24-0) [数量構造および特性](#page-21-0) (ページ [22\)](#page-21-0) WinCC のクライアント/[サーバーシステム](#page-15-0) (ページ [16\)](#page-15-0) [標準的な設定](#page-18-0) (ページ [19](#page-18-0))

## 1.7.5 優先サーバーのコンフィグレーション方法

## はじめに

リダンダントサーバーを使用する場合、分散システムあるいはマルチユーザシステムの クライアント上の優先サーバーを設定します。

優先サーバーはリダンダントサーバーペアのサーバーで、分散システムのクライアント に対して優先度が高くなっています。 優先サーバーが使用可能であるかぎり、クライア ントはそのサーバーからデータを受信します。

優先サーバーは各クライアントに対して個々に定義できるので、クライアントをリダン ダントサーバーに分散することが可能で、永続的な操作性が確保されます。 構成された サーバーへのネットワーク中断がある場合、クライアントはリダンダントパートナーサ ーバーに切り替わります。 サーバーが再度使用可能になると、クライアントはその優先 サーバーに再度切り替わります。

クライアントをリダンダントサーバーに分散することにより負荷が分散され、システム 全体のパフォーマンスが向上します。

## 注記

WinCC のリダンダントシステムのコンフィグレーションは、「リダンダントシステム」 トピックを参照してください。

## 手順

分散システムとマルチユーザシステムのクライアント用優先サーバーは、別々に設定さ れます。

#### 分散システムのクライアント用優先サーバーの構成

- 1. WinCC エクスプローラで、クライアント側の[サーバーデータ]エントリを選択します。
- 2. ショートカットメニューから[構成]を選択します。 [サーバーデータの構成]ダイアログが表示されます。
- 3. リストには、クライアントにパッケージを提供する全サーバーの、コンピュータ名記号お よび物理的コンピュータ名が含まれます。 サーバーに対してリダンダントサーバーが利 用可能である場合、物理的コンピュータ名を指定します。 リダンダントサーバーペアか ら 1 台のサーバーを、優先サーバーとして選択します。 分散システムのリダンダントサーバーのペアには、唯一で共通のシンボル名があり、これ によってサーバーをアドレス指定します。

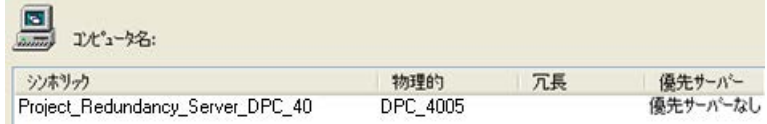

4. [OK]をクリックして、入力を終了します。

#### マルチユーザシステムのクライアント用優先サーバーの構成

- クライアントはサーバーのコンピュータリストに入力される必要があります。
- 1. WinCC エクスプローラでサーバー側の[サーバーデータ]エントリを選択します。
- 2. ショートカットメニューから[クライアント固有の設定]を選択します。 [クライアント固有の設定]ダイアログが表示されます。

3. サーバーのコンピュータリストに、入力されたクライアントのリストが表示されます。 必 要なクライアントを選択し、[優先サーバー]列の 2 台のリダンダントサーバーから 1 台を、 優先サーバーとして選択します。

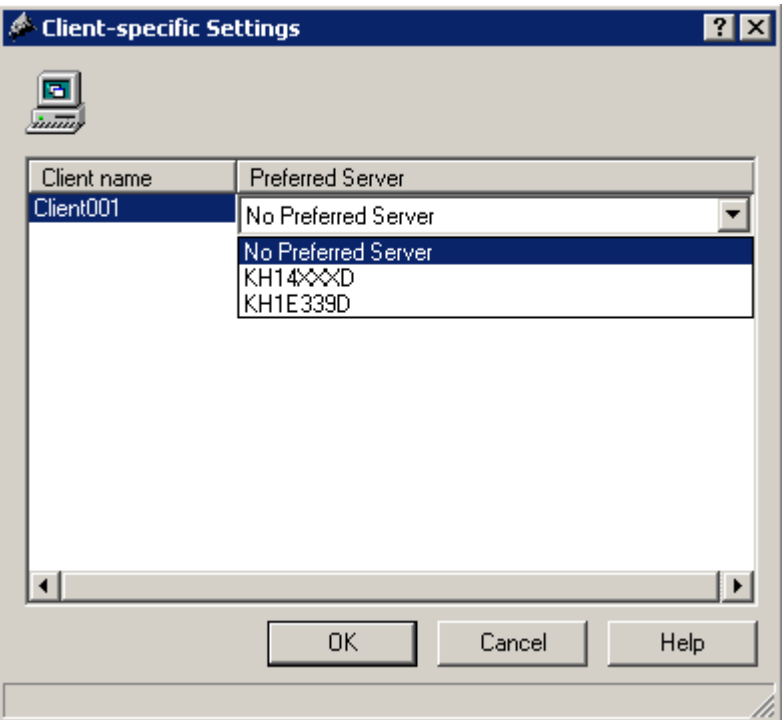

4. [OK]をクリックして、入力を終了します。

### クライアントのランタイム動作

優先サーバーとして指定されたリダンダントサーバーが使用可能であるかぎり、クライ アントはこれに接続されたままです。

優先サーバーが故障した場合、クライアントはリダンダントパートナーサーバーに切り 替わります。 故障した優先サーバーが再度使用可能になると、クライアントはそのサー バーに戻ります。

## 下記も参照

[クライアントのピクチャの開始のコンフィグレーション](#page-58-0) (ページ [59\)](#page-58-0) [複数のサーバーからのメッセージ用メッセージシーケンスレポートのコンフィグレーシ](#page-68-0) [ョン](#page-68-0) (ページ [69](#page-68-0)) [異なるサーバーからのメッセージの表示](#page-67-0) (ページ [68](#page-67-0)) [異なるサーバーからのデータの使用](#page-64-0) (ページ [65](#page-64-0)) [クライアント側でのピクチャ変更のコンフィグレーション](#page-62-0) (ページ [63](#page-62-0))

<span id="page-58-0"></span>[異なるサーバーからのピクチャの表示](#page-60-0) (ページ [61\)](#page-60-0) [標準サーバーの設定方法](#page-52-0) (ページ [53\)](#page-52-0) [インポートパッケージのコンフィグレーション](#page-48-0) (ページ [49\)](#page-48-0) [クライアント側でのプロジェクトの新規作成](#page-46-0) (ページ [47](#page-46-0)) [クライアントコンフィグレーション](#page-44-0) (ページ [45](#page-44-0)) [サーバーコンフィグレーション](#page-28-0) (ページ [29](#page-28-0)) クライアント/[サーバーシナリオ](#page-24-0) (ページ [25](#page-24-0)) [数量構造および特性](#page-21-0) (ページ [22\)](#page-21-0) WinCC のクライアント/[サーバーシステム](#page-15-0) (ページ [16\)](#page-15-0) [標準的な設定](#page-18-0) (ページ [19](#page-18-0))

## 1.7.6 クライアントのピクチャの開始のコンフィグレーション

## 概要

分散システムのピクチャはすべてクライアントのピクチャの開始として使用できます。 これはサーバーからのピクチャ、クライアント側のローカルピクチャなどのピクチャす べてにあてはまります。

以下の記述は、サーバーのピクチャをピクチャの開始(初期画面)として使用する方法に ついて、説明しています。

## 前提条件

ピクチャの開始として使用するピクチャのサーバーパッケージは、クライアントにイン ポートします。

### 手順

- 1. クライアントでクライアントプロジェクトを開きます。
- 2. WinCC エクスプローラでコンピュータを選択し、ポップアップメニューから[プロパテ ィ]オプションを選択します。
- 3. グラフィックランタイムタブを実行します。

4. 初期画面名としてサーバーコンピュータ名を入力し、使用するピクチャを入力します。 **例·** 

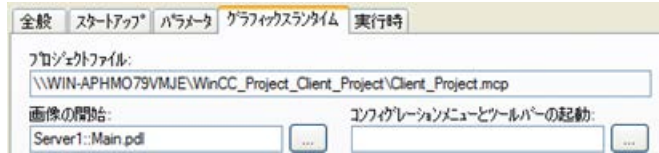

- 5. [検索]ボタンを使用して、ピクチャを検索することもできます。 選択タ イアロク に、ク ライアントにロードされたすべてのサーバーパッケージのピクチャが表示されます。
- 6. [OK]をクリックして、入力を終了します。

## 下記も参照

[複数のサーバーからのメッセージ用メッセージシーケンスレポートのコンフィグレーシ](#page-68-0) [ョン](#page-68-0) (ページ [69](#page-68-0)) [異なるサーバーからのメッセージの表示](#page-67-0) (ページ [68](#page-67-0)) [異なるサーバーからのデータの使用](#page-64-0) (ページ [65](#page-64-0)) [クライアント側でのピクチャ変更のコンフィグレーション](#page-62-0) (ページ [63](#page-62-0)) [異なるサーバーからのピクチャの表示](#page-60-0) (ページ [61\)](#page-60-0) [優先サーバーのコンフィグレーション方法](#page-55-0) (ページ [56\)](#page-55-0) [標準サーバーの設定方法](#page-52-0) (ページ [53\)](#page-52-0) [インポートパッケージのコンフィグレーション](#page-48-0) (ページ [49\)](#page-48-0) [クライアント側でのプロジェクトの新規作成](#page-46-0) (ページ [47](#page-46-0)) [クライアントコンフィグレーション](#page-44-0) (ページ [45](#page-44-0)) [サーバーコンフィグレーション](#page-28-0) (ページ [29](#page-28-0)) クライアント/[サーバーシナリオ](#page-24-0) (ページ [25\)](#page-24-0) [数量構造および特性](#page-21-0) (ページ [22\)](#page-21-0) WinCC のクライアント/[サーバーシステム](#page-15-0) (ページ [16\)](#page-15-0)

# <span id="page-60-0"></span>1.7.7 異なるサーバーからのピクチャの表示

## 原理

異なるサーバーからのピクチャを、クライアント上にコンフィグレーションされた基本 画面内のピクチャウィンドウに表示できます。

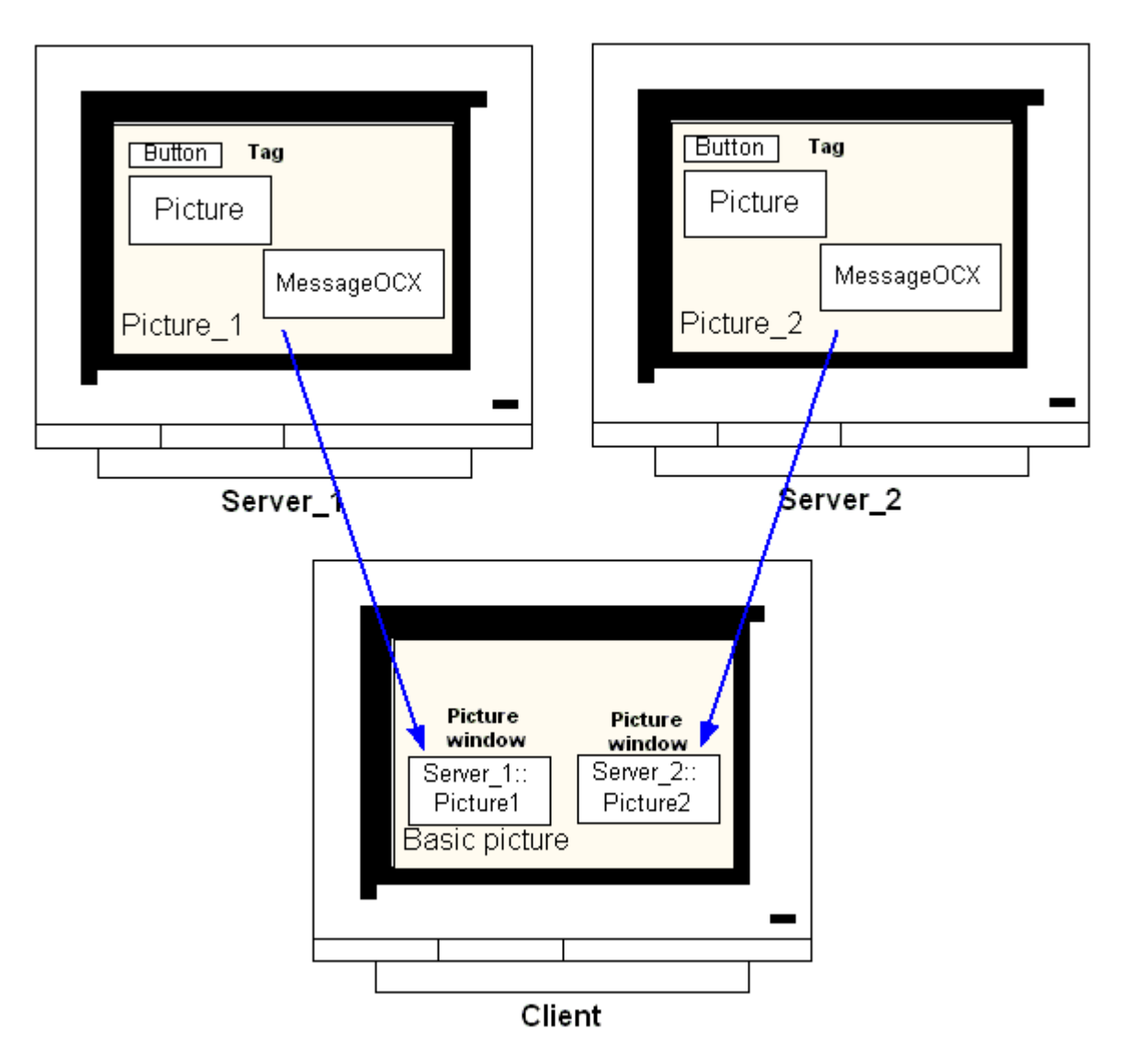

サーバーからのデータは各ピクチャウィンドウからアクセスできます。 サーバーピク チャをピクチャウィンドウとしてクライアントピクチャに統合するため、サーバー接頭 語をピクチャファイル名の前に付ける必要があります。

### 注記

サーバー接頭語は分散システム内で一意でなければなりません。

サーバーピクチャは、スクリプト(C または VBS)および直接リンク経由でピクチャウィ ンドウに挿入できます。

サーバーのピクチャはクライアントのピクチャウィンドウサイズに合わせる必要があり ます。

#### 前提条件

対応するサーバーのパッケージをクライアントにインポートする必要があります。

## 手順

- 1. ピクチャウィンドウに挿入するクライアントでピクチャを開きます。
- 2. グラフィックデザイナの標準パレットから、スマートオブジェクトグループの[ピクチャ ウィンドウ]を選択し、ピクチャに挿入します。
- 3. ピクチャウィンドウ上でダブルクリックし、[プロパティ]ダイアログを開きます。
- 4. [その他]グループから、[プロパティ]タブをダブルクリックし、[ピクチャ名]属性を選択し て、ピクチャを検索します。

#### または、

[ピクチャ名]属性の[スタティック]列をダブルクリックし、ピクチャ名を直接<サーバー接 頭語>:: <ピクチャ名>という形式で入力します。

5. [プロパティ]ダイアログを閉じます。

### 注記

[ピクチャ名]属性でサーバー接頭語が自動的に指定されない場合、[サーバー接頭語]属性 経由でもサーバー接頭語を入力できます。 [サーバー接頭語]属性でダブルクリックする と、パッケージがクライアント側にある全サーバーを含んだ選択リストが現れます。

## <span id="page-62-0"></span>下記も参照

[複数のサーバーからのメッセージ用メッセージシーケンスレポートのコンフィグレーシ](#page-68-0) [ョン](#page-68-0) (ページ [69](#page-68-0)) [異なるサーバーからのメッセージの表示](#page-67-0) (ページ [68](#page-67-0)) [異なるサーバーからのデータの使用](#page-64-0) (ページ [65](#page-64-0)) クライアント側でのピクチャ変更のコンフィグレーション (ページ 63) [異なるサーバーからのピクチャの表示](#page-60-0) (ページ [61\)](#page-60-0) [優先サーバーのコンフィグレーション方法](#page-55-0) (ページ [56\)](#page-55-0) [標準サーバーの設定方法](#page-52-0) (ページ [53\)](#page-52-0) [インポートパッケージのコンフィグレーション](#page-48-0) (ページ [49\)](#page-48-0) [クライアント側でのプロジェクトの新規作成](#page-46-0) (ページ [47](#page-46-0)) [クライアントコンフィグレーション](#page-44-0) (ページ [45](#page-44-0)) [サーバーコンフィグレーション](#page-28-0) (ページ [29](#page-28-0)) クライアント/[サーバーシナリオ](#page-24-0) (ページ [25](#page-24-0)) [数量構造および特性](#page-21-0) (ページ [22\)](#page-21-0) WinCC のクライアント/[サーバーシステム](#page-15-0) (ページ [16\)](#page-15-0) [標準的な設定](#page-18-0) (ページ [19](#page-18-0))

## 1.7.8 クライアント側でのピクチャ変更のコンフィグレーション

### 概要

分散システムのクライアントを使用して、ターゲットピクチャにサーバー接頭語を付与 することにより、サーバーピクチャ上のピクチャ変更をコンフィグレーションできま す。 WinCC によるコンフィグレーションでは、通常のピクチャ交換のコンフィグレー ションでも、基本ピクチャの変更でも、違いはありません。

## 手順

以下の手順は、サーバー上でピクチャ変更を開始する、ボタンのコンフィグレーション 方法例について説明しています。

- 1. グラフィックデザイナのクライアントプロジェクトのピクチャを開きます。
- 2. Windows オブジェクトのグループからボタンをピクチャに挿入します。 [コンフィグレーション]ダイアログが現れます。
- 3. サーバー接頭語をターゲットとして、[ピクチャの変更]に入力し、ピクチャ名を<サーバー 接頭語>::<ピクチャ名>の形式で入力します。例:

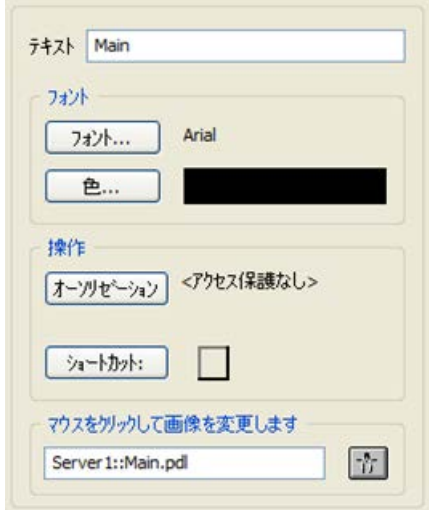

4. [OK]をクリックしてダイアログを閉じます。

## その他の手順

ピクチャの変更は、ボタンの[プロパティ]ダイアログでもコンフィグレーションできま す。

- [イヘ'ント]タブを使用して、マウスのクリックなどで直接接続をコンフィグレーショ ンします。
- サーバー接頭語の付いたピクチャ名を、直接接続の定数として入力します。

# 下記も参照

[サーバーコンフィグレーション](#page-28-0) (ページ [29](#page-28-0)) [複数のサーバーからのメッセージ用メッセージシーケンスレポートのコンフィグレーシ](#page-68-0) [ョン](#page-68-0) (ページ [69](#page-68-0)) [異なるサーバーからのメッセージの表示](#page-67-0) (ページ [68](#page-67-0)) [異なるサーバーからのデータの使用](#page-64-0) (ページ [65](#page-64-0))

<span id="page-64-0"></span>[クライアント側でのピクチャ変更のコンフィグレーション](#page-62-0) (ページ [63](#page-62-0)) [異なるサーバーからのピクチャの表示](#page-60-0) (ページ [61\)](#page-60-0) [優先サーバーのコンフィグレーション方法](#page-55-0) (ページ [56\)](#page-55-0) [標準サーバーの設定方法](#page-52-0) (ページ [53\)](#page-52-0) [インポートパッケージのコンフィグレーション](#page-48-0) (ページ [49\)](#page-48-0) [クライアント側でのプロジェクトの新規作成](#page-46-0) (ページ [47](#page-46-0)) [クライアントコンフィグレーション](#page-44-0) (ページ [45](#page-44-0)) クライアント/[サーバーシナリオ](#page-24-0) (ページ [25](#page-24-0)) [数量構造および特性](#page-21-0) (ページ [22\)](#page-21-0) WinCC のクライアント/[サーバーシステム](#page-15-0) (ページ [16\)](#page-15-0)

## 1.7.9 異なるサーバーからのデータの使用

## 原理

分散システムのクライアントの基本ピクチャおよびそこに含まれるすべてのオブジェク トは、クライアント側で直接コンフィグレーションされます。 複数のサーバーからのデ ータへのアクセスは、各基本ピクチャから実行できます。例:

- システムのA部をモニタするサーバー 1からのプロセス値出力フィールド、システ ムの残りの部分をモニタするサーバー\_2 からのプロセス値出力フィールド。
- 異なるシステムパット/サーバーからのデータを、比較できる形式で表示するトレンド 表示。
- 複数のサーバーからのメッセージを表示するメッセージウィンドウ。

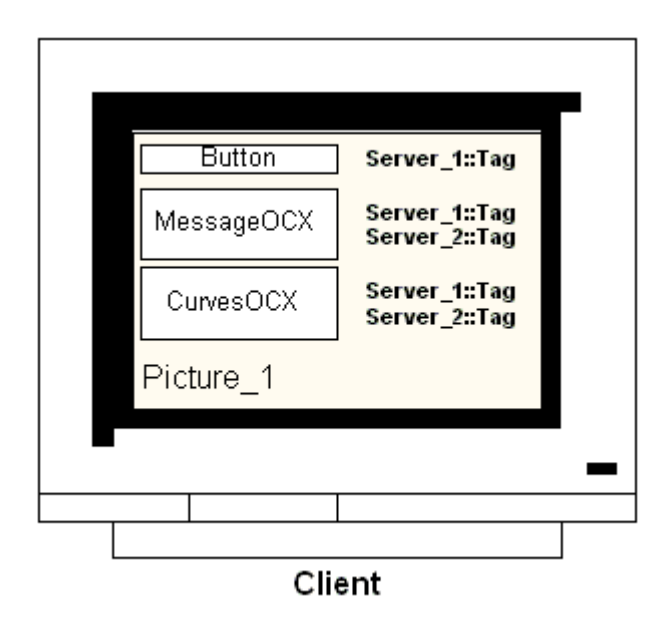

クライアント上に出力される基本ピクチャは、他のクライアントにコピーできます。 こ のためには、基本ピクチャでアドレスできるサーバーパッケージをターゲットクライア ント側で使用可能にする必要があります。

#### 注記

サーバー側でコンフィグレーションされ、パッケージとともにクライアントに転送され たタグはすべて、クライアント側では[タグの選択]ダイアログにより使用できます。 グローバルスクリプトからの C アクションとファンクション、または VBS アクション と手順は、クライアント側で実行できなければなりません。 グローバル C および VBS スクリプトは、パッケージのコンポーネントではありません。

## 手順

以下の手順は 2 台の異なるサーバーからのプロセスデータを、クライアント上のトレン ド表示に表示させる方法例を説明したものです。

- 1. クライアントでクライアントプロジェクトを開きます。
- 2. グラフィックデザイナを使用して、基本ピクチャとして使用するピクチャをコンフィグレ ーションします。
- 3. オブジェクトパレットのコントロールタブから、WinCC オンライントレンドコントロー ルを基本ピクチャに挿入します。 [WinCC オンライントレンドコントロールのプロパテ ィ]ダイアログが開きます。
- 4. 現在のプロセスをモニタする場合、データソースとして[オンラインタグ]を選択します。
- 5. [トレンド]タブを実行します。
- 6. [アーカイブ/タグの選択]を選択すると表示されるプロセス値を含んでいるはじめのトレン ド用のタグを選択し、[選択]ボタンを選択します。

- 7. 以下の形式でタグ名を入力します。 [<サーバー接頭語 1>::<タグ名>]。 内容を[OK]ボタン で確認します。
- 8. トレンドタブで[+]ボタンをクリックし、2 番目のトレンドを追加します。
- 9. 2 番目のトレンドを、2 番目のサーバーからのタグに以下の形式で関連付けます。 [<サー バー接頭語 2>::<タグ名>]。

10.[OK]を選択して、設定を確定します。

#### 結果

ランタイムでは、2 個のトレンドがクライアント上のトレンド表示に現れます。 トレン ド 1 はサーバー 1 からのデータを表示し、トレンド 2 はサーバー 2 からデータを表示し ます。

## 下記も参照

[インポートパッケージのコンフィグレーション](#page-48-0) (ページ [49\)](#page-48-0) [複数のサーバーからのメッセージ用メッセージシーケンスレポートのコンフィグレーシ](#page-68-0) [ョン](#page-68-0) (ページ [69](#page-68-0)) [異なるサーバーからのメッセージの表示](#page-67-0) (ページ [68](#page-67-0)) [クライアント側でのピクチャ変更のコンフィグレーション](#page-62-0) (ページ [63](#page-62-0)) [異なるサーバーからのピクチャの表示](#page-60-0) (ページ [61\)](#page-60-0) [優先サーバーのコンフィグレーション方法](#page-55-0) (ページ [56\)](#page-55-0) [標準サーバーの設定方法](#page-52-0) (ページ [53\)](#page-52-0) [クライアント側でのプロジェクトの新規作成](#page-46-0) (ページ [47](#page-46-0)) [クライアントコンフィグレーション](#page-44-0) (ページ [45](#page-44-0)) [サーバーコンフィグレーション](#page-28-0) (ページ [29](#page-28-0)) クライアント/[サーバーシナリオ](#page-24-0) (ページ [25](#page-24-0)) [数量構造および特性](#page-21-0) (ページ [22\)](#page-21-0) WinCC のクライアント/[サーバーシステム](#page-15-0) (ページ [16\)](#page-15-0) [標準的な設定](#page-18-0) (ページ [19](#page-18-0))

## <span id="page-67-0"></span>1.7.10 異なるサーバーからのメッセージの表示

### 一般的な手順

複数のサーバーからのメッセージは、分散システムのクライアント上に以下のように表 示できます。

- メッセージが表示される各サーバーのメッセージ表示を設定します。
- メッセージ表示のソースとして、複数のメッセージサーバーを指定します。

### 注記

アラームコントロールがクライアントの基本画像に統合されている場合、アラームで のループファンクション実行時には、関連サーバーピクチャがクライアント上で基本 画像として表示されます。元の基本画像へ戻ることはできません。 アラームコントロールがクライアントの画像ウィンドウに統合されている場合、[アラ ームでのループファンクション実行時には、関連サーバー画像が[アラームでのルー

プ]画像ウィンドウに表示されます。関連ボタンをクリックして、基本クライアント画 像に戻ります。

手順

- 1. クライアントでクライアントプロジェクトを開きます。
- 2. グラフィックデザイナを使用して、基本画像として使用する画像を設定します。
- 3. [オブジェクトパレット]、[アラームコントロール]タブから、WinCC オンライントレンド コントロールを基本画像に挿入します。[WinCC アラームコントロールのプロパティ]ダイ アログが開きます。
- 4. アラームコントロールに全接続サーバーのメッセージを表示する場合は、[サーバーの選 択]を選択して[すべてのサーバー]チェックボックスにチェックを入れます。
- 5. 固有のサーバーからのメッセージのみを表示する場合は、[すべてのサーバー]チェックボ ックスのチェックを外し、[選択]ボタンをクリックしてネットワークから WinCC サーバ ーを選択します。
- 6. [OK]をクリックしてダイアログを閉じます。

#### 注記

マルチロケーションシステムでは、必ず、クライアント 1 名の選択ダイアログに表示さ れる内容が、すべてのサーバーで同じ名前になるようにします。

## <span id="page-68-0"></span>下記も参照

複数のサーバーからのメッセージ用メッセージシーケンスレポートのコンフィグレーシ ョン (ページ 69) [異なるサーバーからのメッセージの表示](#page-67-0) (ページ [68](#page-67-0)) [クライアント側でのピクチャ変更のコンフィグレーション](#page-62-0) (ページ [63](#page-62-0)) [異なるサーバーからのピクチャの表示](#page-60-0) (ページ [61\)](#page-60-0) [優先サーバーのコンフィグレーション方法](#page-55-0) (ページ [56\)](#page-55-0) [標準サーバーの設定方法](#page-52-0) (ページ [53\)](#page-52-0) [インポートパッケージのコンフィグレーション](#page-48-0) (ページ [49\)](#page-48-0) [クライアント側でのプロジェクトの新規作成](#page-46-0) (ページ [47](#page-46-0)) [クライアントコンフィグレーション](#page-44-0) (ページ [45](#page-44-0)) [サーバーコンフィグレーション](#page-28-0) (ページ [29](#page-28-0)) クライアント/[サーバーシナリオ](#page-24-0) (ページ [25](#page-24-0)) [数量構造および特性](#page-21-0) (ページ [22\)](#page-21-0) WinCC のクライアント/[サーバーシステム](#page-15-0) (ページ [16\)](#page-15-0) [標準的な設定](#page-18-0) (ページ [19](#page-18-0))

# 1.7.11 複数のサーバーからのメッセージ用メッセージシーケンスレポートのコンフィ グレーション

### 原理

異なるサーバーからのメッセージをクライアント上の基本ピクチャに表示する場合、対 応するメッセージシーケンスレポートを表示することもできます。 全サーバーからのメ ッセージが収集され、正しいシーケンスで出力されます。

WinCC は、メッセージシーケンスレポート用の事前コンフィグレーションレイアウトお よび印刷ジョブを提供します。

#### 手順

- 1. WinCC エクスプローラのレポートデザイナで、[@CCAlgRtSequence.RPl]レイアウトを 開きます。 ラインレイアウトエディタが現れます。
- 2. [選択]ボタンをクリックします。 [プロトコルテーブル選択]ダイアログが現れます。

- 3. [サーバーの追加]ボタンを使用して、メッセージシーケンスレポートにメッセージをロギ ングするサーバーを[選択されたサーバー]リストに挿入します。 パッケージがクライアン トにインポートされているサーバーのみが表示されます。
- 4. 矢印ボタンを使用して、ロギングするメッセージブロックを[レポートの列シーケンス]リ ストに転送します。
- 5. [OK]をクリックして入力を確定します。
- 6. WinCC エクスプローラで、印刷ジョブ[@レポートアラームロギング RT メッセージシー ケンス]を開きます。
- 7. 個々のレイアウトには名前が付けられ、保存されています。[レイアウト]リストからレイ アウトを選択します。 [ラインプリンタ用ラインレイアウト]チェックボックスにチェック を入れます。
- 8. [プリンタセットアップ]タブの[プリンタ]チェックボックスにチェックを入れます。
- 9. 接続プリンタのリストから、レポートを印刷させるプリンタを選択します。
- 10.[OK]を選択して、設定を確定します。
- 11.WinCC エクスプローラでクライアントコンピュータを選択し、ポップアップメニューか ら[プロパティ]コマンドを選択します。 [コンピュータプロパティ]ダイアログが現れます。 12.[スタートアップ]タブで[メッセージシーケンスレポート]を実行します。
- 13.[OK]を選択して、設定を確定します。

#### 下記も参照

[クライアント側でのプロジェクトの新規作成](#page-46-0) (ページ [47](#page-46-0))

[複数のサーバーからのメッセージ用メッセージシーケンスレポートのコンフィグレーシ](#page-68-0) [ョン](#page-68-0) (ページ [69](#page-68-0))

[異なるサーバーからのメッセージの表示](#page-67-0) (ページ [68](#page-67-0))

[クライアント側でのピクチャ変更のコンフィグレーション](#page-62-0) (ページ [63](#page-62-0))

[異なるサーバーからのピクチャの表示](#page-60-0) (ページ [61\)](#page-60-0)

[優先サーバーのコンフィグレーション方法](#page-55-0) (ページ [56\)](#page-55-0)

[標準サーバーの設定方法](#page-52-0) (ページ [53\)](#page-52-0)

[インポートパッケージのコンフィグレーション](#page-48-0) (ページ [49\)](#page-48-0)

[クライアントコンフィグレーション](#page-44-0) (ページ [45](#page-44-0))

[サーバーコンフィグレーション](#page-28-0) (ページ [29](#page-28-0))

クライアント/[サーバーシナリオ](#page-24-0) (ページ [25\)](#page-24-0)

[数量構造および特性](#page-21-0) (ページ [22\)](#page-21-0)

WinCC のクライアント/[サーバーシステム](#page-15-0) (ページ [16\)](#page-15-0)

1.8 ランタイムでのシステム動作

# 1.8 ランタイムでのシステム動作

## 1.8.1 ランタイムでのシステム動作

#### はじめに

WinCC のクライアント/サーバーシステムは、システムのコンフィグレーションを複数 のサーバーに分散させて使用することができ、個々のサーバーに加わる負荷を低減でき ます。 サーバー上でコンフィグレーションしたデータはクライアント側で表示させるこ とができ、ランタイム時に最大 18 台の異なるサーバーまたは冗長サーバーペアからのデ ータをクライアント側で表示できます。

## ランタイムでのエディタ動作

#### アーカイブ

アーカイブシステムがオペレーティングステーションで実行されると、タグロギングラ ンタイムはサーバー側ではアーカイブサーバーとして機能し、クライアント側ではアー カイブクライアントとして機能します。 データベースへのアクセス、プロセスデータ のコンパイル、ファイル格納は、アーカイブサーバーだけしかできません。クライア ントは、アーカイブサーバーからのアーカイブデータを受け取ります。

アーカイブデータは、クライアント側でタグロギングランタイムが実行中であれば、ど のクライアントからもテーブルまたはグラフィックとして表示できます。 表示するデー タは、常にアーカイブサーバーからのデータです。 クライアント側の操作はすべてサ ーバーに転送され、処理した結果がクライアントに戻されます。

### グラフィック

ランタイムでクライアントから画像が呼び出されると、最初にグラフィックランタイム はローカルに保存されている画像を検索します。 対応する名前の画像がその場所で見つ からない場合は、そのサーバーのプロジェクトフォルダ内を検索します。 画像が見つか らない場合は、対応するメッセージを表示します。

## 1.8 ランタイムでのシステム動作

画像の要求により別のエディタ(アラームロギング、グローバルスクリプト)との交換が 必要となる場合、交換はローカルに行われます。 画像は、ランタイムで複数のオペレー ティングステーションで開き、処理できます。

### 注記

画像をクライアント側で作成する場合は、ローカルにクライアントにコピーする方が速 くできます。 ランタイムタブのクライアント側の[コンピュータプロパティ"]ダイア ログで関係するディレクトリを、入力します。 そのディレクトリを、「常に使用する」 または「できれば使用する」のいずれかに指定することもできます。 サーバープロジェクトで画像が修正されている場合は、修正済みの画像を再度クライア ントのローカルディレクトリにコピーして、データを手動で更新する必要があります。

#### メッセージ

クライアント側にメッセージが表示された場合、クライアントはサーバーから表示され ているデータを受け取ります。 メッセージサーバーはデータベースからのコンフィグレ ーションデータを受け取ります。

アーカイブデータおよびメッセージリストは、どのクライアント上にも表示できます。 表示するデータは常にメッセージサーバーからのデータです。 新規作成メッセージを受 信した場合、そのメッセージはメッセージサーバーにアーカイブされます。

オペレーティングがアラームを確認した場合、アラーム確認情報をサーバーに転送します。 サーバーはアーカイブのステータスの変更を入力し、関係するすべてのクライアントに その旨を伝送します。 同じプロセスがメッセージのロックに適用されます。

ただし、メッセージサーバーがランタイムで使用できない場合は、メッセージウィンド ウにはそのかわりに使用不可のメッセージが表示されます。 サーバーが再び使用可能に なれば、メッセージウィンドウに再度メッセージが表示されます。

#### レポート

真の意味では、WinCC のプロトコルシステムはランタイムを検出しません。 プロトコ ルおよび印刷ジョブは、いつでもコンフィグレーションおよび実行できます。 アーカイ ブまたはプロセスデータを表示する必要のある印刷ジョブだけが、ランタイムに応じて 変わります。

プロトコルシステムは、どのクライアントでもスタートアップルーチン時に自動的に開 始されます。 サーバーはプロトコルサーバーとして動作し、クライアントはプロトコル クライアントとして動作します。 スタートアップルーチン時にクライアントはサーバー にログインし、実行可能な印刷ジョブおよびそのステータスに関する現在の情報を受け 取ります。 印刷ジョブがクライアント側で開始されると、そのジョブはサーバーデータ ベースから関連するデータを取得します。 印刷ジョブはローカルに開始されます。 プロ
トコルサーバーは、クライアントから印刷ジョブのステータスに関する現在のデータを 受信し、その他のクライアントにその情報を転送します。

#### スクリプト

オペレーティングステーションがプロジェクトをローカルに実行した場合、サーバーの プロジェクトファンクションと標準ファンクションがローカルにロードされます。

#### ユーザー管理者

オペレーティング権限は、ユーザー管理者のランタイムコンポーネントにより確認され ます。 ユーザー管理者のランタイムコンポーネントは、すべてのコンピュータで WinCC の実行時に自動的に開始されます。 ログインが変更された場合は、現在のオペレーティ ング権限リストがローカルデータベースからロードされます。

#### テキストライブラリ

サーバープロジェクトが実行される場合、テキストライブラリランタイムはサーバー側 ではテキストサーバーとして、クライアント側ではテキストクライアントとして機能し ます。 データは常に、サーバーのデータベースから読み込まれます。

#### システムエラー時の動作

サーバーが使用可能状態ではない場合、クライアントは再度スタートアップするまでサ ーバーに周期的にポーリングします。 システムエラーでデータをサーバー上に表示でき ない場合、たとえば使用可能なグラフィックオブジェクトもすべて無効となります。

#### 注記

実行中の WinCC に関してクライアントで問題が生じた場合、クライアントを再起動し て、サーバーに影響を与えることなくサーバーに再接続できます。

## 下記も参照

[サーバーのスタートアップ](#page-73-0) (ページ [74](#page-73-0)) [複数のネットワークカードを使ったサーバー通信の特殊機能](#page-75-0) (ページ [76\)](#page-75-0) [クライアントのシャットダウン](#page-78-0) (ページ [79](#page-78-0)) [サーバーのシャットダウン](#page-77-0) (ページ [78](#page-77-0)) [クライアントのスタートアップ](#page-74-0) (ページ [75](#page-74-0)) クライアント/[サーバーシナリオ](#page-24-0) (ページ [25](#page-24-0))

<span id="page-73-0"></span>[数量構造および特性](#page-21-0) (ページ [22\)](#page-21-0)

WinCC のクライアント/[サーバーシステム](#page-15-0) (ページ [16\)](#page-15-0)

## 1.8.2 サーバーのスタートアップ

## 原理

クライアント/サーバーシステムでは、サーバーはクライアントには関係なくスタートア ップできます。サーバーがスタートアップすると、クライアントに対するサービスが使 用可能となり、ネットワークに接続されているすべてのマシンに関する情報を取り出し ます。

[Simatic Shell]ダイアログのデータウィンドウにすべてのサーバーの現在の状態を表示で きます。Windows エクスプローラから[Simatic Shell]を開きます。

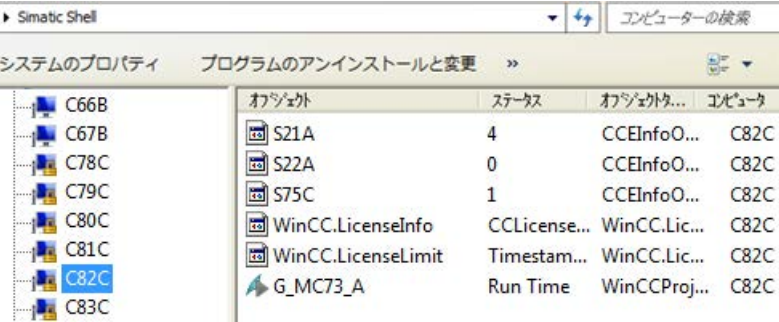

通常のオペレーション時にサーバーにエラーが発生すると、クライアントのデータは更 新されず、エラーが発生したサーバーに関する情報が転送されます。

#### 注記

クライアント/サーバーシステムでファイルサーバーを使用する場合、ファイルサーバー と WinCC サーバーの両方がスタートアップされている場合にかぎり、システムは操作 可能となります。

## リモート実行

サーバーは、別のリモートコンピュータ(クライアントまたはサーバー)からスタートア ップすることもできます。この手順は「プロジェクトの実行」を参照してください。

## <span id="page-74-0"></span>下記も参照

[複数のネットワークカードを使ったサーバー通信の特殊機能](#page-75-0) (ページ [76\)](#page-75-0) [プロジェクトの実行方法](#page-93-0) (ページ [94\)](#page-93-0) [クライアントのシャットダウン](#page-78-0) (ページ [79](#page-78-0)) [サーバーのシャットダウン](#page-77-0) (ページ [78](#page-77-0)) クライアントのスタートアップ (ページ 75) [ランタイムでのシステム動作](#page-70-0) (ページ [71\)](#page-70-0) クライアント/[サーバーシナリオ](#page-24-0) (ページ [25](#page-24-0)) [数量構造および特性](#page-21-0) (ページ [22\)](#page-21-0) WinCC のクライアント/[サーバーシステム](#page-15-0) (ページ [16\)](#page-15-0)

# 1.8.3 クライアントのスタートアップ

## 原理

クライアント/サーバーシステムでは、クライアントはサーバーに関係なくブートしま す。

クライアント/サーバーシステムのクライアントがスタートアップすると、クライアント がネットワークに接続していると認識する WinCC サーバー経由で、以下に挙げた項目 に関する現在の情報をすべて受信します。例:

- プロジェクト名
- サーバー名および IP アドレス
- サーバーのプロジェクトステータス(コンフィク レーションまたはルーチン)

ユーザーは、[Simatic Shell]ダイアログに対応する情報リストを見ることができます。 サ ーバーの状態が変化すると、"Simatic shell"も更新されます。

#### サーバー使用不能

サーバーが使用不能になると、対応するエラーメッセージが出されます。 さらに、そ のサーバーからデータを受け取るグラフィックオブジェクトなどは無効になります。

スクリプトを使用して、クライアントに接続エラーを表示するようにコンフィグレーシ ョンできます。

## <span id="page-75-0"></span>下記も参照

複数のネットワークカードを使ったサーバー通信の特殊機能 (ページ 76) [プロジェクトの実行方法](#page-93-0) (ページ [94\)](#page-93-0) [クライアントのシャットダウン](#page-78-0) (ページ [79](#page-78-0)) [サーバーのシャットダウン](#page-77-0) (ページ [78](#page-77-0)) [サーバーのスタートアップ](#page-73-0) (ページ [74](#page-73-0)) [ランタイムでのシステム動作](#page-70-0) (ページ [71\)](#page-70-0) クライアント/[サーバーシナリオ](#page-24-0) (ページ [25\)](#page-24-0) [数量構造および特性](#page-21-0) (ページ [22\)](#page-21-0) WinCC のクライアント/[サーバーシステム](#page-15-0) (ページ [16\)](#page-15-0)

# 1.8.4 複数のネットワークカードを使ったサーバー通信の特殊機能

## はじめに

複数のネットワークカードまたは SIMATIC NET SOFTNET ドライバを WinCC サーバー にインストールしてプロセスを接続し、サーバーの有効 TCP/IP プロトコルで通信する 場合、サーバーと WinCC クライアントの通信が影響を受ける可能性があります。

考えられる原因は、サーバーの各ネットワークカードまたは SOFTNET ドライバが、固 有の IP アドレスを持っていることです。したがって、特定の状況ではネットワーク内の サーバーにログオンすると、Windows は間違った IP アドレス(たとえば SOFTNET ドラ イバの IP アドレス)を経由して接続しようとします。接続に失敗した場合、Windows は この IP アドレスによる通信を不良と認識し、コンピュータの別の IP アドレスを経由し た接続を試みようとはしません。

この場合、ネットワーク管理者が適切に修正しなければなりません。

#### ネットワークカードの順序の確認

コンピュータに複数のネットワークカードがインストールされている場合、端子接続用 ネットワークカードが最初になっている必要があります。

Windows コントロールパネルの[ネットワーク接続]で、順序を確認します。

[詳細]メニューでメニューコマンド[詳細設定]を選択します。順序は、[接続]セクション にある[ネットワークカードと接続]タブの[詳細]ダイアログで使用できます。

## 診断

ディレクトリ「Simatic Shell」を使用して、ネットワークカードの設定をチェックでき ます。

コンピュータが間違った(アクセス不可能なネットワークエリアの)アドレスを示してい ることが判明した場合は、他のネットワークアダプタを選択します。

#### 手順

- 1. Windows エクスプローラのナビゲーションウィンドウで、[Simatic Shell]ディレクトリを クリックします。
- 2. ディレクトリのショートカットメニューから、[設定...]ダイアログを選択します。

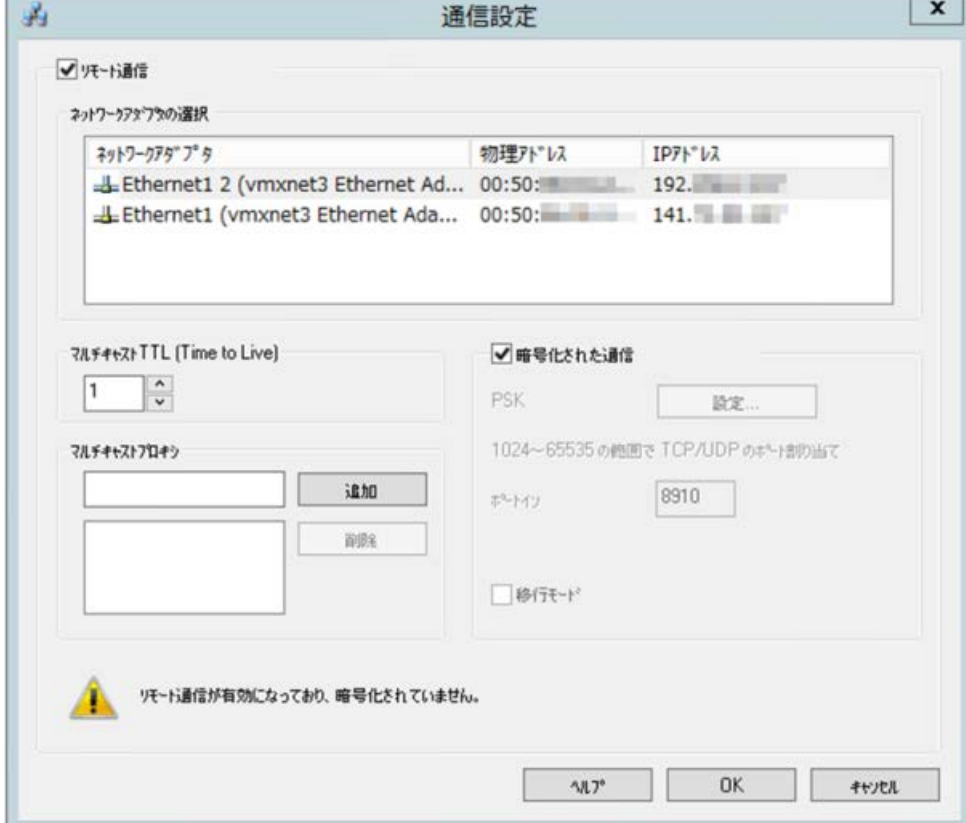

3. ネットワークインターフェースを変更したい場合、"ネットワークアダプタ"エリアで希望 するネットワークカードをクリックします。

さらに、プロセス接続に不必要なウィンドウズのユーティリティが終了できることを、 サーバーの SOFTNET ドライバのコンフィグレーションでチェックする必要がありま す。

上記チェックをおこなっても接続できない場合は、カスタマーサポートにお問合せくだ さい。

# <span id="page-77-0"></span>下記も参照

[サブネットに接続されていないコンピュータへのアクセス方法](#page-83-0) (ページ [84](#page-83-0)) [リモートコンフィグレーション](#page-79-0) (ページ [80](#page-79-0)) [クライアントのスタートアップ](#page-74-0) (ページ [75](#page-74-0)) [サーバーのスタートアップ](#page-73-0) (ページ [74](#page-73-0)) [ランタイムでのシステム動作](#page-70-0) (ページ [71\)](#page-70-0) WinCC のクライアント/[サーバーシステム](#page-15-0) (ページ [16\)](#page-15-0)

# 1.8.5 サーバーのシャットダウン

原理

クライアント/サーバーシステムのサーバーをシャットダウンした場合、接続しているク ライアントにプロセスデータを提供できなくなります。 システムから同時にログオフさ れ、[Simatic Shell]に無効としてマークされます。

## リモート終了

サーバーは別のリモートコンピュータ(クライアントまたはサーバー)からも、シャット ダウンできます。 この手順については、「プロジェクトの終了」を参照してください。

# 下記も参照

[クライアントのスタートアップ](#page-74-0) (ページ [75](#page-74-0)) [プロジェクトの終了方法](#page-95-0) (ページ [96\)](#page-95-0) [クライアントのシャットダウン](#page-78-0) (ページ [79](#page-78-0)) [サーバーのスタートアップ](#page-73-0) (ページ [74](#page-73-0)) [ランタイムでのシステム動作](#page-70-0) (ページ [71\)](#page-70-0) クライアント/[サーバーシナリオ](#page-24-0) (ページ [25\)](#page-24-0) [数量構造および特性](#page-21-0) (ページ [22\)](#page-21-0) WinCC のクライアント/[サーバーシステム](#page-15-0) (ページ [16\)](#page-15-0)

# <span id="page-78-0"></span>1.8.6 クライアントのシャットダウン

## 原理

クライアント/サーバーシステムのクライアントをシャットダウンするとシステムからロ グオフされます。

## 下記も参照

[プロジェクトの終了方法](#page-95-0) (ページ [96\)](#page-95-0) [サーバーのシャットダウン](#page-77-0) (ページ [78](#page-77-0)) [クライアントのスタートアップ](#page-74-0) (ページ [75](#page-74-0)) [サーバーのスタートアップ](#page-73-0) (ページ [74](#page-73-0)) [ランタイムでのシステム動作](#page-70-0) (ページ [71\)](#page-70-0) クライアント/[サーバーシナリオ](#page-24-0) (ページ [25](#page-24-0)) [数量構造および特性](#page-21-0) (ページ [22\)](#page-21-0) WinCC のクライアント/[サーバーシステム](#page-15-0) (ページ [16\)](#page-15-0)

# <span id="page-79-0"></span>1.9 リモートコンフィグレーション

# 1.9.1 リモートコンフィグレーション

対応するオペレータ承認を得たクライアントは、サーバープロジェクトを遠隔操作する ことができます。例:

- サーバープロジェクトのリモート設定
- サーバープロジェクトの実行
- サーバープロジェクトの終了

リモートアクセスおよび RDP の詳細情報は、WinCC 情報システムのリリースノートの 「WinCC の注意事項 > リモートアクセスとリモートデスクトッププロトコル(RDP)」を 参照してください。

## Simatic Shell のファンクション

リモートアクセスの設定には、[Simatic Shell]ダイアログが使用できます。

[Simatic Shell]ダイアログに、ネットワークで使用できる WinCC プロジェクトを備えた 有効なサーバーおよびコンピュータが表示されます。

これにはデモ版で実行できるプロジェクトもすべて含まれます。

# [Simatic Shell]ダイアログ

Windows エクスプローラから[Simatic Shell]ダイアログを開きます。

PC および WinCC プロジェクトは、以下の基準に従って構造化表示されます。

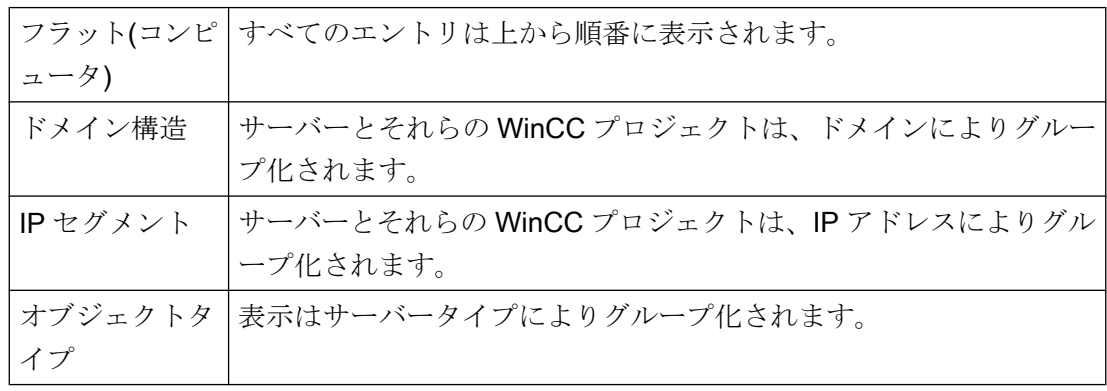

列見出しをダブルクリックしてエントリを並べ替えします。

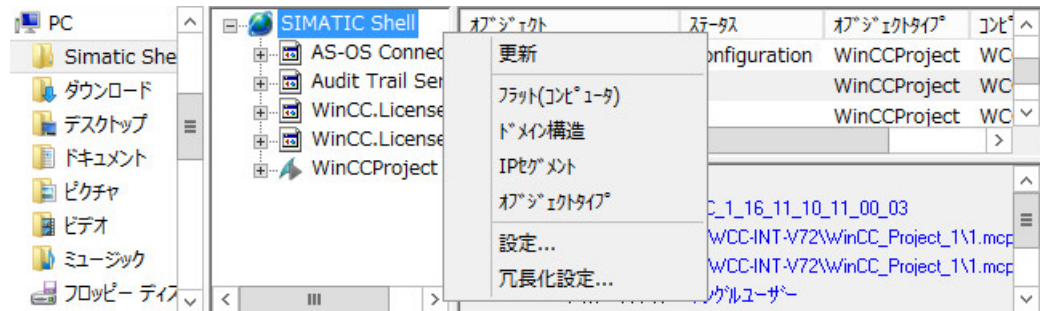

## 複数のルーターに IGMP を設定

「インターネットグループ管理プロトコル(IGMP)」ネットワークプロトコルは、ターミ ナルバス上で使用されます。

複数のコンピュータを使用している場合、「クエリア」としてアクティブなルーターは 1 台だけです。次の設定に注意してください。

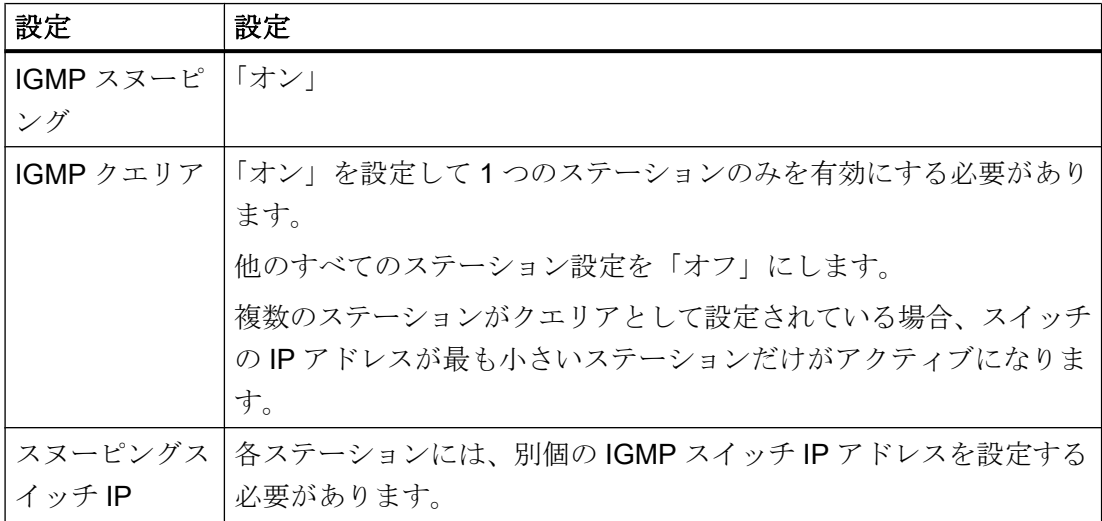

## 下記も参照

[プロジェクトの終了方法](#page-95-0) (ページ [96\)](#page-95-0)

[プロジェクトの実行方法](#page-93-0) (ページ [94\)](#page-93-0) [サーバープロジェクトピクチャの編集方法](#page-91-0) (ページ [92\)](#page-91-0) [編集用にプロジェクトを開く方法](#page-89-0) (ページ [90\)](#page-89-0) [複数のクライアントからのプロジェクトへのアクセス](#page-87-0) (ページ [88](#page-87-0)) [サブネットに接続されていないコンピュータへのアクセス方法](#page-83-0) (ページ [84](#page-83-0))

<span id="page-81-0"></span>WinCC のクライアント/[サーバーシステム](#page-15-0) (ページ [16\)](#page-15-0) 暗号化通信 (ページ 82)

## 1.9.2 暗号化通信

コンピュータにアクセスするときは、常にコンピュータの暗号化通信が確立されている ことを確認してください。

例えば移行など一時的な目的のためにのみ、非暗号化通信を使用します。

# 暗号化通信

Windows エクスプローラの[SIMATIC Shell]ショートカットメニューで通信設定を開きま す。

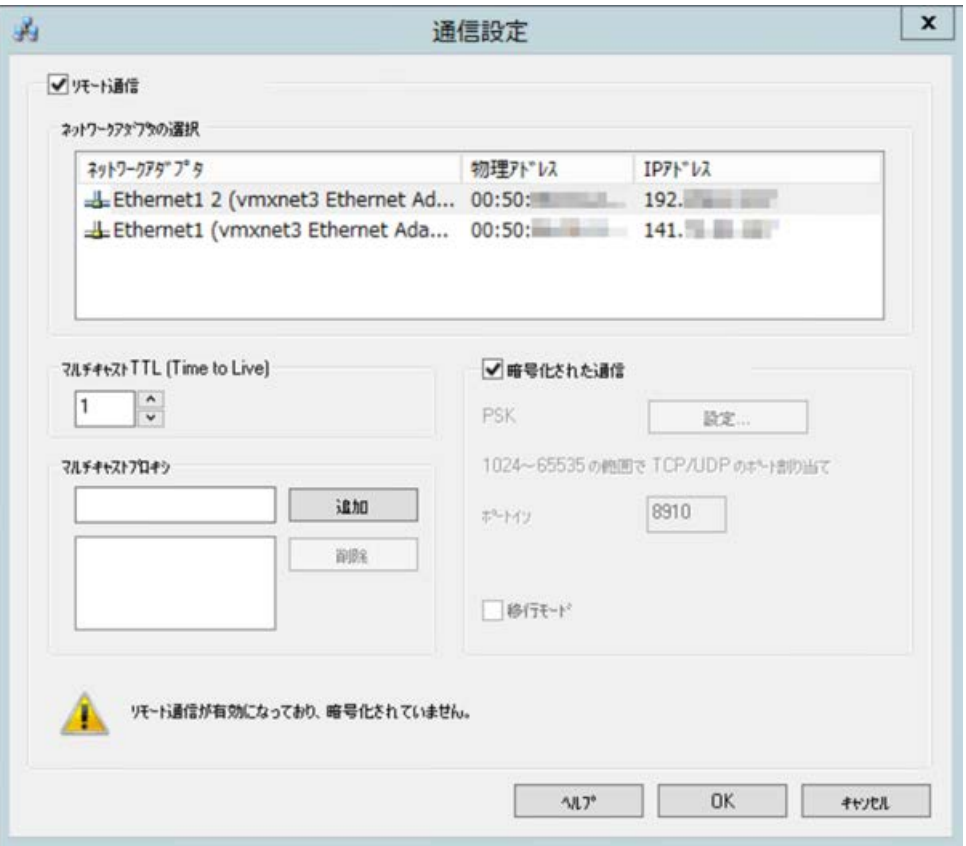

暗号化された通信を使用する場合、接続は、同じ PSK のキーが指定されているコンピュ ータにのみ設定されます。これらのコンピュータとのみ通信することができます暗号化 されていないコンピュータへの接続はできません。

同じネットワークのための独自の PSK キーを使用して異なる環境を指定することもでき ます。

暗号化された通信の設定に応じて、関連するコンピュータのみが Simatic Shell に表示さ れます。

設定に関する詳細情報は「[サブネットに接続されていないコンピュータへのアクセス方](#page-83-0) [法](#page-83-0) (ページ [84\)](#page-83-0)」を参照してください。

#### 認証:自己署名証明書

自己署名証明書は WinCC ステーション間の通信ではサポートされていません。

サーバーでは自己署名証明書のみが検索可能である場合、通信に、構成済みの PSK キー が使用されています。

## 移行モード

移行モードは、操作中にアップグレードにも利用できます。このモードでは、ネットワ ーク内で暗号化されている接続と暗号化されていない接続が並行して可能となります。

移行モードでは、ネットワーク内で接続が暗号化されたコンピュータと暗号化されてい ないコンピュータがすべて表示されます。

プラント全体の通信を暗号化する方法に関する一時的なソリューションとして、移行モ ードを使用してください。

#### コンピュータシンボル

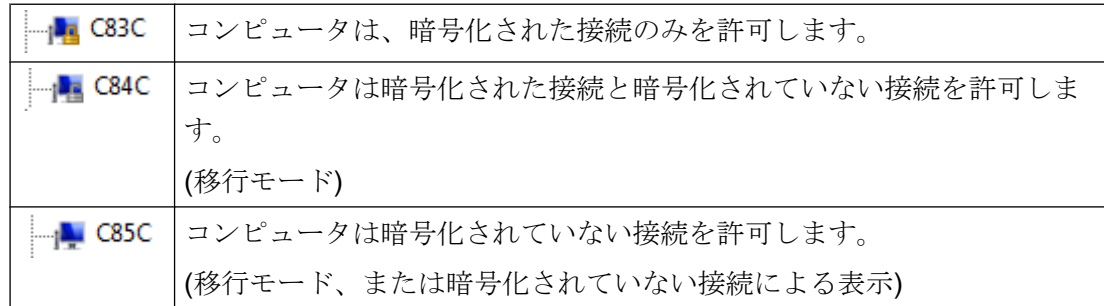

# 下記も参照

[サブネットに接続されていないコンピュータへのアクセス方法](#page-83-0) (ページ [84](#page-83-0))

[リモートコンフィグレーション](#page-79-0) (ページ [80](#page-79-0))

<span id="page-83-0"></span>WinCC のクライアント/[サーバーシステム](#page-15-0) (ページ [16\)](#page-15-0) [標準的な設定](#page-18-0) (ページ [19](#page-18-0))

## 1.9.3 サブネットに接続されていないコンピュータへのアクセス方法

例えば「Simatic Shell」を介して、ルーターの下流にあるネットワーク内のコンピュー タをシステムに統合します。

[Simatic Shell]は WinCC の一部で、クライアント-サーバーシステムに統合されているす べてのコンピュータの集中保守および集中診断に使用されます。

#### 原理

[Simatic Shell]の設定を使用して、サブネット内のコンピュータを、他のコンピュータか らサブネット内のコンピュータに情報を伝える[エージェント]として利用できます。

暗号化通信を有効にすると、共有の指定されたキーが通信の前に知られているコンピュ ータのみが、互いに通信することができます。

ログオンした後、システム内にあるすべてのコンピュータはネットワークの範囲外にあ るコンピュータとも通信できるようになります。既存のグループに追加される各コンピ ュータは、すべてのコンピュータの現在のステータスについて通知されます。

以下のようにコンピュータのステータスが変更された場合、システム内にある全コンピ ュータにメッセージが出されます。

- コンピュータがプロジェクトを実行した場合。
- コンピュータをシャットダウンした場合
- コンピュータをスタートアップしグループを入力した場合

## ファイアウォールの設定

異なるネットワークからの WinCC コンピュータが相互に通信できるようにするには、 ローカルの Windows ファイアウォールで次の設定を調整する必要があります。

すべての WinCC 固有のファイアウォールの規則では、他のネットワークからコンピュ ータの IP アドレス、または他のネットワークの完全な IP 範囲によって範囲を拡大する 必要があります。

## 手順

- 1. Windows のコントロールパネルで[システムとセキュリティ] > [Windows ファイアウォー ル]カテゴリを開きます。
- 2. [詳細設定]をクリックします。 [セキュリティ強化機能搭載 Windows ファイアウォール]ダイアログが開きます。
- 3. [受信の規則]から、例えば CCAgent、OPC UA Discovery、WinCC ProjectManager など影 響を受けるすべてのファイアウォールルールを 1 つずつ選択します。 ルールのショートカットメニューから[プロパティ]ダイアログを開きます。
- 4. [スコープ]タブで、通信パートナの IP アドレスまたは IP スコープを[リモート IP アドレ ス】に追加します。

## 必要条件

● [リモート通信]オプションが有効になり、ネットワークアダプタが設定されます。

## 手順

- 1. クライアントとして WinCC コンピュータにアクセスするコンピュータで Windows エク スプローラを開きます。
- 2. エントリ[SIMATIC Shell]を選択します。 [Simatic Shell]ウィンドウが開きます。

3. [SIMATIC Shell]ショートカットメニューから[設定]コマンドを選択します。 [通信設定]ダイアログが開きます。

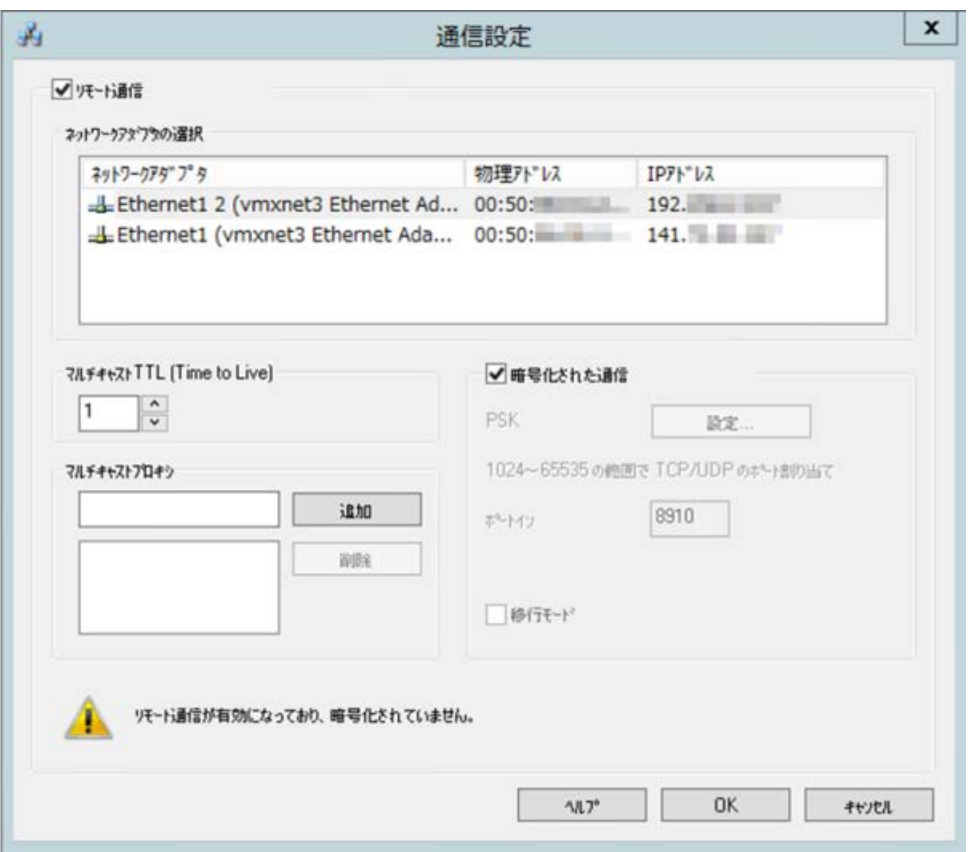

- 4. [マルチキャストライフタイム(TTL)]フィールド内の設定をチェックします。 値は、さまざまなサブネット(IP パラメータ TTL)間の遷移の最大数を指定します。
- 5. [マルチキャストプロキシ]入力フィールドに、サブネットの「エージェント」として指定 されているコンピュータの IP アドレスを入力します。 サブネット内にあるどのコンピュータ(クライアントまたはサーバー)でも指定できます。 コンピュータをエージェントのリストに追加するには、[追加]をクリックします。

6. 暗号化通信を設定するには、「暗号化通信」オプションを選択します。 PSK キーを入力するには、[指定]ボタンをクリックします。

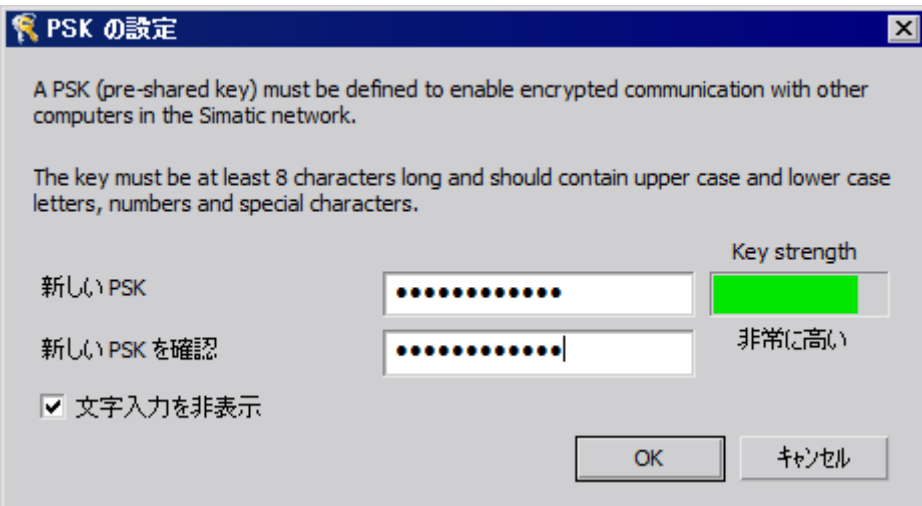

- 7. キーに対してキー強度の高い文字を入力してください。 キーは、最低 8 文字の長さで、小文字/大文字のほかに数字と記号を含める必要がありま す。 [OK]を選択して、設定を確定します。
- 8. デフォルト設定で割り付けられている使用可能なポートを使用しない場合は、受信ポート の割り付けを指定します。
- 9. 暗号化された接続と暗号化されていない接続を並行して許可するには、[移行モード]オプ ションを選択します。 このオプションは、操作中に更新する場合など一時的な目的にのみ使用してください。

10.[OK]を選択して、設定を確定します。

# 下記も参照

[複数のクライアントからのプロジェクトへのアクセス](#page-87-0) (ページ [88](#page-87-0))

[プロジェクトの終了方法](#page-95-0) (ページ [96\)](#page-95-0) [プロジェクトの実行方法](#page-93-0) (ページ [94\)](#page-93-0) [サーバープロジェクトピクチャの編集方法](#page-91-0) (ページ [92\)](#page-91-0) [編集用にプロジェクトを開く方法](#page-89-0) (ページ [90\)](#page-89-0) [リモートコンフィグレーション](#page-79-0) (ページ [80](#page-79-0)) WinCC のクライアント/[サーバーシステム](#page-15-0) (ページ [16\)](#page-15-0) [暗号化通信](#page-81-0) (ページ [82\)](#page-81-0)

## <span id="page-87-0"></span>1.9.4 複数のクライアントからのプロジェクトへのアクセス

#### コンフィグレーションオプション

データタイプによっては、1 台または複数のクライアントが、リモート操作中にサーバ ープロジェクトにアクセスできます。 サーバーのデータベースに保存されたデータ(アラ ームロギング、タグロギング、タグ、ユーザ管理、テキストライブラリ)と、ファイルに 基づいたデータ(ピクチャおよびグラフィック、レポート、スクリプト)は異なります。

#### 注記

サーバーデータベースのデータは、複数のクライアントが同時に処理できます。 ただ し、複数のクライアントが同じデータにアクセスした場合、最後に修正したクライアン トのデータが保存されることに注意します。 サーバーデータベースのデータの場合、修 正された値がほんの少ししかなくても、各エディタ内のデータがすべて保存されます。 ファイルに保存されたデータの場合、ファイルが開かれている間は他からアクセスでき ないようにデータがブロックされます。

#### アーカイブ(タグロギング)

アーカイブはサーバーデータベースに保存されています。 タグロギングのデータはラン タイムで修正できます。 修正は、サーバーから接続されている全クライアントに伝送さ れます。

#### ピクチャ

ピクチャはサーバーまたはファイルサーバーにファイルとして保存されます。 クライア ントがサーバー側のピクチャにアクセスした場合、そのピクチャは別のクライアントか らブロックされます。 別々のプロジェクトのピクチャであれば別のクライアントから開 くことができます。

ピクチャはランタイムで変更でき、保存すれば次にそのピクチャを選択したときに使用 できます。 ピクチャは編集用にローカルに保存することもできますが、サーバー側のピ クチャと一致させる必要があります。

#### メッセージ

メッセージはサーバーデータベースに保存されています。 アラームロギングシステムの データは、ランタイムで修正できます。 修正は、サーバーから接続されている全クライ アントに伝送されます。

#### レポート

プロトコルはサーバーのプロジェクトフォルダに集中的に保存されます。 プロトコルデ ータは、レイアウト(ファイル)と印刷ジョブ(プロジェクトデータベースへのエントリ)

に、分割されます。 各サーバーに応じてプロトコルシステムを設定できるクライアント は 1 台だけです。

ピクチャは、編集用にローカルに保存することもできますが、各サーバー側のピクチャ と手動で一致させる必要があります。 プロトコルはランタイムに関わらず実行できるの で、これはランタイム時にプロトコルシステムの修正を可能にすることを、目的とした ものではありません。

#### スクリプト

スクリプトはサーバーのプロジェクトフォルダに集中的に保存されます。 プロジェクト 固有のスクリプトは、個々のローカルコンピュータで定義できます。 スクリプトはファ イルに保存されます。 グラフィックデザイナアクションはピクチャに保存されます。 フ ァイル(スクリプトまたはピクチャ)は編集中、他のクライアントからブロックされます。 サーバーに接続されていない場合、スクリプトはローカルに修正できますが、サーバー 側のスクリプトと手動で一致させる必要があります。 スクリプトはランタイムで修正で きます。 修正は、サーバーから接続されている全コンピュータに伝送されます。

#### 注記

クライアントがサーバーにアクセスしないでスクリプトを設定した場合、スクリプトは ローカルに保存されます。 スクリプトをサーバーで使用可能にする場合は、スクリプト は適切なサーバー側のフォルダに手動でコピーする必要があります。

#### テキストライブラリのテキスト

テキストライブラリのテキストはサーバーデータベースに保存されます。 テキストオブ ジェクトは個々に保存されます。 テキストはランタイムで修正できます。 修正は、サー バーから接続されている全コンピュータに伝送されます。 ローカルコンピュータで定義 されたコンフィグレーション言語が更新されます。

#### 注記

アラームロギングやユーザ管理者など特定の WinCC エディタは、コンフィグレーショ ン中テキストライブラリにある同一のデータベーステーブルにアクセスします。 したが って、このエディタにかぎり、1 台のオペレーティングステーションから同時に操作で きます。

## <span id="page-89-0"></span>タグ

タグはサーバーデータベースに保存されています。

#### 注記

クライアントプロジェクトを終了してタグを修正した場合、変更時に有効であったコン ピュータをすべて再起動しないかぎり、その修正は有効となりません。

#### ユーザ管理者

ユーザ管理者のオペレーティング権限はサーバーデータベースに保存されます。 ユーザ 管理者データはランタイム時に修正できます。 修正は接続されているコンピュータには 通知されません。 クライアントが再度ログインした時に、新規作成データは有効となり ます。

#### 下記も参照

[プロジェクトの実行方法](#page-93-0) (ページ [94\)](#page-93-0) [プロジェクトの終了方法](#page-95-0) (ページ [96\)](#page-95-0) [サーバープロジェクトピクチャの編集方法](#page-91-0) (ページ [92\)](#page-91-0) 編集用にプロジェクトを開く方法 (ページ 90) [サブネットに接続されていないコンピュータへのアクセス方法](#page-83-0) (ページ [84](#page-83-0)) [リモートコンフィグレーション](#page-79-0) (ページ [80](#page-79-0)) WinCC のクライアント/[サーバーシステム](#page-15-0) (ページ [16\)](#page-15-0)

# 1.9.5 編集用にプロジェクトを開く方法

原理

サーバープロジェクトは、プロジェクトの設定、またはランタイム操作時に、クライア ントから編集できます。ランタイムでのデータ更新は、設定されているデータに依存し ます。

Windows エクスプローラの[Simatic Shell]ダイアログは、設定用に有効化されたネットワ ーク内のサーバープロジェクトすべてのリストを提示します。選択したサーバーの追加 情報、例えば、現在有効なモード(設定/ランタイム)などを入手できます。

複数のクライアントから同じプロジェクトを同時に開いて編集できます。

# 注記

#### ランタイムのサーバープロジェクトの有効化

クライアント経由でサーバープロジェクトを処理するために開き、WinCC で[ランタイ ム有効化]コマンドを実行する場合、以下の点について注意する必要があります。 マルチユーザーシステムのクライアントからランタイムを有効化した場合、サーバープ ロジェクトが開いていても、クライアントプロジェクトだけが有効になります。 サーバープロジェクトを有効化するには、[Simatic Shell]ダイアログの[リモート有効化] コマンドを使用します。

同様のことが[ランタイム無効化]コマンドに適用されます。

#### 必要条件

クライアントからサーバープロジェクトを開いてリモート編集する場合、以下の条件を 満たす必要があります。

- クライアントに登録されているユーザーは、サーバー WinCC プロジェクトの[リモー ト設定]用オペレータオーソリゼーションがあります。
- クライアントはサーバーのコンピュータリストにエントリされています。
- プロジェクトはネットワークからアクセス可能です。

## 手順

1. クライアント側の Windows エクスプローラで、[Simatic Shell]エントリを選択します。 [Simatic Shell]ウィンドウが表示されます。 ネットワークで現在使用可能なすべてのサーバーとプロジェクトが、ナビゲーションウィ ンドウに表示されます。

または、別のウインドウで[Simatic Shell]ダイアログを開きます。Windows エクスプロー ラの[Simatic Shell]ポップアップメニューで、[開く]コマンドを選択します。

| Simatic Shell                           |                              |               | コンピューターの検索              |        |
|-----------------------------------------|------------------------------|---------------|-------------------------|--------|
| システムのプロパティ                              | プログラムのアンインストールと変更            | $\rightarrow$ |                         | 証 -    |
| $\mathbf{L}$ C66B                       | わジェット                        | ステータス         | オフシェクトタ                 | エンピュータ |
| $\mathbf{L}$ C67B                       | $\frac{1}{521}$ S21A         | 4             | CCEInfo <sub>0.</sub>   | C82C   |
| $\mathbf{L}$ C78C                       | S22A                         | 0             | CCEInfo <sub>O.</sub>   | C82C   |
| $\mathbf{F}$ C79C                       | 575C                         |               | CCFInfoO                | C82C   |
| $\mathbf{E}$ C80C                       | <b>MinCC.LicenseInfo</b>     |               | CCLicense WinCC.Lic     | C82C   |
| $\frac{1}{2}$ C81C                      | <b>Ed</b> WinCC.LicenseLimit |               | Timestam WinCC.Lic      | C82C   |
| $\frac{1}{2}$ C82C<br>$\mathbf{L}$ C83C | AG MC73 A                    |               | Run Time WinCCProj C82C |        |

2. 1 台のコンピュータを選択して、コンピュータ固有のプロジェクトを表示させます。

<span id="page-91-0"></span>3. プロジェクトリストから、開きたいプロジェクトを選択し、ショートカットメニューから [開く]コマンドを選択します。 [ログイン]ダイアログが表示されます。

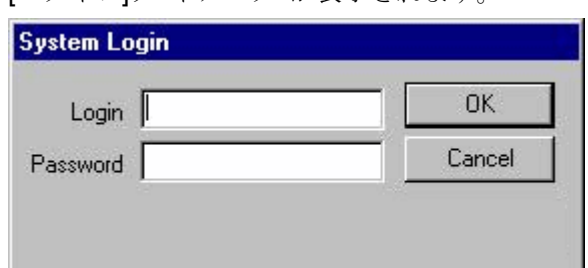

4. 現在のコンピュータのユーザー名とパスワードを入力します。 パスワードは、大文字と小文字を区別します。 [WinCC エクスプローラ - サーバーは利用できません]ダイアログで、[ローカルでサーバー を開始する]ボタンをクリックします。 クライアント側でプロジェクトが開き、設定が可能となります。

## 下記も参照

[プロジェクトの終了方法](#page-95-0) (ページ [96\)](#page-95-0) [プロジェクトの実行方法](#page-93-0) (ページ [94\)](#page-93-0) サーバープロジェクトピクチャの編集方法 (ページ 92) [複数のクライアントからのプロジェクトへのアクセス](#page-87-0) (ページ [88](#page-87-0)) [サブネットに接続されていないコンピュータへのアクセス方法](#page-83-0) (ページ [84](#page-83-0)) [リモートコンフィグレーション](#page-79-0) (ページ [80](#page-79-0)) WinCC のクライアント/[サーバーシステム](#page-15-0) (ページ [16\)](#page-15-0)

# 1.9.6 サーバープロジェクトピクチャの編集方法

## 原理

サーバーにある画像は、リモートクライアントから開いて編集、保存できます。ランタ イム有効時に編集している場合、その修正は、次回に画像を実行したときに有効となり ます。

それぞれの画像は個々のファイルに保存されるため、一度にひとつの画像にアクセスで きるのはクライアント 1 台に限られます。他のコンピュータからのその画像へのアクセ スはブロックされます。

## 必要条件

- サーバーのプロジェクトフォルダでは、ネットワークからのアクセスを有効にしてお く必要があります。
- クライアントに登録されているユーザーは、サーバー WinCC プロジェクトの[リモー ト設定]用オペレータオーソリゼーションがあります。

## 手順

- 1. クライアント側の Windows エクスプローラで、[Simatic Shell]エントリを選択します。 [Simatic Shell]ウィンドウが表示されます。 ネットワークで現在使用可能なすべてのサーバーとプロジェクトが、ナビゲーションウィ ンドウに表示されます。
- 2. プロジェクトリストから、開きたいプロジェクトを選択し、ショートカットメニューから [開く]コマンドを選択します。 [ログイン]ダイアログが表示されます。現在のコンピュータのユーザー名とパスワード を入力します。 パスワードは、大文字と小文字を区別します。 [WinCC エクスプローラ - サーバーは利用できません]ダイアログで、[ローカルでサーバー を開始する]ボタンをクリックします。クライアント側でプロジェクトが開き、設定が可 能となります。
- 3. クライアント上の目的の画像をグラフィックデザイナで開きます。
- 4. 画像を編集し、サーバーのプロジェクトフォルダに再度保存します。

## 下記も参照

[プロジェクトの終了方法](#page-95-0) (ページ [96\)](#page-95-0)

- [プロジェクトの実行方法](#page-93-0) (ページ [94\)](#page-93-0)
- [編集用にプロジェクトを開く方法](#page-89-0) (ページ [90\)](#page-89-0)
- [複数のクライアントからのプロジェクトへのアクセス](#page-87-0) (ページ [88](#page-87-0))
- [サブネットに接続されていないコンピュータへのアクセス方法](#page-83-0) (ページ [84](#page-83-0))
- [リモートコンフィグレーション](#page-79-0) (ページ [80](#page-79-0))
- WinCC のクライアント/[サーバーシステム](#page-15-0) (ページ [16\)](#page-15-0)

# <span id="page-93-0"></span>1.9.7 プロジェクトの実行方法

## 原理

クライアント/サーバーシステムは、リモートプロジェクトコンフィグレーションのオプ ションを提供するだけでなく、その実行や終了もリモートで行えます。

[SIMATIC Shell]ダイアログを使用してサーバープロジェクトをクライアントから実行す る場合、そのサーバープロジェクトだけが実行されます。 ただしツールバーにある[ラン タイム開始]ボタンを使用して、WinCC 上でプロセスし、実行するためにサーバープロ ジェクトを開いた場合、サーバープロジェクトが開いていても、そのクライアントプロ ジェクトだけが実行されます。

## 注記

ランタイムを有効化できるのは、プロジェクトがローカルコンピュータにある場合だけ です。

## 必要条件

クライアントからサーバープロジェクトを開いてリモート実行する場合、以下の条件を 満たす必要があります。

- クライアントに登録されているユーザーは、サーバー WinCC プロジェクトの[リモー トの実行]オペレータオーソリゼーションがあります。
- クライアントはサーバーのコンピュータリストにエントリされています。
- プロジェクトはネットワークからアクセス可能です。

## 手順

- 1. クライアント側の Windows エクスプローラで、[Simatic Shell]エントリを選択します。 [Simatic Shell]ウィンドウが表示されます。 ネットワークおよび現在の状態で使用可能である、すべてのサーバーやプロジェクトが表 示されます。
- 2. 実行するプロジェクトを選択します。

- 3. ショートカットメニューで[リモートの実行]コマンドを選択します。 [ログイン]ダイアログが表示されます。
- 4. 現在のコンピュータのユーザー名とパスワードを入力します。 サーバーでプロジェクト が実行されます。

注記

パスワードは、大文字と小文字を区別します。

## エンジニアリングステーションから OS コンピュータをリモートで実行する方法

一般に OS プロジェクトやリモート実行では、以下の必要条件が適用されます:

- OS プロジェクトを対象とした WinCC プロジェクトで、OS サーバーとして ES コン ピュータ名を入力します。
- OS プロジェクトをリモートで実行するために他のコンピュータを使用する場合、こ のコンピュータをクライアントコンピュータとして入力する必要があります。

サーバーおよびクライアント用のコンピュータ名は WinCC プロジェクトで同一にでき ないため、以下の手順に注意する必要があります。

- 1. コンピュータリストの[サーバー]で入力した ES コンピュータ名を、WinCC エクスプロー ラでダミーの名前に変更します。
- 2. プロジェクトを閉じます。
- 3. プロジェクトを開きます。
- 4. WinCC エクスプローラのコンピュータリストに新しいクライアントを追加します。
- 5. コンピュータリストの[クライアント]に ES コンピュータ名を入力します。
- 6. SIMATIC Manager を使用してターゲットシステムをロードします。
- 7. これで、エンジニアリングステーションから OS コンピュータ上のランタイムをリモート で実行できます。

## 下記も参照

[プロジェクトの終了方法](#page-95-0) (ページ [96\)](#page-95-0)

[サーバープロジェクトピクチャの編集方法](#page-91-0) (ページ [92\)](#page-91-0)

[編集用にプロジェクトを開く方法](#page-89-0) (ページ [90\)](#page-89-0)

[複数のクライアントからのプロジェクトへのアクセス](#page-87-0) (ページ [88](#page-87-0))

[サブネットに接続されていないコンピュータへのアクセス方法](#page-83-0) (ページ [84](#page-83-0))

[リモートコンフィグレーション](#page-79-0) (ページ [80](#page-79-0))

WinCC のクライアント/[サーバーシステム](#page-15-0) (ページ [16\)](#page-15-0)

# <span id="page-95-0"></span>1.9.8 プロジェクトの終了方法

#### 原理

クライアント/サーバーシステムは、リモートプロジェクトコンフィグレーションのオプ ションを提供するだけでなく、その実行や終了もリモートで行えます。

[SIMATIC Shell]ダイアログを使用してサーバープロジェクトをクライアントから終了す る場合、そのサーバープロジェクトだけが終了されます。 ただしツールバーにある[ラン タイム停止]ボタンを使用して、WinCC 上でプロセスし、終了するためにサーバープロ ジェクトを開いた場合、サーバープロジェクトが開いていても、そのクライアントプロ ジェクトだけが終了されます。

#### 必要条件

クライアントからサーバープロジェクトを開いてリモート終了する場合、以下の条件を 満たす必要があります。

- クライアントに登録されているユーザーは、サーバー WinCC プロジェクトの[リモー トの実行]オペレータオーソリゼーションがあります。
- クライアントはサーバーのコンピュータリストにエントリされています。
- プロジェクトはネットワークからアクセス可能です。

#### 手順

- 1. クライアント側の Windows エクスプローラで、[Simatic Shell]エントリを選択します。 [Simatic Shell]ウィンドウが表示されます。 [Simatic Shell]ダイアログに、ネットワークで使用可能なクライアント/サーバーシステム の、有効なサーバーおよびプロジェクトが表示されます。
- 2. 実行するプロジェクトを選択します。
- 3. ポップアップメニューから[リモートの終了]コマンドを選択します。 [ログイン]タ'イアロ グが表示されます。
- 4. 現在のコンピュータのユーザー名とパスワードを入力します。 サーバーでプロジェクト が終了されます。

#### 注記

パスワードは、大文字と小文字を区別します。

# 下記も参照

[プロジェクトの実行方法](#page-93-0) (ページ [94\)](#page-93-0)

[サーバープロジェクトピクチャの編集方法](#page-91-0) (ページ [92\)](#page-91-0)

[編集用にプロジェクトを開く方法](#page-89-0) (ページ [90\)](#page-89-0)

[複数のクライアントからのプロジェクトへのアクセス](#page-87-0) (ページ [88](#page-87-0))

[サブネットに接続されていないコンピュータへのアクセス方法](#page-83-0) (ページ [84](#page-83-0))

[リモートコンフィグレーション](#page-79-0) (ページ [80](#page-79-0))

WinCC のクライアント/[サーバーシステム](#page-15-0) (ページ [16\)](#page-15-0)

1.10 クライアント/サーバーシステムの OPC インターフェースの使用

# 1.10 クライアント/サーバーシステムの OPC インターフェースの使用

# 原理

OPC(プロセスコントロール用 OLE)、はオートメーション産業部門の構成要素の世界的 通信標準です。

OPC は Windows ベースの技術から開発された公開インターフェースで、これにより異 なるメーカーの PLC 間、オペレーティング/モニタシステム間およびオフィスアプリケ ーション間で、エラーのない標準化されたデータ交換が可能となっています。

#### 注記

オートメーション産業のトップ企業は、"OPC 協会"を設立して協力しあっています。 OPC 協会に関する詳細は、インターネットの「http://www.opcfoundation.org」で参照で きます。

### WinCC における OPC の使用

分散システムで使用する場合、各 WinCC サーバーはシステム全体をモニタできます。 ただし、WinCC サーバーはメッセージの編集またはアーカイブなど、固有の範囲のタス クに対してのみ機能します。

WinCC OPC サーバーは、ソフトウェアインターフェースによって、WinCC Runtime へ のアクセスを可能にします。WinCC OPC サーバーは対応する OPC 仕様にしたがって、 全機能をサポートします。

いかなるソフトウェアも OPC 仕様を基本としている場合は、OPC クライアントとして 条件を満たすことができます。この点で、OPC クライアントはソースの解析などに使用 できます。独自に開発した OPC クライアントを作成すれば、固有の要求条件に最適に 対応できます。

WinCC OPC サーバーモードで操作する場合、接続パックライセンスが、WinCC OPC サーバーとして使用するコンピュータにインストールされていなければなりません。 OPC DA サーバーには接続パックライセンスは必要ありません。

OPC インターフェースは、WinCC がインストールされているクライアントとサーバー にインストールされます。

WinCC の OPC サーバーは以下の仕様をサポートします。

- OPC Data Access 2.05a und 3.00
- OPC XML Data Access 1.01

1.10 クライアント/サーバーシステムの OPC インターフェースの使用

- OPC Historical Data Access 1.20
- OPC Alarm & Events 1.10
- OPC UA 1.02

WinCC の OPC インターフェースの使用に関する詳細情報については、WinCC 情報シス テムの[通信]を参照してください。

# 下記も参照

WinCC のクライアント/[サーバーシステム](#page-15-0) (ページ [16\)](#page-15-0)

OPC [の機能](#page-669-0) (ページ [670\)](#page-669-0)

1.10 クライアント/サーバーシステムの OPC インターフェースの使用

# 2.1 ファイルサーバーのセットアップ

## はじめに

WinCC ファイルサーバーは、WinCC 構成要素の最小限の設定を備えたサーバーです。 プロジェクトをファイルサーバーに保存して集中管理できます。したがって、たとえば 全プロジェクトのバックアップコピーを定期的に作成することが、容易になります。

#### 注記

ファイルサーバーは、構成のためのみに使用します。

## 必要条件

WinCC Fileserver V7 をインストールする場合には、その前に、インストールの注記に記 載されている条件に従ってください。

その場合、以下の条件も適用されます。

- コンピュータがネットワーク(LAN)で使用可能
- ファイルサーバーを使用する場合は、管理者権限が必要です。

## 注記

WinCC V7 と WinCC ファイルサーバー V7 を、1 台のコンピュータに同時にインストー ルすることはできません。

#### インストール

コンピュータをファイルサーバーとして設定する場合は、コンピュータ上でファイルサ ーバー設定を実行します。

- 1. WinCC インストール DVD を起動します。
- 2. インストールタイプで「カスタムインストール」を選択します。
- 3. [プログラム]ダイアログで、[WinCC]グループの[WinCC V7.5 Fileserver]エントリを選択し ます。

2.1 ファイルサーバーのセットアップ

WinCC の最小インストールが、コンピュータで実行されます。

# 設定

ファイルサーバーにプロジェクトが保存されます。

プロジェクトメンバー全員がプロジェクトにアクセスできるように、ファイルサーバー の対応するドライブとフォルダを共有する必要があります。

設定コンピュータ上で共有するフォルダまたはドライブに、一意のドライブ文字を割り 付けます。これでプロジェクトメンバーは、ローカルプロジェクトと同様にファイルサ ーバーのプロジェクトを開くことができます。

## 注記

フォルダまたはドライブを共有するには、管理者権限が必要です。

# WinCC ServiceMode

# 3.1 WinCC ServiceMode

# 内容

WinCC ServiceMode は、サービスとして WinCC ランタイムを操作するオプションを提 供します。 WinCC ランタイムは、インタラクティブユーザーがコンピュータにログオ ンしていない場合にも、有効です。

本章では以下を説明します。

- WinCC ServiceMode を使用できる設定。
- サービスプロジェクトとしてプロジェクトを設定する方法。
- サービスプロジェクトを有効にする方法。

3.2 標準プロジェクトとサービスプロジェクト

# 3.2 標準プロジェクトとサービスプロジェクト

# 概要

WinCC プロジェクトを、標準プロジェクトとしてあるいはサービスプロジェクトとし て、設定できます。 WinCC プロジェクトを WinCC ServiceMode で動作させるには、サ ービスプロジェクトとして設定しなければなりません。

#### 標準プロジェクト

WinCC ランタイムを実行するには、ユーザーはコンピュータにログインしていなければ なりません。 インタラクティブユーザーの入力が可能です。

## サービスプロジェクト

WinCC ランタイムは、インタラクティブユーザーがログインしていないコンピュータで も実行できます。

WinCC ランタイムは、ログインしているユーザーによる操作も可能です。その場合、イ ンタラクティブユーザーの入力も可能です。

### 注記

## WinCC は、そのシステムにアクセス中のときは、実行できません

コントロールパネルおよび Windows タスクマネージャでの、WinCC のプロセスおよび サービスの変更は、許可されません。 以下の変更が影響を受けます。

- プロパティへの変更
- 手動でのアクセス:
	- 起動
	- 終了
	- 停止
	- 再開
	- 再起動
- 優先度の変更

個別のプロセスおよびサービスの間には、依存関係があります。

どのような変更もしてはいけません。

3.3 サービスプロジェクトの設定

# 3.3 サービスプロジェクトの設定

# 概要

以下の設定で、WinCC Runtime をサーバーでサービスプロジェクトとして実行できま す。

- Windows Server オペレーティングシステムを実装した WinCC サーバー 独自のプロジェクトを持つ/持たない WinCC クライアント
- WinCC WebNavigator サーバーまたは専用の Web サーバー WinCC Web クライアント
- DataMonitor サーバーまたは専用の DataMonitor サーバー DataMonitor クライアント

3.4 サービスプロジェクトの使用と制約

# 3.4 サービスプロジェクトの使用と制約

# 使用

サーバーで、WinCC サービスモードのプロジェクトは、サービスプロジェクトとして動 作します。 WinCC Runtime はサービスとして起動します。 サービスプロジェクトは、 自動的にまたは手動で、起動します。

#### ユーザーのログオンなしでの操作

サービスプロジェクトは、インタラクティブユーザーがコンピュータにログオンしてい ない状態で、実行できます。 インタラクティブユーザーがログオンしていない場合、イ ンタラクティブな操作はできません。

#### ユーザーのログオンありでの操作

サービスプロジェクトでは、インタラクティブな操作は必ずしも必要ではありません。 インタラクティブユーザーは、例えばサービスの目的でログオンできます。 この場合、 ユーザーはサービスプロジェクトのインタラクティブな操作を有効にできます。

#### 自動起動

サーバーの電源が入り、設定されたプロジェクトが有効になると、WinCC Runtime は、 自動起動で自動的に開始します。 自動起動は、インタラクティブユーザーがログオンし ていなくても実行できます。

#### 手動起動

手動起動では、ユーザーがサーバーにログオンして、プロジェクトを起動しなければな りません。 ユーザーがサーバーからログオフしても、WinCC Runtime は有効なままで す。

#### ユーザーのログオンとログオフ

サービスプロジェクトが有効の間、インタラクティブユーザーはいつでもサーバーにロ グオンおよびログオフできます。

#### 制限

サービスプロジェクトは以下の制約を受けます。

3.4 サービスプロジェクトの使用と制約

#### スクリプト

インタラクティブユーザーは必ずしもサービスプロジェクト、C スクリプト、VB スクリ プトにログオンしていないので、以下の場合に問題が発生します。

- 入力などのインタラクティブ操作が必要な場合。
- メッセージボックスを表示する場合。

サービスモードの C スクリプトには、共通データ領域がありません。 このため、例え ば"グローバルスクリプト"と"グラフィックデザイナ"の間でグローバル C 変数を交換する ことができません。

#### 追加のプログラムまたはタスク

サービスプロジェクトでは、スタートアップリストに、追加のプログラムまたはタスク を追加できません。

#### 非リリース構成要素

接続ステーション経由の OPC アクセスは、サービスプロジェクトにはリリースされま せん。

#### サービスプロジェクトの診断情報

一般的な規則として、ユーザーは、有効なサービスプロジェクトのサーバーには、ログ オンしません。 WinCC は、サーバーで診断情報を表示できません。 したがって、WinCC は診断情報をクライアントに転送します。 これについての詳細情報は、WinCC 情報シ ステムの[WinCC での作業] > [プロジェクトでの作業] > [付録] > [WinCC 診断ウィンドウ とライセンス情報]のトピックを参照してください。

#### 注記

#### サービスプロジェクトの編集または移行

サービスプロジェクトを編集または移行するには、コンピュータで適切に ServiceMode ユーザーを管理する必要があります。 ServiceMode ユーザーが利用できない場合、ログ オンしている Windows ユーザーは、プロジェクトの編集または移行のために適切に管理 されている必要があります。

## 下記も参照

[サービスプロジェクト用の](#page-114-0) Autostart の設定方法 (ページ [115\)](#page-114-0)

3.5 WinCC ステータスおよびシステムトレーでのコントロール

# 3.5 WinCC ステータスおよびシステムトレーでのコントロール

# はじめに

WinCC は、トレー領域と呼ばれるタスクバーの通知領域に"SIMATIC WinCC"シンボルを 表示します。 このシンボルはプロジェクトステータスに関する情報を提供します。 WinCC プロジェクトは、このシンボルのショートカットメニューから起動および停止で きます。

# プロジェクトステータス

以下の表は、プロジェクトステータスとそれに対応するシンボルを示します。

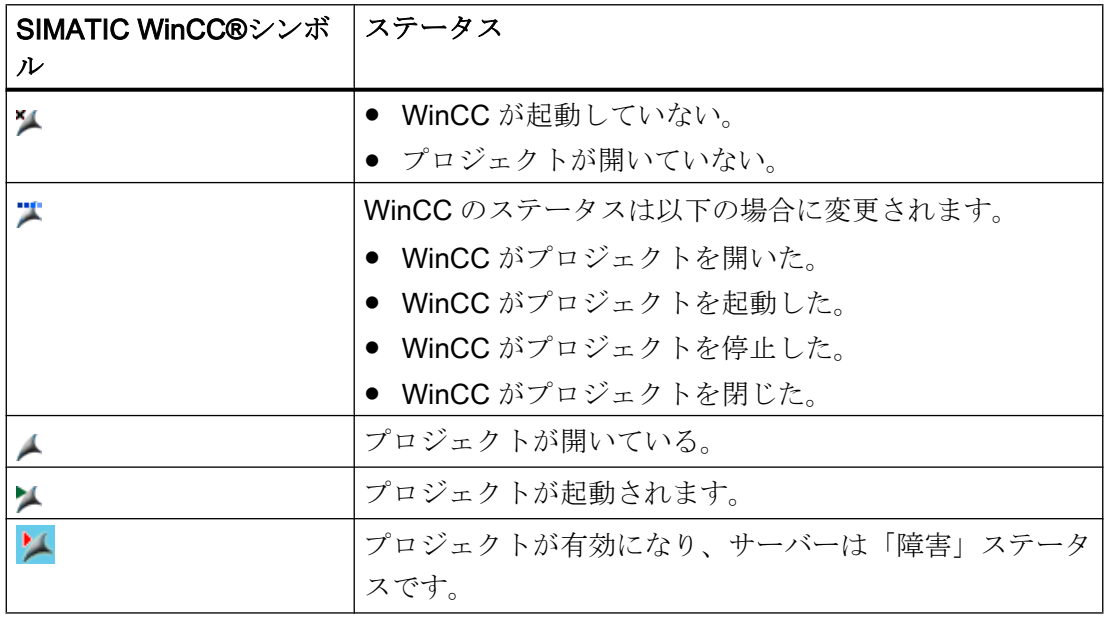

## ポップアップメニューを使用したコントロールオプション

ステータスに応じて開いているプロジェクトを制御できます。 「SIMATIC WinCC」シ ンボルのショートカットメニューは、以下のコントロールオプションを提供します。

- グラフィックランタイムを起動する。
- グラフィックランタイムを終了する。
- プロジェクトを有効化する。
- プロジェクトを無効化する。
- 診断ウィンドウを開く。
3.5 WinCC ステータスおよびシステムトレーでのコントロール

# SIMATIC WinCC®ウィンドウ

[SIMATIC WinCC]ウィンドウを開くには、"SIMATIC WinCC"シンボルをクリックしま す。

例: ランタイムが有効なウィンドウ

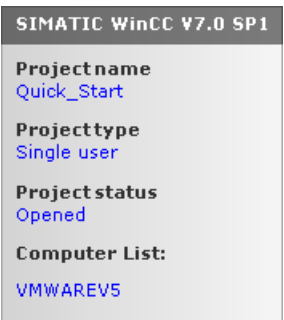

ウィンドウには以下の情報が表示されます。

- プロジェクトの名前
- プロジェクトタイプ
- プロジェクトステータス
- コンピュータリスト ローカルコンピュータは青色で表示されます。

### コンピュータリスト

コンピュータリストには、ネットワーク上のすべてのコンピュータが表示されます。 プ ロジェクトが起動すると、すべての既存のコンピュータの接続ステータスが表示されま す。

以下の表に、接続ステータスのアイコンとその意味を示します。

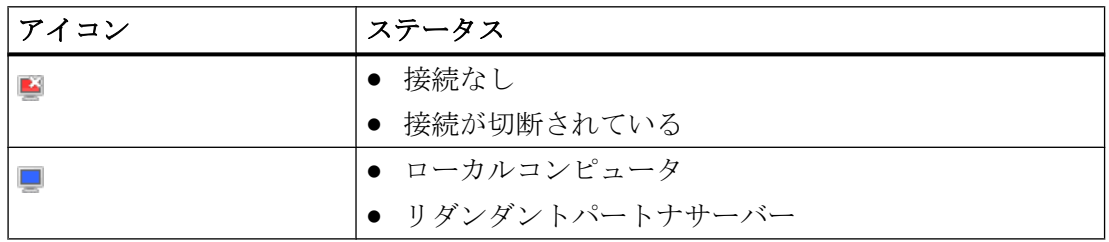

# WinCC ServiceMode

3.5 WinCC ステータスおよびシステムトレーでのコントロール

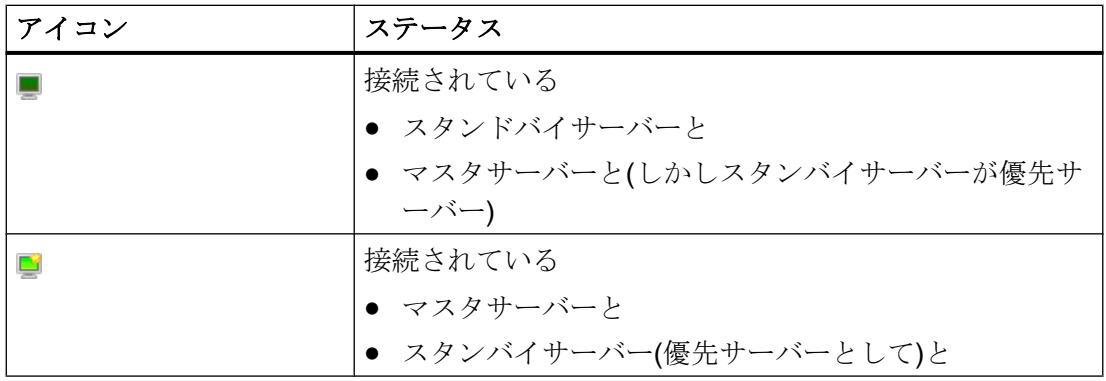

3.6 ファンクションと前提条件

# 3.6 ファンクションと前提条件

### 3.6.1 サービスプロジェクトの操作モード

#### はじめに

この章では、WinCC サービスプロジェクトの操作モードを説明します。

#### 標準プロジェクト

標準プロジェクトを以下のように起動します。

- ユーザーがシステムにログオンします。
- ユーザが WinCC ランタイムを起動するか、あるいは WinCC ランタイムが自動的に 起動します。

以下のケースのどれかが発生するまで、WinCC ランタイムは有効です。

- ユーザーが WinCC ランタイムを終了する。
- ユーザーがシステムからログオフする。 この場合、システムが WinCC ランタイムを停止させます。

#### サービスプロジェクト

サービスプロジェクトでは、WinCC ランタイムはサービスとして起動します。 設定に よって異なりますが、これらのサービスは以下の時に起動します。

- オペレーティングシステムが起動した後、自動的に。
- ユーザーがログインして、WinCC ランタイムを起動した後に。

ユーザーが再びログオフしても、WinCC はそのままです。

WinCC ランタイムのデータには引き続きアクセスできます。

ログオンしているユーザーは、必要に応じてランタイム操作を起動できます。

以下の図は、サーバーの起動とランタイムによるサービスプロジェクトの自動起動との 間の状態を、示しています。

<span id="page-111-0"></span>3.6 ファンクションと前提条件

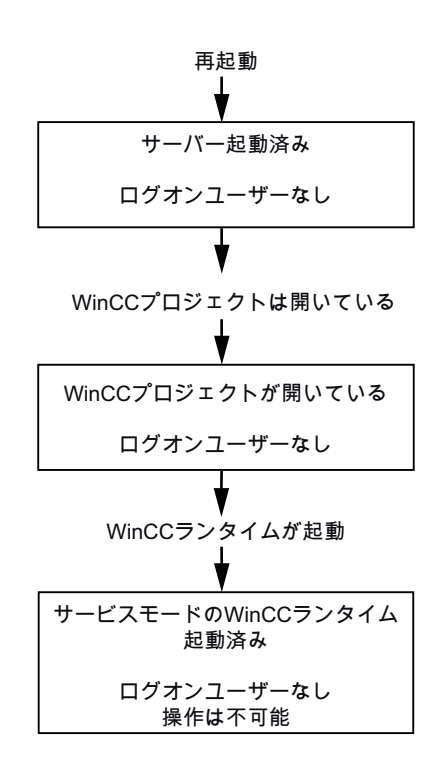

# 3.6.2 サービスプロジェクトの実行の必要条件

#### 必要条件

サービスプロジェクトでは、インタラクティブな操作は必ずしも必要ではありません。

#### スクリプト

インタラクティブユーザーが、必ずしもサービスプロジェクト、C スクリプト、VB スク リプトにログインしていないので、以下の場合には問題が発生します。

- 入力などのインタラクティブ操作が必要な場合。
- メッセージボックスを表示する場合。

#### 分散 WinCC シナリオにおけるサービスプロジェクト

サービスプロジェクトに、専用の Windows ユーザーを設定しなければなりません。 サ ービスプロジェクトに設定された Windows ユーザーは、"SIMATIC HMI"ユーザーグルー プに属さなければなりません。

3.6 ファンクションと前提条件

ローカル Windows ユーザーまたは Windows ドメインユーザーを、使うことができま す。 WinCC マルチユーザーシステムおよびサーバー間通信による分散システムに関し

- て、以下の点を遵守してください。
- ローカル Windows ユーザー ユーザーは、ネットワークの全てのコンピュータで、ローカルの"SIMATIC HMI"ユー ザーグループのメンバーでなければなりません。 このユーザーのパスワードは、全て のコンピュータで同じでなければなりません。
- Windows ドメインユーザー ユーザーは以下の条件の 1 つに適合しなければなりません。
	- ユーザーは、全てのコンピュータで、ローカルの"SIMATIC HMI"ユーザーグループ のメンバーである。
	- ユーザーは、ローカルの"SIMATIC HMI"ユーザーグループのメンバーであるグルー プの、メンバーである。

#### 注記

WinCC サービスプロジェクトが中断なしで実行されるための前提条件は、設定さ れたユーザーのパスワードが変更不可で、期限切れにならないことです。 これを確実に実行するためには、ユーザーを設定する際に、以下のオプションを 有効にします。

- [ユーザーがパスワードを変更できない]
- [パスワードが期限切れにならない]

# 下記も参照

[サービスプロジェクト用の](#page-114-0) Autostart の設定方法 (ページ [115\)](#page-114-0)

<span id="page-113-0"></span>3.7 WinCC ServiceMode の設定

# 3.7 WinCC ServiceMode の設定

# 3.7.1 プロジェクトをサービスプロジェクトとして定義する方法

#### はじめに

プロジェクトのプロパティで、プロジェクトを標準プロジェクトまたはサービスプロジ ェクトのどちらとして実行するかを、指定します。

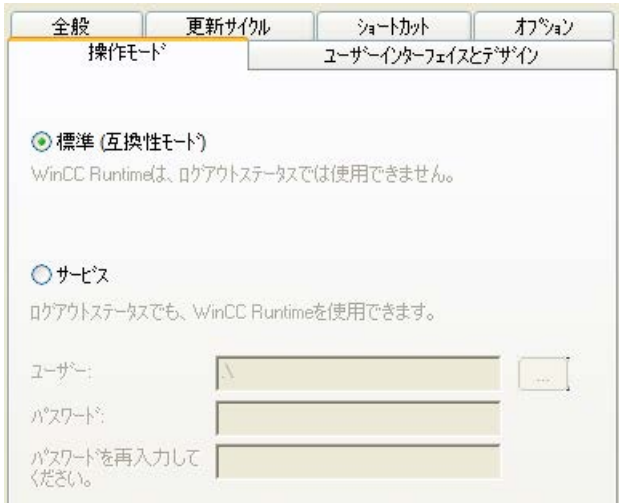

# 手順 - サービスプロジェクトを定義

- 1. WinCC エクスプローラの[ナビゲーション]ウィンドウでプロジェクト名をクリックし、シ ョートカットメニューで[プロパティ]コマンドを選択します。 [プロジェクトプロパティ]ダイアログが開きます。
- 2. [動作モード]タブに切り替えます。
- 3. [サービス]オプションを有効にします。 WinCC は、プロジェクトを変換するためにプロジェクトを再ロードする必要がある旨の メッセージを、表示します。
- 4. WinCC サービスプロジェクトを実行するユーザーを、[ユーザー]フィールドに入力しま す。 このユーザーに必要なプロパティの詳細情報については、見出しが[「サービスプロジェク](#page-111-0) [トの実行の必要条件](#page-111-0) (ページ [112](#page-111-0))」のセクションを参照してください。
- 5. [パスワード]フィールドに、関連するパスワードを入力します。
- 6. [パスワード]フィールドのパスワードを、確認します。
- 7. [OK]をクリックして入力を確定します。
- 8. プロジェクトを再ロードします。

3.7 WinCC ServiceMode の設定

#### <span id="page-114-0"></span>サービスプロジェクトの標準プロジェクトへの変換

サービスプロジェクトを標準プロジェクトに変換する場合、[動作モード]タブの[標準]オ プションを有効にします。

#### 標準プロジェクトのサービスプロジェクトへの変換

標準プロジェクトをサービスプロジェクトに変換する場合、[動作モード]タブの[サービ ス]オプションを有効にします。

#### 注記

### 標準プロジェクトはサービスプロジェクトへ必ずしも変換できません

サービスプロジェクトは制約を受けます。変換を実行する前に、これらに注意してくだ さい。 詳細情報は、「[サービスプロジェクトの使用と制約](#page-105-0) (ページ [106](#page-105-0))」を参照してください。

#### 下記も参照

サービスプロジェクト用の Autostart の設定方法 (ページ 115)

# 3.7.2 サービスプロジェクト用の Autostart の設定方法

# Autostart の設定

コンピュータが起動すると、WinCC は必要なプロジェクトを有効にできます。

[Autostart の設定]ツールにサービスプロジェクトを入力します。

#### 注記

#### サービス再起動中のプロジェクト起動

プロジェクトに Autostart を設定した場合、「SIMATIC WinCC CCProjectMgr」サービス が再起動したときに、プロジェクトも再起動されます。

#### 動作モードの変更後の Autostart 再設定

サービスプロジェクトから標準プロジェクトへ、あるいはその逆に変換した後、必ず自 動起動を再設定しなければなりません。

3.7 WinCC ServiceMode の設定

# 手順 - Autostart の設定

1. Windows プログラムグループ[Siemens Automation]で、[AutoStart]エントリを選択しま す。 [Autostart の設定]ダイアログが開きます。

ローカルコンピュータの設定が表示されます。

- 2. コンピュータ名を入力し、ローカルコンピュータを選択するか、 … を使用して、ネット ワークパスのコンピュータを選択します。 選択されたコンピュータの現在の設定を表示するには、[設定の読み取り]をクリックしま す。
- 3. [プロジェクト]フィールドの … ボタンをクリックして、サービスプロジェクトを選択しま す。 このボックスに、プロジェクトファイルとそのフルパスが入力されています。 プロジェクトタイプは、パスの下に表示されます。
- 4. Autostart 動作の設定を構成します。
- 5. [Autostart の有効化]オプションを有効にします。 オプションが無効にされている場合、設定されたコンピュータに対して Autostart は実行 されません。
- 6. [適用]を押して設定を確定し、[OK]を押して閉じます。

# 結果

次回のコンピュータの起動時に、WinCC が自動的に起動し、選択されたプロジェクトが 開かれます。

# 下記も参照

[プロジェクトをサービスプロジェクトとして定義する方法](#page-113-0) (ページ [114\)](#page-113-0) [サービスプロジェクトの使用と制約](#page-105-0) (ページ [106\)](#page-105-0)

3.8 ランタイムのサービスプロジェクト

# 3.8 ランタイムのサービスプロジェクト

# 3.8.1 ランタイムのサービスプロジェクト

### はじめに

WinCC は、タスクバーの通知領域、いわゆるシステムトレイに、"SIMATIC WinCC" アイコンを作成します。 このアイコンのショートカットメニューを使用して、以下のフ ァンクションを実行します。

- グラフィックランタイムの開始
- グラフィックランタイムの終了
- プロジェクトの起動
- プロジェクトの終了
- [診断]ウィンドウを開く

これに関する追加情報は、システムトレイの[WinCC での作業]>[プロジェクトでの作 業]>[付録]>[システムトレイの WinCC のステータスとコントロール]の章の「WinCC 情 報システム」を参照してください。

#### 3.8.2 サービスプロジェクトを起動する方法

#### 必要条件

プロジェクトが、サービスプロジェクトとして保存されている必要があります。 これ以 外の必要条件については、[「サービスプロジェクトの実行の必要条件](#page-111-0) (ページ [112\)](#page-111-0)」のセ クションを参照してください。

#### 手順 - サービスモードでのサービスプロジェクトの自動起動

[自動起動の設定]ツールでプロジェクトの自動起動を正しく設定すると、以下が実行され ます。

● サーバーが起動されると、すぐにプロジェクトも自動的に起動されます。

ユーザーの入力は不要です。

3.8 ランタイムのサービスプロジェクト

#### 結果 - WinCC サービスモードでのプロジェクトの自動起動

プロジェクトが起動されます。 ユーザーはシステムにログオンしていません。

#### 手順 - WinCC サービスモードでのプロジェクトの手動起動

以下の手順では、プロジェクトに対して自動起動が設定されていないと仮定しています。

- 1. サーバーを起動します。
- 2. サーバーにログオンします。
- 3. プロジェクトを開きます。
- 4. システムトレイのアイコン 1のショートカットメニューで、[プロジェクトを有効化]コマ ンドを選択します。 あるいは、WinCC エクスプローラでプロジェクトを有効化します。

#### 結果 - WinCC サービスモードでのプロジェクトの手動起動

プロジェクトが起動されます。 WinCC はアイコン しを表示します。

サーバーからログオフした時に、WinCC ランタイムが有効なままになるようにするに は、WinCC エクスプローラだけを終了します。 これを行なうには、[WinCC エクスプロ ーラを終了]ダイアログの[WinCC エクスプローラを終了]エントリを選択します。 する と、WinCC ランタイムは有効なままになります。

# 3.8.3 起動したサービスプロジェクトにログインおよびログオフする方法

# はじめに

WinCC プロジェクトがランタイムにあるときに、サーバーで必要な作業を行なうため に、サービスに再びログインおよびログオフすることができます。

#### 注記

再起動を必要とする更新がインストールされると、WinCC ランタイムは終了します。

#### 必要条件

サービスプロジェクトが起動されている。 ユーザーがサーバーにログインしていない。

3.8 ランタイムのサービスプロジェクト

# 手順

- 1. サーバーにログインします。
- 2. 必要なアクションを実行します。
- 3. サーバーからログオフします。

### 結果

サーバーにログインおよびログオフしました。 WinCC ランタイムは、影響を受けてい ません。

# 3.8.4 サービス目的でのインタラクティブな操作を有効にする方法

#### はじめに

WinCC サービスプロジェクトがランタイムにある間に、インタラクティブな操作を起動 できます。

#### 必要条件

サービスプロジェクトが有効である。 インタラクティブな操作が起動されていない。

"SIMATIC HMI"グループのメンバーであるユーザーとして、ログインします。

#### 手順 - インタラクティブな操作の起動

- 1. サーバーにログインします。
- 2. トレイ領域のコアイコンのポップアップメニューから、[グラフィックランタイムの開始] コマンドを選択します。 WinCC は、インタラクティブな操作をリリースします。 WinCC プロジェクトを操作でき ます。

# 手順 - インタラクティブな操作の終了

- 1. トレイ領域の エイコンのポップアップメニューから、[グラフィックランタイムの終了] コマンドを選択します。 WinCC はグラフィックランタイムを終了します。
- 2. 必要に応じて、ログオフします。

# WinCC ServiceMode

3.8 ランタイムのサービスプロジェクト

# リダンダントシステム

# 4.1 2 重化

### コンテンツ

WinCC オプションの[WinCC/冗長化]は、冗長システムを構成するために使用します。 2 台の相互接続されたサーバーの並列操作と、誤作動が発生した場合のサーバーの自動切 替えによって、WinCC およびシステムの使用可能性が向上します。

#### 概要

このドキュメントは以下について説明しています。

- 冗長システムの必要条件。
- WinCC における冗長システムの構築方法。
- 冗長化のためのサーバーの構成方法。
- 冗長アーカイブの同期の設定方法。

<span id="page-121-0"></span>4.2 WinCC の 2 重化

# 4.2 WinCC の 2 重化

# はじめに

冗長性 WinCC プロジェクトは、同じ機能を実行し、並行して作動するように設定され た 2 台の WinCC サーバーで構成されています。1 台はマスタサーバーで、もう 1 台はス タンバイサーバーです。 2 台のサーバーはオートメーションシステム、クライアントそ して互いに接続されています。

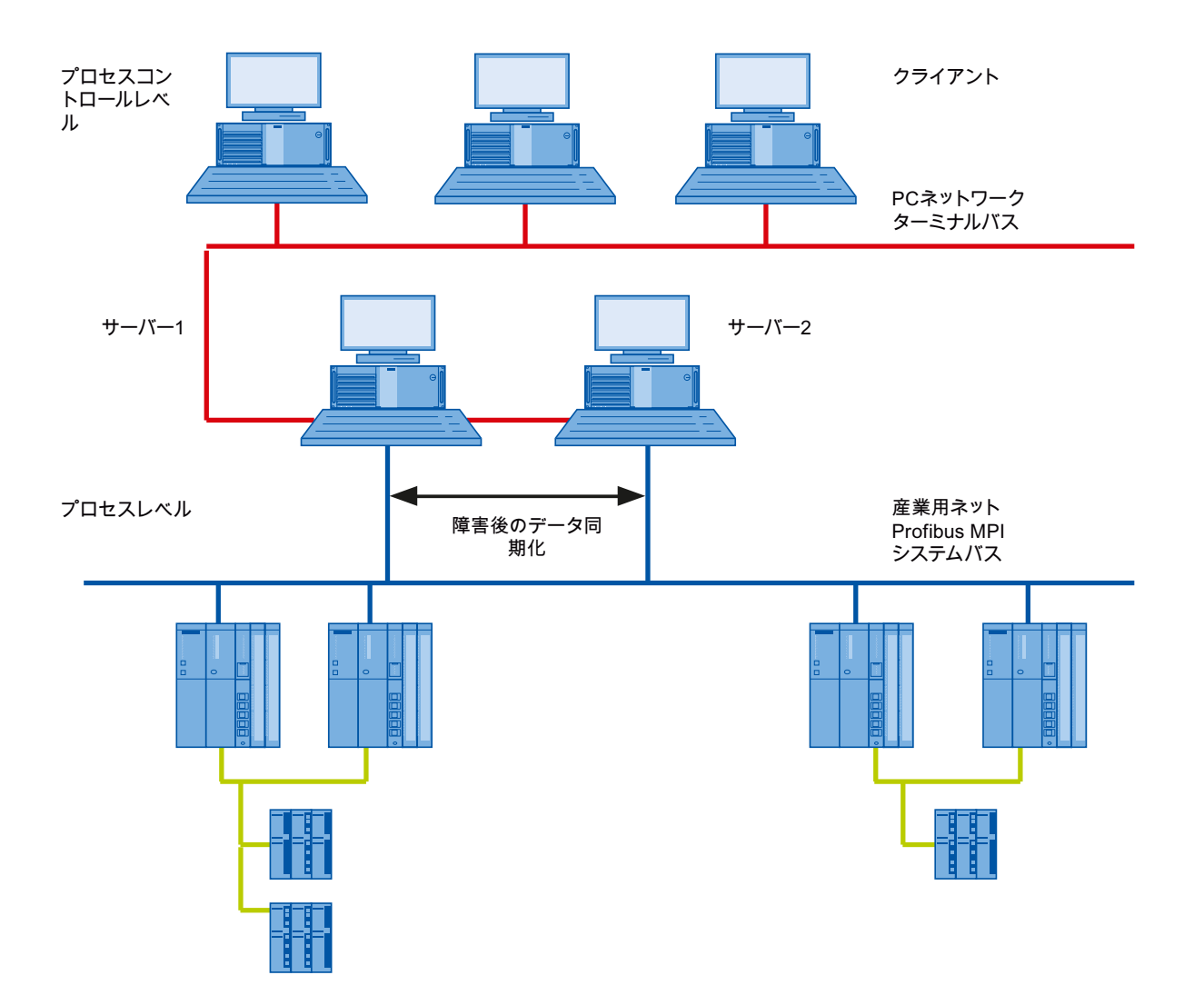

# 4.2 WinCC の 2 重化

### WinCC 冗長性の機能の概要

WinCC 冗長性は以下の機能を提供します。

- サーバーが故障するまたはプロセス接続失敗時のクライアントの自動切り替え。
- 故障したサーバを回復した後、またはプロセス接続エラーを消去した後の、メッセー ジアーカイブ、プロセス値およびユーザーアーカイブの自動同期化。
- 内部メッセージのオンライン同期化。
- タグ同期化をサポートする内部タグのオンライン同期化。
- ユーザーアーカイブのオンライン同期。
- 冗長サーバーにプロジェクトをコピーするための「プロジェクトデュプリケータ」。
- WinCC アプリケーションをモニタする「Application Health Check」ファンクション。
- ローカルシステムのハードウェアおよびソフトウェアの状態を監視する 「SelfDiagnosis」関数。

#### 「Application Health Check」ファンクション

「Application Health Check」ファンクションは、全ての重要な WinCC アプリケーション を、自動的にモニタします。

ライフビートのモニタリングは、ソフトウェアのエラーを検出すると、以下を実行しま す。

- 「@RedundantServerState」システムタグのサーバーステータスを、「故障」にセット します。
- 接続しているクライアントの冗長サーバーへの切り替えを、承認します。
- プロセスコントロールメッセージによるソフトウェアエラーのユーザーへの通知。エ ラーの原因がアラームサーバーの場合は、プロセスコントロールメッセージを生成で きません。

#### 注記

「Application Health Check」ファンクションによってソフトウェアのエラーが検出され、 クライアントの切り替えが始まると、関連するサーバーが再起動されます。 そうしない と、クライアントをサーバーに再接続できません。 アーカイブはエラーが検知された時 点まで遡及的に同期されます。

# 4.2 WinCC の 2 重化

# 「SelfDiagnosis」関数

[SelfDiagnosis]ファンクションは、冗長システムの可用性と安定性を確保する次のタス クで構成されます。

- ローカルの HW と SW の問題を監視して報告する
- ローカルシステムのパフォーマンスを監視する
- データ量の状態を監視する
- 必要な場合、サーバーフェイルオーバー

故障が発生した場合には、次のタスクが実行されます。

- アプリケーションの再起動
- 必要に応じて、サーバーの状態が[障害]に設定され、サーバーが移行します。
- ログエントリが生成されます。
- システムアラームが発生されます。

4.3 冗長システムの必要条件

# 4.3 冗長システムの必要条件

# 概要

WinCC の冗長性については、以下の前提条件に従う必要があります。

- マルチユーザー操作を使用する冗長 WinCC サーバーには、サーバーオペレーティン グシステムを使用するコンピュータのみを使用できます。
- WinCC 冗長性オプションは両方のサーバーにインストールする必要があります。 WinCC 冗長性ライセンスは冗長サーバーにインストールする必要があります。
- 2つの冗長サーバーを機能的に等しく設定する必要があります。
- 2つの冗長サーバーに追加して、さらに別の PC を冗長サーバーとして設定すること はできません。
- サーバーは時間の同期が取れている必要があります。システム全体で時間の同期が取 れていることを推奨します。時間の同期は、WinCC の[時間の同期]オプションで設定 できます。
- オートメーションシステムおよびクライアントからのメッセージと確認には必ずフレ ームにタイムスタンプ(時系列順メッセージ)が必要です。これによりエントリの重複 が回避されます。例えば、アラームクロックをオートメーションシステムで使用する とします。
- 下位のオートメーションシステムからプロセス値、メッセージおよびアクティブメッ セージブロックを同時に両方のサーバーに送信する必要があります。
- 冗長サーバー間には、下記の追加接続の1つが存在する必要があります。
	- ネットワークアダプタ
	- シリアル接続

この追加接続によって、「マスタ」または「スタンバイ」ステータスの正確な定義が 確保されます。

[冗長性]エディタを使用して、WinCC エクスプローラのネットワークカード接続経由 で、追加接続を設定します。TCP/IP プロトコルを対応する IP アドレスと共に使用し ます。この IP アドレスは、ターミナルバスと同じサブネットに存在してはいけませ  $h_{\alpha}$ 

# 4.3 冗長システムの必要条件

# 注記

### WinCC および有効な WinCC 冗長性コミッショニング中のランタイム動作

サーバーコンピュータ上でコミッショニング中に、WinCC Runtime は頻繁に有効と無効 に切替わります。このアクティブな WinCC 冗長性での繰り返し実行により、アーカイ ブが毎回同期されます。これにより、WinCC Runtime 動作の著しい劣化が発生する場合 があります。従って、コミッショニング中は WinCC 冗長性を無効にしておくことをお 勧めします。

# 無停電電源装置

不意の停電にも WinCC を安全に終了させるために、無停電電源装置(UPS)の使用を推奨 します。

# 4.4 2 重化の仕組み

はじめに

両方のサーバーは同一の権限を持ち、互いに独立して作動します。ユーザーは、両方の サーバーにアクセスできます。どちらかのサーバーが故障すると、同等の冗長サーバー をいつでも利用できます。

以下の図は、並行冗長サーバーのアーカイブとアーカイブの同期化を示しています。

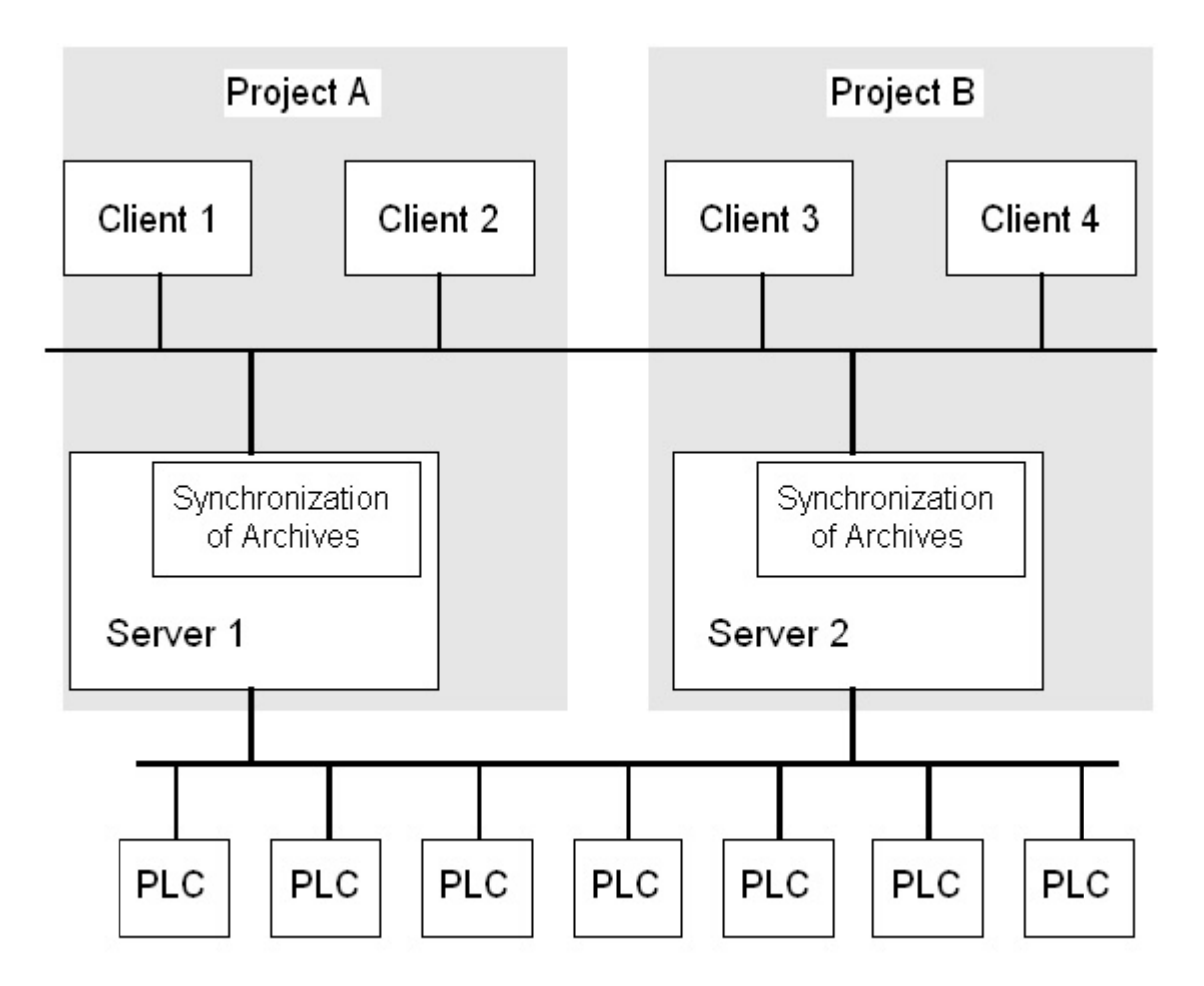

#### 冗長サーバーの識別

2 つのサーバーのうち、1 つをデフォルトマスタとして構成できます。このサーバーのラ ンタイムでシステム変数「@RM\_MASTER」を「1」に設定します。コンピュータの故 障などによってタグのステータスが変わると、クライアントの接続先は元の「スタンバ イ」コンピュータに切り替わります。以前の「スタンバイ」コンピュータは現在の「マ スタ」です。

サーバーはランタイムで互いにモニタし合い、パートナーサーバーの不具合をすばやく 検出します。ネットワークアダプタ経由の追加接続かサーバー間のシリアル接続を使用 して、ステータスをモニタします。この接続によって、冗長パートナーサーバー間の通 信を改善できます。これにより冗長化を利用しやすくなります。アーカイブの同期に追 加の接続は使用されてません。

#### 正常作動時の WinCC のアーカイブ

サーバーは通常ランタイムで完全に並列に実行されます。各サーバーコンピュータは個 々のプロセスドライバで接続されており、固有のデータアーカイブを持っています。プ ロセスデータおよびメッセージは、オートメーションシステムによって両方の冗長サー バーに送信され、両方の冗長サーバーによって適切に処理されます。

ユーザーアーカイブ、内部メッセージ、内部タグは、連続してオンラインで同期できま す。2 つのサーバーは TCP/IP プロトコルのある LAN で通信し、アーカイブを同期しま す。

#### サーバーの故障

一方のサーバーが故障すると、クライアントは故障したサーバーから冗長パートナーサ ーバーへ自動的に切り替えられます。これにより、すべてのクライアントが常にプロセ スをモニタし、操作できます。

故障中、正常なサーバーは、WinCC プロジェクトのすべてのメッセージおよびプロセス データを、アーカイブし続けます。故障したサーバーがオンラインに復帰すると、すべ てのメッセージアーカイブ、プロセス値アーカイブ、およびユーザーアーカイブが、復 帰したサーバーへ自動的にコピーされます。このとき、正常サーバーと故障サーバーと のアーカイブデータのギャップが埋められます。

#### 注記

#### 冗長性障害は 69 秒以上にする必要がある

技術上の理由で、冗長サーバーシステムにおいて両方のシステムが自動的に同期される までの障害時間は、69 秒以上にする必要があります。

#### クライアントの切り替えをトリガするファクタ

サーバーに障害が発生している間のデフォルト(マスタ)サーバーからパートナーサーバ ーへのクライアントの切り替えは、システムによって自動的に実行されます。

サーバーの切り替えは、以下のファクタによって起こります。

- サーバーへのネットワーク接続の故障
- サーバーの障害
- プロセス接続の誤動作
- 「Application Health Check」ファンクションが WinCC アプリケーションの不具合を 検出し、切り替えをトリガした。
- プロジェクトが停止した。

プロセス接続でのエラー発生時にクライアント切り替えの冗長性オプションが有効な場 合、「マスタ」サーバーおよびリダンダントパートナーサーバーへの論理接続の不具合数 が、周期的に計測されます。「マスタ」サーバーの論理接続の不具合数がリダンダントパ ートナーサーバーの不具合数よりも多い場合、マスタサーバーにログオンしているクラ イアントは、リダンダントパートナーサーバーに切り替えられます。

プロセスリンクのエラーが是正されると、クライアントは、元来接続されていた優先サ ーバーに切り替えられます。

プロセスリンクのモニタは、冗長サーバーが両方ともランタイムになるまで開始されま せん。

#### 注記

サーバー上でソフトウェアエラーが発生した場合は、クライアントの接続をリダンダン トパートナーに切り替えるのではなく、システムをブロックできます。

#### サーバー復帰後にアーカイブの同期をトリガするファクタ

サーバー間のアーカイブの同期は以下のエラーが修正された後に開始されます。

- プロセス接続エラー。ただし、プロセス接続モニタをオフにすることができます。
- パートナーサーバーへのネットワーク接続の障害。
- サーバーの故障。
- プロジェクトが作動していない。

#### サーバー復帰後の同期

故障したサーバーが復帰したら、WinCC 冗長性は不足しているデータを故障したサーバ ーに転送します。これは、メッセージアーカイブ、プロセス値アーカイブ、ユーザーア ーカイブおよび内部タグに適用されます。メッセージアーカイブとプロセス値アーカイ ブの場合、ダウンタイム中にアクティブだったすべてのセグメントが転送されます。転 送後、2 台の同等のサーバーが再び利用可能になります。

アーカイブの同期はバックグラウンドで、WinCC のプロセス管理およびアーカイブ処理 と並行して実行されます。したがって、システムの作動および監視は常に保証されてい ます。

#### 内部タグの比較

内部タグには、プロパティ「タグ同期」が必要です。

冗長サーバーの 1 台でタグの 1 つが修正されると、直ちにパートナコンピュータで内部 タグが比較されます。

内部タグには、たとえば「@RM\_Master」などの、文字「@」で始まる名前を持つシス テムタグも含まれます。システムタグには、オンライン同期を構成できません。

#### プロセス接続エラー後の同期

プロセス接続モニタリングを有効にすると、サーバーとオートメーションシステム間の 障害が解消されると自動的にすべてのアーカイブの同期が開始されます。

プロセス接続モニタが作動すると、該当するサーバーが、構成されたすべての接続に対 してライフビートモニタを実行します。関連するオートメーションシステムがサーバー に確認メッセージを送信できない場合、オートメーションシステムへのプロセス接続に 障害が発生したことをサーバーが検知します。

1 つまたは複数のオートメーションシステムに対するネットワークエラーが検出される と、そのプロジェクトに属するオートメーションシステムのすべてのアーカイブの同期 が実行されます。障害の発生していないオートメーションシステムのアーカイブも同期 されます。このオプションを無効にすると、ランタイム中のサーバー負荷が防止されま す。

ネットワーク接続のモニタリングが無効になっているとき、オートメーションシステム のネットワークのエラーは認識されないため、アーカイブの同期は実行されません。

# オンライン同期

サーバー間での直接的な同期をサポート:

- 以下のアラームロギングを実施:
	- 内部メッセージタグ
	- タグ接続のないメッセージ
	- システムオペレーションメッセージ
	- 「バッチ」メッセージ
- ユーザーアーカイブを対象
- タグ同期付き内部タグを対象

# ブロックされているメッセージの比較

故障したサーバが復帰すると、現在ブロックされているメッセージが検索され、オート メーションシステムの全般クエリで同期されます。

メッセージが1台のサーバーでのみパッシブにブロックされている場合、ブロック情報 が同期されます。

# <span id="page-131-0"></span>4.5 冗長性システムの構成

# 4.5.1 冗長システムのセットアップ方法

#### はじめに

ここで、WinCC 冗長性システムの設定方法の概要について理解します。クライアント-サーバシステムの構造に関する一般的な情報は、WinCC 情報システムの「分散システ ム」の章に記載されています。

#### Windows でのサーバーの入力

2 つの冗長サーバーはネットワーク上で互いに認識していなければなりません。さらに、 ユーザーおよびパスワードが、冗長サーバー同士で一致する必要があります。ユーザー に管理者またはユーザー権限を設定する必要があります。ユーザーは「SIMATIC HMI」 ユーザーグループのメンバーでなければなりません。

#### サーバーでのプロジェクトの構成

WinCC 冗長性の設定時に、以下の事項を決定します。

- 標準マスタ。
- パートナーサーバー。
- クライアントの切り替え動作。
- アーカイブの同期のタイプ。

プロジェクトを複製する前に、WinCC エクスプローラで「サーバーデータ」エディタを 使ってサーバーパッケージを作成します。なるべく標準サーバーにサーバーパッケージ を作成します。

#### 注記

同期を行う場合は、必要なユーザーアーカイブのみを構成します。同期するユーザーア ーカイブの数が増えれば、それだけ同期処理にも時間がかかり、システムへの負荷が大 きくなります。

#### WinCC プロジェクトの複製

冗長パートナーサーバーに機能的に同等の WinCC プロジェクトを配備するには、「プロ ジェクトデュプリケータ」を使ってデフォルトのサーバーからプロジェクトを複製しま す。マスタサーバーおよびスタンバイサーバーに同じプロジェクト設定が作成されます。

#### 注記

複製を行う前に、プロジェクトが複製されるコンピュータのメモリが十分であることを 確認します。既存のプロジェクトを複製する場合、このプロジェクトが開いておくこと はできません。

#### スタンバイサーバーの構成

冗長性のステータスをモニタリングするには、「冗長性」エディタでスタンバイサーバー にマスタサーバーへの追加接続を設定する必要があります。

#### クライアントの構成

クライアントで WinCC 冗長性を使用するには、「サーバーデータ」エディタで以下の手 順を実行します。

- デフォルトサーバーのパッケージを作成します。
- 希望のサーバーを設定し、パッケージの自動更新を有効にします。

#### リダンダントサーバーの起動

- 1. 最初に構成済みのマスタサーバーを起動します。
- 2. 次に接続したクライアントを起動します。
- 3. クライアントが起動したら、2 番目のサーバーと接続されたクライアントを起動します。

最初の同期が実行されます。この同期化のためのダウン時間には、最初のサーバーの起 動と 2 番目のサーバーの起動の合間も含まれます。

#### 注記

冗長サーバーの起動中は、最初のサーバーを完全に起動してから冗長パートナーを起動 しなければならないことに注意が必要です。サーバーの最初の起動中は、有効なクライ アントがあってはいけません。

冗長サーバーのペアを完全に無効にした後、再起動の間特定の順番を守る必要がありま す。最後に無効にすべきサーバーだったサーバーを、最初に起動します。このサーバー が完全に起動した後、冗長パートナを起動できます。

#### 冗長サーバーの停止

冗長サーバーを停止にする前に、2 番目のサーバーが機能していて、エラーなしで動作 している必要があります。

アーカイブの同期化は、対応するプロセスコントロールメッセージが示すように、停止 前に完了している必要があります。

#### 注記

最初のサーバーのアーカイブの同期化が完了する前に 2 番目のサーバーを停止すると、 データが失われることがあります。これは、コミッショニング中にサーバーの有効/無効 を頻繁に切り替える場合に特に重要です。

#### 下記も参照

[冗長サーバーを構成する方法](#page-134-0) (ページ [135](#page-134-0))

[ユーザーアーカイブの同期の設定方法](#page-137-0) (ページ [138](#page-137-0))

# 4.5.2 同一ファンクションのコンフィグレーション

#### プロセスデータアーカイブとメッセージアーカイブ

タグロギングおよびアラームロギングは、冗長サーバー間で機能的に等しくなるように 構成する必要があります。追加の測定ポイントまたはアーカイブという形態で追加でき るようにするため、同一のアーカイブが必要です。同期に拡張は含まれません。拡張は パートナーサーバーでユーザー自身が調整する必要があります。

WinCC はハードディスクベースの以下のアーカイブを同期します。

- プロセス値アーカイブ
- 圧縮アーカイブ
- メッセージアーカイブ

メインメモリアーカイブの同期は実行されません。

#### ユーザーアーカイブ

ユーザーアーカイブは両方のサーバーで同一構造で構築されている必要があります:

<span id="page-134-0"></span>これから同期を行うユーザーアーカイブの設定は、プロパティおよびフィールドとレコ ード構造において等しくなければなりません。

#### 注記

### ロードオンライン変更を使用して実行できない設定データの変更の同期

アーカイブで削除したフィールドなど、ユーザーアーカイブ設定データの変更は、変更 のオンラインダウンロードでは冗長サーバーペアには転送されません。

### ユーザー管理(ユーザー管理者)

ユーザー管理の変更は、自動的には同期されません。これは、WinCC UserAdminControl 経由のランタイムでの設定にも適用されます。

ユーザー管理の設定を変更する場合、以下のオプションがあります。

- エンジニアリングステーションで変更を構成する。変更を冗長サーバーに転送する。
- 両方の冗長サーバーで同じ変更を構成する。

#### 下記も参照

[WinCC](#page-121-0) の 2 重化 (ページ [122\)](#page-121-0)

# 4.5.3 冗長サーバーを構成する方法

# はじめに

WinCC エクスプローラで「冗長性」エディタを使って冗長サーバとアーカイブの同期を 設定します。

#### 必要条件

● 2つの冗長サーバーを機能的に等しく設定する必要があります。

# 手順

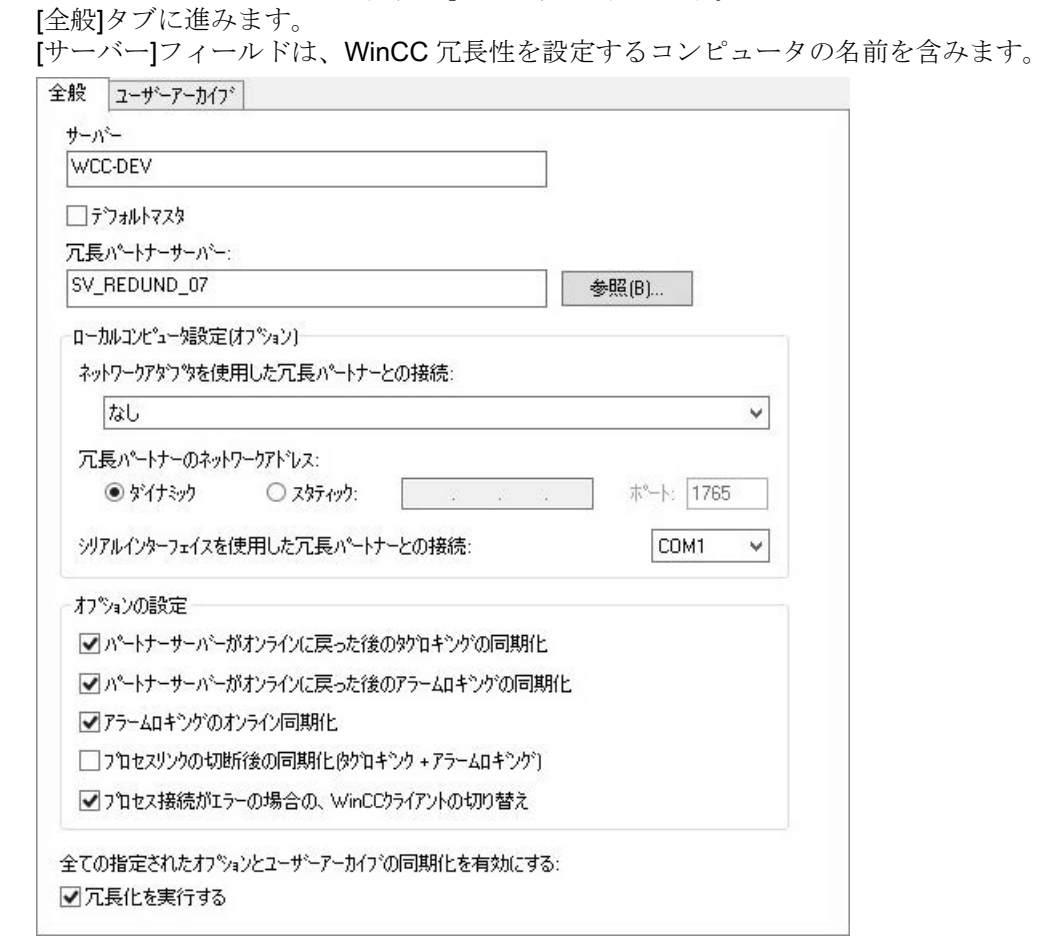

1. WinCC エクスプローラで「冗長性」エディタを開きます。

- 2. WinCC 冗長性を設定および使用する場合、[冗長化の起動]チェックボックスを有効にし ます。
- 3. [デフォルトマスタ]オプションを有効にし、両方のサーバーが同時に起動されていると きに、上記で入力したサーバーがマスタサーバーとして常に起動されるように指定しま す。

このオプションを有効にしないと、選択したサーバーはスタンバイサーバーになります。

# 通知

# 「デフォルトマスタ」に指定できるのは1台の冗長サーバのみ

[デフォルトマスタ]オプションが2台の冗長サーバーのうち1台でのみ有効になっ ていることを確認してください。 さもないと、クライアントの冗長切り替え時に、不具合が発生する場合があります。

4. パートナーサーバーのコンピュータ名を入力し、[検索]をクリックします。

- 5. ネットワークアダプタによる冗長パートナへの接続があるかどうかをモニタリングするス テータスを指定します。 必要に応じて、固定ネットワークアドレスと冗長パートナのポートを入力するには、[静 的]オプションを選択します。 ネットワークアダプタによる接続は、シリアル接続よりも優先されます。 シリアル接続を使用する場合は、インターフェースを選択します。 これらの設定は[Simatic Shell]で設定することもできます。Windows エクスプローラから、 [Simatic Shell]フォルダのショートカットメニューで[冗長設定]を選択します。
- 6. 対応するオプション設定を選択して、冗長性が復元された後、またはプロセス接続が中断 された後に実行する同期を指定します。
	- パートナサーバーのオンライン復帰後のタグロギングの同期
	- パートナサーバーのオンライン復帰後のアラームロギングの同期
	- アラームロギングのオンライン同期。オペレータメッセージとタグ接続のないメ ッセージまたは内部メッセージタグありのメッセージは同期されます。
	- プロセスリンクが切断した後の同期(タグロギング+アラームロギング):サーバーと 自動化システムとの間の切断が解消された後、プロセス接続の監視は自動アーカ イブの同期を開始します。
	- プロセス接続エラーの場合の WinCC クライアント切り替え。サーバーに接続して いるクライアントは、冗長パートナサーバーに切り替わります。 シナリオについては、[「プロセス接続エラー発生時のクライアントの切り替え](#page-143-0) (ペ ージ [144\)](#page-143-0)」で説明します。
- 7. [OK]をクリックして設定を保存します。
- 8. 設定を適用するには、必要に応じてランタイムを再起動します。 ランタイムを再起動しない場合、以下のオプションの変更のみが即在に有効になります。
	- パートナサーバーのオンライン復帰後のタグロギングの同期
	- パートナサーバーのオンライン復帰後のアラームロギングの同期
	- アラームロギングのオンライン同期。
	- プロセスリンクが切断した後の同期(タグロギング+アラームロギング) 他のオプションの変更は、ランタイムを再起動した後にのみ有効です。

# 下記も参照

[プロセス接続エラー発生時のクライアントの切り替え](#page-143-0) (ページ [144](#page-143-0))

[ユーザーアーカイブの同期の設定方法](#page-137-0) (ページ [138\)](#page-137-0)

[WinCC](#page-121-0) の 2 重化 (ページ [122\)](#page-121-0)

WinCC [リダンダントシステムメッセージ](#page-157-0) (ページ [158](#page-157-0))

[冗長システムのセットアップ方法](#page-131-0) (ページ [132\)](#page-131-0)

[故障シナリオ](#page-147-0) (ページ [148](#page-147-0))

# <span id="page-137-0"></span>4.5.4 ユーザーアーカイブの同期の設定方法

# はじめに

ユーザーアーカイブはオペレーション、独立したプログラムまたはオートメーションシ ステムで処理されます。冗長システムに対して、ユーザーアーカイブの自動同期を設定 します。

#### 必要条件

ユーザーアーカイブの設定は 2 台の冗長サーバーで同一である必要があります。これに はプロジェクトデュプリケータを使用します。

# 手順

1. WinCC エクスプローラで「冗長性」エディタを開きます。「ユーザーアーカイブ」タブを 開きます。

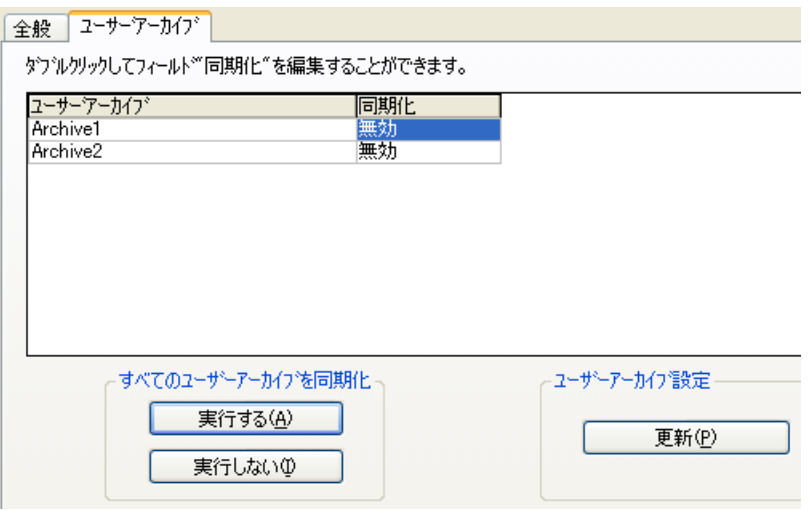

- 2. 「ユーザーアーカイブ」列には、設定されているすべてのユーザーアーカイブが行単位 で表示されます。[同期]コラムをダブルクリックして、個々のユーザーアーカイブの同 期を有効または無効にします。この設定は、両方のパートナーサーバーで同一でなければ なりません。
- 3. [すべてのユーザーアーカイブの同期]フィールドの 2 つのボタンにより、表示されたすべ てのユーザーアーカイブの同期を有効化または無効化できます。
- 4.「冗長化」エディタを呼び出した後で「ユーザーアーカイブ」エディタでユーザーアーカ イブの設定を変更しましたか?その場合、[更新]ボタンを押してユーザーアーカイブの現 在の設定を適用します。
- 5. [OK]をクリックして設定を保存します。

#### 注記

#### ロードオンライン変更を使用して実行できない設定データの変更の同期

アーカイブで削除したフィールドなど、ユーザーアーカイブ設定データの変更は、変更 のオンラインダウンロードでは冗長サーバーペアには転送されません。

#### 注記

#### ユーザーアーカイブのアーカイブ同期の変更後にランタイムを再起動する

ユーザーアーカイブのアーカイブ同期の変更は、ランタイムを再起動した後にのみ有効 になります。

#### ユーザーアーカイブの並行編集

レコードを冗長ユーザーアーカイブに同時に追加するときは、以下の項目に注意してく ださい。

- 復帰後に同期が行われた場合、レコードは以前に故障したサーバーにのみ追加できま す。そうしないと、スクリプトまたはユーザーアーカイブコントロールに、エラーメ ッセージが発生します。
- オンライン同期中であっても、レコードが冗長アーカイブで同期されるまで、多少時 間がかかることがあります。

#### 注記

サーバーコンピュータがどちらも機能しない場合、またはどちらもシャットダウンした 場合、最後に使用したサーバーコンピュータを最初に起動する必要があります。さもな いと、保存されていない変更が失われます。

# 下記も参照

[冗長サーバーを構成する方法](#page-134-0) (ページ [135\)](#page-134-0) [WinCC](#page-121-0) の 2 重化 (ページ [122\)](#page-121-0) [冗長システムのセットアップ方法](#page-131-0) (ページ [132\)](#page-131-0) WinCC [リダンダントシステムメッセージ](#page-157-0) (ページ [158](#page-157-0)) [故障シナリオ](#page-147-0) (ページ [148](#page-147-0))

# 4.5.5 冗長サーバーのプロジェクトの複製方法

# はじめに

2 台の冗長サーバーはハードウェアおよびソフトウェアに関して機能的に同一に設定す る必要があります。

WinCC の設定の完了後および WinCC プロジェクトの各変更後、WinCC プロジェクトデ ュプリケータを使用して冗長パートナプロジェクトを生成します。

プロジェクトデュプリケータは以下を実行します。

- 画像、スクリプトおよびアーカイブなど、すべての関連するプロジェクトデータを冗 長パートナにコピーする。
- コンピュータが WinCC 冗長性を使用するように設定されていない場合、対象コンピ ュータで必要なすべての設定を行う。

コンピュータ固有の設定は、後で手動で変更しなければなりません。

#### 注記

プロジェクトを冗長サーバーに転送するために、Windows エクスプローラは使用できま せん。

SIMATIC Manager の変更のオンラインダウンロード機能を使って小規模の変更を保存し て、ランタイムでサーバーに転送することができます。

# 原理

プロジェクトデュプリケータで複製するプロジェクトを選択します。

プロジェクトの複製先であるコンピュータとフォルダを指定します。プロジェクトフォ ルダはターゲットフォルダ内に作成されます。

ローカルコンピュータでプロジェクトを複製することはできません。常にネットワーク 上でアクセス権がある別のコンピュータのプロジェクトを複製します。

プロジェクトのステータスにより、設定データおよびランタイムデータを、選択したフ ォルダに複製することができます:

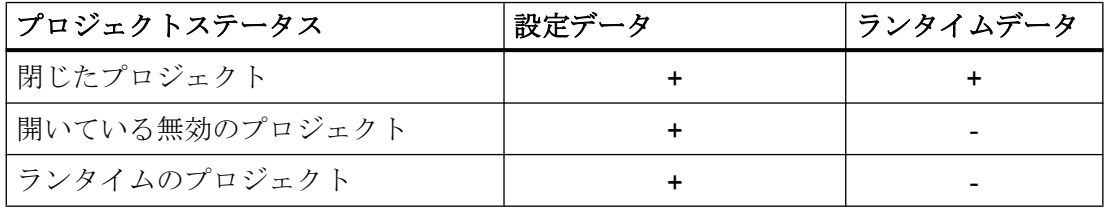

複製できるのはプロジェクト全体およびフォルダ構造全体のみです。どのデータおよび フォルダも複製操作から除外できません。

#### 必要条件

- WinCC 冗長性オプションが両方のコンピュータにインストールされていること。
- 複製のターゲットフォルダがターゲットコンピュータに作成されており、アクセスが 可能なこと。
- ターゲットフォルダへのアクセス権があること。
- ターゲットコンピュータのハードディスクに十分な空きスペースがあること。
- ターゲットコンピュータには正しい WinCC バージョンをインストールする必要があ ります。コンピュータを起動する必要があります。
- ターゲットコンピュータでランタイムが終了していること。
- ターゲットコンピュータでプロジェクトが閉じられていること。

#### 手順

1.「Siemens Automation」Windows プログラムグループで、[プロジェクトデュプリケータ] エントリを選択します。 WinCC プロジェクトデュプリケータが開きます。  $-1.0$   $-2.46$   $-7.11$   $-2.96$   $+2.324$  ml  $-4.44$ 

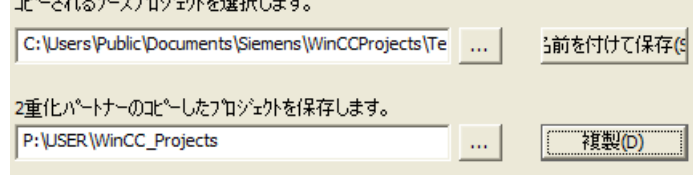

- 2. [コピーされるソースプロジェクトを選択]ボックスに複製するプロジェクトを入力します。 パスおよびプロジェクトファイル<PROJECT>.MCP を直接入力するか、 … ボタンをク リックして検索します。
- 3. [冗長化パートナ用の複製プロジェクトの保存場所]ボックスに、複製したプロジェクトを 保存するパスを入力します。 フォルダパスおよびプロジェクトファイル<PROJECT>.MCP を直接入力するか、 … ボ タンをクリックして検索します。

4. [複製]ボタンをクリックします。

[コピー]ウィンドウが開きます。複製時に、プロジェクトデュプリケータは、ファイルと フォルダを進捗バーとともに表示します。複製を中止するには、[キャンセル]ボタンを押 します。 複製後、[プロジェクトデュプリケータに関する注意]ウィンドウが開きます。 WinCC に、確認する必要がある設定が表示されます。

#### 注記

複製元のコンピュータで開いていた WinCC プロジェクトを複製すると、進捗バーは 表示されません。

- 5. [閉じる]ボタンでプロジェクトデュプリケータを閉じます。
- 6. 複製したプロジェクトの設定を確認し、必要に応じて変更します。
- 7. 以下の事項を確認します。
	- コンピュータ名。
	- 冗長化エディタの設定。
	- 必要な場合、エディタの設定。

#### プロジェクトベースのアクセス保護があるプロジェクトの複製

プロジェクトベースのアクセス保護がある WinCC プロジェクトを冗長サーバーに転送 するためには、SIMATIC STEP 7 がインストールされていなければなりません。

[WinCC プロジェクトデュプリケータ]ダイアログの[複製]ボタンをクリックすると、STEP 7 プロジェクトのパスワードを入力しなければなりません。

SIMATIC STEP 7 がインストールされていないか、またはパスワードが間違っていると、 プロジェクトデュプリケータはエラーメッセージを出して中止します。

# 4.5.6 ランタイムでの冗長プロジェクトの複製方法

#### はじめに

冗長プロジェクトを編集すると、冗長化サーバーの動作中のプロジェクトを更新するこ ともできます。

[変更のオンライン保存]ファンクションで小規模な変更を保存して、それらをサーバーに 転送することができます。 「変更のオンラインロード」の章にある文書も参照してくだ さい。

# プロジェクトデュプリケータを使用した複製

変更のオンラインダウンロードファンクションで保存できないコンフィグレーションが あります。 この場合は、プロジェクトデュプリケータを使用して、プロジェクトの複製 を冗長化サーバーに生成する必要があります。

#### 注記

#### 冗長化システムではない場合

通常の操作中の変更では、パートナーサーバーの 1 つを停止する必要があります。 この 間、冗長性を使用できません。

### 必要条件

- ターゲットフォルダが作成されていること。
- ターゲットフォルダへのアクセス権があること。
- コピーしたプロジェクトを保存する冗長化サーバーに、十分なハードディスク空きス ペースがあること。

#### 手順

このセクションでは、サーバー 1 とサーバー 2 の 2 台のサーバーを備えた冗長システム で、このファンクションを使用する方法を説明します。

- 1. 冗長サーバー 1 で、ランタイムを終了してプロジェクトを閉じます。
- 2. ランタイムでサーバー 2 に対するコンフィグレーション変更を行い、変更を保存します。
- 3. サーバー 2 でプロジェクトデュプリケータを起動します。
- 4. [複製]ボタンを使って、「1」で無効化されたプロジェクトのターゲットフォルダにサーバ ー 1 のプロジェクトを複製して、上書きします。
- 5. サーバー 1 でプロジェクトを開きます。
- 6. 設定をチェックします。
- 7. ランタイムを起動し、冗長化の同期化を待ちます。

<span id="page-143-0"></span>4.6 WinCC 冗長性のシナリオ

# 4.6 WinCC 冗長性のシナリオ

# 4.6.1 プロセス接続エラー発生時のクライアントの切り替え

#### 概要

冗長システムは、2 台の機能的に等しいサーバーで構成されます。 一方のサーバーが「マ スタ」サーバーで、もう一方のサーバーが冗長パートナーサーバーです。

影響を受けない状態のサーバーには、以下のステータスがあります。

- マスターサーバーには、「マスタ」ステータスがあります。
- 冗長サーバーには、「スタンバイ」ステータスがあります。

クライアントはそれぞれの優先サーバます。優先サーバーが指定されていない場合、マ スタサーバーに接続されます。

ランタイムで両方のサーバーが稼働すると、プロセス接続モニタが起動します。 「マス タ」サーバーおよび冗長パートナーサーバーの論理接続の不具合数を、WinCC 冗長化が 周期的に測定します。

「マスタ」サーバーの論理接続不具合数が冗長パートナーサーバーよりも多い場合、サー バーのステータスは「@RedundantServerState」システムタグで「エラー」になります。 クライアントの接続は、「マスタ」ステータスを持つ冗長パートナーサーバーに切り替え られます。

# 正常な作動状態

システムは、以下のコンピュータで構成されます。

- 冗長サーバーA
- 冗長サーバー B
4.6 WinCC 冗長性のシナリオ

- **優先サーバー A があるクライアント1**
- 優先サーバー B のあるクライアント2

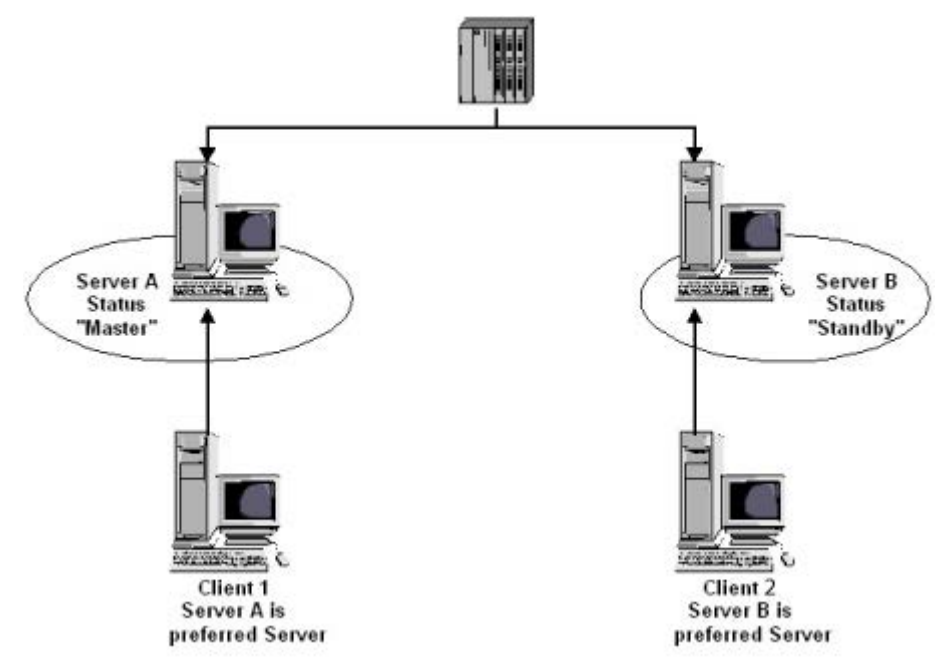

## サーバー A のプロセス接続エラー

サーバー A にプロセスリンクエラーがあります。サーバー B にはエラーがありません。 サーバー A の論理接続の不具合の数は、サーバー B より大です。従って、サーバー A は 「エラー」ステータスを受け取ります。 この結果、クライアント 1 は、冗長サーバー B に切り替えられます。

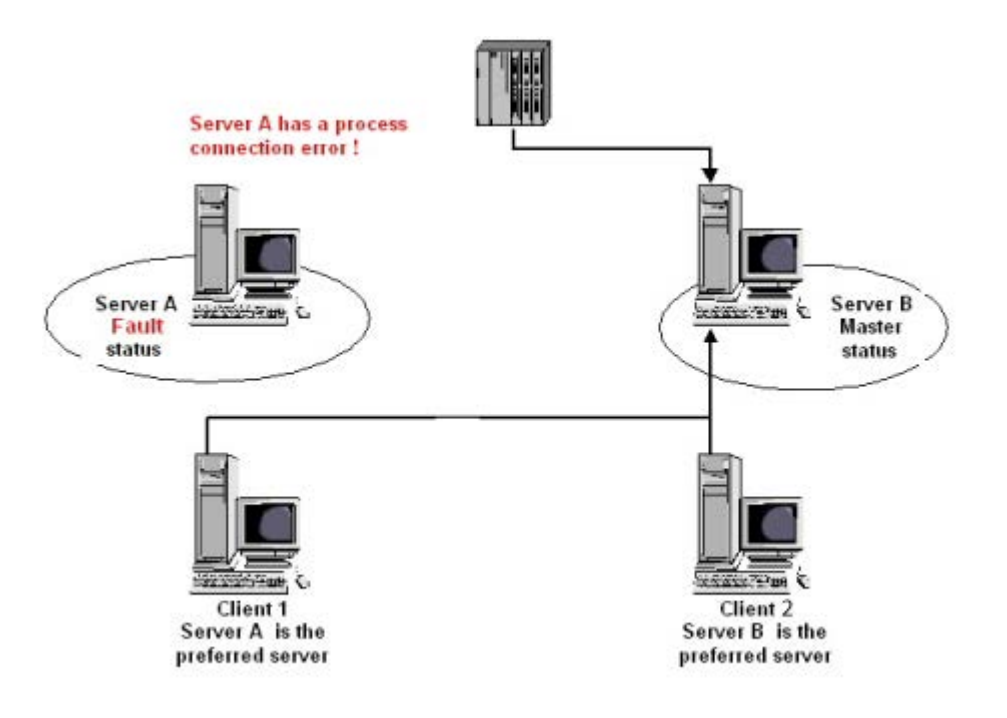

#### プロセスリンクエラーの終了

サーバー A のプロセスリンクエラーが解消されると、サーバー A は「スタンバイ」ステ ータスになります。 サーバーが優先サーバーとして入力されたため、クライアント 1 は サーバー A に切り替わります。 クライアント 2 はその優先サーバーであるサーバー B に接続されたままです。

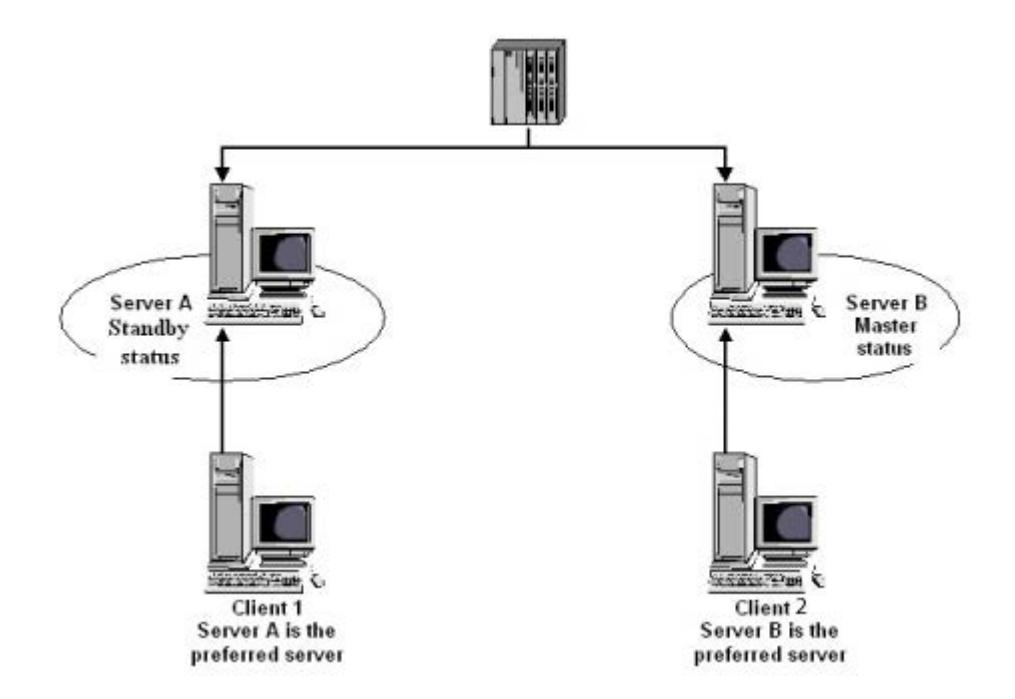

## 注記

OPC カプラはモニタされません。 従って、OPC カプラのエラーの場合には、クライア ントの切り替えは起こりません。

## 下記も参照

[故障シナリオ](#page-147-0) (ページ [148](#page-147-0)) [冗長システムのセットアップ方法](#page-131-0) (ページ [132\)](#page-131-0) [WinCC](#page-121-0) の 2 重化 (ページ [122\)](#page-121-0) [冗長サーバーを構成する方法](#page-134-0) (ページ [135\)](#page-134-0) [ユーザーアーカイブの同期の設定方法](#page-137-0) (ページ [138\)](#page-137-0) <span id="page-147-0"></span>リダンダントシステム

4.6 WinCC 冗長性のシナリオ

#### 4.6.2 故障シナリオ

#### 4.6.2.1 故障シナリオ

#### はじめに

実際に発生する一部のエラーを例に挙げ、WinCC 冗長性がどのように機能するかについ て説明します。

- 1. シナリオ 1: [ランタイムにないサーバーコンピュータのプロジェクト](#page-149-0) (ページ [150](#page-149-0))
- 2. シナリオ 2 [パートナサーバーへの接続エラー](#page-150-0) (ページ [151](#page-150-0))
- 3. シナリオ 3 [クライアントへのネットワーク接続エラー](#page-152-0) (ページ [153](#page-152-0))
- 4. シナリオ 4 [プロセス接続の不良](#page-153-0) (ページ [154](#page-153-0))
- 5. シナリオ 5 [ソフトウェアエラー](#page-154-0) (ページ [155](#page-154-0))

WinCC 冗長化が、現在のエラーそのものを認識するか、またはエラーメッセージに以下 のアクションで反応します。

- イベントの回数を保存。
- アーカイブの同期。
- 「マスタ」および「スタンバイ」識別子の変更。
- クライアントの切り替え。
- メッセージのトリガ。

## サーバー PC の起動

サーバー PC が起動しているとき、冗長構成要素は、パートナーサーバーがすでに作動 しているかどうかを確認します。

- パートナーサーバーが既に起動されている場合、サーバーコンピュータに「スタンバ イ」ステータスが設定されます。
- 起動中にパートナーサーバーが有効でない場合、サーバーコンピュータに「マスタ」 ステータスが設定されます。

## WinCC 冗長化システムタグ

サーバーコンピュータのステータスが、「@RM\_MASTER」システムタグに保存されま す。

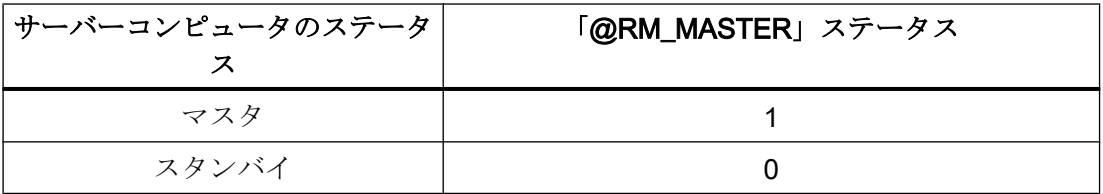

「@RM\_MASTER\_NAME」タグには、「マスタ」ステータスを持つサーバーシステムの名 前(例、「サーバー 1」)が含まれます。

「@RedundantServerState」タグには各冗長サーバの冗長ステータス(例、「スタンバ イ」)が表示されます。

冗長化では上記のタグのみを設定します。 両方のサーバーは常に完全に同等です。

スクリプトまたは他のアプリケーションが、これらのタグを評価できます。 「@RM\_MASTER」タグだけを変更できます。

システムタグの概要は WinCC [リダンダントシステムタグ](#page-156-0) (ページ [157](#page-156-0))に記載されていま す。

## ステータス情報の交換

冗長性ステータスは、個別の接続でコントロールされます。 接続は、以下のように確立 できます。

- ネットワークアダプターを使用
- シリアルインターフェースを使用

ネットワークアダプタによる接続は、シリアル接続よりも優先されます。

#### 注記

アーカイブ同期は端末バス経由で実行されます。アーカイブ同期はステータス接続では 実行されません。

## <span id="page-149-0"></span>4.6.2.2 シナリオ 1: ランタイムにないサーバーコンピュータのプロジェクト

## はじめに

プロジェクトがサーバー 2 で無効の場合、このシナリオは WinCC 冗長性の動作を示し ます。

以下のアクションがトリガされます。

- サーバー 1 にサーバー2のダウンタイム(日付と時刻)が保存されます。
- サーバー 1は、サーバー2の故障をシステムメッセージによってレポートします。
- サーバー 1 がスタンバイサーバーの場合、サーバー 1 はマスタサーバーの役割を引き 継ぎます。 「@RM\_MASTER」タグが設定され、「@RM\_MASTER\_NAME」および 「@RedundantServerState」タグは変更されます。
- サーバー2に接続されているクライアントが、サーバー1に切り替わります。

#### サーバー 2 のオンラインへの復帰

ダウン時間は、サーバー 2 のアーカイブにギャップがあることを意味します。 このギャ ップは、以下の手段によって埋めることができます。

- サーバー1が、サーバー2の復帰時間(日付と時刻)を保存します。
- サーバー 1は、サーバー2の復帰をシステムメッセージによってレポートします。
- サーバー1からの以下のアーカイブの冗長同期が、サーバー2で実行されます。
	- メッセージアーカイブ
	- プロセスデータアーカイブ
	- ユーザーアーカイブ
- サーバ 1「@RM\_MASTER」が設定されたまま、サーバ 2「@RM\_MASTER」がリセ ットされます。 「@RM\_MASTER\_NAME」および「@RedundantServerState」はどちらのサーバー でも変更されません。
- 優先サーバーとしてサーバー 2 を構成されているクライアントは、サーバー 2 に切り 替えられます。

オンライン同期に比べて、サーバー故障発生後のアーカイブ同期には時間がかかる場合 があります。 同期の時間は、同期すべきレコードの数や、コンピュータおよびネットワ ークの負荷によります。

#### <span id="page-150-0"></span>交互に発生するサーバー故障

2 台のサーバー間で故障が交互に発生する場合、サーバーの同期は交互に行われます。 同期後、すべてのデータは両方のアーカイブで使用可能になります。

Server1:

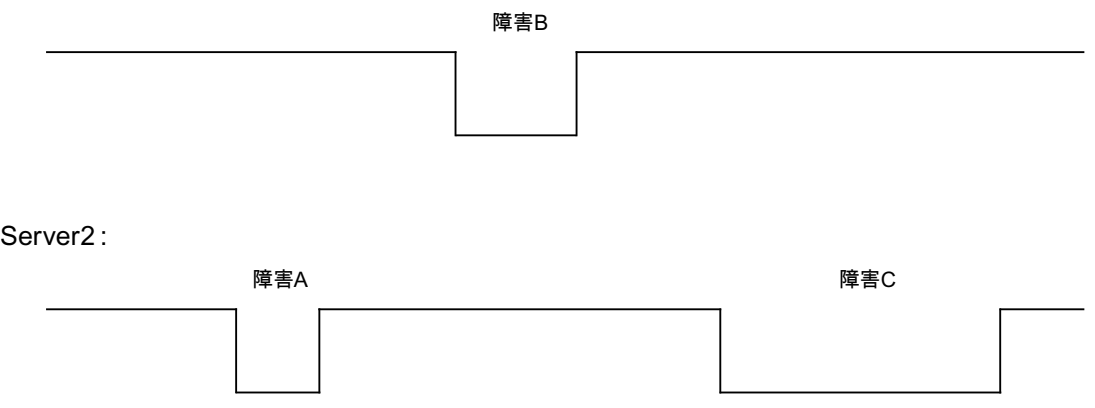

同期が設定されると、常に同期が実行されます。

#### 障害 A

サーバー 1 からサーバー 2 へすべての値が転送されます。

#### 障害 B

サーバー 2 からサーバー 1 へすべての値が転送されます。

#### 障害 C

サーバー 1 からサーバー 2 へすべての値が転送されます。

これらすべてのプロセスは、同時に行われている下位のオートメーションシステムから 取得したプロセス値のアーカイブ処理およびメッセージのアーカイブ処理に関わりなく、 バックグラウンドで自動的に行われます。

#### 4.6.2.3 シナリオ 2 パートナサーバーへの接続エラー

## はじめに

このシナリオでは、パートナーサーバーへの接続障害の場合の冗長性の動作を示しま す。 このイベントの発生に先立って、両方のサーバーは障害無くランタイムで動作して いるとします。

たとえば、サーバー 1 でネットワーク接続が引っ張られると、既述の接続障害が発生し ます。

## 初期条件 1

接続エラー時、サーバー 1 がマスタサーバー、サーバー 2 がスタンバイサーバーです。

#### 接続エラーが発生する

接続に失敗すると、以下の動作がトリガされます。

- サーバー2がマスタサーバーになり、障害の時刻(日付と時刻)を保存します。
- サーバー2がは、パートナーサーバーに故障してサーバー2が「マスタ」サーバーに 切り替わったというシステムメッセージを表示します。
- タグ「@RM\_MASTER」、「@RM\_MASTER\_NAME」および 「@RedundantServerState」が両方のサーバーに適用されます。

#### 接続が回復する

接続障害中は、アラームロギングのメッセージおよびユーザーアーカイブを同期化でき ません。

以下の測定が実施されます。

- マスタサーバー2が復帰時刻を保存。
- サーバー2が、パートナーサーバーの復帰を、システムメッセージで表示します。
- マスタサーバーからスタンバイサーバーへの冗長の同期。
- アラームロギングのオンライン同期で、以下の事項がサーバー1からサーバー2にレ ポートされ、システムメッセージとしてサーバー 1 に表示されます。
	- 冗長操作でエラーが発生した。
	- サーバー 1 が「スタンバイ」ステータスに切り替わった。
	- サーバー 1 の復帰。
- 両方のサーバーの「@RM\_MASTER」、「@RM\_MASTER\_NAME」および 「@RedundantServerState」タグは変更されません。

#### 初期条件 2

接続エラー時、サーバー 1 がスタンバイサーバー、サーバー 2 がマスタサーバーです。

## 接続エラーが発生する

接続に失敗すると、以下の動作がトリガされます。

- サーバー2はマスタサーバーのままで、障害の時刻(日付と時刻)を保存します。
- サーバー2が、パートナーサーバーの故障を、システムメッセージで表示します。

- <span id="page-152-0"></span>● サーバー1が「エラー」ステータスに変わります。 クライアントのサーバー1が優 先サーバーとして、サーバー2に切り替わります。
- 両方のサーバーの「@RM\_MASTER」、「@RM\_MASTER\_NAME」および 「@RedundantServerState」タグは変更されません。

#### 接続が回復する

接続障害中は、アラームロギングのメッセージおよびユーザーアーカイブを同期化でき ません。

以下の測定が実施されます。

- サーバー2が復帰時刻を保存します。
- サーバー 2 が、パートナーサーバーの復帰を、システムメッセージで表示します。
- マスタサーバーからスタンバイサーバーへの冗長の同期。
- アラームロギングのオンライン同期で、以下の事項がサーバー1からサーバー2にレ ポートされ、システムメッセージとしてサーバー 1 に表示されます。
	- 冗長操作でエラーが発生した。
	- サーバー 1 の復帰。
- 両方のサーバーの「@RM\_MASTER」、「@RM\_MASTER\_NAME」および 「@RedundantServerState」タグは変更されません。

## 4.6.2.4 シナリオ 3 クライアントへのネットワーク接続エラー

## はじめに

このシナリオでは、サーバー 2 とサーバー 2 に属する「CL5」クライアントの間のネッ トワーク接続に、障害があります。サーバー 1 がマスタサーバーであること。

以下のアクションがトリガされます。

● クライアント「CL5」は、障害が発生したサーバー2から作動しているサーバー1に、 自動的に切り替えられます。

#### <span id="page-153-0"></span>クライアントへのネットワーク障害の終了

ネットワーク障害の終了時に以下のアクションがトリガされます。

- 故障する前にサーバー1がすでにマスタサーバーであった場合は、両方のサーバーの 「@RM\_MASTER」、「@RM\_MASTER\_NAME」および「@RedundantServerState」 タグは変更されません。
- クライアント「CL5」は再び優先サーバーのサーバー2に切り替わります。

## 下記も参照

WinCC [リダンダントシステムタグ](#page-156-0) (ページ [157\)](#page-156-0) シナリオ 2 [パートナサーバーへの接続エラー](#page-150-0) (ページ [151\)](#page-150-0) シナリオ 1: [ランタイムにないサーバーコンピュータのプロジェクト](#page-149-0) (ページ [150](#page-149-0)) [故障シナリオ](#page-147-0) (ページ [148\)](#page-147-0) シナリオ 4 プロセス接続の不良 (ページ 154)

#### 4.6.2.5 シナリオ 4 プロセス接続の不良

#### はじめに

このシナリオでは、オートメーションシステムへのネットワーク接続が遮断されたため、 サーバー 2 でプロセスリンクに障害が発生します。

#### オートメーションシステムへの接続の障害

オートメーションシステムへの接続の障害は、サーバーへの接続が失敗した場合に、 WinCC 冗長性でのみ認識されます。

2台のサーバーへのオートメーションシステムの接続の中断は冗長性という意味ではエ ラーではなく、例えばオートメーションシステムの故障です。

#### エラーへの反応

WinCC が障害を認識すると、以下のアクションがトリガされます。

- プロセスリンクの障害がサーバー2でレポートされます。
- サーバー1は、パートナーサーバー2が故障したというメッセージを受け取ります。
- サーバー 1は、サーバー2のエラーの時刻(日付と時刻)を保存します。

- <span id="page-154-0"></span>● 「冗長性」エディタで「プロセス接続内の障害によるクライアントの変更]オプショ ンを設定すると、このサーバーに接続しているクライアントがパートナーサーバーに 切り替わります。
- 「@RM\_MASTER」タグは、サーバー1では「マスタ」に、サーバー2 では「スタン バイ」に設定されます。「@RM\_MASTER\_NAME」タグおよび 「RedundantServerState」タグが適用されます。サーバー2で、 「@RedundantServerState」タグが「エラー」に設定されます。

## サーバー 2 でのプロセスリンクエラーの終了

プロセス接続モニタが作動すると、サーバー 2 のアーカイブのギャップが、以下の手段 によって埋められます。

- サーバー 1 はサーバー 2 の復帰時刻を保存します。
- サーバー1のプロセス接続には障害がないので、サーバー1からサーバー2へ冗長の 同期が実行されます。 障害の発生していないオートメーションシステムのデータを含 め、すべてのオートメーションシステムのデータを同期します。
- サーバー2では、「@RedundantServerState」タグが「エラー」から「スタンバイ」 に変更されます。
- サーバー2で行うプロセスリンクエラーの修正が、システムメッセージによって通知 されます。

## 4.6.2.6 シナリオ 5 ソフトウェアエラー

## はじめに

このシナリオでは、サーバー 2 でモニタされているソフトウェアにエラーが発生しま す。 この障害の時点で、サーバー 2 が「マスタ」ステータスで、サーバー 1 が「スタン バイ」ステータスです。 複数のクライアントが、両方のサーバーに接続されていま す。

「Application Health Check」ファンクションが、WinCC ソフトウェアのエラーを検出し た場合、以下のアクションが起動されます。

- 「Application Health Check」は WinCC 冗長性のエラーをレポートします。 サーバー2 のステータスが、「@RedundantServerState」タグで「エラー」に設定されます。 「@RM\_Master」タグが「スタンバイ」に設定されます。
- サーバー1で「@RM\_Master」が「マスタ」に設定されます。 「@RM\_MASTER\_NAME」タグおよび「RedundantServerState」タグが適用されま す。
- サーバー2に接続されているクライアントが、サーバー1に切り替わります。
- アラームサーバー自身がエラーを起こしていない場合、プロセスコントロールメッセ ージが、ソフトウェアのエラーをユーザーに通知します。

## サーバー 2 でのソフトウェアエラーの終了時の測定

影響を受けるサーバー 2 プロジェクトを無効にします。 サーバー 2 を再起動します。 プ ロジェクトがサーバー 2 で実行されると、アーカイブが自動的に同期されます。

- サーバー2で「@RedundantServerState」が「スタンバイ」に設定されます。 サー バー 1 は「マスタ」のままです。
- サーバー1が、サーバー2の復帰時間(日付と時刻)を保存します。
- このサーバーへの再接続が可能になります。 アーカイブの同期化は、サーバー2の ソフトウェアエラーが検出された時まで遡った時点までのみ実行されます。

## 下記も参照

WinCC [リダンダントシステムタグ](#page-156-0) (ページ [157\)](#page-156-0) シナリオ 3 [クライアントへのネットワーク接続エラー](#page-152-0) (ページ [153\)](#page-152-0) シナリオ 2 [パートナサーバーへの接続エラー](#page-150-0) (ページ [151\)](#page-150-0) シナリオ 1: [ランタイムにないサーバーコンピュータのプロジェクト](#page-149-0) (ページ [150](#page-149-0)) [故障シナリオ](#page-147-0) (ページ [148\)](#page-147-0) シナリオ 4 [プロセス接続の不良](#page-153-0) (ページ [154\)](#page-153-0)

## <span id="page-156-0"></span>4.6.3 WinCC リダンダントシステムタグ

## 概要

「@RM\_MASTER」および「@RM\_MASTER\_NAME」システムタグは、2 台の冗長サー バーのマスタ/スタンバイ制御時およびクライアント変更時に、WinCC 冗長性によって 使用されます。 他のアプリケーションまたはスクリプトでタグを読むことはできます が、変更できるのは「@RM\_MASTER」のみです。 タグは [冗長性] タググループの [内部タグ]の[タグ管理]にあります。

WinCC エクスプローラで「冗長化」エディタを開いた後、[OK]を使用してこのエディタ を再度閉じます。この結果、WinCC 冗長性によりシステムタグが設定されます。

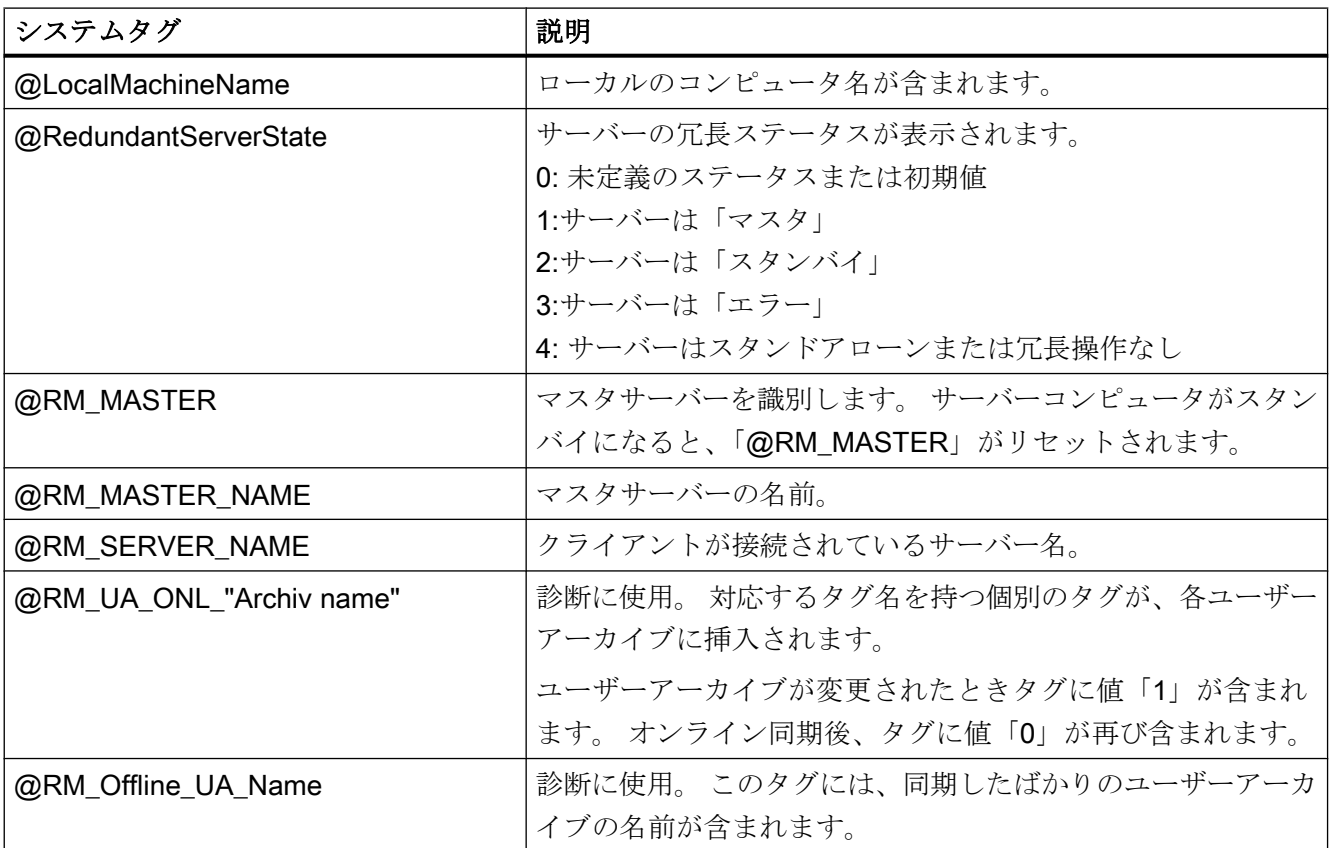

## 下記も参照

WinCC [リダンダントシステムメッセージ](#page-157-0) (ページ [158](#page-157-0))

# <span id="page-157-0"></span>4.6.4 WinCC リダンダントシステムメッセージ

## 概要

WinCC 冗長性は一連のシステムメッセージを提供します。システムメッセージを使用す るには、アラームロギングエディタの[オプション]メニューで[WinCC システムメッ セージ...]コマンドを選択する必要があります。

以下のシステムメッセージは WinCC 冗長性から出力させることができます。

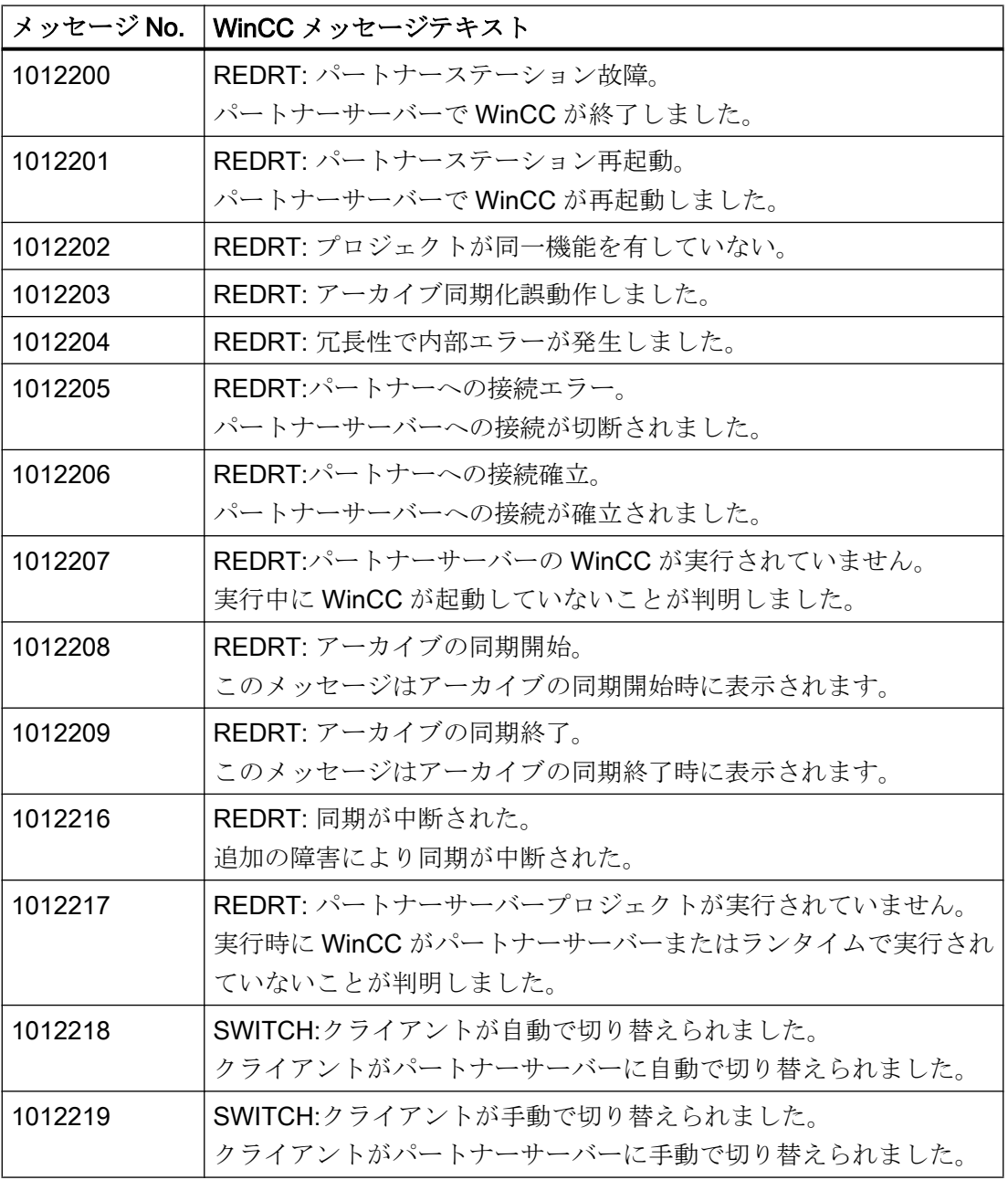

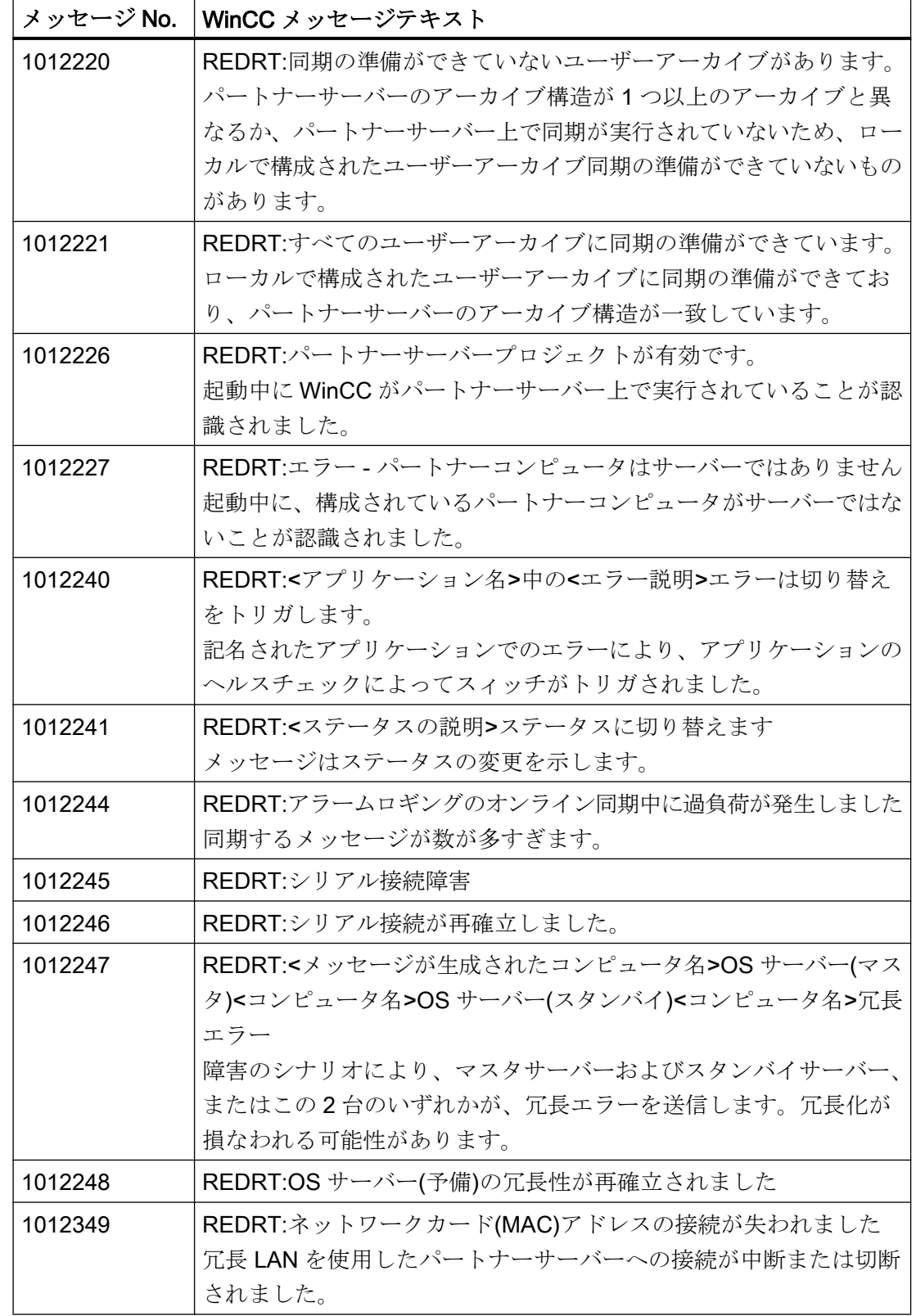

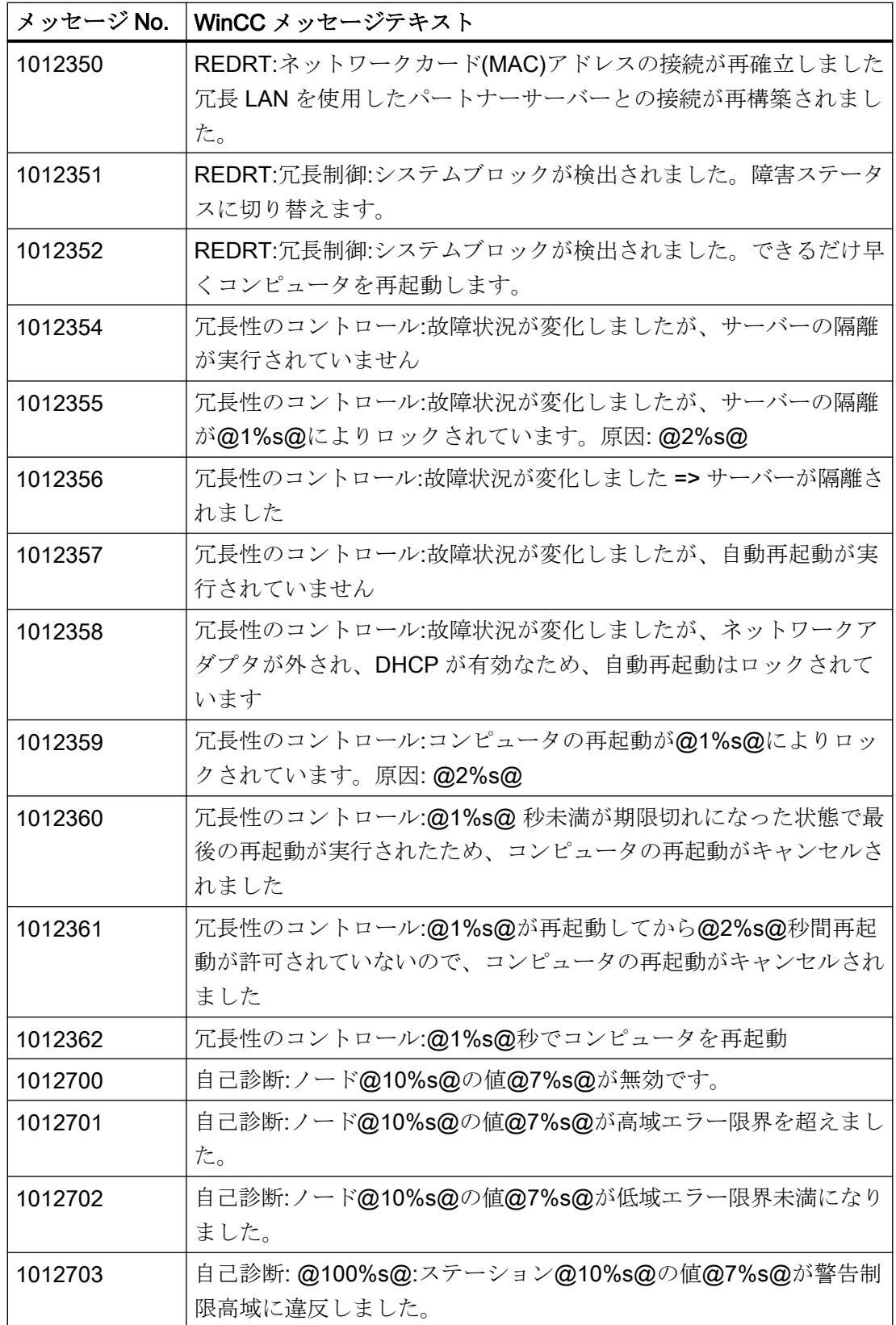

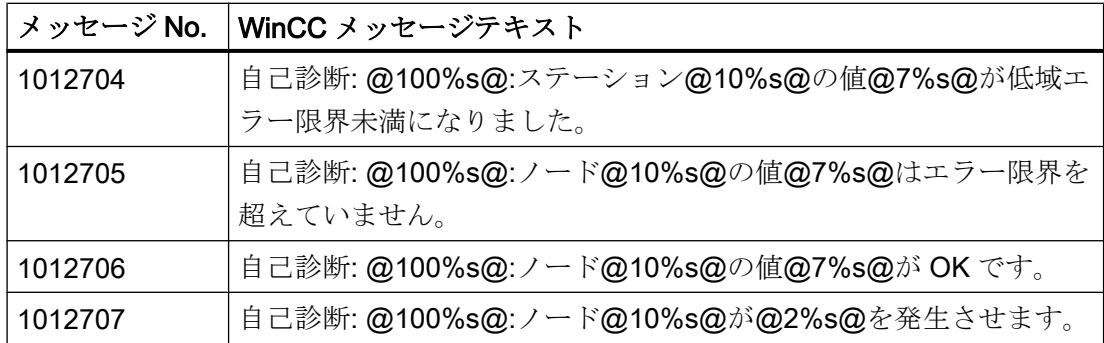

下記も参照

WinCC [リダンダントシステムタグ](#page-156-0) (ページ [157\)](#page-156-0)

リダンダントシステム

4.6 WinCC 冗長性のシナリオ

# プロセス通信 ファイント ファイン ちゅうしゃ しょうしゃ しょうしゅう しょうしゅう しょうしょく

# 5.1 通信の基本

## はじめに

通信は、2 つの通信パートナ間のデータの交換として定義されます。

## 通信

通信パートナーは、他の通信パートナーと通信できる位置にあり、データを交換できる ネットワークの任意の構成要素である可能性があります。WinCC では、これらは、オー トメーションシステム(AS)の中央モジュールと通信モジュールであり、PCの通信プロセ ッサであることがあります。

通信パートナー間で転送されるデータは、さまざまな目的に使用できます。WinCC の場 合、以下があります。

- プロセスのコントロール
- プロセスからのデータの呼び出し
- プロセスにおける予期されていない状態の通知
- プロセスデータのアーカイブ

5.2 接続設定の基本規則

# 5.2 接続設定の基本規則

#### 取得サイクルと更新時間

設定ソフトウェアで定義されるタグの取得サイクルは、達成できる更新時間の主要な要 因です。

更新時間は、取得サイクル、転送時間および処理時間の合計です。

更新時間を最適にするには、設定時に以下の点を考慮に入れます。

- データ領域の最大および最小サイズを最適化します。
- 同じ類のデータ領域を、1つのグループとして定義します。 複数の小さな領域の代わ りに 1 つの大きな領域を設定すると、更新時間が改善されます。
- 取得サイクルが短すぎると、パフォーマンスが低下します。取得サイクルは、プロセ ス値の変更速度に合わせて設定します。 たとえば、オーブンの温度は電気ドライブの 速度よりはるかにゆっくりと変化します。
- アラームや画面のタグは、ギャップのない1つのデータ領域に配置します。
- 最低1つの取得サイクルでこれらを使用できる場合のみ、コントローラの変化が確実 に検出されます。
- 伝送レートを、エラーのない転送が可能な最高の値に設定します。

#### 画像

画面の更新速度は、表示されるデータの種類と量によって変わります。

短い更新時間にするために、素早く更新する必要のあるオブジェクトのみに短い取得時 間を設定するようにしてください。

#### カーブ

ビットトリガされたカーブを使用するとき、グループビットが[カーブ転送領域]で設定さ れている場合、この領域でそのビットが設定されている全てのカーブは WinCC ステー ションで更新されます。次のサイクルでビットがリセットされます。

全てのビットが WinCC ステーションでリセットされた後だけ、グループビットを PLC プログラムで再設定できます。

# 5.3 WinCC プロセス通信

## 5.3.1 WinCC プロセス通信

#### はじめに

WinCC から、オートメーションシステムのプロセスタグ(外部タグ)に、アクセスできま す。ただし、WinCC でプロセス接続を設定する前に、チェックリストを使って、以下の 前提条件が満たされているかを確認する必要があります。

- オートメーションシステムに、WinCCの通信ドライバがサポートしている通信イン ターフェースが、装備されている必要があります。
- このインターフェイスは、制御プログラムが通話呼び出しによってインターフェース にアクセスできるように、オートメーションシステムで設定されていなければなりま せん。通信ハードウェアの設定パラメータは、既知でなければなりません。
- WinCC がアクセスすべきタグのアドレスが、既知でなければなりません。アドレス は使用するオートメーションシステムによって異なることに注意してください。
- それぞれの通信ハードウェア(通信プロセッサ、標準 I/O ポート COMx など)が、WinCC システムにインストールされている必要があります。このハードウェアをインストー ルするために、付属しているオペレーティングシステムのドライバ(ハードウェアド ライバ)もまた、事前にインストールされていなければなりません。通信プロセッサ のハードウェアおよびソフトウェアの設定が、既知でなければなりません。
- WinCC システムで使用される通信プロセッサによっては、さらに多くの設定が必要 なことがあります。例えば、Industrial Ethernet あるいは PROFIBUS を使用する場 合、ローカルのデータベースを作成する必要があります。これらの接続パラメータも 既知でなければなりません。

ランタイム中の操作では、外部タグにアクセスできるように、WinCC と AS の間に物理 的な接続も存在しなくてはなりません。

#### S7DOS 設定

S7DOS を使用している場合は、バージョン「S7DOS V9」の IPv4 プロトコルが必要で す。

そのため、ネットワークアダプタまたは SIMATIC Ethernet CP の Ethernet プロパティで IPv4 プロトコルを有効のままにしておきます。

このようにして、S7DOS のモジュール検出が TCP、RFC1006、ISO プロトコルで機能 することを保証します。

## 5.3.2 WinCC 通信の原則

## はじめに

WinCC は、いわゆるタグ管理を使ってタグを一元的に管理します。プロジェクトで作成 され、プロジェクトデータベースに保存されたすべてのデータとタグは、WinCC Runtime で取得および管理されます。

グラフィックランタイム、アラームロギングランタイム、またはタグロギングランタイ ム(グローバルスクリプト)などのすべてのアプリケーションは、タグ管理から WinCC タ グの形式でデータを要求する必要があります。

#### WinCC とオートメーションシステム(AS)間の通信

WinCC との産業用通信における通信は、タグとプロセス値を使用して情報が交換される ことを意味します。

プロセス値を取得するために、WinCC 通信ドライバは要求フレームを AS に送信しま す。すると、要求されたプロセス値を対応する応答フレームで WinCC に返します。

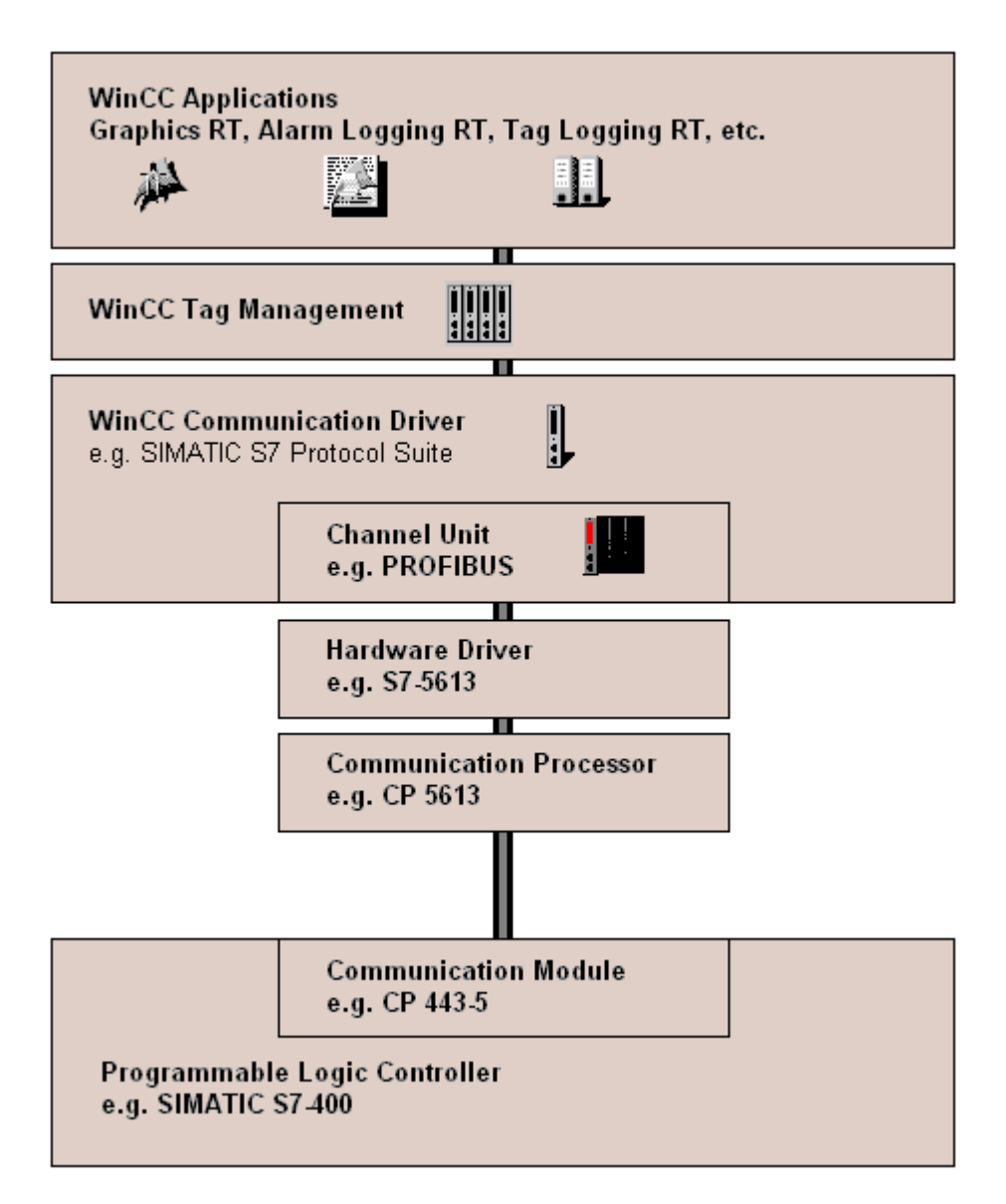

WinCC と AS の間の物理的な接続は、最初に存在する必要があります。

転送媒体や通信ネットワークなどのこの接続のプロパティは、通信の条件を定義し、 WinCC で通信を設定するために必要です。

## 通信ドライバ

通信ドライバは、AS と WinCC のタグ管理の間に接続を確立するソフトウェア構成要素 で、プロセス値を含む WinCC タグの提供を可能にします。WinCC には、さまざまなバ スシステムを使用して異なる AS を接続するための多数の通信ドライバがあります。

各通信ドライバは、WinCC プロジェクトで一度だけ統合することができます。

WinCC では、通信ドライバは「チャンネル」とも呼ばれ、ファイル拡張子は「\*.chn」 です。コンピュータにインストールされたすべての通信ドライバは、WinCC インストー ルディレクトリの「\bin」サブディレクトリにあります。

通信ドライバには、異なる通信ネットワークに対して異なるチャンネルユニットがあり ます。

#### チャンネルユニット

各チャンネルユニットは、1 つの基礎ハードウェアドライバが装備されたインターフェ ース、つまり PC の 1 つの通信プロセッサとのインターフェイスとして動作します。し たがって、使用される各チャンネルユニットは、関連する通信プロセッサに割り付ける 必要があります。

一部のチャンネルユニットでは、いわゆるシステムパラメータで、追加の設定が行なわ れます。

OSI モデルのトランスポートレイヤ(第 4 層)で動作するチャンネルユニットでは、トラ ンスポートパラメータも定義されます。

#### 接続(論理的)

WinCC と AS が正しく物理的に接続されると、AS との(論理的な)接続を確立または設定 するために、WinCC に通信ドライバと関連するチャンネルユニットが必要です。

ランタイムには、この接続を通してデータ交換が行なわれます。システムタグを使用し て、この接続を確立または終了し、接続ステータスをクエリすることができます。

WinCC では、接続は特定の通信サービスを実行するための 2 つの通信パートナで設定さ れた論理的な割り付けです。

すべての接続には、通信パートナのアドレス指定に必要な情報と接続を確立するための その他の属性を含む 2 つのエンドポイントがあります

特定の接続パラメータを使用して、チャンネル単位で接続を設定します。通信ドライバ に応じて、チャンネル単位で複数の接続を作成することもできます。

## 下記も参照

[ランタイム時の接続ステータスタグの設定](#page-168-0) (ページ [169](#page-168-0))

## <span id="page-168-0"></span>5.3.3 ランタイム時の接続ステータスタグの設定

WinCC Runtime が有効になると、設定されたコントローラへの接続が確立されます。

ランタイム時に個々の接続を選択的に無効化または有効化するには、「ConnectionStates」 タググループのシステムタグを使用します。

別のシステムタグを使用すると、現在の接続ステータスをクエリできます。

## サポートされるチャンネル

接続ステータスのシステムタグは、WinCC V7.5 以降でサポートされている通信ドライ バで使用できます。

システム情報の評価にのみ使用される「システム情報」チャンネルは例外です。

## タググループ「ConnectionStates」

チャンネルの接続状態を指定または決定するために、接続ごとに次のシステムタグが作 成されます。

- @<Connectionname>@ForceConnectionStateEx このタグを使用して、ランタイム時に接続を確立または終了します。
- @<Connectionname>@ConnectionStateEx このタグを使用して、ランタイム時に接続のステータスを判断します。

タグのタグタイプは「符号なし 32 ビット値(DWORD)」です。

接続の名前を変更すると、2 つのシステムタグの名前も変更されます。

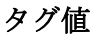

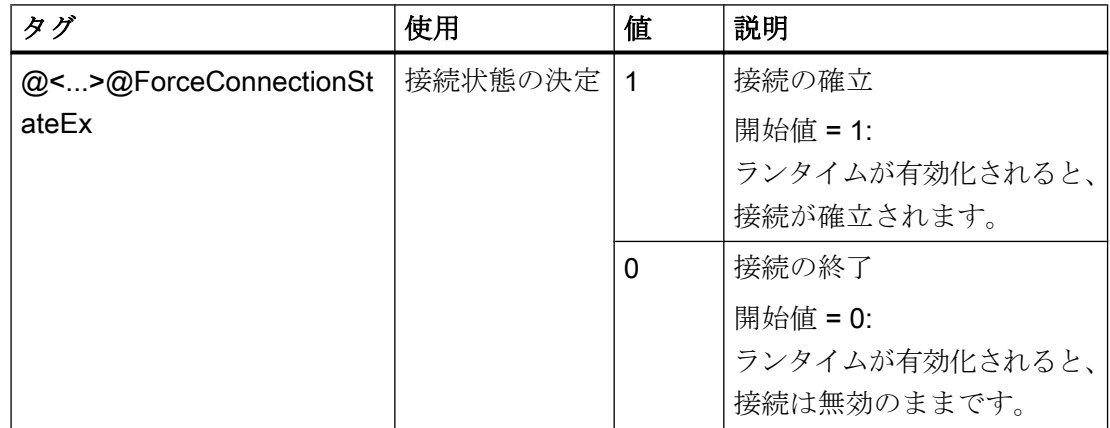

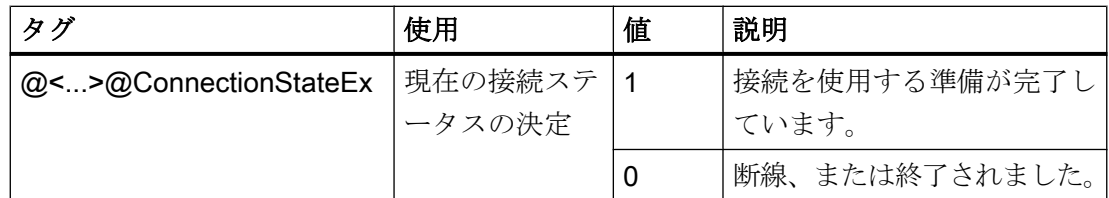

#### 必要条件

● 必要な接続は、タグ管理で作成されます。

## 手順

- 1. タグ管理のナビゲーションエリアで目的の接続を選択します。
- 2. 接続のショートカットメニューで、エントリ[有効化/無効化タグの作成]を選択します。 新しいタググループ「ConnectionStates」が「内部タグ」のナビゲーションツリーに作成 されます。 このグループには、作成された2つのタグが含まれます。
- 3. コントロールシステムの各タグに対して別個のアドレスを設定します。 この目的で、使用されていないまたは架空のアドレスを使用します。このアドレスは、タ グ転送にのみ必要です。

## 下記も参照

[ステータス - 論理接続][ファンクションを使用してチャンネルを確認する方法](#page-595-0) (ペー ジ [596](#page-595-0))

- 5.3.4 外部タグ
- 5.3.4.1 外部タグ

#### はじめに

AS の特定のデータへのアクセスを取得するために、WinCC でタグが必要です。AS への 接続に依存するこれらのタグは、外部タグと呼ばれます。対照的に、プロセス接続を持 たないタグは、内部タグと呼ばれます。

## データタイプとタイプ変換

外部タグを設定するとき、タグ名およびデータタイプを指定する必要があります。一部 のデータタイプでは、タイプ変換も指定する必要があります。

データタイプは、WinCC におけるデータフォーマットを決定します。タイプ変換は、AS データフォーマットから WinCC データフォーマットへの変換を指定するために使用さ れます。タイプ変換は、両方の転送方法に適用されます。

- AS では:例えば、特定のファンクション(タイマー値/ BCD 表示など)のため、あるい はアドレス指定する情報(データブロックまたは I/O 領域におけるバイトアドレス、ワ ードアドレスなど)のため。
- WinCC では:例えば、アナログ値の処理または計算用に。

実際には、AS データフォーマットが通常存在します。次の可能性は、WinCC フォーマ ットの選択肢に存在します。

- WinCCデータフォーマットを AS フォーマットに適合させることができます。これ は、両側で同じフォーマットを使用するタイプ変換を選択し、WinCC データタイプ に応じて、符号を考慮する場合に可能です(例、"WordToSignedWord")。選択したデ ータタイプでこれができない場合、WinCC で変更しなくてはなりません。
- WinCC フォーマットとは、WinCC で処理される値をベースにしています。

データタイプおよび(必要に応じて)タイプ変換を選択するとき、次を順守する必要があ ります。

- 符号:変換でこれを考慮に入れておく必要があるか?操作中に負のタグ値も発生する ことがあるか?(例えば、閉ループ制御エラー(%単位))
- 値の範囲:操作中に発生するタグ値が両方のフォーマットの値の範囲内か?あるい は、WinCC または AS で値のオーバーフローが予想されるか?オーバーフローが発生 すると、値が他方で表示されないか、以降の処理中に問題を引き起こすことがありま す。
- 同じ値の範囲での異なるタイプ変換:データタイプの複数のタイプ変換が同じ値範囲 となることもあります。例えば、値範囲[0 ~ 127]での"ByteToUnsignedDword"およ び"ByteToUnsignedWord"。この場合、AS データが存在するフォーマットを必ず確認 し、このフォーマットが、範囲が過大であるために不必要にリソースを浪費していな いかを確認します(例、Word ではなく DWord)。

AS で必要とされる値範囲が、選択されたタイプ変換でカバーされていない場合、WinCC でデータタイプを変更しなければなりません。

#### 注記

例えばアドレスエラーなどのために、プロセスタグが正しく設定されていない場合、オ ートメーションシステムとの通信が中断されることがあります。

## WinCC データタイプとタイプ変換

以下の表は、どの WinCC データタイプがタイプ変換をサポートするかを示します。

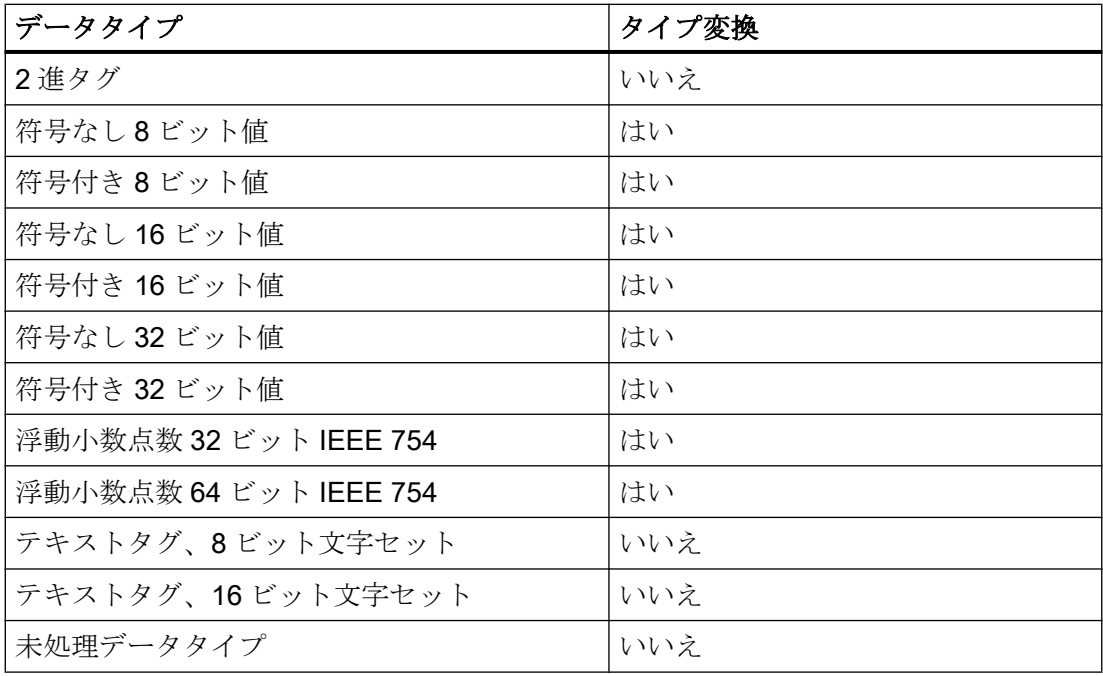

## 注記

タイプ変換の場合、AS によって送信されるデータが、選択されたタイプ変換内で WinCC によって解釈されることがあります。データが WinCC によって解釈できない場合、".. \Siemens\WinCC\Diagnose"ディレクトリの"WinCC\_sys\_0x.log"ファイルにエラーが入力 されます。

## 数値タグタイプのリニアスケーリング

数値データタイプに対して、リニアスケーリングを実行できます。プロセスの変数の値 範囲を、WinCC タグの定義された値範囲に直線的にマッピングすることができます。

例えば、この値がユーザーによって WinCC に入力されるとき(mbar 単位)、プロセスは バーで圧力セットポイントの仕様を呼び出すことがあります。リニアスケーリングを使 用して、プロセスの値範囲[0 ~ 1]を WinCC タグの値範囲[0 ~ 1000]に変換できます。

#### テキストタグの長さ情報

[テキストタグ 8 ビット文字セット]データタイプおよび[テキストタグ 16 ビット文字セッ ト]データタイプのタグに対して、長さ情報が必要です。後で 10 文字に適合されるテキ ストタグは、[テキストタグ 8 ビット文字セット]データタイプの場合は 10 の長さ、およ び[テキストタグ 16 ビット文字セット]データタイプの場合は 20 の長さがある必要があ ります。

#### オートメーションシステムのアドレス指定

WinCC タグは、AS のデータタイプに割り当てられます。これらは、特定の方法で AS でアドレス指定されなくてはなりません。アドレス指定方法は、通信パートナのタイプ に依存します。

#### タグ名の接頭語および接尾語

AS からタグをダウンロードすると、接続のインスタンスのタグ名に接頭語と接尾語を定 義できます。[タグ選択]ダイアログを使用してプロセスタグをインポートすると、接続の すべてのタグに接頭語や接尾語が自動的に追加されます。接頭語や接尾語を変更しても、 既にインポートされたタグには影響しません。

## 5.3.4.2 新規接続の作成方法

はじめに

外部タグは、AS への接続に基いてのみ作成できます。 必要な接続が存在しない場合、 まず作成する必要があります。

#### 必要条件

- 必要な通信プロセッサとそれぞれのハードウェアドライブが、インストールされてい る。
- 例えば、"SIMATIC S7 Protocol Suite"などの必要な通信ドライバも、インストールさ れている。

#### 手順

- 1. コンフィグレーションスタジオで、ナビゲーションバーの[タグ管理]を選択します。
- 2. ナビゲーションエリアで、例えば"PROFIBUS"などの必要なチャンネルユニットを選択し ます。

- 3. チャンネルユニットのポップアップメニューで、[新規接続...]エントリを選択します。
- 4. データ領域で接続に一意の名前を付けます。
- 5. [プロパティ]ウィンドウでこの接続に必要なパラメータを定義します。 詳細な情報は、関 連するチャンネルのヘルプ/文書を参照してください。

#### 5.3.4.3 外部タグを以下のように設定します

#### はじめに

タグを作成する手順は、ほとんど全てのデータタイプに対して同様です。 ただし一部のデータタイプでは、特殊な設定が必要です(ステップ5~7)。

#### 必要条件

- 必要な通信プロセッサとハードウェアドライバがインストールされている。
- 例えば、"SIMATIC S7 Protocol Suite"などの必要な通信ドライバがインストールされ ている。
- チャンネルユニット(例えば"PROFIBUS")に基いて、接続が既に作成されている。

#### 手順

- 1. ナビゲーションエリアのツリー表示で、タグを作成する接続を選択します。
- 2. [名前]列の先頭の空きセルに、たとえば"WinCCTag\_01"などの WinCC プロジェクト内で 一意のタグ名を入力します。
- 3. [データタイプ]フィールドで、たとえば"浮動小数点数 64 ビット IEEE 754"などのタグの データタイプを定義します。
- 4. AS の[AS 長さ]フィールドで、タグのアドレスエリアを指定します。 2 進または 8 ビットタグを使用したビット/バイトアクセスをサポートしないチャンネルで は、まず[ビット/バイトタグ]ダイアログ、次に[タグプロパティ]ダイアログも表示されま す。 詳細情報は「BinWrite メカニズムの原則」を参照してください。 [OK]ボタンで、[ビットタグ/バイトタグ]ダイアログまたは[タグプロパティ]ダイアログを 閉じます。
- 5. 数値タグで、WinCC は[フォーマット調整]フィールドでのフォーマット調整を提案します。 必要な場合、他のフォーマット調整を選択します。 表示は"X から Y"の順です。ここで例 えば"DoubleToDouble"のように、X = WinCC フォーマット、Y = AS フォーマットです。
- 6. [線形スケーリング]チェックボックスを有効にして、数値タグを直線的にスケールしま す。 [プロセス値範囲](AS)および[タグ値範囲](WinCC)の上下限を入力します。

- 7. テキストタグの[長さ]フィールドが有効になります。 ここで、テキストタグの長さを文字 数で入力します。
- 8. [OK]ボタンで、全てのダイアログを閉じます。

## 5.3.4.4 WinCC データタイプでソートしたフォーマット調整

## はじめに

外部タグの設定時に、すべての数値データタイプ用に他のフォーマットを調整する必要 があります。

データタイプによって WinCC 側のデータフォーマットが決定されます。フォーマット の調整で、WinCC フォーマットから AS フォーマットへの変換も定義します。定義を転 送の両方向に適用します。

以下の選択ボックスで、必要な WinCC データタイプを選択します。それぞれの可能な フォーマット調整のリストと値範囲が、以下の表で提供されます。

## WinCC データタイプ

表 5-1 符号付き 8 ビット値

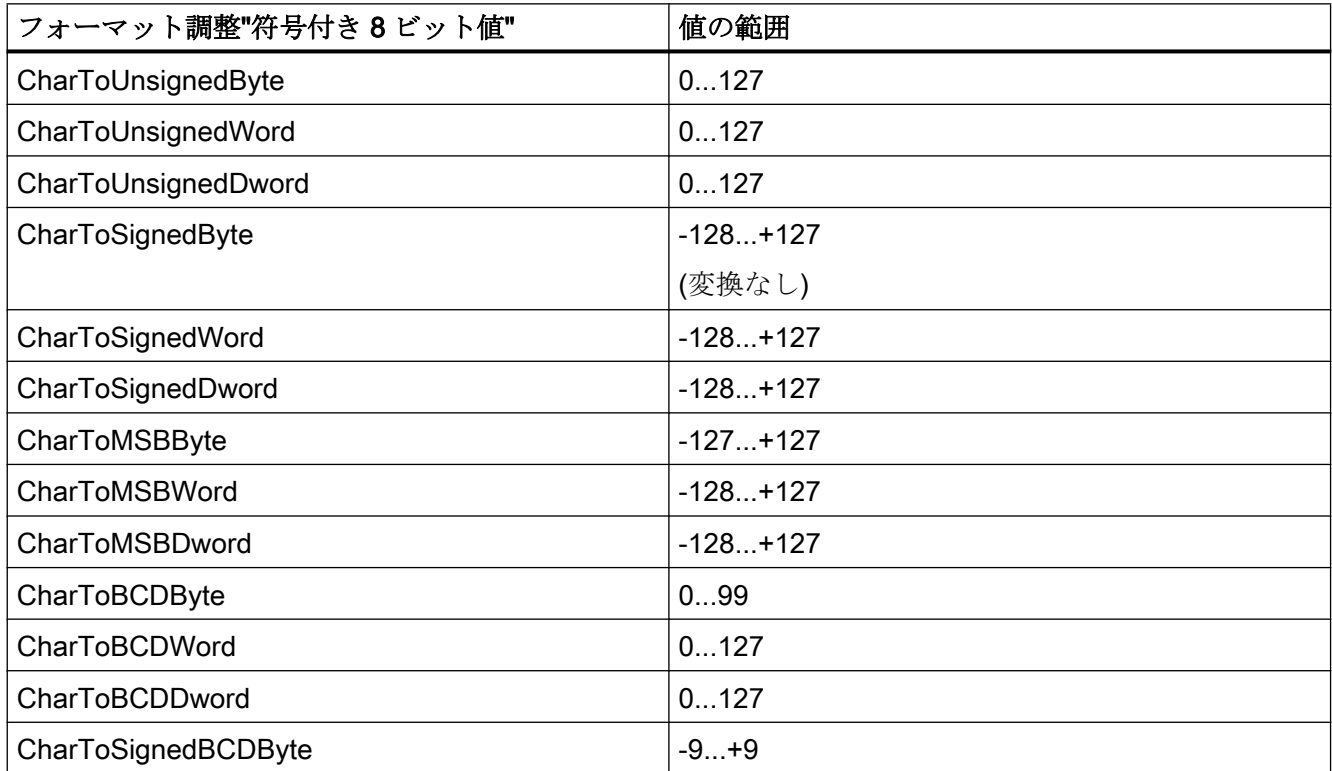

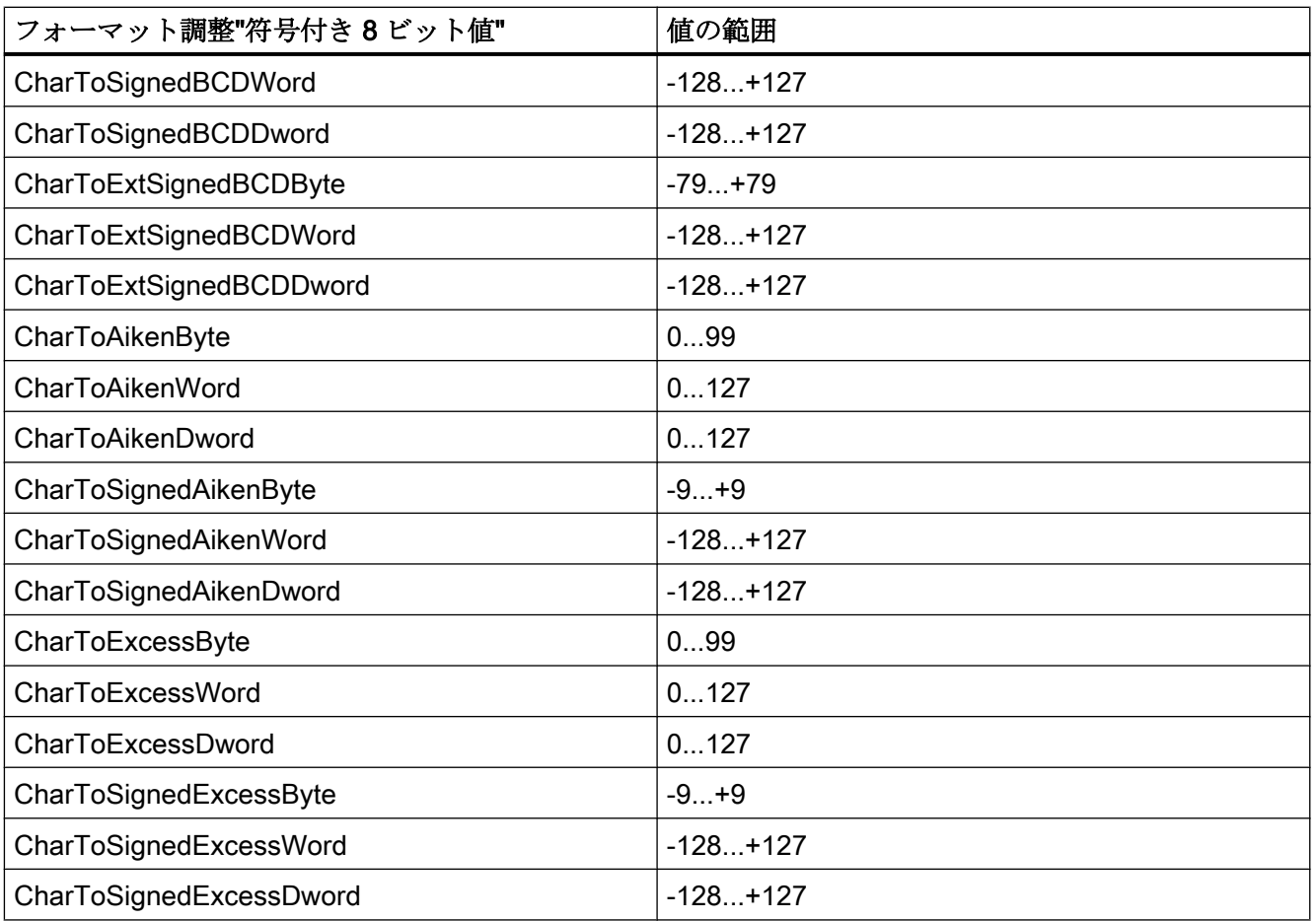

# 表 5-2 符号なし 8 ビット値

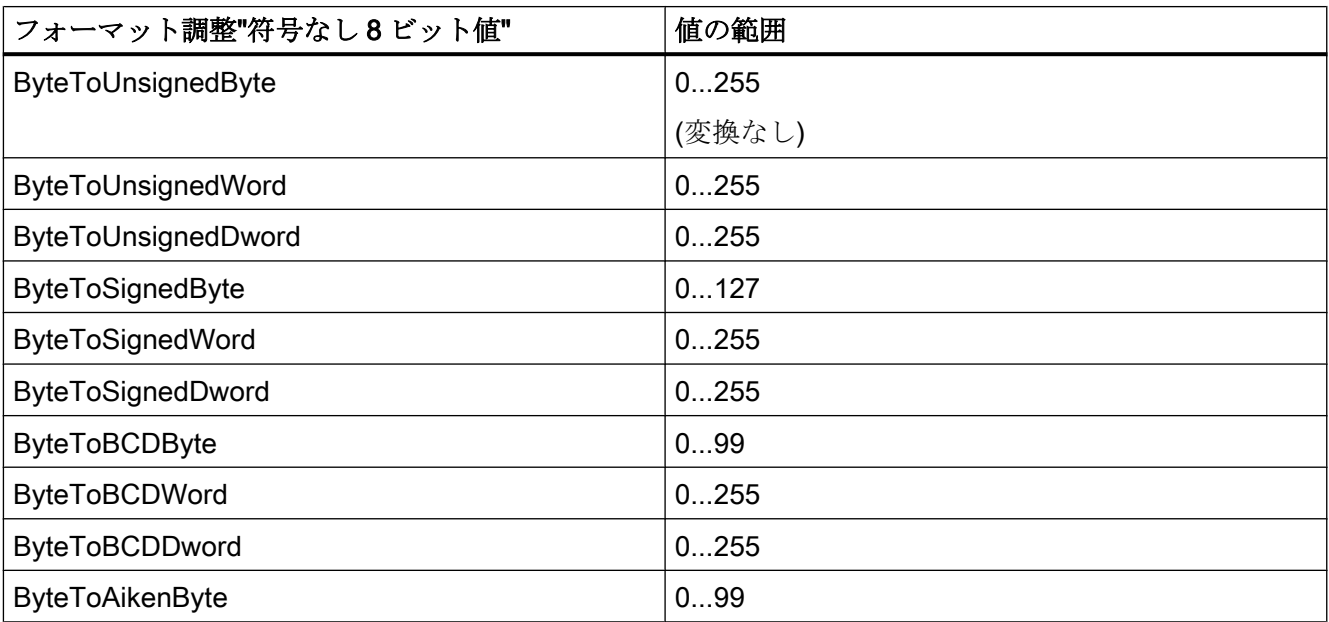

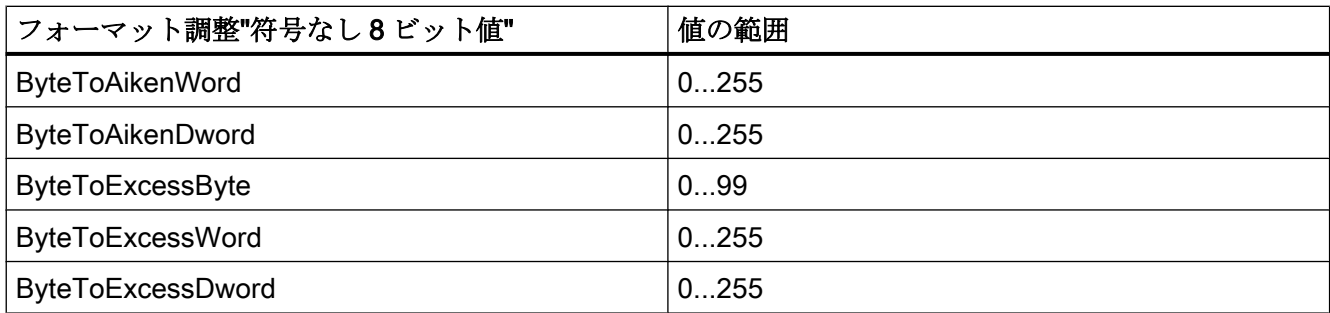

# 表 5-3 符号付き 16 ビット値

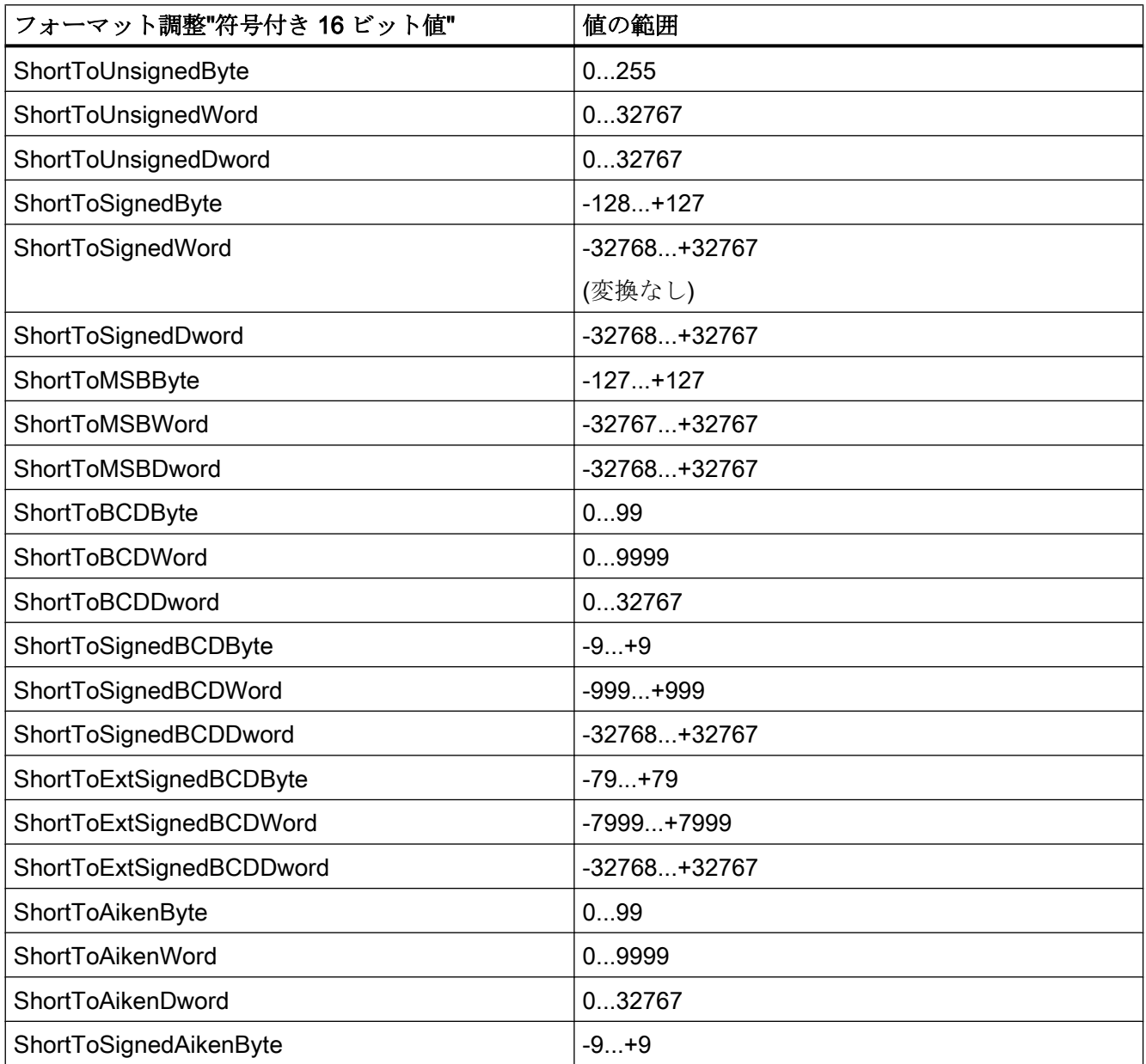

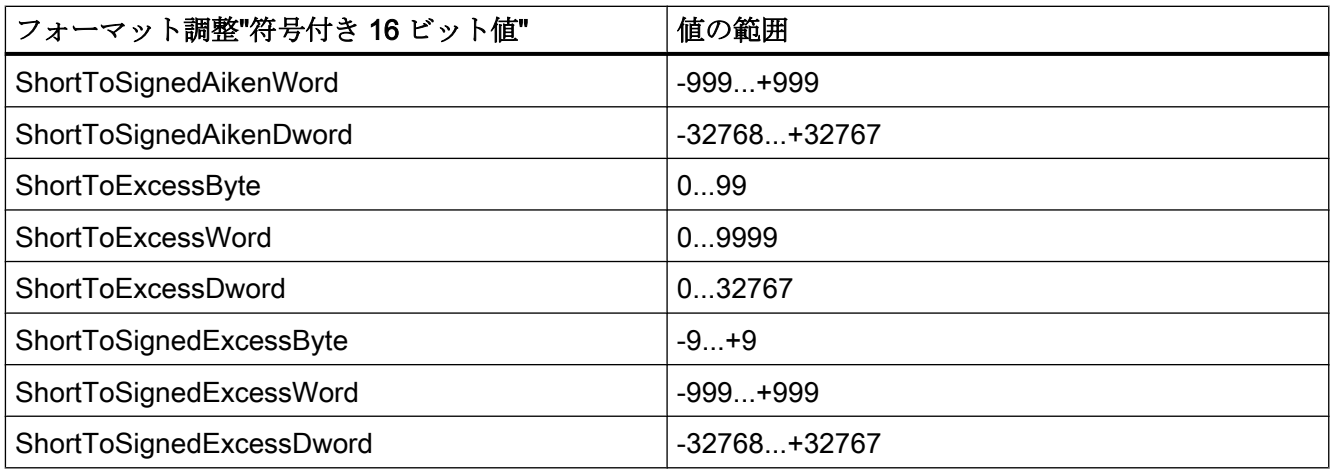

## 表 5-4 符号なし 16 ビット値

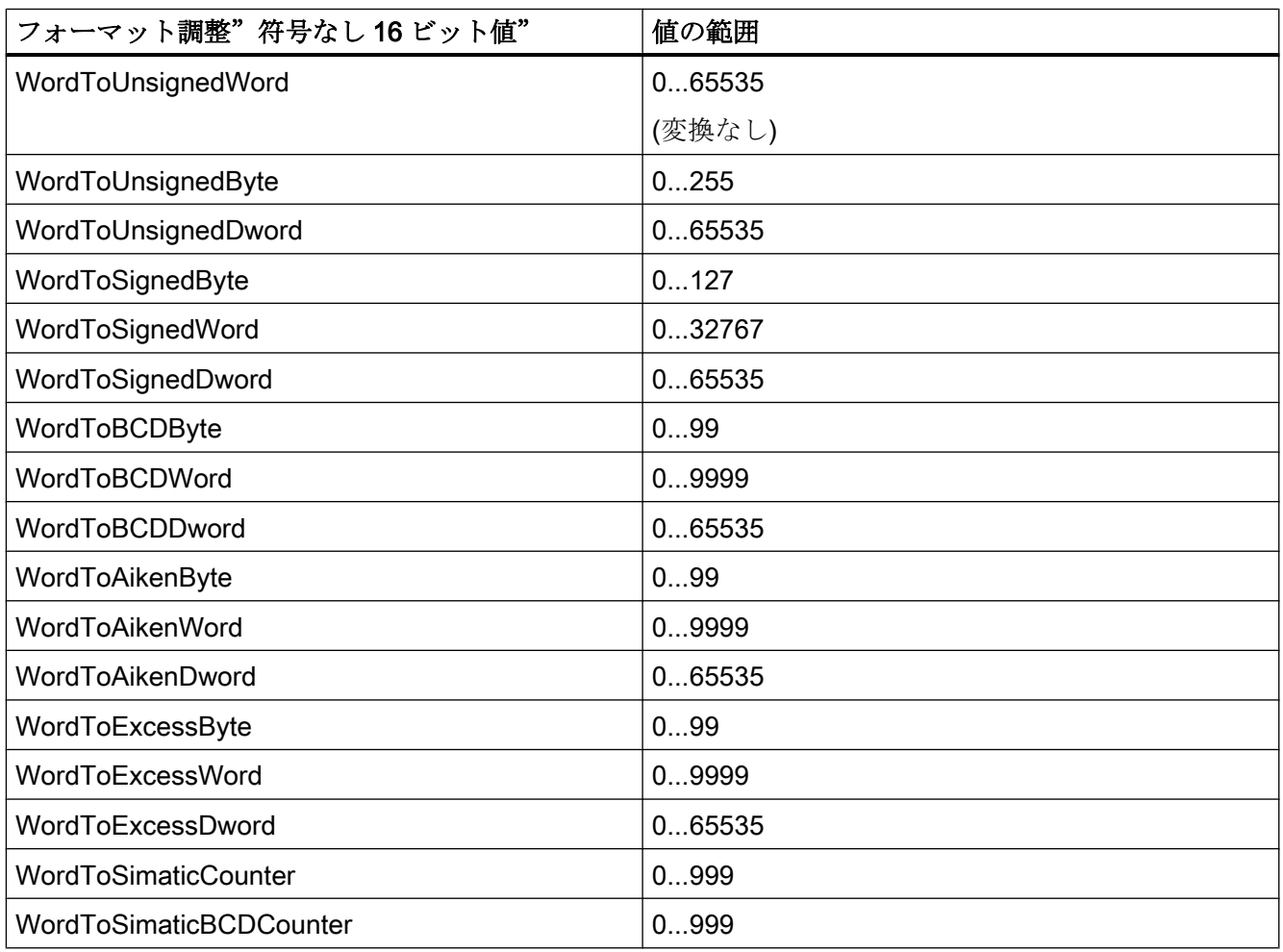

# 表 5-5 符号付き 32 ビット値

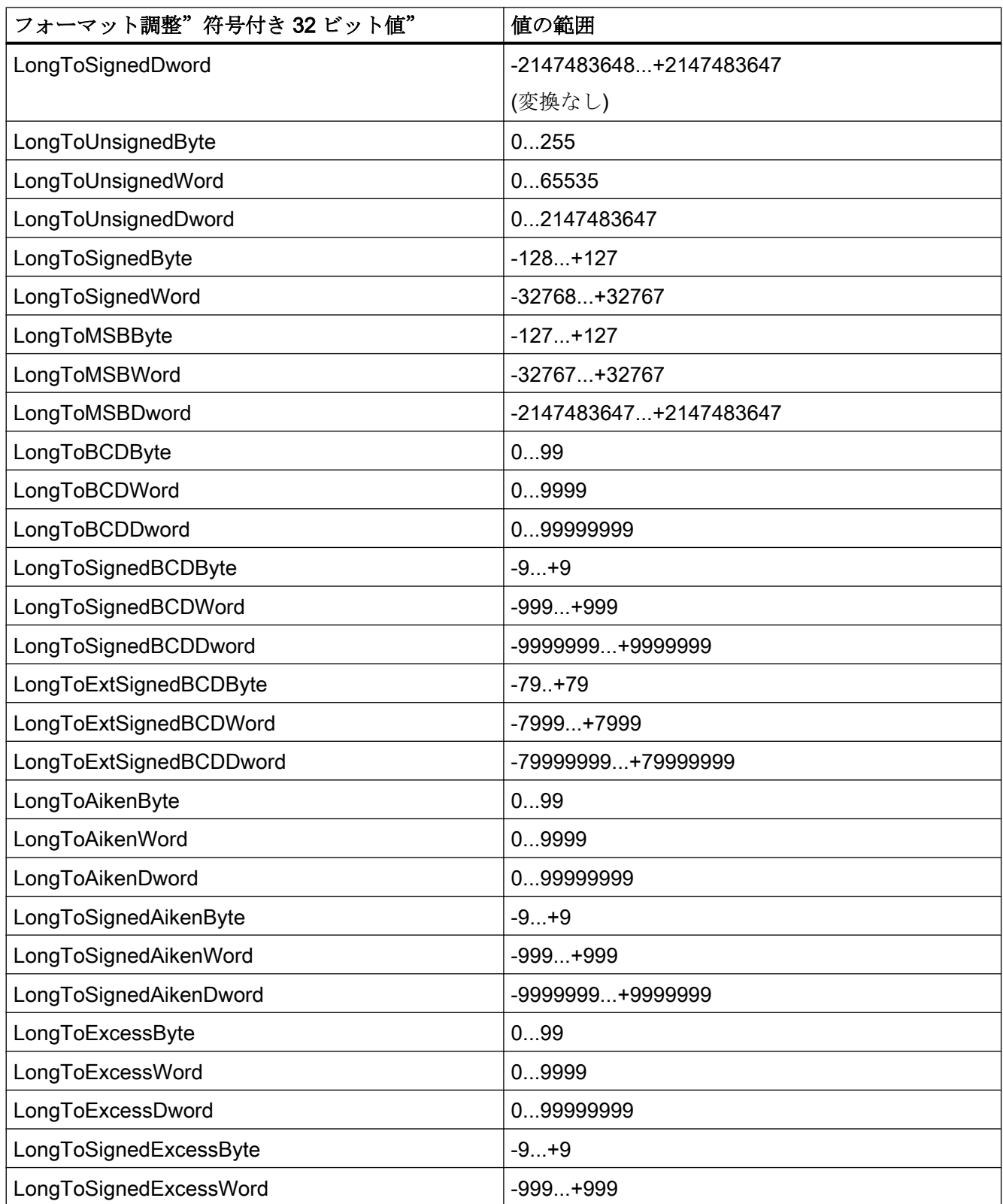

プロセス通信

5.3 WinCC プロセス通信

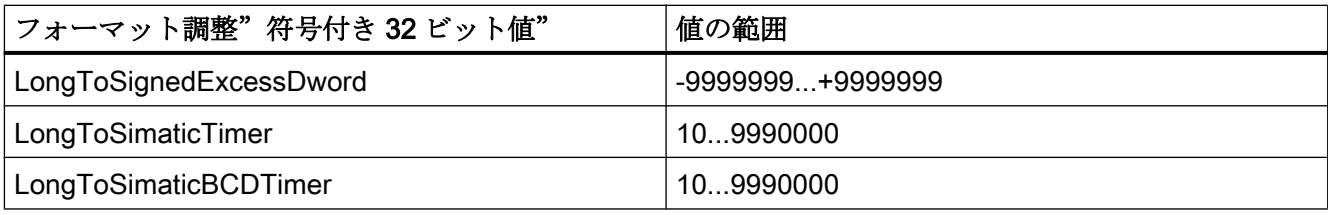

## 表 5-6 符号なし 32 ビット値

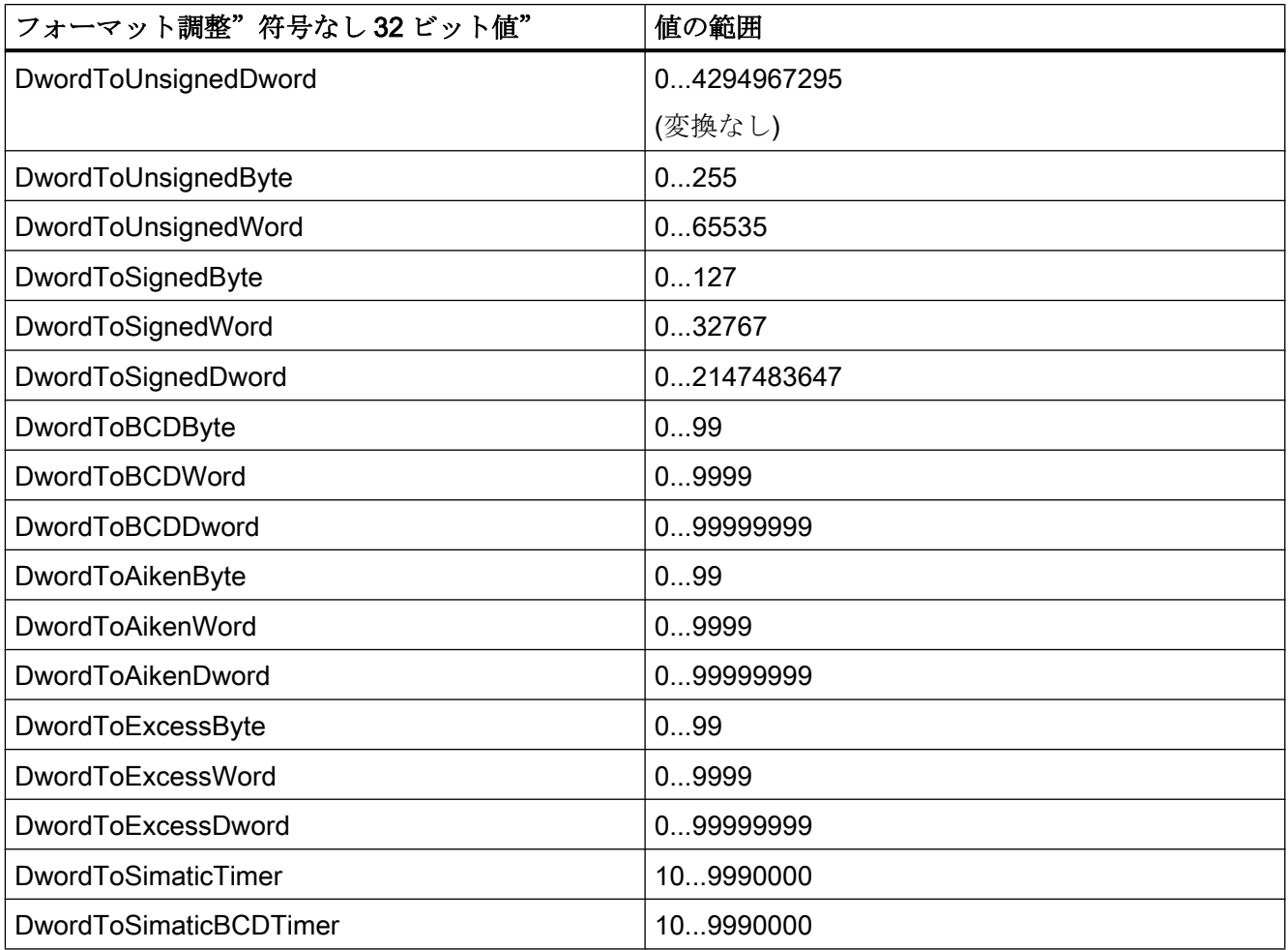
#### 表 5-7 浮動小数点数 32 ビット IEEE 754

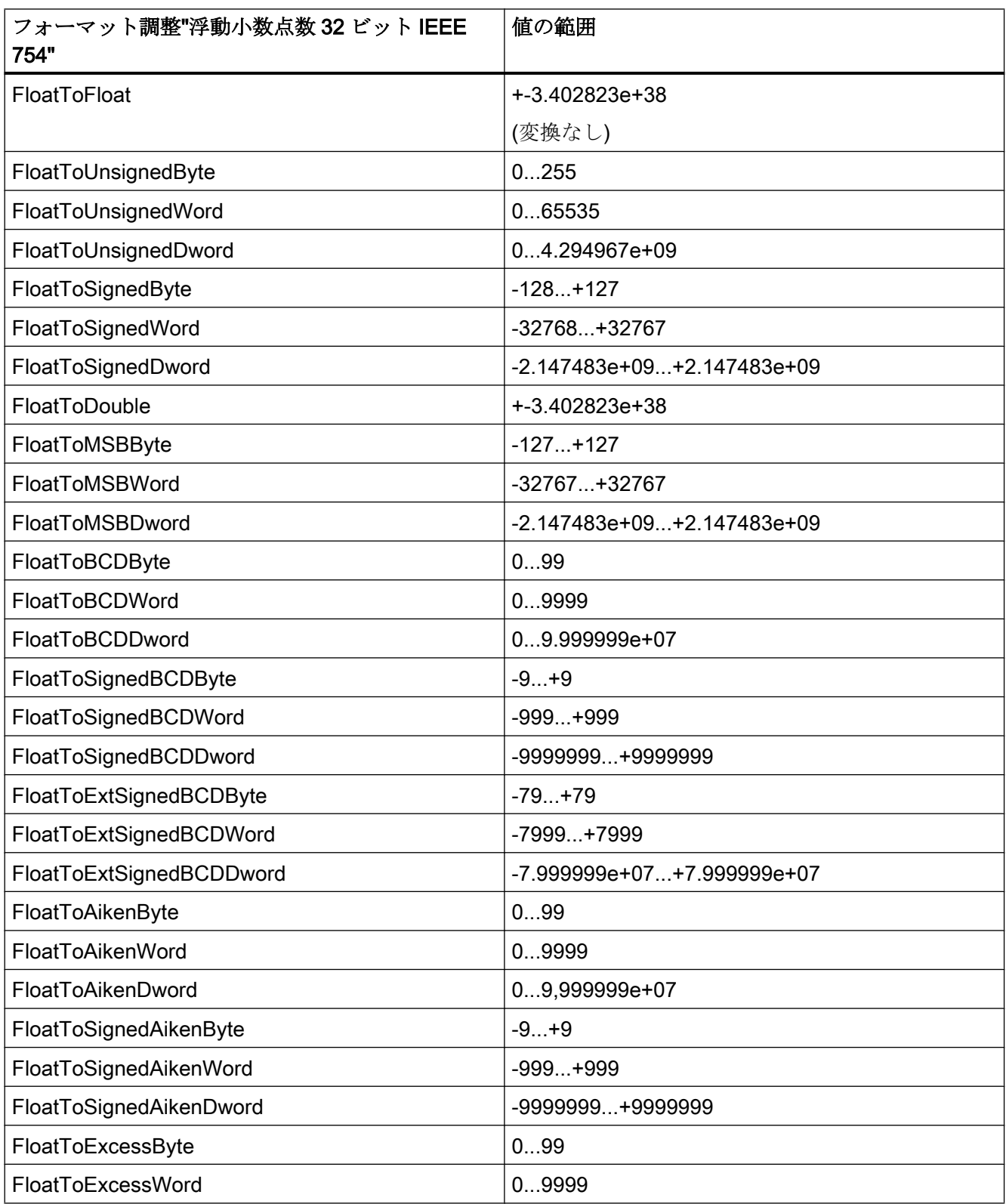

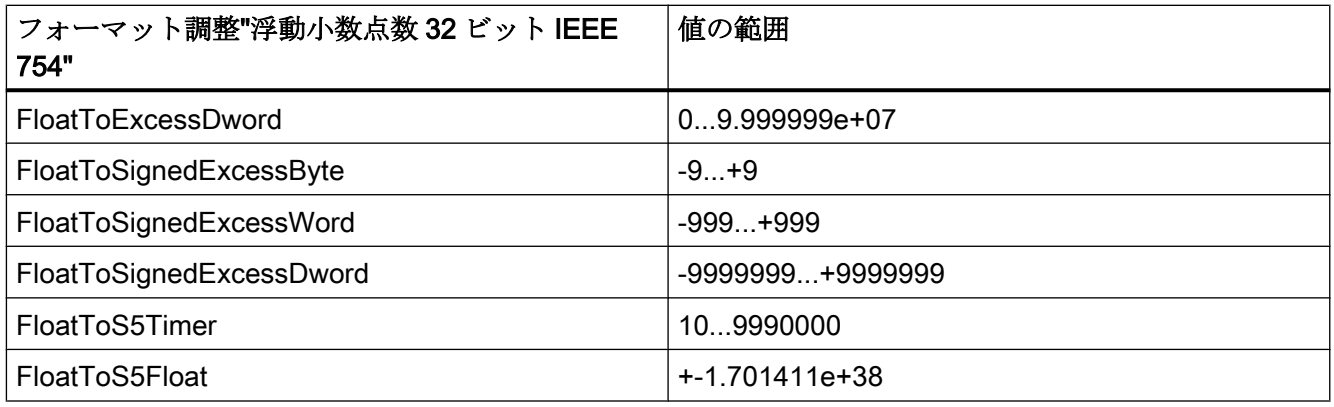

# 表 5-8 浮動小数点数 64 ビット IEEE 754

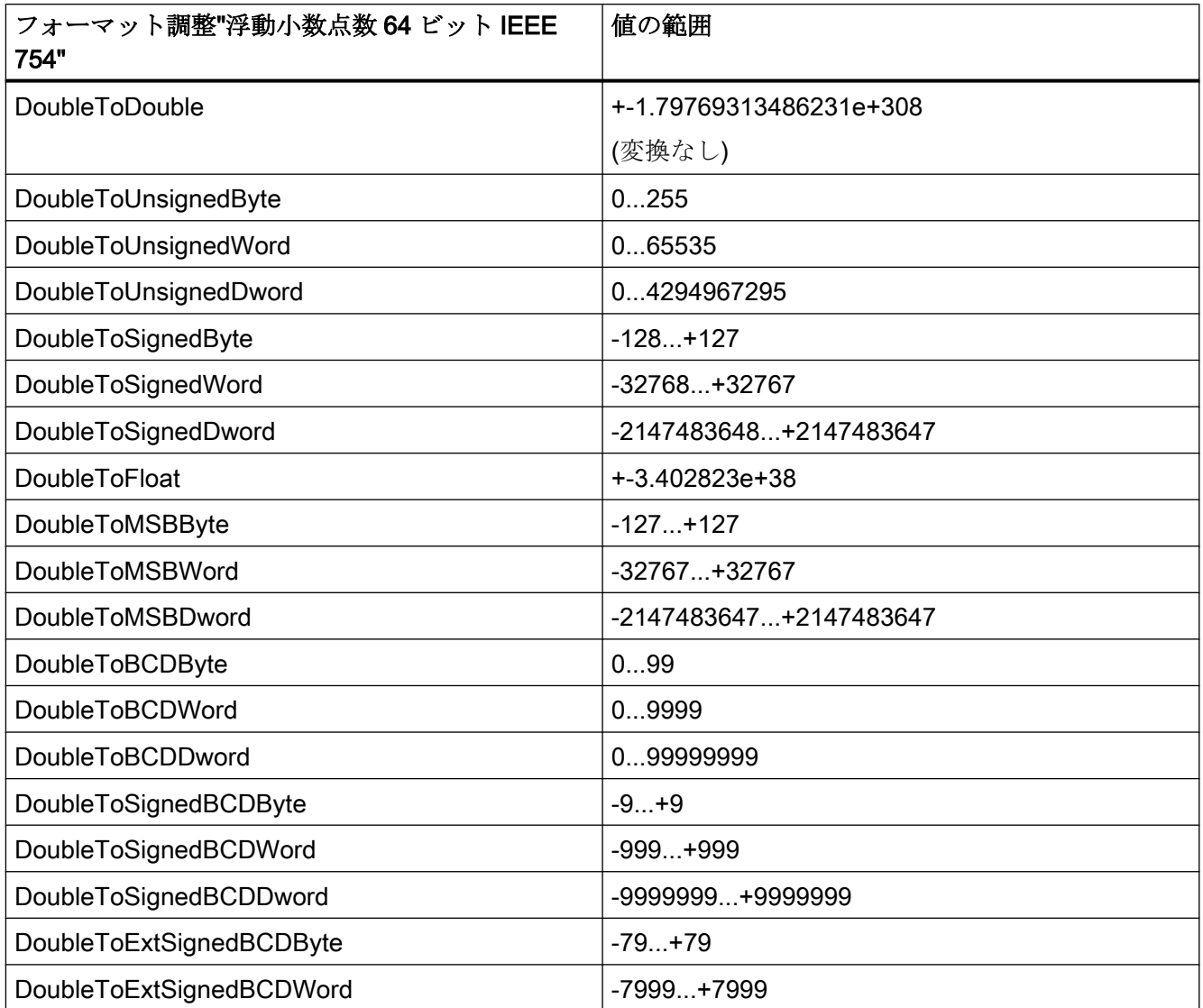

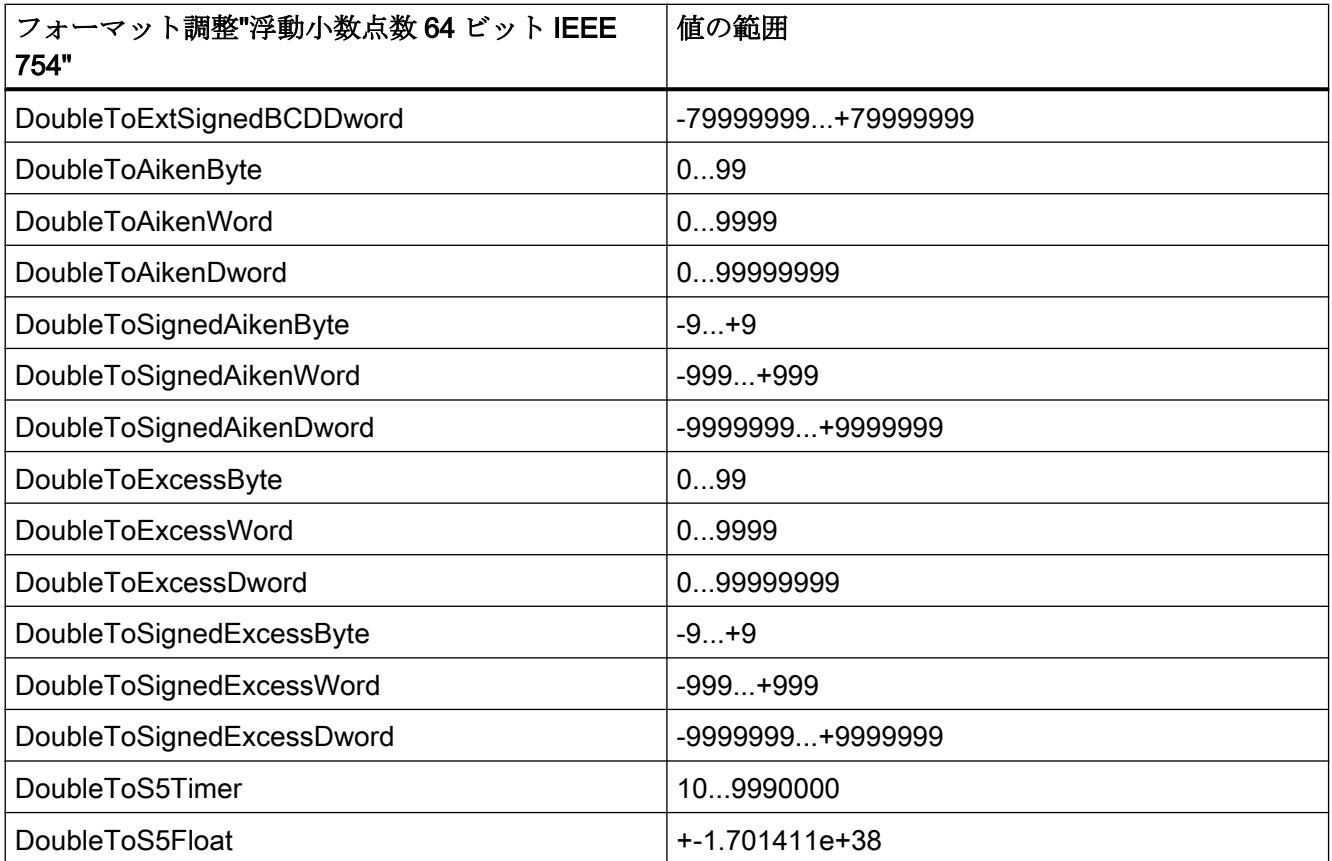

# 5.3.4.5 AS データタイプによってソートされたフォーマット調整

## はじめに

外部タグの設定時に、すべての数値データタイプ用に他のフォーマットを調整する必要 があります。

データタイプによって WinCC 側のデータフォーマットが決定されます。フォーマット の調整で、WinCC フォーマットから AS フォーマットへの変換も定義します。定義を転 送の両方向に適用します。

以下の選択ボックスで、必要な AS データタイプを選択します。それぞれの可能なフォ ーマット調整のリストと値範囲が、以下の表で提供されます。

# AS データタイプ

タイプ変換と値の範囲:

# 表 5-9 AikenByte

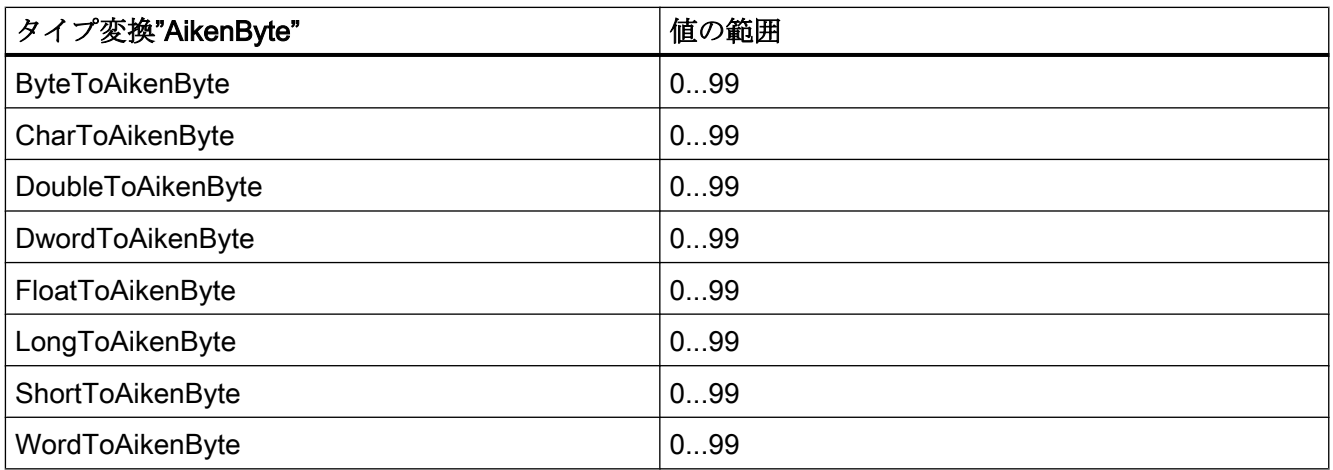

#### 表 5-10 AikenWord

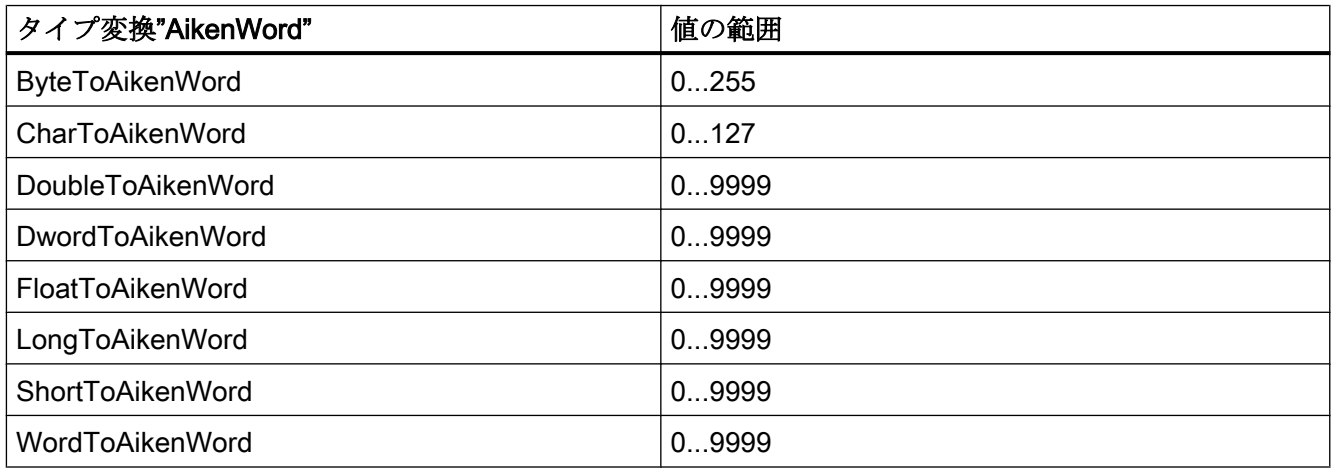

# 表 5-11 AikenDWord

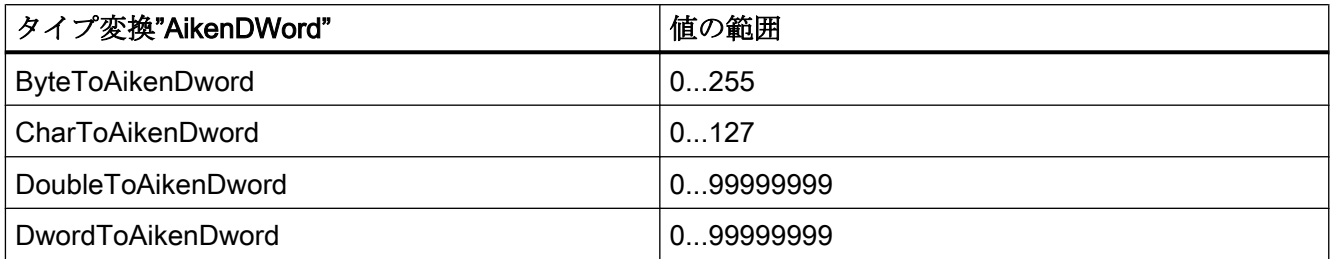

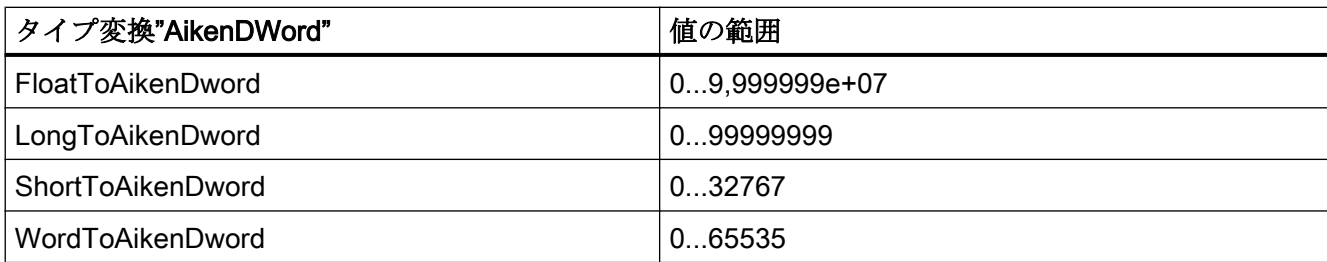

## 表 5-12 BCDByte

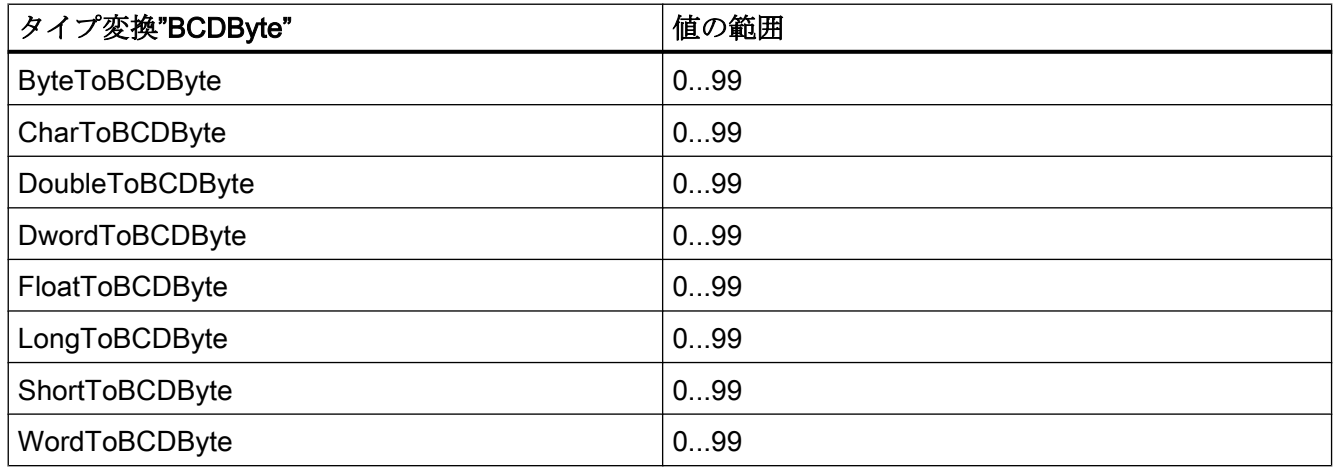

# 表 5-13 BCDWord

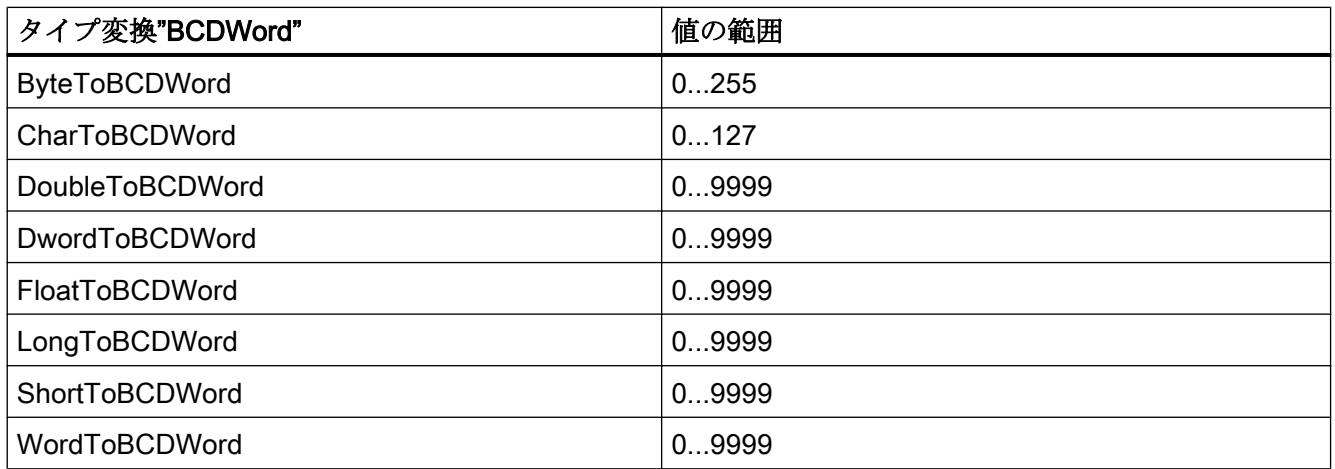

## 表 5-14 BCDDWord

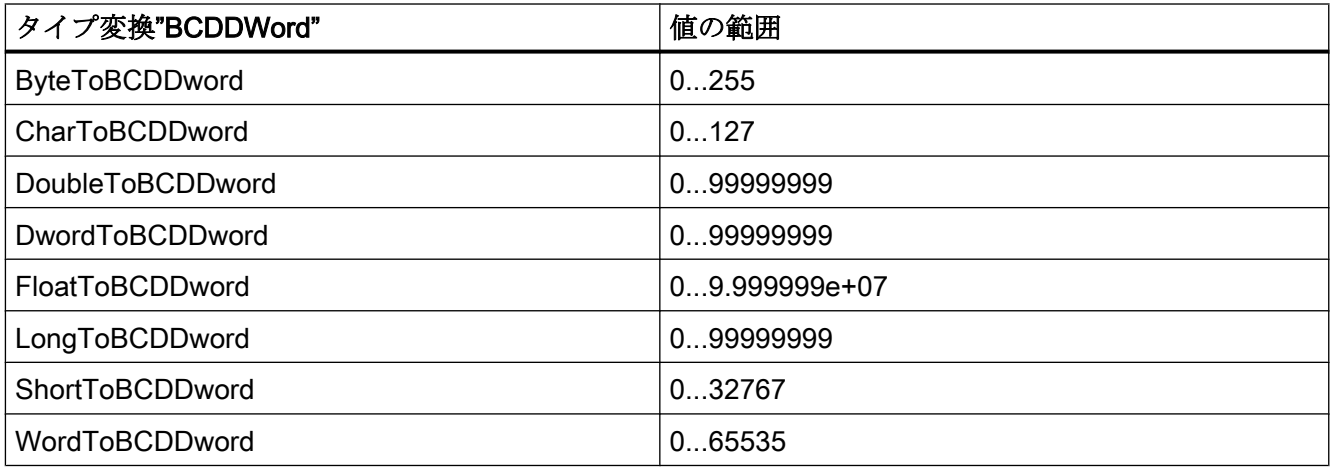

#### 表 5-15 Double

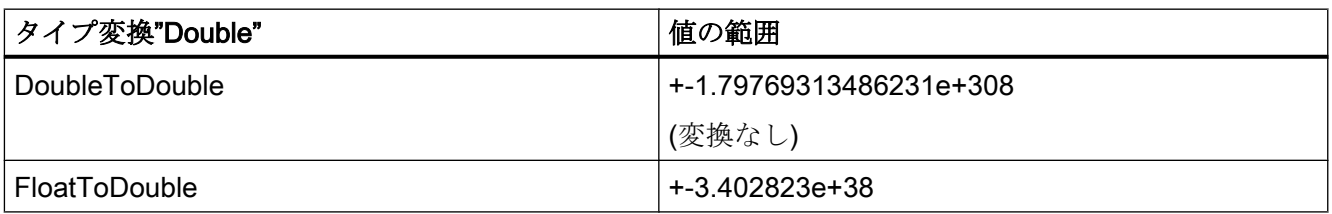

## 表 5-16 ExcessByte

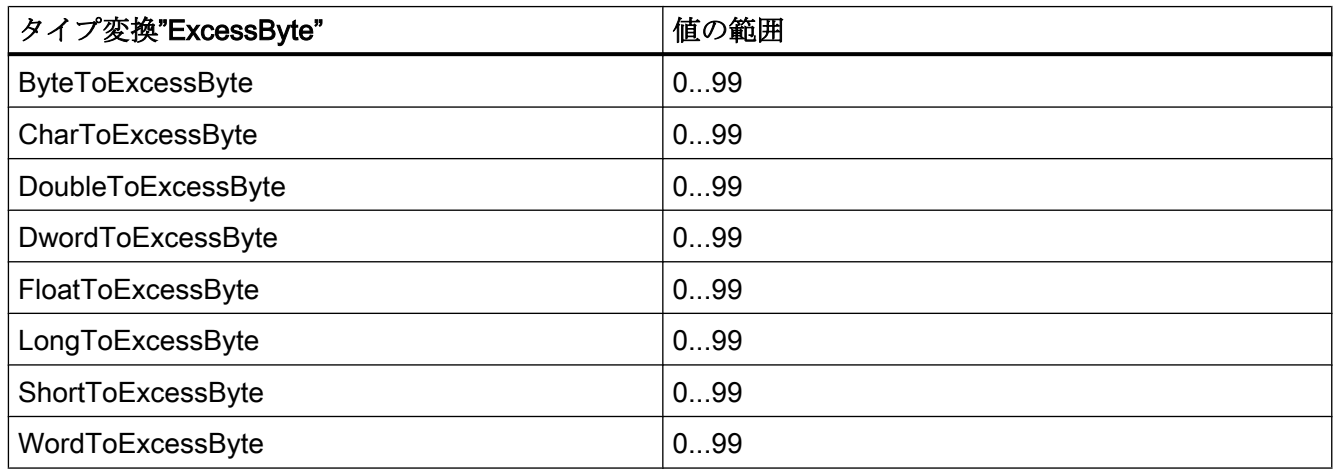

#### 表 5-17 ExcessWord

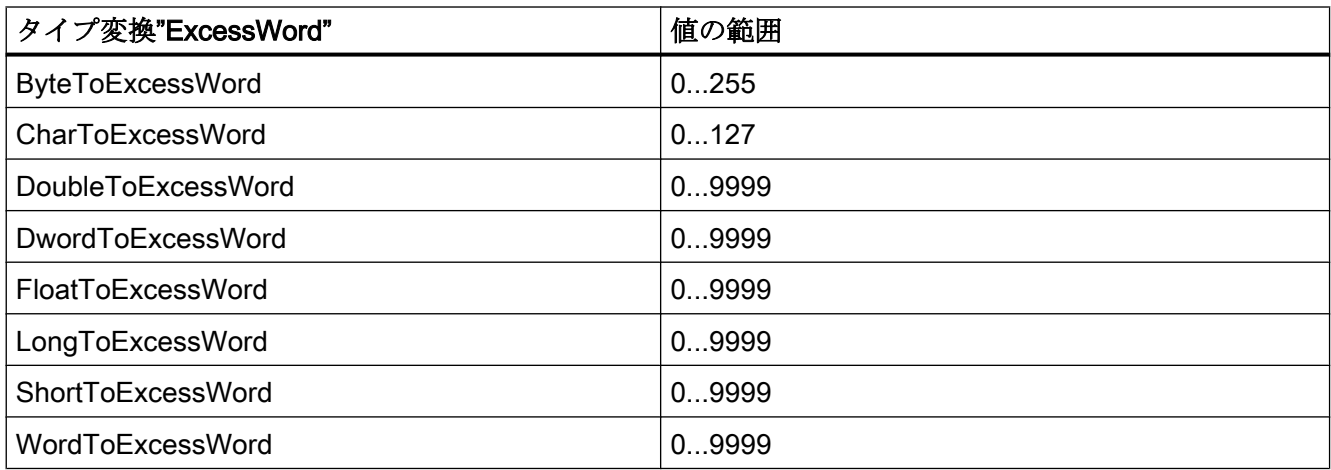

## 表 5-18 ExcessDWord

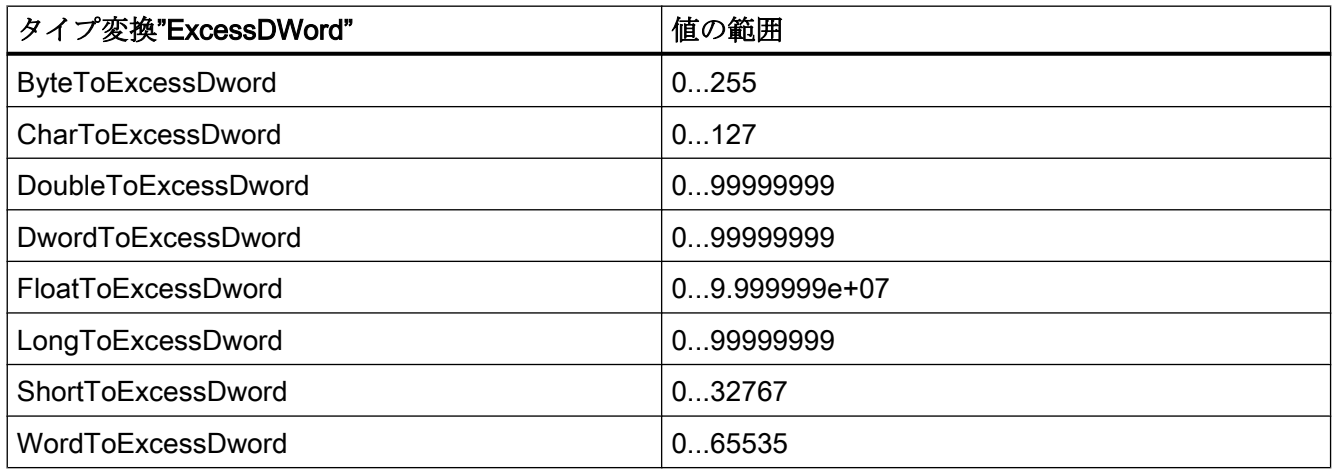

# 表 5-19 ExtSignedBCDByte

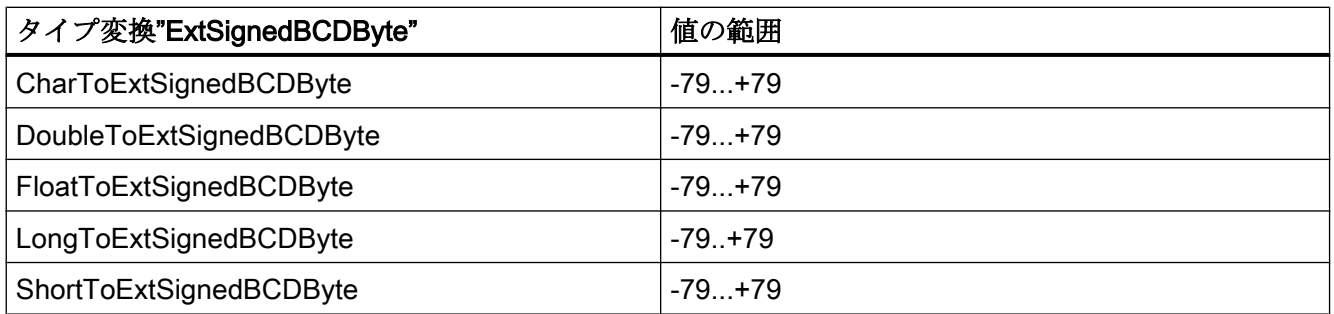

## 表 5-20 ExtSignedBCDWord

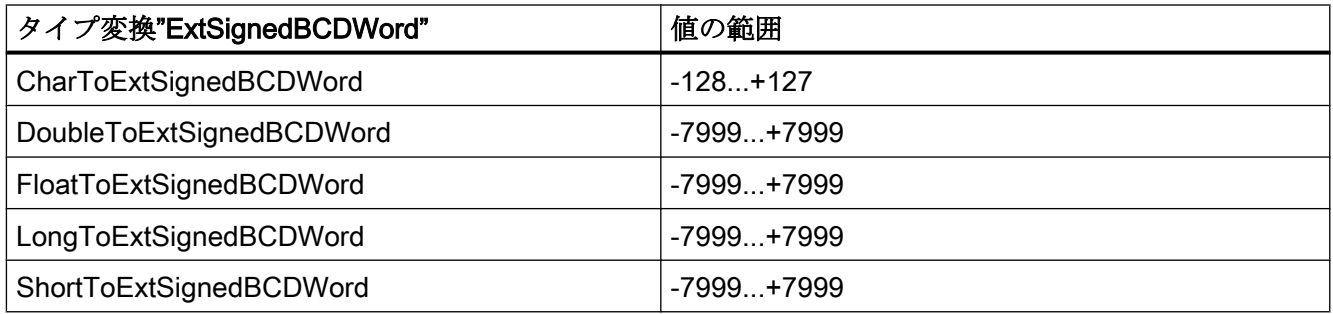

# 表 5-21 ExtSignedBCDDWord

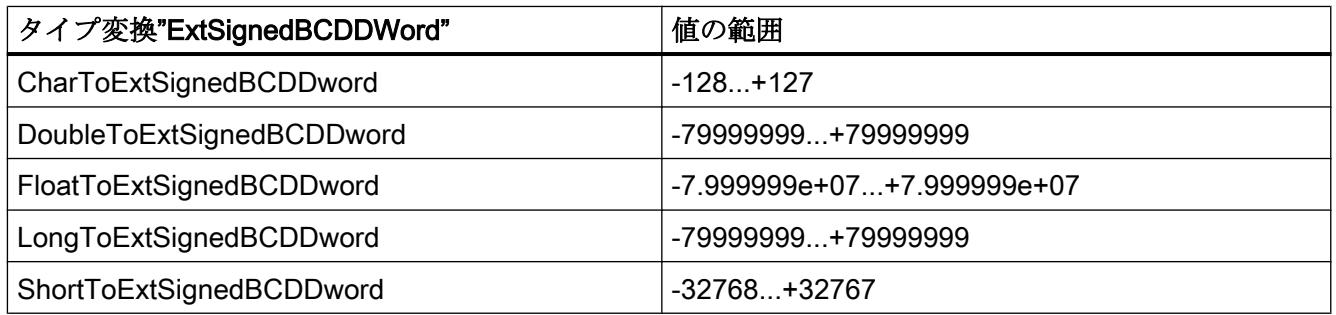

## 表 5-22 Float

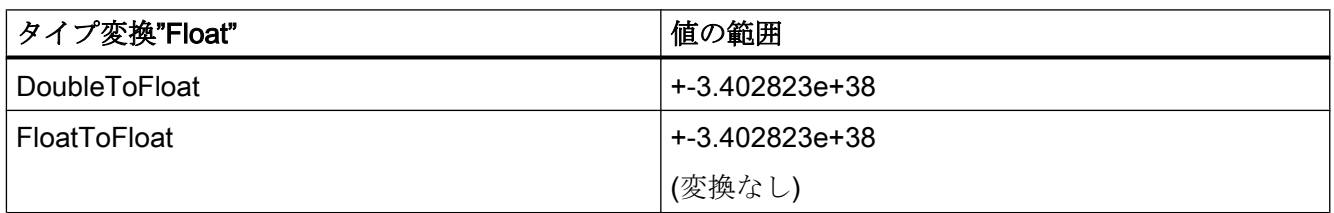

## 表 5-23 MSBByte

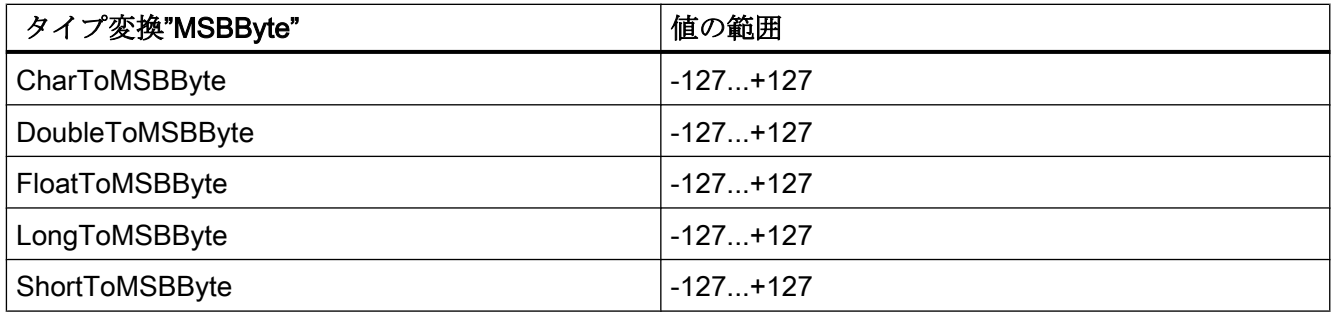

#### 表 5-24 MSBWord

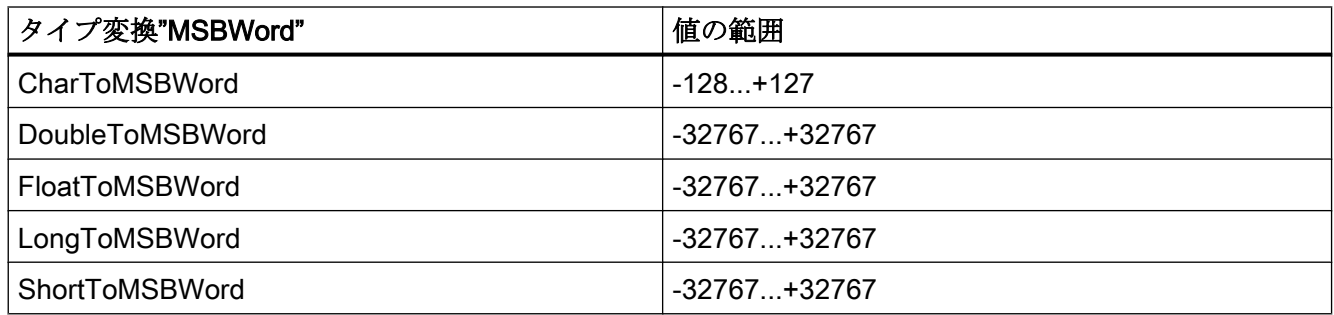

## 表 5-25 MSBDWord

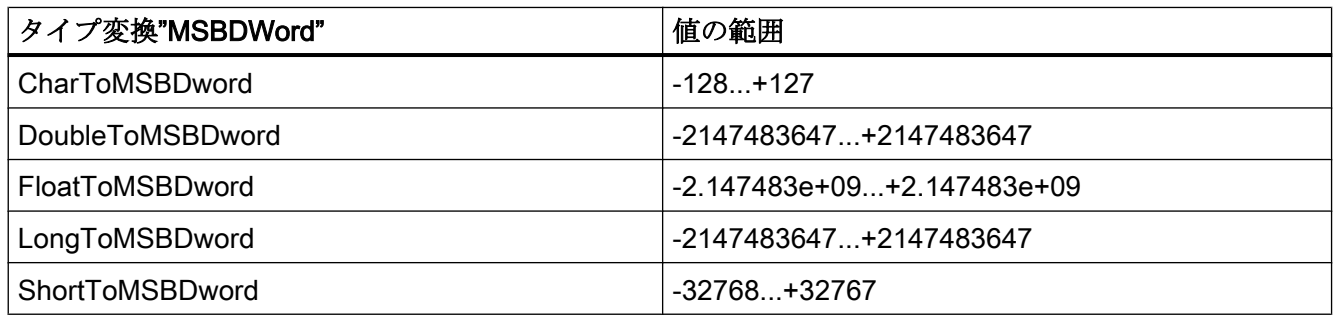

# 表 5-26 S5Float

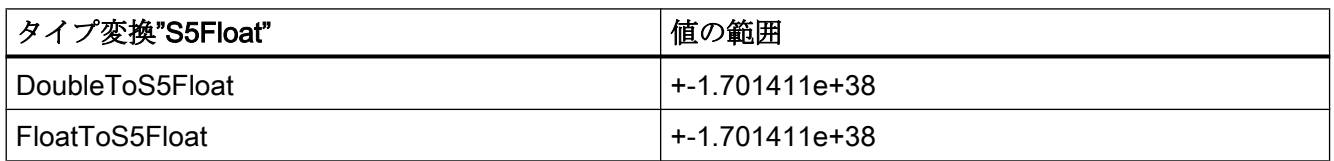

## 表 5-27 S5Timer

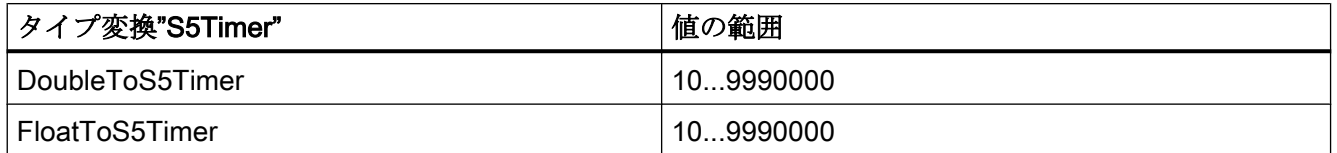

# 表 5-28 SignedByte

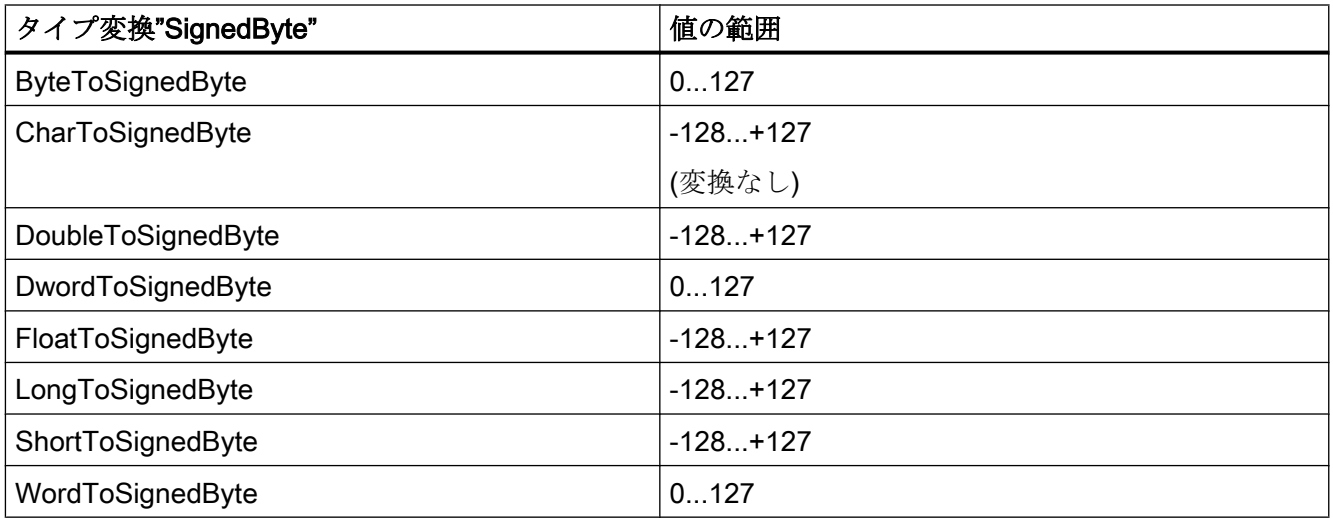

# 表 5-29 SignedWord

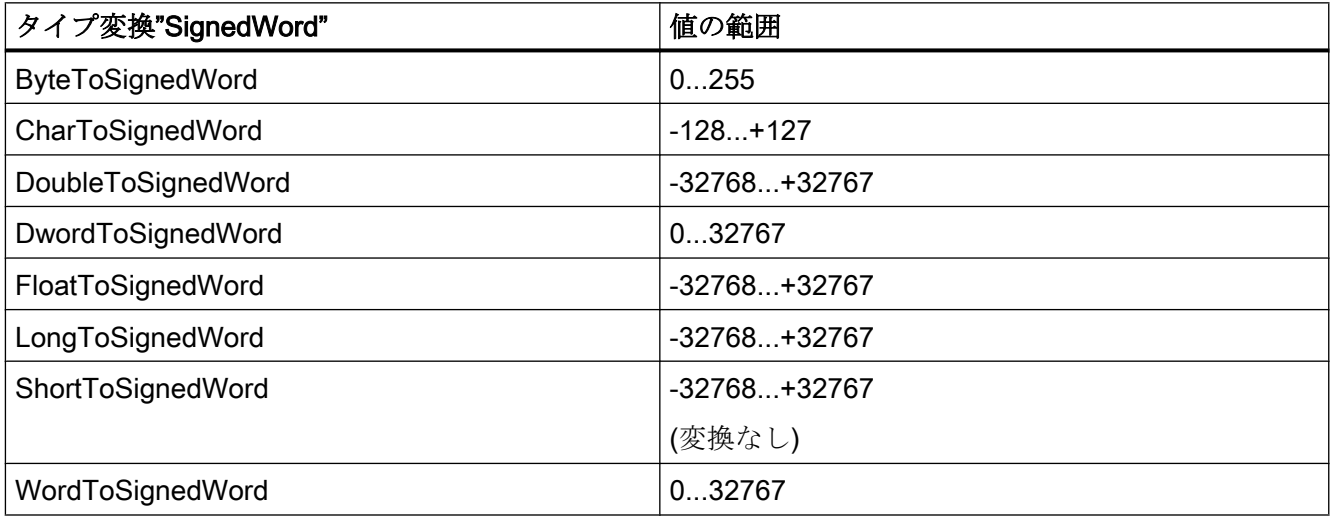

# 表 5-30 SignedDWord

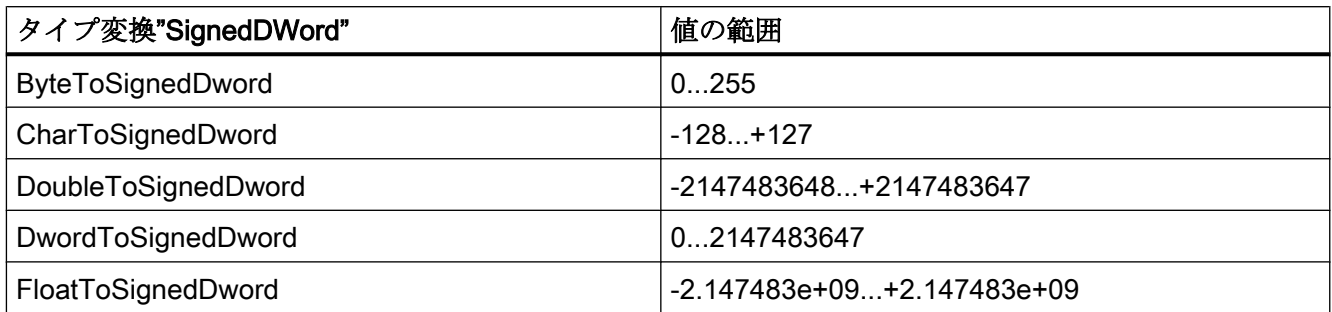

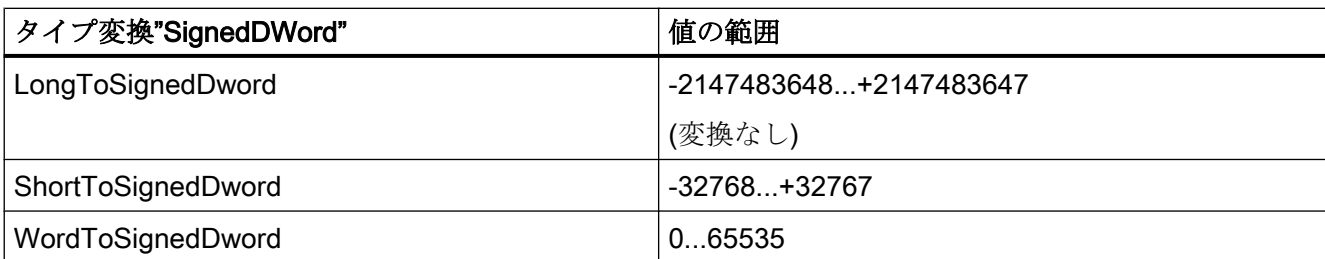

# 表 5-31 SignedAikenByte

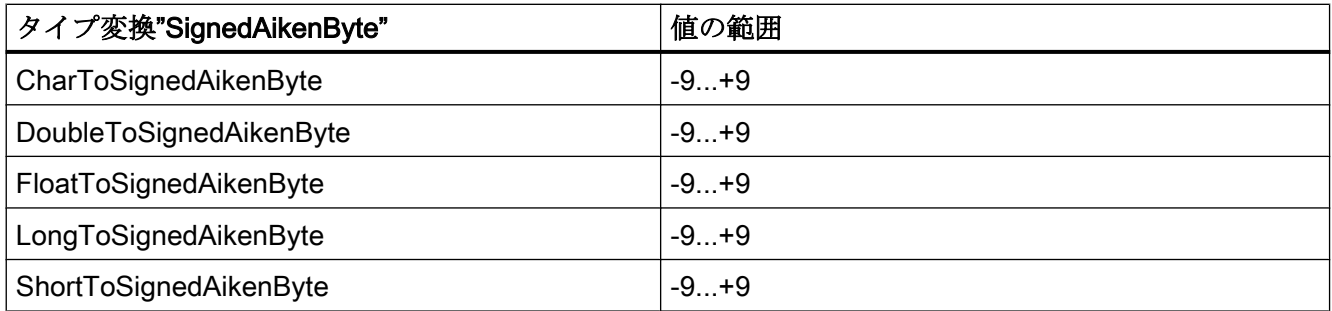

# 表 5-32 SignedAikenWord

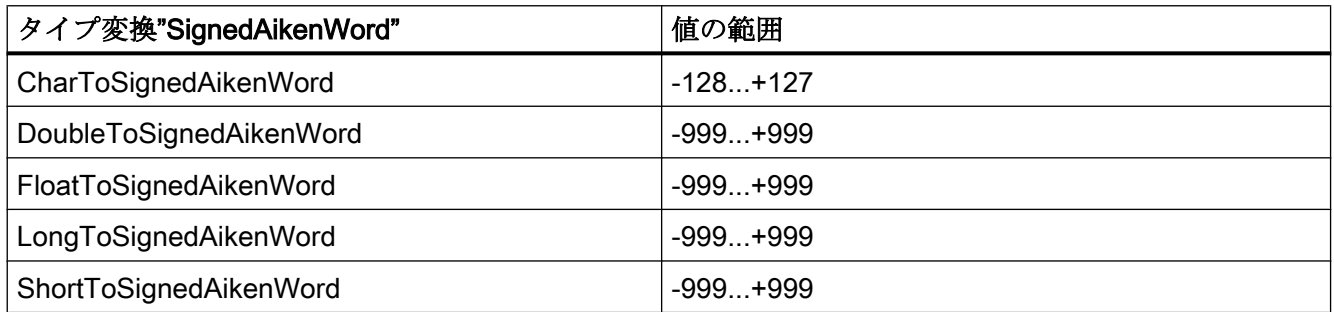

# 表 5-33 SignedAikenDWord

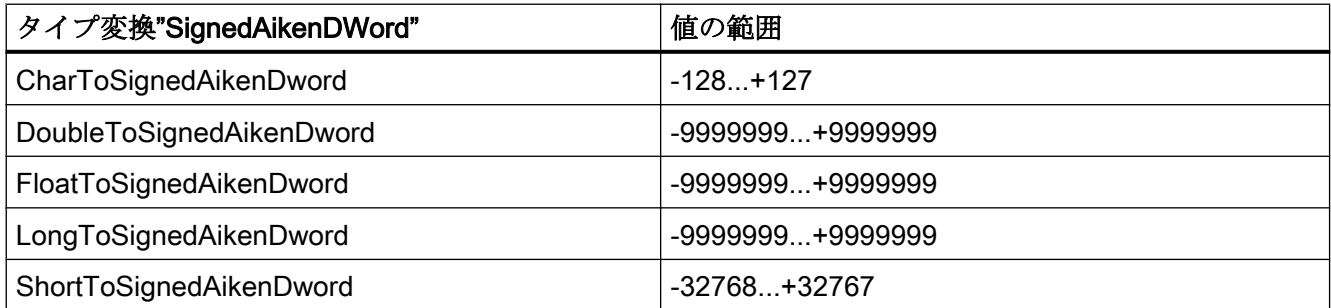

# 表 5-34 SignedBCDByte

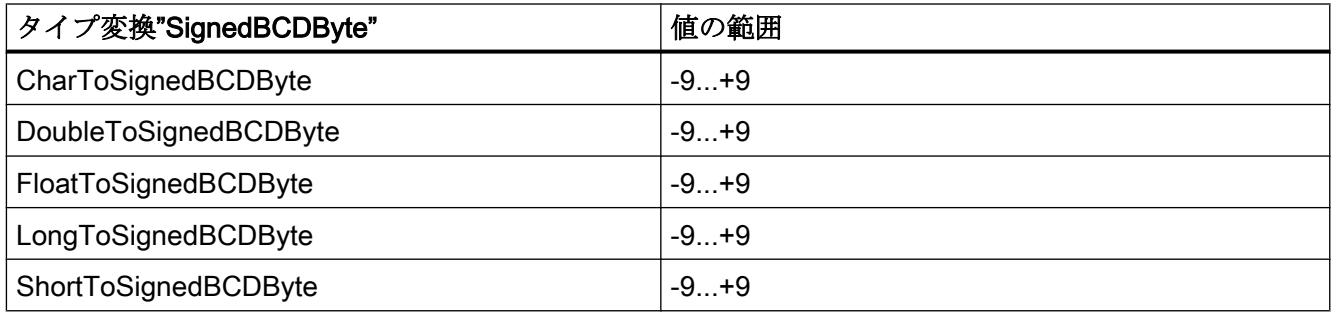

# 表 5-35 SignedBCDWord

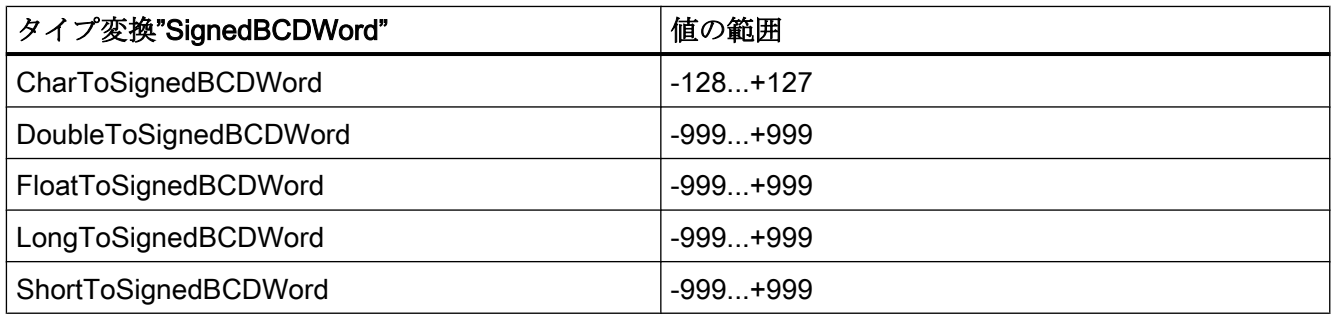

# 表 5-36 SignedBCDDWord

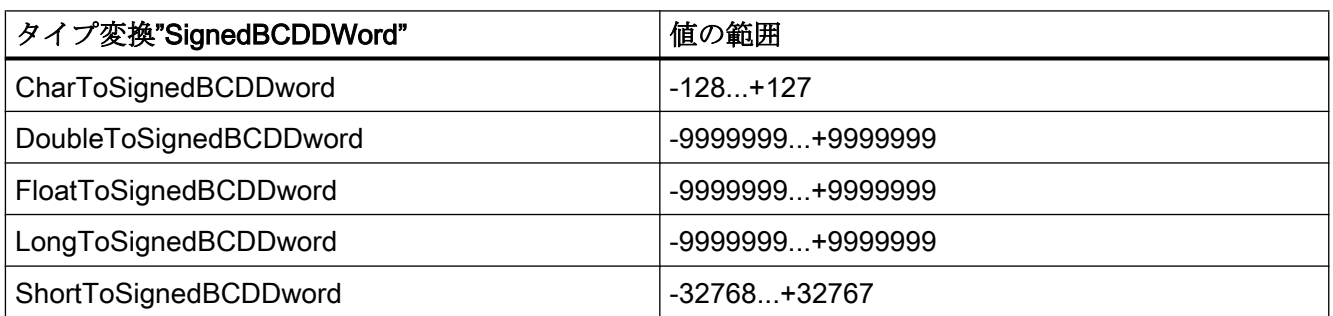

# 表 5-37 SignedExcessByte

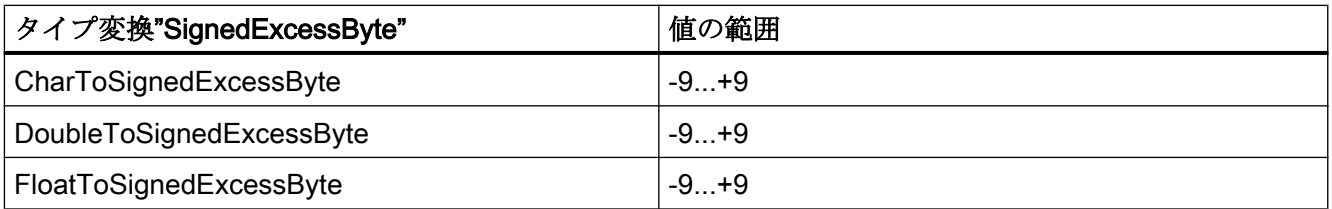

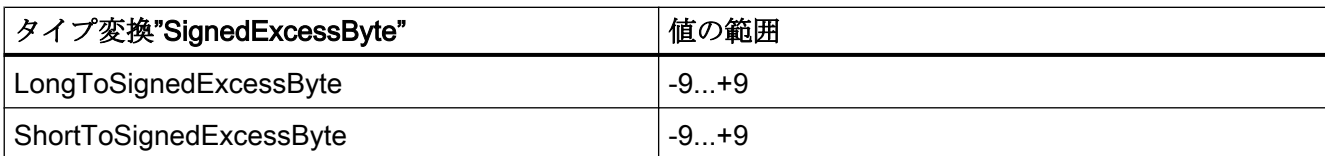

# 表 5-38 SignedExcessWord

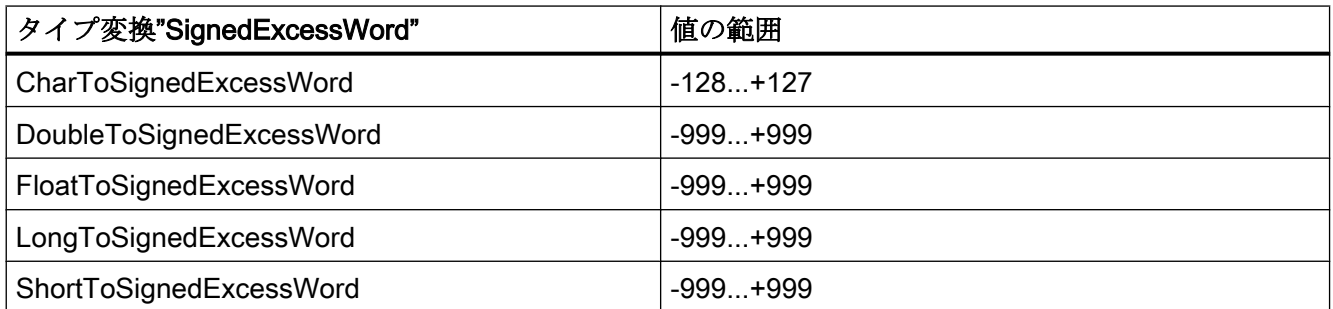

## 表 5-39 SignedExcessDWord

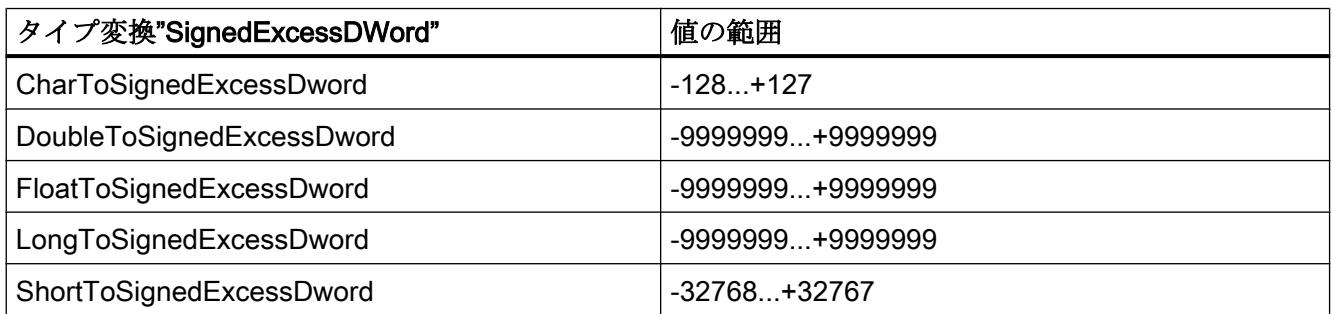

### 表 5-40 SimaticCounter

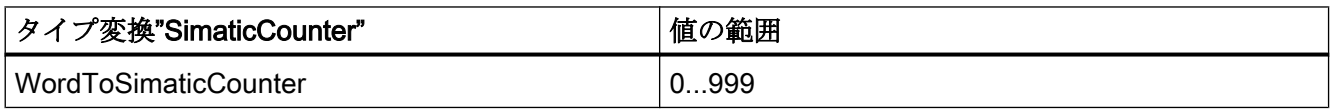

## 表 5-41 SimaticBCDCounter

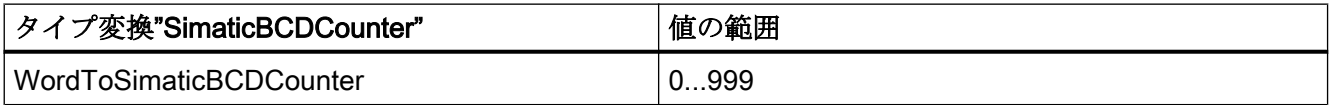

## 表 5-42 SimaticTimer

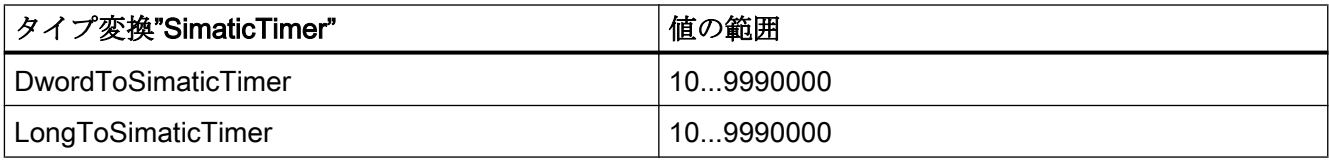

# 表 5-43 SimaticBCDTimer

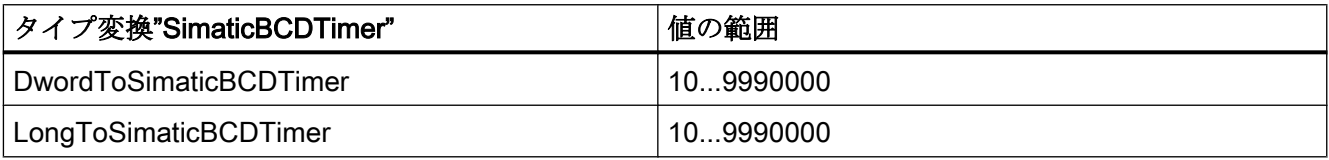

# 表 5-44 UnsignedByte

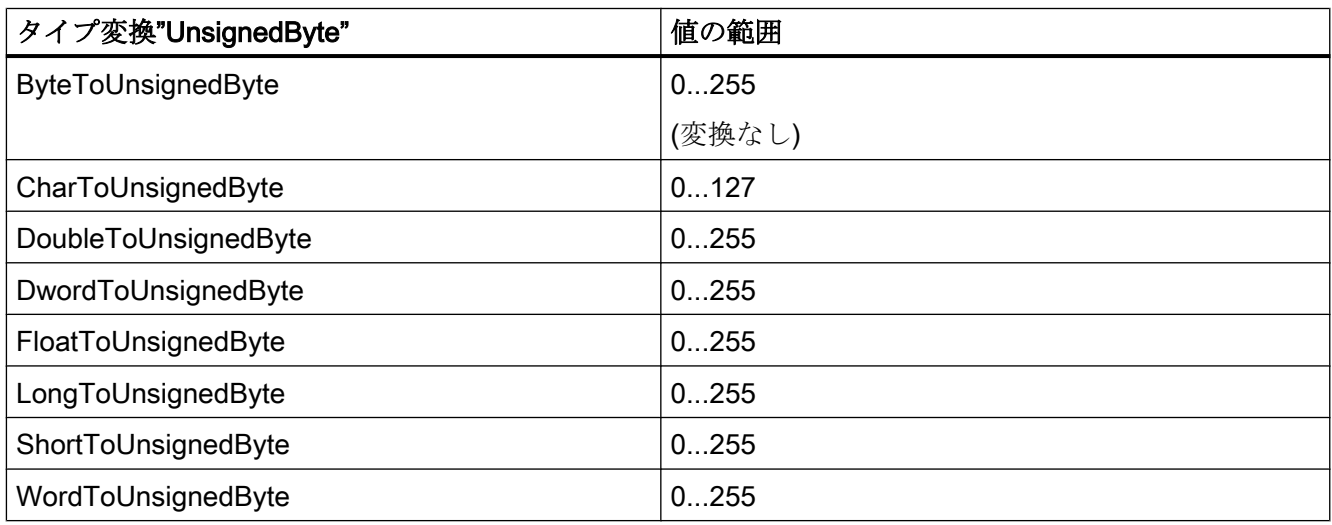

# 表 5-45 UnsignedWord

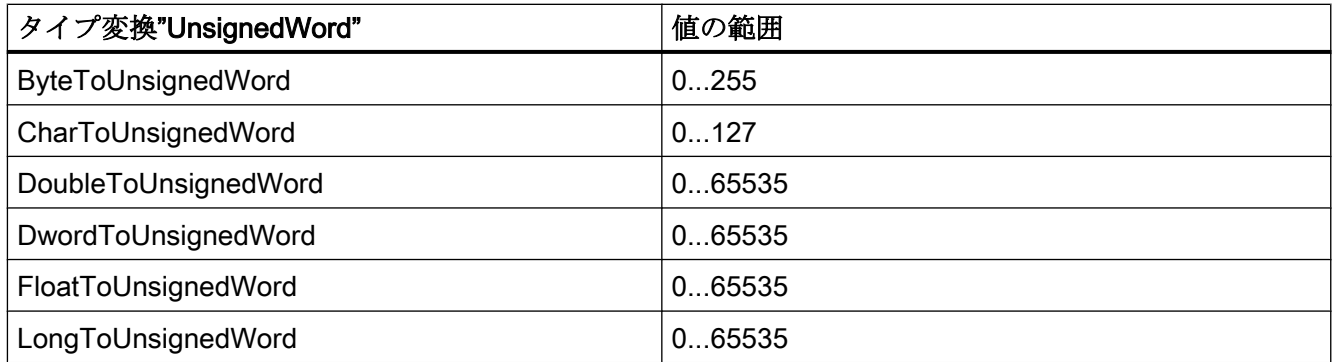

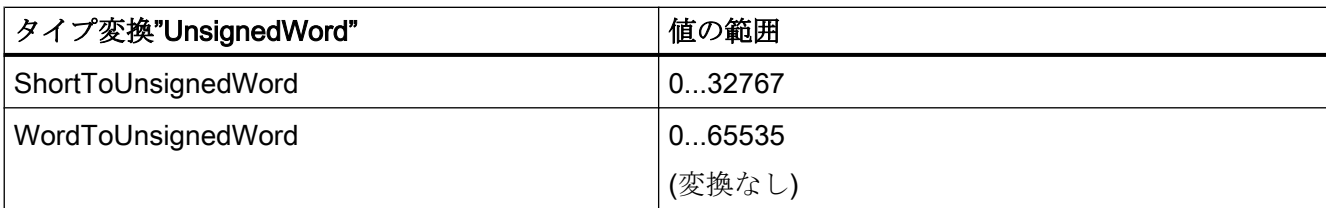

#### 表 5-46 UnsignedDWord

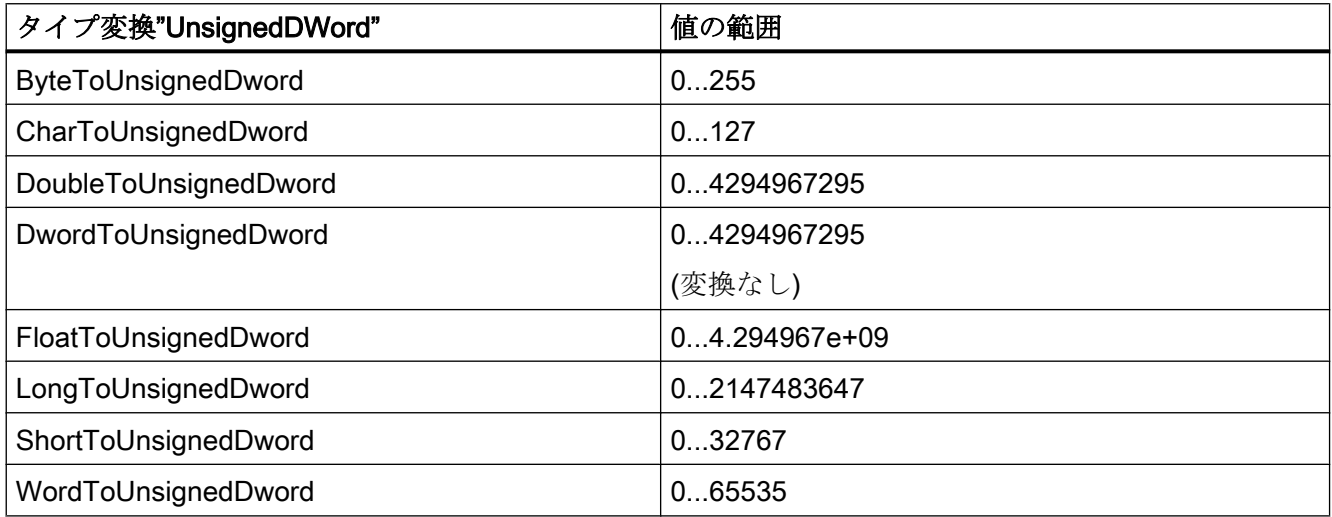

## 5.3.4.6 BinWrite メカニズムの原則

#### はじめに

WinCC では、全ての通信ドライバおよびそのチャンネルユニットが、接続されたオート メーションシステムのアドレス範囲への 直接のビット単位またはバイト単位のアクセス (ショート:ビットアクセス/バイトアクセス)をサポートしているわけではありません。 代わりに、BinWrite メカニズムを使用します。

## ビットアクセス/バイトアクセス

ビットアクセス/バイトアクセスの通信ドライバのチャンネルユニットで、必要なビット またはバイトを直接読み書きできます。

以下の図では、ビット x に、直接のビットアクセス/バイトアクセスを介して、値=1が 割り当てられます。

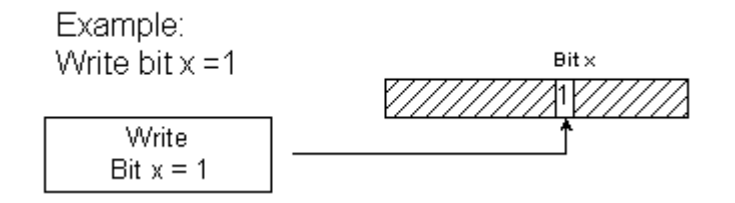

## BinWrite メカニズム

以下の通信ドライバはビットアクセス/バイトアクセスをサポートしておらず、代わりに それぞれのチャンネルユニットに対して BinWrite メカニズムを使用します。

- Modbus Serial
- SIMATIC S5 Ethernet 第4 層
- SIMATIC S5 Programmers Port AS511
- SIMATIC S5 Serial 3964R
- SIMATIC TI Ethernet 第4層
- SIMATIC TI Serial

ビットまたはバイトを書き込むには、チャンネルユニットは、まず BinWrite メカニズム でデータワード全体を読み取ります。 アドレス指定対象のデータが、読み込まれたワー ドで変更されます。 次に、変更されたビットまたはバイトではなく、ワード全体(!)が 書き戻されます。

以下の図では、ビット x に、BinWrite メカニズムで値 = 1 が割り当てられます。

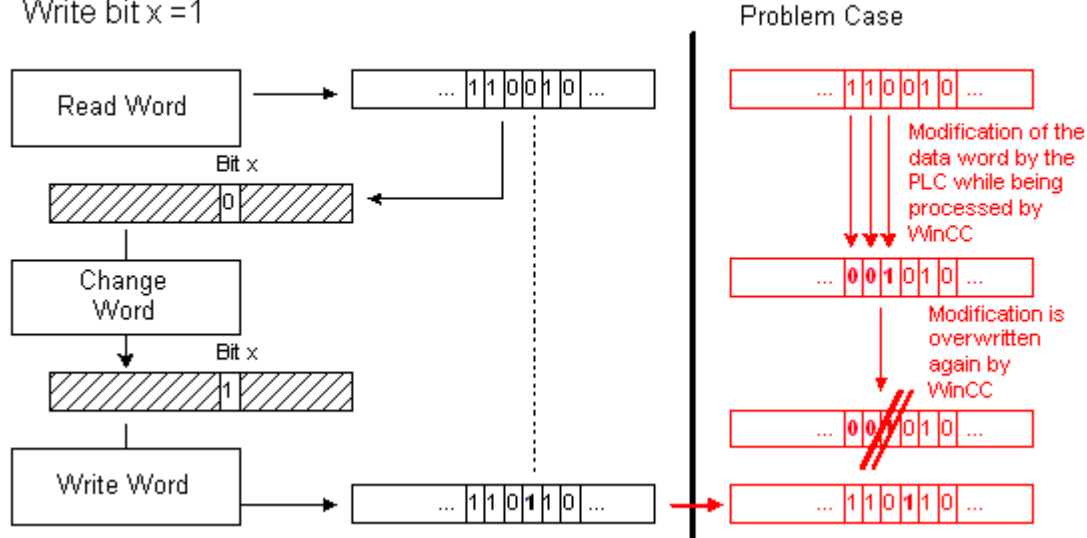

Example: Write bit  $x = 1$ 

#### 注記

データのワードが、WinCC で BinWrite メカニズムによってこのデータのワードが読み 込まれたのと同時に AS で変わる場合("問題の場合"の図を参照)、WinCC がデータのワー ドを書き戻すとすぐに、AS でこの変更が失われます。

#### 5.3.4.7 BinWrite 付きタグの設定方法

#### はじめに

ビットアクセス/バイトアクセスをサポートしない通信ドライバのチャンネルユニット に"2 進タグ"を設定する場合、ダイアログを使って BinWrite メカニズムを有効にして、 設定しなければなりません。そうしないと、このメカニズムは存在しません。

#### 必要条件

- 必要な通信プロセッサとハードウェアドライバがインストールされている。
- 例えば「SIMATIC S5 Ethernet Layer 4」のような、必要な通信ドライバがインストー ルされている。ただし、これはビットアクセス/バイトアクセスをサポートしません。
- そのチャンネルユニットに基いて、接続が既に作成されている。

#### 手順

- 1. タグを設定する接続を選択します。
- 2. テーブルエリアの下にある[タグ]タブをクリックします。
- 3. [名前]列の先頭の空きセルをクリックします。 タグ名を入力します。
- 4. 次のいずれかのデータタイプを選択します。
	- 「2 進タグ」
	- 「符号なし 8 ビット値」
	- 「符号付き 8 ビット値」

5. [ビットタグ/バイトタグ]ダイアログを開きます。

-<br>この目的で、[アドレス]フィールドをクリックしてから、---ボタンをクリックします。 [ビットタグ/バイトタグ]ダイアログが開きます。AS のアドレス範囲は、ビットアクセス/ バイトアクセス付きチャンネルのボタンによって設定されます。

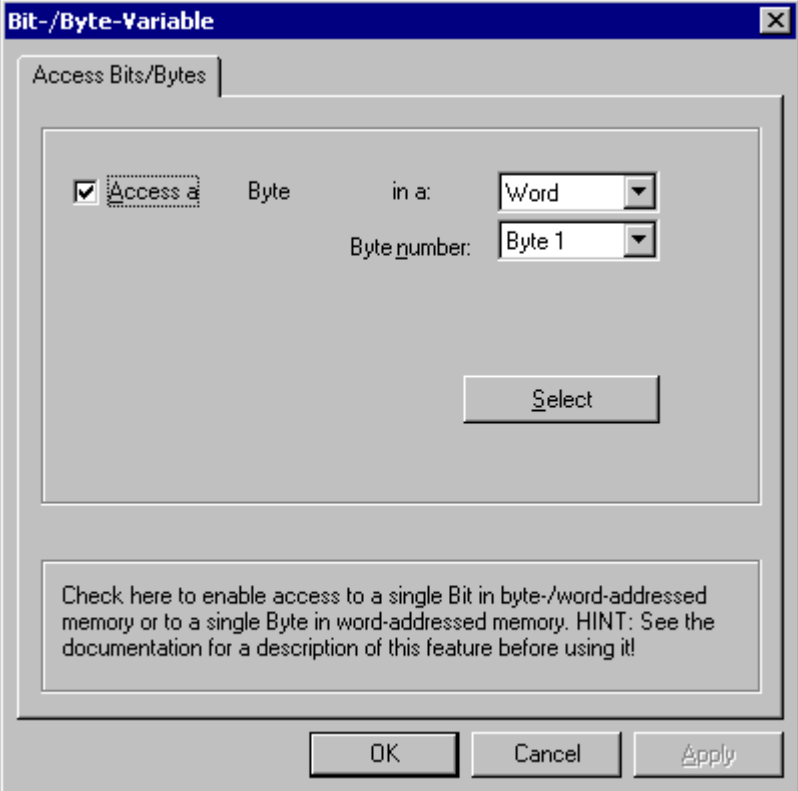

6. [1 ビットにアクセス]または[1 バイトにアクセス]チェックボックスを有効にして、通常の 設定を行ないます。

このダイアログの表示は、ステップ 2 で選択したデータタイプによって異なります。

7. [OK]をクリックしてダイアログを閉じます。

# 5.3.5 Ethernet 経由のカップリングのポートアドレス

ポートアドレス

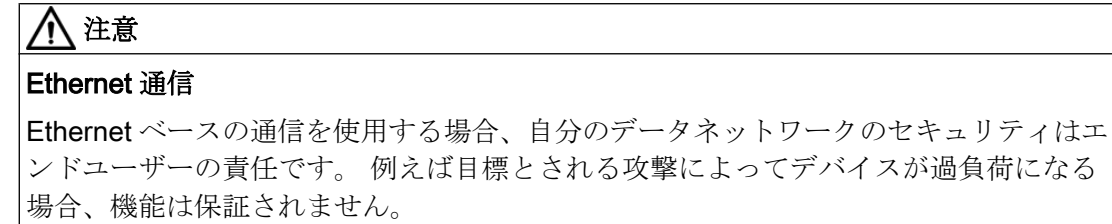

プロセス通信

5.3 WinCC プロセス通信

Ethernet によって接続される場合、ポートアドレスに関する情報が必要になることがあ ります。 この情報は、ファイアウォールまたはルーターの設定に必要です。 WinCC ア プリケーションがデフォルトで使用するポートアドレスが、表に示されています。

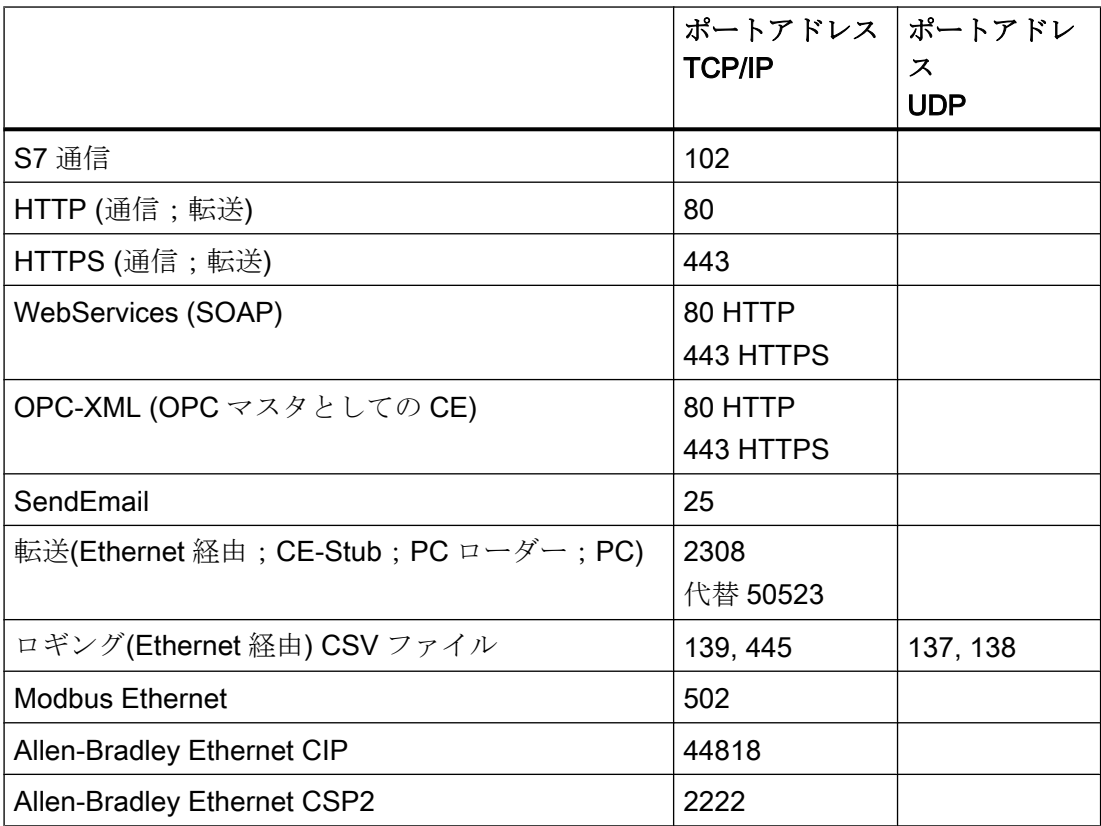

通信チャンネル 6

# 6.1 Allen Bradley - Ethernet IP

# 6.1.1 WinCC チャンネル"Allen Bradley - Ethernet IP"

## はじめに

チャンネル"Allen Bradley - Ethernet IP"は、Allen-Bradley オートメーションシステムを リンクするために使用します。 通信は、Ethernet IP プロトコルで処理されます。

使用する通信ハードウェアに応じて、システムでは以下のチャンネルユニット経由の通 信がサポートされます。

- Allen Bradley E/IP PLC5
- Allen Bradley E/IP SLC50x
- Allen Bradley E/IP ControlLogix

# 6.1.2 チャンネルユニットの割り付け

## はじめに

WinCC から既存のまたは予定のネットワークへの接続を作成するために、チャンネル用 のチャンネルユニットを選択しなくてはなりません。

#### チャンネルユニットの割り付け

以下の表に、チャンネル"Allen Bradley - Ethernet IP"のチャンネルユニットのネットワー クおよびオートメーションシステム(AS)への割り付けを示します。

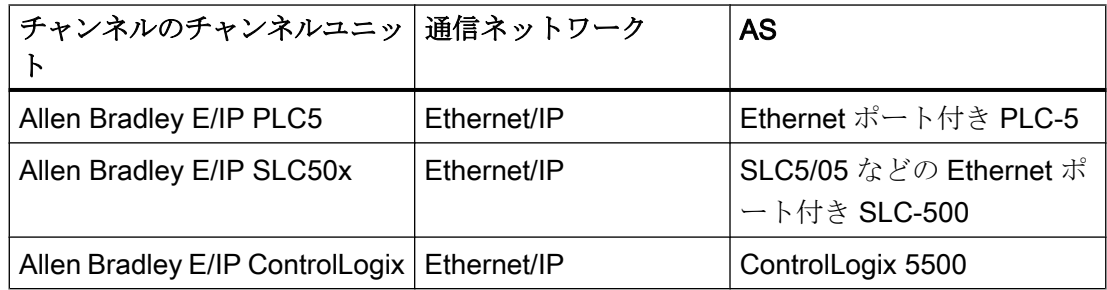

# 6.1.3 サポートされるデータタイプ

はじめに

論理接続に必要なタグを定義します。以下のデータタイプが、「Allen Bradley - Ethernet IP」チャンネルによってサポートされます。

- 2進タグ
- 符号付き8 ビット値
- 符号なし8 ビット値
- 符号付き 16 ビット値
- 符号なし 16 ビット値
- 符号付き 32 ビット値
- 符号なし32 ビット値
- 浮動小数点数 32 ビット IEEE 754
- テキストタグ、8 ビット文字セット
- テキストタグ、16 ビット文字セット

# 6.1.4 チャンネルの設定

## 6.1.4.1 チャンネル"Allen Bradley - Ethernet IP"の設定

#### はじめに

WinCC では、オートメーションシステム(AS)との WinCC の通信に、論理接続が必要で す。 このセクションでは、"Allen Bradley - Ethernet IP"チャンネルをどのように設定す るかを示します。

TCP/IP プロトコルの実装時に、論理接続用に AS の IP アドレスを定義します。IP アド レスは、ドットで区切られた 4 つの数値で構成されます。数値は 0 ~ 255 の範囲でなけ ればなりません。

#### 注記

#### タイムアウト動作

TCP/IP プロトコルの使用時には、中断された接続を即座には検出できません。メッセー ジのチェックバックに 1 分間かかります。

#### 接続可能なコントーラ

以下の Allen-Bradley PLC に対する接続を、実装できます。

- Allen-Bradley ControlLogix 5500
- Allen-Bradley CompactLogix 5300
- Ethernet ポート付き PLC-5
- SLC5/05 などの Ethernet ポート付き SLC-500
- MicroLogix

## リリースされている通信タイプ

以下の通信タイプはシステムテスト済みであり、"Allen Bradley - Ethernet IP"チャンネル 用にリリースされています。

- ポイントツーポイント接続:
- オプションの量のコントローラとの、WinCC ステーションからの複数ポイント接続。

## オンライン設定

"Allen Bradley - Ethernet IP"チャンネルのオンライン設定は、サポートされていません。

## 6.1.4.2 [Allen Bradley - Ethernet IP]チャンネル用に接続を設定する方法

#### はじめに

[Allen Bradley - Ethernet IP]チャンネルは、3 つのチャンネルユニット用に設定できま す。

- Allen Bradley E/IP ControlLogix
- Allen Bradley E/IP PLC5
- Allen Bradley E/IP SLC50x

設定は、3 つすべてのチャンネルユニットについて同一で、次のタスクから構成されて います。

- 1. 接続の設定
- 2. タグの設定

#### 必要条件

● チャンネル"Allen Bradley - Ethernet IP"の通信ドライバがインストールされ、プロジ ェクトに統合されている。

## 手順

- 1. タグ管理で、必要なチャンネルユニットを選択します。
- 2. チャンネルユニットのショートカットメニューで、[新規接続]エントリを選択します。 新しい接続が作成されます。
- 3. 新しい接続を選択します。 [一般]の下にある[プロパティ - 接続]エリアで、接続名を入力します。

4. ショートカットメニューで[接続パラメータ]接続を選択します。 [Allen Bradley E/IP 接続パラメータ]ダイアログが開きます。

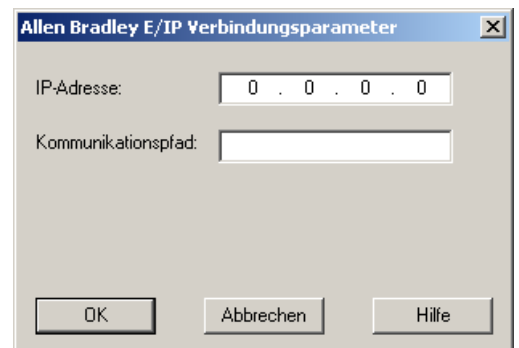

- 5. コントローラの Ethernet/IP モジュールの IP アドレスを入力します。 デフォルトでは Ethernet IP デバイス用に、ポート 44818 が永久的に設定されています。
- 6. [通信パス]フィールドで CIP パスを Ethernet モジュールからコントローラに定義します。 直接接続およびルーティング経由の接続を設定できます。 異なる CIP ネットワークに位置していたとしても、PLC と Ethernet モジュールとの間に 論理的な接続を作成します。
- 7. [OK]ボタンをクリックして、ダイアログを閉じます。

# 6.1.4.3 例: 通信パス

#### 例 1:直接接続

同じ Allen-Bradley ラック上の PLC との接続。

通信パス:

● 1,0

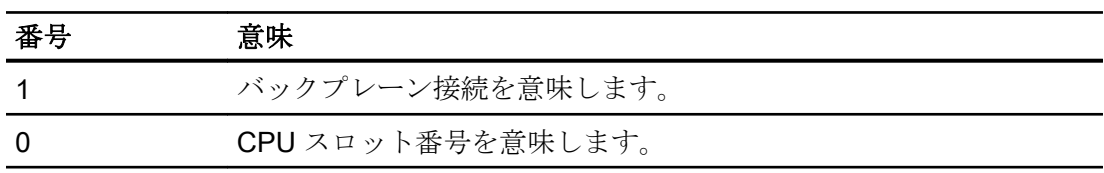

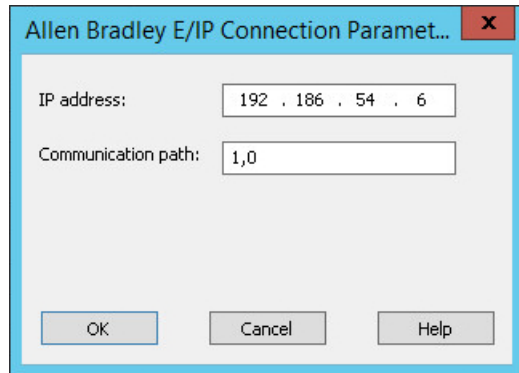

## 例 2:ルーティング経由の接続

PLC を他の Allen-Bradley ラックと接続します。

2つの Allen-Bradley ラックが Ethernet を使用してネットワーク接続されています。

2 つの同一のチャンネルユニットは、2 つの異なるチャンネルユニットと同じ方法で設定 されます。例:

- WinCC Control Logix (1) Control Logix (2)
- WinCC Control Logix (1) SLC50x (1)

例えば SLC50x または Control Logix へのルーティングには異なるプロトコルが使用され ますが、アドレス構造は引き続き同じです。

通信パス:

● 1,2,2,172.16.20.106,1,0

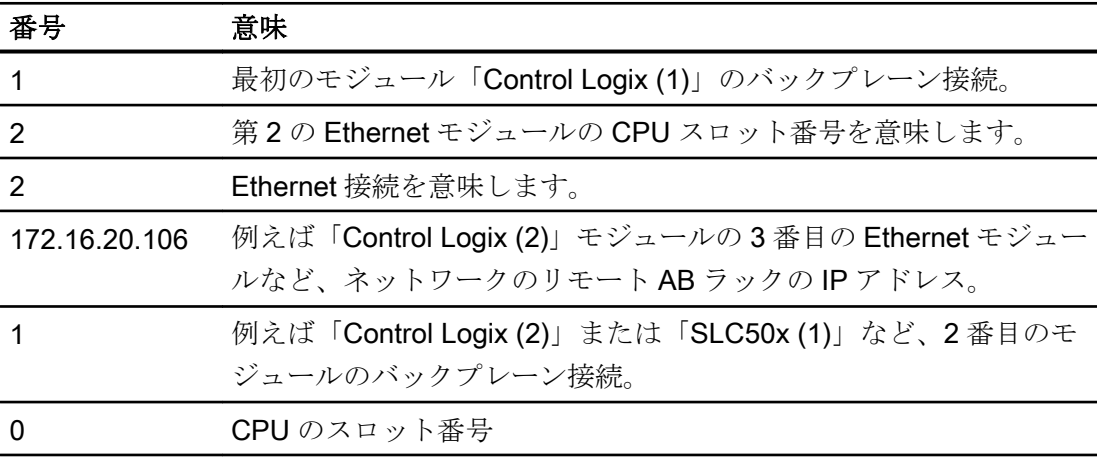

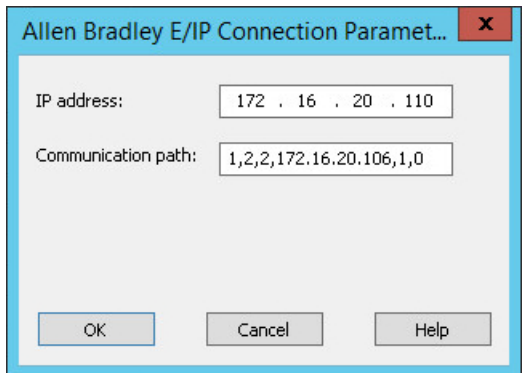

例 3:ルーティングを介した複数モジュールの接続

PLC を他の Allen-Bradley ラックと接続します。

2 つ以上の Allen-Bradley ラックが Ethernet に接続されています。

シナリオ:

- WinCC Control Logix (1) Control Logix (2) Control Logix (3)
- WinCC Control Logix (1) Control Logix (2) SLC50x (1)

例えば SLC50x または Control Logix へのルーティングには異なるプロトコルが使用され ますが、アドレス構造は引き続き同じです。

通信パス:

● 1,2,2,172.17.32.160,1,4,2,172.17.32.156,1,0

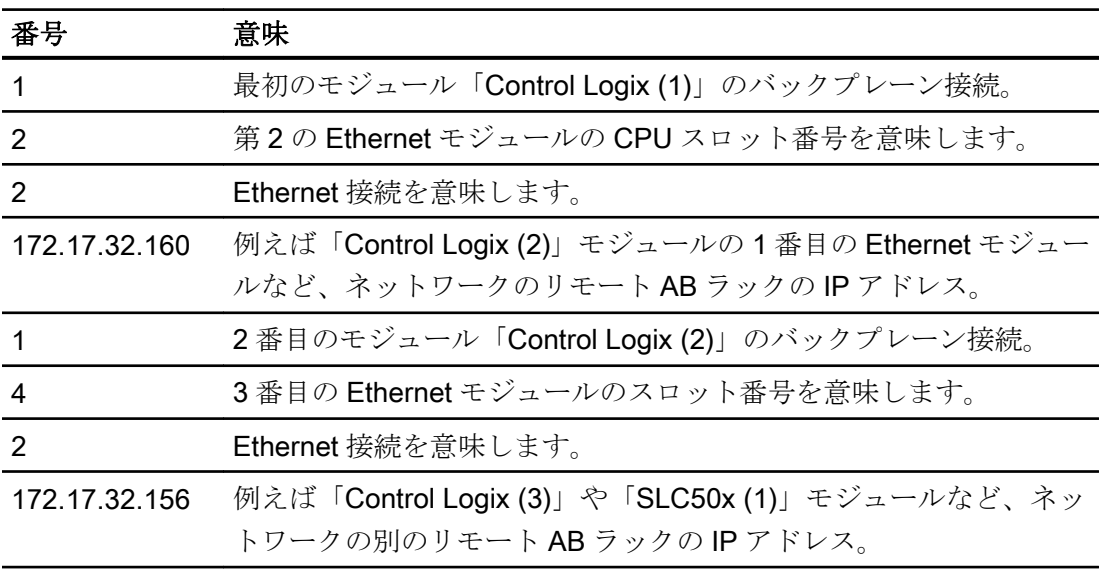

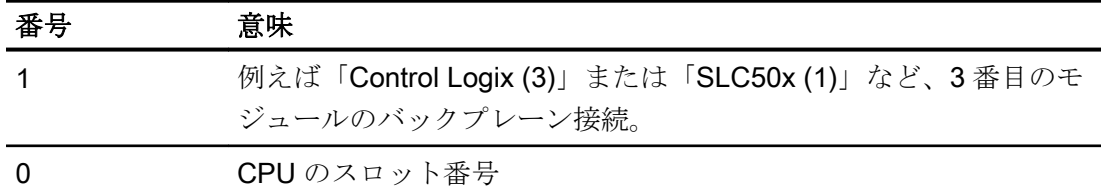

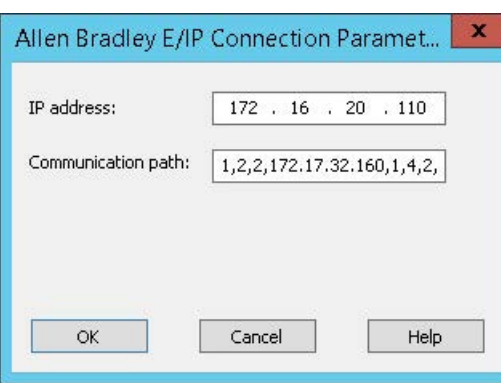

## 6.1.4.4 タグの設定

# タグの設定

## はじめに

チャンネル[Allen Bradley - Ethernet IP]経由での WinCC とオートメーションシステム(AS) の間の接続用に、異なるデータタイプのタグを WinCC で作成できます。許可されるデ ータタイプのリストを、このセクションに示します。

## タグの更新

複数のタグが同時に PLC からの画像で取得される場合、[Allen Bradley - Ethernet IP]チ ャンネルは、更新を最適化しようと試みます。ただし、これは以下の条件を満たす場合 にのみ達成されます。

- タグが同じアドレス範囲にある。
- アドレス範囲内で、複数のタグができるだけ互いの近くにある。

これらの推奨事項を遵守しない場合は、多量のタグが付いている画像の更新で、顕著な 相違が発生します。特定の環境下で、取得サイクルを維持できなくなる可能性がありま す。

タグ設定時に以下の規則を守ると、接続のパフォーマンスが最高になります。

- 同時に最大 2000 タグを更新します。
- なるべく少ないスペース(最善は1つのアドレス範囲だけ)で、タグを組み合わせます。

#### 有効なデータタイプ

以下のリストのデータタイプを、タグの設定に使用できます。

#### 基本データタイプ

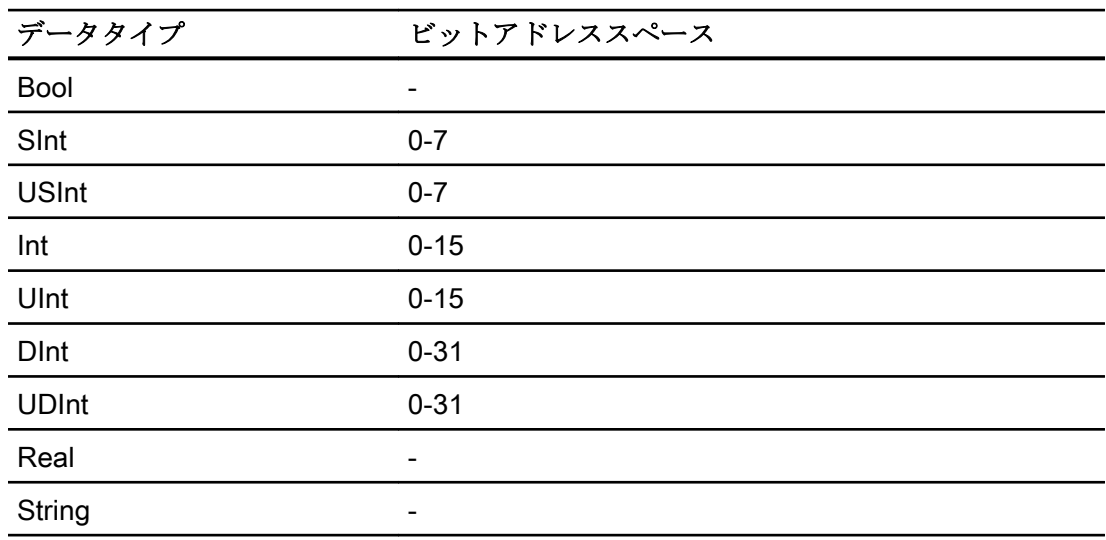

配列

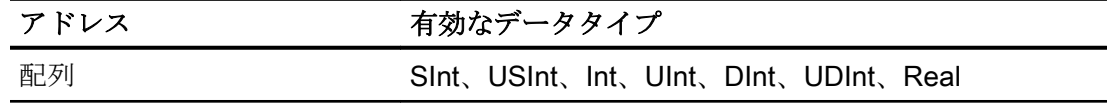

## アドレス指定

## アドレス指定

タグは、コントローラのアドレスを使って WinCC で一意に参照されます。アドレスは PLC のタグ名と対応する必要があります。タグアドレスは、最大 128 文字の長さの文字 列で定義されます。

# 文字を使用したアドレス指定

タグのアドレス指定に有効な文字

- 文字(a  $\sim$  z、A  $\sim$  Z)
- 数値 $(0 ~ 9)$
- 下線()

タグアドレスは、PLC でタグの指定に使用されるタグ名と他の文字列で構成されます。 タグ名プロパティ:

- タグ名の最初の文字には下線を使用できますが、最後の文字には使用できません。
- 連続した下線や空白文字の入った文字列は無効です。
- アドレスの長さは128文字を超えることはできません。

#### 注記

タグアドレス指定用に予約されている文字は、プログラム名やタグ名、または他のア ドレスインスタンスには使用できません。

予約されている文字は次のとおりです。

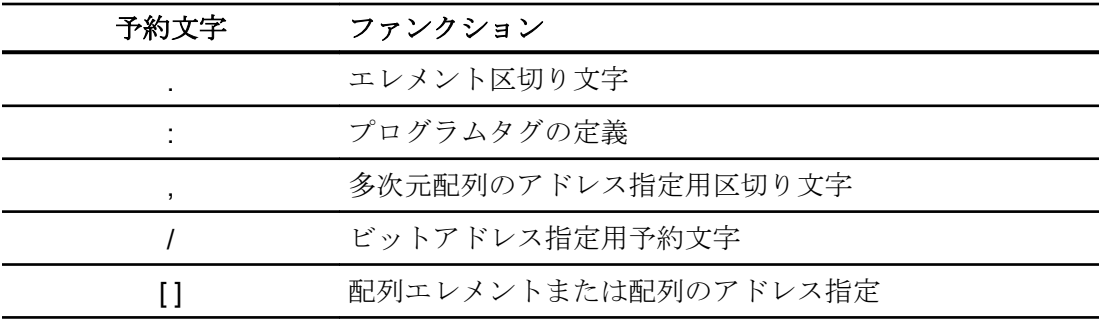

## コントローラおよびプログラムタグ

"Allen-Bradley E/IP ControlLogix"は、PLC タグのアドレス指定(グローバルプロジェクト タグ)やプログラムタグ(グローバルプログラムタグ)を可能にします。 プログラムタグ は、コントローラのプログラム名や実際のタグ名によって宣言されます。 コントローラ 変数は、その名前によってアドレス指定されます。

#### 注記

#### アドレス指定エラー

アドレス指定エラーは、タグ名とデータタイプが一致しない時に発生します。 WinCC のアドレスフィールドに定義されているタグ名と、コントローラのタグ名が一致 する必要があります。 WinCC とコントローラのタグのデータタイプは、一致する必要 があります。

#### 注記

例えば入力モジュールや出力モジュールのデータのように、モジュール固有の Tags は 直接アドレス指定できません。 代わりに、コントローラの Alias tag を使用します。

例: Local:3:O.データは、WinCC でアドレス指定できません。

コントローラの Local:3:O に別名"MyOut"が定義されている場合、WinCC で MyOut.Data を使ってアドレス指定できます。

## アドレス指定構文

## アドレスの表記

以下のテーブルは、個々のアドレス指定の書き込みの可能性を定義しています。

表 6-1 配列、基本データタイプおよび構造エレメントへのアクセス

| データタイプ   | タイプ     | アドレス                          |
|----------|---------|-------------------------------|
| 基本データタイプ | PLC タグ  | タグ名                           |
|          | プログラムタグ | Programname:tagname           |
| 配列       | PLC タグ  | 配列タグ                          |
|          | プログラムタグ | プログラム名:配列タグ                   |
| ビット      | PLC タグ  | Tagname/bitnumber             |
|          | プログラムタグ | Programname:tagname/bitnumber |

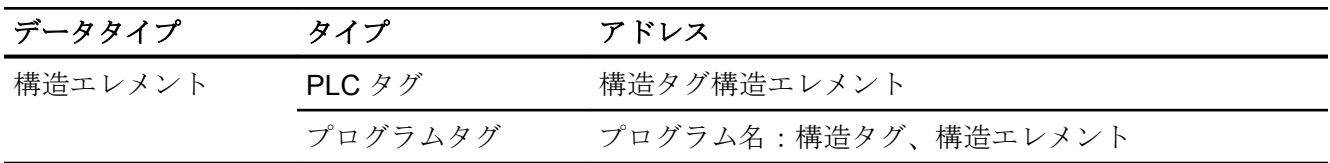

#### 注記

Bool、Real、String のデータタイプのビットアドレス指定はできません。アドレス障害 が発生します。

#### 構文の説明

#### 構文の説明:

 $(Programname:) \t\taqname([x(y(y),z)]\t\taqname([x(y(y),z)]\t\taqname([x(y),z)]\t\taqname([x(y),z)]\t\taqname([x(y),z)]$ bitnumber)

- "()"は、オプションの、式の一つのインスタンスを定義します。
- "{}"は、単一のインスタンスを複数含むオプションの式を定義します。

アドレス文字列の長さは、128 文字を超えることはできません。

#### アドレス指定のタイプ

#### 配列エレメント

PLC の一次元、二次元、三次元配列のエレメントは、インデックスを設定し、タグエデ ィタで表記を対応させることでインデックス付けが行われます。エレメントのアドレス 指定に有効なすべての基本タイプ配列の配列アドレス指定は、エレメント"0"から始まり ます。読み書き操作は、配列全体ではなく、アドレスエレメントのみで実行されます。

#### ビットとビットタグ

ビットアクセスは、Bool、Real、String 以外のすべての基本データタイプで行えます。 配列/構造エレメントでのビットアドレス指定も行えます。 Bool データタイプは WinCC で、基本データタイプのビットやビットタグのアドレス指定用に定義されます。

1 プレースのビット番号は、"/x"または"/0x" (x = ビット番号)でアドレス指定されます。 ビット番号は、最高 2 桁まで定義できます。

#### 注記

データタイプが SInt、Int および DInt の"Bool"データタイプでは、指定されたビットの変 更後に、タグ全体が PLC に再書き込みされます。その間、タグのその他のビットが変更 されたかどうかについては確認されません。そのために、PLC は指定されたタグへの読 み取りアクセス権限しかない場合があります。

#### 構造

ユーザー定義のデータタイプは、構造を使って作成されます。これらの構造は、異なる データタイプのタグをグループ化します。構造は、基本タイプ、配列および他の構造で 構成できます。 WinCC では、構造エレメントとしてアドレス指定できるのは基本デー タタイプだけあり、構造全体はできません。

## 構造エレメント

構造エレメントは、構造名と必要な構造エレメントを使って、アドレス指定します。こ のアドレス指定はピリオドによって区切られます。基本データタイプに加え、構造エレ メントは配列または他の構造を表すことができます。一次元の配列のみを、構造エレメ ントとして使用できます。

#### 注記

構造の入れ子の深さは、アドレス最長限界の 128 文字のみで制限されます。

#### アドレス指定の例

#### アドレス指定の表の例

以下の表に、コントロール変数に対する基本アドレス指定の種類を示します。組み合わ せることにより、他のアドレス指定の変異形を作ることが可能です。

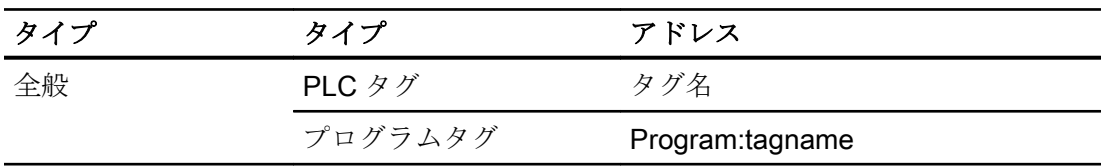

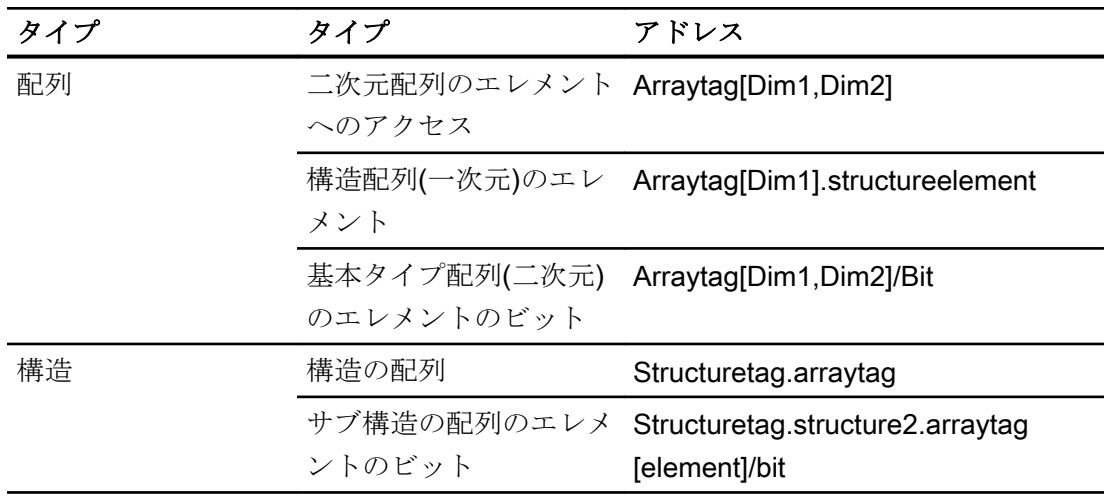

#### 注記

プログラムタグは、PLC より抽出されたプログラム名をアドレスの先頭に付け、コロン で区切ることでアドレス指定できます。

例:Programname:arraytag[Dim1,Dim2]

#### 配列エレメントへのアクセス

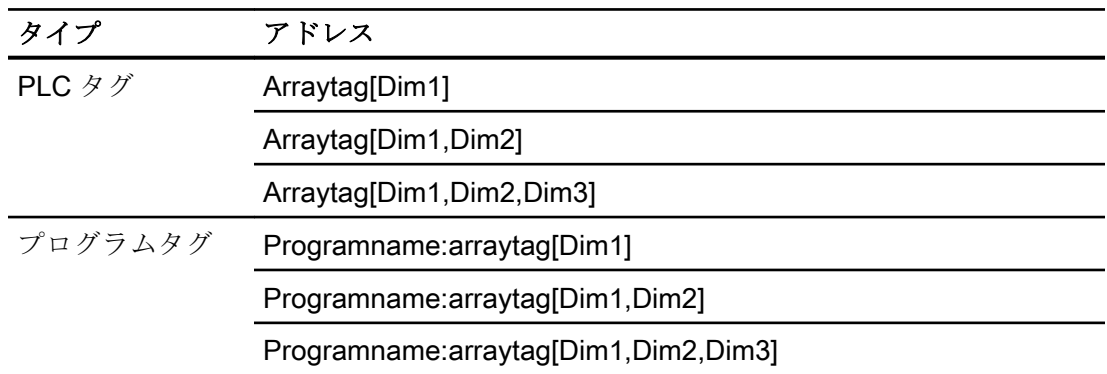

## Allen Bradley E/IP ControlLogix チャンネルユニットのタグの設定方法

はじめに

このセクションでは、オートメーションシステム(AS)のアドレス範囲におけるチャンネ ルユニット"Allen Bradley E/IP ControlLogix"のタグの設定方法を、示します。

## 必要条件

- チャンネル"Allen Bradley Ethernet IP"を、このプロジェクトに統合しなければなり ません。
- "Allen Bradley E/IP ControlLogix"チャンネルユニットに、接続を作成しなければなり ません。

# 手順

- 1. タグを構成する接続を選択します。
- 2. テーブルエリアの下にある[タグ]タブをクリックします。
- 3. [名前]列の先頭の空きセルをクリックします。 タグ名を入力します。
- 4. [データタイプ]フィールドで、希望するデータタイプを選択します。
- 5. [Allen Bradley ControlLogix タグ]ダイアログを開きます。 これを実行するには、[アドレス]フィールドをクリックしてから、 …ボタンをクリックし てください。

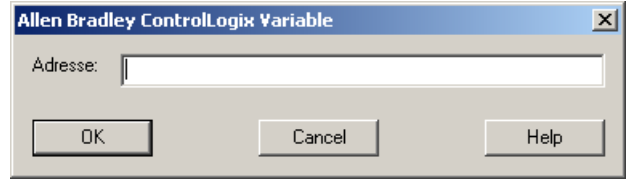

6. [アドレス]フィールドに、AS のタグのアドレスを入力します。

## 注記

#### アドレス指定エラー

アドレス指定エラーは、タグ名とデータタイプが一致しない時に発生します。 WinCC のアドレスフィールドに定義されているタグ名と、コントローラのタグ名が 一致する必要があります。 WinCC のタグのデータタイプとコントローラのデータタ イプが、一致する必要があります。

7. [OK]ボタンをクリックして、ダイアログを閉じます。

## Allen Bradley E/IP PLC5 または SLC50x 用の、ビット単位でアクセスするタグを設定する方法

#### はじめに

このセクションでは、オートメーションシステム(AS)のアドレスエリアにビット単位で アクセスするための、タグ設定方法を説明します。

## 必要条件

- チャンネル"Allen Bradley Ethernet IP"を、このプロジェクトに統合しなければなり ません。
- "Allen Bradley E/IP PLC5"または"Allen Bradley E/IP SLC50x"チャンネルユニットで、 接続を作成しなければなりません。

## 手順

- 1. タグを構成する接続を選択します。
- 2. テーブルエリアの下にある[タグ]タブをクリックします。
- 3. [名前]列の先頭の空きセルをクリックします。 タグ名を入力します。
- 4. [データタイプ]フィールドで、希望するデータタイプを選択します。
- 5. [Allen Bradley PLC/SLC タグ]ダイアログを開きます。 これを実行するには、[アドレス]フィールドをクリックしてから、 アボタンをクリックし てください。

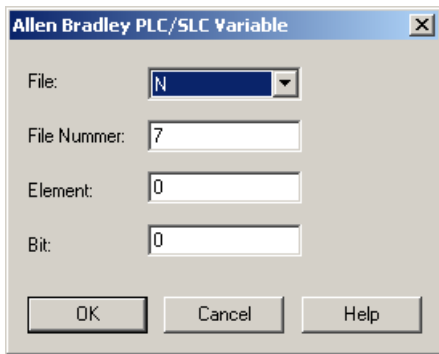

- 6. [ファイル]フィールドでアドレス範囲を選択します。 エントリー N、R、C、T、B、S、I、 O、D、A、ST が利用できます。
- 7. 示唆されているファイル番号と異なる番号の場合は、[ファイル番号]を入力します。
- 8. [要素]を入力します。
- 9. [ファイル]フィールドの設定によって、アドレスに"ビット"を定義するか、または"ビット(8 進)"または"サブ"の値を選択します。

10.[OK]ボタンをクリックして、ダイアログを閉じます。

#### Allen Bradley E/IP PLC5 または SLC50x 用の、バイト単位でアクセスするタグを設定する方法

#### はじめに

このセクションでは、オートメーションシステム(AS)のアドレスエリアへのバイト単位 のアクセス用タグの設定方法を、説明します。
## 必要条件

- チャンネル"Allen Bradley Ethernet IP"を、このプロジェクトに統合しなければなり ません。
- "Allen Bradley E/IP PLC5"または"Allen Bradley E/IP SLC50x"チャンネルユニットで、 接続を作成しなければなりません。

## 手順

- 1. タグを構成する接続を選択します。
- 2. テーブルエリアの下にある[タグ]タブをクリックします。
- 3. [名前]列の先頭の空きセルをクリックします。 タグ名を入力します。
- 4. [データタイプ]フィールドで、希望するデータタイプを選択します。
- 5. [Allen Bradley PLC/SLC タグ]ダイアログを開きます。
	- これを実行するには、[アドレス]フィールドをクリックしてから、■ボタンをクリックし てください。

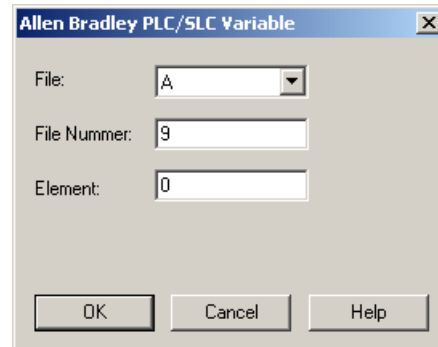

- 6. A または ST アドレス範囲を、[ファイル]フィールドで選択します。
- 7. 示唆されているファイル番号と異なる番号の場合は、[ファイル番号]を入力します。
- 8. [要素]を入力します。
- 9. [OK]ボタンをクリックして、ダイアログを閉じます。

## Allen Bradley E/IP PLC5 または SLC50x 用の、ワード単位でアクセスするタグを設定する方法

### はじめに

このセクションでは、オートメーションシステム(AS)のアドレスエリアへのワード単位 のアクセス用タグの設定方法を説明します。

### 6.1 Allen Bradley - Ethernet IP

## 必要条件

- チャンネル"Allen Bradley Ethernet IP"を、このプロジェクトに統合しなければなり ません。
- "Allen Bradley E/IP PLC5"または"Allen Bradley E/IP SLC50x"チャンネルユニットで、 接続を作成しなければなりません。

## 手順

- 1. タグを構成する接続を選択します。
- 2. テーブルエリアの下にある[タグ]タブをクリックします。
- 3. [名前]列の先頭の空きセルをクリックします。 タグ名を入力します。
- 4. [データタイプ]フィールドで、希望するデータタイプを選択します。
- 5. [Allen Bradley PLC/SLC タグ]ダイアログを開きます。 これを実行するには、[アドレス]フィールドをクリックしてから、 アボタンをクリックし てください。

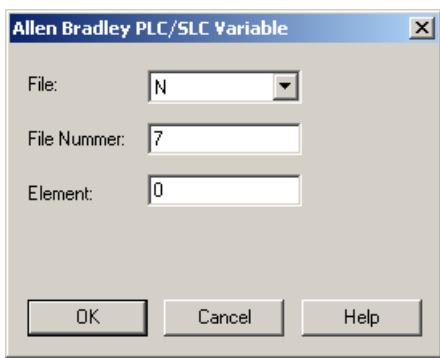

- 6. [ファイル]フィールドでアドレス範囲を選択します。 エントリー N、R、C、T、B、S、I、 O、D、A、ST が利用できます。
- 7. 示唆されているファイル番号と異なる番号の場合は、[ファイル番号]を入力します。 ファ イル番号は設定"S"用に変更できません。
- 8. [要素]を入力します。
- 9. 表示されている場合、[サブ]フィールドの値を 1 つ選択します。 これは[ファイル]フィー ルドの設定に依存します。

10.[OK]ボタンをクリックして、ダイアログを閉じます。

6.1 Allen Bradley - Ethernet IP

### Allen Bradley E/IP PLC5 または SLC50x のテキストタグの設定方法

## はじめに

このセクションでは、オートメーションシステム(AS)のアドレスエリアへのワード単位 のアクセス用タグの設定方法を説明します。

#### 必要条件

- チャンネル"Allen Bradley Ethernet IP"を、このプロジェクトに統合しなければなり ません。
- "Allen Bradley E/IP PLC5"または"Allen Bradley E/IP SLC50x"チャンネルユニットで、 接続を作成しなければなりません。

### 手順

- 1. タグを構成する接続を選択します。
- 2. テーブルエリアの下にある[タグ]タブをクリックします。
- 3. [名前]列の先頭の空きセルをクリックします。 タグ名を入力します。
- 4. [データタイプ]フィールドで、希望するデータタイプを選択します。
- 5. [Allen Bradley PLC/SLC タグ]ダイアログを開きます。 。<br>これを実行するには、[アドレス]フィールドをクリックしてから、 … ボタンをクリックし てください。

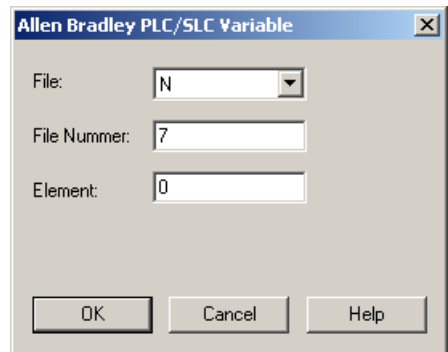

- 6. A または ST アドレス範囲を、[ファイル]フィールドで選択します。
- 7. 示唆されているファイル番号と異なる番号の場合は、[ファイル番号]を入力します。ファ イル番号は設定"S"用に変更できません。
- 8. [要素]を入力します。
- 9. 表示されている場合、[サブ]フィールドの値を 1 つ選択します。これは[ファイル]フィール ドの設定に依存します。

10.[OK]ボタンをクリックして、ダイアログを閉じます。

# 6.2 三菱製 Ethernet

## 6.2.1 WinCC チャンネル"三菱製 Ethernet"

## はじめに

「三菱製 Ethernet」チャンネルは、WinCC ステーションと三菱製コントローラの間の通 信用です。

通信は MELSEC 通信プロトコル(MC プロトコル)によって行われます。

## チャンネルユニット

WinCC チャンネル「三菱製 Ethernet」には、次のチャンネル単位があります。

- 三菱製 FX3U シリーズ
- 三菱製 Q シリーズ
- 三菱製 iQ-R シリーズ

## 6.2.2 サポートされるデータタイプ

## はじめに

WinCC と接続されるコントローラの間の論理接続に必要なタグを定義します。 以下のデータタイプが、"三菱製 Ethernet"チャンネルによってサポートされます。

- 2進タグ
- 符号付き 16 ビット値
- 符号なし 16 ビット値
- 符号付き 32 ビット値
- 符号なし32 ビット値
- 浮動小数点数 32 ビット IEEE 754
- 浮動小数点数 64 ビット IEEE 754
- テキストタグ8ビット文字セット

- <span id="page-220-0"></span>● テキストタグ 16 ビット文字セット
- 未処理データタグ

## 6.2.3 チャンネルの設定

## 6.2.3.1 "三菱製 Ethernet"チャンネルの設定

## はじめに

WinCC では、オートメーションシステム(AS)との WinCC の通信に、論理接続が必要で す。

このセクションでは、"三菱製 Ethernet"チャンネルを設定する方法を説明します。

### チャンネルの設定

"三菱製 Ethernet"チャンネルを設定するには、以下のステップが必要です:

- 1. 接続を設定します。
- 2. タグを設定します。

#### 注記

#### コントローラの接続設定

三菱製コントローラを使用する場合、コントローラの接続も設定する必要があります。 これを行うには、対応する製造メーカー文書を使用します。

#### オンライン設定

「三菱製 Ethernet」チャンネルは、タグおよび接続のオンライン設定をサポートします。

## サポートされる三菱製コントローラ

以下の三菱製コントローラで論理接続を設定できます。

- MELSEC FX3U シリーズ
- MELSEC システム Q
- MELSEC システム iQ-R

<span id="page-221-0"></span>接続およびタグを設定する場合、両方のコントローラファミリで手順は同じです。この 設定は、特定のコントローラファミリの使用可能なアドレスタイプに関してのみ異なり ます。

情報のルーティングは、MELSEC システム Q と MELSEC システム iQ-R シリーズのモ デルのみにサポートされています。

### プロトコル

トランスポートプロトコルとして TCP/IP または UDP/IP プロトコルを使用して、AS と の接続を確立できます。

「三菱製 Ethernet」チャンネルの論理接続を設定します。

- AS の IP アドレスと IP ポート番号を入力します IP アドレスは、ドットで区切られた 4 つの数値で構成されます。数値は 0 ~ 255 の 範囲でなければなりません。
- トランスポートプロトコルとして UDP または TCP を選択します

#### 注記

#### タイムアウト動作

TCP/IP プロトコルの使用時には、中断された接続を即座には検出できません。 フィードバックが長くなる場合があり、オペレーティングシステムから独立です。

#### 下記も参照

"三菱製 FX3U シリーズ"チャンネルユニット接続を設定する方法 (ページ 222) "三菱製 Q シリーズ"[チャンネルユニット接続を設定する方法](#page-223-0) (ページ [224](#page-223-0)) 「三菱製 iQ [シリーズ」チャンネルユニット接続を設定する方法](#page-224-0) (ページ [225\)](#page-224-0) [タグの設定](#page-226-0) (ページ [227](#page-226-0))

## 6.2.3.2 "三菱製 FX3U シリーズ"チャンネルユニット接続を設定する方法

#### はじめに

このセクションでは、"三菱製 FX3U シリーズ"チャンネルユニットの接続を設定する方 法を説明します。

## 必要条件

● "三菱製 Ethernet"チャンネルの通信ドライバがインストールされ、プロジェクトに統 合されている。

#### 手順

- 1. タグ管理のナビゲーションエリアで、"三菱製 Ethernet"通信ドライバのツリーの[三菱製 FX3U シリーズ]チャンネルユニットを選択します。
- 2. チャンネルユニットのショートカットメニューで、[新規接続]エントリを選択します。
- 3. 接続の名前を入力します。
- 4. 接続のショートカットメニューから[接続パラメータ]エントリを選択します。 [接続プロパティ]ダイアログが開きます。

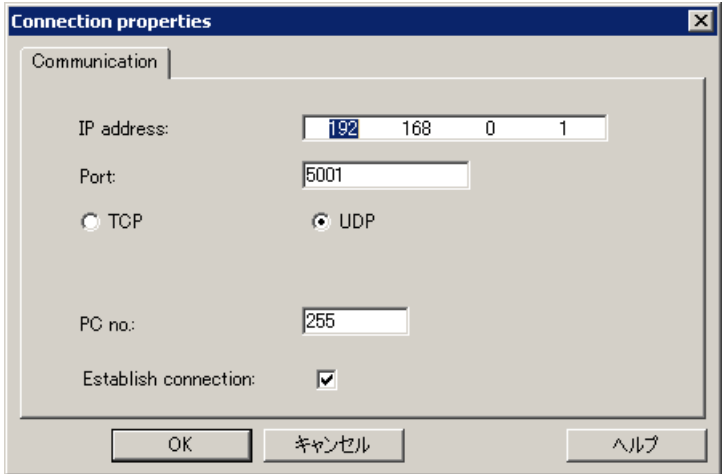

- 5. コントローラの IP アドレスを入力します。
- 6. TCP/IP 接続に使用するポートを入力します。 値の有効範囲は 0 ~ 65535 です。
- 7. 使用するポート(「TCP」または「UDP」)を選択します。

## 注記

#### 推奨事項:UDP

デフォルトのプロトコルである"UDP"を使用することを推奨いたします。このプロト コルの方がタイムアウト動作に優れています。

UDP を使用できない場合にのみ TCP を使用してください。

8. PC 番号を入力します。

PC 番号を入力したくない場合は、255 または 0 のどちらかの値を入力する必要がありま す。

- 9. 接続を確立するには、[接続の確立]を選択します。
- 10.どの場合も、[OK]を押してダイアログを閉じます。

## <span id="page-223-0"></span>下記も参照

"三菱製 Ethernet"[チャンネルの設定](#page-220-0) (ページ [221](#page-220-0))

[タグの設定方法](#page-228-0) (ページ [229](#page-228-0))

## 6.2.3.3 "三菱製 Q シリーズ"チャンネルユニット接続を設定する方法

## はじめに

このセクションでは、"三菱製 Q シリーズ"チャンネルユニットの接続を設定する方法を 説明します。

## 必要条件

● "三菱製 Ethernet"チャンネルの通信ドライバがインストールされ、プロジェクトに統 合されている。

- 1. タグ管理のナビゲーションエリアで、「三菱製 Ethernet」通信ドライバのツリーの「三菱 製 Q シリーズ」チャンネルユニットを選択します。
- 2. チャンネルユニットのショートカットメニューで、[新規接続]エントリを選択します。
- 3. 接続の名前を入力します。
- 4. 接続のショートカットメニューから[接続パラメータ]エントリを選択します。 [接続プロパティ]ダイアログが開きます。

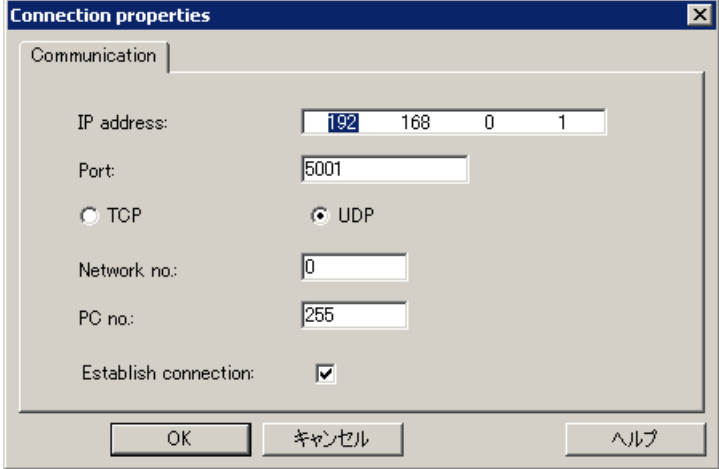

- 5. コントローラの IP アドレスを入力します。
- 6. TCP/IP 接続に使用するポートを入力します。 値の有効範囲は 0 ~ 65535 です。

<span id="page-224-0"></span>7. 使用するポート(「TCP」または「UDP」)を選択します。

#### 注記

#### 推奨事項:UDP

デフォルトのプロトコルである"UDP"を使用することを推奨いたします。このプロト コルの方がタイムアウト動作に優れています。

UDP を使用できない場合にのみ TCP を使用してください。

- 8. ネットワーク番号を入力します。 デフォルト設定は 0 です。
- 9. PC 番号を入力します。 PC 番号を入力したくない場合は、255 または 0 のどちらかの値を入力する必要がありま す。

10.接続を確立するには、[接続の確立]を選択します。

11. **IOK1**をクリックして、それぞれのダイアログボックスを閉じます。

## 下記も参照

"三菱製 Ethernet"[チャンネルの設定](#page-220-0) (ページ [221](#page-220-0))

[タグの設定方法](#page-228-0) (ページ [229\)](#page-228-0)

#### 6.2.3.4 「三菱製 iQ シリーズ」チャンネルユニット接続を設定する方法

### はじめに

このセクションでは、「三菱製 iQ シリーズ」チャンネルユニットの接続を設定する方法 を説明します。

## 必要条件

● "三菱製 Ethernet"チャンネルの通信ドライバがインストールされ、プロジェクトに統 合されている。

- 1. タグ管理のナビゲーションエリアで、「三菱製 Ethernet」通信ドライバのツリーの「三菱 製 iQ シリーズ」チャンネルユニットを選択します。
- 2. チャンネルユニットのショートカットメニューで、[新規接続]エントリを選択します。
- 3. 接続の名前を入力します。

4. 接続のショートカットメニューから[接続パラメータ]エントリを選択します。 [接続プロパティ]ダイアログが開きます。

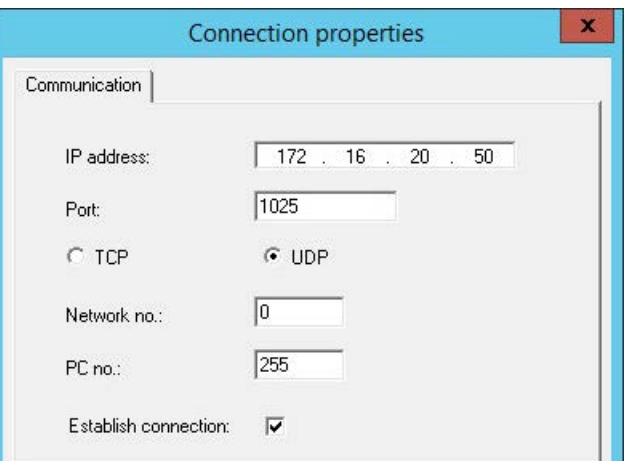

- 5. コントローラの IP アドレスを入力します。
- 6. TCP/IP 接続に使用するポートを入力します。 値の有効範囲は 0 ~ 65535 です。ポート 1025 はデフォルトで設定されています。
- 7. 使用するポート(「UDP」または「TCP」)を選択します。

## 注記

### 推奨事項:UDP

デフォルトのプロトコルである"UDP"を使用することを推奨いたします。このプロト コルの方がタイムアウト動作に優れています。

UDP を使用できない場合にのみ TCP を使用してください。

- 8. ネットワーク番号を入力します。 デフォルト設定は 0 です。
- 9. PC 番号を入力します。 PC 番号を入力したくない場合は、255 または 0 のどちらかの値を入力する必要がありま す。
- 10.接続を確立するには、[接続の確立]を選択します。
- 11.[OK]をクリックして、それぞれのダイアログボックスを閉じます。

## 下記も参照

"三菱製 Ethernet"[チャンネルの設定](#page-220-0) (ページ [221](#page-220-0))

[タグの設定方法](#page-228-0) (ページ [229](#page-228-0))

#### <span id="page-226-0"></span>6.2.3.5 タグの設定

#### タグの設定

#### はじめに

"三菱製 Ethernet"チャンネルによる WinCC と自動システムの間の接続に対して、WinCC で異なるデータタイプのタグを作成できます。

以下のセクションでは、タグの設定方法について説明します。

#### アドレスタイプ、アドレス範囲およびデータタイプ

次の表は、タグおよび構造タグを設定するときに使用できるアドレスタイプ、アドレス 範囲およびデータタイプを示します。

さらに、それぞれのアドレスタイプでサポートされているオートメーションシステム(AS) が指定されています。

- FX:MELSEC FX3U シリーズ
- Q:MELSEC システム Q
- iQR:MELSEC システム iQ-R

#### 注記

## WinCC データタイプはアドレスタイプに依存します

特定の WinCC データタイプを使用する場合は、選択したアドレスタイプを考慮しなけ ればなりません。たとえば、アドレスタイプ"D"は WinCC データタイプ"バイナリ"をサ ポートしません。

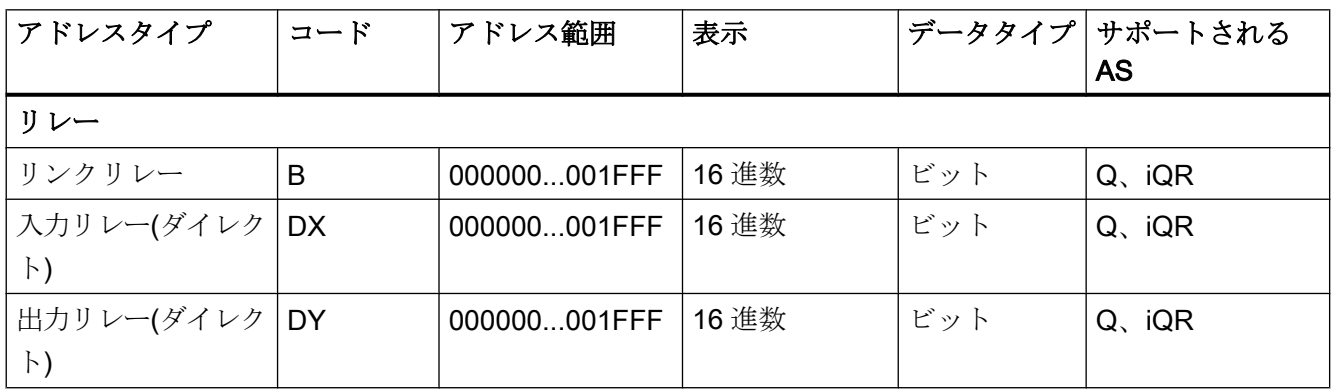

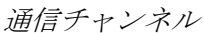

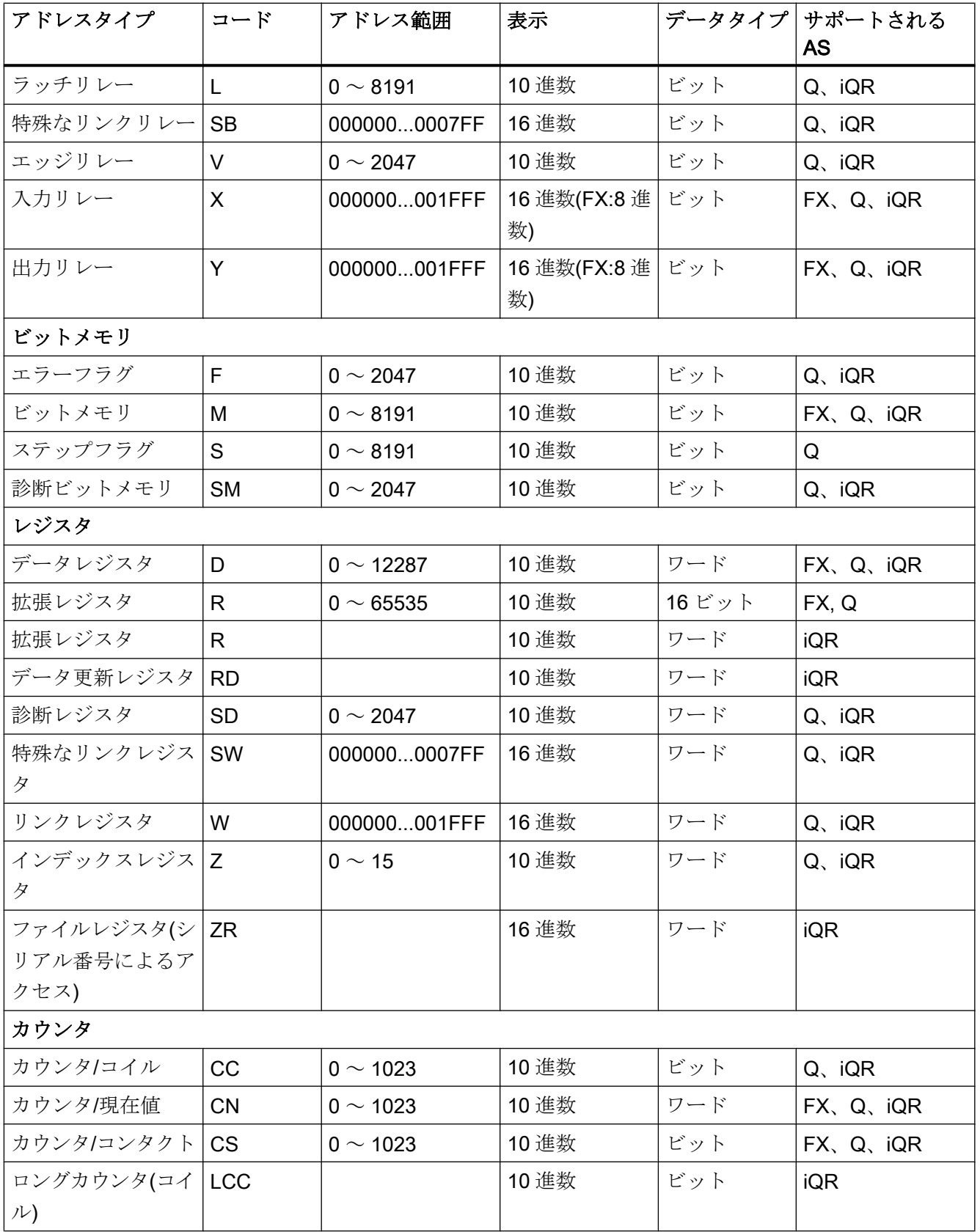

<span id="page-228-0"></span>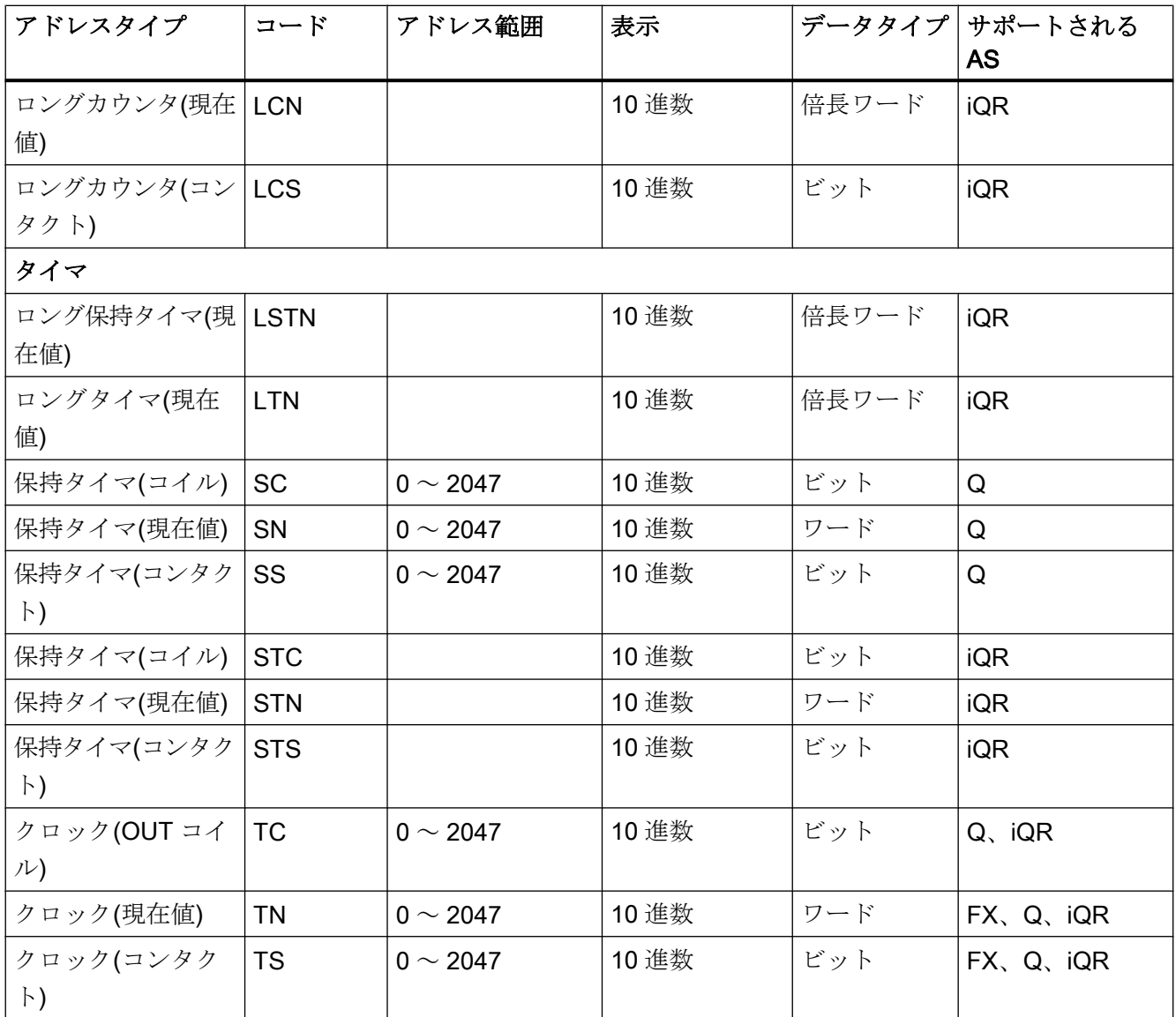

## 下記も参照

タグの設定方法 (ページ 229)

## タグの設定方法

## はじめに

このセクションでは、自動システム(AS)のアドレスエリアでタグアクセスを設定する方 法を説明します。

## 必要条件

- "三菱製 Ethernet"チャンネルはプロジェクトに統合されます。
- チャンネルユニットの1つに接続が作成されます。
	- 三菱製 FX3U シリーズ
	- 三菱製 Q シリーズ
	- 三菱製 iQ-R シリーズ

- 1. タグを設定する接続を選択します。
- 2. テーブルエリアの下にある[タグ]タブをクリックします。
- 3. [名前]列の先頭の空きセルをクリックします。 タグ名を入力します。
- 4. [データタイプ]フィールドで、希望するデータタイプを選択します。
- 5. [アドレスプロパティ]ダイアログを開きます。 -<br>この目的で、[アドレス]フィールドをクリックしてから、 ---ボタンをクリックします。

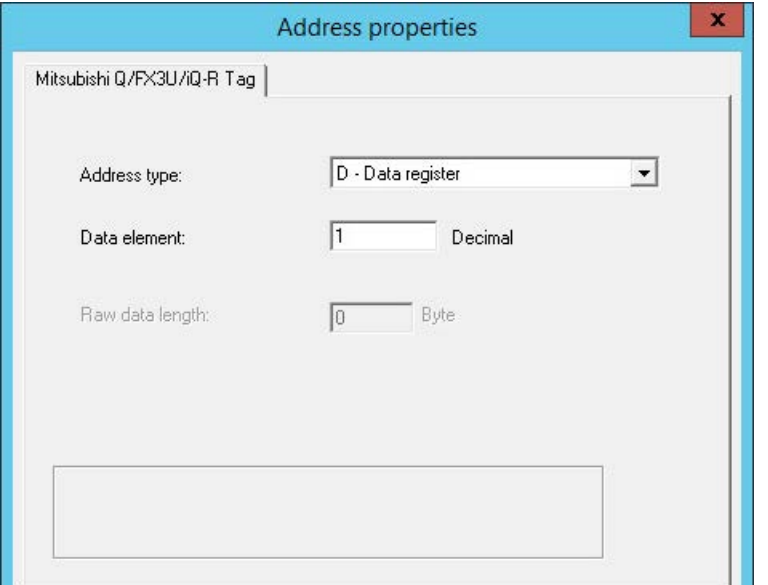

- 6. アドレスタイプを設定します。
- 7. 対応するデータ要素を入力します。 値はコントローラの設定に依存します。
- 8. 必要であれば、未処理のデータの長さを入力します。
- 9. [OK]をクリックして、[アドレスプロパティ]ダイアログを閉じます。 タグのアドレスは、[タグのプロパティ]ダイアログの[アドレス]フィールドに表示されま す。 アドレスは、AS のデータフォーマットに調整されます。

## 下記も参照

"三菱製 FX3U シリーズ"[チャンネルユニット接続を設定する方法](#page-221-0) (ページ [222](#page-221-0)) "三菱製 Q シリーズ"[チャンネルユニット接続を設定する方法](#page-223-0) (ページ [224](#page-223-0)) 「三菱製 iQ [シリーズ」チャンネルユニット接続を設定する方法](#page-224-0) (ページ [225](#page-224-0)) [タグの設定](#page-226-0) (ページ [227\)](#page-226-0)

# 6.3 Modbus TCPIP

# 6.3.1 "Modbus TCP/IP"チャンネル

## はじめに

"Modbus TCPIP"チャンネルは、WinCC ステーションと、Ethernet 経由の Modbus をサ ポートする PLC の間の、通信用です。 この通信は、Modbus TCP/IP プロトコルで処理 されます。

## チャンネルユニット

"Modbus TCPIP"チャンネルは、"Modbus TCP/IP Unit #1"チャンネルユニットと一緒に あります。

## 6.3.2 サポートされるデータタイプ

## はじめに

接続されるコントローラとの論理接続に必要なタグを定義します。 以下のデータタイプ が、"Modbus TCPIP"チャンネルによってサポートされます。

- 2 進タグ
- 符号付き 16 ビット値
- 符号なし 16 ビット値
- 符号付き 32 ビット値
- 符号なし32 ビット値
- 浮動小数点数 32 ビット IEEE 754
- テキストタグ8 ビット文字セット
- テキストタグ 16 ビット文字セット

## 6.3.3 チャンネルの設定

### 6.3.3.1 "Modbus TCPIP"チャンネルの設定

#### はじめに

WinCC では、オートメーションシステム(AS)との WinCC の通信に、論理接続が必要で す。 このセクションでは、"Modbus TCP/IP Unit #1"チャンネルユニットとの通信につい て説明します。 全ての接続固有のパラメータは、設定時に定義されます。

TCP/IP プロトコルの実装時に、論理接続用に AS の IP アドレスを定義します。IP アド レスは、ドットで区切られた 4 つの数値で構成されます。数値は 0 ~ 255 の範囲でなけ ればなりません。

#### 注記

#### タイムアウト動作

TCP/IP プロトコルの使用時には、中断された接続を即座には検出できません。メッセー ジのチェックバックに 1 分間かかります。

#### Modbus TCPIP を使用する有効な通信方法

次の通信タイプはシステムでテスト済みで、承認されています。

- ポイントツーポイント通信
- オプションの量のコントローラを使用する WinCC ステーションからの複数ポイント 接続。

#### 注記

WinCC ステーションは Modbus マスターとして動作するので、Modbus ネットワーク のブリッジ経由で WinCC ステーションを統合させることはできません。

## オンライン設定

オンライン設定はサポートされません。

#### 6.3.3.2 接続の設定方法

## はじめに

チャンネル"Modbus TCPIP"を設定するには、以下のステップが必要です。

- 1. 接続の構成
- 2. タグの構成

## 必要条件

● チャンネル"Modbus TCPIP"の通信ドライバがインストールされ、プロジェクトに統 合されている。

- 1. タグ管理のナビゲーションエリアで、"Modbus TCP/IP"通信ドライバのツリーの[Modbus TCP/IP ユニット#1]チャンネルユニットを選択します。
- 2. チャンネルユニットのショートカットメニューで、[新規接続]エントリを選択します。
- 3. 接続の名前を入力します。
- 4. 接続のショートカットメニューから[接続パラメータ]エントリを選択します。 [Modbus TCPIP のプロパティ]ダイアログが開きます。

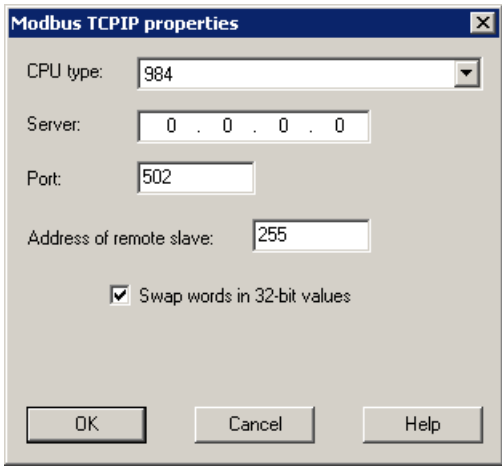

- 5. [CPU タイプ]で、接続された Modicon コントローラを選択します。 以下の CPU から選択 できます。
	- 984
		- CPU 984 用 CPU タイプ(CPU 984A、984B、984X を除く)を使用します。
	- Modicon Compact、Modicon Quantum、Modicon Momentum
	- Modicon Premium、Modicon Micro
- 6. [サーバー]フィールドにコントローラの IP アドレスを入力します。

- 7. TCP/IP 接続に使用されるポートを、[ポート]フィールドに入力します。 Modbus TCP/IP 接続のデフォルトのポートは 502 です。
- 8. ブリッジを使っている場合、リモートコントローラのスレーブアドレスを、[リモートス レーブアドレス]フィールドに入力します。 ブリッジを使ってない場合、アドレスとしてデフォルトの 255 または 0 を入力しなけれ ばなりません。

### 注記

WinCC ステーションは Modbus マスターとして動作するので、Modbus ネットワーク のブリッジ経由で WinCC ステーションを統合させることはできません。

9. 16 ビットレジスタの順番を 32 ビットプロセス値にスワップするには、[ワードを 32 ビッ ト値にスワップ] を選択します。

10.[OK]をクリックしてダイアログを閉じます。

#### 6.3.3.3 タグの設定

#### タグの設定

### はじめに

チャンネル"Modbus TCPIP"を経由する WinCC とオートメーションシステム(AS)の間の 接続用に、異なるデータタイプのタグを WinCC で作成できます。

以下のセクションでは、タグの設定方法について説明します。 AS でのデータ範囲のア ドレス指定と WinCC タグのデータタイプは違います。

## Modbus TCP/IP プロトコルでのタグの更新

複数のタグが同時に、コントローラからの画面で取得される場合、Modbus TCP/IP チャ ンネルは、更新を最適化しようと試みます。ただし、これは以下の条件を満たす場合に のみ達成されます。

- タグが同じアドレス範囲にある。
- アドレス範囲内で、複数のタグができるだけ互いの近くにある。

これらの推奨事項を遵守しない場合は、多量のタグが付いている画面の更新で、顕著な 相違が発生します。特定の環境下で、取得サイクルを維持できなくなる可能性がありま す。

タグ設定時に以下の規則を守ると、接続のパフォーマンスが最高になります。

- 最大 2,000 タグを同時に更新します。
- なるべく少ないスペース(最善は1つのアドレス範囲だけ)で、タグを組み合わせます。

## コントローラのデータタイプとアドレス範囲

次の表は、タグおよび構造タグを設定するときに使用できるデータタイプおよびアドレ ス範囲を示します。

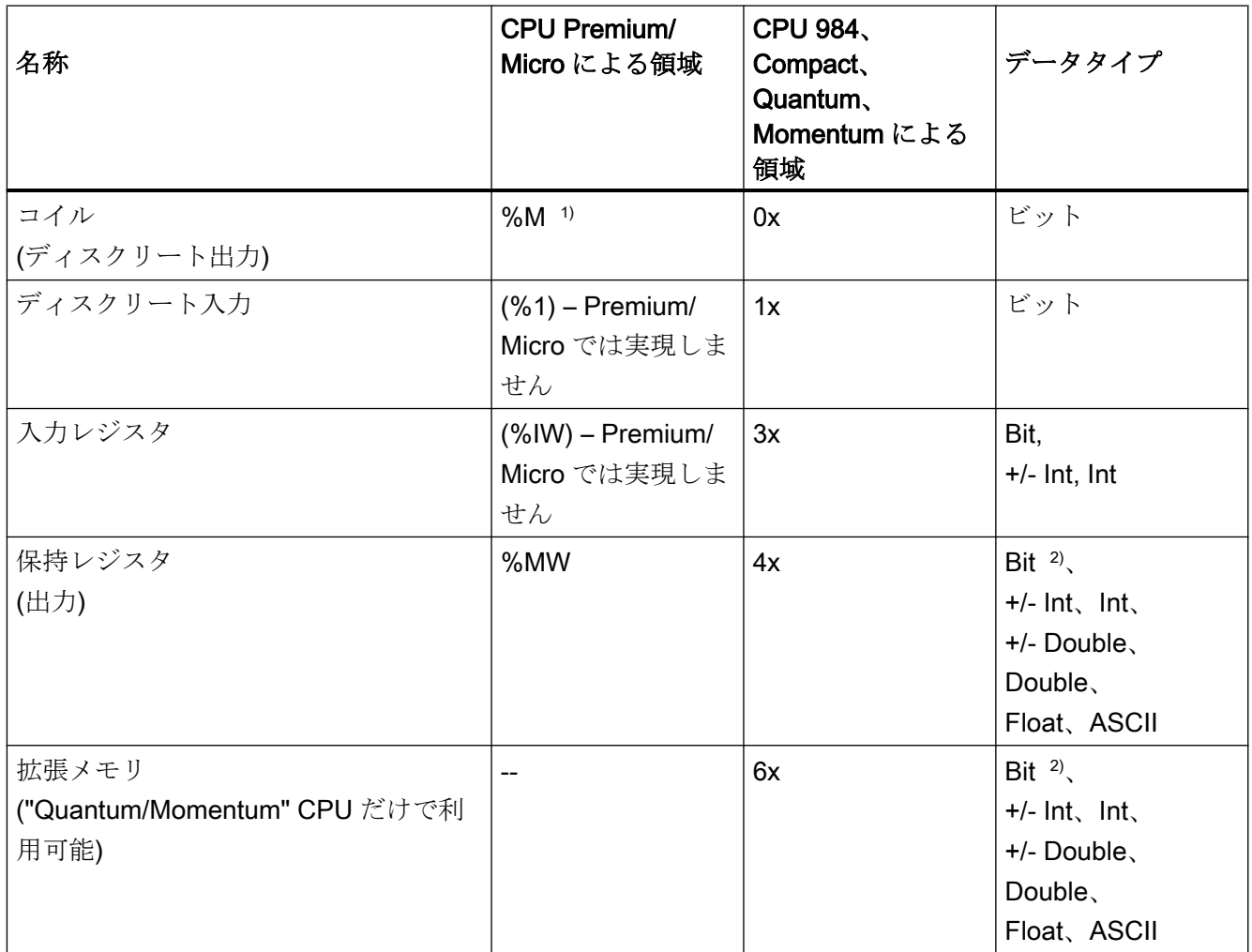

1) 外部コントローラのシステム特性により、アドレス領域の最後の x ビットにはアクセスできません。

2) 書き込みアクセスの場合の注意:

"4x"、6x"、"%MW"領域の"ビット"データタイプの場合、指定されたビットを変更した後で、ワー ド全体がコントローラに書き戻されます。ワード内で他のビットが変更されたかを判断する確認は行 われません。 結果として、コントローラには、指定されたワードへの読み取りアクセス権限しかあり ません。

> 984、Compact、Quantum、Momentum シリーズのコントローラで使用される標準的な ビットカウント方法(16 LSB - 1 MSB)は、"bit"データタイプの"タグ"エディタでのみこれ らの CPU に使用されます。 ビット位置は以下のように割り当てられます。

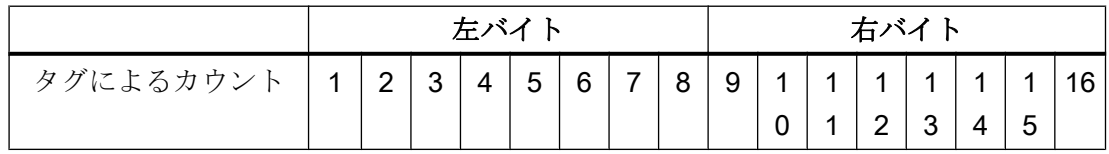

WinCC の他の場所へビット番号を入力する場合、WinCC のビット割当(0 LSB - 15 MSB) が適用されます。

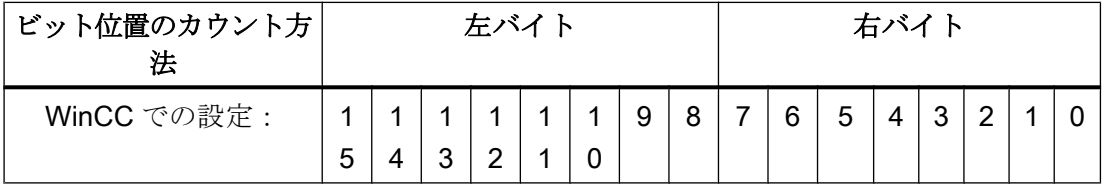

このビットカウント方法は、Modicon Premium コントローラおよび Modicon Micro コン トローラにも適用されます。

#### "符号付き"用フォーマット

プレースホルダ"+/-"は、データタイプ"Signed Int"および"Signed Double"を意味します。

### 下記も参照

[ビット単位でアクセスするタグの設定方法](#page-237-0) (ページ [238\)](#page-237-0) [ワード単位でアクセスするタグの設定方法](#page-238-0) (ページ [239\)](#page-238-0) [テキストタグの設定方法](#page-239-0) (ページ [240\)](#page-239-0)

## <span id="page-237-0"></span>ビット単位でアクセスするタグの設定方法

## はじめに

このセクションでは、オートメーションシステム(AS)のアドレスエリアにビット単位で アクセスするための、タグ設定方法を説明します。

### 必要条件

- チャンネル"Modbus TCPIP"をプロジェクトに統合する必要があります。
- "Modbus TCP/IP Unit #1"チャンネルユニットに、接続を作成する必要があります。

- 1. タグを構成する接続を選択します。
- 2. テーブルエリアの下にある[タグ]タブをクリックします。
- 3. [名前]列の先頭の空きセルをクリックします。 タグ名を入力します。
- 4. [データタイプ]フィールドで、データタイプとして[2 進タグ]を設定します。
- 5. [Modbus TCP/IP タグのプロパティ]ダイアログを開きます。 これを実行するには、[アドレス]フィールドをクリックしてから、[…]ボタンをクリックし てください。

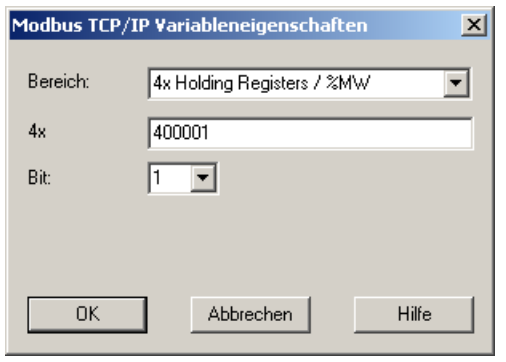

- 6. タグのアドレスを[4x]などの個々のアドレスフィールドに入力します。 値はコントローラ のコンフィグレーションに依存します。
- 7. 必要に応じて[ビット]フィールドのビットアドレスを入力します。 エントリが可能か可能 でないかは、[送信元エリア]フィールドの選択によります。

- <span id="page-238-0"></span>8. [値]フィールドに値[6x 拡張メモリ]を設定している場合、[ファイル]の値を選択します。
- 9. [OK]をクリックしてダイアログを閉じます。

## 注記

[Modbus TCP/IP タグプロパティ]ダイアログを閉じた後に、コントローラの内部タグ アドレスが[タグプロパティ]ダイアログのフィールド[アドレス]に表示されます。 こ のアドレスは AS データフォーマットに適合されていますので、入力済みアドレスと 異なります。

## 下記も参照

[テキストタグの設定方法](#page-239-0) (ページ [240\)](#page-239-0)

## ワード単位でアクセスするタグの設定方法

## はじめに

このセクションでは、オートメーションシステム(AS)のアドレスエリアへのワード単位 のアクセス用タグの設定方法を説明します。

#### 必要条件

- チャンネル"Modbus TCPIP"をプロジェクトに統合する必要があります。
- "Modbus TCP/IP Unit #1"チャンネルユニットに、接続を作成する必要があります。

- 1. タグを構成する接続を選択します。
- 2. テーブルエリアの下にある[タグ]タブをクリックします。
- 3. [名前]列の先頭の空きセルをクリックします。 タグ名を入力します。
- 4. [データタイプ]フィールドで、データタイプ[符号なし 16 ビット値]を定義します。

- <span id="page-239-0"></span>5. [Modbus TCP/IP タグのプロパティ]ダイアログを開きます。
	- これを実行するには、[アドレス]フィールドをクリックしてから、|…ボタンをクリックし てください。

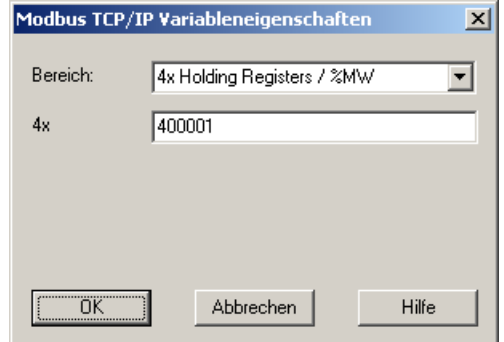

- 6. タグのアドレスを[4x]などの個々のアドレスフィールドに入力します。 値はコントローラ のコンフィグレーションに依存します。
- 7. [OK]ボタンをクリックして、両方のダイアログを閉じます。

## 注記

[Modbus TCP/IP タグプロパティ]ダイアログを閉じた後に、コントローラの内部タグ アドレスが[タグプロパティ]ダイアログのフィールド[アドレス]に表示されます。この アドレスは AS データフォーマットに適合されていますので、入力済みアドレスと異 なります。

## テキストタグの設定方法

## はじめに

このセクションでは、オートメーションシステム(AS)のアドレスエリアへのワード単位 のアクセス用タグの設定方法を説明します。

## 必要条件

- チャンネル"Modbus TCPIP"をプロジェクトに統合する必要があります。
- "Modbus TCP/IP Unit #1"チャンネルユニットに、接続を作成する必要があります。

- 1. タグを構成する接続を選択します。
- 2. テーブルエリアの下にある[タグ]タブをクリックします。

- 3. [名前]列の先頭の空きセルをクリックします。 タグ名を入力します。
- 4. [データタイプ]フィールドで、データタイプとして[テキストタグ 8 ビット文字セット]を設 定します。
- 5. [Modbus TCP/IP タグのプロパティ]ダイアログを開きます。 これを実行するには、[アドレス]フィールドをクリックしてから、■ボタンをクリックし てください。

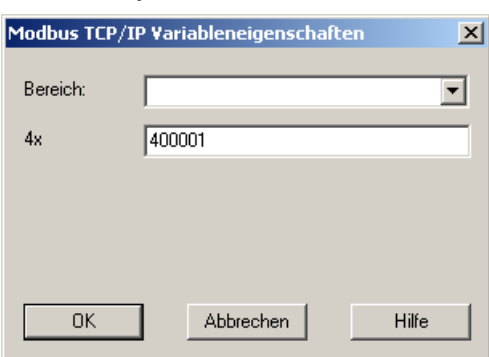

- 6. アドレスフィールド[4x]にタグのアドレスを入力します。 値はコントローラのコンフィグ レーションに依存します。
- 7. [OK]ボタンをクリックして、両方のダイアログを閉じます。

# 6.4 OPC チャンネル

## 6.4.1 WinCC OPC チャンネル

### はじめに

WinCC は、OPC サーバーとしても OPC クライアントとしても使用できます。OPC チ ャンネルは、WinCC の OPC クライアントアプリケーションです。

OPC 通信ドライバは、OPC DA クライアント、OPC XML クライアントおよび OPC UA クライアントとして使用できます。OPC UA クライアントのマニュアルは「OPC UA チ ャンネル」にあります。

以下の OPC コンポーネントが自動的にインストールされます。

- OPC 通信ドライバ
- OPC 項目マネージャ

## 可能なアプリケーション

## OPC DA クライアントとしての WinCC

WinCC を OPC DA クライアントとして使用する場合、WinCC プロジェクトに OPC チ ャンネルを追加する必要があります。WinCC OPC DA クライアントの WinCC プロジェ クトで、データ交換用接続が作成されます。この接続を使用して、OPC DA サーバーの WinCC タグへのアクセスを処理します。

工程を簡単にするために、OPC 項目マネージャを使用します。WinCC OPC DA クライ アントは複数の OPC DA サーバーにアクセスできます。この操作をするには、OPC サ ーバーごとに接続を 1 つ作成する必要があります。このように、WinCC OPC DA クライ アントを、中央操作およびモニタステーションとして使用できます。

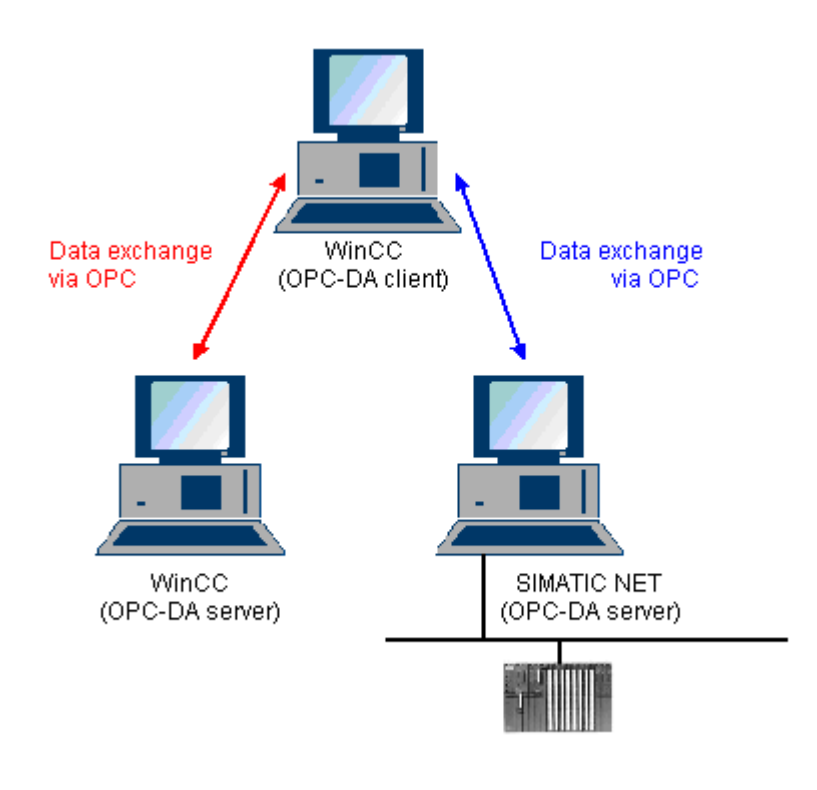

## 注記

WinCC OPC チャンネルは、"OPC\_STATUS\_RUNNING"ステータスの OPC サーバーへ の接続だけを確立します。

### 注記

## [OPC]チャンネル

接続名で Unicode はサポートされていません。プロジェクト内のすべての接続に対し て、必ず同じ言語で名前を付けているようにします。コンピュータのコントロールパネ ルを開き、Unicode がサポートされていないプログラムで使用するために、この言語の コードページを設定します。

## <span id="page-243-0"></span>6.4.2 OPC 項目マネージャ

## はじめに

接続および WinCC タグは、OPC サーバーのタグへのアクセスを有効にするために、 WinCC OPC クライアントの WinCC プロジェクトで設定されます。OPC 項目マネージ ャは、このプロセスを簡素化します。OPC 項目マネージャは、WinCC で自動的にイン ストールされます。

#### 注記

## [OPC]チャンネル

接続名で Unicode はサポートされていません。プロジェクト内のすべての接続に対し て、必ず同じ言語で名前を付けているようにします。コンピュータのコントロールパネ ルを開き、Unicode がサポートされていないプログラムで使用するために、この言語の コードページを設定します。

#### 必要条件

OPC 項目マネージャを使用して設定するには、以下の必要条件に対応している必要があ ります。

- OPC サーバーは、OPC DA サーバーまたは OPC XML サーバーです。
- OPC サーバー上でタグが既に設定されています。
- WinCC を OPC サーバーとして使用する場合、WinCC OPC サーバーの WinCC プロ ジェクトが有効になっている必要があります。有効でない場合は、OPC 項目マネー ジャは WinCC OPC サーバーにアクセスできません。
- IP アドレスまたは HTTP を使用して、OPC サーバーのコンピュータにアクセスでき る必要があります。
- OPCサーバーがブラウザ機能をサポートしている必要があります。サポートしてい ない場合は、OPC サーバーのタグを手動で設定する必要があります。

### 注記

OPC 項目マネージャが開いているときに WinCC エクスプローラの言語を変更する場 合は、[サーバーの参照]ボタンをクリックしたときにタグが表示されません。言語を 変更する前に、OPC 項目マネージャを終了します。

## OPC 項目マネージャのタスク

OPC 項目マネージャでは、以下のタスクが想定されています。

- OPC サーバーの選択
- 接続の作成
- タグの選択
- タグの追加

## OPC サーバーの選択

### OPC DA サーバー

OPC 項目マネージャを使用すれば、ネットワークで OPC DA サーバーの名前を決定で きます。これらの OPC DA サーバーは、同じコンピュータ上、または接続したネットワ ーク環境内の異なるコンピュータ上で実行できます。詳細については、「WinCC OPC DA クライアント」を参照してください。

## OPC XML サーバー

OPC XML サーバーの名前をクエリするには OPC 項目マネージャを使用できません。 [OPC Web サーバー]ボタンを使用すれば、OPC XML サーバーを追加できます。詳細に ついては、「WinCC OPC XML クライアント」を参照してください。

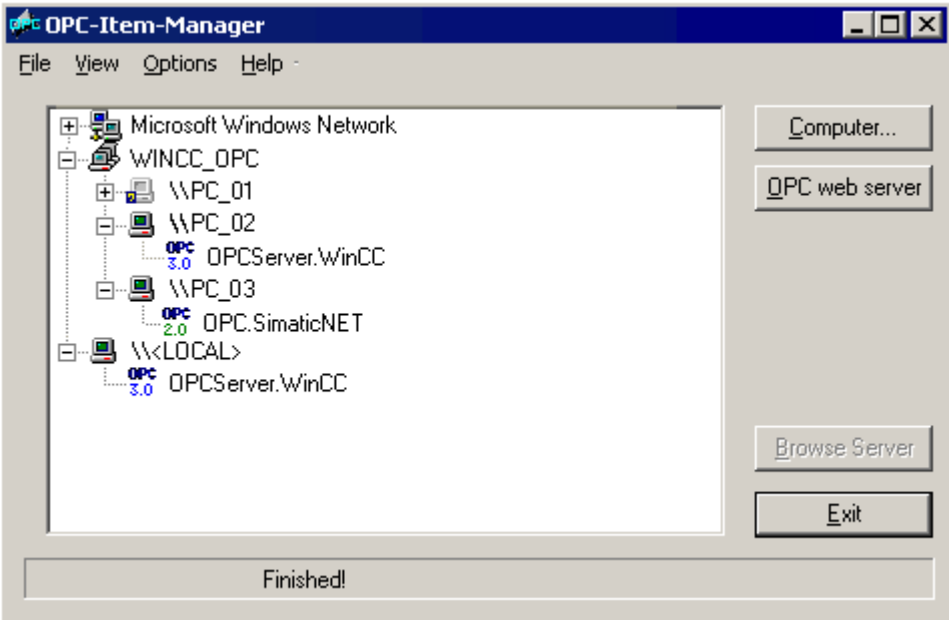

通信チャンネル

6.4 OPC チャンネル

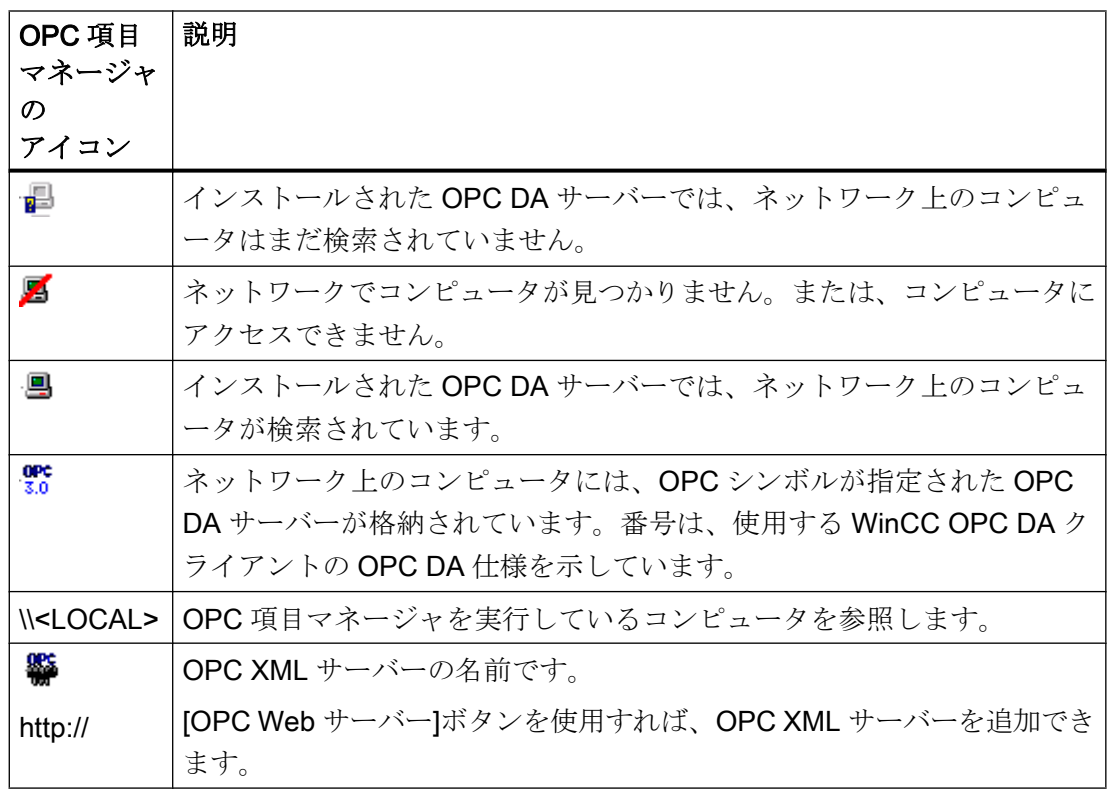

## 接続の作成

接続の作成時、OPC 項目マネージャによって、必要な設定がすべて設定されます。OPC サーバーとの接続がすでに作成されている場合、この機能は使用できません。

## タグの選択

[タグの選択]ダイアログを使用すれば、WinCC OPC クライアントがアクセスする OPC サーバー上でタグを 1 つ以上選択できます。フィルタ規準を使用すれば、[タグの選択]ダ イアログ内の選択を制限できます。

## タグの追加

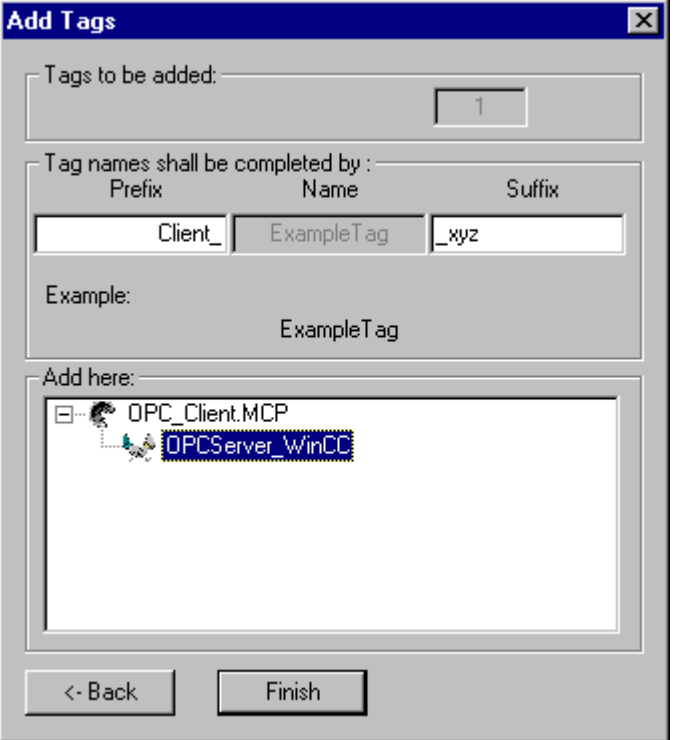

[タグの追加]ダイアログで、OPC サーバー上でタグにアクセスする WinCC タグ名を設定 できます。

WinCC タグ名は、"接頭語"、"名前"、および"接尾語"で構成されます。"名前"フィールド は、"ExampleTag"テキストで事前設定されています。"ExampleTag"は、WinCC OPC サ ーバー上の WinCC タグ名を表します。

WinCC OPC クライアント上の WinCC タグ名を、WinCC OPC サーバー上の WinCC タ グ名と区別するために、接頭辞または接尾辞を割り付けることができます。プロジェク トモニタを設定する場合、接頭語または接尾語を割り付ける必要があります。

所定の WinCC プロジェクトごとに、タグ名は一度のみ割り付けできます。

例

WinCC OPC DA サーバー上の WinCC タグ名は、"OPC\_Server\_Tag"と呼ばれます。[接 頭語|フィールドに"Client "と入力し、[接尾語]フィールドに" xyz"と入力します。WinCC OPC DA クライアントの WinCC プロジェクトで、WinCC タグ "Client\_OPC\_Server\_Tag\_xyz"が作成されます。

OPC サーバー上のタグ名に特殊文字が指定されている場合、これらの特殊文字はアンダ ースコア" "に置換されます。これは、OPC 項目マネージャでは、タグ名に指定される特 殊文字の一部がサポートされていないためです。

<span id="page-247-0"></span>[終了]ボタンをクリックすると、WinCC OPC DA クライアントの WinCC プロジェクト に WinCC タグが追加されます。OPC 項目マネージャは、WinCC タグのデータタイプ、 名前、およびアドレスパラメータを自動的に設定します。

## 下記も参照

OPC [項目マネージャによる](#page-269-0) WinCC タグへのアクセス方法 (ページ [270\)](#page-269-0) OPC [項目マネージャによる](#page-250-0) WinCC タグへのアクセス方法 (ページ [251\)](#page-250-0)

## 6.4.3 サポートされている WinCC データタイプの概要

次のリストでは、WinCC OPC DA クライアントおよび WinCC OPC DA サーバーがサポートするデー タタイプについてまとめています。

- 2 進タグ
- 符号付き8ビット値
- 符号なし8ビット値
- 符号付き 16 ビット値
- 符号なし 16 ビット値
- 符号付き 32 ビット値
- 符号なし32 ビット値
- 浮動小数点数 32 ビット IEEE 754
- 浮動小数点数 64 ビット IEEE 754
- テキストタグ、8 ビット文字セット
- テキストタグ、16 ビット文字セット
- 未処理データタイプ
- 構造タイプ
- テキスト参照
- 日付/時刻

## 注記

## 構造タイプ

構造体タイプでは、構造体エレメントのみがサポートされ、構造体自体はサポートされ ません。ただし、後ほど構造体を設定できます。詳細については、「WinCC OPC DA ク ライアント上での構造体の使用」トピックを参照してください。

#### テキスト参照

OPC 項目マネージャを使用してテキストタグを作成するとこのテキストタグには、160 文字長が割り付けられます。この長さは、どの長さにも変更できます。

#### 下記も参照

WinCC OPC DA [クライアント上での構造体の使用方法](#page-258-0) (ページ [259\)](#page-258-0)

## 6.4.4 WinCC OPC DA クライアント

### 6.4.4.1 WinCC OPC DA クライアントの機能

### はじめに

OPC チャンネルには、別個の通信モジュールは必要ありません。 OPC チャンネルは、 OPC ソフトウェアインターフェースを利用して OPC DA サーバーを使用してプロセス データにアクセスするアプリケーションです。

WinCC を OPC DA クライアントとして使用する場合、WinCC プロジェクトに OPC チ ャンネルを追加する必要があります。

WinCC OPC DA サーバーとの通信が確立すると、WinCC タグの値が交換されます。 こ の操作を実行するため、WinCC OPC DA クライアントの WinCC プロジェクトで接続が 設定されます。この接続を使用して WinCC OPC DA サーバーへのアクセスを処理しま す。

WinCC OPC DA クライアントが複数の OPC DA サーバーにアクセスする場合には、 WinCC プロジェクトで、各 OPC DA サーバーの接続を設定する必要があります。 チャ

ンネルとタグのトラブルシューティングの詳細については、「トラブルシューティング」 を参照してください。

## 注記

WinCC OPC チャンネルは、"OPC\_STATUS\_RUNNING"ステータスの OPC サーバーへ の接続だけを確立します。

### 注記

### [OPC]チャンネル

接続名で Unicode はサポートされていません。 プロジェクト内のすべての接続に対し て、必ず同じ言語で名前を付けているようにします。 コンピュータのコントロールパネ ルを開き、Unicode がサポートされていないプログラムで使用するために、この言語の コードページを設定します。

## 接続のモニタ

WinCC OPC-DA クライアントでは、接続のモニタのために 3 種類のメカニズムが統合さ れます。 この結果、OPC DA サーバーでネットワークエラーや誤動作が発生した場合、 可能な限り適切な対策を実行できます。

1. DCOM 有効化の処理期間が、警告値の 5 秒を超えると、タグに値"アドレス指定エラー"が 割り付けられます。 この処理期間が、キャンセル値の 10 秒を超えると、OPC DA サーバ ーとの接続が割り込まれます。 WinCC エクスプローラの[接続ステータス]ダイアログに、 この旨が表示されます。

OPC DA 仕様 3.00 では、"キープアライブ"機能が実現されています。 OPC DA サーバー が OPC DA 仕様 3.00 をサポートしている場合、この機能が使用されます。 この機能を 使用すれば、OPC DA サーバーは、タグ値を変更しなくても周期的更新(OnDataChange の呼び出し)を自動的にトリガできます。 この定期更新を無効にすると、WinCC OPC DA クライアントは接続を終了します。

OPC DA サーバーが OPC DA 仕様 2.05a をサポートしている場合、同じ動作が適用され ます。 OPC DA サーバーとの接続をチェックするには、10 秒ごとに周期的に WinCC OPC DA クライアントはステータスを要求します。この定期更新を無効にすると、WinCC OPC DA クライアントは接続を終了します。

接続が機能できない場合、通常、WinCC OPC DA クライアントは、OPC DA サーバーと の接続を終了します。 WinCC OPC DA クライアントは、10 秒ごとに自動的に繰り返し 接続を再確立しようとします。

## <span id="page-250-0"></span>下記も参照

WinCC OPC DA [クライアント上での構造体の使用方法](#page-258-0) (ページ [259\)](#page-258-0) OPC [項目マネージャによらない](#page-256-0) WinCC タグへのアクセス (ページ [257\)](#page-256-0) OPC [項目マネージャによるアクセスの設定](#page-252-0) (ページ [253\)](#page-252-0) サポートされている WinCC [データタイプの概要](#page-247-0) (ページ [248\)](#page-247-0) OPC [項目マネージャ](#page-243-0) (ページ [244\)](#page-243-0) [チャンネルおよびタグの診断](#page-590-0) (ページ [591\)](#page-590-0) OPC [仕様と互換性](#page-670-0) (ページ [671](#page-670-0)) [WinCC OPC DA](#page-680-0) サーバーの機能 (ページ [681\)](#page-680-0)

## 6.4.4.2 OPC 項目マネージャによる WinCC タグへのアクセス方法

### OPC 項目マネージャによる WinCC タグへのアクセス方法

### はじめに

WinCC 間に OPC 接続を確立する場合、WinCC タグを使用してデータ交換を実行しま す。 WinCC OPC DA クライアントは、OPC 接続を使用して、WinCC OPC DA サーバ ー上で WinCC タグ"OPC Server Tag"を読み取ります。 プロセスを簡単にするために、 OPC 項目マネージャを使用します。

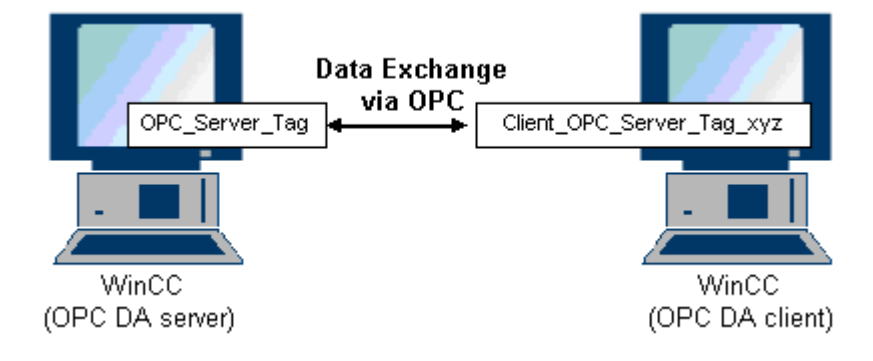

#### 必要条件

- WinCC プロジェクトをインストールしたコンピュータが2台あること。
- IP アドレスを使用して、どちらのコンピュータにもアクセスできる必要があります。

#### コンフィグレーションの手順

WinCC OPC DA クライアントの WinCC プロジェクトでは、以下のコンフィグレーショ ンが必要です。

- 接続の作成
- WinCC OPCXML クライアント上での、WinCC OPC DA サーバーの WinCC タグにア クセスする WinCC タグ"XMLClient OPC Var1 xyz"のコンフィグレーション。

## 下記も参照

OPC [項目マネージャによるアクセスの設定](#page-252-0) (ページ [253\)](#page-252-0) WinCC OPC DA クライアント上での OPC チャンネルの設定 (ページ 252) OPC [項目マネージャによるアクセスの設定](#page-270-0) (ページ [271\)](#page-270-0) WinCC [間の接続例](#page-684-0) (ページ [685](#page-684-0))

## WinCC OPC DA クライアント上での OPC チャンネルの設定

## はじめに

OPC を使用してデータ交換を実行するには、WinCC プロジェクトで OPC チャンネルを 設定する必要があります。

## 手順

- 1. WinCC OPC DA クライアント上の WinCC Explorer のナビゲーションウィンドウで[タグ 管理]アイコンをクリックします。
- 2. [タグ管理]のショートカットメニューで[新規ドライバの追加]を選択します。 [新規ドライ バの追加]ダイアログを開きます。
- 3. [OPC チャンネル]ドライバを選択した後、[開く]ボタンをクリックします。 チャンネルが 作成され、「タグ管理]内に通信ドライバが表示されます。

## 下記も参照

OPC [項目マネージャによるアクセスの設定](#page-252-0) (ページ [253\)](#page-252-0)
# OPC 項目マネージャによるアクセスの設定

## はじめに

このセクションでは、OPC 項目マネージャを使用して WinCC OPC DA サーバーの WinCC タグ"OPC Server Tag"へのアクセスを設定する方法を説明します。

### 必要条件

- WinCC OPC DA サーバーの WinCC プロジェクトで、"符号付き 16 ビット値"データ タイプの"OPC Server Tag"内部タグが設定されていること。
- WinCC OPC DA サーバーの WinCC プロジェクトが有効になっていること。
- WinCC OPC DA クライアントの WinCC プロジェクトに"OPC"チャンネルが追加され ていること。

### 注記

# [OPC]チャンネル

接続名で Unicode はサポートされていません。 プロジェクト内のすべての接続に対し て、必ず同じ言語で名前を付けているようにします。 コンピュータのコントロールパネ ルを開き、Unicode がサポートされていないプログラムで使用するために、この言語の コードページを設定します。

# 手順

1. WinCC OPC DA クライアント上の"OPC グループ(OPCHN Unit#1)"チャンネルユニットの ショートカットメニューで[システムパラメータ]を選択します。[OPC 項目マネージャ]が 開きます。

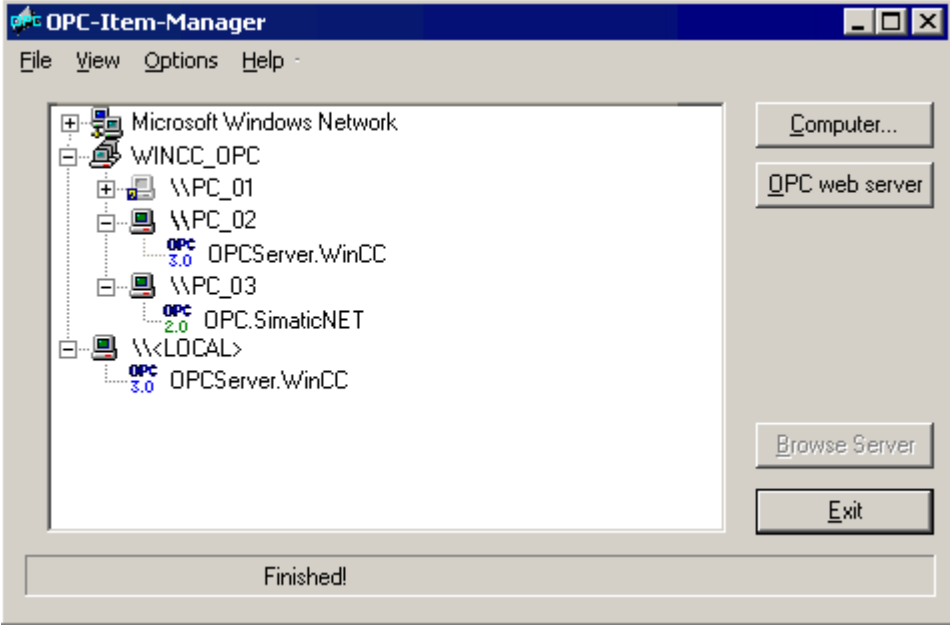

2. 選択ダイアログで、WinCC OPC DA サーバーとして使用するコンピュータの名前を選択 します。

表示されたリストで、[OPCServer.WinCC]を選択します。

3. [サーバーの参照]ボタンをクリックします。 [フィルタ規準]ダイアログが開きます。

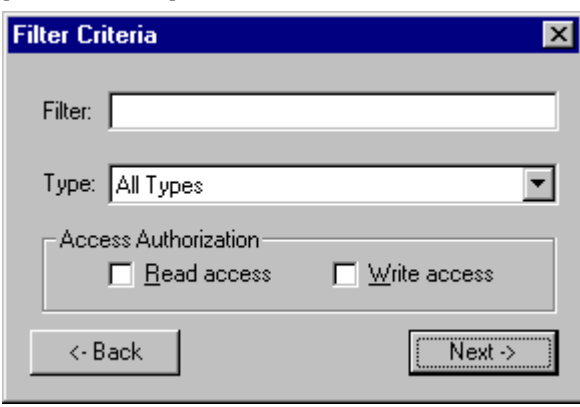

4. [次へ]をクリックします。 [OPCServer.WinCC ...]ダイアログが開きます。

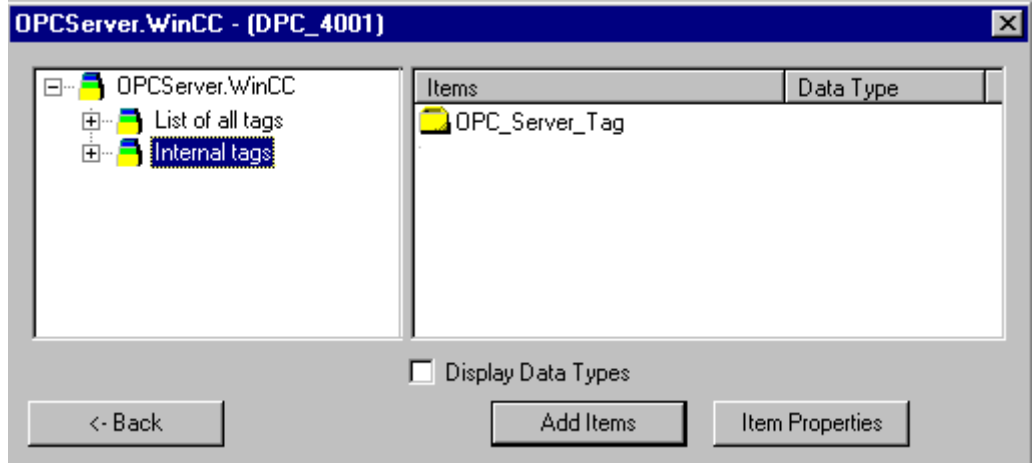

- 5. WinCC タグの[OPC\_Server\_Tag]を選択します。 [項目の追加]ボタンをクリックします。
- 6. WinCC OPC DA サーバーとの接続がすでに存在している場合には、引き続き手順 6 に進 みます。

接続が作成されていない場合は、メッセージが表示されます。 [はい]ボタンをクリックします。 [新規接続]ダイアログが開きます。

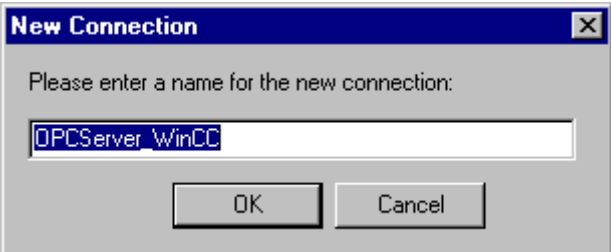

7. この接続名として"OPCServer\_WinCC"を入力します。 [OK]をクリックします。 [タグの追加]ダイアログが開きます。

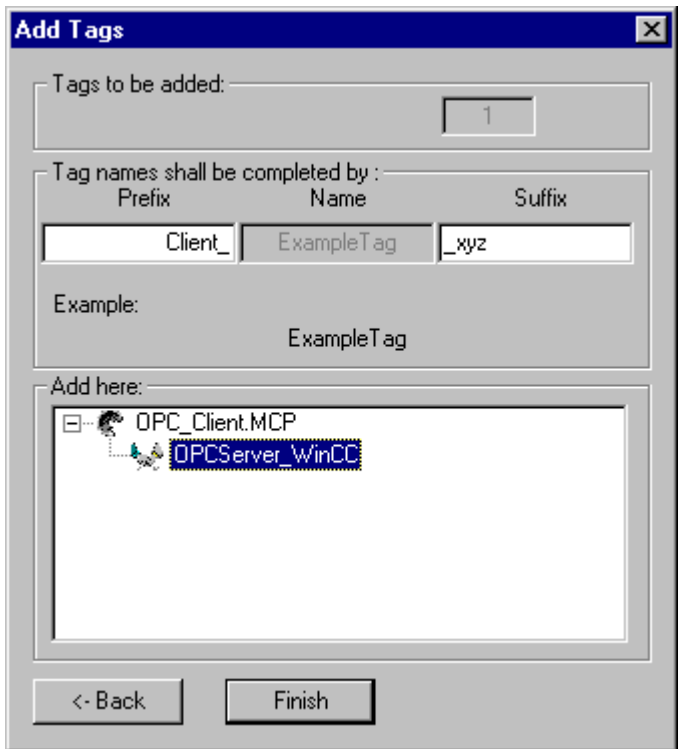

- 8. [接頭語]フィールドに"Client\_"を入力し、[接尾語]フィールドには"\_xyz"を入力します。
- 9. 接続"OPCServer WinCC"を選択します。 [終了]をクリックします。
- 10.[OPCServer.WinCC ...]ダイアログで[戻る]ボタンをクリックします。 [終了]をクリックして OPC 項目マネージャを閉じます。

# 下記も参照

WinCC OPC DA [クライアント上での](#page-251-0) OPC チャンネルの設定 (ページ [252](#page-251-0))

## 6.4.4.3 OPC 項目マネージャによらない WinCC タグへのアクセス

### はじめに

ブラウザ機能をサポートしていない OPC サーバーでは、アクセスを手動で設定する必 要があります。 WinCC 間の OPC 接続例を使用して、WinCC OPC DA クライアント上 の WinCC タグのコンフィグレーションを示します。

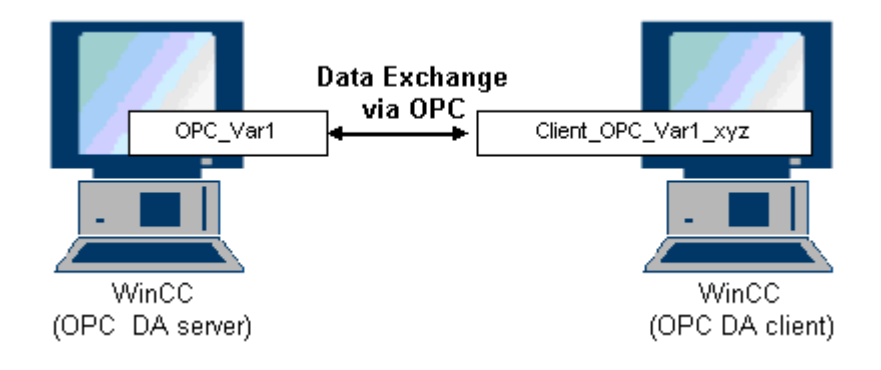

# 注記

OPC 項目マネージャを使用せずに WinCC タグにアクセスするには、項目 ID を手動で設 定する必要があります。 WinCC タグをアドレス指定する場合、シンボルコンピュータ 名(サーバー接頭語)も指定できます。 項目 ID では、以下の構文が使用されます。 サー バー接頭語::WinCC tag。 ローカル WinCC プロジェクトの WinCC タグをアドレス指定 する場合には、サーバー接頭語を省略します。

WinCC OPC DA クライアントの WinCC プロジェクトでは、以下のコンフィグレーショ ンが必要です。

- 1. アクセスする WinCC タグ"OPC Var1"の選択
- 2. 接続の作成
- 3. WinCC OPC DA サーバーの WinCC タグにアクセスする WinCC タ グ"Client OPC Var1 xyz"のコンフィグレーション

#### 必要条件

- WinCC プロジェクトをインストールしたコンピュータが 2 台あること。
- IP アドレスを使用して、どちらのコンピュータにもアクセスできる必要があります。
- WinCC OPC DA サーバーの WinCC プロジェクトで、"符号付き 16 ビット値"データ タイプの"OPC\_Var1"内部タグが設定されていること。

- WinCC OPC DA サーバーの WinCC プロジェクトが有効になっていること。
- WinCC OPC DA クライアントの WinCC プロジェクトに OPC チャンネルが追加され ていること。

#### 注記

### [OPC]チャンネル

接続名で Unicode はサポートされていません。 プロジェクト内のすべての接続に対し て、必ず同じ言語で名前を付けているようにします。 コンピュータのコントロールパネ ルを開き、Unicode がサポートされていないプログラムで使用するために、この言語の コードページを設定します。

# 手順

- 1. WinCC OPC DA クライアント上の"OPC グループ(OPCHN Unit#1)"チャンネルユニットの ショートカットメニューで[新規接続]を選択します。 [接続プロパティ]ダイアログが開き ます。 対応するフィールドにこの接続の名前を入力します。
- 2. [プロパティ]ボタンをクリックします。 タイトルにその接続名が表示されたダイアログが 表示されます。

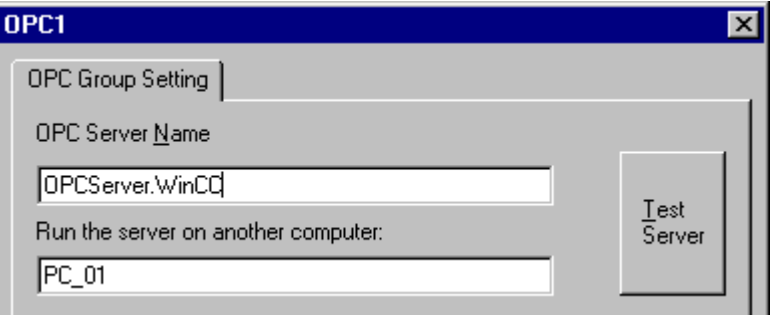

WinCC V6x に接続する場合は、[OPC サーバー名]フィールドに"OPCServer.Wi nCC"エン トリを入力する必要があります。

- 3. [このコンピュータ上でサーバーを起動する]フィールドに、OPC DA サーバーとして使用 するコンピュータの名前を入力します。 [テストサーバー]ボタンをクリックして、WinCC OPC DA サーバーとの接続を確認します。
- 4. 接続のショートカットメニューで[タグの新規作成]を選択します。 [タグのプロパティ]ダ イアログが開きます。
- 5. [タグ]フィールドに名前"Client OPC Var1 xyz"を入力します。データタイプを[符号付き16 ビット]に設定します。

6. [タグのプロパティ]ダイアログで[選択]ボタンをクリックします。 [アドレスのプロパティ] ダイアログが開きます。

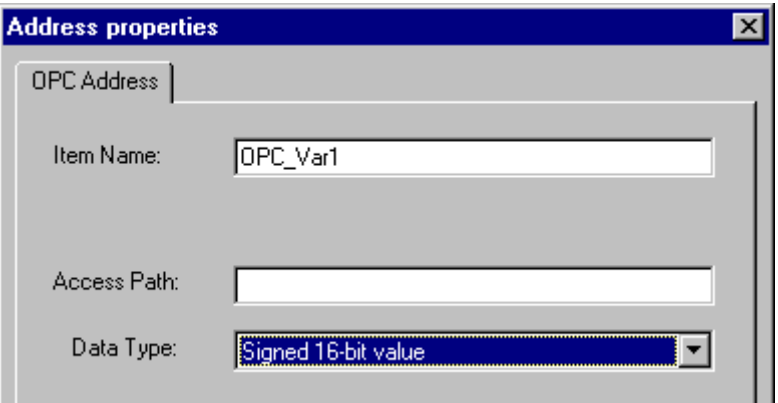

[項目名]フィールドに WinCC OPC DA サーバーの WinCC タグの名前を入力します。 [ア クセスパス]フィールド内のエントリはそのままにしておきます。 データタイプを[符号付 き 16 ビット]に設定します。

7. [OK]をクリックして、開いているダイアログをすべて閉じます。

## 6.4.4.4 WinCC OPC DA クライアント上での構造体の使用

## WinCC OPC DA クライアント上での構造体の使用方法

#### はじめに

構造体を使用して、タグとタグタイプを編成して 1 つの論理ユニットを形成します。 こ の結果、単一の論理名を使用してタグとタグタイプを参照できます。

構造体は、OPC DA 仕様でサポートされていません。 この結果、OPC 項目マネージャ を使用して構造体を設定することはできません。設定できるのは、構造体内の個々のタ グのみです。 それにもかかわらず、WinCC OPC DA クライアント上で構造体を使用す る場合には、サーバータグの関連項目名を使用できるように、WinCC OPC DA クライア ントの WinCC プロジェクトで引き続きデータ構造体を設定する必要があります。

### 必要条件

- WinCC プロジェクトを持つコンピュータが2台あること。
- IP アドレスを使用して、どちらのコンピュータにもアクセスできる必要があります。

# <span id="page-259-0"></span>設定の手順

WinCC OPC DA クライアント上で構造体を使用するには、以下の設定の手順が必要で す。

- WinCC OPC DA サーバー上での構造体および構造体タグの設定
- WinCCプロジェクトにおける WinCC OPC DA クライアント上での構造体の使用

# 下記も参照

WinCC OPC DA [クライアント上での構造体の設定方法](#page-261-0) (ページ [262](#page-261-0)) WinCC OPC DA サーバー上での構造体および構造体タグの設定 (ページ 260)

## WinCC OPC DA サーバー上での構造体および構造体タグの設定

## はじめに

このセクションでは、OPC DA サーバーの WinCC プロジェクトで、構造体および構造 体タグを作成します。 OPC DA クライアントが構造体タグにアクセスするには、この設 定が必要です。

# 手順

- 1. WinCC OPC DA サーバーで、構造体タイプのショートカットメニューの[構造体タイプの 新規作成]を選択します。「構造体プロパティ]ダイアログが表示されます。
- 2. [エレメントの新規作成]をクリックして、SHORT データタイプの内部タ グ"OPCServer\_Struct"を作成します。

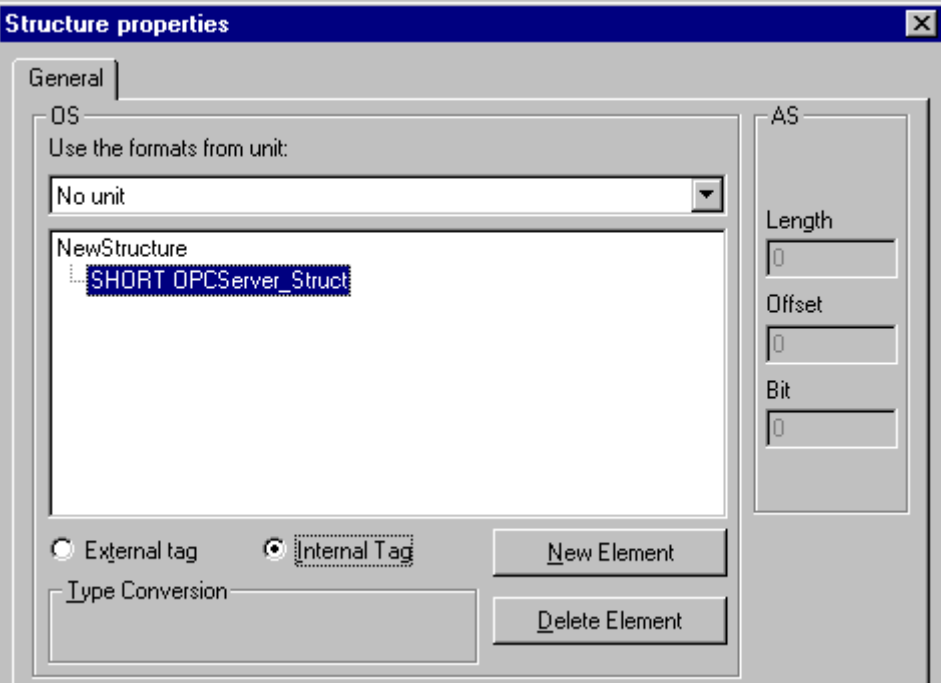

[OK]をクリックしてダイアログを閉じます。

- 3. ナビゲーションウィンドウで、タグ管理用アイコンの前に表示されているプラス記号をク リックします。内部タグのショートカットメニューで[タグの新規作成]を選択します。こ の構造体タイプを指定して"Var"WinCC タグを作成します。
- 4. WinCC Explorer のデータフレームに、単一タグ"Var"と構造体タグ"Var.OPCServer\_Struct" が表示されます。
- 5. WinCC プロジェクトを有効にすること。

### 下記も参照

WinCC OPC DA [クライアント上での構造体の設定方法](#page-261-0) (ページ [262\)](#page-261-0)

# <span id="page-261-0"></span>WinCC OPC DA クライアント上での構造体の設定方法

### はじめに

構造体は、OPC DA 仕様でサポートされていません。 この結果、OPC 項目マネージャ を使用して構造体を設定することはできません。 このセクションでは、WinCC OPC DA サーバーの WinCC プロジェクトにすでに存在している構造体を、WinCC OPC DA クラ イアントの WinCC プロジェクトに対応して設定します。 WinCC OPC DA クライアント 上で、WinCC OPC DA サーバー上の既存の構造体タグにアクセスする WinCC タグを設 定します。

### 必要条件

- WinCC OPC DA サーバーの WinCC プロジェクトで、"Var.OPCServer\_Struct"構造体 および構造体タグが作成されていること。
- WinCC OPC DA サーバーの WinCC プロジェクトが有効になっていること。
- WinCC OPC DA クライアントの WinCC プロジェクトに OPC チャンネルが追加され ていること。

#### 注記

### [OPC]チャンネル

接続名で Unicode はサポートされていません。 プロジェクト内のすべての接続に対し て、必ず同じ言語で名前を付けているようにします。 コンピュータのコントロールパネ ルを開き、Unicode がサポートされていないプログラムで使用するために、この言語の コードページを設定します。

# 手順

- 1. WinCC OPC DA クライアントで、構造体タイプのショートカットメニューの[構造体タイ プの新規作成]を選択します。 [構造体プロパティ]ダイアログが表示されます。
- 2. [エレメントの新規作成]ボタンをクリックして、外部タグを設定します。 OPC-DA サーバ ーの WinCC プロジェクトで付けたのとまったく同じようにエレメントに名前を付けま す。 [OK]をクリックして、[構造体プロパティ]ダイアログを閉じます。
- 3. OPC DA サーバーとの接続がすでに存在している場合には、引き続き手順 6 に進みます。 接続が作成されていない場合、チャンネルユニット[OPC]のショートカットメニューで[新 規接続】を選択します。 [接続プロパティ]ダイアログが開きます。対応するフィールドに この接続の名前を入力します。
- 4. [プロパティ]ボタンをクリックします。 タイトルにその接続名が表示されたダイアログが 表示されます。 WinCC V6x に接続する場合は、[OPC サーバー名]フィールド に"OPCServer.WinCC"エントリを入力する必要があります。

- 5. [このコンピュータ上でサーバーを起動する]フィールドに、WinCC OPC DA サーバーとし て使用するコンピュータの名前を入力します。 [テストサーバー]ボタンをクリックして、 WinCC OPC DA サーバーとの接続を確認します。 [OK]をクリックしてダイアログを閉じ ます。
- 6. 接続のショートカットメニューで[タグの新規作成]を選択します。 [タグのプロパティ]ダ イアログが開きます。 データタイプとして、新たに作成した構造体タイプを選択します。
- 7. [タグのプロパティ]ダイアログで[選択]ボタンをクリックします。 [アドレスのプロパティ] ダイアログが開きます。 [項目名]フィールドに、WinCC OPC DA サーバーの構造タグの名前 「Var.OPCServer\_Struct」を入力します。 [アクセスパス]フィールド内のエントリはその ままにしておきます。
- 8. [OK]をクリックして、開いているダイアログをすべて閉じます。

### 下記も参照

WinCC OPC DA [クライアント上での](#page-251-0) OPC チャンネルの設定 (ページ [252\)](#page-251-0)

WinCC OPC DA [サーバー上での構造体および構造体タグの設定](#page-259-0) (ページ [260\)](#page-259-0)

### 6.4.4.5 OPC DA 通信に障害が発生した場合のエラー処理

#### OPC DA 通信に障害が発生した場合のエラー処理

#### はじめに

通信テストの手順は、WinCC の使用方法に関係ありません。

### OPC DA サーバーとして使用される WinCC

WinCC OPC DA クライアント上でチャンネル診断機能を使用して、OPC DA サーバーと の接続を確立できるかどうかを決定します。 チャンネルの問題分析の詳細については、 「トラブルシューティング」を参照してください。

## OPC DA クライアントとして使用される WinCC

WinCC OPC DA クライアント上でチャンネル診断機能を使用して、OPC DA サーバーと の接続を確立できるかどうかを決定します。チャンネルの問題分析の詳細については、 「トラブルシューティング」を参照してください。

# 下記も参照

WinCC は OPC DA [クライアントとして使用され、接続が確立されませんでした。](#page-267-0) (ペー ジ [268](#page-267-0))

WinCC は OPC DA [クライアントとして使用され、接続が確立されました。](#page-266-0) (ペー ジ [267](#page-266-0))

WinCC は OPC DA [サーバーとして使用され、接続が確立されませんでした。](#page-265-0) (ペー ジ [266](#page-265-0))

WinCC は OPC DA [サーバーとして使用され、接続が問題なく確立されました。](#page-264-0) (ペー ジ [265](#page-264-0))

"OPC"[チャンネルの診断のための機能](#page-642-0) (ページ [643](#page-642-0))

# <span id="page-264-0"></span>OPC DA サーバーとしての WinCC

WinCC は OPC DA サーバーとして使用され、接続が問題なく確立されました。

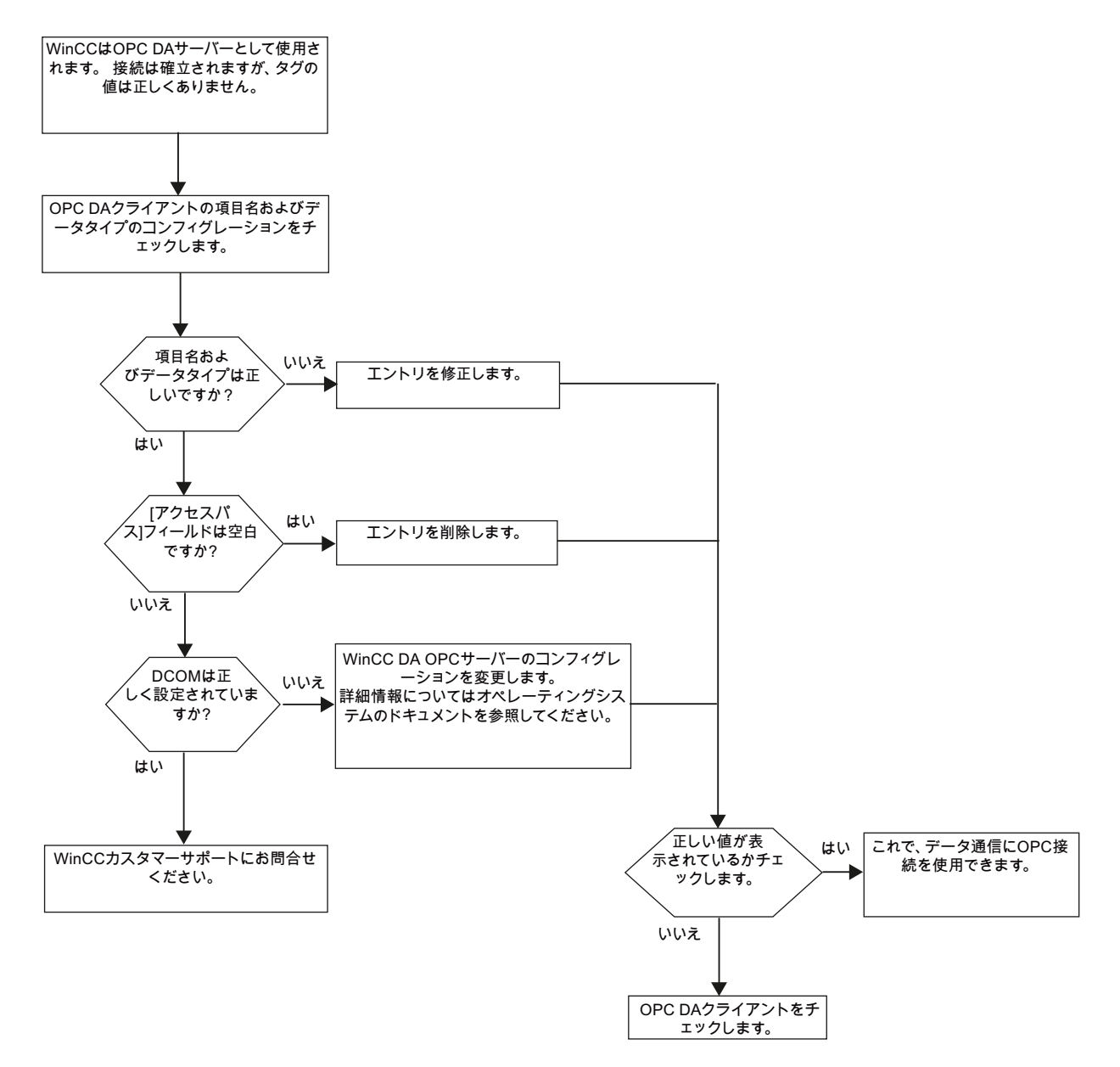

# <span id="page-265-0"></span>WinCC は OPC DA サーバーとして使用され、接続が確立されませんでした。

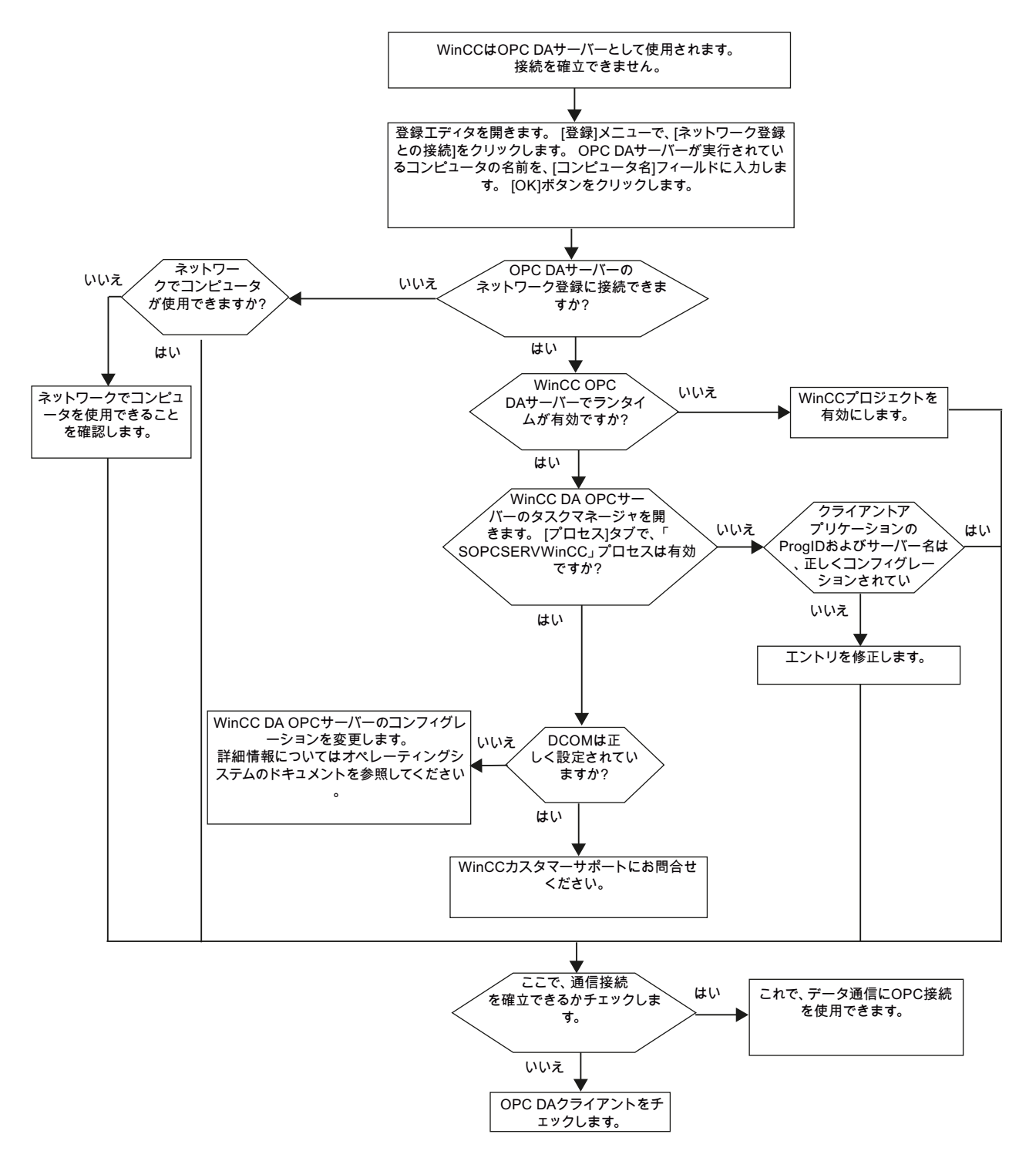

# <span id="page-266-0"></span>OPC DA クライアントとしての WinCC

# WinCC は OPC DA クライアントとして使用され、接続が確立されました。

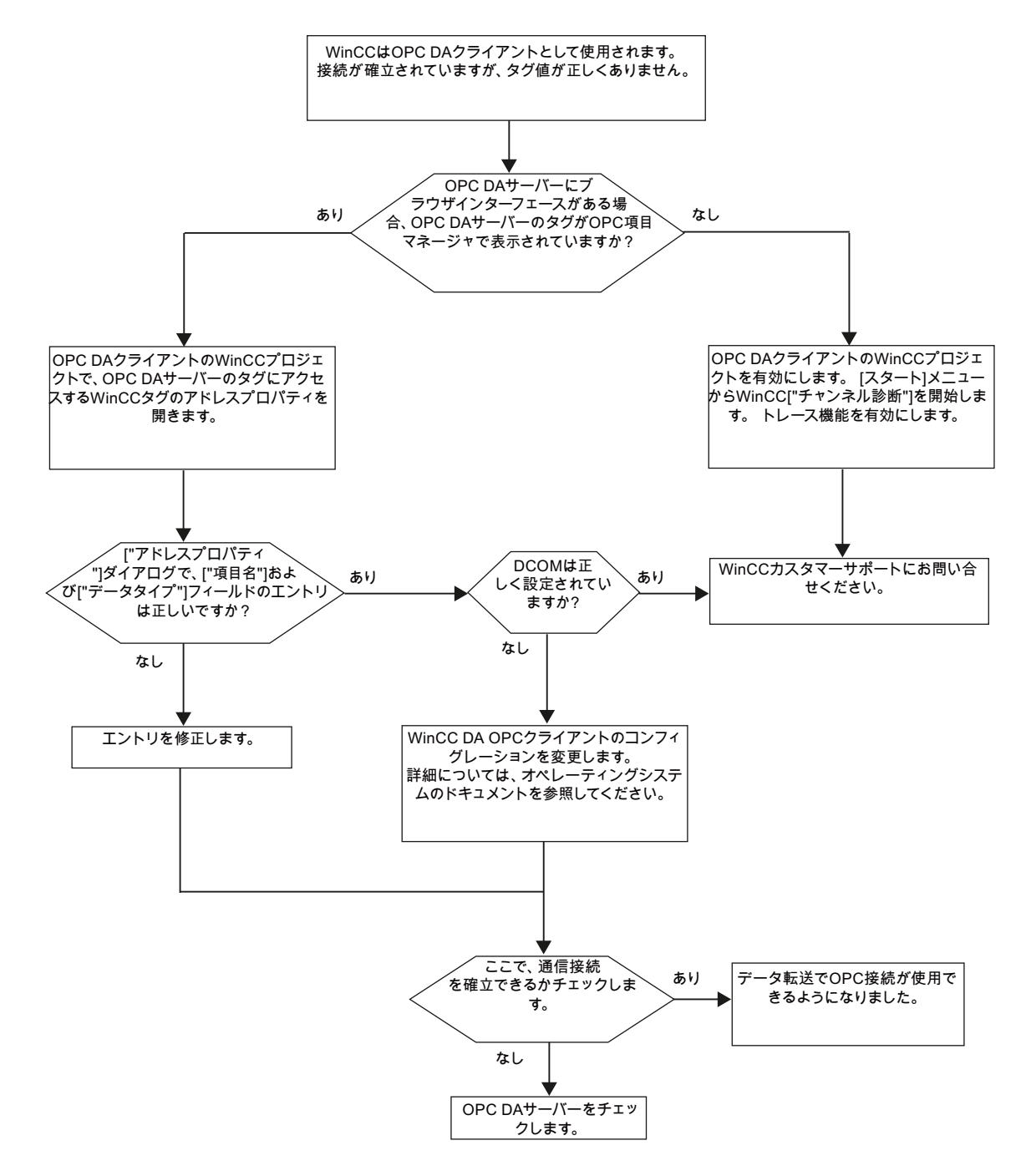

<span id="page-267-0"></span>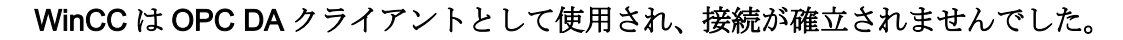

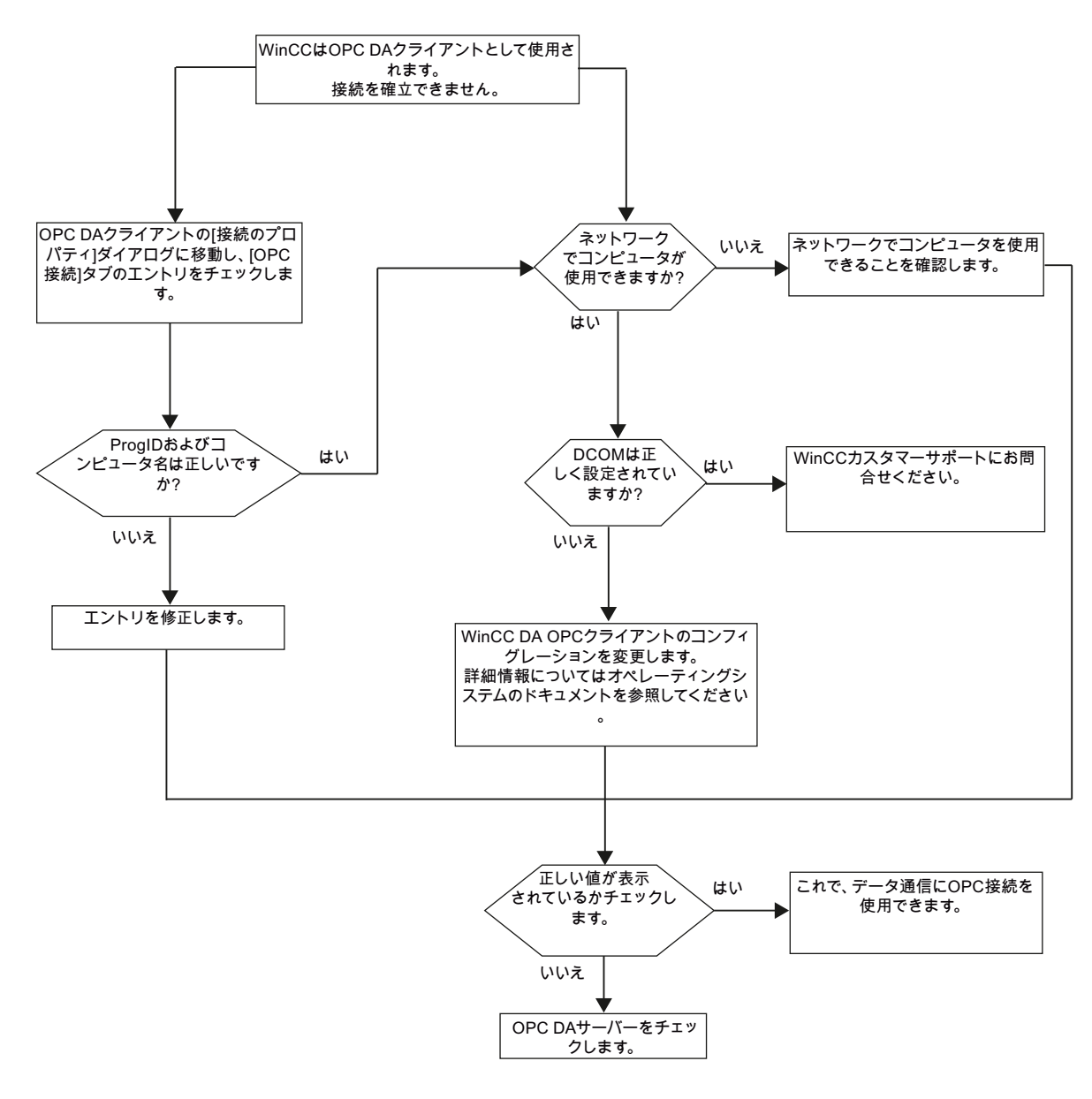

# 6.4.5 WinCC OPC XML クライアント

### 6.4.5.1 WinCC OPC XML クライアントの機能

#### はじめに

OPC チャンネルには、別個の通信モジュールは必要ありません。 OPC 通信ドライバは、 OPC XML クライアントとしてインプリメントできます。

WinCC を WinCC OPC XML クライアントとして使用するには、WinCC プロジェクトに OPC チャンネルを追加する必要があります。

WinCC OPC XML クライアントは、OPC XML サーバーに Web ページ形式で OPC プロ セスデータを提供します。 HTTP を使用すれば、インターネット/イントラネットで Web ページにアクセスできます。 WinCC OPC XML クライアントがデータを要求すると、 Web サーバーにより Web サービスが自動的に開始されます。

WinCC OPC XML クライアントが複数の OPC XML サーバーにアクセスできるには、 WinCC プロジェクトで、各 OPC XML サーバーと接続する必要があります。

WinCC OPC XML サーバーとの通信が確立すると、WinCC タグの値が交換されます。 WinCC OPC XML サーバーにアクセスする WinCC OPC XML クライアントの WinCC プ ロジェクトで接続が設定されます。 WinCC OPC XML クライアントの場合、接続モニタ は実行されません。

### 通知

### 複数のネットワークアダプタおよび有効な TCP/IP を使った操作

複数のネットワークアダプタおよび有効な TCP/IP プロトコルを使用して作業する場 合、「WinCC リリースノート/操作上の注記/ネットワークテクノロジーおよび UPS」お よび「コンフィグレーション/分散システム/ランタイムでのシステム動作/複数のネット ワークアダプタを備えたサーバーを使用した通信の特殊機能」セクションの情報を遵守 してください。

#### 注記

WinCC OPC チャンネルは、"OPC\_STATUS\_RUNNING"ステータスの OPC サーバーへ の接続だけを確立します。

通信チャンネル

6.4 OPC チャンネル

## 注記

### [OPC]チャンネル

接続名で Unicode はサポートされていません。 プロジェクト内のすべての接続に対し て、必ず同じ言語で名前を付けているようにします。 コンピュータのコントロールパネ ルを開き、Unicode がサポートされていないプログラムで使用するために、この言語の コードページを設定します。

### 下記も参照

サポートされている WinCC [データタイプの概要](#page-247-0) (ページ [248](#page-247-0))

OPC [項目マネージャ](#page-243-0) (ページ [244\)](#page-243-0)

OPC [仕様と互換性](#page-670-0) (ページ [671](#page-670-0))

[WinCC OPC XML DA](#page-674-0) サーバーの機能 (ページ [675\)](#page-674-0)

# 6.4.5.2 OPC 項目マネージャによる WinCC タグへのアクセス方法

## OPC 項目マネージャによる WinCC タグへのアクセス方法

### はじめに

WinCC 間に OPC 接続を確立する場合、WinCC タグを使用してデータが交換されま す。 WinCC OPC DA クライアントは、OPC 接続を使用して、WinCC OPC XML サーバ ー上で WinCC タグ"OPC Server Tag"を読み取ります。 プロセスを簡単にするために、 OPC 項目マネージャを使用します。

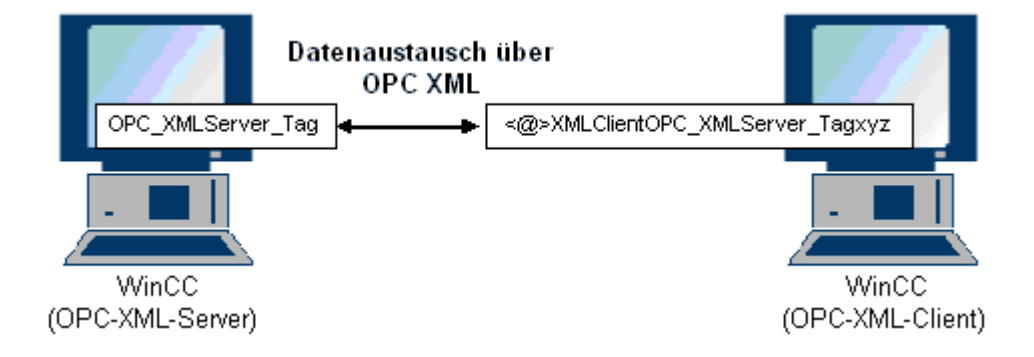

### 必要条件

- WinCC プロジェクトをインストールしたコンピュータが 2 台あること。
- HTTP を使用して両方のコンピュータにアクセスできること。

#### 設定の手順

WinCC OPC XML クライアントの WinCC プロジェクトでは、以下の設定が必要です。

### 下記も参照

WinCC OPC DA [クライアント上での](#page-251-0) OPC チャンネルの設定 (ページ [252\)](#page-251-0) OPC 項目マネージャによるアクセスの設定 (ページ 271)

### OPC 項目マネージャによるアクセスの設定

### はじめに

このセクションでは、OPC 項目マネージャを使用して WinCC OPC XML サーバーの WinCC タグ"OPC\_XMLServer\_Tag"へのアクセスを設定する方法について説明します。

#### 必要条件

- WinCC OPC XML サーバーの WinCC プロジェクトで、"符号付き 16 ビット値"データ タイプの"OPC\_XMLServer\_Tag"内部タグが設定されていること。
- WinCC OPC XML サーバーの WinCC プロジェクトが有効になっていること。
- WinCC OPC XML クライアントの WinCC プロジェクトに OPC チャンネルを追加す る必要がある。

### 注記

### [OPC]チャンネル

接続名で Unicode はサポートされていません。 プロジェクト内のすべての接続に対し て、必ず同じ言語で名前を付けているようにします。 コンピュータのコントロールパネ ルを開き、Unicode がサポートされていないプログラムで使用するために、この言語の コードページを設定します。

# 手順

1. WinCC OPC XML クライアント上の[OPC グループ(OPCHN Unit#1)]チャンネルユニット のショートカットメニューで[システムパラメータ]を選択します。[OPC 項目マネージャ] が開きます。

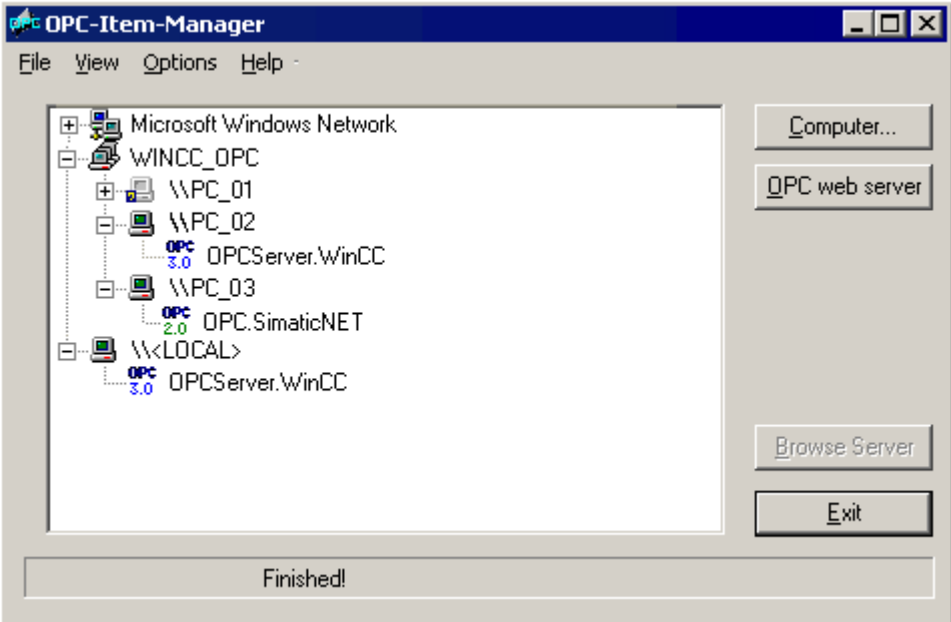

2. [OPC Web サーバー]ボタンをクリックします。 [OPC Web サーバーの追加]ダイアログが 開きます。 以下の形式で、[URL]フィールドに、WinCC OPC XML サーバーの URL を入 力します。 <http://<xxx>/WinCC-OPC-XML/DAWebservice.asmx>。 xxx の部分は IP アド レスまたは OPC XML Web サービスを実行しているコンピュータ名です。

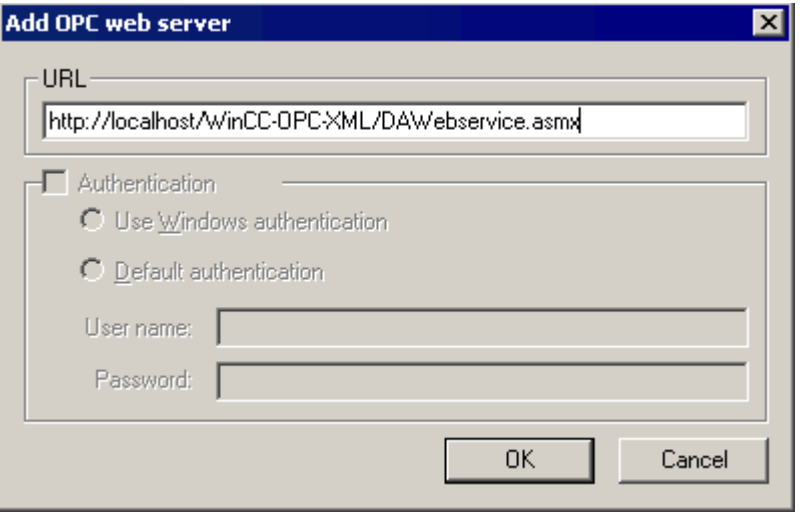

[OK]をクリックしてダイアログを閉じます。

3. リストが表示されるので、このリストから"/WinCC-OPC-XML/DAWebservice.asmx>"を選 択します。 [サーバーの参照]ボタンをクリックします。 [フィルタ規準]ダイアログが開き ます。

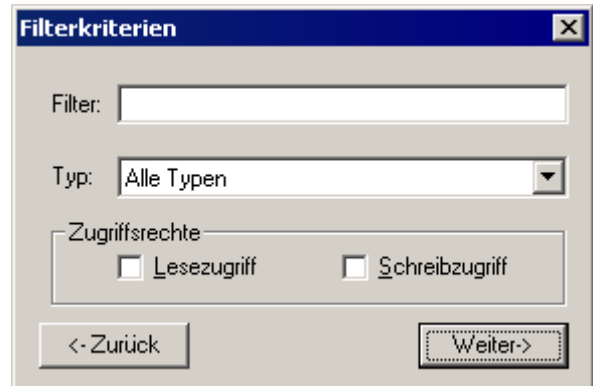

4. [フィルタ規準]ダイアログで、[次へ->]ボタンをクリックします。 [http:// ...]ダイアログが 開きます。

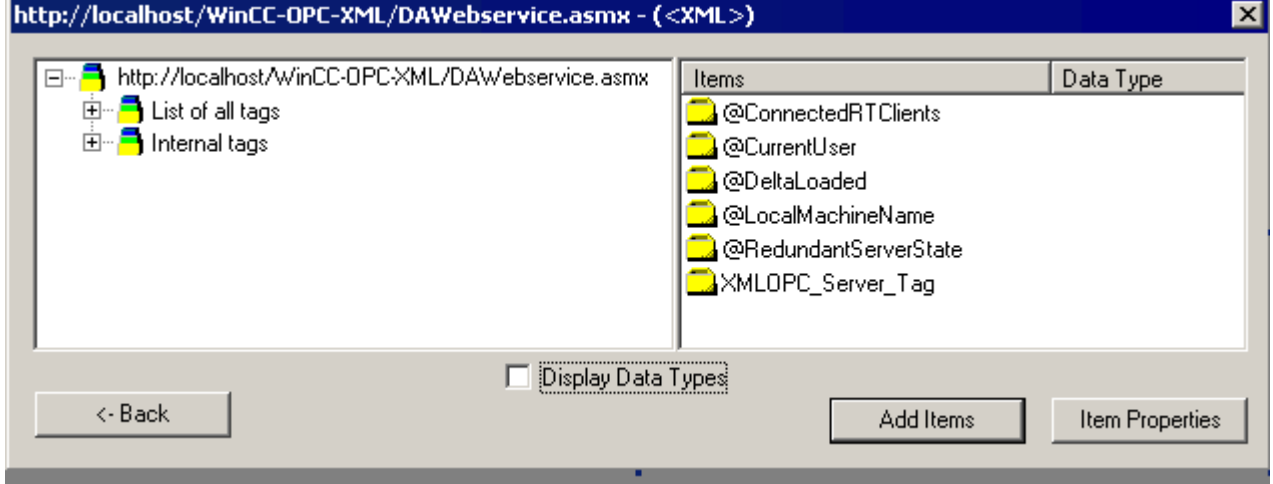

- 5. [http:// ...]ダイアログで[XMLOPC\_Server\_Tag] WinCC タグを選択します。 [項目の追加]ボ タンをクリックします。
- 6. WinCC OPC XML サーバーとの接続がすでに存在している場合には、引き続き手順 7 に 進みます。 接続が設定されていない場合、対応するメッセージが出力されます。 [はい]をクリックします。[新規接続]ダイアログが開きます。

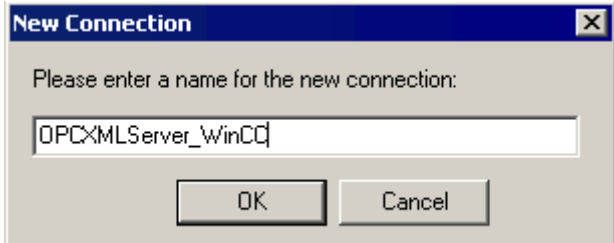

この接続の名前"OPCXMLServer\_WinCC"を入力します。 [OK]をクリックします。

7. [タグの追加]ダイアログが開きます。

[接頭語]フィールドに文字列"XMLClient\_"を入力し、[接尾語]フィールドに"\_xyz"を入力し ます。 [OPCXMLServer\_WinCC]接続を選択します。 [終了]をクリックします。

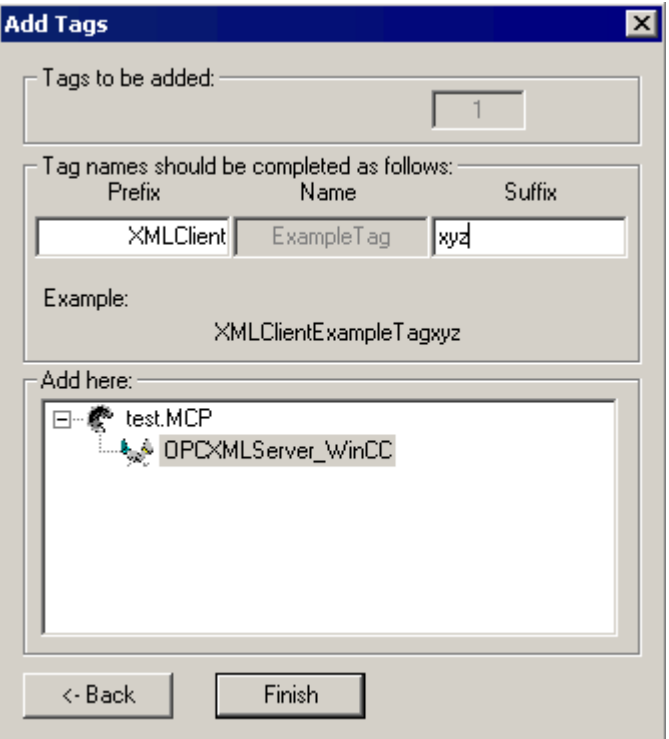

8. [http:// ...]ダイアログで、[<-戻る]ボタンをクリックします。 [終了]をクリックして OPC 項 目マネージャを閉じます。

# 下記も参照

WinCC OPC DA [クライアント上での](#page-251-0) OPC チャンネルの設定 (ページ [252](#page-251-0))

## 6.4.5.3 OPC 項目マネージャを使用しない WinCC タグへのアクセス

### はじめに

ブラウザ機能をサポートしていない OPC サーバーでは、アクセスを手動で設定する必 要があります。 WinCC 間の OPC 接続例を使用して、WinCC OPC XML クライアント上 の WinCC タグの設定を示します。

#### 注記

OPC 項目マネージャを使用せずに WinCC タグにアクセスするには、項目 ID を手動で設 定する必要があります。WinCC タグをアドレス指定する場合、シンボルコンピュータ名 (サーバー接頭語)も指定できます。項目 ID では、以下の構文が使用されます。 server\_prefix::<@>WinCC タグ。 ローカル WinCC プロジェクトの WinCC タグをアドレ ス指定する場合、項目IDの構文は、以下のとおりです。<@>WinCC タグ。

## 設定の手順

WinCC OPC XML クライアントの WinCC プロジェクトでは、以下の設定が必要です。

- 1. 接続の作成
- 2. WinCC OPC XML クライアント上で、WinCC OPC DA サーバーの WinCC タグにアクセ スする WinCC タグ"XMLClient\_OPC\_Var1\_xyz"を設定する。

#### 前提条件

- WinCC プロジェクトを持つコンピュータが2台あること。
- HTTP を使用してコンピュータにアクセスできることが必要。
- WinCC OPC XML サーバーの WinCC プロジェクトで、"符号付き 16 ビット値"データ タイプの"XMLOPC Server Tag"内部タグが設定されていること。
- WinCC OPC XML サーバーの WinCC プロジェクトが有効になっていること。
- WinCC OPC XML クライアントの WinCC プロジェクトに OPC チャンネルを追加す る必要がある。

### 注記

OPC チャンネルで外部タグを設定する場合、[タグプロパティ]ダイアログの[タイプ変 換]フィールドで、WinCC の事前設定値を変更しないでください。 プロセス内のタグ のデータタイプは、[アドレスプロパティ]ダイアログの[データタイプ]フィールドで定 義します。

# 手順

- 1. WinCC OPC XML クライアント上の"OPC グループ(OPCHN Unit#1)"チャンネルユニット のショートカットメニューで[新規接続]を選択します。[接続プロパティ]ダイアログが開き ます。対応するフィールドにこの接続の名前を入力します。
- 2. [プロパティ]ボタンをクリックします。タイトルにその接続名が表示されたダイアログが 表示されます。

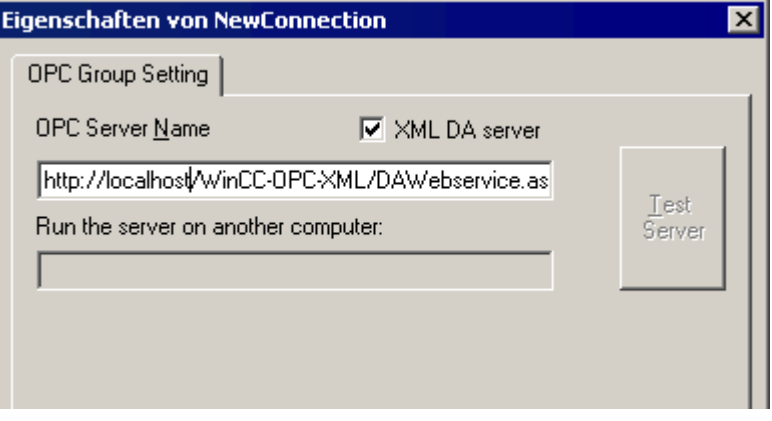

[XML DA サーバー]チェックボックスを選択します。WinCC OPC XML サーバーと接続す る場合、[OPC サーバー名]フィールドに、WinCC OPC XML サーバーの URL を指定する 必要があります。URL では、以下の構文が使用されます。"http://<xxx>/WinCC-OPC-XML/ DAWebservice.asmx"。xxx の部分は IP アドレスまたは OPC-XML Web サービスを実行 しているコンピュータ名です。

- 3. 接続のショートカットメニューで[タグの新規作成]を選択します。[タグのプロパティ]ダイ アログが開きます。
- 4. [タグ]フィールドに名前"XMLClient\_OPC\_Var1\_xyz"を入力します。データタイプを[符号 付き 16 ビット]に設定します。
- 5. [タグプロパティ]ダイアログで[選択]ボタンをクリックします。タイトルにそのタグ名が表 示されたダイアログが表示されます。

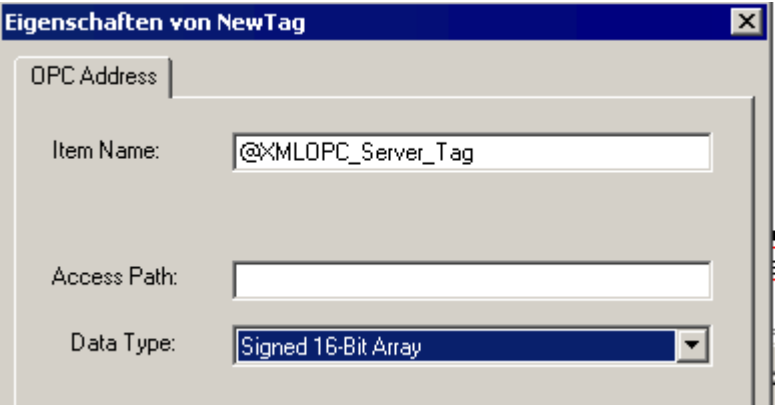

[項目名]フィールドに、WinCC OPC XML サーバーのシンボル"<@>"と WinCC タグ名を 入力します。[アクセスパス]フィールド内のエントリはそのままにしておきます。データ タイプを[符号付き 16 ビット]に設定します。

6. [OK]をクリックして、開いているダイアログをすべて閉じます。

# 6.5 OPC UA WinCC チャンネル

# 6.5.1 WinCC チャンネル「OPC UA WinCC チャンネル」

### はじめに

WinCC は、OPC UA サーバーとしても OPC UA クライアントとしても使用できます。 「OPC UA WinCC Channel」チャンネルは、WinCC の OPC UA クライアントアプリケー ションです。

OPC UA (ユニファイドアーキテクチャ)で、WinCC は、OPC のプラットフォーム独立フ ォローアップテクノロジーをサポートします。OPC UA 仕様および WinCC Information System の[インターフェース] > [OPC - オープン接続性] > [WinCC OPC UA サーバー]の 下に詳細が記載されています。設定には OPC UA の基本的な知識が必要です。

WinCC Information System の[通信] > [OPC チャンネル]の下に OPC-DA クライアントお よび OPC-XML クライアントのマニュアルがあります。

## WinCC OPC UA クライアントの機能

WinCC OPC UA クライアントは、OPC ユニファイドアーキテクチャ仕様に準拠して、 すべての OPC UA サーバーへのデータアクセスを可能にします。

OPC Unified Architecture (OPC UA)は、関係するパートナ間の安全な通信の認証および 暗号化などの追加機構も提供します。

# OPC UA による通信

WinCC を WinCC OPC UA クライアントとして使用するために、OPC UA 通信ドライバ 「OPC UA WinCC Channel」を WinCC プロジェクトに挿入します。別の通信モジュール は必要ありません。

WinCC OPC UA クライアントは複数の OPC UA サーバーにアクセスできます。このた めに各 OPC UA サーバーへの接続を設定できます。WinCC OPC UA クライアントを集 中型オペレータ制御および監視ステーションとして使用できます。

WinCC Configuration Studio のタグ管理で設定を実行します。

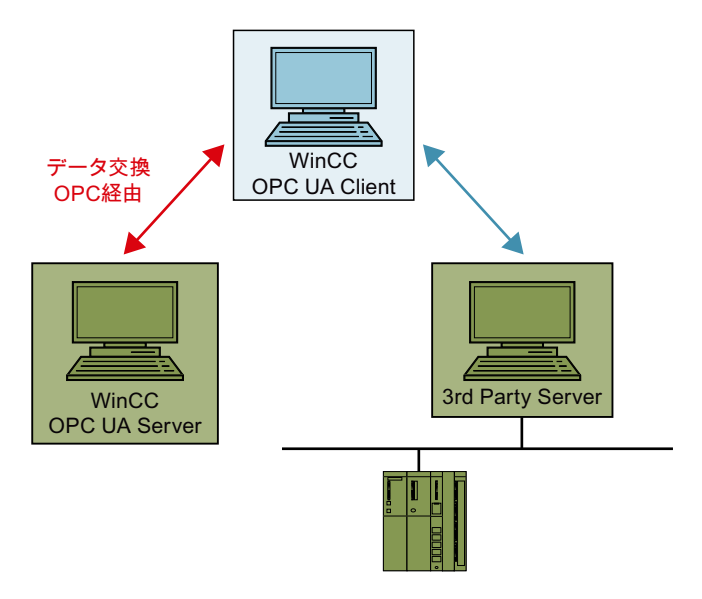

# 6.5.2 サポートされているデータタイプの概要

はじめに

データ通信のために、WinCC OPC UA クライアントの WinCC プロジェクトの中の OPC UA サーバーのタグへのアクセスを構成します。

こうするには、タグ管理で OPC UA ノードを WinCC タグとしてインポートします。

# サポートされるデータタイプ

WinCC OPC UA クライアントと WinCC OPC UA サーバーは以下の WinCC データタイ プをサポートしています。

- 2進タグ
- 符号付き8ビット値
- 符号なし8ビット値
- 符号付き 16 ビット値
- 符号なし16 ビット値
- 符号付き 32 ビット値
- 符号なし32 ビット値
- 浮動小数点数 32 ビット IEEE 754

- 浮動小数点数 64 ビット IEEE 754
- テキストタグ、8 ビットフォント
- テキストタグ、16 ビット文字セット
- 未処理データタイプ
- 構造タイプ
- 日付/時刻

# 6.5.3 OPC UA チャンネルの設定

#### 6.5.3.1 全般シーケンス

### はじめに

WinCC と OPC UA サーバーの間の OPC UA リンクにより、WinCC OPC UA クライアン トは、セキュア接続を介して OPC UA サーバーのタグにアクセスします。OPC UA サー バーのデータは、この目的のために WinCC タグにマップされます。

タグ管理で設定を実行します。

### 必要条件

- OPC UA サーバーが有効であること。
- コンピュータを TCP 経由で接続する必要があること。
- 通信はファイアウォールでブロックしてはいけないこと。
- OPC UA サーバーのポート番号を有効にする必要があること。

### 設定手順

- WinCC [プロジェクトへの](#page-279-0) OPC UA WinCC チャンネルの挿入 (ページ [280\)](#page-279-0)
- **OPC UA** [サーバーへの接続作成](#page-279-0) (ページ [280](#page-279-0))
- [証明書による認証の設定。](#page-284-0) (ページ [285](#page-284-0))
- OPC UA [タグの設定](#page-292-0) (ページ [293\)](#page-292-0)
- **WinCC** における OPC UA [アラームの使用](#page-305-0) (ページ [306](#page-305-0))

## <span id="page-279-0"></span>6.5.3.2 WinCC プロジェクトへの OPC UA WinCC チャンネルの挿入

## 必要条件

- WinCC プロジェクトが作成されていること。
- タグ管理が開いていること。

## 手順

- 1. ナビゲーションエリアのタグ管理のショートカットメニューを開きます。
- 2. [新規ドライバの追加] > [OPC UA WinCC Channel]を選択します。

### 結果

チャンネル OPC UA WinCC Channel が、タグ管理に追加されます。

チャンネルユニット「OPC UA Connections」がチャンネルに作成されます。このチャ ンネルユニットに、1 つ以上の OPC UA サーバーへの接続を設定します。

### 6.5.3.3 OPC UA サーバーへの接続作成

OPC UA サーバーに接続するには、サーバーおよびセキュリティ設定に関する情報が必 要です。

それぞれの OPC UA サーバーのために WinCC プロジェクトで 1 つの接続を作成できま す。

タグ管理で、接続のショートカットメニューのエントリを使って[接続パラメータ]ダイア ログを開きます。

# 接続パラメータ

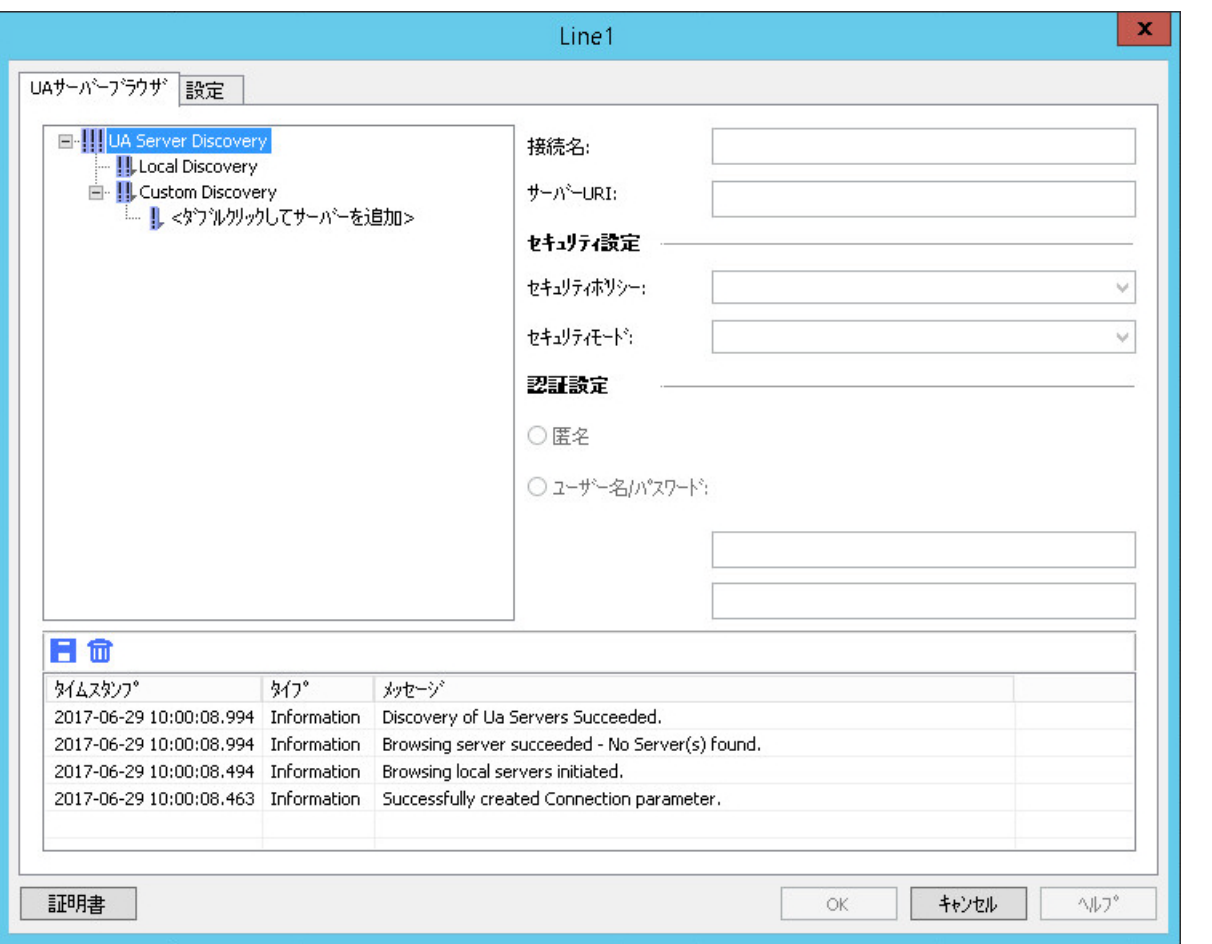

[UA サーバーブラウザ]タブで、OPC UA サーバーとの通信に必要な設定を設定します。

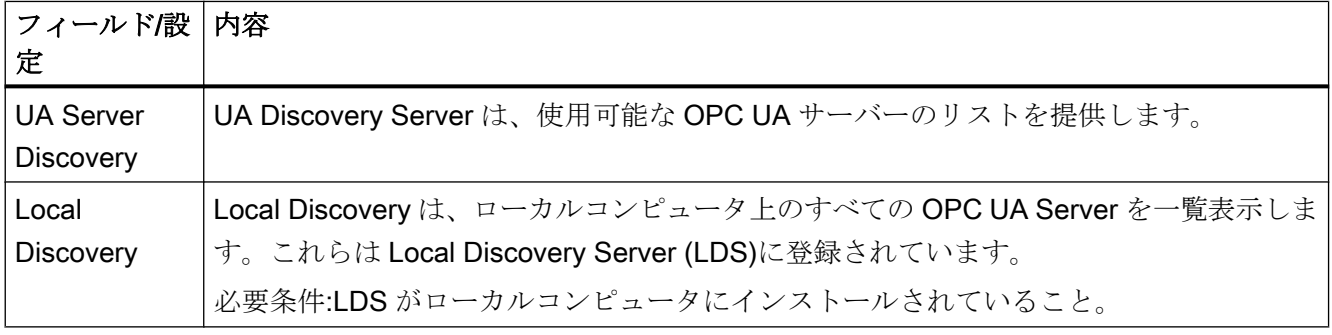

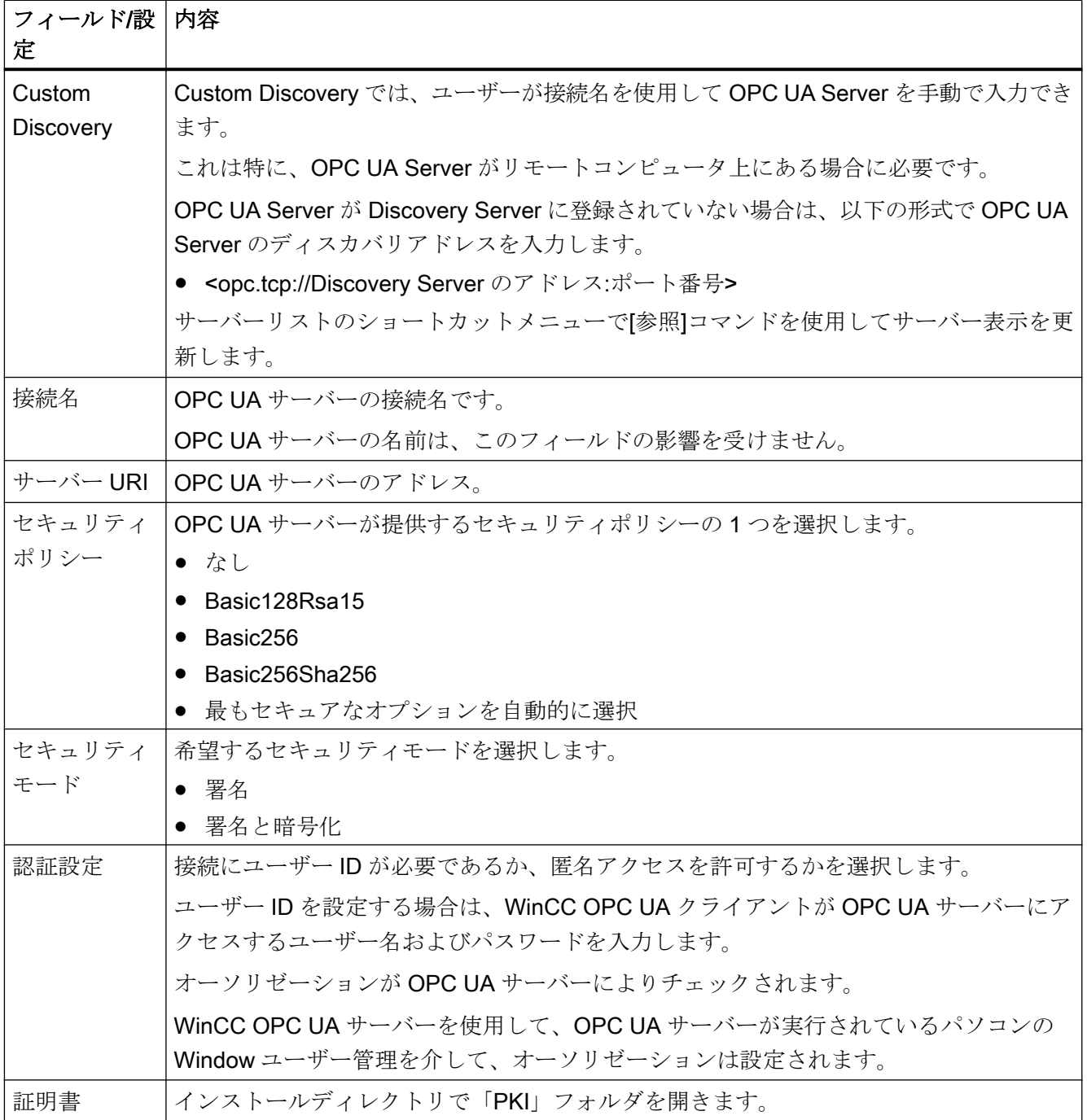

# 設定

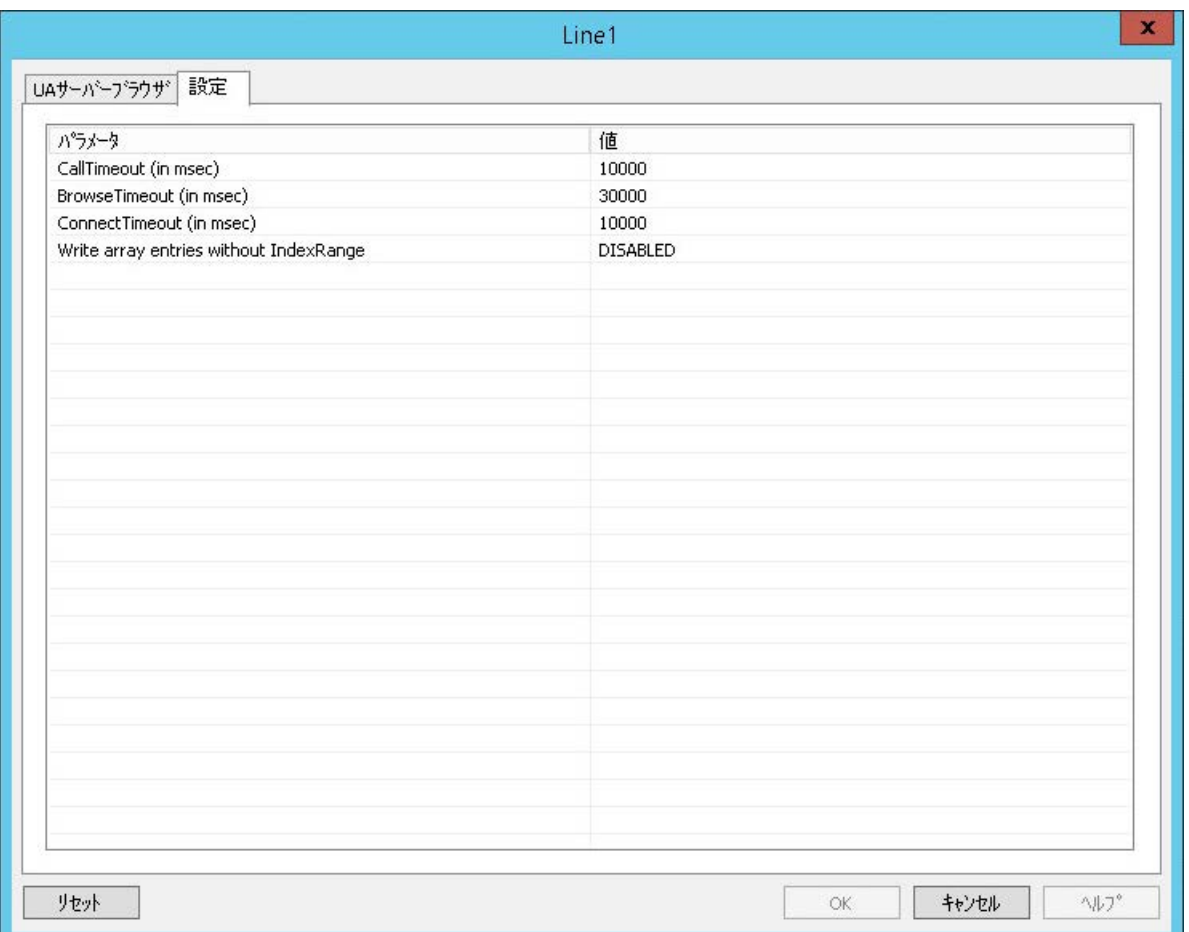

# [設定]タブで、OPC UA サーバーとの通信に必要な接続設定を設定します。

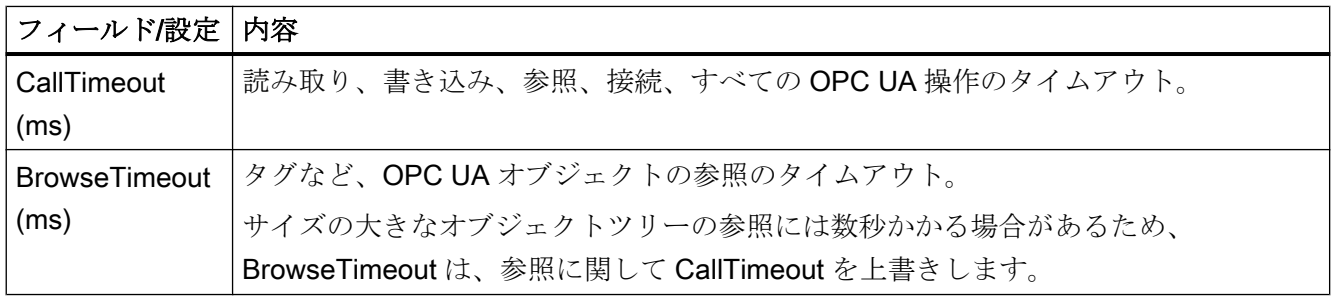

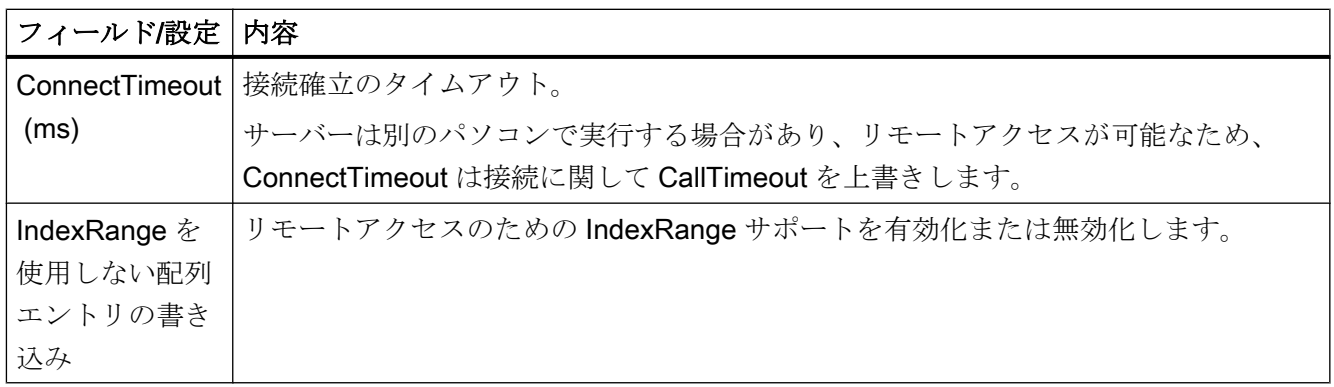

## コンソール

[コンソール]出力ウィンドウには、ステータス情報およびエラーメッセージがタイムスタ ンプとメッセージのタイプと共に含まれます。

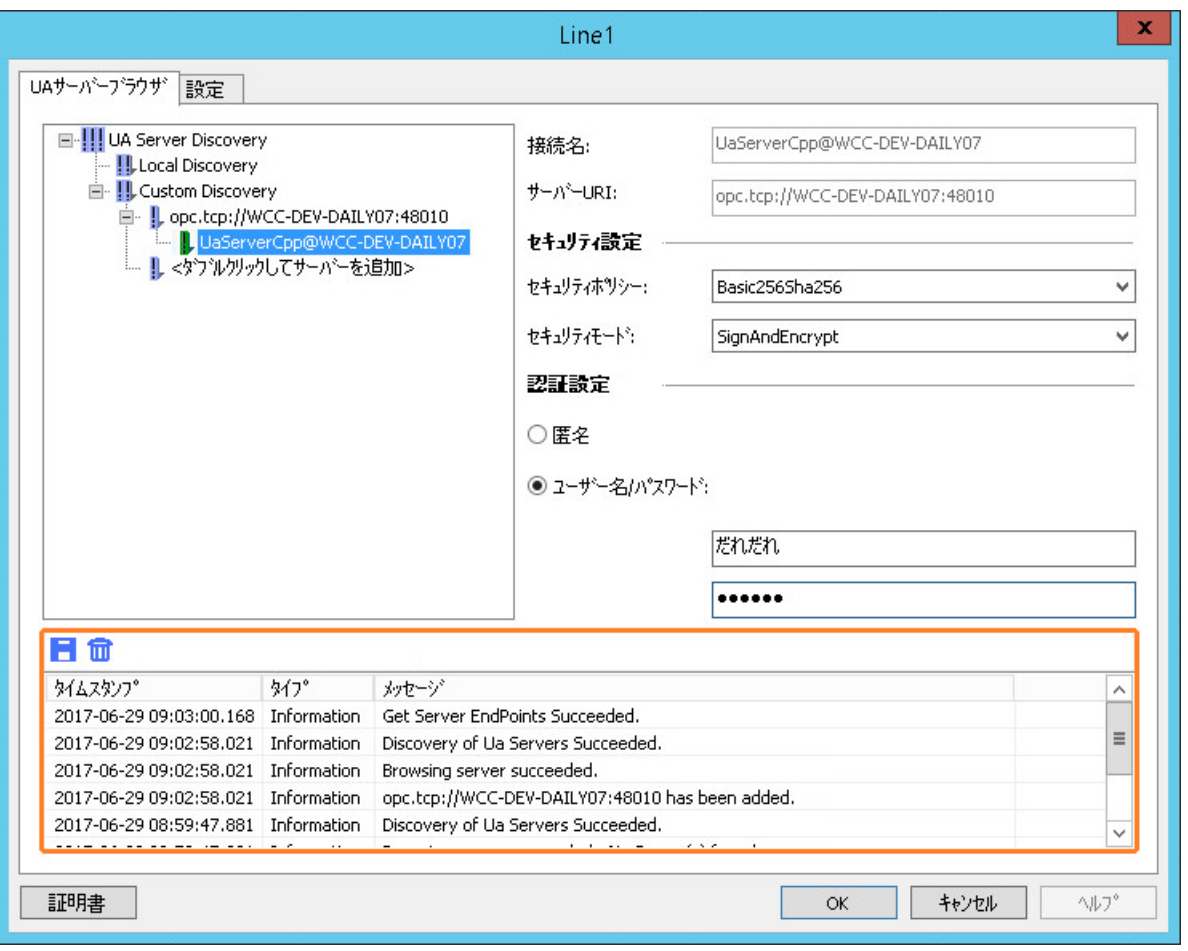

### <span id="page-284-0"></span>メッセージの削除

次のボタンはすべてのエントリを削除します。

# 通知

## 削除:[元に戻す]は使用できません

削除したエントリは回復できません。

#### メッセージの保存

次のボタンをクリックすると、メッセージをログファイルに保存できます。■ ここで開いたダイアログから、保存場所を選択します。

メッセージのショートカットメニューを使って、個別のメッセージをクリップボードに コピーできます。

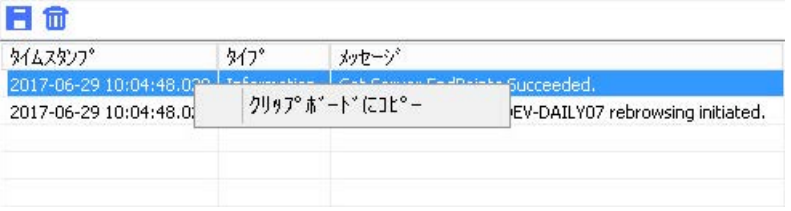

## 下記も参照

OPC UA [サーバーへの接続の設定方法](#page-289-0) (ページ [290](#page-289-0))

#### 6.5.3.4 証明書による認証の設定。

#### サーバー証明書およびクライアント証明書

設定するとき、クライアントとサーバーの認証を区別します。安全な通信は、クライア ントとサーバーが互いの認証を認識した場合にのみ可能です。

認証は、それぞれのコンピュータにリンクされます。WinCC プロジェクトを別のコンピ ュータに移動、コピー、または複製した後、個々のコンピュータが他のコンピュータの 認証を確認できるように、この手順を繰り返します。

#### 診断

コンソールおよび WinCC チャンネル診断を分析のために使用します。

詳細情報は、以下を参照してください。

- [インターフェース] > [[OPC](#page-757-0)  オープン接続性] > [WinCC OPC UA サーバー] > [OPC UA [のセキュリティコンセプト](#page-757-0) (ページ [758](#page-757-0))]
- [通信] > [通信診断] > [[診断チャンネル「](#page-642-0)OPC」 (ページ [643\)](#page-642-0)]

#### 証明書の取り扱い

インストール時に WinCC OPC UA Client の自己署名証明書が作成されます。

サーバーがこのクライアント証明書が信頼できると認める場合のみ、OPC UA Client は、 OPC UA Server に接続できます。

新しい接続を作成するとき、OPC UA Server は、クライアント証明書を確認します。 WinCC チャンネル「OPC UA WinCC Channel」を介する通信では、サーバーは、設定 クライアントおよびランタイムクライアントの証明書を信頼できるものと認識する必要 があります。

証明書は、WinCC インストールパスの以下のフォルダにあります。

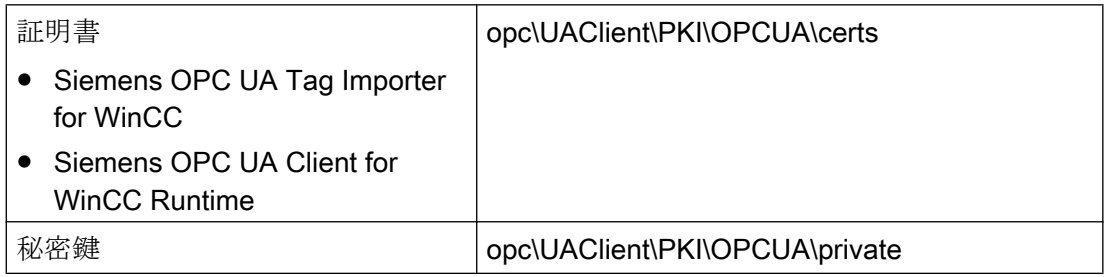

### 拒否された証明書

サーバーがクライアント証明書を信頼できると認めない場合は、接続は拒否され赤色で マークされます。

以下のように、メッセージがコンソールで生成されるか、ログファイルに入力されます。 例:

#### ● Discovery of UA Server failed - The Certificate is not trusted.

拒否された各証明書は、「PKI\...\Rejected\Certs」フォルダに保存されます。

### 証明書を信頼する

証明書が信頼されていることを指定するには、証明書を「Trusted\Certs」フォルダに移 動します。

これを行うには、[UA サーバーブラウザ]タブで[証明書]ボタンをクリックし、「PKI」フ ォルダを開きます。

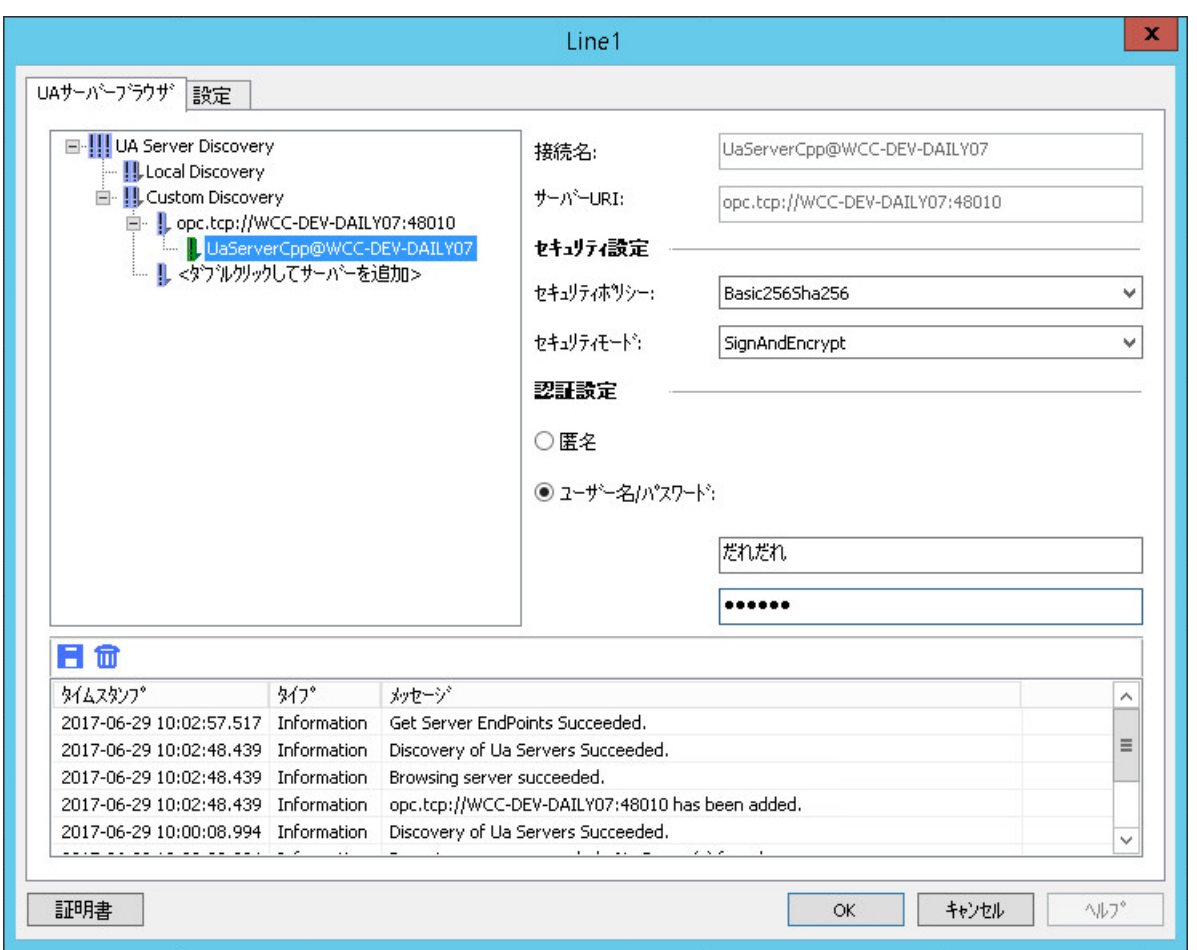

# 設定ファイル

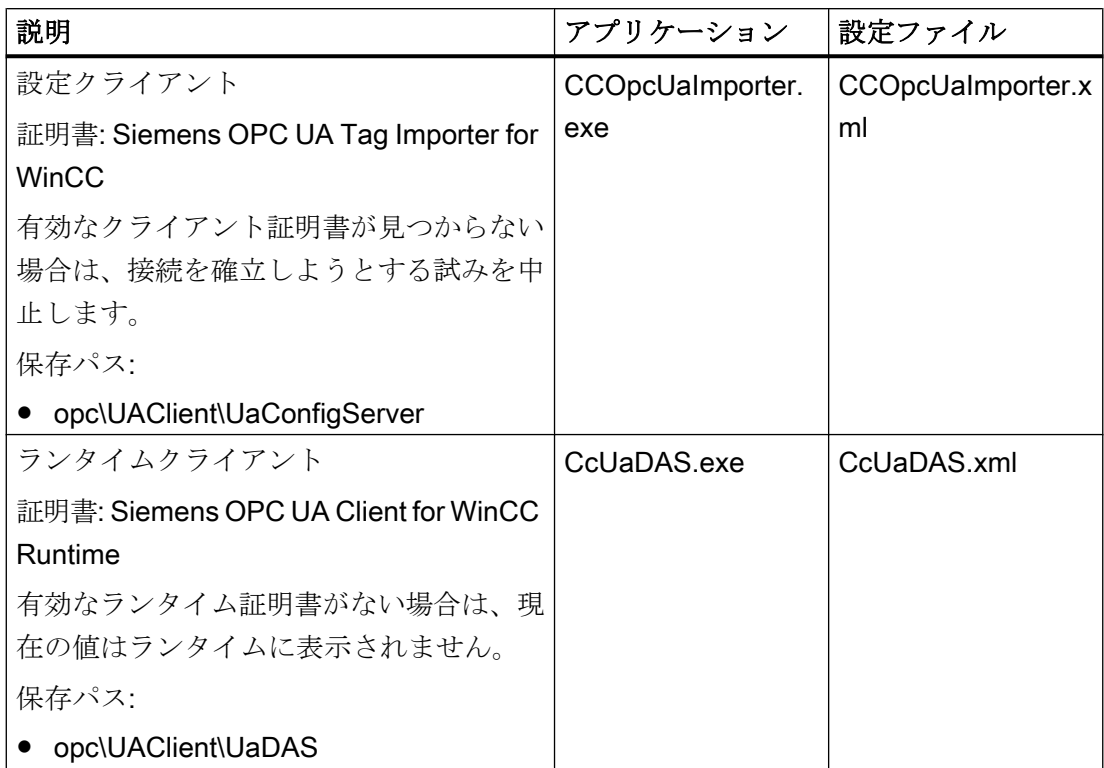

2 つのクライアントの設定ファイルでは、証明書パラメータは<CertificateDescriptor>セ クションの<ClientConfiguration>で参照できます。

# 例:証明書の制御のためのパラメータ

#### <ClientConfiguration>

<CertificateDescriptor> <OrganizationUnit>DF PL DER HMI</OrganizationUnit> <Organization>Siemens AG</Organization> <Country>DE</Country> <KeyLength>2048</KeyLength> <SignatureAlgorithm>SHA256</SignatureAlgorithm> <LifetimeInMonths>60</LifetimeInMonths> </CertificateDescriptor>
#### 説明

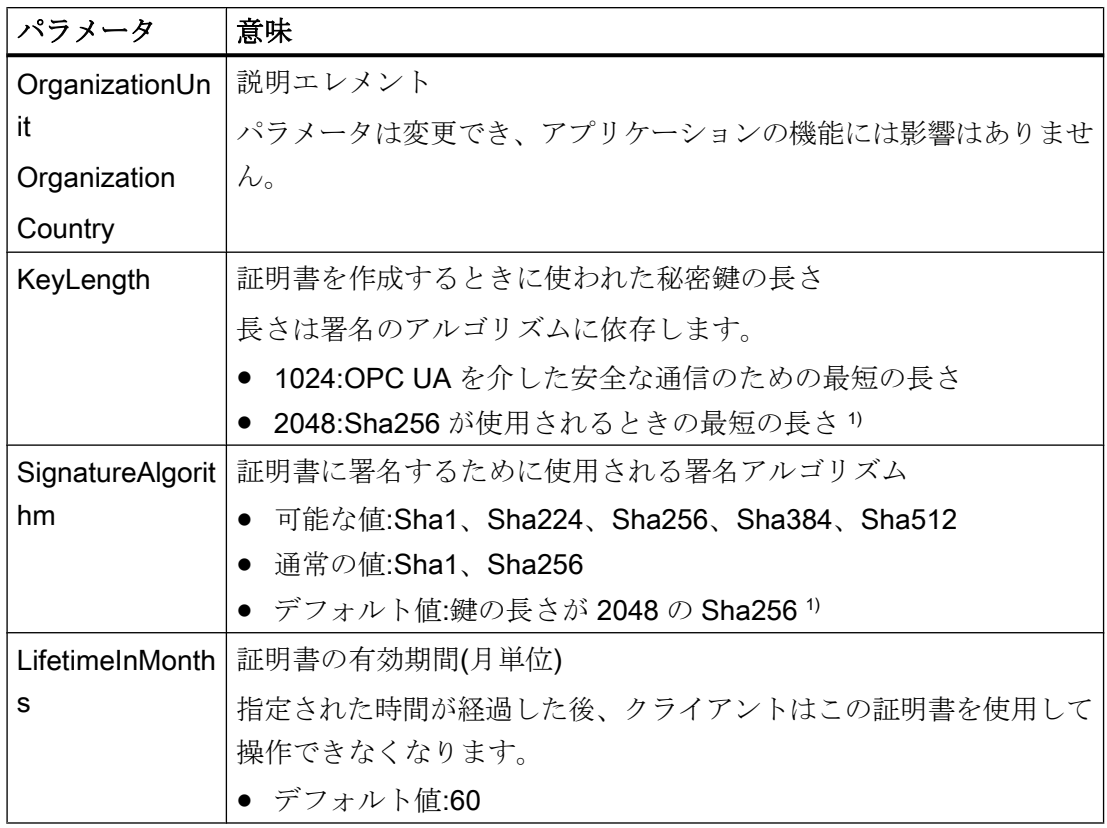

1) セキュリティポリシー「Basic256Sha256」を使用する OPC UA サーバーへの安全な 接続を確立するには、このサーバーおよび OPC UA クライアントには次の値を持つ証明 書が必要です。

- KeyLength:最低 2048
- SignatureAlgorithm:Sha256

## 新しいクライアント証明書の作成

OPC UA クライアントに対して新しい証明書を作成するには、管理者権限が必要です。

新しい証明書を作成するとき、信頼設定がリセットされます。以前に信頼できると認識 された証明書は信頼されなくなります。

- 1. バックアップを作成します。
- 2. 該当するフォルダにある既存の証明書と関連する秘密鍵を削除します。
- 3. 設定ファイルで、証明書パラメータを更新し、XML ファイルを保存します。
- 4. Windows で管理者権限を使用して DOS ウィンドウ「cmd.exe」を開きます。

- <span id="page-289-0"></span>5. 証明書を作成するには、対応する OPC UA アプリケーションのインストールパスに進み ます。
- 6. 対応する呼び出しを入力します。
	- CCOpcUaImporter.exe /CreateCertificate
	- CcUaDAS.exe /CreateCertificate

保存パスに新しい証明書と秘密鍵が作成されます。 新しい証明書が信頼されていることを指定します。

## 下記も参照

OPC UA [のセキュリティ概念](#page-757-0) (ページ [758](#page-757-0))

OPC UA サーバーへの接続の設定方法 (ページ 290)

"OPC"[チャンネルの診断](#page-642-0) (ページ [643](#page-642-0))

#### 6.5.3.5 OPC UA サーバーへの接続の設定方法

### はじめに

このセクションでは、OPC UA サーバーへの接続方法を説明します。

#### 必要条件

- OPC UA サーバーが有効であること。
- 通信はファイアウォールでブロックしてはいけないこと。 OPC UA サーバーのポート番号を有効にする必要があること。
- WinCC パソコンから IP アドレスを使用して、OPC サーバーのパソコンにアクセスで きる必要があること。
- OPC UA サーバーがクライアント証明書を信頼すること。
- 「OPC UA WinCC Channel」チャンネルが WinCC OPC UA クライアントの WinCC プ ロジェクトに追加されていること。

#### 手順

- 1. WinCC Configuration Studio で WinCC タグ管理を開きます。
- 2. [OPC UA Connections]のショートカットメニューを使用して新しい接続を作成します。

3. 接続に名前を付けます。

## 注記

接続の名前はランタイムが無効になったときにのみ変更できます。

- 4. 作成した接続のショートカットメニューから[接続パラメータ]ダイアログを開きます。
- 5. サーバーを選択します。
	- ローカル OPC UA サーバーの表示を更新するには、[Local Discovery]のショート カットメニューで[参照]を選択します。
	- OPC UA サーバーの URL を入力するには、[Custom Discovery]の行をダブルクリ ックします。 次の形式で IP アドレスを入力します。
		- opc.tcp://<OPC-UA-Server\_Address:Port\_Number>

6. 希望の設定を指定し、[OK]を押して入力を確定します。

OPC UA サーバーへの接続が確立され、[UA サーバーブラウザ]タブに緑色でマークされ ます。

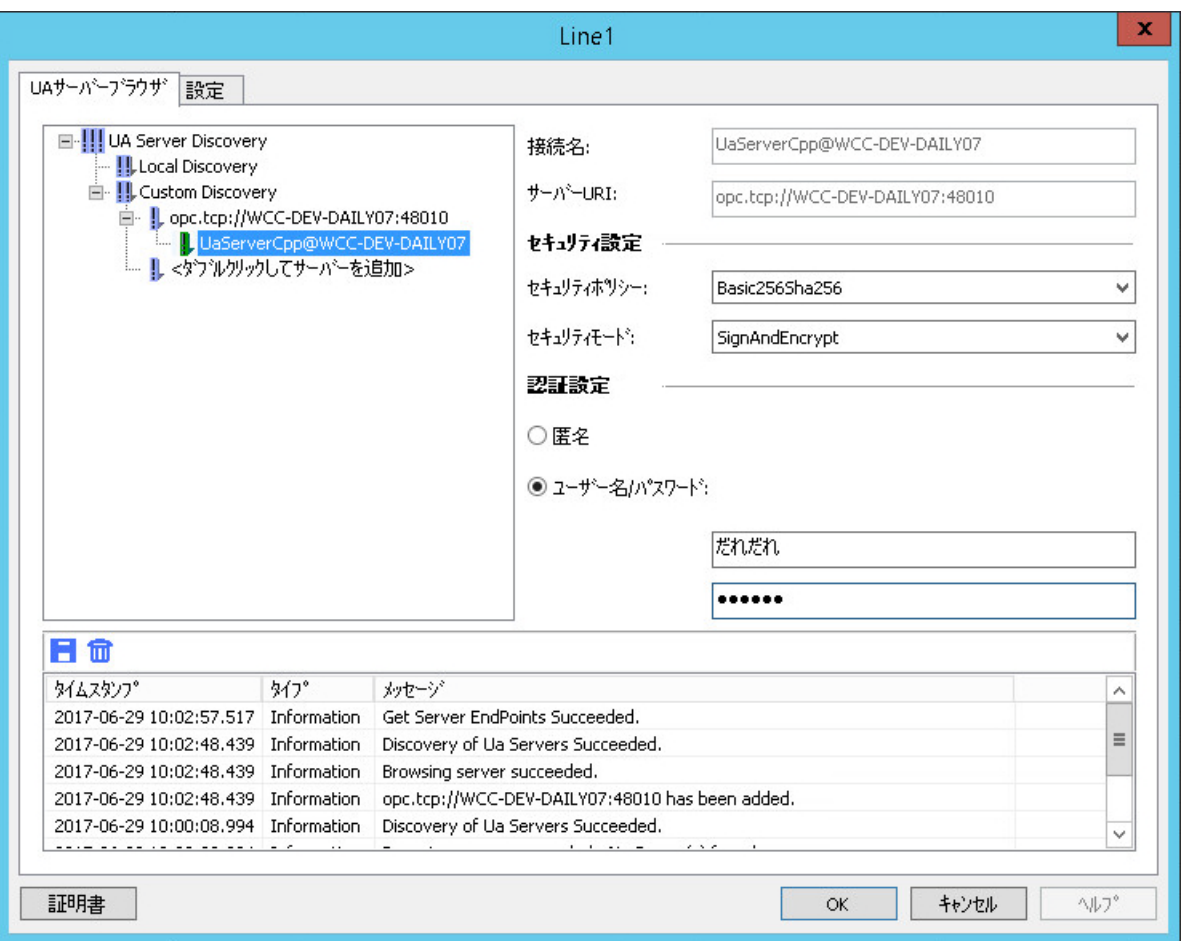

7. 接続確立と接続ステータスのシステムタグを作成するには、接続のショートカットメニュ ーで[有効化/無効化タグの作成]エントリを選択します。

内部タググループ「ConnectionStates」に以下のタグが作成されます。

- @<Connectionname>@ForceConnectionStateEx
- @<Connectionname>@ConnectionStateEx

結果

ランタイムが有効な場合、接続はタグ管理に緑色のチェックマークでマークされます。

## クライアント証明書

OPC UA サーバーがクライアント証明書を認識しない場合は、接続は確立されません。 接続が[UA サーバーブラウザ]タブに赤色でマークされます。接続はタグ管理のプロジェ クトツリーに赤色の感嘆符でマークされます。

OPC UA サーバーがクライアント証明書を受け入れることを確認してください。

## <span id="page-292-0"></span>下記も参照

[[シンボル](#page-296-0)]の表示 (ページ [297](#page-296-0)) OPC UA タグ (ページ 293) [証明書による認証の設定。](#page-284-0) (ページ [285](#page-284-0))

## 6.5.3.6 OPC UA タグの設定

## OPC UA タグ

## サポートされる OPC UA ノード

OPC UA サーバーへの接続が確立されると、OPC UA サーバーのオブジェクトおよび OPC UA ノードが、[シンボル]ビューにロードされます。

WinCC タグとしてインポートできる OPC UA ノードは、データエリアの[アクセス]列に シンボルにより表示されます。

OPC UA ノードがインポートできるのは 1 回だけです。

#### データタイプ

以下のデータタイプのあるタグがサポートされています。

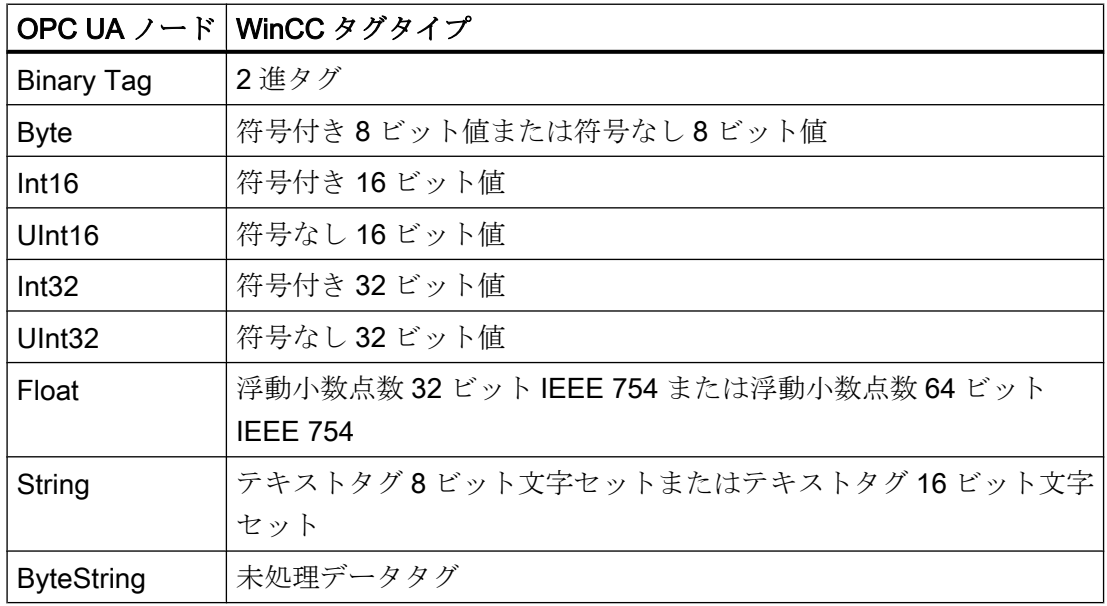

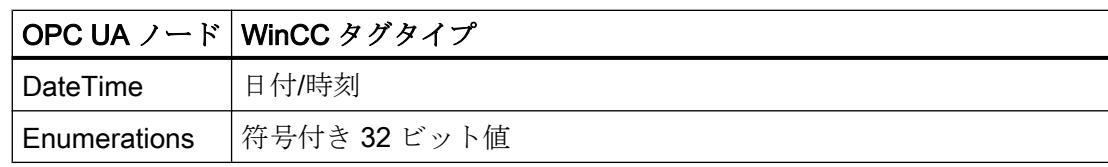

## WinCC タグ名

OPC UA ノードをインポートするとき、WinCC タグの名前が自動的に割り当てられま す。

OPC UA ノードのロード後に各接続のプロパティのタグ名を設定します。

OPC UA サーバー上のタグ名に特殊文字が指定されている場合、これらの特殊文字はア ンダースコア「\_」に置換されます。

### 名前生成の設定

[AS シンボル]プロパティグループの設定を表示するには、[シンボル]ビューで接続名を クリックします。

以下の設定が可能です。

- 名前として、OPC UA ノードのパスが適用されます。
- OPC UA ノードの名前が適用され、必要に応じて接頭語または接尾語が補足されま す。
- OPC UA ノードのパスが適用され、必要に応じて接頭語または接尾語が補足されま す。

[接頭語]または[接尾語]オプションで、指定した文字列がタグ名に追加されます。プロジ ェクトモニタリングを設定する場合、接頭語または接尾語を割り当てる必要があります。 名前の構成部分がセパレータにより接続されます。アンダースコアがデフォルトで使用 されます。

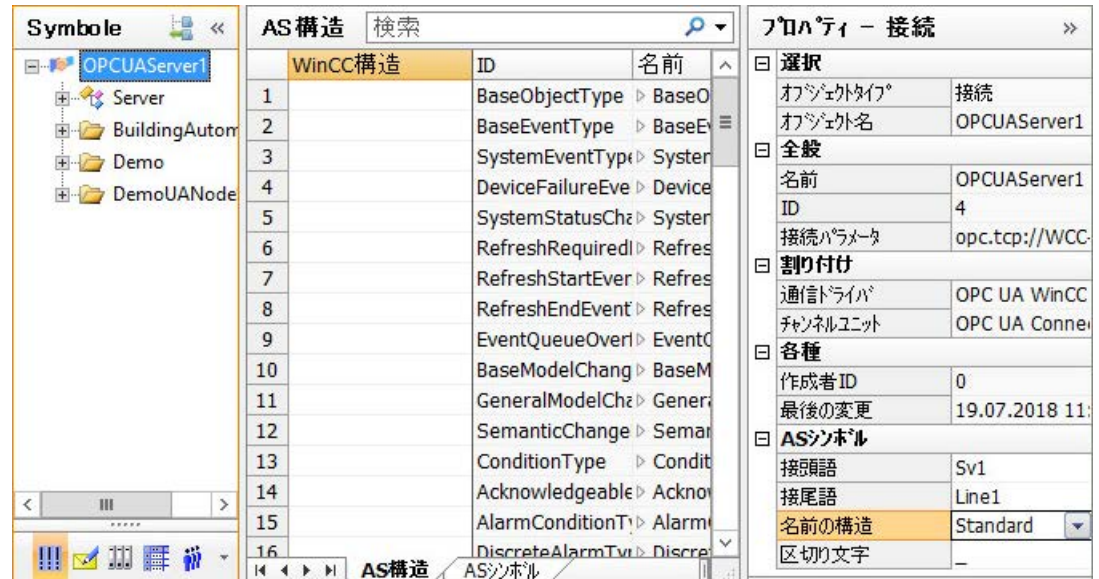

## 例

パス「Spectrometer/Channel\_0/ChannelStateMachine」に OPC UA サーバーの 「CurrentState」タグがあります。

「Prefix\_」が[接頭語]フィールドに入力され、[\_Suffix]が[接尾語]フィールドに入力されて います。

以下の WinCC タグが、WinCC OPC UA クライアントの WinCC プロジェクトに作成さ れています。

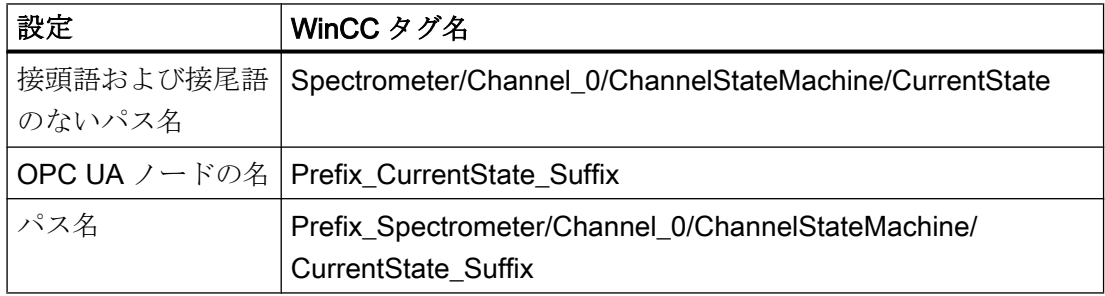

## WinCC タグの削除

OPC UA サーバーへの有効な接続は、WinCC OPC UA タグを削除するためには不要で す。

WinCC タグ管理でインポートされた WinCC タグを削除するには、WinCC タグのショー トカットメニューから[削除]エントリを選択するか、または<Del>キーを使います。

## 通知

#### 削除するときは、[やり直し]機能はありません。

データエリアのタグを削除する場合は、WinCC プロジェクトのタグが削除されます。 削除は元に戻すことができません。

## タググループの作成

接続の下にタググループを作成するには、接続のショートカットメニューで[新規グルー プ]を選択します。

名前を変更するには、グループ名をクリックします。

WinCC タグをインポートするときにアクションが発生します。

- プロジェクトナビゲーションウィンドウで接続が選択されます。
	- 接続のすぐ下に WinCC タグが作成されます。
	- [タグ]データエリアには、どのタググループにも割り当てられていないタグだけが 表示されます。
- タググループがプロジェクトナビゲーションウィンドウで選択されます。
	- WinCC タグがタググループで作成されます。
	- [タグ]データエリアには、タググループで作成されたタグだけが表示されます。

#### 注記

#### WinCC タグを移動できません

インポート後は、WinCC タグをタググループに割り付けることはできません。 タググループの WinCC タグを移動するには、タグを削除してから再インポートします。

## WinCC プロジェクトの移行

WinCC V7.4 以前では、WinCC OPC UA 接続が OPC チャンネルで作成されました。

WinCC プロジェクトへの移行では、WinCC OPC UA クライアントの接続およびタグも 変更された構造に移行されます。

エクスポートした WinCC OPC UA タグがある場合は、次の順序に従ってください。

- 1. エクスポートされた WinCC OPC UA タグをインポートします。
- 2. WinCC プロジェクトを移行します。

## <span id="page-296-0"></span>下記も参照

[シンボル]の表示 (ページ 297)

## [シンボル]の表示

はじめに

接続の設定が正常に行われた後には、OPC UA サーバーの OPC UA ノードにアクセスで きます。

WinCC タグを作成するには、タグ管理の OPC UA ノードを[シンボル]の表示にロードし ます。

## シンボルの表示

構造ツリーのデータの表示は、OPC UA サーバーの階層に対応しています。

[AS シンボル]タブと[AS 構造]タブで、どの OPC UA ノードを WinCC タグとリンクする かを指定します。

OPC UA サーバー上の OPC UA ノードのプロパティのみを変更できます。

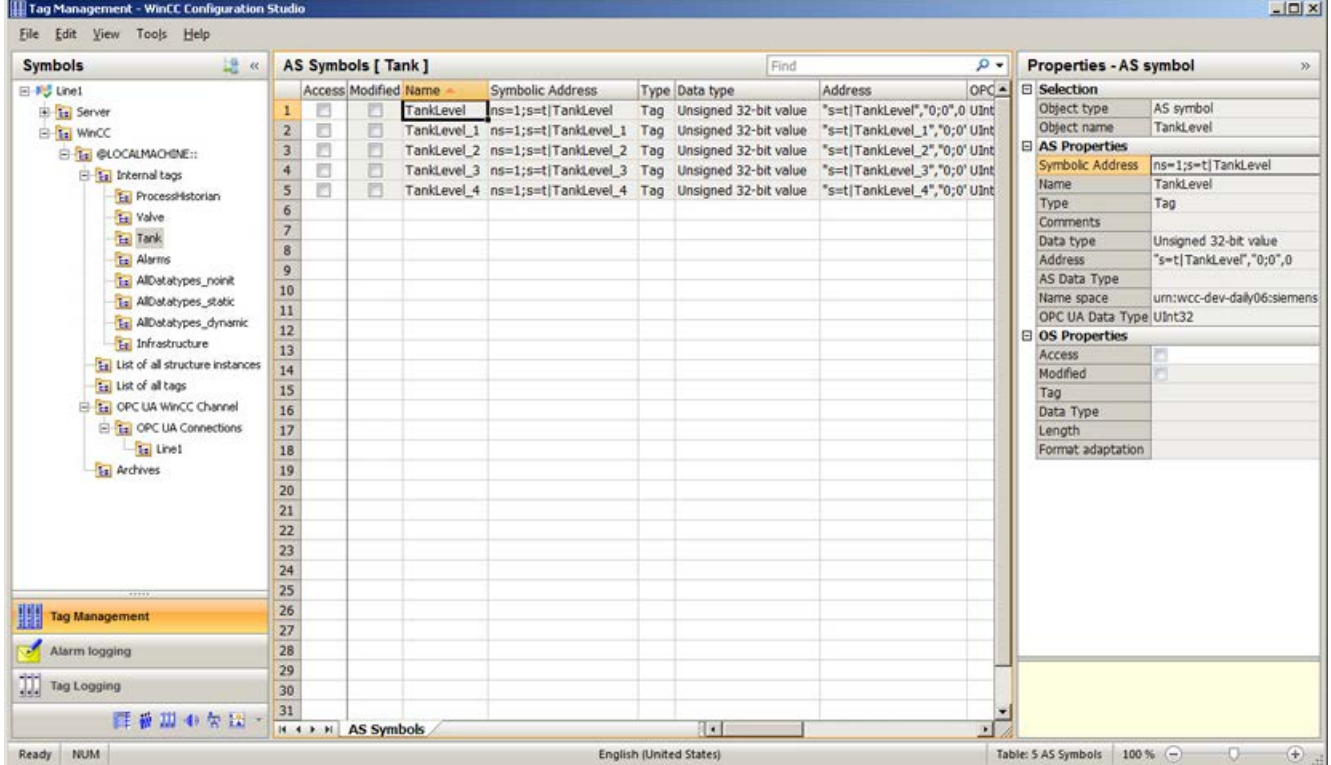

## <span id="page-297-0"></span>[AS 構造]タブ

ロードされているデータが構造も含んでいる場合、[AS 構造]タブが追加で表示されます。 タブは、接続名がナビゲーションエリアで選択されているときに表示されます。 タグ管理のデフォルト表示で構造割り付けも設定できます。

通信チャンネル[OPC UA WinCC Channel]の接続をクリックして、[AS 構造]タブを表示 します。

## 表示を次へ変更

次のボタンを使用して、タグ管理をデフォルト表示と[シンボル]の表示の間で切り替えま す。

ボタンは、データレコードがロードされた後にのみ使用可能になります。

WinCC Configuration Studio が閉じられた後には、[AS シンボル]タブと[AS 構造]タブの ある[シンボル]の表示が再度非表示になります。

デフォルト表示では、OPC UA ノードが再度ロードされないと、[AS 構造]タブは再度表 示されません。

#### 下記も参照

[自動的に生成された構造タイプの使用方法](#page-301-0) (ページ [302](#page-301-0)) OPC UA ノードを WinCC タグとしてインポートする方法 (ページ 298) OPC UA [サーバーへの接続の設定方法](#page-289-0) (ページ [290](#page-289-0)) [OPC UA](#page-292-0) タグ (ページ [293\)](#page-292-0)

## OPC UA ノードを WinCC タグとしてインポートする方法

## はじめに

このセクションでは、OPC UA ノードを WinCC タグとして WinCC タグ管理にインポー トする方法を説明します。

OPC UA WinCC チャンネルのタグは、WinCC Configuration Studio の[OPC UA Connections]チャンネルユニットの下に作成されます。

#### 必要条件

● OPC UA サーバーへの接続が確立されます(緑色の状態)。

#### 手順

- 1. [OPC UA Connections]のナビゲーションエリアで設定済みの接続を選択します。
- 2. 接続のショートカットメニューから[OPC サーバーを参照]エントリを選択します。 OPC UA サーバーの利用可能なデータがロードされ、[シンボル]の表示が開かれます。 ロードされているデータが、[AS シンボル]タブのテーブルエリアに表示されます。 ロードされているデータが構造も含んでいる場合、[AS 構造]タブが追加で表示されます。
- 3. [シンボル]の表示のナビゲーションエリアで接続を選択します。
- 4. [AS シンボル]グループの[特性-接続]セクションにある WinCC タグ名のオプションを選択 します。
	- 名前の構成
	- セパレータ
	- 適切な場合は接頭語および接尾語
- 5. ナビゲーションエリアで必要なエントリを選択します。 それぞれ含まれているロード済みの OPC UA ノードが[AS シンボル]タブに表示されます。
- 6. 必要な AS シンボルに対して WinCC タグを作成するには、それぞれの場合で[アクセス]列 を有効にします。 WinCC で選択されたオブジェクトのすべてのサポート対象のタグをインポートするには、 [アクセス]列のショートカットメニューから[すべて選択]を選択します。

#### 結果

WinCC タグ管理に新たに設定された WinCC タグが表示されます。

ただし、OPC UA サーバーのプロパティタグのみを変更します。

#### WinCC タグと OPC UA サーバーとの同期化

コントローラまたはファイルをロードした後、タグ管理は AS シンボルのプロパティを リンクされている WinCC タグと比較します。

シンボルのプロパティが一致しないと、[AS シンボル]タブの[変更済み]フィールドが有 効化されます。

それぞれのプロパティフィールドが赤で強調表示されます。フィールドのヒントには追 加情報が記載されています。

OPC UA ノードの現在のプロパティを適用するには、[変更済み]フィールドを無効化しま す。

または、[アクセス]フィールドを無効化し、WinCC タグを再度作成するために再度有効 化します。

#### 下記も参照

[自動的に生成された構造タイプの使用方法](#page-301-0) (ページ [302](#page-301-0)) [[シンボル](#page-296-0)]の表示 (ページ [297](#page-296-0))

## 6.5.3.7 WinCC における OPC UA タイプの使用

#### OPC UA タイプを WinCC 構造タイプとしてインポート

#### はじめに

このセクションでは、OPC UA サーバーのオブジェクトタイプまたはオブジェクトを WinCC タグ管理にインポートする方法を説明します。

目的は、OPC UA オブジェクトを WinCC に構造タグとして簡単に設定することです。

#### 概要:基本手順

1. オブジェクトタイプの割り付け

2. オブジェクトの設定

インポートされたオブジェクトは WinCC 構造または構造タグとして作成され、次のよ うにマッピングされます。

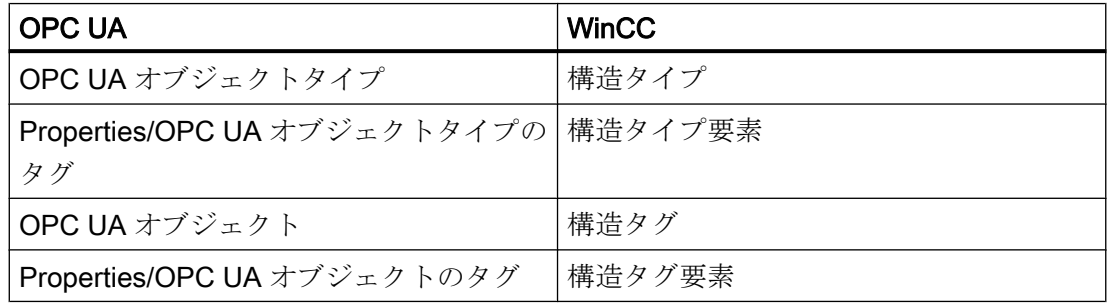

## 設定ステップ 1:オブジェクトタイプの割り付け

接続名が[シンボル]ビューのナビゲーションエリアで選択されている場合、[AS 構造]タ ブが表示されます。

[AS 構造]タブでは、OPC UA オブジェクトタイプを WinCC 構造タイプとリンクします。

OPC UA オブジェクトタイプのプロパティとタグが構造タイプ要素とリンクされます。

WinCC 構造タイプと構造タイプ要素を自動的に作成したり、すでに作成されている WinCC 構造タイプを割り付けたりすることができます。

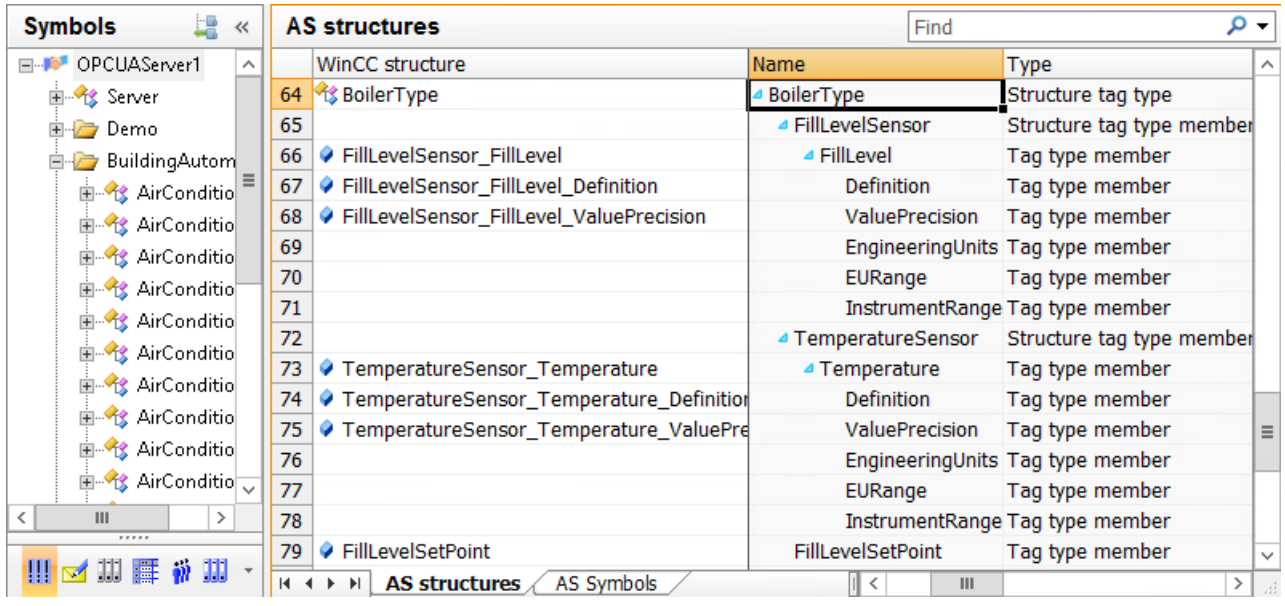

#### 自動割り付け

WinCC 構造タイプと構造タイプ要素を自動的に作成しています。

OPC UA 構造の名前のある構造タイプが WinCC タグ管理で作成されます。

WinCC でマッピングできる OPC UA オブジェクトタイプのプロパティとタグに対して、 構造タイプ要素が作成されます。

OPC UA オブジェクトタイプの階層は、「FillLevelSensor\_FillLevel\_Definition」のよう に、構造タイプ要素の名前を通じてマッピングされます。

#### 注記

## タグ名の最大長

WinCC タグの名前の最大長は 128 文字ですので注意してください。 構造タグ要素の場合、次の全体の長さがこの制限以内になるように指定します。 ● 構造タグ名+ピリオド+構造タイプ要素名。

#### 手動割り付け

構造タイプと構造タイプ要素を WinCC タグ管理で作成します。構造タイプ要素のデー タタイプと対応するプロパティまたはタグの DataType が常に同じであるようにしてく ださい。

<span id="page-301-0"></span>読み込まれる OPC UA オブジェクトタイプを作成される WinCC 構造タイプとリンクし ます。

構造タイプ要素とプロパティまたはタグが同じ名前とデータタイプの場合、自動的に割 り付けられます。

または、構造タイプ要素をプロパティとタグへ個別に割り付けます。

## 設定ステップ 2:オブジェクトの割り付け

[AS シンボル]タブで OPC UA オブジェクトを WinCC 構造タグとして設定します。

OPC UA オブジェクトへのアクセスを有効にすると、構造タグと構造タグ要素は自動的 に作成されます。

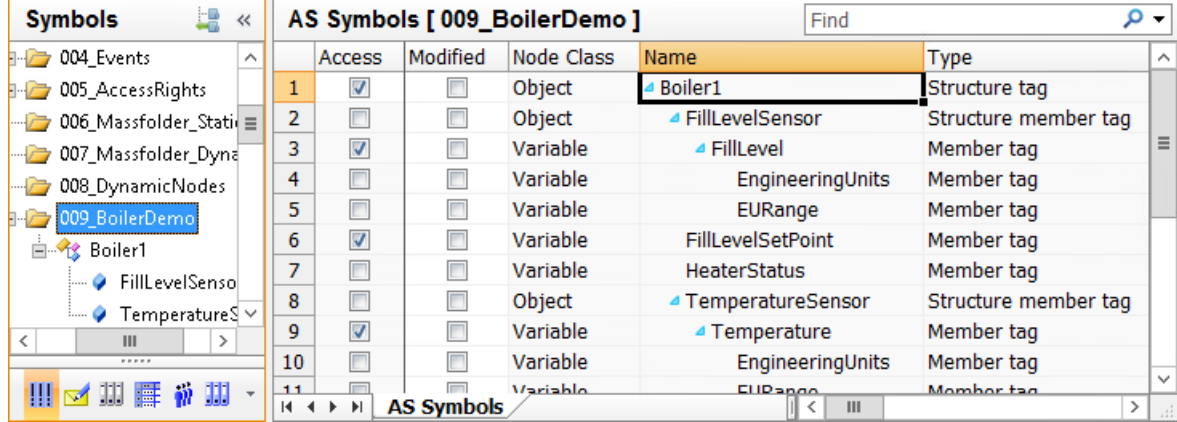

## 自動的に生成された構造タイプの使用方法

## はじめに

このアプローチでは、OPC UA オブジェクトのインポート時に、WinCC 構造タイプと構 造タイプ要素を自動的に作成します。

## 必要条件

● OPC UA サーバーへの接続が確立されます(緑色の状態)。

## 手順

1. OPC UA 接続のショートカットメニューから[OPC サーバーを参照]エントリを選択しま す。

OPC UA サーバーの利用可能なデータがロードされます。 [AS 構造]タブが、OPC UA オブジェクトタイプと共に[シンボル]ビューに表示されます。 タブは、接続名がナビゲーションエリアで選択されているときに表示されます。 オブジェクトタイプの下の要素を表示するには、[名前]フィールドのオブジェクトタイプ 名の前にある矢印をクリックします。

- 2. OPC UA オブジェクトタイプを選択するには、行番号をクリックします。 複数選択できます。
- 3. 行のショートカットメニューで[構造を作成]エントリを選択します。
	- OPC UA オブジェクトタイプの名前のある構造タイプが WinCC タグ管理で作成さ れます。
	- マッピングできる OPC UA オブジェクトタイプのすべてのプロパティとタグに対 して、1 つの構造タイプ要素がそれぞれに作成されます。
	- 階層は構造タイプ要素の名前を通じてマッピングされます。 WinCC タグの名前の最大長は 128 文字ですので注意してください。 必要に応じて、構造タグの作成前に、構造タイプ要素の名前を短くします。

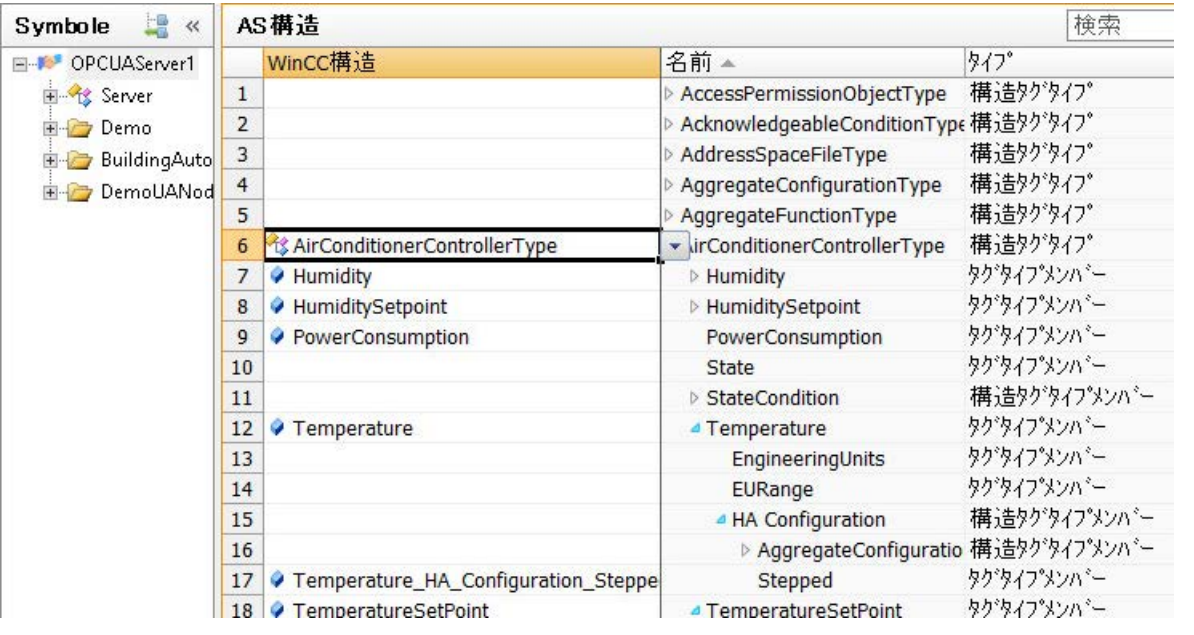

- 4. [タグ管理]ビューで構造タイプと構造タイプ要素を編集するには、次のシンボル 量をクリ ックします。
	- 必要に応じて、[構造タグ]で構造タイプまたは構造タイプ要素の名前を変更します。 必要な場合に、必要のない構造タイプ要素を削除します。
	- 変更点は OPC UA 接続の構造タグに適用されます。
- 5. [シンボル]ビューをもう一度表示するには、OPC UA 接続と次のシンボル きクリックし ます。

- 6. OPC UA オブジェクトを表示するには、希望のノードをナビゲーションで選択します。
- 7. [AS シンボル]タブで OPC UA オブジェクトの[アクセス]フィールドを有効にします。

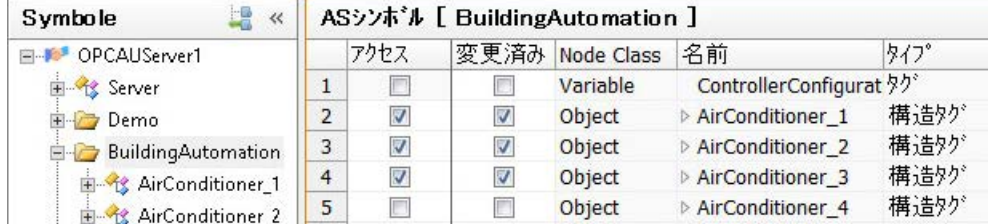

構造タグが OPC UA オブジェクトのリンクされた構造タイプで作成されます。 OPC UA オブジェクトのプロパティとタグが構造タイプ要素とマッピングされます。

## 下記も参照

OPC UA ノードを WinCC [タグとしてインポートする方法](#page-297-0) (ページ [298](#page-297-0))

[[シンボル](#page-296-0)]の表示 (ページ [297](#page-296-0))

## 手動で生成された構造タイプの使用方法

## はじめに

このアプローチでは、OPC UA オブジェクトのインポートのために WinCC タグ管理で 作成された構造タイプと構造タイプ要素を使用します。

## 必要条件

- OPC UA サーバーへの接続が確立されます(緑色の状態)。
- WinCC タグ管理で構造タイプが作成されました。
- 次のプロパティの構造タイプ要素が、構造タイプで設定されます。
	- 外部:有効
	- データタイプ:OPC UA オブジェクトタイプの対応するプロパティまたはタグの DataType

## 手順

1. OPC UA 接続のショートカットメニューから[OPC サーバーを参照]エントリを選択しま す。

OPC UA サーバーの利用可能なデータがロードされます。

[AS 構造]タブが、OPC UA オブジェクトタイプと共に[シンボル]ビューに表示されます。 タブは、接続名がナビゲーションエリアで選択されているときに表示されます。 オブジェクトタイプの下の要素を表示するには、[名前]フィールドのオブジェクトタイプ 名の前にある矢印をクリックします。

- 2. [WinCC 構造]フィールドで、OPC UA オブジェクトタイプに割り付ける作成済みの構造タ イプを選択します。 オブジェクトタイプのプロパティまたはタグと同じ名前とデータタイプを保持する構造タ イプ要素が、自動的に割り付けられます。
- 3. 別の名前の構造タイプ要素をプロパティまたはタグに割り付けるには、[WinCC 構造]フィ ールドで要素を選択します。 リストには、まだ割り付けられていない状態で、プロパティまたはタグと同じデータタイ

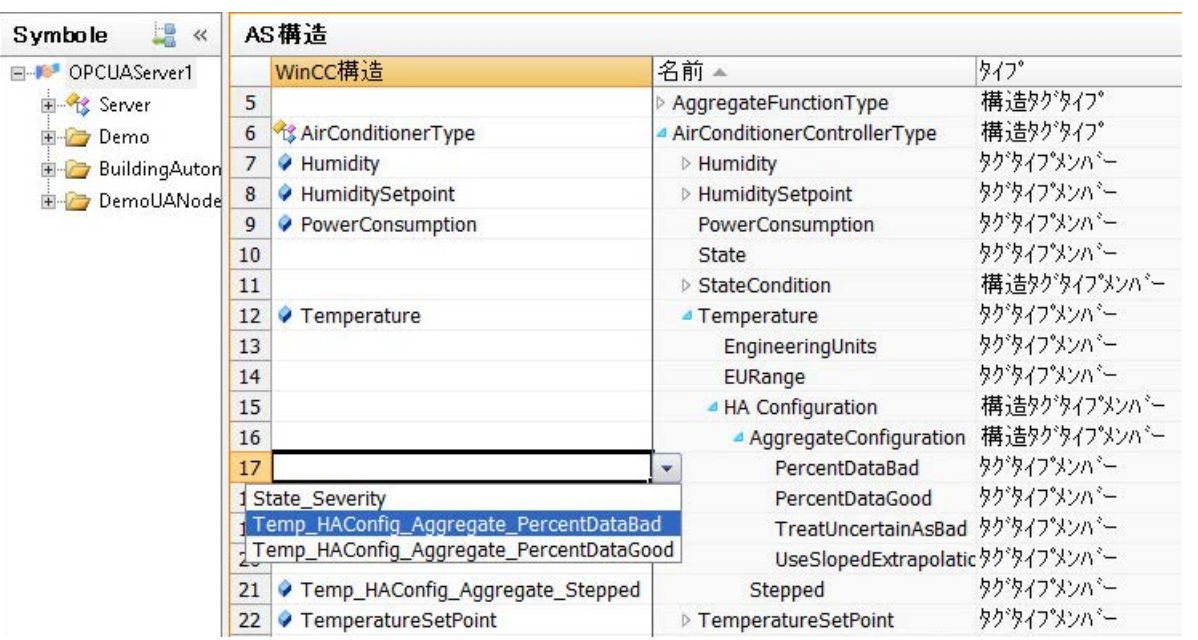

プを保持しているすべての構造タイプ要素が含まれています。

4. OPC UA オブジェクトを表示するには、希望のノードをナビゲーションで選択します。

<span id="page-305-0"></span>5. [AS シンボル]タブで OPC UA オブジェクトの[アクセス]フィールドを有効にします。

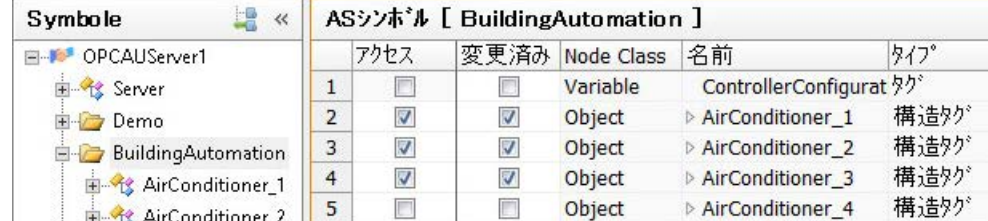

構造タグが OPC UA オブジェクトのリンクされた構造タイプで作成されます。 OPC UA オブジェクトのプロパティとタグが構造タイプ要素とマッピングされます。

6. [タグ管理]の表示で構造タグを編集するには、次のシンボルをクリックします。 必要に応じて、[構造タグ]で構造タイプ、構造タイプ要素、構造タグの名前を変更します。 変更点は OPC UA 接続の構造タグに適用されます。

## 6.5.3.8 WinCC における OPC UA アラームの使用

## [監視オブジェクト]の表示

## Event Notifier とアラーム

接続の設定が正常に行われた後には、OPC UA サーバーの Event Notifier にアクセスでき ます。

Event Notifier が、出力を WinCC メッセージとして保持できるアラームまたはイベント をトリガします。

WinCC メッセージを OPC UA アラームに対して設定するには、アラームロギングの Event Notifier を[監視オブジェクト]の表示にロードします。

#### 通知

#### ローカルの WinCC OPC UA サーバーは許可されません。

この機能はローカルの WinCC OPC UA サーバーで有効ではありません。

WinCC メッセージをローカルの WinCC OPC UA サーバーの Event Notifier とリンクす ると、設定が不適切な場合に、アラームロギングの無限ループが発生することがありま す。

## WinCC アラームロギングの OPC Event Notifier

[OPC UA WinCC Channel]通信チャンネルで接続を作成すると、すぐに[OPC メッセー ジ]エントリが[アラームロギング]エディタで作成されます。

作成済みの接続がエントリの下にリストされます。

接続済みの OPC UA サーバーの Event Notifier を[監視オブジェクト]の表示にロードでき ます。

#### WinCC メッセージのトリガ

Event Notifier が WinCC プロジェクトでトリガされることを通知するアラームを表示す るには、Event Notifier を WinCC メッセージとリンクします。

次いで、WinCC メッセージが、Event Notifier によってトリガされるすべてのアラーム、 ならびにその階層的に従属しているノードによりトリガされます。これは、メッセージ の数が激増する可能性があることを意味しています。

どの OPC UA アラームが WinCC メッセージをトリガするかを特定するには、フィルタ を使用できます。

これにより、トリガされるメッセージの数が減り、関連のイベントに対してのみアラー ムを受信できます。

#### 注記

#### システムパフォーマンス:Event Notifier「Server」を避けてください。

WinCC メッセージを上位レベルの Event Notifier「サーバーオブジェクト」とリンクす ると、多数のメッセージが生成されることがあります。

OPC UA イベントの数を減らすフィルタが使用されている場合でも、このような手順は パフォーマンスに悪影響を及ぼすことがあります。

#### WinCC メッセージの割り付け

Event Notifier と WinCC メッセージは、メッセージ番号を通じてリンクします。

メッセージ番号がアラームロギングですでに作成されている場合、このメッセージはリ ンクされます。それ以外の場合は、指定の番号のあるメッセージがアラームロギングで 作成されます。

同じメッセージを複数の Event Notifier とリンクできます。

しかし、1 つの WinCC メッセージは常に 1 つの OPC UA 接続に対してしか使用できま せん。複数の OPC UA 接続を作成していると、各接続は別の WinCC メッセージを使用 します。

#### 複数の WinCC メッセージの割り付け

1 つの Event Notifier を複数の WinCC メッセージにリンクできます。

アラームがトリガされると、メッセージとフィルタは上から下まで処理されます。メッ セージ番号は、WinCC メッセージがトリガされるシーケンスには影響を与えません。

メッセージの順番を変更するには、フィルタを折りたたんで、行のショートカットメニ ューで[上へ移動]または[下へ移動]を選択します。

#### シンボルの表示

構造ツリーのデータの表示は、OPC UA サーバーの階層に対応しています。

[フィルタ]タブで、どの WinCC メッセージを Event Notifier とリンクするかを指定しま す。

各メッセージに対して、トリガされるアラームのために 1 つ以上のフィルタを定義でき ます。

選択された Event Notifier のプロパティは、[特性-フォルダ]エリアに表示されます。OPC UA サーバーのプロパティしか変更できません。

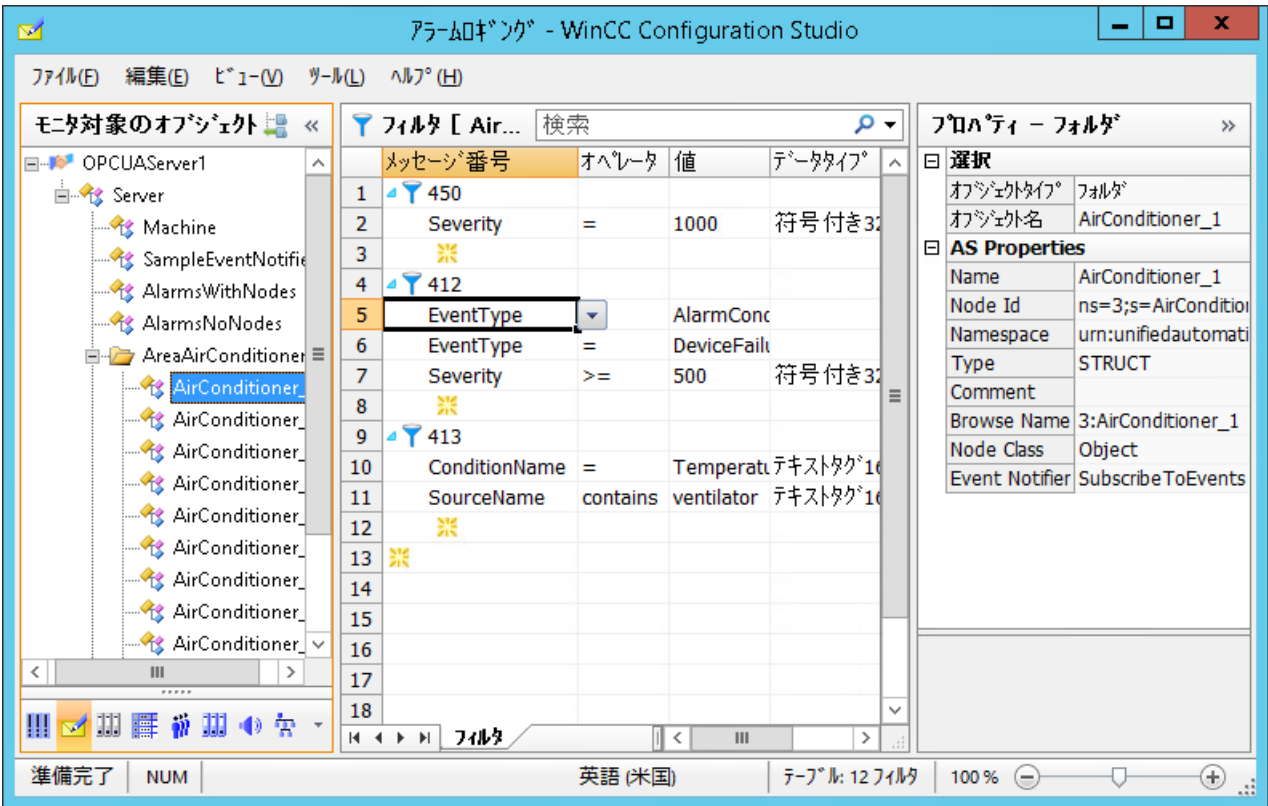

## 表示を次へ変更

次のボタンを使用して、アラームロギングでデフォルト表示と[監視オブジェクト]の表示 の間を切り替えます。

ボタンは、データレコードがロードされた後にのみ使用可能になります。

WinCC Configuration Studio が閉じられた後には、[監視オブジェクト]の表示が再度非表 示になります。

デフォルト表示の[アラームロギング]では、[監視オブジェクト]タブは表示されたままで す。

## アラームロギング:[割り付け]タブ

[OPC メッセージ]をクリックして、アラームロギングのデフォルト表示の[割り付け]タブ を表示します。

ここでは、OPC UA アラームの属性に対して割り付けを設定します。

設定済みのルールはすべての OPC UA 接続に適用されます。

#### 割り付けルールの設定

トリガされた OPC UA アラームが WinCC メッセージにリンクされていると、属性がプ ロセス値ブロック1~10に適用されます。

この目的のために、プロセス値ブロックをアラームロギングの[メッセージブロック]で [使用済み]として設定します。

プロセス値ブロック 1 には常に OPC UA アラームのメッセージテキストが含まれていま す。

プロセス値ブロック 2 ~ 10 のそれぞれに対して、ドロップダウンリストボックスで希 望する属性を選択します。

デフォルトルール[Default]を変更することはできません。

## アラームロギング:[監視オブジェクト]タブ

アラームロギングのデフォルト表示で[監視オブジェクト]タブを表示するには、[OPC メ ッセージ]の接続をクリックします。

WinCC メッセージとそのフィルタにリンクされている Event Notifier が表示されます。

#### 割り付けのルールの割り付け

このタブで、Event Notifier の割り付けルールを選択します。[Default]ルールがデフォル トで割り付けられます。

同じ割り付けルールが Event Notifier の全アラームとその階層上で従属しているノードに 使用されます。

#### デフォルト表示でフィルタを編集

[監視オブジェクト]タブでフィルタを編集することもできます。

<span id="page-309-0"></span>変更されたフィルタは、[フィルタ]タブの[監視オブジェクト]の表示で使用されます。

しかし、デフォルト表示では、フィルタ基準が一貫性あるか、あるいは正確に入力され ているかはチェックされません。

変更されたフィルタをテストして、必要に応じて[監視オブジェクト]の表示でフィルタを 修正します。

#### 下記も参照

Event Notifier を WinCC [メッセージとしてインポートする方法](#page-313-0) (ページ [314](#page-313-0)) OPC UA アラームのフィルタ (ページ 310)

#### OPC UA アラームのフィルタ

#### OPC UA アラームのフィルタリング

Event Notifier とリンクするそれぞれの WinCC メッセージに対して 1 つ以上のフィルタ を指定できます。

Event Notifier は、複数のアラームまたはイベントをトリガし、通常は WinCC メッセー ジに対して一部のアラームまたはイベントのみが必要です。

フィルタにより、ユーザーはトリガされたメッセージを関連イベントに絞り込むことが できます。

#### 注記

## システムパフォーマンス:Event Notifier「Server」を避けてください。

WinCC メッセージを上位レベルの Event Notifier「サーバーオブジェクト」とリンクす ると、多数のメッセージが生成されることがあります。

OPC UA イベントの数を減らすフィルタが使用されている場合でも、このような手順は パフォーマンスに悪影響を及ぼすことがあります。

#### WinCC メッセージ:固有の割り付け

OPC UA アラームまたはイベント、ならびに WinCC メッセージをできるだけ明確に割 り付ける特定のフィルタを定義してください。

WinCC メッセージは、アラームまたはイベントのプロパティとマッピングされるように 設定する必要があります。例えば、確認のポリシーとメッセージソース(Source)という ようにです。

#### フィルタの設定

フィルタを使用して、どの OPC UA アラームまたは OPC UA イベントが WinCC メッセ ージをトリガするかを定義することができます。

1 つのメッセージを複数の Event Notifier にリンクできますが、別々のアラームでフィル タします。

[フィルタ]タブの[監視オブジェクト]の表示でフィルタを設定します。

フィルタを作成するには、メッセージ番号の前にある矢印をクリックします。表示され る行で、フィルタ基準、演算子、値を選択します。

フィルタ基準のデータタイプは自動的に追加され、変更することはできません。

#### オンライン設定

ランタイムでフィルタを変更すると、すぐに適用されます。

## フィルタ基準と演算子

フィルタ規準により、Event Notifier のアラームのどの条件を満たし、リンクされたメッ セージをトリガできるようにする必要があるかを、ユーザーは特定できます。

演算子は選択されているフィルタ基準により異なります。

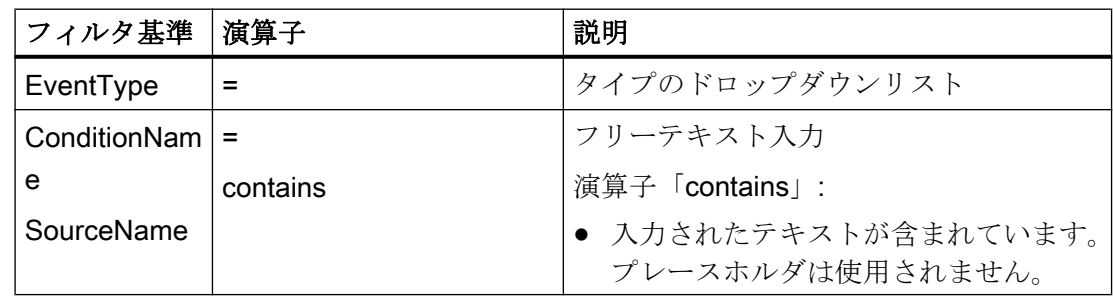

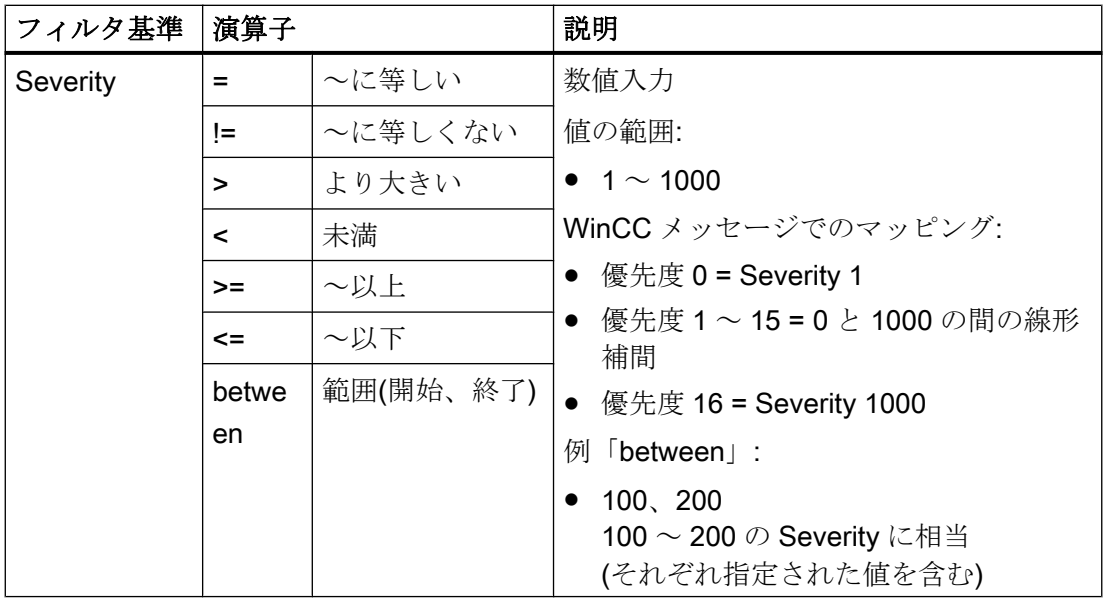

## フィルタ基準の組み合わせ

フィルタのフィルタ基準を組み合わせたり、同じフィルタ規準を複数回使用したりでき ます。

- 別のフィルタ基準は「AND」でリンクされます。
- 同じフィルタ基準は「OR」でリンクされます。
- フィルタの階層はありません。入力されるフィルタ基準の順番はフィルタの適用に影 響を与えません。

## 例:[アラームロギング]の表示

アラームロギングのデフォルト表示で、WinCC メッセージとリンクされている Event Notifier が各接続に対してリストされます。

Event Notifier のノードで、メッセージ番号が表示されます。それぞれの場合で、下にフ ィルタが表示されます。

この表示を使用して、複数の Event Notifier のフィルタ間で同期をとることもできます。

この例では、[OPCUAServer1]接続の設定済みの Event Notifier を確認できます。

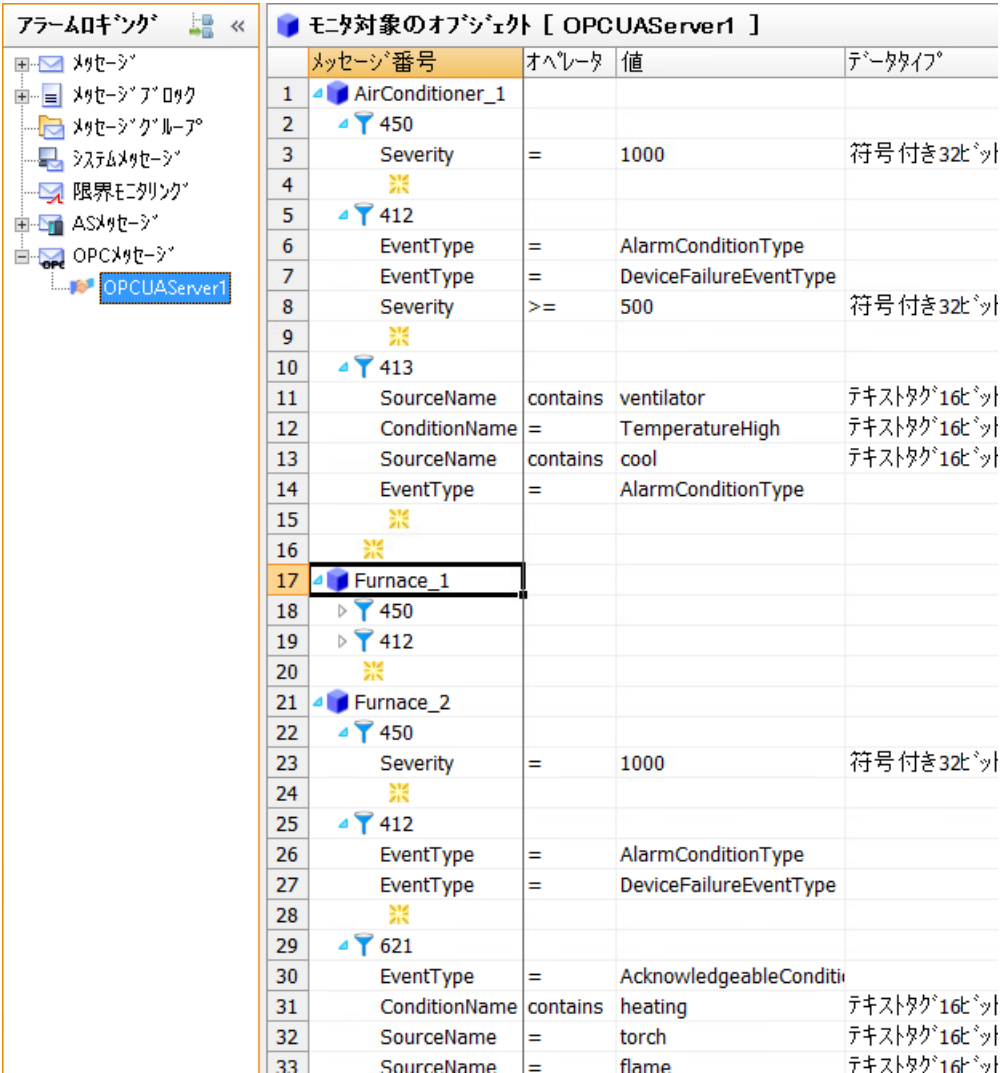

#### フィルタ例

- EventType = AlarmConditionType
- EventType = DeviceFailureEventType
- $\bullet$  Severity >= 500

この例は、次の条件に相当します。

● (EventType=AlarmConditionType OR EventType=DeviceFailureEventType) AND Severity>=500

## <span id="page-313-0"></span>下記も参照

[[監視オブジェクト](#page-305-0)]の表示 (ページ [306](#page-305-0))

Event Notifier を WinCC メッセージとしてインポートする方法 (ページ 314)

## Event Notifier を WinCC メッセージとしてインポートする方法

## はじめに

このセクションでは、OPC UA サーバーの Event Notifier を WinCC メッセージと接続す る方法を説明します。

Event Notifier の OPC UA アラームは、ランタイムの WinCC アラームロギングでメッセ ージをトリガします。これらは、WinCC AlarmControl にアーカイブされ、表示されま す。

#### 概要:基本手順

- 1. WinCC アラームロギングに OPC UA Event Notifier をロードします。
- 2. Event Notifier を WinCC メッセージ番号とリンクします。
- 3. オプション:Event Notifier のトリガされたアラームに対するフィルタを特定します。
- 4. オプション:割り付けルールを定義
- 5. それぞれの Event Notifier に対して割り付けルールを指定します。
- 6. オプション:WinCC メッセージのプロパティ、表示、アーカイブを設定します。

#### 注記

#### システムパフォーマンス:Event Notifier「Server」を避けてください。

WinCC メッセージを上位レベルの Event Notifier「サーバーオブジェクト」とリンクす ると、多数のメッセージが生成されることがあります。

OPC UA イベントの数を減らすフィルタが使用されている場合でも、このような手順は パフォーマンスに悪影響を及ぼすことがあります。

#### WinCC メッセージ:固有の割り付け

OPC UA のアラームまたはイベント、ならびに WinCC メッセージを割り付ける特定の フィルタを、できるだけ明確に定義してください。

WinCC メッセージは、アラームまたはイベントのプロパティとマッピングされるように 設定する必要があります。例えば、確認のポリシーとメッセージソース(Source)という ようにです。

#### 通知

## ローカルの WinCC OPC UA サーバーは許可されません。

この機能はローカルの WinCC OPC UA サーバーで有効ではありません。

WinCC メッセージをローカルの WinCC OPC UA サーバーの Event Notifier とリンクす ると、設定が不適切な場合に、アラームロギングの無限ループが発生することがありま す。

#### 必要条件

- OPC UA サーバーへの接続が確立されます(緑色の状態)。
- プロセス値ブロックが使用のために有効化されます。

#### 手順

- 1. [OPC メッセージ]の[アラームロギング]エディタで設定済みの接続を選択します。
- 2. OPC UA 接続のショートカットメニューから[OPC サーバーを参照]エントリを選択しま す。 OPC UA サーバーの利用可能なデータがロードされます。[監視オブジェクト]の表示が開 かれます。 ナビゲーションエリアで、Event Notifier が接続名の下に表示されます。
- 3. ナビゲーションエリアで Event Notifier を選択します。
- 4. データエリアで 1 つ以上の WinCC メッセージ番号を入力します。

すべての従属する Event Notifier もリンクされたメッセージをトリガするため、階層の最 高レベル[Server]のリンクは避けてください。トリガされるメッセージの多数のパフォー マンスに悪影響を及ぼすことがあります。

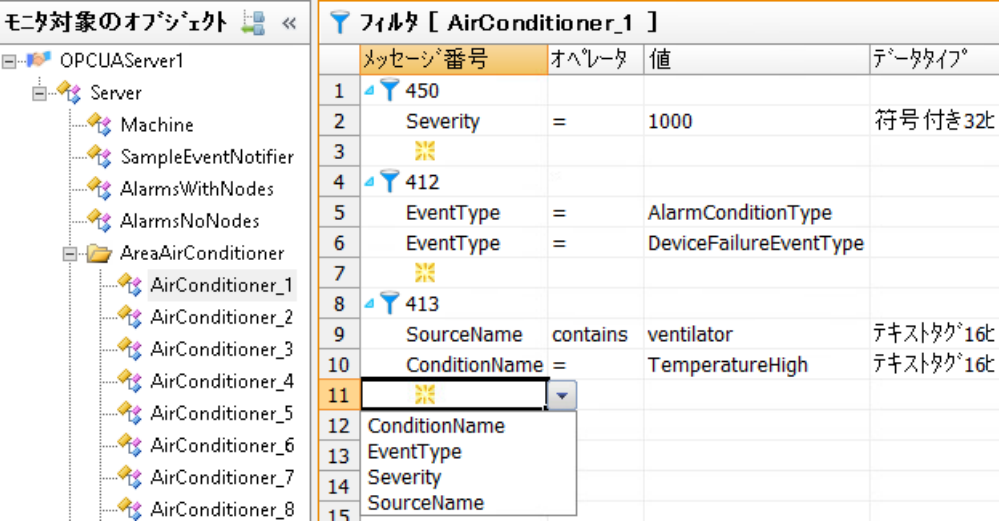

- 5. フィルタを定義するには、メッセージ番号の前にある矢印をクリックします。 表示される行で、フィルタ基準、演算子、値を選択します。 フィルタ基準のデータタイプは自動的に追加され、変更することはできません。
- 6. [アラームロギング]の表示でメッセージを編集するには、次のシンボルをクリックします。 LB.
- 7. 割り付けルールを表示するには、[OPC メッセージ]をクリックし、[割り付け]タブを選択 します。
- 8. [デフォルト]ルールの[名前]フィールドに新しいルールの名前を入力します。

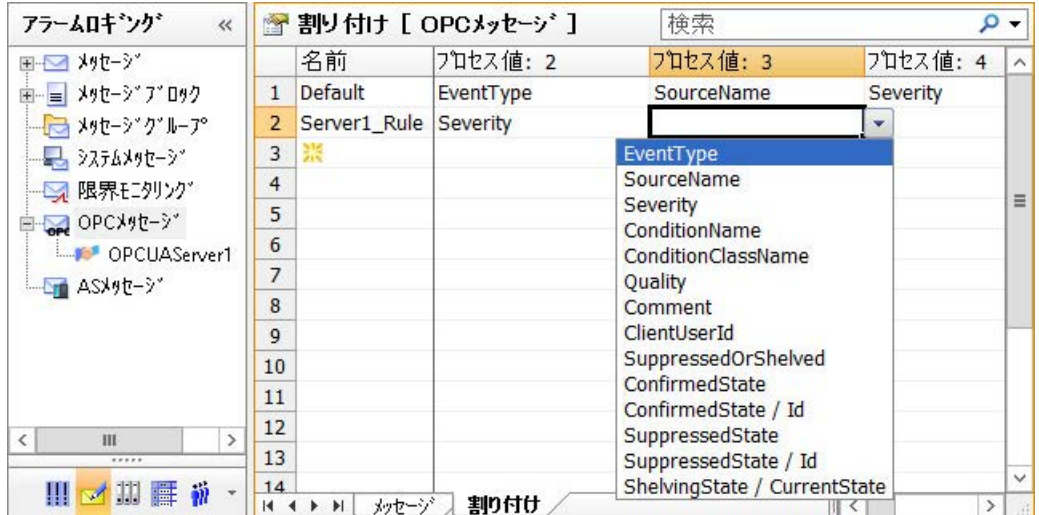

- 9. それぞれの場合で、Event Notifier の希望の属性を、プロセス値フィールドのドロップダ ウンリストから選択します。 属性は対応するプロセス値ブロックにリンクされます。
- 10.[OPC メッセージ]の接続名をクリックします。 OPC UA 接続のメッセージとフィルタが表示されます。
- 11.Event Notifier に対してそれぞれの割り付けのルールを選択します。 [デフォルト]ルールがデフォルトでリンクされます。

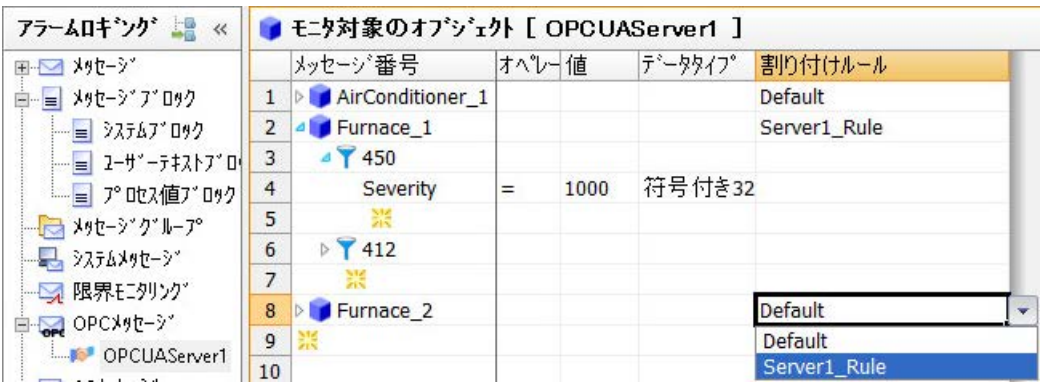

- 12.WinCC メッセージを表示するには、[OPC メッセージ]をクリックします。 メッセージとそのプロパティが、[メッセージ]タブに表示されます。
- 13.メッセージクラス、メッセージのタイプ、アーカイブなど、WinCC メッセージのプロパ ティを設定します。 ユーザーテキストブロックのプロセス値ブロックの内容にアクセスするには、「@1%」フ ォーマットを使用します。 プロセス値ブロックの詳細については、WinCC 情報システムの「WinCC での作業」 > 「メッセージシステムのセットアップ」 > 「メッセージシステムの設定」 > 「メッセージ での作業」を参照してください。 – 「メッセージのテキストの指定方法」
	-
	- 「ユーザーテキストブロックでのプロセス値の挿入方法」

## 下記も参照

[[監視オブジェクト](#page-305-0)]の表示 (ページ [306](#page-305-0))

OPC UA [アラームのフィルタ](#page-309-0) (ページ [310](#page-309-0))

## 6.5.4 OPC UA WinCC チャンネルの OPC UA 配列

#### 6.5.4.1 WinCC の配列

WinCC は OPC UA 配列の設定をサポートします。この文脈では、WinCC タグは単一の 配列エレメントにのみ対応できます。つまり、完全な OPC UA 配列値を 1 つのみの WinCC タグにマッピングできません。

#### WinCC Configuration Studio の配列の表示

WinCC Configuration Studio の「AS シンボル」作業エリアでデータエントリを展開する ときに配列が表示されます。配列タイプおよび寸法が OPC UA DataType 列に表示され ます。

[名前]列で対応する配列シンボルをクリックして、個別の配列エレメントへのアクセスを 取得します。

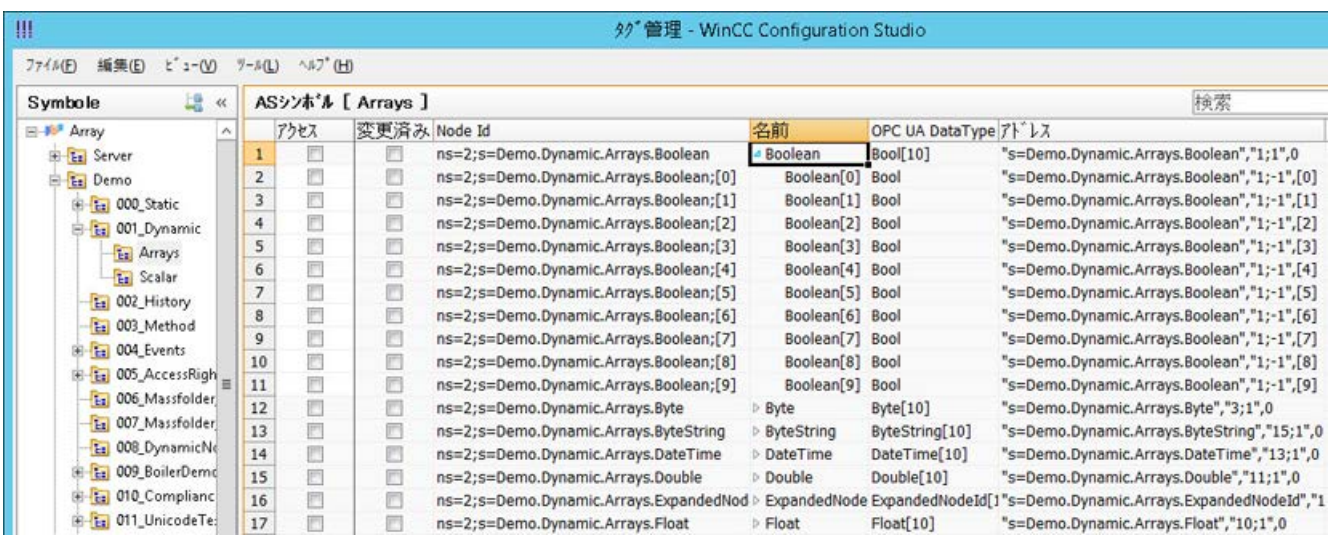

WinCC タグとして配列エレメントをマッピングするため、[アクセス]列でチェックボッ クスを有効化します。

## データタイプ

WinCC は任意の寸法の、次の OPC UA 配列データタイプをサポートします。

- Boolean
- SByte
- Byte
- Int16
- UInt16
- $\bullet$  Int32
- UInt32
- Float
- Double
- String
- DateTime
- ByteString

#### 注記

サーバーがサポートされない配列データタイプを出力する場合、WinCC Configuration Studio でタグを設定できません。

#### IndexRange を使用しない配列エントリの書き込み

OPC UA 配列を読み取りおよび書き込みするとき、使用される OPC-UA 基準で指定され る IndexRange ファンクションによって、OPC UA クライアントは配列全体またはその 一部のみにアクセスすることができます。

たとえば、クライアントは、インデックス範囲として、「3,10」を指定することで、配列 のエレメント 3 ~ 10 のみを読み取りまたは書き込みすることができます。または、 IndexRange として「5」を指定することで、配列エレメント 5 のみを読み取りおよび書 き込みします。

OPC UA 仕様に一致する OPC UA サーバーは、配列を読み取るときに IndexRange をサ ポートする必要があります。逆に、IndexRange を使用した配列の書き込みはサポートで きません。

WinCC は、常に、IndexRange を使用して配列エレメントの読み取りまたは書き込みを 試みます。配列エレメントを IndexRange を使用して読み取れない場合、WinCC は配列 全体の読み取りおよび WinCC で設定された配列エレメントの抽出を試みます。配列エ レメントを IndexRange を使用して書き込めない場合、WinCC はフォールバック戦略 [IndexRange を使用しない配列エントリの書き込み]を使用します。これはデータの不一 致を引き起こすことがあるため、初期設定では無効にされています。

[接続パラメータ]ダイアログの[設定]タブで「IndexRange を使用しない配列エントリの 書き込み]機能を有効にします。

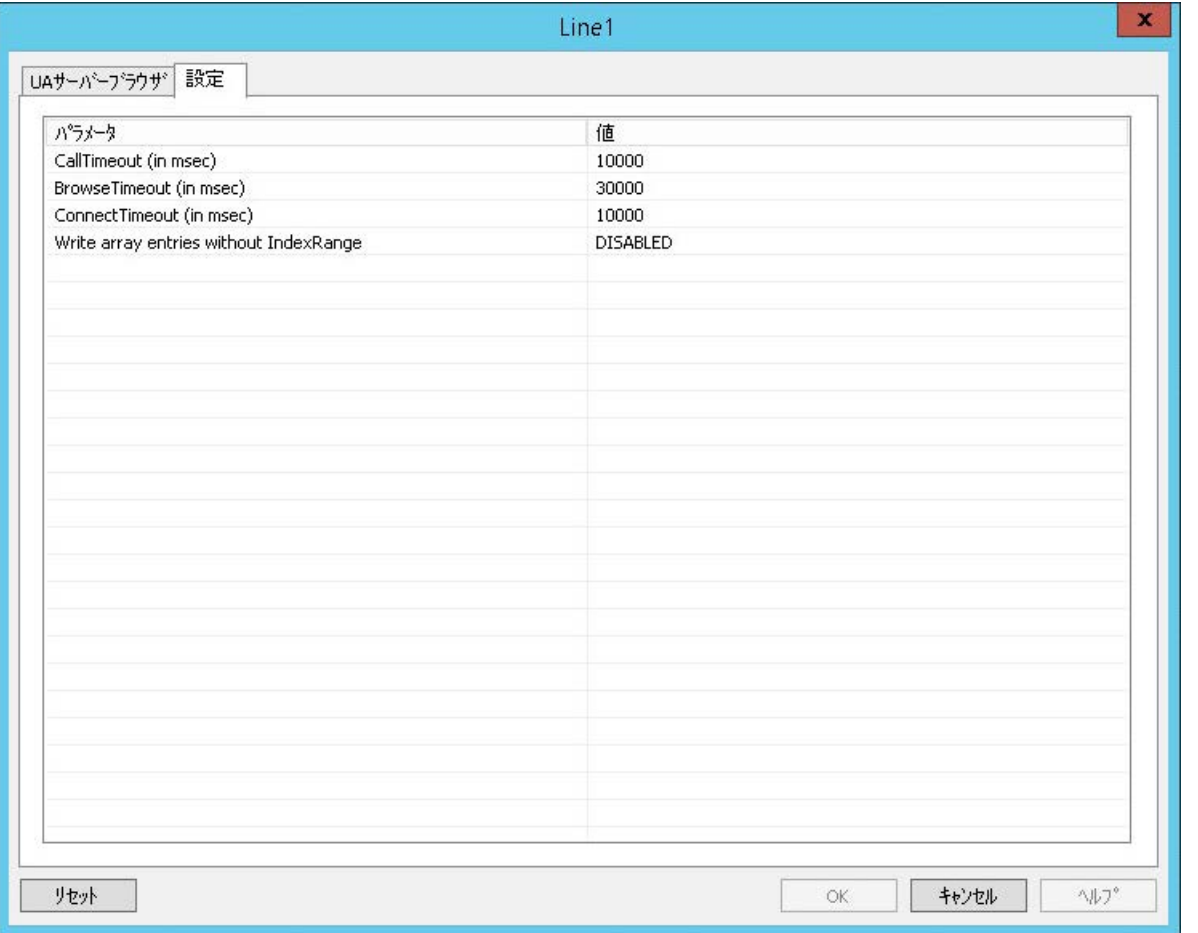

# 通知

## データの不一致

この機能を有効にすると、データの不一致を引き起こすことがあります。

## 制限事項

## データの一貫性

ランタイムでは、WinCC で設定されている OPC UA 配列値のデータの一貫性を保証す ることはできません。

配列データは、特に、次の場合に一貫性を失うことがあります。

- 異なる読み取りサイクルのいくつかの配列エレメントを読み取るとき。
- 配列全体を読み取りおよび更新するとき([IndexRange を使用しない配列エントリの書 き込み]セクションを参照)。

#### パフォーマンス

WinCC を配列値全体を読み取り、設定された配列エレメントを抽出する必要があるた め、OPC サーバーが IndexRange をサポートしない場合、配列のいくつかのエレメント を読み取るときにパフォーマンスの問題が発生することがあります。

## ダイナミック配列

OPC-UA 配列の長さは、動的にすることができ、ランタイム中に変更できます。たとえ ば、配列値が期待されたよりも短い場合、WinCC タグ値の品質が低下することがありま す。

## 互換性

一部の OPC UA サーバーが OPC UA 基準との完全な互換性がないため、結果的に WinCC Configuration Studio が配列エレメントを表示できなくなります。この場合、配列タグを 手動で作成して、配列アドレスを変更する必要があります。

そのため、それらのサーバーの配列を設定できるようにするには、サーバー固有の知識 が必要です。

手動設定に関する追加情報は、「OPC UA 配列を手動で作成および設定する方法 (ペー ジ 321)」セクションで参照できます。

## 6.5.4.2 OPC UA 配列を手動で作成および設定する方法

OPC UA サーバーが基準に従って配列を表示しない場合、WinCC が OPC UA 配列の配 列エレメントを表示できなくなることがあります。この場合、WinCC タグ管理で、配列 エレメントを手動で作成および設定する必要があります。この目的で、サーバー固有の 知識が必要です。

#### 必要条件

- OPC UA サーバーへの接続が確立されていること。
- タグ管理が開いていること。

## 手順

1. [タグ]作業エリアのショートカットメニューを介して既存のタグをコピーおよび挿入する ことで新しいタグを作成します。

# 注記

## タグのコピーと挿入

すべてのプロパティと一緒にタグをコピーするには、タグ名のみでなく、行全体にマ ークを付ける必要があります。この目的で、先頭の番号をクリックします。

- 2. 該当する場合、新たに作成されたタグの名前を変更します。
- 3. [AS シンボル]作業エリアの対応する配列値のアドレスをクリップボードにコピーします。

| W                                                        | タグ管理 - WinCC Configuration Studio |                |                  |                    |                                        |                 |                      |                                            |       |                               |
|----------------------------------------------------------|-----------------------------------|----------------|------------------|--------------------|----------------------------------------|-----------------|----------------------|--------------------------------------------|-------|-------------------------------|
| $E^*$ $x - (0)$<br>編集(E)<br>ファイル(F)                      |                                   | $7 - B(L)$     | $\wedge$ 57' (H) |                    |                                        |                 |                      |                                            |       |                               |
| 龋<br>Symbole<br>$\,\alpha$                               |                                   |                |                  | ASシンホ'ル [ Arrays ] |                                        |                 |                      |                                            | 検索    |                               |
| E # Array                                                |                                   |                | アクセス             |                    | 変更済み Node Id                           | 名前              | OPC UA DataType アドレス |                                            |       |                               |
| E En Server                                              |                                   |                | т                | e                  | ns=2;s=Demo.Dynamic.Arrays.Boolean     | - Boolean       | Bool[10]             | "S=Demo.Dynamic.Archun.Boolonn" 1;1",0     |       |                               |
| <b>E</b> Demo                                            |                                   | $\overline{2}$ | ß                |                    | ns=2;s=Demo.Dynamic.Arrays.Boolean;[0] | Boolean[0] Bool |                      | "s=Demo.Dyna                               | る切り取り | $'1;-1", [0]$                 |
| <b>E ta</b> 000 Static<br>E-Ez 001_Dynamic<br>Eal Arrays |                                   | 3              | 同                | n                  | ns=2;s=Demo.Dynamic.Arrays.Boolean;[1] | Boolean[1] Bool |                      | $"s =$ Demo.Dyna 4 $\rightarrow$ 2k -      |       | $1;-1", [1]$                  |
|                                                          |                                   | 4              | a                | Е                  | ns=2;s=Demo.Dynamic.Arrays.Boolean;[2] | Boolean[2] Bool |                      | "s=Demo.Dynt 路 貼り付け                        |       | $1;-1", [2]$                  |
|                                                          |                                   | 5              | П                | n                  | ns=2;s=Demo.Dynamic.Arrays.Boolean;[3] | Boolean[3] Bool |                      | "s=Demo.Dyna                               |       | $1;-1", [3]$                  |
| Eal Scalar                                               |                                   | 6              | E                | e                  | ns=2;s=Demo.Dynamic.Arrays.Boolean;[4] | Boolean[4] Bool |                      | "s=Demo.Dyna                               | 検索と置換 | $\triangleright$ '1; -1", [4] |
| E 002 History                                            |                                   | $\overline{7}$ | F                | F                  | ns=2;s=Demo.Dynamic.Arrays.Boolean;[5] | Boolean[5] Bool |                      | "s=Demo.Dyna                               |       | $1:-1".[5]$                   |
| ta 003_Method                                            |                                   | 8              | F                | n                  | ns=2;s=Demo.Dynamic.Arrays.Boolean;[6] | Boolean[6] Bool |                      | "s=Demo.Dvna                               | 削除    | $1,-1$ <sup>"</sup> ,[6]      |
| the <b>Bitte AAA</b> Economic                            |                                   | 9              | E                |                    | ns=2;s=Demo.Dynamic.Arrays.Boolean;[7] | Boolean[7] Bool |                      | "s=Demo.Dynamic.Arrays.Boolean","1;-1",[7] |       |                               |

4. [AS シンボル]作業エリアの対応する配列値のアドレスをコピーされたタグの「アドレス] 列に挿入します。

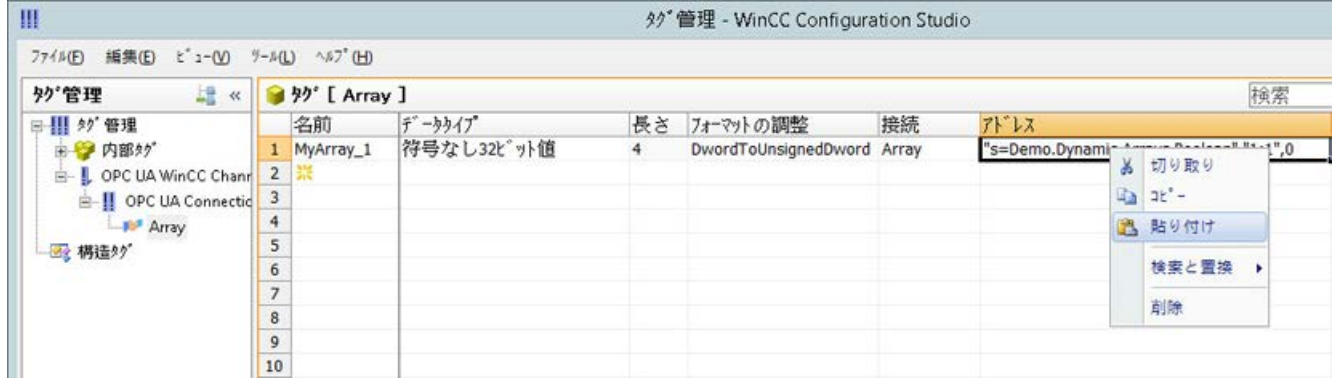

5. アボタンを使用して、タグのプロパティで[アドレスプロパティ]ダイアログを開きます。

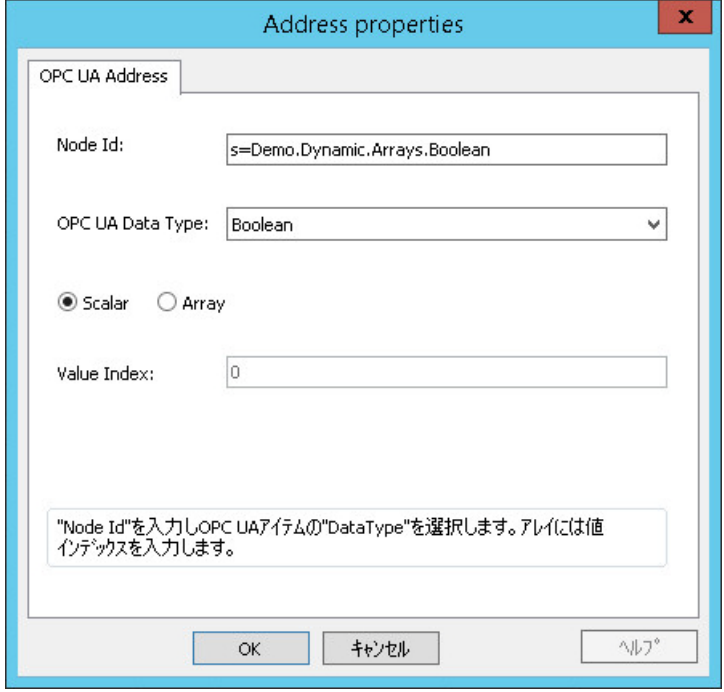

6. 必要な設定を実行し、[OK]で確定します。

6.5.5 エラー処理

## 6.5.5.1 OPC DA 通信に障害が発生した場合のエラー処理

#### はじめに

通信テストの手順は、WinCC の使用方法に関係ありません。

チャンネル診断の詳細は、[通信] > [通信診断]を参照してください。

#### OPC UA サーバーとして使用する WinCC

WinCC OPC UA クライアントでチャンネル診断を使用して、接続が WinCC OPC UA サ ーバーへ確立できるか確認します。

## OPC UA クライアントとして使用する WinCC

WinCC OPC UA クライアントでチャンネル診断を使用して、接続が WinCC OPC UA サ ーバーへ確立できるか確認します。

6.6 PROFIBUS DP

## 6.6 PROFIBUS DP

## 6.6.1 WinCC チャンネル"PROFIBUS DP"

## 内容

[PROFIBUS DP]チャンネルは PROFIBUS DP-Master としての WinCC ステーションと、 ET200 などの対応する周辺アセンブリの間の通信に使用されます。

通信には PROFIBUS DP プロトコルが使用されます。

この章では、以下のトピックについて説明します。

- [PROFIBUS DP]チャンネルによるデータ転送を設定する方法
- 接続およびタグの設定方法

## 現行バージョンの PROFIBUS DP における変更点

現行バージョンの PROFIBUS DP には、文書に記載されていないいくつかの変更点が含 まれています。

- CP5412 は提供されません。
- PROFIBUS DP Master はアプリケーション OPC サーバーとして使用されます。

## 6.6.2 WinCC ドライバ Profibus DP のプロパティ

## プロパティ

WinCC ドライバ Profibus DP には次のプロパティがあります。

- 通信プロセッサ(= CP)を使用する WinCC PC は、Profibus の DP マスタです。
- すべての DP 標準スレーブをアドレス指定できます。
- 最大4つの CP カードを初期化して、CP モジュールごとに最大 123 個の DP スレー ブステーションと設定できます。
他の Profibus バスパートナーへの通信は、ドライバがこれを許可する場合に、他のプロ トコルを使用して行うことができます。

#### 注記

#### 1 つの DP マスタのみ

同一のスレーブにアドレス指定している他の DP マスタを Profibus バスで接続すること はできません。

## CP5412(A2)の制限事項

制限値は、より新しいバージョンで変更可能であるため、コミッショニング前にチェッ クされる必要があります。

- 最大 62 スレーブが許可されます。
- ジョブの読み取りおよび書き込みに関する各パートナーステーションのデータ容量は最大 240 バイトです。

# 6.6.3 「Profibus DP」ドライバの統合

### 規格

Profibus 分散 I/O (DP)規格に準拠しています。

- DIN 19245-3、または
- pr EN 50170 に準拠

# 必要条件

ハードウェア:

- WinCCドライバの Profibus DP を使用するには、Profibus の接続用の通信プロセッサ CP 5412 (A2)または CP 5613 が必要です。 これを使用して、すべての DP 標準スレーブをアドレス指定できます。
- 使用される通信プロセッサの数は、PCの空きの割り込みに依存しています。

ソフトウェア:

● 通信プロセッサをインストールおよび設定するには、ドライバ(DP-5412 または DP-5613)および設定ソフトウェアが必要です。 これは SIMATIC NET CD で入手可能です。

# 手順

- 1. タグ管理のナビゲーションエリアで、[Profibus DP]通信ドライバを選択します。 チャンネルユニットが作成されます。
- 2. チャンネルユニットのショートカットメニューで、[システムパラメータ]を選択します。 設定ダイアログが開きます。
- 3. CP 基板番号およびモニタリング時間を指定します。
- 4. チャンネルユニットのショートカットメニューで、[新規接続]エントリを選択します。
- 5. 接続の名前を入力します。
- 6. 接続のショートカットメニューから[接続パラメータ]エントリを選択します。 設定ダイアログが開きます。
- 7. スレーブアドレスを選択し、[OK]で確定します。

# 6.6.4 「PROFIBUS DP」ドライバの設定

## システムパラメータの設定

#### CP 基板番号

PC での CP カードの番号です(設定ツールから)。

値の範囲:

- $\bullet$  1  $\sim$  4
- 0 = インストールされていない

#### ウォッチドッグ時間

通信カードの WinCC のモニタリング時間の係数を入力します。モニタリング時間は、 どの場合でも 0.4 秒の倍数です。

この機能は出力データと一緒に提供可能なスレーブに対してのみ有効です。

- 入力 0: モニタリングが無効にされます。
- 入力 > 0: これ以上書き込みアクセスがない場合、時間が経過するにつれて、出力が 0 に設定さ れます。 これは、適切な WinCC 設定によって確証される必要があります。

## 接続パラメータの設定

# スレーブアドレス

読み取りまたは書き込み対象のスレーブのアドレス

値の範囲:

•  $1 \sim 127$ 

# タグアドレスの設定

タグアドレスを設定するには、[プロパティ - タグ]ウィンドウの空の[アドレス]フィール ドをクリックします。

次のシンボルを使用して設定ダイアログを開きます。|…

## 注記

## 接続のパフォーマンス

電源やスループットが正常に機能しない場合、次に注意します。

アクセスが Profibus の全体の DP デバイスにのみ可能であるため、タグの相互接続の更 新時間が接続に影響します。

## プロセスタグのプロパティ

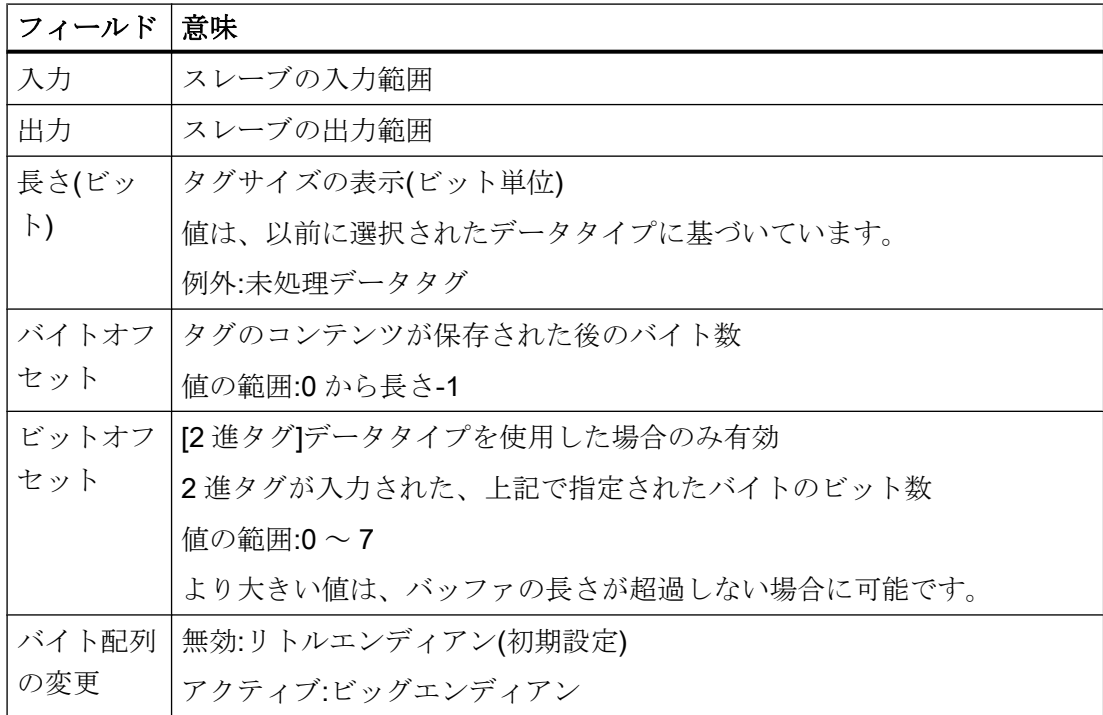

# 未処理データタグのプロパティ

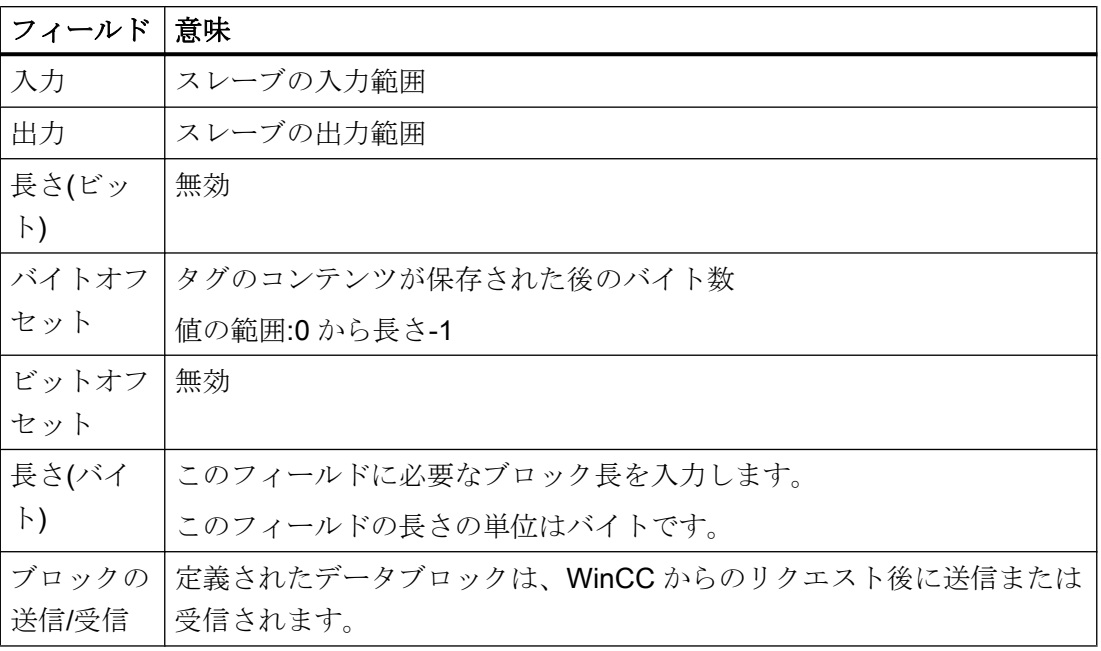

# 6.7 S5 Ethernet 第 4 層

# 6.7.1 WinCC チャンネル"SIMATIC S5 Ethernet 第 4 層"

#### はじめに

通信ドライバは、例えばオートメーションシステム SIMATIC S5-115U/H、SIMATIC S5-135U、SIMATIC S5-155U/H を ISO トランスポートプロトコルまたは TCP/IP プロト コルで接続するために、使用されます。

使用される通信プロトコルによって異なりますが、以下の通信パートナが実装されます。

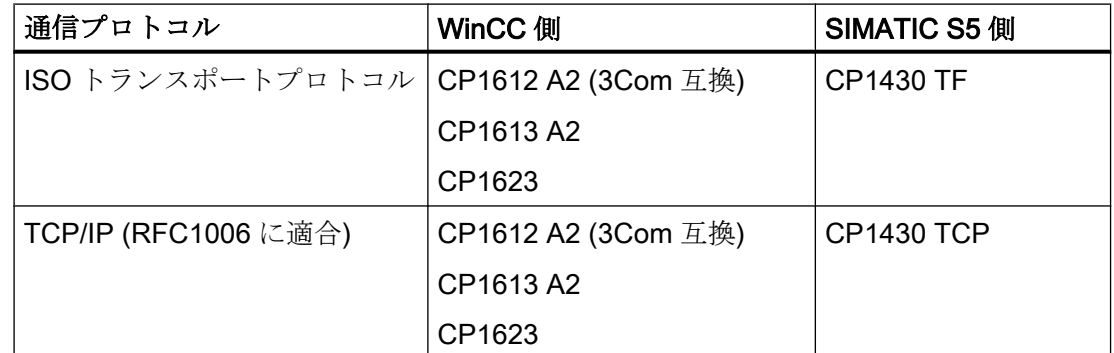

このチャンネルを使う場合、ローカルデータベースは不要です。

## チャンネルユニット

通信ドライバには、最大 2 つのチャンネルユニット CP1612 A2、CP1613 A2 または CP1623 を操作できる 2 つのチャンネルユニット「CP1413-x」があります。チャンネル ユニットの機能は同じです。2 つの CP の論理デバイス名が異なるだけです。CP1623 は CP1613 A2 と同じですが、PCI Express で動作します。

3 番目のチャンネルユニット「TCP/IP」を使用して、CP1612 A2、CP1613 A2 または CP1623 で TCP/IP プロトコルを介して通信を確立できます。

論理デバイス名は、チャンネルユニットのシステムパラメータで変更できます。ここで、 使用されるプロトコルのパラメータを設定することもできます。

以下のアプリケーション機能があります。

- SIMATIC Industrial Ethernet (CP 1612 A2/1613 A2/1623)の通信モジュール用チャンネ ルユニット「S5-Transport (CP 1413-1)」。
- SIMATIC Industrial Ethernet (CP 1612 A2/1613 A2/1623)の通信モジュール用チャンネ ルユニット「S5-Transport (CP 1413-2)」。
- SIMATIC Industrial Ethernet (CP 1612 A2/1613 A2/1623)の通信モジュール用のチャン ネルユニット「S5-Transport (TCP/IP)」。

# 6.7.2 タグのデータタイプ

# はじめに

論理接続に必要なタグを定義します。WinCC の観点から、以下のデータタイプにアクセ スできます。

- 2 進タグ
- 符号なし8 ビット値
- 符号付き8ビット値
- 符号なし 16 ビット値
- 符号付き 16 ビット値
- 符号なし32 ビット値
- 符号付き 32 ビット値
- 浮動小数点数 32 ビット IEEE 754
- テキストタグ、8 ビット文字セット
- 未処理データタイプ

# 6.7.3 チャンネルの設定

# 6.7.3.1 チャンネル"SIMATIC S5 Ethernet 第 4 層"の設定

#### はじめに

チャンネル"SIMATIC S5 Ethernet 第 4 層"の設定には、以下のステップが必要です。

- 1. 接続の設定
- 2. タグの設定
- 3. システムパラメータの設定

## 6.7.3.2 接続の設定方法

#### はじめに

接続パラメータは、使用するすべてのプロトコルでほとんど同一です。 以下の例のよう に、チャンネルユニット"CP1413-x"と ISO トランスポートプロトコルを使用して、通信 が説明されます。

TCP/IP プロトコルを実装するとき、Ethernet アドレスの代わりに AS の IP アドレスが 入力されます。 IP アドレスは、ドットで区切られた 4 つの数値で構成されます。 数値 は 0 ~ 255 の範囲でなければなりません。

論理接続に対して、WinCC は、1 つの読み取り用接続("READ ファンクション"エリア)と 1 つの書き込み用接続("WRITE ファンクション"エリア)を、トランスポートレイヤに確 立します。 両方のファンクションのアドレスパラメータが、ダイアログで定義されます。 両方の接続が確立された場合のみ、論理接続も"確立済"と表示されます。

# READ ファンクションの割り付け

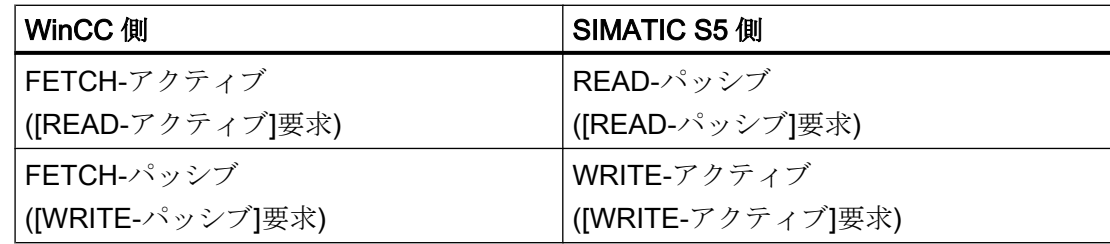

# 注記

AS からデータがアクティブで送信され、接続パラメータの READ ファンクションに [FETCH パッシブ]が設定されている場合、AS のデータエリアで 2 進変数もバイト変数 も書き込みできません。

少なくとも 1 つのテレグラムが AS から WinCC へ送信された場合のみ、[FETCH パッシ ブ]接続に[OK]ステータスが割り付けられます。

# WRITE ファンクションの割り付け

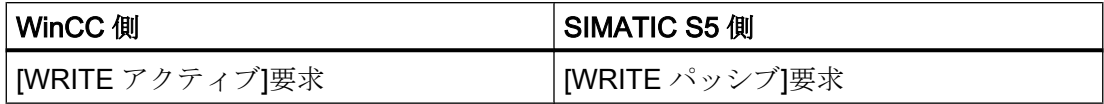

# 手順

1. 接続のショートカットメニューから[接続パラメータ]エントリを選択します。 [接続プロパティ]ダイアログが開きます。

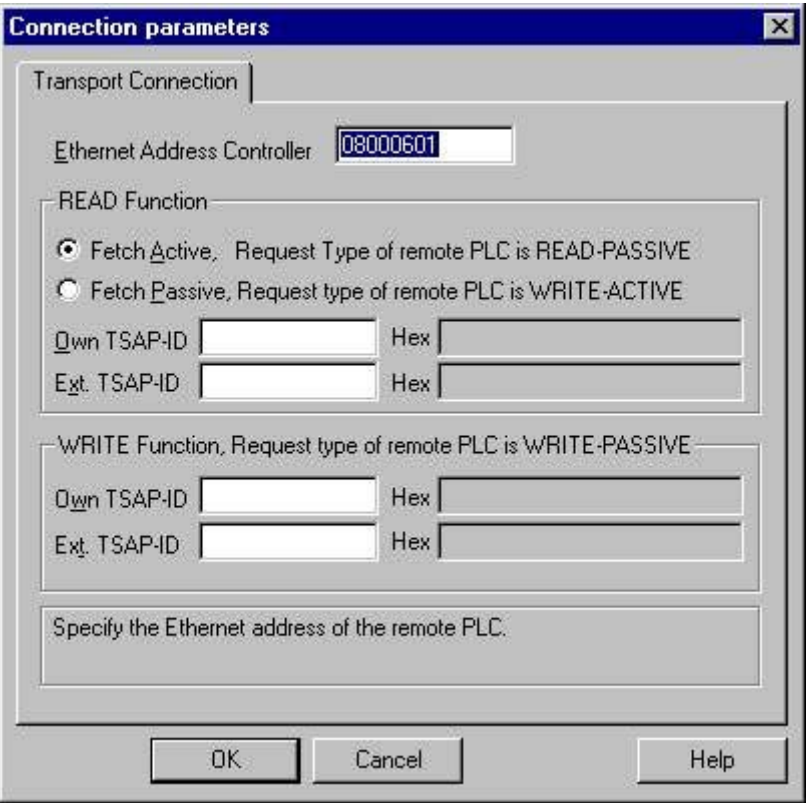

- 2. [Ethernet アドレス AG]フィールドで、産業用 Ethernet バスの SIMATIC S5 のステーショ ンアドレスを入力します。 TCP/IP プロトコルを実装するとき、ここで[IP アドレス AG] フィールドに IP アドレスを入力します。
- 3. WinCC システムの READ ファンクションのパラメータを定義します。 これらは SIMATIC S5 で使用する要求とは、無関係です。
- 4. 次に、CP1430 TF の設定中に[リモートパラメータ]で"TSAP"として設定された、割り付 け済フィールド[自分の TSAP]に、値を入力します。
- 5. そこで、CP1430 TF の設定中に[ローカルパラメータ]で"TSAP"として設定された、割り 付け済フィールド[リモート TSAP]に、値を入力します。
- 6. WRITE ファンクションについて、パラメータ[自分の TSAP]および[リモート TSAP]を、 適切に定義します。

# 注記

"TSAP"の入力では、空白は使えません。

#### 6.7.3.3 タグの設定

#### タグの設定

#### はじめに

チャンネル"SIMATIC S5 Ethernet 第 4 層"経由での WinCC と AS の接続用に、異なるデ ータタイプのタグを WinCC で作成できます。以下に、これらのデータタイプのタグの 設定方法を説明します。

- タグのアドレス
- ビット単位でアクセスするタグの設定
- バイト単位でアクセスするタグの設定
- ワード単位でアクセスするタグの設定
- 未処理データタグの設定

# タグのアドレス

## はじめに

SIMATIC S5 のアドレス構造に準じてタグアドレスを入力します。

タグタイプによって、AS でのメモリ領域へのアクセスはビット単位、バイト単位あるい はワード単位となります。この目的で、書込み要求が出されるたびにアドレス指定され たメモリ領域が AS から読み取られ、対応するビットやバイトが修正されます。その後、 このデータが AS のメモリに書き戻されます。

## 注記

読み取りデータ領域で AS によって行なわれた変更は、データ領域に書き戻された時点 で上書きされます。

AS からデータがアクティブで送信され、接続パラメータの READ ファンクションに [FETCH パッシブ]が設定されている場合、AS のデータ領域で 2 進変数もバイト変数も 書き込みできません。

タグのアドレスの設定は、タグタイプとは独立して行なわれます:

- [2進]や[8ビット値]のタグの場合、最初に[ビットタグ/バイトタグ]ダイアログが開き、 そこで AS のメモリ領域へのアクセスがビット単位かバイト単位かを定義します。 その後、AS メモリのタグのアドレスは、[アドレスプロパティ]ダイアログで定義され ます。
- ワード指向のタグでは、AS メモリのタグのアドレスは、[アドレスプロパティ]ダイア ログで定義されます。 AS メモリへのアクセスがワード単位なので、[ビットタグ/バイトタグ]ダイアログは 開きません。

## ビット単位でアクセスするタグの設定方法

# 手順

- 1. 接続を選択して、ショートカットメニューから[ビットタグ/バイトタグ]ダイアログウィン ドウを開きます。 これを実行するには、[アドレス]フィールドをクリックしてから、 …ボタンをクリックし ます。
- 2. [選択]ボタンをクリックします。 [ビットタグ/バイトタグ]ダイアログが開きます。

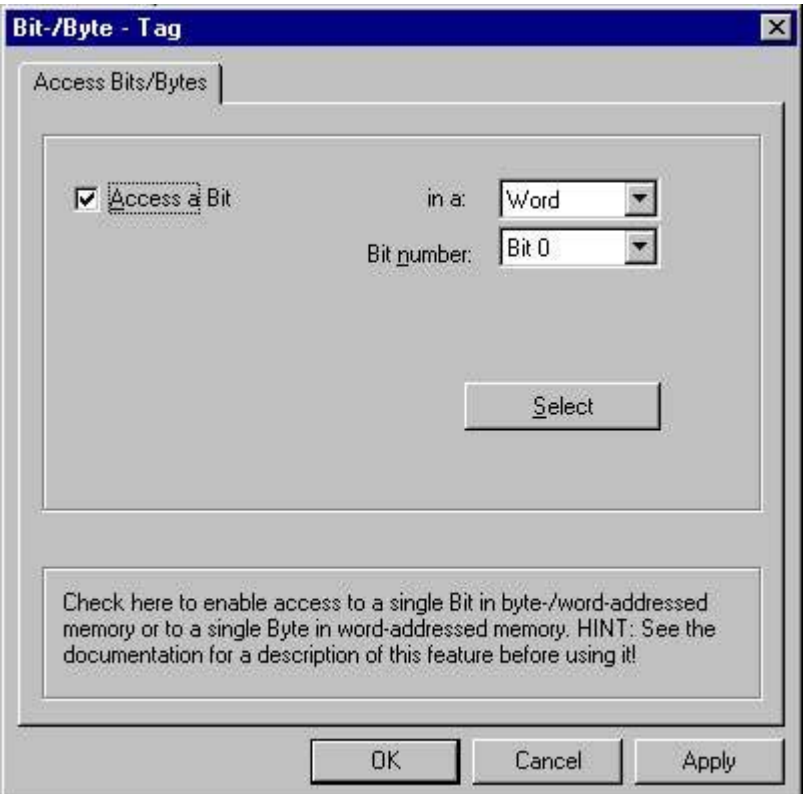

- 3. チェックボックスを使って、メモリエリアの特定のビットを読み書きするために、アクセ スを有効にするべきかどうかを定義します。
- 4. [選択]フィールドで、AS メモリのアドレス指定方法を、例えば"ワード"または"バイト"の ように選択します。
- 5. [選択]フィールドで変更するビット数を選択します。
- 6. [選択]ボタンを使用して、AS のタグアドレスを定義する[アドレスプロパティ]ダイアログ を開きます。

# 注記

S5 の場合、フラグ、入力、出力はバイト単位でアドレス指定し、データブロック(DB、 DX)はワード単位でアドレス指定します。

[ビットにアクセス]チェックボックスを有効にすると、[アドレスプロパティ]ダイアログ のフィールドの表示に影響します。

ワード指向タグの場合、タグアドレスと PLC メモリへのアクセスがワード単位なので、 上記の[ビットタグ/バイトタグ]は開きません。

## バイト単位でアクセスするタグの設定方法

#### 手順

- 1. タグを選択してから、[データタイプ]フィールドで、データタイプ[符号なし 8 ビット値]ま たは[符号付き 8 ビット値]を選択します。
- 2. 接続を選択して、ショートカットメニューから[ビットタグ/バイトタグ]ダイアログウィン ドウを開きます。 これを実行するには、[アドレス]フィールドをクリックしてから、 アボタンをクリックし ます。

3. [選択]ボタンをクリックします。 [ビットタグ/バイトタグ]ダイアログが開きます。

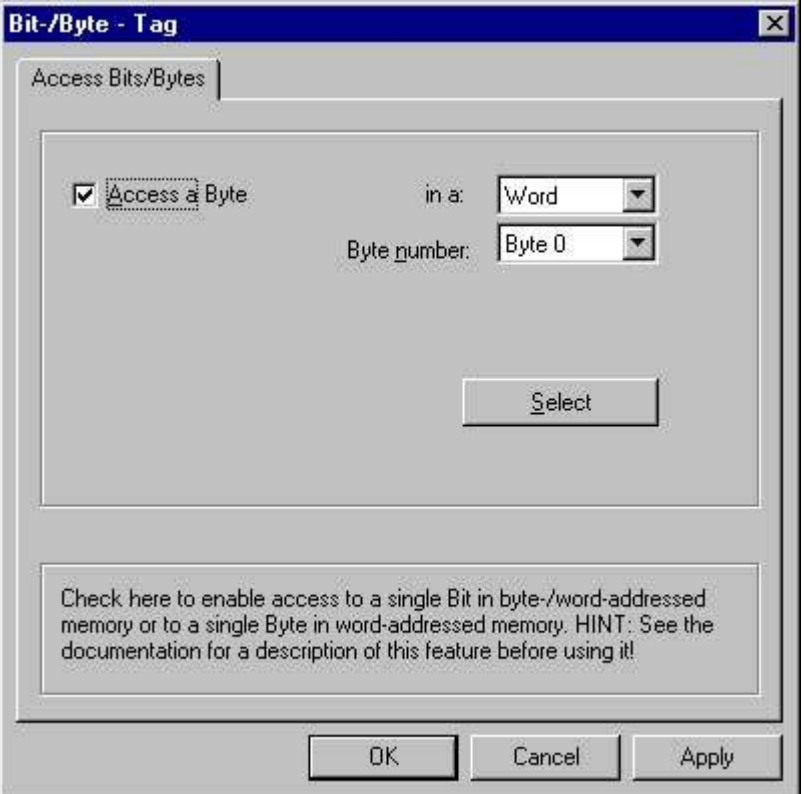

- 4. チェックボックスを使って、メモリエリアの特定のバイトを読み書きするために、アクセ スを有効にするべきかどうかを定義します。
- 5. [選択]フィールドでは、AS メモリのアドレス指定タイプとして、"ワード"だけが表示され ます。
- 6. [選択]フィールドで変更するバイト数を、選択します。
- 7. [選択]ボタンを使用して、AS のタグアドレスを定義する[アドレスプロパティ]ダイアログ を開きます。

# 注記

S5 の場合、フラグ、入力、出力はバイト単位でアドレス指定し、データブロック(DB、 DX)はワード単位でアドレス指定します。

[バイトにアクセス]チェックボックスを選択すると、[アドレスプロパティ]ダイアログの フィールドの表示に影響します。

ワード指向タグの場合、タグアドレスと PLC メモリへのアクセスがワード単位なので、 上記の[ビットタグ/バイトタグ]は開きません。

# ワード単位でアクセスするタグの設定方法

# はじめに

AS のタグのアドレスは、ここで説明するダイアログで定義されます。

- [2進]や[8ビット値]のタグの場合、最初に[ビットタグ/バイトタグ]ダイアログが開き、 そこで AS のメモリエリアへのアクセスがビット単位かバイト単位かを定義します。
- ワード指向タグの場合、タグアドレスと AS メモリへのアクセスがワード単位なの で、[ビットタグ/バイトタグ]ダイアログは開きません。

# 手順

- 1. タグを選択してから、[データタイプ]フィールドで、タグに必要なデータタイプ(符号付き 16 ビット値など)を選択します。
- 2. [アドレスプロパティ]ダイアログを開きます。 これを実行するには、[アドレス]フィールドをクリックしてから、 アボタンをクリックし てください。

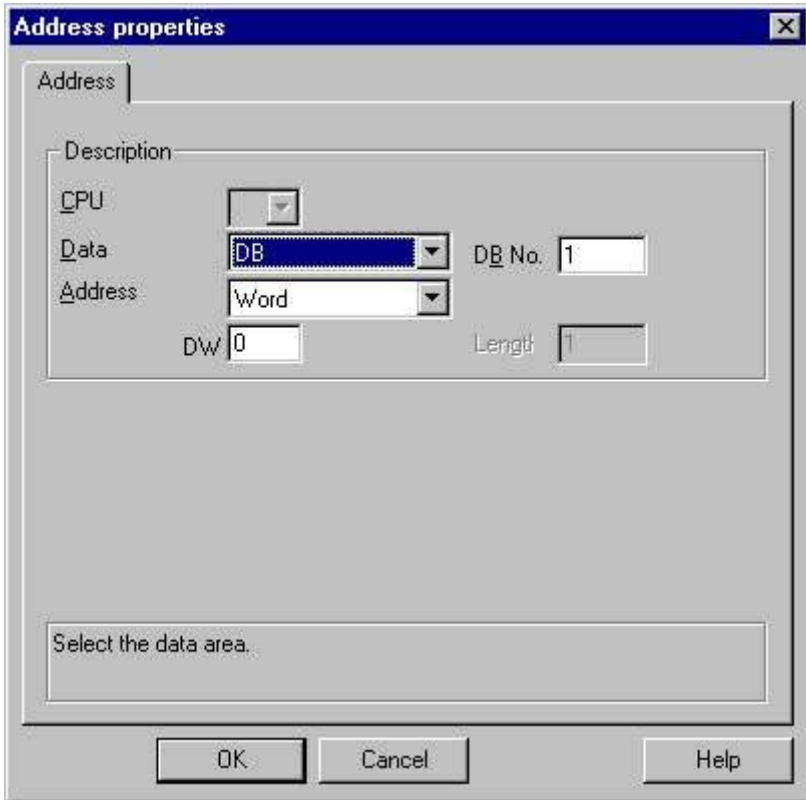

- 3. タグが、[アドレス]タブの[データエリア]フィールドの、データブロック、フラグエリアエ リア、入力エリアまたは出力エリアアのどれに位置するかを、選びます。
- 4. タグがデータブロックにある場合、[DB 番号]フィールドも表示されます。 ここで、デー タブロック番号を入力します。
- 5. [アドレス指定]フィールドで、アドレス指定のタイプを入力します。 通常は、デフォルト 定義を使えます。
- 6. 個別フィールド(例、[DW])にアドレスを入力します。

## 注記

"2 進"または"8 ビット値"タイプのタグの場合、このダイアログのフィールドの表示は、 [ビットタグ/バイトタグ]ダイアログの[ビット/バイトへのアクセス]での選択によって異 なります。

ワード指向データエリアのタグに書き込む場合、開始アドレスが残存バイトにあり、タ グ長は偶数であることが必要です。

## 未処理データタグの設定方法

# はじめに

以下に、未処理データタグのアドレスの定義方法を説明します。

#### 注記

ワード指向データエリアのタグに書き込む場合、開始アドレスが残存バイトにあり、タ グ長は偶数であることが必要です。

# 手順

- 1. タグを選択してから、[データタイプ]フィールドで、[未処理データタイプ]エントリを選択 します。
- 2. [アドレスプロパティ]ダイアログを開きます。 -<br>これを実行するには、[アドレス]フィールドをクリックしてから、 … ボタンをクリックし てください。

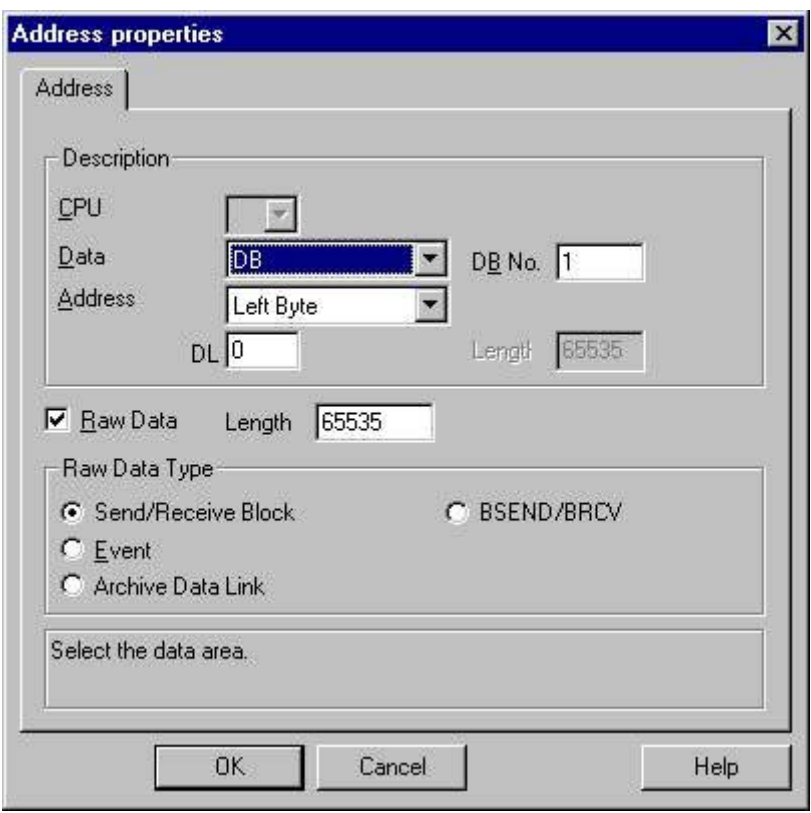

- 3. タグが、[データエリア]フィールドの、データブロック、フラグ、入力エリアまたは出力 エリアのどれに位置するかを、選びます。
- 4. タグがデータブロックにある場合、[DB 番号]フィールドも表示されます。 ここで、デー タブロック番号を入力します。
- 5. [アドレス指定]フィールドで、アドレス指定のタイプを入力します。 通常、デフォルトの 定義を使用できます。
- 6. 下のフィールドにデータアドレスを入力します。 このフィールドのラベルは、[アドレス 指定]フィールドのエントリによって異なります(例: ワードアドレス指定の場合は[DBW])。
- 7. [長さ]フィールドに、未処理データブロックの長さをバイト単位で入力します。
- 8. どのタイプの未処理データタグが、[未処理データタイプ]エリアで対象となるかを定義し ます。

## 6.7.3.4 システムパラメータ

#### チャンネルユニットのシステムパラメータ

#### はじめに

WinCC の標準設定とは異なる設定が必要な場合は、チャンネルユニットの[システムパ ラメータ]ダイアログを使用して、必要な変更をすべて実行することができます。

システムパラメータは、使用するすべてのプロトコルでほとんど同一です。 TCP/IP プ ロトコルの実装時に、インストール中のデバイス名が違うだけです。

以下の個別ポイントを変更できます。

- デバイス名
- トランスポートパラメータ

#### 注記

システムパラメータは、AS の全ての CP に適用されます。

## デバイス名

WinCC とオートメーションシステム間の通信は、論理デバイス名を介して実行されま す。 これらの名前は通信モジュールのインストール中に割り当てられ、ユニットに固有 です。 デバイス名は論理デバイス名を示します。 論理デバイス名はデフォルト定義とし て、ISOトランスポートプロトコルで"/CP\_H1\_1:/ SCP"の名前を、TCP/IP プロトコル で"/TCP\_IP:/SCP"の名前を、与えられます。

## 注記

TCP/IP プロトコルを使用する場合、WinCC でのデバイス名が、[PG/PC インターフェー スの設定]ダイアログの[アプリケーションのアクセスポイント]と一致することを、必ず 確認してください。 デバイス名は、[PG/PC インターフェースの設定]でも変更しなけれ ばなりません。

#### トランスポートパラメータ

PDU サイズ、設定試行などチャンネルユニットの固有設定は、トランスポートパラメー タで実行します。

# デバイス名の変更方法

## はじめに

チャンネルユニットのパラメータは、例えば論理デバイス名またはトランスポートパラ メータなどのシステムパラメータで、設定されます。

システムパラメータは、使用するすべてのプロトコルでほとんど同一です。

以下の例のように、チャンネルユニット"CP1413-x"と ISO トランスポートプロトコルを 使用して、通信が説明されます。

TCP/IP プロトコルの実装時に、インストール中のデバイス名が違うだけです。

## 手順

- 1. コンテキストメニューからチャンネルユニットを選択して、[システムパラメータ]ダイア ログウィンドウを開きます。
- 2. [デバイス名]タブを選択します。

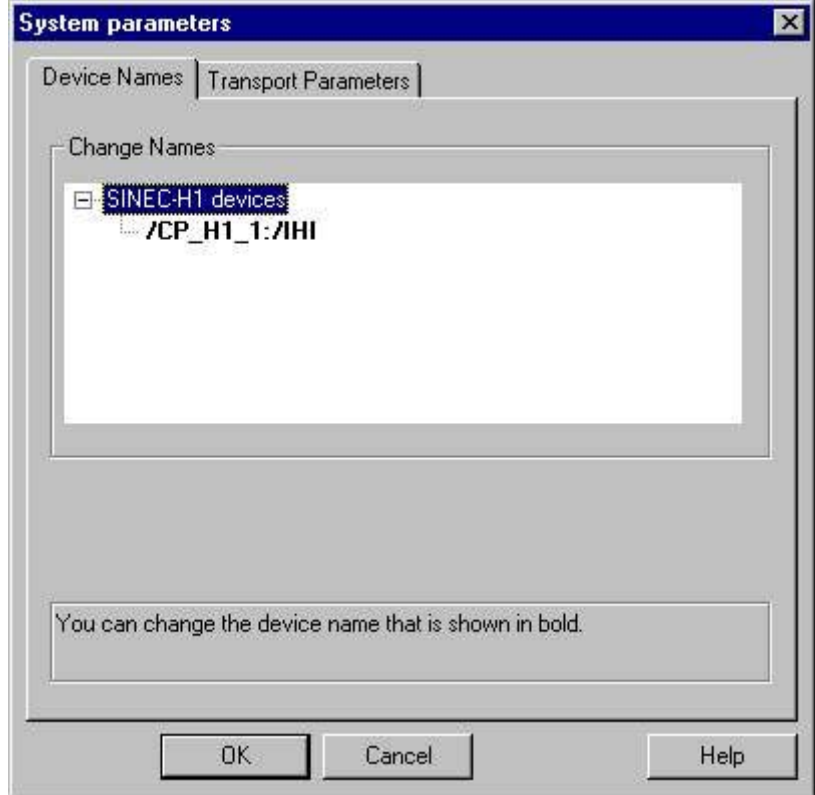

3. ここで、太字で表示されているデバイス名をマウスで選択し、デバイス名の[名前]フィー ルドでマウスクリックすることによって、変更できます。

# 注記

デバイス名は、ハードウェアドライバのインストール中に定義されます。他の望ましく ない名前を定義した場合に限り、デバイス名を変更してもかまいません。

# トランスポートパラメータの変更方法

# 手順

- 1. コンテキストメニューからチャンネルユニットを選択して、[システムパラメータ]ダイア ログウィンドウを開きます。
- 2. [トランスポートパラメータ]タブを選択します。

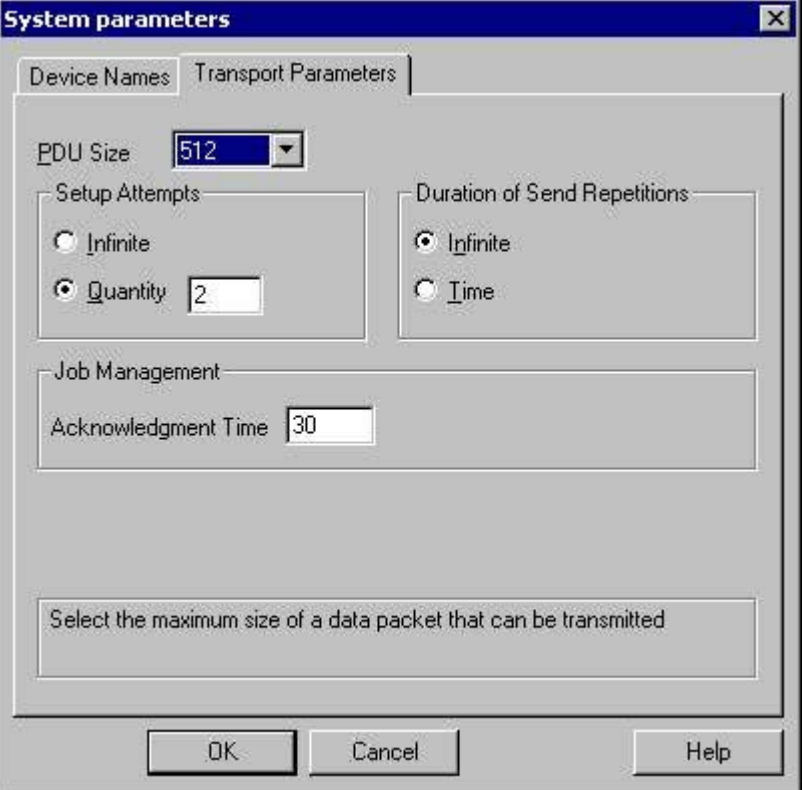

- 3. "PDU サイズ"の値を、通信モジュール CP 1430 で設定された値に設定します。
- 4. [設定試行]フィールドで、接続確立の試行回数を定義します。
- 5. [送信繰り返し期間]領域で[無限]を選択します。
- 6. [確認時間]フィールドに例えば値 30 を入力すると、通信パートナがこの時間内に応答しな かった場合(例えば AS が"停止"状態)、最大 30 秒後にタグのステータスが通知されます。

6.7.4 付録

# 6.7.4.1 付録

#### はじめに

チャンネル"SIMATIC S5 Ethernet 第 4 層"に関する追加情報を、付録で提供します。

## 6.7.4.2 内部エラーコードと定数

#### 内部エラーコードと定数

#### はじめに

以下の表に、最も重要なエラーコードと定数を示します。 この情報は"内部関係者"を対 象としたものです。 従って、エラーコードと定数の意味について、これ以上詳細に述べ たことはありません。

- 接続障害中のエラーコード
- iNA960 メッセージ
- SCI メッセージ

#### 接続障害中のエラーコード

## はじめに

最も重要なエラーコードが、このセクションにリストされています。 エラーコードがこ の表に記載されていないエラーが発生した場合は、WinCC ホットラインにお電話くださ い。

## Fehler\_0002-INVALID\_RQ

障害のあるリクエストブロック。

通信チャンネル

6.7 S5 Ethernet 第 4 層

#### Fehler\_0004-NO\_RESOURCES

CP に空いているリソースがありません。

### Fehler\_0006-UNKNOWN\_REFERENCE

間違ったオープン参照が定義されました。

#### Fehler\_0008-BUFFER\_TOO\_SHORT

ユーザーバッファが短すぎます。

#### Fehler\_0010-BUFFER\_TOO\_LONG

ユーザーバッファが長すぎます。

## Fehler\_0012-ILLEGAL\_REQ

間違った"negot\_options"が定義されました。

#### Fehler\_0014-REM\_ABORT

リモートステーションによって接続が中断されました。

## Fehler\_0016-LOC\_TIMEOUT

タイムアウト。

#### Fehler\_0018-UNKNOWN\_CONN\_CLASS

未知の接続クラス。

## Fehler\_0020-DUP\_REQ

接続は既に確立されています。

# Fehler\_0022-CONN\_REJECT

接続要求がリモートによって拒否されました。

## Fehler\_0024-NEGOT\_FAILED

接続が、欠陥のある"negot-option"によって中断されました。

## Fehler\_0026-ILLEGAL\_ADDRESS

欠陥のあるトランスポートアドレス。

## Fehler\_0028-NETWORK\_ERROR

バスまたは CP が中断されました。

## Fehler\_0030-PROTOCOL\_ERR

プロトコルエラー。

## Fehler\_0032-ILLEGAL\_RB\_LENGTH

リクエストブロック長が間違っています。

## Fehler\_0784-E\_NO\_HW

通信ハードウェアが見つかりません。

- 通信モジュールに欠陥があります。
- 通信モジュールが正しくインストールされていません。
- 間違ったポートアドレスが定義されました。

## Fehler\_0786-E\_CNF

ドライバが間違って設定されているか、またはレジストリに無効なパラメータがありま す。

## Fehler\_0787-E\_BAUDRATE

ボーレートまたは割り込みベクトルの定義が間違っています。

## Fehler\_0788-E\_HSA

HSA(最上位ステーションアドレス)の定義が間違っています。

## Fehler\_0789-E\_TS

定義されたローカル参加者番号(TS\_ADR)は既に割り当られています。

#### Fehler\_0791-E\_INT\_NOT\_PROV

定義された割り込みベクトル(IRQ)は、通信モジュールでは使用できません。

#### Fehler\_0792-E\_INT\_BUSY

定義された割り込みベクトル(IRQ)は、通信モジュールで既に占有されています。

#### Fehler\_0800-E\_NO\_FILE

選択された通信ドライバをロードできません;ファイルが見つかりませんでした。

● 通信ドライバが正しくインストールされていません。

## Fehler\_0897-E\_LOGDEV

論理デバイスが、レジストリで定義されていません。

- 通信ドライバが正しくインストールされていません。
- レジストリのエントリーが壊れているか、あるいは削除されています。
- [PG/PC インターフェースの設定]プログラムで、論理デバイス名の設定を確認してく ださい。
- "システムパラメータ デバイス"マスクの論理デバイス名の設定を、確認してくださ い。

# Fehler\_0898-E\_L2DRIVER

エントリ"L2DRIVER"がレジストリにありません。

● モジュールエラー、またはモジュールが間違ってインストールされています。

## Fehler\_0900-E\_L4DRIVER

エントリ"L4DRIVER"がレジストリにありません。

● モジュールエラー、またはモジュールが間違ってインストールされています。

# Fehler\_30000-EC\_WATCHDOG

ウオッチドッグエラー。

# Fehler\_30001-EC\_PDUERROR

PDU は予定されていません。

## Fehler\_30005-EC\_ONLERROR

S7-Online-DLL のローディング障害。

iNA960 メッセージ

一般的な iNA960 メッセージ

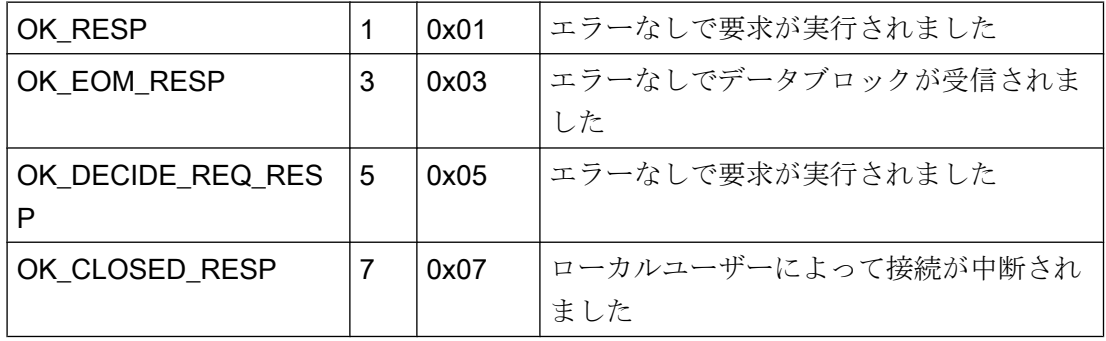

# iNA960 エラーメッセージ

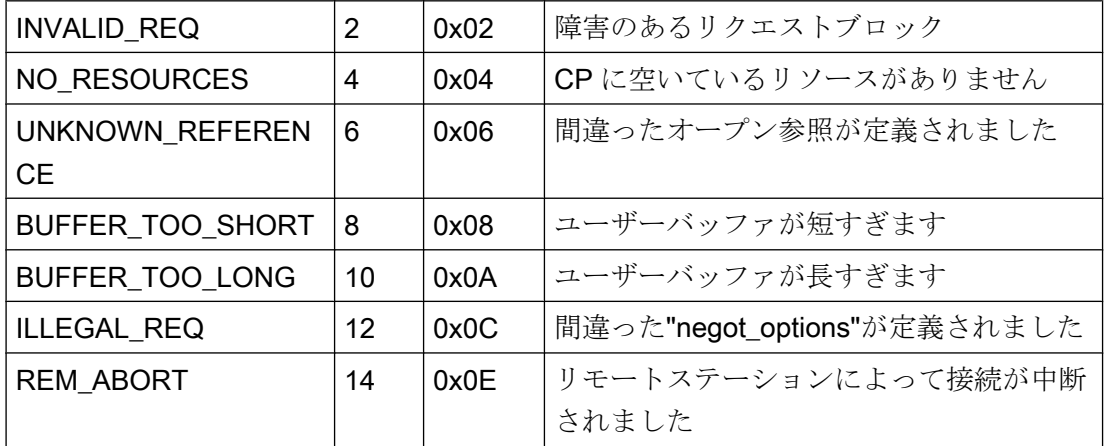

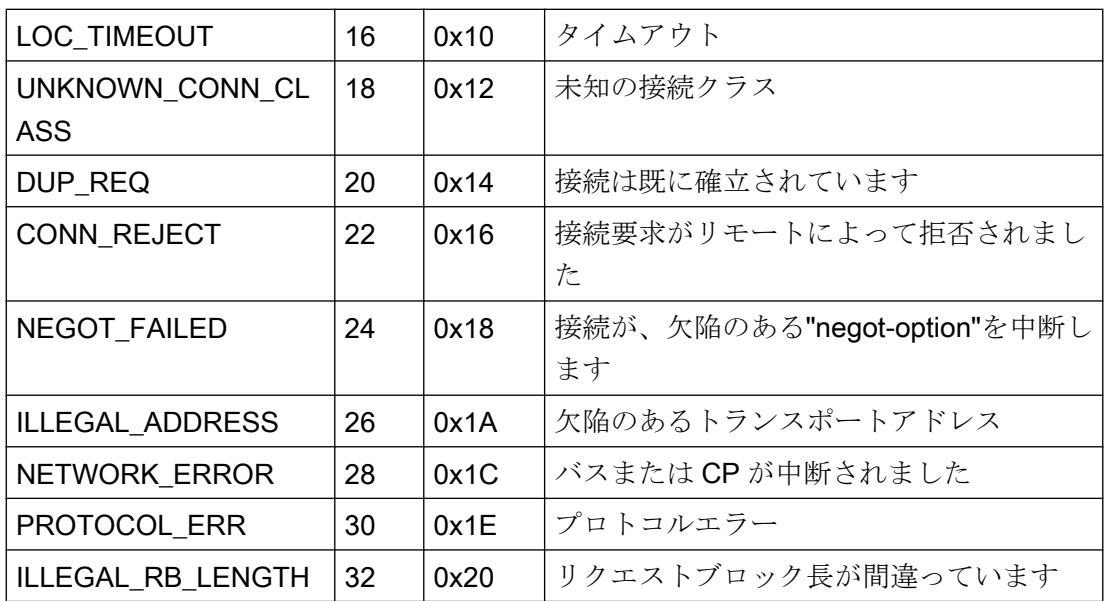

# SCI メッセージ

『SINEC 通信インターフェース SCI』マニュアル(A/5 ~ 15)の説明を参照して下さい。

# SCI メッセージ

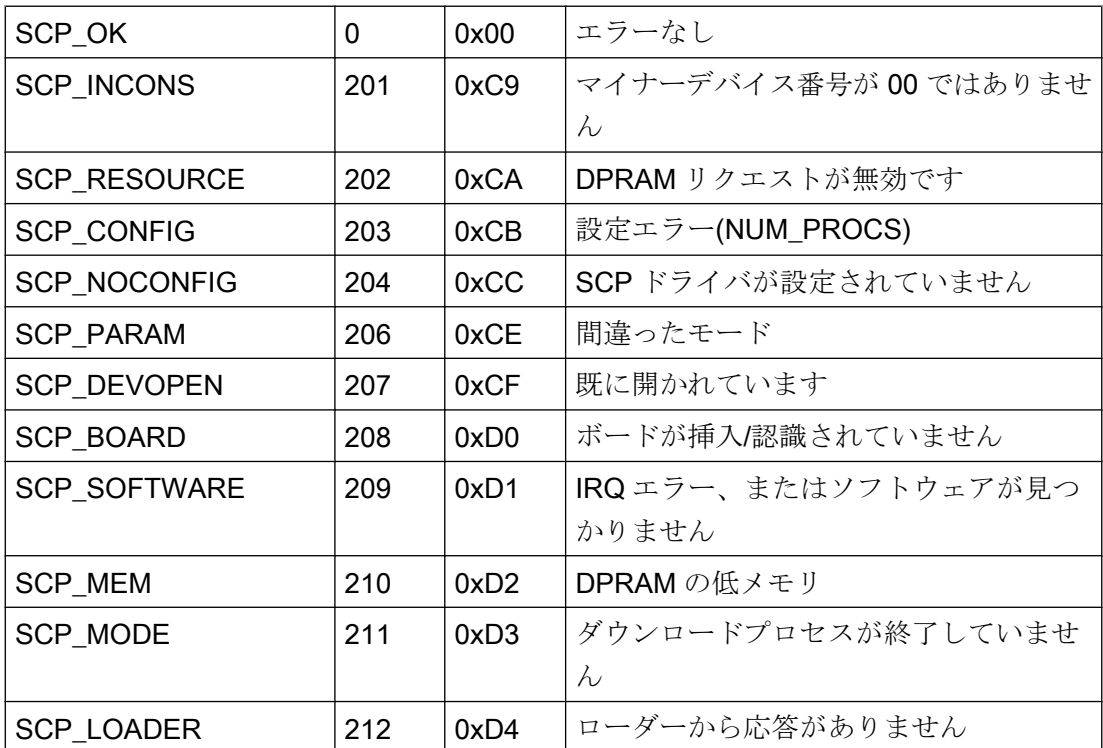

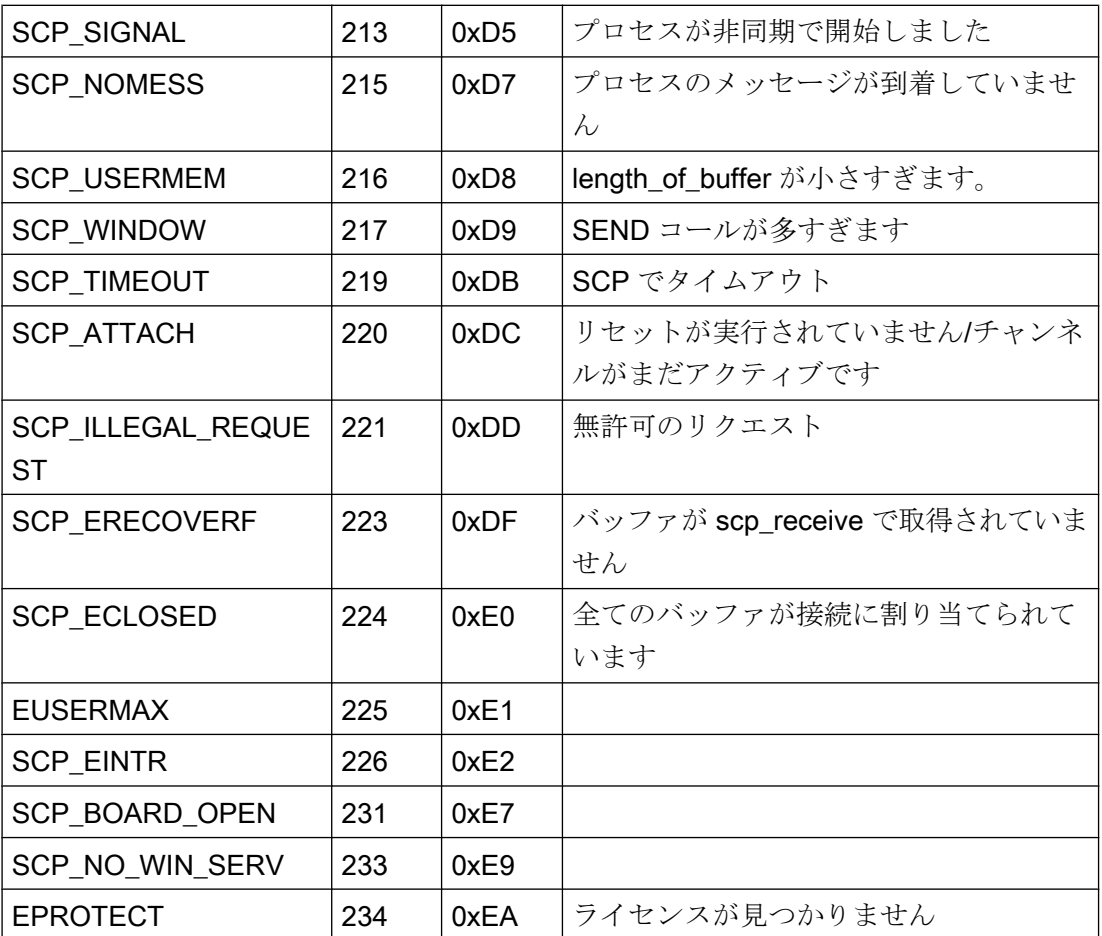

# SCI メッセージ

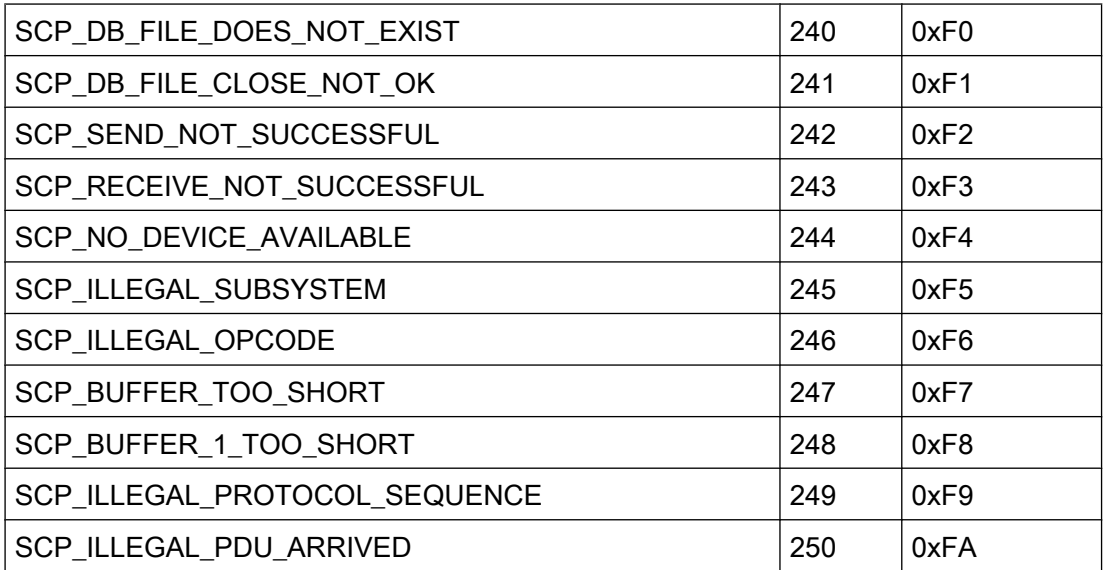

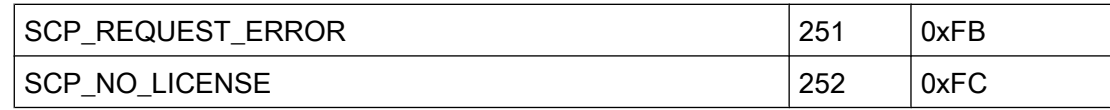

# SCP インターフェースの追加オンライン DLL メッセージ

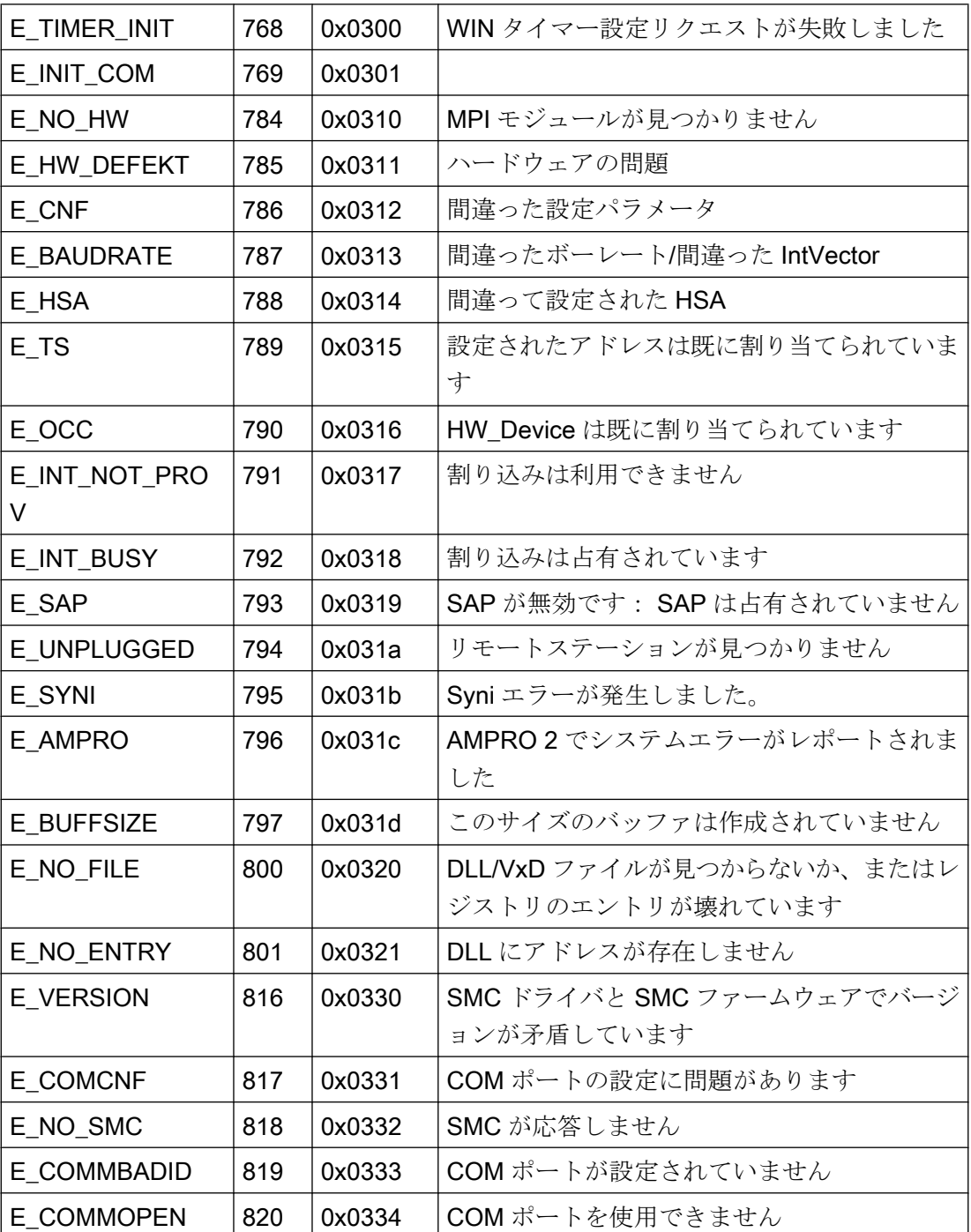

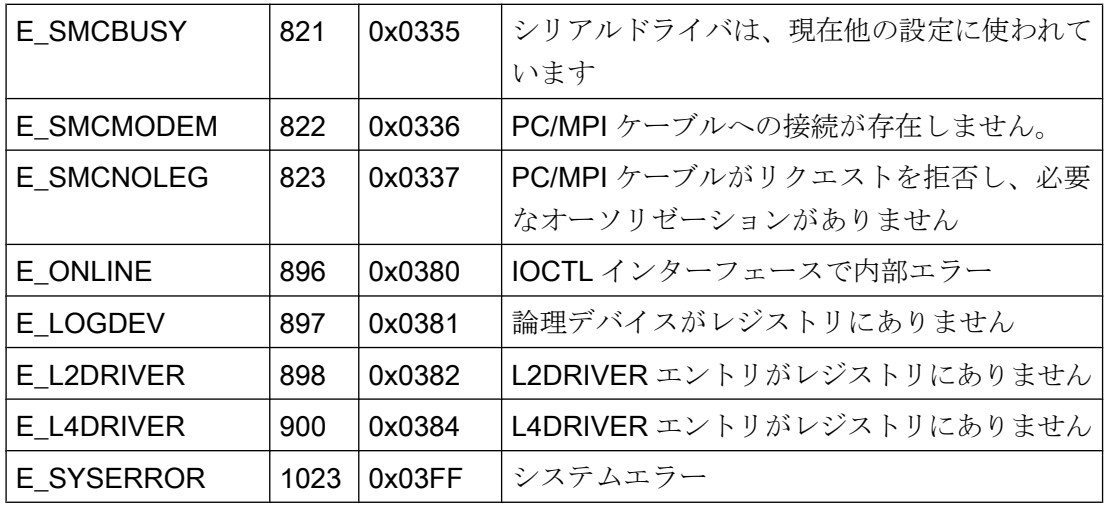

# チャンネル固有のエラーコード

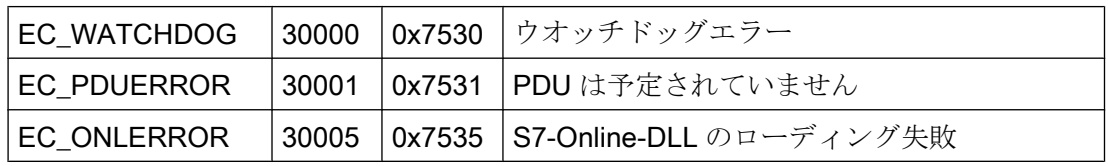

# 6.8 S5 PROFIBUS FDL

# 6.8.1 WinCC チャンネル"SIMATIC S5 Profibus FDL"

# はじめに

「SIMATIC S5 Profibus FDL」チャンネルは、WinCC ステーションと SIMATIC S5 オート メーションシステムの間の通信に使用されます。この場合、PROFIBUS (プロセスフィ ールドバス)ネットワークタイプと FDL(フィールドデータリンク)が使われます。

PROFIBUS は、中小規模のデータボリューム用のネットワークです。最大 127 の接続可 能なノードを使用して、幅広いオートメーションタスクに対応できます。

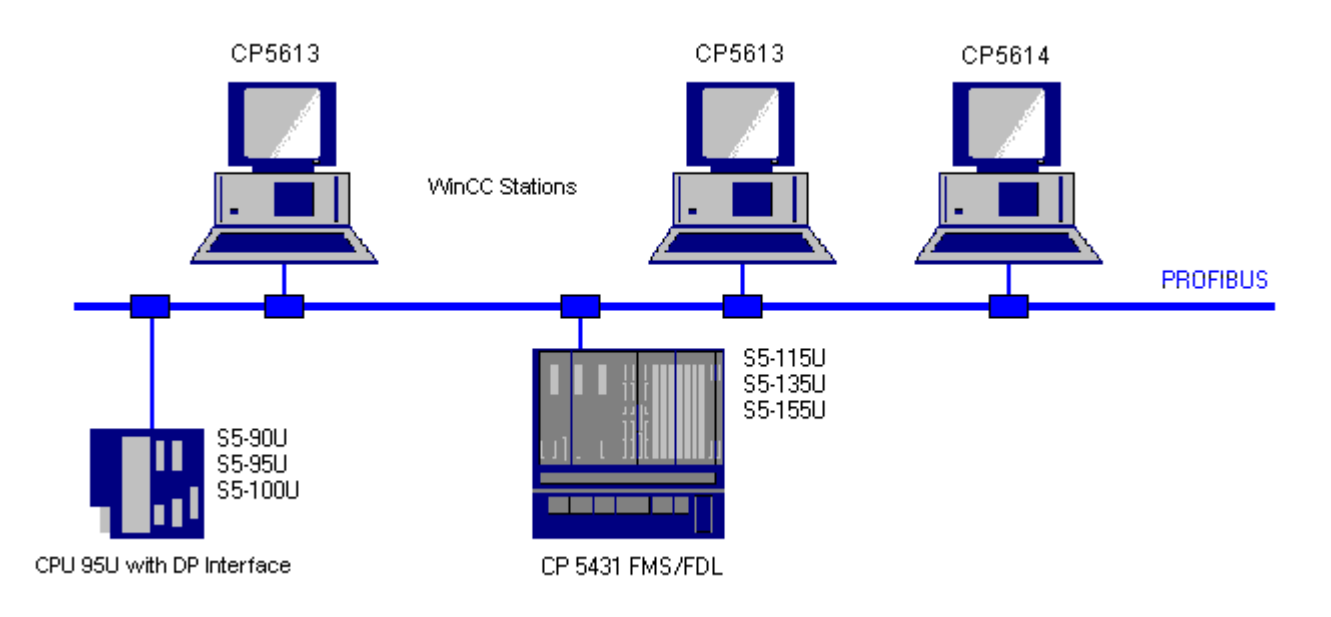

タグは、要求フレームと応答フレームを使用した FDL プロトコルを使用して、PROFIBUS 経由で読み込み/書き込みされます。要求フレームは、WinCC からオートメーションデ バイスへ送信されます。AS は応答フレームで応答します。

FDL 接続は、ローカルおよびリモート接続エンドポイント(サービスアクセスポイント) で指定されます。

ここでは以下を説明します。

- 「SIMATIC S5 Profibus FDL」チャンネルを使用したデータ転送の設定方法。
- サンプルプロジェクトの作成方法

## チャンネルユニット FDL (CP5412/A2-1)

使用する通信プロセッサにかかわらず、「FDL (CP5412/A2-1)」チャンネルユニットを介 して SIMATIC S5 に接続する可能性があります。

このチャンネルユニットは、最大 24 接続までをサポートします。チャンネルが機能する ためには、チャンネルユニットと接続を作成する必要があります。

## サービスアクセスポイント

SAP は、PROFIBUS ノード内のローカルなデータインターフェースです。SAP は、 WinCC および AS で設定する必要があります。サービスアクセスポイントで、一意の ID が定義されます。この一意の ID は、WinCC と AS の間の通信に必要です。

## アクティブ接続

アクティブ接続は、Fetch (取り出し)接続とも呼ばれます。これは、アクティブなパート ナが通信パートナからデータをフェッチする接続です。データをフェッチする通信パー トナをパッシブパートナと呼びます。

#### パッシブ接続

アクティブな AS が要求フレームなしでパッシブな WinCC パートナに非同期にデータを 送信する場合、パッシブ接続が存在します。

## 6.8.2 サポートされるデータタイプおよびデータ範囲

## はじめに

特定のデータタイプおよびデータ範囲だけが、PROFIBUS FDL 経由の SIMATIC S5 から の通信でサポートされます。

# サポートされるデータタイプ

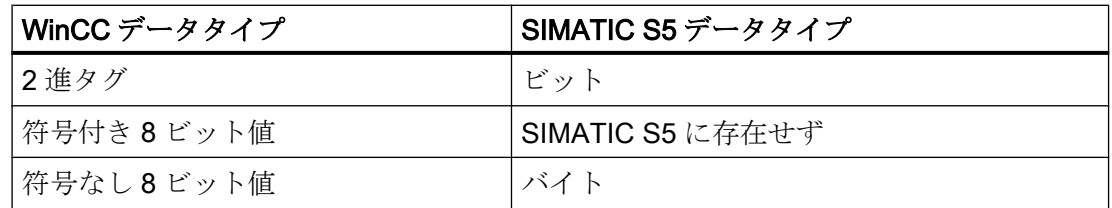

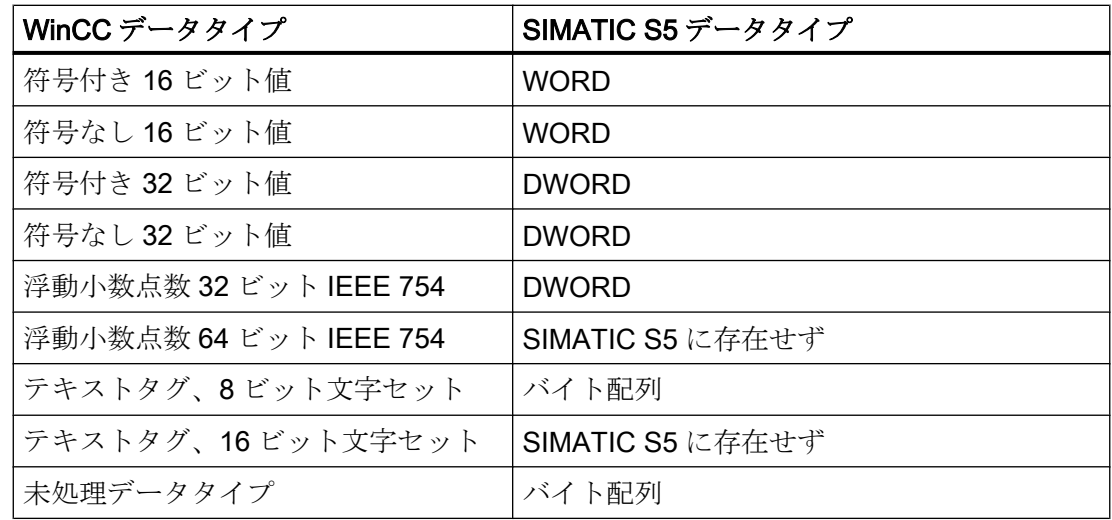

# SIMATIC S5 タグへのアクセス

SIMATIC S5 タグへのアクセスは、ワード単位でデータブロック DB あるいは拡張デー タブロック DX に対して行なわれます。 これは読み取りおよび書き込みアクセスを許可 します。

# データタイプがビットの SIMATIC S5 タグへのアクセス

データタイプがビットの SIMATIC S5 タグは、読み取りアクセスのみを許可します。 こ の制限は、アクティブあるいはパッシブ接続に適用されます。

## データタイプがバイトの SIMATIC S5 タグへのアクセス

データタイプが BYTE の SIMATIC S5 タグは、読み取りアクセスのみを許可します。

バイトタグを設定するには、アドレス指定に、16 ビットデータワードの"左バイト"また は"右バイト"を選択する必要があります。

# データタイプがバイト配列の SIMATIC S5 タグへのアクセス

データタイプがバイト配列の SIMATIC S5 タグは、読み取りアクセスのみを許可します。

# 6.8.3 WinCC チャンネル"SIMATIC S5 Profibus FDL"の機能

## はじめに

WinCC から PROFIBUS の通信ドライバを経由する通信の能力を、以下に示します。す べてのサポートされるデータタイプと、それぞれのタイプ変換能力もリストされていま す。

#### 注記

## タグを書き込むときの特徴

WinCC で設定する場合、オートメーションシステムのデータ領域に 2 つ以上のタグを書 き込む際に、全てのタグが個別に転送されることを確認します。 この動作は、スクリプトなどに「SetTagMultiWait」機能で複数のタグを書き込む場合に 特に重要です。この機能は、それに転送されたすべてのタグの送信が完了したときにの み実行されるため、タグの数が多いと著しく長い待ち時間が発生することがあります。

タグの数が多い場合に「待機」機能の使用が必要かどうかを判断するための確認が必要 です。この場合、特にデータが AS データ領域で連続的である場合、未処理データタグ の使用も良い考えです。

# タイプ変換

特定の値の範囲や、例えば10進から BCD(「符号なし8ビット値」から

「ByteToBCDWord」への変換)へのような変換の場合、タイプ変換が必要です。デフォル トではタイプ変換は実行されません。

以下の表に、サポートされている WinCC データタイプとタイプ変換のそれぞれの機能 を示します。

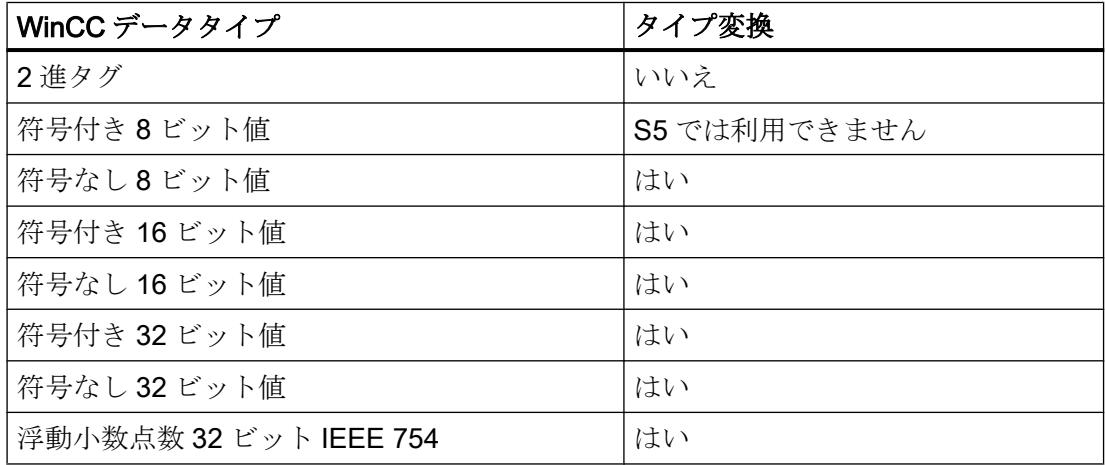

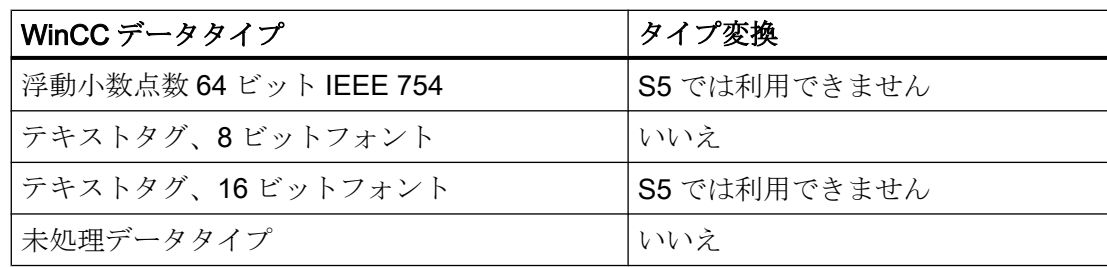

# WinCC 側

通信ドライバ SIMATIC S5 Profibus FDL は、次の通信プロセッサを使用した通信をサポ ートしています。

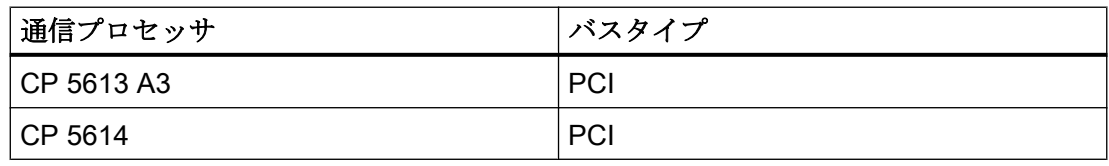

# AS 側

プログラマブルロジックコントローラは、一般的に 2 つの異なる方法で PROFIBUS ネ ットワークに接続できます。

接続は、中央モジュールの統合インターフェース経由または特別な通信モジュールを使 用して行われます。

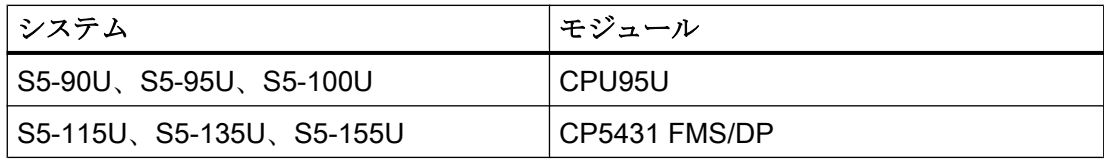

## 注記

L2-SS による S5-95U への接続では、WinCC はパッシブパートナにしかなれないので、 フェッチ接続はできません。

# 6.8.4 チャンネルの設定

## 6.8.4.1 チャンネル"SIMATIC S5 Profibus FDL"の設定方法

#### はじめに

チャンネル"SIMATIC S5 Profibus FDL"を設定するステップを、このセクションおよび以 降のセクションで説明します。

このセクションに、チャンネル"SIMATIC S5 Profibus FDL"をどのように設定するかを示 します。

## 手順

- 1. タグ管理のナビゲーションエリアで、[タグ管理]ノードのショートカットメニューから、 [新規ドライバの追加]エントリを選択します。
- 2. "SIMATIC S5 Profibus FDL"ドライバを選択します。 チャンネルが作成され、[タグ管理] に通信ドライバが表示されます。

## 6.8.4.2 チャンネルユニット"FDL (CP5412/A2-1)"

## はじめに

「SIMATIC S5 Profibus FDL」通信ドライバには、「FDL (CP5412/A2-1)」チャンネルユニ ットのみが含まれています。

WinCC と SIMATIC S5 プログラマブルロジックコントローラ間の通信は、「FDL (CP5412/ A2-1)」チャンネルユニットを介して行われます。

1 つのチャンネルユニットに、最大 24 の接続を作成できます。設定された接続ごとに特 別な接続パラメータを設定する必要があります。それぞれの設定済みタグを、タグパラ メータで定義する必要があります。

#### 注記

「FDL (CP5412/A2-1)」チャンネルユニットの名前は、通信ドライバ「SIMATIC S5 Profibus FDL.CHN」にバインドされ、使用される通信プロセッサとは無関係です。 例えば、CP5613 A3 を通信プロセッサとして使用できます。

# タグパラメータ

それぞれの設定済みタグに対して、以下のタグパラメータを指定する必要があります。

- データ領域(DBなど)
- データブロック番号
- アドレス指定(例、"左バイト")
- 開始アドレス(例えば、アドレス指定に"左バイト"が選択されている場合、DL 0)

## 接続パラメータ

それぞれの設定済み接続に対して、以下の接続パラメータを指定する必要があります。

- AS のステーションアドレス
- 優先度
- 自分および外部の SAP(サービスアクセスポイント)が、読み取りおよび書き込み機能 に対して指定されなくてはなりません。

接続をアクティブまたはパッシブ接続にするかどうかは、読み取り機能用にも設定する 必要があります。アクティブ読み取り接続の場合、値は WinCC ステーションによって 要求されます。パッシブ接続の場合には、WinCC ステーションへの値の転送が AS によ って起動されます。

## 6.8.4.3 接続の設定方法

## 必要条件

● チャンネル"SIMATIC S5 Profibus FDL"をプロジェクトに統合する必要があります。

## 手順

- 1. チャンネルユニット"FDL (CP5412/A2-1)"を選択します。
- 2. チャンネルユニットのショートカットメニューで、[新規接続]エントリを選択します。
- 3. 接続の名前を入力します。
4. 接続のショートカットメニューから[接続パラメータ]エントリを選択します。 [接続プロパティ]ダイアログが開きます。

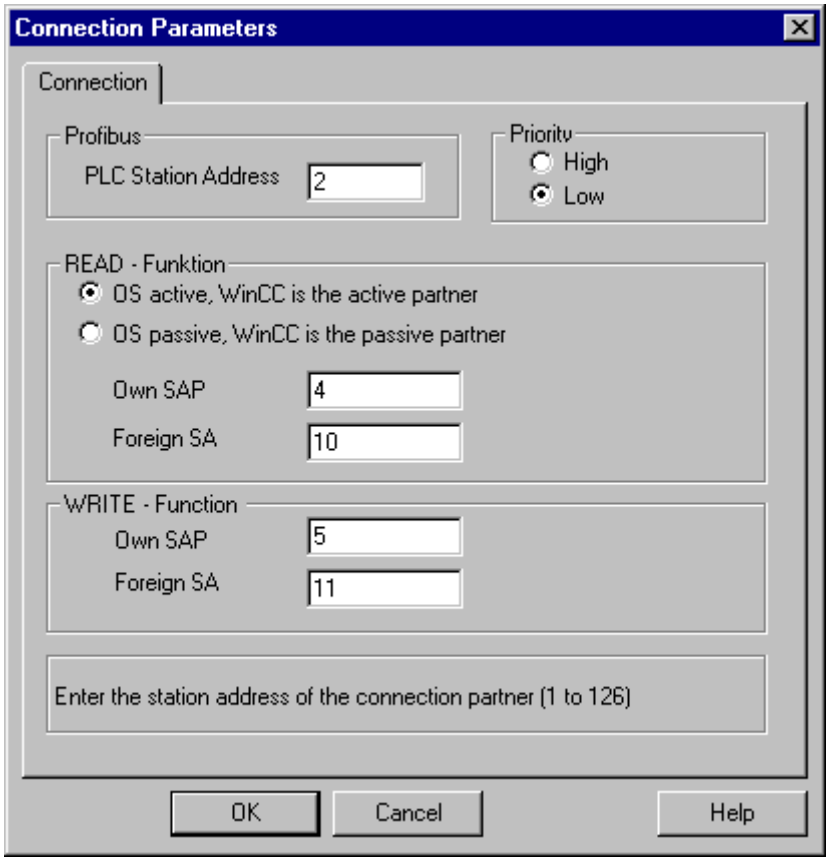

- 5. [PLC ステーションアドレス]フィールドで、AS の一意のアドレスを入力します。
- 6. [優先度]オプションボタンは、FDL 接続に対して必ず"低"に設定する必要があります。
- 7. WinCC ステーションのファンクションは、[WinCC がアクティブパートナなら OS アクテ ィブ]または[WinCC がパッシブパートナなら OS パッシブ]フィールドで定義されます。 必要なオプションボタンを有効にします。
- 8. [自分の SAP]および[他人の SAP]フィールドで、読み込みおよび書き出しアクセスに設定 されている SAP アドレスを、入力します。 SAP の値範囲は 2 ~ 54 です。
- 9. [OK]をクリックして、開いているダイアログをすべて閉じます。
- 10.接続のショートカットメニューから[新規タグ]オプションを選択します。 [タグのプロパテ ィ]ダイアログが開きます。 タグを設定します。
- 11.[OK]をクリックして、開いているダイアログをすべて閉じます。

#### 6.8.4.4 タグの設定

# タグの設定

#### はじめに

WinCC と AS の間の、チャンネル"SIMATIC S5 Profibus FDL"を経由した通信用に、デー タタイプ 2 進、バイト、ワードを、WinCC 内で定義できます。以下に、これらのデータ タイプのタグの設定方法を説明します。

## ビット単位でアクセスするタグの設定方法

## はじめに

このセクションでは、AS のアドレスエリアにビット単位でアクセスするためのタグの設 定方法を説明します。

#### 注記

タグへのビット単位のアクセスは、読み取りアクセスだけです。

## 必要条件

- 1. チャンネル"SIMATIC S5 Profibus FDL"をプロジェクトに統合する必要があります。
- 2. チャンネルユニット"FDL (CP5412/A2-1)"で接続を定義する必要があります。

- 1. タグを構成する接続を選択します。
- 2. テーブルエリアの下にある[タグ]タブをクリックします。
- 3. [名前]列の先頭の空きセルをクリックします。 タグ名を入力します。
- 4. [データタイプ]フィールドで、データタイプとして[2 進タグ]を設定します。

- 5. [アドレスプロパティ]ダイアログを開きます。
	- -<br>これを実行するには、[アドレス]フィールドをクリックしてから、---ボタンをクリックし てください。

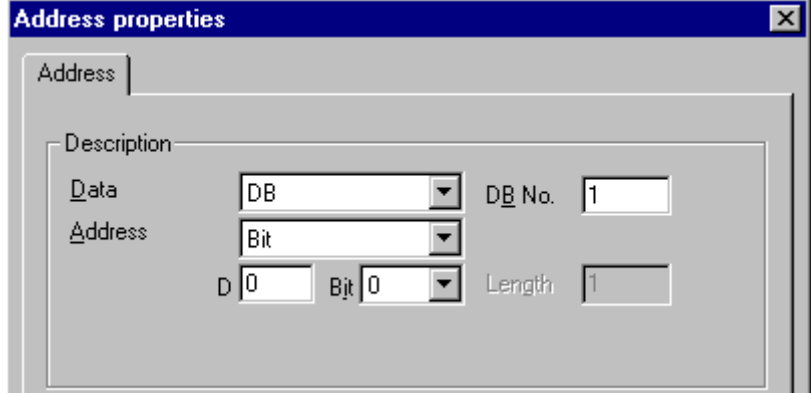

- 6. フィールド[D]にバイトアドレスを、フィールド[ビット]にビットアドレスを入力しま す。 この左側のフィールドのラベルは、[データエリア]フィールドのエントリによって異 なります(例、データエリア[DB]およびタグのデータタイプ 2 進タグに対して、[D])。
- 7. [OK]をクリックして、開いているダイアログをすべて閉じます。

# 注記

[アドレス指定]フィールドの[ビット]エントリは、WinCC タグの 2 進タグデータタイプに よって定義されているため、変更できません。

# バイト単位でアクセスするタグの設定方法

# はじめに

このセクションでは、AS のアドレスエリアにバイト単位でアクセスするためのタグの設 定方法を説明します。

### 注記

タグへのバイトでのアクセスは、読み取りアクセスだけです。

## 必要条件

1. チャンネル"SIMATIC S5 Profibus FDL"をプロジェクトに統合する必要があります。

2. チャンネルユニット"FDL (CP5412/A2-1)"で接続を定義する必要があります。

# 手順

- 1. タグを構成する接続を選択します。
- 2. テーブルエリアの下にある[タグ]タブをクリックします。
- 3. [名前]列の先頭の空きセルをクリックします。 タグ名を入力します。
- 4. [データタイプ]フィールドで、データタイプを[符号なし 8 ビット値]に設定します。
- 5. [アドレスプロパティ]ダイアログを開きます。 -<br>これを実行するには、[アドレス]フィールドをクリックしてから、 … ボタンをクリックし てください。

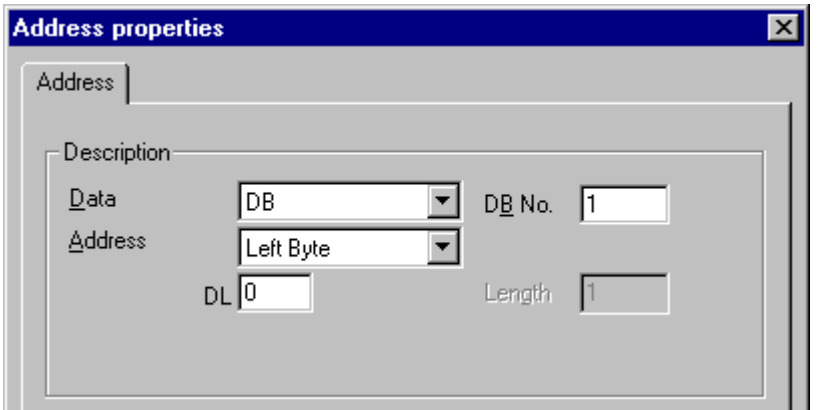

- 6. [アドレス指定]フィールドで、[左バイト]と[右バイト]のいずれかを選択できます。
- 7. [DL]フィールドにバイトアドレスを入力します。 このフィールドのラベルは、[アドレス 指定]フィールドのエントリによって異なります(例、[左バイト]アドレス指定の場合は  $[DL]$ <sub> $\circ$ </sub>
- 8. [OK]をクリックして、開いているダイアログをすべて閉じます。

## ワード単位でアクセスするタグの設定方法

# はじめに

このセクションでは、AS のアドレスエリアにワードでアクセスするためのタグの設定方 法を説明します。

## 注記

タグへのワード単位のアクセスは、読み取りおよび/または書き込みアクセスです。

## 必要条件

1. チャンネル"SIMATIC S5 Profibus FDL"をプロジェクトに統合する必要があります。

2. チャンネルユニット"FDL (CP5412/A2-1)"で接続を定義する必要があります。

#### 手順

- 1. タグを構成する接続を選択します。
- 2. テーブルエリアの下にある[タグ]タブをクリックします。
- 3. [名前]列の先頭の空きセルをクリックします。 タグ名を入力します。
- 4. [データタイプ]フィールドで、データタイプを[符号なし 16 ビット値]に設定します。
- 5. [アドレスプロパティ]ダイアログを開きます。 -<br>これを実行するには、[アドレス]フィールドをクリックしてから、|---ボタンをクリックし てください。

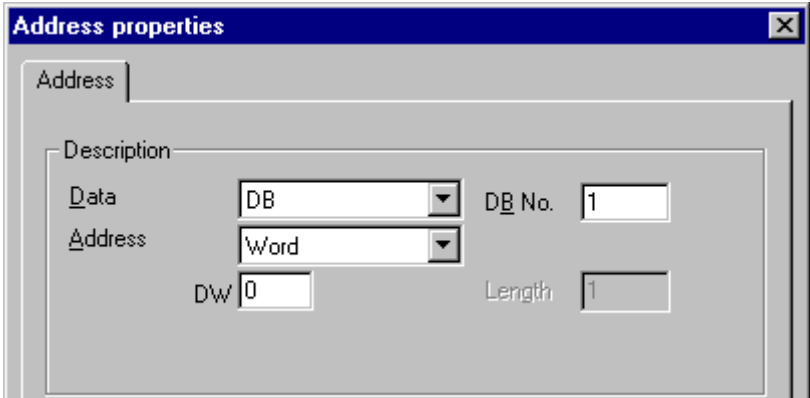

- 6. 下のフィールドにワードアドレスを入力します。 このフィールドのラベルは、[アドレス 指定]フィールドのエントリによって異なります(例:[ワード]アドレス指定の場合は[DW])。
- 7. [OK]をクリックして、開いているダイアログをすべて閉じます。

## 注記

[アドレス指定]フィールドの[ワード]エントリは、WinCC タグの[符号なし 16 ビット値] データタイプによって定義されているため、変更できません。

# 6.8.4.5 システムパラメータ

## チャンネルユニットのシステムパラメータ

#### はじめに

WinCC の標準設定とは異なる設定が必要な場合は、チャンネルユニットの[システムパ ラメータ]ダイアログを使用して、必要な変更をすべて実行することができます。

以下の個別ポイントを変更できます。

- デバイス名
- 書き込み/読み取りモニタ時間

# デバイス名

WinCC とオートメーションシステム間の通信は、論理デバイス名を介して実行されま す。これらの名前は通信モジュールのインストール中に割り当てられ、ユニットに固有 です。デバイス名は論理デバイス名を示します。 このフィールドは、デフォルトではエ ントリ"/CP\_L2\_1:/SCP"で定義されます。

## 書き込み/読み取りモニタ時間

書き込み/読み取りモニタ時間は、AS の書き込み/読み取り応答に対する最長待ち時間を、 秒単位で表したものです。 定義された時間内に AS から応答が無い場合、接続が切断さ れます。 このフィールドには、デフォルトでは待ち時間値 30 秒が割り当てられます。

## 注記

システムパラメータは、AS の全ての CP に適用されます。

#### デバイス名の変更方法

必要条件

● チャンネル"SIMATIC S5 Profibus FDL"をプロジェクトに統合する必要があります。

# 手順

1. チャンネルユニットのショートカットメニューで、[システムパラメータ]を選択します。 [システムパラメータ]ダイアログが開きます。

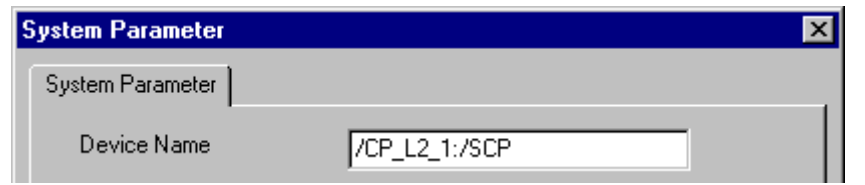

- 2. [デバイス名]フィールドに、アクセスポイントの名前を入力します。 この名前は、Windows の[スタート] → [設定] → [コントロールパネル] → [PG/PC インターフェースの設 定]で行なった設定と、一致しなければなりません。
- 3. [OK]ボタンをクリックして、ダイアログを閉じます。

#### 注記

WinCC を再起動しないと変更は有効になりません。

### プロセス値の書き込み/読み取りモニタ時間の変更方法

#### 必要条件

● チャンネル"SIMATIC S5 Profibus FDL"をプロジェクトに統合する必要があります。

# 手順

1. チャンネルユニットのショートカットメニューで、[システムパラメータ]を選択します。 [システムパラメータ]ダイアログが開きます。

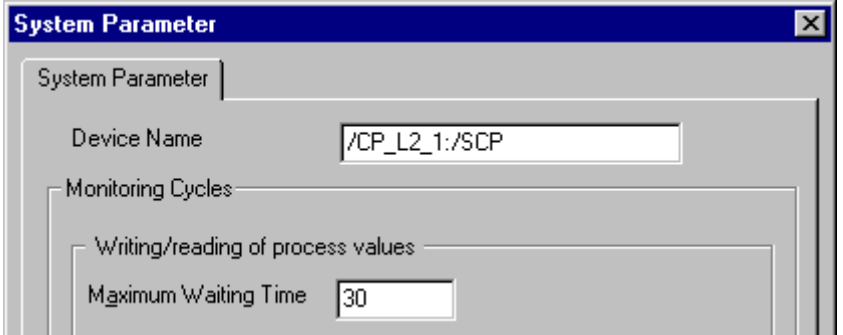

- 2. [最長待ち時間]フィールドに、必要な値を秒単位で入力します。 1 ~ 3600 秒の範囲で値 を定義できます。 このフィールドには、デフォルト値 30 秒が割り当てられます。
- 3. [OK]ボタンをクリックして、ダイアログを閉じます。

# 注記

WinCC を再起動しないと変更は有効になりません。

# 6.8.5 特殊ファンクション

# 6.8.5.1 "SIMATIC S5 Profibus FDL"チャンネルの特殊ファンクション

## はじめに

"SIMATIC S5 Profibus FDL"チャンネルには特殊ファンクションがあり、その機能につい て、この章で説明します。

## 6.8.5.2 [SIMATIC S5 Profibus FDL]チャンネルの未処理データタグ

#### [SIMATIC S5 Profibus FDL]チャンネルの未処理データタグ

# はじめに

タイプ[未処理データタイプ]のタグは、データテレグラムです。

未処理データタグは、AS との間のユーザーデータブロックの転送に必要です。

SIMATIC S5 Profibus FDL が使用する未処理データタグは、最長で 220 バイトの長さで す。

#### バイト配列としての未処理データタグ

バイト配列としての未処理データタグは、データブロックのアドレスおよび長さ(例、 DB100、DW20、長さ 40 バイト)を使用してアドレス指定される普通のプロセスタグと 同じように、扱われます。

# スクリプトを使用した未処理データタグの書き込み

WinCC で設定されたタグ長さよりも長い未処理データタグが VB スクリプトを使用して S5 に書き込まれると、書き込みプロセスが中断します。

その代わりに、[SetTagRaw]ファンクションを使用して、C スクリプト経由で未処理デ ータタグを書き込みます。 このファンクションでは、書き込まれるタグの長さを指定し ます。

# 未処理データタグの設定方法

## 必要条件

- 1. チャンネル"SIMATIC S5 Profibus FDL"をプロジェクトに統合する必要があります。
- 2. チャンネルユニット"FDL (CP5412/A2-1)"で接続を定義する必要があります。

- 1. タグを構成する接続を選択します。
- 2. テーブルエリアの下にある[タグ]タブをクリックします。
- 3. [名前]列の先頭の空きセルをクリックします。 タグ名を入力します。
- 4. [データタイプ]フィールドで、[未処理データタイプ]を選択します。
- 5. [選択]ボタンをクリックして、[アドレスプロパティ]ダイアログを開きます。 [アドレスプロパティ]ダイアログを開きます。 これを実行するには、[アドレス]フィールドをクリックしてから、 …ボタンをクリックし てください。

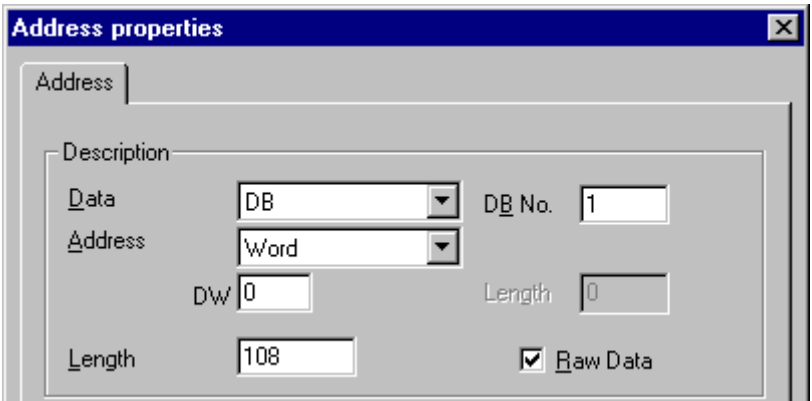

- 6. [未処理データ]チェックボックスをマークします。
- 7. [長さ]フィールドに、未処理データブロックの長さを入力します(単位はバイト)。
- 8. [データエリア]で、データが位置する PLC のデータエリアを設定します。 [DB]をデータ エリアに選択した場合、有効[DB 番号]フィールドにデータブロック番号を入力します。
- 9. [アドレス指定]フィールドで、アドレス指定のタイプを設定します。 WinCC タグのデー タタイプ[未処理データタイプ]では、[左バイト]、[右バイト]、[ワード]、[ダブルワード]の 入力が可能です。

10.下のフィールドには、開始アドレスの値を入力します。 この左側のフィールドのラベル は、[データエリア]および[アドレス指定]フィールド内のエントリによって異なります(例、 アドレス指定タイプのデータエリアが[DB]、[ワード]の場合は[DW])。

11.[OK]をクリックして、開いているダイアログをすべて閉じます。

#### 6.8.5.3 通信タイプの設定

#### 通信タイプの設定

## はじめに

FDL 接続は、WinCC がアクティブパートナまたはパッシブパートナとして実行されるよ うに、設定できます。

WinCC をアクティブパートナとして設定した場合、値は WinCC ステーションによって 要求されます。

WinCC をパッシブパートナとして設定した場合、WinCC ステーションへの値の転送は、 AS によって起動されます。

# アクティブなデータ転送の設定方法

## はじめに

このセクションでは、AS のアドレスエリアへのアクティブなデータ転送の設定方法を、 示します。

#### 注記

2 つ以上の接続を設定する場合、SAP は一度だけ割り付けできることに注意してくださ い。

# 必要条件

- 1. チャンネル"SIMATIC S5 Profibus FDL"をプロジェクトに統合する必要があります。
- 2. チャンネルユニット"FDL (CP5412/A2-1)"で接続を定義する必要があります。
- 3. AS で定義された SAP アドレスを知っている必要があります。

# 手順

1. 接続のショートカットメニューから[接続パラメータ]エントリを選択します。

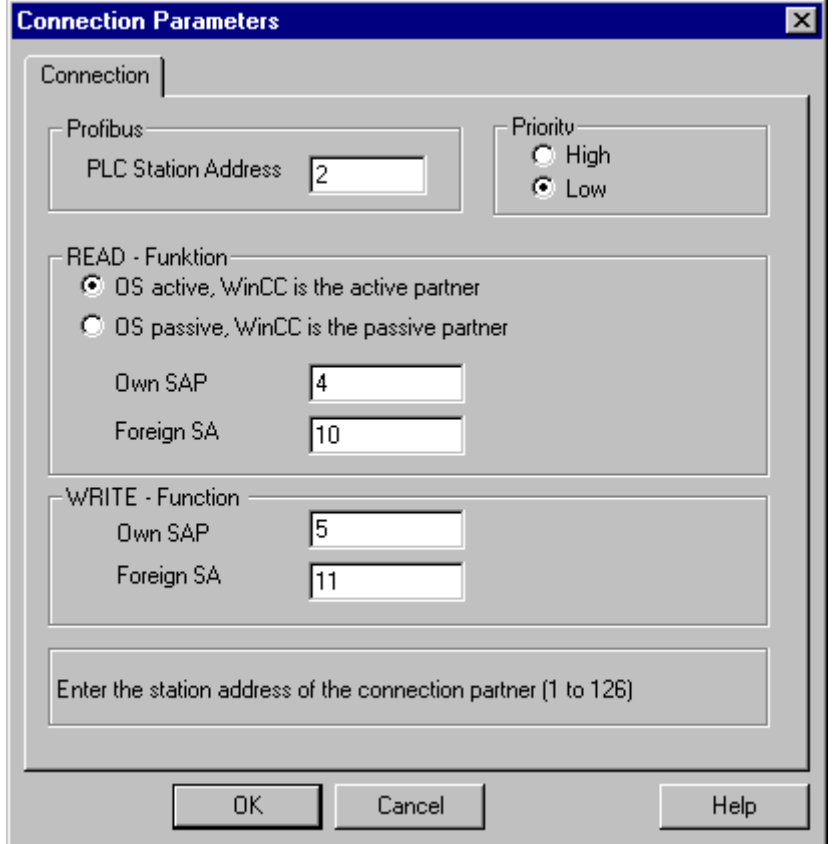

- 2. [接続]タブの[PLC ステーションアドレス]フィールドに、AS のステーションアドレスを入 力します。
- 3. 以下のように[読み取り ファンクション]エリアに設定します。
- 4. [WinCC がアクティブパートナなら OS アクティブ]オプションを有効にします。
- 5. [自分の SAP]フィールドに WinCC ステーションの SAP-ID を入力します。
- 6. [他人の SAP]フィールドに AS の SAP-ID を入力します。
- 7. 以下のように[書き込み ファンクション]エリアに設定します。
- 8. [自分の SAP]フィールドに WinCC ステーションの SAP-ID を入力します。
- 9. [他人の SAP]フィールドに AS の SAP-ID を入力します。

10.[OK]をクリックして、開いているダイアログをすべて閉じます。

# パッシブなデータ転送の設定方法

# はじめに

このセクションでは、AS のアドレスエリアへのパッシブなデータ転送の設定方法を、示 します。

# 注記

2 つ以上の接続を設定する場合、SAP は一度だけ割り付けできることに注意してくださ い。

## 必要条件

- 1. チャンネル"SIMATIC S5 Profibus FDL"をプロジェクトに統合する必要があります。
- 2. チャンネルユニット"FDL (CP5412/A2-1)"で接続を定義する必要があります。
- 3. AS で定義された SAP アドレスを知っている必要があります。

# 手順

1. 接続のショートカットメニューから[接続パラメータ]エントリを選択します。

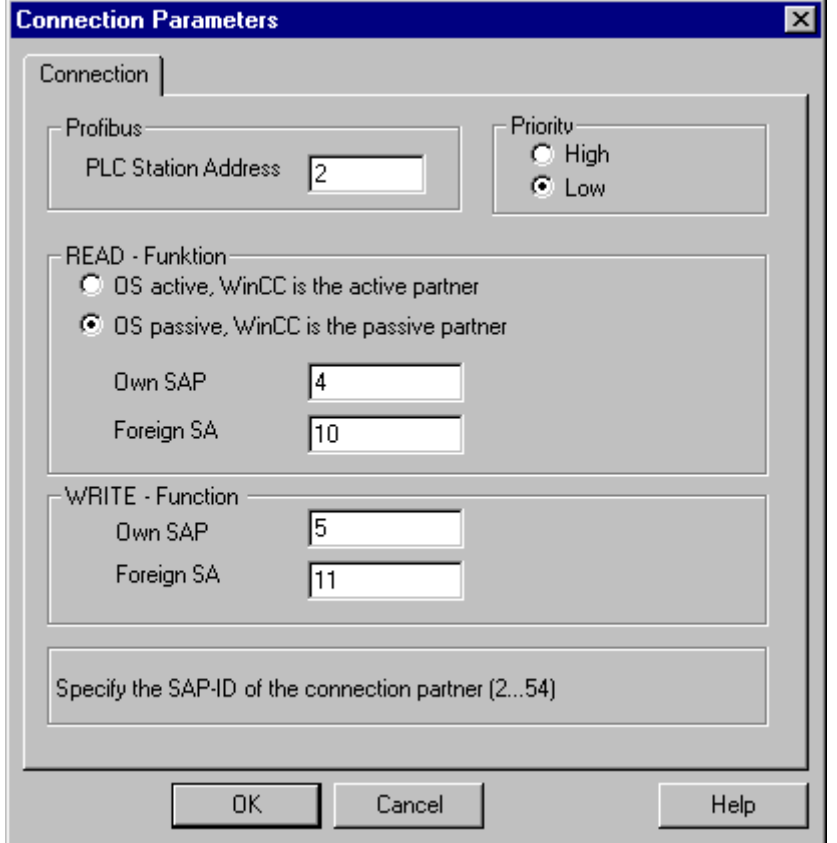

- 2. [接続]タブの[PLC ステーションアドレス]フィールドに、AS のステーションアドレスを入 力します。
- 3. 以下のように[読み取り ファンクション]エリアに設定します。
- 4. [WinCC がパッシブパートナなら OS パッシブ]オプションを有効にします。
- 5. [自分の SAP]フィールドに WinCC ステーションの SAP-ID を入力します。
- 6. [他人の SAP]フィールドに AS の SAP-ID を入力します。
- 7. 以下のように[書き込み ファンクション]エリアに設定します。
- 8. [自分の SAP]フィールドに WinCC ステーションの SAP-ID を入力します。
- 9. [他人の SAP]フィールドに AS の SAP-ID を入力します。

10.[OK]をクリックして、開いているダイアログをすべて閉じます。

# 6.8.6 "SIMATIC S5 Profibus FDL"チャンネルの設定例

## 6.8.6.1 "SIMATIC S5 Profibus FDL"チャンネルの設定例

#### はじめに

この例では、グラフィックデザイナの I/O フィールドを設定し、AS のデータ処理ブロッ クに必要な値を割り当てます。

## 6.8.6.2 AS のデータ処理ブロックの設定方法

#### はじめに

このセクションでは、AS の標準ファンクションブロック OB 21 (L2ANLAUF)および OB 1 (L2SNDRCV)を、設定します。

デフォルトでは、PROFIBUS FDL による SIMATIC S5 接続のデータトラフィックは、以 下のブロックを使用して処理されます。

この例の中で、以下の SAP 番号が使用されます。

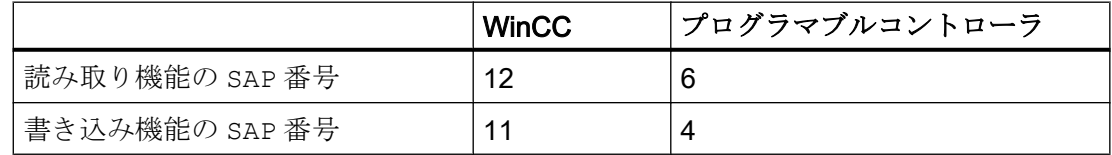

ブロック

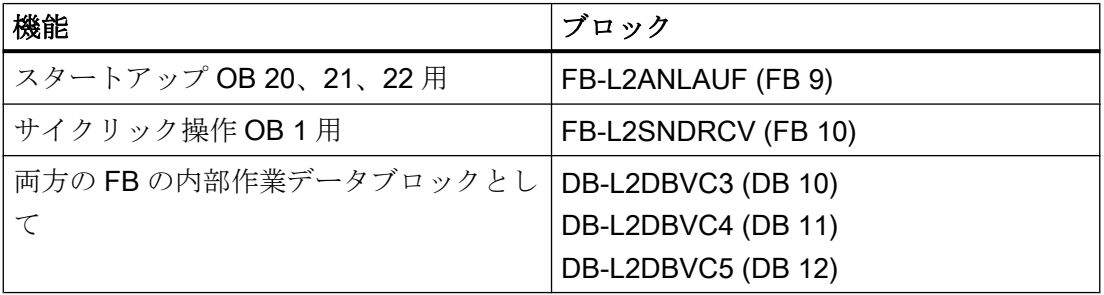

## スタートアップブロック

起動ブロックでは、通信パラメータが指定され、作業 DB が登録され、通信プロセッサ が同期されます。

例えば、これらの作業ステップは、呼び出しファンクションブロック FB9 L2ANLAUF によって実行されます。

# サイクリックブロック

フレームトラフィックは、サイクリック FB で処理されます。

受信フレームは、宛先データブロックに入力されます。この実行中にエラーが発生する と、フレームは拒否され、エラーメッセージが発行されます。

ユーザーは、標準データ処理ブロックと同様の方法で、送信されるフレームを指定しま す。

転送が完了した後にフィードバックが発生します。

#### 必要条件

● データ処理ブロック SYNCHRON、CONTROL、SEND、RECEIVE が、AS で使用可 能でなければなりません。

# 手順

1. スタートアップブロック(OB 20、21、22)は STEP5 ソフトウェアで、メニュー項目[エデ ィタ] → [STEP5 ブロック] → [プログラムファイル中]を使用することによって、作成 されます。

例の中で、プログラムブロックの名前は「L2ANLAUF」です。

- 2. 以下のパラメータが、事前に割り付けられている必要があります。
	- CP (例えば CP5431)のインターフェース番号(SSNR)
	- WinCC コンピュータの通信プロセッサ CP 5613 A3 の PROFIBUS アドレス(RADR) この番号は、ネットワークで一意であることが必要です。
	- 例えば、WinCC ステーションの SAP を指定する RVC4 (書き込み用)と RVC5 (読 み取り用)パラメータなど、要求タイプを使用する接続パラメータ。これらの SAP は、WinCC で接続が作成されたときに指定されます。
	- 通信プロセッサ用の FDL 接続の設定時に設定されるリクエスト番号(ANR4 と ANR5)
	- 作業データブロック DBX4(書き込み用)および DBX5(読み取り用)の番号

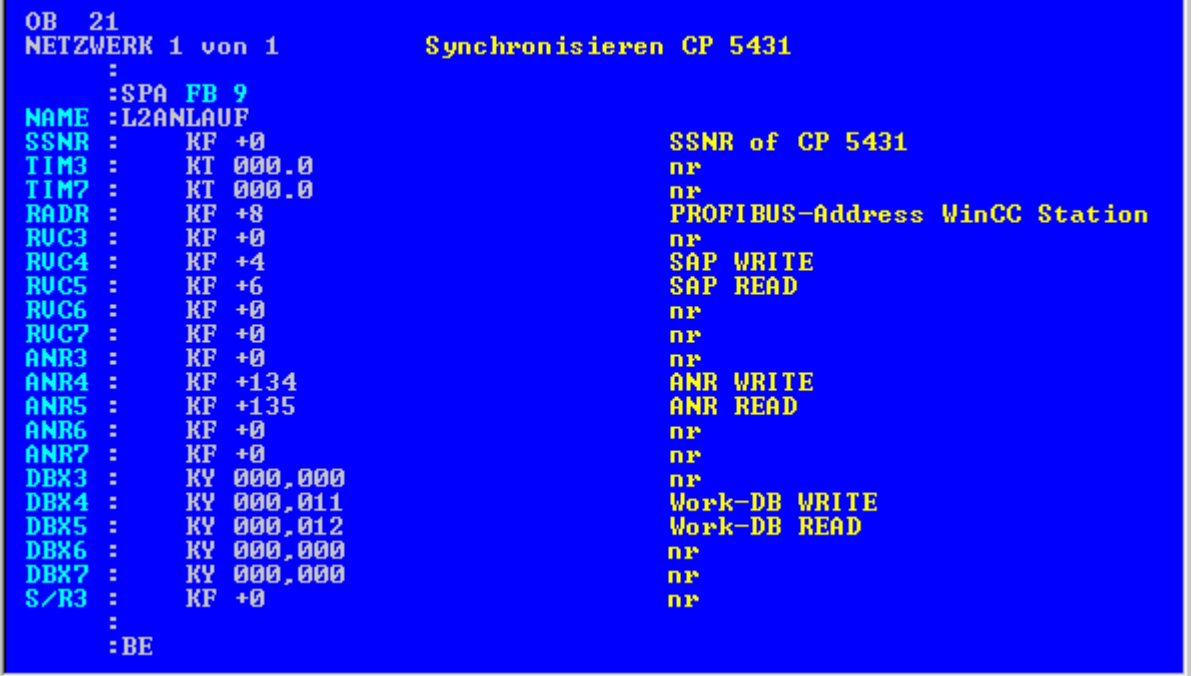

3. OB 1(サイクリック操作)は STEP5 ソフトウェアで、メニュー項目[エディタ] → [STEP5 ブロック】→ [プログラムファイル中]を使用することによって、作成されます。 例の中で、プログラムブロックの名前は「L2SNDRCV」です。

4. WinCC との通信は、例えば通信プロセッサ CP5431 や機能ブロック FB10 L2SNDRCV を 使用して実行されます。 WinCC がデータを送信および要求する場合は、この目的で 2 つの関連する入出力パラメ ータのみを指定する必要があります。これらは、使用される要求タイプの 2 つの作業デー

タブロックの番号を指定するパラメータ DBX4(書き込み用)と DBX5(読み取り用)です。こ れらの SAP は、WinCC で接続が作成されたときに指定されます。

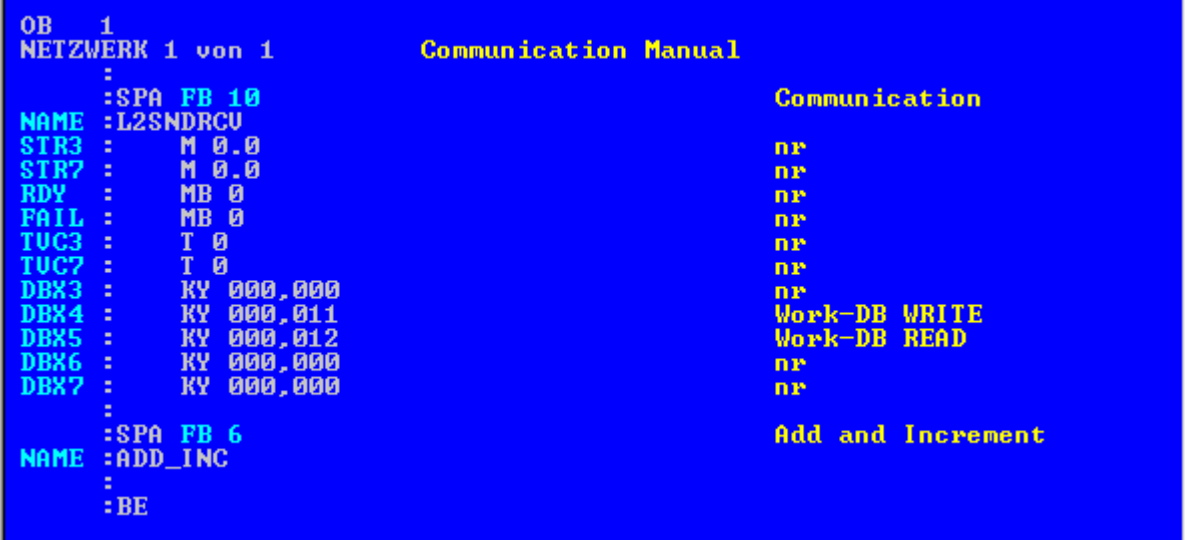

5. STEP 5 プログラムをプログラマブルロジックコントローラにダウンロードします。 これは STEP 5 ソフトウェアで、メニュー項目[オブジェクト] → [ブロック] → [転送] → [PLC ファイル]を使用することによって、実行されます。 以前作成されたブロックのすべてをオートメーションシステムにダウンロードするために は、[選択]フィールドで[すべてのブロック]オプションを選択します。

# 6.8.6.3 I/O フィールドの設定方法

#### はじめに

このセクションでは、I/O フィールドを設定します。

## 必要条件

● チャンネル"SIMATIC S5 Profibus FDL"をプロジェクトに統合する必要があります。

- 1. チャンネルユニット"FDL (CP5412/A2-1)"のショートカットメニューから[新規接続]オプシ ョンを選択し、"TestFDL"と呼ばれる接続を設定します。
- 2. 接続のショートカットメニューから[接続パラメータ]エントリを選択します。 [接続プロパティ]ダイアログが開きます。 AS のステーションアドレスを、[PLC ステーションアドレス]フィールドに入力します。 WinCC がアクティブパートナーあるいはパッシブパートナーになるように、FDL 接続を 構成できます。 WinCC をアクティブパートナとして設定した場合、値は WinCC ステー ションによって要求されます。 WinCC をパッシブピアと設定した場合、WinCC ステーシ ョンへの値の転送は AS によって起動されます。 [OK]をクリックして、開いているダイアログをすべて閉じます。
- 3. テーブルエリアの下にある[タグ]タブをクリックします。
- 4. [名前]列の先頭の空きセルをクリックします。 "FDLWord1\_Test"を名前として入力します。
- 5. [データタイプ]フィールドで、データタイプを[符号なし 16 ビット値]に設定します。
- 6. [アドレスプロパティ]ダイアログを開きます。 これを実行するには、[アドレス]フィールドをクリックしてから、|…ボタンをクリックし てください。

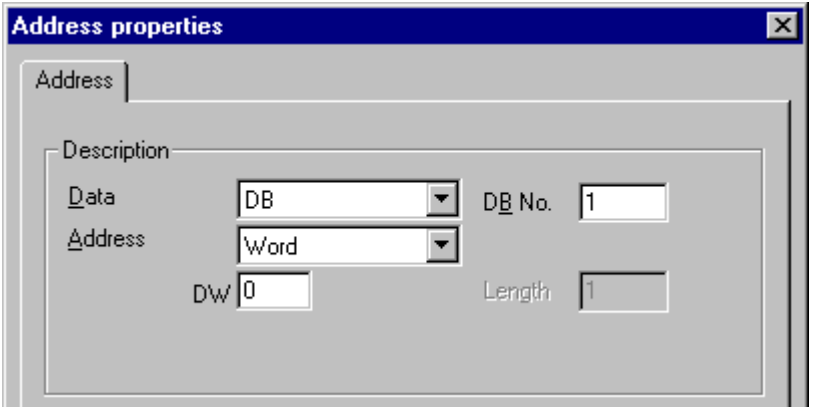

- 7. [データエリア]で、データが位置する PLC のデータエリアを設定します。 [DB]をデータ エリアに選択した場合、有効[DB 番号]フィールドにデータブロック番号を入力します。 [DW]フィールドにバイトアドレスを入力します。
- 8. [OK]をクリックして、開いているダイアログをすべて閉じます。
- 9. スマートオブジェクト"I/O フィールド"を、グラフィックデザイナの画像に統合する必要 があります。
- 10.[I/O フィールド]を設定済タグに接続します。
- 11.ツールバーにある[ランタイムを有効にする]ボタンをクリックするか、または[ファイル]メ ニューから[ランタイムを有効にする]を選択して、プロジェクトを有効にします。 設定済 タグへの全ての変更が、ランタイムの[I/O フィールド]に表示されます。

# 6.9 S5 Programmers Port AS511

# 6.9.1 WinCC チャンネル"SIMATIC S5 Programmers Port AS5111"

# はじめに

通信ドライバ"SIMATIC S5 Programmers Port AS511"は、SIMATIC S5 オートメーショ ンシステムへの、TTY インターフェース経由のシリアル接続で活用されます。

この章の内容

- "SIMATIC S5 Programmers Port AS5111"チャンネルによるデータ転送の設定方法。
- 接続およびタグの設定方法。

# チャンネルユニット

通信ドライバには 1 つのチャンネルユニットがあり、シリアル接続用に COM ポートを 制御します。

以下の機能を使用できます。

● "Siemens 固有"プロトコル経由のシリアル通信用チャンネルユニット S5-AS511

# 6.9.2 タグのデータタイプ

# はじめに

論理接続に必要なタグを定義します。WinCC の観点から、以下のデータタイプにアクセ スできます。

- 2 進タグ
- 符号なし8 ビット値
- 符号付き8ビット値
- 符号なし 16 ビット値
- 符号付き 16 ビット値
- 符号なし32 ビット値

- 符号付き 32 ビット値
- 浮動小数点数 32 ビット IEEE 754
- テキストタグ、8 ビット文字セット
- 未処理データタイプ

# 6.9.3 チャンネルの設定

#### 6.9.3.1 "SIMATIC S5 Programmers Port AS51"チャンネルの設定

## はじめに

チャンネル"SIMATIC S5 Programmers Port AS511"の設定には、以下のステップが必要 です。

- 接続の設定
- タグの設定

# 6.9.3.2 接続の設定方法

## はじめに

シリアル接続を使用したプロセス接続は、SIMATIC S5 オートメーションシステムで使 用可能です。 AS 511 通信プロセッサは、オートメーションシステムで使用します。

WinCC では、追加の通信モジュールは不要です。 通信は、PG 760 の TTY ポートある いはシステムの標準装置の一部である COM ポート経由で、設定されます。 後者の場合、 追加のポートコンバータ V.24/V.28 <---> TTY が必要です。

このシリアルリンクは、最大伝送レート 19200 ボーまでをサポートします。

PC のシリアルポートの 1 つを AS511-NT ドライバに割り付けるには、以下の手順を使 えます。

# 注記

"AS511"チャンネル経由の WinCC と S5 オートメーションシステムの間の通信中は、AS でデータブロックを転送、作成あるいは削除できません。 S5 のメモリも圧縮できませ ん。 この最後の制限は、S5 におけるメモリの絶対アドレス指定の結果です。 変更が必 要な場合は、WinCC への接続を切断しなければなりません。

# 手順

- 1. チャンネルユニット"S5-AS511"の下で接続を選択します。
- 2. 接続のショートカットメニューから[接続パラメータ]エントリを選択します。

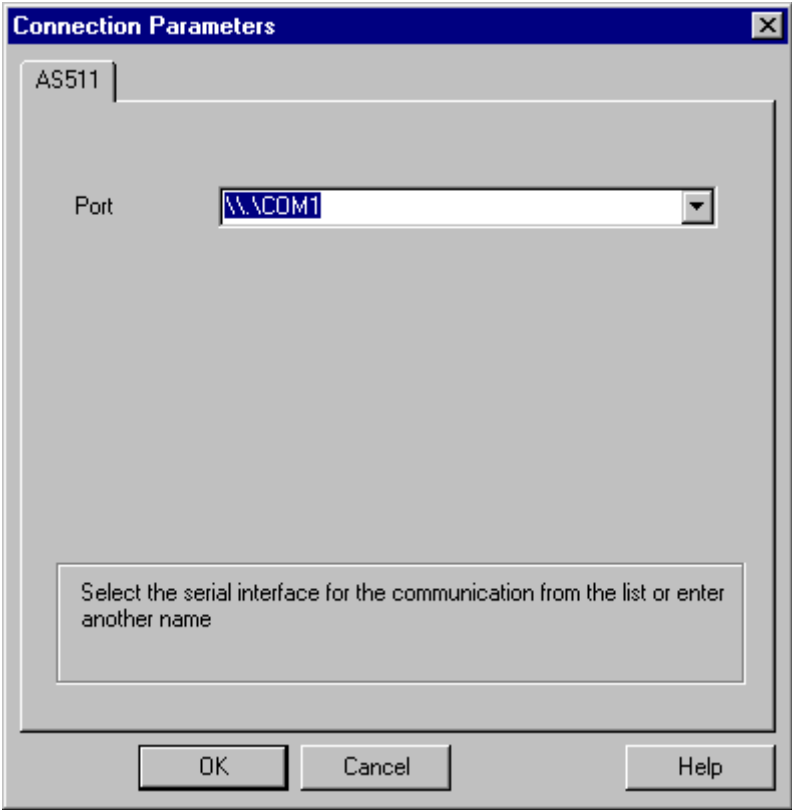

3. [ポート]フィールドで、シリアルリンクに使用するポートを選択します。

## 6.9.3.3 タグの設定

## タグの設定

#### はじめに

チャンネル"SIMATIC S5 Programmers Port AS511"経由での WinCC と AS の間の接続で は、WinCC で異なるデータタイプのタグを作成できます。これは以下のセクションで説 明されています。

## 注記

WinCC では、タグアドレスの正当性を確認しません。AS で使用できないアドレスを使 用する場合、ステータス[アドレス指定エラー]が設定されます。

DB および DX データブロックでは、読み取りと書き込みができるのは、アドレス 255 までだけです。

回数は書き込めません。

## タグのアドレスの設定方法

### はじめに

SIMATIC S5 のアドレス構造に準じてタグアドレスを入力します。

- 1. タグを構成する接続を選択します。
- 2. テーブルエリアの下にある[タグ]タブをクリックしてから、タグを選択します。
- 3. [全般]タブからタグに必要なデータタイプ(符号付き 8 ビット値など)を選択します。

4. [アドレスプロパティ]ダイアログを開きます。 。<br>これを実行するには、[アドレス]フィールドをクリックしてから、 …ボタンをクリックし てください。 [SYSVAR]タブを選択します。

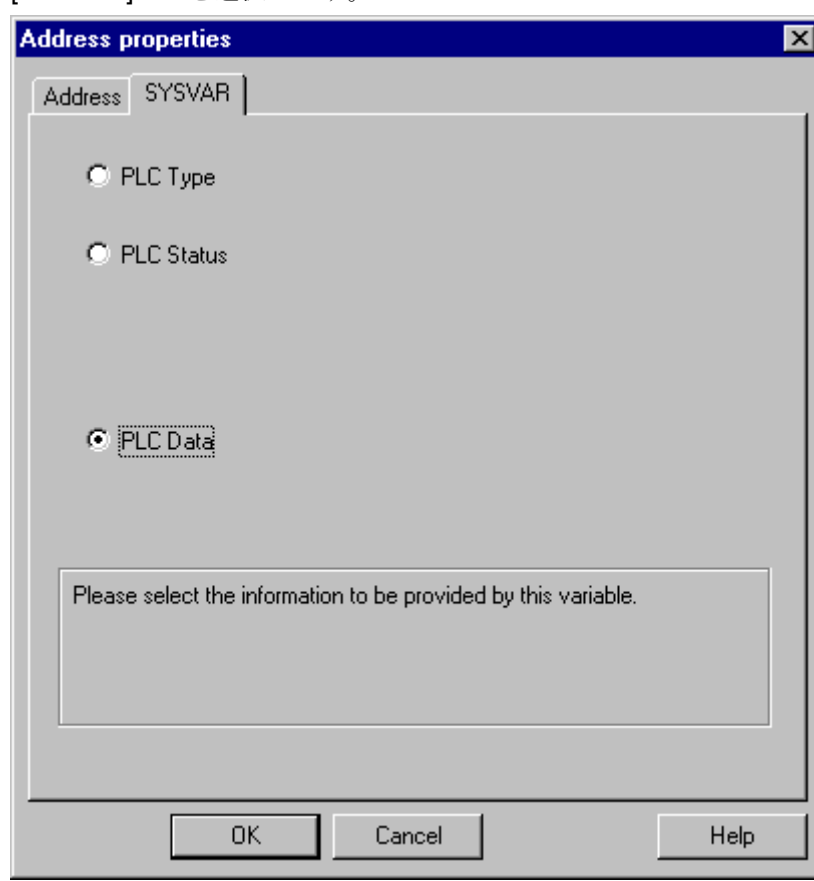

5. [選択]フィールドをクリックして、タグが"PLC タイプ"、現在のステータス("PLC ステー タス")あるいは他のデータ("PLC データ")を転送するかどうかを、選択します。

6. "PLC データ"を選択した場合のみ、[アドレス]タブをクリックしてタグの S5 アドレスを定 義する必要があります。

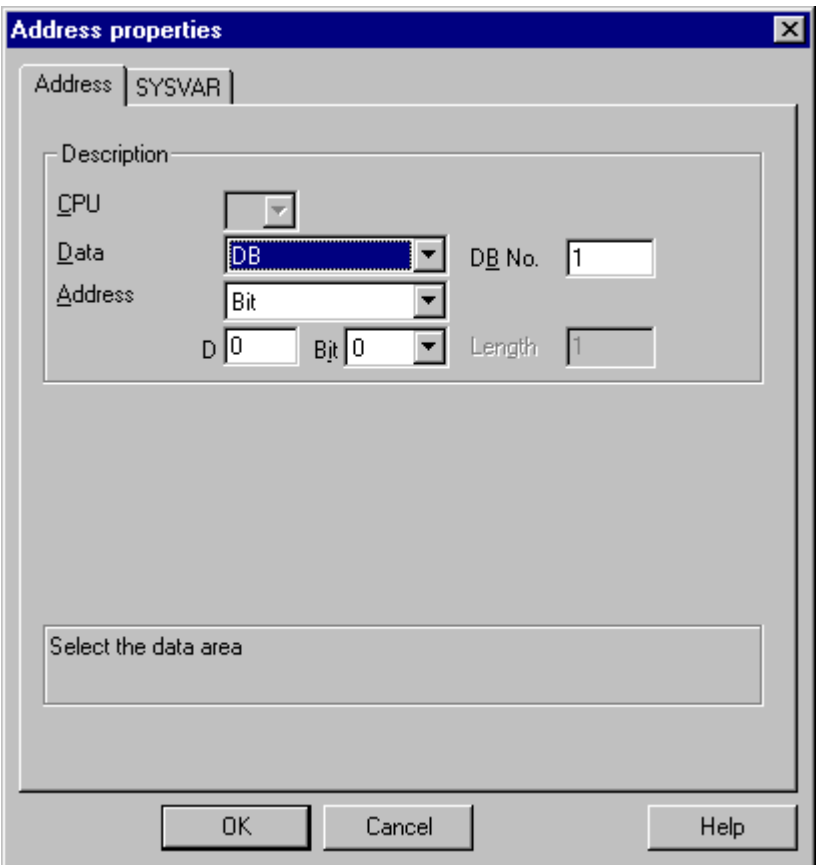

- 7. タグが、[データエリア]フィールド内でデータブロック、拡張データブロック、フラグエ リア、入力範囲または出力範囲に位置するかどうかを選択します。
- 8. タグがデータブロックにある場合、[DB 番号]フィールドも表示されます。ここで、デー タブロック番号を入力します。
- 9. [アドレス指定]フィールドで、アドレス指定のタイプを入力します。 通常、デフォルトの 定義を使用できます。

10.個別フィールド(例、[DW])にアドレスを入力します。

多くの場合、PLC のメモリへのアクセスは、バイト単位またはワード単位でしか実行で きません。 2 進および[8 ビット]タグを使用すると、[アドレスプロパティ]ダイアログに 加えて[ビットタグ/バイトタグ]ダイアログが開き、PLC のメモリ内の個別ビットの変更 にも使用できます。 この目的で、書き込み要求が出されるたびにアドレス指定されたメ

モリエリアが PLC から読み取られ、対応するビットおよび/またはバイトが修正されます。 その後、このデータが PLC のメモリに書き戻されます。

# 注記

読み取りデータエリアで PLC に行なわれた変更は、データエリアに書き戻された時点で 上書きされます。

タグのタイプによって、オートメーションシステムのメモリにビット単位かバイト単位 でアクセスできます。

WinCC では、タグアドレスの正当性を確認しません。 AS で使用できないアドレスを使 用する場合、ステータス[アドレス指定エラー]が設定されます。

DB および DX データブロックでは、読み取りと書き込みができるのは、アドレス 255 までだけです。

回数は書き込めません。

## ビットでアクセスするタグの設定方法

- 1. タグを構成する接続を選択します。
- 2. テーブルエリアの下にある[タグ]タブをクリックします。
- 3. [名前]列の先頭の空きセルをクリックします。 タグ名を入力します。
- 4. [データタイプ]フィールドで、データタイプとして[2 進タグ]を設定します。

- 5. [ビットタグ/バイトタグ]ダイアログを開きます。
	- これを実行するには、[アドレス]フィールドをクリックしてから、 …ボタンをクリックし てください。

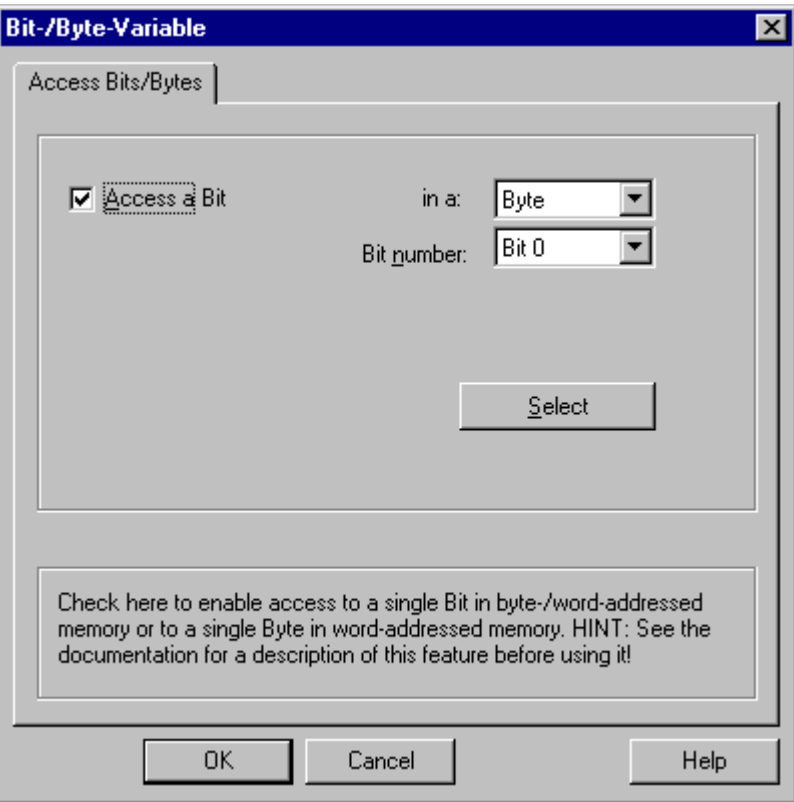

- 6. [選択]ボタンをクリックします。 [アドレスプロパティ]ダイアログが開きます。
- 7. [選択]フィールドで PLC メモリのアドレス指定タイプを選択します。
- 8. [選択]フィールドで変更するビット数を選択します。

# バイト単位でアクセスするタグの設定方法

- 1. タグを構成する接続を選択します。
- 2. テーブルエリアの下にある[タグ]タブをクリックします。
- 3. [名前]列の先頭の空きセルをクリックします。 タグ名を入力します。
- 4. [データタイプ]フィールドで、データタイプを[符号なし 8 ビット値]または[符号付き 8 ビ ット値]に設定します。

- 5. [ビットタグ/バイトタグ]ダイアログを開きます。
	- 。<br>これを実行するには、[アドレス]フィールドをクリックしてから、 …ボタンをクリックし てください。

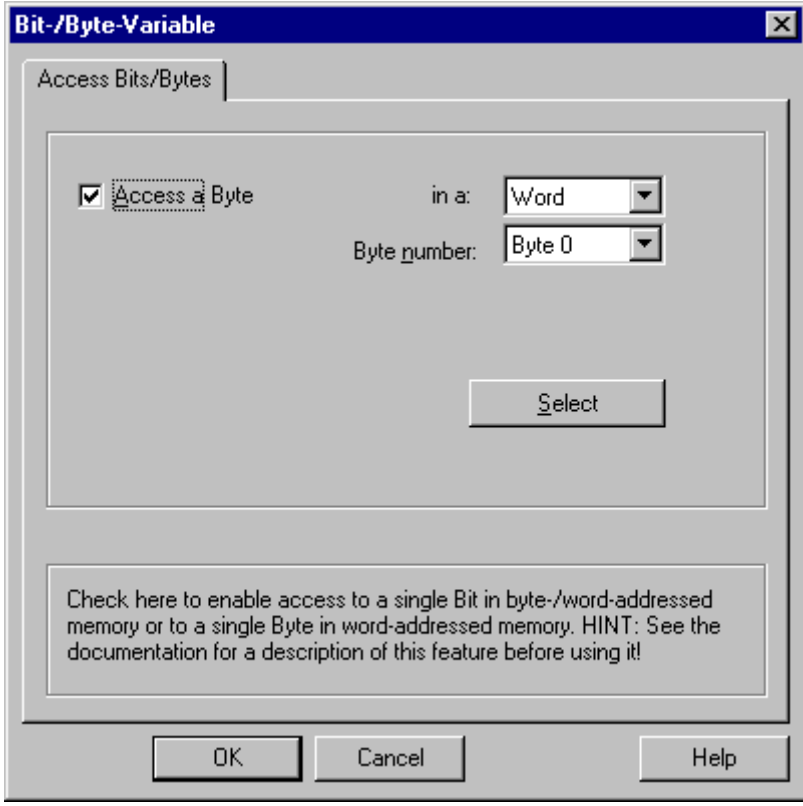

- 6. [選択]ボタンをクリックします。 [アドレスプロパティ]ダイアログが開きます。
- 7. [選択]フィールドで PLC メモリのアドレス指定タイプを選択します。
- 8. [選択]フィールドで変更するバイト数を選択します。

# 6.10 S5 Serial 3964R

# 6.10.1 WinCC チャネル"SIMATIC S5 Serial 3964R"

# はじめに

通信ドライバ"SIMATIC S5 Serial 3964R"は、WinCC ステーションと SIMATIC S5 オー トメーションシステムの間のシリアルリンクのために、実装されます。

この章の内容

- "SIMATIC S5 Serial 3964R"チャンネルによるデータ転送の設定方法。
- 接続およびタグの設定方法。

# チャンネルユニット

通信ドライバには 1 つのチャンネルユニットがあり、シリアルリンク用に COM ポート を制御します。

以下の機能を使用できます。

● 3964R または 3964 プロトコルを使用したシリアル通信用のチャンネルユニット S5-RK512 (3964R)。

# 6.10.2 タグのデータタイプ

# はじめに

論理接続に必要なタグを定義します。WinCC の観点から、以下のデータタイプにアクセ スできます。

- 2 進タグ
- 符号なし8 ビット値
- 符号付き8ビット値
- 符号なし 16 ビット値
- 符号付き 16 ビット値
- 符号なし32 ビット値

- 符号付き 32 ビット値
- 浮動小数点数 32 ビット IEEE 754
- テキストタグ、8 ビット文字セット
- 未処理データタイプ

# 6.10.3 チャンネルの設定

6.10.3.1 "SIMATIC S5 Serial 3964R"チャンネルの設定

#### はじめに

チャンネル"SIMATIC S5 Serial 3964R"の設定には、以下のステップが必要です。

# 6.10.3.2 接続の設定方法

#### はじめに

シリアル接続を使用したプロセス接続は、SIMATIC S5 オートメーションシステムで使 用可能です。 オートメーションシステムでは、通信プロセッサ CP 544 または 2 番目の プラグインのシリアルポートが、CPU モジュール(モジュールレセプタクル SI2)で使用 されます。

WinCC では、追加の通信モジュールは不要です。 通信は、システムで利用できるデフ ォルトの COM ポートによって行なわれます。

このシリアルリンクは、最大伝送レート 19200 ボーまでをサポートします。

#### 注記

SIMATIC S5 がジョブタイプ"Pseudowrite"でアクティブに送信している場合、メッセー ジの長さが 64 ワードを超えてはいけません。

- 1. 接続を選択し、ショートカットメニューから[接続パラメータ]を選択します。
- 2. [Serial 3964R]タブを選択します。

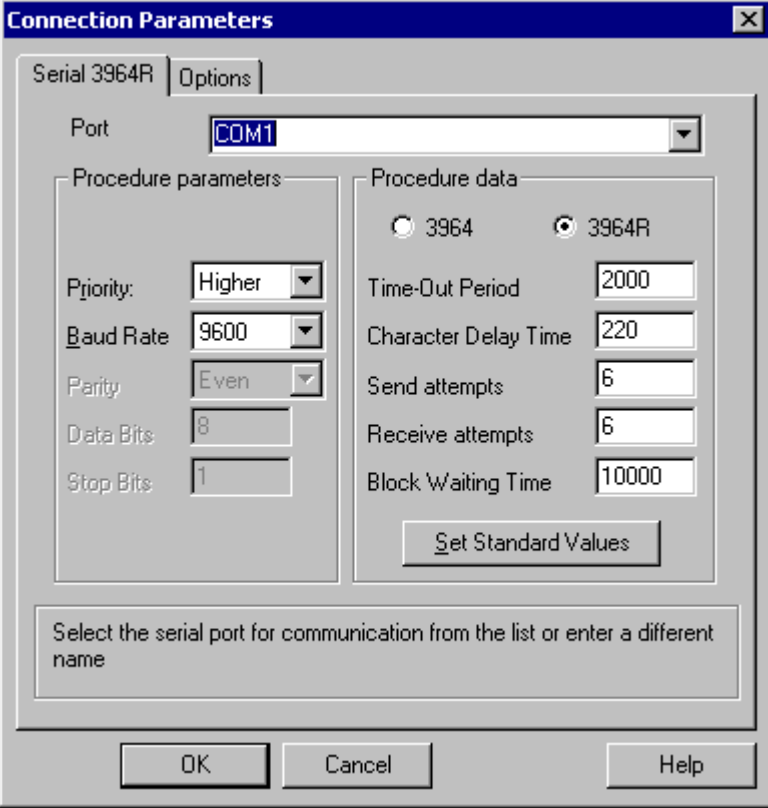

- 3. [ポート]フィールドで、接続用の通信ポート(COM1 または COM2)を選択します。
- 4. データ転送速度を、[手順パラメータ]エリアの[ボーレート]フィールドで使用される値に、 設定します。 起動時に矛盾(WinCC とオートメーションシステムによるラインの同時ビッ ド)がある場合の優先度を、[優先度]フィールドに設定します。 優先度の設定は、SIMATIC S5 で設定されている優先度と異なっていることが必要です。
- 5. [手順データ]エリアで、"3964"または"3964R"のどちらかのラインプロトコルを選択しま す。 例外的な場合に、手順データ(確認時間、文字遅延時間など)のデフォルト値だけを変 更します。 オートメーションシステムのパラメータと一致することを確認します。

6. ここで[オプション]タブを選択します。

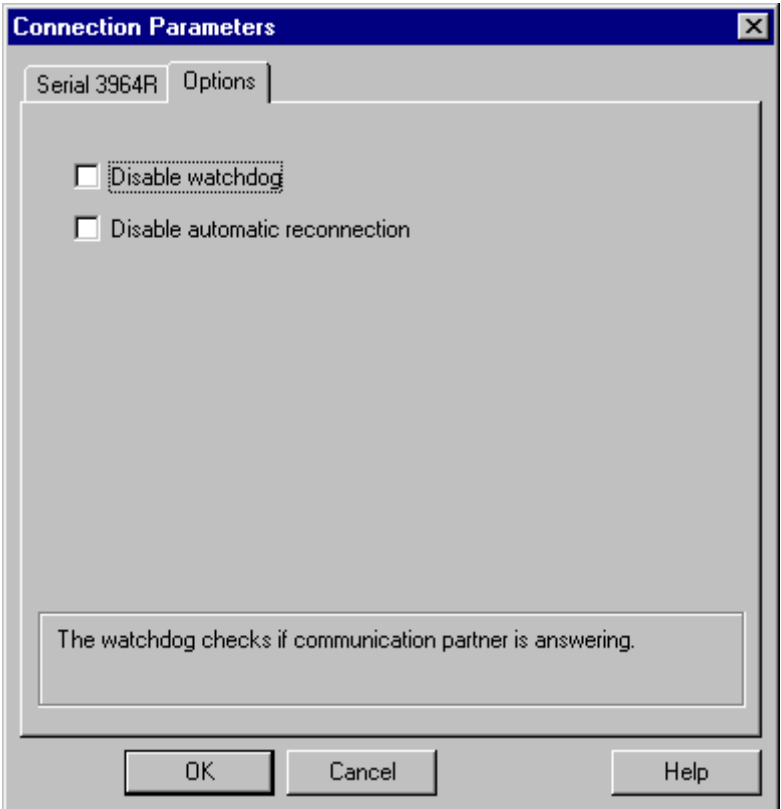

7. サイクリックなライフビートのモニタを無効にし、[オプション]タブで自動再接続を無効 にすることができます。

# 6.10.3.3 タグの設定

## タグの設定

# はじめに

チャンネル"SIMATIC S5 3964R"経由の WinCC と AS の間の接続では、データタイプ 2 進およびバイトを、WinCC 内で定義できます。以下に、これらのデータタイプのタグの 設定方法を説明します。

## タグのアドレスの設定方法

# はじめに

SIMATIC S5 のアドレス構造に準じてタグアドレスを入力します。

#### 手順

- 1. タグを選択してから、[データタイプ]フィールドで、タグに必要なデータタイプ(符号付き 8 ビット値など)を設定します。
- 2. [選択]ボタンをクリックします。 [アドレスプロパティ]ダイアログが開きます。 [アドレスプロパティ]ダイアログを開きます。

これを実行するには、[アドレス]フィールドをクリックしてから、 アボタンをクリックし てください。

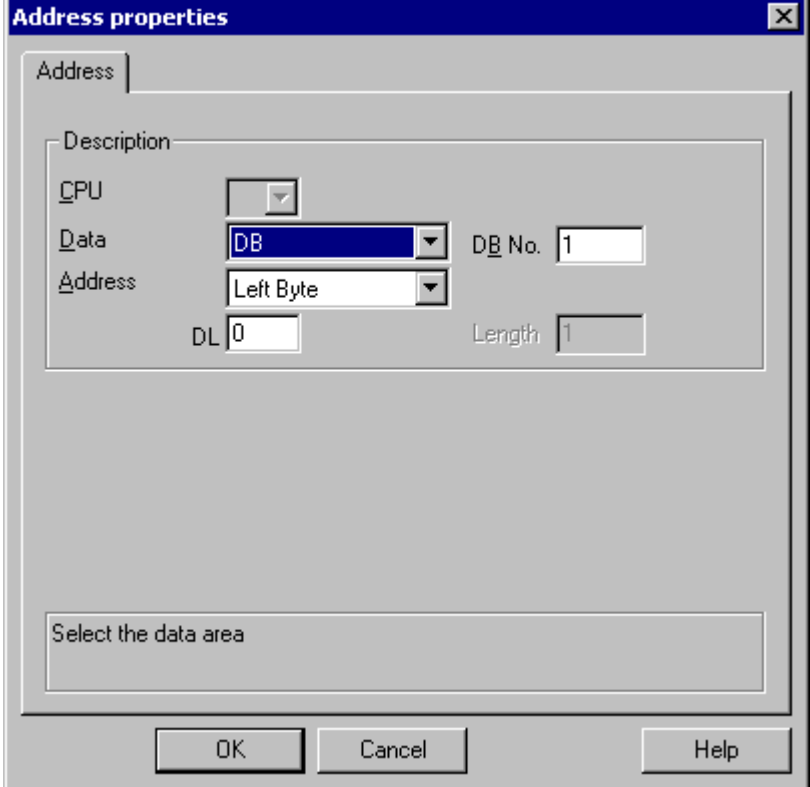

- 3. タグが、[データエリア]フィールド内でデータブロック、拡張データブロック、フラグエ リア、入力範囲または出力範囲に位置するかどうかを選択します。
- 4. タグがデータブロックにある場合、[DB 番号]フィールドも表示されます。ここで、デー タブロック番号を入力します。
- 5. [アドレス指定]フィールドで、アドレス指定のタイプを入力します。 通常、デフォルトの 定義を使用できます。
- 6. 個別フィールド(例えば[DL])にアドレスを入力します。

## 注記

入力、出力、タイマ、カウンタのアドレスエリアへの、読み取りアクセスのみが可能で す。 データブロック(DB、DX)への読み取りおよび書き込みアクセスが可能です。

255 より大きなデータワードアドレスは使用しないでください。 RK512 のシステム特性 から、0 ~ 255 のデータワードアドレスだけが許可されます。 これより大きいアドレスを構成することは可能ですが、接続で構成された全てのタグで データの破損が発生します。

多くの場合、PLC のメモリへのアクセスは、バイト単位またはワード単位でしか実行で きません。2 進および[8 ビット]タグを使用すると、[アドレスプロパティ]ダイアログに 加えて[ビットタグ/バイトタグ]ダイアログが開き、PLC のメモリ内の個別ビットの変更 にも使用できます。この目的で、書き込み要求が出されるたびにアドレス指定されたメ モリエリアが PLC から読み取られ、対応するビットおよび/またはバイトが修正されます。 その後、このデータが PLC のメモリに書き戻されます。

#### 注記

読み取りデータエリアで PLC に行なわれた変更は、データエリアに書き戻された時点で 上書きされます。

タグのタイプによって、オートメーションシステムのメモリにビット単位かバイト単位 でアクセスできます。

#### ビットでアクセスするタグの設定方法

- 1. タグを選択してから、[データタイプ]フィールドで、データタイプを[2 進タグ]に設定しま す。
- 2. [アドレスプロパティ]ダイアログを開きます。 。<br>これを実行するには、[アドレス]フィールドをクリックしてから、 …… ボタンをクリックし てください。
- 3. [選択]ボタンをクリックします。 [ビットタグ/バイトタグ]ダイアログが開きます。

4. [ビットのアクセス]チェックボックスを選択して、ビットアドレス指定を定義します。

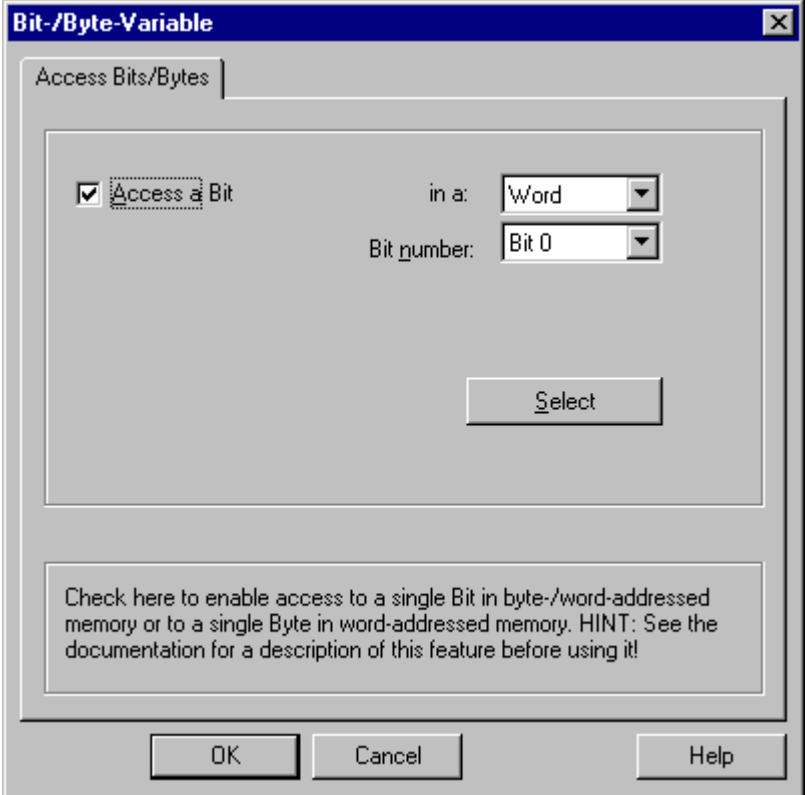

- 5. [選択]ボタンをクリックします。 [アドレスプロパティ]ダイアログが開きます。
- 6. [選択]フィールドで PLC メモリのアドレス指定タイプを選択します。
- 7. [選択]フィールドで変更するビット数を選択します。

# 注記

S5 では、フラグ、入力、出力はバイト単位でアドレス指定され、データブロック(DB、 DX)はワード単位でアドレス指定されます。 入力、出力、タイマ、カウンタのアドレスエリアへは、読み取りアクセスのみが可能で

す。 データブロック(DB、DX)への読み取りおよび書き込みアクセスが可能です。

## バイト単位でアクセスするタグの設定方法

- 1. タグを選択してから、[データタイプ]フィールドで、データタイプを[符号なし 8 ビット 値]または[符号付き 8 ビット値]に設定します。
- 2. [アドレスプロパティ]ダイアログを開きます。 これを実行するには、[アドレス]フィールドをクリックしてから、 アボタンをクリックし てください。
- 3. [選択]ボタンをクリックします。 [ビットタグ/バイトタグ]ダイアログが開きます。
- 4. [バイトのアクセス]チェックボックスを選択して、バイトアドレス指定を定義します。

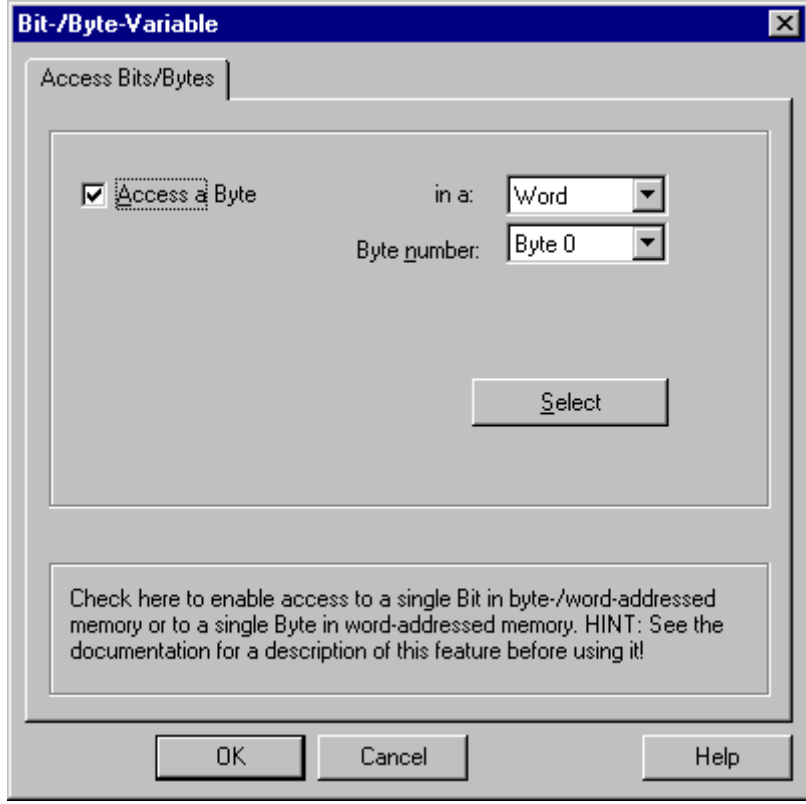

- 5. [選択]ボタンをクリックします。 [アドレスプロパティ]ダイアログが開きます。
- 6. [選択]フィールドで PLC メモリのアドレス指定タイプを選択します。
- 7. [選択]フィールドで変更するバイト数を選択します。

# 注記

S5 では、フラグ、入力、出力はバイト単位でアドレス指定され、データブロック(DB、 DX)はワード単位でアドレス指定されます。

入力、出力、タイマ、カウンタのアドレスエリアへは、読み取りアクセスのみが可能で す。 データブロック(DB、DX)への読み取りおよび書き込みアクセスが可能です。
# 6.11 SIMATIC S7 Protocol Suite

## 6.11.1 WinCC チャンネル"SIMATIC S7 Protocol Suite"

### はじめに

"SIMATIC S7 Protocol Suite"チャンネルは、WinCC ステーションと SIMATIC S7 オート メーションシステム間の通信をサポートします。このスイートは、各種のネットワーク プロトコルおよびネットワークタイプをサポートします。

このセクションでは、以下の方法について説明します。

- チャンネルに関する各種の接続およびタグを設定する
- サンプルプロジェクトを作成する
- AR SEND 機能、未処理データタグ、ソフトウェアの冗長化など、このチャンネル専 用の機能を使用する

## 動作の原則

チャンネル"SIMATIC S7 Protocol Suite"は、SIMATIC S7-300 と SIMATIC S7-400 オート メーションシステムをリンクするために、使用されます。

使用する通信ハードウェアに応じて、システムでは以下のチャンネルユニット経由の通 信がサポートされます。

- Industrial Ethernet および Industrial Ethernet (II):SIMATIC NET Industrial Ethernet を 使用する通信プロセッサ(CP 1612 A2、CP 1613 A2 など)を経由する通信用。
- MPI(マルチポイントインターフェース):MPI 通信プロセッサまたは通信モジュール (例: CP 5613 A3)を介してプログラミング装置(例: PG 760/PC RI45)の内部 MPI イン ターフェースを経由する通信用。
- 名前指定接続: シンボル接続を経由する STEP 7 での通信用。これらのシンボル接続 は、STEP 7 を使用して設定され、例えば、H/F システムを冗長化と組み合わせた AS S7-400 との高可用性通信のために必要になります。
- PROFIBUS および PROFIBUS (II): SIMATIC NET PROFIBUS を使用する通信プロセ ッサ(CP 5613 A3 など)を経由する通信用。
- スロット PLC: WinCC コンピュータの PC カードとしてインストールされるスロッ ト PLC (例: WinAC Pro)との通信用。

- ソフト PLC: WinCC コンピュータのアプリケーションとしてインストールされるソ フトウェア PLC (例: WinAC Basis)との通信用。
- TCP/IP: TCP/IP プロトコルを使用するネットワークとの通信用。

チャンネルおよびタグの診断の詳細については、「通信診断」を参照してください。

## 詳細手順

追加情報およびチャンネル設定の詳細な例は、次の「WinCC V6 通信マニュアル」を参 照してください。

● [http://](http://support.automation.siemens.com/WW/view/en/21320307)support.automation.siemens.com/WW/view/en/21320307 (http:// [support.automation.siemens.com/WW/view/en/21320307](http://support.automation.siemens.com/WW/view/en/21320307))

チャンネルおよびタグの診断に関する追加情報は、「[通信診断](#page-590-0) (ページ [591](#page-590-0))」を参照して ください。

## 下記も参照

[ソフトウェアの二重化](#page-492-0) - 接続固有内部タグ (ページ [493](#page-492-0))

["SIMATIC S7 Protocol Suite"](#page-402-0)チャンネル - コンフィグレーション (ページ [403\)](#page-402-0)

[サポートされているデータタイプの概要](#page-401-0) (ページ [402\)](#page-401-0)

[チャンネルユニットの選択](#page-398-0) (ページ [399\)](#page-398-0)

[チャンネルおよびタグの診断](#page-590-0) (ページ [591](#page-590-0))

http://support.automation.siemens.com/WW/view/en/21320307 ([http://](http://support.automation.siemens.com/WW/view/en/21320307) [support.automation.siemens.com/WW/view/en/21320307](http://support.automation.siemens.com/WW/view/en/21320307))

## <span id="page-398-0"></span>6.11.2 チャンネルユニットの選択

## はじめに

既存または計画されたネットワークへの通信接続を作成するには、以下のものを選択す る必要があります。

- チャンネルのいずれかのチャンネルユニット
- WinCC ステーションに適した通信プロセッサ
- 特定のオートメーションシステムに適した通信モジュール

このセクションには、各種バリエーションの概要を示します。

WinCC 用の通信プロセッサには 2 種類があります。

- いわゆるハードネット用の通信プロセッサ。これらの通信プロセッサには専用のマイ クロプロセッサがあり、コンピュータ CPU に対する負荷を軽減します。同時に 2 種 類のプロトコルを使用することが可能です(マルチプロトコルオペレーション)。
- いわゆるソフトネット用の通信プロセッサ。これらの通信プロセッサには、専用のマ イクロプロセッサはありません。一度に 1 つのプロトコルしか使用できません(モノ プロトコルオペレーション)。

## チャンネルユニットの割り付け

以下の表は、ネットワークとオートメーションシステムに対する、「SIMATIC S7 Protocol Suite」チャンネルのチャンネルユニットの割り付けを示しています。

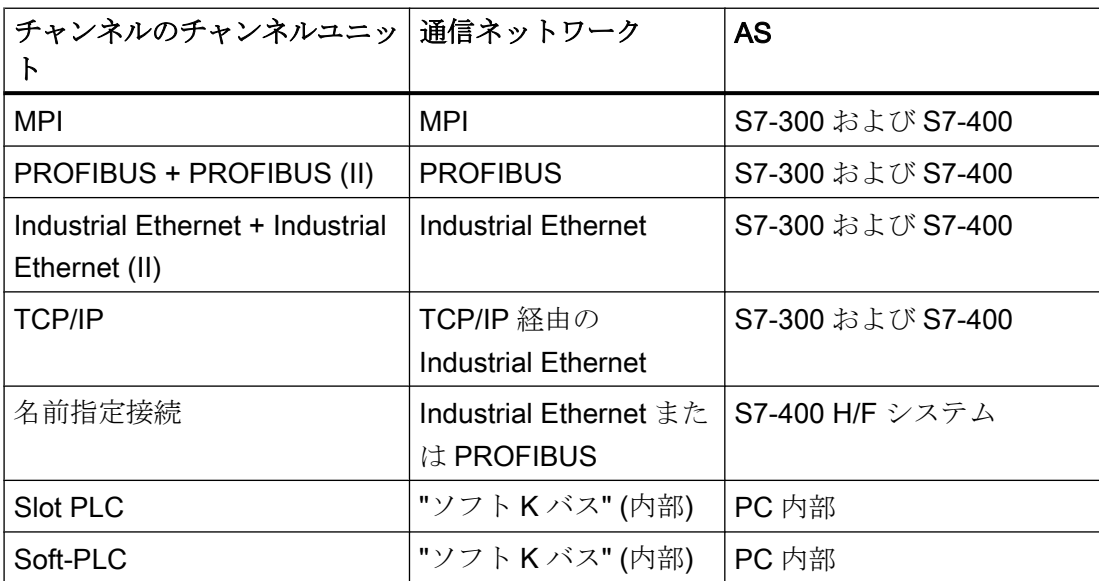

#### MPI

MPI を介した S7-300 と S7-400 オートメーションシステムとの通信のために、「MPI」 チャンネルユニットは「SIMATIC S7 Protocol Suite」チャンネルで利用できます。

MPI ネットワークは主に、指定されたパラメータおよびノード数と伝送速度の制限を持 つ PROFIBUS ネットワークに対応しています。MPI 経由の通信には、PROFIBUS ネッ トワーク用と同じ通信プロセッサとモジュールが使用されます。また、同じ通信プロト コルも使用されます。

## オートメーションシステムの通信接続

MPI ネットワークを介した S7-300 と S7-400 オートメーションシステムの通信は、AS 内部 MPI インターフェースを介して、または適切な通信モジュールを使用して行うこと ができます。以下の表に、推奨されるコンポーネントを示します。

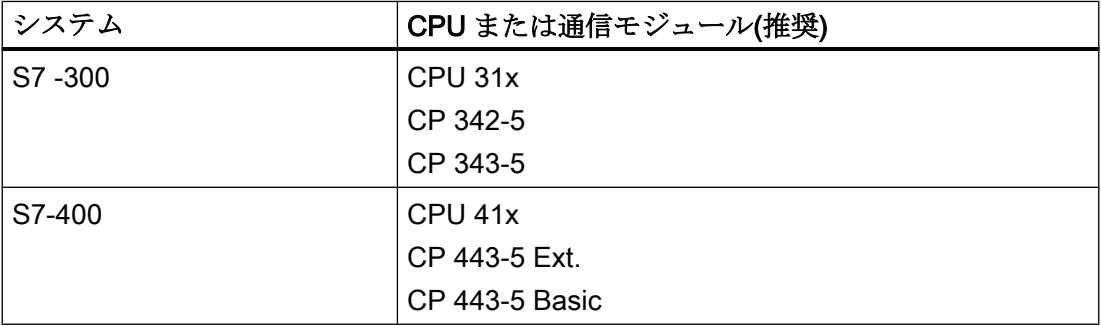

#### WinCC 用の通信プロセッサ

以下の表に、WinCC ステーションを MPI ネットワークに接続する場合に推奨される通 信プロセッサを示します。MPI 通信の場合、WinCC コンピュータ 1 台あたり使用できる 通信プロセッサは 1 つだけです。各カードには、それぞれの通信プロトコルに適したド ライバソフトウェアもあります。

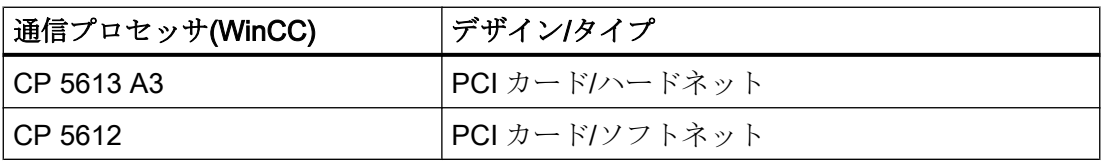

## **PROFIBUS**

PROFIBUS を介した S7-300 と S7-400 オートメーションシステムとの通信では、 「PROFIBUS」と「PROFIBUS II」チャンネルユニットが「SIMATIC S7 Protocol Suite」 チャンネルで使用できます。

これらのチャンネルユニットは、ハードネットモジュールおよびソフトネットモジュー ルを使用した通信をサポートします。

### オートメーションシステムの通信接続

PROFIBUS ネットワークを介した S7-300 と S7-400 オートメーションシステムの通信 は、AS 内部インターフェースを介して、または通信モジュールを使用して行うことがで きます。以下の表に、推奨されるコンポーネントを示します。

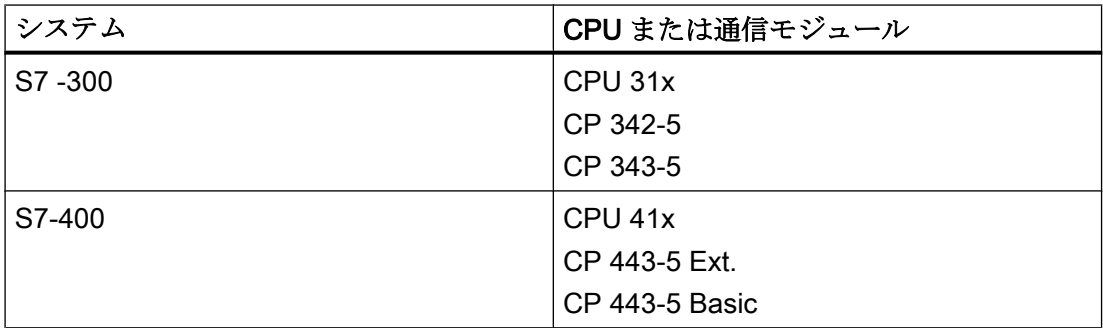

### WinCC 用の通信プロセッサ

以下の表に、WinCC ステーションを PROFIBUS に接続する場合に推奨される通信プロ セッサを示します。「PROFIBUS」チャンネルユニットは、ハードネットカードおよびソ フトネットカードを使用した通信をサポートします。WinCC ステーションでは、これら のモジュールを最大 2 つ使用することができます。各通信プロセッサには、それぞれの 通信プロトコルに適したドライバソフトウェアもあります。

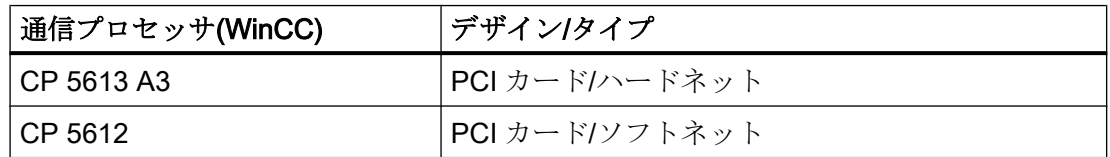

## Industrial Ethernet および TCP/IP

WinCC では、Industrial Ethernet を介した通信用の複数のチャンネルユニットが 「SIMATIC S7 Protocol Suite」チャンネルで利用できます。

- S7 機能を使用した「ISO」プロトコルの場合は「Industrial Ethernet」および 「Industrial Ethernet (II)」チャンネルユニット
- S7 機能を使用した「ISO-on-TCP」プロトコルの場合の「TCP/IP」チャンネルユニッ ト

これらのチャンネルユニットは、ハードネットモジュールおよびソフトネットモジュー ルを使用した通信をサポートします。

### <span id="page-401-0"></span>オートメーションシステム用通信モジュール

「ISO」または「ISO-on-TCP」プロトコルを備えた Industrial Ethernet を介した S7-300 または S7-400 オートメーションシステムの通信には、適切な通信モジュールが装備さ れています。以下の表に、推奨されるコンポーネントを示します。

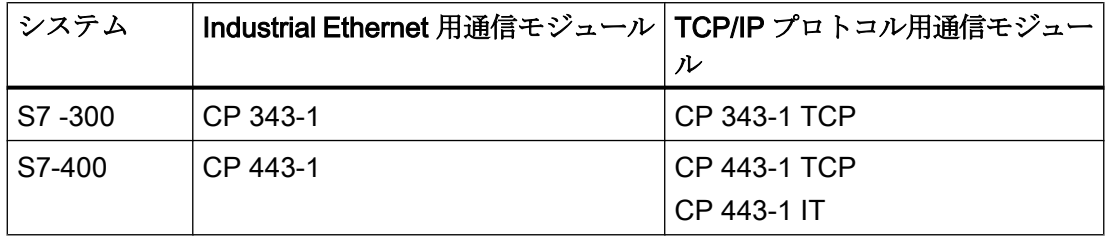

## WinCC 用の通信プロセッサ

Industrial Ethernet を介した WinCC ステーションの「ISO」または「ISO-on-TCP」プロ トコルによる通信は、表に示す推奨通信プロセッサを使用して行われます。

各通信プロセッサには、それぞれの通信プロトコルに適したドライバソフトウェアもあ ります。

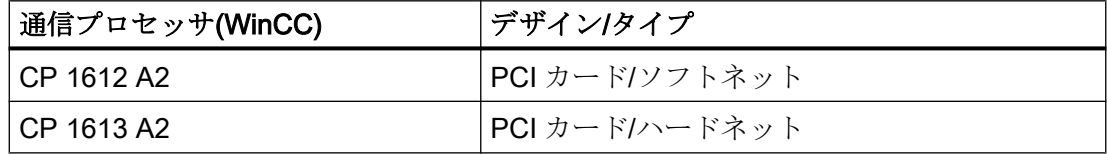

## 6.11.3 サポートされているデータタイプの概要

## はじめに

タグをコンフィグレーションする場合、AS 内のデータフォーマットでデータタイプと変 換を定義する必要があります。

以下の表に、このチャンネルでサポートされるデータタイプと、タイプ変換の使用法を 示します。

### サポートされるデータタイプ

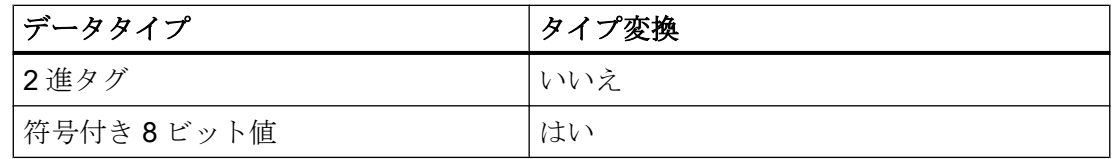

<span id="page-402-0"></span>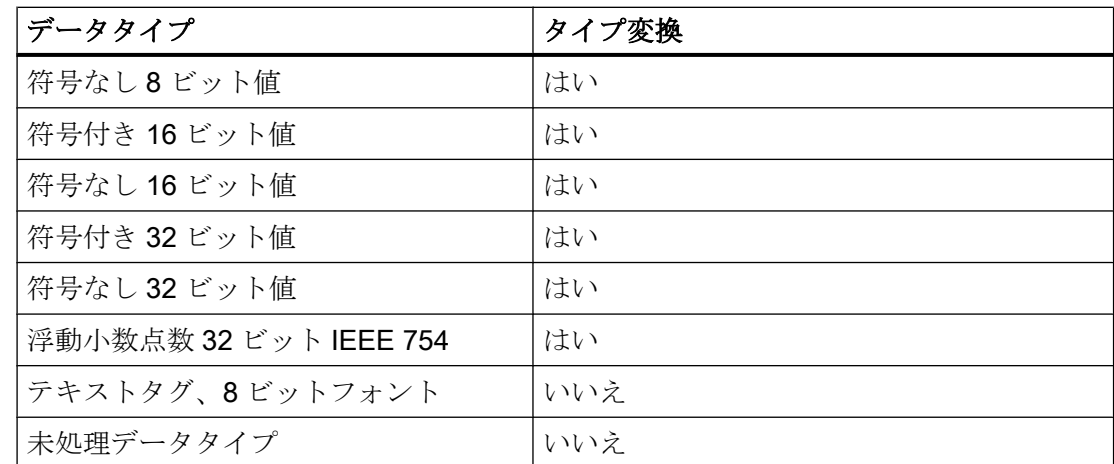

タイプ変換の詳細については、「通信」でも説明します。

## 6.11.4 チャンネルのコンフィグレーション

## 6.11.4.1 "SIMATIC S7 Protocol Suite"チャンネル - コンフィグレーション

#### はじめに

このセクションでは、"SIMATIC S7 Protocol Suite"チャンネルのコンフィグレーション 方法について説明します。

- 1. チャンネルのインストール
- 2. チャンネルユニットの選択
- 3. 接続をコンフィグレーション
- 4. タグのコンフィグレーション

システムパラメータコンフィグレーション

チャンネル、接続、タグの診断に関する詳細情報については、「通信診断」を参照してく ださい。

## 下記も参照

[チャンネルユニットのシステムパラメータ](#page-439-0) (ページ [440\)](#page-439-0)

[タグのコンフィグレーション](#page-433-0) (ページ [434\)](#page-433-0)

"SIMATIC S7 Protocol Suite"[チャンネルのチャンネルユニット](#page-413-0) (ページ [414\)](#page-413-0)

[チャンネルおよびタグの診断](#page-590-0) (ページ [591\)](#page-590-0)

## <span id="page-403-0"></span>6.11.4.2 "SIMATIC S7 Protocol Suite"チャンネルをコンフィグレーションする方法

## はじめに

このセクションでは、"SIMATIC S7 Protocol Suite"チャンネルのインストール方法につ いて説明します。

- 1. チャンネルのインストール
- 2. チャンネルユニットの選択
- 3. 接続の作成
- 4. タグの挿入
- 5. カスタマイズされた WinCC インストールでのシステムパラメータの設定

## 必要条件:

- 通信モジュールが組み込まれていること。
- ハードウェアドライバがインストールされていること。
- AS とのケーブル接続が存在すること。

## 手順

- 1. タグ管理のナビゲーションエリアで、[タグ管理]ノードのショートカットメニューから、 [新規ドライバの追加]エントリを選択します。
- 2. ドライバ"SIMATIC S7 Protocol Suite"を選択します。 チャンネルが作成されます。 通信ドライバと関連するチャンネルユニットがタグ管理に表示されます。
- 3. 必要なチャンネルユニットを選択し、ショートカットメニューから[新規接続]エントリを 選択します。
- 4. 接続の名前を入力します。
- 5. 接続確立と接続ステータスのシステムタグを作成するには、接続のショートカットメニュ ーで[有効化/無効化タグの作成]エントリを選択します。 内部タググループ「ConnectionStates」に以下のタグが作成されます。
	- @<Connectionname>@ForceConnectionStateEx
	- @<Connectionname>@ConnectionStateEx
- 6. テーブルエリアの下にある[タグ]タブをクリックします。
- 7. [名前]列の先頭の空きセルをクリックします。 タグ名を入力します。

- <span id="page-404-0"></span>8. [データタイプ]フィールドで、希望するデータタイプを選択します。 [プロパティ]領域で、タグの開始値と代替値を定義するオプションがあります。 特定のチャンネルユニットの接続のタグを設定するための詳細な説明が必要な場合は、ダ イアログを閉じて、関連するチャンネルユニット内のトピック「タグの設定」に進みま す。
- 9. [アドレスプロパティ]ダイアログを開きます。 この目的で、[アドレス]フィールドをクリックしてから、|…ボタンをクリックします。
- 10.[OK]ボタンをクリックして、両方のダイアログを閉じます。
- 11.WinCC システムおよび通信ハードウェアが標準のものではない場合、システムパラメー タを非標準値に設定する必要があります。 詳細については、「システムパラメータ」を参照してください。

## 下記も参照

AS シンボルをオフラインでダウンロードする方法 (ページ 405)

## 6.11.4.3 AS シンボルをオフラインでダウンロードする方法

### はじめに

以下の S7 チャンネルをオフラインで設定できます。

- SIMATIC S7 Protocol Suite
- SIMATIC S7-1200, S7-1500 Channel

この目的に対して、例えば、既存の TIA Portal プロジェクトからデータレコードをエク スポートし、エクスポートファイルを WinCC プロジェクトにロードします。

### サポートされているエクスポートフォーマット

以下のファイルフォーマットがインポートでサポートされます。

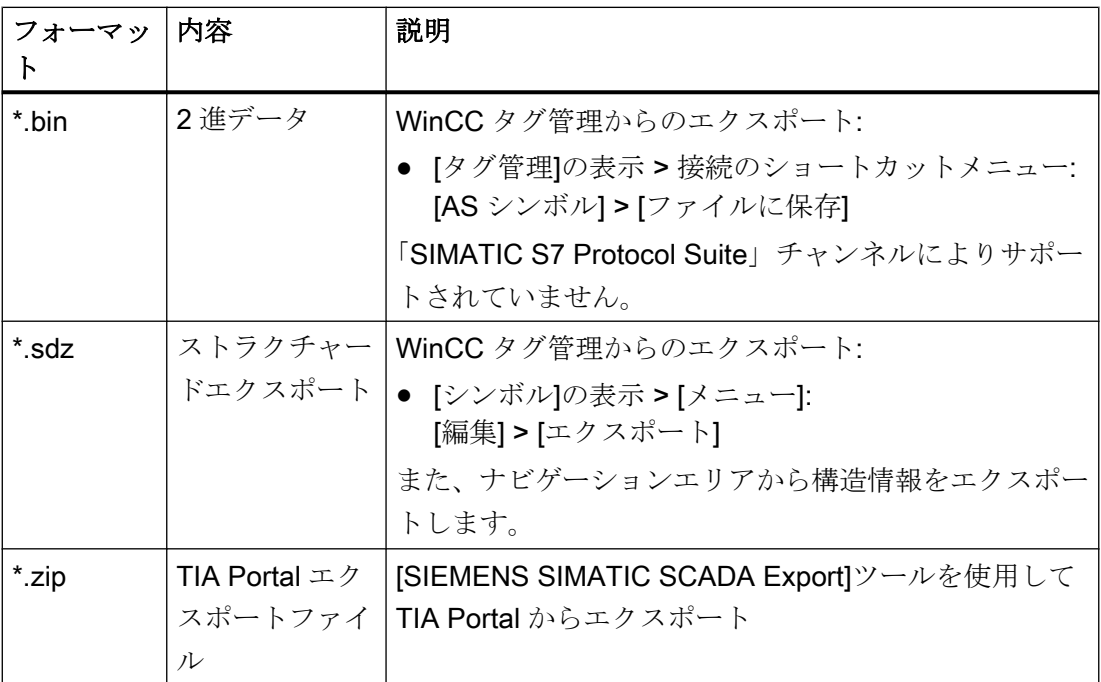

### TIA Portal の「SIEMENS SIMATIC SCADA Export」

データレコードを TIA Portal プロジェクトからエクスポートするには、「SIEMENS SIMATIC SCADA Export」ツールを使用します。

TIA Portal プロジェクトにおいて、PLC のショートカットメニューで[SIMATIC SCADA にエクスポート]エントリを選択します。

各種 TIA Portal バージョン用のツールを Industry Online Support でダウンロードして使 用することができます。

- 「SIMATIC SCADA Export」ダウンロード (ID 109748955) ([https://](https://support.industry.siemens.com/cs/ww/en/view/109748955) [support.industry.siemens.com/cs/ww/en/view/109748955\)](https://support.industry.siemens.com/cs/ww/en/view/109748955)
- 「SIMATIC SCADA Export」ドキュメント (ID 101908495) ([https://](https://support.industry.siemens.com/cs/ww/en/view/101908495) [support.industry.siemens.com/cs/ww/en/view/101908495\)](https://support.industry.siemens.com/cs/ww/en/view/101908495)

必要条件

- ASが TIA Portal でコンパイルされていること。
- PLC の対応する設定データがエクスポートされ、.zip ファイルなどで利用可能になり ます。
- 通信プロセッサと関連するハードウェアドライバが WinCC プロジェクトにインスト ールされていること。
- 接続が「SIMATIC S7-1200, S7-1500 Channel」または「SIMATIC S7 Protocol Suite」 で作成されていること。
- [タグ管理]エディタが開いていること。

## 手順

1. 接続のショートカットメニューで[AS シンボル] > [ファイルからロード]を選択します。

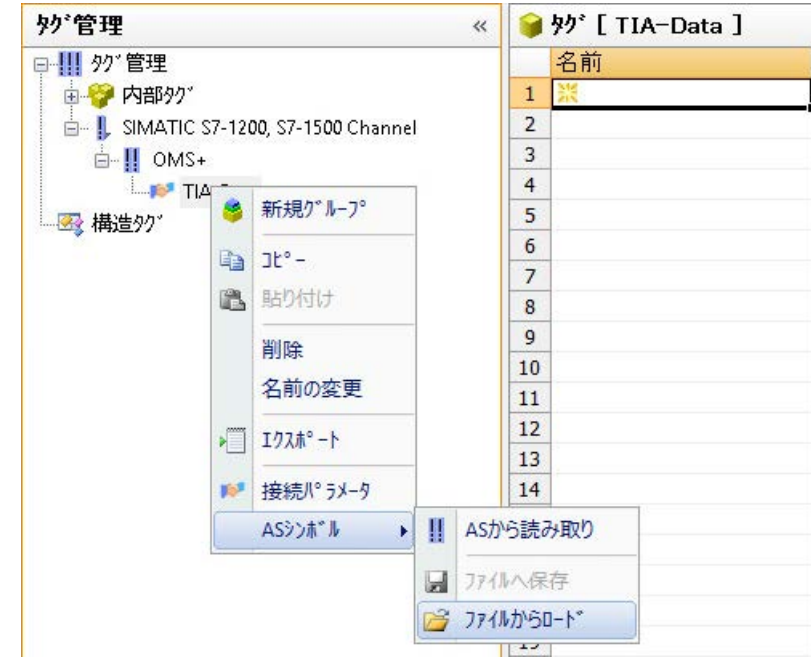

2. ロード対象の希望するデータレコードを選択します。 利用可能なコントローラデータがロードされます。

## 結果

設定がインポートされ、[シンボル]の表示が開かれます。

ロードされたデータがテーブルエリアの[AS シンボル]タブに表示され、後続の処理に対 して利用できるようになります。

ロードされているデータが構造も含んでいる場合、[AS 構造]タブが追加で表示されます。 エディタが閉じられた後に、[AS シンボル]と[AS 構造]タブが再度非表示になります。

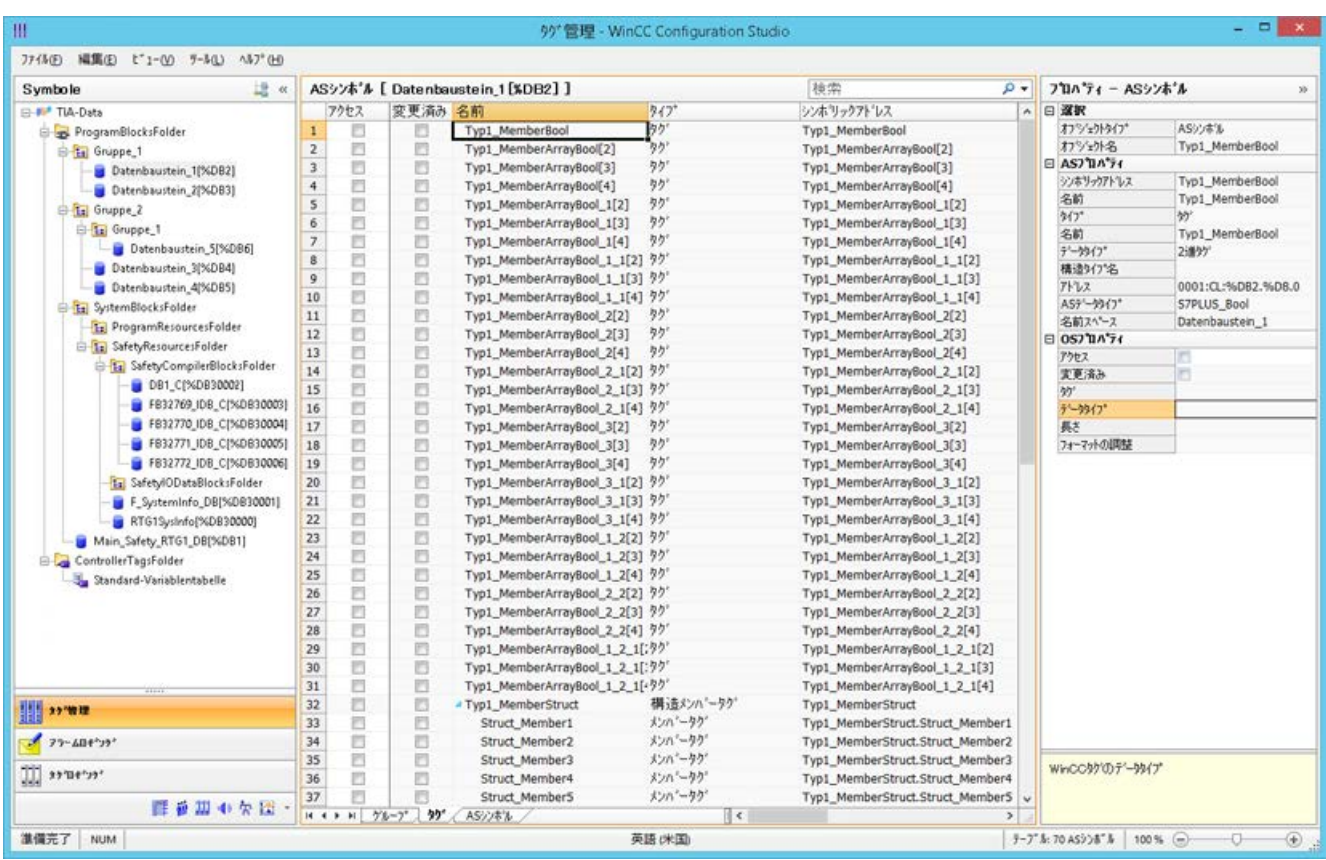

## シンボルの表示

次のボタンを使用して、タグ管理をデフォルト表示と[シンボル]の表示の間で切り替えま す。

ボタンは、データレコードがロードされた後にのみ使用可能になります。

#### ナビゲーションエリア

構造ツリーのデータの表示は、TIA Portal からの階層に対応しています。

### テーブルエリア

検出された WinCC タグが AS タグに一致しないとき、[変更済み]列のチェックボックス は、自動的に選択されます。また、ユーザーがこれらを使用してフィルタリングできる ようにします。

[アクセス]列のチェックボックスを選択することで、検出された AS タグから WinCC タ グを作成します。

## [タグ管理]の AS シンボル

[AS シンボル]タブを介した[タグ管理]の AS シンボルへのアクセス権限もあります。

データブロック特有の[シンボル]の表示とは対照的に、コントローラのすべての利用可能 なタグがここに表示されます。

この表示はまた、AS にもはや存在していない以前に設定されていたタグも表示します。

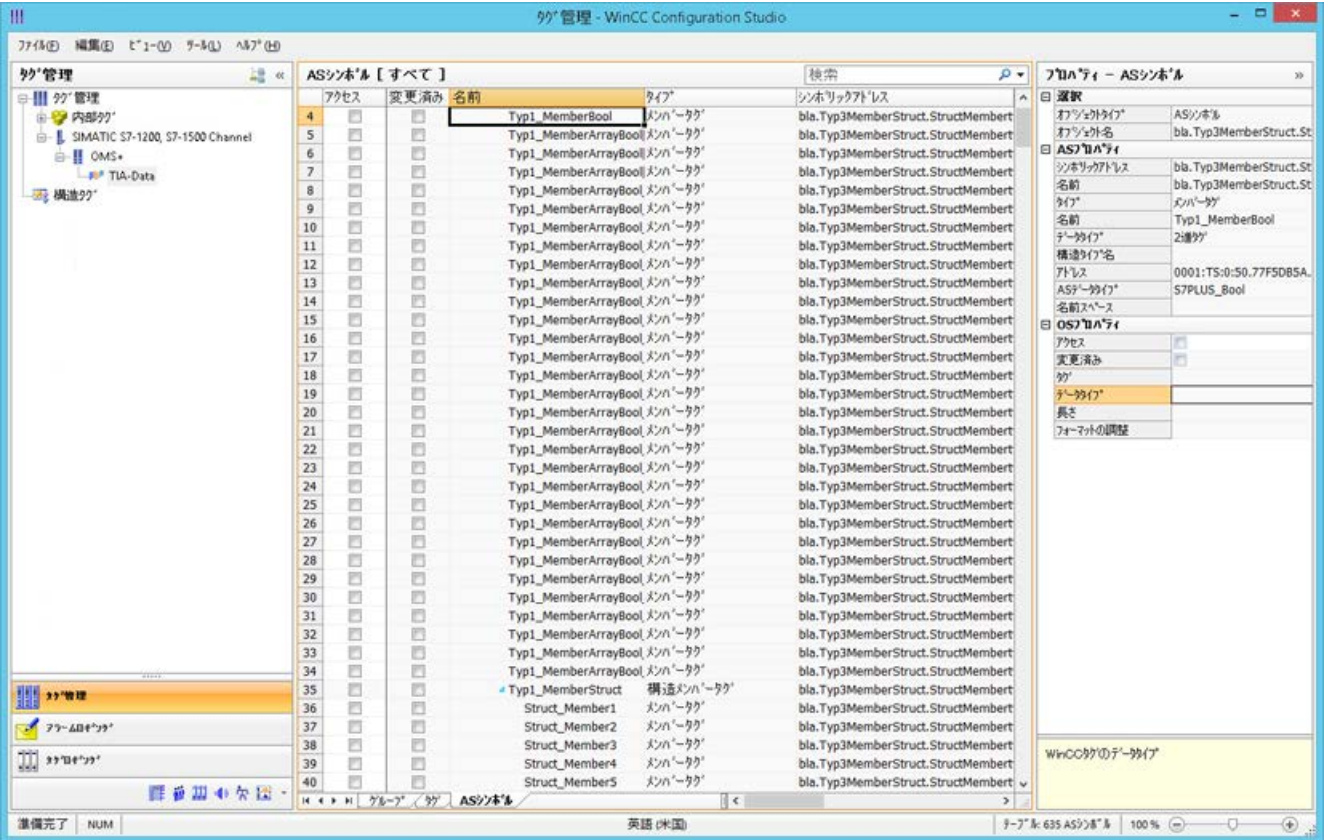

## 下記も参照

AS [構造の構成方法](#page-409-0) (ページ [410](#page-409-0))

"SIMATIC S7 Protocol Suite"[チャンネルをコンフィグレーションする方法](#page-403-0) (ページ [404](#page-403-0))

AS [プロジェクトデータのエクスポート方法](#page-411-0) (ページ [412\)](#page-411-0)

「SIMATIC SCADA Export」ドキュメント (ID 101908495) ([https://](https://support.industry.siemens.com/cs/ww/en/view/101908495) [support.industry.siemens.com/cs/ww/en/view/101908495\)](https://support.industry.siemens.com/cs/ww/en/view/101908495)

「SIMATIC SCADA Export」ダウンロード (ID 109748955) ([https://](https://support.industry.siemens.com/cs/ww/en/view/109748955) [support.industry.siemens.com/cs/ww/en/view/109748955\)](https://support.industry.siemens.com/cs/ww/en/view/109748955)

## <span id="page-409-0"></span>6.11.4.4 AS 構造の構成方法

### はじめに

AS シンボルをロードする場合、コントロールシステムの構造もインポートされます。 手順は通信チャンネルに依存します。

- SIMATIC S7 Protocol Suite:
	- ファイルからのロード
- SIMATIC S7-1200, S7-1500 Channel
	- ファイルからのロード
	- AS からのロード

### タグ管理の AS 構造

AS 構造は、デフォルトビューおよび[AS 構造]タブの[シンボル]ビューで表示されます。 WinCC で AS 構造を使用するには以下の方法があります。

- AS 構造タグ用に WinCC 構造タイプを作成します。 構造が、WinCC タグ管理の[構造タグ]に、構造タイプとして作成されます。 また、構造タイプ要素は、含まれている[タグタイプメンバ]それぞれに対して作成さ れます。
- WinCC 構造タイプを AS 構造タグに割り付けます。 次いで、各[タグタイプメンバ]に対して選択された構造タイプの構造タイプ要素を選 択します。

タグ管理で、WinCC 構造タイプの名前および構造タイプ要素の名前を変更します。AS 構造の割り付けは、自動的に調整されます。

#### 必要条件

- 次の方法のいずれかによって、PLC の設定データにアクセスしていること。
	- PLC への接続がランタイム時に確立された。
	- エクスポートされた設定データが、例えば zip ファイルとして使用可能である。
- 接続が「SIMATIC S7-1200, S7-1500 Channel」または「SIMATIC S7 Protocol Suite」 で作成されていること。

## 手順

1. [AS から読み取り]または[ファイルからロード]を介して AS シンボルをロードします。 **ロードされたメッセージは、[シンボル]タグ管理ビューに表示されます。** 

ロードされた構造は、[AS 構造]タブで表示されます。

AS からロードするとき、構造名は転送されません。ID が、[構造タグタイプ]の名前とし て表示されます。

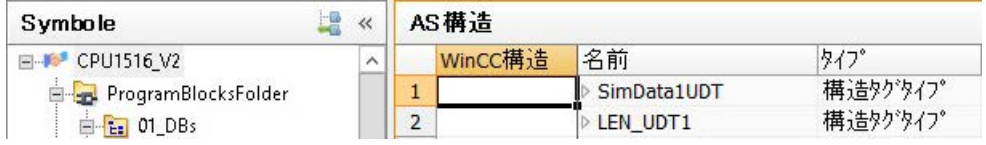

- 2. [AS 構造]をクリックします。 構造の要素を表示するには、構造名の前の矢印をクリックします。
- 3. 構造の行全体を選択し、ショートカットメニューから[構造を作成]エントリを選択します。

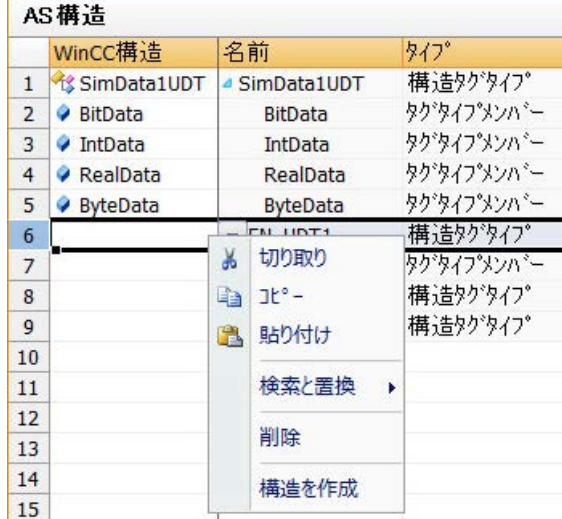

あるいは、WinCC タグ管理で作成済みの構造タイプを選択します。 次いで、構造タイプ要素を[タグタイプメンバ]に割り付けます。

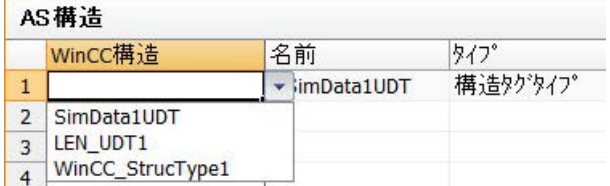

構造タイプが、AS 構造の各[構造タグタイプ]に対して、WinCC タグ管理で作成されます。 構造タイプ要素が、各[タグタイプメンバ]に対して作成されます。

4. [タグ管理]ビューの[AS シンボル]タブを選択します。

5. 構造タグとメンバタグのみを表示させるには、[構造タイプ名]列で希望する AS 構造にフ ィルタを掛けます。

<span id="page-411-0"></span>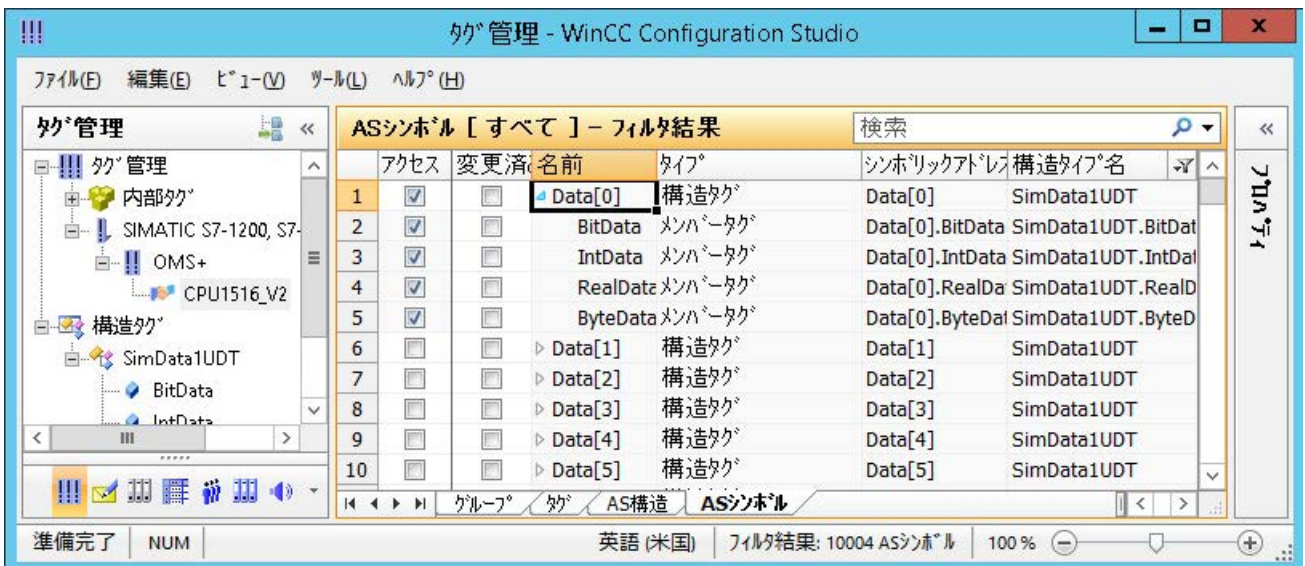

6. WinCC タグ管理で AS 構造タグにアクセスするには、[アクセス]フィールドを有効にしま す。 含まれているメンバタグが自動的に有効になります。

AS 構造タグは、構造タグとして、WinCC タグ管理で作成されます。

## 結果

WinCC タグ管理の構造タイプおよび構造タグを介して、AS 構造タグにアクセスできま す。

このようにして、例えば、WinCC フェイスプレートタイプの AS 構造にアクセスし、フ ェイスプレートインスタンスで表示することができます。

## 下記も参照

AS [シンボルをオフラインでダウンロードする方法](#page-404-0) (ページ [405](#page-404-0))

AS プロジェクトデータのエクスポート方法 (ページ 412)

## 6.11.4.5 AS プロジェクトデータのエクスポート方法

## AS シンボルのエクスポート

```
オフライン設定にエクスポートファイルを使用します。
```
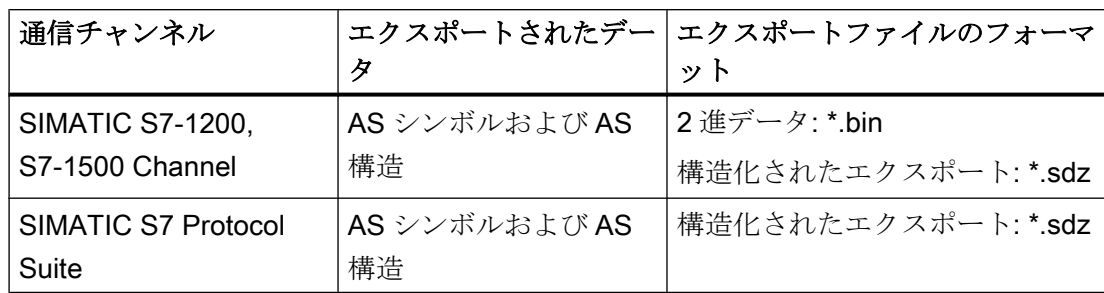

AS プロジェクトデータを次のフォーマットでエクスポートできます。

必要条件

- 接続が「SIMATIC S7-1200, S7-1500 Channel」または「SIMATIC S7 Protocol Suite」 で作成されていること。
- AS プロジェクトデータをロードし、WinCC で設定しています。

### 手順:2 進データのエクスポート

- 1. タグ管理で接続を選択します。
- 2. ショートカットメニューから、[AS シンボル] > [ファイルに保存]エントリを選択します。 [エクスポート]ダイアログが開きます。
- 3. 保存パスを選択して、ファイル名を入力します。 [エクスポート]ボタンを押してダイアログを閉じます。 設定データが 2 進データセットとして.bin ファイルにエクスポートされます。

## 手順:構造化済みデータのエクスポート

- 1. タグ管理で[シンボル]ビューを選択します。
- 2. [編集] > [エクスポート]メニューコマンドを選択します。
- 3. 保存パスを選択して、ファイル名を入力します。 [エクスポート]ボタンを押してダイアログを閉じます。 設定データは\*.sdz ファイルにエクスポートされます。 構造化済みのエクスポートには、ナビゲーションエリアからの構造情報も含まれます。

## 下記も参照

AS [構造の構成方法](#page-409-0) (ページ [410](#page-409-0))

AS [シンボルをオフラインでダウンロードする方法](#page-404-0) (ページ [405](#page-404-0))

## <span id="page-413-0"></span>6.11.4.6 チャンネルユニット

### "SIMATIC S7 Protocol Suite"チャンネルのチャンネルユニット

### はじめに

次の章では、チャンネルユニットと対応する接続のコンフィグレーション方法を説明し ています。同一のチャンネルユニットに複数の接続をコンフィグレーションすることが できます。

### 下記も参照

"TCP/IP"[チャンネルユニット](#page-429-0) (ページ [430\)](#page-429-0) "ソフト PLC"[チャンネルユニット](#page-428-0) (ページ [429](#page-428-0)) "スロット PLC"[チャンネルユニット](#page-426-0) (ページ [427\)](#page-426-0) [チャンネルユニット](#page-422-0)"PROFIBUS(I + II)" (ページ [423](#page-422-0)) "名前指定接続"[チャンネルユニット](#page-419-0) (ページ [420\)](#page-419-0) "[マルチポイントインターフェース](#page-416-0)"チャンネルユニット (ページ [417](#page-416-0)) チャンネルユニット"工業用イーサネット" + "工業用イーサネット(II)" (ページ 414)

"工業用イーサネット(I+II)" チャンネルユニット

## チャンネルユニット"工業用イーサネット" + "工業用イーサネット(II)"

## 動作の原則

チャンネルユニット「Industrial Ethernet」は、Industrial Ethernet 経由で WinCC と S7 オートメーションシステムを接続するのに使用されます。CP 343-1 経由のオートメーシ ョンシステム S7-300 や、CP 443-1 経由の S7-400 の場合などには、通信モジュール(CP) による通信が可能です。

WinCC では、異なる通信プロセッサ(例: CP 1613 A2)を使用できます。2 番目の通信プ ロセッサは、「Industrial Ethernet (II)」チャンネルユニットを介してアドレス指定するこ とができます。通信は「ISO」トランスポートプロトコルによって行われるため、ロー カルデータベースに論理接続を設定する必要はありません。

これらのチャンネルユニットに関するファンクションと設定はすべて同じです。

### ユニット固有の用語

### 通信プロセッサ

通信プロセッサ(CP)とは、WinCC コンピュータと特定のネットワークとの通信が行われ るモジュールです。

#### "ISO"トランスポートプロトコル

ISO トランスポートは ISO-OSI 参照モデルのレイヤーの 1 つで、接続によるデータ転送 に関するサービスを提供します。トランスポートレイヤーでは、データフローコントロ ール、ブロッキング、承認などのタスクを扱います。

プロトコルは、物理回線上の内容に関するデータトラフィックの構造体を定義します。 特に、オペレーションモード、接続確立時のプロシージャ、データのバックアップ、伝 送速度を定義します。

### Industrial Ethernet

Industrial Ethernet は、工業環境の中でも最も効率的なサブネットです。工業用イーサネ ットは工場や小室レベルに適しており、多数のユーザー間による長距離を介した大量の データ交換を助長します。

Industrial Ethernet は、IEEE 802.3 標準に準拠したオープンな通信ネットワークとして 標準化されています。工業用イーサネットの主要な利点は、そのスピード、シンプルな 拡張可能性、開放性に加え、高い可用性とワールドワイドな実用性です。また設定プロ セスにもあまり手間がかかりません。

## 下記も参照

[タグのコンフィグレーション](#page-433-0) (ページ [434\)](#page-433-0)

"工業用イーサネット"チャンネルユニットの接続をコンフィグレーションする方法 (ペー ジ 415)

### "工業用イーサネット"チャンネルユニットの接続をコンフィグレーションする方法

## はじめに

WinCC が PLC と通信するには、このチャンネルユニットに加えて論理接続も必要です。 特定のパラメータはすべて、論理接続の確立時に定義されます。

S7 オートメーションシステムでは、通信モジュールが通信に使用されます(例: S7-300 の場合は CP 343-1、S7-400 の場合は CP 443-1)。

WinCC では、CP 1613 A2 などの通信プロセッサが使用されます。2 番目の通信プロセ ッサは、チャンネルユニット「Industrial Ethernet (II)」経由でアドレス指定/追加できま す。

チャンネル、接続、タグの診断に関する詳細情報については、「通信診断」を参照してく ださい。

### 注記

### S7-300/S7-400:CPU のラック/スロット番号

外部通信モジュールで S7-300 または S7-400 を使用する際には、CPU のラック/スロッ ト番号を入力する必要があります。

間違ったラック番号またはスロット番号を入力すると、通信リンクが確立されません。

### 必要条件

● "SIMATIC S7 Protocol Suite"チャンネルをプロジェクトに統合してください。

### 手順

- 1. チャンネルユニット「Industrial Ethernet」のショートカットメニューで[新規接続]エント リを選択します。 新しい接続が作成されます。
- 2. 接続名を入力します(例: 「Test\_Ind\_Eth」)。
- 3. ショートカットメニューで[接続パラメータ]接続を選択します。 [接続パラメータ - Industrial Ethernet]ダイアログが開きます。

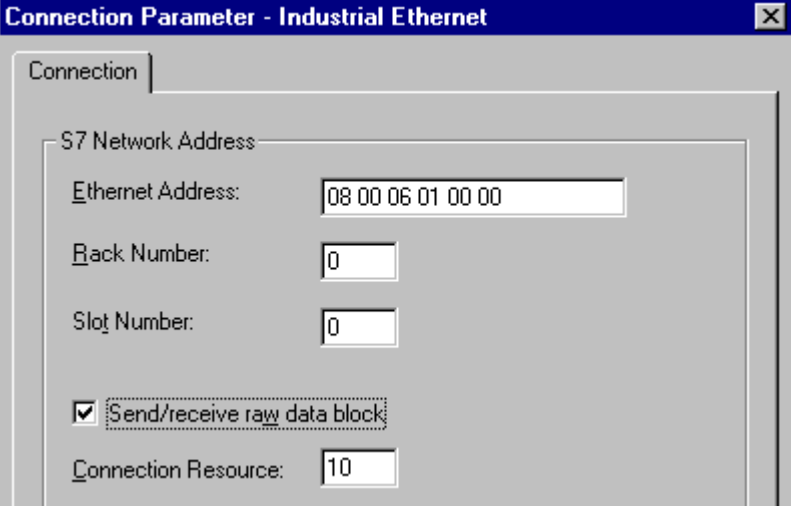

4. [Ethernet アドレス]フィールドに、バス上のオートメーションシステムのステーションア ドレスを入力します。

- <span id="page-416-0"></span>5. [ラック番号]フィールドに、アドレス指定される CPU が配置されているラックの番号を入 力します。
- 6. 指定したラックの CPU のスロット番号を、対応する[スロット番号]フィールドに入力する 必要があります。
- 7. この接続を使用して BSEND/BRCV データブロックを転送したい場合は、[未処理データ ブロックの送信/受信]チェックボックスを有効にします。 このチェックボックスが有効な場合は、[接続リソース]フィールドが編集可能になります。 接続リソースに対しては、16 進数値を入力してください。 この接続リソースは、PLC で接続を設定する際に STEP7 によって割り付けられます。
- 8. [OK]ボタンをクリックして、両方のダイアログを閉じます。

## 下記も参照

[タグのコンフィグレーション](#page-433-0) (ページ [434\)](#page-433-0)

"SIMATIC S7 Protocol Suite"[チャンネルをコンフィグレーションする方法](#page-403-0) (ページ [404](#page-403-0))

[チャンネルおよびタグの診断](#page-590-0) (ページ [591\)](#page-590-0)

"マルチポイントインターフェース"チャンネルユニット

### "マルチポイントインターフェース"チャンネルユニット

### 動作の原則

MPI チャンネルユニットは、WinCC を MPI 経由でオートメーションシステム SIMATIC S7-300 および S7-400 に接続するのに使用されます。

これを実行するには、WinCC で以下のものが使用されます。

- プログラミングデバイスの内部 MPI インターフェース(例: PG 760/PC RI45)
- **通信プロセッサ(例: CP 5613 A3) (PCI カード)**

いわゆる MPI モジュール(ISA カード)も使用できます。ただし、もはや入手できません。 この代わりに通信プロセッサが使用されるようになっています。

AS の場合は、接続が CPU の MPI インターフェースまたは対応する通信モジュール経由 で行われます。

### ユニット固有の用語

### MPI

MPI とはマルチポイントインターフェースのことで、複数のノードが可能な通信接続で す。通信ネットワークへの接続は、次のように行われます。

- AS の場合は、CPU の MPI インターフェースまたは通信モジュールを使用して行われ ます。
- WinCC の場合は、ビルトインの MPI インターフェース(例: プログラミングデバイス) または通信プロセッサ(ネットワークカード)を使用して行われます。

### 通信プロセッサ

通信プロセッサ(CP)とは、WinCC コンピュータと特定のネットワークとの通信が行われ るモジュールです。

### 下記も参照

[タグのコンフィグレーション](#page-433-0) (ページ [434](#page-433-0))

"マルチポイントインターフェース"チャンネルユニット接続をコンフィグレーションす る方法 (ページ 418)

### "マルチポイントインターフェース"チャンネルユニット接続をコンフィグレーションする方法

## はじめに

WinCC が PLC と通信するには、このチャンネルユニットに加えて論理接続も必要です。 特定のパラメータはすべて、論理接続の確立時に定義されます。

S7-300 および S7-400 PLC は、いずれも内部 MPI インターフェースまたは通信モジュ ール(例: CP 342-5 (SIMATIC S7-300)または CP 443-5 (SIMATIC S7-400))を使用します。

WinCC が PG 760/PC RI45 にインストールされている場合は、内部 MPI インターフェー スを使用できます。使用しない場合、ビルトインの MPI モジュールがある必要がありま す。また、通信モジュールを使用することもできます。

チャンネル、接続、タグの診断に関する詳細情報については、「通信診断」を参照してく ださい。

#### 注記

#### S7-300/S7-400:CPU のラック/スロット番号

外部通信プロセッサで S7-300 または S7-400 を使用する際には、CPU のラック/スロッ ト番号を入力する必要があります。

正しくないラック番号またはスロット番号を入力すると、通信接続は確立されません。 S7-300 を使用する場合は、CPU の内部 MPI インターフェース経由で接続するのであれ ば、ラック/スロット番号として 0 を入力する必要があります。

#### 必要条件

● (通信)ドライバ"SIMATIC S7 Protocol Suite"をプロジェクトに統合して下さい。

### 手順

- 1. チャンネルユニット[MPI]のショートカットメニューで[新規接続]エントリを選択します。 新しい接続が作成されます。
- 2. 接続名として"Test MPI"と入力します。
- 3. ショートカットメニューで[接続パラメータ]接続を選択します。 [接続パラメータ - MPI]ダイアログが開きます。

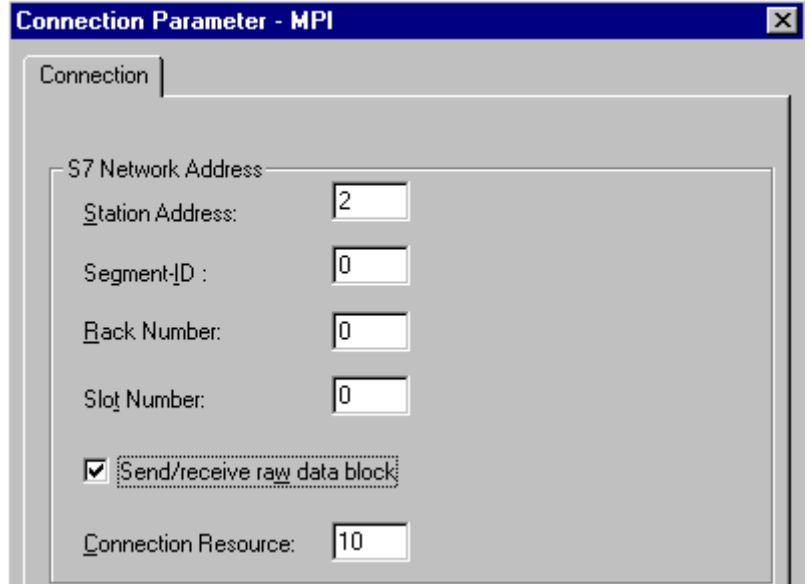

4. 適切なフィールドにあるバス上のオートメーションシステムの[ステーションアドレス]フ ィールドにステーションアドレスを入力します。

- <span id="page-419-0"></span>5. [セグメント ID]フィールドは現在サポートされていません。この値は"0"のままにしておく 必要があります。
- 6. [ラック番号]フィールドに、アドレス指定される CPU が配置されているラックの番号を入 力します。
- 7. 指定したラックに CPU の[スロット番号]を入力します。
- 8. この接続を使用して BSEND/BRCV データブロックを転送したい場合は、[未処理データ ブロックの送信/受信]チェックボックスを有効にします。 このチェックボックスが有効な場合は、[接続リソース]フィールドも有効になります。 接続リソースに対しては、16 進数値を入力してください。 この接続リソースは、PLC で接続を設定する際に STEP7 によって割り付けられます。
- 9. [OK]ボタンをクリックして、両方のダイアログを閉じます。

## 下記も参照

[タグのコンフィグレーション](#page-433-0) (ページ [434](#page-433-0))

"SIMATIC S7 Protocol Suite"[チャンネルをコンフィグレーションする方法](#page-403-0) (ページ [404\)](#page-403-0)

### "名前指定接続"チャンネルユニット

#### "名前指定接続"チャンネルユニット

動作

このチャンネルユニットは、STEP 7 を使用して設定されるシンボル接続をセットアッ プするために使用されます。これにより、シンボル接続名を使用して WinCC を二重化 接続および非二重化接続にアドレス指定することができます。これらのシンボル接続は、 H/F システムを二重化するとともに S7-400 PLC を使用して高可用性通信を実現する場 合などに必要となります。

STEP 7 では、NETPRO アプリケーションを使用してシンボル接続名が設定されます。 接続名、接続パラメータ、アプリケーション名はデータベース(\*.XDB)に保存されます。 このデータベースは PLC/OS エンジニアリングツールの「Mapper」によって自動的に対

応する WinCC プロジェクトディレクトリに保存されます。ただし、「Mapper」を使用し ていない場合などに、このディレクトリ以外の場所にコピーすることもできます。

### 注記

WinCC システムでは、通信参加者につき 1 つの XDB ファイルしか作成することができ ません。

そのため、XDB ファイルは複数の WinCC コンピュータ上でコピーすることも、使用す ることもできません。

WinCC でこのデータベースを有効にするには、次のようなオプションがあります。

- XDB ファイルがプロジェクトディレクトリに保存されていない場合は(「Mapper」ツ ールを使用しなかったためなど)、WinCC を起動する前に、STEP 7 の[設定]タブの [PG/PC インターフェースの設定] (コントロールパネル)で、XDB ファイルのパスと名 前を入力する必要があります。 WinCC を起動したときに、プロジェクトディレクトリにファイルがない場合は、こ の外部ディレクトリから XDB ファイルが読み込まれます。この方法は、複数のプロ ジェクトで中央に保存された同一データベースを使用する場合に役立ちます。
- 「Mapper」ツールを使用した場合は、XDB ファイルは WinCC プロジェクトディレク トリに自動的にコピーされます。WinCC が起動してプロジェクトが開くと、S7 チャ ンネルからデータが読み取られ、Windows のレジストリデータベースに入力されま す。

その後、選択したアプリケーション名にシンボル接続名を割り付けることで、WinCC で の接続を設定できます。

### 注記

アプリケーション名および接続名をここに手動で入力することも可能です。 CS モードでは名前がチェックされないため、名前の綴りが STEP 7 で設定したとおりに なっていることを確認する必要があります。

これは、たとえば、次の場合に必要です。

- シンボル接続名に使用可能な XDB ファイルはありません。この場合、設定を直接「コン ポーネント設定ツール」に転送します。
- プロジェクトは別のコンピュータに転送されます。

### ユニットに関する一般用語

## 通信プロセッサ

通信プロセッサ(CP)とは、PLC と特定のネットワーク間の通信をサポートするモジュー ルを言います。

## 下記も参照

[タグのコンフィグレーション](#page-433-0) (ページ [434](#page-433-0))

"名前指定接続"チャンネルユニットの接続をコンフィグレーションする方法 (ペー ジ 422)

#### "名前指定接続"チャンネルユニットの接続をコンフィグレーションする方法

はじめに

シンボル接続経由で WinCC が S7-400 PLC と通信するには、このチャンネルユニットに 加えて論理接続も必要です。

論理接続のセットアップ時には、[接続名]フィールドにリストされたシンボル接続名のい ずれかが選択したアプリケーション名に割り付けられます。

シンボル接続名とアプリケーション名は STEP 7 で構成されます。

チャンネル、接続、タグの診断に関する詳細情報については、「通信診断」を参照してく ださい。

### 注記

アプリケーション名および接続名をここに手動で入力することも可能です。

CS モードでは名前がチェックされないため、名前の綴りが STEP 7 で設定したとおりに なっていることを確認する必要があります。

これは、たとえば、次の場合に必要です。

- シンボル接続名に使用可能な XDB ファイルはありません。この場合、設定を直接「コン ポーネント設定ツール」に転送します。
- プロジェクトは別のコンピュータに転送されます。

## 必要条件

● 「SIMATIC S7 Protocol Suite」チャンネルがプロジェクトに統合されていること。

<span id="page-422-0"></span>手順

- 1. チャンネルユニット[名前指定接続]のショートカットメニューで[新規接続]エントリを選択 します。 新しい接続が作成されます。
- 2. 接続名を入力します(たとえば、"Test\_NC")。
- 3. 接続のショートカットメニューで[接続パラメータ]を選択します。 [接続パラメータ - 名前指定接続]ダイアログが開きます。

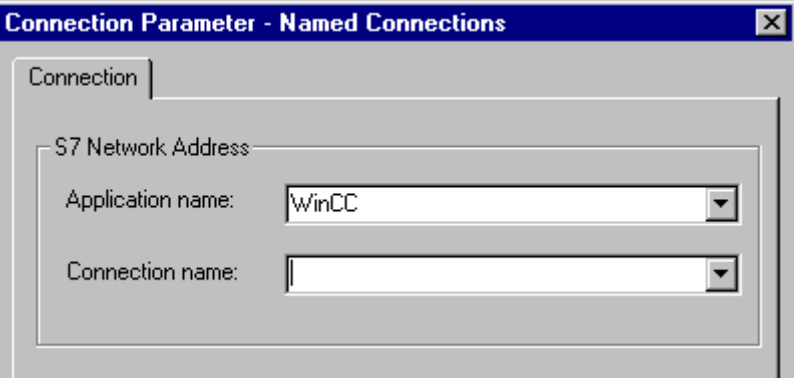

- 4. [アプリケーション名]フィールドに、STEP 7 で構成されたアプリケーションの名前を入 力します。デフォルト値は WinCC です。
- 5. [接続名]フィールドに、STEP 7 で構成されたシンボル接続の名前を入力します。
- 6. [OK]ボタンをクリックして、両方のダイアログを閉じます。

## 下記も参照

[タグのコンフィグレーション](#page-433-0) (ページ [434\)](#page-433-0)

"SIMATIC S7 Protocol Suite"[チャンネルをコンフィグレーションする方法](#page-403-0) (ページ [404](#page-403-0))

## "PROFIBUS (I+II)"チャンネルユニット

チャンネルユニット"PROFIBUS(I + II)"

## 動作の原則

このチャンネルユニットは、PROFIBUS ネットワーク経由で WinCC を SIMATIC S7-300 および S7-400 オートメーションシステムに接続するのに使用されます。

S7 オートメーションシステムでは、通信モジュールが使用されます(例: S7-300 の場合 は CP 342-5、S7-400 の場合は CP 443-5)。

WinCC では、CP 5613 A3 などの通信プロセッサが使用されます。

2番目の通信プロセッサは、チャンネルユニット"PROFIBUS II"経由でアドレス指定でき ます。結果として、最大接続数を増やすことができます。

#### ユニット固有の用語

### **PROFIBUS**

PROFIBUS は、セルとフィールドレベル用のオープンでベンダーニュートラルな通信シ ステムで、最大 127 ノードまで接続できるように設計されています。PROFIBUS は、欧 州規格 EN 50170、Volume 2、PROFIBUS に基づいています。PROFIBUS は、アクセ ス方法として低レベルのマスタスレーブを使用するトークンパッシングを使用します。

### 通信プロセッサ

通信プロセッサ(CP)とは、WinCC コンピュータと特定のネットワークとの通信が行われ るモジュールです。

## 下記も参照

[タグのコンフィグレーション](#page-433-0) (ページ [434](#page-433-0))

"PROFIBUS"チャンネルユニットの接続をコンフィグレーションする方法 (ページ 424)

### "PROFIBUS"チャンネルユニットの接続をコンフィグレーションする方法

## はじめに

チャンネルユニットに加えて、PLC と通信するために WinCC にも論理接続が必要です。 特定のパラメータはすべて、論理接続の確立時に定義されます。

S7 オートメーションシステムでは、通信モジュールが使用されます(例: S7-300 の場合 は CP 342-5、S7-400 の場合は CP 443-5)。

WinCC では、CP 5613 A3 などの通信プロセッサが使用されます。2 番目の通信プロセ ッサは、チャンネルユニット"PROFIBUS II"経由でアドレス指定できます。

チャンネル、接続、タグの診断に関する詳細情報については、「通信診断」を参照してく ださい。

### 注記

## オフ状態での接続

PROFIBUS 通信のスタートアップ時に、WinCC コンピュータの電源がオンの状態で通 信プロセッサを PROFIBUS に接続すると、PROFIBUS エラーが発生します。

このため、PROFIBUS を接続する前に、コンピュータの電源をオフにすることをお奨め します。

この指示に従わなかった場合は、複数のトークンが(PROFIBUS 標準に従って)バスで発 生する可能性があり、その結果、バスエラーが発生します。

## S7-300/S7-400:CPU のラック/スロット番号

外部通信モジュールで S7-300 または S7-400 を使用する際には、CPU のラック/スロッ ト番号を入力する必要があります。

間違ったラック番号またはスロット番号を入力すると、通信リンクが確立されません。

## 必要条件

● "SIMATIC S7 Protocol Suite"チャンネルをプロジェクトに統合してください。

### 手順

- 1. チャンネルユニット[PROFIBUS]のショートカットメニューで[新規接続]エントリを選択 します。 新しい接続が作成されます。
- 2. 接続名として"Test PROFIBUS"と入力します。

3. ショートカットメニューで[接続パラメータ]接続を選択します。 [接続パラメータ - PROFIBUS]ダイアログが開きます。

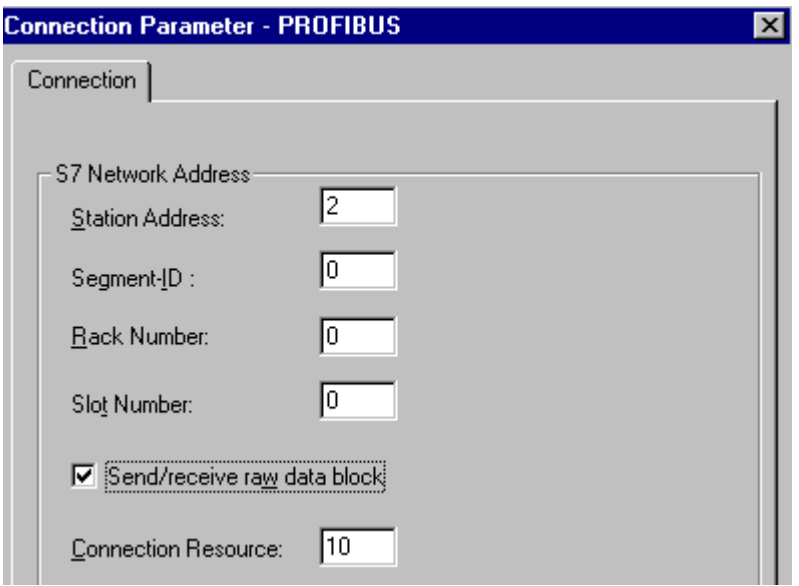

- 4. 適切なフィールドに、バス上のオートメーションシステムの[ステーションアドレス]を入 力します。
- 5. [セグメント ID]フィールドは現在サポートされていません。この値は"0"のままにしておく 必要があります。
- 6. アドレス指定される CPU が配置される[ラック番号]を入力します。
- 7. 指定したラックに CPU の[スロット番号]を入力します。
- 8. この接続を使用して BSEND/BRCV データブロックを転送したい場合は、[未処理データ ブロックの送信/受信]チェックボックスを有効にします。 このチェックボックスが有効な場合は、[接続リソース]フィールドも有効になります。 接続リソースに対しては、16 進数値を入力してください。 この接続リソースは、PLC で接続を設定する際に STEP7 によって割り付けられます。
- 9. [OK]ボタンをクリックして、両方のダイアログを閉じます。

## 下記も参照

[タグのコンフィグレーション](#page-433-0) (ページ [434](#page-433-0))

"SIMATIC S7 Protocol Suite"[チャンネルをコンフィグレーションする方法](#page-403-0) (ページ [404\)](#page-403-0)

## <span id="page-426-0"></span>"スロット PLC"チャンネルユニット

## "スロット PLC"チャンネルユニット

## 操作原理

チャンネルユニット"スロット PLC"は、WinCC と WinCC コンピュータにインストール された最大 4 つのスロット PLC (WinAC Pro)との通信を提供します。スロット PLC は統 合インターフェースを備えているため、追加の通信ハードウェアを必要とせずに WinCC とスロット PLC 間を接続することができます。

### 下記も参照

[タグのコンフィグレーション](#page-433-0) (ページ [434\)](#page-433-0)

"スロット PLC"チャンネルユニットの接続をコンフィグレーションする方法 (ペー ジ 427)

### "スロット PLC"チャンネルユニットの接続をコンフィグレーションする方法

### はじめに

WinCC がインストールされている SPS カードと通信するには、このチャンネルユニッ トに加えて論理接続も必要です。特定のパラメータはすべて、論理接続の確立時に定義 されます。

チャンネル、接続、タグの診断に関する詳細情報については、「通信診断」を参照してく ださい。

#### 必要条件

- "SIMATIC S7 Protocol Suite"チャンネルをプロジェクトに統合してください。
- 複数のスロット PLC を構成する場合は、スロット PLC バージョン 3.4 が必要です。

## 手順

- 1. チャンネルユニット[スロット PLC] のショートカットメニューで[新規接続]エントリを選 択します。 新しい接続が作成されます。
- 2. 接続名を入力します(たとえば、"Test\_SPLC")。

3. ショートカットメニューの[接続パラメータ]接続を選択します。 [接続パラメータ - スロット PLC]ダイアログが開きます。

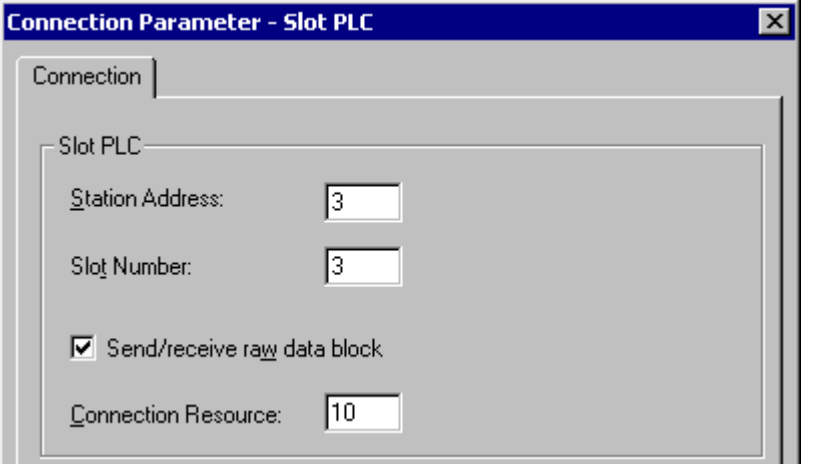

- 4. [ステーションアドレス]フィールドに、ソフト K バス上のスロット PLC のステーション アドレスを入力します。
- 5. [スロット番号]フィールドに、スロット PLC がインストールされるスロットの番号を入力 します。
- 6. この接続を使用して BSEND/BRCV データブロックを転送したい場合は、[未処理データ ブロックの送信/受信]チェックボックスを有効にします。
- 7. このチェックボックスが有効な場合は、[接続リソース]フィールドも有効になります。接 続リソースに対しては、16 進数値を入力してください。この接続リソースは、PLC で接 続を設定する際に STEP 7 によって割り付けられます。
- 8. [OK]ボタンをクリックして、両方のダイアログを閉じます。

### 注記

接続パラメータの[ステーションアドレス]と[スロット番号]はインストールされている複 数のスロット PLC と同一で、[スロット番号][3]から始まらなければなりません。

## 下記も参照

[タグのコンフィグレーション](#page-433-0) (ページ [434](#page-433-0))

"SIMATIC S7 Protocol Suite"[チャンネルをコンフィグレーションする方法](#page-403-0) (ページ [404\)](#page-403-0)

### <span id="page-428-0"></span>"ソフト PLC"チャンネルユニット

### "ソフト PLC"チャンネルユニット

## 操作原理

チャンネルユニット"スロット PLC"は、WinCC と WinCC コンピュータにインストール されたソフト PLC (WinAC Basic)との通信を提供します。WinCC とソフト PLC 間の接 続には、その他の通信ハードウェアは必要ありません。

#### 下記も参照

[タグのコンフィグレーション](#page-433-0) (ページ [434\)](#page-433-0)

"ソフト PLC"チャンネルユニットの接続をコンフィグレーションする方法 (ページ 429)

## "ソフト PLC"チャンネルユニットの接続をコンフィグレーションする方法

### はじめに

チャンネルユニットに加えて、ソフト PLC と通信するために WinCC にも論理接続が必 要です。特定のパラメータはすべて、論理接続の確立時に定義されます。

チャンネル、接続、タグの診断に関する詳細情報については、「通信診断」を参照してく ださい。

### 必要条件

● "SIMATIC S7 Protocol Suite"チャンネルをプロジェクトに統合してください。

#### 手順

- 1. チャンネルユニット[ソフト PLC] のショートカットメニューで[新規接続]エントリを選択 します。 新しい接続が作成されます。
- 2. 接続名を入力します(たとえば、"Test\_SOFTPLC")。

<span id="page-429-0"></span>3. ショートカットメニューの[接続パラメータ]接続を選択します。 [接続パラメータ - スロット PLC]ダイアログが開きます。

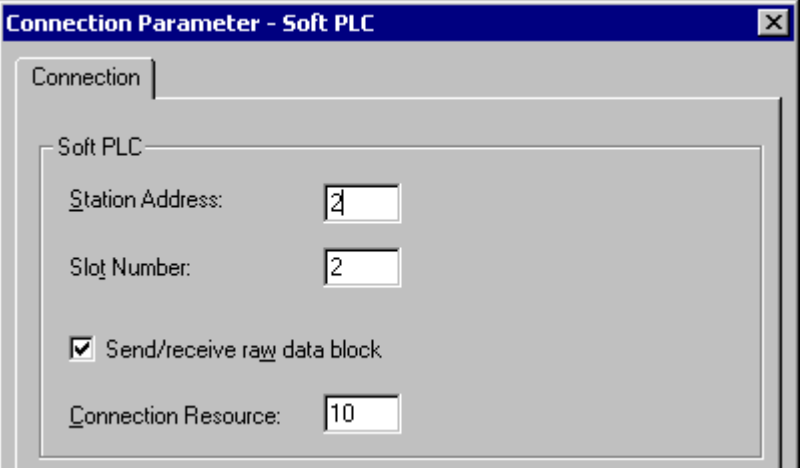

- 4. [ステーションアドレス]フィールドに、ソフト K バス上のソフト PLC のステーションア ドレスを入力します。
- 5. [スロット番号]フィールドに、スロットの番号を入力します。 このスロット番号は、ソフ ト PLC のハードウェア構成中に構成され、同一 WinCC コンピュータで複数のソフト PLC を使用する際に必要です。
- 6. この接続を使用して BSEND/BRCV データブロックを転送したい場合は、[未処理データ ブロックの送信/受信]チェックボックスを有効にします。
- 7. このチェックボックスが有効な場合は、[接続リソース]フィールドも有効になります。接 続リソースに対しては、16 進数値を入力してください。この接続リソースは、PLC で接 続を設定する際に STEP 7 によって割り付けられます。
- 8. [OK]ボタンをクリックして、両方のダイアログを閉じます。

## 下記も参照

[タグのコンフィグレーション](#page-433-0) (ページ [434](#page-433-0))

"SIMATIC S7 Protocol Suite"[チャンネルをコンフィグレーションする方法](#page-403-0) (ページ [404\)](#page-403-0)

### "TCP/IP"チャンネルユニット

"TCP/IP"チャンネルユニット

### 動作の原則

チャンネルユニット「TCP/IP」は、「ISO-on-TCP トランスポート」プロトコルを使用し た Industrial Ethernet 経由で、WinCC とオートメーションシステム SIMATIC S7-300 お よび S7-400 を接続するのに使用されます。

プロトコルは、拡張 RFC 1006 を使用する標準 TCP/IP に対応しています。TCP/IP はデ ータのブロックがない場合に通信を使用するため、この拡張が必要です。

オートメーションシステム S7-300 の場合、通信は通信モジュール(CP 343-1 TCP など、 S7-400 の場合は CP 443-1 TCP または CP 443-1 IT)経由で行われます。

WinCC では、CP 1613 A2 などの通信プロセッサが使用されます。

通信は ISO-on-TCP トランスポートプロトコルによって行われるため、ローカルデータ ベースに論理接続を設定する必要はありません。

## ユニット固有の用語

#### 通信プロセッサ

通信プロセッサ(CP)とは、WinCC コンピュータと特定のネットワークとの通信が行われ るモジュールです。

#### ISO トランスポートプロトコル

ISO トランスポートは ISO-OSI 参照モデルのレイヤーの 1 つで、接続によるデータ転送 に関するサービスを提供します。トランスポートレイヤーでは、データフローコントロ ール、ブロッキング、承認などのタスクを扱います。

プロトコルは、物理回線上の内容に関するデータトラフィックの構造体を定義します。 特に、オペレーションモード、接続確立時のプロシージャ、データのバックアップ、伝 送速度を定義します。

#### Industrial Ethernet

Industrial Ethernet は、工業環境の中でも最も効率的なサブネットです。工業用イーサネ ットは工場や小室レベルに適しており、多数のユーザー間による長距離を介した大量の データ交換を助長します。

Industrial Ethernet は、IEEE 802.3 標準に準拠したオープンな通信ネットワークとして 標準化されています。工業用イーサネットの主要な利点は、そのスピード、シンプルな 拡張可能性、開放性に加え、高い可用性とワールドワイドな実用性です。また設定プロ セスにもあまり手間がかかりません。

## 下記も参照

[タグのコンフィグレーション](#page-433-0) (ページ [434\)](#page-433-0)

"TCP/IP"[チャンネルユニットの接続をコンフィグレーションする方法](#page-431-0) (ページ [432\)](#page-431-0)

## <span id="page-431-0"></span>"TCP/IP"チャンネルユニットの接続をコンフィグレーションする方法

## はじめに

WinCC が PLC と通信するには、このチャンネルユニットに加えて論理接続も必要です。 特定のパラメータはすべて、論理接続の確立時に定義されます。

オートメーションシステム S7-300 の場合、通信は通信モジュール(CP 343-1 TCP など、 S7-400 の場合は CP 443-1 TCP または CP 443-1 IT)経由で行われます。

WinCC では、CP 1613 A2 などの通信プロセッサが使用されます。

チャンネル、接続、タグの診断に関する詳細情報については、「通信診断」を参照してく ださい。

### 注記

### S7-300/S7-400:CPU のラック/スロット番号

外部通信モジュールで S7-300 または S7-400 を使用する際には、CPU のラック/スロッ ト番号を入力する必要があります。 間違ったラック番号またはスロット番号を入力すると、通信リンクが確立されません。

### 必要条件

● "SIMATIC S7 Protocol Suite"チャンネルをプロジェクトに統合してください。

## 手順

- 1. [TCP/IP]チャンネルユニットのショートカットメニューで[新規接続]エントリを選択しま す。 新しい接続が作成されます。
- 2. 接続名として"Test TCP"と入力します。
3. ショートカットメニューで[接続パラメータ]接続を選択します。 [接続パラメータ - TCP/IP]ダイアログが開きます。

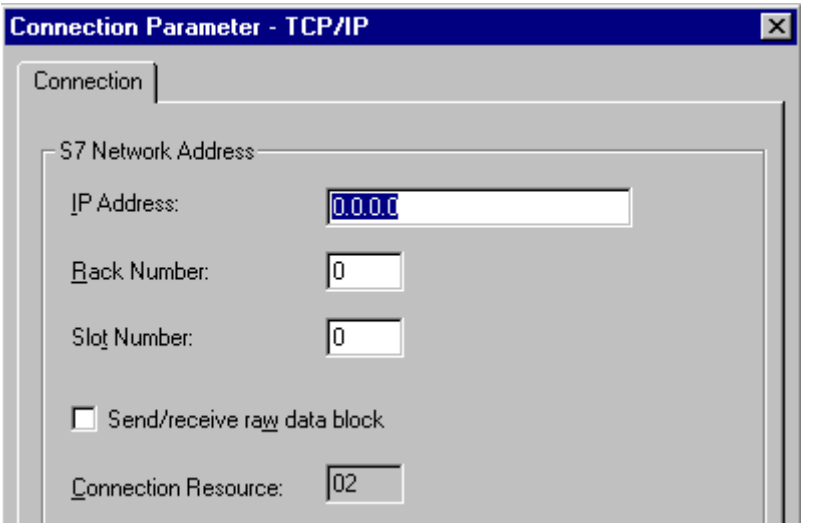

- 4. [IP アドレス] フィールドに、バス上のオートメーションシステムのインターネットプロト コルアドレスを入力します。
- 5. [ラック番号]フィールドに、アドレス指定される CPU が配置されているラックの番号を入 力します。
- 6. 指定したラックの CPU のスロット番号を、対応する[スロット番号]フィールドに入力する 必要があります。
- 7. この接続を使用して BSEND/BRCV データブロックを転送したい場合は、[未処理データ ブロックの送信/受信]チェックボックスを有効にします。 このチェックボックスが有効な場合は、[接続リソース]フィールドも有効になります。 接続リソースに対しては、16 進数値を入力してください。 この接続リソースは、PLC で接続を設定する際に STEP7 によって割り付けられます。
- 8. [OK]ボタンをクリックして、両方のダイアログを閉じます。

## 下記も参照

[タグのコンフィグレーション](#page-433-0) (ページ [434\)](#page-433-0)

"SIMATIC S7 Protocol Suite"[チャンネルをコンフィグレーションする方法](#page-403-0) (ページ [404](#page-403-0))

### <span id="page-433-0"></span>6.11.4.7 タグのコンフィグレーション

### タグのコンフィグレーション

#### はじめに

以下のセクションでは、タグをコンフィグレーションする方法について説明します。こ れは PLC のデータエリアへアクセスする方法や WinCC タグのデータタイプとは異なり ます。

チャンネル、接続、タグの診断に関する詳細情報については、「通信診断」を参照してく ださい。

### 下記も参照

[テキストタグのコンフィグレーション方法](#page-437-0) (ページ [438](#page-437-0)) [ワード単位のアクセスによるタグのコンフィグレーション方法](#page-436-0) (ページ [437\)](#page-436-0) [バイト単位のアクセスによるタグのコンフィグレーション方法](#page-434-0) (ページ [435\)](#page-434-0) ビット単位でアクセスするためのタグのコンフィグレーション方法 (ページ 434)

### ビット単位でアクセスするためのタグのコンフィグレーション方法

## はじめに

このセクションでは、PLC のアドレスエリアにビット単位でアクセスするためのタグの コンフィグレーシ ョン方法を説明します。

## 必要条件

- "SIMATIC S7 Protocol Suite"チャンネルをプロジェクトに統合してください。
- "工業用 Ethernet"などのチャンネルユニットに"Test Ind Eth"などの接続を作成してお くこと。

### 手順

- 1. 接続[Test Ind Eth]を選択します。
- 2. テーブルエリアの下にある[タグ]タブをクリックします。

- <span id="page-434-0"></span>3. [名前]列の先頭の空きセルをクリックします。 [名前]フィールドに、タグ用の名前として"ETH\_Var1\_bit"を入力します。
- 4. [データタイプ]フィールドで、データタイプとして[2 進タグ]を設定します。
- 5. [アドレスプロパティ]ダイアログを開きます。 これを実行するには、[アドレス]フィールドをクリックしてから、 …ボタンをクリックし てください。

[データエリア]で、データ指定されるオートメーションシステムのデータエリアを設定し ます。 [DB]をデータエリアに選択した場合、有効[DB 番号]フィールドにデータブロック 番号を入力します。

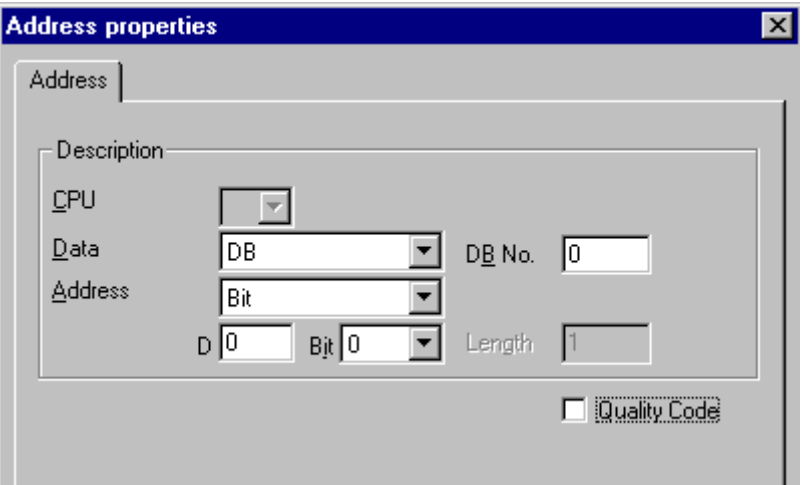

- 6. [アドレス]フィールド内の[ビット]エントリは、WinCC タグの[2 進変数]データタイプによ って定義されているため、修正できません。
- 7. 下の 2 つのフィールドにバイトアドレスとビットアドレスを入力します。 この左側のフ ィールドのラベルは、[データエリア]フィールド内のエントリによって異なります(例: デ ータエリア[DB]およびタイプ[2 進変数]の場合は[D])。
- 8. タグに品質コードがあり、WinCC で使用する場合は、[品質コード]チェックボックスを有 効にします。この場合、コードは PLC にも存在しなければなりません。チェックボック スは、データエリアに[DB]が選択されている場合のみ有効にします。
- 9. [OK]ボタンをクリックして、両方のダイアログを閉じます。

## 下記も参照

"SIMATIC S7 Protocol Suite"[チャンネルをコンフィグレーションする方法](#page-403-0) (ページ [404](#page-403-0))

## バイト単位のアクセスによるタグのコンフィグレーション方法

## はじめに

このセクションでは、PLC のアドレスエリアにバイト単位でアクセスするためのタグの コンフィグレーション方法を説明します。

## 必要条件

- "SIMATIC S7 Protocol Suite"チャンネルをプロジェクトに統合してください。
- "工業用 Ethernet"などのチャンネルユニットに"Test\_Ind\_Eth"などの接続を作成してお くこと。

## 手順

- 1. 接続[Test\_Ind\_Eth]を選択します。
- 2. テーブルエリアの下にある[タグ]タブをクリックします。
- 3. [名前]列の先頭の空きセルをクリックします。 [名前]フィールドに、タグ用の名前として"ETH\_Var1\_byte"を入力します。
- 4. [データタイプ]フィールドで、データタイプを[符号なし 8 ビット値]に設定します。
- 5. [アドレスプロパティ]ダイアログを開きます。

これを実行するには、[アドレス]フィールドをクリックしてから、| ボタンをクリックし てください。

[データエリア]で、データ指定されるオートメーションシステムのデータエリアを設定し ます。 [DB]をデータエリアに選択した場合、有効[DB 番号]フィールドにデータブロック 番号を入力します。

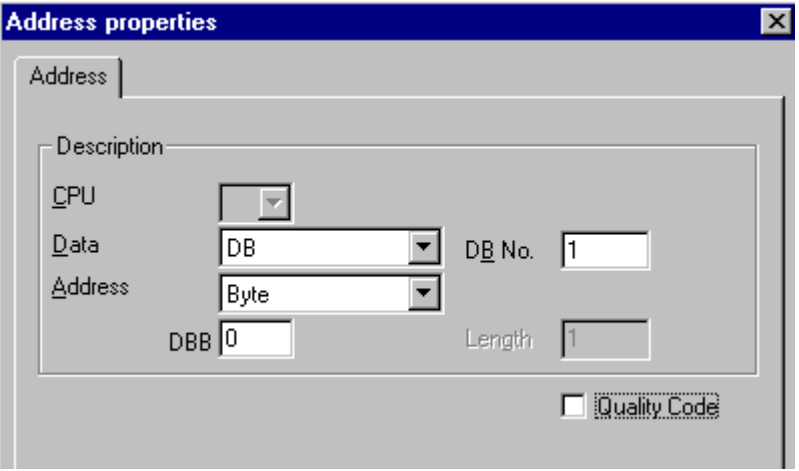

- 6. [アドレス]フィールド内の[ビット]エントリは、WinCC タグの[符号なし 8 ビット値]データ タイプによって定義されているため、修正できません。
- 7. 下のフィールドにバイトアドレスを入力します。 この左側のフィールドのラベルは、[デ ータエリア]フィールド内のエントリによって異なります(例: データエリア[DB]およびタイ プ[符号なし 8 ビット値]の場合は[D])。
- 8. タグに品質コードがあり、WinCC で使用する場合は、[品質コード]チェックボックスを有 効にします。この場合、コードは PLC にも存在しなければなりません。チェックボック スは、データエリアに[DB]が選択されている場合のみ有効にします。
- 9. IOKIボタンをクリックして、両方のダイアログを閉じます。

## <span id="page-436-0"></span>下記も参照

"SIMATIC S7 Protocol Suite"[チャンネルをコンフィグレーションする方法](#page-403-0) (ページ [404](#page-403-0))

## ワード単位のアクセスによるタグのコンフィグレーション方法

## はじめに

このセクションでは、PLC のアドレスエリアにワード単位でアクセスするためのタグの コンフィグレーション方法を説明します。

この手順は、長さが4バイト("ダブルワード")以上のタグにも適用されます。

### 必要条件

- "SIMATIC S7 Protocol Suite"チャンネルをプロジェクトに統合してください。
- "工業用 Ethernet"などのチャンネルユニットに"Test\_Ind\_Eth"などの接続を作成してお くこと。

## 手順

- 1. 接続[Test\_Ind\_Eth]を選択します。
- 2. テーブルエリアの下にある[タグ]タブをクリックします。
- 3. [名前]列の先頭の空きセルをクリックします。 [名前]フィールドに、タグ用の名前として"ETH\_Var3\_word"を入力します。
- 4. [データタイプ]フィールドで、データタイプを[符号なし 16 ビット値]に設定します。

<span id="page-437-0"></span>5. [アドレスプロパティ]ダイアログを開きます。

これを実行するには、[アドレス]フィールドをクリックしてから、 …ボタンをクリックし てください。

[データエリア]で、データ指定されるオートメーションシステムのデータエリアを設定し ます。 [DB]をデータエリアに選択した場合、有効[DB 番号]フィールドにデータブロック 番号を入力します。

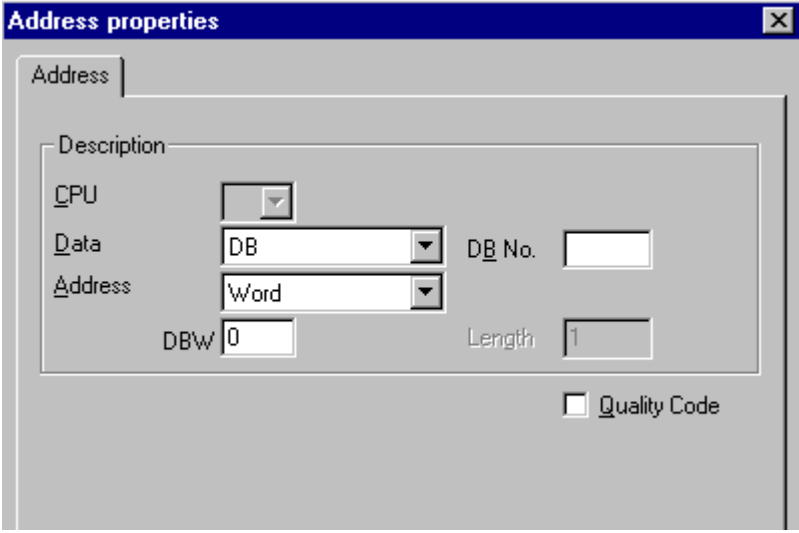

- 6. [アドレス]フィールド内の[ワード]エントリは、WinCC タグの[符号なし 16 ビット値]デー タタイプによって定義されているため、修正できません。
- 7. [アドレス指定]フィールドには、アドレスの数値を入力します。 この左側のフィールドの ラベルは、[データエリア]フィールド内のエントリによって異なります(例: タイプ[符号な し 16 ビット値]の場合は[DBW])。
- 8. タグに品質コードがあり、WinCC で使用する場合は、[品質コード]チェックボックスを有 効にします。この場合、コードは PLC にも存在しなければなりません。チェックボック スは、データエリアに[DB]が選択されている場合のみ有効にします。
- 9. [OK]をクリックして、開いているダイアログをすべて閉じます。

### 下記も参照

"SIMATIC S7 Protocol Suite"[チャンネルをコンフィグレーションする方法](#page-403-0) (ページ [404\)](#page-403-0)

## テキストタグのコンフィグレーション方法

#### はじめに

このセクションではテキストタグのコンフィグレーション方法について説明します。

SIMATIC S7 Protocol Suite チャネルのテキストタグについては、WinCC ではコントロ ールワードと文字列の実際のユーザデータで構成される S7 文字列タイプのみをサポー トしています。

- WinCC でテキストタグを構成するには、PLC メモリにあるコントロールワードのア ドレスをユーザデータの前に入力します。 コントロールワードの第 1 バイトにはカ スタマイズされた最大文字列長が格納され、第 2 バイトには実際の長さが格納されま す。
- PLC メモリにデータ構造体を入力する場合、WinCC でテキストタグ用に構成された 長さは、2 バイトのコントロールワードが増加することに注意してください。 テキス トタグのデータ構造体がメモリ内で次々と直接入力されると、後続データが上書きさ れます。
- V5.0 より前のバージョンではテキストタグのコンフィグレーション時にユーザデー タのアドレスが入力されるのに対し、バージョン V5.0 以降からはコントロールワー ドのアドレスを入力する必要があるため、PCS-7 のバージョンを V4.01 から V5.0 SP1 に切り替える際には、マッピングを再度実行する必要があります。
- 読取り時には、コントロールワードとユーザデータが一緒に読み取られ、第2バイト にある現在の長さが評価されます。 第 2 コントロールバイトに格納された現在の長 さに対応するユーザデータのみが、WinCC テキストタグに転送されます。
- 書込み時には、文字列の実際の長さが決定され("0"文字)、現在の長さが格納されてい るコントロールバイトがユーザデータと一緒に PLC に渡されます。

### 必要条件

- "SIMATIC S7 Protocol Suite"チャンネルをプロジェクトに統合してください。
- "工業用 Ethernet"などのチャンネルユニットに"Test Ind Eth"などの接続を作成してお くこと。

#### 手順

- 1. 接続[Test Ind Eth]を選択します。
- 2. テーブルエリアの下にある[タグ]タブをクリックします。
- 3. [名前]列の先頭の空きセルをクリックします。 [名前]フィールドに、タグ用の名前として"ETH\_Var3\_Text"を入力します。
- 4. [データタイプ]フィールドで、データタイプとして[テキストタグ 8 ビットフォント]を設 定します。

- 5. [アドレスプロパティ]ダイアログを開きます。
	- これを実行するには、[アドレス]フィールドをクリックしてから、 …ボタンをクリックし てください。

[データエリア]で、データ指定される PCL のデータエリアを設定します。 [DB]をデータ エリアに選択した場合、有効[DB 番号]フィールドにデータブロック番号を入力します。

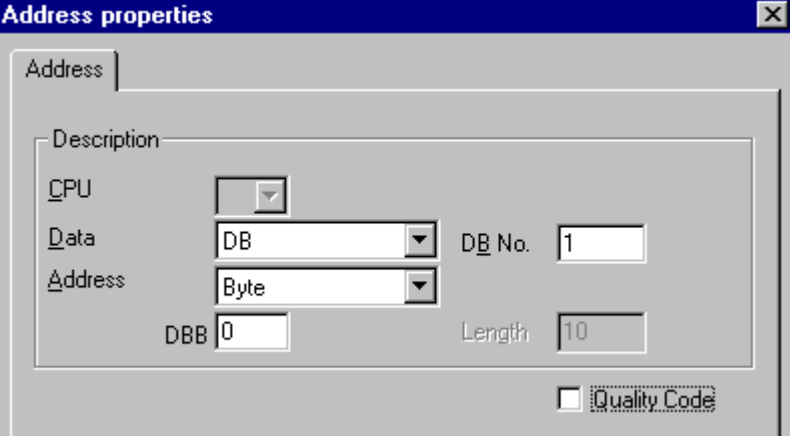

- 6. [アドレス指定]フィールドのエントリは、[バイト]または[ワード]にしか変更できません。 これは、これらのエントリが WinCC タグのデータタイプ[テキストタグ 8 ビットフォン ト]によって決定されているためです。
- 7. [アドレス指定]フィールドには、アドレスの数値を入力します。 コントロールワードのア ドレスを入力します。 この左側のフィールドのラベルは、[データエリア]フィールド内の エントリによって異なります(例: タイプ[ワード]の場合は[DBW])。
- 8. タグに品質コードがあり、WinCC で使用する場合は、[品質コード]チェックボックスを有 効にします。この場合、コードは PLC にも存在しなければなりません。チェックボック スは、データエリアに[DB]が選択されている場合のみ有効にします。
- 9. [OK]をクリックして、開いているダイアログをすべて閉じます。

## 下記も参照

"SIMATIC S7 Protocol Suite"[チャンネルをコンフィグレーションする方法](#page-403-0) (ページ [404\)](#page-403-0)

6.11.4.8 システムパラメータ

### チャンネルユニットのシステムパラメータ

## はじめに

WinCC の標準設定とは異なるコンフィグレーションが必要な場合は、チャンネルユニッ トの[システムパラメータ]ダイアログを使用して、必要な変更をすべて実行することがで きます。

以下のものを修正できます。

- 論理デバイス名
- AS でのサイクリック読取りサービスの使用

#### 論理デバイス名

WinCC とオートメーションシステム間の通信は、論理デバイス名を介して実行されま す。これらの名前は通信カードのインストール中に割り当てられ、ユニット固有のもの です。このフィールドには、デフォルトのユニット固有エントリ(例:チャンネルユニッ ト"マルチポイントインターフェース"の場合は"マルチポイントインターフェース")が指 定されます。

#### PLC でのサイクリック読取りサービスの使用

S7-PLC のサイクリック読取りサービス(サイクリックタグサービスとも呼ばれる)を使用 するかどうかを指定できます。これらのサイクリック読取りサービスは、周期的に読み 取られるタグを個々の要求にグループ化して、それらを PLC に転送します。PLC は、要 求を受け取った直後と、サイクル時間が経過するたびに必要なデータを転送します。

サイクリック読取りサービスが有効になっている場合、修正転送も使用することができ ます。この場合、値を変更した時のみデータが転送されます。このファンクションは PLC によってサポートされている必要があります。

#### 注記

SIMATIC S7 およびユニットのタブ上のシステムパラメータは、ユニット固有なので、 チャンネルユニット内で各チャンネルごとに別々に設定できます。

## 下記も参照

[論理デバイス名の変更方法](#page-444-0) (ページ [445](#page-444-0)) [システムパラメータのコンフィグレーション方法](#page-442-0) (ページ [443](#page-442-0)) PLC [のサイクリック読み取りサービス](#page-441-0) (ページ [442\)](#page-441-0)

## <span id="page-441-0"></span>PLC のサイクリック読み取りサービス

### はじめに

"SIMATIC S7 Protocol Suite"チャンネルのシステムパラメータでは、S7-AS のサイクリ ック読取りサービス(AS サイクリックタグサービスとも呼ばれる)を使用すべきかどうか を指定できます。これらのサイクリック読取りサービスは、周期的に読み取られるタグ を個々の要求にグループ化して、それらを PLC に転送します。PLC は、要求を受け取っ た直後と、サイクル時間が経過するたびに必要なデータを転送します。要求されたデー タが必要でなくなったときには(画面が変更された場合など)、WinCC により PLC 内のサ イクリック読取りサービスが削除されます。

通常は、PLC でサイクリック読取りサービスが使用されます。このため、チャンネルユ ニットのシステムパラメータでは、対応するチェックボックスがすでに有効になってい ます(デフォルト設定)。この設定は、サイクリックサービスを使用したくない場合にの み変更してください。

サイクリック読取りサービスが有効になっている場合、修正転送のみ使用することがで きます。この場合、値を変更した場合のみ、AS サイクルごとに 1 度だけ AS からデータ が転送されます。このファンクションは PLC によってサポートされている必要がありま す。

読取り要求は継続して AS に送られて処理される必要がないため、サイクリック読取り サービスおよび修正転送を使用すれば、AS と AS-OS ともに通信が緩和されます。

非周期読取りサービスの場合は、読み取られるタグが個々の要求に結合され、PLC に転 送されます。PLC は、必要なデータを 1 度だけ送信します。要求のサイクルは、WinCC によって形成されます。

#### CPU でのサイクリック読取りサービスの数

サイクリック読取りサービスの数は、S7-PLC で使用可能なリソースによって決まりま す。S7-300 max.では、最大 4 つのサイクリックサービスが使用可能で、S7-416 または S7-417 では、最大 32 のサイクリックサービスが可能です。この数字は、PLC と通信す るすべての人に適用されます。すなわち、複数の WinCC システムが S7-PLC と通信し ている場合は、使用可能なリソースを共有する必要があります。リソースの最大数を超 えると、それ以上のサイクリック読取りサービスへのアクセスが拒否されます。この場 合、WinCC は非周期読取り要求を使用してこのデータを要求するとともに、サイクル形 成を実行しなければなりません。

#### スクリプトでの外部タグの要求

選択しているピクチャに、"GetTagWord()"ファンクションを使用して外部タグを要求す るスクリプトが含まれていない場合は、サイクリック読取りサービスを利用しても、そ

<span id="page-442-0"></span>のピクチャを開いた後の初期更新には影響しません。ピクチャが開くときに "GetTagWord()"を使用してスクリプトが実行される場合は、このスクリプトに誤ったコ ンフィグレーションがあると、ピクチャの変更に従って新しいタグ要求がこのチャンネ ルに繰り返し送信される可能性があります。スクリプトで外部タグが要求されている場 合は、トリガイベントとして"タグ"を入力する必要があります。

## システムパラメータのコンフィグレーション方法

## はじめに

このセクションでは、"SIMATIC S7 Protocol Suite"チャンネルのシステムパラメータを コンフィグレーションする方法について説明します。

[システムパラメータ]ダイアログは、以下の 2 つのタブで構成されます。

- SIMATIC S7 タブ
- 単位タブ

SIMATIC S7 およびユニットのタブ上のシステムパラメータは、ユニット固有なので、 チャンネルユニット内で各チャンネルごとに別々に設定できます。

これらのタブは、S7 チャンネルのすべてのユニットで同一です。したがって、チャンネ ルユニット"マルチポイントインターフェース"用のダイアログをすべての例で使用しま す。

パラメータ値に対する変更は、WinCC の再起動後に有効になります。

#### 注記

プロジェクトを別のコンピュータにコピーする際には、[ユニット]タブ上の設定は保持さ れますが、[SIMATIC S7]タブ上の設定は保持されません。

#### 前提条件

● "SIMATIC S7 P rotocol Suite"チャンネルをプロジェクトに統合してください。

## 手順

- 1. [タグ管理]で[SIMATIC S7 Prot ocol Suite]チャンネルを選択します。必要なチャンネルユ ニットのポップアップメニューを使用して、[システムパラメータ]ダイアログを開きます。
- 2. [SIMATIC S7]タブを選択します。チャンネルによるタグのサイクリック読取りを有効にし て、修正転送を使用する場合は、[AS による]および[操作中の転送を修正]チェックボック スにチックを入れます。使用可能であれば、PLC のサイクリックサービスがここで使用 されます。詳細については、「PLC のサイクリック読取りサービス」を参照してくださ い。

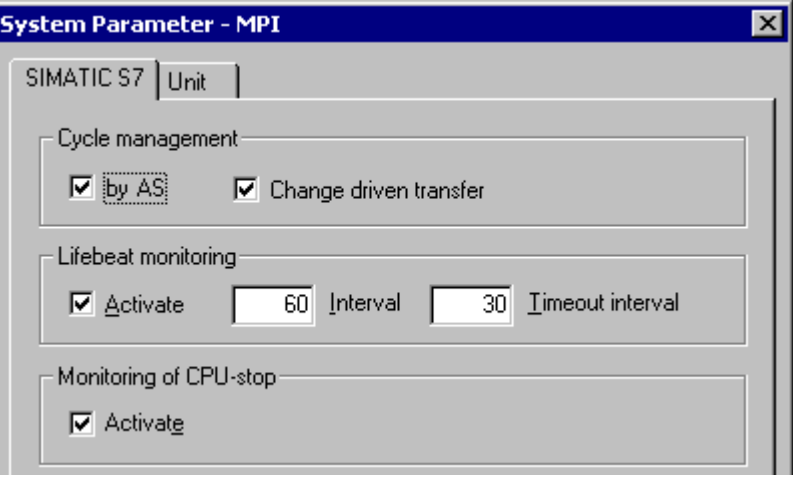

- 3. ライフビートモニタリングのファンクションを使用する場合は、[ライフビートモニタリ ング]エリアの[有効化]チェックボックスを有効にしてください。[間隔]フィールドに、ラ イフビートテレグラムの転送時間間隔値(秒数)を入力します。 [モニタ時間]フィールドに、ライフビートテレグラムの応答をモニタする時間(秒数)を入 力します。
- 4. WinCC が、S7-CPU が停止ステータスになっているときに通信エラーを示す必要がある 場合は、[CPU 停止モニタ]エリアの[有効化]チェックボックスを有効にします。

<span id="page-444-0"></span>5. [ユニット]タブを選択します。[論理デバイス名]フィールドに表示される名前は、インスト ールされている通信プロセッサによって異なります。この名前を変更するのは、通信プロ セッサのインストール時に別の名前を選択した場合だけにしてください。詳細について は、「論理デバイス名の変更」を参照してください。

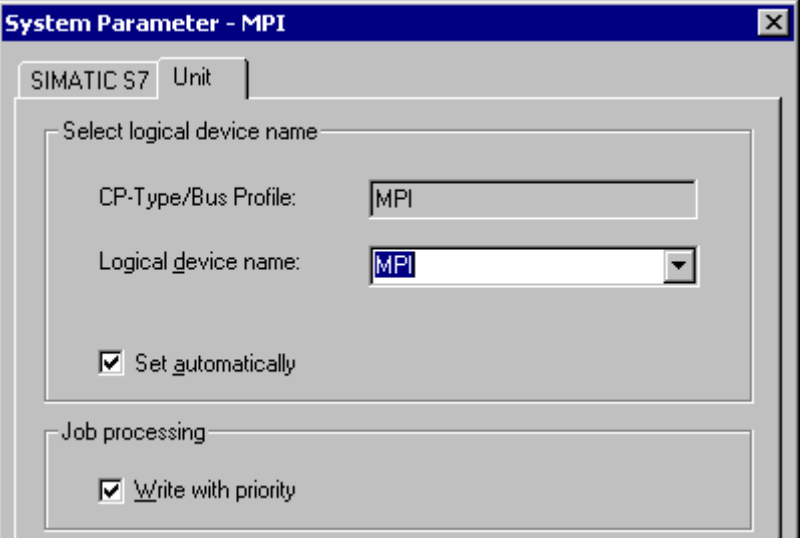

- 6. この通信タイプに対して通信プロセッサが 1 つしかインストールされていない場合で、ラ ンタイムの開始時に自動的にデバイス名を設定する必要がある場合は、[自動設定]チェッ クボックスを有効にします。
- 7. 書込み要求処理を読取り要求処理よりも優先する必要がある場合は、[書込み優先]チェッ クボックスを有効にします。
- 8. [OK]ボタンを押してダイアログを閉じます。

## 下記も参照

論理デバイス名の変更方法 (ページ 445)

PLC [のサイクリック読み取りサービス](#page-441-0) (ページ [442\)](#page-441-0)

## 論理デバイス名の変更方法

#### はじめに

S7 との通信は、論理デバイス名を介して実行されます。これらの名前は通信プロセッサ のインストール中に割り当てられ、ユニット固有のものです。

インストール済みの通信プロセッサによって決まるデバイス名に対しては、いくつかの 事前設定が確立されています。下記の「デフォルトのデバイス名」表に、これらの名前 をリストします。

タブは S7 チャンネルのすべてのユニットで同一なので、この説明ではチャンネルユニ ット"マルチポイントインターフェース"用のダイアログを示します。

## デフォルトのデバイス名

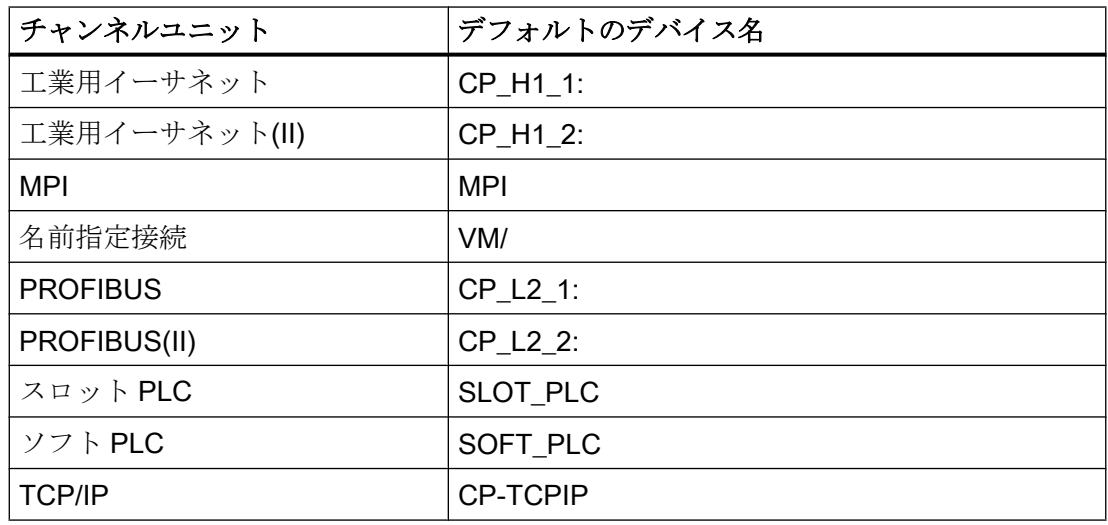

## 前提条件

- "SIMATIC S7 P rotocol Suite"チャンネルをプロジェクトに統合してください。
- チャンネルユニット(例: "マルチポイントインターフェース")との接続を作成して下さ い。

## 手順

- 1. タグ管理で、必要なチャンネルユニットを選択します。
- 2. ポップアップメニューを使用して、[システムパラメータ]ダイアログウィンドウを開きま す。
- 3. [ユニット]タブを選択します。
- 4. [論理デバイス名]フィールドにデバイス名を指定します。選択リストからエントリを選択 するか、新規の名前を手動で入力することができます。 使用可能な名前はすべて、"PG/PC インターフェースのコンフィグレーション"(コントロ ールパネル)ツールによって決定されます。このツールがインストールされていない場合 は、現在設定されているデバイス名のみが表示されます。別の論理デバイス名を指定した 場合は、メッセージが表示されます。 手動で入力を行うのは、コンフィグレーション側のステーションにインストールされてい ない通信カードをターゲットステーションが使用している場合だけにしてください。
- 5. [OK]ボタンをクリックして、ダイアログを閉じます。

## 注記

論理デバイス名は、デバイス設定と完全に一致しなければなりません。この場合、たと えば"工業用イーサネット"や"PROFIBUS"に対するデフォルトの論理デバイス名には、名 前の末尾にコロンが付きます。

パラメータ値に対する変更は、WinCC の再起動後に有効になります。

## 6.11.5 特殊ファンクション

## 6.11.5.1 "SIMATIC S7 Protocol Suite"チャンネルの特殊ファンクション

## はじめに

SIMATIC S7 Protocol Suite はいくつかの特殊ファンクションを持っています。この章で はこれらのファンクションについて説明します。

### 下記も参照

[ソフトウェアの二重化](#page-490-0) (ページ [491](#page-490-0))

"SIMATIC S7 Protocol Suite"[チャンネルの未処理データタグ](#page-481-0) (ページ [482](#page-481-0)) S7 ファンクションブロック AR SEND によるデータ交換 (ページ 447)

### 6.11.5.2 S7 ファンクションブロック AR\_SEND によるデータ交換

### S7 ファンクションブロック AR\_SEND によるデータ交換

#### はじめに

S7-400 AS のファンクションブロック AR\_SEND が、プロセス値をプロセス値アーカイ ブに転送するために使用されます。

### 動作原理

PLC プロセス値を WinCC のプロセス値アーカイブに転送するには、S7-400 PLC に SFB 37 "AR SEND"と呼ばれる統合ファンクション構成要素がなければなりません。

AR SEND 構成要素の基本ファンクションは、データをアーカイブタグに供給できます。 AR\_ID-Subnumber を使用すると、データを複数のタグに供給できます。AR\_SEND 構成 要素を使用する場合、プロセス値はアーカイブに個々に送信されるのではなく、PLC に 蓄積されてからパケットで転送されます。これにより、使用されるネットワーク上の負 荷を軽減します。

PLC では、AR\_SEND 構成要素の CPI に従属した番号(たとえば CPU 416 max. 32 AR\_SEND)を使用できます。AR\_ID を、順に各 AR\_SEND 構成要素に割り当てることが できます。各 AR\_ID には 4095 までのサブ番号を使用できるため、転送可能なプロセス データの量を増やすには、サブ番号を使用します。

実際には、AR SEND 構成要素ごとのアーカイブタグの数は、転送するデータ領域の最 大の長さまでに制限されます。"データブロック構造の構造とパラメータ"についての詳 細情報は、"プロセス値の数"パラメータの説明を参照してください。

AR\_ID および AR\_ID サブ番号は、PLC 内のデータとアーカイブタグへの割り当てを確 立するために使用され、PLC 内のデータベースのデータ構造を設定する間に、その他の パラメータを使用して定義されます。

この割り当ては WinCC で設定されますが、その他のパラメータは自動的に評価されま す。

WinCC における設定は PLC 内のこれらの値がベースとなるので、PLC で SFB 37 "AR SEND"を最初に設定して、データブロックを構築しておく必要があります。 AR SEND ファンクション構成要素の設定の詳細は、S7-400 PLC のマニュアルを参照し てください。

### <span id="page-448-0"></span>AR\_SEND 変異形の概要

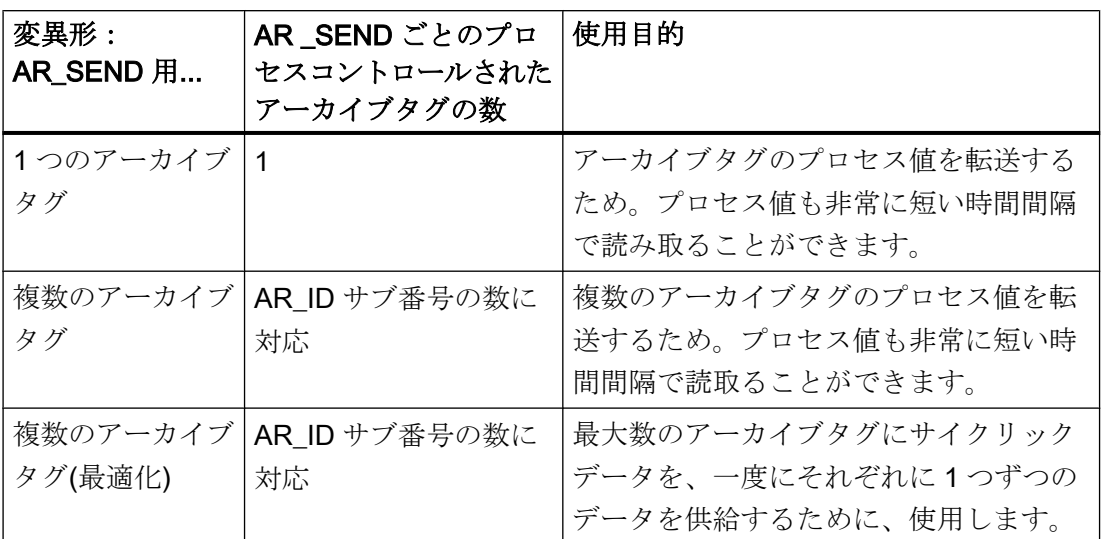

## 下記も参照

[アーカイブタグが複数の場合の](#page-463-0) AR\_SEND 変数形 (ページ [464\)](#page-463-0)

アーカイブタグが複数の場合に AR SEND [変数形をコンフィグレーションする方法](#page-479-0) (ペ ージ [480](#page-479-0))

アーカイブタグが 1 つの場合に AR SEND [変数形をコンフィグレーションする方法](#page-477-0) (ペ ージ [478](#page-477-0))

[アーカイブタグが複数の場合の](#page-475-0) AR\_SEND 変数形(最適化) (ページ [476](#page-475-0))

[アーカイブタグが](#page-458-0) 1 つの場合の AR\_SEND 変数形 (ページ [459](#page-458-0))

## データブロック - 構造体とパラメータ

#### はじめに

「AR SEND」ファンクションブロックを使用してデータが転送される前に、AS で1つ 以上のデータブロックとして転送対象のデータが提供されます。データブロックの構造 は、各種のパラメータによって異なります(たとえば、使用する AR\_SEND 変数形で、タ イムスタンプまたはプロセス値のデータタイプを使用)。

以下に、データブロックで使用されるパラメータについて説明します。個々のパラメー タ値は、AS内のデータブロックおよび「AR SEND」ファンクションブロックのパラメ ータ化で設定されます。

パラメータ化は、WinCC でデータブロックが評価されるときにチェックされます。WinCC がデータブロックの構造の中でエラーを検出するか、アーカイブタグの設定と受信デー タが一致しない場合は、WinCC 診断ログブックに、以下の構造を持つエントリが記録さ れます。

「日付、時間、1003080、4、ユーザー名、コンピュータ名、NRMS7PMC、PdeReceive: 接続 connectionname から不明のパラメータ AR\_SEND ...+ エラーについて説明してい るその他の情報」

メッセージシステムが WinCC システムメッセージで設定されている場合、この診断エ ントリは 1003080 と番号の付いた OS プロセスコントロールメッセージもトリガしま す。ログブックエントリのテキストは、このメッセージのコメントで見つかります。

## データブロックの構造

各データブロックは、ヘッダーとユーザーデータエリアで構成されています。

- ヘッダーには、プロセス値およびそのサイクル、場合によってはタイムスタンプに関 する情報が含まれます。
- ユーザーデータエリアには、実際のプロセス値が含まれます。

転送されるデータエリアは、1 つ以上のデータブロックで形成されます。

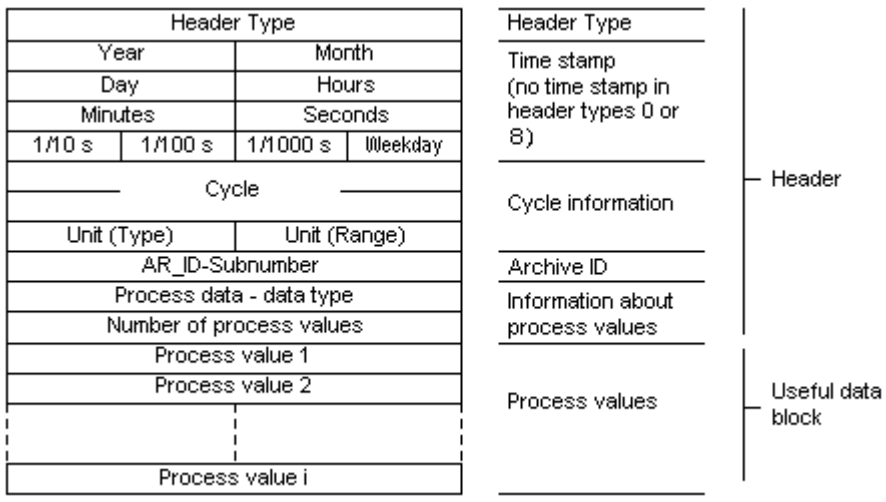

#### 注記

データブロックでは、各行が 2 バイトを表します。プロセス値の長さは、データタイプ によって 1 バイトか複数バイトになります。詳細については、「プロセス値の数」パラメ ータの説明を参照してください。

### パラメータの内容

## ヘッダータイプ

ヘッダータイプは、ヘッダーに含まれる情報のタイプを定義します。

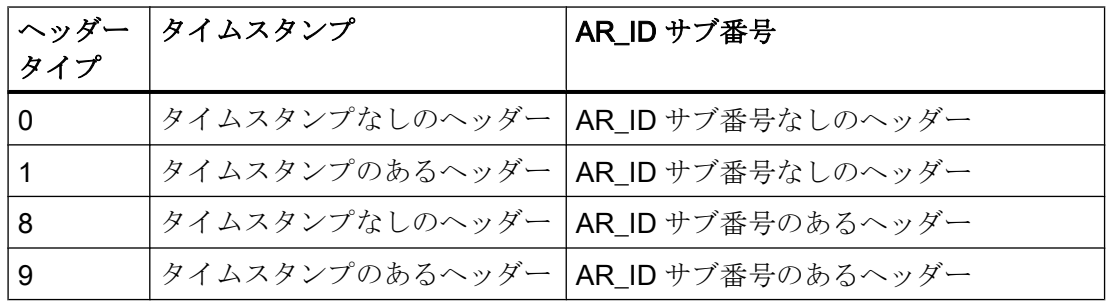

## 注記

ヘッダータイプ 0 および 8 の場合、タイムスタンプのバイトはヘッダーに含まれません。 これらのバイトはデータブロック内でも予約されないため、ヘッダーは 8 バイトだけ短 くなります。

## AR\_ID サブ番号

AS ユーザーデータと WinCC アーカイブタグ間の割り付けを指定し、2 つの位置で設定 されます。

- WinCC では、プロセスコントロールされたアーカイブタグの設定時
- PLC では、転送するユーザーデータエリアの設定時

サブ番号は、ヘッダータイプ 8 または 9 にのみ関係します。サブ番号に有効な値の範囲 は 1 ~ 4095 です。パラメータは、16 進数値(1 - 0FFF)として WinCC で出力されます。

#### タイムスタンプ

タイムスタンプには、日付と時刻が SIMATIC S7 BCD フォーマットで格納されます。週 日エントリは WinCC では評価されません。

### 注記

#### 夏時間/標準時間:オートメーションシステムの時間設定

オートメーションシステム S7 は、夏時間/標準時間の切り替えを認識しません。タイム スタンプの夏時間または標準時間への修正は、標準 DLL によって WinCC で実行されま す。こうして修正された時間および夏時間/標準時間の ID は、WinCC アプリケーション で使用可能になります。修正された時間および ID は、タグロギングなどのアーカイブに 追加されます。

正確な時間設定を確証するため、AS で[WinCC エクスプローラ] > [コンピュータプロパ ティ] > [パラメータ] > [PLC 時間設定]の WinCC コンピュータプロパティと同じ時間設定 を選択します。

### サイクル

プロセス値が読み取られるサイクル。このパラメータは、単位(範囲)で指定された時間 単位のファクタです。データの長さ:ダブルワード。

たとえば、

「サイクル」 = 10、「単位(範囲)」 = 4 には次の意味があります。プロセス値の読み取り サイクル = 10 秒

## 単位(タイプ)

時間情報のタイプを指定し、[プロセス値の数]パラメータに影響します。

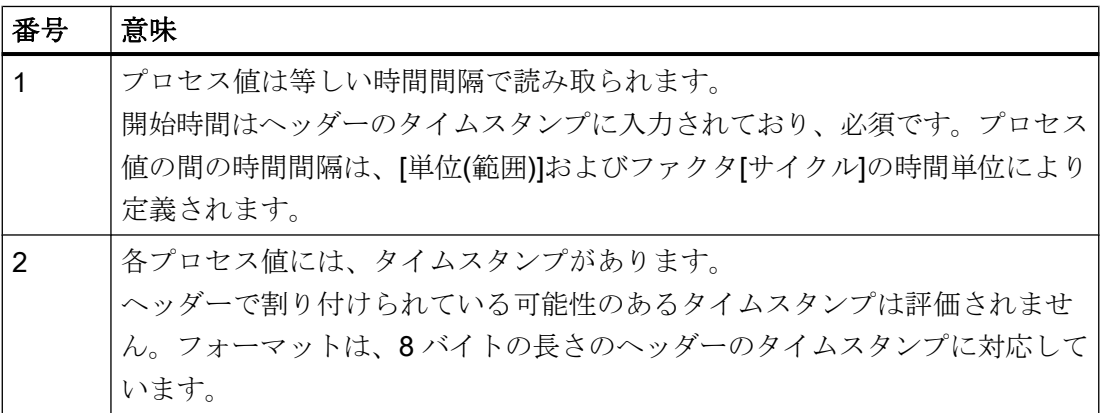

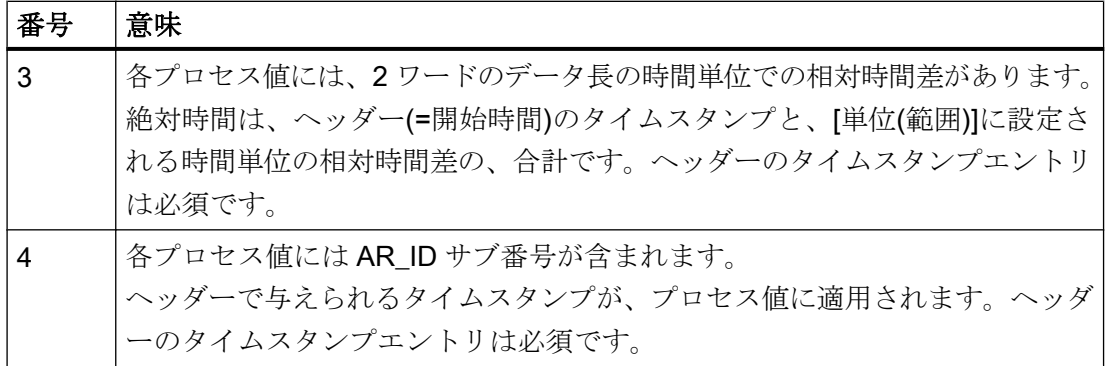

# 単位(範囲)

単位(タイプ)用に使用される時間の単位を指定する = 1 または 3。

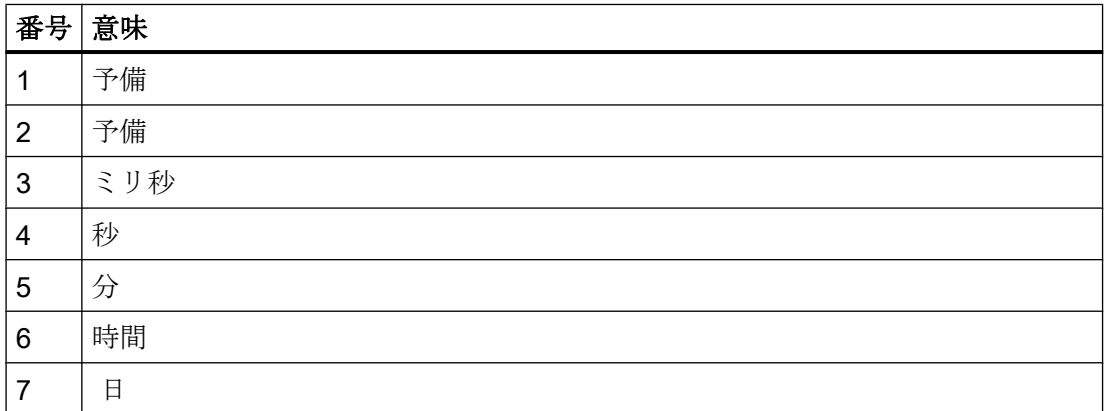

## プロセスデータのデータタイプ

プロセス値は S7 フォーマットに直接格納されます。

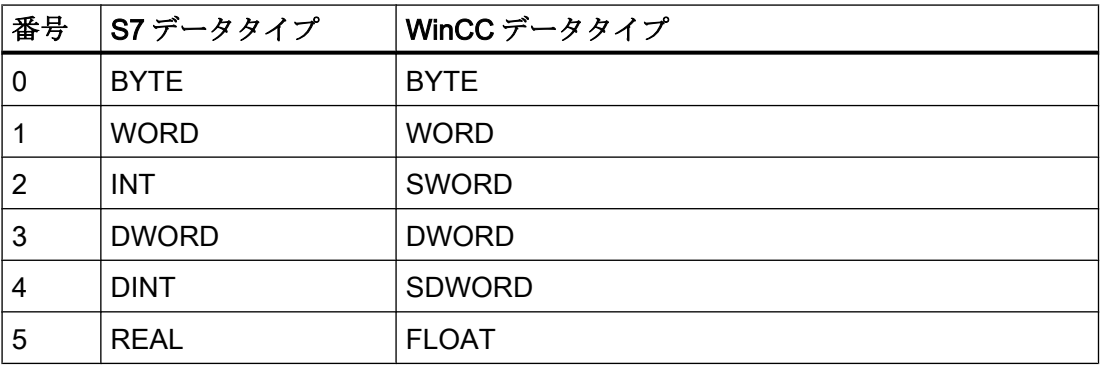

#### プロセス値の数

転送されたデータエリアには特定の数のプロセス値が含まれ、これは[単位(タイプ)]のエ ントリによって異なります。この数は、転送されたデータエリアの最大の長さ(16 キロ バイト)に制限されます。

S7 ファンクション「AR\_SEND」および「BSEND/BRCV」を使用して S7-400 と通信す る際のリソースの制限が考慮に入れられます。これは、AR\_SEND ファンクションや BSEND/BRCV ファンクションを使用して AS から WinCC に一度に送信できるデータの 最大量は 16 KB であることを意味しています。

## 注記

AR SEND 変数形「複数のアーカイブタグ」の場合、このパラメータには以下の制限が 適用されます。

さまざまなアーカイブタグのデータブロックは、必ずワードバウンダリで始まる必要が あります。したがって、「データタイププロセス値」 = 0 (BYTE)と「単位(タイプ)」 = 1 (等しく空いている時間間隔のプロセス値)の組み合わせの場合、偶数のプロセス値(=バイ ト)が「プロセス値の数」パラメータに入力される必要があります。この制限は、この AR SEND 変数形、およびデータタイプと「単位(タイプ)」のこの組み合わせの場合にの み、適用されます。

例:

1x 最大 16 KB の BSEND

または 1x 8 KB の AR SEND + 1x 8 KB の BSEND

または 1x 10 KB の AR\_SEND + 1x 2 KB の AR\_SEND + 1x 4 KB の BSEND

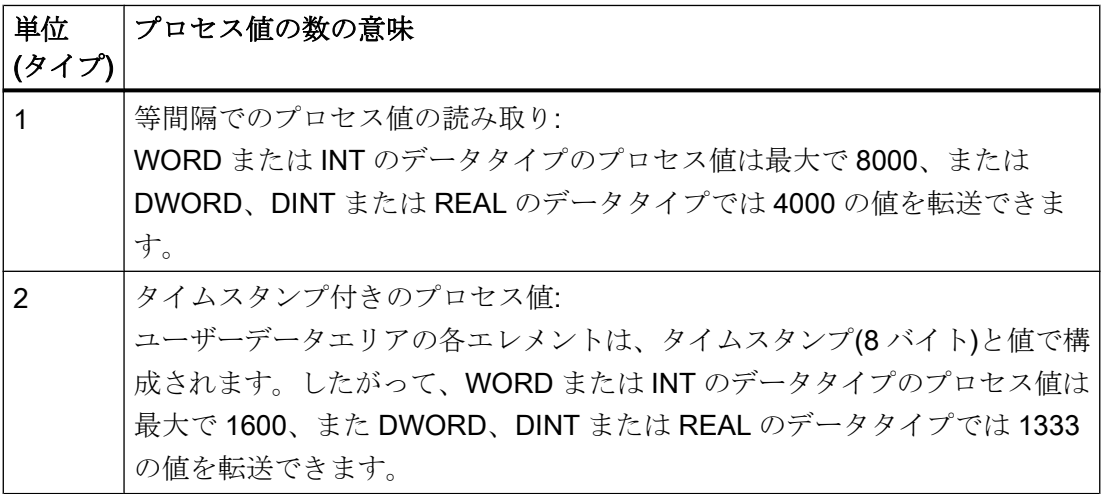

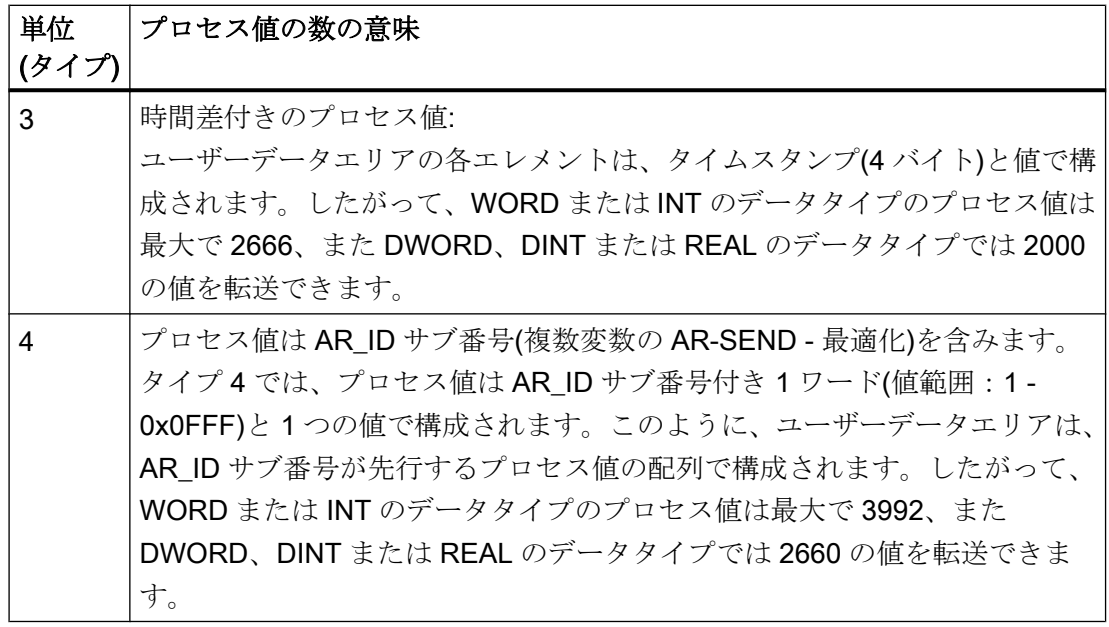

## 注記

データブロックで与えられた AR\_ID サブ番号は、すべて WinCC で設定される必要があ ります。設定されていないサブ番号が見つかると、WinCC はユーザーデータの解釈を停 止します。

さまざまなアーカイブタグのデータブロックは、必ずワードバウンダリで始まる必要が あります。したがって、データタイプ BYTE と「単位(タイプ)」 = 1 (等しい間隔の時間 間隔のプロセス値)では、偶数のプロセス値(=バイト)をパラメータ「プロセス値の数」に 入力する必要があります。この制限は、この AR\_SEND 変数形、およびデータタイプと 「単位(タイプ)」のこの組み合わせの場合にのみ、適用されます。

## 下記も参照

アーカイブタグが複数の場合に AR SEND [変数形をコンフィグレーションする方法](#page-479-0) (ペ ージ [480](#page-479-0))

アーカイブタグが1つの場合に AR SEND [変数形をコンフィグレーションする方法](#page-477-0) (ペ ージ [478](#page-477-0))

[アーカイブタグが複数の場合の](#page-475-0) AR\_SEND 変数形 (最適化) (ページ [476](#page-475-0))

[アーカイブタグが複数の場合の](#page-463-0) AR\_SEND 変数形 (ページ [464\)](#page-463-0)

[アーカイブタグが](#page-458-0) 1 つの場合の AR\_SEND 変数形 (ページ [459](#page-458-0))

## <span id="page-455-0"></span>AR SEND 変数形のプロパティの概要

## はじめに

例の基礎として、表には様々な AR\_SEND 変数形のプロパティと可能なパラメータが示 されています。

この表は、使用可能な組み合わせのすべてを表示しているわけではありません。

"ヘッダータイプ"列から"プロセス値データタイプ"列までは、ヘッダーに現れる順に表示 してあります。

### 注記

AR ID サブ番号および AR\_ID サブ番号の値は、ファンクションブロック"AR\_SEND"お よび AS 内のデータブロックのデータ構造体のコンフィグレーション時に、その他のパ ラメータの値と一緒に設定されます。

## アーカイブタグの変数形

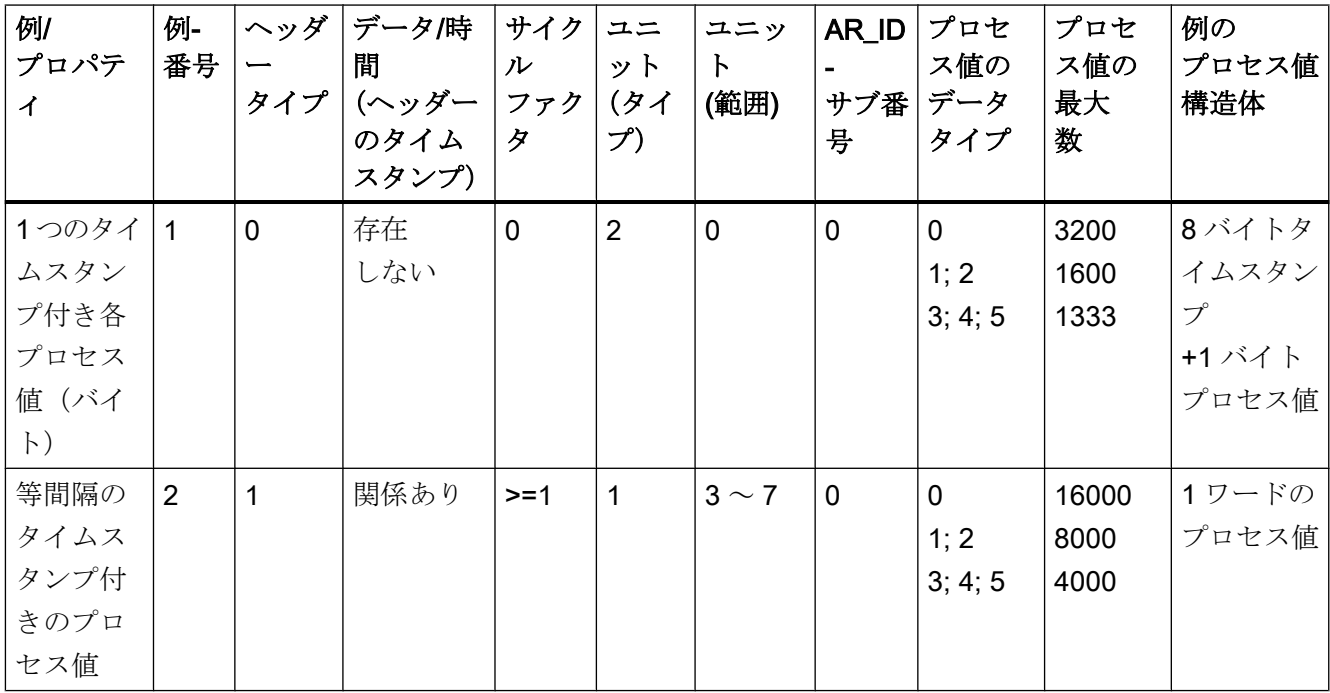

通信チャンネル

6.11 SIMATIC S7 Protocol Suite

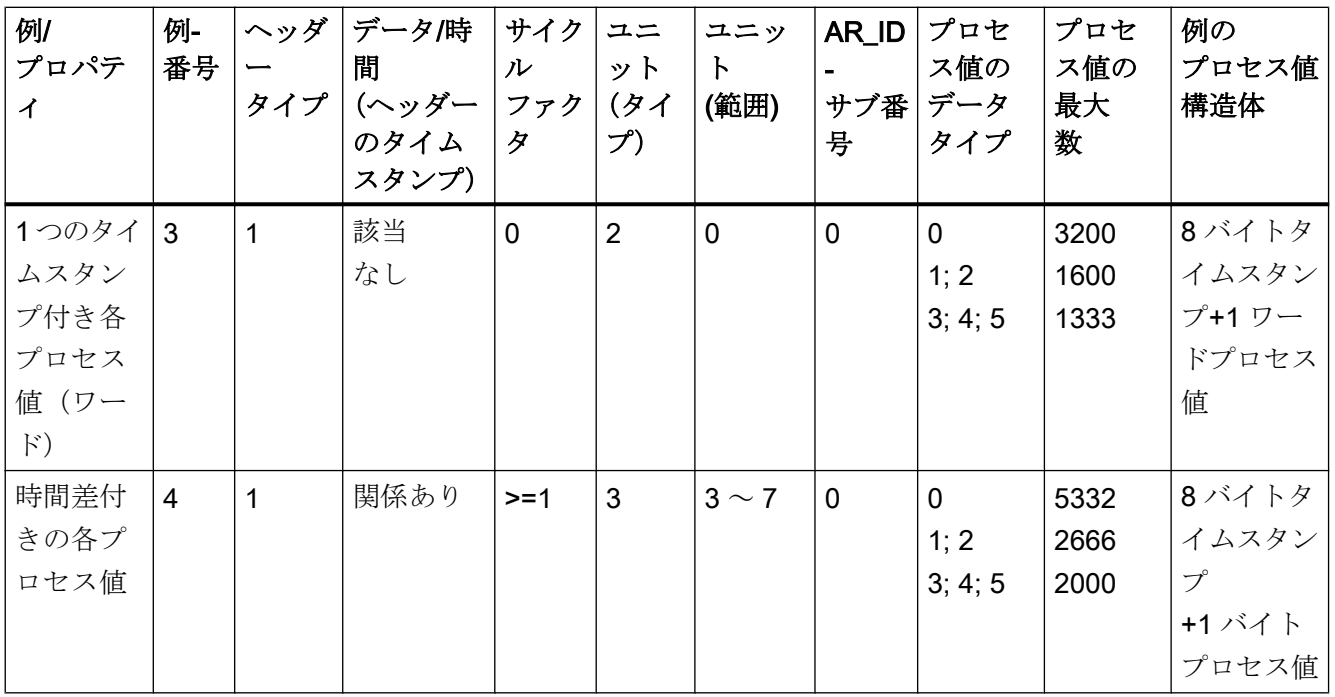

# 複数のアーカイブタグの変数形

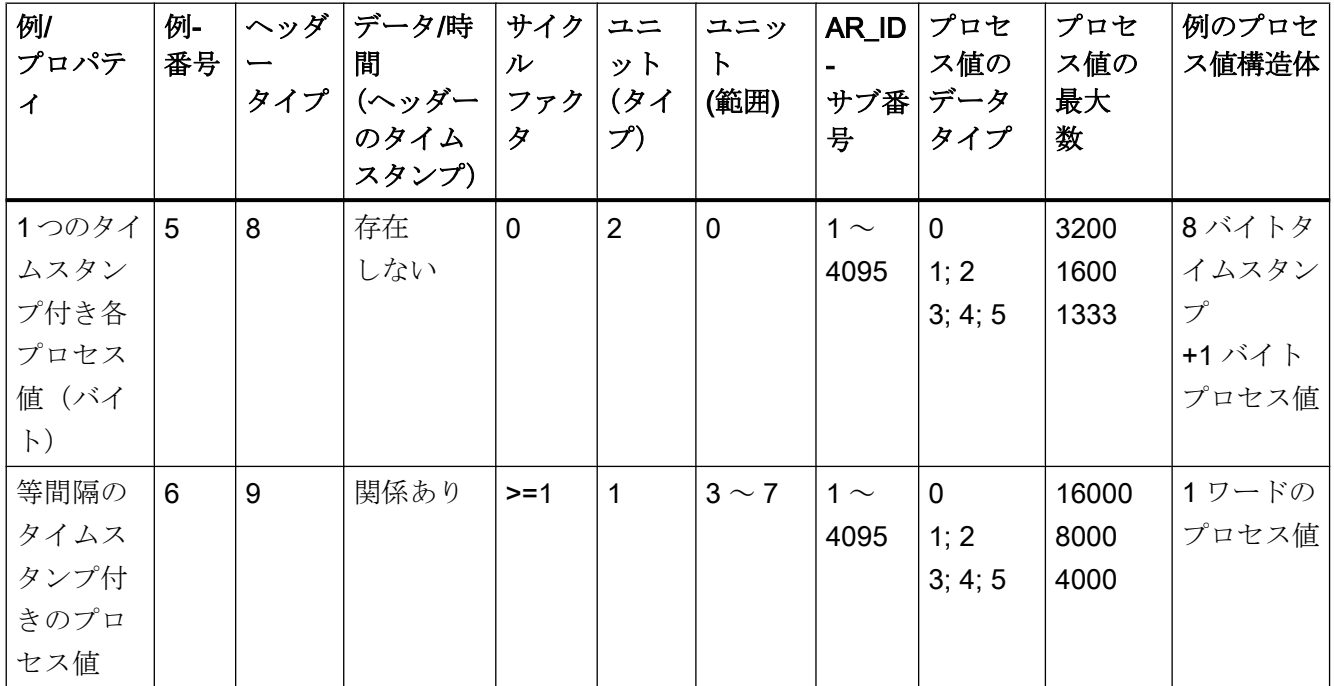

通信チャンネル

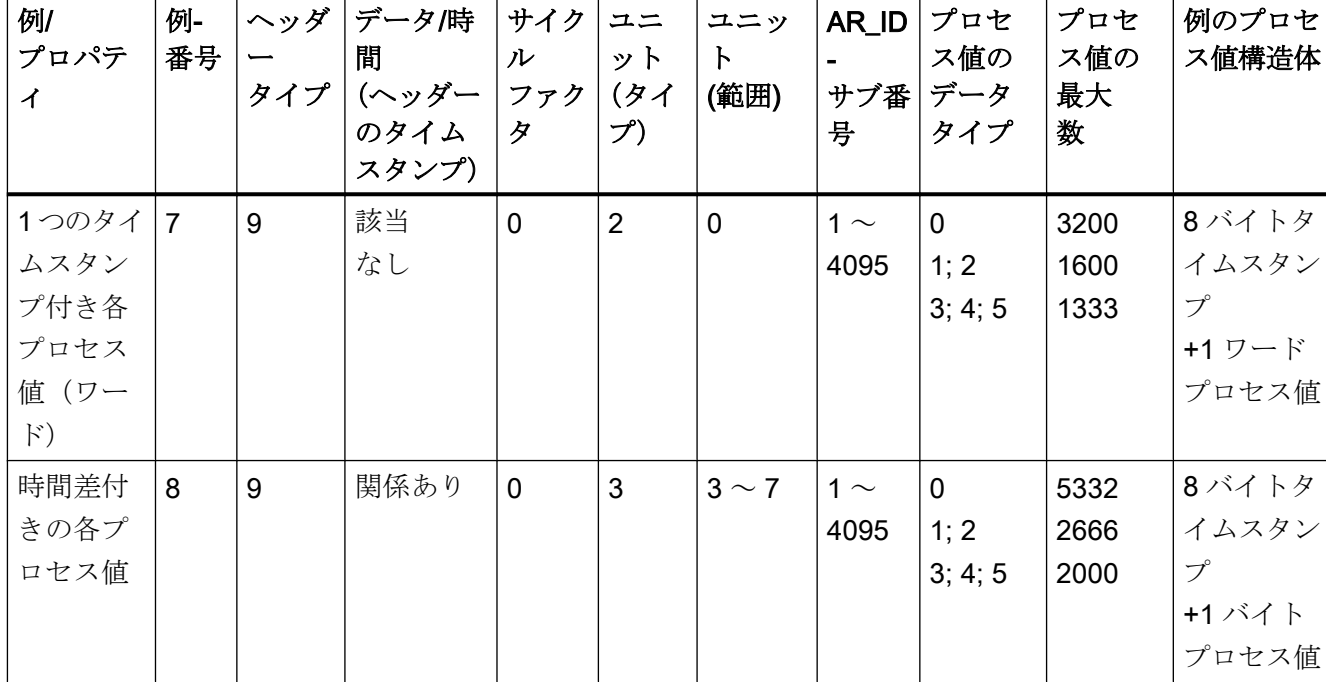

6.11 SIMATIC S7 Protocol Suite

# 複数のアーカイブタグの変数形 - 最適化

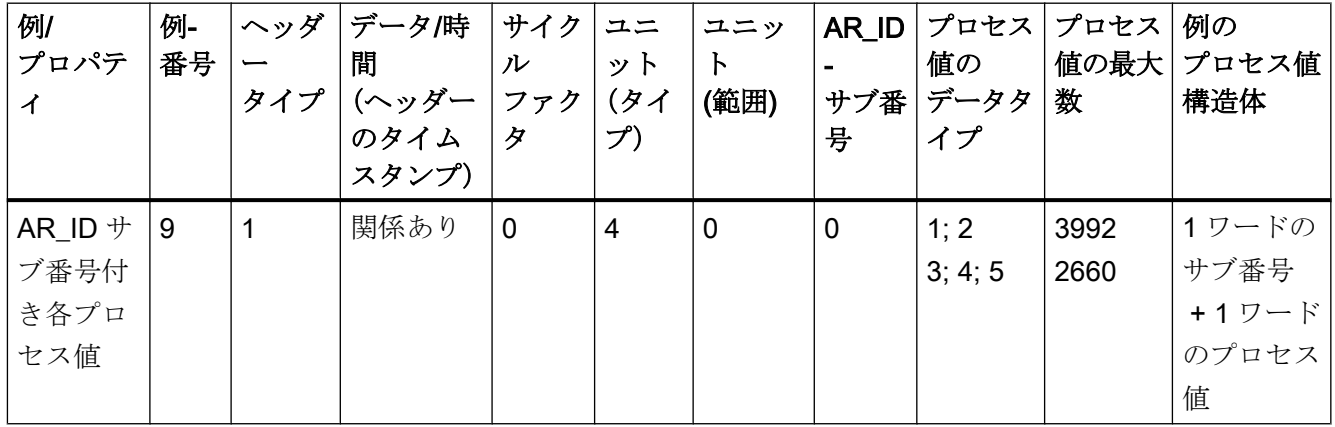

## 下記も参照

[アーカイブタグが複数の場合の](#page-475-0) AR\_SEND 変数形 (最適化) (ページ [476](#page-475-0)) [アーカイブタグが複数の場合の](#page-463-0) AR\_SEND 変数形 (ページ [464\)](#page-463-0) [アーカイブタグが](#page-458-0) 1 つの場合の AR\_SEND 変数形 (ページ [459](#page-458-0))

## <span id="page-458-0"></span>アーカイブタグが 1 つの場合の AR\_SEND 変数形

## はじめに

この変数形を使用して、プロセス値とともにアーカイブタグを指定します。旧バージョ ンの WinCC (V5.0 以前)でも使用できます。

## この変数形のプロパティは以下のとおりです。

- ヘッダータイプは、0または1でなければならない(AD\_ID Subnumber なしおよびタ イムスタンプ付き/なし)。
- ヘッダーの AR ID Subnumber の値は求められない。
- WinCCの場合、アーカイブタグのプロセス値が転送されるため、アーカイブタグ名 には AR\_ID Subnumber は含まれない。

## データ領域の構造体の例

転送されるデータ領域は、1 つのデータブロックで構成されています。

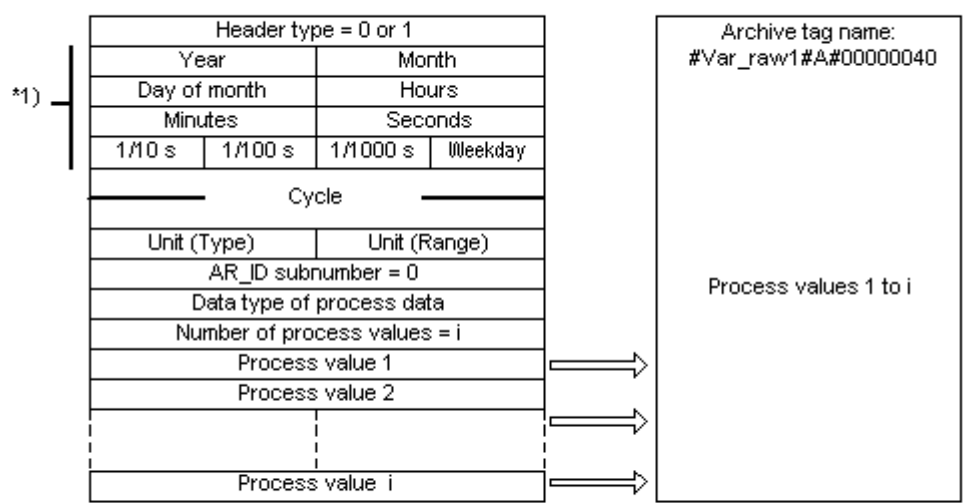

#### Data area transferred  $AR\_ID = 0 \times 40$

Process value archive, WinCC

\*1) = time stamp omitted with header type 0

## 下記も参照

[データブロック構造体の例](#page-462-0) 4:1 つのアーカイブタグ; 相対タイムスタンプ(時間差)付きの [各プロセス値](#page-462-0) (ページ [463\)](#page-462-0)

データブロック構造体の例 3:1 つのアーカイブタグ; [専用タイムスタンプ付き各プロセス](#page-461-0) [値](#page-461-0) (ページ [462](#page-461-0))

[データブロック構造体の例](#page-460-0) 2:1 つのアーカイブタグ; 等間隔のタイムスタンプ (ペー ジ [461](#page-460-0))

データブロック構造体の例 1:1 つのアーカイブタグ; タイムスタンプ付き各プロセス値 (ページ 460)

AR SEND [変数形のプロパティの概要](#page-455-0) (ページ [456\)](#page-455-0)

### データブロック構造体の例 1:1 つのアーカイブタグ; タイムスタンプ付き各プロセス値

### はじめに

この例では、プロセス値が 1 つのアーカイブタグのみに対して転送されます。ヘッダー にはタイムスタンプがないので、対応するバイト数は確保されません。従って、各プロ セス値(1バイト)はタイムスタンプ(8バイト)が先行します。

プロセス値のデータタイプはバイトです。

## <span id="page-460-0"></span>データ構成要素のデータブロック構造体

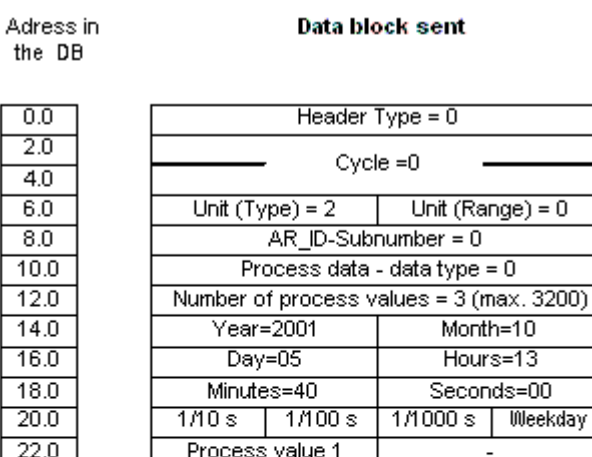

Month=10 Hours=13  $Seconds = 00$ 1000s | Weekday  $24.0$  $Year=2001$ Month=10  $26.0$  $Day=05$ Hours=14  $28.0$ Minutes=40 Seconds=00  $1/10s$   $1/100s$  $30.0$ 1/1000 s | Weekday  $32.0$ Process value 2 34.0 Year=2001 Month=10  $36.0$  $Day=05$ Hours=15  $38.0$ Minutes=40 Seconds=00  $1/10s$   $1/100s$  $40.0$ 1/1000 s | Weekday  $42.0$ Process value 3

## 下記も参照

データブロック - [構造体とパラメータ](#page-448-0) (ページ [449](#page-448-0))

## データブロック構造体の例 2:1 つのアーカイブタグ; 等間隔のタイムスタンプ

## はじめに

この例では、プロセス値が 1 つのアーカイブタグ対して転送されます。

1 秒の等間隔のタイムスタンプは、パラメータ"サイクル" =1 および"ユニット(範囲)" = 4 ( = 秒)を使用して作成されます。

プロセス値のデータタイプは WORD です。

## <span id="page-461-0"></span>データ構成要素のデータブロック構造体

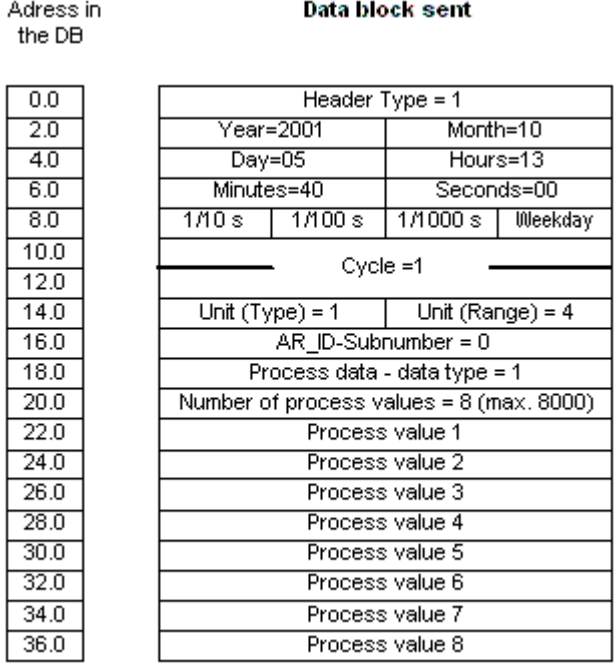

## 下記も参照

データブロック - [構造体とパラメータ](#page-448-0) (ページ [449](#page-448-0))

## データブロック構造体の例 3:1 つのアーカイブタグ; 専用タイムスタンプ付き各プロセス値

### はじめに

この例では、プロセス値が 1 つのアーカイブタグのみに対して転送されます。ヘッダー 内のタイムスタンプは重要ではありません。従って、各プロセス値(1ワード)はタイ ムスタンプ (8 バイト) が先行します。

プロセス値のデータタイプは SWORD です。

## <span id="page-462-0"></span>データ構成要素のデータブロック構造体

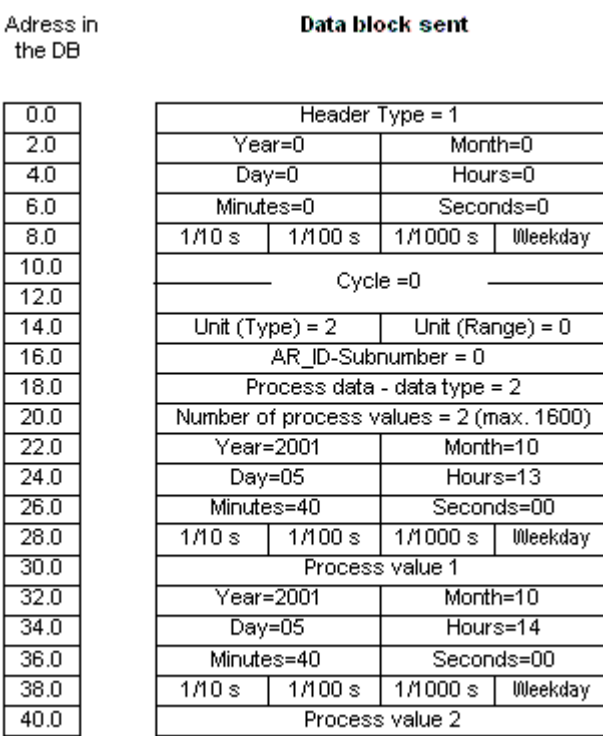

## 下記も参照

データブロック - [構造体とパラメータ](#page-448-0) (ページ [449](#page-448-0))

## データブロック構造体の例 4:1 つのアーカイブタグ; 相対タイムスタンプ(時間差)付きの各プロセス値

### はじめに

この例では、アーカイブタグに対してタイムスタンプ付きでプロセス値が転送されます。 パラメータ"ユニット(タイプ)" = 3 を使用して、各プロセス値にはヘッダー内のタイムス タンプと相対する時間差(4 バイト)が付きます。時間差のユニットは、パラメータ"ユニ ット(範囲)" = 4 を使用して秒に設定されます。

プロセス値のデータタイプは DWORD です。

## <span id="page-463-0"></span>データ構成要素のデータブロック構造体

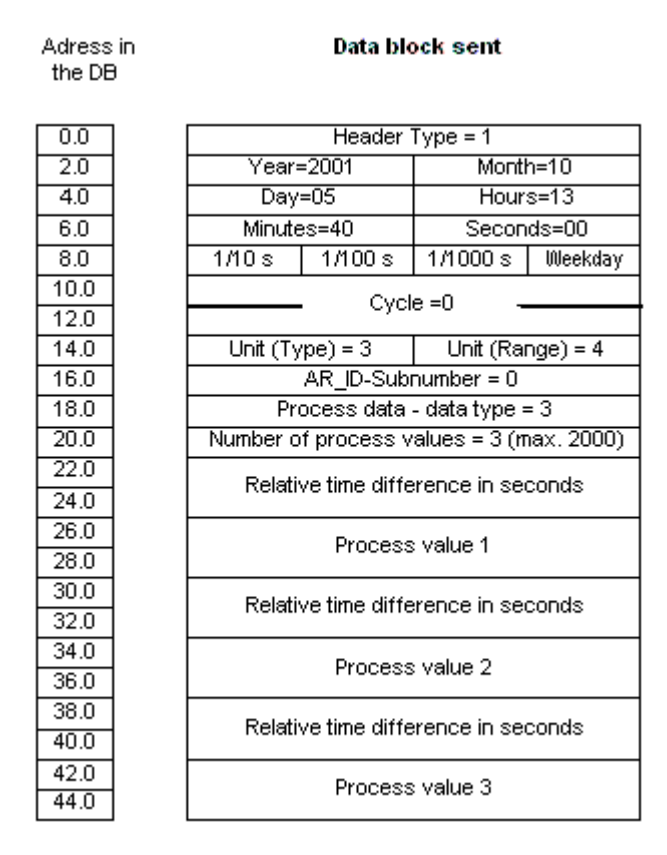

## 下記も参照

データブロック - [構造体とパラメータ](#page-448-0) (ページ [449](#page-448-0))

### アーカイブタグが複数の場合の AR\_SEND 変数形

はじめに

この変数を使用して、1 つ以上のアーカイブタグにプロセス値を指定します。各アーカ イブタグでは、AR\_ID Subnumber を割り付け、転送されるデータエリア内でデータブロ ックを作成します。

"x"プロセス値は、各 AR\_ID Subnumber 用に転送できます。"データブロック構造の構造 体とパラメータ"についての詳細情報は、"プロセス値の数"パラメータの説明を参照して ください。

任意の"装置(タイプ)"および"装置(範囲)"に従って、アーカイブタグの値のタイムスタン プを受け取る、あるいは転送されるデータエリアから導き出します。そして WinCC プ ロセス値アーカイブに送られます。

## この変数形のプロパティは以下のとおりです。

- ヘッダータイプは、8または9でなければならない(タイムスタンプ付きなし、およ び AR\_ID Subnumber 付き)。
- すべての AR ID Subnumber で、転送されるデータエリア内でデータブロックを作成 する必要がある。
- 各データブロックの AR ID サブ番号は、1 以上でなければならない。
- WinCC では、アーカイブタグ名には AR ID サブ番号が付いている。

#### 注記

データブロックに与えられた AR\_ID サブ番号は、すべて WinCC でコンフィグレーショ ンされる必要があります。コンフィグレーションされていないサブ番号が見つかると、 WinCC はユーザーデータのインタープリタを停止します。

さまざまなアーカイブタグのデータブロックは、必ずワードバウンダリで始まる必要が あります。したがって、"データタイププロセス値" = 0 (バイト)と"ユニット(タイプ)" = 1 (等しく空いている時間間隔のプロセス値)の組み合わせの場合、偶数のプロセス値(=バ イト)が"プロセス値の数"パラメータに入力される必要があります。この制限は、この AR SEND 変数、およびデータタイプと"装置(タイプ)"のこの組み合わせの場合にのみ適 用されます。

## データ領域の構造体の例

転送されるデータエリアは、指定されるアーカイブタグの数に対応して、1 つ以上のデ ータブロックで構成されます。

Process value archive, WinCC

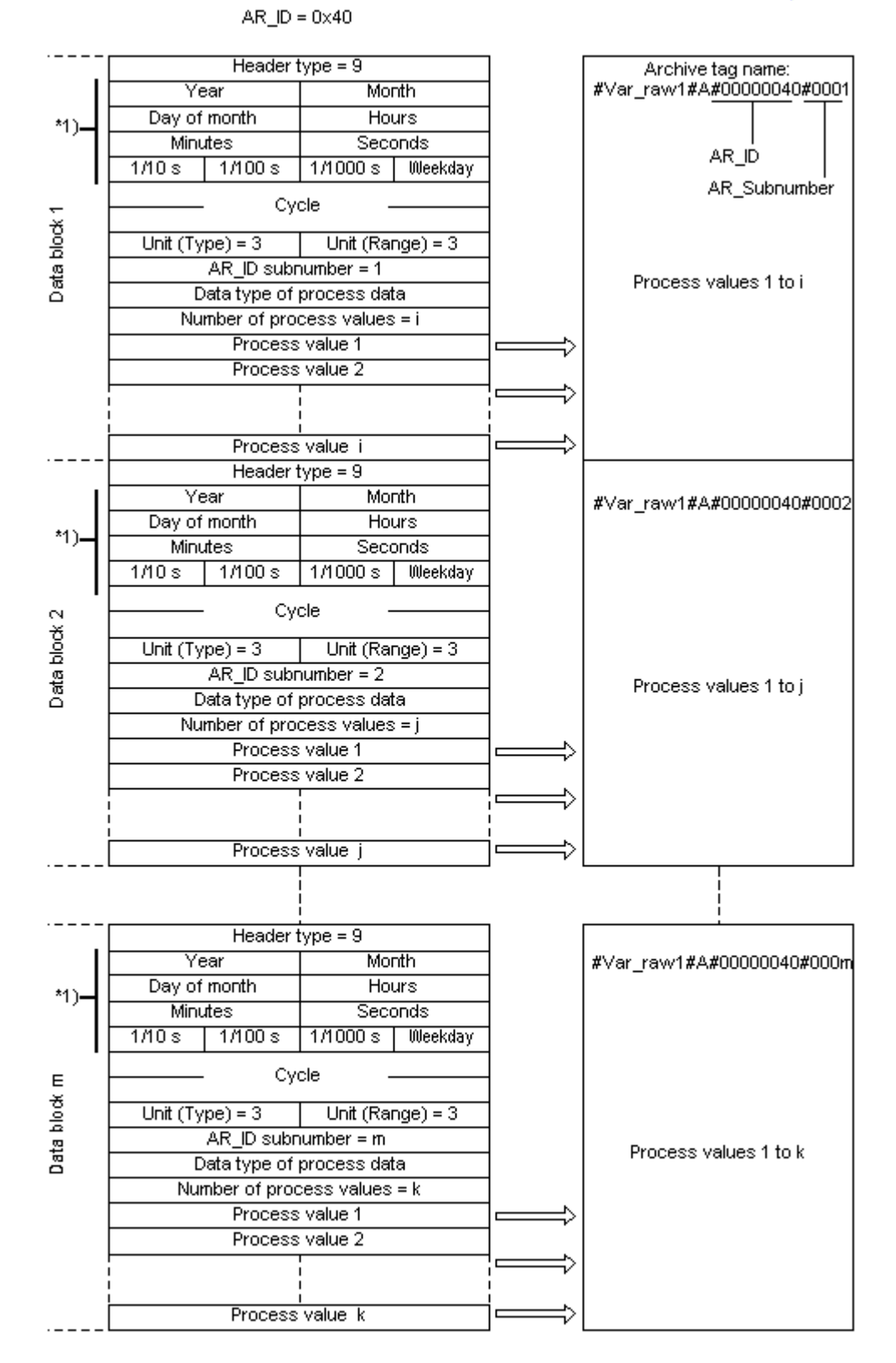

**Data area transferred** 

#### WinCC:設定および通信 \*1) = omitted with header type 0 or 8 システムマニュアル, 09/2018, A5E45519545-AA 467

## 下記も参照

[データブロック構造体の例](#page-473-0) 8:複数のアーカイブタグ; 相対タイムスタンプ(時間差)付きの [各プロセス値](#page-473-0) (ページ [474\)](#page-473-0)

データブロック構造体の例 7:複数のアーカイブタグ; [専用タイムスタンプ付き各プロセス](#page-471-0) [値](#page-471-0) (ページ [472](#page-471-0))

[データブロック構造体の例](#page-469-0) 6:複数のアーカイブタグ; 等間隔のタイムスタンプ (ペー ジ [470](#page-469-0))

データブロック構造体の例 5:複数のアーカイブタグ; 専用タイムスタンプ付き各プロセス 値 (ページ 468)

AR SEND [変数形のプロパティの概要](#page-455-0) (ページ [456\)](#page-455-0)

### データブロック構造体の例 5:複数のアーカイブタグ; 専用タイムスタンプ付き各プロセス値

## はじめに

この例では、複数のアーカイブタグに対するプロセス値が転送されます。

さまざまなアーカイブタグのデータブロックは、順々に配置されます。データブロック ごとに異なる AR\_ID-サブ番号が入力されます。

ヘッダーにはタイムスタンプがないので、対応するバイト数は確保されません。従って、 各プロセス値(1バイト)はタイムスタンプ(8バイト)が先行します。

プロセス値のデータタイプはバイトです。
# データ構成要素のデータブロック構造体

Adress in the DB

Data block sent

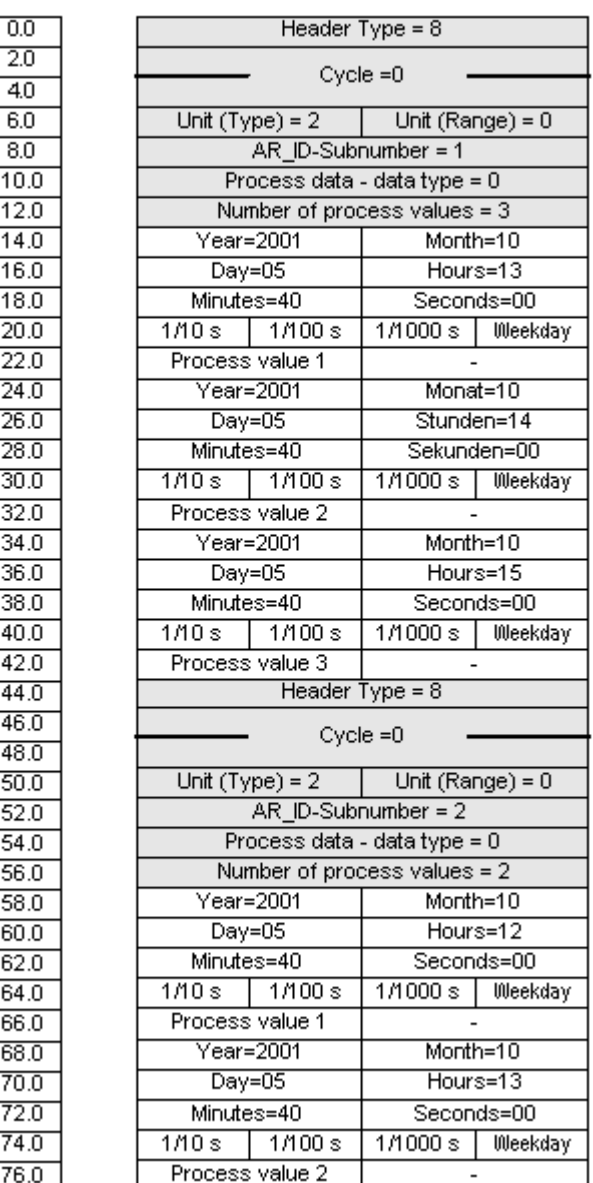

## 下記も参照

データブロック - [構造体とパラメータ](#page-448-0) (ページ [449](#page-448-0))

## データブロック構造体の例 6:複数のアーカイブタグ; 等間隔のタイムスタンプ

## はじめに

この例では、複数のアーカイブタグに対するプロセス値が転送されます。さまざまなア ーカイブタグのデータブロックは、順々に配置されます。データブロックごとに、ヘッ ダー内に異なる AR\_ID-サブ番号が入力されます。

1 秒の等間隔のタイムスタンプは、パラメータ"サイクル" =1 および"ユニット(範囲)" = 4 ( = 秒)を使用して作成されます。

プロセス値のデータタイプは WORD です。

# データ構成要素のデータブロック構造体

Adress in the DB

Data block sent

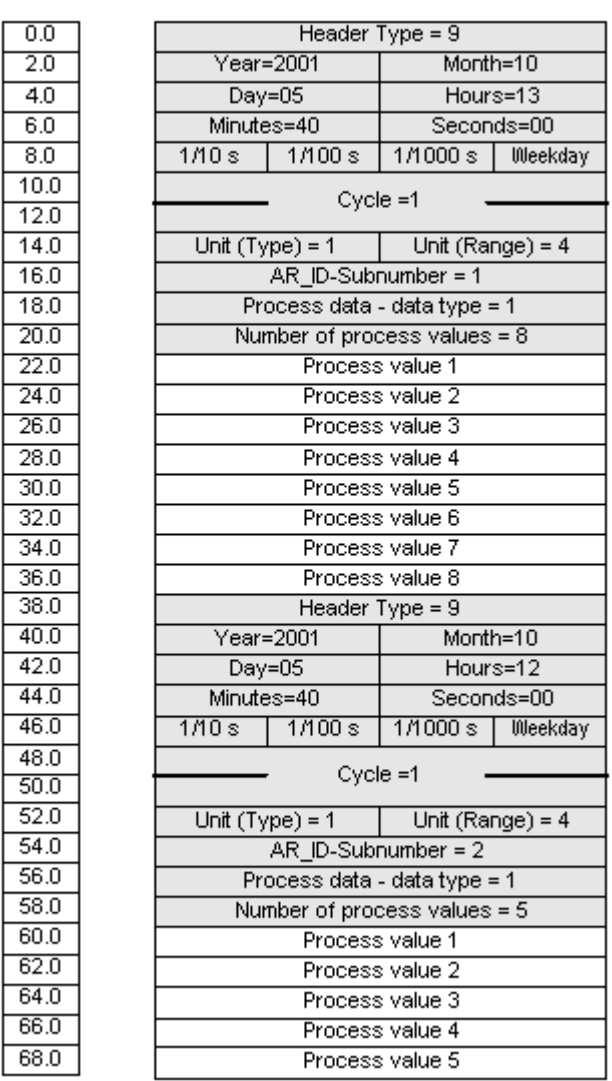

# 下記も参照

データブロック - [構造体とパラメータ](#page-448-0) (ページ [449](#page-448-0))

## データブロック構造体の例 7:複数のアーカイブタグ; 専用タイムスタンプ付き各プロセス値

はじめに

この例では、複数のアーカイブタグに対するプロセス値が転送されます。さまざまなア ーカイブタグのデータブロックは、順々に配置されます。データブロックごとに異なる AR ID-サブ番号が入力されます。

へッダー内のタイムスタンプは重要ではありません。従って、各プロセス値(1ワード) はタイムスタンプ (8 バイト) が先行します。

プロセス値のデータタイプは SWORD です。

# データ構成要素のデータブロック構造体

Adress in the DB

## **Data block sent**

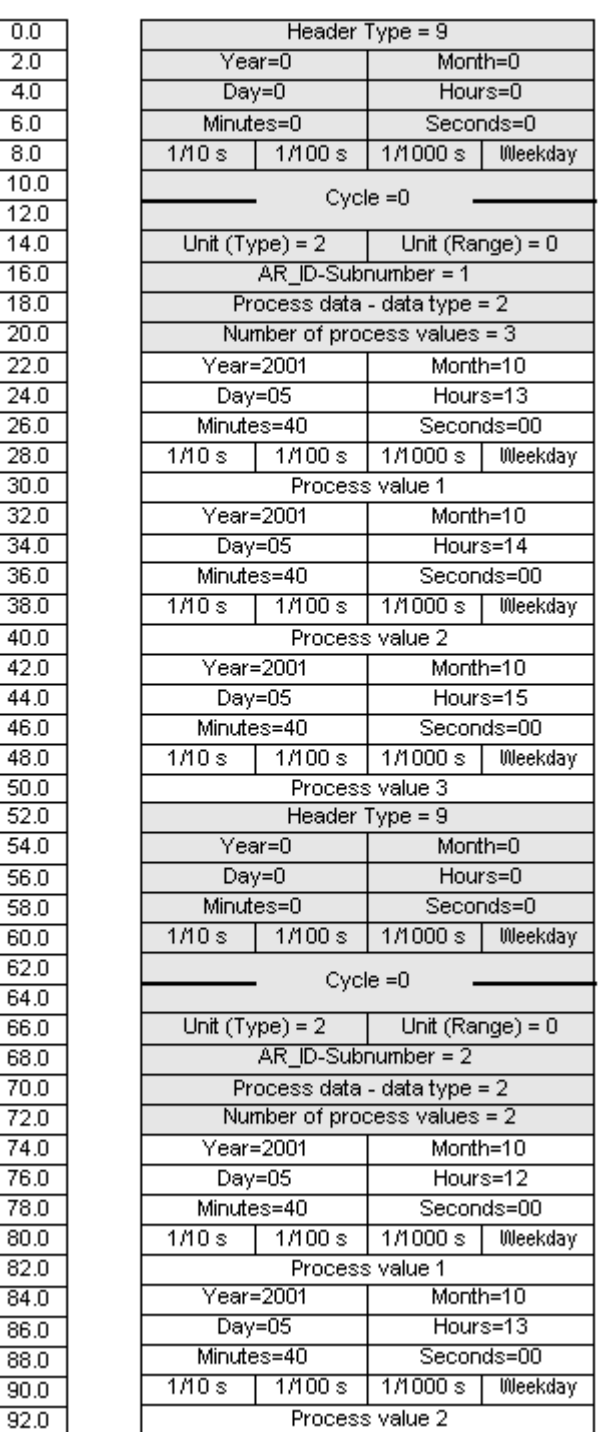

## 下記も参照

データブロック - [構造体とパラメータ](#page-448-0) (ページ [449](#page-448-0))

## データブロック構造体の例 8:複数のアーカイブタグ; 相対タイムスタンプ(時間差)付きの各プロセス値

## はじめに

この例では、アーカイブタグに対してタイムスタンプ付きでプロセス値が転送されます。 さまざまなアーカイブタグのデータブロックは、順々に配置されます。データブロック ごとに異なる AR\_ID-サブ番号が入力されます。

パラメータ"ユニット(タイプ)" = 3 を使用して、各プロセス値にはヘッダー内のタイムス タンプと相対する時間差(4 バイト)が付きます。各アーカイブタグとそのデータブロック には、"ユニット(範囲)"パラメータによって時間差単位が個々に定義されます。

プロセス値のデータタイプは DWORD です。

# データ構成要素のデータブロック構造体

Adress in the DB

**Data block sent** 

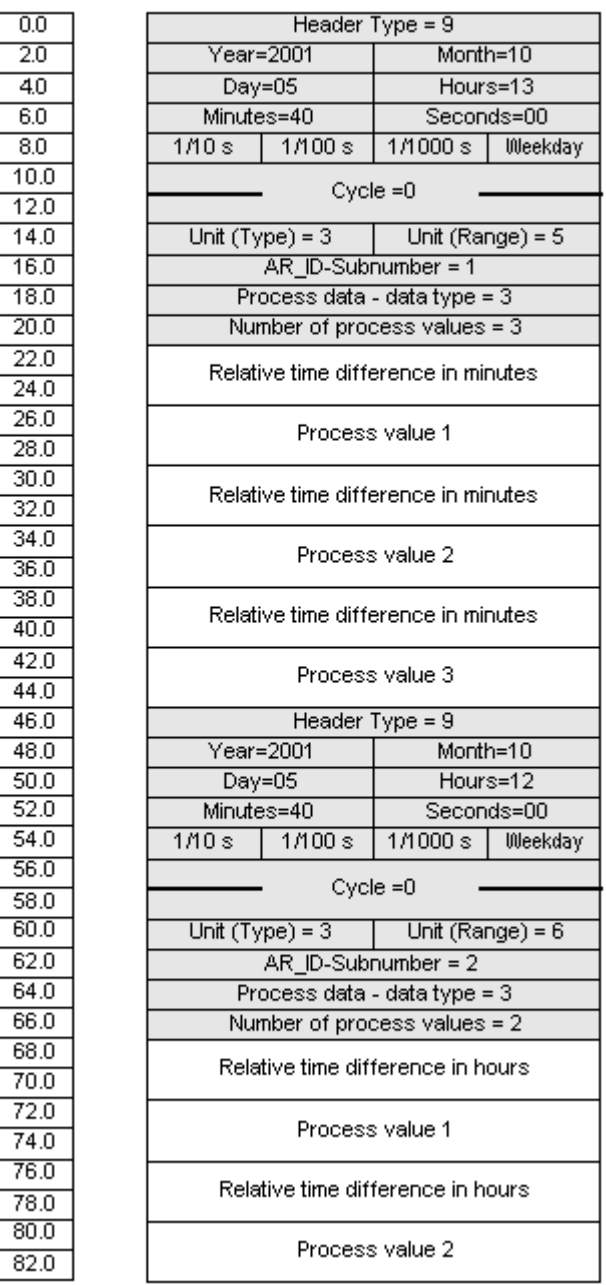

## 下記も参照

データブロック - [構造体とパラメータ](#page-448-0) (ページ [449](#page-448-0))

## アーカイブタグが複数の場合の AR\_SEND 変数形(最適化)

## はじめに

この変数形は、最大数のアーカイブタグにそれぞれのプロセス値を 1 度に指定する必要 がある時に使用します。この場合、転送されるデータエリアは 1 つのデータブロックだ けで構成され、各プロセス値には AR ID サブ番号とそれに関連する値があるだけです。 このデータブロックでは、データタイプはすべてのアーカイブタグのプロセス値と同じ です。

## この変数形のプロパティは以下のとおりです。

- ヘッダータイプは、1でなければならない(タイムスタンプ付き、および AR\_ID サブ 番号なし)。
- データブロックの関連するプロセス値の AR ID サブ番号は、1 以上でなければならな い。ヘッダーの AR\_ID Subnumber の値は求められない。
- "装置(タイプ)"パラメータは4 でなければならない。 すなわち、プロセス値には AR\_ID サブ番号がある。
- "装置(範囲)"パラメータは0 でなければならない。 すなわち、ヘッダーのタイムスタ ンプはすべてのプロセス値に対して有効で、相対時間はない。
- WinCC では、アーカイブタグ名には AR ID サブ番号が付いている。

## 注記

プロセス値に、WinCC アーカイブタグが見つからない AR\_ID サブ番号があると、WinCC 診断ログへエントリされます。残りのプロセス値は、継続して処理されます。

## データ領域の構造体の例

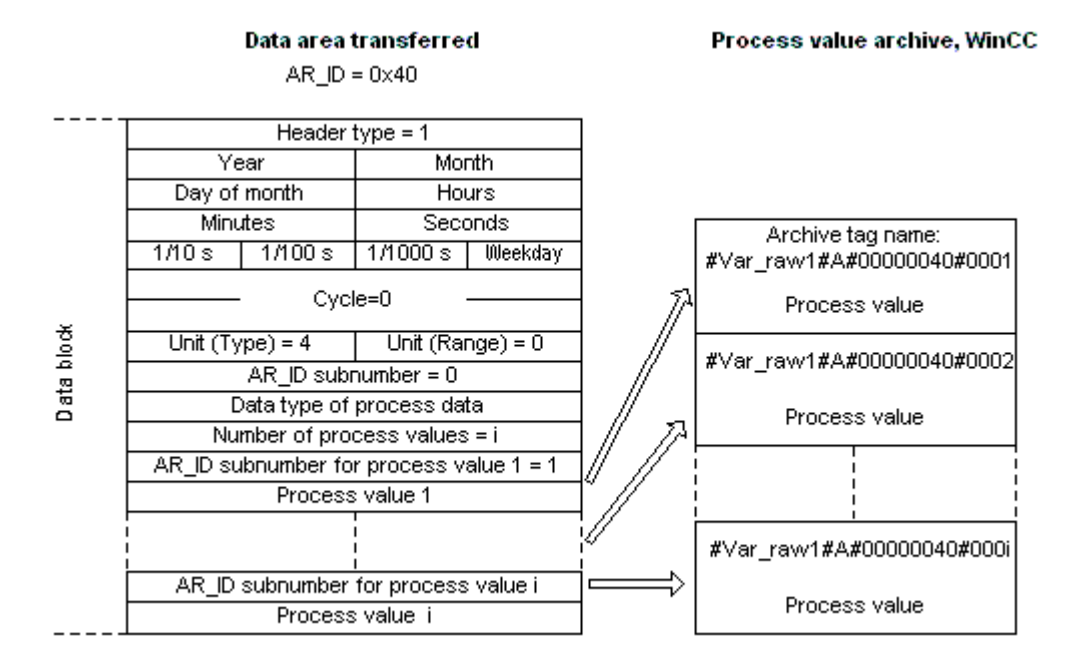

転送されるデータエリアは、1 つのデータブロックだけで構成されています。

## 下記も参照

AR SEND [変数形のプロパティの概要](#page-455-0) (ページ [456](#page-455-0))

データブロック構造体の例 9:複数のアーカイブタグ;最適化 (ページ 477)

## データブロック構造体の例 9:複数のアーカイブタグ;最適化

### はじめに

この例では、アーカイブタグに対してタイムスタンプ付きでプロセス値が転送されます。 このタイムスタンプはすべてのアーカイブタグに適用されます。

各プロセス値の前に対応する AR\_ID-サブ番号が入力されます。

プロセス値のデータタイプは WORD です。

## データ構成要素のデータブロック構造体

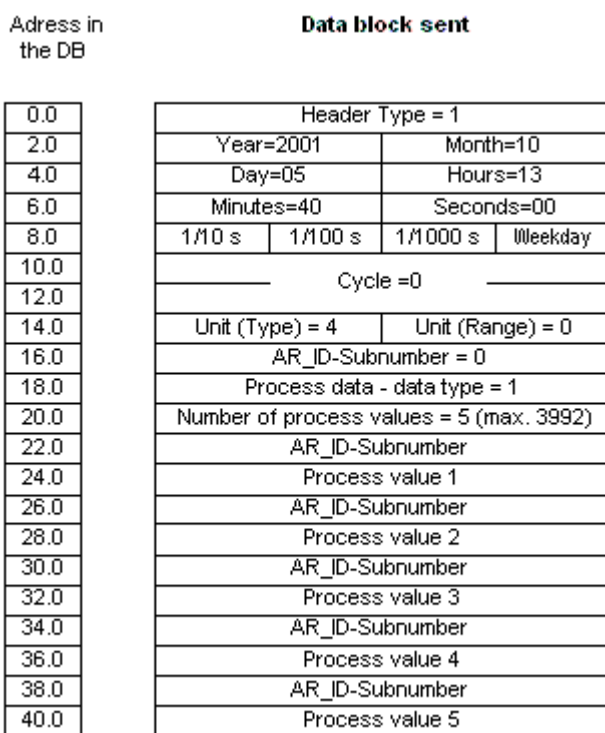

### 下記も参照

データブロック - [構造体とパラメータ](#page-448-0) (ページ [449](#page-448-0))

## アーカイブタグが 1 つの場合に AR \_SEND 変数形をコンフィグレーションする方法

## はじめに

AR\_SEND ファンクションを使用したデータ交換には、多数の変数形があります。"1 つ のアーカイブタグ"変数形の場合、AR\_ID だけが使用されます。AR\_ID サブ番号は使用さ れません。

AR\_ID は、AS 内のデータのアーカイブタグへの割り付けを確立するために使用され、 AS 内のデータブロック SFB 37 "AR\_SEND"ファンクションブロックを構成する間に、 その他のパラメータと一緒に構成されます。

WinCC では、プロセスコントロールされるタグのプロパティの中で、この割り付けが行 われます。この割り付けは、WinCC で必要な唯一の設定です。このセクションでは、こ の割り付けについて説明します。

WinCC のその他のパラメータは、自動的に評価されるため、構成する必要はありませ  $h_n$ 

#### 注記

AR ID サブ番号だけが付いたこの変数形を使用するには、ヘッダータイプを 0 または 1 として構成する必要があります。AR ID サブ番号は 0 に設定する必要があります。

これには AR\_ID サブ番号が付いていないため、WinCC バージョン V5.0 以前に構成され たすべてのアーカイブタグはこの変数形を使用できます。

WinCC バージョン 5.1 Hotfix 4 以降は、プロセスコントロールされたタグでアーカイブ タグ名のエイリアスを指定する、あるいはシステムによって生成された内部名を使用す ることができます。バージョン V5.1 HF4 以降では、システムによって生成された名前 には、未処理データ ID の代わりに割り付けられた未処理データタグの名前が含まれま す。V5.1 HF4 からバージョンを移行したプロジェクトは、アーカイブタグ名をそのオリ ジナルフォーマットに使用する、あるいは変換することができます。この名前は、プロ セスコントロールされたアーカイブタグのプロパティダイアログボックスを 1 度開いて 閉じることにより変換されます。エイリアスは割り付ける必要はありません。 プロジェクト内で"AS-OS-Transfer"ファンクションを使用して外部タグをすべて再マッ ピングした場合、アーカイブタグ名をすぐに新規構造体に変換する必要があります!この 後、新規構造体が保持されます。

#### 必要条件

- 「AR\_SEND」ファンクションブロックおよびデータブロック構造体を、まず AS に構 成する必要があり、この設定情報は以下の手順の間は使用可能にすること。
- 「SIMATIC S7 Protocol Suite」チャンネルをプロジェクトに統合してください。
- 「工業用 Ethernet」などのチャンネルユニットに「Test\_Ind\_Eth」などの接続を作成 しておくこと。
- [タグロギング]エディタでプロセス値アーカイブを構成しておくこと。

## 手順

- 1. [SIMATIC S7 Protocol Suite]チャンネルで、データ転送に使用すべき接続を選択します。
- 2. テーブルエリアの下にある[タグ]タブをクリックします。
- 3. [名前]列の先頭の空きセルをクリックします。 タグに名前「Var\_raw\_arsend」を入力します。この名前は 24 文字を超えないでくださ い。未処理データタグ名は、プロセスコントロールタグの設定中にアーカイブタグ名の一 部となるため、この長さに制限されます。
- 4. [データタイプ]フィールドで、[未処理データタイプ]を選択します。

- 5. [アドレスプロパティ]ダイアログを開きます。 これを実行するには、[アドレス]フィールドをクリックしてから、 …ボタンをクリックし てください。
- 6. [未処理データ]チェックボックスを選択します。[未処理データタイプ]エリアで、タイプと して[アーカイブデータリンク]を選択します。[OK]をクリックして、開いているダイアロ グをすべて閉じます。
- 7. [タグロギング]エディタを開きます。[タグロギング]エディタのナビゲーションエリアで、 [プロセス値アーカイブ]フォルダを選択します。テーブルエリアで[プロセスコントロール タグ1タブを選択し、未処理データタグ「Var\_raw\_arsend」を追加します。
- 8. [プロパティ]エリアでプロパティを編集します。
- 9. [変換 DLL]フィールドで、「nrms7p mc.nll」エントリを選択します。
- 10.[ブロック ID]に 16 進数値で AR\_ID を入力します。この値は、AS の設定で定義されてい ます。 この AR SEND 変数形ではサブ番号が使用されないため、「サブ番号1には何も入力しない でください。
- 11.[タグ名]フィールドに、システムによって生成された内部アーカイブタグ名が表示されま す。割り付けられた未処理データタグおよび ARID の名前が含まれています。[アーカイ ブタグ名]で、必要に応じてこのアーカイブタグのエイリアスを定義できます。エイリア スが入力されない場合は、プロセス値アーカイブの管理および WinCC へのアーカイブタ グのアドレス指定には内部アーカイブタグ名が使用されます。

12.タグロギングを閉じます。

### アーカイブタグが複数の場合に AR SEND 変数形をコンフィグレーションする方法

#### はじめに

アーカイブタグが複数の場合に AR\_SEND ファンクションを使用したデータ交換には、 多数の変数形があります。

- 「複数のアーカイブタグ」変数形を使用して、複数の値をそれぞれ異なる時間に複数 のアーカイブタグに指定します。
- 「複数のアーカイブタグ 最適化」変数形を使用して、1つの値を1度に最大数のアー カイブタグにそれぞれ指定します。

どちらの変数形も、AR ID と AR ID サブ番号を使用します。

AR\_ID と AR\_ID サブ番号は、AS 内のデータとアーカイブタグ間の割り付けを確立しま す。これらは、データブロックおよびファンクションモジュール SFB 37 「AR\_SEND」 を構成する時に AS 内でその他のパラメータと定義されます。

WinCC では、プロセスコントロールされるタグのプロパティの中で、この割り付けが行 われます。この割り付けは、WinCC で必要な唯一の設定です。このセクションでは、こ の割り付けについて説明します。

WinCC のその他のパラメータは、自動的に評価されるため、構成する必要はありませ  $\lambda$ 

#### 注記

AR\_ID サブ番号を使用するには、ヘッダータイプを 8 または 9 として構成する必要があ ります。

WinCC バージョン V5.0 で構成されたアーカイブタグには AR\_ID サブ番号がないため、「1 つのタグ」変数形でのみ使用可能です。

WinCC バージョン 5.1 Hotfix 4 以降は、プロセスコントロールされたタグでアーカイブ タグ名のエイリアスを指定する、あるいはシステムによって生成された内部名を使用す ることができます。バージョン V5.1 HF4 以降では、システムによって生成された名前 には、未処理データ ID の代わりに割り付けられた未処理データタグの名前が含まれま す。V5.1 HF4 からバージョンを移行したプロジェクトは、アーカイブタグ名をそのオリ ジナルフォーマットに使用する、あるいは変換することができます。この名前は、プロ セスコントロールされたアーカイブタグのプロパティダイアログボックスを 1 度開いて 閉じることにより変換されます。エイリアスは割り付ける必要はありません。 プロジェクト内で"AS-OS-Transfer"ファンクションを使用して外部タグをすべて再マッ ピングした場合、アーカイブタグ名をすぐに新規構造体に変換する必要があります!この

#### 必要条件

- 「AR\_SEND」ファンクションブロックおよびデータブロック構造体を、まず AS に構 成する必要があり、この設定情報は以下の手順の間は使用可能にすること。
- 「SIMATIC S7 Protocol Suite」チャンネルをプロジェクトに統合してください。
- 「工業用 Ethernet」などのチャンネルユニットに「Test\_Ind\_Eth」などの接続を作成 しておくこと。
- [タグロギング]エディタでプロセス値アーカイブを構成しておくこと。

## 手順

- 1. [SIMATIC S7 Protocol Suite]チャンネルで、データ転送に使用すべき接続を選択します。
- 2. テーブルエリアの下にある[タグ]タブをクリックします。

後、新規構造体が保持されます。

- 3. [名前]列の先頭の空きセルをクリックします。 タグに名前「Var\_raw\_arsend」を入力します。この名前は 24 文字を超えないでくださ い。未処理データタグ名は、プロセスコントロールタグの設定中にアーカイブタグ名の一 部となるため、この長さに制限されます。
- 4. [データタイプ]フィールドで、[未処理データタイプ]を選択します。

- 5. [SIMATIC S7 Protocol Suite]チャンネルで、データ転送に使用すべき接続を選択します。 接続のショートカットメニューから[新規タグ]オプションを選択します。[タグのプロパテ ィ]ダイアログが開きます。
- 6. [名前]フィールドにタグの名前として「Var raw arsend」を入力します。この名前は 24 文字を超えないでください。未処理データタグ名は、プロセスコントロールタグの設定中 にアーカイブタグ名の一部となるため、この長さに制限されます。
- 7. [アドレスプロパティ]ダイアログを開きます。 これを実行するには、[アドレス]フィールドをクリックしてから、 …ボタンをクリックし てください。
- 8. [未処理データ]チェックボックスを選択します。[未処理データタイプ]エリアで、タイプ として[アーカイブデータリンク]を選択します。[OK]をクリックして、開いているダイア ログをすべて閉じます。
- 9. [タグロギング]エディタを開きます。[タグロギング]エディタのナビゲーションエリアで、 [プロセス値アーカイブ]フォルダを選択します。テーブルエリアで[プロセスコントロール タグ1タブを選択し、未処理データタグ「Var\_raw\_arsend」を追加します。
- 10.[プロパティ]エリアでプロパティを編集します。
- 11.[変換 DLL]フィールドで、「nrms7p mc.nll」エントリを選択します。[ブロック ID]に 16 進 数値で AR\_ID を入力します。この値は、AS の設定で定義されています。[サブ番号]に 16 進数値で AR\_ID サブ番号を入力します。この値は、AS の設定で指定されています。
- 12.[タグ名]フィールドに、システムによって生成された内部アーカイブタグ名が表示されま す。割り付けられた未処理データタグおよび AR\_ID の名前が含まれています。「アーカイ ブタグ名]で、必要に応じてこのアーカイブタグのエイリアスを定義できます。エイリア スが入力されない場合は、プロセス値アーカイブの管理および WinCC へのアーカイブタ グのアドレス指定には内部アーカイブタグ名が使用されます。

13.タグロギングを閉じます。

## 6.11.5.3 "SIMATIC S7 Protocol Suite"チャンネルの未処理データタグ

## "SIMATIC S7 Protocol Suite"チャンネルの未処理データタグ

### はじめに

- 未処理データタイプのタグはトランスポートレベルのデータテレグラムです。未処理 データタグの内容は固定されていないため、送信者と受信者のみが転送データを解読 できます。このデータタイプでは WinCC のフォーマット変更はありません。データ の最大長は 65535 バイトです。
- WinCC は2種類の未処理データタグを区別しています。自由にアプリケーションで 使用できる未処理データタグと S 7ファンクションを処理するための未処理データタ グです。

#### 自由にアプリケーションで使用できる未処理データタグ

自由にアプリケーションで使用できる未処理データタグは、WinCC と PLC 間でユーザ データブロックを転送するのに使用されます。 この未処理データタグはユーザデータし か処理しません。これは以下を区別します。

バイト配列としての未処理データタグ

BSEND/BRCV ファンクション用の未処理データタグ

#### S7 ファンクションを処理するための未処理データタグ

これらの未処理データタグにはチャンネル固有のヘッダーがなく、一般に WinCC 内の メッセージ/プロセスデータ記録システムで使用されます。

これらはチャネル内部のタグ/ファンクションであるため、これ以上の説明はここで必要 ありません。

#### 下記も参照

S7 通信の BSEND/BRCV [ファンクション用の未処理データタグ](#page-486-0) (ページ [487](#page-486-0)) バイト配列としての未処理データタグ (ページ 483)

## バイト配列としての未処理データタグ

### はじめに

バイト配列としての未処理データタグは、WinCC と PLC 間でユーザーデータブロック を転送するのに使用されます。この未処理データタグはユーザーデータしか処理しませ  $\lambda$ 

バイト配列としての未処理データタグは、データ領域のアドレスおよび長さ(例: DB100、 DW20、長さ 40 バイト)によってアドレス指定される普通のプロセスタグと同じように チャンネル内で扱われます。

未処理データの長さは転送可能なデータブロック 1 つに限定されており、PDU(プロト コルデータユニット)を使用して完全に転送可能でなければなりません。 通信ドライバ が送信できるデータブロックの最大長は、接続ステップ時に取り決められた PDU の長さ から、ヘッダーおよび追加情報を差し引いた長さによって決まります。 従って SIMATIC S7 で通常使用される PDU の長さは、次の最大長になります。

- S7-300 システム: PDU の長さ 240 バイト、データブロックの最大長 208 バイト
- S7-400 システム: PDU の長さ 480 バイト、データブロック最大長さ 448 バイト

これより長いデータブロックが転送された場合は、データがブロックされます。 PLC で は、S7 ソフトウエアによりブロックされます。WinCC ではスクリプトによりブロック されます。

### バイト配列としての未処理データタグをコンフィグレーションする方法

データブロックの転送に対応した未処理データタグは、アドレスと長さを指定した[送 信/受信ブロック]タイプの未処理データとしてコンフィグレーションされます。

以下の図に、データワード 20 で始まるデータ構成要素 100 に、長さ 40 バイトのデータ 領域をコンフィグレーションする場合の例を記載します。

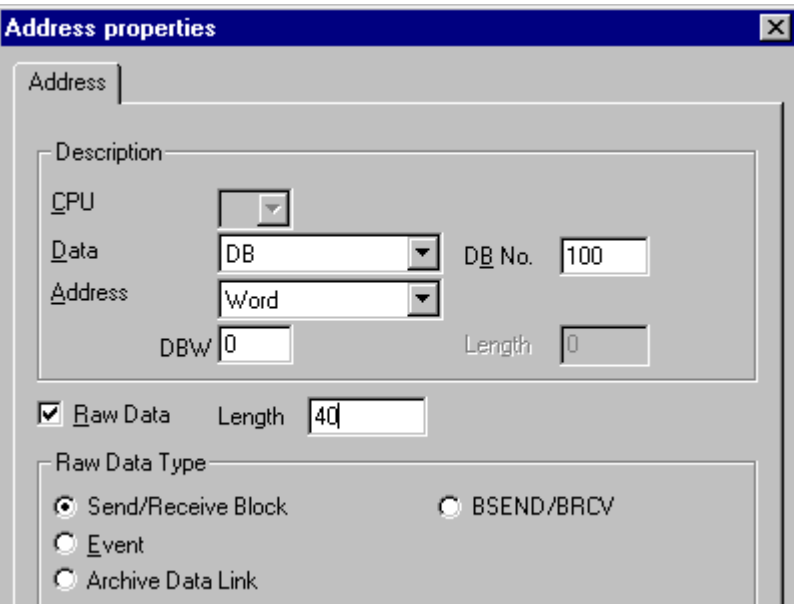

#### バイト配列としての未処理データタグの読取り

未処理データタグは、"通常"のプロセスタグと同じ方法で読み取られます。 データを受 信すると、対応するデータブロックが AS から要求され、ユーザーに転送されます。

転送は必ず、WinCC が自発的に実行します。 この身処理データタグを使用しても、AS が自発的にデータの突発的受信またはイベントコントロール型受信を実行

## バイト配列としての未処理データタグの書き込み

未処理データタグは、"通常"のプロセスタグと同じ方法で書き込まれます。 データブロ ックを送信し、AS から肯定的な確認応答を受信すると、データマネージャのイメージ内 にデータブロックが転送されます。

## 下記も参照

バイト配列としての未処理データタグをコンフィグレーションする方法 (ページ 485)

## バイト配列としての未処理データタグをコンフィグレーションする方法

### はじめに

このセクションでは、"SIMATIC S7 Protocol Suite"チャンネルの未処理データをバイト 配列として構成する方法について説明します。

コンフィグレーションは、チャンネルのすべてのユニットで同一です。この例では MPI チャンネルユニットとその接続を使用します。

### 必要条件

- "SIMATIC S7 Protocol Suite"チャンネルをプロジェクトに統合してください。
- チャンネルユニット(例: "マルチポイントインターフェース")との接続を作成して下さ い。

## 手順

- 1. [SIMATIC S7 Protocol Suite]チャンネルで、データ転送に使用すべき接続を選択します。
- 2. テーブルエリアの下にある[タグ]タブをクリックします。
- 3. [名前]列の先頭の空きセルをクリックします。 タグに名前"Var1\_raw\_byte"を入力します。
- 4. [データタイプ]フィールドで、[未処理データタイプ]を選択します。
- 5. [アドレスプロパティ]ダイアログを開きます。 これを実行するには、[アドレス]フィールドをクリックしてから、|…ボタンをクリックし てください。
- 6. [未処理データ]チェックボックスをマークします。 [未処理データタイプ]エリアで、タイ プとして[送信/受信ブロック]を選択します。 この設定により、[アドレス記述]エリア内の フィールドと、[未処理データ]チェックボックスの横のフィールドの表示が決まります。
- 7. [長さ]フィールドに、未処理データブロックの長さを入力します(単位はバイト)。

8. [データエリア]で、データ指定される PCL のデータエリアを設定します。 データエリア が[DB]として選択されている場合、有効[DB 番号]フィールドにデータブロック番号を入力 します。

"マルチポイントインターフェース"チャンネルユニットに接続する場合は、[CPU]フィー ルドは無効になります。

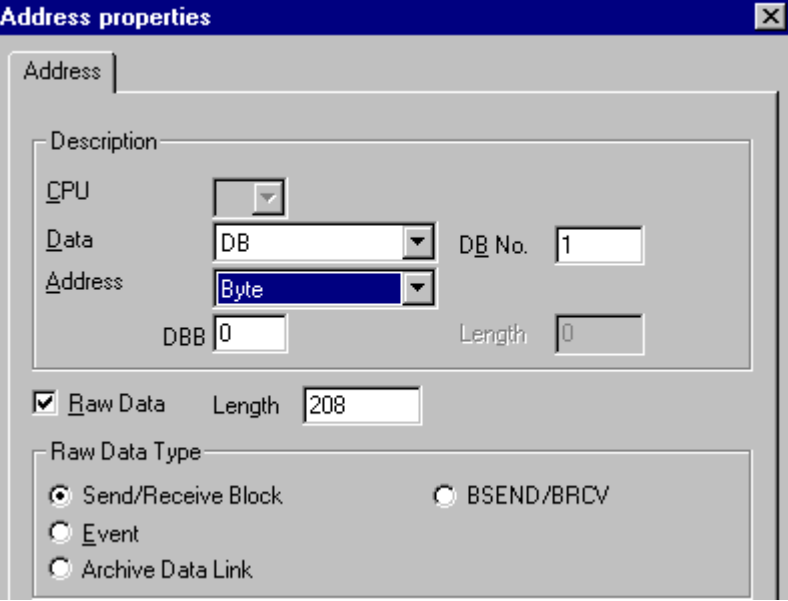

- 9. [アドレス指定]フィールドで、アドレス指定のタイプを設定します。 WinCC タグのデー タタイプ[未処理データタイプ]では、[バイト]、[ワード]、[ダブルワード]の入力が可能で す。
- 10.下のフィールドには、開始アドレスの値を入力します。 この左側のフィールドのラベル は、[データエリア]および[アドレス指定]フィールド内のエントリによって異なります(例: データエリア[DB]およびアドレス指定タイプ[バイト]の場合は[DBB])。

11.[OK]をクリックして、開いているダイアログをすべて閉じます。

## 注記

未処理データの長さは転送可能なデータブロック 1 つに限定されており、PDU(プロト コルデータユニット)を使用して完全に転送可能でなければなりません。 通信ドライバ が送信できるデータブロックの最大長は、接続ステップ時に取り決められた PDU の長さ から、ヘッダーおよび追加情報を差し引いた長さによって決まります。 従って SIMATIC S7 で通常使用される PDU の長さは、次の最大長になります。

- S7-300 システム: PDU の長さ 240 バイト、データブロック最大長さ 208 バイト
- S7-400 システム: PDU の長さ 480 バイト、データブロック最大長さ 448 バイト 間違った長さでは読み取り/書き込みが拒絶され、標示されます。

#### <span id="page-486-0"></span>S7 通信の BSEND/BRCV ファンクション用の未処理データタグ

## はじめに

"BSEND/BRCV"ファンクションの未処理データタグは、WinCC と AS 間でユーザーデー タブロックを転送するのに使用されます。 この未処理データタグはユーザーデータしか 処理しません。

この身処理データタイプは S7 通信の"BSEND/BRCV"ファンクションへのアクセスに使 用できます。

指定接続を使用した「BSEND/BRCV」未処理データ通信は、以下のオートメーションシ ステムに対してサポートされています。

- S7-400
- S7-300
	- CPU319-3 PN/DP V2.5 以降
	- CPU317-2 PN/DP V2.6 以降
	- CPU315-2 PN/DP V3.1 以降

S7-300 コントローラでは、ファームウェアバージョン V3.x 以降を推奨します。

● WinAC RTX 2010

データ転送は常に送信パートナーの責任で自発的に実行されます。従って"BSEND/BRCV" ファンクションはイベントコントロール型または突発的なデータブロック送信の実行に も使用できます。

リソース上の理由から、BSEND/BRCV 未処理データタグの数を小さく抑えることが推 奨されます。

#### S7 ファンクション"AR\_SEND"および"BSEND/BRCV"の使用のリソース制限

AR SEND ファンクションや BSEND/BRCV ファンクションを使用して AS から WinCC に一度に送信できるデータの最大量は以下のようになります。

- S7-400 は 16KB まで
- S7-300 は 8 KB まで

S7-400 での例:

- 1x 最大 16 KB の BSEND
- $\bullet$  1x 8 KB  $\oslash$  AR SEND + 1x 8 KB  $\oslash$  BSEND
- 1x 10 KB の AR\_SEND + 1x 2 KB の AR\_SEND + 1x 4 KB の BSEND

#### 注記

書込み用のデータブロックを AS に転送しても、そのデータブロックの全部または一部 が AS の受信バッファから削除されない場合は、エラーが表示されるとともに、それ以 降の書込みが拒否されます。このようなエラーが標示される間は、RID > 0x8000 0000 の書き込みジョブは接続固有のキューに書き込まれ、システムは書き込みジョブを 6 秒 間繰り返そうとします。

転送の時間調整を行うのはユーザーの責任です。短い間隔で書き込みを送信する際には、 この点を考慮する必要があります。

#### "BSEND/BRCV"ファンクションを使用する PBK 接続の構成

"BSEND/BRCV"ファンクションは、"ハード構成接続"、いわゆる PBK 接続(プログラム コンポーネント通信)でしか使用できません。ハード構成接続を設定するには、接続パラ メータで接続リソースを指定する必要があります(16 進数:10 ~ DF)。この接続リソー スは、PLC で接続を設定する際に STEP 7 によって割り付けられます。接続はオートメ ーションシステムで受動接続エンドポイントとして構成る必要があります。

ハード構成接続では、"通常"の読取り/書込みを実行できます。この接続で非常に大きい データエリアを転送する必要がある場合は、いくつかの PDU でデータブロックが送信さ れます。パフォーマンスの理由から、"BSEND/BRCV"ファンクション専用の接続を作成 することをお勧めします。

## BSEND/BRCV ファンクション用の未処理データタグの構成

"BSEND/BRCV"データブロックを転送するための未処理データタグは、"R\_ID"を持 つ"BSEND/BRCV"タイプの未処理データとして構成されます。データ長は、送信/受信さ れたデータ量から黙示的に引き出されます。

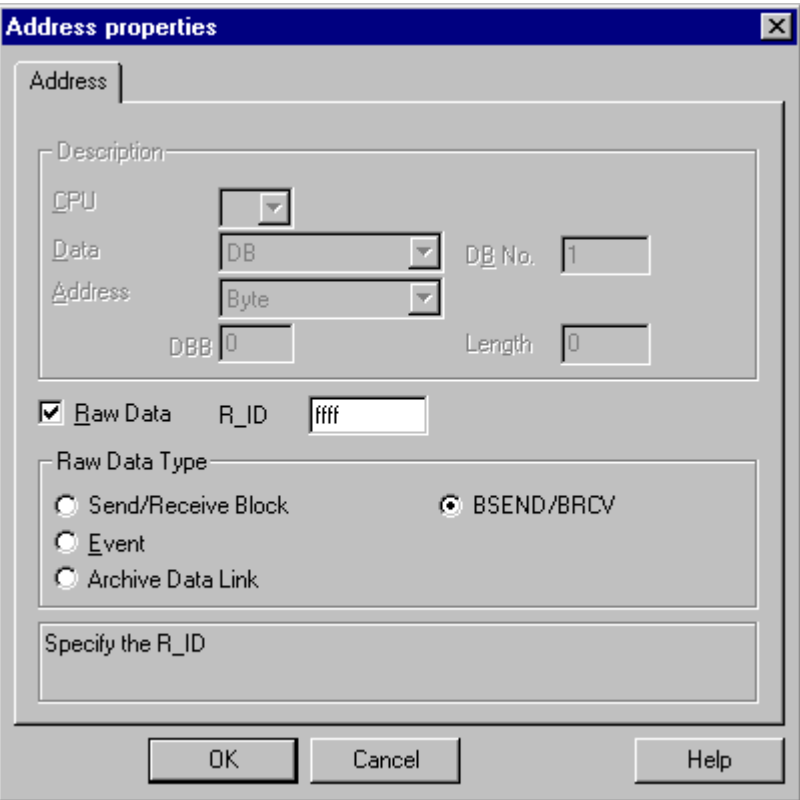

#### "R\_ID"パラメータ

"BSEND/BRCV"ファンクションでは、32 ビット長の R\_ID を 16 進数として指定する必 要があります。RID は AD でのコンフィグレーション時に割り付けられ、複数のデータ ブロック転送を 1 つの転送で区別する際に使用されます。送受信の呼び出しは常に、基 本的な通信サブシステム(SIMATIC デバイスドライバ)ではこの R\_ID を指す参照が 通 知されます。したがって、未処理データタグには固有の R ID が割り付けられます。

#### "BSEND/BRCV"未処理データタグの送信

"BSEND/BRCV"未処理データタグは、"通常"のプロセスタグが書き込まれるのと同じ方 法で送信されます。データブロックを送信し、AS から肯定的な確認応答を受信すると、 データマネージャのイメージ内にデータブロックが転送されます。

#### "BSEND/BRCV"未処理データタグの受信

伝送は AS によって開始されるため、"BSEND/BRCV"の未処理データはチャンネルを介 して散発的に送信されます。したがって、S7 の未処理データタグを明示的に読み取るこ とは不可能です。

BSEND/BRCV 機能には、同期化ファンクションは含まれていません。スタートアップ 段階で、データを受信するユーザーが誰もログオンしていない場合は、AS によって送信 されたデータブロックが受信側で破棄されます。したがって、ユーザーは、自分で同期 化(データワードにフラグを設定することで、AS への送信指示を解除するなど)を実行し なければなりません。

## 下記も参照

BSEND/BRCV ファンクション用の未処理データタグをコンフィグレーションする方法 (ページ 490)

### BSEND/BRCV ファンクション用の未処理データタグをコンフィグレーションする方法

### はじめに

このセクションでは、"BSEND/BRCV"ファンクション用の"SIMATIC S7 Protocol Suite"チ ャンネルの未処理データを構成する方法について説明します。

コンフィグレーションは、チャンネルのすべてのユニットで同一です。この例では MPI チャンネルユニットとその接続を使用します。

### 必要条件

- "SIMATIC S7 Protocol Suite"チャンネルをプロジェクトに統合してください。
- チャンネルユニット(例: "マルチポイントインターフェース")との接続を作成して下さ い。

#### 手順

- 1. [SIMATIC S7 Protocol Suite]チャンネルで、データ転送に使用すべき接続を選択します。
- 2. テーブルエリアの下にある[タグ]タブをクリックします。
- 3. [名前]列の先頭の空きセルをクリックします。 タグに名前"Var2\_raw\_bsend"を入力します。
- 4. [データタイプ]フィールドで、[未処理データタイプ]を選択します。

- 5. [アドレスプロパティ]ダイアログを開きます。 これを実行するには、[アドレス]フィールドをクリックしてから、 …ボタンをクリックし てください。
- 6. [未処理データ]チェックボックスをマークします。 [未処理データタイプ]エリアで、タイ プとして[BSEND/BRCV]を選択します。 [アドレス記述]エリアのフィールド表示はこれで 無効化されます。
- 7. [R\_ID]フィールドに ID の 16 進数値を入力します。 R\_ID は、コンフィグレーション時に AS に割り付けられています。

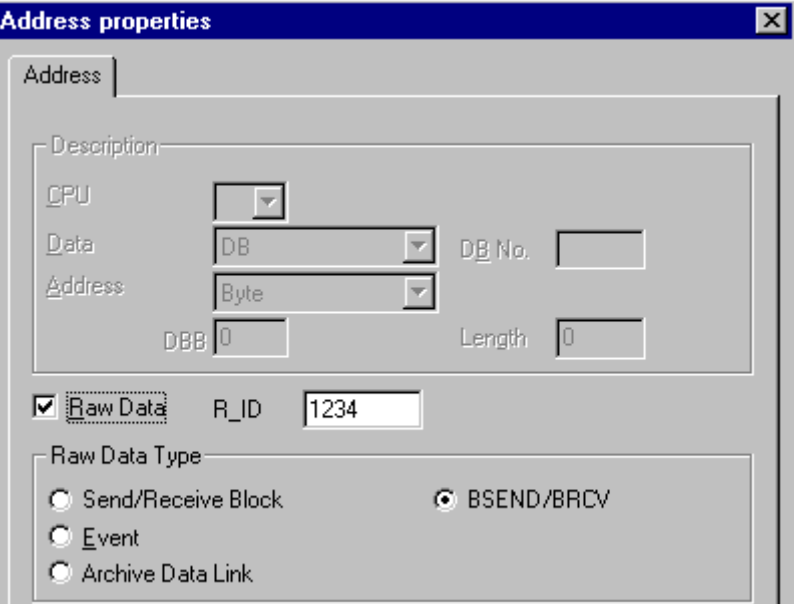

8. [OK]ボタンをクリックして、両方のダイアログを閉じます。

### 6.11.5.4 ソフトウェアの二重化

## ソフトウェアの二重化

#### はじめに

ソフトウェアの二重化は、システムの安全関連部分をモニタするコスト効率のよいオプ ションを提供します。この場合のシステムには、2 つのオートメーションシステム S7-300 と S7-400 の二重接続を通して時間の限界がありません。

## 注記

このチャンネルにおけるソフトウェアの二重化では、SIMATIC S7-400 H の H レイヤー 二重化と同じ機能は提供されません。

ファンクションには AS および WinCC でのコンフィグレーションが要求されます。

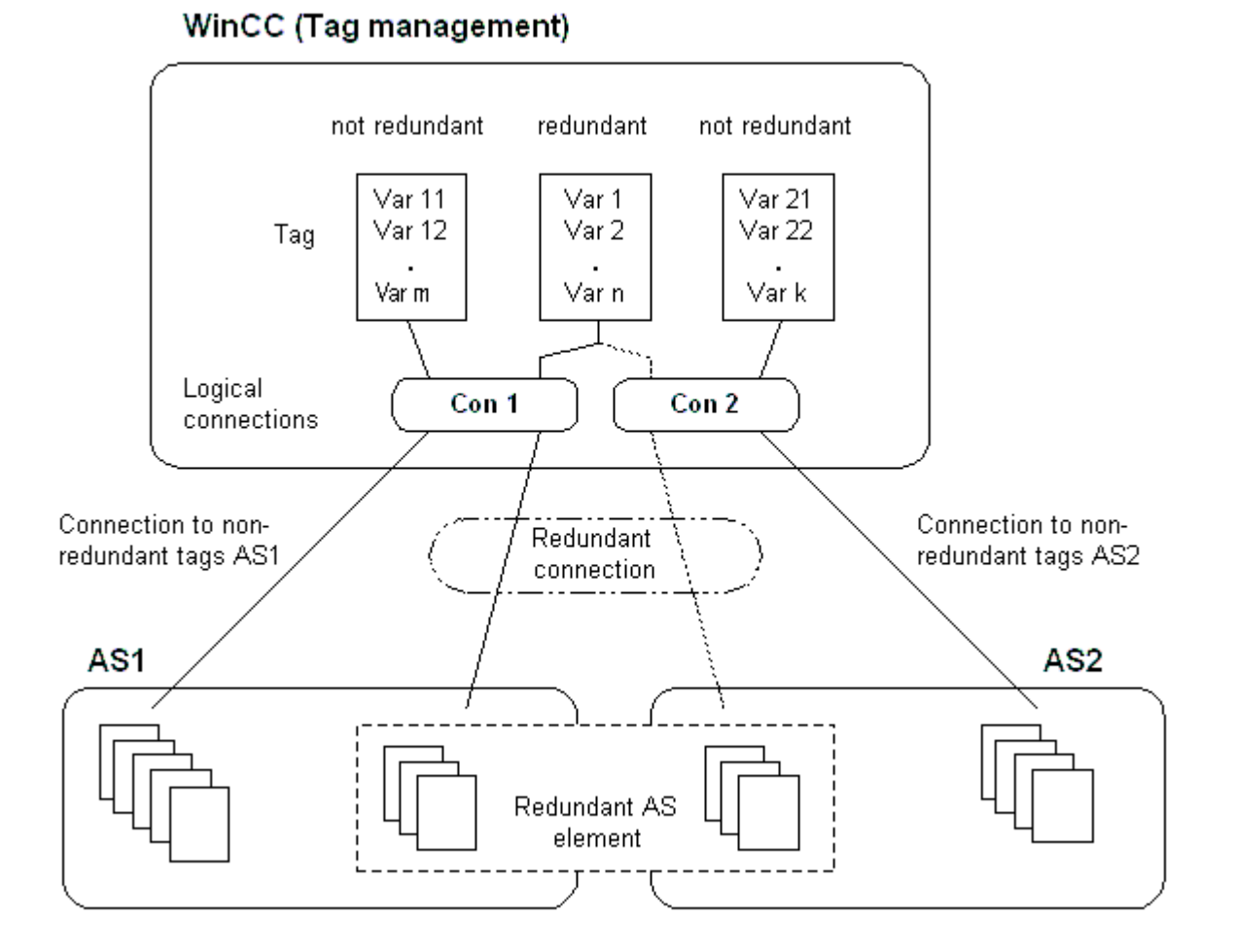

## AS

2 つのオートメーションシステムの間に二重接続が存在する場合は、AS の失敗時にもう 一方がモニタを行います。モニタでは、プロセス全体またはプロセスの一部のみを扱う ことができます。

アプリケーションプログラムのほかに、ソフトウェアの二重パッケージが両方のオート メーションシステムにインストールされています。このプログラムパッケージは、WinCC パッケージの範囲には含まれていません。一致するデータでは、2つのオートメーショ ンシステムの間にマルチポイントインターフェース、PROFIBUS-DP、または工業用イ ーサネットを使用した、既存の通信リンクも使用できる二重接続が必要になります。

## **WinCC**

二重化接続のコンフィグレーションは、同じチャンネルユニット上で接続を使用する場 合にも実行できます。コンフィグレーション時には、1 つの接続、いわゆるメイン接続 のみがコンフィグレーションされます。予備接続は、ダイナミックウィザード"二重化接 続の設定"を使用してのみ挿入されます。

このウィザードは、接続固有内部タグおよびスクリプトも挿入します。これはランタイ ム中の接続と対応するメッセージの切り替えをコントロールします。

ランタイム中は、エラーが発生したときにスクリプトを使用して自動的に接続を切り替 えることができます。ただし、接続固有内部タグ"@<connection

name>@ForceConnectionAddress"に記述することで、スクリプトを使用せずに手動で 切り替えることも可能です。

AS2 では、AS2 の非二重部分からのデータを WinCC で使用する場合、2 番目の固定接 続が必要です。

ソフトウェアの二重化を使用しても、ハードコンフィグレーション接続を二重化用にし か使用できないわけではありません。単一接続はそれぞれ二重化なしで使用できます。

## 下記も参照

WinCC [でソフトウェアの二重化を削除する方法](#page-499-0) (ページ [500\)](#page-499-0) [ソフトウェアの二重化をコンフィグレーションする方法](#page-497-0) (ページ [498\)](#page-497-0) ソフトウェアの二重化 - 接続固有内部タグ (ページ 493)

## ソフトウェアの二重化 - 接続固有内部タグ

#### はじめに

接続固有内部タグは、二重化接続のコントロールに使用されます。これらのタグはダイ ナミックウィザード"二重化接続の設定"を使用してセットアップされ、関連する接続 の"@<connectionname>"というタググループ内に収集されます。

これらのタグを使用して、接続ステータスを判断したり、接続の確立をコントロールす ることができます。したがって、単一接続を介して複数の PLC をアドレス指定するな ど、他のアプリケーションの実行に使用することも可能です。ただし、これらのタグを ソフトウェア二重化パッケージなしで使用する場合は、タグを手動で作成する必要があ ります。

#### 名前のフォーマット

接続固有の内部タグの名前は、関連接続の名前と識別子で構成されます。

#### "@<接続名>@<識別子>"

接続名の前には、システムタグとして識別するための"@"記号が付きます。この識別子 は、接続名の前に区切り文字として置かれます。

例:"@CPU\_3@ConnectionState"

<接続名> = CPU\_3

<識別子> = ConnectionState

## 注記

接続固有内部タグは外部タグとして数えられます(接続ごとに 8 つの外部タグ)。

WinCC のデータマネージャは、関連する接続が可能な場合にのみ、外部タグへのアクセ スを許可します。ただし、接続ステータスに関係なく、接続固有内部タグの書き込みや 読み取りを行うことは可能です。

ランタイムで、一部の接続固有内部タグの現在値が"WinCC チャンネル診断"ツールを使 用して呼び出される場合があります。メインの接続が選択されると、このタグが[カウン タ]列に表示されます。さらに、WinCC Explorers のタグ管理で、タグの現在値をツール ヒントとして表示することも可能です。

## タグの概要

ソフトウェアの二重化の内部タグには、以下の識別子を使用できます。

### **ConnectionState**

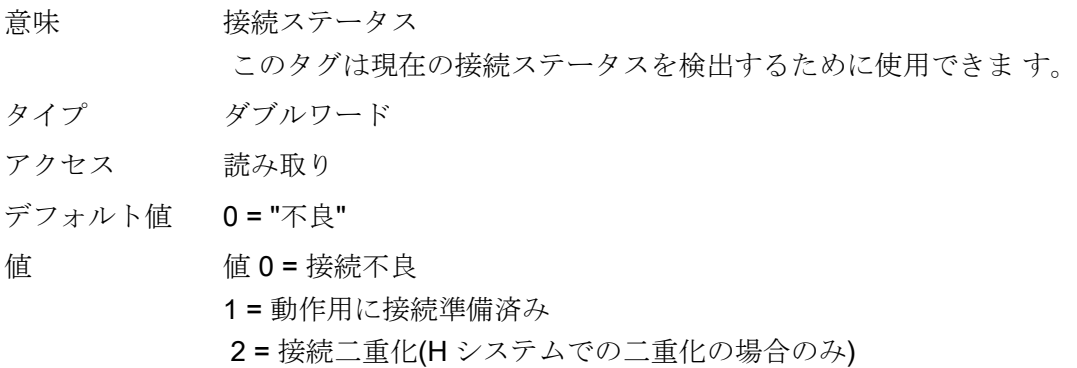

### **ConnectionError**

意味 不良の原因 タグには不良の原因が含まれます。デフォルト = 0、接続がまだ確立さ れていないかエラーがないことを示します。接続を確立すると、この タグには再度 0(エラーなし)がロードされます。このエラーコードは、 チャンネル固有の方法で解釈されます。S7 チャンネルは、このタグに SIMATIC デバイスドライバのエラーコードを渡します。

- タイプ ダブルワード
- アクセス 読み取り
- デフォルト値 0="エラーなし"
- 値 0 = エラーなし
	- <> 0 = S7 エラーコード

#### ConnectionErrorString

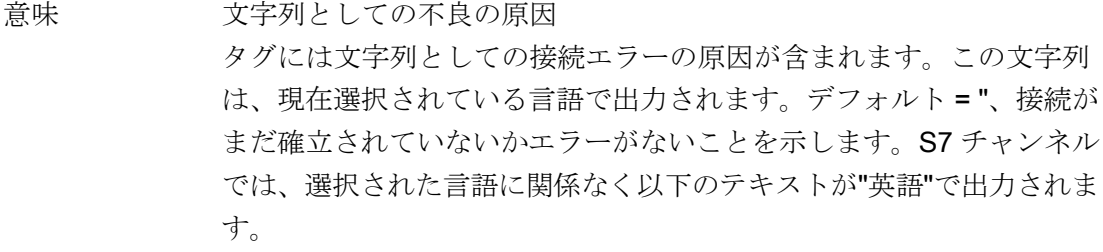

## タイプ TEXT8 [128]

- アクセス 読み取り
- デフォルト値 ""="エラーなし"
- 値 "エラーなし" "エラー hhhh" = エラー hhhh が発生しました (ここで hhhh = 16 進数 の S7 エラーコード)

## ConnectionErrorCount

意味 接続エラーのカウンタ このタグの値は接続エラーごとに 1 ずつ増えます。カウンタはカウン タオーバーフロー時に 0 に戻って開始します。 タイプ ダブルワード

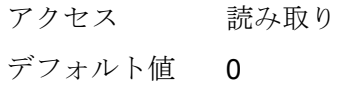

### ConnectionEstablishMode

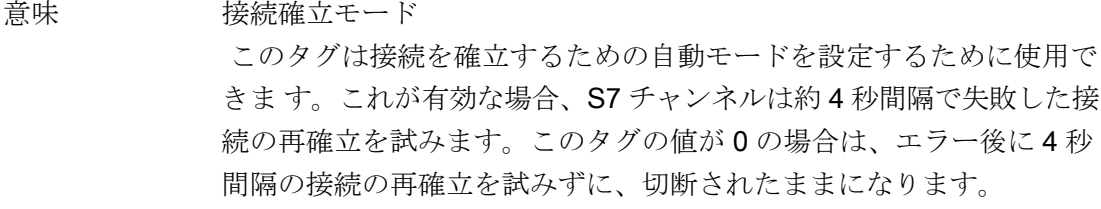

- タイプ ダブルワード
- アクセス 書き込み
- デフォルト値 1
- 値 タグへの書き込みは次のアクションを引き起こします: 0 = 手動接続確立モード アクション:自動接続確立の無効化 <> 0 =自動接続確立モード アクション:自動接続確立モードの有効化

#### ForceConnectionState

意味 優先接続ステータス このタグは、優先接続ステータスをチャンネルに通知する際に使用で きます。通常は、このタグの値 1(チャンネルが(適用可能な場合は約 4 秒の定期間隔で)接続の確立を試みる)になります。このタグに値 0 を書 き込むと、チャンネルは接続に割り込みます。

- タイプ ダブルワード
- アクセス 書き込み
- デフォルト値 1

## 値 タグへの書き込みは次のアクションを引き起こします:

- 0 = 優先接続ステータス:接続切断
- アクション:接続が確立さている場合に、切断を開始します。
- 1 = 優先接続ステータス:接続切断
- アクション:接続が切断されている場合に、接続の確立を開始します。

## ForceConnectionAddress

意味 接続アドレスの選択

このタグはどの接続アドレスを接続の確立に使用するかを定義します。

- タイプ ダブルワード
- アクセス 書き込み
- デフォルト値 0

値 ConnectionEstablishMode が"自動"に設定されている場合は、対応する アドレスへの接続が自動的にセットアップされます。

- タグへの書き込みは次のアクションを引き起こします:
- 0 = コンフィグレーションされた接続パラメータによる接続

アクション:@ForceConnectionAddress が以前に1に設定されている 場合、切断を開始します。

- 1 = 代替接続パラメータを使用した接続。
- アクション:@ForceConnectionAddress が以前に0に設定されている 場合、切断を開始します。

## AlternateConnectionAddress

意味 代替接続アドレス このタグには、代替接続アドレス文字列を入力できます。この文字列 は、WinCC Explorer で接続パラメータとして表示される文字列と同じ です。文字列はチャンネル固有です。システム起動(ランタイム)時に は、コンフィグレーション済みのアドレスが S7 チャンネルのデフォル トとしてここに入力されます。アドレスがまだ設定されていない場合 は、S7 チャンネルに対して"不正なアドレス"というテキストが入力さ れます。 MPI を使用したステーションアドレス 3 を持つ S7-AS のアドレス詳 細:"MPI,3 0,,0,0,02"

- タイプ TEXT8 [255]
- アクセス 書き込み
- デフォルト値 "..." = "コンフィグレーション済みアドレス

値 このタグへの書き込みは以下のアクションを引き起こします:

- アドレスが書き込みプロセスにより変更された場合、接続は"代替接 続パラメータによる接続"設定で切断されます。

- 接続モードが[自動]に設定されている場合は、接続は自動的に書き込 まれたばかりのアドレスと共に確立されます。

## <span id="page-497-0"></span>ソフトウェアの二重化をコンフィグレーションする方法

#### はじめに

このセクションでは、WinCC で"SIMATIC S7 Protocol Suite"チャンネルの接続に対する ソフトウェアの冗長化を設定する方法について、説明します。PLC もこのファンクショ ンを使用するように設定する必要がありますが、これについてはこのマニュアルでは扱 いません。

#### 必要条件

- 1. "SIMATIC S7 P rotocol Suite"チャンネルを、プロジェクトに統合する必要があります。
- 2. このチャンネルの、冗長化接続を設定するチャンネルユニットの 1 つで、接続を作成して おくこと。

## 手順

- 1. コンピュータのスタートアップパラメータで、[グローバルスクリプトランタイム]、[アラ ームロギングランタイム]、[グラフィックランタイム]モジュールを、有効にします。 詳細な情報は、「スタートアップパラメータの確認」を参照してください。
- 2. WinCC システムメッセージをアラームロギングにロードします。 これらのシステムメッ セージは、ソフトウェアの冗長化に関するメッセージを含んでいます。 このトピックの詳細については、「アラームロギングで WinCC システムメッセージを読 む」を参照してください。
- 3. グラフィックデザイナの画面を開きます。[ダイナミックウィザード]ウィンドウで、[シス テムファンクション]タブを選択します。ダブルクリックして、ダイナミックウィザード"冗 長化接続の設定"を起動します。

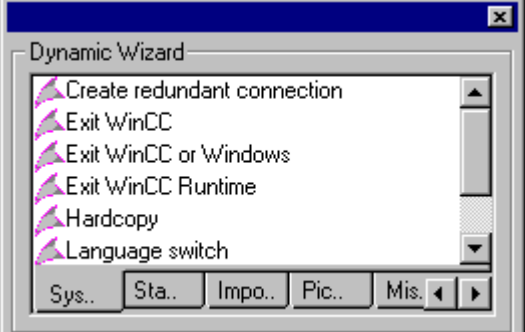

4. ウィザードの使い方の手順は、「ようこそ」で簡単に説明しています。[次へ]をクリックし て、[オプションの設定]ダイアログを開きます。

- 5. メイン接続として使用される接続を選択し、[次へ]をクリックします。 これで、ウィザードが接続固有の内部タグを作成し、メイン接続のタググループ"@"に保 存します。
- 6. [パラメータ]フィールドで、予備接続を確立する先の PLC のアドレスを入力します。 [自動スイッチング]チェックボックスをマークして、自動的に接続を切り替えるためのス クリプトを、ウィザードで生成します。 [次へ]をクリックします。

2つの PLC への MPI 接続を示す冗長化のグラフィックが、画面に表示されます:

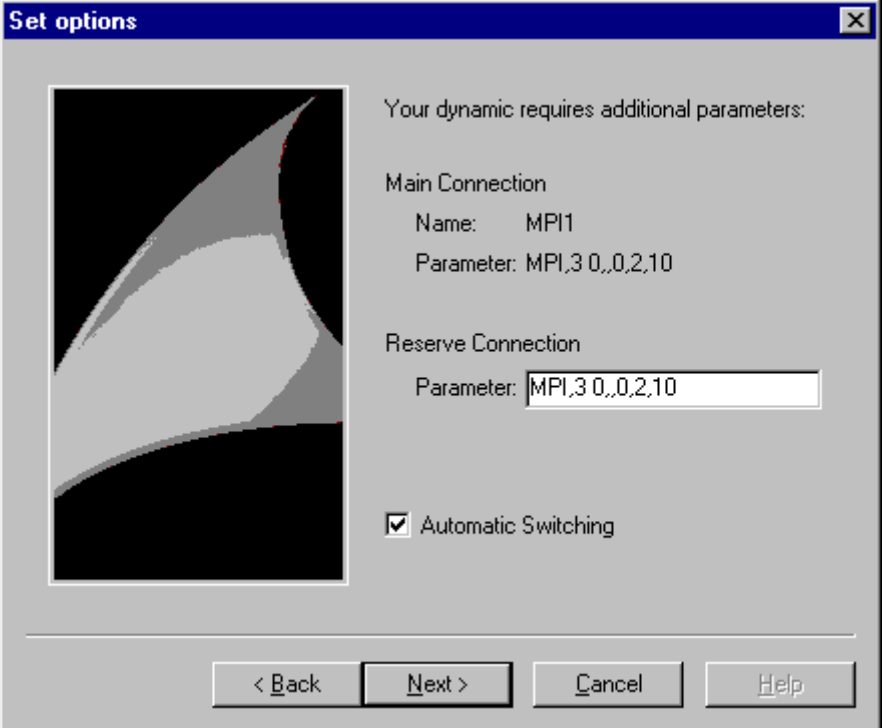

7. 行われた設定すべてが、[終了!]ダイアログに再度表示されます。訂正する場合は、単に[戻 る]をクリックします。[終了]をクリックします。 ウィザードがスクリプトを生成し、グローバルスクリプトエディタのディレクトリ[C エ ディタ|アクション|アクション: <computername>]に、"@<connectionname>.pas"で保存 します。

## 注記

以下の手順では、"冗長化接続の設定"ウィザードが使用されます。このウィザードは、 ステップ 6 の完了時に接続固有内部変数を生成します。この時点でウィザードをキャン セルしているか、[終了]をクリックして手順を完了していない場合は、これらのタグは変 わりません。

## <span id="page-499-0"></span>下記も参照

WinCC [システムメッセージのアラームロギングへのロード方法](#page-500-0) (ページ [501](#page-500-0)) WinCC [スタートアップパラメータをチェックする方法](#page-500-0) (ページ [501](#page-500-0))

#### WinCC でソフトウェアの二重化を削除する方法

## はじめに

このセクションでは、WinCC で"SIMATIC S7 Protocol Suite"チャンネルの接続に対して ソフトウェアの二重化を削除する方法について説明します。この機能を使用して非二重 化接続に戻るよう PLC をコンフィグレーションする必要もありますが、これについては このマニュアルでは扱いません。

#### 前提条件

● WinCCプロジェクトが無効になっていること。

### 手順

ソフトウェアの二重化を削除するステップは以下の 2 つです。

- "タグ管理"で、タグを含むタググループ"@<コンピュータ名>"を削除する。
- "グローバルスクリプト"で、スクリプト"@<接続名>.pas"を削除する。

#### 手順

- 1. タグ管理で、ソフトウェアの二重化に対するメイン接続としてコンフィグレーションする 接続を選択します。これには、ソフトウェア二重化の接続固有内部タグを持つタググルー プ"@<接続名>"が含まれています。このタググループを削除します。
- 2. アクション"@<接続名>.pas"に対するスクリプトを削除します。削除するには、"グローバ ルスクリプト"の C エディタを開きます。いくつかのサブディレクトリが表示されます。
- 3. [アクション|アクション :]ディレクトリを選択します。<コンピュータ名>".データウィンド ウで、[アクション]タイプのスクリプト"@<接続名>.pas"を削除します。
- 4. "グローバルスクリプト"エディタを閉じます。

## <span id="page-500-0"></span>WinCC スタートアップパラメータをチェックする方法

## 手順

- 1. WinCC Explorer で、[コンピュータ]を選択します。
- 2. ショートカットメニューを開き、[プロパティ]を選択します。
- 3. [コンピュータリストプロパティ]ダイアログが開きます。[プロパティ]ボタンをクリックし ます。
- 4. [コンピュータプロパティ]ダイアログが開きます。
- 5. [スタートアップ]タブをクリックし、エントリをチェックします。必要に応じ、ランタイ ムモジュールを有効/無効化するか、または他のアプリケーションをスタートアップリス トに追加します。
- 6. 開いているダイアログを閉じます。

#### WinCC システムメッセージのアラームロギングへのロード方法

#### はじめに

このセクションでは、WinCC システムメッセージのプロジェクトへのロード方法を説明 します。

#### 手順

- 1. [アラームロギング]を開きます。
- 2. ナビゲーションエリアで、[システムメッセージ]ノードを選択します。
- 3. この表エリア、または[プロパティ]エリアのいずれかで使用するシステムメッセージの「使 用済み」オプションを有効にします。
- 4.「システムメッセージ」ノードのショートカットメニューからコマンド[使用される更新]を 選択します。

#### 接続障害中のエラーコード

エラーコードのマニュアル

6.12 SIMATIC S7-1200, S7-1500 Channel

# 6.12 SIMATIC S7-1200, S7-1500 Channel

## 6.12.1 「SIMATIC S7-1200, S7-1500 Channel」チャンネル

"SIMATIC S7-1200, S7-1500 Channel"は、WinCC ステーションと S7-1200 および S7-1500 オートメーションシステムの間の通信に使用されます。

通信は TCP/IP プロトコルを使用して行われます。

## チャンネルユニット

"SIMATIC S7-1200, S7-1500 Channel"には "OMS+" チャンネルユニットが付属していま す。

## チャンネルの診断

ランタイム時にコントローラの障害とエラーを表示するには、WinCC SysDiagControl を 使用します。

詳細については、「通信診断 > 診断」ャンネル [SIMATIC S7-1200/S7-1500](#page-610-0) (ページ [611\)](#page-610-0)」 を参照してください。

## 推奨される通信プロセッサ

WinCC ステーションとオートメーションシステム S7 -1200 または S7 -1500 の間の通信 には、以下の通信プロセッサが推奨されます:

- CP 1612 A2
- CP 1613 A2
- CP 1623
- CP 1628

## 下記も参照

SysDiagControl [によるシステム診断](#page-610-0) (ページ [611\)](#page-610-0)

## 6.12 SIMATIC S7-1200, S7-1500 Channel

## 6.12.2 サポートされているデータタイプの概要

### はじめに

タグが構成されると、オートメーションシステム(AS)のデータタイプとデータフォーマ ットに対するフォーマットの適用が指定されます。

以下の表に、このチャンネルでサポートされるデータタイプと、タイプ変換の使用法を 示します。

## サポートされるデータタイプ/フォーマットの適用

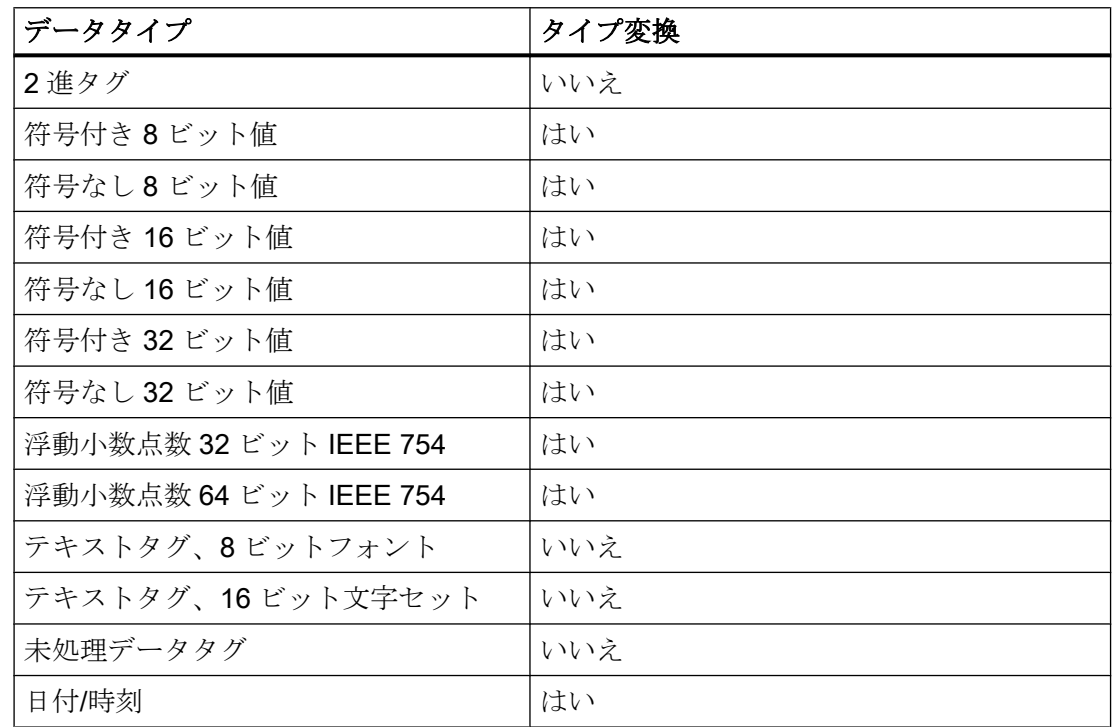

## 6.12.3 チャンネルのコンフィグレーション

## 6.12.3.1 "SIMATIC S7-1200, S7-1500 Channel"チャンネルのコンフィグレーション

#### はじめに

WinCC では、オートメーションシステムとの WinCC の通信に、論理接続が必要です。

### 6.12 SIMATIC S7-1200, S7-1500 Channel

このセクションでは、"SIMATIC S7-1200, S7-1500 Channel"の構成方法を説明します。 通信チャンネルを設定するには、タグ管理のショートカットメニューから、[新規ドライ バの追加] > [SIMATIC S7-1200, S7-1500 Channel]を選択します。

#### 接続パラメータ

#### S7 ネットワークアドレス

選択された製品ファミリーに依存するアドレスです。

- S7-1200 または S7-1500 製品ファミリーの場合、TCP/IP 接続の IP アドレスを入力し ます。
- 製品ファミリー WinAC S7-1500 の場合、S7-1507S に対してステーションアドレス を入力します。

アクセスポイントは、選択した製品ファミリーに適しているインターフェースを参照す る必要があることに注意してください。

#### TCP/IP 接続

TCP/IP プロトコルの使用時に、論理接続用にオートメーションシステムの IP アドレス を定義する必要があります。

IP アドレスは、ドットで区切られた 4 つの数値で構成されます。数値は「0 ~ 255」の 範囲でなければなりません。

#### 注記

#### タイムアウト動作

TCP/IP プロトコルの使用時には、中断された接続を即座には検出できません。 メッセージのチェックバックに 1 分間かかります。

#### ステーションアドレス

ステーションアドレスは、Profibus アドレスの数値範囲内にあります。

S7-1507S の設定中に、[インデックス]の[プロパティ]ダイアログでステーションアドレ スを検索できます。

アクセスポイントとして、[PC 内部(ローカル)]インターフェースを選択します。

#### パスワードを使用した接続アクセスの保護

接続に「SIMATIC S7-1200, S7-1500 Channel」チャンネルを使用している場合、オート メーションシステムへのアクセスをパスワードで保護できます。
このアクセス保護には、オートメーションシステムでレベル 1、2 および 3 が定義され ています。

WinCC での設定中に、必要なレベルに対して設定されたパスワードを適用します。

パスワードを設定しない場合、AS で設定されたレベルが自動的に使用されます。

#### 接続ステータスの指定および決定

各接続について、内部タググループ「ConnectionStates」に以下のシステムタグを作成 できます。

- 接続の確立/終了: @<Connectionname>@ForceConnectionStateEx
- 接続ステータスの問い合わせ: @<Connectionname>@ConnectionStateEx

詳細は、WinCC 情報システムの[WinCC プロセス通信] > [[ランタイム時の接続ステータ](#page-168-0) [スタグの設定](#page-168-0) (ページ [169](#page-168-0))]を参照してください。

### タグの設定

WinCC とオートメーションシステム間での"SIMATIC S7-1200, S7-1500 Channel"チャン ネルを使用した接続の場合、WinCC で異なるデータタイプのタグが作成されます。対応 する接続に対してプロセスタグを設定するか、オートメーションシステムの AS シンボ ルを WinCC タグ管理にロードします。

タグの設定は、オートメーションシステムのデータエリアでのアドレス指定によって異 なります。

### 注記

#### TIA Portal の AS 設定のみ

オートメーションシステムの設定は TIA Portal でのみ変更できます。

### 下記も参照

[ランタイム時の接続ステータスタグの設定](#page-168-0) (ページ [169\)](#page-168-0) [未処理データタグの設定](#page-505-0) (ページ [506\)](#page-505-0)

### <span id="page-505-0"></span>6.12.3.2 未処理データタグの設定

### はじめに

"SIMATIC S7-1200, S7-1500 Channel"チャンネルは「未処理データタグ」データタイプ をサポートしています。

#### 「SIMATIC S7-1200, S7-1500 Channel」チャンネルの未処理データタグ

バイト配列としての未処理データタグは、WinCC と PLC 間でユーザデータブロックを 転送するのに使用されます。この未処理データタグはユーザデータしか処理しません。 未処理データタグでは、例えば C スクリプト経由のタグ要求などコントローラの非循環 読み取りサービスのみがサポートされます。

「SIMATIC S7-1200, S7-1500 Channel」チャンネルは、未処理データタグの循環読み取 りサービスをサポートしません。

#### 未処理データタグのアドレシング

バイト配列としての未処理データタグは、データ領域のアドレスおよび長さ(例:DB1、 DBB10、長さ 100 バイト)によってアドレス指定される普通のプロセスタグと同じよう にチャンネル内で扱われます。

WinCC タグの「未処理データタグ」データタイプでは、「バイト」だけが可能です。未 処理データ範囲の長さを除いて、パラメータは事前設定されており変更できません。

#### データブロックの長さ

通信ドライバによって送信できるデータブロックの最大長さを遵守してください。

● S7-1200 / S7-1500:データブロックの長さ最大 8000 バイト

#### 大型のデータボリュームの転送

未処理データを使用してコントローラから WinCC に大容量データを転送できるように する場合、37873547 がアプリケーション例に書き込まれます。

● S7-300/400/1500 と WinCC 間での大容量データの送受信 ([https://](https://support.industry.siemens.com/cs/ww/en/view/37873547) [support.industry.siemens.com/cs/ww/en/view/37873547\)](https://support.industry.siemens.com/cs/ww/en/view/37873547)

# 下記も参照

["SIMATIC S7-1200, S7-1500 Channel"](#page-502-0)チャンネルのコンフィグレーション (ページ [503](#page-502-0)) S7-300/400/1500 と WinCC 間での大容量データの送受信 ([https://](https://support.industry.siemens.com/cs/ww/en/view/37873547) [support.industry.siemens.com/cs/ww/en/view/37873547\)](https://support.industry.siemens.com/cs/ww/en/view/37873547)

### 6.12.3.3 接続の設定方法

### はじめに

"SIMATIC S7-1200, S7-1500 Channel"の設定には、以下のステップが必要です。

- 1. 接続の設定
- 2. タグの設定

### 必要条件

- "SIMATIC S7-1200, S7-1500 Channel"の通信ドライバーがインストールされ、プロジ ェクトに統合されています。
- SIMATIC プロジェクトは、オートメーションシステムで設定し、使用できます。

- 1. WinCC エクスプローラの[タグ管理]エディタで"SIMATIC S7-1200, S7-1500 Channel"通信 ドライバのメニュー構造を開きます。
- 2. チャンネルユニット"OMS+"のショートカットメニューで、[新規接続]エントリを選択しま す。
- 3. 接続の名前を入力します。
- 4. 接続のショートカットメニューから[接続パラメータ]エントリを選択します。 [接続]ダイアログが開きます。
- 5. [製品ファミリー]から、オートメーションシステムを選択します。
- 6. オートメーションシステムの IP アドレスまたはステーションアドレスを入力します。
- 7. [アクセスポイント]を選択します。 アクセスポイントは、選択した製品ファミリーに属しているインターフェースを参照する 必要があります。
- 8. オートメーションシステムのアクセス保護に使用するパスワードを入力します。
	- [変更]をクリックします。
	- 必要レベルに使用するパスワードを入力します。
	- [パスワードを再入力]フィールドで入力内容を繰り返します。

- 9. [OK]をクリックしてダイアログを閉じます。
- 10.接続確立と接続ステータスのシステムタグを作成するには、接続のショートカットメニュ ーで[有効化/無効化タグの作成]エントリを選択します。 内部タググループ「ConnectionStates」に以下のタグが作成されます。
	- @<Connectionname>@ForceConnectionStateEx
	- @<Connectionname>@ConnectionStateEx

### S7-1500 ソフトウェアコントローラの制約

Simatic-Net を使用する S7-1507S の非互換性のため、ソフト PLC への Simatic-Net のイ ンストールは現在不可能です。

これは、Simatic-Net が欠落しており、追加チャンネルを介した外部オートメーションシ ステムへの接続が不可能であることを意味しています。

OPC UA などの他のチャンネルを使用可能です。

### 下記も参照

[ランタイム時の接続ステータスタグの設定](#page-168-0) (ページ [169](#page-168-0))

### 6.12.3.4 最適化されたブロックアクセスなしでのタグの構成方法

#### はじめに

このセクションでは、オートメーションシステムのアドレス領域に最適化されたブロッ ク単位でアクセスしない、WinCC のタグの設定方法を説明します。

### 必要条件

- TIA Portal のデータブロックでは、[ブロックアクセスの最適化]プロパティを無効にし ています。
- "SIMATIC S7-1200, S7-1500 Channel"をプログラムに統合する必要があります。
- 接続は"OMS+"チャンネルユニットで作成する必要があります。

#### 8 ビットテキストタグの設定に関する注意事項

"SIMATIC S7-1200, S7-1500 Channel"の 8 ビットのテキストタグについては、WinCC で はコントロールワードと文字列のユーザーデータで構成される S7 文字列タイプのみを サポートしています。

- WinCCの8ビットのテキストタグを設定するには、オートメーションシステム(AS) メモリ内のユーザーデータの前に存在するコントロールワードのアドレスを入力しま す。 コントロールワードの第 1 バイトにはカスタマイズされた最大文字列長が格納され、 第 2 バイトには実際の長さが格納されます。
- オートメーションシステムメモリでのデータ構造の作成に関して、WinCC で8ビッ トのテキストタグ用に設定された長さは、2 バイトのコントロールワードが増加する ことに注意してください。 8 ビットのテキストタグのデータ構造体がメモリ内で次々と直接入力されると、後続 データが上書きされます。
- 読取り時には、コントロールワードとユーザーデータが一緒に読み取られ、第2バイ トにある現在の長さが評価されます。 第 2 コントロールバイトに含まれている現在の長さに対応するユーザーデータのみ が、WinCC の 8 ビットのテキストタグに転送されます。
- 書込み時には、文字列の実際の長さが決定され(「0」文字)、現在の長さが格納されて いるコントロールバイトがユーザーデータと一緒にオートメーションシステムに渡さ れます。

- 1. 必要な接続を選択します。
- 2. テーブルエリアの下にある[タグ]タブをクリックします。
- 3.「名前」列の一番上の空きセルにタグの名前を入力します。 テーブルエリアで、または[プロパティ - タグ]データエリアの右側で、以下の設定を設定 します。
- 4. サポートされているデータタイプの 1 つを選択します。
- 5. [アドレス]列で---をクリックします。
- 6. タグアドレスを入力します。
- 7. タグに品質コードがあり、それを WinCC で使用したい場合、[品質コード]チェックボッ クスを選択します。 オートメーションシステムにもコードが存在する必要があります。 チェックボックスは、データ領域で[DB]が選択されている場合のみ有効になります。
- 8. [OK]をクリックしてダイアログを閉じます。

### <span id="page-509-0"></span>結果

ブロックアクセスが最適化されていないタグは、タグ管理で設定されます。

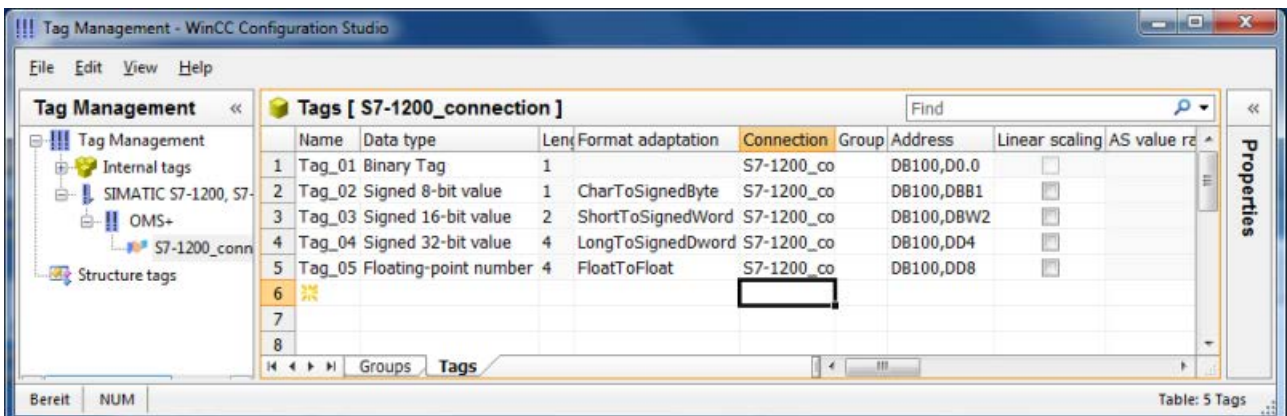

# 6.12.3.5 最適化されたブロックアクセスありでのタグの構成方法

# はじめに

このセクションでは、オートメーションシステムのアドレス領域に最適化されたブロッ ク単位でアクセスする、WinCC のタグの構成方法を説明します。

コントローラから WinCC プロジェクトにタグをインポートします。

#### オンライン変更のロードはできません

オンライン変更のロードを使用して、ランタイム時の[AS へのロード]を介して AS シン ボルとして作成したタグを転送できません。

### 必要条件

- TIA Portal のデータブロックでは、「ブロックアクセスの最適化]プロパティが有効にさ れていること。
- "SIMATIC S7-1200, S7-1500 Channel"がプロジェクトに統合されていること。
- 接続は「OMS+」チャンネルユニットで作成する必要があること。
- この接続をランタイムで確立させる必要があること。

# 手順

- 1. 必要な接続を選択します。
- 2. 接続のショートカットメニューで[AS シンボル] > [AS から読み取り]を選択します。 使用可能なコントローラデータがロードされ、[シンボル]ビューが開きます。 ロードされたデータは、[AS シンボル]タブのテーブルエリアで表示されます。 ロードされているデータが構造も含んでいる場合、[AS 構造]タブが追加で表示されます。

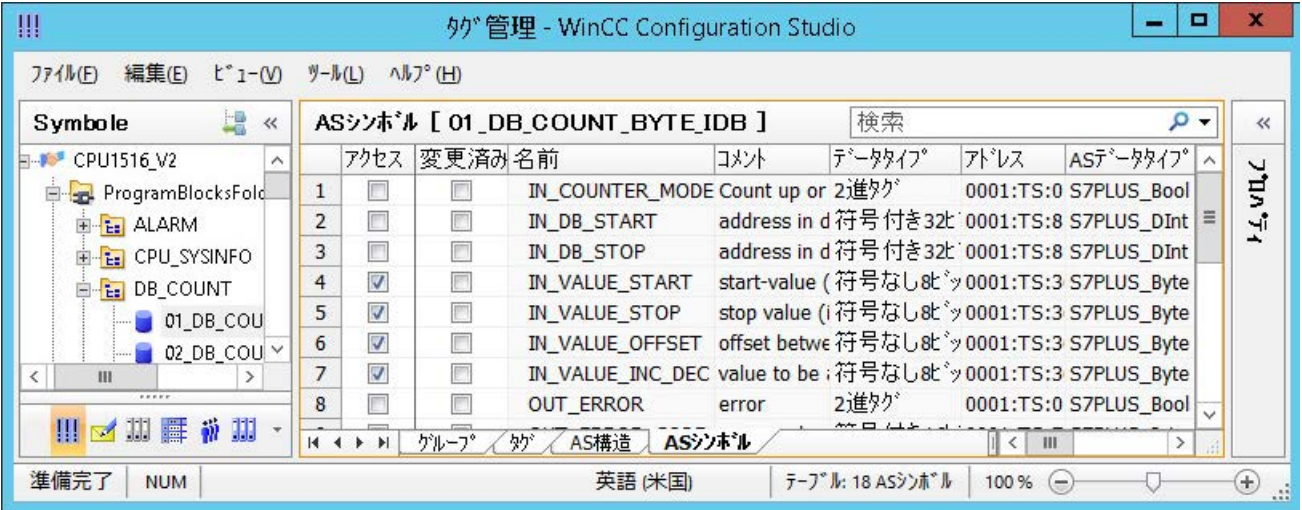

3. AS シンボルは、自動的にはタグ管理に含まれません。

必要な AS シンボルを[タグ]タブへ転送するには、[アクセス]列でそれぞれのチェックボッ クスを有効にします。

これで、選択したタグが、タグ管理で使用可能になります。

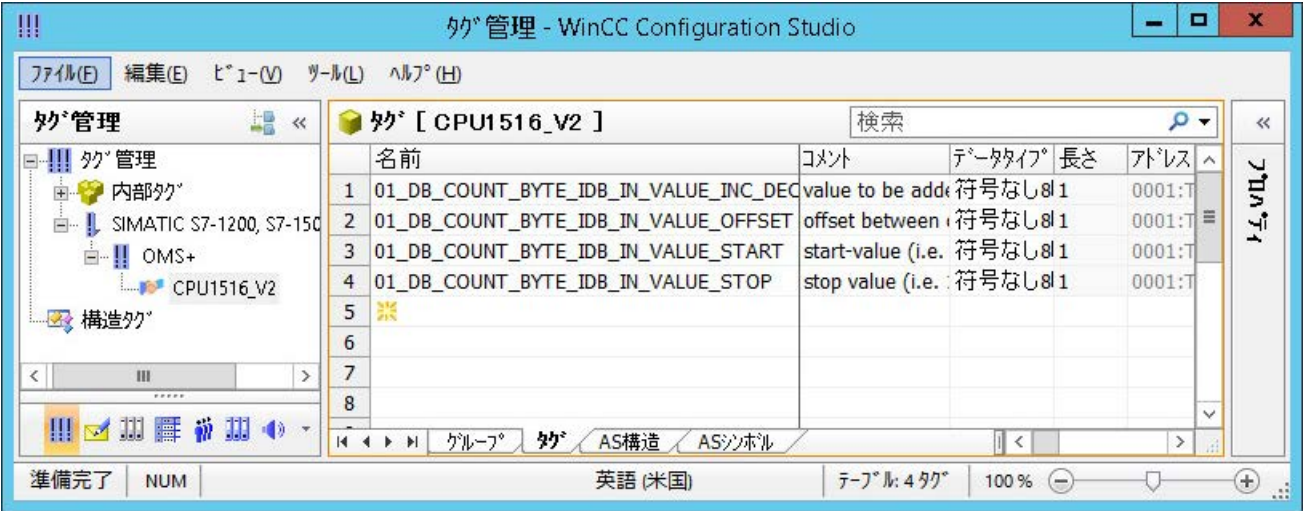

# コントローラに接続しないで AS シンボルを編集

コントローラへの接続とは独立して、AS シンボルをオフラインで構成することができま す。

これを行うには、ロードされた AS シンボルをファイルに保存します。

- 1. 必要な接続を選択します。
- 2. 接続のショートカットメニューで[AS シンボル] >[ファイルに保存]を選択します。

次に、AS シンボルをオフラインプロジェクトのタグ管理にロードすることができます。

- 1. 必要な接続を選択します。
- 2. 接続のショートカットメニューで[AS シンボル] > [ファイルからロード]を選択します。

オフライン設定に関する詳細情報は、「AS [シンボルをオフラインでダウンロードする方](#page-512-0) [法](#page-512-0) (ページ [513](#page-512-0))」を参照してください。

#### WinCC タグとコントローラとの同期化

コントローラまたはファイルをロードすると、タグ管理は AS シンボルのプロパティを 確認します。

アドレス、データタイプおよびタグ名が WinCC プロジェクトの AS シンボルのプロパテ ィと比較されます。

- シンボルのプロパティが一致しないと、[AS シンボル]タブの[変更済み]フィールドが 有効化されます。 それぞれのプロパティフィールドが赤で強調表示されます。フィールドのヒントには 追加情報が記載されています。
- WinCC タグがコントローラに見つからない場合は、関連付けられた AS シンボルの行 全体が赤でハイライト表示されます。

これはたとえば次の場合に発生します。

- この WinCC プロジェクトは WinCC V7.3 で作成されました。移行されたプロジェク トにはまだすべての同期情報が含まれていません。
- AS シンボルのアドレスがコントローラで変更されました。これは、TIA Portal での設 定の変更などによるものです。
- データタイプまたは AS シンボルの名前が変更されました。
- AS シンボルがコントローラで削除されました。

#### タグの再インポート

プロパティを同期するには、WinCC プロジェクトで使用している AS シンボルを更新し ます。

<span id="page-512-0"></span>以下の手順を実行します。

- 1. [AS シンボル]タブで変更済みの AS シンボルを選択します。 移行されたプロジェクトを更新するには、すべての行を選択します。
- 2. [変更済み]フィールドの選択を解除します。

AS 設定のパラメータが再び読み取られ、タグ管理で使用されます。

#### 注記

#### TIA Portal プロジェクトを移行する前に:AS シンボルの更新

TIA Portal バージョンをアップグレードするには、次の順序に従ってください。

- 1. WinCC タグとして使用しているすべての AS シンボルを更新します。
- 2. TIA Portal プロジェクトを移行します。
- 3. コントローラを TIA Portal にロードします。
- 4. WinCC タグとして使用しているすべての AS シンボルをもう一度更新します。

ロードした後、WinCC タグの AS シンボルへの割り付けが WinCC プロジェクトで維持 されていることを確認します。

そうでない場合、割り付けがもはや最新でないため、タグを読み取ることができません。

### 下記も参照

AS [構造の構成方法](#page-517-0) (ページ [518](#page-517-0))

AS [プロジェクトデータのエクスポート方法](#page-519-0) (ページ [520\)](#page-519-0)

#### 6.12.3.6 AS シンボルをオフラインでダウンロードする方法

#### はじめに

以下の S7 チャンネルをオフラインで設定できます。

- SIMATIC S7 Protocol Suite
- SIMATIC S7-1200, S7-1500 Channel

この目的に対して、例えば、既存の TIA Portal プロジェクトからデータレコードをエク スポートし、エクスポートファイルを WinCC プロジェクトにロードします。

### サポートされているエクスポートフォーマット

以下のファイルフォーマットがインポートでサポートされます。

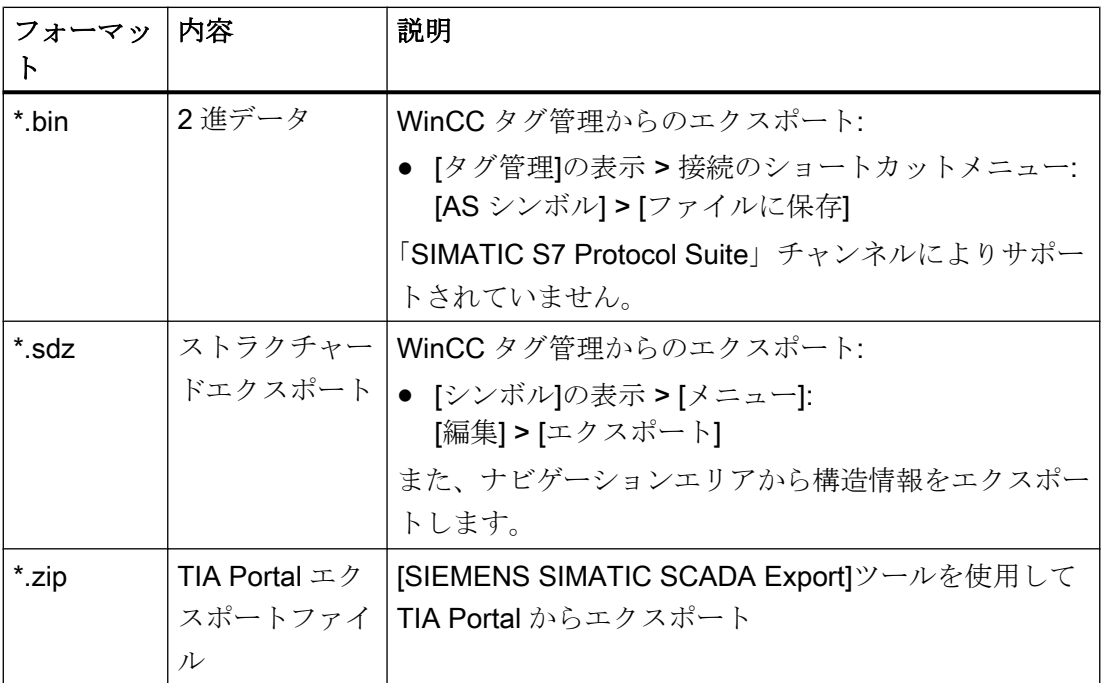

### TIA Portal の「SIEMENS SIMATIC SCADA Export」

データレコードを TIA Portal プロジェクトからエクスポートするには、「SIEMENS SIMATIC SCADA Export」ツールを使用します。

TIA Portal プロジェクトにおいて、PLC のショートカットメニューで[SIMATIC SCADA にエクスポート]エントリを選択します。

各種 TIA Portal バージョン用のツールを Industry Online Support でダウンロードして使 用することができます。

- 「SIMATIC SCADA Export」ダウンロード (ID 109748955) ([https://](https://support.industry.siemens.com/cs/ww/en/view/109748955) [support.industry.siemens.com/cs/ww/en/view/109748955\)](https://support.industry.siemens.com/cs/ww/en/view/109748955)
- 「SIMATIC SCADA Export」ドキュメント (ID 101908495) ([https://](https://support.industry.siemens.com/cs/ww/en/view/101908495) [support.industry.siemens.com/cs/ww/en/view/101908495\)](https://support.industry.siemens.com/cs/ww/en/view/101908495)

必要条件

- ASが TIA Portal でコンパイルされていること。
- PLC の対応する設定データがエクスポートされ、.zip ファイルなどで利用可能になり ます。

- 通信プロセッサと関連するハードウェアドライバが WinCC プロジェクトにインスト ールされていること。
- 接続が「SIMATIC S7-1200, S7-1500 Channel」または「SIMATIC S7 Protocol Suite」 で作成されていること。
- [タグ管理]エディタが開いていること。

# 手順

1. 接続のショートカットメニューで[AS シンボル] > [ファイルからロード]を選択します。

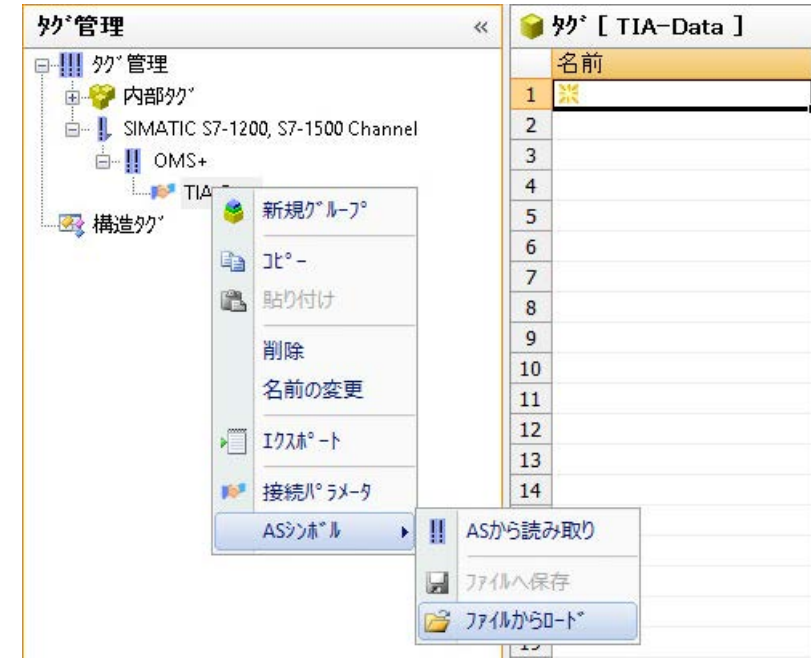

2. ロード対象の希望するデータレコードを選択します。 利用可能なコントローラデータがロードされます。

### 結果

設定がインポートされ、[シンボル]の表示が開かれます。

ロードされたデータがテーブルエリアの[AS シンボル]タブに表示され、後続の処理に対 して利用できるようになります。

ロードされているデータが構造も含んでいる場合、[AS 構造]タブが追加で表示されます。 エディタが閉じられた後に、[AS シンボル]と[AS 構造]タブが再度非表示になります。

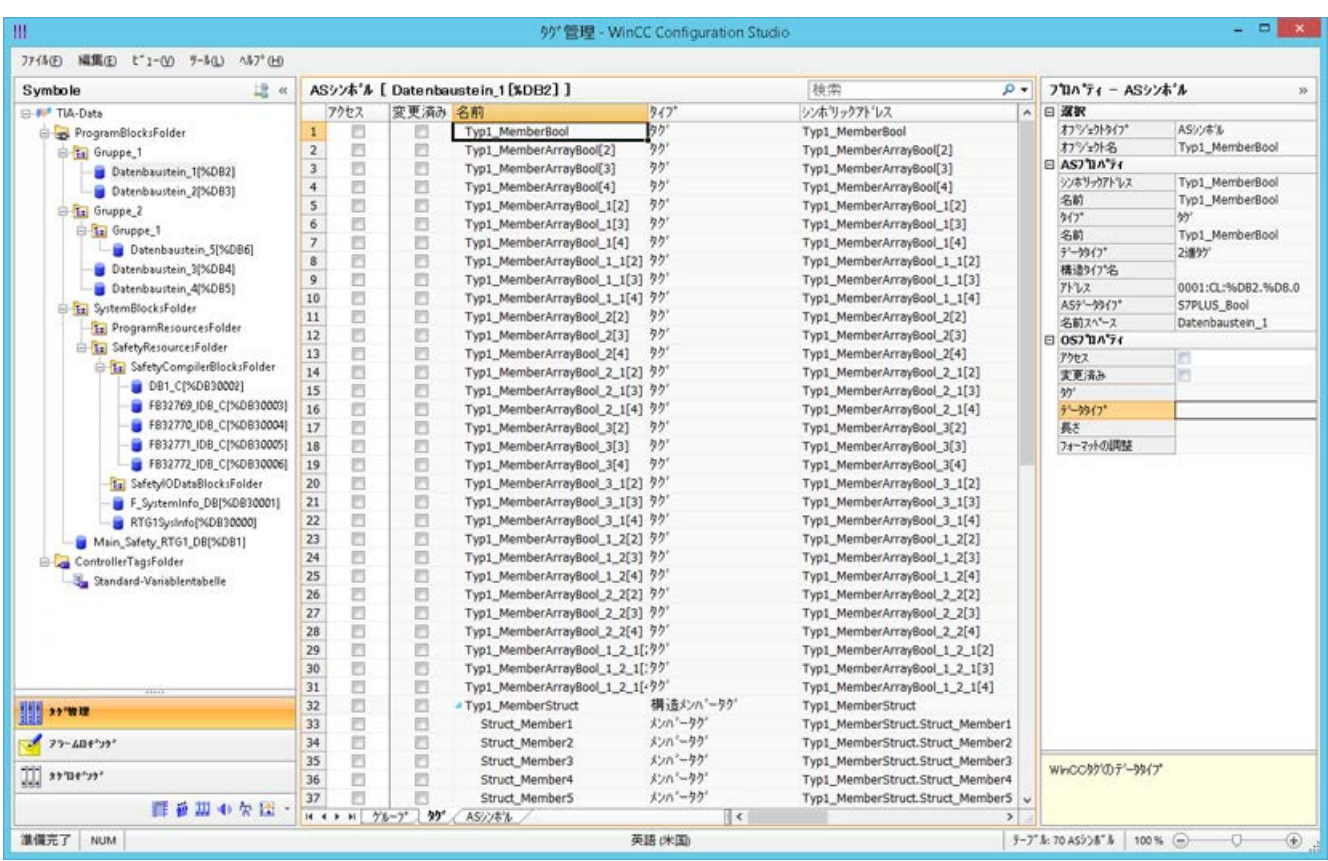

### シンボルの表示

次のボタンを使用して、タグ管理をデフォルト表示と[シンボル]の表示の間で切り替えま す。

ボタンは、データレコードがロードされた後にのみ使用可能になります。

#### ナビゲーションエリア

構造ツリーのデータの表示は、TIA Portal からの階層に対応しています。

### テーブルエリア

検出された WinCC タグが AS タグに一致しないとき、[変更済み]列のチェックボックス は、自動的に選択されます。また、ユーザーがこれらを使用してフィルタリングできる ようにします。

[アクセス]列のチェックボックスを選択することで、検出された AS タグから WinCC タ グを作成します。

### [タグ管理]の AS シンボル

[AS シンボル]タブを介した[タグ管理]の AS シンボルへのアクセス権限もあります。

データブロック特有の[シンボル]の表示とは対照的に、コントローラのすべての利用可能 なタグがここに表示されます。

この表示はまた、AS にもはや存在していない以前に設定されていたタグも表示します。

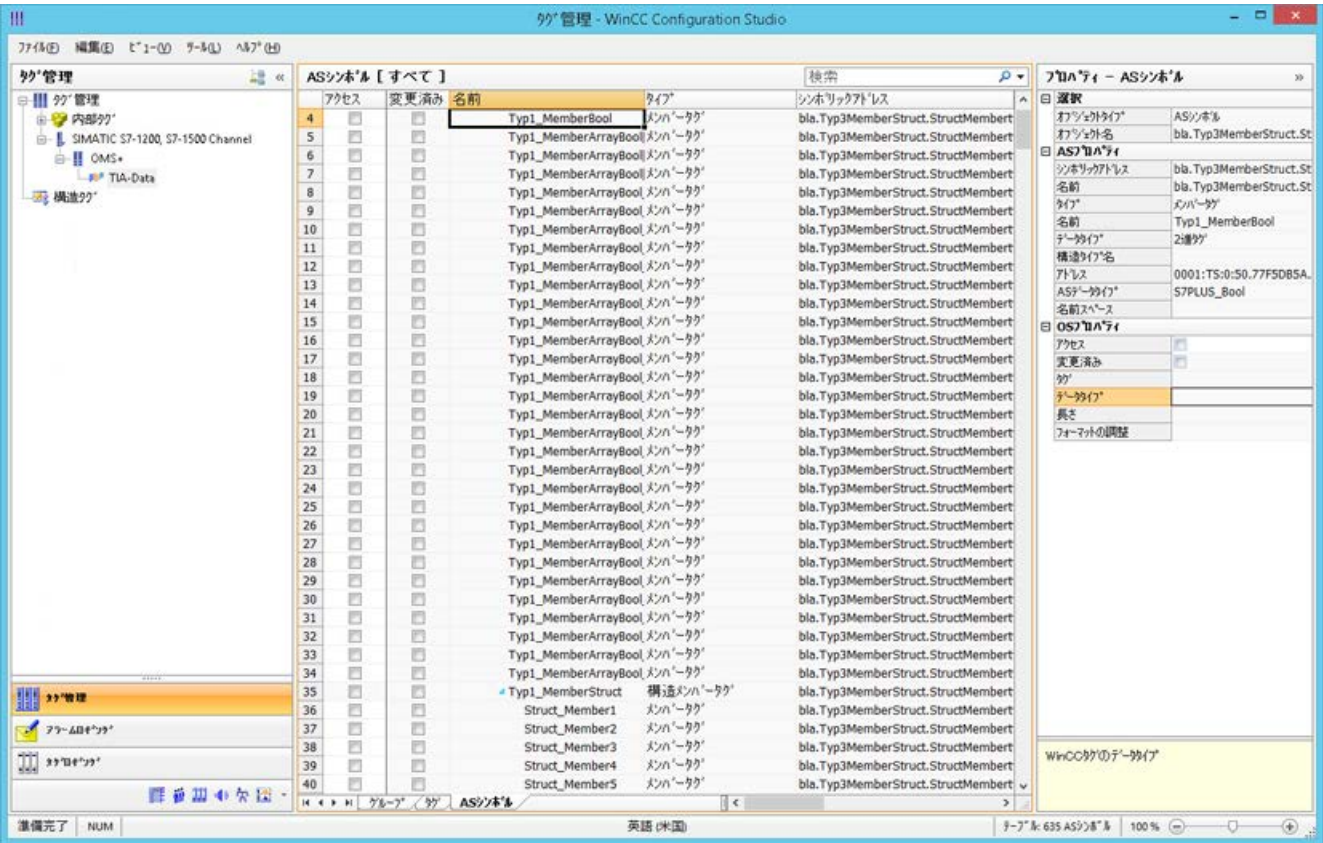

# 下記も参照

AS [構造の構成方法](#page-517-0) (ページ [518](#page-517-0))

AS [プロジェクトデータのエクスポート方法](#page-519-0) (ページ [520\)](#page-519-0)

「SIMATIC SCADA Export」ドキュメント (ID 101908495) ([https://](https://support.industry.siemens.com/cs/ww/en/view/101908495) [support.industry.siemens.com/cs/ww/en/view/101908495\)](https://support.industry.siemens.com/cs/ww/en/view/101908495)

「SIMATIC SCADA Export」ダウンロード (ID 109748955) ([https://](https://support.industry.siemens.com/cs/ww/en/view/109748955) [support.industry.siemens.com/cs/ww/en/view/109748955\)](https://support.industry.siemens.com/cs/ww/en/view/109748955)

### <span id="page-517-0"></span>6.12.3.7 AS 構造の構成方法

### はじめに

AS シンボルをロードする場合、コントロールシステムの構造もインポートされます。 手順は通信チャンネルに依存します。

- SIMATIC S7 Protocol Suite:
	- ファイルからのロード
- SIMATIC S7-1200, S7-1500 Channel
	- ファイルからのロード
	- AS からのロード

#### タグ管理の AS 構造

AS 構造は、デフォルトビューおよび[AS 構造]タブの[シンボル]ビューで表示されます。 WinCC で AS 構造を使用するには以下の方法があります。

- AS 構造タグ用に WinCC 構造タイプを作成します。 構造が、WinCC タグ管理の[構造タグ]に、構造タイプとして作成されます。 また、構造タイプ要素は、含まれている[タグタイプメンバ]それぞれに対して作成さ れます。
- WinCC 構造タイプを AS 構造タグに割り付けます。 次いで、各[タグタイプメンバ]に対して選択された構造タイプの構造タイプ要素を選 択します。

タグ管理で、WinCC 構造タイプの名前および構造タイプ要素の名前を変更します。AS 構造の割り付けは、自動的に調整されます。

#### 必要条件

- 次の方法のいずれかによって、PLC の設定データにアクセスしていること。
	- PLC への接続がランタイム時に確立された。
	- エクスポートされた設定データが、例えば zip ファイルとして使用可能である。
- 接続が「SIMATIC S7-1200, S7-1500 Channel」または「SIMATIC S7 Protocol Suite」 で作成されていること。

# 手順

1. [AS から読み取り]または[ファイルからロード]を介して AS シンボルをロードします。 **ロードされたメッセージは、[シンボル]タグ管理ビューに表示されます。** 

ロードされた構造は、[AS 構造]タブで表示されます。

AS からロードするとき、構造名は転送されません。ID が、[構造タグタイプ]の名前とし て表示されます。

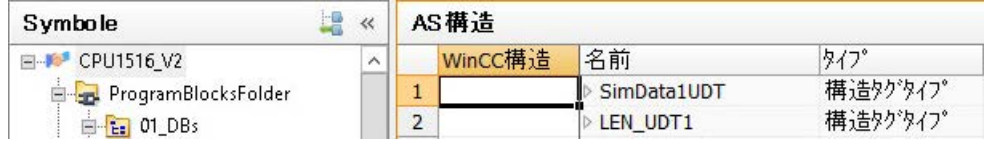

- 2. [AS 構造]をクリックします。 構造の要素を表示するには、構造名の前の矢印をクリックします。
- 3. 構造の行全体を選択し、ショートカットメニューから[構造を作成]エントリを選択します。

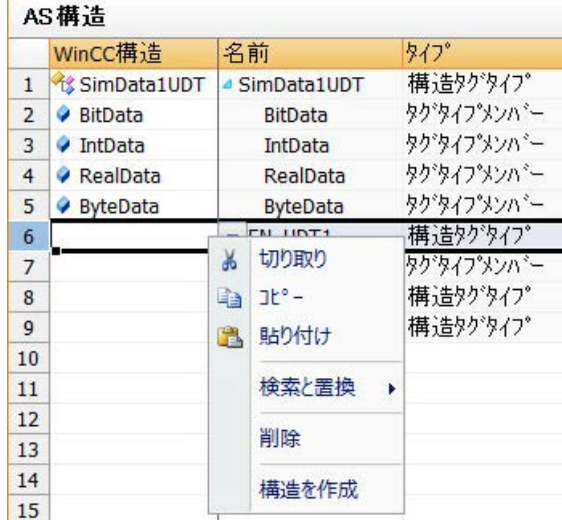

あるいは、WinCC タグ管理で作成済みの構造タイプを選択します。 次いで、構造タイプ要素を[タグタイプメンバ]に割り付けます。

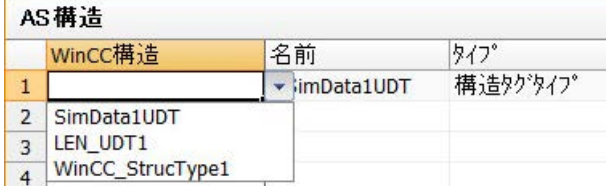

構造タイプが、AS 構造の各[構造タグタイプ]に対して、WinCC タグ管理で作成されます。 構造タイプ要素が、各[タグタイプメンバ]に対して作成されます。

4. [タグ管理]ビューの[AS シンボル]タブを選択します。

5. 構造タグとメンバタグのみを表示させるには、[構造タイプ名]列で希望する AS 構造にフ ィルタを掛けます。

<span id="page-519-0"></span>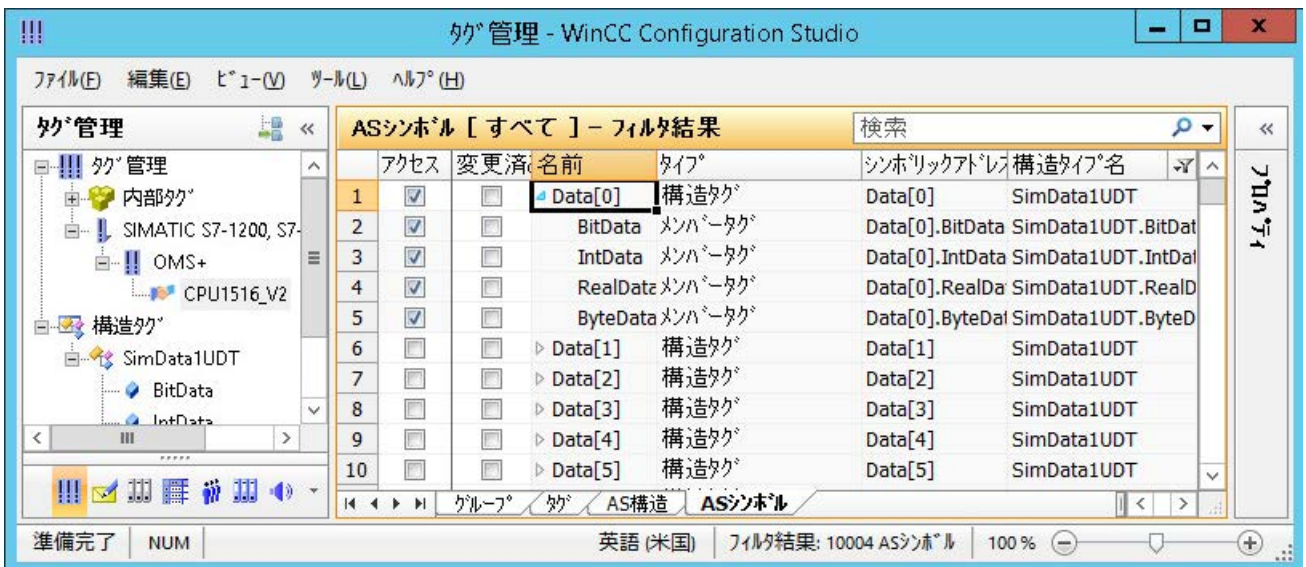

6. WinCC タグ管理で AS 構造タグにアクセスするには、[アクセス]フィールドを有効にしま す。 含まれているメンバタグが自動的に有効になります。

AS 構造タグは、構造タグとして、WinCC タグ管理で作成されます。

### 結果

WinCC タグ管理の構造タイプおよび構造タグを介して、AS 構造タグにアクセスできま す。

このようにして、例えば、WinCC フェイスプレートタイプの AS 構造にアクセスし、フ ェイスプレートインスタンスで表示することができます。

# 下記も参照

AS [シンボルをオフラインでダウンロードする方法](#page-512-0) (ページ [513](#page-512-0)) [最適化されたブロックアクセスありでのタグの構成方法](#page-509-0) (ページ [510](#page-509-0)) AS プロジェクトデータのエクスポート方法 (ページ 520)

# 6.12.3.8 AS プロジェクトデータのエクスポート方法

### AS シンボルのエクスポート

オフライン設定にエクスポートファイルを使用します。

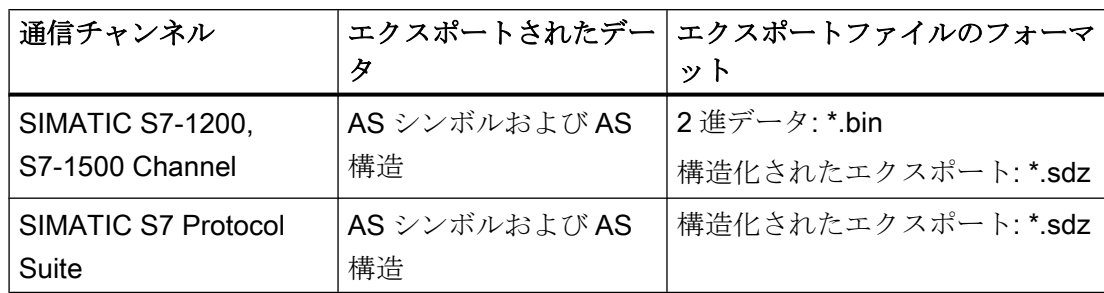

AS プロジェクトデータを次のフォーマットでエクスポートできます。

必要条件

- 接続が「SIMATIC S7-1200, S7-1500 Channel」または「SIMATIC S7 Protocol Suite」 で作成されていること。
- AS プロジェクトデータをロードし、WinCC で設定しています。

### 手順:2 進データのエクスポート

- 1. タグ管理で接続を選択します。
- 2. ショートカットメニューから、[AS シンボル] > [ファイルに保存]エントリを選択します。 [エクスポート]ダイアログが開きます。
- 3. 保存パスを選択して、ファイル名を入力します。 [エクスポート]ボタンを押してダイアログを閉じます。 設定データが 2 進データセットとして.bin ファイルにエクスポートされます。

### 手順:構造化済みデータのエクスポート

- 1. タグ管理で[シンボル]ビューを選択します。
- 2. [編集] > [エクスポート]メニューコマンドを選択します。
- 3. 保存パスを選択して、ファイル名を入力します。 [エクスポート]ボタンを押してダイアログを閉じます。 設定データは\*.sdz ファイルにエクスポートされます。 構造化済みのエクスポートには、ナビゲーションエリアからの構造情報も含まれます。

# 下記も参照

AS [構造の構成方法](#page-517-0) (ページ [518](#page-517-0))

[最適化されたブロックアクセスありでのタグの構成方法](#page-509-0) (ページ [510\)](#page-509-0) AS [シンボルをオフラインでダウンロードする方法](#page-512-0) (ページ [513](#page-512-0))

# 6.13 SIMATIC TI Ethernet 第 4 層

# 6.13.1 WinCC チャンネル"SIMATIC TI Ethernet 第 4 層"

### はじめに

通信ドライバ「SIMATIC TI Ethernet Layer 4」は、Industrial Ethernet を使用して、 WinCC ステーションと SIMATIC TI505 オートメーションシステムの間のリンクを、取 り扱います。通信は、ISO トランスポートプロトコルで処理されます。

このセクションでは、以下の方法について説明します。

- 「SIMATIC TI Ethernet Layer 4」チャンネルを使用してデータ転送を設定します。
- 接続とタグを設定します。

チャンネルユニット

最大 2 つの CP 1613 A2 を実行する 2 つのチャンネルユニットがあります。チャンネル ユニットの機能は同じです。2 つの CP 1613 A2 の論理デバイス名が異なるだけです。

論理デバイス名は、チャンネルユニットのシステムパラメータで変更できます。ここで、 ISO トランスポートプロトコルのパラメータを設定することもできます。

以下のアプリケーション機能があります。

- SIMATIC Industrial Ethernet (例: CP 1613 A2)の通信モジュール用チャンネルユニッ ト 505 Ethernet (CP 1413-1)。
- SIMATIC Industrial Ethernet (例: CP 1613 A2)の通信モジュール用チャンネルユニッ ト 505 Ethernet(CP 1413-2).

### 6.13.2 タグのデータタイプ

はじめに

論理接続に必要なタグを定義します。WinCC の観点から、以下のデータタイプにアクセ スできます。

- 2 進タグ
- 符号なし8 ビット値(VMS アドレス指定でのみサポート)
- 符号付き8 ビット値(VMS アドレス指定でのみサポート)
- 符号なし 16 ビット値
- 符号付き 16 ビット値
- 符号なし32 ビット値
- 符号付き 32 ビット値
- 浮動小数点数 32 ビット IEEE 754
- 未処理データタイプ
- 6.13.3 チャンネルの設定

# 6.13.3.1 チャンネル"SIMATIC TI Ethernet 第 4 層"の設定

はじめに

チャンネル"SIMATIC TI Ethernet 第 4 層"の設定には、以下のステップが必要です。

### 6.13.3.2 接続の設定方法

はじめに

SIMATIC TI505 オートメーションシステムでは、Industrial Ethernet 経由でプロセス接続 が可能です。

オートメーションシステムで、通信モジュール CP 1434 TF を使用します。通信は、ISO トランスポートプロトコルで処理されます。

WinCC システムで、通信モジュール CP 1613 A2 を使用します。

通信は ISO トランスポートプロトコルによって行われるため、ローカルデータベースに 論理接続を設定する必要はありません。

論理接続用に、WinCC は 1 つの接続をトランスポートレイヤに読み取り用(READ)に、 1 つの接続を書き込み用(WRITE)に、確立します。両方の接続が確立された場合のみ、 論理接続も確立済みと表示されます。

# READ ファンクションのパラメータ

接続を設定するとき、WinCC の READ ファンクションにパラメータが定義されます。 これらは SIMATIC TI で使用する要求と区別されます。

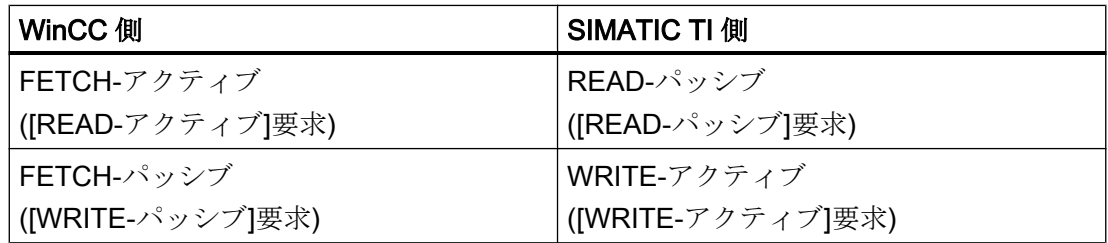

### WRITE ファンクション用パラメータ"自分の TSAP-ID"および"外部 TSP-ID"

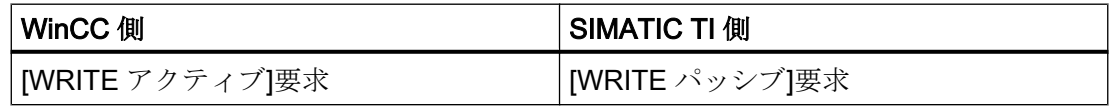

# 手順

1. 必要な接続を選択し、ショートカットメニューから「接続パラメータ」を選択します。 [接続プロパティ]ダイアログが開きます。

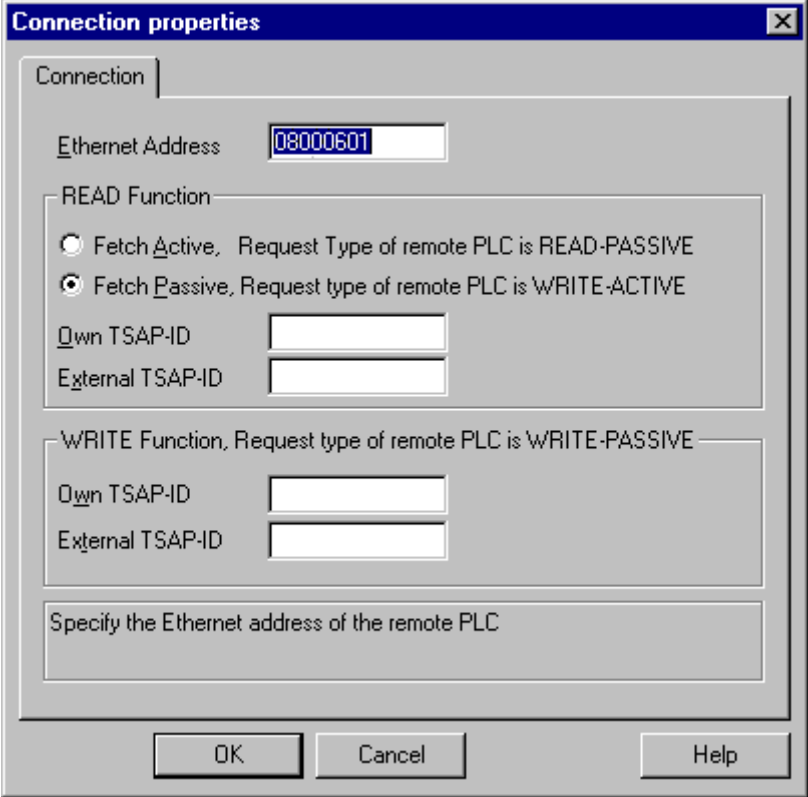

- 2. [Ethernet アドレス]フィールドで、Industrial Ethernet バスの SIMATIC TI のステーション アドレスを入力します。
- 3. ここで、WinCC システムの READ ファンクションのパラメータを定義します。 これらは SIMATIC TI で使用する要求と区別されます。
- 4. 次に、CP 1434 TF の設定中に[リモートパラメータ]エリアで"TSAP"として設定された割 り当られているフィールド[自分の TSAP-ID]に、値を入力します。
- 5. そこで、CP1434 TF の設定中に[ローカルパラメータ]で"TSAP"として設定された割り当 られているフィールド[外部 TSAP-ID]に、値を入力します。
- 6. パラメータ"自分の TSAP-ID"および"外部 TSP-ID"を、それぞれ WRITE ファンクション用 に定義します。

通信チャンネル

6.13 SIMATIC TI Ethernet 第 4 層

#### 6.13.3.3 タグの設定

### タグの設定

#### はじめに

チャンネル"SIMATIC TI Ethernet 第 4 層"経由での WinCC と AS の間の接続用に、異な るデータタイプのタグを WinCC で作成できます。以下に、これらのデータタイプのタ グの設定方法を説明します。

### タグのアドレスの設定方法

#### はじめに

SIMATIC TI505 のアドレス構造に準じてタグアドレスを入力します。

- 1. タグの選択
- 2. [データタイプ]フィールドで、希望するデータタイプを選択します。
- 3. [2 進]タグか[8 ビット]タグの場合、[ビットタグ/バイトタグ]オプションが[プロパティ]エリ アで利用できます。データを AS メモリに書き込む場合、対応するチェックボックス[ビッ トアクセス/バイトアクセス]をオンにします。

4. [アドレスプロパティ]ダイアログを開きます。 これを実行するには、[アドレス]フィールドをクリックしてから、 …ボタンをクリックし てください。

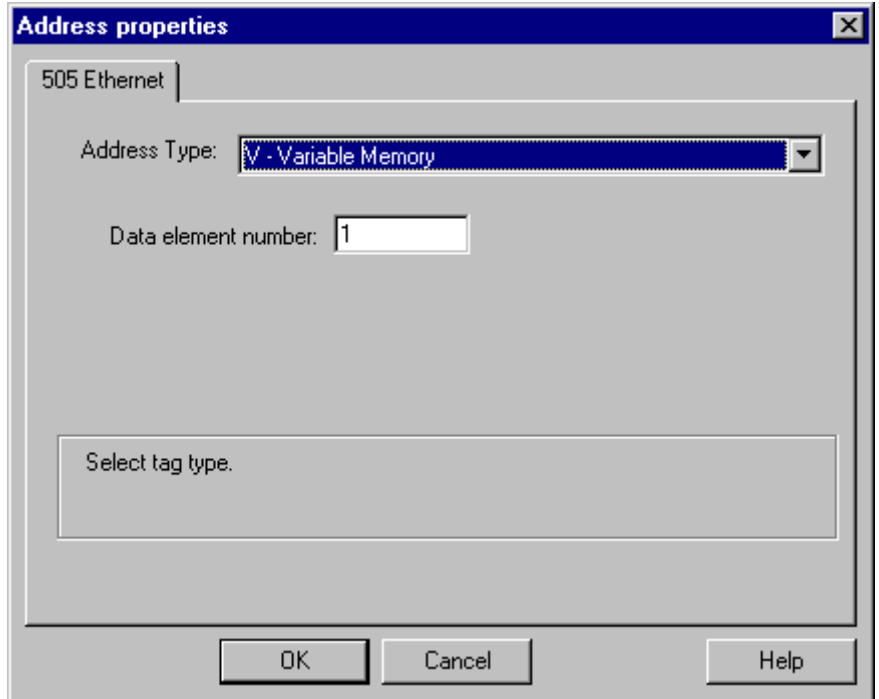

- 5. オートメーションシステムの[アドレスタイプ]フィールドで、タグの位置を選択します。 選択したアドレスのタイプによっては、さらに多くの定義(例、[データ要素]フィールドの アドレスタイプに"V タグメモリ"など)をする必要があります。
- 6. [読み取り専用タグ]フィールドで、WinCC で書き込めないタグを指定できます。

### 注記

構造体タグはサポートされません。 アドレスタイプの説明は SIMATIC TI505 テクニカル文書に記載されています。

AS のメモリエリアへの書き込みアクセスは、チャンネル"TI Ethernet 第 4 層"でビットか バイトでのみ、実行できます。2 進タグおよび[8 ビット]タグを使用する場合、[アドレス プロパティ]ダイアログに加えて[ビットタグ/バイトタグ]ダイアログが開き、個別のビッ トまたはバイトの書き込みアクセスを定義できます。この目的で、書込み要求が出され るたびにアドレス指定されたメモリエリアが AS から読み取られ、対応するビットやバ イトが修正されます。 その後、このデータが AS のメモリに書き戻されます。

### 注記

読み取りデータエリアで AS によって行なわれた変更は、データエリアに書き戻された 時点で上書きされます。

タグのタイプによって、AS のメモリに、ビットまたはバイトでアクセスできます。

### ビットでアクセスするタグの設定方法

### はじめに

AS のメモリエリアへの書き込みアクセスは、チャンネル"TI Ethernet 第 4 層"でビットか バイトでのみ、実行できます。2 進タグおよび[8 ビット]タグを使用する場合、[アドレス プロパティ]ダイアログに加えて[ビットタグ/バイトタグ]ダイアログが開き、個別のビッ トまたはバイトの書き込みアクセスを定義できます。この目的で、書込み要求が出され るたびにアドレス指定されたメモリエリアが AS から読み取られ、対応するビットやバ イトが修正されます。その後、このデータが AS のメモリに書き戻されます。

#### 注記

読み取りデータエリアで AS によって行なわれた変更は、データエリアに書き戻された 時点で上書きされます。

- 1. タグを選択します。
- 2. [データタイプ]フィールドで、データタイプとして[2 進タグ]を設定します。
- 3. [ビットタグ/バイトタグ]ダイアログを開きます。 これを実行するには、[アドレス]フィールドをクリックしてから、 ニボタンをクリックし てください。

4. [ビットのアクセス]チェックボックスを選択して、ビットアドレス指定を定義します。

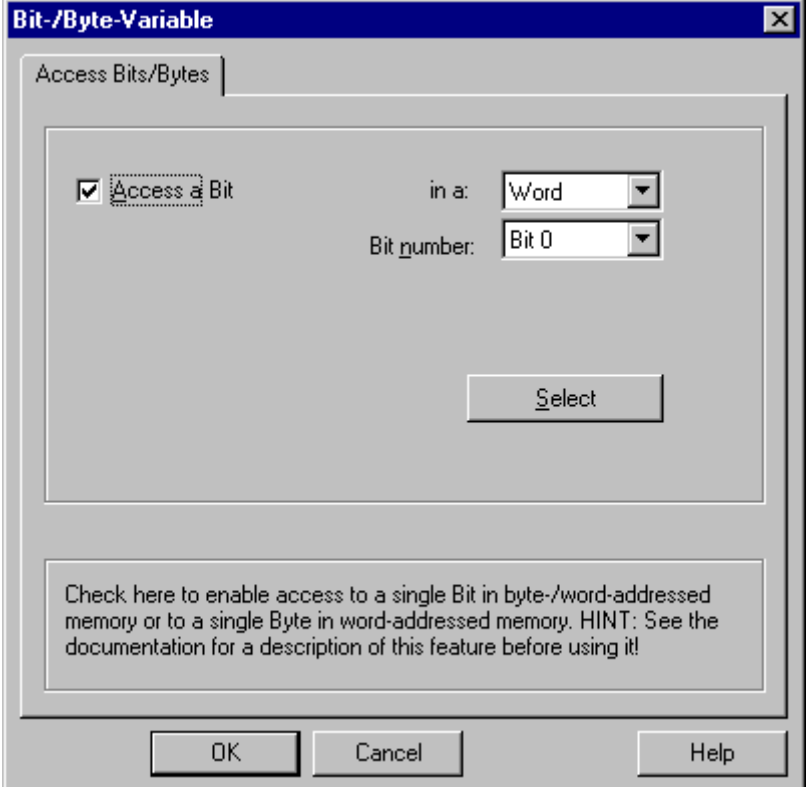

- 5. [選択]ボタンをクリックします。[アドレスプロパティ]ダイアログが開きます。
- 6. [アドレスタイプ]選択フィールドの PLC メモリのアドレス指定タイプを選択します。
- 7. 以下のリストから変更する要素数を選択します。

# 注記

アドレスタイプの説明は SIMATIC TI505 テクニカル文書に記載されています。

#### バイト単位でアクセスするタグの設定方法

### はじめに

AS のメモリエリアへの書き込みアクセスは、チャンネル"TI Ethernet 第 4 層"でビットか バイトでのみ、実行できます。2 進タグおよび[8 ビット]タグを使用する場合、[アドレス プロパティ]ダイアログに加えて[ビットタグ/バイトタグ]ダイアログが開き、個別のビッ トまたはバイトの書き込みアクセスを定義できます。この目的で、書込み要求が出され るたびにアドレス指定されたメモリエリアが AS から読み取られ、対応するビットやバ イトが修正されます。その後、このデータが AS のメモリに書き戻されます。

#### 注記

読み取りデータエリアで AS によって行なわれた変更は、データエリアに書き戻された 時点で上書きされます。

- 1. タグを選択します。
- 2. [データタイプ]フィールドで、データタイプを[符号なし 8 ビット値]または[符号付き 8 ビ ット値]に設定します。
- 3. [ビットタグ/バイトタグ]ダイアログを開きます。 これを実行するには、[アドレス]フィールドをクリックしてから、 ニボタンをクリックし てください。

4. [バイトのアクセス]チェックボックスを選択して、バイトアドレス指定を定義します。

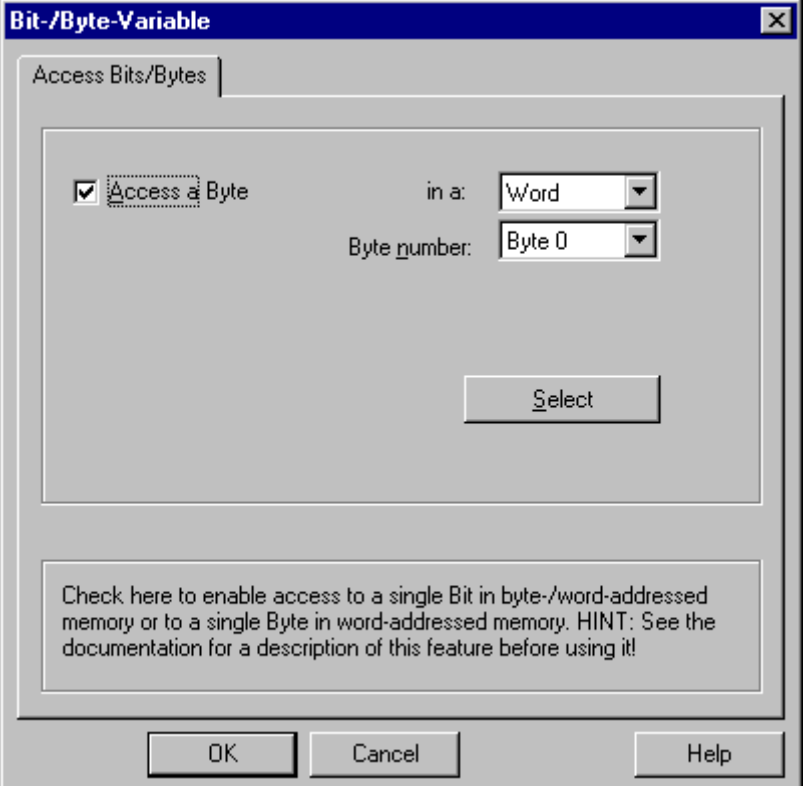

- 5. [選択]ボタンをクリックします。[アドレスプロパティ]ダイアログが開きます。
- 6. [アドレスタイプ]選択フィールドの PLC メモリのアドレス指定タイプを選択します。
- 7. 以下のリストから変更する要素数を選択します。

#### 注記

アドレスタイプの説明は SIMATIC TI505 テクニカル文書に記載されています。

### 6.13.3.4 システムパラメータ

チャンネルユニットのシステムパラメータ

### はじめに

WinCC の標準設定とは異なる設定が必要な場合は、チャンネルユニットの[システムパ ラメータ]ダイアログを使用して、必要な変更をすべて実行できます。

以下の個別ポイントを変更できます。

- デバイス名
- トランスポートパラメータ

### デバイス名

WinCC とオートメーションシステム間の通信は、論理デバイス名を介して実行されま す。これらの名前は通信モジュールのインストール中に割り当てられ、ユニットに固有 です。デバイス名は論理デバイス名を示します。 論理デバイス名は、デフォルトとして "/CP\_H1\_1:/SCP"と初期設定されます。

### トランスポートパラメータ

PDU サイズ、設定試行などチャンネルユニットの固有設定は、トランスポートパラメー タで実行します。

#### 注記

システムパラメータは、AS の全ての CP に適用されます。

#### デバイス名の変更方法

### はじめに

SIMATIC TI505 オートメーションシステムでは、Industrial Ethernet 経由でプロセス接続 が可能です。

オートメーションシステムで、通信モジュール CP 1434 TF を使用します。通信は、ISO トランスポートプロトコルで処理されます。

WinCC システムで、通信モジュール CP 1613 A2 を使用します。

通信は ISO トランスポートプロトコルによって行われるため、ローカルデータベースに 論理接続を設定する必要はありません。

# 必要条件

● チャンネル「SIMATIC TI Ethernet Layer 4」がこのプロジェクトで統合されているこ とが必要です。

# 手順

- 1. コンテキストメニューからチャンネルユニットを選択して、[システムパラメータ]ダイア ログウィンドウを開きます。
- 2. [デバイス名]タブを選択します。

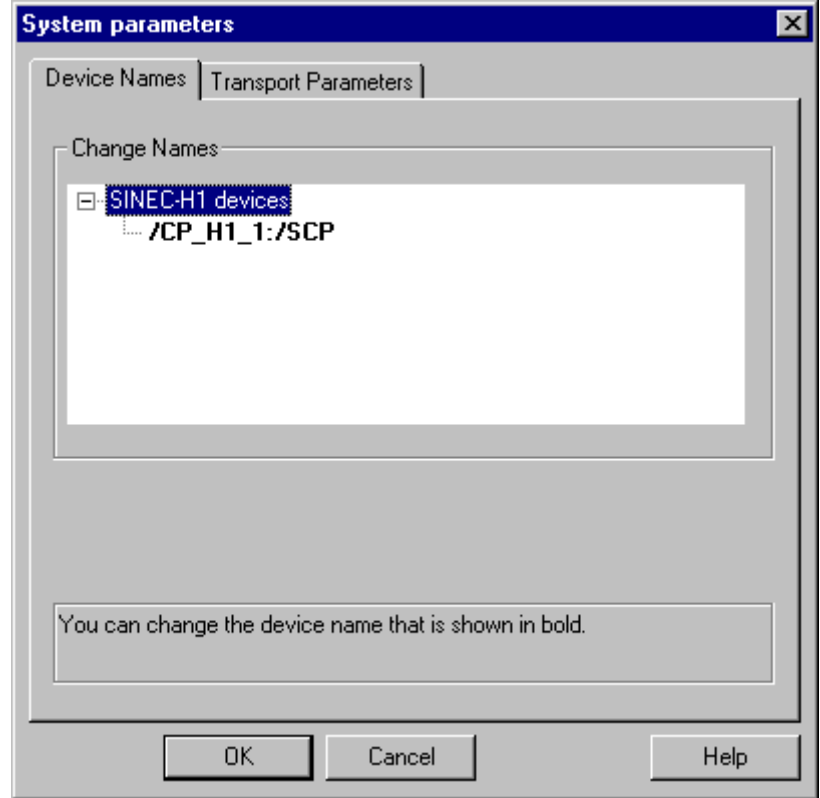

3. ここで、太字で表示されている論理デバイス名をマウスを使って選択し、[名前]フィール ドでマウスクリックすることによって、変更できます。 ハードウェアドライバのインストール中に、論理デバイス名は、デフォルトとして「/ CP\_H1\_1:/SCP」と初期設定されます。 他の望ましくない名前を定義した場合に限り、デバイス名を変更してもかまいません。

### トランスポートパラメータの変更方法

### はじめに

SIMATIC TI505 オートメーションシステムでは、Industrial Ethernet 経由でプロセス接続 が可能です。

オートメーションシステムで、通信モジュール CP 1434 TF を使用します。通信は、ISO トランスポートプロトコルで処理されます。

WinCC システムで、通信モジュール CP 1613 A2 を使用します。

通信は ISO トランスポートプロトコルによって行われるため、ローカルデータベースに 論理接続を設定する必要はありません。

### 必要条件

● チャンネル「SIMATIC TI Ethernet Laver 4」がこのプロジェクトで統合されているこ とが必要です。

- 1. コンテキストメニューからチャンネルユニットを選択して、[システムパラメータ]ダイア ログウィンドウを開きます。
- 2. [トランスポートパラメータ]タブを選択します。

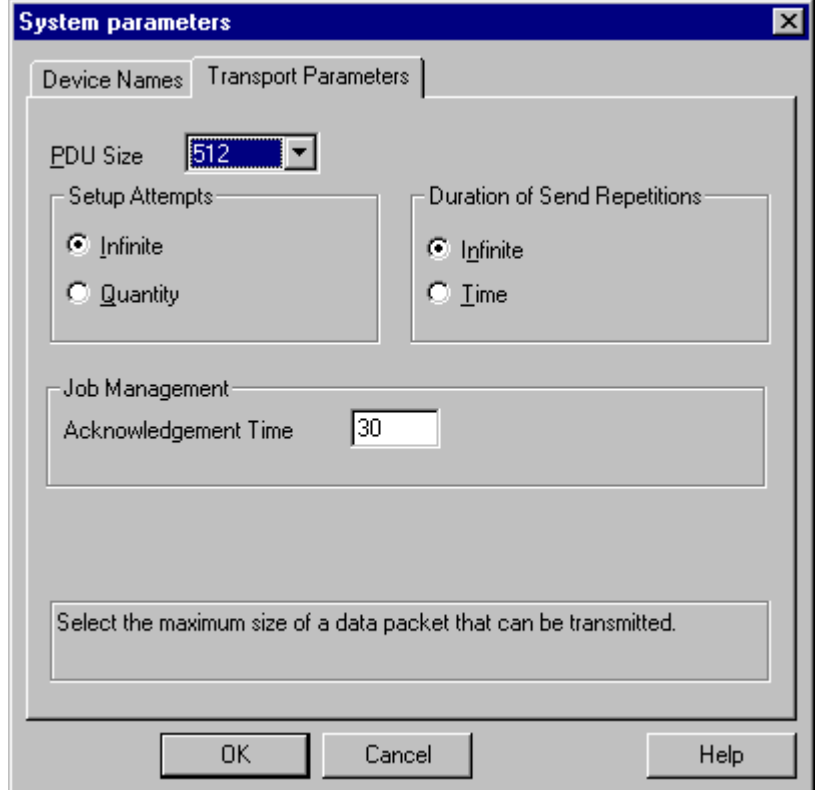

- 3. [PDU サイズ]の値を、CP 1434 TF で設定された値に設定します。
- 4. [設定試行]フィールドで、接続確立の試行回数を定義します。
- 5. [送信繰り返し期間]領域で[無限]を選択します。
- 6. [確認時間]フィールドに値 30 を入力すると、通信パートナがこの時間内に応答しなかった 場合(例えば AS が「停止」状態)、最大 30 秒後にタグのステータスが通知されます。

### 6.14 SIMATIC TI Serial

# 6.14 SIMATIC TI Serial

# 6.14.1 WinCC チャンネル"SIMATIC TI シリアル"

### はじめに

通信ドライバ"SIMATIC TI シリアル"は、WinCC ステーションと SIMATIC TI505 オート メーションデバイスの間のシリアルリンクを確立するために、使用されます。

この章の内容

- "SIMATIC TI シリアル"チャンネルによるデータ転送の設定方法。
- 接続およびタグの設定方法。

### チャンネルユニット

通信ドライバには 1 つのチャンネルユニットがあり、シリアル接続用に COM ポートを 制御します。

以下の機能を使用できます。

● TBP プロトコルまたは NITP プロトコルによるシリアル通信のための、チャンネルユ ニット"505 シリアルユニット#1"。

#### 注記

1 つのチャンネルユニットを通して、2 つ以上の論理接続(異なる COM ポートで)を実 行できます。

# 6.14.2 タグのデータタイプ

#### はじめに

論理接続に必要なタグを定義します。WinCC の観点から、以下のデータタイプにアクセ スできます。

- 2 進タグ
- 符号なし8 ビット値(VMS アドレス指定でのみサポート)
- 符号付き8 ビット値(VMS アドレス指定でのみサポート)
- 符号なし 16 ビット値

# 6.14 SIMATIC TI Serial

- 符号付き 16 ビット値
- 符号なし32 ビット値
- 符号付き 32 ビット値
- 浮動小数点数 32 ビット IEEE 754
- 未処理データタイプ

# 6.14.3 チャンネルの設定

### 6.14.3.1 "SIMATIC TI シリアル"チャンネルの設定

#### はじめに

チャンネル"SIMATIC TI シリアル"の設定には、以下のステップが必要です。

### 6.14.3.2 接続の設定方法

#### はじめに

シリアル接続を使用したプロセス接続は、SIMATIC TI505 オートメーションシステムで 使用可能です。 CPU モジュールのシリアルインターフェースは、オートメーションシス テムで使用されます。

WinCC では、追加の通信モジュールは不要です。 通信は、システムで利用できるデフ ォルトの COM ポートによって行なうことができます。

# 手順

1. 必要な接続を選択し、ショートカットメニューの[接続パラメータ]を選択します。 [接続プロパティ]ダイアログが開きます。

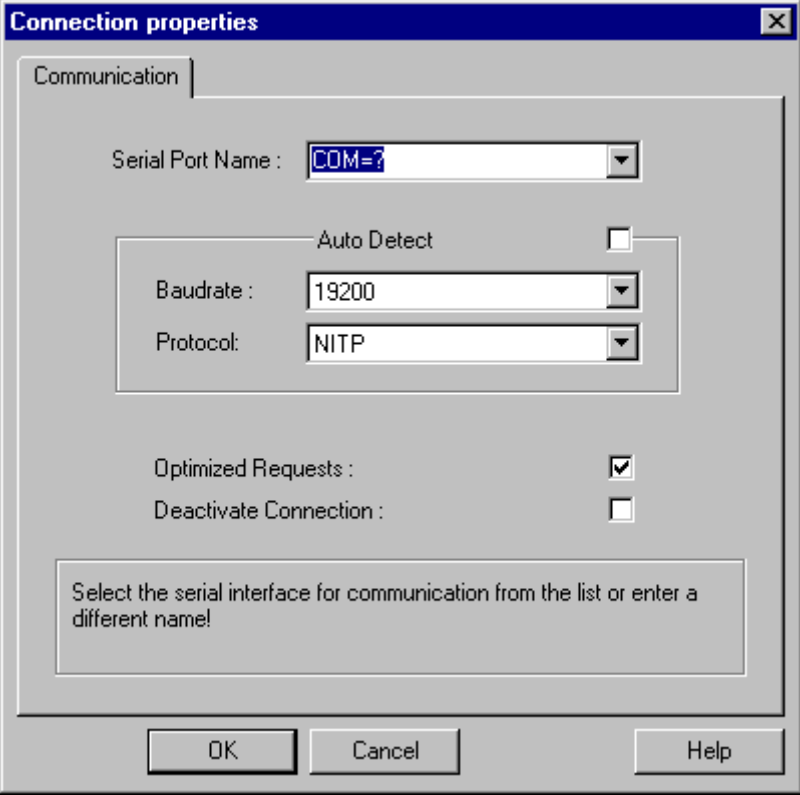

- 2. [シリアルポート]フィールドのシリアルリンクの通信インターフェース(例えば COM1、 COM2 または設定済ポート)を選択します。
- 3. PLC が使用するデータ転送速度とプロトコルを、チャンネルユニットが自動的に検出す る必要がある場合は、[自動的に検出]フィールドを選択します。
- 4. [ボーレート]フィールドおよび[プロトコル]フィールドで、使用するデータ転送速度とプロ トコルを設定します。
- 5. [最適化された要求]フィールドを選択することによって、1 つの要求で複数のタグを転送 するデータ転送を、最適化できます。
- 6. [接続の無効化]フィールドを選択すると、論理接続が無効になります。 コミッショニング 中に一時的に接続を無効にすることは、良い考えです。

通信チャンネル

6.14 SIMATIC TI Serial

#### 6.14.3.3 タグの設定

### タグの設定

### はじめに

チャンネル"SIMATIC TI シリアル"経由での WinCC と PLC の間の接続では、WinCC で 異なるデータタイプのタグを作成できます。これは以下のセクションで説明されていま す。

#### タグのアドレスの設定方法

#### はじめに

SIMATIC TI505 のアドレス構造に準じてタグアドレスを入力します。

- 1. タグを選択します。
- 2. [データタイプ]フィールドで、必要なデータタイプを設定します(符号付き 16 ビット値な ど)。
- 3. [2 進]タグか[8 ビット]タグの場合、[ビットタグ/バイトタグ]オプションが[プロパティ]エリ アで利用できます。データを AS メモリに書き込む場合、対応するチェックボックス[ビッ トアクセス/バイトアクセス]をオンにします。

6.14 SIMATIC TI Serial

- 4. [アドレスプロパティ]ダイアログを開きます。
	- これを実行するには、[アドレス]フィールドをクリックしてから、 …ボタンをクリックし てください。

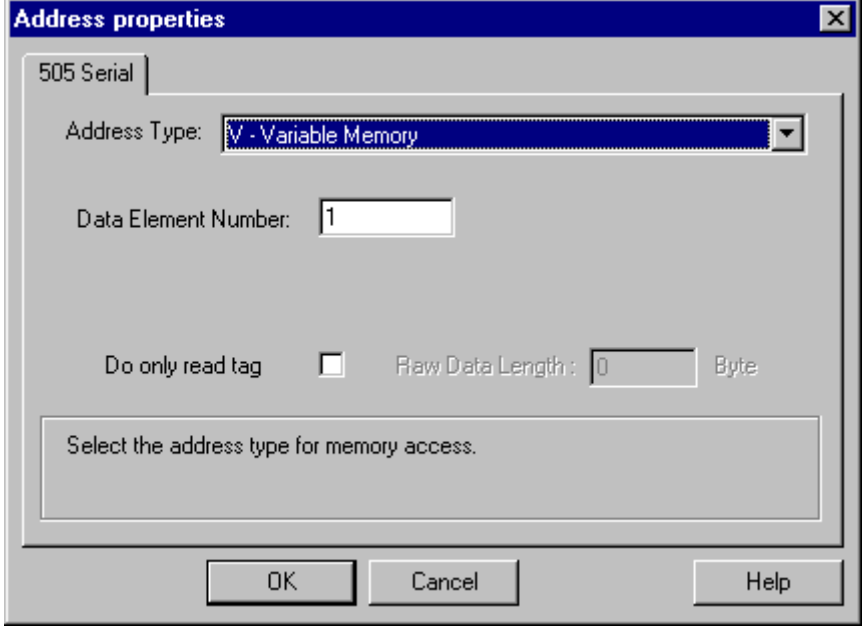

- 5. オートメーションシステムの[アドレスタイプ]フィールドで、タグの位置を選択します。 選択したアドレスのタイプによっては、さらに多くの定義(例、[データ要素番号]フィール ドのアドレスタイプに"V タグメモリ"など)をする必要があります。
- 6. [読み取り専用タグ]フィールドで、WinCC で書き込めないタグを指定できます。

#### 注記

構造体タグは、アドレスエリア V、K、X、Y、C でサポートされます。 アドレスタイプの説明は SIMATIC TI505 テクニカル文書に記載されています。

AS のメモリエリアへの書き込みアクセスは、チャンネル"TI シリアル"でビットまたはバ イトでのみ、実行できます。2 進タグおよび[8 ビット]タグを使用する場合、[アドレスプ ロパティ]ダイアログに加えて[ビットタグ/バイトタグ]ダイアログが開き、個別のビット またはバイトの書き込みアクセスを定義できます。この目的で、書込み要求が出される たびにアドレス指定されたメモリエリアが AS から読み取られ、対応するビットやバイ トが修正されます。 その後、このデータが AS のメモリに書き戻されます。

タグのタイプによって、AS のメモリに、ビットまたはバイトでアクセスできます。

6.14 SIMATIC TI Serial

### ビットでアクセスするタグの設定方法

### はじめに

AS のメモリエリアへの書き込みアクセスは、チャンネル"SIMATIC TI シリアル"でビッ トかバイトでのみ実行できます。2 進タグおよび[8 ビット]タグを使用する場合、[アドレ スプロパティ]ダイアログに加えて[ビットタグ/バイトタグ]ダイアログが開き、個別のビ ットまたはバイトの書き込みアクセスを定義できます。この目的で、書込み要求が出さ れるたびにアドレス指定されたメモリエリアが AS から読み取られ、対応するビットや バイトが修正されます。その後、このデータが AS のメモリに書き戻されます。

#### 注記

読み取りデータエリアで AS によって行なわれた変更は、データエリアに書き戻された 時点で上書きされます。

- 1. タグを選択します。
- 2. [データタイプ]フィールドで、データタイプとして[2 進タグ]を設定します。
- 3. [ビットタグ/バイトタグ]ダイアログを開きます。 これを実行するには、[アドレス]フィールドをクリックしてから、| ボタンをクリックし てください。
# 6.14 SIMATIC TI Serial

4. [ビットのアクセス]チェックボックスを選択して、ビットアドレス指定を定義します。

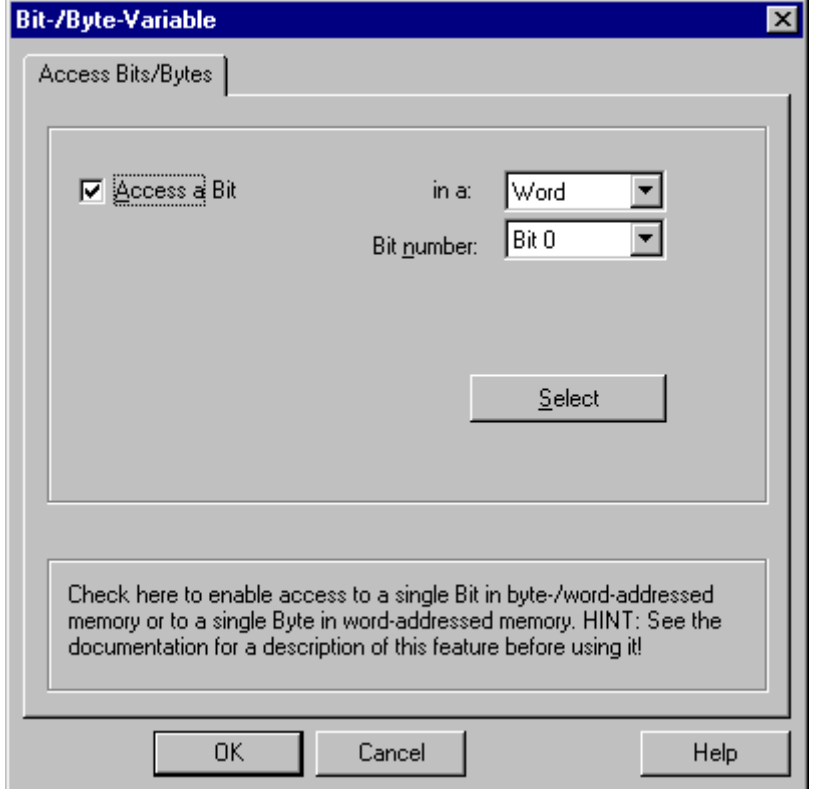

- 5. [選択]ボタンをクリックします。 [アドレスプロパティ]ダイアログが開きます。
- 6. [選択]フィールドで PLC メモリのアドレス指定タイプを選択します。
- 7. [選択]フィールドで変更するビット数を選択します。

# 注記

S5 の場合、フラグ、入力、出力はバイト単位でアドレス指定し、データブロック(DB、 DX)はワード単位でアドレス指定します。

# 6.14 SIMATIC TI Serial

#### バイト単位でアクセスするタグの設定方法

# はじめに

AS のメモリエリアへの書き込みアクセスは、チャンネル"SIMATIC TI シリアル"でビッ トかバイトでのみ実行できます。2 進タグおよび[8 ビット]タグを使用する場合、[アドレ スプロパティ]ダイアログに加えて[ビットタグ/バイトタグ]ダイアログが開き、個別のビ ットまたはバイトの書き込みアクセスを定義できます。この目的で、書込み要求が出さ れるたびにアドレス指定されたメモリエリアが AS から読み取られ、対応するビットや バイトが修正されます。その後、このデータが AS のメモリに書き戻されます。

#### 注記

読み取りデータエリアで AS によって行なわれた変更は、データエリアに書き戻された 時点で上書きされます。

# 手順

- 1. タグを選択します。
- 2. [データタイプ]フィールドで、データタイプを[符号なし 8 ビット値]または[符号付き 8 ビ ット値]に設定します。
- 3. [ビットタグ/バイトタグ]ダイアログを開きます。 これを実行するには、[アドレス]フィールドをクリックしてから、 …ボタンをクリックし てください。

# 6.14 SIMATIC TI Serial

4. [バイトのアクセス]チェックボックスを選択して、バイトアドレス指定を定義します。

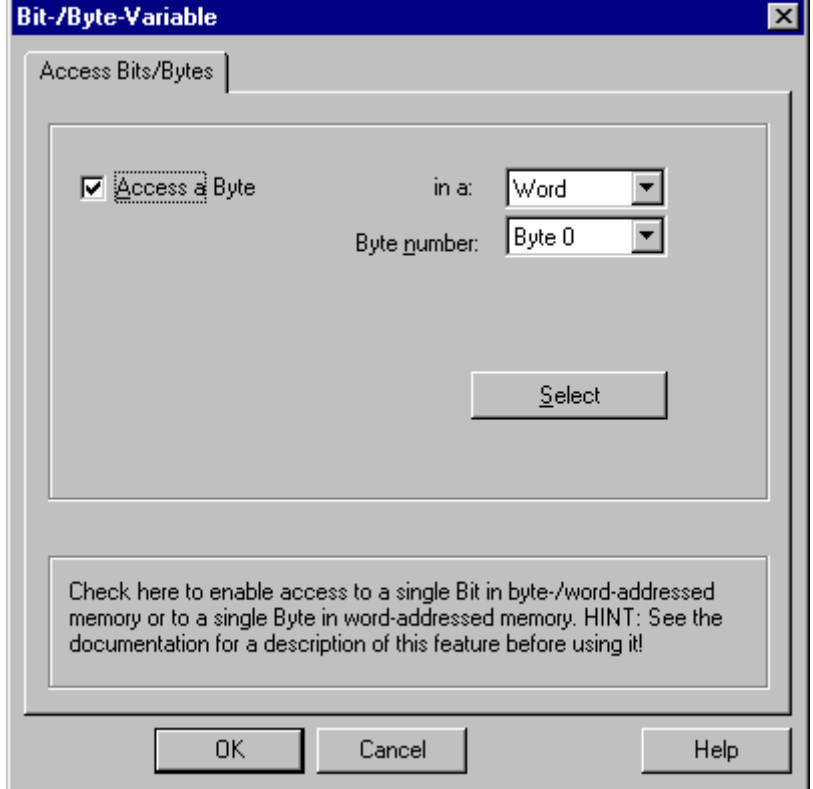

- 5. [選択]ボタンをクリックします。 [アドレスプロパティ]ダイアログが開きます。
- 6. [選択]フィールドで PLC メモリのアドレス指定タイプを選択します
- 7. [選択]フィールドで変更するバイト数を選択します。

# 6.15 SIMOTION

# 6.15.1 WinCC チャンネル"SIMOTION"

## はじめに

"SIMOTION"チャンネルは、WinCC ステーションを SIMOTION オートメーションシステ ムに接続します。 接続は TCP/IP プロトコルを使って、工業用 Ethernet 経由で確立され ます。

SIMOTION は、動作制御アプリケーションと技術タスクに重点を置いた、オートメーシ ョンおよび駆動ソリューション用のシステムプラットフォームです。

SIMOTION モジュラーシステムは、様々なハードウェアプラットフォームに対応する、 SIMOTION SCOUT エンジニアリングシステムおよび共通ランタイムシステムで構成さ れています。

SIMOTION SCOUT からプロジェクトをエクスポートして、SIMOTION SCOUT プロジ ェクトのデータにアクセスします。 その後、エクスポートされたファイルから、Simotion Mapper を使って WinCC プロジェクトを作成します。

WinCC で後刻、SIMOTION オートメーションシステムの設定に対して、特定の変更(IP アドレスの変更など)を設定することができます。 その他の変更は SIMOTION SCOUT で設定し、Simotion Mapper を使って再度エクスポートして、転送する必要がありま す。

## 注記

WinCC で"SIMOTION"チャンネルを設定するには、SIMOTION SCOUT エンジニアリン グシステムおよび WinCC の設定に精通している必要があります。

# 6.15.2 サポートされているデータタイプの概要

# はじめに

オートメーションシステムのデータフォーマットへのデータタイプとフォーマットの適 用は、タグの設定で決定されます。

以下の表に、このチャンネルがサポートするデータタイプと、フォーマットに適応する アプリケーションを示します。

# <span id="page-544-0"></span>サポートされるデータタイプ

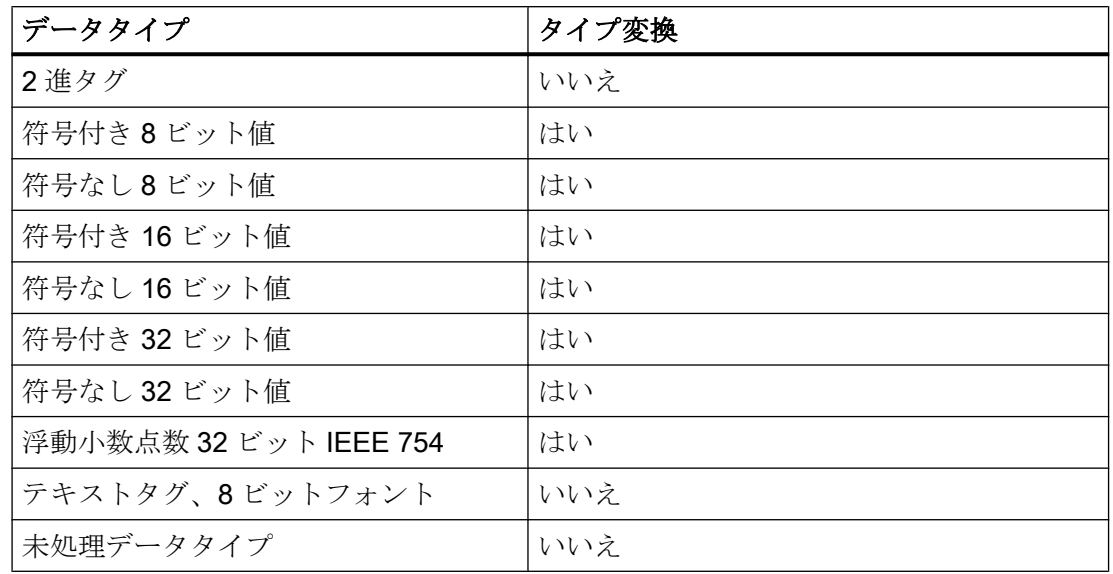

# 6.15.3 チャンネルの設定

#### 6.15.3.1 "SIMOTION"チャンネルの設定

## はじめに

この章では、"SIMOTION"チャンネルの設定方法を説明します。

#### 注記

"SIMOTION"チャンネルを設定するには、SIMOTION SCOUT エンジニアリングシステム および WinCC の設定に精通している必要があります。

"SIMOTION"チャンネルを設定するには、以下の手順に従います。

- 1. SIMOTION SCOUT プロジェクトを SIMOTION SCOUT からエクスポートします。
- 2. Simotion Mapper を使って WinCC プロジェクトを作成します。
- 3. WinCC プロジェクトを開きます。
- 4. システムパラメータを設定します。

チャンネルの診断、接続およびタグに関する詳細は、「診断'SIMOTION'チャンネル」の 章を参照してください。

# 6.15.3.2 SIMOTION SCOUT プロジェクトのエクスポート方法

## はじめに

このセクションでは、タグとメッセージの定義を SIMOTION SCOUT からエクスポート する方法を説明します。

## 必要条件:

- SIMOTION SCOUT エンジニアリングシステムに精通していること。
- エクスポートする SIMOTION SCOUTプロジェクトへのアクセス権があること。

#### 手順

- 1. SIMOTION SCOUT でエクスポートする SIMOTION SCOUT プロジェクトを開きます。
- 2. [ツール]で[OPC データのエクスポート]を選択します。
- 3. "SIMATIC NET V6.4"バージョン、希望するスコープ、およびエクスポート用に少なくと も「OPC アラーム/イベント」オプションを選択します。

## 注記

Simotion Mapper は、"SIMATIC NET V6.4"以外のエクスポートバージョンを処理しま せん。

- 4. エクスポート先のディレクトリを選択します。
- 5. 通信インターフェースを選択します。 プロジェクトがエクスポートされます。
- 6. 経路指定を使用している場合は、経路指定情報を入力します。

SIMOTION SCOUT プロジェクトがエクスポートされます。"OPC\_Data.sti"および "OPC AE.xml"ファイルが、エクスポート先のディレクトリに保存されます。

# 6.15.3.3 Simotion Mapper を使った WinCC プロジェクトの作成方法

# はじめに

このセクションでは、Simotion Mapper を使って、エクスポートされた SIMOTION SCOUT プロジェクトから WinCC プロジェクトを作成する方法を説明しま す。

#### 注記

古いバージョンの SIMOTION SCOUT プロジェクト用に WinCC プロジェクトが既に作 成されている場合は、送信で SIMOTION パラメータのみを変更します。 WinCC プロジ ェクトのこれ以外の全ての設定(アーカイブなど)は変更されません。

#### 前提条件:

- SIMOTION SCOUT プロジェクトのエクスポートファイル"OPC Data.sti"およ び"OPC\_AE.xml"へのアクセス権があること。
- WinCC のインストールディレクトリへのアクセス権があること。

#### 注記

SIMOTION SCOUT のプログラミング環境で、ウォッチテーブルを使って、エクスポ ートされるタグをフィルタ処理できます。 ウォッチテーブルを使って、WinCC プロ ジェクト内のタグを少数に維持します。 ウォッチテーブルの詳細については、 SIMOTION SCOUT のオンラインヘルプを参照してください。

# 手順

- 1. WinCC のインストールディレクトリにある"SimotionMapper.exe"プログラムを起動しま す。
- 2. [開く]をクリックします。 ファイル"OPC\_Data.sti"および"OPC\_AE.xml"があるディレクト リに移動します。 データが読み取られ、Simotion Mapper に表示されます。
- 3. Simotion Mapper Explorer で、WinCC プロジェクトで必要なグループとタグを選択しま す。
- 4. [新規 WinCC プロジェクトの作成]を選択します。
- 5.「WinCC 接続名」を変更する場合は、表示された名前をクリックして、新しい名前を入力 します。

- 6. 技術アラーム用の「最初の TA メッセージ数」を指定します。 他の通信チャンネルのメッ セージと衝突しない値を選択する必要があります。 デフォルト値は 100 です。 Simotion Mapper は、1 つのメッセージと、Simotion の各接続用の指定した数で始まる合 計 6 つのテンプレートメッセージを作成します。
- 7. [マッピングの開始]をクリックします。 WinCC プロジェクト用の転送先フォルダを選択 します。

WinCC プロジェクトが作成されます。 進捗バーが、手順の進捗状況を示します。

8. Simotion Mapper を閉じます。

WinCC プロジェクトが作成され、WinCC で開いて編集することができます。

## 注記

作成された WinCC プロジェクトを使用するために、WinCC の"SIMOTION"チャンネル のシステムパラメータを設定する必要があります。

# 6.15.3.4 Simotion Mapper を使った WinCC プロジェクトの変更方法

# はじめに

このセクションでは、エクスポートされた SIMOTION SCOUT プロジェクトを、 Simotion Mapper を使って既存の WinCC プロジェクトに追加する方法を説明します。 た とえば、このようにして、同じ Simotion プロジェクトを 1 つの WinCC プロジェクトで 複数回使用することができます。

#### 注記

古いバージョンの SIMOTION SCOUT プロジェクト用に WinCC プロジェクトが既に作 成されている場合は、送信で SIMOTION パラメータのみを変更します。 WinCC プロジ ェクトのこれ以外の全ての設定(アーカイブなど)は変更されません。

# 前提条件:

- SIMOTION SCOUT プロジェクトのエクスポートファイル"OPC\_Data.sti"およ び"OPC\_AE.xml"へのアクセス権があること。
- WinCC のインストールディレクトリへのアクセス権があること。

#### 注記

SIMOTION SCOUT のプログラミング環境で、ウォッチテーブルを使って、エクスポ ートされるタグをフィルタ処理できます。 ウォッチテーブルを使って、WinCC プロ ジェクト内のタグの数を制限します。ウォッチテーブルの詳細については、SIMOTION SCOUT のオンラインヘルプを参照してください。

# 手順

- 1. 編集する WinCC プロジェクトを開きます。
- 2. WinCC のインストールディレクトリにある"SimotionMapper.exe"プログラムを起動しま す。
- 3. [開く1をクリックします。ファイル"OPC Data.sti"および"OPC AE.xml"があるディレクト リに移動します。 データが読み取られ、Simotion Mapper に表示されます。
- 4. Simotion Mapper Explorer で、WinCC プロジェクトで必要なグループとタグを選択しま す。
- 5. [開いたプロジェクトに追加]を選択します。
- 6. 既に作成済みのグループまたはタグを再度追加する場合は、表示されている名前をクリッ クして、「WinCC 接続名」を変更する必要があります。
- 7. 接続用のメッセージ、グループ、タグを転送しない場合、「WinCC 接続名」の選択を解除 します。
- 8. タグを上書きするかどうかを指定します。
- 9. 技術アラーム用の「最初の TA メッセージ数」を指定します。 他の通信チャンネルのメッ セージと衝突しない値を選択する必要があります。 デフォルト値は 100 です。 Simotion Mapper は、1 つのメッセージと、Simotion の各接続用の指定した数で始まる合 計 6 つのテンプレートメッセージを作成します。

#### 注記

既にマップされている「最初の TA メッセージ数」は変更しないでください。 変更す ると、メッセージが予測できない動作をすることがあります。

10.[マッピングの開始]をクリックします。 WinCC プロジェクト用の転送先フォルダを選択 します。

SIMOTION SCOUT プロジェクトが、開いている WinCC プロジェクトに追加されます。 進捗バーが、手順の進捗状況を示します。

11.Simotion Mapper を閉じます。

WinCC プロジェクトが SIMOTION SCOUT プロジェクトによって拡張され、変更した設 定と共に保存されました。

# 6.15.3.5 接続パラメータの変更方法

#### はじめに

このセクションでは、SIMOTION ネットワークアドレスの接続パラメータの変更方法を 学習していただきます。

#### 注記

ここに示す接続パラメータのみを変更します。 "SIMOTION"チャンネル用に新しい接続 を作成しないでください。 接続が正しく設定されていないと、PLC で制御エラーが発生 することがあります。 セクション「"SIMOTION"[チャンネルの設定](#page-544-0) (ページ [545](#page-544-0))」の説 明に従い、新規接続を構成します。

## 必要条件

- SIMOTION 通信ドライバが WinCC プロジェクトに統合されていること。
- 接続は"SIMOTION"チャンネルユニットで作成する必要があります。

# 手順

- 1. [タグ管理]エディタの"SIMOTION"通信ドライバのディレクトリ構造を開きます。
- 2. [SIMOTION]チャンネルユニット接続のショートカットメニューから[接続パラメータ]エン トリを選択します。 [接続パラメータ - SIMOTION]ダイアログが開きます。

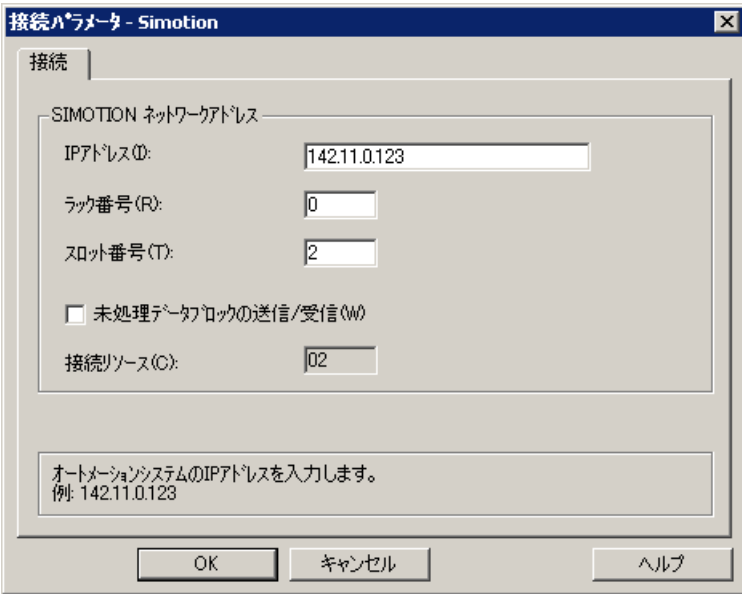

3. 各フィールドの SIMOTION ネットワークアドレスの接続パラメータを変更します。

4. [OK]をクリックして、それぞれの開いているダイアログボックスを閉じます。

# 6.15.3.6 タグアドレスの変更方法

# はじめに

このセクションでは、"SIMOTION"チャンネルでのタグアドレスの変更方法を説明しま す。

## 注記

"SIMOTION"チャンネルのタグアドレスを変更するには、あらゆるポインタの使用方法 を非常によく理解している必要があります。 タグアドレスが正しく入力されないと、通 信接続が確立されないことがあります。

## 必要条件

- "SIMOTION"チャンネルが WinCC プロジェクトに統合されていること。
- "SIMOTION"チャンネルユニットでタグとの接続が作成されていること。

# 手順

- 1. [SIMOTION タグアドレス]ダイアログを開きます。
	- これを実行するには、[アドレス]フィールドをクリックしてから、 ボタンをクリックし てください。

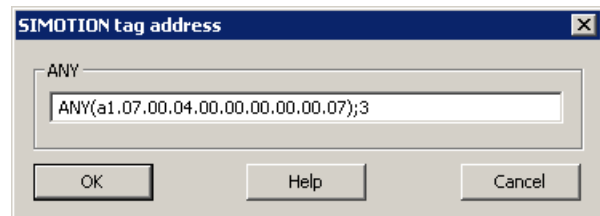

2. タグアドレスを変更します。

# 6.15.3.7 システムパラメータ設定

チャンネルユニットのシステムパラメータ

# はじめに

WinCC のデフォルト設定とは異なる設定が必要な場合は、[システムパラメータ]ダイア ログボックスでこれを設定します。

以下のシステムパラメータを変更できます。

- 論理デバイス名
- AS のサイクリック読み取りサービスを使用するチャンネル

## 論理デバイス名

WinCC および PLC は、通信プロセッサが PLC にインストールされたときに割り当てら れる論理デバイス名を使って通信します。

#### AS のサイクリック読み取りサービスを使用するチャンネル

PLC サイクリック読み取りサービスは、周期的に読み取られるタグを個々の要求にグル ープ化して、それらを PLC に転送します。 PLC は、要求を受け取った時に初めて要求 されたデータを送信し、以後はサイクル時間が経過するたびに再びデータを送信しま す。

サイクリック読み取りサービスが有効な場合、変更駆動型の転送機能を使うことができ ます。 PLC が変更駆動型の転送をサポートしている場合、データは、値が変更されたと きにのみ転送されます。

# システムパラメータのコンフィグレーション方法

# はじめに

このセクションでは、"SIMOTION"チャンネルのシステムパラメータの設定方法を説明 します。

[システムパラメータ]ダイアログは、以下の 2 つのタブで構成されます。

- [SIMOTION]タブ
- [ユニット]タブ

# 注記

プロジェクトが他のコンピュータにコピーされるとき、[ユニット]タブの設定は保持 されます。 一方、[SIMOTION]タブの設定は削除されます。

# 前提条件

● "SIMOTION"チャンネルが WinCC プロジェクトに統合されていること。

# 手順

- 1. 変数管理で"SIMOTION"チャンネルを選択します。 "Simotion"チャンネルユニットのショ ートカットメニューの、[システムパラメータ]ダイアログボックスを開きます。
- 2. [SIMOTION]タブを選択します。

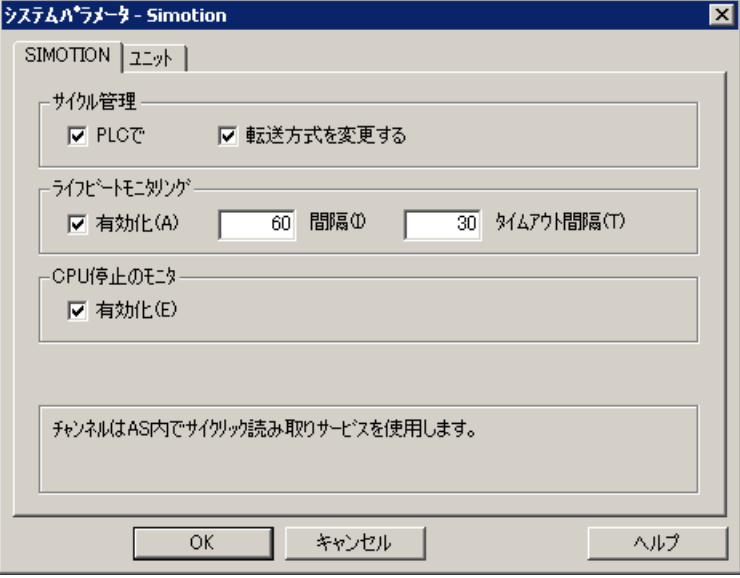

3. タグのサイクリック読み取りと変更駆動型の転送を有効にするには、[PLC で]および[変更 駆動型の転送]を選択します。

# 注記

[サイクル管理]、[ライフビートモニタリング]および[停止モニタ]機能は、統合 SINAMICS サーボ制御によってサポートされていません。 そのため"SIMOTION"チャ ンネルは、SINAMICS サーボ制御への接続に対応する設定を無視します。 このチャ ンネルは、接続を確立するときに、AS がそれぞれの機能をサポートしているかどう かを判断します。

- 4. 必要に応じて、[ライフビートモニタリング]機能を選択します。 ライフビートモニタリングメッセージを送信する間隔を、秒単位で決定します。 ライフビートモニタリングメッセージへの応答を監視するモニタ時間を、秒単位で決定し ます。
- 5. SIMOTION CPU が停止状態のときに、WinCC が通信の障害の信号を送るようにする場合 は、[CPU 停止モニタ]を有効にします。

6. [ユニット]タブを選択します。

「論理デバイス名」のデフォルトとして、"S7ONLINE"が表示されます。 使用している通 信プロセッサのインストール時に異なる名前が選択されている場合は、デバイス名を変更 する必要があります。

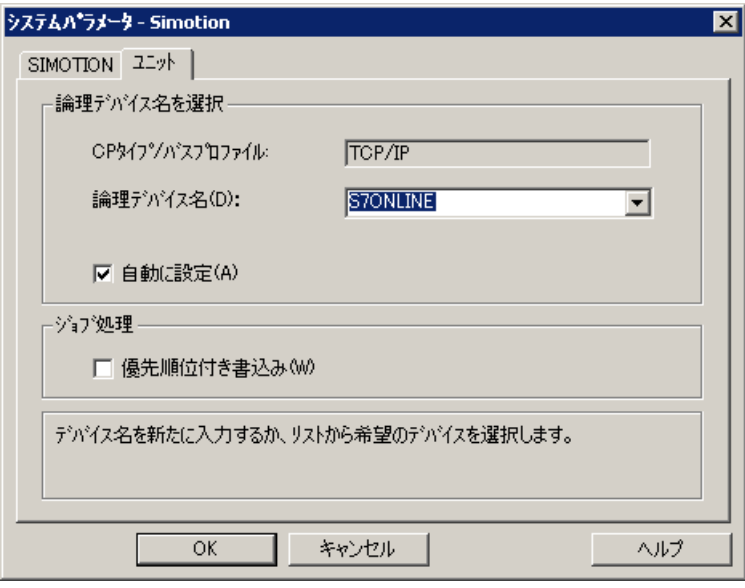

- 7. ランタイムの開始時にデバイス名を自動的に設定するには、[自動的に設定]を選択します。
- 8. 処理中の書き込みジョブに読み取りジョブより高い優先度を与えるには、[書き込み優先] を選択します。
- 9. [OK]をクリックしてダイアログを閉じます。

#### 注記

WinCC を再起動しないと設定の変更は有効になりません。

## 論理デバイス名の変更方法

# はじめに

WinCC および SIMOTION は、論理デバイス名を使用して通信します。 これらの論理デ バイス名は、通信プロセッサがインストールされるときに割り当てられてます。

## 前提条件

- "SIMOTION"チャンネルがプロジェクトに統合されていること。
- "SIMOTION"チャンネルユニットで接続が作成されていること。

手順

- 1. タグ管理で、SIMOTION チャンネルを選択します。
- 2. ショートカットメニューで[システムパラメータ]ダイアログボックスを開きます。
- 3. [ユニット]タブを選択します。
- 4. [論理デバイス名]フィールドに、デバイス名を入力します。 リストからエントリを選択す るか、新しい名前を入力することができます。 デバイス名は、"PG/PC インターフェースの設定"ツールによって決定されます。 ツール はシステム制御で呼び出します。 そのツールがインストールされていない場合、現在設 定されているデバイス名のみが表示されます。 異なる論理デバイス名を指定した場合は、メッセージが表示されます。 ターゲットステーションで使用されている通信プロセッサが設定システムにインストール されていない場合、名前のみを入力します。
- 5. [OK]をクリックしてダイアログを閉じます。

#### 注記

WinCC を再起動しないと設定の変更は有効になりません。

# 6.15.4 診断"SIMOTION"チャンネル

#### 6.15.4.1 "SIMOTION"チャンネルの診断の可能性

"SIMOTION"チャンネルとそのタグの診断とエラー検出には、以下の可能性がありま す。

## 通信プロセッサの設定のチェック

アクセスポイントのチェック後、通信プロセッサについても「PG/PC インターフェース の設定」アプリケーションでテストできます。 通信プロセッサは、SIMATIC NET で同 じ方法でチェックできます。

## 接続およびタグの設定のチェック

システムおよび接続パラメータの設定にエラーがあります。 間違ったタグのアドレス指 定が、間違ったタグ値の原因である場合もあります。

## 「チャンネル診断」によるチャンネルの診断

「チャンネル診断」を使って、ランタイム時のチャンネルおよび接続のステータスを問い 合わせることができます。 エラーは「エラーコード」で表示されます。

#### チャンネルのタグの診断

タグ管理で、ランタイム時に、現在の値、現在の品質コードおよびタグの最終変更時間 を問い合わせることができます。

# 6.15.4.2 ログファイルのエントリの説明

#### はじめに

このチャンネルは、ステータスの重要な変更とエラーをログファイルに入力します。 エ ントリは通信障害の分析をサポートします。

ファイルのすべてのエントリには、日付とタイムスタンプが、以下のフラグ名と説明と 共に含まれています。

## ログブックエントリの例:

2009-10-28 12:10:11,467 INFO Log starting ...

2009-10-28 12:10:11,483 INFO | LogFileName : D:\SIEMENS\WINCC\Diagnosis \Simotion\_01.LOG

2009-10-28 12:10:11,483 INFO | LogFileCount : 3

2009-10-28 12:10:11,483 INFO | LogFileSize : 1400000

2009-10-28 12:10:11,483 INFO | TraceFlags : fa000000

2009-10-28 12:10:11,498 INFO SIMOTION channel DLL started!

2009-10-28 12:10:11,498 INFO SIMOTION channel with own cycle creation!

2009-10-28 12:10:11,967 INFO Connection "D445": StartRegisterEvVariable for dwVariableCount = 89

2009-10-28 12:10:11,967 INFO Connection "D445": RegisterEvVariable for Variable "@D445@CheckSum"!

...

2009-10-28 12:10:11,983 INFO Connection "D445": EndRegisterEvVariable

2009-10-28 12:10:12,436 INFO S7DOS release: @(#)TIS-Block Library DLL Version R8.0.0.0-REL-BASIS

2009-10-28 12:10:12,436 INFO S7DOS version: V8.0 / 0

2009-10-28 12:10:12,436 INFO SIMOTION version: V6.0 / Sep 15 2009 / 08:06:43

2009-10-28 12:10:12,436 INFO SIMOTION channel unit "Simotion" activated!

2009-10-28 12:10:12,451 ERROR Cannot connect to "SINAMICS\_Integrated":Errorcode 0xFFDF 42C2!

2009-10-28 12:10:12,451 ERROR Cannot connect to "D445":Errorcode 0xFFDF 42C2!

# "INFO"フラグの最も重要なエントリの記述

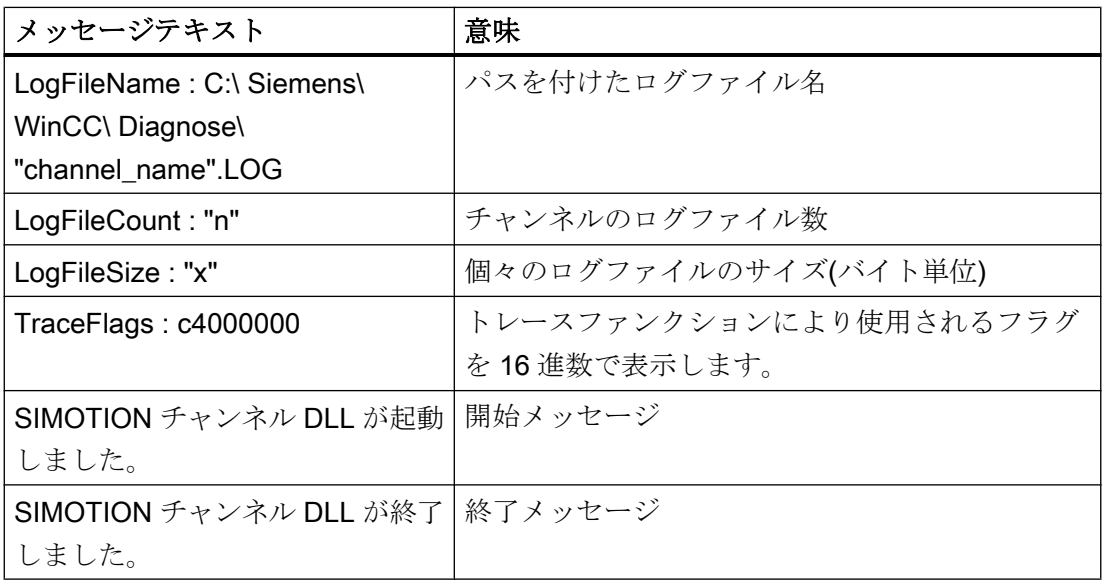

通信チャンネル

# 6.15 SIMOTION

# "ERROR"フラグの最も重要なエントリの記述

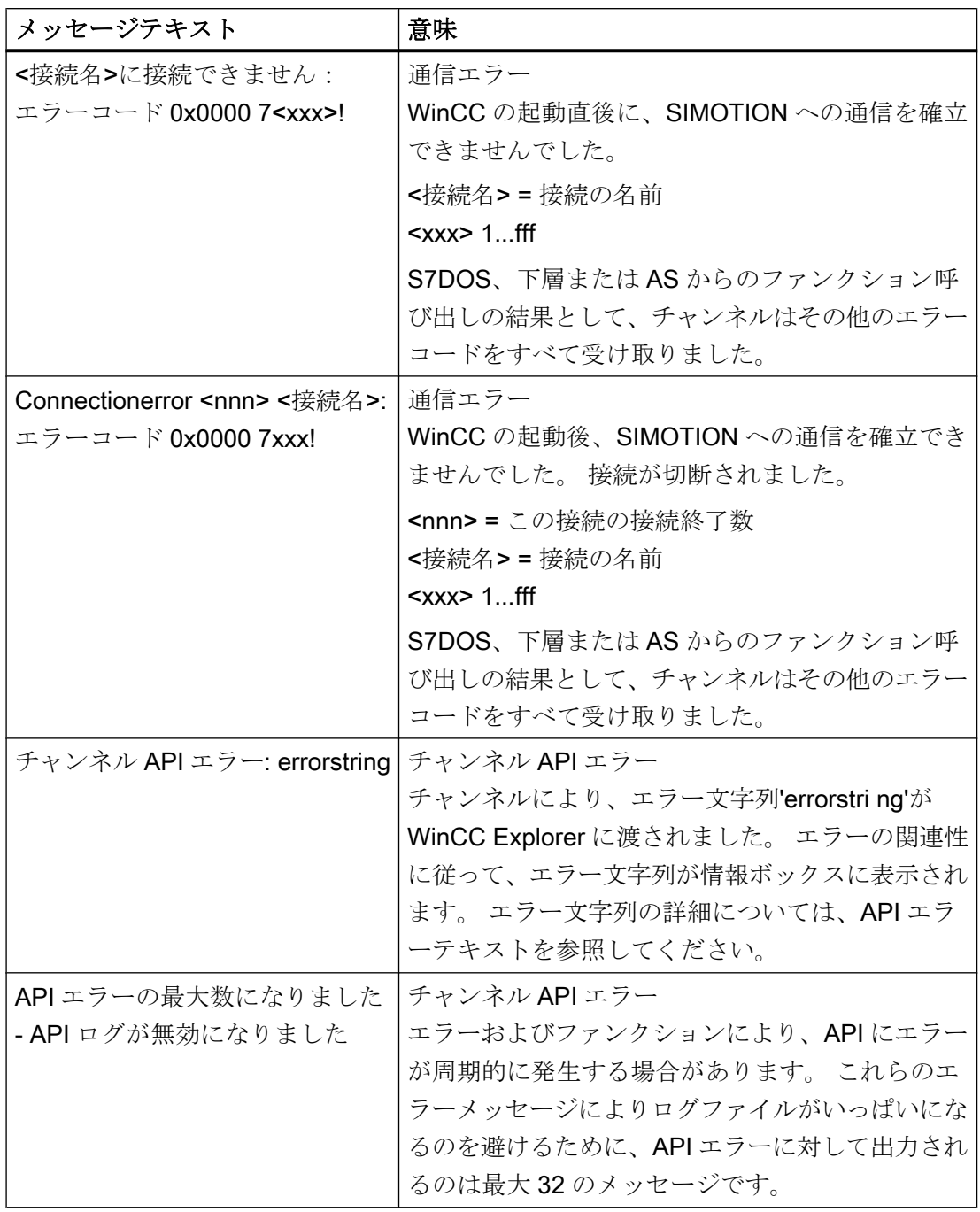

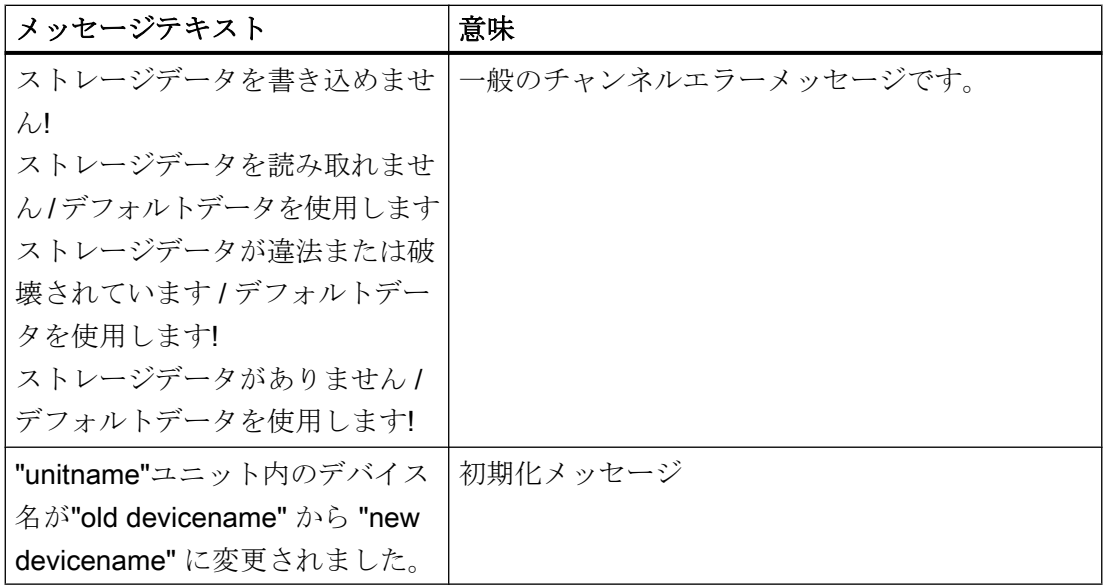

### 注記

"SIMOTION"チャンネルのエラーコードは、"SIMATIC S7 Protocol Suite"チャンネルのエ ラーコードに対応しています。 エラーコードの詳細については、"SIMATIC S7 Protocol Suite"チャンネルのヘルプの「接続障害のエラーコード」の章を参照してください。 さらに、一貫性チェックが不合格の場合、SIMOTION はエラーコード 0x000 7301 を報 告します。 エラーメッセージの原因は、AS によって入力されたチェックサムに対する SIMOTION SCOUT からエクスポートされたデータが、接続されているデバイスのチェ ックサムに一致しないためです。

# 6.16 システム情報

# 6.16.1 "システム情報"チャンネル

内容

"システム情報"チャンネルは、時間、日付、ディスク容量などのシステム情報を評価す るのに使用され、タイマやカウンタなどのファンクションを提供します。

この章では、以下について説明します。

- チャンネル、接続、およびタグをコンフィグレーションする
- システム情報をプロセスピクチャへに表示する
- システム情報を使用してメッセージをトリガし表示する
- システム情報をグラフに表示する
- 複数サーバからのシステム情報をマルチユーザーシステムで表示する

# 6.16.2 WinCC システム情報チャンネル

#### 原理

システム情報チャンネルは時間、日付、ディスク容量などのシステム情報を評価するた めに使用され、タイマやカウンタなどのファンクションを提供します。

可能なアプリケーションは以下のとおりです。

- プロセス画像での時間、日付、曜日の表示
- スクリプトでのシステム情報の評価によるイベントのトリガ
- CPU 負荷のトレンドでの表示
- クライアントシステムの異なるサーバーの、使用可能なドライブ容量の表示とモニタ
- 使用可能なディスク容量のモニタおよびメッセージのトリガ

チャンネルは、チャンネルがインストールされているコンピュータのシステム情報に直 接アクセスするため、ハードウェアを必要としません。チャンネルが機能するには、接

続を設定する必要があります。接続を追加することもできますが、正常な動作には必要 ありません。

チャンネルおよびタグの診断の詳細については、「通信診断」を参照してください。

#### 注記

#### ライセンシング

システム情報チャンネルに必要なプロセスタグに、ライセンスは必要ありません。この ため、このタグはライセンスカウントに入力されません。

# ユーザー権限

管理者権限を所持していない場合、システム情報チャンネルを使用するには、パワーユ ーザーおよび[パフォーマンスモニタユーザー]グループのメンバーになる必要がありま す。

#### 接続ステータスのタグ

タグ@<connection\_name>@ForceConnectionStateEx と

@<connection\_name>@ConnectionStateEx は、「システム情報」チャンネルではサポー トされていません。

#### 通信マニュアル

通信マニュアルには、チャンネル設定の追加情報と各種の例が記載されています。この マニュアルは、下記のインターネットからダウンロードできます。

● http://support.automation.siemens.com/

アイテム番号による検索:

● A5E00391327

# 下記も参照

[マルチユーザーおよびクライアントシステムにおける使用](#page-582-0) (ページ [583\)](#page-582-0)

[システム情報の呼び出しと評価方法](#page-569-0) (ページ [570\)](#page-569-0)

[システム情報チャンネルをコンフィグレーションする方法](#page-568-0) (ページ [569\)](#page-568-0)

[他のソフトウェアの構成要素](#page-567-0) との違い (ページ [568](#page-567-0))

[サポートされるシステム情報の概要](#page-562-0) (ページ [563\)](#page-562-0)

[チャンネルおよびタグの診断](#page-590-0) (ページ [591](#page-590-0))

# <span id="page-562-0"></span>6.16.3 サポートされるシステム情報の概要

# はじめに

[システム情報]ダイアログの[ファンクション]フィールドでは、WinCC タグにどのシステ ム情報を割り付けるのかを指定できます。[フォーマット]フィールドでは、表示フォーマ ットを設定します。

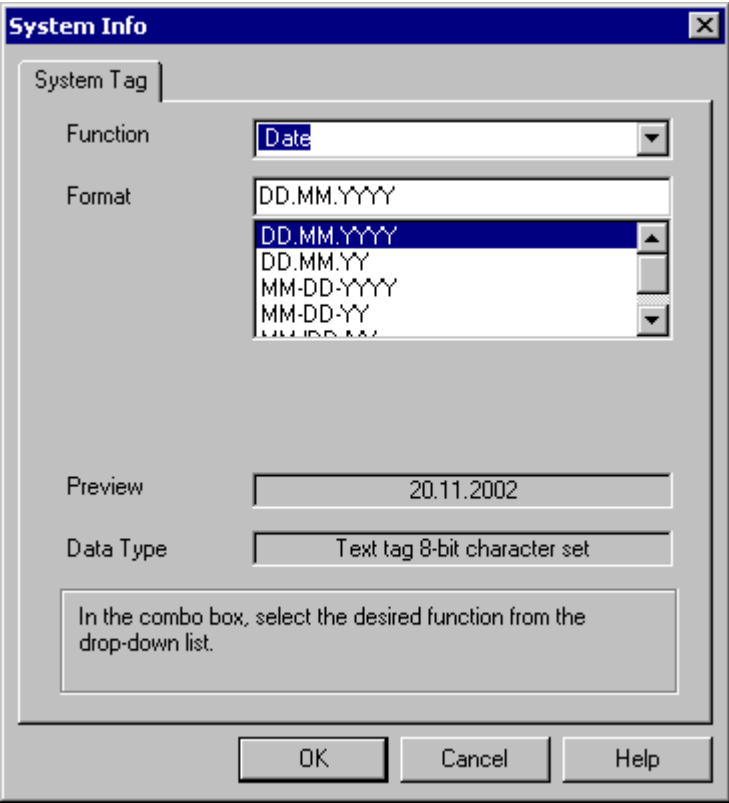

# システム情報をサポートする"システム情報"チャンネル - 概要

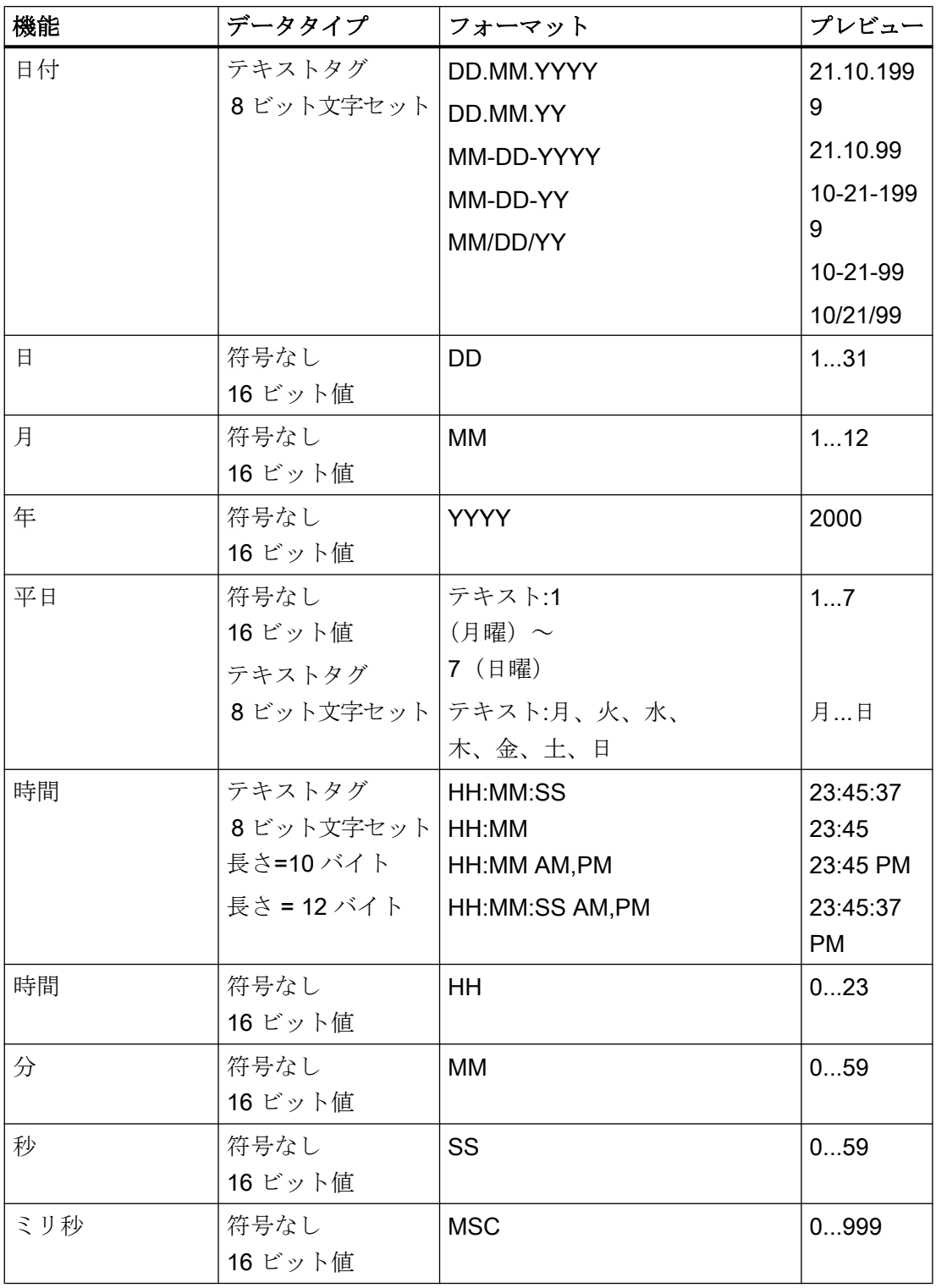

通信チャンネル

6.16 システム情報

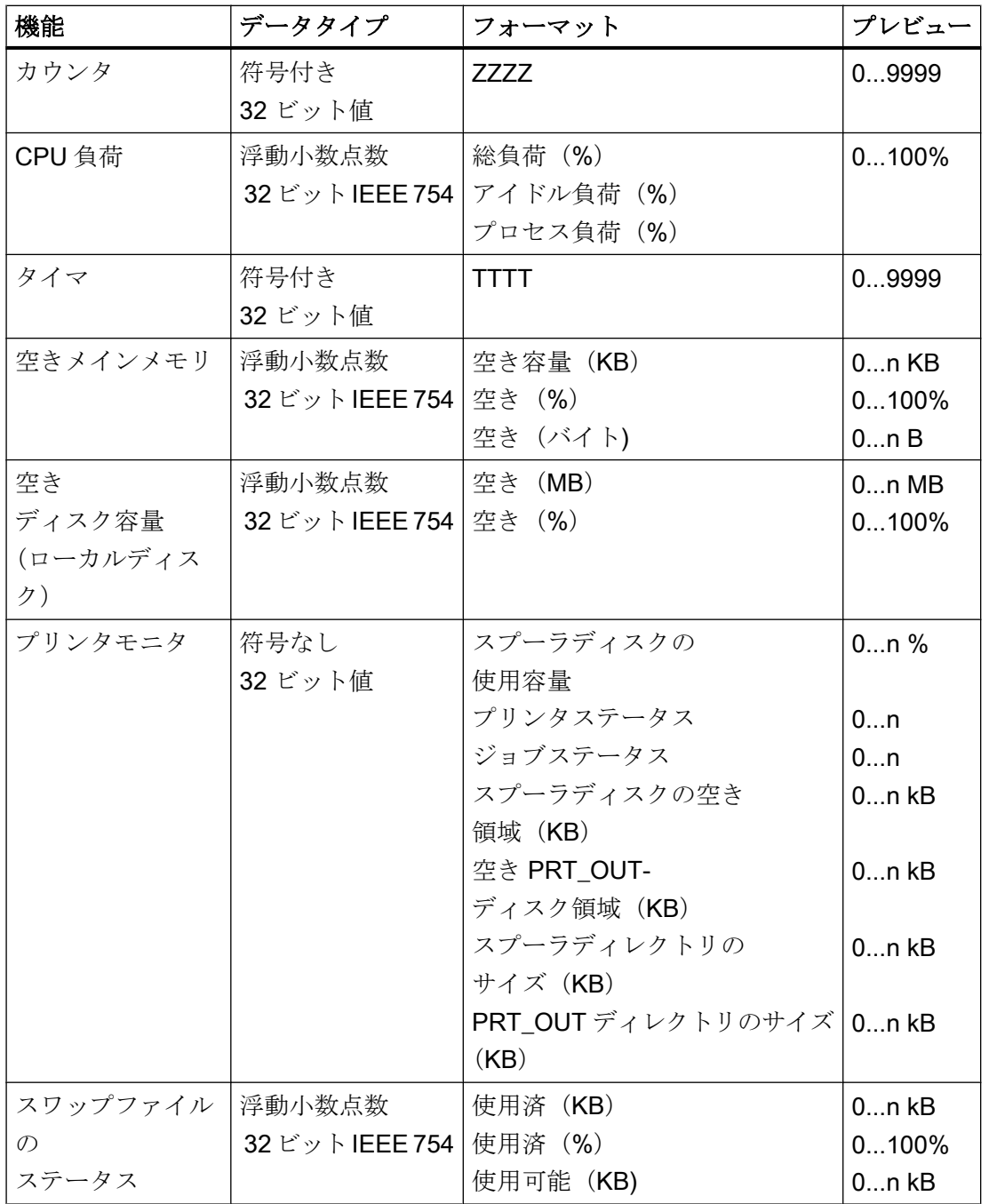

カウンタ

このファンクションは、スクリプトのテスト目的に使用できます。

# タイマ

このファンクションを選択すると、[システム情報]ダイアログにフィールド[制限]および [終わり]が追加されます。

タイマは秒ごとに加算または減算されます。変更が行われる指示は、フィールド[制限]お よび[終わり]の初期値および終了値によって決定されます。初期値が終了値より小さい場 合、タイマは加算されます。初期値が終了値より大きい場合、タイマは減算されます。

ランタイム時にタイマとリンクしている I/O フィールドに値が入力されると、初期およ び現在のタイマ値がこの値に設定されます。例:初期値が 0 で終了値が 60 に設定されて いるタイマ。ランタイムに 0 が書き込まれると、タイマはリセットされます。

無効にすると、再び元の初期値が適用されます。

# CPU 負荷

マルチプロセッサ PC に関連する"総負荷(%)および"アイドル負荷(%)フォーマット の場合は、"0"から始まる CPU 番号を入力します。 "プロセス負荷(%)"については、1つのプロセスにインスタンスが複数ある場合はイン スタンス数を入力します。

## ディスクの空き容量

システムは、ローカルハードディスクまたはディスケット上の使用可能な容量を決定す るだけです。

# プリンタモニタ

"プリンタステータス"および"ジョブステータス"フォーマットで、サーバー名を[プリン タ]フィールドに入力する必要があります。使用しているプリンタは、このシステム情報 を使用可能にするためこのステータス情報をサポートする必要があります。

プリンタステータスを分析する場合は、以下に注意してください。

- ポートモニタにより、プリンタステータスがスプーラに送信されます。選択したプリ ンタポートにより、異なる Port Monitor DLL がインストールされます。Windows で 提供されるポートモニタのうち"TCPMON.DLL"のみが、TCP/IP ポートを使用してプ リンタステータスを送信できます。LPT ポートを使用した"LOCALMON.DLL"では、 プリンタステータスを通信しません。
- プリンタステータスは、印刷ジョブが送信されたあとに限って評価されますが、ポー トでのステータスのポーリング中は評価されません。

# $\overline{6.16 \times}$ ステム情報

"PRT\_OUT ドライバ空き容量"および"PRT\_OUT ディレクトリサイズ"フォーマットで、 チャンネルは自動的に[ディレクトリ]フィールドのパスを決定します。

# "プリンタステータス"フォーマットのエラーコード

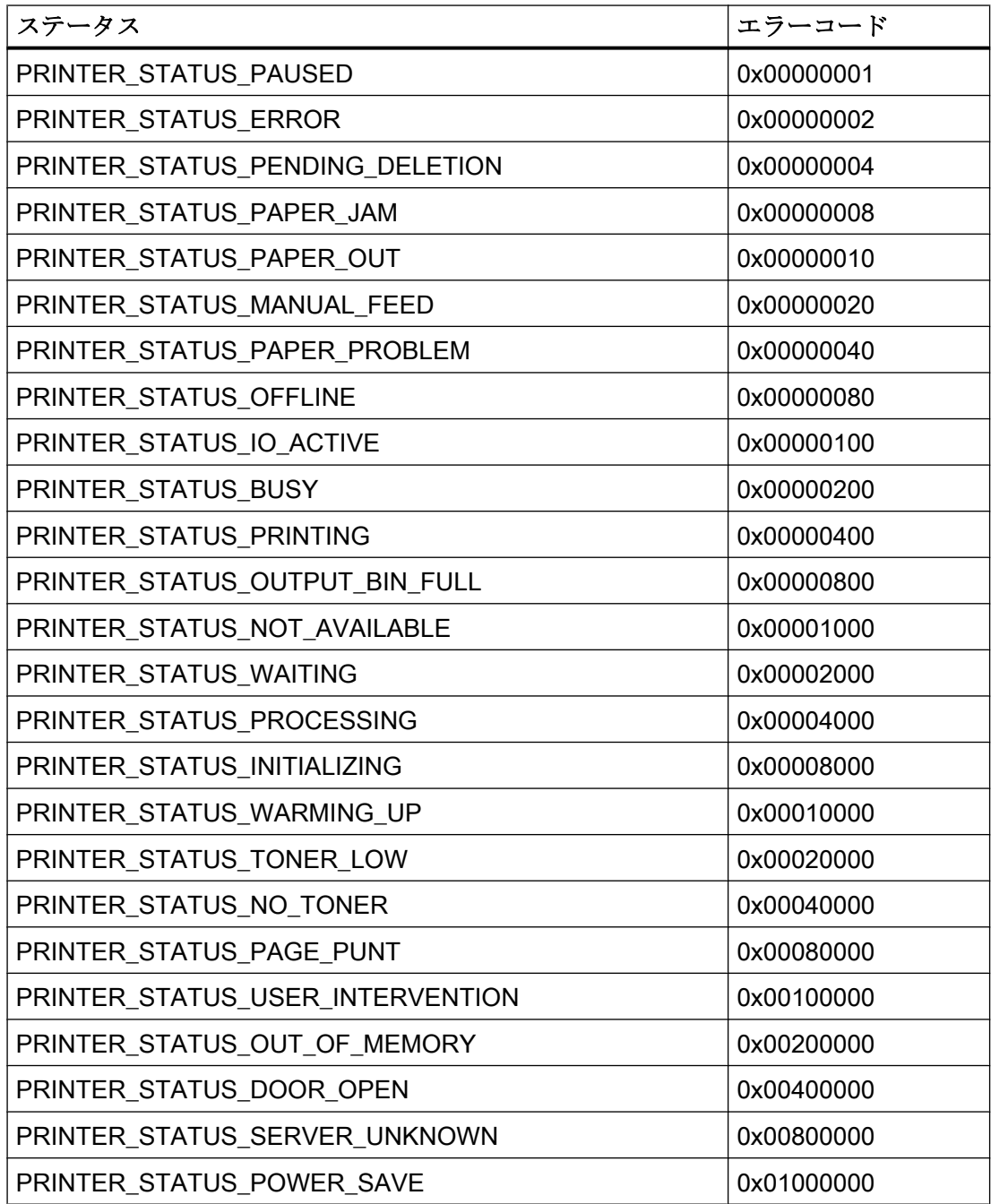

<span id="page-567-0"></span>"ジョブステータス"フォーマットのエラーコード

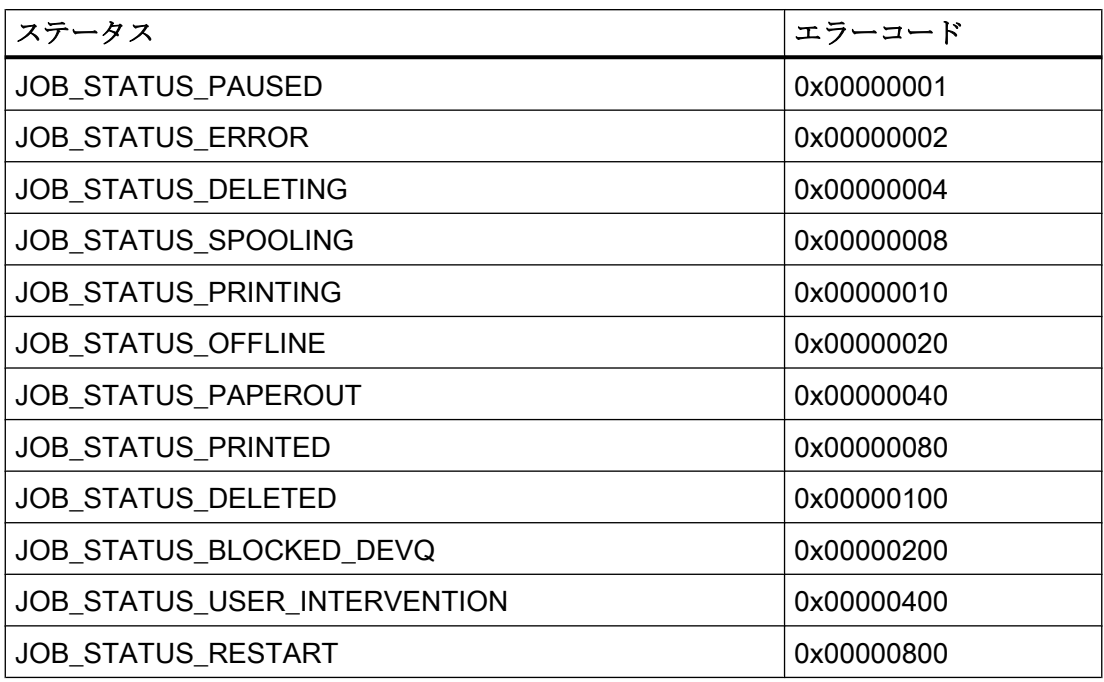

# 注記

"プリンタステータス"および"ジョブステータス"フォーマットのエラーコードは、Visual C 参照ファイル"Winspool.h"の値に対応しています。

# 6.16.4 他のソフトウェアの構成要素 との違い

#### はじめに

[システム情報]チャンネルのシステム情報の一部は、ActiveX コントロールを使用してい る WinCC で評価または表示することもできます。

ActiveX コントロールとの基本的な違いは、"システム情報"チャンネルのシステム情報 は、WinCC タグに割り付けられることです。継続される評価(例: メッセージ、限界値な どの評価)は、繰り返し実行でき、個別にコンフィグレーションされます。ActiveX コン トロールは特定のアプリケーション用ですが、複数ユーザまたはクライアントシステム でも使用できます。

以下のシステム情報の場合、ActiveX コントロールと'システム情報'チャンネルの間には 違いがあります。

## <span id="page-568-0"></span>時間

ActiveX コントロール"WinCC デジタル/アナログクロックコントロール"は、WinCC で時 間を表示するために使用されます。このコントロールは、時間のアナログ表示もサポー トします。このコントロールは、プロセスコントロールシステムオプションで使用され る場合でも、システム情報チャンネルを必要としません。コントロールを使用して、 WinCC クライアントの時間をそのプロセスピクチャ内に表示することができます。これ は常にサーバのシステム時間を表示するため、システム情報チャンネルでは不可能です。

## ディスクの空き容量

ActiveX コントロール"IX ディスク容量"は、WinCC で使用可能なディスク容量を表示す るために提供されます。この Active コントロールはネットワークドライブの使用可能容 量も表示でき、複数の限界値設定などその他の設定オプションをコントロールで直接サ ポートします。

# 6.16.5 チャンネルのコンフィグレーション

## 6.16.5.1 システム情報チャンネルをコンフィグレーションする方法

#### はじめに

このセクションでは、システム情報チャンネルを構成する方法を説明します。

# 手順

- 1. タグ管理のナビゲーションエリアで、[タグ管理]ノードのショートカットメニューから、 [新規ドライバの追加]エントリを選択します。
- 2. [システム情報]ドライバを選択します。チャンネルが作成され、[タグ管理]に通信ドライバ が表示されます。
- 3. 関連するシステム情報チャンネルユニットを選択し、ショートカットメニューを呼び出し ます。 このショートカットメニューで、[新規接続]を選択します。
- 4. 接続の名前を入力します。
- 5. テーブルエリアの下にある[タグ]タブをクリックします。
- 6. [名前]列の先頭の空きセルをクリックします。 タグ名を入力します。 このチャンネルの例を使用する場合は、[タグのコンフィグレーション方法]トピックを続 けます。
- 7. [データタイプ]フィールドで、希望するデータタイプを選択します。

# <span id="page-569-0"></span>6.16.6 システム情報の評価と表示例

#### 6.16.6.1 システム情報の呼び出しと評価方法

このセクションでは、さまざまな方法でシステム情報を表示し評価する方法を、例を使 って説明します。

#### 下記も参照

[ステータス表示にプリンタステータスを表示する方法](#page-578-0) (ページ [579\)](#page-578-0) [空きディスク容量に関するメッセージの設定方法](#page-575-0) (ページ [576\)](#page-575-0) [トレンドウィンドウで](#page-573-0) CPU 負荷を表示する方法 (ページ [574\)](#page-573-0) [空きディスクスペースを棒グラフで表示する方法](#page-572-0) (ページ [573\)](#page-572-0) I/O [フィールドで時間を表示する方法](#page-571-0) (ページ [572](#page-571-0)) システム情報チャンネル内のタグをコンフィグレーションする方法 (ページ 570)

# 6.16.6.2 システム情報チャンネル内のタグをコンフィグレーションする方法

## はじめに

このセクションでは、システム情報チャンネル内のタグを設定する方法を説明します。 この例ではこれらのタグを使用します。

# 必要条件

"SystemInfo.chn"チャンネルがインストールされていること。

# 使用されるデータタイプの表

下記の表はシステム情報チャンネルで使用されるタグのタイプとフォーマットを示して います。

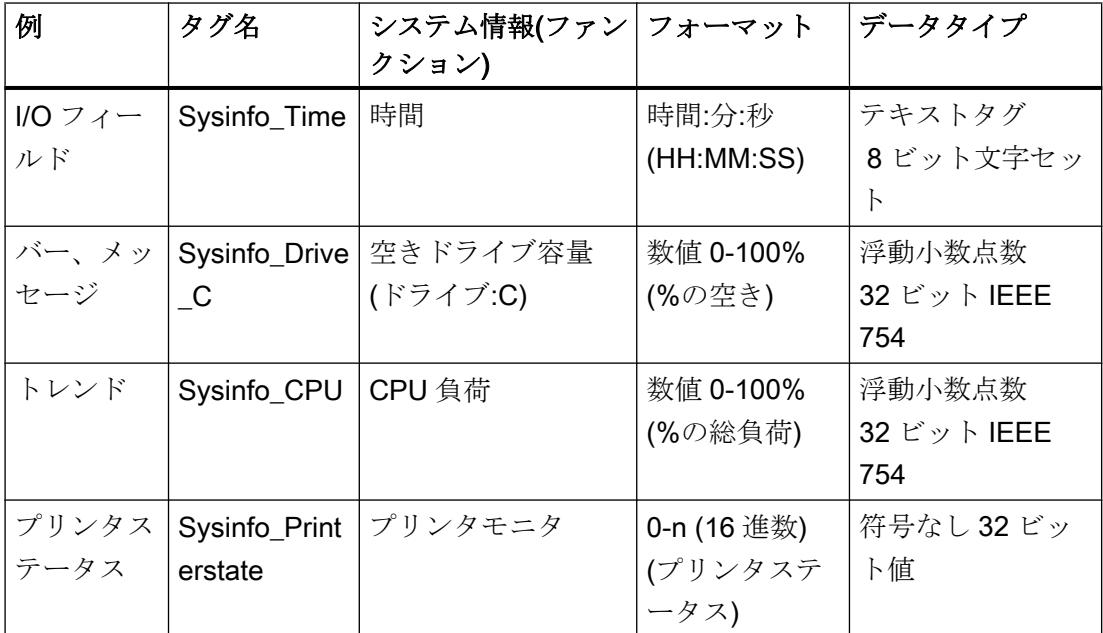

手順

- 1. 関連するシステム情報チャンネルユニットのショートカットメニューで、[新規接続]エン トリを選択し、"Testinfo"と名前を付けて接続を作成します。
- 2. テーブルエリアの下にある[タグ]タブをクリックします。
- 3. [名前]列の先頭の空きセルをクリックします。 タグ名を入力します。
- 4. [システム情報]ダイアログを開きます。 この目的で、[アドレス]フィールドをクリックしてから、■ボタンをクリックします。
- 5. 表から、例に適したファンクションおよび表示フォーマットを適用します。 [データタイプ]フィールドは自動的に調整されます。
- 6. ダイアログを閉じます。

# 下記も参照

[空きディスク容量に関するメッセージの設定方法](#page-575-0) (ページ [576](#page-575-0)) [システム情報チャンネルをコンフィグレーションする方法](#page-568-0) (ページ [569](#page-568-0)) [ステータス表示にプリンタステータスを表示する方法](#page-578-0) (ページ [579](#page-578-0)) [トレンドウィンドウで](#page-573-0) CPU 負荷を表示する方法 (ページ [574](#page-573-0))

<span id="page-571-0"></span>[空きディスクスペースを棒グラフで表示する方法](#page-572-0) (ページ [573\)](#page-572-0)

I/O フィールドで時間を表示する方法 (ページ 572)

#### 6.16.6.3 I/O フィールドで時間を表示する方法

#### 前提条件

"Sysinfo\_Time"タグを"テキストタグ 8 ビット文字セット"データタイプで設定するこ と。 このタグは、"HH:MM:SS"表示フォーマットで"時間"システム情報に割り付けられ ている必要があります。

## 手順

- 1. [グラフィックデザイナ]を開始し、画像を開きます。
- 2. 画像内に I/O フィールドを追加します。 [スマートオブジェクト]下のオブジェクトリスト で[I/O フィールド]オブジェクトを選択します。 [I/O フィールドコンフィグレーション]ダ イアログが開きます。

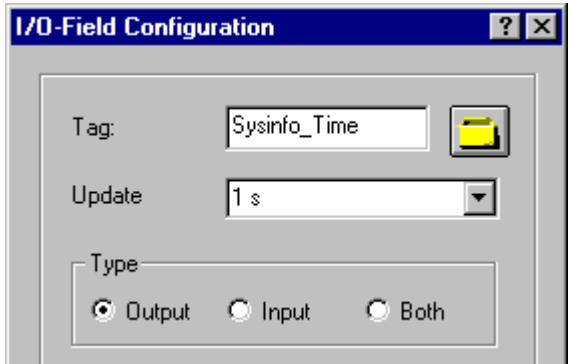

- 3. [タグ]フィールドに、名前"Sysinfo\_Time"を入力します。
- 4. 更新を"1 s"に設定します。
- 5. [出力]にフィールドタイプを設定します。 ダイアログを閉じます。
- 6. I/O フィールドのショートカットメニューの[プロパティ]をクリックして、[オブジェクト プロパティ]ダイアログを開きます。
- 7. [プロパティ]タブで、[出力/入力]を選択します。 [データのフォーマット]属性を[文字列]に 設定します。
- 8. ダイアログを閉じて、画像を保存します。
- 9. グラフィックデザイナのツールバーの適切なボタンをクリックしてランタイムを有効にし ます。

# <span id="page-572-0"></span>注記

更新サイクルはコンピュータの負荷に影響するため、十分考慮をして選択する必要があ ります。 したがって、250 ミリ秒ごとの時間表示の更新は、システムパフォーマンスに は好ましくありません。

# 下記も参照

[ランタイムの開始方法](#page-581-0) (ページ [582](#page-581-0))

I/O [フィールドの挿入方法](#page-581-0) (ページ [582\)](#page-581-0)

[システム情報チャンネル内のタグをコンフィグレーションする方法](#page-569-0) (ページ [570](#page-569-0))

## 6.16.6.4 空きディスクスペースを棒グラフで表示する方法

#### 前提条件

"Sysinfo\_Drive\_C"タグが"32 ビット浮動小数点番号 IEEE754"データタイプでコンフィグ レーションされていること。 このタグは、"空き容量(%)"表示フォーマットで、ドライ ブ"C"の"ディスク空き容量"システム情報に割り付けられる必要があります。

#### 手順

- 1. [グラフィックデザイナ]を開始し、画像を開きます。
- 2. 画像内にバーグラフを挿入します。 これを行うには、オブジェクトパレットの[スマート オブジェクト]から[バー]オブジェクトを選択します。 [バーコンフィグレーション]ダイア ログを開きます。

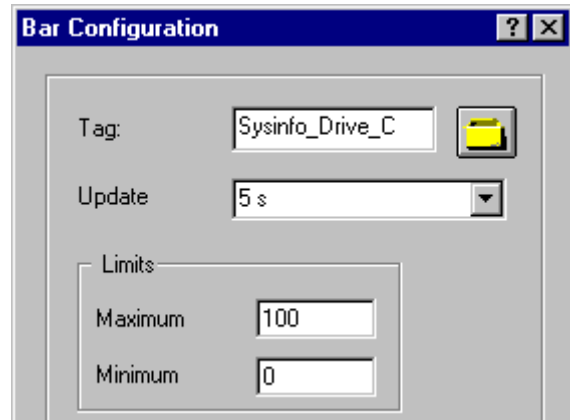

3. [タグ]フィールドに、名前"Sysinfo\_Drive\_C"を入力します。

- <span id="page-573-0"></span>4. 更新を"5 s"に設定します。
- 5. 最大値を"100"、最小値を"0"に設定します。 ダイアログを閉じます。
- 6. 棒グラフのショートカットメニューの[プロパティ]をクリックして、[オブジェクトプロパ ティ]ダイアログを開きます。
- 7. [プロパティ]タブで、[軸]を選択します。 [小数位]属性を[0]に設定します。
- 8. ダイアログを閉じて、画像を保存します。
- 9. グラフィックデザイナのツールバーの適切なボタンをクリックしてランタイムを有効にし ます。

# 注記

更新サイクルはコンピュータの負荷に影響するため、十分考慮をして選択する必要があ ります。 したがって、使用可能なドライブ領域の表示を毎秒更新することは、システム パフォーマンスには好ましくありません。

# 下記も参照

[ランタイムの開始方法](#page-581-0) (ページ [582\)](#page-581-0)

[バーグラフの挿入方法](#page-580-0) (ページ [581\)](#page-580-0)

[システム情報チャンネル内のタグをコンフィグレーションする方法](#page-569-0) (ページ [570\)](#page-569-0)

#### 6.16.6.5 トレンドウィンドウで CPU 負荷を表示する方法

#### 前提条件

"Sysinfo\_CPU"タグが"32 ビット浮動小数点番号 IEEE754"データタイプでコンフィグレ ーションされていること。 このタグは、"総負荷(%)"表示フォーマットで"CPU 負荷"シス テム情報に割り付けられる必要があります。

# 手順

- 1. [グラフィックデザイナ]を開始し、画像を開きます。
- 2. 画像内にトレンド表示を挿入します。 これを行うには、[コントロール]オブジェクトパレ ットから[WinCC オンライントレンドコントロール]オブジェクトを選択します。 [WinCC オンライントレンドコントロールのプロパティ]ダイアログが開きます。

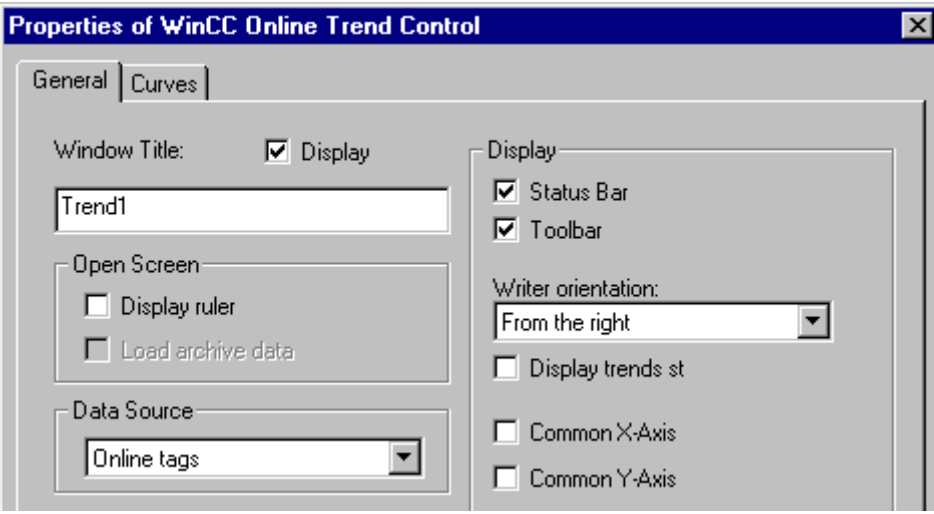

- 3. [一般]タブで、[ウィンドウタイトル]フィールドに[Trend1]と名前を入力します。
- 4. [データソース]フィールドで、[オンラインタグ]を選択します。
- 5. [トレンド]タブをクリックし、[選択]ボタンをクリックして[タグの設定]ダイアログを開き ます。
- 6. タグの名前として"Sysinfo\_CPU"を入力して、サイクル時間に"2 s"を選択します。 ダイア ログを閉じます。

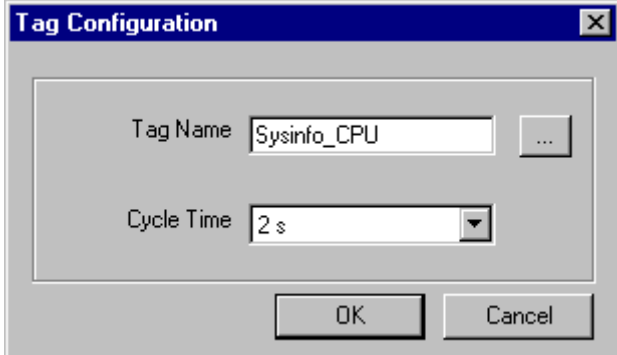

- 7. [WinCC オンライントレンドコントロールのプロパティ]ダイアログを閉じて、画像を保存 します。
- 8. グラフィックデザイナのツールバーの適切なボタンをクリックしてランタイムを有効にし ます。

# <span id="page-575-0"></span>注記

更新サイクルはコンピュータの負荷に影響するため、十分考慮をして選択する必要があ ります。 したがって、500 ミリ秒ごとの CPU 負荷表示の更新は、システムパフォーマ ンスには好ましくありません。

# 下記も参照

[ランタイムの開始方法](#page-581-0) (ページ [582\)](#page-581-0)

[システム情報チャンネル内のタグをコンフィグレーションする方法](#page-569-0) (ページ [570\)](#page-569-0)

# 6.16.6.6 空きディスク容量に関するメッセージの設定方法

#### 必要条件

"Sysinfo Drive C"タグが"32 ビット浮動小数点番号 IEEE754"データタイプで設定されて いること。このタグは、[空き容量(%)]表示フォーマットで、ドライブ「C」の[使用可能 なドライブ容量]システム情報に割り付けられる必要があります。

#### 手順

- 1. "アラームロギング"エディタを開き、新規メッセージを作成します。
- 2. [プロパティ]エリアで、以下を定義します。
	- 「メッセージテキスト」としてのテキスト「メモリの空き容量」
	- 「エラーのポイント」としてのテキスト「ハードドライブ」

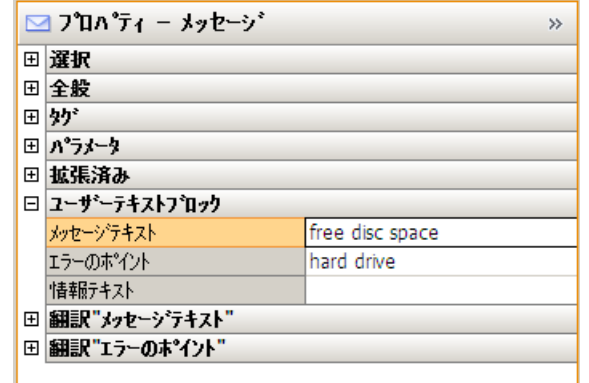

- 3. アラームロギングのナビゲーションエリアで、[制限値のモニタリング]ノードを選択しま す。
- 4. [制限]データウィンドウで、[Sysinfo\_Drive\_C]タグに新しい制限値を作成します。
- 5. [共有メッセージ]オプションを有効にします。
- 6. [メッセージ数]フィールドに、新規に作成されたメッセージの数を入力します。
- 7. [制限]データウィンドウで、矢印記号をクリックして、[Sysinfo\_Drive\_C]エントリを拡張 します。
	- 新たに挿入された行で、[下限値]を選択します。
	- [比較値]ボックスに値「30」を入力します。

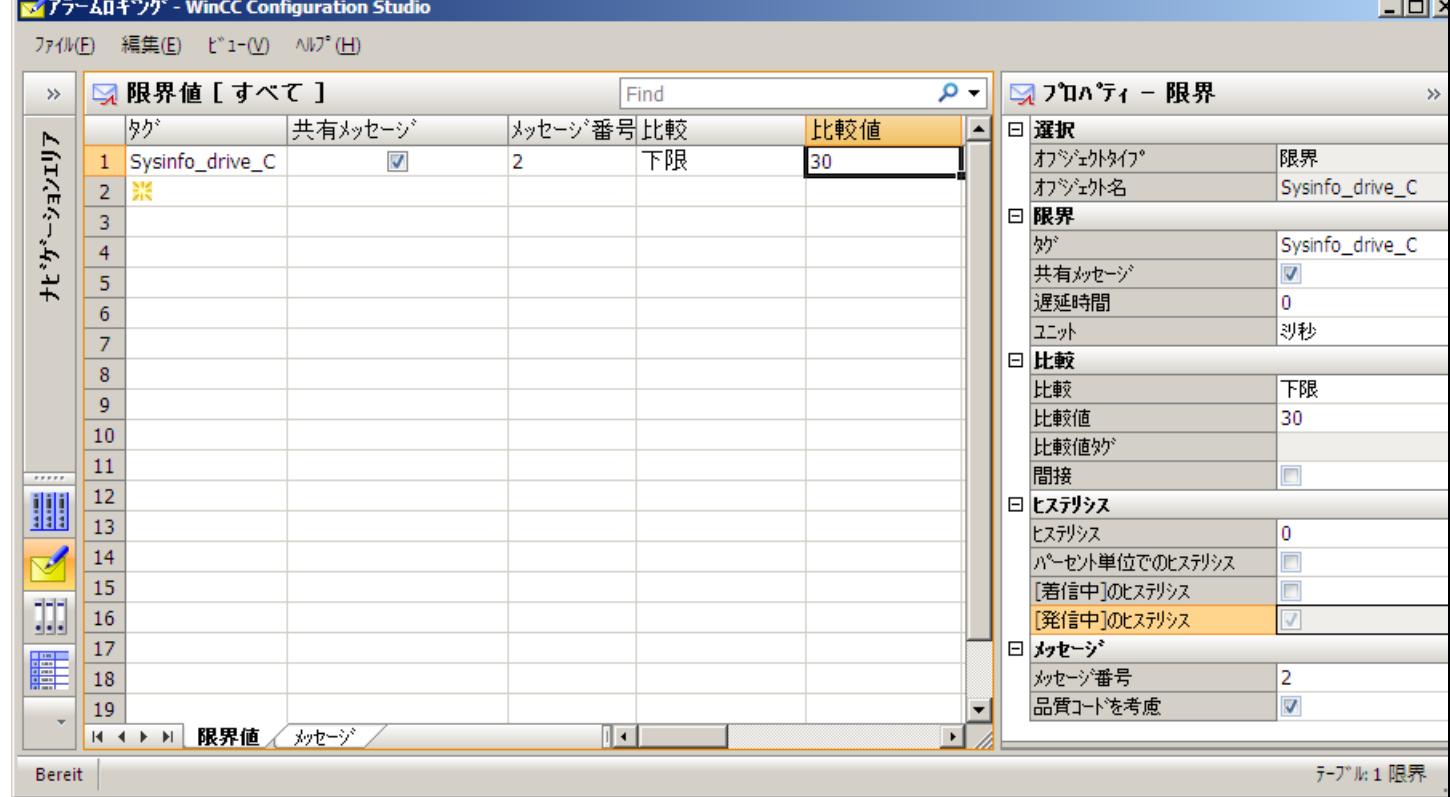

## 下記も参照

[システム情報チャンネル内のタグをコンフィグレーションする方法](#page-569-0) (ページ [570](#page-569-0)) [利用可能なディスク容量に関するメッセージを表示する方法](#page-577-0) (ページ [578\)](#page-577-0)

#### <span id="page-577-0"></span>6.16.6.7 利用可能なディスク容量に関するメッセージを表示する方法

## 必要条件

- [Sysinfo Drive C]タグが、[32 ビット IEEE754 浮動小数点数]データタイプであるこ と。タグは、[空き容量(%)]表示フォーマットで、ドライブ「C」の[ディスク空き容 量]システム情報に割り付けられる必要があります。
- このタグの制限値をモニタリングするための、メッセージテキストおよび下限値が設 定されていること。
- コンピュータの起動パラメータに、[アラームロギングランタイム]が設定されている こと。

## 手順

- 1. [グラフィックデザイナ]を起動し、画像を開きます。
- 2. 画像に[メッセージ]ウィンドウを挿入します。[コントロール]オブジェクトパレットから [WinCC アラームコントロール]オブジェクトを選択し、画像内に置きます。
- 3. [プロパティ]ダイアログの[メッセージブロック]タブで、[既存のメッセージブロック]フィ ールドにある[メッセージテキスト]および[エラーのポイント]チェックボックスを有効にし ます。
- 4. [メッセージリスト]タブの[メッセージ行のエレメント]フィールドに、既存のメッセージブ ロック[メッセージテキスト]および[エラーのポイント]を移動します。
- 5. ダイアログを閉じて、画像を保存します。
- 6. グラフィックデザイナのツールバーの適切なボタンをクリックしてランタイムを有効にし ます。

## 下記も参照

WinCC [スタートアップパラメータをチェックする方法](#page-580-0) (ページ [581](#page-580-0))

[ランタイムの開始方法](#page-581-0) (ページ [582\)](#page-581-0)

[システム情報チャンネル内のタグをコンフィグレーションする方法](#page-569-0) (ページ [570\)](#page-569-0)

#### 6.16.6.8 ステータス表示にプリンタステータスを表示する方法

## はじめに

この例では、"プリンタステータス"表示フォーマットに基づいた"プリンタのモニタ"シス テム情報の可能な評価を示しています。 プリンタまたはジョブステータスは、プリンタ またはジョブステータスの単一ビットによってトリガされるメッセージをコンフィグレ ーションして評価することもできます。

#### 前提条件

- "Sysinfo Printerstate"タグが"符号なし 32 ビット値"データタイプにコンフィグレーシ ョンされていること。 このタグは、"プリンタステータス"表示フォーマットで"プリ ンタのモニタ"システム情報に割り付けられる必要があります。
- 使用しているプリンタが、このシステム情報を使用できるようにこれらのステータス 表示をサポートしていること。

## 手順

- 1. [グラフィックデザイナ]を開始し、画像を開きます。
- 2. 画像内にステータス表示を挿入します。 [スマートオブジェクト]の下のオブジェクトパレ ットから[ステータス表示]オブジェクトを選択します。 [ステータス表示コンフィグレーシ ョン]ダイアログが開きます。

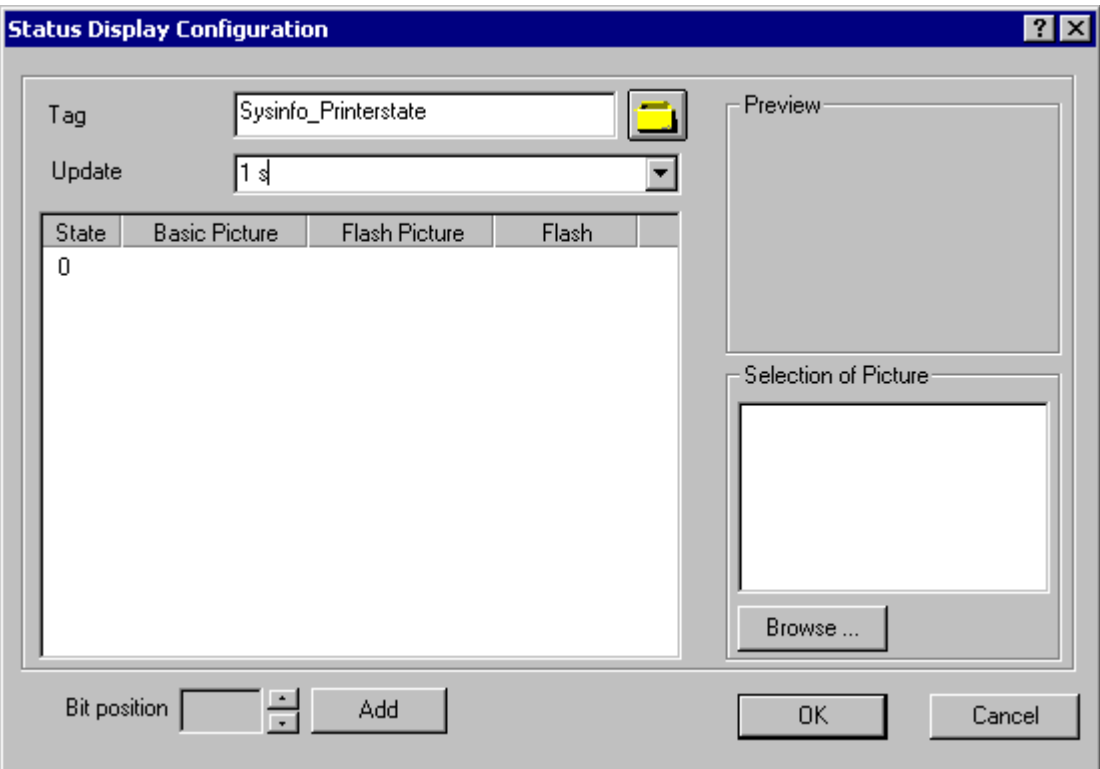

- 3. [タグ]フィールドに、名前"Sysinfo Printerstate"を入力します。
- 4. 更新を"1 s"に設定します。
- 5. [ステータス]列で値"0"を選択します。 このステータスを[画像の選択]エリア(例: プリンタ を示している)からアイコンに割り付けます。 希望するアイコンを選択し、マウスを使っ てこの画像を"0"行にドラッグして、[基本画像]列にドロップします。 [画像の選択]エリア に画像が表示されなかったり、希望する画像が現れない場合は、[参照...]ボタンをクリッ クして選択ダイアログを開くことができます。
- 6. また[追加]ボタンでビット位置を追加し、他の画像をこれらのステータスに割り付けるこ とができます。
- 7. ダイアログを閉じて、画像を保存します。
- 8. グラフィックデザイナのツールバーの適切なボタンをクリックしてランタイムを有効にし ます。

ランタイムでは、利用可能なプリンタが、ステップ 5 でステータス"0"が割り当てられた アイコンで表示されます。 プリンタにエラーがある場合、またはステップ 6 を実行して

<span id="page-580-0"></span>いない場合、画像は表示されません。 ステップ 6 でアイコンを他のビット位置に割り当 てた場合は、そのように表示されます。

#### 注記

更新サイクルはコンピュータの負荷に影響するため、十分考慮をして選択する必要があ ります。したがって、250 ミリ秒ごとの時間表示の更新は、システムパフォーマンスに は好ましくありません。

## 下記も参照

[システム情報チャンネル内のタグをコンフィグレーションする方法](#page-569-0) (ページ [570](#page-569-0))

[ランタイムの開始方法](#page-581-0) (ページ [582](#page-581-0))

#### 6.16.6.9 WinCC スタートアップパラメータをチェックする方法

## 手順

- 1. WinCC Explorer で、[コンピュータ]を選択します。
- 2. ショートカットメニューを開き、[プロパティ]を選択します。
- 3. [コンピュータリストプロパティ]ダイアログが開きます。[プロパティ]ボタンをクリックし ます。
- 4. [コンピュータプロパティ]ダイアログが開きます。
- 5. [スタートアップ]タブをクリックし、エントリをチェックします。必要に応じ、ランタイ ムモジュールを有効/無効化するか、または他のアプリケーションをスタートアップリス トに追加します。
- 6. 開いているダイアログを閉じます。

#### 6.16.6.10 バーグラフの挿入方法

- 1. [グラフィックデザイナ]を開始し、画像を開きます。
- 2. [スマートオブジェクト]の下の[標準]オブジェクトパレットで、[バー]オブジェクトを選択 します。
- 3. 画像内にバーグラフを挿入します。これを行うには、バーグラフを配置する作業エリア内 の位置にマウスポインタを置きます。マウスボタンを押したまま、オブジェクトが希望の サイズになるまでドラッグします。

- <span id="page-581-0"></span>4. マウスボタンを放すと、[バーコンフィグレーション]ダイアログが開きます。このダイア ログに、WinCC タグの名前を入力し、更新仕様および制限を設定します。さらに、[バー 方向]を使用して、表示するバーの方向を設定することができます。
- 5. ダイアログを閉じます。

#### 6.16.6.11 I/O フィールドの挿入方法

#### 手順

- 1. [グラフィックデザイナ]を開始し、画像を開きます。
- 2. [スマートオブジェクト]の下の[標準]オブジェクトパレットで、[I/O フィールド]オブジェ クトを選択します。
- 3. 画像内に I/O フィールドを挿入します。これを行うには、I/O フィールドを配置する作業 エリア内の位置にマウスポインタを置きます。マウスボタンを押したまま、オブジェクト が希望のサイズになるまでドラッグします。
- 4. マウスボタンを放すと、[I/O フィールドのコンフィグレーション]ダイアログボックスが開 きます。このダイアログボックスに、WinCC タグの名前を入力し、更新およびフィール ドタイプを設定します。さらに、値の表示に使用する[フォント]も設定することができま す。
- 5. ダイアログを閉じます。

#### 6.16.6.12 ランタイムの開始方法

#### 前提条件

ランタイムを有効にする前にスタートアップ画像が定義されていること。

- 1. エディタ内で開いているすべてのファイルを保存してから閉じます。
- 2. WinCC Explorer を選択します。
- 3. ツールバーにある[有効にする]ボタンをクリックするか、または[ファイル]メニューから [有効にする]を選択して、プロジェクトを有効にします。

## 6.16.7 特殊ファンクション

#### 6.16.7.1 マルチユーザーおよびクライアントシステムにおける使用

#### マルチユーザーおよびクライアントシステムにおける使用

## はじめに

マルチユーザーおよびクライアントシステムでは、システム情報チャンネルを使用して サーバーからのシステム情報をクライアントシステム上で処理することができます。こ のためクライアントシステムでは、単一 WinCC クライアントで複数のサーバーのモニ タが可能です。

#### 下記も参照

WinCC クライアント上の複数のサーバーのシステム情報のモニタ (ページ 583)

#### 6.16.7.2 複数のサーバーからのモニタシステム情報の例

#### WinCC クライアント上の複数のサーバーのシステム情報のモニタ

#### はじめに

この例では、単一 WinCC クライアントによる 2 つのサーバーのモニタを示しています。 モニタするシステム情報(使用可能なディスク容量や CPU 負荷など)が WinCC クライア ントのプロセス画像に表示されます。

これを行うには以下のコンフィグレーションが必要です。

第1サーバーのコンフィグレーション

- 第 2 サーバーのコンフィグレーション
- WinCC クライアント上のタグのインポート

WinCC クライアント上でプロセス画像をコンフィグレーションする方法

プロジェクトの有効化

## 前提条件

サーバーおよび WinCC クライアントが Windows ネットワークに接続されていること。

## 下記も参照

[プロジェクトを有効化する方法](#page-588-0) (ページ [589\)](#page-588-0) WinCC [クライアント上でプロセス画像をコンフィグレーションする方法](#page-587-0) (ページ [588](#page-587-0)) WinCC [クライアントにタグをインポートする方法](#page-586-0) (ページ [587](#page-586-0)) 第 2 [サーバーをコンフィグレーションする方法](#page-584-0) (ページ [585](#page-584-0)) 第 1 サーバーをコンフィグレーションする方法 (ページ 584)

## 第 1 サーバーをコンフィグレーションする方法

## はじめに

このセクションでは、第 1 サーバーのコンフィグレーションを例を示して説明していま す。

- 1. システム情報チャンネルのタグを構成して、使用可能なドライブ容量および CPU 負荷を 表します。
- 2. パッケージの生成。

#### 使用されるデータタイプの表

"システム情報"チャンネル例で使用するタグ名およびフォーマットを下の表に示します。

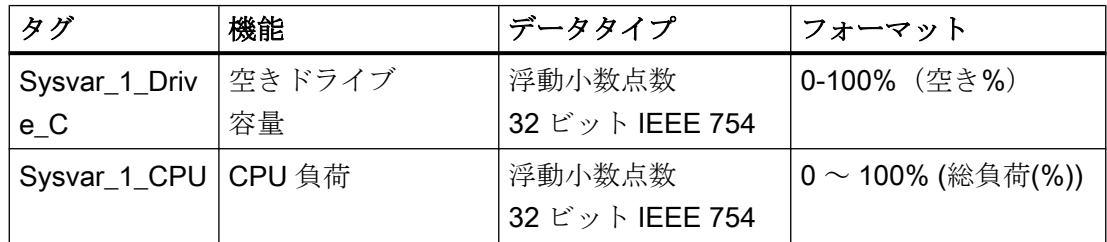

- 1. 第 1 サーバー上に"Testinfo\_1"と名前を付けてマルチユーザープロジェクトを作成しま す。 [システム情報]ドライバをプロジェクトにインストールします。
- 2. 関連するシステム情報チャンネルユニットのショートカットメニューで、[新規接続]エン トリを選択し、"Connection1"と名前を付けて接続を作成します。

- <span id="page-584-0"></span>3. テーブルエリアの下にある[タグ]タブをクリックします。
- 4. [名前]列の先頭の空きセルをクリックします。 タグに名前"Sysvar\_1\_Drive\_C"を入力します。
- 5. [データタイプ]を"32 ビット浮動小数点番号 IEEE 754"に設定します。
- 6. [システム情報]ダイアログを開きます。 これを実行するには、[アドレス]フィールドをクリックしてから、 ■ボタンをクリックし てください。
- 7. [ファンクション]フィールドを[使用可能なドライブ容量]に、[ドライブ]を[C]に、[フォー マット]を[空き容量(%)]にそれぞれ設定します。ダイアログを閉じます。
- 8. [名前]列の先頭の空きセルをクリックします。 タグに名前"Sysvar\_1\_CPU"を入力します。
- 9. [データタイプ]を"32 ビット浮動小数点番号 IEEE 754"に設定します。
- 10.[システム情報]ダイアログを開きます。 これを実行するには、[アドレス]フィールドをクリックしてから、 …ボタンをクリックし てください。
- 11.[ファンクション]フィールドの値を[CPU 負荷]に、[フォーマット]を[総負荷(%)]にそれぞれ 設定します。ダイアログを閉じます。
- 12.パッケージを作成します。ナビゲーションウィンドウで[サーバーデータ]を選択してから、 ショートカットメニューを開きます。メニュー項目[作成]を選択します。パッケージが作 成されたメッセージ状態を確認します。

#### 下記も参照

第 2 サーバーをコンフィグレーションする方法 (ページ 585)

## 第 2 サーバーをコンフィグレーションする方法

## はじめに

このセクションでは、第 2 サーバーのコンフィグレーションを例を示して説明していま す。

- 1. システム情報チャンネルのタグを構成して、使用可能なドライブ容量および CPU 負荷を 表します。
- 2. パッケージの生成。

## 使用されるデータタイプの表

"システム情報"チャンネル例で使用するタグ名およびフォーマットを下の表に示します。

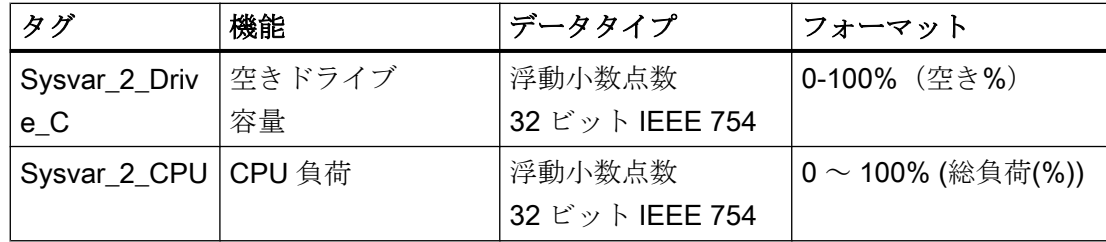

- 1. 第2サーバー上に"Testinfo 2"と名前を付けてマルチユーザープロジェクトを作成しま す。 [システム情報]ドライバをプロジェクトにインストールします。
- 2. 関連するシステム情報チャンネルユニットのショートカットメニューで、[新規接続]エン トリを選択し、"Connection2"と名前を付けて接続を作成します。
- 3. テーブルエリアの下にある[タグ]タブをクリックします。
- 4. [名前]列の先頭の空きセルをクリックします。 タグに名前"Sysvar\_2\_Drive\_C"を入力します。
- 5. [データタイプ]を"32 ビット浮動小数点番号 IEEE 754"に設定します。
- 6. [システム情報]ダイアログを開きます。 これを実行するには、[アドレス]フィールドをクリックしてから、 ■ボタンをクリックし てください。
- 7. [ファンクション]フィールドを[使用可能なドライブ容量]に、[ドライブ]を[C]に、[フォー マット]を[空き容量(%)]にそれぞれ設定します。開いているすべてのダイアログを閉じま す。
- 8. [名前]列の先頭の空きセルをクリックします。 "Sysvar\_2\_CPU"をタグの名前として入力します。
- 9. 接続のショートカットメニューで[新規タグ]を選択します。
- 10.[データタイプ]を"32 ビット浮動小数点番号 IEEE 754"に設定します。
- 11.[システム情報]ダイアログを開きます。 これを実行するには、[アドレス]フィールドをクリックしてから、 …ボタンをクリックし てください。
- 12.[ファンクション]フィールドの値を[CPU 負荷]に、[フォーマット]を[総負荷(%)]にそれぞれ 設定します。開いているすべてのダイアログを閉じます。
- 13.パッケージを作成します。ナビゲーションウィンドウで[サーバ-データ]を選択してから、 ショートカットメニューを開きます。メニュー項目[作成]を選択します。パッケージが作 成されたメッセージ状態を確認します。

## <span id="page-586-0"></span>下記も参照

WinCC クライアントにタグをインポートする方法 (ページ 587)

## WinCC クライアントにタグをインポートする方法

## はじめに

このセクションでは、WinCC クライアントのコンフィグレーションを例を示して説明し ています。

- 1. 第 1 サーバープロジェクトのパッケージのロード
- 2. 第 2 サーバープロジェクトのパッケージのロード

#### 前提条件

2 つのサーバープロジェクトパッケージを使用すること。

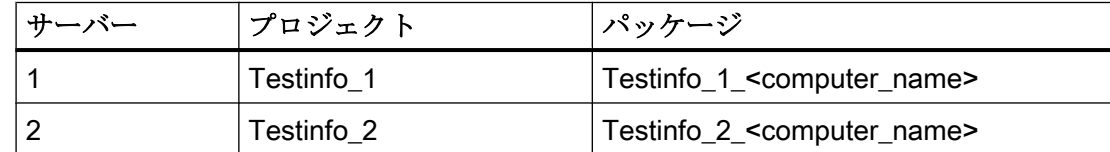

#### 手順

- 1. WinCC クライアント上に"mc\_info"と名前を付けてクライアントプロジェクトを作成しま す。
- 2. サーバーデータのショートカットメニューで、[ロード]を選択します。[開く]ダイアログを 開きます。
- 3. 第 1 サーバープロジェクト"Testinfo\_1"が検索されるコンピュータを選択します。
- 4. "<project\_name> \ <computer\_name> \ パッケージ"ディレクトリ の"Testinfo 1 <computer\_name>.pck"パッケージを選択します。
- 5. [開く]ボタンをクリックして、パッケージが開いた後にメッセージを確認します。
- 6. [Testinfo\_2\_<computer\_name>.pck]パッケージを第 2 サーバーにロードします。これを行 うには、「前提条件]テーブルから取得した第2プロジェクトに適切な設定と名前を使用し てステップ 2 ~ 5 を繰り返します。.

## 下記も参照

WinCC [クライアント上でプロセス画像をコンフィグレーションする方法](#page-587-0) (ページ [588](#page-587-0))

## <span id="page-587-0"></span>WinCC クライアント上でプロセス画像をコンフィグレーションする方法

## はじめに

このセクションは、WinCC クライアント上のプロセス画像におけるサーバーシステム情 報を表示する例を示して、WinCC クライアントのコンフィグレーションについて説明し ています。

- 1. 第 1 サーバーのシステム情報表示のコンフィグレーション
- 2. 第 2 サーバーのシステム情報表示のコンフィグレーション

#### 前提条件

サーバープロジェクトパッケージがクライアントプロジェクトにロードされていること。

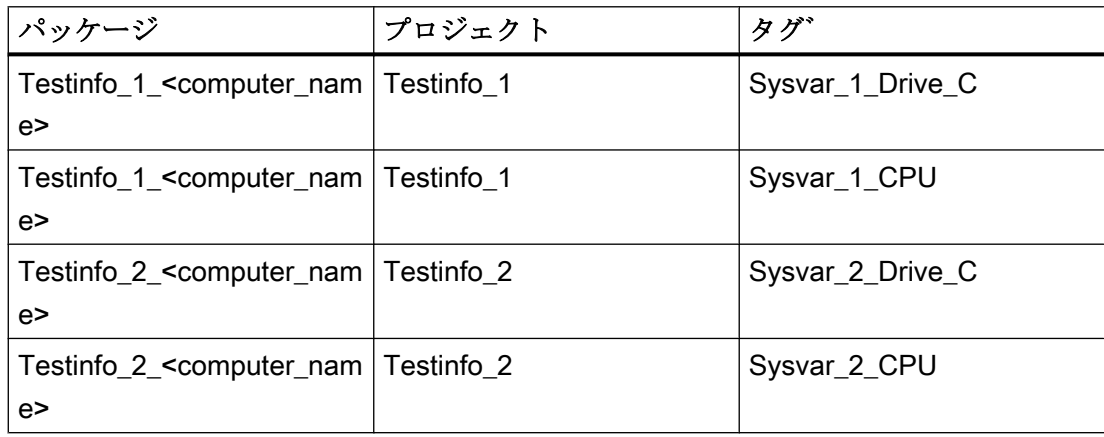

- 1. WinCC クライアント上でグラフィックデザイナを開始して、"p\_serverinfo"と名前を付け て画像を作成します。
- 2. 画像内に I/O フィールドを追加します。[スマートオブジェクト]下のオブジェクトリスト で[I/O フィールド]オブジェクトを選択します。[I/O フィールドコンフィグレーション]ダ イアログが開きます。
- 3. タグ選択のボタンをクリックします。[タグ]ダイアログを開きます。
- 4. 第1サーバープロジェクト"Testinfo\_1"の"Sysvar\_1\_Drive\_C"タグを選択します。これを 行うには、"Testinfo\_1\_<computer\_name>"パッケージの下のディレクトリ構造体を開きま す。ダイアログを閉じます。
- 5. [I/O フィールドのコンフィグレーション]ダイアログで、更新を"5 s"に設定します。
- 6. [出力]にフィールドタイプを設定します。ダイアログを閉じます。

- <span id="page-588-0"></span>7. 画像内に第2I/O フィールドを挿入し、同じプロジェクトの"Sysvar 1 CPU"タグにこれを コンフィグレーションします。これを行うには、[前提条件]テーブルから取得した適切な 設定を使用してステップ2~6を繰り返します。.
- 8. ステップ2~7を繰り返して、第2サーバープロジェクト"Testinfo 2"のタグをコンフィ グレーションします。
- 9. ダイアログを閉じて、画像を保存します。

#### 注記

アップデートサイクルはコンピュータの負荷に影響するため、十分考慮のうえ選択する 必要があります。したがって、毎秒の日付表示の更新は、システムパフォーマンスには 好ましくありません。

#### 下記も参照

プロジェクトを有効化する方法 (ページ 589)

## プロジェクトを有効化する方法

#### はじめに

このセクションは、サーバーおよび WinCC クライアント上でプロジェクトを有効化す る方法を示しています。

- 1. サーバープロジェクト"Testinfo\_1"内のスタートアップ画像の作成およびプロジェクトの 有効化
- 2. サーバープロジェクト"Testinfo\_2"内のスタートアップ画像の作成およびプロジェクトの 有効化
- 3. WinCC クライアント上のプロジェクト"mc\_info"におけるスタートアップ画像の定義およ びプロジェクトの有効化

- 1. サーバー 1 上のプロジェクト"Testinfo\_1"のナビゲーションウィンドウで、[グラフィック デザイナ]を選択し、ショートカットメニューを使用して新規画像を作成します。
- 2. この画像をスタートアップ画像として設定します。この操作をするには、ショートカット メニューで[スタートアップ画像に設定]を選択します。
- 3. ツールバーの[有効化]ボタンをクリックして、プロジェクトを有効化します。
- 4. サーバー 2 上のプロジェクト"Testinfo\_2"のナビゲーションウィンドウで、[グラフィック デザイナ]を選択し、ショートカットメニューを使用して新規画像を作成します。

- 5. この画像をスタートアップ画像として設定します。この操作をするには、ショートカット メニューで[スタートアップ画像に設定]を選択します。
- 6. ツールバーの[有効化]ボタンをクリックして、プロジェクトを有効化します。
- 7. プロジェクト"mc\_info"のナビゲーションウィンドウの WinCC クライアント上で、グラフ ィックデザイナを選択します。プロセス画像"p\_serverinfo"がデータウィンドウ内に表示さ れます。
- 8. この画像をスタートアップ画像として設定します。この操作をするには、ショートカット メニューで[スタートアップ画面に設定]を選択します。
- 9. ツールバーの[有効化]ボタンをクリックして、プロジェクトを有効化します。

# 通信-診断 7

# 7.1 チャンネルおよびタグの診断

このセクションでは、チャンネルおよびそれらのタグの診断、そして内部タグの診断に ついて説明します。

これらの診断は、通信問題または予期しないタグ値が発生した場合に使用できます。 次のドキュメントの内容:

- 通信エラーを認識する方法。
- 次の診断ツールを設定および使用する方法:
	- 「ステータス 論理接続」
	- 「WinCC チャンネル診断制御」
	- 「パフォーマンス」タググループのシステムタグ
- チャンネル、接続、それらのタグを診断する方法。
- 内部タグを診断する方法。
- WinCC 通信ハードウェアを確認する方法。

## 下記も参照

"SIMATIC S5 PROFIBUS FDL"[チャンネルの診断オプション](#page-631-0) (ページ [632\)](#page-631-0)

[タグの品質コード](#page-655-0) (ページ [656](#page-655-0))

[グローバルアクションによるタグステータスのモニタ](#page-665-0) (ページ [666](#page-665-0))

[モニタ接続ステータスへのタグステータスの使用](#page-663-0) (ページ [664](#page-663-0))

[内部タグの作成方法](#page-666-0) (ページ [667\)](#page-666-0)

[チャンネル診断](#page-592-0) (ページ [593\)](#page-592-0)

[エラー検出に関する一般情報](#page-591-0) (ページ [592\)](#page-591-0)

"OPC"[チャンネルの診断のための機能](#page-642-0) (ページ [643](#page-642-0))

["SIMATIC S7 Protocol Suite"](#page-617-0)チャンネル - 診断オプション (ページ [618](#page-617-0))

"システム情報"チャンネル - [診断オプション](#page-604-0) (ページ [605\)](#page-604-0)

診断チャンネル「[SIMATIC S7-1200/S7-1500](#page-610-0)」 (ページ [611](#page-610-0))

<span id="page-591-0"></span>7.2 エラー検出に関する一般情報

# 7.2 エラー検出に関する一般情報

通信リンクを確立する間に発生する障害またはエラーは、一般にランタイムではじめて 検出されます。

現在のプロセス値では提供できない WinCC タグを使用してダイナミック化されるオブ ジェクトは、プロセスピクチャ内では無効と表示されます。このような例としては、I/O フィールド、スライダオブジェクト、またはバーグラフがあります。

エラーにより接続のいくつかの WinCC タグが影響を受けなかった場合は、WinCC タグ の 1 つが問題の原因であることを示しています。この場合、たとえばタグのアドレス指 定だけでなく、グラフィックデザイナで使用する場合のタグの綴りについてもチェック する必要があります。

エラーにより接続のすべての WinCC タグが影響を受けた場合は、接続自体にエラーが あることを示しています。

以下のセクションでは、どのような方法や手段を使用するとエラーの原因を特定できる かを説明します。

# <span id="page-592-0"></span>7.3 チャンネル診断

## 7.3.1 チャンネル診断

チャンネルとその接続の診断には、次の機能を使用できます。

- 「ステータス 論理接続」機能
- 「パフォーマンス」タググループのシステムタグ
- WinCC「チャンネル診断」

## 下記も参照

[ステータス - 論理接続][ファンクションを使用してチャンネルを確認する方法](#page-595-0) (ペー ジ [596\)](#page-595-0)

[チャンネル診断の原理](#page-597-0)

(ページ [598](#page-597-0))

パフォーマンスタグによる接続の確認 (ページ 593)

## 7.3.2 パフォーマンスタグによる接続の確認

WinCC は、通信チャンネルを分析するために、「@PRF\_DMRT\_CHNCON\_...」システム タグを提供しています。

この方法で、接続の時間的な動作を評価できます。

## パフォーマンスタグの作成

通信ドライバで新しい接続を作成するとすぐに、WinCC タグ管理は、対応するパフォー マンスタグを作成します。

接続を名前変更するとき、パフォーマンスタグも自動的に名前変更されます。

タグは、[内部タグ] エリアの [パフォーマンス] タググループにあります。

## パフォーマンスタグのタイプ

[パフォーマンス]タググループには、次のタグタイプが含まれています。

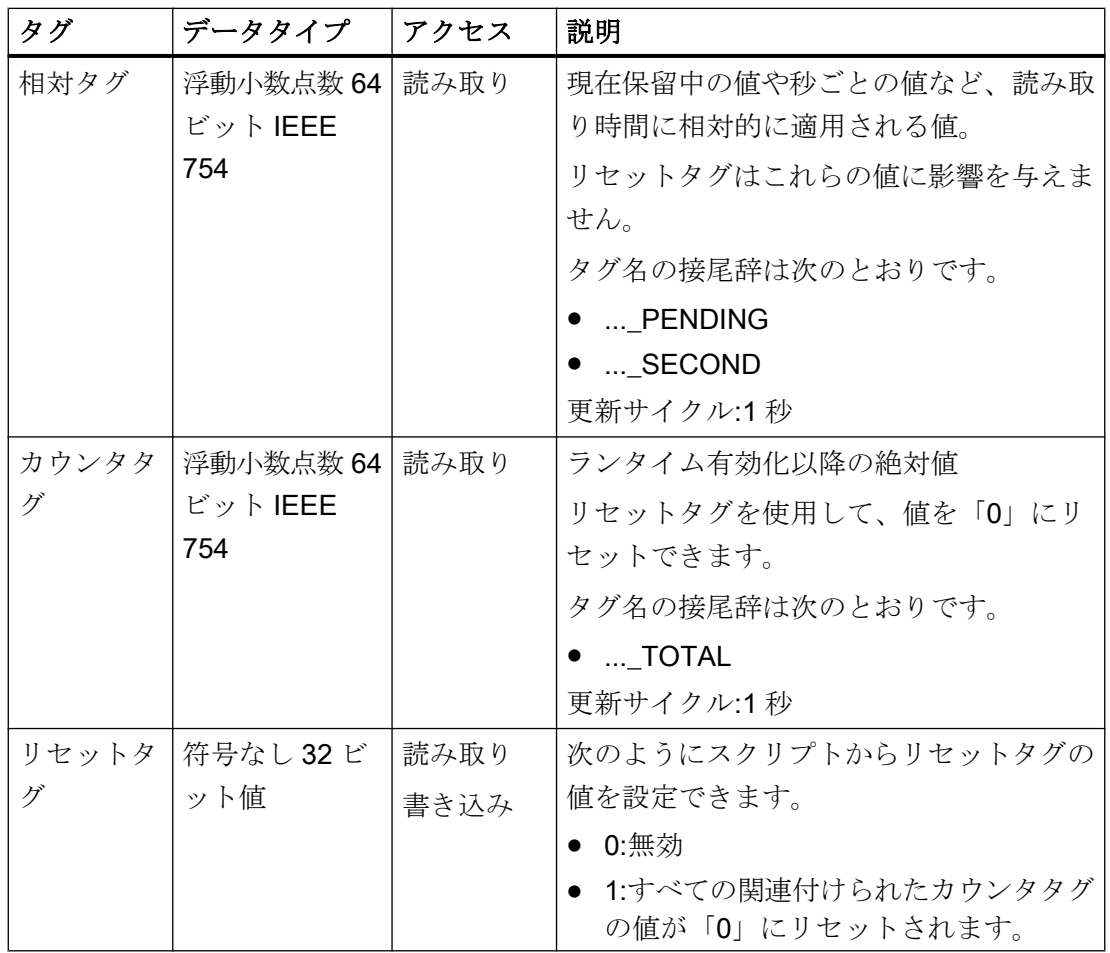

## 通信-診断

7.3 チャンネル診断

# パフォーマンスタグ

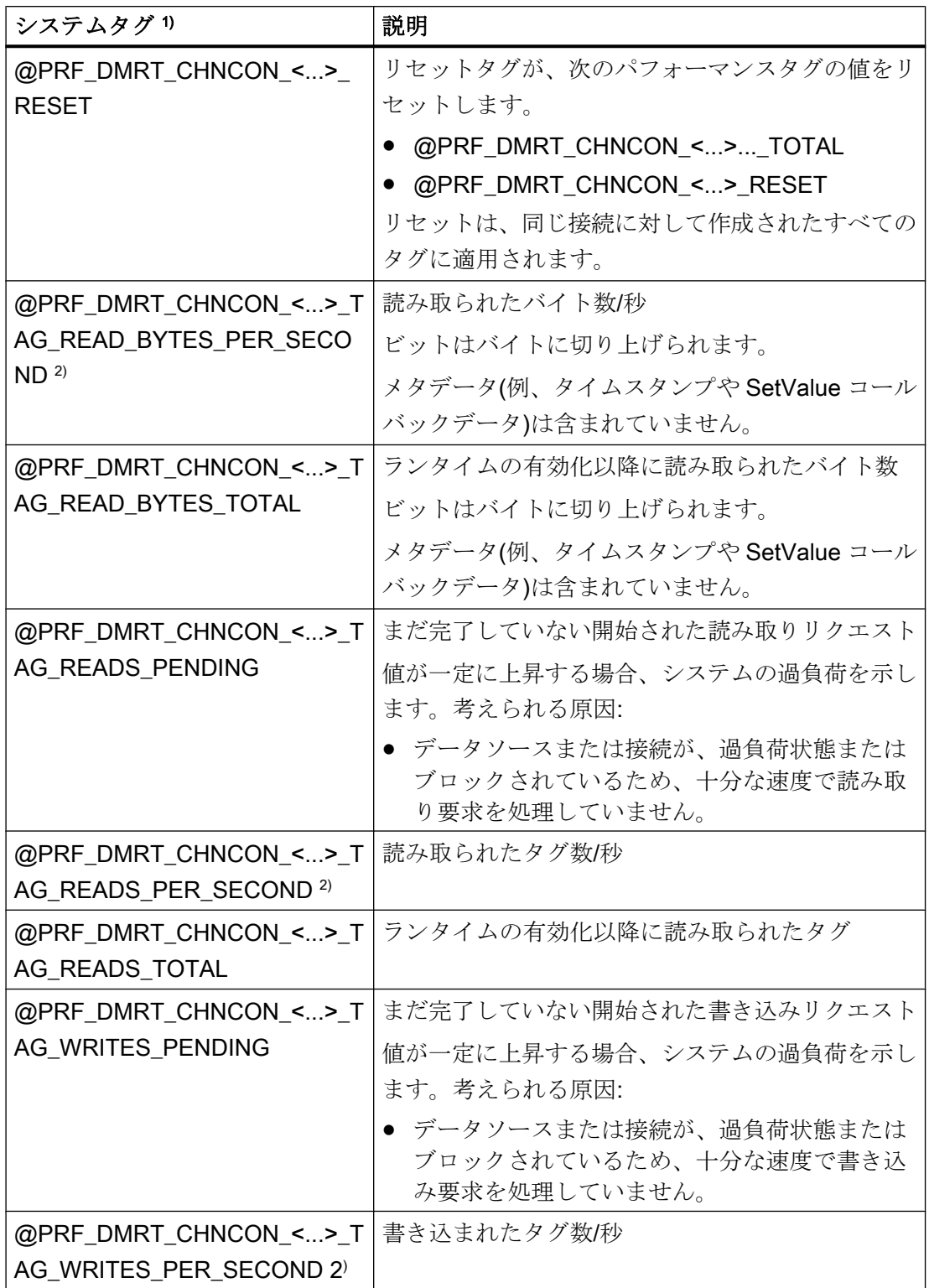

<span id="page-595-0"></span>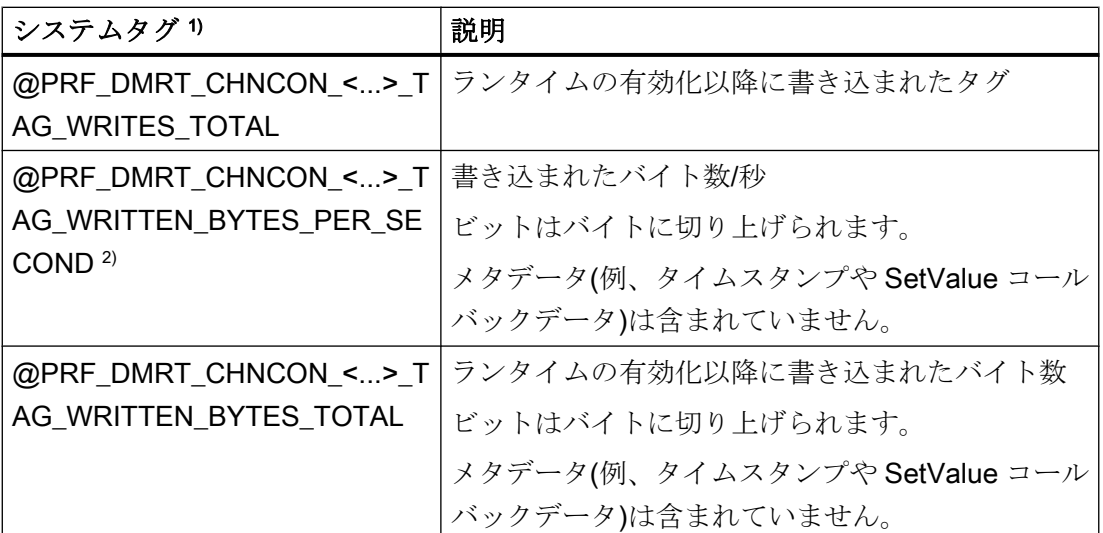

1) <...>は、通信接続の名前を表します。例、

「@PRF\_DMRT\_CHNCON\_S7-417\_TAG\_READS\_PER\_SECOND」。

2) [PER SECOND]の情報は、タグ更新直前の 1 秒に関連しています。

## 7.3.3 [ステータス - 論理接続]ファンクションを使用してチャンネルを確認する方法

## 「論理接続ステータス」機能

WinCC エクスプローラは「論理接続ステータス」機能を使用して、設定されたすべての 接続の現在のステータスを簡単な形式で表示するオプションを提供します。

しかし、ステータス表示はランタイム時にのみ可能です。

特定の接続が確立または終了しているかどうかだけを照会する場合は、システムタグ 「@<Connectionname>@ConnectionStateEx」を使用します。

## 必要条件

- チャンネルを作成し、このチャンネル内にタグを作成すること。
- WinCC Runtime が有効です。

## 手順

1. WinCC エクスプローラのメニューバーの「ツール」メニューで、「ドライバ接続のステー タス」エントリを選択します。 *- -*<br>[ステータス - 論理接続]ダイアログが開きます。

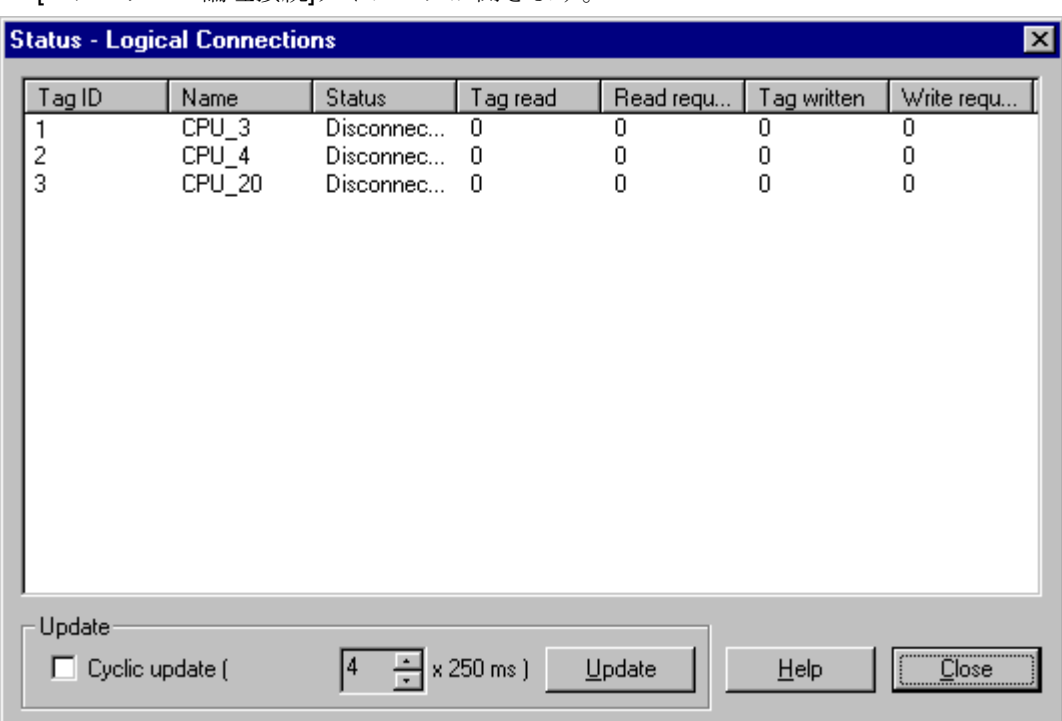

- 2. 更新を周期的に行うように[更新]エリアで指定できます。 この指定をしない場合、[更新]ボタンをクリックすると手動で表示の更新を開始すること ができます。
- 3. 設定された接続は、[名前]列に表示されます。 [ステータス]列には、それぞれの接続の状態が表示されます。
- 4. [ステータス]列のエントリをチェックします。 ステータス「未接続」は、設定エラーまたはハードウェアエラーがあることを示していま す。 関連するチャンネルの詳細情報は、「チャンネル診断」を参照してください。

## 下記も参照

[ランタイム時の接続ステータスタグの設定](#page-168-0) (ページ [169\)](#page-168-0)

## <span id="page-597-0"></span>7.3.4 [チャンネル診断]によるチャンネルの診断

#### 7.3.4.1 チャンネル診断の原理

#### はじめに

WinCC の[チャンネル診断]を使用すると、WinCC ユーザーはランタイムに有効な接続の ステータスに関する概要をすばやく知ることができます。[チャンネル診断]は、一方では チャンネルユニットに関するステータスと情報を備え、他方では以下の診断出力の設定 に対するユーザーインターフェースとしての役割を果たします。

- 通信(たとえばプロセス画像内)のステータスに関する統計または情報の出力
- サービスによるエラー解析と修正のためのログファイルへのテキスト出力
- 通信上の問題の原因を特定するときに、ホットラインを支援するためのトレースファ イルへのテキスト出力

診断モジュールは、ActiveX コントロールとしてプロセス画像に挿入したり、独立したア プリケーションとして Windows で開始することができます。

このモジュールには、診断をサポートするチャンネルに対してのみステータス情報が表 示されます。

チャンネルのタグの診断については、チャンネル固有の診断の説明に記載されています。

## ログブックファイル

[チャンネル診断]では、設定された WinCC チャンネルごとに<ChannelName.log>という 名前で呼ばれるログブックファイルが作成されます。これには、重要な情報とエラーが 記録されます。テキストの内容の範囲は、チャンネルにより異なります。

ファイルおよび出力テキストの作成を設定することはできません。

ログブックファイルには、開始メッセージと終了メッセージなどの情報、バージョン情 報、および通信エラーに関する情報が含まれます。

ファイル内の各エントリは、日付とタイムスタンプ、フラグ名、および説明で構成され ます。このファイルは常に入力後すぐに保存され、電圧低下などの事態が発生してもす べての情報が確実に使用できるようになっています。

#### トレースファイル

追加情報およびエラーが出力される<ChannelName.trc>という名前のトレースファイル は、設定された各 WinCC チャンネルに対して作成できます。トレースファイルを使用 するかどうかはランタイムに選択できます。この機能を有効にすると、リンクのランタ イムが影響を受けることを警告するメッセージが表示されます。

トレースファイルの各エントリには、タイムスタンプ、続いてフラグ名と説明が含まれ ます。

トレース機能が有効なとき、ログブックに記録されているすべての情報がトレースファ イルにも書き込まれます。

トレースファイルに記録される情報は、通信上の問題の原因を特定するときにホットラ インを支援することを目的としています。

#### 注記

トレースファイルエントリおよびログファイルエントリは、英語でのみ記録されます。 いずれのファイルも、WinCC ディレクトリ構造の[診断]ディレクトリに保存されま す。 現在のカウンタ値は、これらのファイルに出力されません。

## 下記も参照

ActiveX コントロールによるチャンネル診断 (ページ 599)

ActiveX [コントロールとしてのチャンネル診断によるチャンネルのチェック方法](#page-599-0) (ペー ジ [600\)](#page-599-0)

[チャンネル診断][を使用したチャンネルの診断](#page-600-0) (ページ [601\)](#page-600-0)

[チャンネル診断によるチャンネルのチェック方法](#page-600-0) (ページ [601](#page-600-0))

[チャンネルのトレースファンクションをコンフィグレーションする方法](#page-601-0) (ページ [602](#page-601-0)) [ランタイムの開始方法](#page-602-0) (ページ [603](#page-602-0))

#### 7.3.4.2 ActiveX コントロールによるチャンネル診断

#### はじめに

チャンネルに対するステータス情報は、ActiveX コントロール"WinCC チャンネル診断コ ントロール"によりプロセス画像に表示することもできます。

<span id="page-599-0"></span>ActiveX コントロールはグラフィックデザイナの[コントロール]オブジェクトパレットで 見つけることができ、単に画像に挿入されます。したがって、ユーザーは診断プロセス 画像などを作成することができます。 その中では毎回この配列を再コンフィグレーショ ンする必要なしに、ランタイムに通信のステータスおよびその他の情報を表示すること ができます。

#### 7.3.4.3 ActiveX コントロールとしてのチャンネル診断によるチャンネルのチェック方法

## はじめに

このセクションでは、"WinCC チャンネル診断コントロール" ActiveX コントロー ルを使 用するチャンネルの診断方法について示します。

#### 前提条件

● チャンネルを作成し、このチャンネル内にタグを作成すること。

## 手順

- 1. [グラフィックデザイナ]を開始し、画像を開きます。
- 2. "WinCC チャンネル診断コントロール" ActiveX コントロールを画像に挿入します。これ は、[コントロール]オブジェクトパレットから[ActiveX コントロール]を選択し、それを画 像に挿入して要求されたサイズまでドラッグすることにより実行できます。
- 3. 画像を保存します。
- 4. グラフィックデザイナのツールバーの適切なボタンをクリックしてランタイムを有効にし ます。
- 5. ActiveX コントロールを挿入した画像を選択します。チャンネルに対するステータス情報 が、[チャンネル診断]アプリケーションウィンドウの[チャンネル/接続]タブに表示されま す。
- 6. [コンフィグレーション]タブをクリックします。表示されているチャンネルの 1 つを選択 し、関連するログファイルにどのエラーメッセージを記録するかをコンフィグレーション します。
- 7. トレースファンクションの有効化に関する詳細情報については、「チャンネルのトレース ファンクションのコンフィグレーション」を参照してください。

#### 注記

[チャンネル診断]では、チャンネル診断をサポートするチャンネルに対してのみステータ ス情報が表示されます。

## <span id="page-600-0"></span>下記も参照

[チャンネルのトレースファンクションをコンフィグレーションする方法](#page-601-0) (ページ [602](#page-601-0))

## 7.3.4.4 [チャンネル診断]を使用したチャンネルの診断

#### はじめに

チャンネル診断は、WinCC から独立して、Windows プログラムグループ[Siemens Automation]からアプロケーションとして開始することもできます。

したがって、[チャンネル診断]は常に使用可能であり、「WinCC チャンネル診断コントロ ール」と同様にプロセス画像の選択には左右されません。

WinCC がランタイムの場合、ステータス情報は[チャンネル診断]によってのみ表示され ます。

## 7.3.4.5 チャンネル診断によるチャンネルのチェック方法

#### はじめに

このセクションでは、「チャンネル診断」をアプリケーションとして Windows の[スター ト]メニューから開始する方法について説明します。

#### 注記

「チャンネル診断」では、チャンネル診断をサポートするチャンネルに対してのみステー タス情報が表示されます。

#### 必要条件

● チャンネルを作成し、このチャンネル内にタグを作成すること。

- 1. Windows プログラムグループ[Siemens Automation]で、[チャンネル診断]エントリを選択 します。 [チャンネル診断]アプリケーションウィンドウが開きます。 ランタイム中の WinCC プロジェクトが現在存在しない場合、[WinCC との接続を確立で きません]というメッセージが表示されます。
- 2. WinCC エクスプローラツールバーからランタイムを有効にします。

- <span id="page-601-0"></span>3. ActiveX コントロールを挿入した画像を選択します。 チャンネルに対するステータス情報が、[チャンネル診断]アプリケーションウィンドウの [チャンネル/接続]タブに表示されます。
- 4. [設定]タブでは、表示されているチャンネルの 1 つを選択します。
- 5. 関連するログファイルに記録されるエラーメッセージを設定します。 トレース機能の有効化に関する詳細情報については、「チャンネルのトレース機能の設定」 を参照してください。

## 下記も参照

チャンネルのトレースファンクションをコンフィグレーションする方法 (ページ 602)

[ランタイムの開始方法](#page-602-0) (ページ [603\)](#page-602-0)

## 7.3.4.6 チャンネルのトレースファンクションをコンフィグレーションする方法

## はじめに

このセクションでは、チャンネルのトレースファンクションをコンフィグレーションし、 ランタイムに有効化する方法について説明します。通信のエラーおよびステータスに関 するその他の情報は、トレースファイルに記録されます。

## 注記

トレースファイルに記録される情報は、通信上の問題の原因を特定するときにホットラ インを支援することを目的としています。このため、ファイルのデータの判定について は説明しません。

## 前提条件

- チャンネル、接続、タグをコンフィグレーションすること。
- WinCC プロジェクトを有効にすること。

#### 標準フラグ - 概要

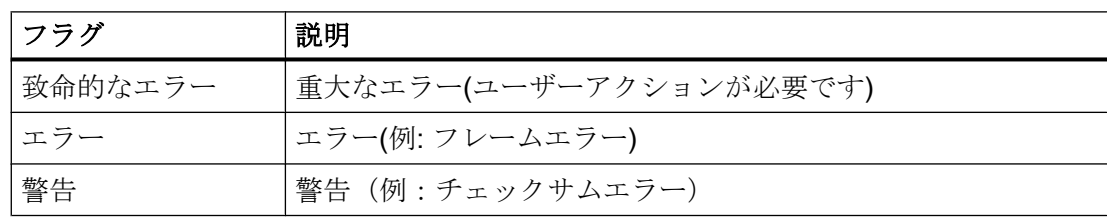

通信-診断

7.3 チャンネル診断

<span id="page-602-0"></span>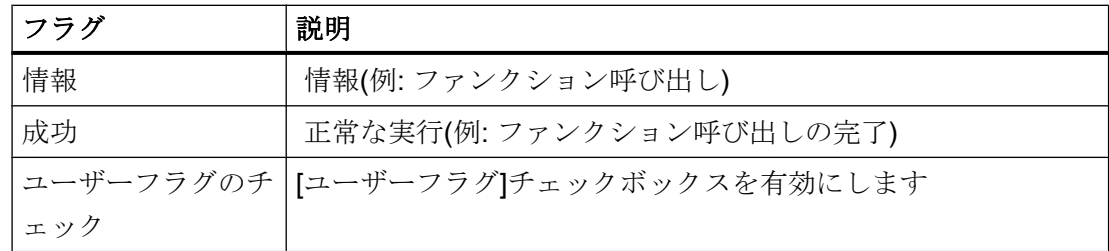

手順

- 1. [スタート]メニューから WinCC チャンネル診断を開始します。
- 2. [コンフィグレーション]タブで、希望のチャンネル選択します。
- 3. [フラグ]で、トレースファイルに記録するステータスとエラーメッセージを有効にします。 標準フラグの説明については、「デフォルトフラグ - 概要」の表を参照してください。
- 4. "ユーザーフラグ"をトレースファイルに記録する必要がある場合は、[ユーザーフラグのチ ェック]チェックボックスを選択します。"ユーザーフラグ"の数および重要度はチャンネル によって異なります。
- 5. 希望する"ユーザーフラグ"のチェックボックスを選択します。[設定]ボタンまたは[リセッ ト]ボタンをクリックすると、すべての"ユーザーフラグ"を設定またはリセットできます。
- 6. [トレースファイル]セクションで、[有効化]チェックボックスを選択します。これにより、 このエリアの他のフィールドも有効になります。
- 7. [最大ファイル]フィールドには、トレースファイルの最大数を入力します。
- 8. [最大サイズ]フィールドには、個々のトレースファイルのサイズを入力します。
- 9. ファイルとファイルサイズの最大数に達した後、チャンネルの既存のトレースファイルを (最も古いものから)上書きする必要がある場合、[上書き]フィールドを有効にします。

10.[保存]をクリックすると、設定を保存して変更を有効にすることができます。

## 7.3.4.7 ランタイムの開始方法

#### 前提条件

ランタイムを有効にする前にスタートアップ画像が定義されていること。

- 1. エディタ内で開いているすべてのファイルを保存してから閉じます。
- 2. WinCC Explorer を選択します。
- 3. ツールバーにある[有効にする]ボタンをクリックするか、または[ファイル]メニューから [有効にする]を選択して、プロジェクトを有効にします。

通信-診断

7.3 チャンネル診断

# 下記も参照

[チャンネル診断によるチャンネルのチェック方法](#page-600-0) (ページ [601\)](#page-600-0)

## <span id="page-604-0"></span>7.4 "システム情報"チャンネルの診断

## 7.4.1 "システム情報"チャンネル - 診断オプション

"システム情報"チャンネルまたはそのタグの 1 つを診断するために、以下のオプション が利用可能です。

#### "チャンネル診断"によるチャンネルの診断

"チャンネル診断"は、ランタイム時のチャンネルおよび接続のステータスを問い合わせ ます。発生したエラーは、"エラーコード"を使用して表示されます。

## チャンネルのタグの診断

[タグ管理]ではランタイムに、現在値、品質コードの現在値、およびタグが最後に変更さ れた時刻を照会することができます。

#### 下記も参照

[タグのチェック方法](#page-608-0) (ページ [609\)](#page-608-0) [チャンネルおよび接続のチェック方法](#page-606-0) (ページ [607\)](#page-606-0)

## 7.4.2 ログファイルのエントリの説明

## はじめに

チャンネルにより、エラーおよびステータスの重要な変更がログファイルに記録されま す。これらのエントリを使用すると、通信上の問題を分析できます。

ファイルの各エントリには、日付とタイムスタンプ、続いてフラグ名と説明が含まれて います。

## ログブックエントリの例:

10.03.00 12:00:210.050 INFO Log starting ...

10.03.00 12:00:210.050 INFO | LogFileName :C:\Siemens\WinCC\Diagnose \SYSTEM\_INFO\_01.LOG

10.03.00 12:00:210.050 INFO | LogFileCount :3

10.03.00 12:00:210.050 INFO | LogFileSize :1400000

10.03.00 12:00:210.050 INFO | TraceFlags :fa000001

2000-03-10 12:00:21,050 INFO start timer

2000-03-10 12:00:21,360 ERROR Illegal tag type! tag:"Format\_0" correct type:"Text Tag 8-Bit Character Set"!

"INFO"フラグのエントリ

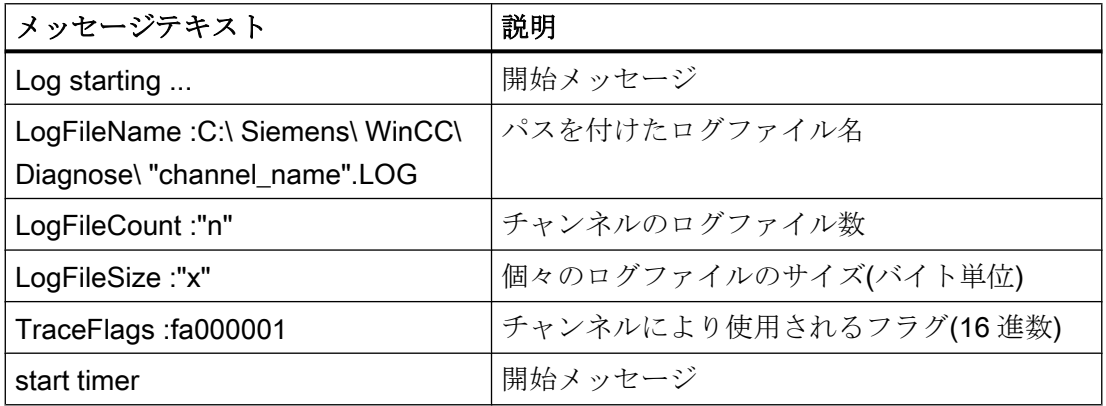

## "ERROR"フラグのエントリ

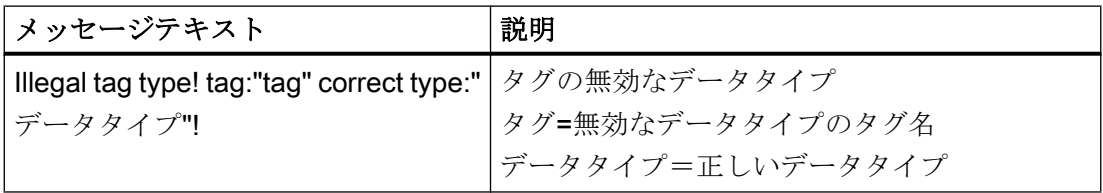

## 7.4.3 無効なタグ値の原因の特定方法

## 7.4.3.1 無効なタグの原因の特定方法

予期しないタグ値がランタイムに発生した場合は、以下を行い、原因を特定します。

- 1. チャンネルおよび接続をチェックします
- 2. チャンネルのタグをチェックします

## <span id="page-606-0"></span>下記も参照

[タグのチェック方法](#page-608-0) (ページ [609\)](#page-608-0) チャンネルおよび接続のチェック方法 (ページ 607)

## 7.4.3.2 チャンネルおよび接続のチェック方法

## はじめに

このセクションでは、ランタイムでの"システム情報"チャンネルとその接続のチェック 方法について説明します。

## 前提条件

- "システム情報"チャンネルに対する接続およびタグを設定すること。
- WinCC プロジェクトを有効にすること。

## ステータスメッセージの概要

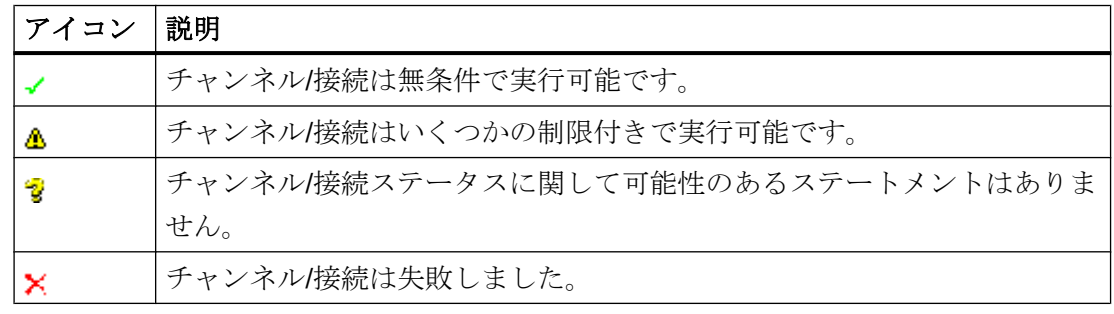

- 1. [スタート]メニューから WinCC チャンネル診断を開始します。
- 2. [チャンネル診断]アプリケーションウィンドウが開きます。 インストールされたすべての チャンネルとその接続に対するステータス情報が、[チャンネル/接続]タブの左に表示され ます。

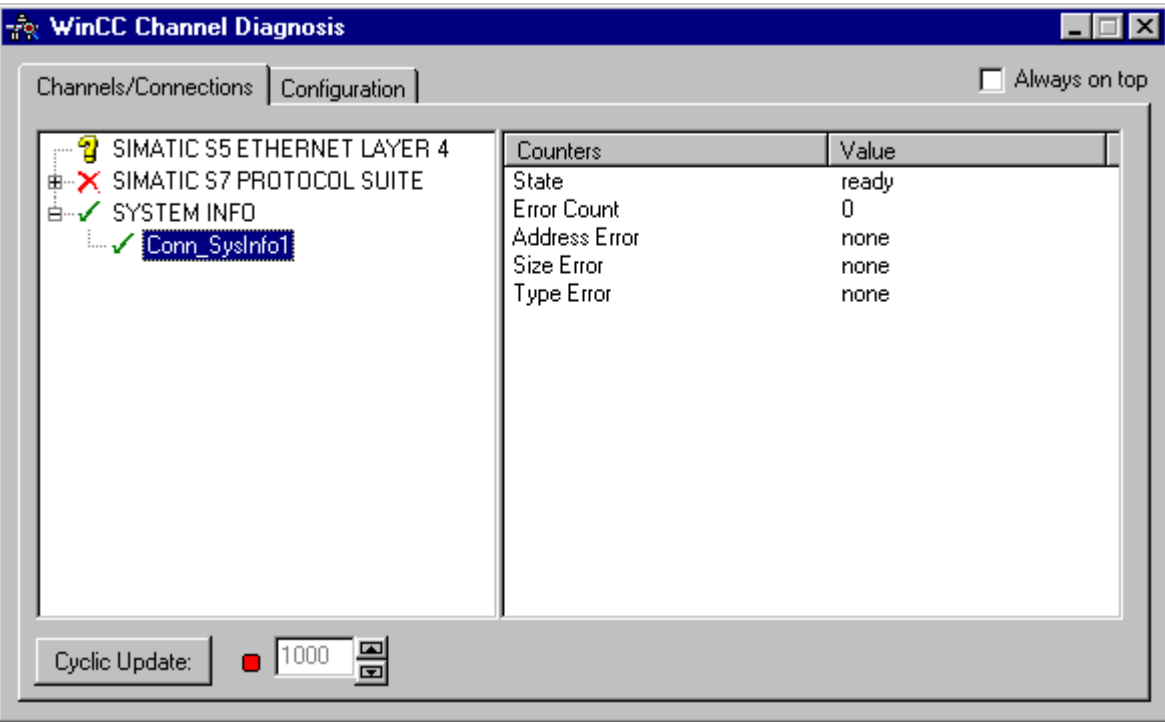

- 3. "システム情報"という名前のチャンネルとその接続の前にあるアイコンをチェックしま す。 チャンネルと接続のステータスが OK の場合は、それぞれのエントリの前に緑のチ ェックマークが表示されます。 各アイコンの重要性についての詳細は、「ステータスメッ セージの概要」の表を参照してください。
- 4. チャンネル名と接続の前に緑のチェックマークがない場合は、左のウィンドウで接続を選 択します。 右のウィンドウでは、[アドレスエラー]、[サイズエラー]、および[タイプエラ ー]のカウンタの値をチェックします。 これらの値は検出されたエラーを示します。
- 5. チャンネル固有のログファイルを確認します。 これを行うには、テキストエディタを使 用して"Siemens\WinCC\Diagnose"ディレクトリ内のファイルを開きます。 "ERROR"フラ グが付いている最新のエントリを確認します。 詳細については、「ログファイルのエント リの説明」を参照してください。
- 6. ログファイルを確認してもエラーを特定できない場合は、[トレース]ファンクションを有 効にして、カスタマサポートまでお問い合わせください。 詳細については、「チャンネルのトレースファンクション設定」を参照してください。

## <span id="page-608-0"></span>下記も参照

[チャンネルのトレースファンクションをコンフィグレーションする方法](#page-601-0) (ページ [602](#page-601-0)) [ログファイルのエントリの説明](#page-604-0) (ページ [605](#page-604-0)) タグのチェック方法 (ページ 609)

## 7.4.3.3 タグのチェック方法

## はじめに

外部タグにランタイムに予想される値がない場合、以下の手順を使用してタグをチェッ クできます。

#### 必要条件

- "システム情報"チャンネルに対する接続およびタグを構成すること。
- WinCC プロジェクトを有効にすること。

#### 手順

- 1. WinCC エクスプローラ の[タグ管理]で[システム情報]チャンネルを選択します。
- 2. データウィンドウで、チェックする外部タグを選択します。 これを実行するには、タグ がテーブルエリアに表示されるまでディレクトリ構造を開きます。
- 3. マウスポインタをチェックするタグの上へ移動させます。ツールヒントウィンドウが開 き、現在のタグ値、品質コード、および値が最後に変更された時刻が表示されます。
- 4. 品質コードをチェックします。値"80"が表示された場合、タグ値は OK です。 他の値につ いての説明は、「タグの品質コード」に記載されています。
- 5. 品質コードが"80"でない場合は、[タグ管理]でタグを選択し、ショートカットメニューの [プロパティ]をクリックして[タグプロパティ]ダイアログを開きます。
- 6. 上限値または下限値、つまり[制限/レポート機能]タブの初期値または置換値に値が設定さ れているかどうかをチェックします。これらの値は表示に影響することがあります。
- 7. タグ値が、設定された値の 1 つの影響を受ける場合、プロジェクトを無効にし、制限値ま たは置換値を変更します。

## 注記

タグ値、品質コードなどは、ランタイム時にだけ表示されます。

# 下記も参照

[タグの品質コード](#page-655-0) (ページ [656\)](#page-655-0)

7.5 診断チャンネル「SIMATIC S7-1200/S7-1500」

# <span id="page-610-0"></span>7.5 診断チャンネル「SIMATIC S7-1200/S7-1500」

## 7.5.1 SysDiagControl によるシステム診断

#### 概要

システム診断は、S7-1200 と S7-1500 コントローラの障害とエラーを表示します。

WinCC SysDiagControl を使用すると、WinCC は「SIMATIC S7-1200, S7-1500 Channel」通信チャンネルでの迅速なエラーローカライゼーションの概要を提供します。 コントローラのステータスに関するメッセージから SysDiagControl の診断概要への直接 ナビゲーションを設定できます。そこにコントローラエラーの詳細が表示されます。

#### システム診断表示

WinCC SysDiagControl では、以下のビューを使用できます。

- 診断概要
- 詳細表示
- 診断バッファ表示

システム診断表示では、画面の分割表示もできます。これにより、コントローラおよび 関連する詳細情報を一目で確認できます。

上側の領域に概要が、下側の領域に診断バッファが表示されます。下側の領域に詳細表 示が表示されます。

#### 診断概要

診断概要で使用可能な全ての S7-1200/1500 チャンネルが表示されます。

コントローラをダブルクリックすると、詳細表示が開きます。

最初の列のシンボルで、コントローラの現在の状態に関する情報が表示されます。

7.5 診断チャンネル「SIMATIC S7-1200/S7-1500」

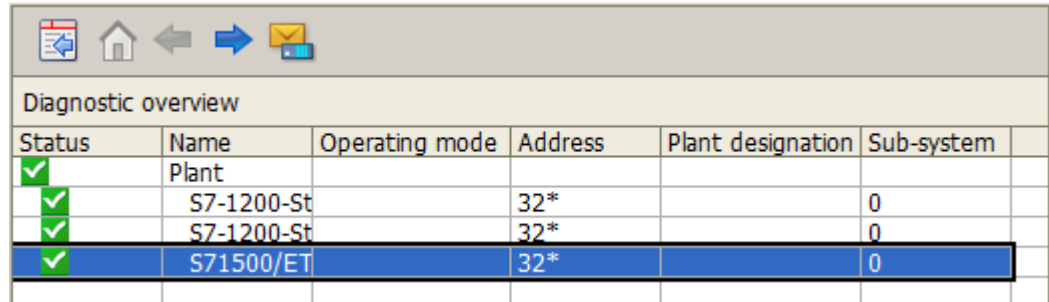

## 詳細表示

詳細表示には、選択されたコントローラに関する詳細表示が示されます。

詳細表示のデータが正しいかどうかを点検します。詳細表示のエラーテキストは並べ替 えできません。

以下の図に、診断概要と詳細表示の分割表示が示されています。
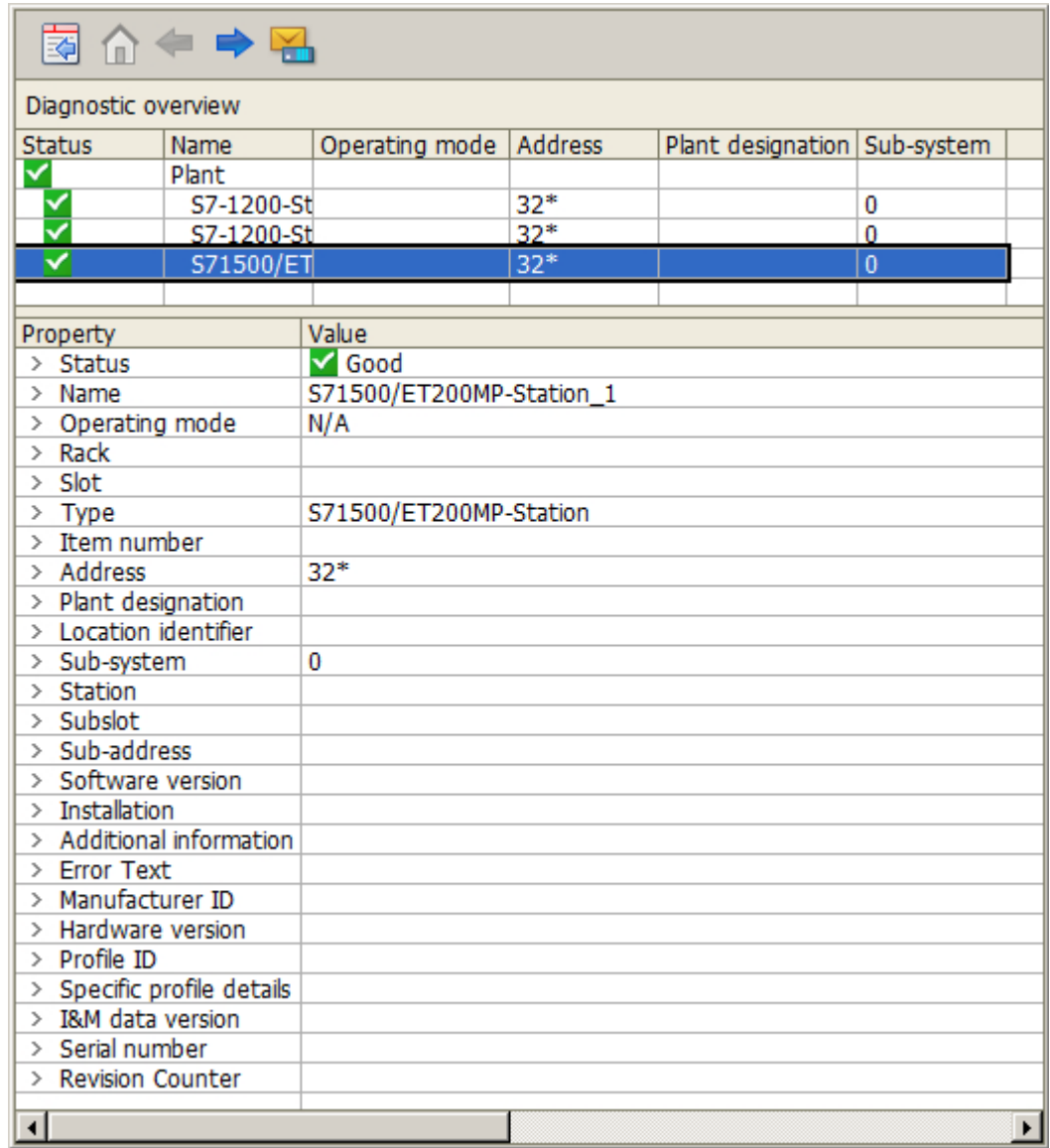

## 診断バッファ表示

診断バッファ表示には、コントローラの診断バッファからの現在のデータが表示されま す。

診断バッファ表示は、診断概要でのみ呼び出すことができます。

診断バッファ表示を更新するには、[更新]ボタンを選択します。

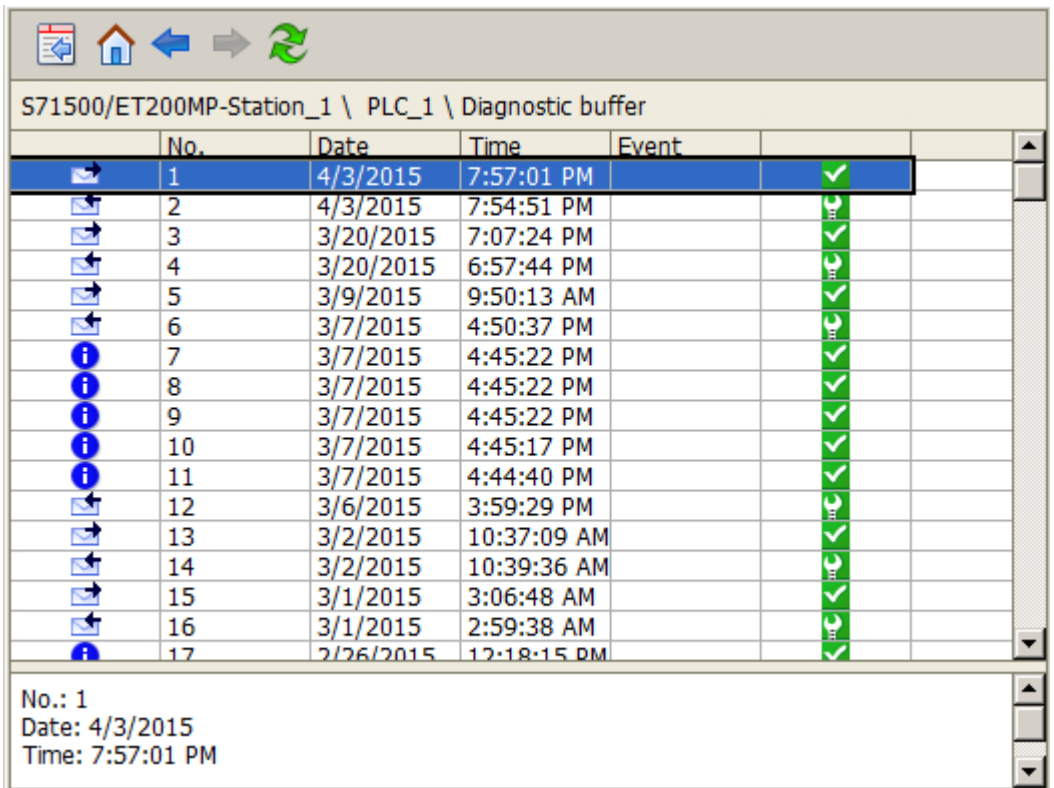

# システム診断表示のボタン

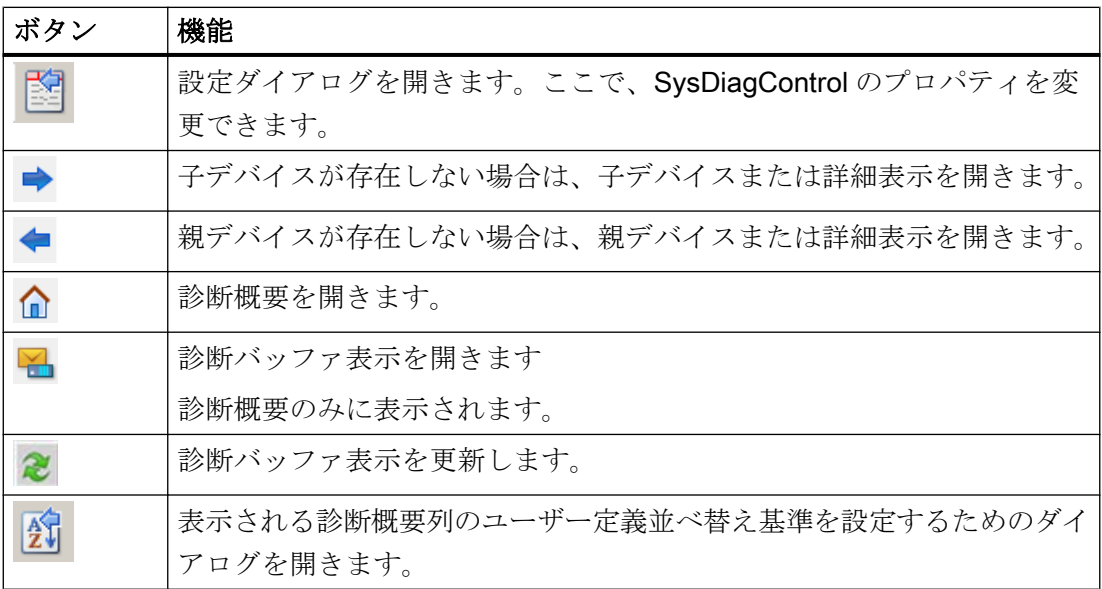

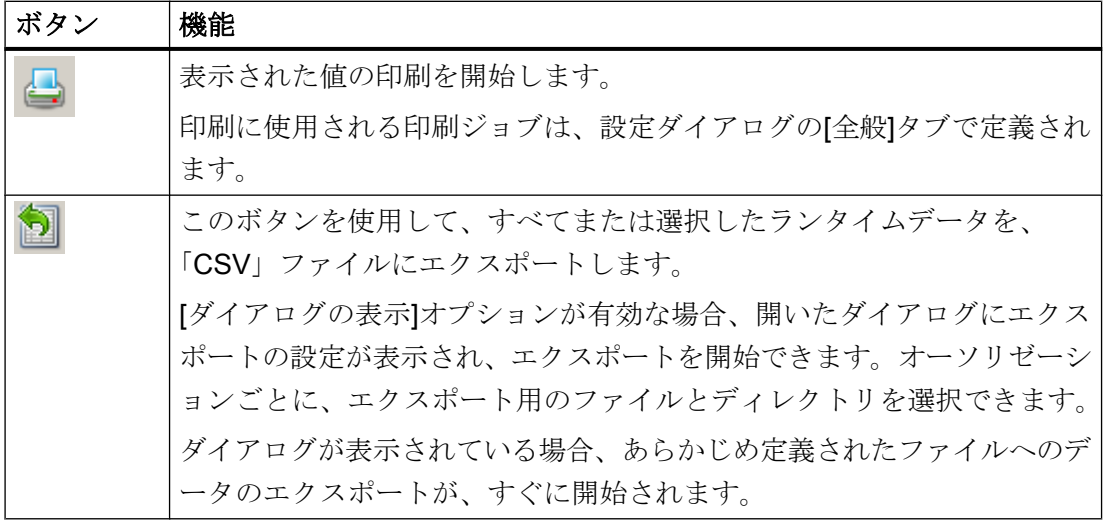

# 下記も参照

「[SIMATIC S7-1200, S7-1500 Channel](#page-501-0)」チャンネル (ページ [502](#page-501-0))

システム診断の構成方法 (ページ 615)

# 7.5.2 システム診断の構成方法

# はじめに

コントローラの故障およびエラーがランタイムでシステム診断の多様な表示に表示され ます。

グラフィックデザイナで、これに対して WinCC SysDiagControl を設定します。

# 必要条件

- 接続は「SIMATIC S7-1200, S7-1500 Channel」以下の「OMS+」チャンネルユニッ トで作成されます。
- アラームロギングはサーバーのスタートアップリストで有効です。
- 診断バッファビューに S7-1500 チャンネルのメッセージとテキストを表示するには、 次の追加要件が満たされている必要があります。
	- コントローラの AS メッセージと AS テキストリストが WinCC プロジェクトにロ ードされます。 アラームロギングの AS メッセージ用に、「使用済み」オプションを選択する必要 があります。
	- メッセージタイプ「Notify AP」の診断メッセージ用に、アラームロギングで定義 された承認原理を設定する必要があります。 診断メッセージは確認応答を必要としないが、「発信」ステータスを持つメッセー ジタイプに割り付ける必要があります。

または、S7-1500 アラームの自動更新を使用します。 詳細については、[WinCC での作業] > [メッセージシステムのセットアップ] > [メッセ ージシステムの設定] > [AS メッセージ]を参照してください。

# 設定手順

- 1. グラフィックデザイナのプロセス画像に WinCC SysDiagControl を挿入します。
- 2. [全般]タブで、SysDiagControl の基本プロパティを設定します。
	- 診断ウィンドウのプロパティを編集します。
	- コントロールの全般プロパティ
	- コントロールのタイムベース
- 3. [列]タブで、システム診断の表示の列または行として、表示するコントローラデータを指 定します。
- 4. 並べ替えダイアログを使用して、データを並べ替える列を決定します。 「AUTOHOTSPOT」から「WinCC UserArchiveControl」の例を使用して、詳細情報を見 つけることができます。
- 5. [パラメータ]、[表示]、[マーカー]タブのテーブルの表示とプロパティを設定します。 詳細については、「AUTOHOTSPOT」を参照してください。
- 6. それぞれのタブで[テーブル]ウィンドウのツールバーとステータスバーを設定します。 詳細については、「AUTOHOTSPOT」を参照してください。

- 7. WinCC AlarmControl の AS メッセージから直接 WinCC SysDiagControl へジャンプする スクリプトを画像のボタンに設定します。
	- 画像にボタンを挿入します。 例えばイベントとして、マウスクリックで操作を実行するスクリプトを作成しま す。
	- WinCC AlarmContro「AlarmControl\_1」と WinCC SysDiagControl 「SysDiagControl\_1」が同じ画面であるときは、以下のスクリプト例を使用できま す。 C の場合: SetPropChar(lpszPictureName,"SysDiagControl\_1","NavigateTo", GetPropChar(lpszPictureName,"AlarmControl\_1","DiagnosticsCon text")); VBS の場合: ScreenItems("SysDiagControl 1").NavigateTo = ScreenItems("AlarmControl\_1").DiagnosticsContext
- 8. 設定データを保存します。

# 下記も参照

SysDiagControl [によるシステム診断](#page-610-0) (ページ [611](#page-610-0))

# 7.6 "SIMATIC S7 Protocol Suite"チャンネルの診断

# 7.6.1 "SIMATIC S7 Protocol Suite"チャンネル - 診断オプション

エラー検出および"SIMATIC S7 Protocol Suite"チャンネルまたはそのタグの1つの診断 には次のオプションが利用可能です。

#### 通信プロセッサのコンフィグレーションのチェック

アクセスポイントのチェックに加え、通信プロセッサについてもアプリケーション"PG/ PC インターフェース"でテストできます。通信プロセッサは、SIMATIC NET で同じ方法 でチェックできます。

#### 接続およびタグのコンフィグレーションのチェック

システムおよび接続パラメータのコンフィグレーションにエラーがあります。タグ値が 無効なのは、AS 内のタグの割り付けが間違っていることも原因になっています。

#### "チャンネル診断"によるチャンネルの診断

"チャンネル診断"は、ランタイム時のチャンネルおよび接続のステータスを問い合わせ ます。発生したエラーは、"エラーコード"を使用して表示されます。

#### チャンネルのタグの診断

[タグ管理]ではランタイムに、現在値、品質コードの現在値、およびタグが最後に変更さ れた時刻を照会することができます。

#### 下記も参照

[タグのチェック方法](#page-629-0) (ページ [630](#page-629-0))

[チャンネルおよび接続のチェック方法](#page-627-0) (ページ [628](#page-627-0)) [接続およびタグのコンフィグレーションのチェック方法](#page-625-0) (ページ [626](#page-625-0)) SIMATIC NET [での通信プロセッサのチェック](#page-624-0) (ページ [625](#page-624-0)) [通信プロセッサの設定確認方法](#page-622-0) (ページ [623\)](#page-622-0)

# <span id="page-618-0"></span>7.6.2 ログファイルのエントリの説明

#### はじめに

チャンネルにより、エラーおよびステータスの重要な変更がログファイルに記録されま す。これらのエントリを使用すると、通信上の問題を分析できます。

ファイルの各エントリには、日付とタイムスタンプ、続いてフラグ名と説明が含まれて います。

# ログブックエントリの例:

01.04.99 12:00:240.524 INFO Log starting ...

1999-04-01 12:00:24,524 INFO LogFileName :C:\Siemens\WinCC\Diagnose \SIMATIC\_S7\_Protocol\_Suite\_01.LOG

1999-04-01 12:00:24,524 INFO LogFileCount :3

1999-04-01 12:00:24,524 INFO LogFileSize :1400000

1999-04-01 12:00:24,524 INFO TraceFlags :c4000000

1999-04-01 12:00:24,524 INFO S7 channel DLL started!

1999-04-01 12:00:26,096 ERROR Illegal tag address "nCPU3\_1"!

1999-04-01 12:00:27,428 INFO S7DOS release:@(#)TIS-Block Library DLL Version C5.0.17.3-REL5,0,17,47,3-BASIS

1999-04-01 12:00:27,428 INFO S7DOS version:V5.0 / 0

1999-04-01 12:00:27,428 INFO S7CHN version:V5.0 / Mar 1 1999 / 22:36:40

1999-04-01 12:00:27,428 INFO S7 channel unit "Industrial Ethernet" activated!

1999-04-01 12:00:27,468 ERROR Cannot connect to "CPU\_4":Errorcode 0xFFDF 42C2!

1999-04-01 12:00:27,538 INFO S7 channel unit "MPI" activated!

# "INFO"フラグの最も重要なエントリの記述

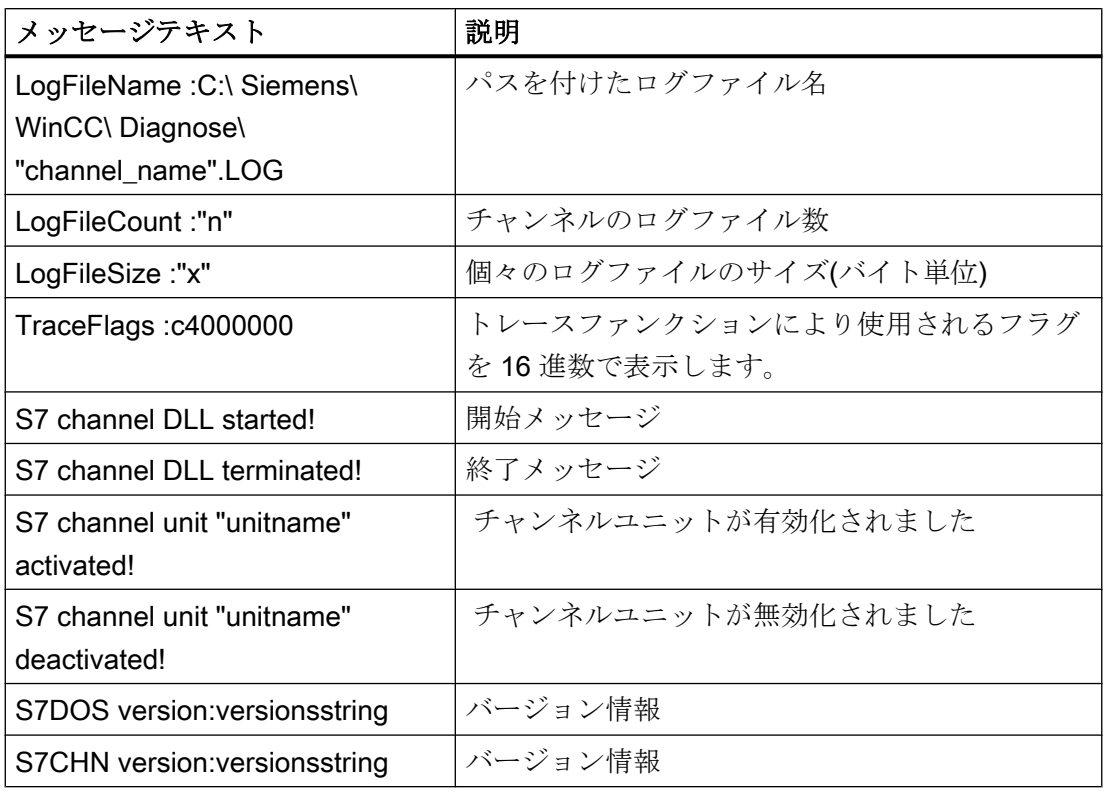

# "ERROR"フラグの最も重要なエントリの記述

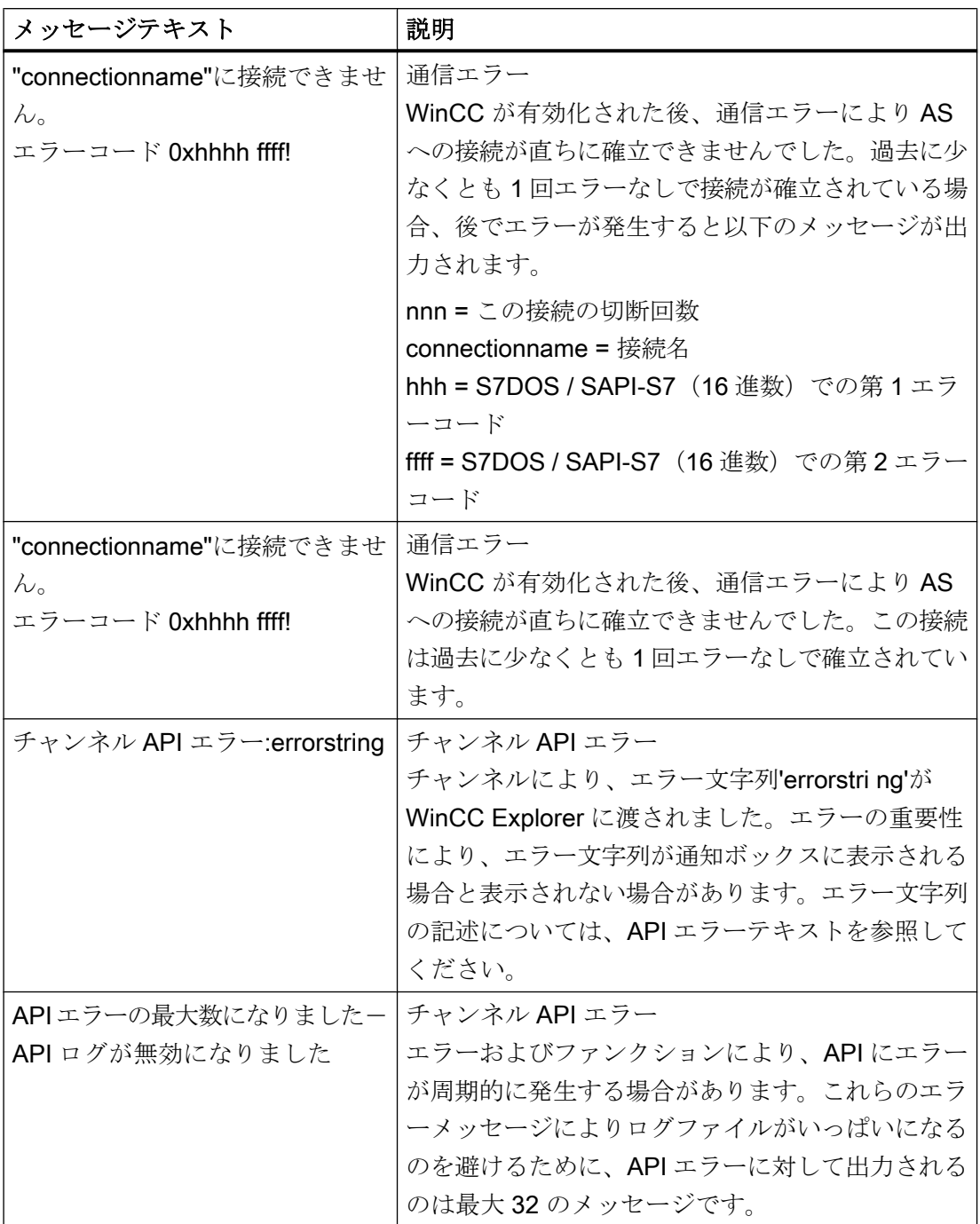

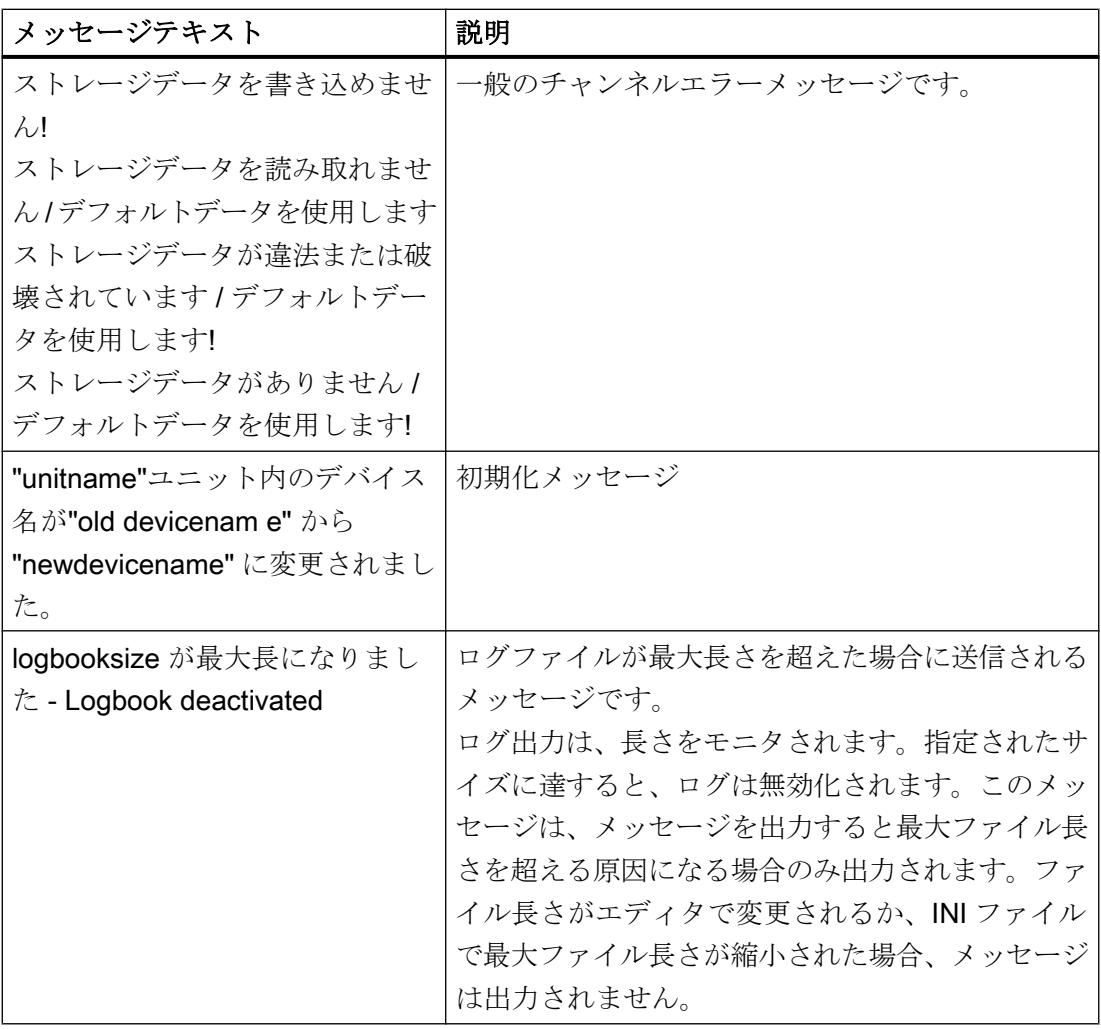

# 7.6.3 無効なタグ値の原因の特定方法

# 7.6.3.1 無効なタグの原因の特定方法

予期しないタグ値がランタイムに発生した場合は、以下を行い、原因を特定します。

- 1. 通信プロセッサのコンフィグレーションのチェック
- 2. SIMATIC NET での通信プロセッサのチェック
- 3. 接続およびタグのコンフィグレーションのチェック
- 4. チャンネルおよび接続をチェックします
- 5. チャンネルのタグをチェックします

# <span id="page-622-0"></span>下記も参照

[タグのチェック方法](#page-629-0) (ページ [630\)](#page-629-0) [チャンネルおよび接続のチェック方法](#page-627-0) (ページ [628\)](#page-627-0) [接続およびタグのコンフィグレーションのチェック方法](#page-625-0) (ページ [626\)](#page-625-0) SIMATIC NET [での通信プロセッサのチェック](#page-624-0) (ページ [625](#page-624-0)) 通信プロセッサの設定確認方法 (ページ 623)

## 7.6.3.2 通信プロセッサの設定確認方法

#### はじめに

このセクションでは、"PG/PC ポート"プログラムを使用して通信プロセッサを確認する 方法について説明します。この例では、PROFIBUS 通信に「CP 5613 A3」タイプのプ ロセッサを使用します。

## 必要条件

- CP 5613 A3 をインストールすること。
- 関連した通信ドライバをインストールすること。
- CP 5613 A3 を設定すること。

# 手順

- 1. [コントロールパネル]で[PG/PC ポートの設定]アイコンをクリックします。[PG/PC ポート の設定]ダイアログが開きます。
- 2. アクセスポイントのエントリをチェックします。CP 5613 A3 がインストールされたとき に、Profibus 接続用のアクセスポイント「CP\_L2\_1:」が自動的に追加されます。このア クセスポイントに対するエントリを選択します。[プロパティ]をクリックして、[プロパテ ィ - CP5613A3.PROFIBUS.1]ダイアログを開きます。

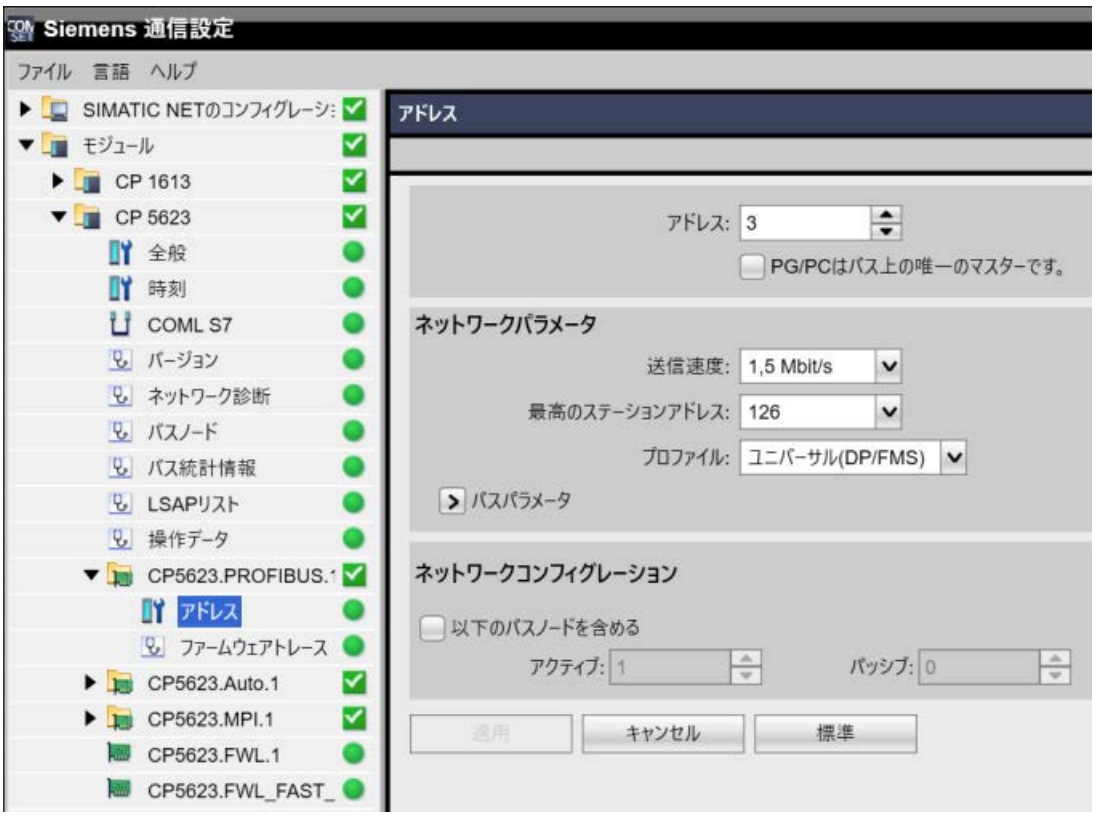

図 7-1 設定例:CP 5623

- 3. [PROFIBUS]タブのエントリを確認します。
- 4. [オペレーション状態]タブをクリックします。[テスト]をクリックすると、CP 5613 A3 で 機能テストを実行します。テスト結果は、下の出力フィールドに表示されます。テスト結 果に応じて、[再起動]ボタンをクリックして、リセットと CP 5613 A3 の完全な再起動を 実行することができます。
- 5. [OK]をクリックして、開いているダイアログをすべて閉じます。

# 下記も参照

[接続およびタグのコンフィグレーションのチェック方法](#page-625-0) (ページ [626](#page-625-0))

SIMATIC NET [での通信プロセッサのチェック](#page-624-0) (ページ [625](#page-624-0))

#### <span id="page-624-0"></span>7.6.3.3 SIMATIC NET での通信プロセッサのチェック

#### はじめに

このセクションでは、SIMATIC NET ソフトウェアで「PC ステーションの設定」プログ ラムを使用して、通信プロセッサをチェックする方法について説明します。

この例では、「SIMATIC S7 Protocol Suite」チャンネルへの PROFIBUS 通信に、 「CP 5613 A3」タイプを使用します。

#### 必要条件

- CP 5613 A3 をインストールすること。
- SIMATIC NET ソフトウェアをインストールすること。
- SIMATIC NET で CP 5613 A3 を設定すること。

### 手順

- 1. メニュー項目[PC ステーションの設定]を SIMATIC NET 設定で開きます。 [設定コンソール PC ステーション]ダイアログが開きます。
- 2. アクセスポイントのエントリをチェックします。ナビゲーションウィンドウで、[アクセ スポイント]ディレクトリを選択します。既存のアクセスポイントがデータウィンドウに 表示されます。CP 5613 A3 のインストール中、アクセスポイント「CP\_L2\_1:」は Profibus 接続のために自動的に挿入されます。データウィンドウで、このアクセスポイントを選択 します。ショートカットメニューから[プロパティ]メニュー項目を使用して、[CP\_L2\_1の プロパティ:]ダイアログを開きます。
- 3. [割り付けられたインターフェースパラメータ]フィールドのエントリをチェックします。 PROFIBUS ネットワークの CP 5613 A3 の場合、エントリ「CP5613A3.PROFIBUS.1」 を選択する必要があります。
- 4. ナビゲーションウィンドウを開き、「Components」ディレクトリを選択し、「CP5613 A3」 サブディレクトリを選択します。
- 5. [ネットワーク診断]ディレクトリを選択します。[テスト]をクリックすると、CP 5613 A3 で機能テストを実行します。結果は出力ウィンドウに表示されます。テスト結果に応じ て、「General」ディレクトリの[再起動]をクリックして、リセットと CP 5613 A3 の完全 な再起動を実行することができます。
- 6. [Bus Particip ants]ディレクトリのリストで、PROFIBUS に接続している参加者のリスト をチェックします。この表示に基づき、ユーザー自身のステーションおよび接続している 他の参加者の、ファンクションとステータスを特定することができます。
- 7. ダイアログを閉じます。
- 8. 通信プロセッサの設定でエラーが検出された場合、修正を行うことができるのは、SIMATIC NET ツールを使用する設定に対してだけです。詳細情報については、SIMATIC NET を参 照してください。

# <span id="page-625-0"></span>下記も参照

接続およびタグのコンフィグレーションのチェック方法 (ページ 626)

# 7.6.3.4 接続およびタグのコンフィグレーションのチェック方法

## はじめに

このセクションでは、システムパラメータと、接続およびタグの設定をチェックする方 法について説明します。この例では、PROFIBUS 通信に「CP 5613 A3」通信プロセッ サを使用します。

# 必要条件

- CP 5613 A3 をインストールすること。
- 関連した通信ドライバをインストールすること。
- CP 5613 A3 を設定すること。
- "SIMATIC S7 Protocol Suite"チャンネルに対する接続およびタグを設定すること。
- WinCC プロジェクトを有効にすること。

手順

- 1. WinCC エクスプローラの[タグ管理]で"SIMATIC S7 Protocol Suite"チャンネルを選択しま す。データウィンドウで、"PROFIBUS"チャンネルユニットを選択します。チャンネルユ ニットのショートカットメニューで、[システムパラメータ]をクリックします。[システム パラメータ - PROFIBUS]ダイアログが開きます。
- 2. "ユニット"タブで、[論理デバイス名]フィールドのエントリをチェックします。デフォル トでは、これはアクセスポイント"CP L2 1:"に設定されています。アクセスポイントは、 通信プロセッサの CP 5613 A3 システムへのインストール中に割り付けられます。ダイア ログを閉じます。

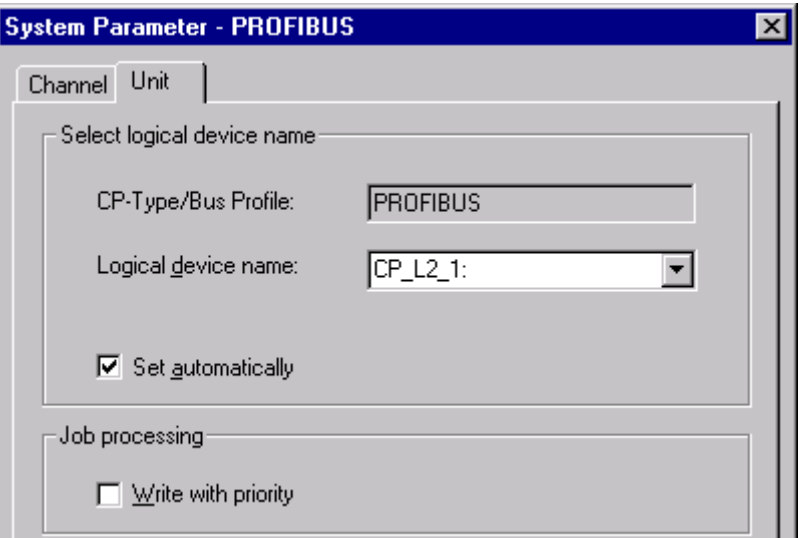

- 3. [タグ管理]ナビゲーションウィンドウで、"PROFIBUS"チャンネルユニットを選択します。 データウィンドウで、チェックする接続を選択します。ショートカットメニューで[プロ パティ]をクリックして、[接続のプロパティ]ダイアログを開きます。
- 4. [プロパティ]ボタンをクリックして、[接続パラメータ PROFIBUS]ダイアログを開きま す。
- 5. [接続]タブの設定をチェックします。開いているダイアログを閉じます。
- 6. ナビゲーションウィンドウで、チェックした接続を選択します。データウィンドウで、チ ェックするタグを選択します。ショートカットメニューで[プロパティ]をクリックして、 [タグのプロパティ]ダイアログを開きます。[タイプ変換]および[データタイプ]フィールド の値を変更します。
- 7. [選択]ボタンをクリックして、[アドレスプロパティ]ダイアログを開きます。AS のタグを アドレス指定する設定をチェックします。
- 8. [OK]をクリックして、開いているダイアログをすべて閉じます。

# 下記も参照

[チャンネルおよび接続のチェック方法](#page-627-0) (ページ [628\)](#page-627-0)

# <span id="page-627-0"></span>7.6.3.5 チャンネルおよび接続のチェック方法

# はじめに

このセクションでは、"SIMATIC S7 Protocol Suite"チャンネルおよびその接続をランタ イムにチェックする方法について説明します。

## 必要条件

- WinCC コンピュータに、PROFIBUS 通信用の CP 5613 A3 などの通信プロセッサを インストールすること。
- 関連した通信ドライバをインストールすること。
- CP 5613 A3 を設定すること。
- STEP7 プロジェクトを作成します。
- "SIMATIC S7 Protocol Suite"チャンネルに対する接続およびタグを設定すること。
- WinCC プロジェクトを有効にすること。

## ステータスメッセージの概要

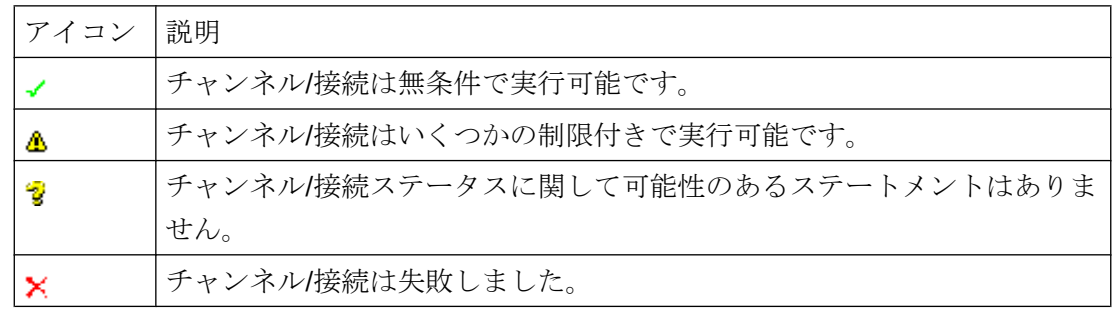

# 手順

- 1. [スタート]メニューから WinCC チャンネル診断を開始します。
- 2. 「チャンネル診断]アプリケーションウィンドウが開きます。インストールされたすべての チャンネルとその接続に対するステータス情報が、[チャンネル/接続]タブの左に表示され ます。

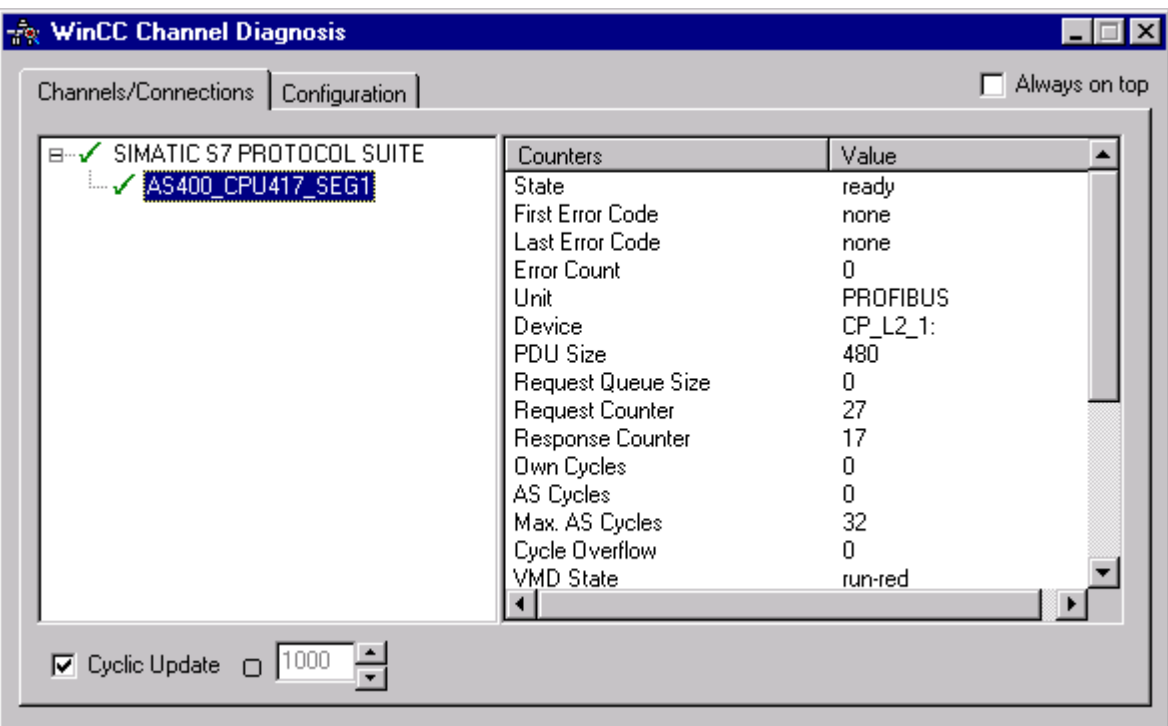

- 3. "SIMATIC S7 Protocol Suite"という名前のチャンネルの前になるアイコンをクリックしま す。チャンネルと接続が OK の場合は、それぞれのエントリの前に緑のチェックマークが 表示されます。各アイコンの重要性についての詳細は、「ステータスメッセージの概要」 の表を参照してください。
- 4. チャンネル名と接続の前に緑のチェックマークがない場合は、左のウィンドウで接続を選 択します。右のウィンドウでは、[はじめのエラーコード]および[最新のエラーコード]のカ ウンタのエントリをチェックします。これらの値は検出されたエラーを示します。表示さ れる値のショートカットメニューをクリックすると[ダイレクトヘルプ]にアクセスできま す。
- 5. [設定]タブで、ログファイルに出力するステータスとエラーメッセージを選択します。こ れを実行するには、"SIMATIC S7 Protocol Suite"を選択し、エラー表示を設定します。詳 細については、「チャンネルのログファイルの設定」を参照してください。
- 6. チャンネル固有のログファイルを確認します。これを行うには、テキストエディタを使用 して"Siemens\WinCC\Diagnose"ディレクトリ内のファイルを開きます。"ERROR"フラグ が付いている最新のエントリを確認します。詳細については、「ログファイルのエントリ の説明」を参照してください。
- 7. ログファイルをチェックしてもエラーを特定できない場合は、[トレース]ファンクション を有効にして、カスタマサポートに問い合わせてください。 詳細については、「チャンネルのトレースファンクションの設定」を参照してください。

# <span id="page-629-0"></span>下記も参照

[チャンネルのトレースファンクションをコンフィグレーションする方法](#page-601-0) (ページ [602\)](#page-601-0) [ログファイルのエントリの説明](#page-618-0) (ページ [619\)](#page-618-0) タグのチェック方法 (ページ 630)

# 7.6.3.6 タグのチェック方法

# はじめに

外部タグにランタイムに予想される値がない場合、以下の手順を使用してタグをチェッ クできます。

"SIMATIC S7 Protocol Suite"チャンネルで、接続固有の内部タグを使用することもでき ます。この手順は、これらのタグのチェックにも使用できます。

# 必要条件

- WinCC コンピュータに、MPI 通信用の CP 5613 A3 などの通信モジュールをインス トールすること。
- 関連した通信ドライバをインストールすること。
- **CP 5613 A3 を設定すること。**
- STEP7 プロジェクトを作成します。
- "SIMATIC S7 Protocol Suite"チャンネルに対する接続およびタグを設定すること。
- WinCC プロジェクトを有効にすること。

### 手順

- 1. WinCC エクスプローラの[タグ管理]で"SIMATIC S7 Protocol Suite"チャンネルを選択しま す。
- 2. データウィンドウで、チェックする外部タグを選択します。これを実行するには、タグが テーブルエリアに表示されるまでディレクトリ構造を開きます。
- 3. マウスポインタをチェックするタグの上へ移動させます。ツールヒントウィンドウが開 き、現在のタグ値、品質コード、および値が最後に変更された時刻が表示されます。
- 4. 品質コードをチェックします。値"80"が表示された場合、タグ値は OK です。他の値につ いての説明は、「タグの品質コード」に記載されています。
- 5. 品質コードが"80"でない場合は、[タグ管理]でタグを選択し、ショートカットメニューの [プロパティ]をクリックして[タグプロパティ]ダイアログを開きます。

- 6. 上限値または下限値、つまり[制限/レポート機能]タブの初期値または置換値に値が設定さ れているかどうかをチェックします。これらの値は表示に影響することがあります。
- 7. タグ値が、設定された値の 1 つの影響を受ける場合、プロジェクトを無効にし、制限値ま たは置換値を変更します。

# 注記

ランタイムには、"WinCC チャンネル診断"を使用して、接続固有内部タグの現在値を詳 細に表示することができます。メイン接続が選択されると、[カウンタ]列にタグが表示さ れます。

タグ値、品質コードなどは、ランタイム時にだけ表示されます。

# 下記も参照

[タグの品質コード](#page-655-0) (ページ [656](#page-655-0))

# 7.7 "SIMATIC S5 Profibus FDL"チャンネルの診断

# 7.7.1 "SIMATIC S5 PROFIBUS FDL"チャンネルの診断オプション

エラー検出および"SIMATIC S5 PROFIBUS FDL"チャンネルまたはそのタグの1つの診 断には次のオプションが利用可能です。

#### 通信プロセッサのコンフィグレーションのチェック

アクセスポイントのチェックに加え、通信プロセッサについてもアプリケーション"PG/ PC インターフェース"でテストできます。通信プロセッサは、SIMATIC NET で同じ方法 でチェックできます。

#### 接続およびタグのコンフィグレーションのチェック

システムおよび接続パラメータのコンフィグレーションにエラーがあります。タグ値が 無効なのは、AS 内のタグの割り付けが間違っていることも原因になっています。

#### "チャンネル診断"によるチャンネルの診断

"チャンネル診断"は、ランタイム時のチャンネルおよび接続のステータスを問い合わせ ます。発生したエラーは、"エラーコード"を使用して表示されます。

#### チャンネルのタグの診断

[タグ管理]ではランタイムに、現在値、品質コードの現在値、およびタグが最後に変更さ れた時刻を照会することができます。

#### 下記も参照

[タグのチェック方法](#page-640-0) (ページ [641](#page-640-0))

[チャンネルおよび接続のチェック方法](#page-638-0) (ページ [639](#page-638-0)) [接続およびタグのコンフィグレーションのチェック方法](#page-636-0) (ページ [637](#page-636-0)) SIMATIC NET [での通信プロセッサのチェック](#page-635-0) (ページ [636](#page-635-0)) [通信プロセッサのコンフィグレーションのチェック](#page-633-0) (ページ [634](#page-633-0))

# <span id="page-632-0"></span>7.7.2 ログファイルのエントリの説明

## はじめに

チャンネルにより、エラーおよびステータスの重要な変更がログファイルに記録されま す。これらのエントリを使用すると、通信上の問題を分析できます。

ファイルの各エントリには、日付とタイムスタンプ、続いてフラグ名と説明が含まれて います。

# ログブックエントリの例:

03.05.00 14:43:480.733 INFO Log starting ...

03.05.00 14:43:480.733 INFO | LogFileName :d:\Siemens\WinCC\Diagnose \SIMATIC\_S5\_PROFIBUS\_FDL\_01.LOG

03.05.00 14:43:480.733 INFO | LogFileCount :3

03.05.00 14:43:480.733 INFO | LogFileSize :1400000

03.05.00 14:43:480.733 INFO | TraceFlags :fa017fff

# "INFO"フラグのエントリの説明

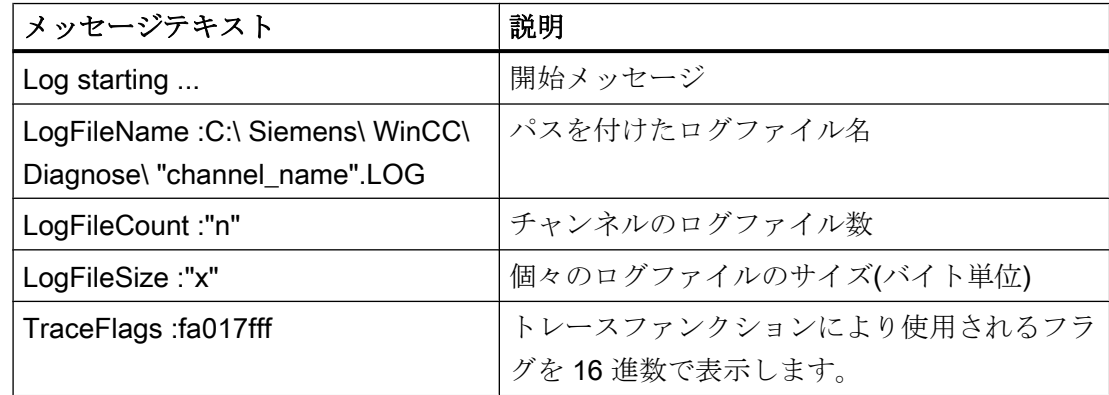

# <span id="page-633-0"></span>7.7.3 無効なタグ値の原因の特定方法

## 7.7.3.1 無効なタグの原因の特定方法

予期しないタグ値がランタイムに発生した場合は、以下を行い、原因を特定します。

- 1. 通信プロセッサのコンフィグレーションのチェック
- 2. SIMATIC NET での通信プロセッサのチェック
- 3. 接続およびタグのコンフィグレーションのチェック
- 4. チャンネルおよび接続をチェックします
- 5. チャンネルのタグをチェックします

## 下記も参照

[接続およびタグのコンフィグレーションのチェック方法](#page-636-0) (ページ [637](#page-636-0)) [タグのチェック方法](#page-640-0) (ページ [641](#page-640-0)) [チャンネルおよび接続のチェック方法](#page-638-0) (ページ [639](#page-638-0))

SIMATIC NET [での通信プロセッサのチェック](#page-635-0) (ページ [636](#page-635-0))

通信プロセッサのコンフィグレーションのチェック (ページ 634)

#### 7.7.3.2 通信プロセッサのコンフィグレーションのチェック

#### はじめに

このセクションでは、"PG/PC ポート"プログラムを使用して通信プロセッサを確認する 方法について説明します。この例では、PROFIBUS 通信に「CP 5613 A3」タイプのプ ロセッサを使用します。

# 必要条件

- CP 5613 A3 をインストールすること。
- 関連した通信ドライバをインストールすること。
- **CP 5613 A3** を設定すること。

- 手順
- 1. [コントロールパネル]で[PG/PC ポートの設定]アイコンをクリックします。[PG/PC ポート の設定]ダイアログが開きます。
- 2. アクセスポイントのエントリをチェックします。CP 5613 A3 がインストールされたとき に、Profibus 接続用のアクセスポイント「CP\_L2\_1:/SCP」が自動的に追加されます。こ のアクセスポイントに対するエントリを選択します。[プロパティ]をクリックして、[プロ パティ - CP5613A3.PROFIBUS.1]ダイアログを開きます。

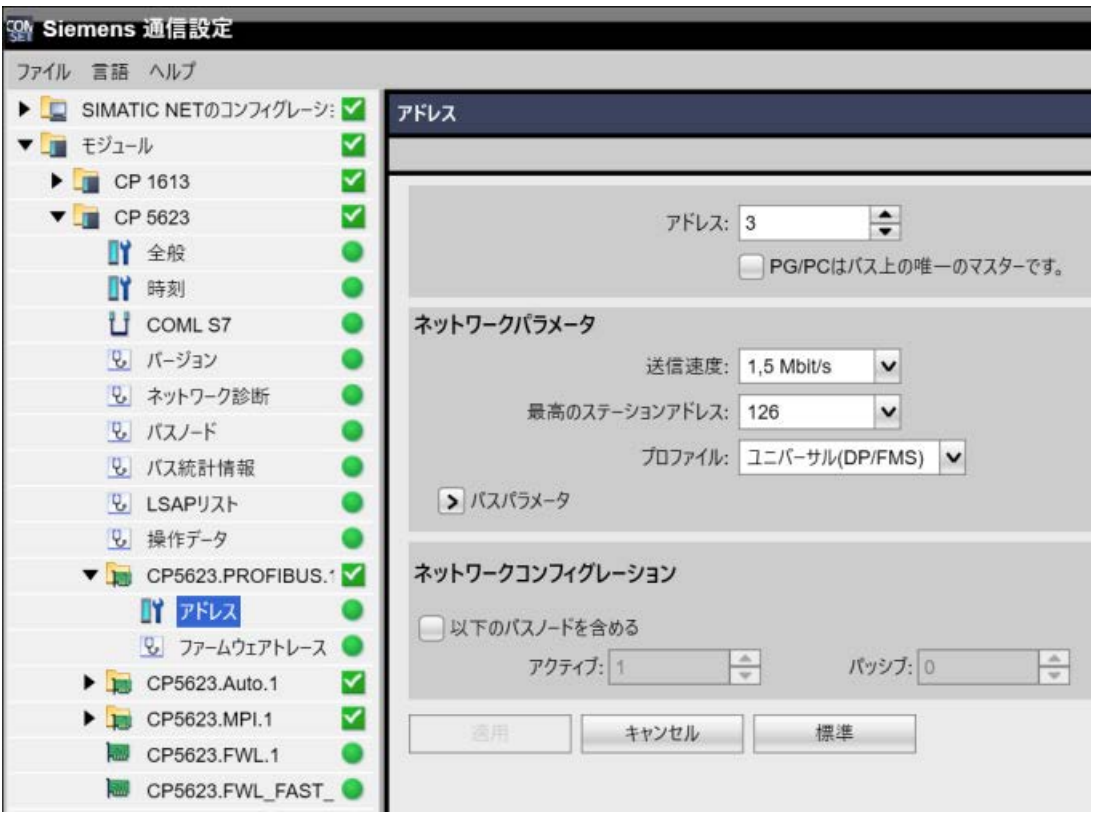

図 7-2 設定例:CP 5623

- 3. [PROFIBUS]タブのエントリを確認します。
- 4. [オペレーション状態]タブをクリックします。[テスト]をクリックすると、CP 5613 A3 で 機能テストを実行します。テスト結果は、下の出力フィールドに表示されます。テスト結 果に応じて、[再起動]ボタンをクリックして、リセットと CP 5613 A3 の完全な再起動を 実行することができます。
- 5. [OK]をクリックして、開いているダイアログをすべて閉じます。

# 下記も参照

[接続およびタグのコンフィグレーションのチェック方法](#page-636-0) (ページ [637\)](#page-636-0)

SIMATIC NET [での通信プロセッサのチェック](#page-635-0) (ページ [636](#page-635-0))

#### <span id="page-635-0"></span>7.7.3.3 SIMATIC NET での通信プロセッサのチェック

## はじめに

このセクションでは、SIMATIC NET ソフトウェアで「PC ステーションの設定」プログ ラムを使用して、通信プロセッサをチェックする方法について説明します。

この例では、「SIMATIC S5 PROFIBUS FDL」チャンネルへの PROFIBUS 通信に、 「CP 5613 A3」タイプを使用します。

# 必要条件

- CP 5613 A3 をインストールすること。
- SIMATIC NET ソフトウェアをインストールすること。
- SIMATIC NET で CP 5613 A3 を設定すること。

## 手順

- 1. メニュー項目[PC ステーションの設定]を SIMATIC NET 設定で開きます。 [設定コンソール PC ステーション]ダイアログが開きます。
- 2. アクセスポイントのエントリをチェックします。ナビゲーションウィンドウで、[アクセ スポイント]ディレクトリを選択します。既存のアクセスポイントがデータウィンドウに 表示されます。CP 5613 A3 のインストール中、アクセスポイント「CP\_L2\_1:」は Profibus 接続のために自動的に挿入されます。データウィンドウで、このアクセスポイントを選択 します。ショートカットメニューから[プロパティ]メニュー項目を使用して、[CP\_L2\_1の プロパティ:]ダイアログを開きます。
- 3. [割り付けられたインターフェースパラメータ]フィールドのエントリをチェックします。 PROFIBUS ネットワークの CP 5613 A3 の場合、エントリ「CP5613A3.PROFIBUS.1」 を選択する必要があります。
- 4. ナビゲーションウィンドウを開き、「Components」ディレクトリを選択し、「CP5613 A3」 サブディレクトリを選択します。
- 5. [ネットワーク診断]ディレクトリを選択します。[テスト]をクリックすると、CP 5613 A3 で機能テストを実行します。結果は出力ウィンドウに表示されます。テスト結果に応じ て、「General」ディレクトリの[再起動]をクリックして、リセットと CP 5613 A3 の完全 な再起動を実行することができます。
- 6. [Bus Particip ants]ディレクトリのリストで、PROFIBUS に接続している参加者のリスト をチェックします。この表示に基づき、ユーザー自身のステーションおよび接続している 他の参加者の、ファンクションとステータスを特定することができます。
- 7. ダイアログを閉じます。
- 8. 通信プロセッサの設定でエラーが検出された場合、修正を行うことができるのは、SIMATIC NET ツールを使用する設定に対してだけです。詳細情報については、SIMATIC NET を参 照してください。

# <span id="page-636-0"></span>下記も参照

接続およびタグのコンフィグレーションのチェック方法 (ページ 637)

## 7.7.3.4 接続およびタグのコンフィグレーションのチェック方法

#### はじめに

このセクションでは、システムパラメータと、接続およびタグの設定をチェックする方 法について説明します。

#### 必要条件

- CP 5613 A3 をインストールすること。
- 通信ドライバをインストールします。
- **CP 5613 A3 を設定すること。**
- "SIMATIC S5 PROFIBUS FDL"チャンネルに対する接続およびタグを設定します。
- WinCC プロジェクトを有効にすること。

#### 手順

1. WinCC エクスプローラのナビゲーションウィンドウで、[SIMATIC S5 PROFIBUS FDL]ア イコンの前にある"プラス符号"をクリックします。[FDL(CP5412/A2-1)]アイコンのショー トカットメニューで、[システムパラメータ]をクリックします。[システムパラメータ]ダイ アログが開きます。

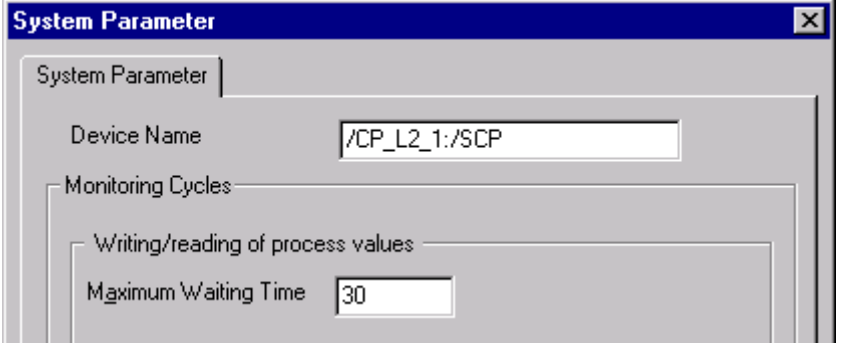

- 2. [デバイス名]フィールドのエントリをチェックします。デフォルトでは、アクセスポイン ト"CP\_L2\_1:/SCP"が設定されています。アクセスポイントは、通信プロセッサの CP 5613 A3 システムへのインストール中に割り付けられます。ダイアログを閉じます。
- 3. [FDL(CP5412/A2-1)]アイコンの前にある"プラス符号"をクリックします。テストするタグ のショートカットメニューで、[プロパティ]エントリを選択します。[接続プロパティ]ダイ アログが開きます。

4. [接続プロパティ]ダイアログで、[プロパティ]ボタンをクリックします。[接続パラメータ] ダイアログが開きます。

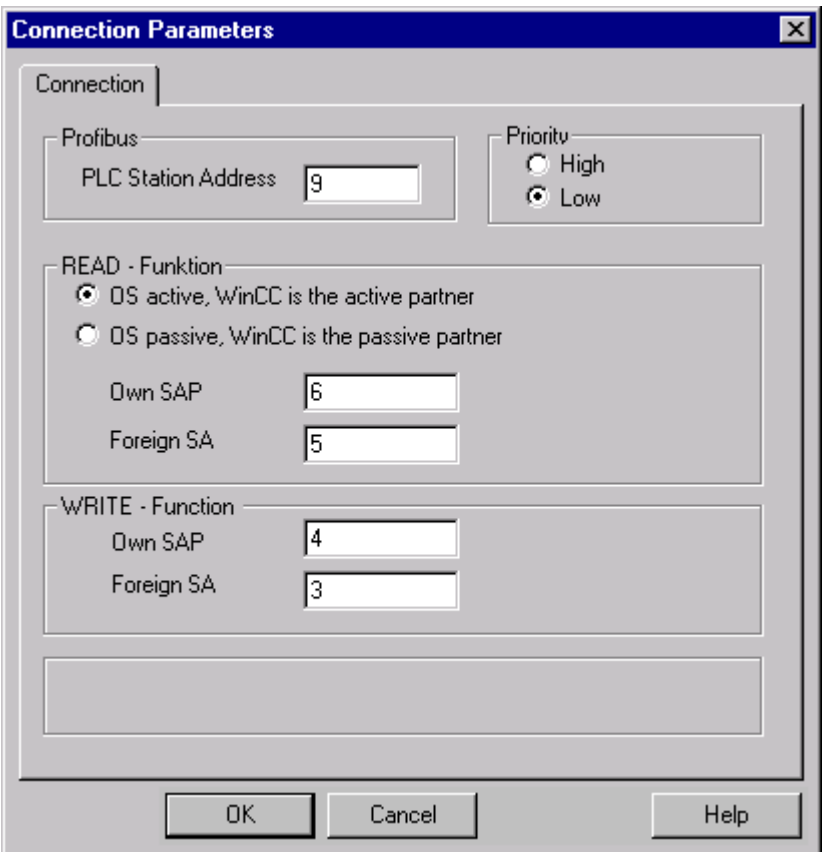

- 5. [接続]タブの設定をチェックします。開いているダイアログを閉じます。
- 6. 接続アイコンの前にある"プラス符号"をクリックします。テストするタグのショートカッ トメニューで、[プロパティ]エントリをクリックします。[タグのプロパティ]ダイアログが 開きます。[タイプ変換]および[データタイプ]フィールドのエントリをチェックします。
- 7. [タグプロパティ]ダイアログで[選択]ボタンをクリックします。[アドレスプロパティ]ダイ アログが開きます。設定をチェックします。
- 8. [OK]をクリックして、開いているダイアログをすべて閉じます。

# 下記も参照

[チャンネルおよび接続のチェック方法](#page-638-0) (ページ [639](#page-638-0))

# <span id="page-638-0"></span>7.7.3.5 チャンネルおよび接続のチェック方法

## はじめに

このセクションでは、"SIMATIC S5 PROFIBUS FDL"チャンネルおよびその接続をラン タイムにチェックする方法について説明します。

#### 必要条件

- CP 5613 A3 をインストールすること。
- 通信ドライバをインストールします。
- CP 5613 A3 を設定すること。
- STEP5 プロジェクトを作成します。
- "SIMATIC S5 PROFIBUS FDL"チャンネルに対する接続およびタグを設定します。
- WinCCプロジェクトを有効にすること。

ステータスメッセージの概要

| アイコン | 説明                                 |
|------|------------------------------------|
|      | チャンネル/接続は無条件で実行可能です。               |
| ♨    | チャンネル/接続はいくつかの制限付きで実行可能です。         |
| 윃    | チャンネル/接続ステータスに関して可能性のあるステートメントはありま |
|      | せん。                                |
|      | チャンネル/接続は失敗しました。                   |

# 手順

- 1. [スタート]メニューから WinCC チャンネル診断を開始します。
- 2. 「チャンネル診断]アプリケーションウィンドウが開きます。インストールされたすべての チャンネルとその接続に対するステータス情報が、[チャンネル/接続]タブの左に表示され ます。

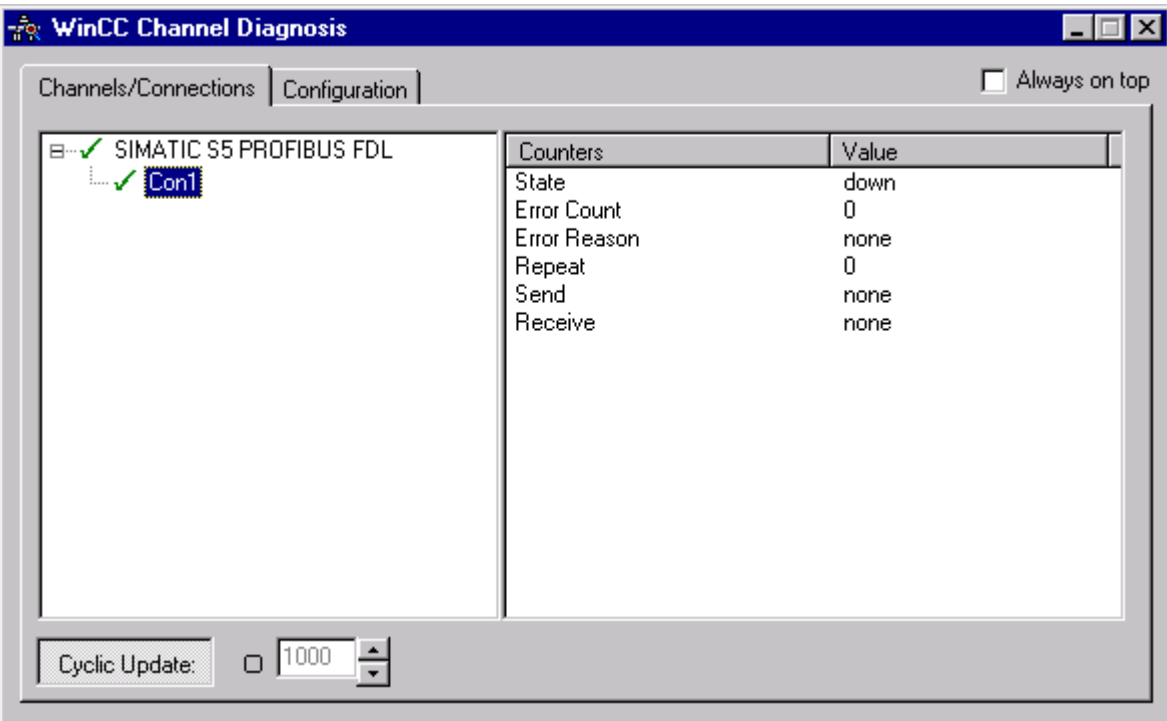

- 3. "SIMATIC S5 PROFIBUS FDL"という名前のチャンネルと接続の前にあるアイコンをチェ ックします。チャンネルと接続のステータスが OK の場合は、それぞれのエントリの前に 緑のチェックマークが表示されます。各アイコンの重要性についての詳細は、「ステータ スメッセージの概要」の表を参照してください。
- 4. チャンネル名と接続の前に緑のチェックマークがない場合は、左のウィンドウで接続を選 択します。右のウィンドウでは、[状態]、[エラーカウント]、[エラー理由]、[送信]、およ び[受信]のカウンタをチェックします。これらの値は検出されたエラーを示します。
- 5. チャンネル固有のログファイルを確認します。これを行うには、テキストエディタを使用 して"Siemens\WinCC\Diagnose"ディレクトリ内のファイルを開きます。"ERROR"フラグ が付いている最新のエントリを確認します。詳細については、「ログファイルのエントリ の説明」を参照してください。
- 6. ログファイルをチェックしてもエラーを特定できない場合は、[トレース]ファンクション を有効にして、カスタマサポートに問い合わせてください。 詳細については、「チャンネルのトレースファンクションの設定」を参照してください。

# <span id="page-640-0"></span>下記も参照

[チャンネルのトレースファンクションをコンフィグレーションする方法](#page-601-0) (ページ [602](#page-601-0)) [ログファイルのエントリの説明](#page-632-0) (ページ [633](#page-632-0)) タグのチェック方法 (ページ 641)

## 7.7.3.6 タグのチェック方法

# はじめに

外部タグにランタイムに予想される値がない場合、以下の手順を使用してタグをチェッ クできます。

#### 必要条件

- CP 5613 A3 をインストールすること。
- 通信ドライバをインストールします。
- **CP 5613 A3 を設定すること。**
- STEP5 プロジェクトを作成します。
- "SIMATIC S5 PROFIBUS FDL"チャンネルに対する接続およびタグを設定します。
- WinCC プロジェクトを有効にすること。

## 手順

- 1. WinCC エクスプローラのタグ管理で"SIMATIC S5 PROFIBUS FDL"チャンネルを選択し ます。
- 2. データウィンドウで、チェックする外部タグを選択します。これを実行するには、タグが テーブルエリアに表示されるまでディレクトリ構造を開きます。
- 3. マウスポインタをチェックするタグの上へ移動させます。ツールヒントウィンドウが開 き、現在のタグ値、品質コード、および値が最後に変更された時刻が表示されます。
- 4. 品質コードをチェックします。値"80"が表示された場合、タグ値は OK です。他の値につ いての説明は、「タグの品質コード」に記載されています。
- 5. 品質コードが"80"でない場合は、[タグ管理]でタグを選択し、ショートカットメニューの [プロパティ]をクリックして[タグプロパティ]ダイアログを開きます。
- 6. 上限値または下限値、つまり[制限/レポート機能]タブの初期値または置換値に値が設定さ れているかどうかをチェックします。これらの値は表示に影響することがあります。
- 7. タグ値が、設定された値の 1 つの影響を受ける場合、プロジェクトを無効にし、制限値ま たは置換値を変更します。

# 注記

タグ値、品質コードなどは、ランタイム時にだけ表示されます。

# 下記も参照

[タグの品質コード](#page-655-0) (ページ [656\)](#page-655-0)

# 7.8 "OPC"チャンネルの診断

# 7.8.1 "OPC"チャンネルの診断のための機能

エラー検出および"OPC"チャンネルまたはそのタグの1つの診断には次の可能性があり ます。

#### 接続およびタグのコンフィグレーションのチェック

システムおよび接続パラメータのコンフィグレーションにエラーがあります。タグ値が 無効なのは、AS 内のタグの割り付けが間違っていることも原因になっています。

#### "チャンネル診断"によるチャンネルの診断

"チャンネル診断"は、ランタイム時のチャンネルおよび接続のステータスを問い合わせ ます。発生したエラーは、"エラーコード"を使用して表示されます。

#### チャンネルのタグの診断

[タグ管理]ではランタイムに、現在値、品質コードの現在値、およびタグが最後に変更さ れた時刻を照会することができます。

#### 下記も参照

[タグのチェック方法](#page-650-0) (ページ [651\)](#page-650-0) [チャンネルおよび接続のチェック方法](#page-648-0) (ページ [649\)](#page-648-0) [コンフィグレーションデータのチェック方法](#page-647-0) (ページ [648](#page-647-0))

# 7.8.2 ログファイルのエントリの説明

# 7.8.2.1 ログファイルのエントリの説明

#### はじめに

チャンネルにより、エラーおよびステータスの重要な変更がログファイルに記録されま す。以下のセクションでは、最も重要なエントリのみを説明します。これらのエントリ を使用すると、通信上の問題を分析できます。

2つのタイプのエントリを区別する必要があります。

- INFO
- ERROR

## エントリ構造

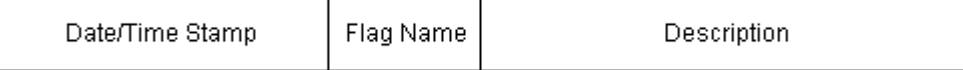

# ログエントリの例

2000-03-24 10:43:18,756 INFO Log starting ...

2000-03-24 10:43:18,756 INFO | LogFileName :C:\Siemens\WinCC\Diagnose\OPC.LOG

2000-03-24 10:43:18,756 INFO | LogFileCount :3

2000-03-24 10:43:18,756 INFO | LogFileSize :1400000

2000-03-24 10:43:18,756 INFO | TraceFlags :fa000007

000-03-24 10:43:18,756 INFO Process attached at 2000-03-24 09:43:18,746 UTC

2000-03-23 10:46:18,756 INFO Process detached at 2000-03-2410:46:18,746UTC

2000-03-27 13:22:43,390 ERROR ..FOPCData::InitOPC CoCreateInstanceEx- ERROR 800706ba

2000-03-27 13:22:43,390 ERROR - ChannelUnit::SysMessage("[OPC Groups (OPCHN Unit #1)]![OPC\_No\_Machine]:CoCreateInstance for server "OPCServer.WinCC" on machine OPC\_No\_Machine failed, Error=800706ba (HRESULT = 800706ba - RPC\_S\_SERVER\_UNAVAILABLE (RPC サーバーを使用できません))")

# 下記も参照

"ERROR"[フラグのエントリ](#page-645-0) (ページ [646](#page-645-0)) "INFO"フラグのエントリ (ページ 645)

# 7.8.2.2 "INFO"フラグのエントリ

# はじめに

ファイルの各エントリには、日付とタイムスタンプ、続いてフラグ名と説明が含まれて います。

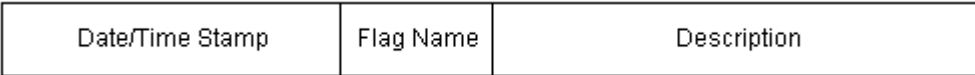

# ログエントリの例

2000-03-24 10:43:18,756 INFO Log starting ...

2000-03-24 10:43:18,756 INFO | LogFileName :C:\Siemens\WinCC\Diagnose\OPC.LOG

2000-03-24 10:43:18,756 INFO | LogFileCount :3

2000-03-24 10:43:18,756 INFO | LogFileSize :1400000

2000-03-24 10:43:18,756 INFO | TraceFlags :fa000007

000-03-24 10:43:18,756 INFO Process attached at 2000-03-24 09:43:18,746 UTC

2000-03-23 10:46:18,756 INFO Process detached at 2000-03-2410:46:18,746UTC

# 最も重要なログエントリの説明

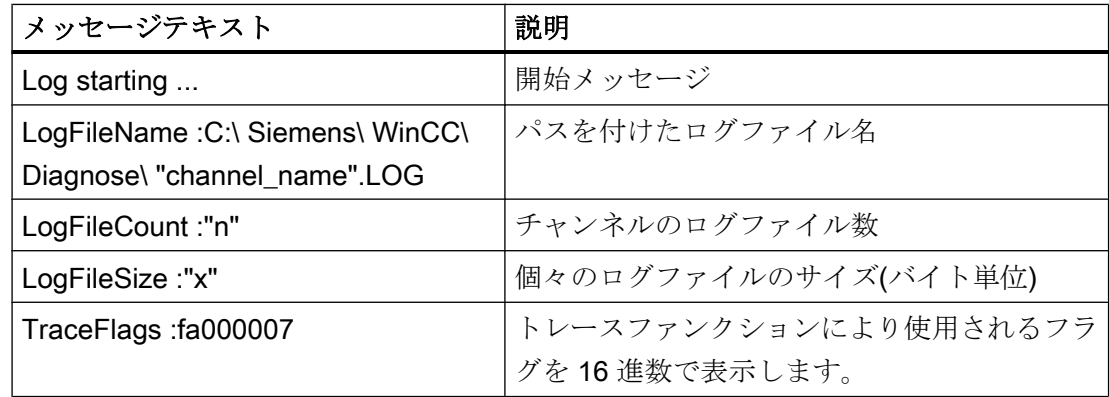

<span id="page-645-0"></span>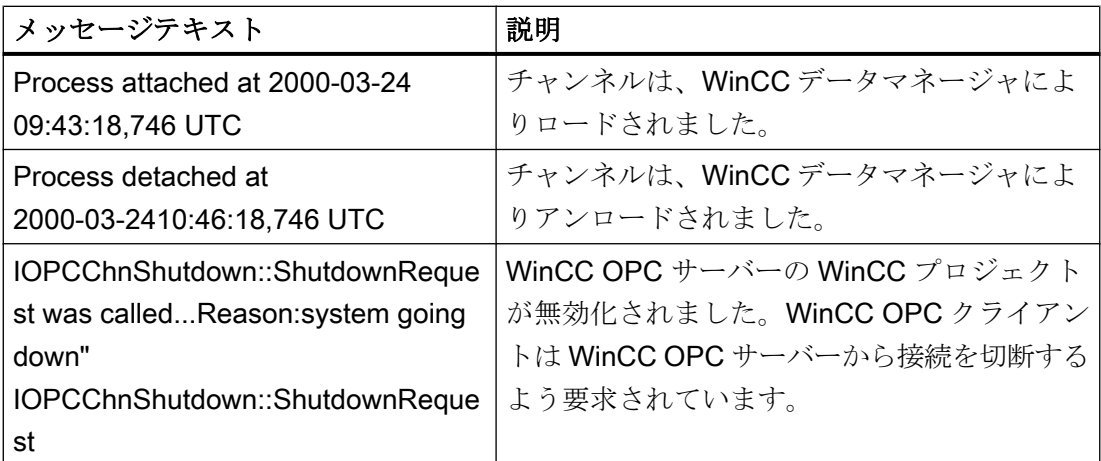

# 7.8.2.3 "ERROR"フラグのエントリ

はじめに

ファイルの各エントリには、日付とタイムスタンプ、続いてフラグ名と説明が含まれて います。 "ERROR"フラグの場合、記述は、メッセージテキスト、エラーコード、および エラーメッセージのテキストで構成されます。 エラーメッセージに対するテキストのな いエラーコードもあります。

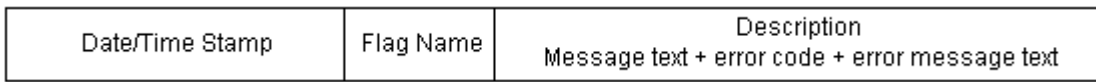

# ログエントリの例

2000-03-27 13:22:43,390 ERROR ..FOPCData::InitOPC CoCreateInstanceEx- ERROR 800706ba

2000-03-27 13:22:43,390 ERROR - ChannelUnit::SysMessage("[OPC Groups (OPCHN Unit #1)]![OPC\_No\_Machine]: CoCreateInstance for server "OPCServer.WinCC" on machine OPC\_No\_Machine failed, Error=800706ba (HRESULT = 800706ba - RPC\_S\_SERVER\_UNAVAILABLE (RPC サーバーを使用できません))")

# 最も重要なログエントリの説明

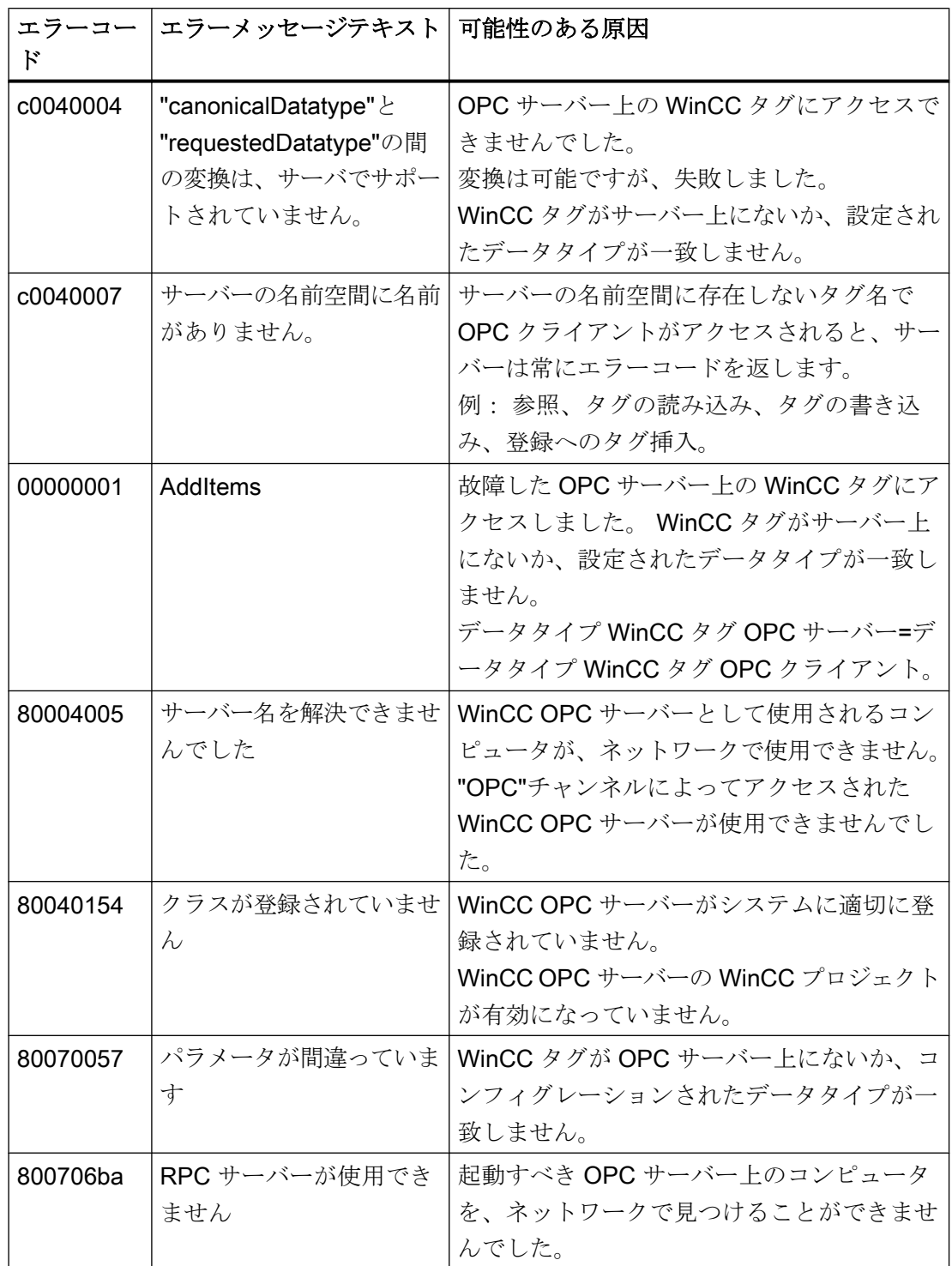

# <span id="page-647-0"></span>7.8.3 無効なタグ値の原因の特定方法

#### 7.8.3.1 無効なタグの原因の特定方法

予期しないタグ値がランタイムに発生した場合は、以下を行い、原因を特定します。

- 1. コンフィグレーションのデータのチェック
- 2. 接続のチェック
- 3. チャンネルのタグをチェックします

## 下記も参照

[タグのチェック方法](#page-650-0) (ページ [651](#page-650-0)) [チャンネルおよび接続のチェック方法](#page-648-0) (ページ [649](#page-648-0)) コンフィグレーションデータのチェック方法 (ページ 648)

## 7.8.3.2 コンフィグレーションデータのチェック方法

### 前提条件

- WinCC プロジェクトのある WinCC OPC クライアントとしてのコンピュータ。
- "OPC"チャンネルは、OPC クライアントの WinCC プロジェクトに統合する必要があ ります。
- OPC サーバーの WinCC プロジェクトに WinCC タグを設定します。
- OPC クライアント上で接続と WinCC タグを設定します。これは作成されたサーバー タグと通信します。
- OPC サーバーおよびクライアントで、WinCC プロジェクトを有効にします。

#### 手順

- 1. OPC クライアントの WinCC Explorer のナビゲーションウィンドウで、[OPC]アイコンの 前にある"プラス符号"をクリックします。"OPC グループ(OPCHN Unit#1)"の前にある"プ ラス符号"を クリックします。
- 2. テストするタグのショートカットメニューで、[プロパティ]エントリを選択します。[接続 プロパティ]ダイアログが開きます。[OPC グループ]タブをクリックします。
- 3. [OPC サーバー名]フィールドで、OPC サーバーの ProgID をチェックします。 WinCC V 5.0 以降のサーバーに接続する場合、"OPCServer.WinCC"と入力する必要があ ります。 WinCC V4.x を実行中のサーバーの場合は、"OE.Groups'と入力する必要があります。
7.8 "OPC"チャンネルの診断

- 4. [このコンピュータでサーバーを起動]フィールドには、OPC サーバーとして役割を果たす コンピュータの名前を入力します。[テストサーバー]ボタンをクリックして OPC サーバ ーへの接続をテストします。ダイアログを閉じます。
- 5. 接続アイコンの前にある"プラス符号"をクリックします。テストするタグの接続の状況に 応じたメニューで、[プロパティ]エントリをクリックします。[タグのプロパティ]ダイアロ グが開きます。
- 6. このタグに入力される"データタイプ"は、OPC サーバー上のタグに対するものでなければ なりません。
- 7. [タグプロパティ]ダイアログで[選択]ボタンをクリックします。[アドレスプロパティ]ダイ アログが開きます。
- 8. [項目名]および[データタイプ]フィールドのエントリをチェックします。"項目名"は、OPC サーバー上のタグ名と一致する必要があります。"データタイプ"は、OPC サーバー上のタ グのデータタイプと一致する必要があります。
- 9. チャンネル固有のログファイルをチェックします。これを行うには、テキストエディタを 使用して[Siemens|WinCC|診断]ディレクトリのファイルを開きます。"ERROR"フラグが 付いている最新のエントリをチェックします。詳細については、「ログファイルのエント リの説明」を参照してください。
- 10.ログファイルをチェックしてもエラーを特定できない場合は、[トレース]ファンクション を有効にして、カスタマサポートに問い合わせてください。 詳細については、「チャンネルのトレースファンクションのコンフィグレーション」を参 照してください。

## 下記も参照

[チャンネルのトレースファンクションをコンフィグレーションする方法](#page-601-0) (ページ [602](#page-601-0)) [ログファイルのエントリの説明](#page-643-0) (ページ [644](#page-643-0))

チャンネルおよび接続のチェック方法 (ページ 649)

## 7.8.3.3 チャンネルおよび接続のチェック方法

### はじめに

このセクションでは、ランタイムでの"OPC"チャンネルとその接続のチェック方法につ いて説明します。

### 前提条件

- WinCC プロジェクトのある WinCC OPC クライアントとしてのコンピュータ。
- "OPC"チャンネルは、OPC クライアントの WinCC プロジェクトに統合する必要があ ります。

7.8 "OPC"チャンネルの診断

- OPC サーバーの WinCC プロジェクトに WinCC タグを設定します。
- OPC クライアント上で接続と WinCC タグを設定します。これは作成されたサーバー タグと通信します。
- OPC サーバーおよびクライアントで、WinCC プロジェクトを有効にします。

### ステータスメッセージの概要

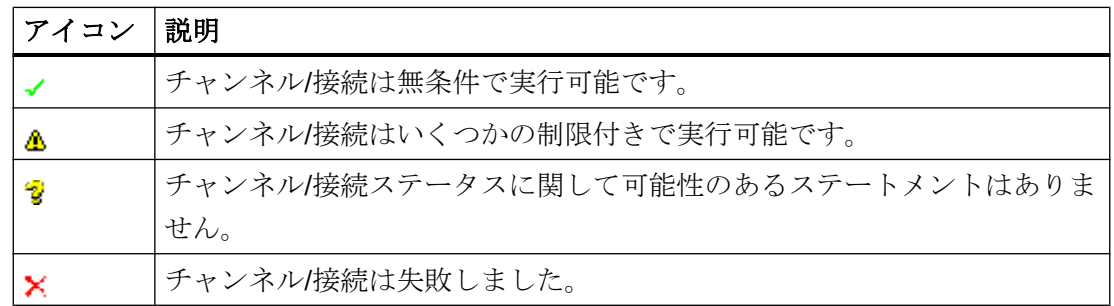

手順

- 1. [スタート]メニューから WinCC チャンネル診断を開始します。
- 2. [チャンネル診断]アプリケーションウィンドウが開きます。インストールされたすべての チャンネルとその接続に対するステータス情報が、[チャンネル/接続]タブの左に表示され ます。

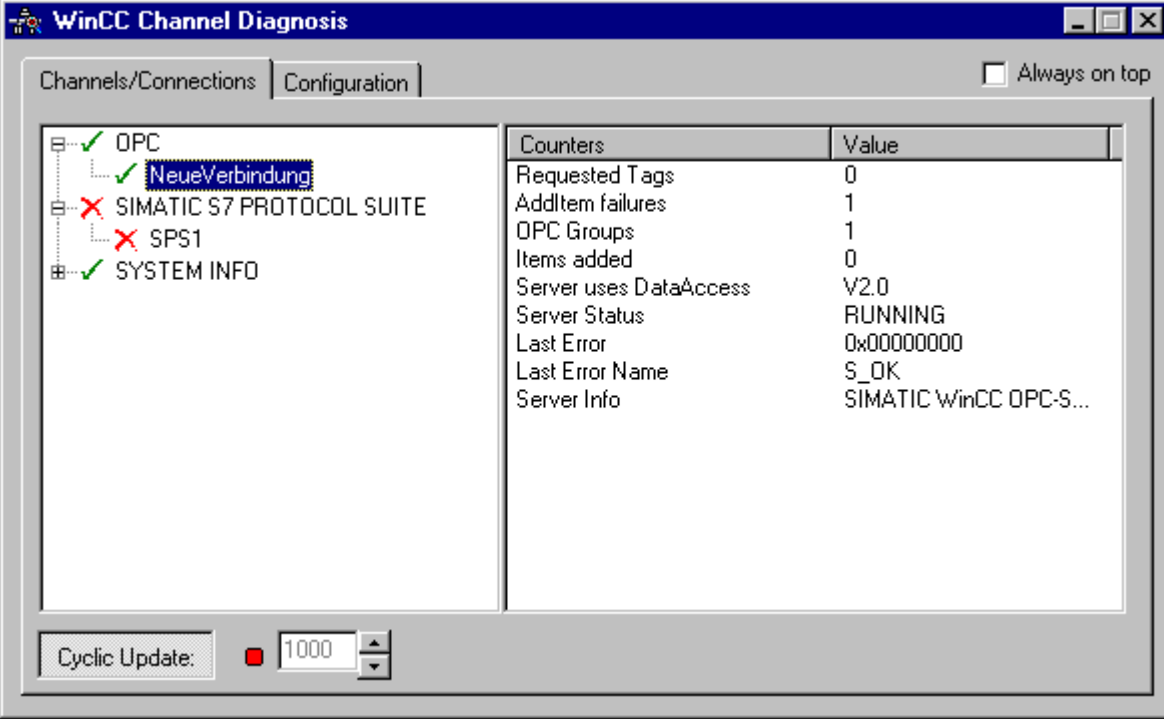

通信-診断

7.8 "OPC"チャンネルの診断

- 3. OPC 接続の前にあるアイコンをチェックします。 接続のステータスが OK の場合は、そ れぞれのエントリの前に緑のチェックマークが表示されます。 各アイコンの重要性につ いての詳細は、「ステータスメッセージの概要」の表を参照してください。
- 4. 接続名の前に緑のチェックマークがない場合は、左のウィンドウで接続を選択します。 右 のウィンドウでは、[AddItemFailures]、[サーバーステータス]、[最新のエラー]、および[最 新のエラー名]のカウンタをチェックします。これらの値は検出されたエラーを示します。
- 5. チャンネル固有のログファイルを確認します。これを行うには、テキストエディタを使用 して"Siemens\WinCC\Diagnose"ディレクトリ内のファイルを開きます。"ERROR"フラグ が付いている最新のエントリを確認します。詳細については、「ログファイルのエントリ の説明」を参照してください。
- 6. ログファイルを確認してもエラーを特定できない場合は、[トレース]ファンクションを有 効にして、カスタマサポートまでお問い合わせください。 詳細については、「チャンネルのトレースファンクション設定」を参照してください。

### 下記も参照

[チャンネルのトレースファンクションをコンフィグレーションする方法](#page-601-0) (ページ [602](#page-601-0)) [ログファイルのエントリの説明](#page-643-0) (ページ [644](#page-643-0)) タグのチェック方法 (ページ 651)

### 7.8.3.4 タグのチェック方法

### はじめに

外部タグにランタイムに予想される値がない場合、以下の手順を使用してタグをチェッ クできます。

### 必要条件

- WinCC プロジェクトのある WinCC OPC クライアントとしてのコンピュータ。
- "OPC"チャンネルは、OPC クライアントの WinCC プロジェクトに統合する必要があ ります。
- OPC サーバーの WinCC プロジェクトに WinCC タグを設定します。
- OPC クライアント上で接続と WinCC タグを設定します。これは作成されたサーバー タグと通信します。
- OPC サーバーおよびクライアントで、WinCC プロジェクトを有効にします。

7.8 "OPC"チャンネルの診断

## 手順

- 1. WinCC エクスプローラ のタグ管理で"OPC"チャンネルを選択します。
- 2. データウィンドウで、チェックする外部タグを選択します。 これを実行するには、タグ がテーブルエリアに表示されるまでディレクトリ構造を開きます。
- 3. マウスポインタをチェックするタグの上へ移動させます。 現在のタグ値、品質値、およ び最新の変更時刻の表示があるツールヒントウィンドウが開きます。
- 4. 品質値をチェックします。 値"C0"が表示された場合、タグ値は OK です。 他の値につい ての説明は、「タグの品質コード」に記載されています。
- 5. 品質コードが"C0"でない場合は、[タグ管理]でタグを選択し、ショートカットメニューの [プロパティ]をクリックして[タグプロパティ]ダイアログを開きます。
- 6. 上限値または下限値、つまり[制限/レポート機能]タブの初期値または置換値に値が設定さ れているかどうかをチェックします。これらの値は表示に影響することがあります。
- 7. タグ値が、設定された値の 1 つの影響を受ける場合、プロジェクトを無効にし、制限値ま たは置換値を変更します。

### 注記

タグ値、品質コードなどは、ランタイム時にだけ表示されます。

## 下記も参照

[タグの品質コード](#page-655-0) (ページ [656\)](#page-655-0)

## 7.9 タグの品質

## 7.9.1 タグの品質

### はじめに

WinCC には2つの品質インジケータがあります。このインジケータによってタグの品質 を評価できます。この 2 つのインジケータは、タグステータスと品質コードです。

タグステータスは WinCC に形成され、OS 内のコンフィグレーション設定の品質を知ら せます。タグステータスはさらに WinCC の通信相手に対する接続ステータスを知らせ ます。この相手には、自動化システムやサーバーコンピュータが可能です。

品質コードには、タグステータスと同じ情報が含まれます。この情報に加えて、品質ス テータスには、タグを評価または処理するパートナーの品質が記述されています。可能 なパートナーは以下のとおりです。

- オートメーションシステム
- 現場デバイスを備えるオートメーションシステム
- OPC サーバー
- 下位のオートメーションシステムを備える OPC サーバー

その中で、品質コードは処理経路内を転送されます。処理経路内の 1 点で、複数の品質 コードがタグのために保留になっている場合、最悪のコードが転送されます。

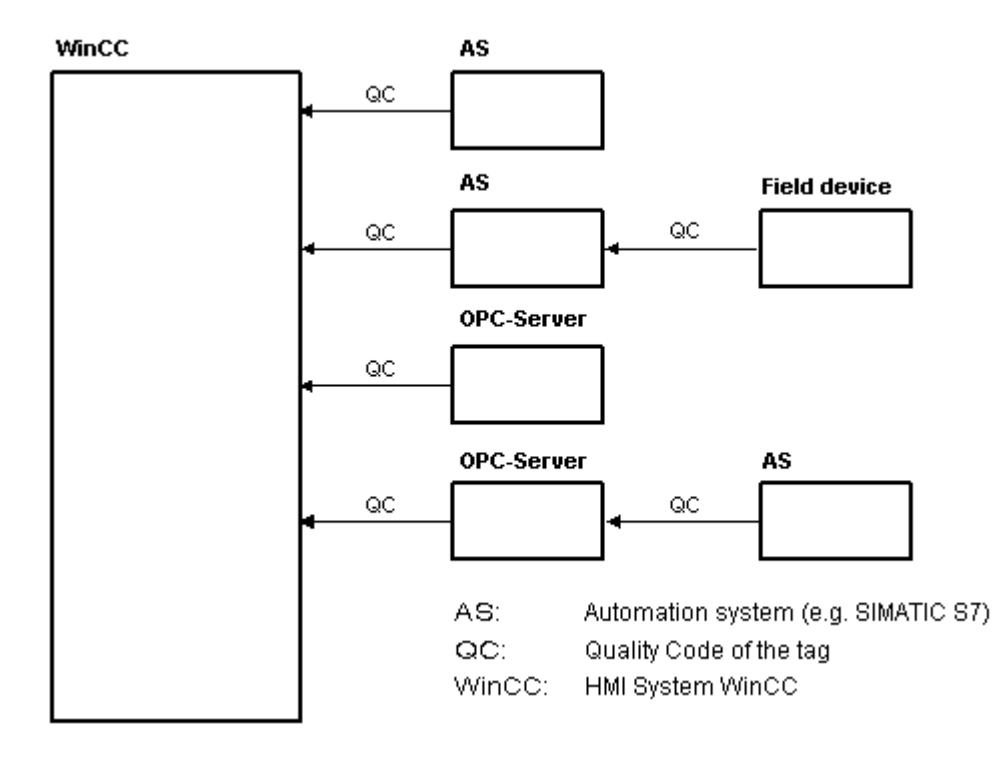

品質コードは、コードの形成場所には関係なく、タグの品質を知らせます。

### 品質コードの重ね表示

接続された現場デバイスを備えるオートメーションシステムの例を使用することによっ て、品質コードの重ね表示の概要を説明します。

オートメーションシステムでは、フィールドデバイスによって生成される品質コードを 読み取ります。解析ロジックを使用して、同じタグのために現在保留中の複数の品質コ ードを優先度で評価します。最悪のステータスの品質コードがこのタグに割り付けられ ます。この品質コードが、関連付けられたタグの値のすぐ後ろにあるデータブロックに 保存されます。

PCS7 ライブラリのチャンネルモジュールを使用して、解析ロジックを開始できます。 PCS7 ライブラリが使用できない場合、オートメーションシステムの解析ロジックを自 分で設定する必要があります。

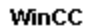

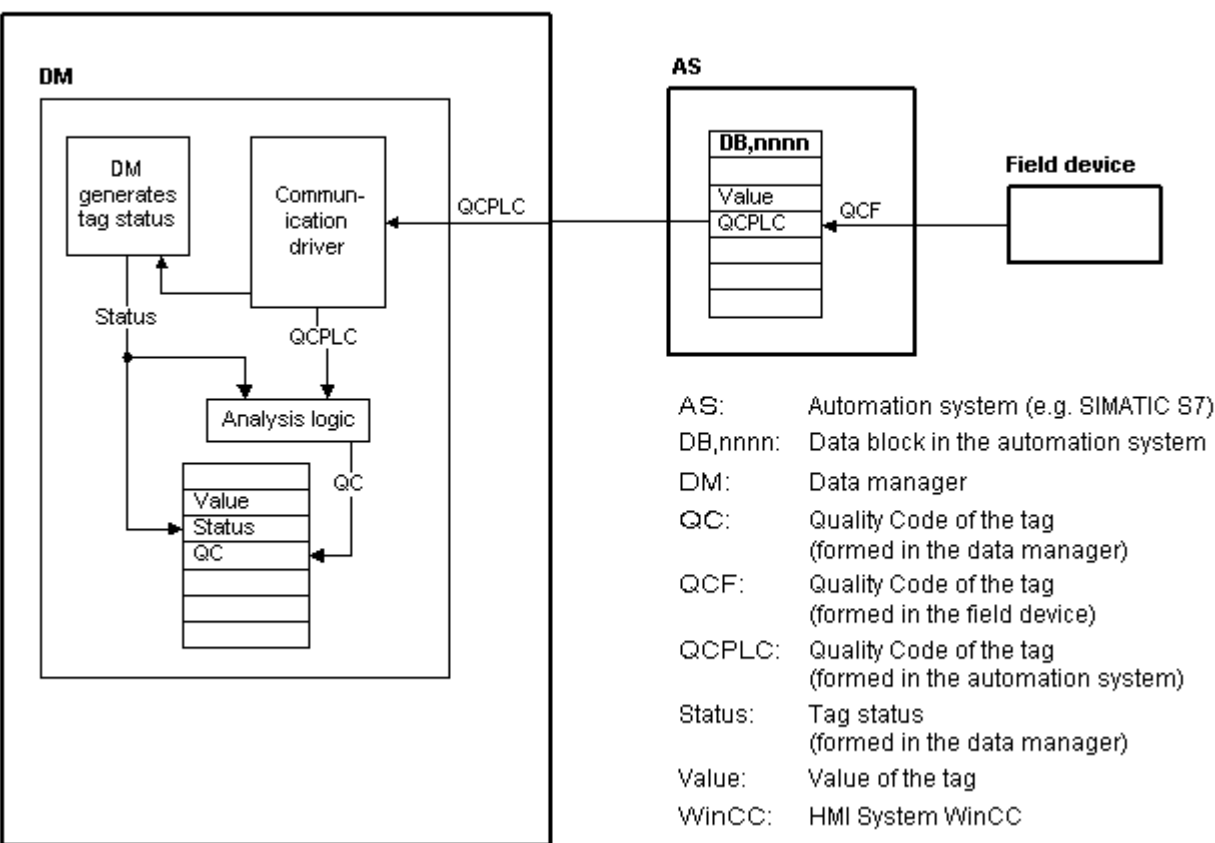

WinCC は、ランタイム時に、通信ドライバの 1 つを使用してオートメーションデバイス からタグを、関連の品質コードを含めて読み取ります。各タグに対して、タグステータ スがデータマネージャに形成されます。これには、たとえば、設定済みの測定有効範囲 の違反やとオートメーションデバイス間のリンクステータスが含まれます。

データマネージャで解析ロジックを使用すると、データマネージャのタグステータスと オートメーションデバイスの品質コードから品質コードが生成されます。ここでも、最 悪ステータスのコードは順送りされ、品質コードとして WinCC によって保存されます。 オートメーションシステムで品質コードを持たないタグの場合は、品質コードは常にタ グステータスと同一です。

## <span id="page-655-0"></span>7.9.2 タグの品質コード

### はじめに

品質コードは、タグのステータスや品質を確認するために必要です。 表示される品質コ ードには、値の伝達全体の品質とそれぞれのタグの値処理の品質が集約されています。 したがって、品質コードを使用すると、たとえば現在値が初期値であるか、または置換 値であるかがわかります。

品質コードには優先順位が付けられています。 複数のコードが同時に発生した場合、最 悪のステータスのコードが表示されます。

### 品質コードの評価

品質コードは様々な方法で評価できます。

- VB スクリプトでの評価
- **C** スクリプトでの評価
- ダイナミックダイアログでの評価
- I/O フィールドの[品質コード変更タグ]結果の評価

### 注記

プロセスタグの完全な値の転送と値の処理を品質コードに含めるには、接続されたオー トメーションシステムが品質コードをサポートしている必要があります。 AS でタグを 設定している場合、品質コードのための十分なメモリ領域があることを確認してくださ い。 S7 ファミリの AS では、たとえば品質コードにはプロセス値に追加される追加のバ イトが必要です。 エラーを回避するには、たとえばデータブロックの最後にタグを設定 しているとき、このバイトを考慮する必要があります。

### 品質コードのタグ管理での表示

タグ管理でタグの品質コードを表示することができます。

必要条件:

- WinCC プロジェクトが起動されます。
- タグ管理データエリアに「品質コード」列が表示されます。

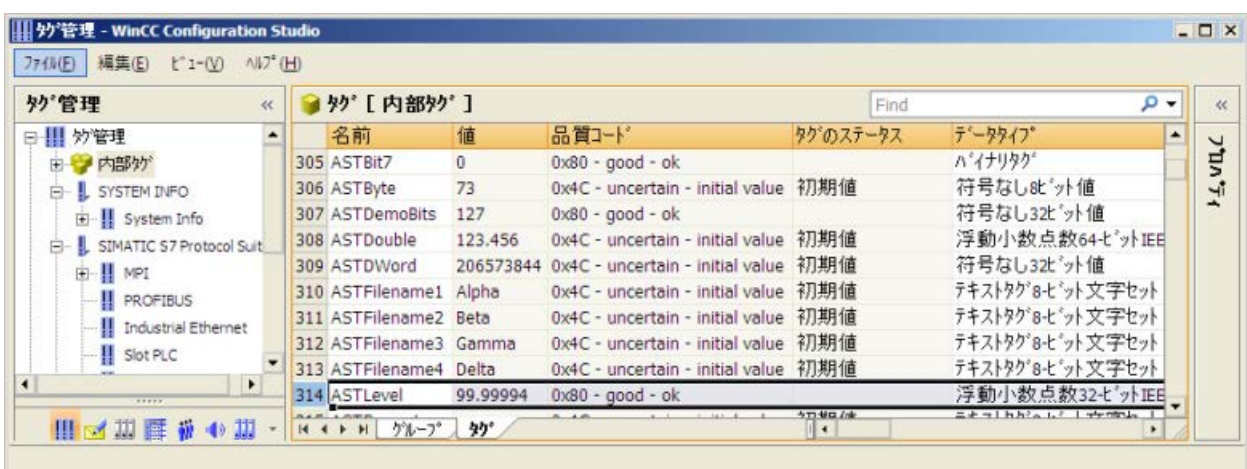

### 品質コードのプロセス画像での表示

プロセス接続を使ってタグ値をグラフィックオブジェクトに表示する場合、品質コード が表示に影響することがあります。品質タグの値が 0x80 (良い)または 0x4c (初期値) である場合、タグ値はグレー表示されません。 それ以外の値では、すべてグレー表示さ れます。 さらに、設定した WinCC 設計により、以下のオブジェクトに黄色の三角形の 警告が表示されます:

- I/O フィールド
- バー、3D バー
- チェックボックス、ラジオボックス
- グループ表示、ステータス表示
- Slider オブジェクト

## 構造

構造品質コードは以下のバイナリ構造になっています。

#### **QQSSSSSLL**

Q: 品質

S: 品質のサブステータス

L: 限界。 この値はオプションです。

## 注記

"品質"テーブルに表示される品質コードは、品質段階の基本の値です。 サブステータス と限界エレメントを利用すると、関係のある品質段階に加えて、中間値が生じます。

## 品質

はじめの 2 桁はタグの品質を指定します。

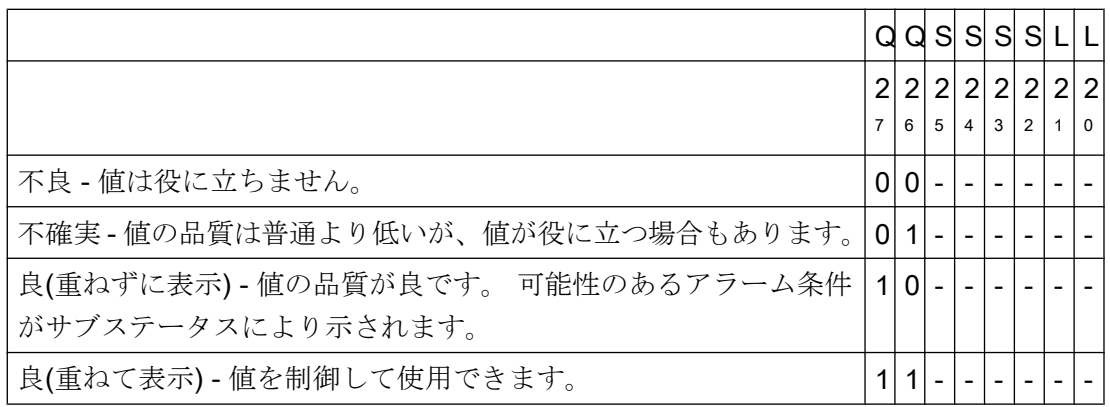

## サブステータス

品質単独では十分ではありません。 個々の品質は、サブステータスに分割されます。 品 質コードは 2 進コード化されます。 品質コードを解析するには、値を 16 進数表示に変 換する必要があります。

### タグの品質コード

可能な品質コードを、以下の表に一覧表示します。 リストの一番上は最低品質コードで す。最高品質コードはリストの一番下に示されています。 最高品質コードには最低の優 先順序が、最高品質コードには最高優先順序が割り付けられます。 プロセスで 1 つのタ グに複数のステータスが発生した場合は、最低コードが送られます。

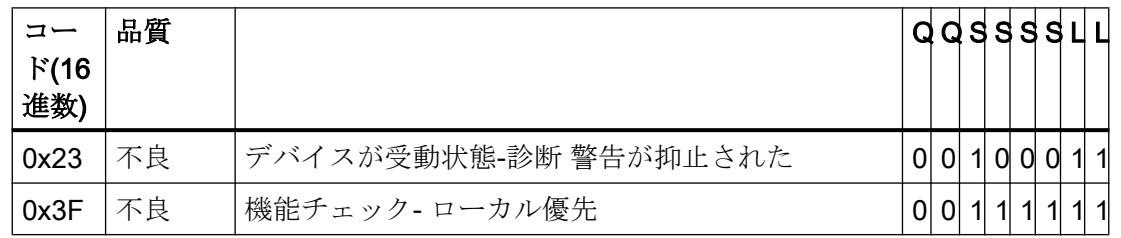

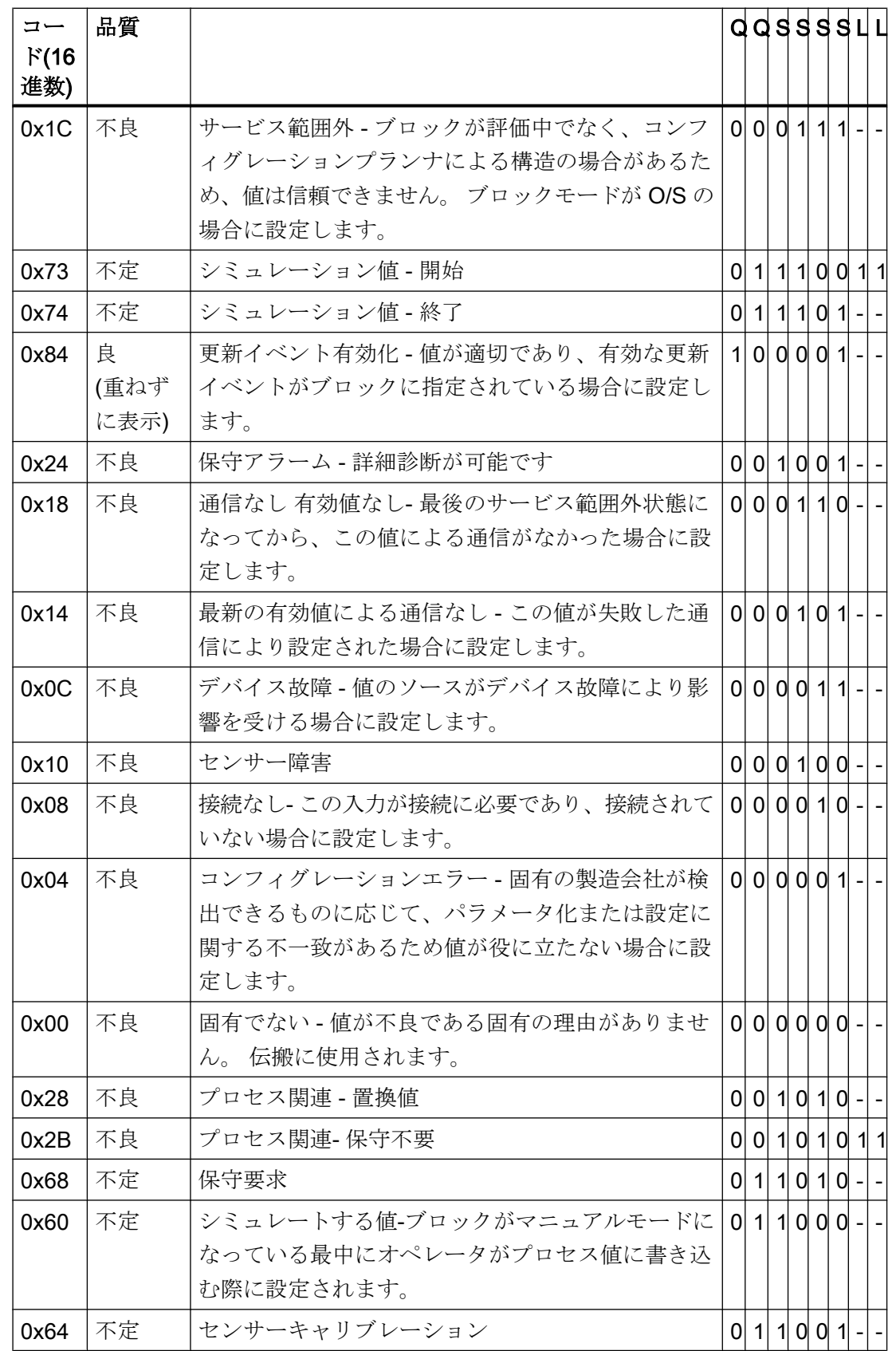

通信-診断

7.9 タグの品質

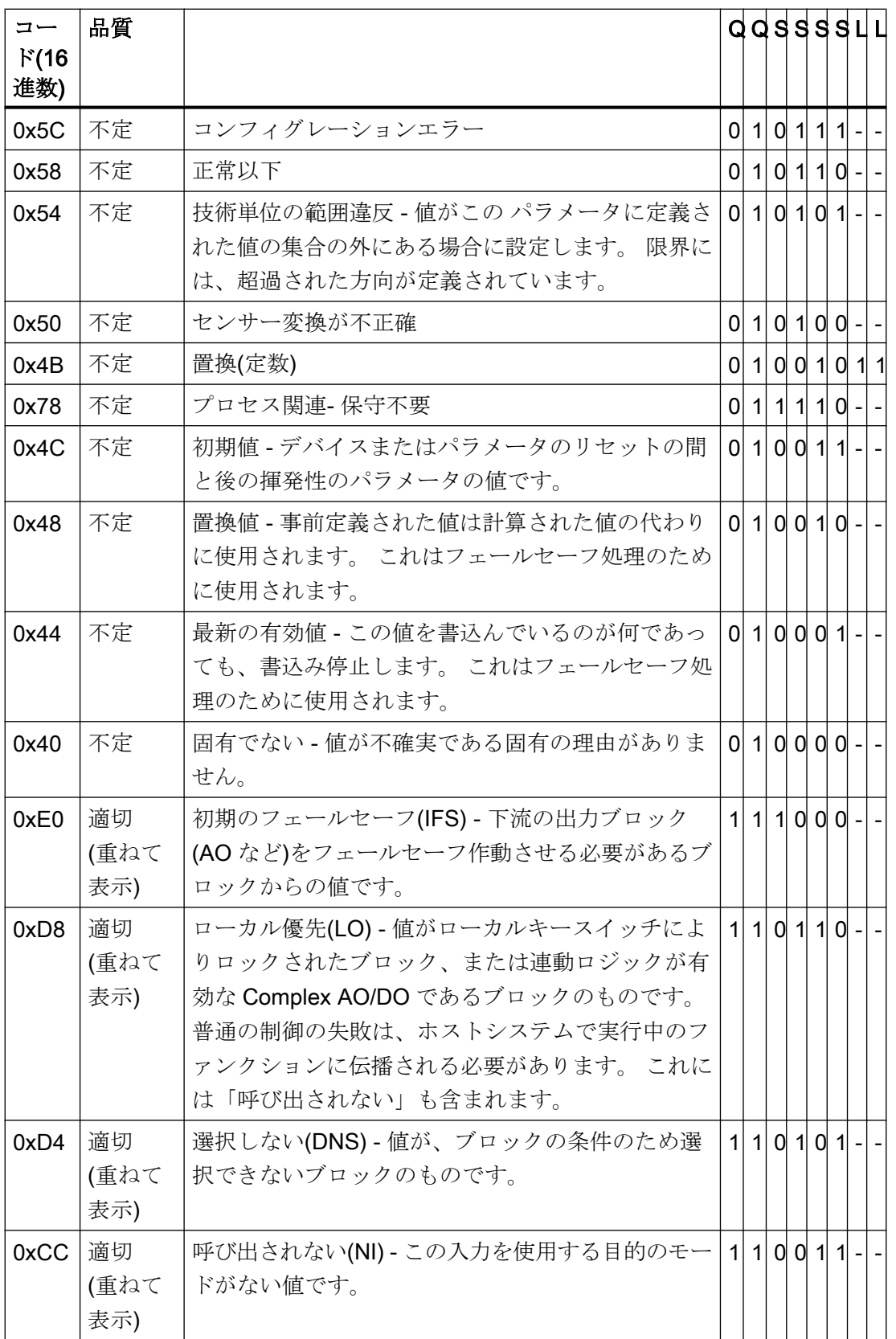

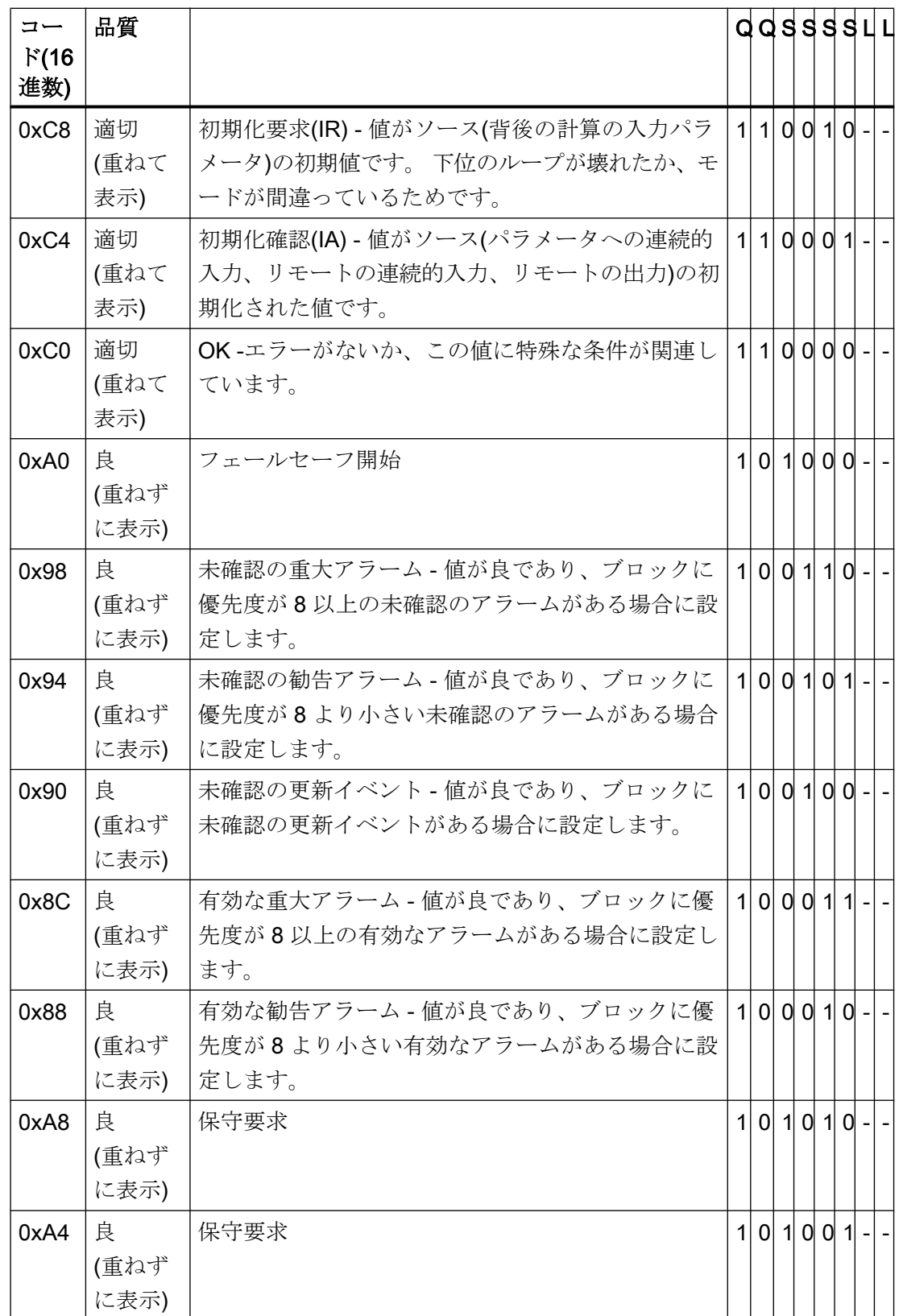

通信-診断

7.9 タグの品質

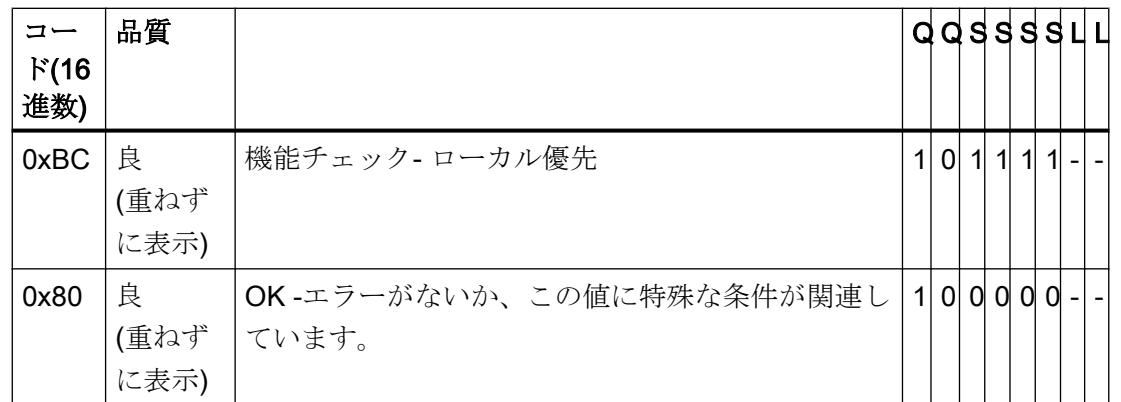

## 限界値

品質コードは、限界によりさらに分類できます。 限界は、オプションです。

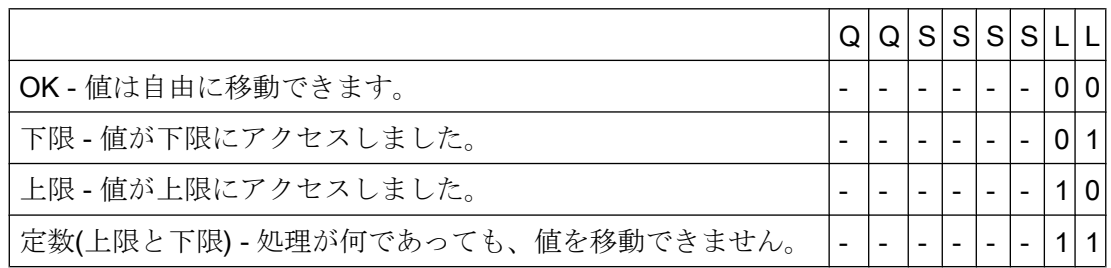

## OPC による通信の品質コード

"OPC"チャンネルを介した通信では、OPC がサポートしていない品質コードは変換され ません。

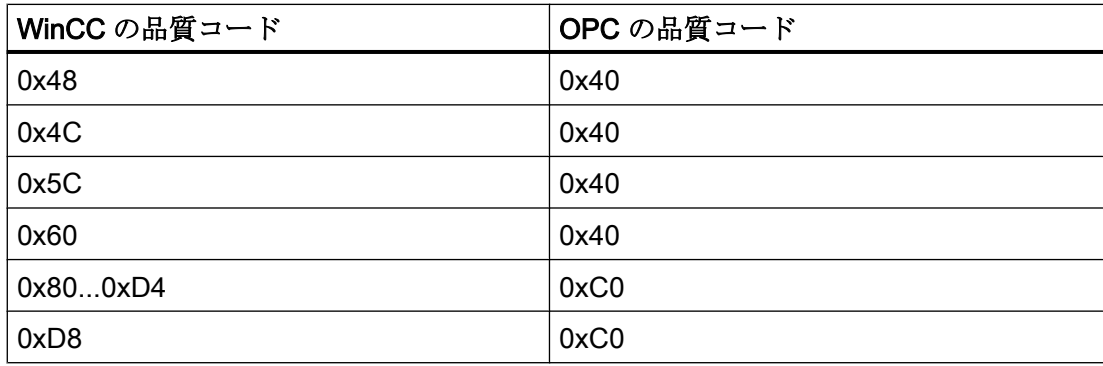

## 7.9.3 タグステータス

### はじめに

個々の WinCC タグのタグステータスは、ランタイム時にモニタできます。タグステー タスには、特に、設定済みの測定有効範囲の違反と、WinCC とオートメーションデバイ ス間のリンクステータスに関するデータが含まれます。

品質コードは、コードの形成場所には関係なく、タグの品質を知らせます。その結果、 値転送全体のステータスと値処理のステータスが考慮されています。

たとえば、下限値での測定範囲で違反が発生する場合、品質コードレポート"0x55"が通 知されます。この測定範囲の違反は、WinCC データマネージャまたはフィールドデバイ スで発生した可能性があります。タグステータスによって、この測定範囲違反が WinCC で発生したか、WinCC に値が渡る前に発生したのか調べることができます。

たとえば、タグステータスのレポートがコード 0x0010 の限界値違反場合、その値は WinCC で設定済みの下限レンジ限界より下の状態であることを表します。タグステータ スのレポートに限界値違反がない場合は、すでに、その限界値違反は WinCC に渡った 品質コードに含まれています。

### 品質コードの評価

品質コードは様々な方法で評価できます。

- **C** スクリプトでの評価
- ダイナミックダイアログでの評価
- I/O フィールドの"品質コード変更タグ"結果の評価

#### WinCC のステータスフラグ

考えられるタグ状態が、以下のテーブルにあります。

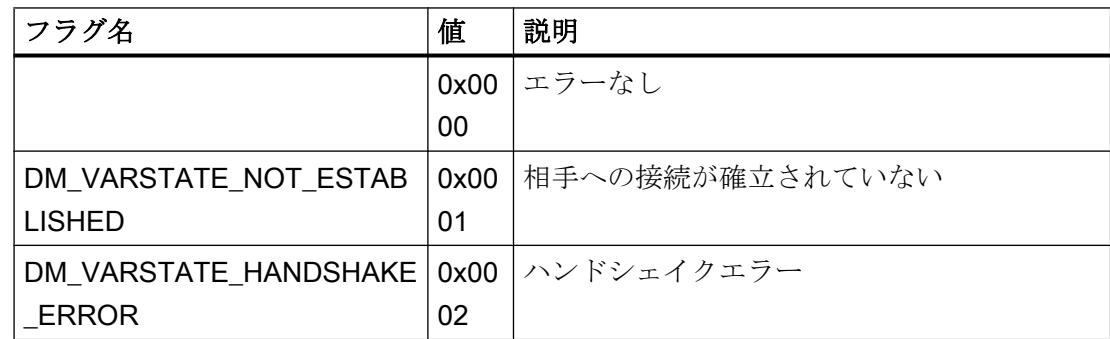

### 通信-診断

7.9 タグの品質

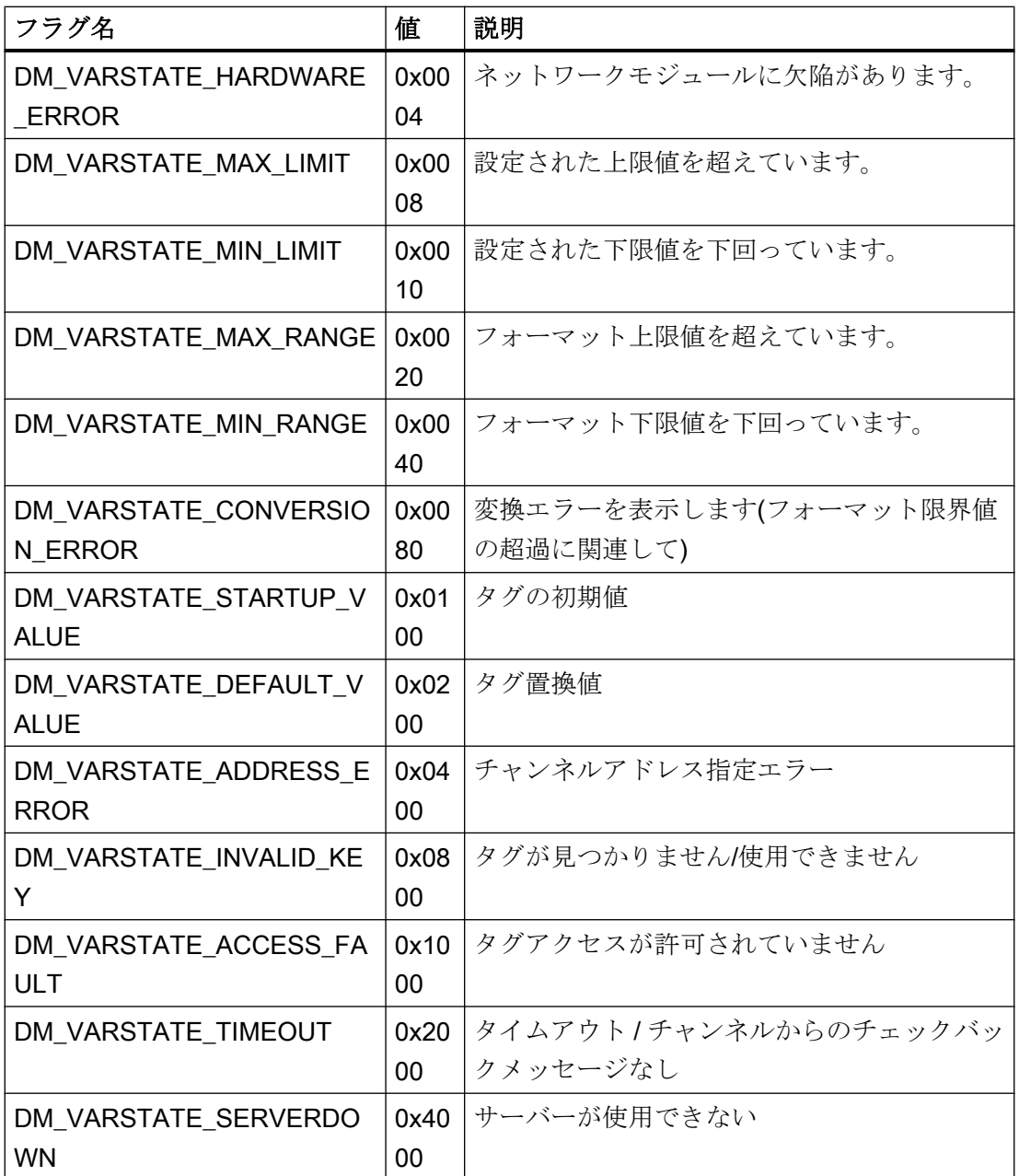

## 7.9.4 モニタ接続ステータスへのタグステータスの使用

はじめに

個々の WinCC タグのステータスはランタイムでモニタでき、関連した接続のステータ スに関する情報を知ることができます。

モニタは、グラフィックデザイナでオブジェクトプロパティとして設定されます。モニ タの 1 つの可能性としては、スタティックテキストの[テキスト]プロパティを使用するこ とでしょう。

希望のプロパティの[ダイナミック]ダイアログのショートカットメニューで、[ダイナミ ックなダイアログ]を選択して[ダイナミックな値の範囲]ダイアログを開きます。

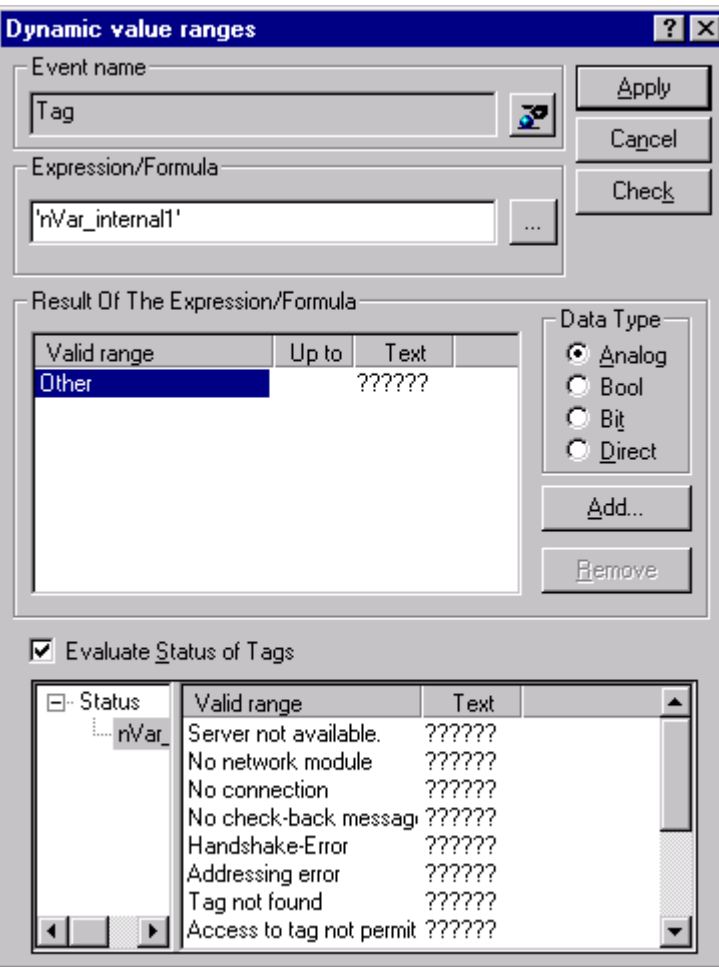

ここでは、以下の項目を指定します。

- モニタするタグ
- タグ値:有効範囲の割り付けおよびステータス表示
- タグステータス評価の有効化
- ステータス:有効範囲の割り付けおよび対応するステータステキスト

ランタイムでは、タグの現在のステータスに対応する、入力されたステータステキスト の1つが、コンフィグレーションされたオブジェクトに表示されます。

## 7.9.5 グローバルアクションによるタグステータスのモニタ

### はじめに

タグのステータスをモニタする方法の 1 つは、グローバルスクリプトエディタの内部フ ァンクション[GetTagState]および[GetTagStateWait]を利用することです。[GetTag]ファ ンクションおよび[GetTagWait]ファンクションとは異なり、タグの値だけでなくタグの ステータスも返します。このステータス値を評価してさまざまなイベントのトリガに使 用できます。関連した接続のステータスの評価に使用することもできます。

グローバルアクションでは、モニタするタグのタイプに対して GetTagState ファンクシ ョンを使用して、このタグのステータス値を求めます。このようなファンクションはタ グタイプごとに存在します。ステータス値"0"は、接続が良でエラーがないことを示して います。このステータスは、必要に応じて評価できます。

### 例:

この例では、"符号付き 16 ビット値"タイプの WinCC タグのモニタを示していま す。"GetTagSWordState"ファンクションを使用すると、このタグのステータスを特定で きます。最初のファンクションパラメータは、モニタする WinCC タグの名前です。2 番 目のパラメータは、返されたステータス値を書込む場所を示しています。

#### #include "apdefap.h"

```
int gscAction( void)
К
      DWORD dwState = 0;
      GetTagSWordState("Variable_01", &dwState);
      if ( dwState == 0 )
      €
             //Connection OK
            SetTagBit("BINi_E_CONNECTION", FALSE);
      J.
      else
      €
            //Connection Error
            SetTagBit("BINi_E_CONNECTION", TRUE);
      ŀ
      return 0:
```
}

タグのステータスは、内部タグ BINi\_E\_CONNECTION に出力されます。エラーが発生 すると、このタグの値は TRUE に設定されます。エラー処理では、たとえばこのタグを 使用してアラームをトリガしたり、エラーメッセージを表示できます。

## 7.9.6 内部タグの作成方法

### はじめに

内部タグにランタイムに予想される値がない場合、以下の手順を使用してタグをチェッ クできます。

### 必要条件

- 内部タグが構成されている。
- WinCC プロジェクトが起動されます。

### 手順

- 1. WinCC エクスプローラの[タグ管理]を開きます。
- 2. エントリ[内部タグ]とナビゲーションエリアでチェックするタグを選択します。
- 3. データエリアに「品質コード」と「値」の列を表示するには、[表示]に移動し、列ヘッダ ーのショートカットメニューでこれらの列を選択する必要があります。
- 4. 品質コードをチェックします。 値"80"が表示された場合、タグ値は OK です。 他の値に ついての説明は、「タグの品質コード」に記載されています。
- 5. 品質コードが"80"に等しくない場合は、右側のプロパティで設定を確認してください。
- 6. 上限と下限または初期値に値が設定されているかどうかをチェックします。 これらの値 は表示に影響することがあります。
- 7. タグ値が、設定された値の 1 つの影響を受ける場合、プロジェクトを無効にし、制限値ま たは置換値を変更します。

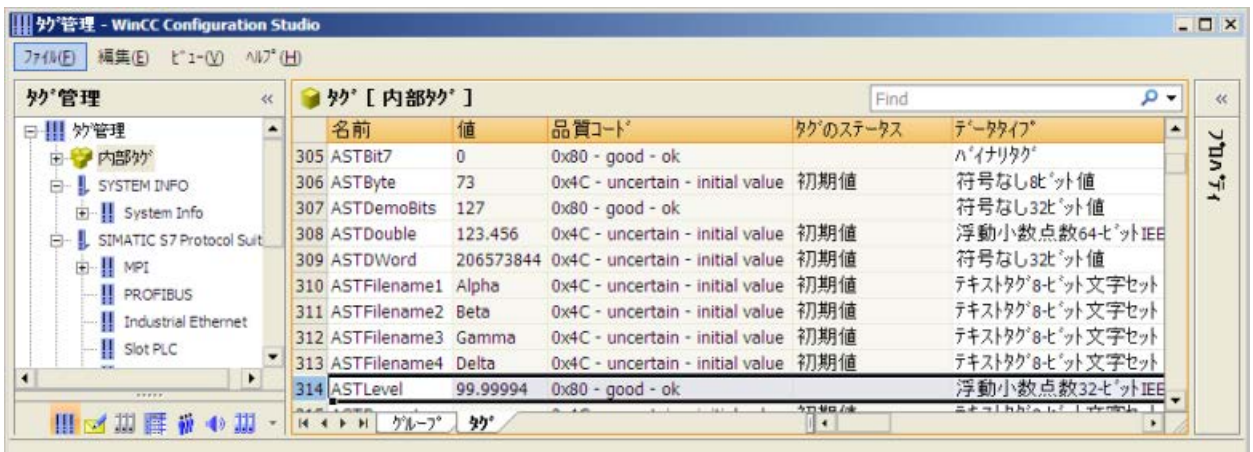

## 注記

タグ値および品質コードは、ランタイム時にだけ表示されます。

## 下記も参照

[タグの品質コード](#page-655-0) (ページ [656\)](#page-655-0)

# 標準ソフトウェアインターフェース OPC を使用すれば、各種メーカーのデバイスとア プリケーションを、統一した方法で互いに接続できます。

内容

WinCC は、OPC サーバーとしても OPC クライアントとしても使用できます。「OPC」 チャンネルは、WinCC の OPC クライアントアプリケーションです。

このセクションでは、以下について説明します。

- WinCC にある OPC サーバー
- WinCC で OPC を使用する方法
- 各種 OPC DA リンクを設定する方法

OPC - オープンな接続性(Open Connectivity) 8

8.1 OPC - オープンな接続性(Open Connectivity)

- WinCC メッセージシステムへのアクセスを設定する方法
- OPC A&E で WinCC メッセージシステムがマッピングされる方法
- WinCC アーカイブシステムへのアクセスを設定する方法

8.2 OPC の機能

## 8.2 OPC の機能

OPC は、オートメーションエンジニアリングでのデータ交換のための、標準化されたメ ーカーに依存しないソフトウェアインターフェースです。

OPC インターフェースを使用すれば、各種メーカーのデバイスとアプリケーションを標 準リンクで接続できます。

OPC は、Windows COM (Component Object Model)および DCOM (Distributed Component Object Model)のテクノロジをベースとしています。

OPC XML DA は、XML、SOAP および HTTP などのインターネット標準をベースとする 追加的なソフトウェアインターフェースを提供します。

OPC UA (Unified Architecture、ユニファイドアーキテクチャ)は、OPC の後継テクノロ ジーです。 OPC UA は、プラットフォームに依存せず、通信媒体としてさまざまなプロ トコルをサポートしています。

8.3 OPC 仕様と互換性

## 8.3 OPC 仕様と互換性

## 概要

OPC は、WinCC で以下のオブジェクトにアクセスするためのインターフェースを指定 します。

- プロセス値(OPC Data Access 2.05a, 3.0; OPC XML Data Access 1.01; OPC UA 1.02)
- アーカイブされたプロセス値(OPC Historical Data Access 1.20; OPC UA Historical Access 1.02)
- 時系列順メッセージ(OPC Historical Alarms and Events 1.10)
- メッセージ(OPC Alarms and Events 1.10; OPC UA Alarms and Conditions 1.02)

個々の OPC の仕様の詳細については、OPC 協会 ([http://www.opcfoundation.org\)](http://www.opcfoundation.org)の Web サイトを参照してください。

## 互換性

これらの仕様のサポートは、OPC Foundation の「Compliance Test Tool」(CTT)により 定期的に監視されます。他のメーカーの OPC 製品との相互運用性は、「OPC Interoperability Workshops」への参加によって保証されます。

提出された結果は、OPC Foundation の Web サイトで公開されます。結果を表示するに は、検索用語の「OPC Self-Certified Products」を入力します。

8.4 WinCC における OPC の使用

## 8.4 WinCC における OPC の使用

## はじめに

WinCC では、以下のOPC インタフェースでサーバーが使用できます。

- OPC Data Access / OPC XML Data Access: データの WinCC 本体へのアクセス
- OPC Historical Data Access: WinCC アーカイブシステムへのアクセス
- OPC Alarms&Events: WinCC メッセージシステムへのアクセス
- OPC Unified Architecture: データの WinCC 本体とアーカイブシステムへのアクセス

WinCC には、デフォルトで OPC チャンネルが含まれています。 OPC チャンネルは、 OPC DA、OPC XML DA または OPC UA を介してクライアントとして関連 OPC サーバ ーにアクセスできます。

## WinCC OPC 通信の概念

WinCC OPC サーバーと OPC クライアント間のデータ交換を、DCOM を使用して完了 します。 WinCC をインストールすると、WinCC OPC サーバーの DCOM 設定が適切に 構成されます。

WinCC OPC サーバーまたはクライアントが外部 OPC システムを使用して通信する場 合、対応する調整を実行する必要があります。 [ローカルアクセス]および[リモートアク セス]のオーソリゼーションを、クライアントのユーザー管理の[DCOM/作業領域/COM セキュリティ/アクセス権限/デフォルトの編集]のユーザーに入力しなければなりません。

WinCC の OPC XML サーバーは、Web サービスとして実装されます。 これにより、イ ンターネット経由で PC へのアクセスが提供されます。 そのため、適切なアクセス権限 を定義する必要があります。

WinCC OPC 通信の概念を以下に示します。

8.4 WinCC における OPC の使用

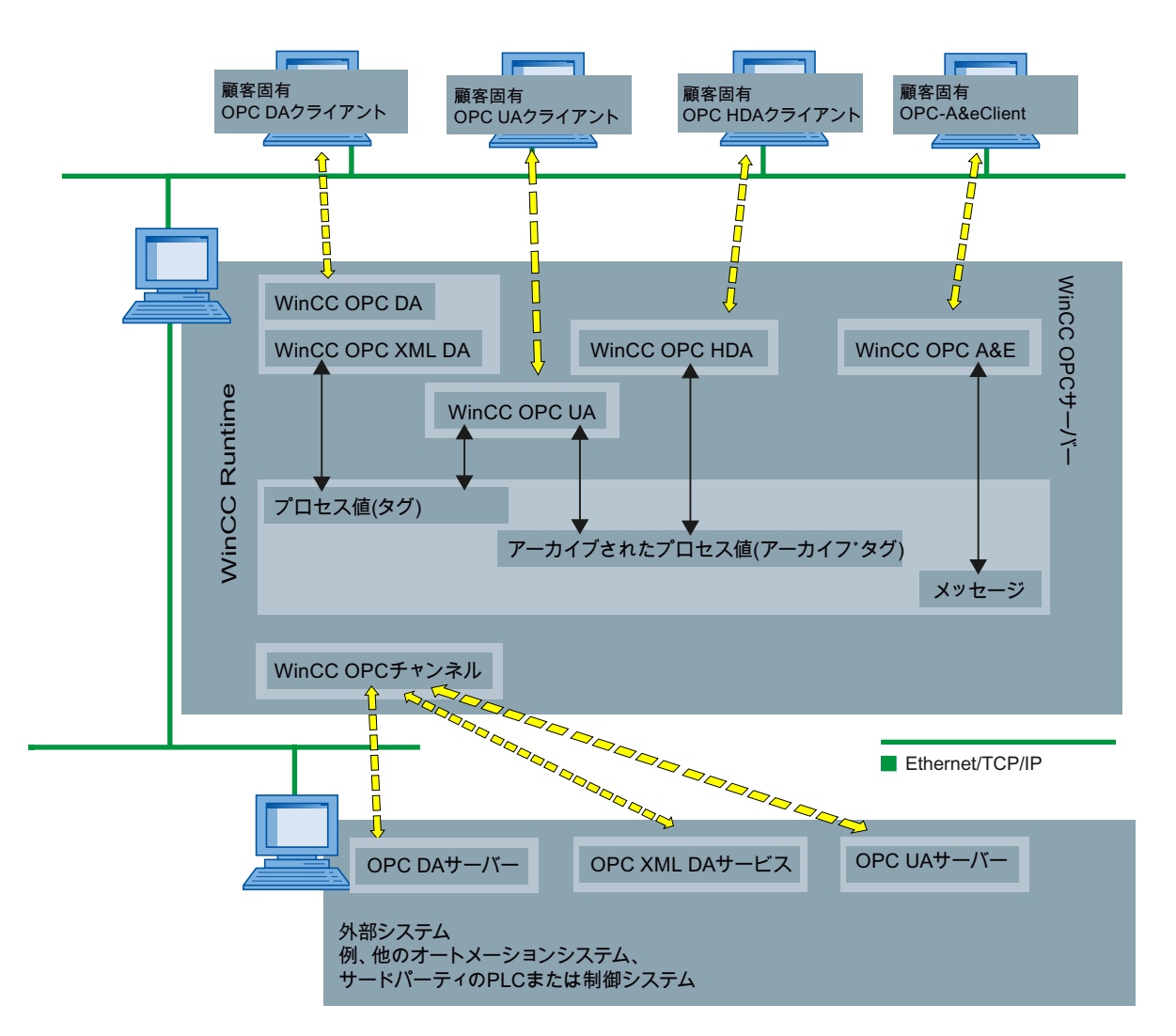

## ライセンス

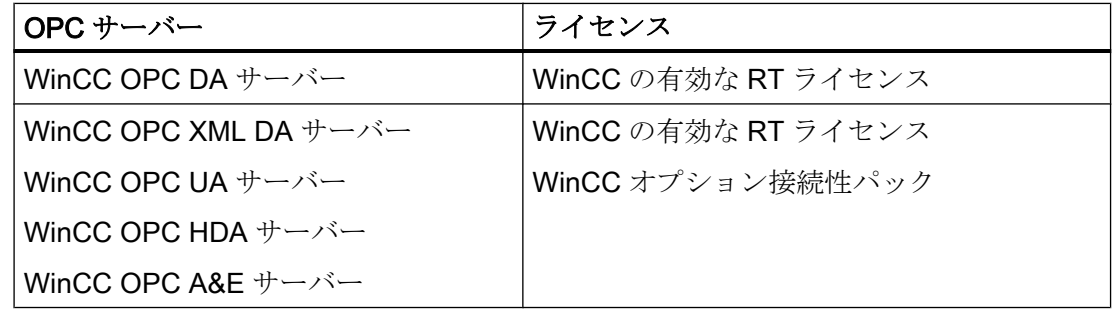

8.5 WinCC OPC を使用するために Windows を構成する方法

## 8.5 WinCC OPC を使用するために Windows を構成する方法

## はじめに

OPC クライアントと OPC サーバーは、DCOM アプリケーションです。配布される DCOM アプリケーションは、同じユーザーアカウントでのみ動作します。したがって、 OPC サーバーは、OPC クライアントのユーザーアカウントを認識する必要があり、OPC クライアントは、OPC サーバーのユーザーアカウントを認識する必要があります。WinCC OPC サーバーを WinCC OPC クライアントと共に使用すると、インストールの段階で正 しく構成されていることが保証されます。

### 外部 OPC サーバーまたはクライアントを使用している場合のユーザーアカウントの宣言

ユーザー権限の付与の詳細については、Windows のマニュアルを参照してください。

#### 必要条件

ユーザーアクセス権限を構成するために、管理者として WinCC OPC サーバーと OPC クライアントワークステーションの両方にログオンしていること。

### 手順

- 1. [コントロールパネル] > [システムとセキュリティ] > [管理ツール] > [コンピュータの管理] > [ローカルユーザーとグループ]の順に選択します。
- 2. [ユーザー]ショートカットメニューで、[新規ユーザー]を選択します。 [新規ユーザー]ダイアログに、通信パートナのユーザーアカウントの詳細を入力します。 [作成]をクリックしてダイアログを閉じます。
- 3. [ユーザー]アイコンをクリックします。適切なユーザーをダブルクリックします。該当す るユーザーの[プロパティ]ダイアログが表示されます。
- 4. [メンバ]タブをクリックします。[追加]をクリックします。[グループの選択]ダイアログが 開きます。
- 5. [ユーザー]グループを追加します。 WinCC がインストールされたコンピュータを使用している場合、[SIMATIC HMI]グループ も追加します。[OK]をクリックして、開いているダイアログをすべて閉じます。

#### Windows ファイアウォール設定の適用方法

WinCC をインストールすると、WinCC OPC サーバーの Windows ファイアウォール設 定が適切に構成されます。

OPC クライアントが別のサブネットの OPC サーバーにアクセスする場合、許可された ネットワークの設定を OPC サーバーに適用る必要があります。

## 8.6 WinCC OPC XML DA サーバー

## 8.6.1 WinCC OPC XML DA サーバーの機能

### はじめに

WinCC の OPC XML DA サーバーは、Microsoft インターネットインフォメーションサー バー(IIS)の Web サービスとして実現されます。

WinCC OPC XML DA サーバーは、OPC XML クライアントに Web ページ形式で OPC プロセスデータを提供します。 この Web ページは HTTP を使用してインターネットを 経由してアクセスできます。 WinCC OPC XML DA サーバーのアドレスは次のとおりで す。 <http://<xxx>/WinCC-OPC-XML/DAWebservice.asmx>

WinCC OPC XML DA サーバーは WinCC に表示されません。 OPC XML クライアントが データを要求すると、Web サーバーにより Web サービスが自動的に開始されます。

OPC 通信を正常に確立するには、以下の点に準拠してください。

- WinCC OPC XML DA サーバーの WinCC プロジェクトを実行している必要がありま す。
- HTTPを使用して、WinCC OPC XML DA サーバーのコンピュータにアクセスできる 必要があります。

### ライセンス

WinCC OPC XML DA サーバーを操作するには、OPC XML サーバーとしてインプリメン トされた各 WinCC コンピュータに、以下のライセンスをインストールしておく必要が あります。

- WinCC の有効な RT ライセンス
- WinCC オプション接続性パック

### "文字列"タイプのタグの専用機能

論理的に浮動小数点の値を表す"文字列"タイプのタグを使用する場合、OPC クライアン トが書込みや読取りをしようとすると問題が発生するおそれがあります。

#### 説明

OPC クライアントは文字列タグに書込みを行います。新規値は文字列としてではな く、 float、double、または小数として入力されます。

### 問題

小数の値を示すコンマ(ドイツ語の場合)は失われる場合があります。 この結果、不正な 値になります。

これは、読み取られる値が float、double、または小数として要求されている場合、文字 列タグへの読取りアクセスへも影響を与えます。

#### 対策

浮動小数点の値について、それぞれの浮動小数点タグのみを使用してください。 文字列 タグには文字列形式でのみアクセスしてください。

## 下記も参照

WinCC OPC XML [クライアントの機能](#page-268-0) (ページ [269](#page-268-0)) サポートされている WinCC [データタイプの概要](#page-247-0) (ページ [248](#page-247-0)) www.opcfoundation.org ([http://www.opcfoundation.org\)](http://www.opcfoundation.org)

## 8.6.2 WinCC OPC XML DA サーバーのインストール

### はじめに

OPC XML を使用すれば、インターネットでプロセスタグにアクセスできます。OPC XML を操作するには、多くのソフトウェアコンポーネントを追加インストールする必要 があります。

### 注記

ここに記載されているインストール手順を順序どおりに行うことが不可欠です。手順を 誤ると、インストール中に問題が発生するおそれがあります。

### 必要条件

- インターネットインフォメーションサーバー(IIS)のインストール
- WinCC 製品 DVD からインストールされた Microsoft .NET Framework >= V4.6.1
- WinCC セットアップを使用した WinCC OPC XML サーバーのインストール

### インターネットインフォメーションサーバー(IIS)のインストール

Windows Server 2012 R2 / 2016 で、関連する役割サービスの「Webserver (IIS)」役割 を使用して、サーバーマネージャの設定を構成します。

以下の設定を選択します。

- Web 管理ツール:
	- IIS 管理サービス
	- IIS 管理コンソール
	- IIS 管理スクリプトとツール
- [WWW サービス] > [HTTP 共通機能]または[HTTP 共有機能]:
	- 標準マニュアル
	- 静的コンテンツ
- WWW サービス > アプリケーション開発機能:
	- .NET 拡張性
	- ASP.NET
	- ISAPI 拡張機能
	- ISAPI フィルタ
- WWW サービス > セキュリティ:
	- リクエストのフィルタリング
	- 基本認証
	- Windows 認証

## 注記

## Microsoft インターネットインフォメーションサービス(IIS)を常に ASP.NET と共にイン ストールする

Microsoft インターネットインフォメーションサービス(IIS)をインストールする際には、 常に ASP.NET をインストールします。

## 注記

WinCC OPC XML DA サーバーの Web サービスがポート:80 (HTTP)上で通信を行いま す。

ファイアウォールルール[WWW サービス(HTTP)]が選択されており、必要なネットワー クエリアに対して有効になっていることを確認します。

### WinCC OPC XML サーバーのインストール

WinCC のインストール中、WinCC OPC XML DA サーバーを選択できます。詳細につい ては、[インストールに関する注意事項] > [WinCC のインストール]の WinCC 情報システ ムを参照してください。

インストール中、以下の設定を実行する必要があります。

- 仮想ディレクトリ「WinCC-OPC-XML」を作成します。
- このディレクトリにアクセス権限を定義します。

### 8.6.3 IIS を使用したセキュリティ設定の設定(WinCC OPC XML DA サーバー)

### はじめに

インターネットインフォメーションサービス(IIS)を使用すれば、インターネットを使用 して PC にアクセスできます。そのため、適切なアクセス権限を定義する必要がありま す。

### 注記

以下の設定に関する疑問点や問題点については、担当のイントラネット/インターネット 管理者に問い合わせてください。

### 手順

- 1. [コントロールパネル] > [システムとセキュリティ] > [管理ツール] > [コンピュータの管理] > [サービスとアプリケーション] > [インターネット インフォメーション サービス(IIS)マ ネージャ]の順に選択します。
- 2. 仮想ディレクトリ「WinCC-OPC-XML」を選択します。
- 3. 機能表示で[認証]機能を開きます。 インストールされている認証方式のリストが開きます。
- 4. 匿名アクセスを有効にするには、[匿名認証]を有効にします。
- 5. 認証アクセスを有効にするには、[Windows 認証]を有効にします。
- 6. 開いているすべてのダイアログを閉じます。

## 注記

## 制限およびリスク

アクセスオプションを設定するときに Microsoft によって示された制限とリスクに注意し てください。

## 8.6.4 インストールのテスト(WinCC OPC XML DA サーバー)

はじめに

OPC XML-DA を使用すれば、Web ページ形式で OPC プロセスデータを使用できま

- す。 この Web ページは HTTP を使用してインターネットを経由してアクセスできま
- す。 以下のセクションでは、インストールのテスト方法について説明します。

## 手順

- 1. WinCC OPC XML サーバーとして動作しているコンピュータ上で Internet Explorer を起動 します。
- 2. アドレスバーに URL "http://localhost/WinCC-OPC-XML/DAWebservice.asmx"と入力しま す。 Enter キーを押してエントリを確定します。
- 3. OPC XML DA ファンクション要求が表示されたら、インストールは正常終了しました。

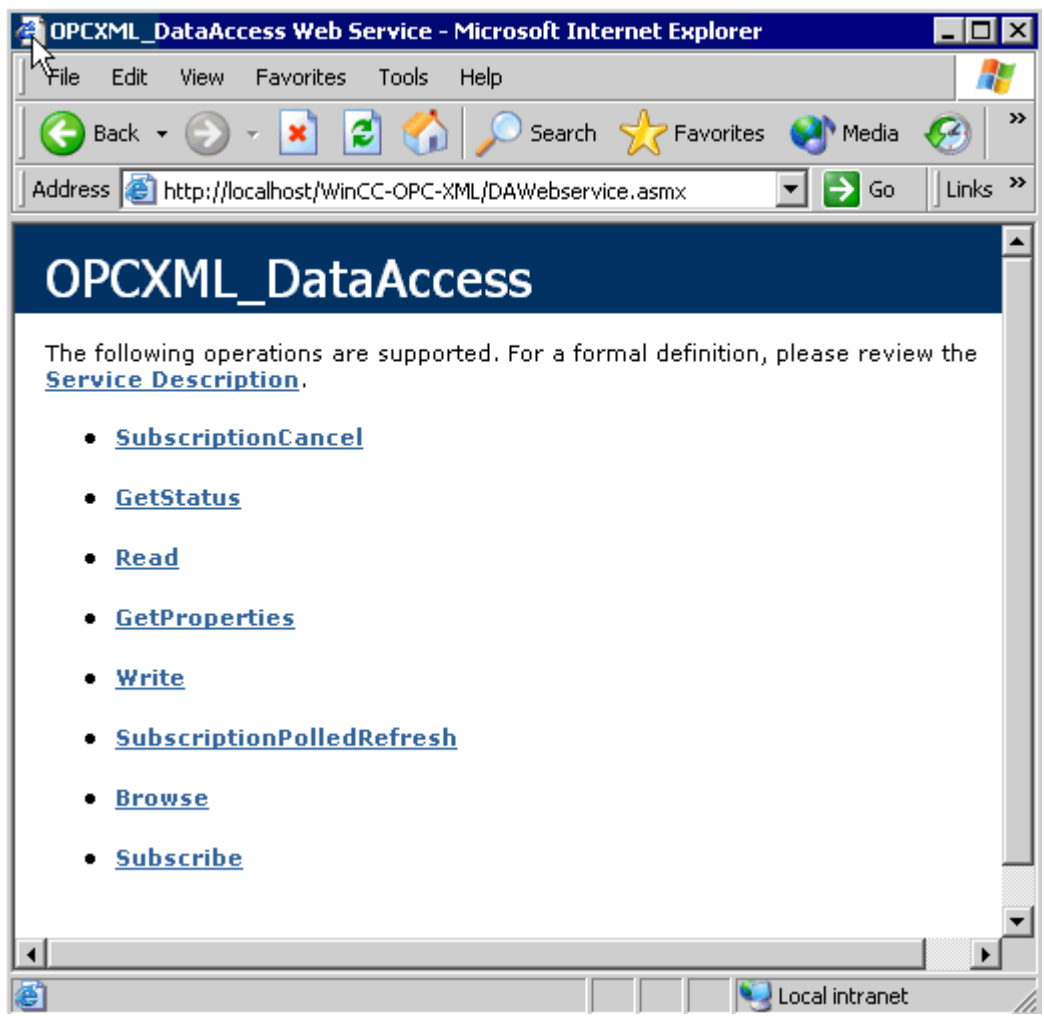

## 8.7 WinCC OPC DA サーバー

## 8.7.1 WinCC OPC DA サーバーの機能

### はじめに

WinCC OPC DA サーバーは OPC Data Access 仕様 2.05a および 3.00 をサポートしま す。これは、準拠テストにより確認されています。

WinCC OPC DA サーバーは DCOM アプリケーションの 1 つです。WinCC OPC DA サ ーバーは、このインターフェースを使用して、WinCC タグに関する必要情報を WinCC クライアントに供給します。

接続を使用して WinCC OPC DA クライアントが WinCC OPC DA サーバーにアクセスす ると、WinCC OPC DA サーバーが有効になります。OPC 通信を正常に確立するには、 以下の点に注意してください。

- WinCC OPC DA サーバーの WinCC プロジェクトが有効になっている必要がありま す。
- WinCC OPC DA が実行されるコンピュータに、その IP アドレスを使用してアクセス できる必要があります。

### インストール

WinCC のインストール中、WinCC OPC DA サーバーを選択できます。WinCC のインス トールが終了すると直ちに、WinCC OPC DA サーバーを使用できます。このとき、それ 以上の設定を実行する必要はありません。

WinCC OPC DA サーバーは、WinCC サーバーまたは WinCC クライアントに実装できま す。

## 設定に関する注意

- WinCCプロジェクトの設定のためにタグをタググループに組み立てできます。タグ はグループと同じ名前である必要はありません。
- 例えば VBScript またはオブジェクト「IO フィールド」など WinCC で開始される各 書き込み要求は、必ず同期「書き込み」呼び出しとして扱われます。 [IOPCSyncIO::Write]インターフェイスが、このために WinCC OPC DA サーバーによ って使用されます。非同期書き込み機構は、WinCC OPC DA チャンネルには実装さ れていません。

### 注記

コンピュータで[接続 -> LAN 設定]の下で設定を自動的に検出するようにインターネット オプションが設定されている場合、Web サービス経由で OPC DA にアクセスすると長い 時間がかかります。

## 下記も参照

OPC DA [サーバー名の問い合わせ](#page-682-0) (ページ [683](#page-682-0)) 複数の OPC DA サーバーの使用 (ページ 682) WinCC [間の接続例](#page-684-0) (ページ [685](#page-684-0)) WinCC と [SIMATIC NET FMS OPC](#page-688-0) サーバー間の接続例 (ページ [689](#page-688-0)) WinCC と [SIMATIC NET S7 OPC](#page-691-0) サーバー間の接続例 (ページ [692\)](#page-691-0) WinCC と [Microsoft Excel](#page-696-0) 間の接続例 (ページ [697](#page-696-0)) サポートされている WinCC [データタイプの概要](#page-247-0) (ページ [248](#page-247-0)) www.opcfoundation.org ([http://www.opcfoundation.org\)](http://www.opcfoundation.org)

## 8.7.2 複数の OPC DA サーバーの使用

## はじめに

2台以上の OPC DA サーバーを1台のコンピュータにインストールでき、何台でも並列 して使用できます。 このように、WinCC の OPC DA サーバーおよび他の(サードパーティの)プロバイダの OPC DA サーバーが、同一コンピュータ上で、互いに独立して動作できます。

WinCC OPC DA クライアントは、サードパーティプロバイダの OPC サーバーを使用し て、オートメーションデバイスのプロセスデータにアクセスできます。Microsoft Excel の OPC DA クライアントは、WinCC OPC DA サーバーを使用して WinCC データにアク セスできます。

<span id="page-682-0"></span>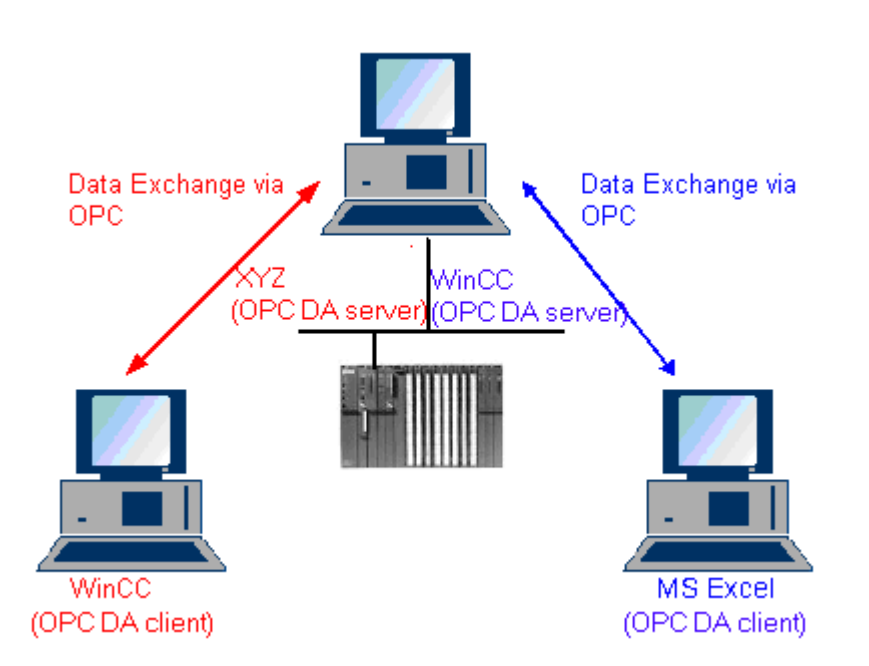

各種メーカーから数多くの OPC DA サーバーが提供されています。これらの各 OPC DA サーバーには、識別のために一意の名前(ProgID)が指定されています。 OPC DA クライ アントは、この名前を使用して OPC サーバーのアドレスを指定する必要があります。

OPC 項目マネージャを使用すれば、OPC DA サーバーの名前を問い合わせることができ ます。 WinCC V 7 の OPC DA サーバーの名前は"OPCServer.WinCC"です。

### 下記も参照

OPC DA サーバー名の問い合わせ (ページ 683)

## 8.7.3 OPC DA サーバー名の問い合わせ

#### はじめに

1 台のコンピュータに複数の OPC DA サーバーをインストールできます。 OPC 項目マ ネージャを使用すると、ワークステーションが使用できる OPC DA サーバーの名前が選 択ウィンドウに表示されます。 これらの OPC DA サーバーは、同じコンピュータ上、ま たはネットワーク環境内の各コンピュータ上で実行できます。

### 必要条件

WinCC OPC DA クライアントの WinCC プロジェクトに"OPC"チャンネルが追加されて いること。

## 手順

- 1. WinCC OPC DA クライアント上の"OPC グループ(OPCHN Unit#1)"チャンネルユニットの ショートカットメニューで[システムパラメータ]を選択します。"OPC 項目マネージャ"が 開きます。
- 2. OPC 項目マネージャのナビゲーションウィンドウで、アクセスするコンピュータの名前 を選択します。
- 3. OPC 項目マネージャを使用すると、コンピュータが使用できる OPC DA サーバーの名前 が選択ウィンドウに表示されます。

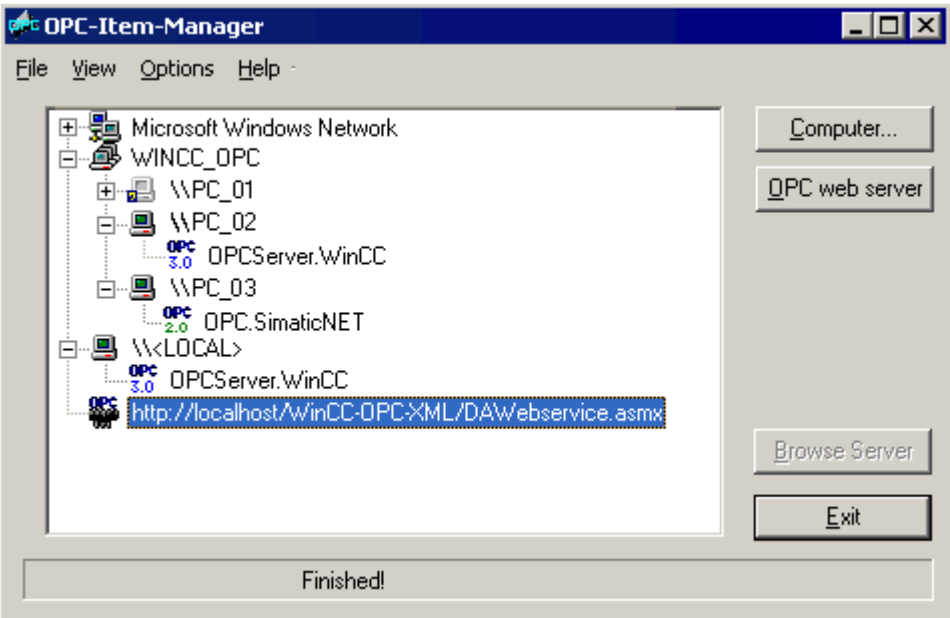

## 下記も参照

OPC [項目マネージャ](#page-243-0) (ページ [244\)](#page-243-0)
## 8.7.4 OPC DA 接続の例

#### 8.7.4.1 WinCC 間の接続

#### WinCC 間の接続例

はじめに

WinCC 間の接続を確立する場合、WinCC タグ"OPC\_Server\_Tag"を使用して WinCC OPC DA サーバーと WinCC OPC DA クライアント間でデータを交換します。 クライア ント上の WinCC タグ"Client\_OPC\_Server\_Tag\_xyz"は、サーバー上の WinCC タ グ"OPC Server Tag"を読み取ります。 WinCC OPC サーバー上の"OPC Server Tag"タ グ値が変更されると、WinCC OPC DA クライアント上の WinCC タ グ"Client OPC Server Tag xyz"も変更されます。 クライアント上で変更を実行すると、 サーバーにも反映します。

タグ値は、両方のコンピュータの I/O フィールドに表示されます。

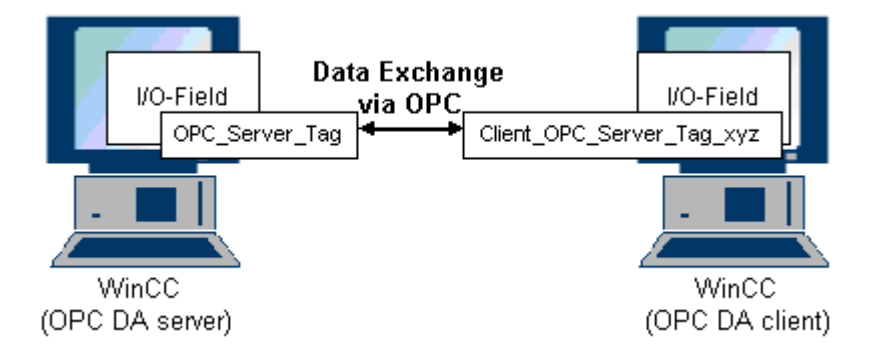

## 必要条件

- WinCC プロジェクトをインストールしたコンピュータが2台あること。
- IP アドレスを使用して、どちらのコンピュータにもアクセスできる必要があります。

#### 設定手順

WinCC 間の接続を確立するには、以下の設定が必要です。

- 1. WinCC OPC DA サーバー上の WinCC プロジェクトの設定
- 2. WinCC OPC DA クライアント上の WinCC プロジェクトの設定

#### <span id="page-685-0"></span>下記も参照

WinCC OPC DA サーバー上の WinCC プロジェクトの設定方法 (ページ 686) WinCC OPC DA クライアント上の WinCC [プロジェクトの設定](#page-686-0) (ページ [687\)](#page-686-0)

#### WinCC OPC DA サーバー上の WinCC プロジェクトの設定方法

### はじめに

このセクションでは、WinCC OPC DA サーバーの WinCC プロジェクトで WinCC タグ を作成し、I/O フィールドに表示します。

#### 手順

- 1. WinCC OPC DA サーバーで、[内部タグ]アイコンのショートカットメニューで[タグの新 規作成】を選択します。 "符号付き 16 ビット値"タイプの"OPC Server Tag"タグを新たに 作成します。
- 2. グラフィックデザイナを起動し、画像を新たに開きます。
- 3. 画像内に I/O フィールドを追加します。[スマートオブジェクト]下のオブジェクトリスト で[I/O フィールド]オブジェクトを選択します。[I/O フィールド設定]ダイアログが開きま す。

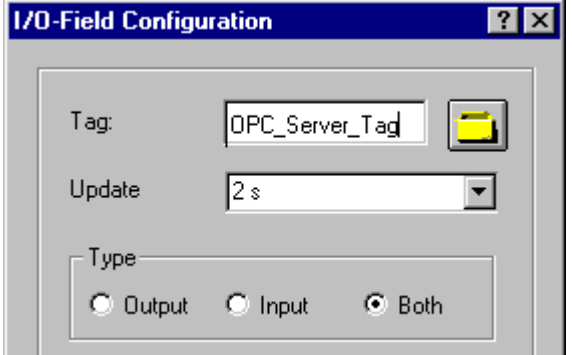

- 4. [タグ]フィールドに名前"OPC\_Server\_Tag"を入力します。
- 5. 更新を"2 秒"に、フィールドタイプを[I/O フィールド]に設定します。
- 6. [OK]をクリックしてダイアログボックスを閉じ、画面を保存します。
- 7. グラフィックデザイナの[有効]ボタンをクリックして、WinCC プロジェクトを有効にしま す。

#### 下記も参照

WinCC OPC DA クライアント上の WinCC [プロジェクトの設定](#page-686-0) (ページ [687\)](#page-686-0)

## <span id="page-686-0"></span>WinCC OPC DA クライアント上の WinCC プロジェクトの設定

## はじめに

このセクションでは、WinCC OPC DA サーバー上の WinCC タグを読み取るために、 WinCC OPC DA クライアント上で WinCC タグを作成します。このタグ値は I/O フィー ルドに表示されます。

#### 前提条件

- WinCC OPC DA クライアントの WinCC プロジェクトに"OPC"チャンネルが追加され ていること。
- WinCC OPC DA サーバーの WinCC プロジェクトで、"符号付き 16 ビット値"データ タイプの"OPC\_Server\_Tag"内部タグが設定されていること。
- WinCC OPC DA サーバーの WinCC プロジェクトが有効になっていること。

## 手順

- 1. WinCC OPC DA クライアント上の"OPC グループ(OPCHN Unit#1)"チャンネルユニットの ショートカットメニューで[システムパラメータ]を選択します。OPC 項目マネージャが開 きます。
- 2. 選択ダイアログで、OPC DA サーバーとして使用するコンピュータの名前を選択しま す。 リストから[OPCServer.WinCC]を選択します。 [サーバーの参照]ボタンをクリック します。[フィルタ規準]ダイアログが開きます。
- 3. [フィルタ規準]ダイアログで、[次へ->]ボタンをクリックします。 [OPCServer.WinCC ...] ダイアログのJOPC Server Tag]タグを選択します。 [項目の追加]ボタンをクリックしま す。
- 4. OPC DA サーバーとの接続がすでに存在している場合には、引き続き手順 5 に進みます。 まだ接続が設定されていない場合は、対応するメッセージが表示されます。 [はい]をクリックします。[新規接続]ダイアログが表示されます。

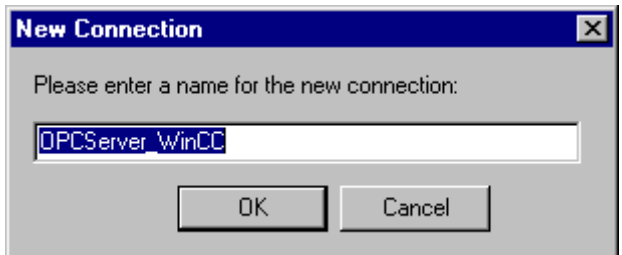

この接続名として"OPCServer\_WinCC"を入力します。[OK]をクリックします。

5. [タグの追加]タ イアロク が表示されます。 [接頭語]フィールドに"Client\_"を入力し、[接尾語]フィールドには"\_xyz"を入力します。 [OPCServer\_WinCC]接続を選択します。[終了]をクリックします。

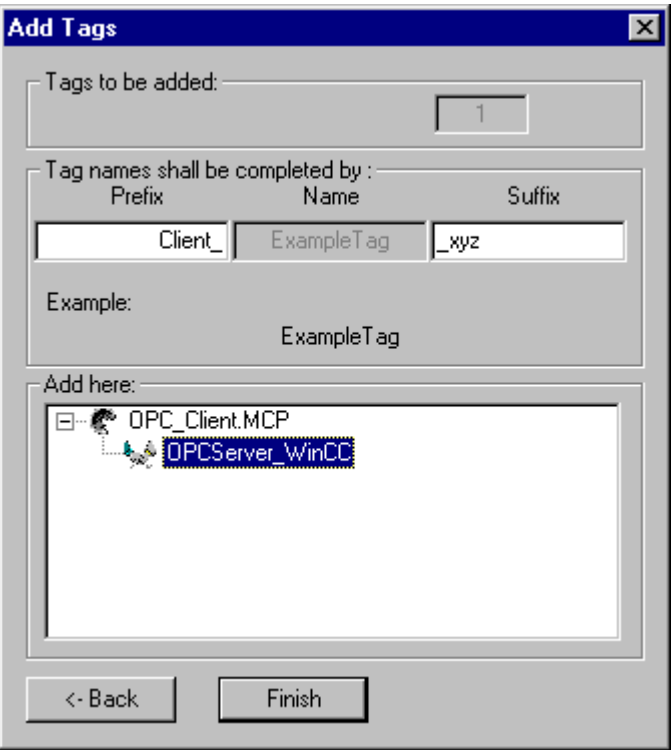

- 6. [OPCServer.Wi nCC ...]ダイアログで[<-戻る]ボタンをクリックします。"OPC 項目マネー ジャ"で[終了]をクリックして OPC 項目マネージャを閉じます。
- 7. グラフィックデザイナを起動し、画面を新たに開きます。画面内に I/O フィールドを追加 します。[スマートオブジェクト]下のオブジェクトリストで[I/O フィールド]オブジェクト を選択します。[I/O フィールド設定]ダイアログが開きます。
- 8. [タグ]フィールドに名前"Client OPC Server Tag\_xyz"を入力します。更新を"2 秒"に設定 します。フィールドタイプを[I/O フィールド]に設定します。ダイアログを閉じて、画面を 保存します。グラフィックデザイナの[有効]ボタンをクリックして、WinCC プロジェクト を有効にします。
- 9. WinCC OPC DA サーバーとクライアントの両方の I/O フィールドに、設定したタグの値 が表示されます。WinCC OPC DA サーバーの I/O フィールドに値を新たに入力します。 新規値は、WinCC OPC DA クライアントの I/O フィールドに表示されます。

# 下記も参照

WinCC OPC DA サーバー上の WinCC [プロジェクトの設定方法](#page-685-0) (ページ [686\)](#page-685-0) WinCC OPC DA [クライアント上での](#page-251-0) OPC チャンネルの設定 (ページ [252](#page-251-0))

# 8.7.4.2 WinCC と SIMATIC NET FMS OPC サーバー間の接続

## WinCC と SIMATIC NET FMS OPC サーバー間の接続例

はじめに

SIMATIC NET のインストール中に、インストールする OPC サーバーを選択できま す。 以下の例では、WinCC と SIMATIC NET FMS OPC サーバー間の接続を構成しま す。 オートメーションデバイスのデータは、SIMATIC NET FMS OPC サーバーを使用 して WinCC に供給されます。

この例では、WinCC を WinCC OPC DA クライアントとして使用します。 OPC 項目マ ネージャは、オートメーションデバイスに対応して構成されたオブジェクトリストのイ ンデックスを表示します。

タグの現在値は I/O フィールドに表示されます。 SIMATIC NET FMS OPC サーバーのタ グの値が変更されると直ちに、WinCC OPC DA クライアントのプロセス画像にこの新し い値が反映されます。 反対に、I/O フィールドに入力された値はオートメーションデバ イスに送られます。

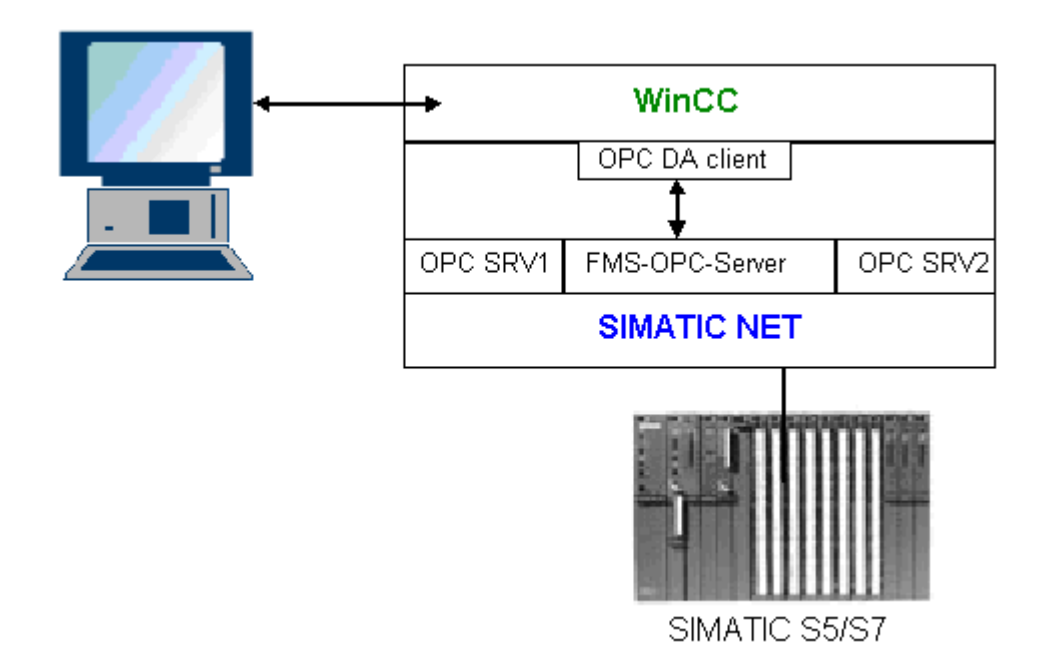

## 必要条件

- コンピュータに WinCC、SIMATIC NET ソフトウェアがインストールされているこ と。
- SIMATIC NET FMS OPC サーバーが構成されていること。 SIMATIC NET S7 OPC サ ーバーの設定の詳細については、SIMATIC NET マニュアルを参照してください。

## 構成手順

WinCC OPC DA クライアントの WinCC プロジェクトでは、以下のコンフィグレーショ ンが必要です。

1. WinCC と SIMATIC NET FMS OPC サーバー間の接続の構成

## 通信マニュアル

通信マニュアルには、チャンネルコンフィグレーションの追加情報と各種の例が記載さ れています。 このマニュアルは、下記のインターネットからダウンロードできます。

● http://support.automation.siemens.com/

アイテム番号による検索:

● A5E00391327

# WinCC と SIMATIC NET FMS OPC サーバー間の接続の設定方法

## はじめに

このセクションでは、WinCC OPC DA クライアントの WinCC プロジェクトで、FMS イ ンデックスにアクセスする WinCC タグを設定します。このタグ値は I/O フィールドに表 示されます。

## 必要条件

● WinCC OPC DA クライアントの WinCC プロジェクトに"OPC"チャンネルが追加され ていること。

手順

- 1. WinCC OPC DA クライアント上の"OPC グループ(OPCHN Unit#1)"チャンネルユニットの ショートカットメニューで[システムパラメータ]を選択します。OPC 項目マネージャが開 きます。
- 2. 選択ダイアログで、OPC DA サーバーとして使用するコンピュータの名前を選択しま す。 リストから[OPC.SIMATICNet]を選択します。 [サーバーの参照]ボタンをクリックします。[フィルタ規準]ダイアログが開きます。
- 3. [フィルタ規準]ダイアログで、[次へ->]ボタンをクリックします。[OPC.SIMATICNet..]ダ イアログが開きます。選択リストに、設定されている FMS インデックスがすべて表示さ れます。インデックスを 1 つ選択します。[項目の追加]ボタンをクリックします。
- 4. SIMATIC NET FMS OPC サーバーとの接続がすでに存在している場合には、引き続き手 順 5 に進みます。

まだ接続が設定されていない場合は、対応するメッセージが表示されます。 [はい]をクリックします。[新規接続]ダイアログが表示されます。

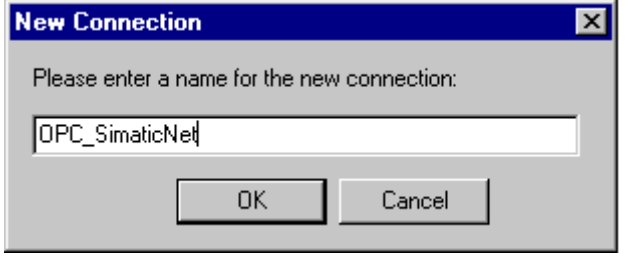

この接続名として"OPC\_SIimaticNET"を入力します。[OK]をクリックします。

- 5. [タグの追加]ダイアログを開きます。 [接頭語]フィールドに"Client\_"を入力し、[接尾語]フィールドには"\_xyz"を入力します。接 続"OPC SimaticNET"を選択します。[終了]をクリックします。
- 6. [OPC.SIMATICNet ..]ダイアログで[<-戻る]ボタンをクリックします。"OPC 項目マネージ ャ"で[終了]をクリックして OPC 項目マネージャを閉じます。
- 7. グラフィックデザイナを起動し、画面を新たに開きます。画面内に I/O フィールドを追加 します。[スマートオブジェクト]下のオブジェクトリストで[I/O フィールド]オブジェクト を選択します。[I/O フィールド設定]ダイアログが開きます。
- 8. [タグ]フィールドにタグの名前を入力します。更新を[2 秒]に設定します。フィールドタイ プを[I/O フィールド]に設定します。
- 9. [OK]をクリックしてダイアログボックスを閉じ、画面を保存します。グラフィックデザイ ナの[有効]ボタンをクリックして、WinCC プロジェクトを有効にします。
- 10.FMS インデックスの現在値は I/O フィールドに表示されます。値は 2 秒ごとに更新され ます。I/O フィールドに値を入力します。変更した値は、オートメーションデバイスに引 き渡されます。

## 下記も参照

WinCC OPC DA [クライアント上での](#page-251-0) OPC チャンネルの設定 (ページ [252\)](#page-251-0)

## 8.7.4.3 WinCC と SIMATIC NET S7-OPC サーバー間の接続

#### WinCC と SIMATIC NET S7 OPC サーバー間の接続例

SIMATIC NET のインストール中に、インストールする OPC サーバーを選択できま す。 以下の例では、WinCC と SIMATIC NET S7 OPC サーバー間の接続を構成しま す。 オートメーションデバイスのデータは、SIMATIC NET S7 OPC サーバーを使用し て WinCC クライアントに供給されます。

タグの現在値は、WinCC OPC クライアントの I/O フィールドに表示されます。 SIMATIC NET S7 OPC サーバーのタグの値が変更されるとすぐに、この変更された値がプロセス 画像に表示されます。 反対に、I/O フィールドに入力された値はオートメーションデバ イスに送られます。

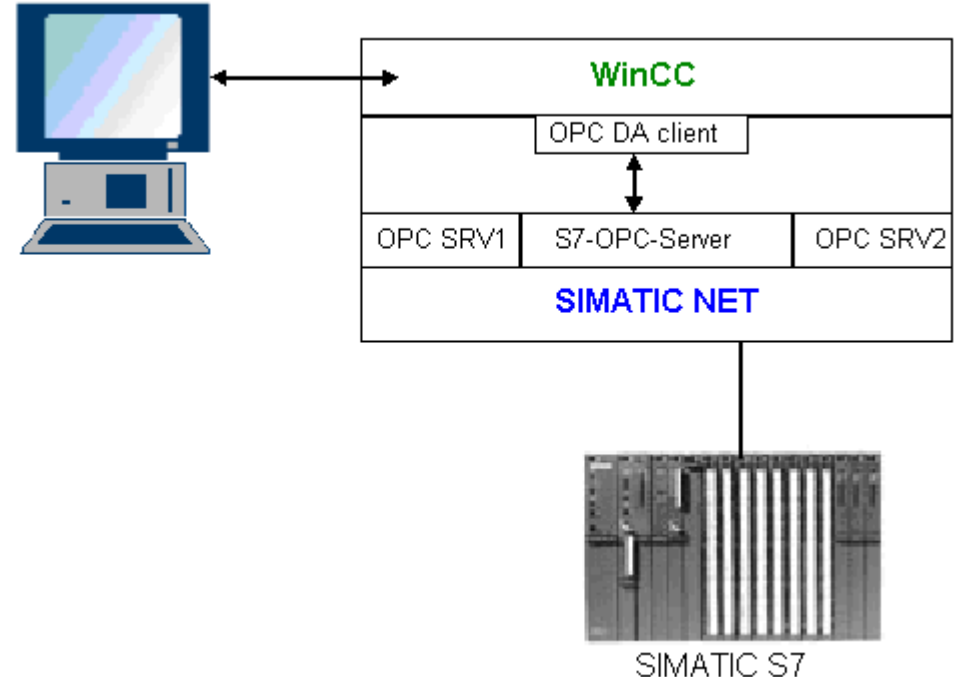

## 必要条件

- コンピュータに WinCC、SIMATIC NET ソフトウェアがインストールされているこ と。
- SIMATIC NET S7 OPC サーバーが構成されていること。 SIMATIC NET S7 OPC サ ーバーの設定の詳細については、SIMATIC NET マニュアルを参照してください。

8.7 WinCC OPC DA  $+ - \overline{\smash{0.15cm}}$ 

## <span id="page-692-0"></span>構成手順

WinCC と SIMATIC NET S7 OPC サーバー間の接続を確立するには、以下のコンフィグ レーションが必要です。

- 1. SIMATIC NET S7 OPC サーバーへのタグの追加
- 2. SIMATIC NET S7 OPC サーバーのタグへのアクセスの構成

#### 通信マニュアル

通信マニュアルには、チャンネルコンフィグレーションの追加情報と各種の例が記載さ れています。このマニュアルは、下記のインターネットからダウンロードできます。

- http://support.automation.siemens.com/
- アイテム番号による検索:
- A5E00391327

#### SIMATIC NET S7 OPC サーバーへのタグの追加

はじめに

OPC 項目マネージャがタグを表示するには、SIMATIC NET S7 OPC サーバーのアドレ ススペースにタグを追加する必要があります。 設定するには、"OPC Scout"プログラム を使用します。 OPC Scout は、SIMATIC NET インストーラを使用して設定されます。 この例では、オートメーションデバイス内のマーカワード"0"がアドレス指定されます。

#### 使用するパラメータの表

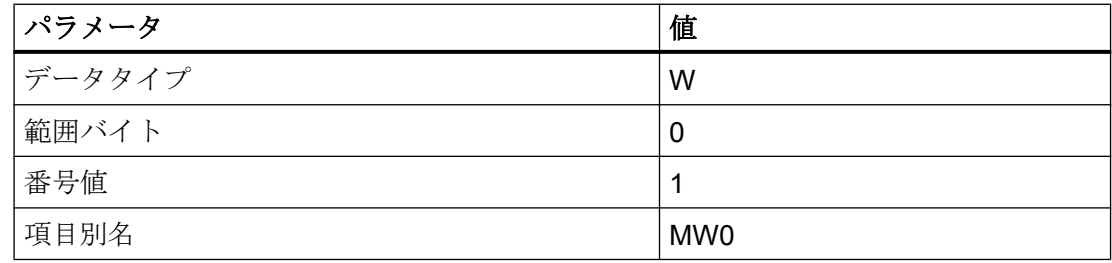

## 前提条件

● SIMATIC NET ソフトウェアで S7 接続を設定していること。詳細情報については 『SIMATIC NET マニュアル』を参照してください。

## 手順

1. [スタート]メニュー → 、[プログラム] → 、[SimaticNet] → 、[OPCServer] → 、 [OPCScout]から[OPC Scout]を開きます。

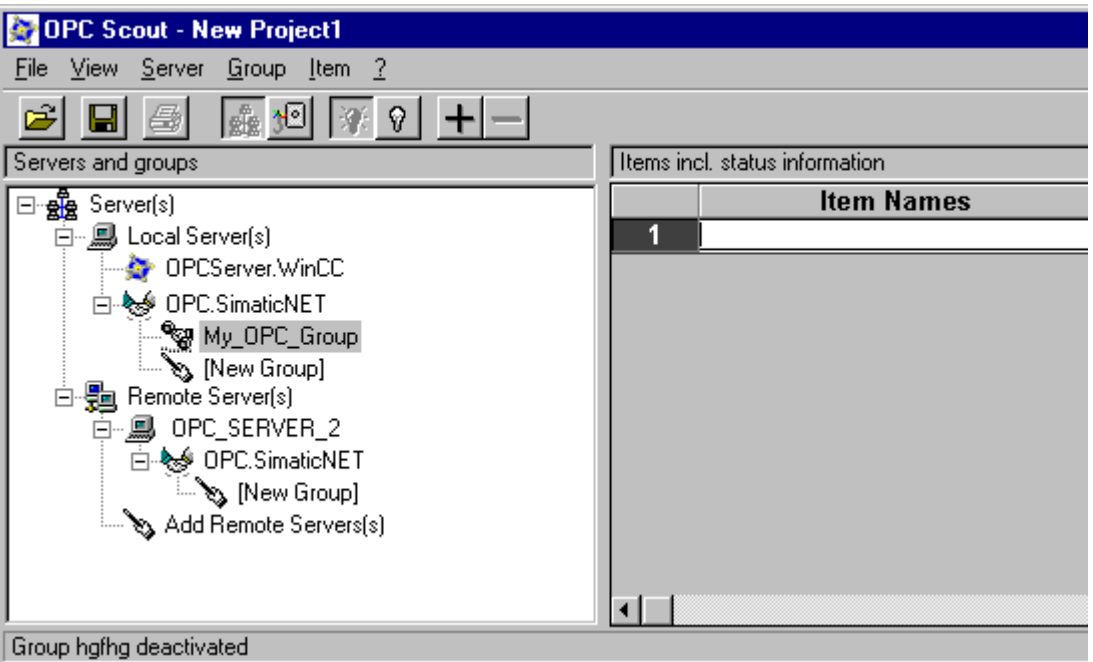

- 2. [ローカルサーバー]下の[OPC.SimaticNet]を選択します。同じコンピュータ上で SIMATIC S7 OPC サーバーが実行されていない場合ショートカットメニュー[サーバー]で[リモート サーバーの追加]を選択します。[リモートサーバーの追加]ダイアログで、OPC サーバー として使用するコンピュータの名前を入力した後、[OK]をクリックしてこのダイアログを 閉じます。
- 3. ショートカットメニュー[OPC.SimaticNet]で[接続]を選択します。[グループの追加]タ'イ アログが表示されます。グループの名前を入力します。[OK]をクリックしてダイアログ を閉じます。

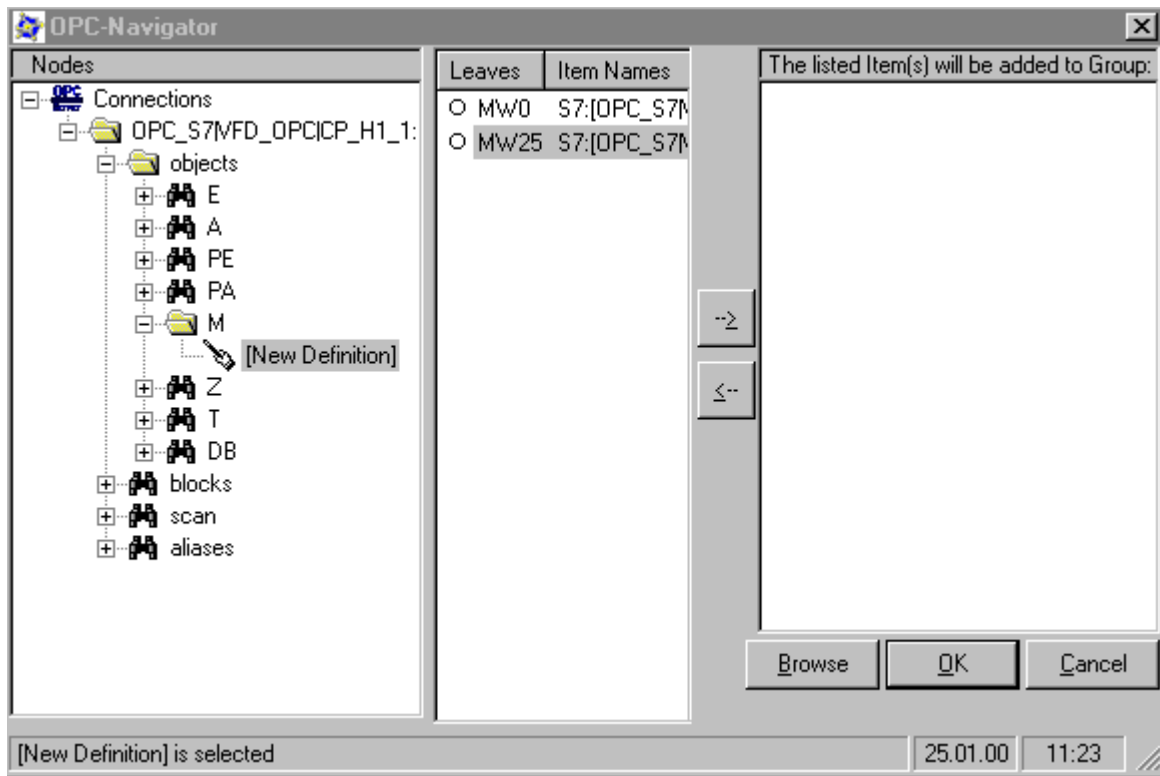

4. 追加したグループのショートカットメニューで[項目の追加]を選択します。"OPCNavigator" が開きます。

- 5. "OPCNavigator"で、[オブジェクト]下の[M] (マーカー)を選択します。[(新規定義)]をダブ ルクリックします。すると、[新規タグの定義]ダイアログが開きます。
- 6. [新規タグの定義]ダイアログで、テーブルのパラメータを入力します。

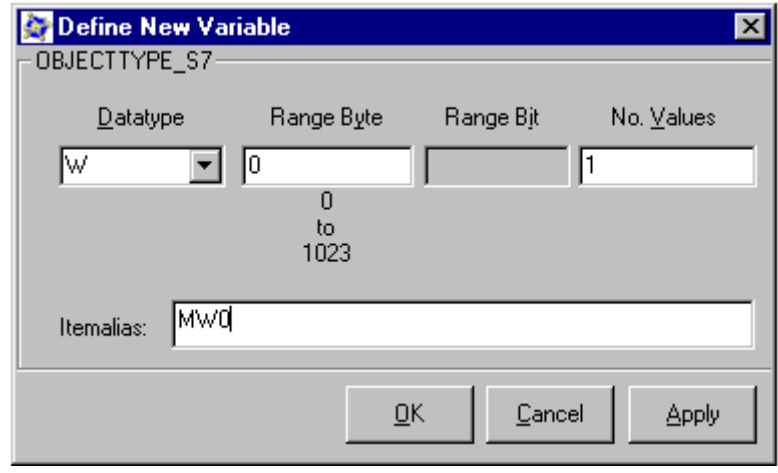

[OK]をクリックして、[新規タグの定義]ダイアログを閉じます。

7. OPCNavigator の[終了]エリアで、[MW0]タグにマークを付けます。[--> ]ボタンをクリッ クします。OPCNavigator で[OK]をクリックします。

## 下記も参照

SIMATIC NET S7 OPC サーバーのタグへのアクセスの設定 (ページ 696)

#### SIMATIC NET S7 OPC サーバーのタグへのアクセスの設定

#### はじめに

このセクションでは、WinCC OPC DA クライアントの WinCC プロジェクトで WinCC タグを設定します。 このタグは、SIMATIC NET S7 OPC サーバーのアドレススペース 内の[MW0]タグにアクセスします。 このタグ値は I/O フィールドに表示されます。

#### 前提条件

- OPC Scout を使用して[MW0]タグが作成されていること。
- WinCC OPC DA クライアントの WinCC プロジェクトに"OPC"チャンネルが追加され ていること。

#### 手順

- 1. "OPC グループ(OPCHN Unit#1)"のショートカットメニューで[システムパラメータ]を選択 します。 OPC 項目マネージャが開きます。
- 2. 選択ダイアログで、OPC サーバーとして使用するコンピュータの名前を選択します。 リ ストから**[OPC.SIMATICNet]**を選択します。 [サーバーの参照]ボタンをクリックします。[フィルタ規準]ダイアログが開きます。
- 3. [フィルタ規準]ダイアログで、[次へ->]ボタンをクリックします。[OPC.SIMATICNet..]ダ イアログが開きます。[MW0]タグを選択します。[項目の追加]ボタンをクリックします。
- 4. SIMATIC NET FMS OPC サーバーとの接続がすでに存在している場合には、引き続き手 順 5 に進みます。

まだ接続が設定されていない場合は、対応するメッセージが表示されます。 [はい]をクリックします。[新規接続]ダイアログが表示されます。

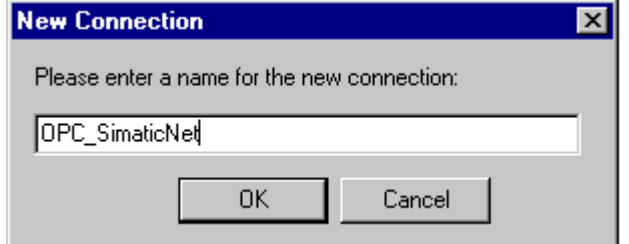

この接続名として"OPC\_SIimaticNET"を入力します。[OK]をクリックします。

5. [タグの追加]タ イアロク を開きます。 [接頭語]フィールドに"Client\_"を入力し、[接尾語]フィールドには"\_xyz"を入力します。接 続"OPC\_SimaticNET"を選択します。[終了]をクリックします。

- 6. [OPC.SIMATICNet ..]ダイアログで[<-戻る]ボタンをクリックします。"OPC 項目マネージ ャ"で[終了]をクリックして OPC 項目マネージャを閉じます。
- 7. [グラフィックデザイナ]を開始し、画面を開きます。画面内に I/O フィールドを追加しま す。[スマートオブジェクト]下のオブジェクトリストで[I/O フィールド]オブジェクトを選 択します。[I/O フィールド設定]ダイアログが開きます。
- 8. [タグ]フィールドに名前"Client MW0\_xyz"を入力します。更新を[2 秒]に設定します。フィ ールドタイプを[I/O フィールド]に設定します。
- 9. ダイアログを閉じて、画面を保存します。グラフィックデザイナの[有効化]ボタンをクリ ックして、WinCC プロジェクトを有効にします。
- 10.WinCC OPC DA クライアントの I/O フィールドに、S7 タグの現在値が表示されます。値 は 2 秒ごとに更新されます。I/O フィールドに値を入力します。変更した値は、オートメ ーションデバイスに引き渡されます。

# 下記も参照

SIMATIC NET S7 OPC [サーバーへのタグの追加](#page-692-0) (ページ [693](#page-692-0))

WinCC OPC DA [クライアント上での](#page-251-0) OPC チャンネルの設定 (ページ [252\)](#page-251-0)

## 8.7.4.4 WinCC と Microsoft Excel 間の接続

## WinCC と Microsoft Excel 間の接続例

#### はじめに

この例では、Visual Basic Editor を使用して Microsoft Excel で OPC DA クライアントを 作成します。OPC DA クライアントは、WinCC OPC DA サーバーの WinCC プロジェク ト内の WinCC タグを読み取って、この値をセル内に書き込みます。新しい値がセル内 に入力されると、この値は WinCC OPC DA サーバーに引き渡されます。

この接続では、WinCC と Microsoft Excel が両方ともインストールされているコンピュ ータが使用されます。

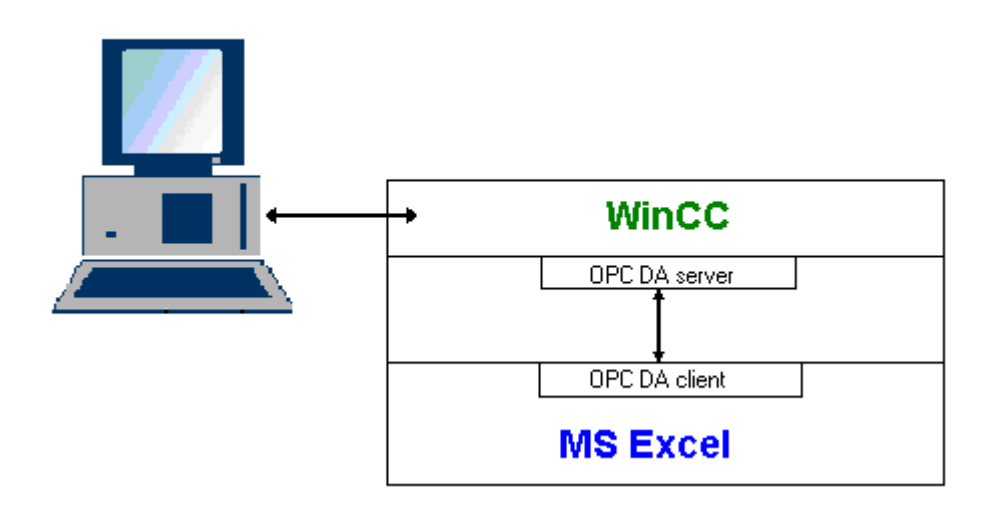

## 設定手順

Microsoft Excel で以下を設定する必要があります.

- 1. Microsoft Excel の Visual Basic Editor で OPC DA クライアントを作成します。
- 2. Microsoft Excel の WinCC タグへのアクセスを設定します。

# 下記も参照

Microsoft Excel での WinCC [タグへのアクセスの設定方法](#page-701-0) (ページ [702\)](#page-701-0) Microsoft Excel での OPC DA クライアントの作成 (ページ 698)

# Microsoft Excel での OPC DA クライアントの作成

## はじめに

OPC DA クライアントとして Microsoft Excel を使用するには、Microsoft Excel の Visual Basic Editor で、専用のスクリプトを作成する必要があります。

## 必要条件

Microsoft Excel の Visual Basic Editor について基本的な知識を持っていること。

8.7 WinCC OPC DA  $H-\overline{N-1}$ 

# 手順

- 1. Microsoft Excel を開き、新規ブックを表示します。
- 2. Visual Basic Editor の[ツール]メニューで、 → [マクロ]をクリックします。 Microsoft Excel 用の Visual Basic Editor を開きます。
- 3. Visual Basic Editor の[ツール]メニューで、[参照設定...]を選択します。 [参照設定 VBAProject]ダイアログが表示されます。 [参照可能なライブラリファイル]のリストで、 [Siemens OPC DAAutomation 2.0]エントリを見つけます。 該当するチェックボックスを 選択します。 [OK]をクリックします。
- 4. 下記のスクリプトをコピーします。 このスクリプトはオンラインヘルプでのみ掲載され ています。
- 5. Visual Basic Editor のプロジェクトウィンドウ内に表示されている[Sheet1]をダブルクリ ックして、新しいコードウィンドウを開きます。
- 6. このコードウィンドウにスクリプトを貼り付けます。
- 7. [ファイル]メニューの[保存]を選択します。 [ファイル]メニューで[終了して Microsoft Excel に戻る]を選択します。

# スクリプト例

```
Option Explicit
Option Base 1
Const ServerName = "OPCServer.WinCC"
Dim WithEvents MyOPCServer As OpcServer
Dim WithEvents MyOPCGroup As OPCGroup
Dim MyOPCGroupColl As OPCGroups
Dim MyOPCItemColl As OPCItems
Dim MyOPCItems As OPCItems
Dim MyOPCItem As OPCItem
Dim ClientHandles(1) As Long
Dim ServerHandles() As Long
Dim Values(1) As Variant
Dim Errors() As Long
Dim ItemIDs(1) As String
Dim GroupName As String
Dim NodeName As String
'---------------------------------------------------------------------
' Sub StartClient()
' 目的: OPC サーバーへの接続、グループの作成と項目の追加
'---------------------------------------------------------------------
Sub StartClient()
   ' On Error GoTo ErrorHandler
   '----------- ClientHandle および GroupName は自由に選択できます
  ClientHandles(1) = 1
  GroupName = "MyGroup"
   '----------- セル"A1"から ItemID を取得
  NodeName = Range("A1").Value
  ItemIDs(1) = Range("A2").Value
   '----------- OPC サーバーのインスタンスを取得
  Set MyOPCServer = New OpcServer
  MyOPCServer.Connect ServerName, NodeName
  Set MyOPCGroupColl = MyOPCServer.OPCGroups
   '----------- グループ追加のデフォルトアクティブステータスを設定
  MyOPCGroupColl.DefaultGroupIsActive = True
   '----------- グループをコレクションに追加
  Set MyOPCGroup = MyOPCGroupColl.Add(GroupName)
 Set MyOPCItemColl = MyOPCGroup.OPCItems
   '----------- 1 つの項目を追加、ServerHandles が返されます
  MyOPCItemColl.AddItems 1, ItemIDs, ClientHandles, ServerHandles, Errors
   '----------- サブスクライブされたグループが非同期の通知を受け取ります
  MyOPCGroup.IsSubscribed = True
  Exit Sub
```

```
8.7 WinCC OPC DA サーバー
```

```
ErrorHandler:
  MsgBox "Error: " & Err.Description, vbCritical, "ERROR"
End Sub
'---------------------------------------------------------------------
' Sub StopClient()
' 目的: オブジェクトの解放とサーバーからの接続解除
'---------------------------------------------------------------------
Sub StopClient()
  '----------- グループとサーバーオブジェクトの解放
  MyOPCGroupColl.RemoveAll
   '----------- サーバーからの接続解除とクリーンアップ
  MyOPCServer.Disconnect
  Set MyOPCItemColl = Nothing
  Set MyOPCGroup = Nothing
  Set MyOPCGroupColl = Nothing
  Set MyOPCServer = Nothing
End Sub
'---------------------------------------------------------------------
' Sub MyOPCGroup_DataChange()
' 目的: このイベントはグループ内の値、品質、タイムスタンプが変更されるとトリガされます
       '---------------------------------------------------------------------
'----------- OPC-DA オートメーション 2.1 がインストールされている場合、使用してください
Private Sub MyOPCGroup DataChange(ByVal TransactionID As Long, ByVal NumItems As Long,
ClientHandles() As Long, ItemValues() As Variant, Qualities() As Long, TimeStamps() As Date)
  '----------- スプレッドシートのセル値を読み取った値に設定します
  Range("B2").Value = CStr(ItemValues(1))
  Range("C2").Value = Hex(Qualities(1))
  Range("D2").Value = CStr(TimeStamps(1))
End Sub
'---------------------------------------------------------------------
' Sub worksheet_change()
' 目的: このイベントはワークシートが変更されるとトリガされます。そのため新規値を書き込むことができます
'---------------------------------------------------------------------
Private Sub worksheet_change(ByVal Selection As Range)
  '----------- セル"B3"が変更された場合にのみこの値を書き込みます
  If Selection <> Range("B3") Then Exit Sub
  Values(1) = Selection.Cells.Value
   '----------- 同期モードで新規値を書き込みます
  MyOPCGroup.SyncWrite 1, ServerHandles, Values, Errors
End Sub
```
# 下記も参照

WinCC OPC DA サーバー上の WinCC [プロジェクトの設定方法](#page-685-0) (ページ [686](#page-685-0))

#### <span id="page-701-0"></span>Microsoft Excel での WinCC タグへのアクセスの設定方法

#### はじめに

Excel OPC DA クライアントは、WinCC OPC DA サーバーの WinCC タグを読み取って、 このタグの値をセル内に書き込みます。 WinCC OPC DA サーバーの WinCC プロジェク トでは、I/O フィールドにこのタグの値が表示されます。 セル内のタグ値が変更される と、それに応じて WinCC OPC DA サーバーの I/O フィールド内の値が変更されます。

#### 前提条件

- WinCC OPC DA サーバーの WinCC プロジェクトで、"符号付き 16 ビット値"データ タイプの"OPC Excel"内部タグが設定されていること。
- WinCC OPC DAサーバーのWinCC プロジェクトで、I/O フィールドに"OPC Excel"タ グ値が書き込まれていること。
- WinCC OPC DA サーバーの WinCC プロジェクトが有効になっていること。

#### 手順

1. Microsoft Excel で、OPC サーバーとして使用するコンピュータの名前をセル"A1"に入力 します。 セル"A2"に、タグ名"OPC\_Excel"を入力します。

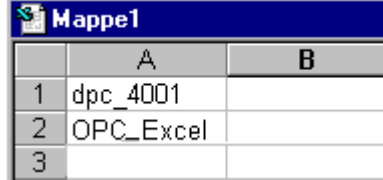

- 2. Excel の[ツール]メニューで[マクロ] → [マクロ...]を選択します。[マクロ]ダイアログが開 きます。マクロのリストで[Sheet1.StartClient]を選択します。[実行]をクリックして OPC クライアントを起動します。
- 3. タグの値はセル"B2"に、品質コードはセル"C2"に、タイムスタンプはセル"D2"に書き込ま れます。
- 4. セル"B 3"に新規値を入力します。変更した値は、WinCC OPC サーバーの I/O フィール ドに表示されます。
- 5. Excel の[ツール]メニューで[マクロ] → [マクロ...]を選択します。[マクロ]ダイアログが開 きます。マクロのリストで[Sheet1.StopClient]を選択します。[実行]をクリックして OPC クライアントを停止します。

# <span id="page-702-0"></span>8.8 WinCC OPC HDA サーバー

## 8.8.1 WinCC OPC HDA サーバーの機能

#### はじめに

WinCC OPC HDA サーバーは、DCOM アプリケーションの 1 つであり、アーカイブシス テムからの必要データを OPC HDA クライアントに供給します。 項目ハンドルを使用し てデータにアクセスします。 読取りアクセスまたは書込みアクセスが可能です。 このデ ータを分析することもできます。

WinCC OPC HDA サーバーは、OPC Historical Data Access 1.20 の仕様をサポートして います。 これは、準拠テストにより確認されています。

以下の章では、WinCC OPC HDA サーバーでサポートされている属性、集約、およびフ ァンクションだけでなく、データ構造の設計についても説明します。 詳細な説明ではな く、最も重要な情報についての要約です。 詳細については、"OPC Historical Data Access 1.20"の仕様を参照してください。

#### インストール

WinCC のインストール中、WinCC OPC HDA サーバーを選択できます。 WinCC アーカ イブシステムへのアクセスを実行するときに書込みファンクションを使用するかどうか 選択できます。 WinCC のインストールが終了すると直ちに、WinCC OPC DA サーバー を使用できます。このとき、別の設定を実行する必要はありません。

書込みアクセスを指定せずにインストールする場合、WinCC アーカイブシステム内のデ ータには、読取りと分析以外実行できません。 書込みアクセスの場合、WinCC アーカ イブシステムのデータを分析、追加、削除、および更新できます。

WinCC OPC HDA サーバーは、WinCC サーバーまたは WinCC クライアント上にインプ リメントできます。

## ライセンス

WinCC OPC HDA サーバーを操作するには、OPC HDA サーバーとしてインプリメント された各 WinCC コンピュータに、次のライセンスをインストールしておく必要があり ます。

- WinCC の有効な RT ライセンス
- WinCC オプション接続性パック

## OPC HDA クライアント

OPC Historical Data Access 1.20 仕様に準拠する OPC HDA クライアントはすべて、 WinCC OPC HDA サーバーにアクセスできます。 OPC HDA クライアントは、ユーザー 自身で作成することもできます。 独自の OPC HDA クライアントを作成することによ り、ユーザー固有の必要条件をほとんど満たすことができます。

OPC HDA クライアントの使用方法例には、以下のものがあります。

- アーカイブデータの分析と評価
- 各種 OPC HDA サーバーのアーカイブの統計プロセスコントロール

OPC HDA クライアントを使用して履歴の値を要求するには、設定中、以下に気をつけ る必要があります。

- 次のクエリが送られる前にクライアントが要求されたデータを受け取ることができる ように、クエリサイクルを選択してください。 サイクルが短すぎると、データを受け 取るまでにかなりの時間がかかる場合があります。
- WinCC サーバーの CPU 負荷は、クエリに対するタグの数によって決まります。

#### 設定されたスワップアウトによるサイクリックアーカイブへの書込みアクセス

ランタイムでは、データは WinCC サーバー上のサイクリックアーカイブで修正されま す。

変更がスワップアウトされたアーカイブに受け入れられるのは、データが作成された直 後に変更された場合のみです。

サイクリックアーカイブの関連するアーカイブセグメントがすでにスワップアウトされ ている場合、スワップアウトされたアーカイブでの変更はその後実行されません。 WinCC サーバー上でアーカイブセグメントを削除すると、修正されたデータも削除されます。

## 下記も参照

[品質コード](#page-710-0) (ページ [711](#page-710-0))

WinCC OPC HDA [サーバーのデータ構造](#page-704-0) (ページ [705\)](#page-704-0)

www.opcfoundation.org ([http://www.opcfoundation.org\)](http://www.opcfoundation.org)

8.8 WinCC OPC HDA  $#$ 

# <span id="page-704-0"></span>8.8.2 WinCC OPC HDA サーバーのデータ構造

# 8.8.2.1 WinCC OPC HDA サーバーのデータ構造

#### はじめに

WinCC OPC HDA サーバー上のデータを構造化します。 以下に使用可能なデータ構造を 一覧表示ます。詳細な説明ではなく、最も重要な情報についての要約です。 詳細につい ては、"OPC Historical Data Access 1.20"の仕様を参照してください。

#### データ構造

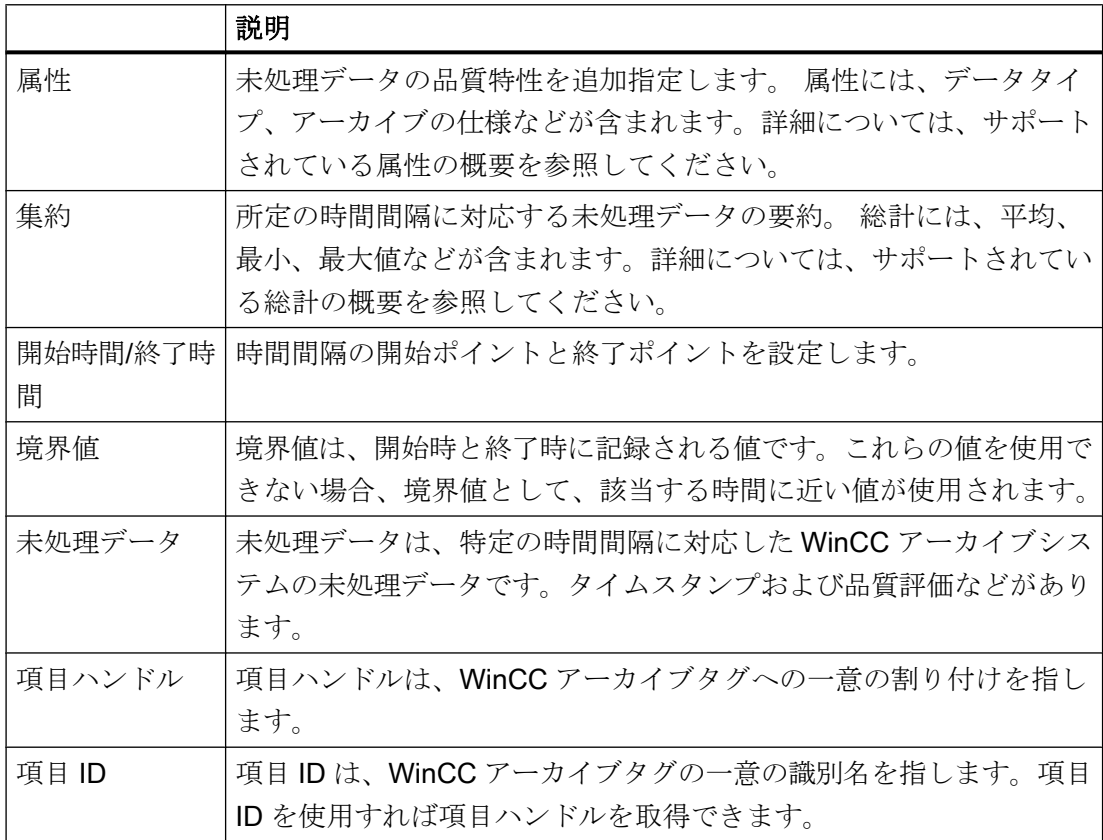

# 下記も参照

[サポートされているファンクションの概要](#page-707-0) (ページ [708\)](#page-707-0) WinCC OPC HDA [サーバーの時間形式](#page-708-0) (ページ [709](#page-708-0)) [サポートされている属性の概要](#page-705-0) (ページ [706](#page-705-0))

<span id="page-705-0"></span>サポートされている集約の概要 (ページ 706)

www.opcfoundation.org ([http://www.opcfoundation.org\)](http://www.opcfoundation.org)

## 8.8.2.2 サポートされている属性の概要

#### はじめに

以下の表は、WinCC OPC HDA サーバーでサポートされている属性を示しています。 詳 細については、"OPC Historical Data Access 1.20"の仕様を参照してください。

## 属性

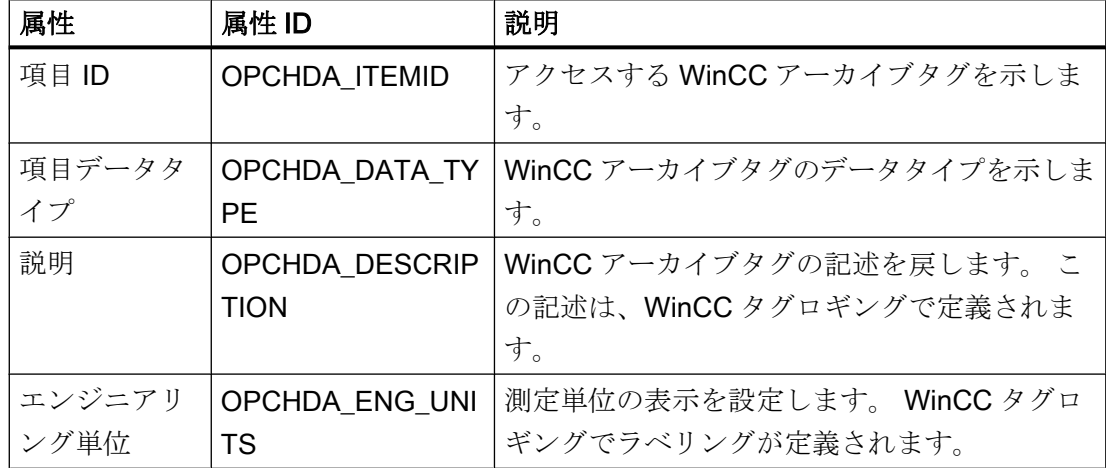

## 下記も参照

WinCC OPC HDA [サーバーのデータ構造](#page-704-0) (ページ [705\)](#page-704-0)

www.opcfoundation.org ([http://www.opcfoundation.org\)](http://www.opcfoundation.org)

## 8.8.2.3 サポートされている集約の概要

#### はじめに

以下の表に、WinCC OPC HDA サーバーでサポートされている集約を一覧表示ます。 詳 細については、"OPC Historical Data Access 1.20"の仕様を参照してください。

# 集約

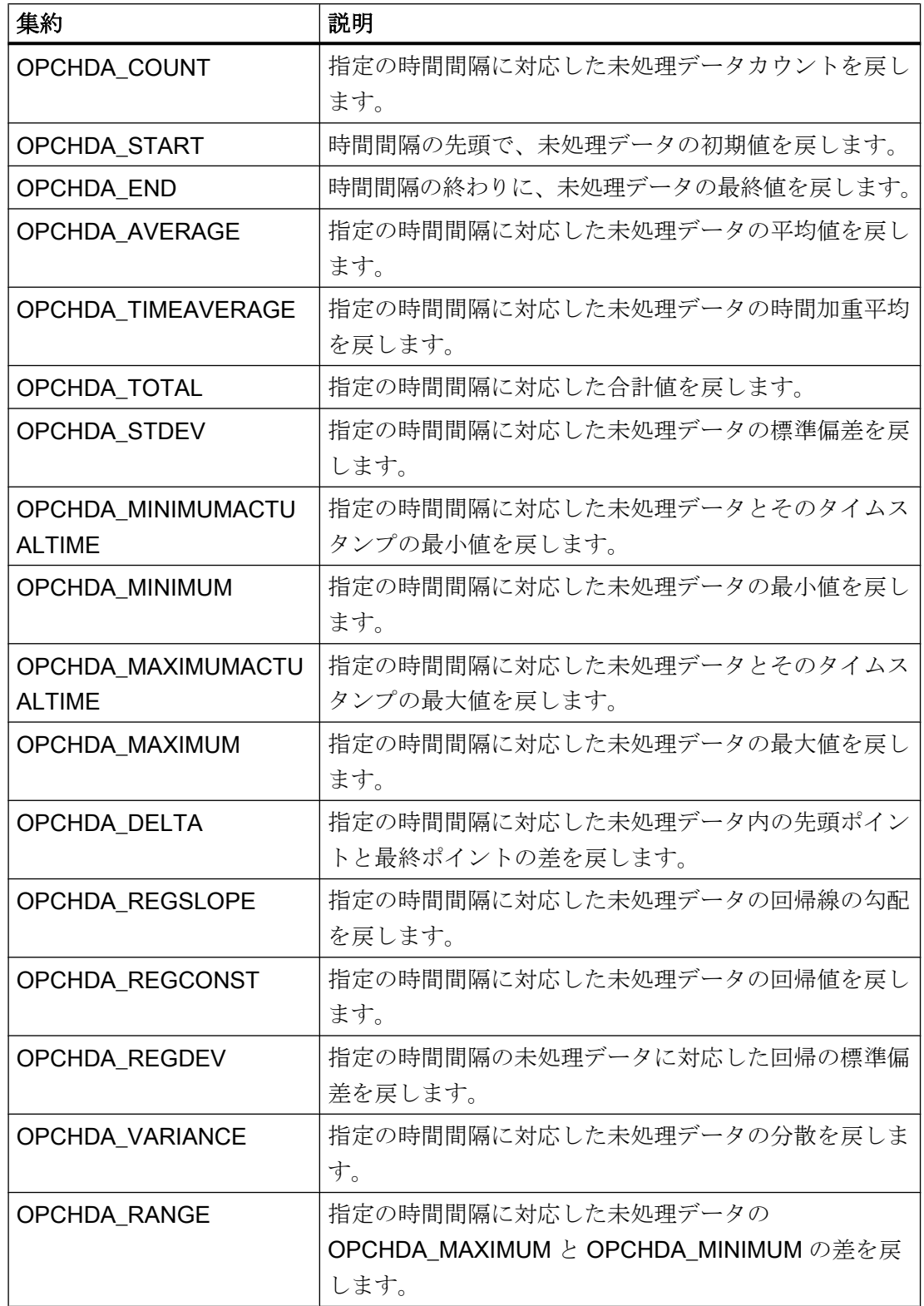

<span id="page-707-0"></span>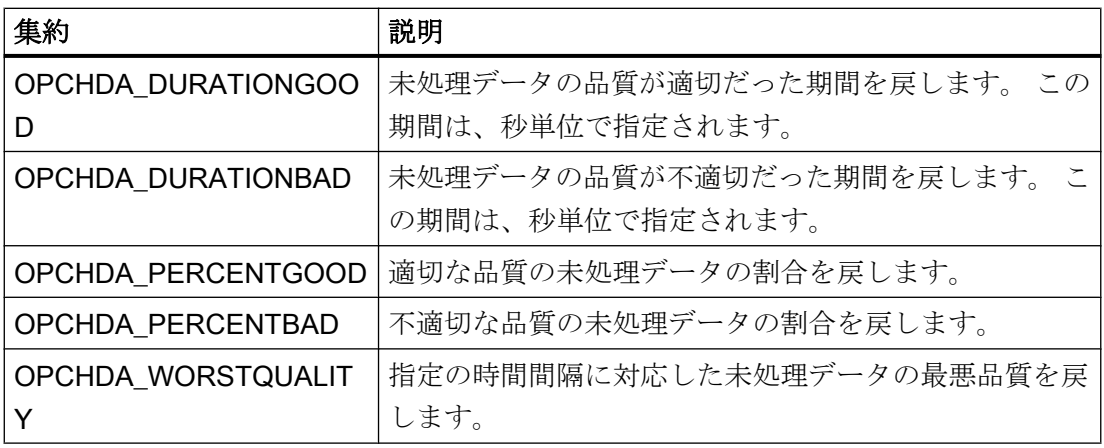

## 下記も参照

WinCC OPC HDA [サーバーのデータ構造](#page-704-0) (ページ [705\)](#page-704-0) [WinCC OPC HDA](#page-702-0) サーバーの機能 (ページ [703](#page-702-0)) www.opcfoundation.org ([http://www.opcfoundation.org\)](http://www.opcfoundation.org)

# 8.8.2.4 サポートされているファンクションの概要

## はじめに

以下の表に、WinCC OPC HDA サーバーでサポートされているファンクションを一覧表 示ます。 これらのファンクションは、データ交換のために OPC HDA クライアントで使 用できます 詳細については、"OPC Historical Data Access 1.20"の仕様を参照してくだ さい。

## 読み取り

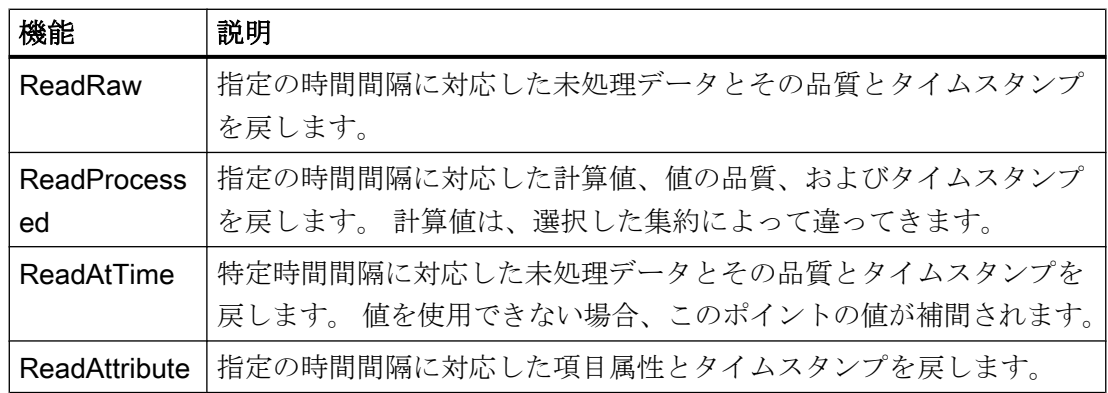

## <span id="page-708-0"></span>下記も参照

[WinCC OPC HDA](#page-702-0) サーバーの機能 (ページ [703](#page-702-0))

www.opcfoundation.org ([http://www.opcfoundation.org\)](http://www.opcfoundation.org)

#### 8.8.2.5 WinCC OPC HDA サーバーの時間形式

#### はじめに

開始時間と終了時間を設定すると、WinCC OPC HDA サーバーで時間間隔が指定されま す。 指定の時間間隔により、履歴データの観測期間が決定されます。 時間を指定するす る際には、特定形式を保持する必要があります。

時間の指定には、以下のオプションを使用できます。

- UTC に対応した絶対値
- サーバーのローカル時間と相対的な時間

# UTC に対応した絶対値

デフォルトでは、WinCC OPC HDA サーバーはそのタイムベースとして協定世界時(UTC) を使用します。 この時間は、グリニッジ標準時(つまり、中央ヨーロッパ標準時から 1 時間を引いたもの)に対応します。

#### 時間形式

YYYY/MM/DD hh:mm:ss.msmsms

パラメータ YYYY = 年  $MM = H$  $DD = \Box$ hh = 時間 mm =  $\hat{\pi}$  $ss =$ 秒  $ms =  $\sqrt{ }$  リ秒$ 入力例 2002/06/10 09:27:30.000

#### ローカル時間に相対した時間の指定

このオプションでは、サーバーのローカル時間に相対した時間が入力されます。ローカ ル時間帯は、コンピュータの[日付と時刻]コントロールパネルで設定されます。

#### 時間形式

キーワード +/-オフセット 1 +/-オフセット(n)

オフセットとは、サーバーのローカル時間との差を指します。

#### キーワード

NOW = サーバーの現在のローカル時間

SECOND = 現在の秒

- MINUTE = 現在の分
- HOUR = 現在の時間
- DAY = 現在の日
- WEEK = 現在の週
- MONTH = 現在の月
- YEAR = 現在の年

#### オフセット

- +/-S = 秒差
- +/-M = 分差
- +/-H = 時間差
- +/-D = 日差
- +/-W = 週差
- +/-MO = 月差

+/-Y = 年差

#### 例:

DAY - 1D = 前日 DAY-1D + 7H30 = 前日の 7:30 MO-1D+5H = 先月の最終日の 5:00 NOW-1H15M = 1 時間 15 分前 YEAR+3MO= 今年の 4 月

# <span id="page-710-0"></span>下記も参照

[WinCC OPC HDA](#page-702-0) サーバーの機能 (ページ [703](#page-702-0))

www.opcfoundation.org ([http://www.opcfoundation.org\)](http://www.opcfoundation.org)

# 8.8.3 品質コード

## はじめに

品質コードは、未処理データのステータスと品質を評価するのに使用されます。 OPC の品質コードについては、『データアクセスカスタムインターフェース標準バージョン 3.00』仕様の「6.8 OPC 品質タグ」を参照してください。

# WinCC OPC HDA サーバーの品質コード

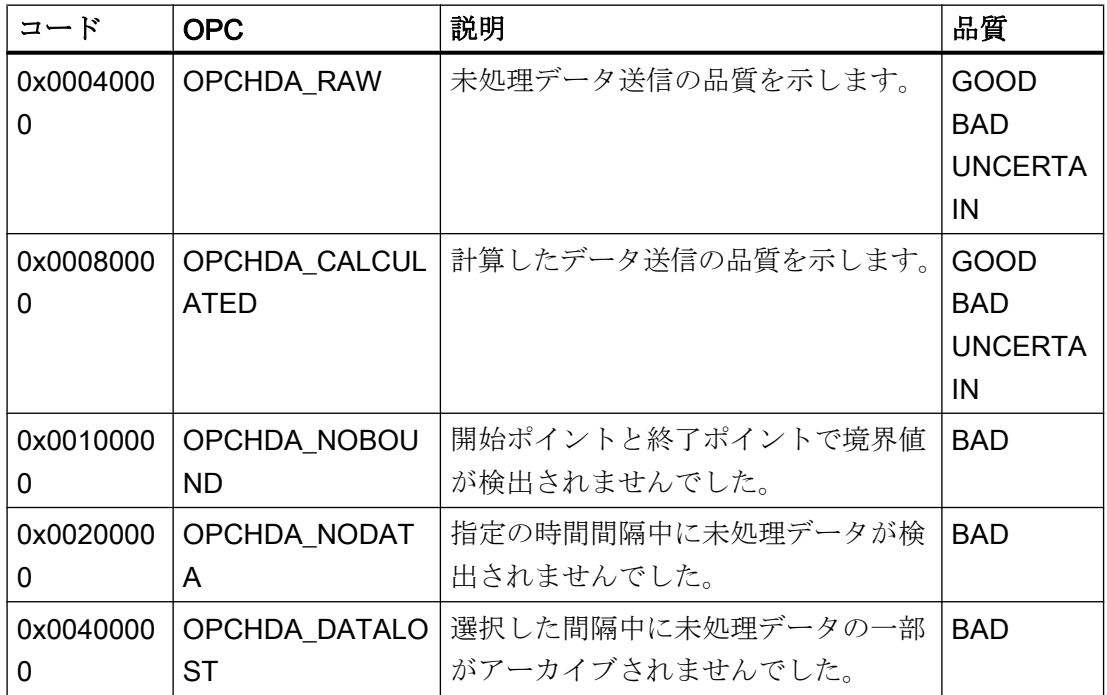

# 下記も参照

www.opcfoundation.org ([http://www.opcfoundation.org\)](http://www.opcfoundation.org)

# 8.8.4 サポートされている書込みアクセス

# はじめに

以下の表は、WinCC OPC HDA サーバーでサポートされている書込みアクセスを示して います。

## テーブルエレメント:

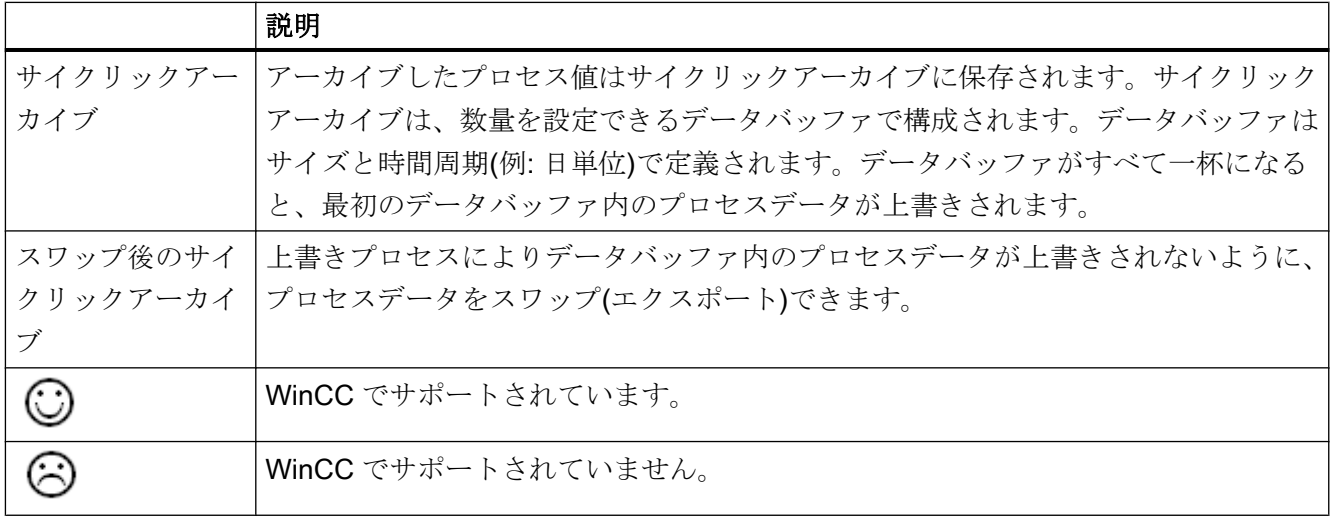

# 書込みアクセス

## 後でプロセス値を追加

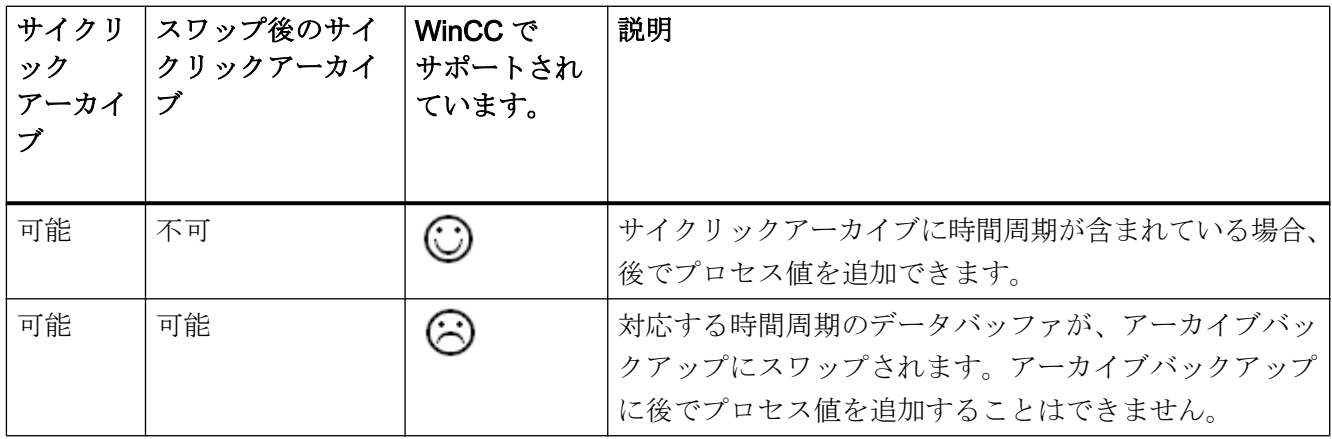

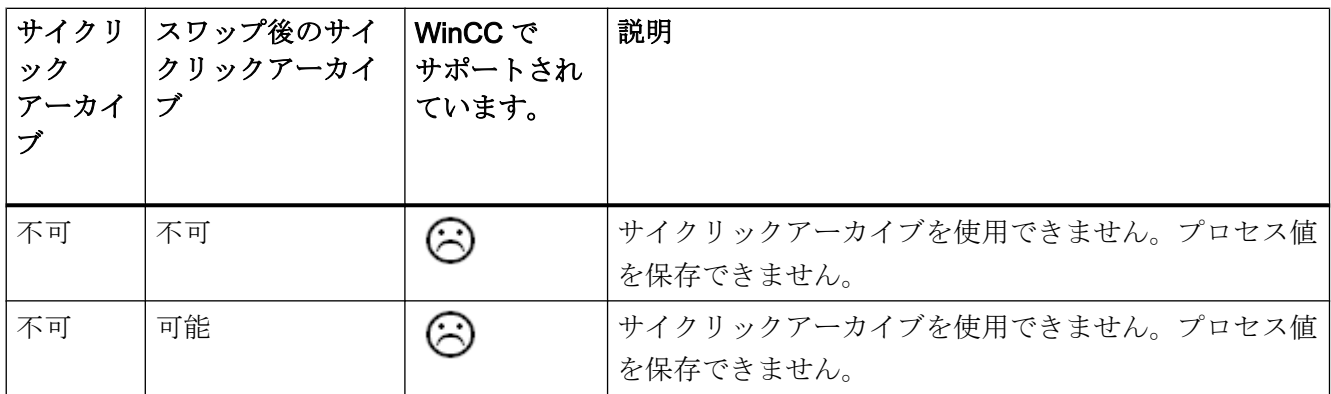

ランタイム中のプロセス値の追加

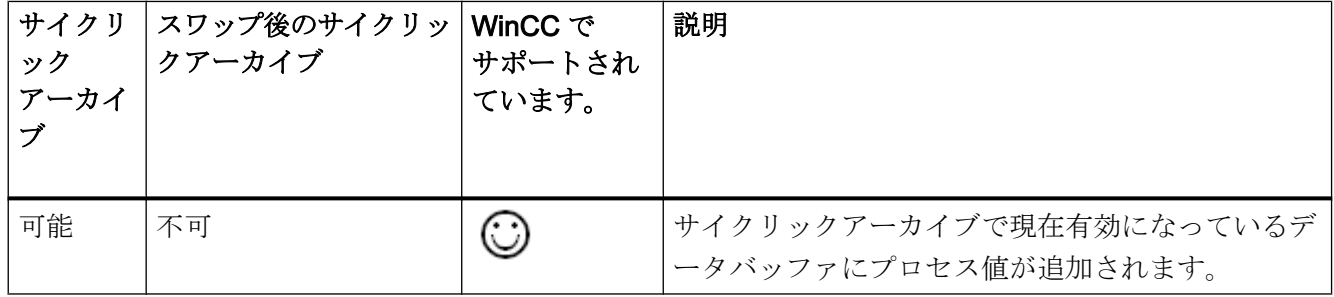

# 今後のプロセス値の挿入

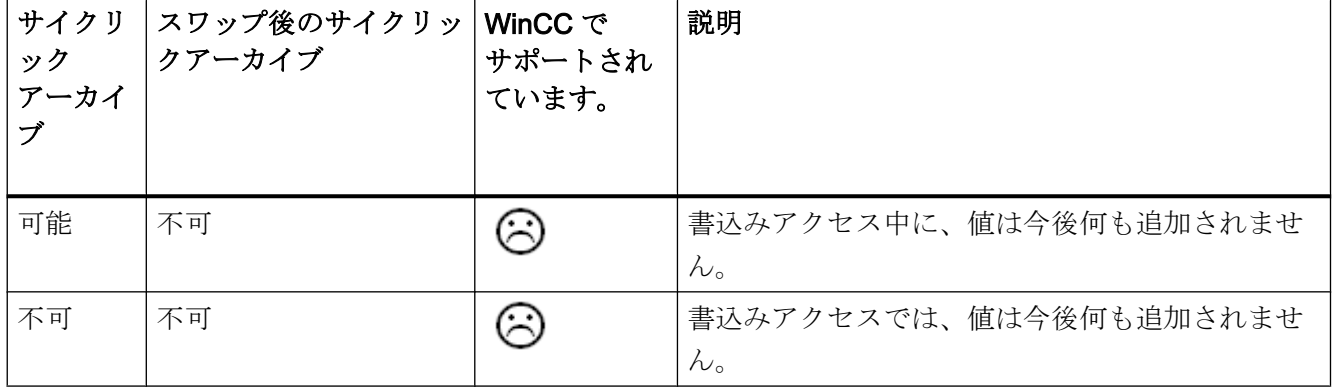

# プロセス値の削除

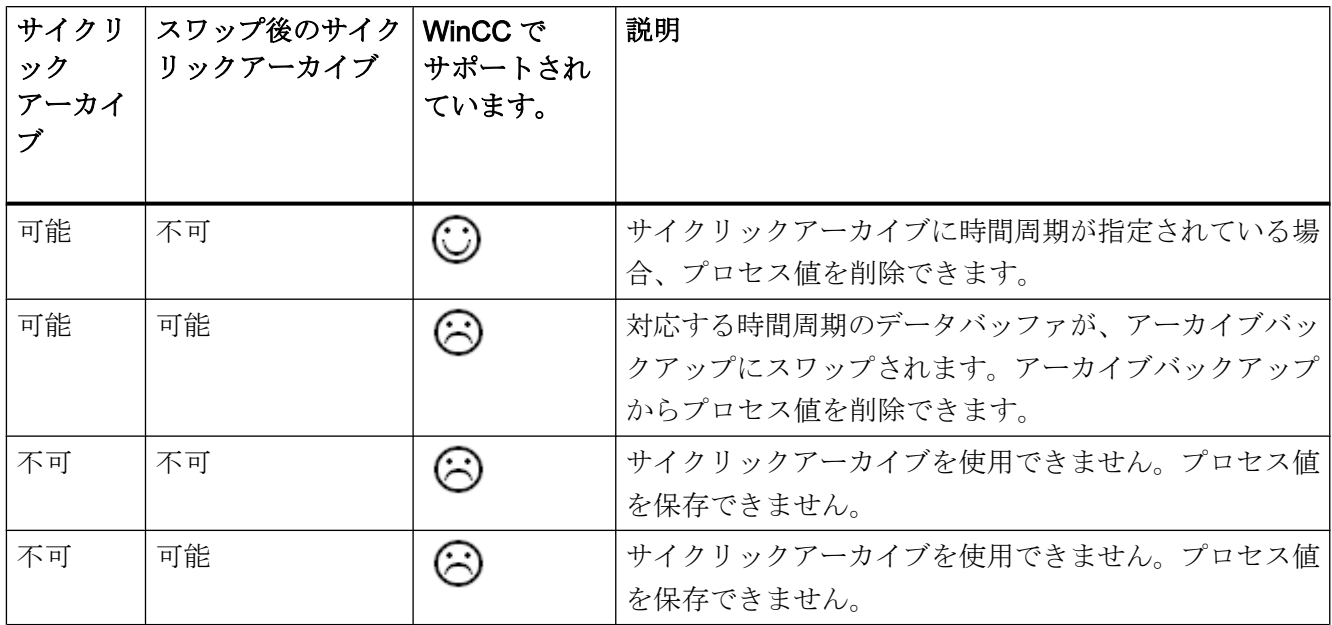

# プロセス値の編集

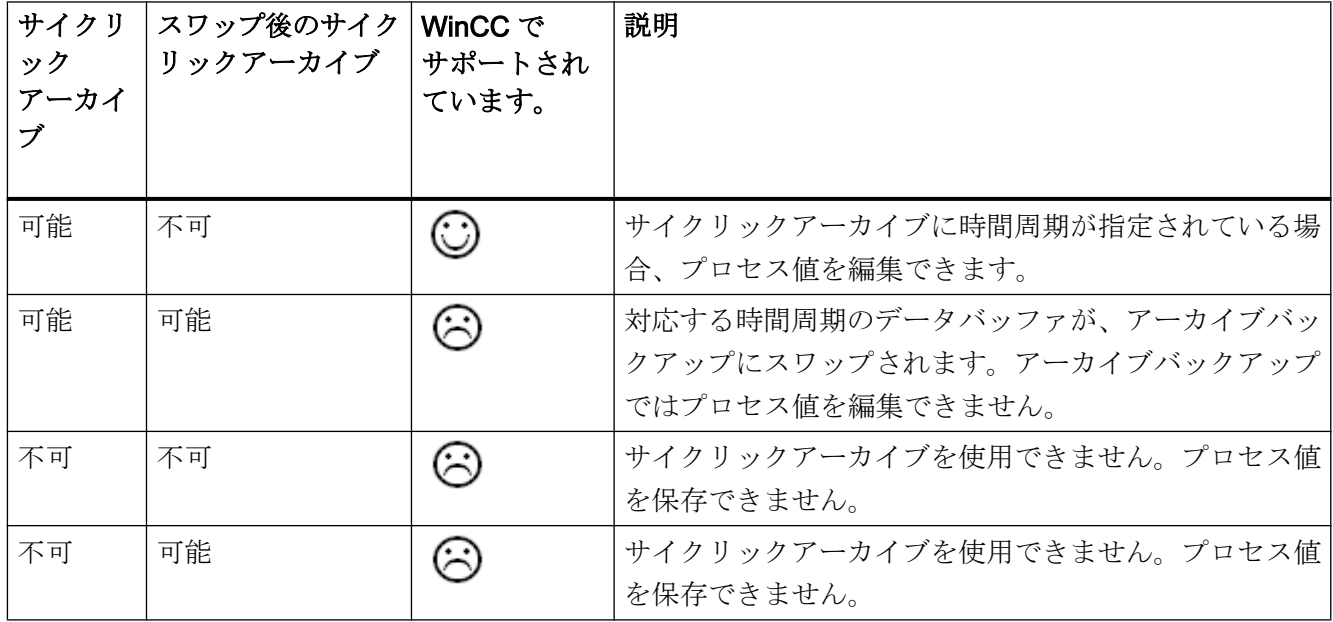

OPC - オープンな接続性(Open Connectivity)

8.8 WinCC OPC HDA サーバー

## 8.8.5 OPC HDA 接続例

#### 8.8.5.1 OPC HDA 接続例

#### はじめに

以下の例では、WinCC と OPC HDA クライアント間の接続を設定します。 WinCC OPC HDA サーバーを使用すれば、WinCC アーカイブシステムのデータが使用できるように なります。 OPC HDA クライアントは、項目ハンドルを使用してデータにアクセスしま す。 設定プロセスを簡単にするために、OPC HDA ブラウザを使用します。

OPC 協会の OPC HDA クライアントを使用します。 OPC Historical Data Access 1.20 仕様に準拠する OPC HDA クライアントはすべて、WinCC OPC HDA サーバーにアクセ スできます。

## 前提条件

- WinCC OPC HDA サーバーの WinCC プロジェクトで、"符号なし 16 ビット値"データ タイプの"OPC HDA"内部タグが作成されていること。
- WinCC アーカイブシステムで、"HDA ProcessValueArchive"プロセス値アーカイブが 作成されていること。
- プロセス値アーカイブ"HDA\_ProcessValueArchive"で、"OPC\_HDA\_Tag" WinCC アー カイブタグが作成されていること。 WinCC アーカイブタグが内部タグ"OPC\_HDA"に リンクされていること。
- ランタイムリストで、タグロギングランタイムを起動しており、グラフィックスラン タイムが無効にされていること。
- WinCC OPC HDA サーバーの WinCC プロジェクトを起動していること。

#### 設定の手順

WinCC を OPC HDA と接続するには、以下の設定が必要です。

- 1. HDA サーバーブラウザを使用した WinCC アーカイブタグへのアクセスの設定
- 2. WinCC アーカイブタグからの値の読取り

# 下記も参照

HDA サーバーブラウザを使用した WinCC [アーカイブタグへのアクセスの設定方法](#page-716-0) (ペー ジ [717](#page-716-0)) HDA サーバーブラウザ (ページ 716) WinCC [アーカイブタグの値の読取り](#page-717-0) (ページ [718](#page-717-0))

## 8.8.5.2 HDA サーバーブラウザ

## はじめに

OPC HDA クライアントは、項目ハンドルを使用してタグ値にアクセスします。 設定を 簡単にするために、WinCC OPC HDA サーバーではブラウザ機能をサポートしていま す。 OPC HDA クライアントは、HDA サーバーブラウザを使用すれば、WinCC OPC HDA サーバーのアドレススペースを検索できます。 このデータは、プロセス値アーカイ ブにより階層形式でリストされます。

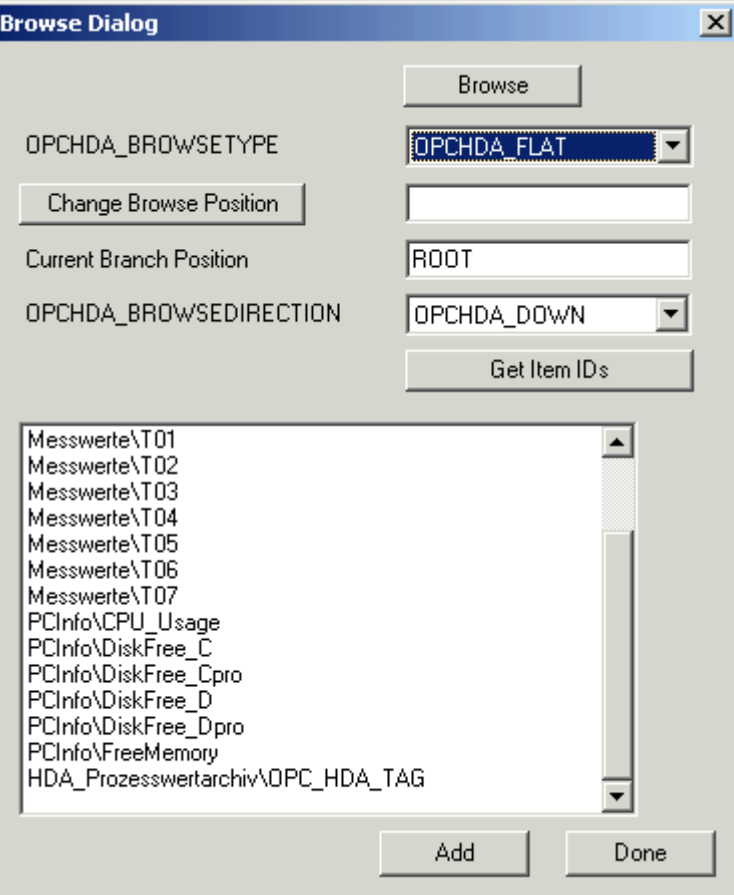

#### <span id="page-716-0"></span>注記

HDA サーバーブラウザを使用せずに WinCC アーカイブタグにアクセスするには、項目ID を手動で設定する必要があります。

WinCC アーカイブタグをアドレス指定する場合、パスにはコンピュータ名(サーバー接 頭語)が指定されます。項目 ID では、以下の構文が使用されます。Serverprefix::process\_value\_archive\WinCC\_archive\_tag.

## 下記も参照

HDA サーバーブラウザを使用した WinCC アーカイブタグへのアクセスの設定方法 (ペー ジ 717)

www.opcfoundation.org ([http://www.opcfoundation.org\)](http://www.opcfoundation.org)

### 8.8.5.3 HDA サーバーブラウザを使用した WinCC アーカイブタグへのアクセスの設定方法

### はじめに

このセクションでは、OPC HDA クライアントを使用して、WinCC アーカイブタグにア クセスします。 OPC 協会の OPC HDA クライアントを使用します。 HDA サーバーブラ ウザを使用してアクセスを構成します。

#### 注記

ここに記述されている OPC HDA クライアントは、OPC 協会のデモクライアントで す。 そのソースコードについては、インターネットサイト http://www.opcfoundation.org を参照してください。

#### 手順

- 1. "SampleClientHDA.exe"ファイルを"Siemens\WinCC\documents\english"フォルダから選 択するフォルダへコピーします。
- 2. "SampleClientHDA.exe"ファイルをダブルクリックします。 HDA クライアントプログラ ムが起動します。
- 3. [サーバー名]領域でエントリ[OPCServerHDA.WinCC.1]を選択します。 [接続]をクリック します。 これによって表示されるダイアログを、確認します。

<span id="page-717-0"></span>4. HDA クライアントの[参照]をクリックします。 [ダイアログの参照]ダイアログが開きま す。 [OPCHDA\_BROWSETYPE]フィールドで[OPCHDA\_FLAT]を選択します。

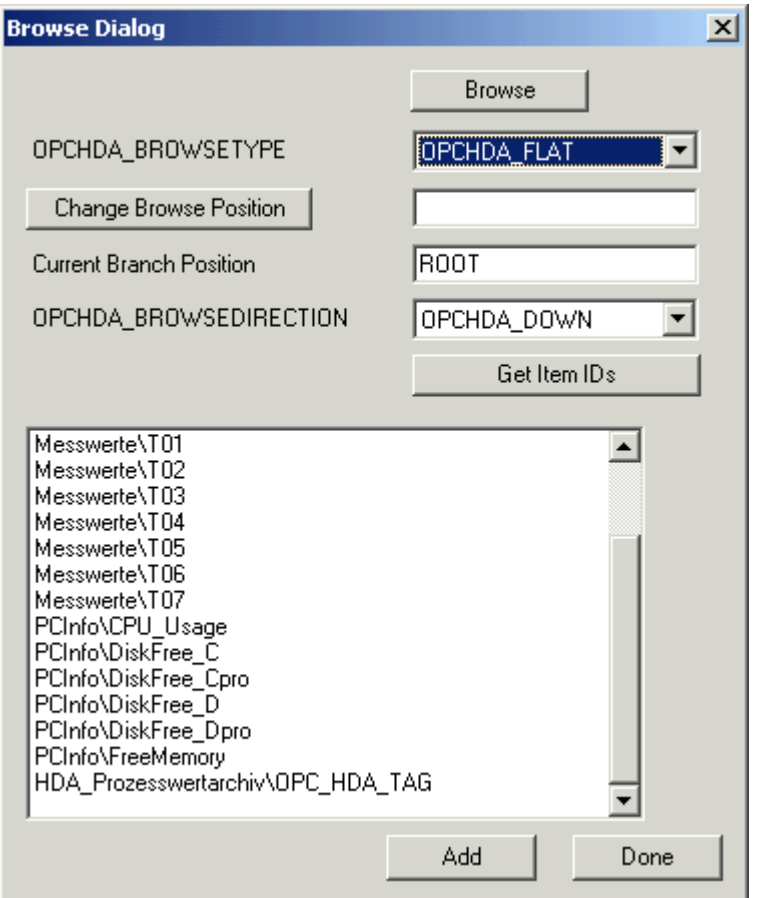

5. [選択]ウィンドウでエントリ[HDA\_ProcessValueArchive\_HDA\_TAG]を選択します。 [追 加]をクリックした後、[完了]をクリックして、ダイアログを閉じます。

詳細については、http://www.opcfoundation.org を参照してください。

# 下記も参照

WinCC アーカイブタグの値の読取り (ページ 718)

www.opcfoundation.org ([http://www.opcfoundation.org\)](http://www.opcfoundation.org)

## 8.8.5.4 WinCC アーカイブタグの値の読取り

## はじめに

このセクションでは、WinCC アーカイブタグにアクセスして読み取る方法について説明 します。

#### 必要条件

● OPC HDA クライアントが実行されていることが必要になります。

#### 手順

- 1. HDA クライアントで[項目の表示]をクリックします。
- 2. HDA クライアントで[項目ハンドルの取得]をクリックします。
- 3. [値]選択フィールドで[HDA\_ProcessValueArchive\_HDA\_TAG]をダブルクリックします。
- 4. [開始時間]フィールドに"NOW-10S"と入力します。 [終了時間]フィールド に"NOW"と入力 します。

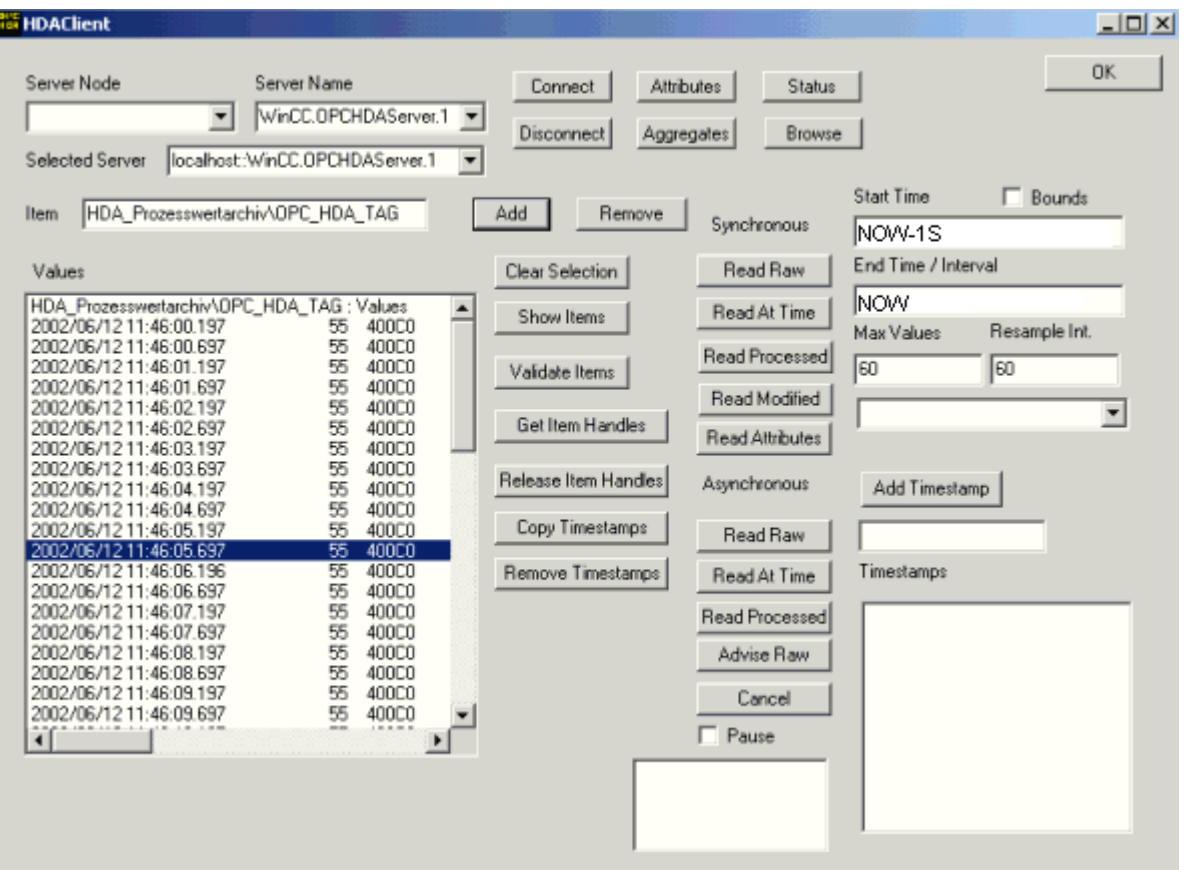

5. [未処理データの読み込み]をクリックします。これらの値、その品質コード、およびタイ ムスタンプは、[値]選択フィールドに表示されます。

# 8.8.6 WinCC の OPC HDA サーバーの非サイクリックロギング用特殊機能

### はじめに

WinCC のタグロギングは、サイクリックまたは非サイクリックに実行されます。 WinCC OPC HDA サーバーは、タグのロギング方法によって動作が異なります。

- OPC HDA サーバーは、サイクリックにログされたすべての値について、OPC協議会 の HDA 仕様に準拠して動作します。 OPC 集約は、直線的に補間されています。
- 非サイクリックにログされるタグは、OPC協議会の HDA 仕様には含まれていませ ん。 OPC 集約は、増分的に補間されています。 特に、タグが長時間変更されなかっ たとき、期間中データは使用できません。 有効なデータを取得するには、以下の事項 を考慮に入れる必要があります。

#### 注記

OPC HDA サーバーが、非サイクリックにログされたタグに対し OPC に準拠してい ない。 OPC 協議会の HDA 仕様では、非サイクリックにログされたタグは認識され ていないため、アーカイブサーバーは非サイクリックにログされたタグを処理できま せん。 サポートされている集約は、OPC HDA 仕様に準拠して計算されます。 非明 示的な関数の呼び出しはサポートされていません。

#### 注記

プロセス値アーカイブへの書き込みアクセスを有効にすると、意味のない値が追加さ れることがあります。

## 非サイクリックにログされるタグの設定

非サイクリックにログされるタグの設定には、[セグメント変更後のアーカイブ]設定をタ グ用に有効にする必要があります。 これにより、セグメントが変更されたときに、最新 の有効な値が新しいログに入力されます。

## WinCC の OPC HDA サーバーでサポートされている、非サイクリックロギング用集約

OPC HDA サーバーは以下の集約をサポートします。

- OPCHDA MINIMUM
- OPCHDA\_MAXIMUM
- OPCHDA\_AVERAGE
- OPCHDA\_END
- OPCHDA\_INTERPOLATIVE
## 8.8 WinCC OPC HDA サーバー

- OPCHDA\_TIMEAVERAGE
- OPCHDA\_TOTAL
- OPCHDA\_DURATIONGOOD
- OPCHDA PERCENTGOOD

## WinCC の OPC HDA サーバーでサポートされている、非サイクリックにログされるタグ用機能

- "境界"のみ付き ReadRaw タグの ReadRaw は、ログされた値が変更されていないエ リアの、最後に実際に保存された値を見つけるために"境界"付きで実行されます。
- ReadProcessed
- DeleteRaw
- DeleteAtTime
- Insert
- InsertReplace
- Replace

## 非サイクリックにログされるタグのための集約の計算

集約の計算は、実際に格納された値に加え、計算用の仮想データポイントを含む、拡 張"RawData"データレコードを基に行われます。 WinCC OPC HDA サーバー は、"ReadProcessed"の要件に対応して"RawData"を処理します。 計算に必要な仮想デ ータポイントは、境界の実際のデータポイントから作成されます。 仮想データポイント には、次の重要なポイントが含まれています。

- "StartTime"の値
- "EndTime"の値
- 間隔限界の値

8.8 WinCC OPC HDA サーバー

## 例

"00:59:00"、"01:02:00"、"01:03:00"の値が、非サイクリックタグロギングのタグ用に保 存されます。 OPC HDA クライアントは、"ReadProcessed"に、以下のパラメータのあ る集約を要求します。

- $\bullet$  StartTime = 01:00:00
- EndTime = 01:04:00
- $\bullet$  Interval = 00:02:00

## 注記

この期間は、限界("EndTime"/"Interval")で仮想値を生成するとき、計算上、限界での タイムスタンプより常に 1 µs 短くなります。

次の表では、分かりやすいよう、1 秒のデルタが使用されています。 次の図に例を示し ます。

OPC サーバーは、集約の計算に次の"RawData"を使用します。

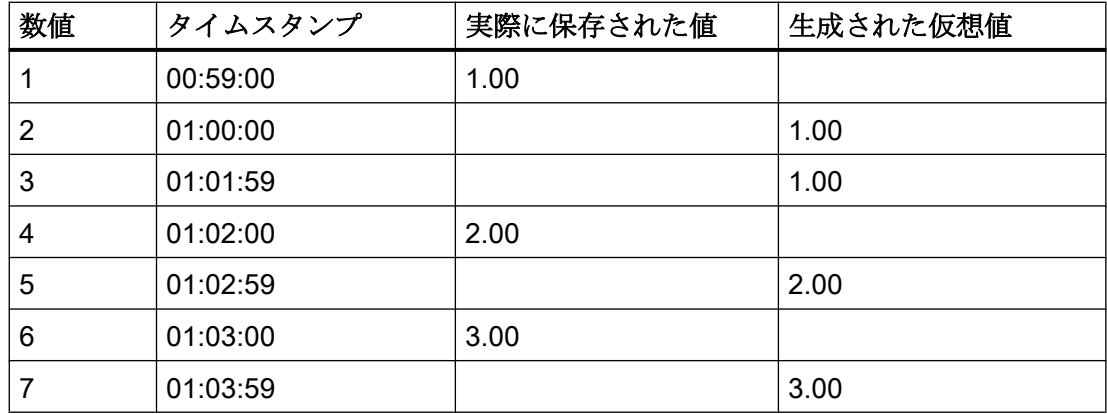

8.8 WinCC OPC HDA サーバー

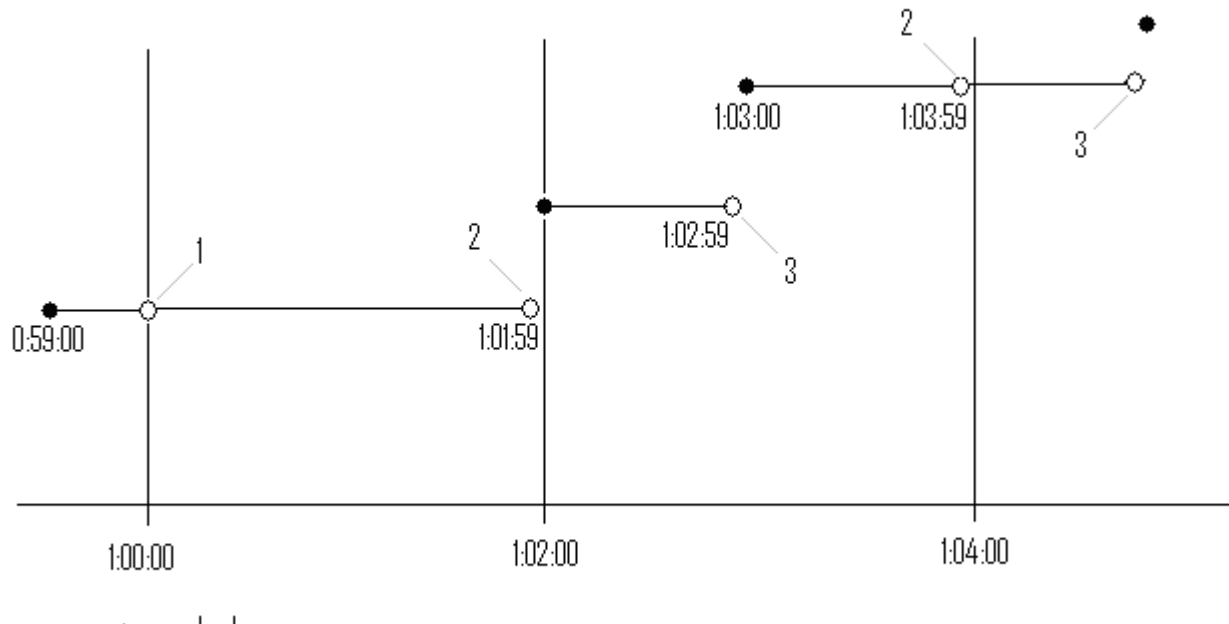

- $\bullet$  real values
- $\Diamond$  virtual values (1 interval start, 2 interval end, 3 value change)

# 8.9 WinCC OPC A&E サーバー

## 8.9.1 WinCC OPC A&E サーバーの機能

#### はじめに

WinCC OPC A&E サーバーは DCOM アプリケーションの 1 つです。定期購読によって、 OPC A&E クライアントには、WinCC メッセージのステータス変更が通知されます。 OPC A&E クライアントは、定期購読にフィルタを適用できます。このフィルタにより、 表示するメッセージと属性が決定されます。

WinCC OPC A&E サーバーは、OPC Alarm&Event 1.10 仕様をサポートしています。こ れは、準拠テストにより確認されています。

以下の章では、WinCC OPC A&E サーバーでサポートされている属性のみでなく、OPC A&E 上での WinCC メッセージシステムの表示についても説明します。詳細な説明では なく、最も重要な情報についての要約です。詳細については、"OPC Alarms & Events 1.10"の仕様を参照してください。

## インストール

WinCC のインストール中、WinCC OPC A&E サーバーを選択できます。インストールが 終了すると直ちに、WinCC OPC A&E サーバーを使用できます。このとき、別の設定を 追加して実行する必要はありません。

WinCC OPC A&E サーバーは、WinCC サーバーおよび WinCC クライアントに実装でき ます。

### ライセンシング

WinCC OPC A&E サーバーを操作するには、OPC A&E サーバーとして実装された各 WinCC サーバーに、次のライセンスをインストールしておく必要があります。

- WinCC の有効な RT ライセンス
- WinCC オプション接続性パック

### サーバーのタイプ

WinCC OPC A&E サーバーは、条件イベントと単純なイベントをサポートしています。 さらに、追跡用イベントもあります。

#### 条件関連イベントサーバー

条件関連イベントサーバーを使用して、イベントに条件を関連付けます。たとえば、タ グの限界値違反を条件に設定することができます。境界値を超えると直ちに、WinCC に メッセージが表示されます。OPC A&E では、このメッセージはアラームとして表示さ れます。

#### 単純なイベントサーバー

単純なイベントは、OPC A&E クライアントにイベントを通知するメッセージです。単 純なイベントには、たとえばプログラムの起動や終了があります。

## 注記

冗長システムを使用している場合、以下の点に注意してください。 内部タグと相互接続されている単純イベントは、タグの更新時に 2 回送信されます。 最初のメッセージはマスタによりトリガされ、2 番目のメッセージはスタンバイにより トリガされます。

#### 追跡用イベントサーバー

プロセスで変更が実行されると、OPC A&E クライアントはメッセージを受信します。 たとえば、レギュレータの調整が挙げらます。

#### OPC A&E クライアント

OPC Alarms & Events 1.10 仕様に準拠する OPC A&E クライアントはすべて、WinCC OPC A&E サーバーにアクセスできます。OPC A&E クライアントは、ユーザー自身で作 成することもできます。私有の OPC クライアントを作成することにより、ユーザー固 有の必要条件をほとんど満たすことができます。たとえば、OPC A&E クライアントは、 複数の OPC A&E サーバーからのアラームの分析と共通アーカイブに使用できます。

## 下記も参照

OPC A&E [の品質コード](#page-733-0) (ページ [734](#page-733-0)) OPC A&E を使用した WinCC [メッセージシステムのマッピング](#page-725-0) (ページ [726\)](#page-725-0) www.opcfoundation.org ([http://www.opcfoundation.org\)](http://www.opcfoundation.org)

## <span id="page-725-0"></span>8.9.2 OPC A&E を使用した WinCC メッセージシステムのマッピング

## 8.9.2.1 OPC A&E を使用した WinCC メッセージシステムのマッピング

## 概要

WinCC メッセージシステムの設定中、設定を実行して、メッセージを生成するプロセス イベントを決定します。 このメッセージは、アラームとして OPC A&E に表示されま す。下表に、このアラームの最も重要なパラメータを挙げています。 WinCC メッセー ジシステムが情報を配信する方法についても説明します。 詳細については、「アラーム 構造」を参照してください。

### 概要

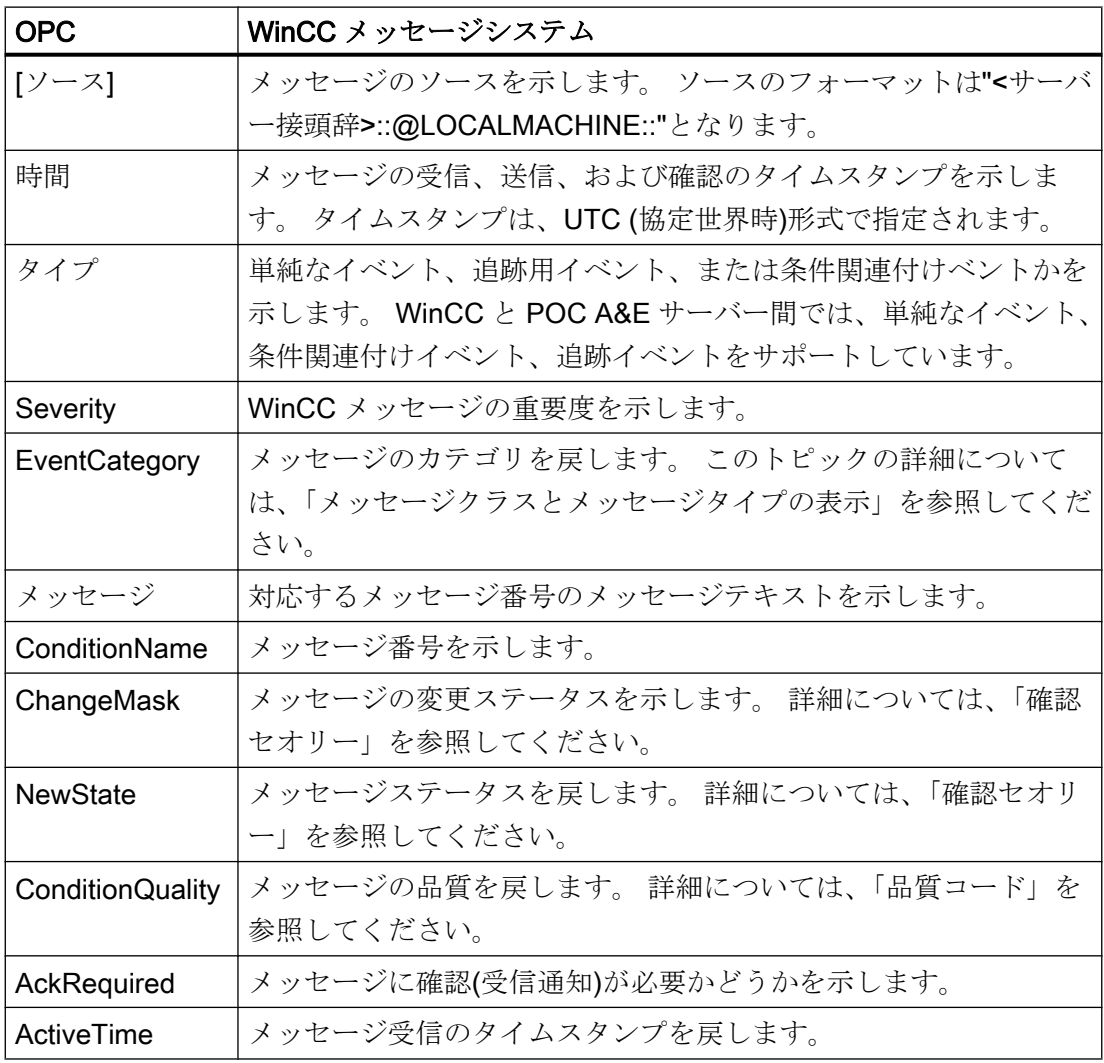

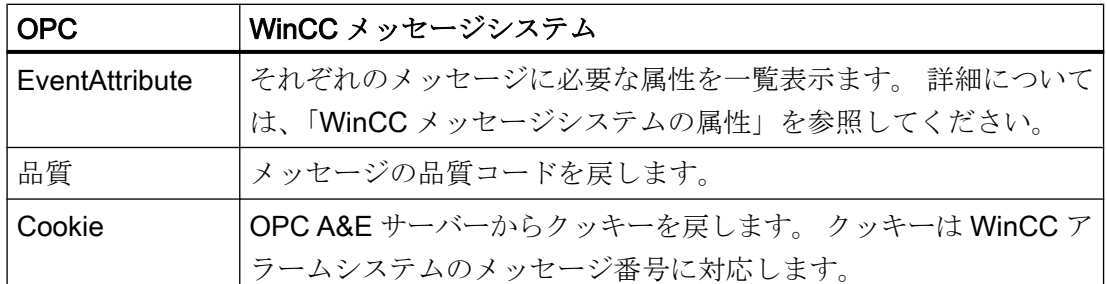

## 下記も参照

[確認セオリー](#page-730-0) (ページ[731](#page-730-0))

WinCC [メッセージシステムの属性](#page-727-0) (ページ [728\)](#page-727-0) WinCC メッセージクラスおよびメッセージタイプのマッピング (ページ 727)

## 8.9.2.2 WinCC メッセージクラスおよびメッセージタイプのマッピング

## はじめに

WinCC メッセージシステムは、プロセス内の妨害とオペレーティング状態をユーザーに 通知します。 WinCC メッセージは、必ずイベントカテゴリに関連する特定のメッセー ジクラスおよびメッセージタイプに属します。

OPC 上の WinCC メッセージシステムのマッピングは、"CcAeProvider.ini"ファイルを使 って設定されます。

## イベントカテゴリ

WinCC OPC A&E サーバーで、メッセージクラスとメッセージタイプの組み合わせごと にイベントカテゴリが 1 つ作成されます、

イベントカテゴリはカテゴリ ID および"カテゴリの説明"によって決定されます。 カテゴ リ ID はメッセージクラス用の WinCC 内部 ID とメッセージタイプ用の WinCC 内部 ID

<span id="page-727-0"></span>から構成されており、カテゴリの説明は、メッセージクラスとメッセージタイプから構 成されています。

#### 注記

OPC A&E サーバーが接続ステーションの WinCC クライアントで実行されている場合、 そのステーションに接続されている OS サーバーはメッセージクラスおよびメッセージ タイプに関して同一の設定が行われている必要があります。 さもなければ、使用された OPC クライアントが OS サーバーに直接アクセスする必要があります。

メッセージクラスおよびメッセージタイプの名前は、アラーム属性"CLASSNAME"およ び"TYPENAME"を使用して正確に確認できます。

#### 8.9.2.3 WinCC メッセージの優先度のマッピング

#### はじめに

WinCC メッセージの重要度は OPC サーバーによって属性"Severity"に表示されます。 WinCC メッセージシステムのアラームを設定するとき、優先度を 0 と 16 の間に設定で きます。OPC A&E 仕様では、1 から 1000 までの範囲の値が重要度に定義されており、 1 が重要度が最も低く、1000 は最も高くなっています。

そのため、WinCC の重要度の値は OPC の重要度に合うように変更されて表示されます。 標準マッピングでは、WinCC の優先度 0 は、OPC の重要度 1 になります。これ以外の 優先度値は、重要度 1000 まで直線的に内挿されます。これ以外の優先度マッピング規 則を CcAeProvider.ini ファイルに設定できます。

### 8.9.2.4 WinCC メッセージシステムの属性

#### はじめに

以下の表は、WinCC メッセージシステムの OPC 属性の一覧を示しています。属性は、 WinCC メッセージシステムで設定します。属性の中には WinCC の内部で使用するのみ で、そのため OPC A&E クライアントと関係のないものもあります。これらの属性につ いては一覧表示していません。

8.9 WinCC OPC A&E  $#$ 

# 属性

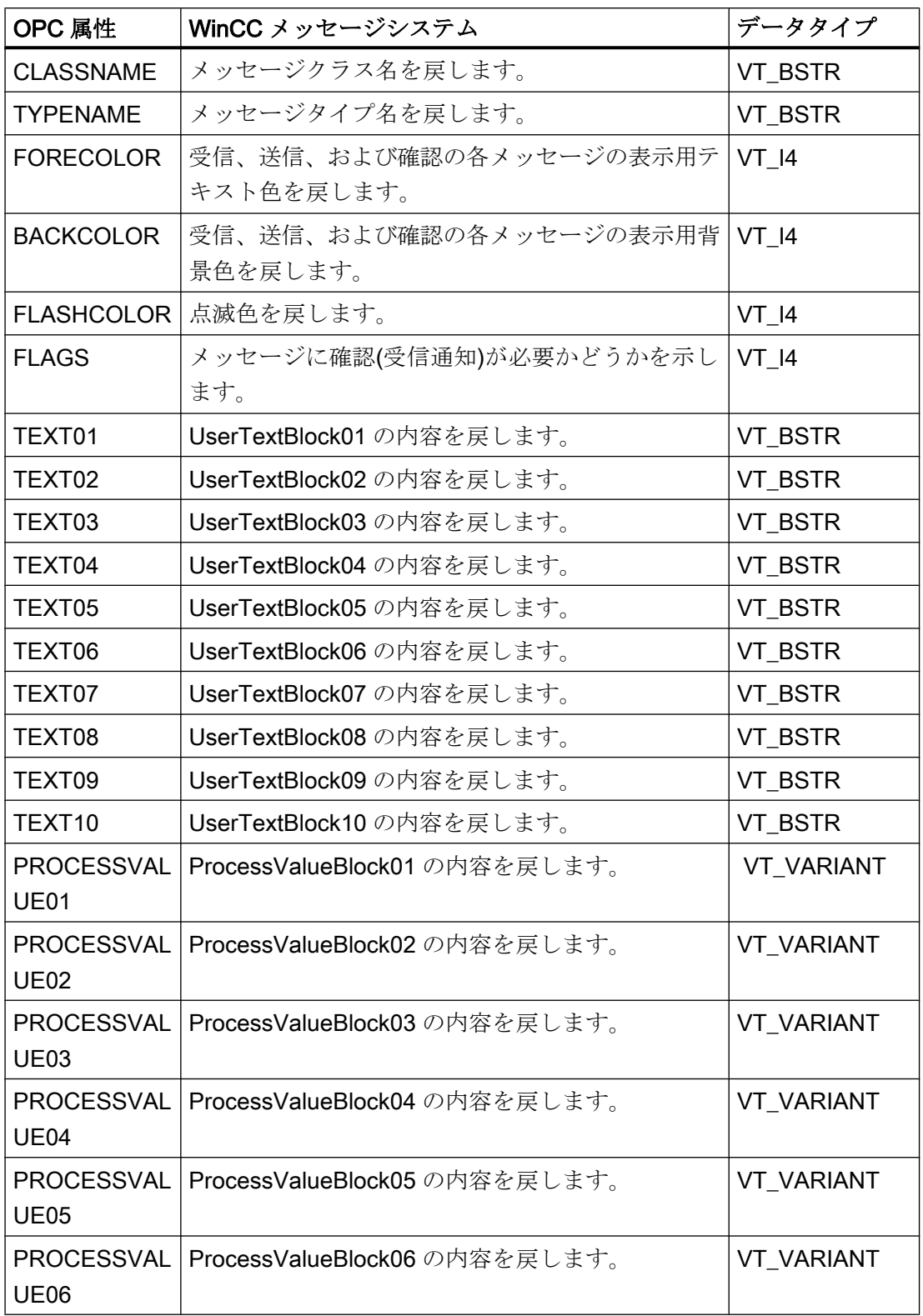

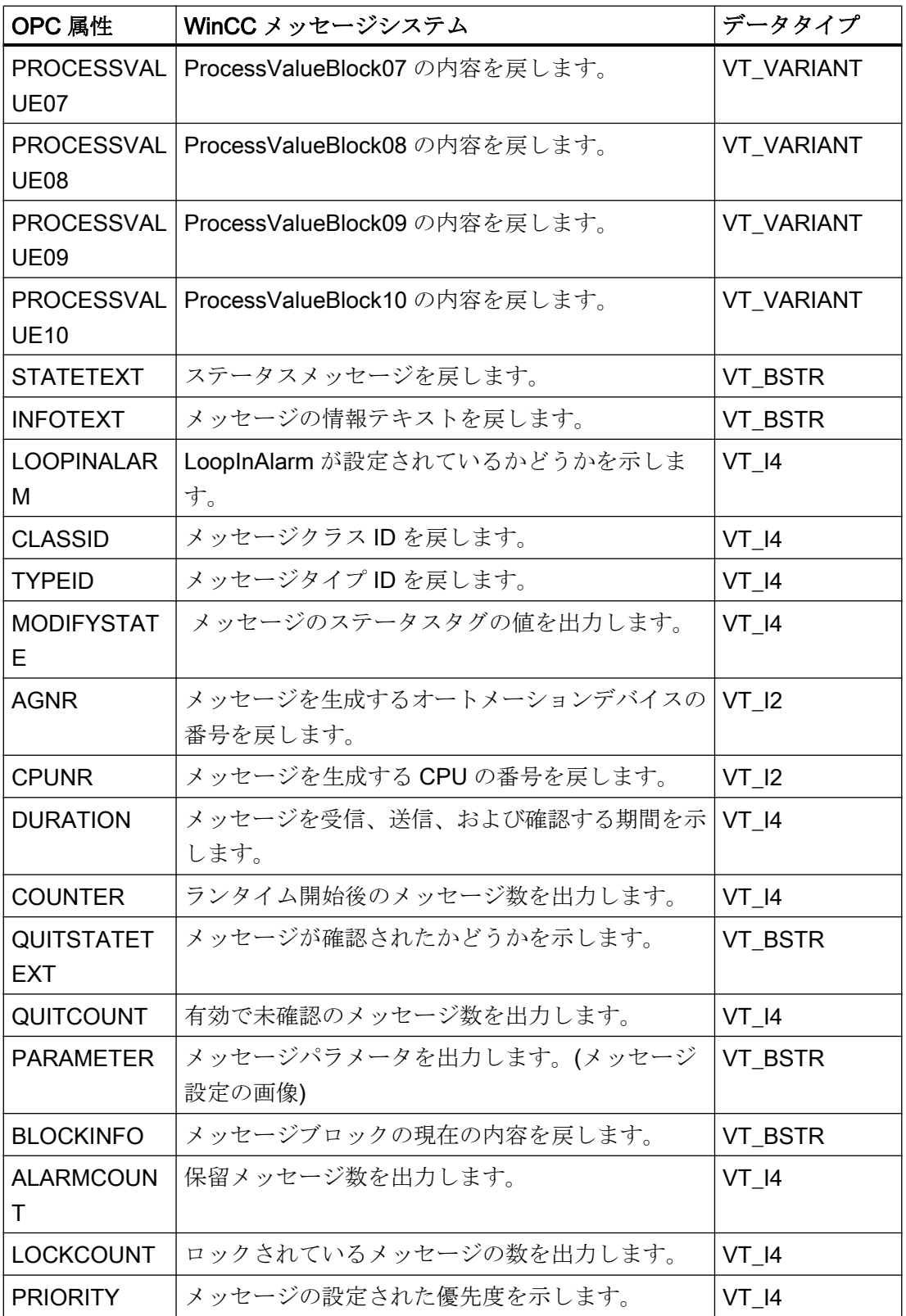

<span id="page-730-0"></span>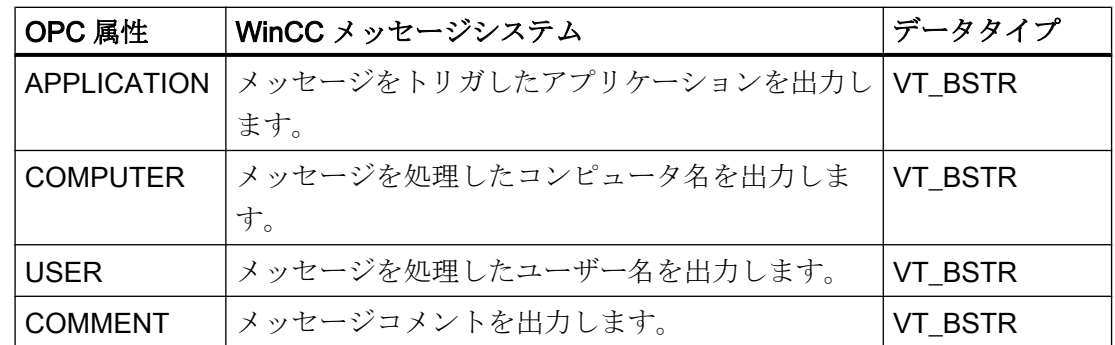

## 8.9.2.5 確認セオリー

#### はじめに

WinCC での確認についての考え方は、"着信"から"発信"までのメッセージの表示方法と 処理方法を指します。 WinCC OPC A&E サーバーでは、このメッセージステータス は、"ChangeMask"と"NewState"の各パラメータで管理されます。

## 条件イベントと単純なイベントと追跡用イベント

通常、WinCC システムからのメッセージは条件イベントとしてクライアントに送信され ます。 メッセージが単純なイベントとして扱われるようにするには、メッセージクラス の設定中に下記の条件を満たす必要があります。

- [確認の"Came In (着信)"]を有効にしないこと。
- ["Went Out(発信)"ステータスなしのメッセージ]を有効にすること。

マッピング設定によって、メッセージクラス"確認なしのシステム"およびメッセージタ イプ"操作メッセージ"のメッセージは OPC 追跡用イベントとして転送されます。

### **ChangeMask**

"ChangeMask"パラメータは、メッセージステータスが変更された場所を追跡します。

## パラメータ値:

- OPC\_CHANGE\_ACTIVE\_STATE
- OPC\_CHANGE\_ENABLE\_STATE
- OPC CHANGE ACK STATE

8.9 WinCC OPC A&E  $#$ 

## **NewState**

"NewState"パラメータは、変更後のメッセージステータスを示します。

## パラメータ値:

- OPC\_CONDITION\_ACTIVE
- OPC\_CONDITION\_ENABLED
- OPC\_CONDITION\_ACKED

## 概要

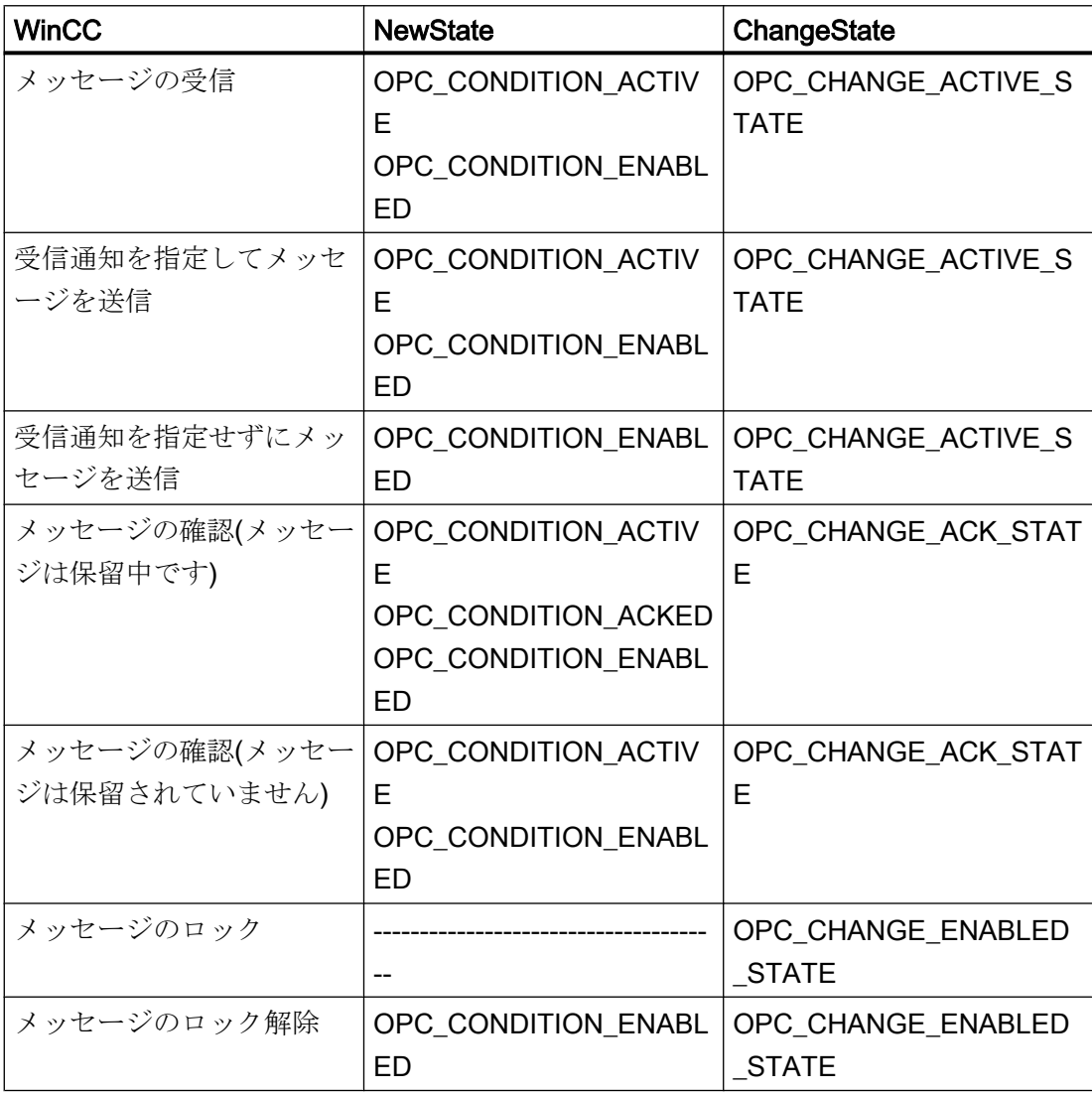

8.9 WinCC OPC A&E  $#$ 

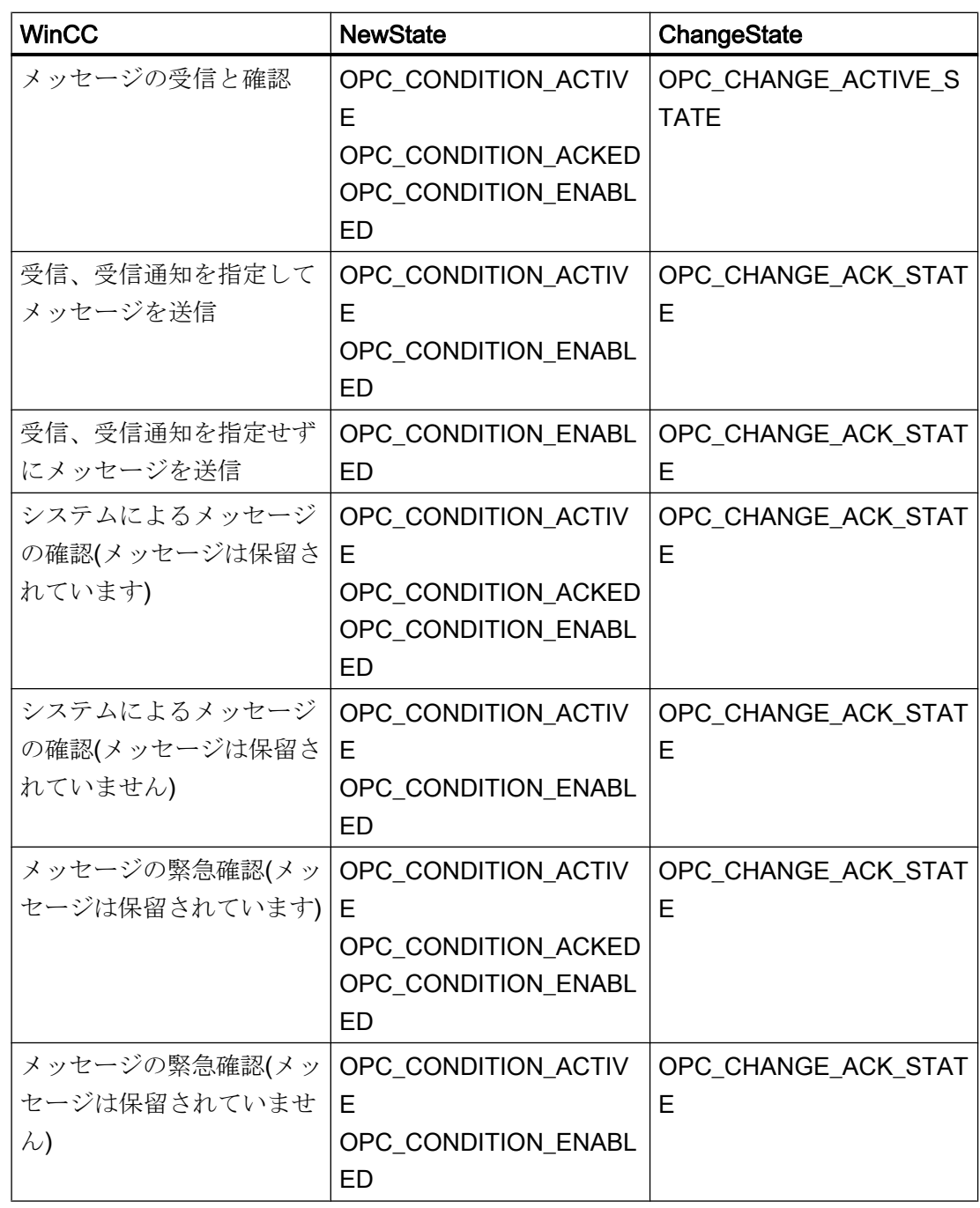

## 下記も参照

www.opcfoundation.org ([http://www.opcfoundation.org\)](http://www.opcfoundation.org)

## <span id="page-733-0"></span>8.9.3 OPC A&E の品質コード

## はじめに

品質コードは、メッセージのステータスと品質を評価するのに使用されます。 OPC の 品質コードについては、『データアクセスカスタムインターフェース標準バージョン 3.00』 仕様の「6.8 OPC 品質タグ」を参照してください。

## 品質コード

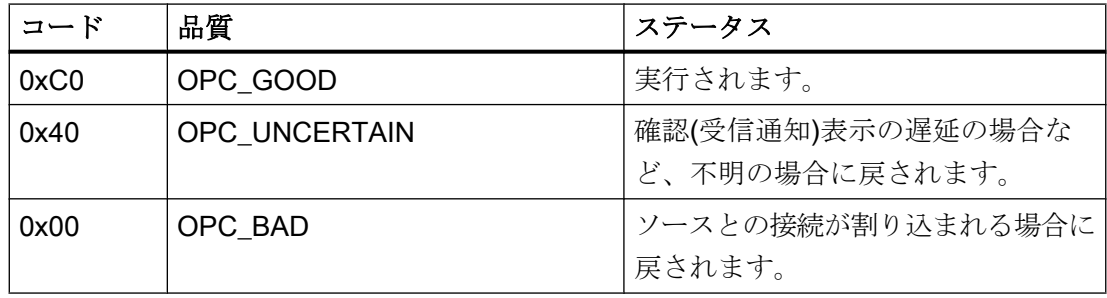

### 8.9.4 OPC A&E 接続例

## 8.9.4.1 OPC A&E 接続例

## はじめに

以下の例では、WinCC と OPC A&E クライアント間の接続を設定します。 WinCC OPC A&E サーバーを使用すれば、WinCC メッセージシステムのデータが使用できるように なります。

サブスクリプションによって、OPC A&E クライアントには、WinCC メッセージのステ ータス変更が通知されます。

OPC Alarms&Events 1.10 仕様に準拠する OPC A&E クライアントはすべて、WinCC OPC A&E サーバーにアクセスできます。

## 設定手順

WinCC と WinCC OPC A&E クライアント間の接続には、以下の設定が必要です。

1. WinCC メッセージシステムへのアクセスの設定

## 下記も参照

WinCC メッセージシステムへのアクセスの設定方法 (ページ 735)

www.opcfoundation.org ([http://www.opcfoundation.org\)](http://www.opcfoundation.org)

#### 8.9.4.2 WinCC メッセージシステムへのアクセスの設定方法

## はじめに

このセクションでは、OPC 協会の OPC A&E クライアントを使用して、WinCC メッセ ージシステムにアクセスします。

## 注記

ここに記述されている OPC A&E クライアントは、OPC 協会のデモクライアントで す。 そのソースコードについては、インターネットサイト http://www.opcfoundation.org を参照してください。

### 必要条件

- WinCC OPC A&E サーバーの WinCC プロジェクトで、2 進データタイプの内部タグ が複数作成されていること。
- WinCC OPC A&E サーバーの WinCC プロジェクトで、WinCC メッセージシステムを 構成します。 メッセージを内部タグにリンクさせます。
- グラフィックデザイナを使用して画像を構成します。 WinCC アラームコントロール および I/O フィールドを画像に追加します。 メッセージタグをグラフィックオブジェ クトにリンクさせます。
- 開始リストの[アラームロギングランタイム]を有効化します。
- WinCC OPC A&E サーバーの WinCC プロジェクトを有効化します。

## 手順

- 1. "SampleClientAE.exe"ファイルを"Siemens\WinCC\documents\english"フォルダから選択 するフォルダへコピーします。 このアプリケーションを使用できるのはオンラインヘル プのみです。
- 2. メニューバーから[OPC|接続...]を選択します。 [OPC アラームサーバー]ダイアログで [OPC.WinCC-AlarmsEven]を選択します。 [OK]をクリックしてダイアログを閉じます。
- 3. メニューバーから[OPC|Event Subscription...]を選択します。 [Event Subscription]ダイア ログが開きます。
- 4. ダイアログにある[アクティブ]とラベルの付いたチェックボックスを選択します。 "Buffer Time"および"Max Size"フィールドに、"1000"を入力します。 [OK]をクリックして、[Event Subscrip tion]ダイアログを閉じます。

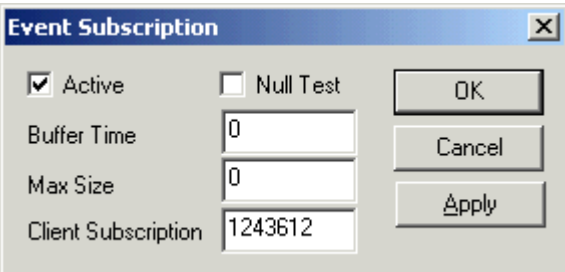

5. WinCC メッセージシステムからのメッセージが、[OPC イベントサンプルクライアント] に表示されます。

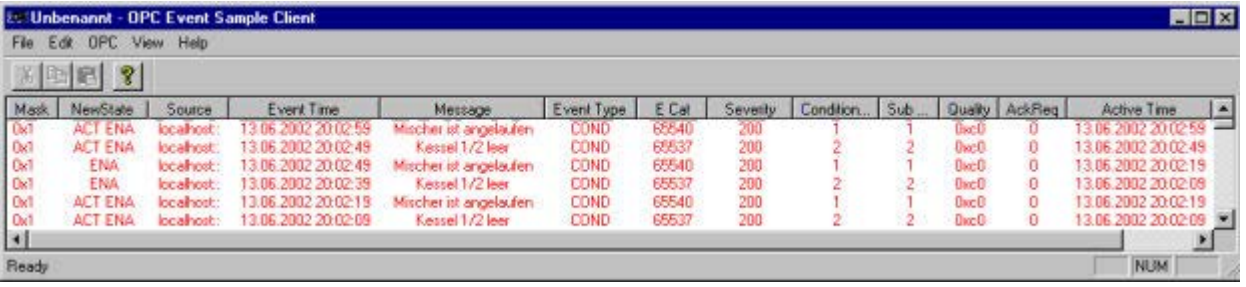

- 6. メニューバーから[OPC|フィルタ]を選択します。 [フィルタ]ダイアログが開きます。 [イ ベントカテゴリ]フィールドからカテゴリを選択します。 [OK]をクリックして[フィルタ]ダ イアログを閉じます。
- 7. [OPC イベントサンプルクライアント]に、フィルタ規準に合致したメッセージが表示され ます。

## "Buffer Time"パラメータと"Max Size"パラメータ

OPC 仕様に従って、WinCC ではパラメータ"Buffer Time"および"Max Size"が次のように 構成されています。

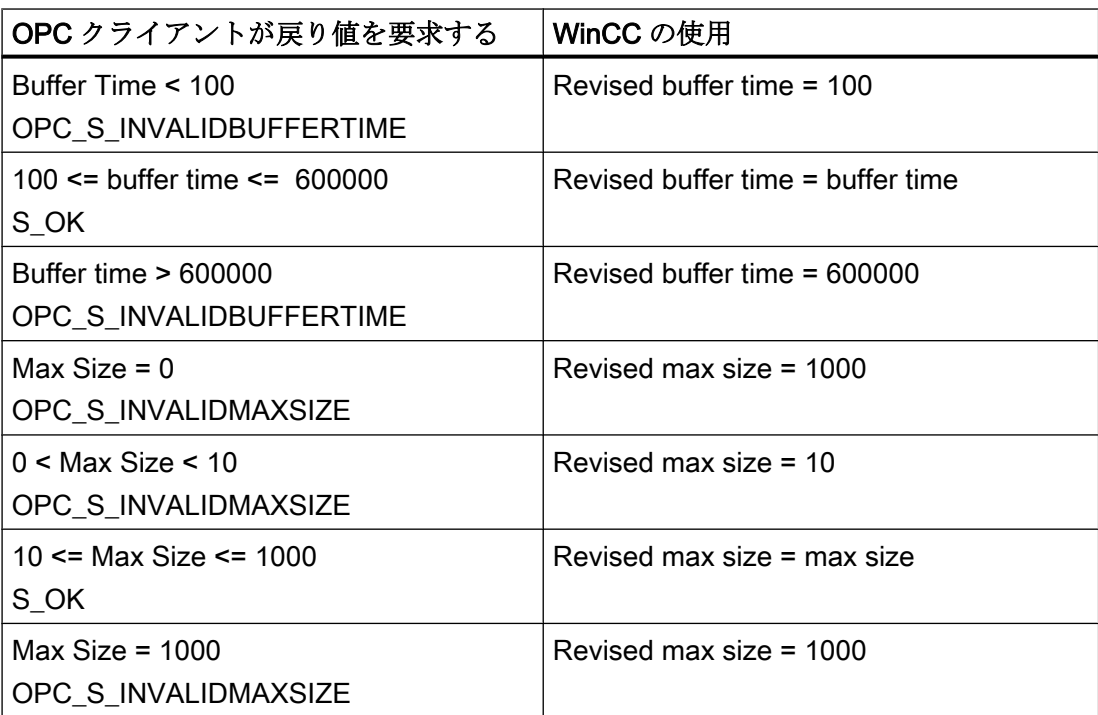

パラメータはサブスクリプションの作成時に設定されます。ただし、事後に SetState() を使用して既存のサブスクリプションを変更することはできません。

詳細については、http://www.opcfoundation.org を参照してください。

## 下記も参照

www.opcfoundation.org ([http://www.opcfoundation.org\)](http://www.opcfoundation.org)

## 8.9.5 階層的アクセス機能付き OPC A&E サーバー

### 8.9.5.1 OPC A&E サーバーの機能

#### はじめに

OPC-A&E サーバーは、OPC が可能なアプリケーション間のメッセージの転送に DCOM を使用します。OPC A&E サーバーは、OPC Alarm&Event 1.10 仕様をサポートしていま す。

以下の章では、階層的アクセス機能付きの OPC A&E 上での WinCC メッセージシステム のマッピングについて、および WinCC OPC A&E サーバーでサポートされている属性を 説明します。このドキュメントでは、各情報の概要を説明します。詳細については、 "OPC Alarms & Events 1.10"の仕様を参照してください。

#### 動作の原理

OPC-A&E クライアントが、サブスクリプションを介して WinCC メッセージを受信しま す。サブスクリプションフィルタを使用して、サブスクリプションと共に転送されるイ ベント数を減らすことができます。OPC-A&E クライアントは、メッセージ属性を表示 するすべてのイベントカテゴリに設定できます。

#### インストール

WinCC のインストール中、WinCC OPC A&E サーバーを選択できます。インストールが 終了すると直ちに、WinCC OPC A&E サーバーを使用できます。このとき、別の設定を 追加して実行する必要はありません。

WinCC OPC A&E サーバーは、WinCC サーバーおよび WinCC クライアントに実装でき ます。

### ライセンシング

WinCC OPC A&E サーバーを操作するには、OPC A&E サーバーとして実装された各 WinCC サーバーに、次のライセンスをインストールしておく必要があります。

- WinCC の有効な RT ライセンス
- WinCC オプション接続性パック

## イベントタイプ

階層的アクセス機能付きの OPC-A&E サーバーは、条件付きイベント、単純イベントお よび追跡用イベントをサポートします。

### 条件関連イベント

条件関連イベントを使用して、イベントに条件を関連付けます。たとえば、タグの限界 値違反を条件に設定することができます。この上限違反は、アラームとして OPC A&E に表示されるメッセージを生成します。

#### 単純イベント

単純なイベントは、OPC A&E クライアントにイベントを通知するメッセージです。単 純なイベントには、たとえばプログラムの起動や終了があります。

#### 注記

冗長システムを使用している場合、以下の点に注意してください。 内部タグと相互接続されている単純イベントは、タグの更新時に 2 回送信されます。 最初のメッセージはマスタによりトリガされ、2 番目のメッセージはスタンバイにより トリガされます。

#### 追跡用イベント

追跡用イベントは、オペレータ入力メッセージを使って、OPC A&E クライアントに送 信されます。オペレータ入力メッセージは、プロセスの手動介入によってトリガされま す。

#### OPC A&E クライアント

OPC Alarms & Events 1.10 仕様に準拠する OPC A&E クライアントはすべて、OPC A&E サーバーにアクセスできます。OPC A&E クライアントは、ユーザー自身で作成するこ ともできます。私有の OPC クライアントを作成することにより、ユーザー固有の必要 条件をほとんど満たすことができます。たとえば、OPC A&E クライアントは、他の OPC A&E サーバーからのアラームの分析と結合アーカイブに使用できます。アーカイ ブされたメッセージの確認はできません。現在のアラームおよびイベントのみが確認で きます。

階層アクセス権限付きの OPC A&E を使用しており、すべての機能を使用する場合は、 現在使用中の OPC A&E クライアントを適合する必要があります。

## 注記

#### OPC に関するドキュメンテーション

詳細は、「インターフェース」の章の「プロセスコントロールのための OPC - OLE」を 参照してください。

## 8.9.5.2 OPC A&E と階層的アクセス機能付き OPC A&E との違い

#### OPC A&E のメッセージの表示

OPC A&E サーバーは、メッセージシステムにアクセスするための"条件付きイベント"お よび"単純イベント"をサポートします。「条件付きイベント」では、ソースごとにメッセ ージ番号が表示されます。WinCC サーバーはメッセージ番号を多数保持できるため、メ ッセージの概要の維持が困難です。

OPC ブラウザの表示例を次の図に示します。

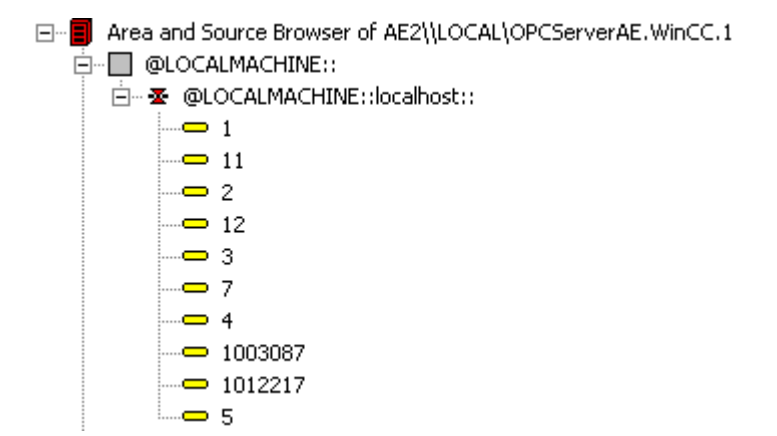

## 階層アクセス権限を持つ OPC A&E でのメッセージの表示

階層アクセス権限付きの OPC A&E サーバーは、条件付きイベント、単純イベント、追 跡用イベントのイベントタイプをサポートします。

ユーザーテキストブロック 2 によって、"条件付きイベント"のメッセージのソースが決 定されます。デフォルト設定では、ユーザーテキストブロック 2 は、障害箇所に相当し ます。メッセージを階層的に表示するには、アラームロギングメッセージで、ユーザー

定義のグループメッセージとメッセージを統合する必要があります。グループメッセー ジの構造は、OPC A&E の領域によって決定されます。

追跡用イベントは、オペレータ入力メッセージがシステム内でトリガされたときに発生 します。

OPC ブラウザでの条件付きイベントの表示例を次の図に示します。[領域]と[ソース]に加 え[条件]が表示されます。

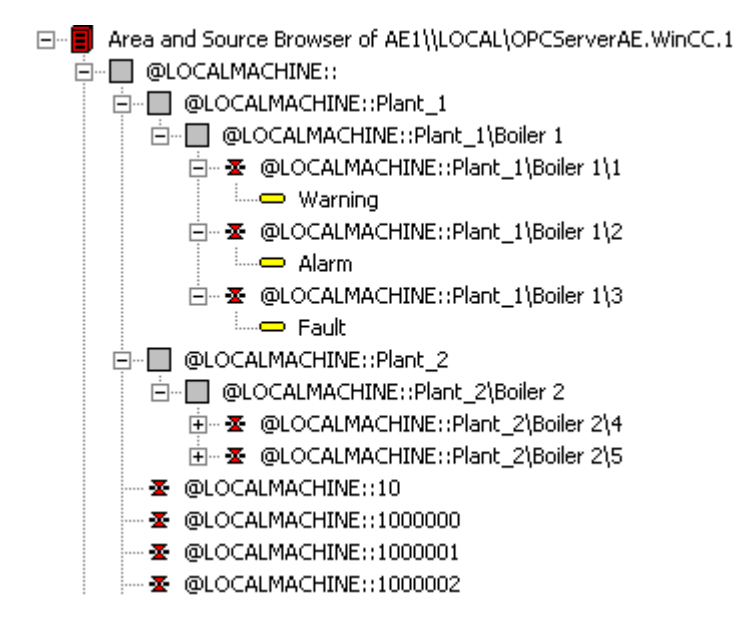

## 階層アクセス権限付きの OPC A&E サーバーへの切り替え

新しいプロジェクトの作成時は、階層アクセス権限付き OPC A&E サーバーを使用して ください。

既存のプロジェクトでは、OPC A&E サーバーは以前と同じように使うことも、階層ア クセス用に変換することもできます。変換は、データを損失することなく元に戻すこと ができます。

- 1. プロジェクトフォルダに"CcAeProvider.ini"ファイルをコピーします。ファイルは、WinCC インストールパスの"OPC\AlarmEvent\Hierarchical-Access"フォルダにあります。
- 2. クライアントを更新するか、OS サーバーの完全ダウンロードを実行します。

## 8.9.5.3 OPC A&E の WinCC メッセージシステムのマッピング

#### WinCC メッセージシステムのマッピング

#### はじめに

設定を基にした WinCC メッセージシステムにより、プロセスのどのイベントがメッセ ージを生成するかが定義されます。OPC A&E では、このメッセージはイベント告知と して表示されます。

## 階層アクセス権限付きの OPC A&E の WinCC メッセージシステムのマッピング

WinCC ユーザーテキストボックス"2"の OPC ソースおよび WinCC ユーザーテキストブ ロック[1]の OPC メッセージが、WinCC メッセージシステムのマッピングのデフォルト 設定として WinCC で使用されます。

## 概要

イベント告知の最も重要な属性と、WinCC メッセージシステムからの各情報は次の表の とおりです。

設定属性を使用するイベントは、表の第 3 列に表示されています。

- "S"は単純イベントを指します。
- "C"は条件付きイベントを指します。
- "T"は追跡用イベントを指します。

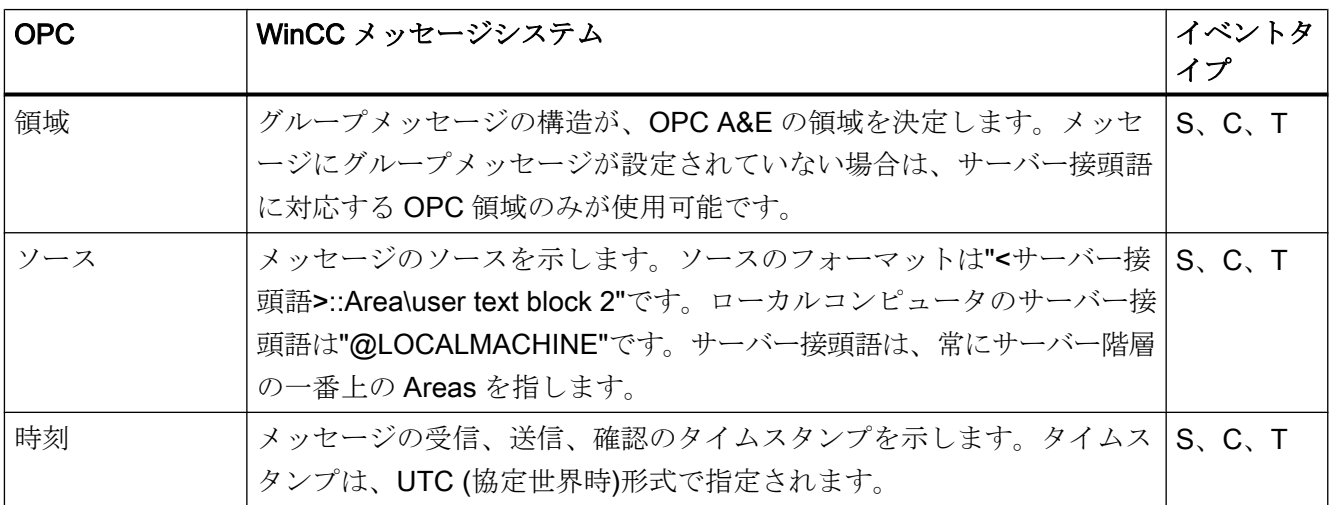

8.9 WinCC OPC A&E  $#$ 

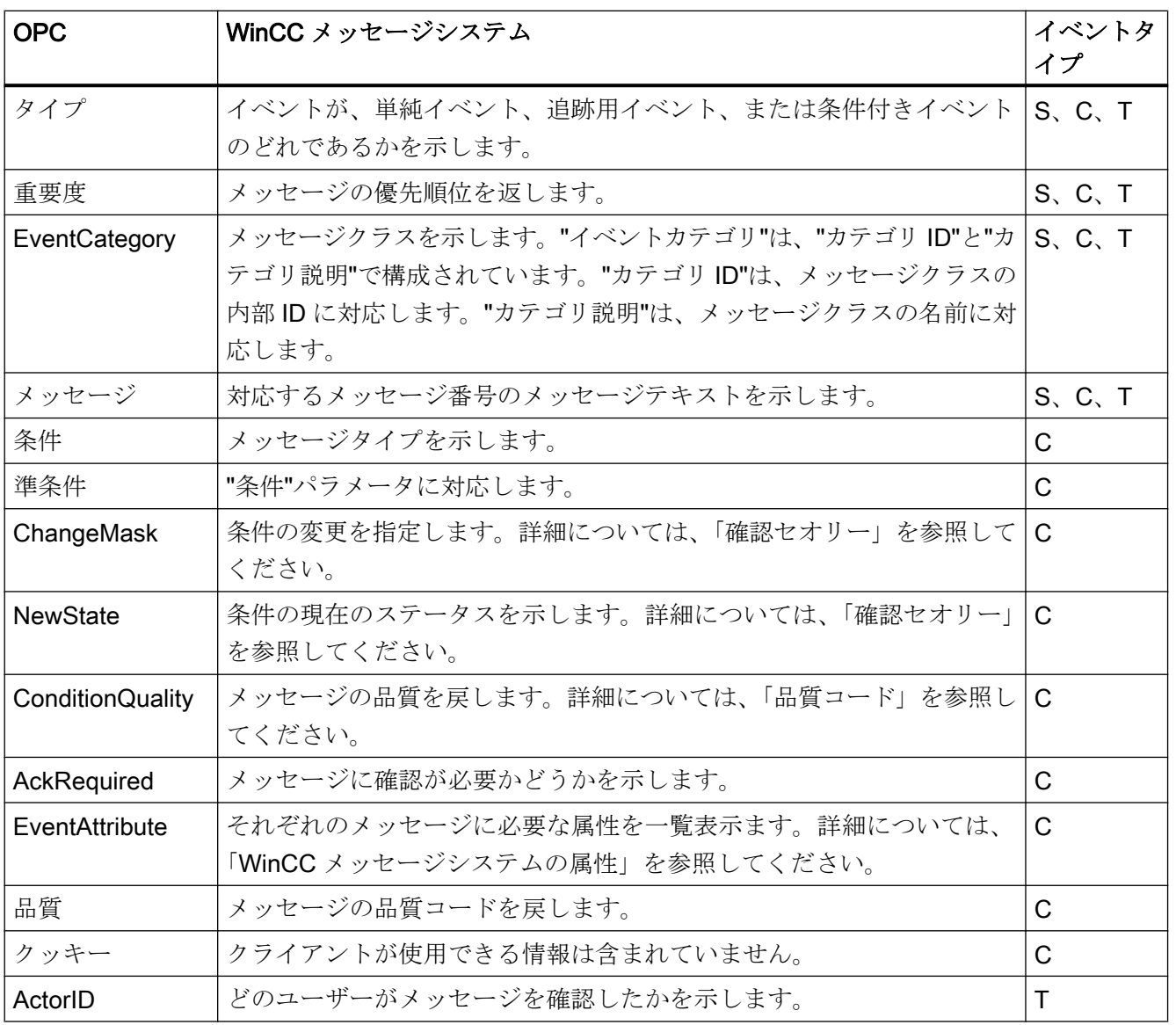

## 注記

ワイルドカードなしのテキストが領域のフィルタとして指定されている場合、領域のメ ッセージのみが返されます。指定された領域以外にあるソースを含めるには、ワイルド カードを使用する必要があります。

#### 注記

OPC A&E サーバーを以下のように実行する場合、メッセージクラスおよびメッセージ タイプは、接続された OS サーバーで同一に設定しなければなりません。

- WinCC クライアントト
- 接続ステーション上

OS サーバーが同一に設定されていないと、使用している OPC クライアントは各 OS サ ーバーに直接アクセスする必要があります。

## メッセージ優先度のマッピング

概要

メッセージの優先度は、OPC サーバーによって属性"Severity(重要度)"にマッピングされ ます。

メッセージシステムでアラームを設定する場合、重要度を"0"から"16"の値に設定できま す。 OPC A&E 仕様では、重要度の値範囲は"1"から"1000"に定義されています。 この場 合、"1"は最低で、"1000"は最高重要度です。

これにより、優先度値が OPC の重要度に適合するように表示されます。 標準マッピン グでは、優先度"0"は OPC 重要度"1"に、および優先度"16"は OPC 重要度"1000"に割り当 てられます。 他の優先度値はすべて、"0"から"1000"の間で等間隔に割り当てられます。

### WinCC メッセージシステムの属性

## はじめに

以下の表は、WinCC メッセージシステムの OPC 属性の一覧を示しています。属性は、 WinCC メッセージシステムで設定します。属性の中には WinCC の内部で使用するのみ で、そのため OPC A&E クライアントと関係のないものもあります。これらの属性は表 には含まれていません。

# 属性

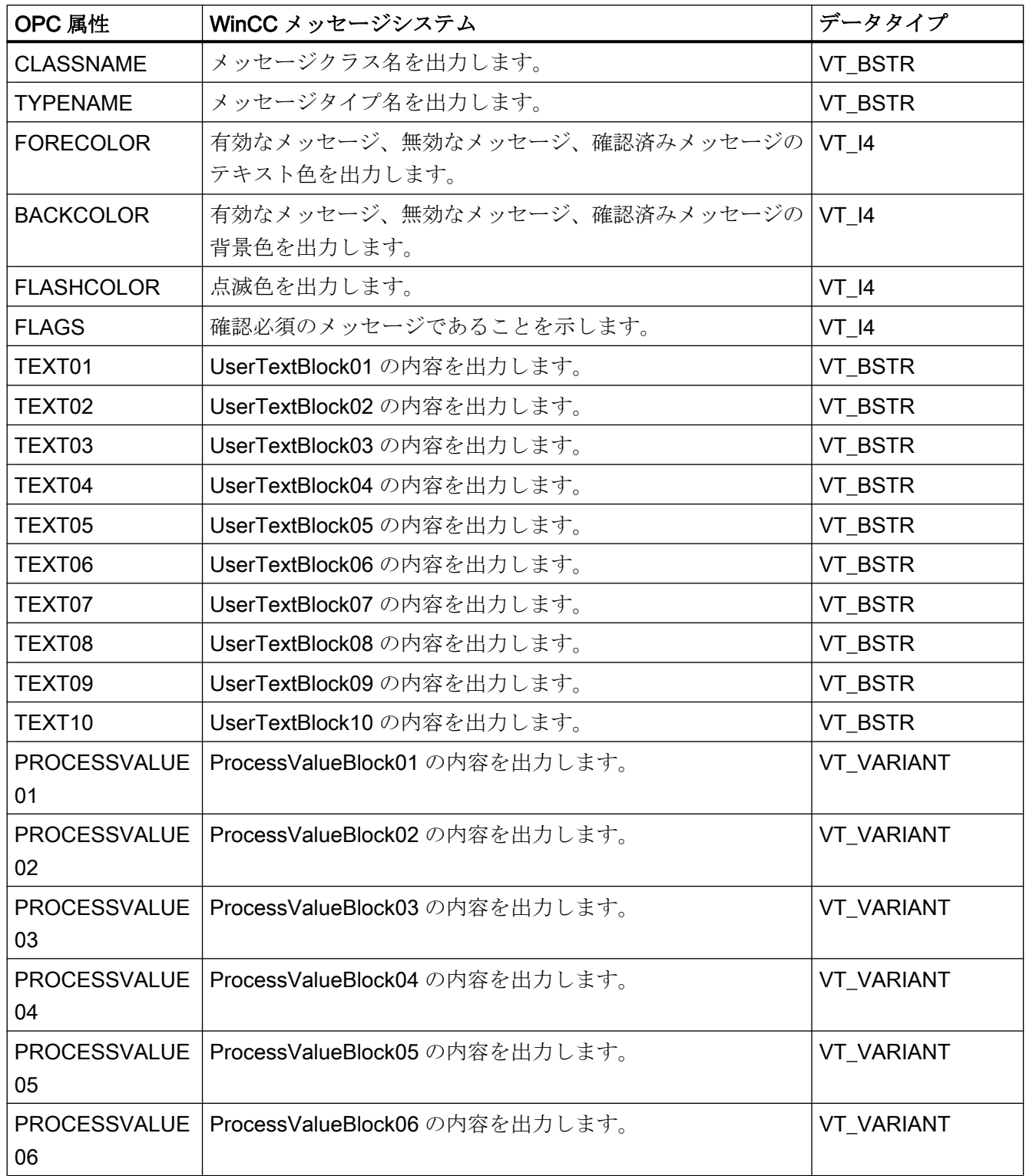

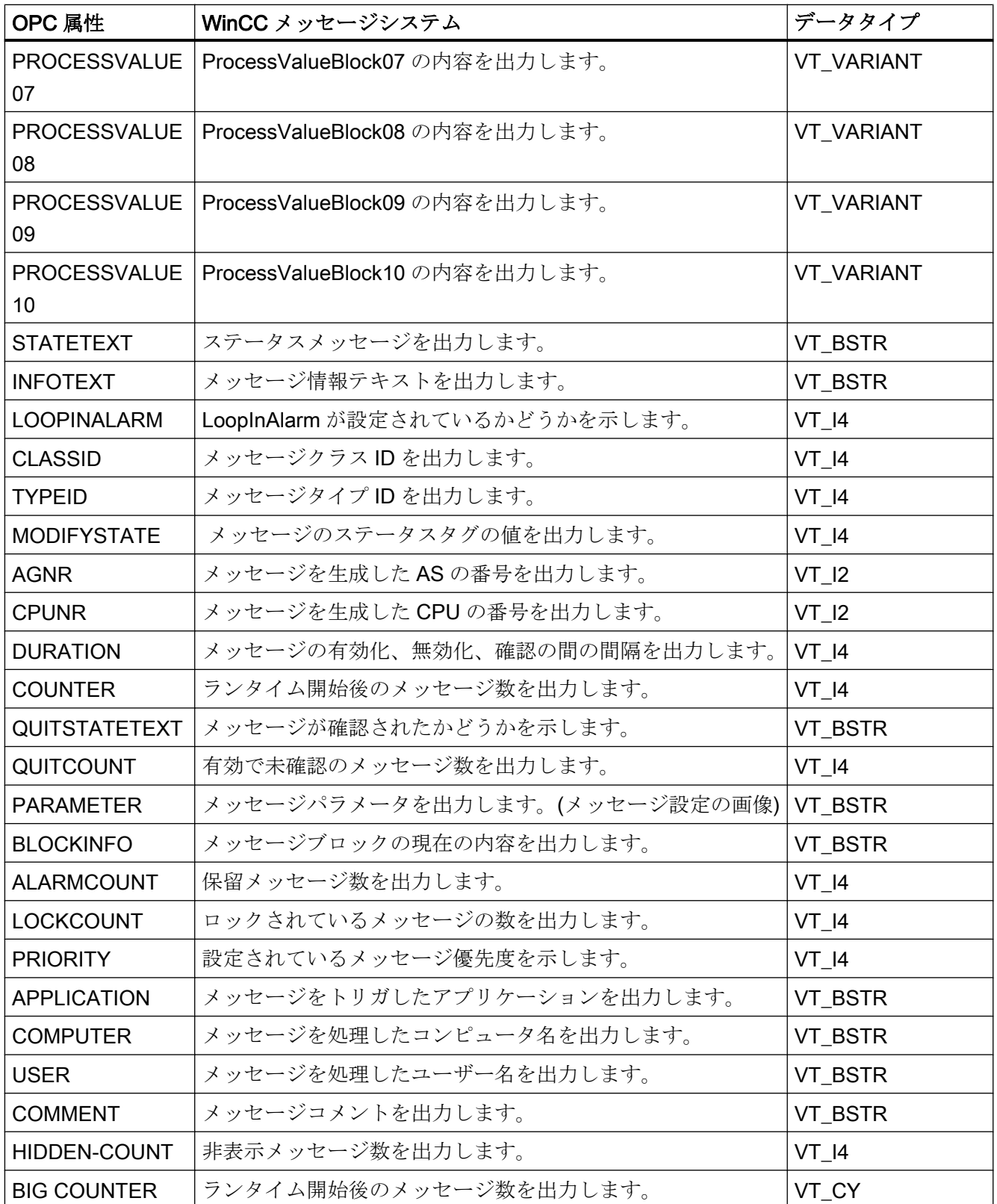

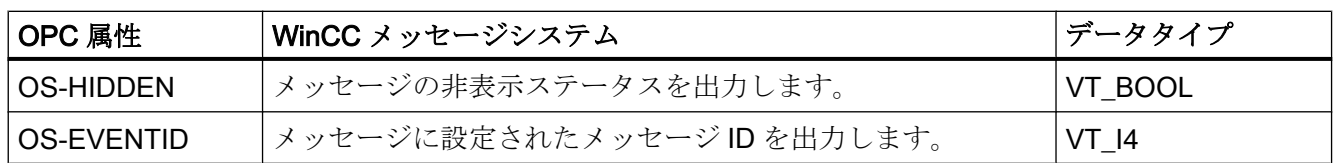

#### 確認ポリシー

#### 概要

WinCC の確認ポリシーとは、"着信"から"発信"までのメッセージの表示方法と処理方法 を指します。 OPC A&E サーバーでは、このメッセージステータスは、"ChangeMask"と "NewState"の各パラメータに表示されます。

#### 条件付きイベント、単純イベントおよび追跡用イベント

システムからのメッセージは、確認済み条件イベントとしてクライアントに送信されま す。

単純イベントとしてメッセージを処理するには、メッセージのメッセージクラスが以下 の条件を満たす必要があります。

- "確認済み着信"が有効でないこと。
- "ステータスなしのメッセージの送信"が有効であること。

WinCC では、"システムによる確認必要なし"メッセージクラスで、"オペレータ入力メッ セージ"メッセージタイプのメッセージは、追跡用イベントとして転送されます。

## 注記

"システムによる確認必要なし"メッセージクラスで、"プロセスコントロールシステム"メ ッセージタイプのメッセージは、"システムメッセージ"イベントカテゴリの単純イベン トとして転送されます。

### **ChangeMask**

"ChangeMask"パラメータは、メッセージステータスが変更された場所を追跡します。

### パラメータ値:

- OPC CHANGE ACTIVE STATE
- OPC CHANGE ENABLE STATE
- OPC\_CHANGE\_ACK\_STATE

8.9 WinCC OPC A&E  $#$ 

## **NewState**

"NewState"パラメータは、変更後のメッセージステータスを示します。

## パラメータ値:

- OPC\_CONDITION\_ACTIVE
- OPC\_CONDITION\_ENABLED
- OPC\_CONDITION\_ACKED

## 概要

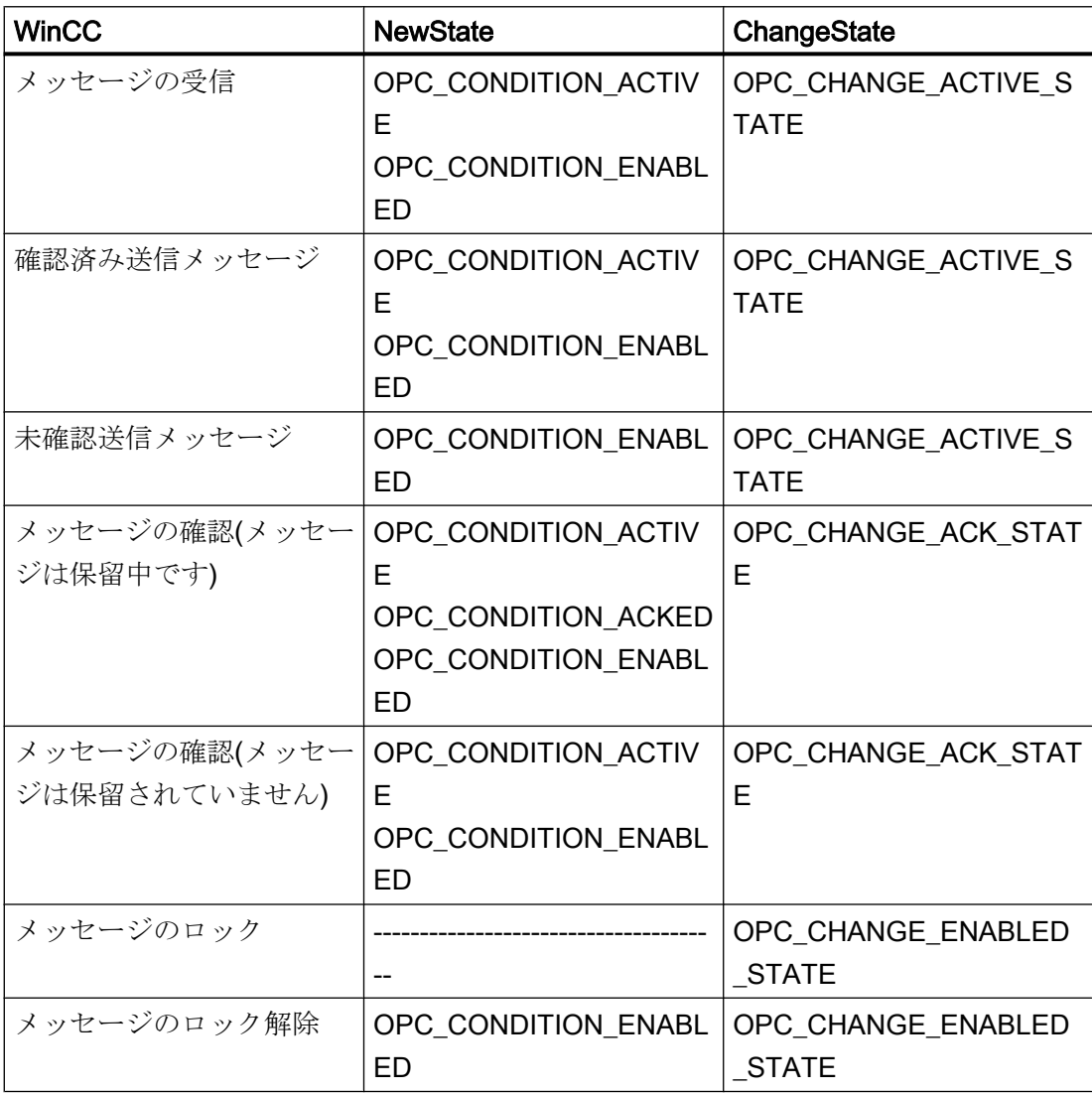

8.9 WinCC OPC A&E  $#$ 

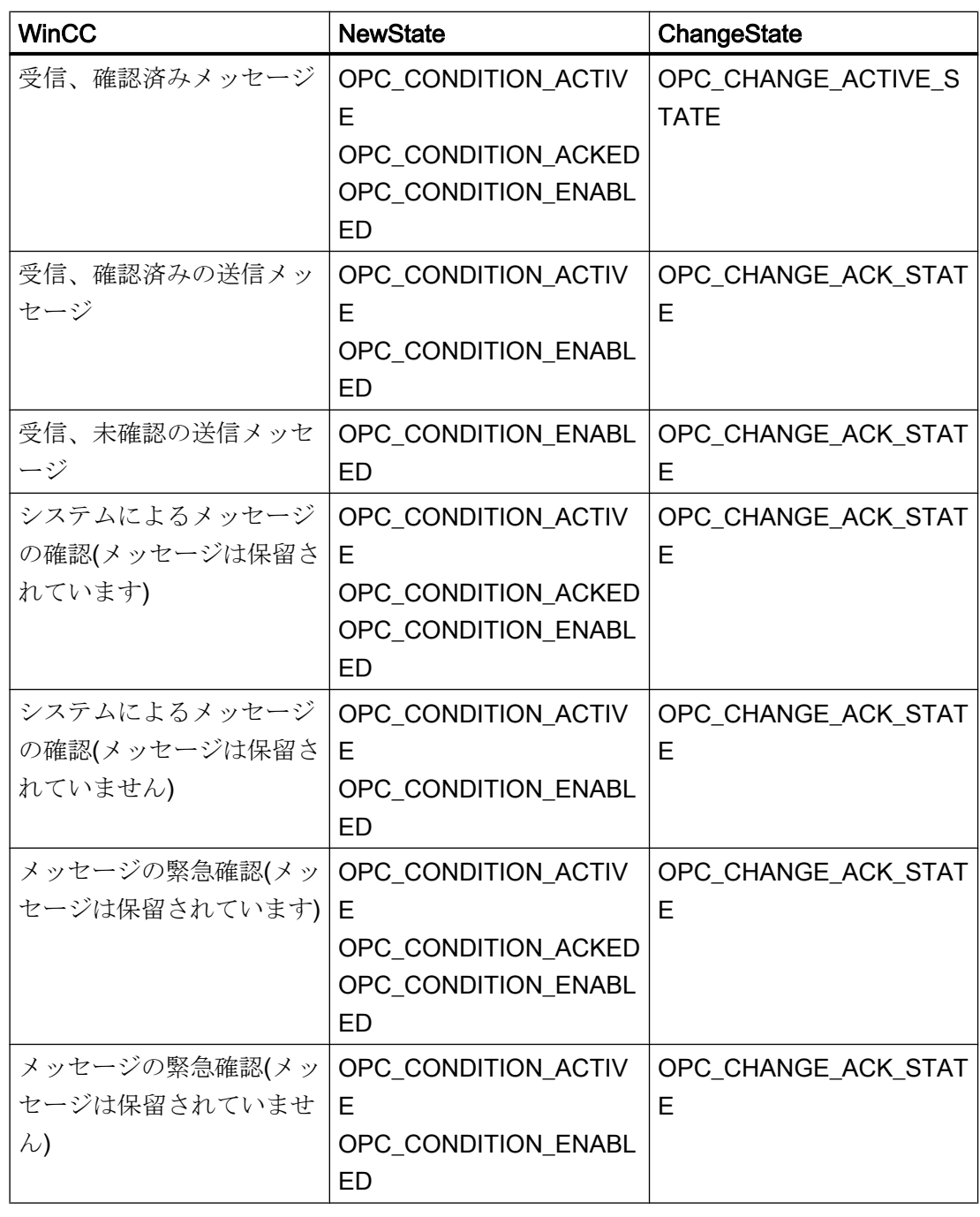

## 注記

履歴アラームおよびイベントは確認されません。 OPC A&E 履歴イベントインターフェ ースは読み取り専用アクセスしかできません。

## 8.9.5.4 OPC A&E の品質コード

## はじめに

品質コードは、メッセージのステータスと品質を評価するのに使用されます。 OPC の 品質コードについては、『データアクセスカスタムインターフェース標準バージョン 3.00』 仕様の「6.8 OPC 品質タグ」を参照してください。

## 品質コード

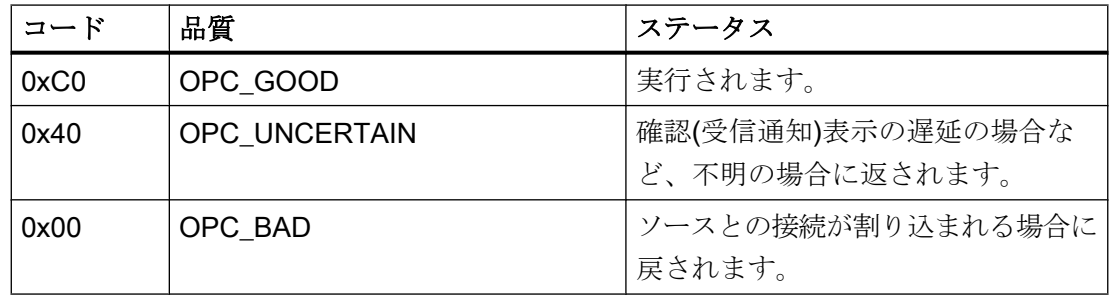

OPC - オープンな接続性(Open Connectivity)

8.9 WinCC OPC A&E サーバー

## 8.9.6 アーカイブメッセージの読取り

## 8.9.6.1 アーカイブイベントへのアクセス

#### はじめに

OPC クライアントを使用して、OPC A&E サーバー経由でアーカイブメッセージにアク セスできます。アーカイブメッセージにアクセスする方法として、以下の 2 つの方法が サポートされています。

- 過去の期間からの出力アーカイブメッセージ
- 期間の終了を明示しない、過去の期間からの出力アーカイブメッセージ。アーカイブ メッセージの出力の後、他の全ての新たに生成されたメッセージは、自動的に OPC クライアントに送信されます。

#### 注記

アーカイブメッセージの読み取り後は、返されたメッセージの"ActiveTime"を使用し て、メッセージを確認したり、メッセージの転移を追跡することはできません。この ために、OPC A&E クライアントは、追加フラ グ"OPC HAE HISTORICAL EVENTFLAG"の付いたメッセージの"EventType"を確認 する必要があります。アーカイブメッセージの"ActiveTime"が不正です。追加フラグ についての詳細は、「アーカイブメッセージの識別」を参照してください。

#### "履歴アラームおよびイベント"機能の問い合わせ

標準フィルタに加え、以下のファイルが WinCC の拡張された OPC A&E サーバーで提供 されています。

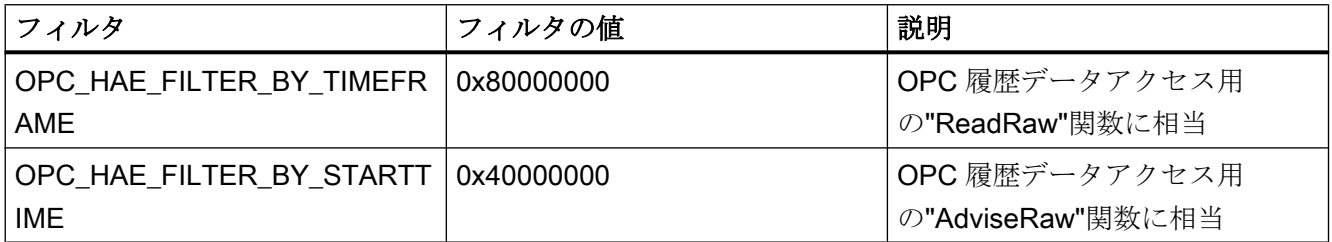

#### ソースフィルタと履歴アラームリクエスト

アーカイブメッセージを要求するには、OPC クライアントがサブスクリプション機能に 対する"SetFilter"をサポートしている必要があります。サブスクリプションの"ソースフ ィルタ"配列にも"OPCHAEServer"キーワードを挿入すると、OPC サーバーはアーカイ ブメッセージも送信します。このキーワード以外にも、他のパラメータを使用して、ど のメッセージを読み取るかを定義できます。

- メソッド
- 期間
- 制限ありまたは制限なし

フィルタで割り付けられたソースの一覧には、"OPCHAEServer"ソース以外のソース名 も入れられます。この場合、サブスクリプションは与えられたソースのイベントの履歴 のみを返します。ソース名のシーケンスは重要ではありません。

ソースファイルの設定後、"Refresh"の呼び出しを使って、選択された期間をクライアン トから呼び出せます。

## 8.9.6.2 OPC を使用したアーカイブメッセージへのアクセスの構文

## 構文

OPCHAEServer hMode=(read|advise) htStartTime=szTime [hEndTime=szTime] [bBounds=(TRUE|FALSE)]

## パラメータ

#### hMode = [read|advise]

このパラメータは必須です。アーカイブメッセージとイベントを読み取る方法を定義し ます。

読み取り:過去の定義された期間のアーカイブメッセージとイベントを出力します(OPC Historical Data Access の場合の ReadRaw に相当)。

以下は、最近 30 分間の読み取りにフィルタを設定する例です。

OPCHAEServer hMode=read htStartTime=NOW-30M bBounds=TRUE

アドバイス:定義された期間からのアーカイブメッセージとイベントを出力します。すべ てのアーカイブメッセージを受け取った後、有効サブスクリプションと同じ方法で新し いメッセージが送信されます(OPC 履歴データアクセスの場合の AdviseRaw に相当)。

次の例では、過去 30 分間のメッセージを読み取ります(サブスクリプションが有効であ る必要があります)。

OPCHAEServer hMode=advise htStartTime=NOW-30M

#### 注記

以下の表記が"htStartTime"および"htEndTime"パラメータでサポートされています。

- 相対的な表記(例: NOW)
- シンボル値(例: NOW、YEAR、MONTH)
- XML 表記法に従った絶対 UTC データ/時刻の仕様 2006-09-01T10:00:00.000Z

シンボル表記の使用は、OPC 履歴データアクセスからの構文に対応します。

#### htStartTime =

このパラメータは必須です。メッセージとイベントのアーカイブからの読取りを開始す る時刻を定義します。

#### htEndTime =

このパラメータはオプションです。メッセージとイベントがアーカイブからの読み取ら れる時刻を定義します。"hMode = read"となっている場合、デフォルト値は"NOW"で す。

#### bBounds = [TRUE|FALSE]

このパラメータはオプションです。開始時刻および終了時刻に近いメッセージの処理方 法を定義します。この機能は OPC 履歴データアクセスとまったく同様です

## bBounds=FALSE:

- 最初に転送されたメッセージのタイムスタンプ >= htStartTime
- 最後に転送されたメッセージのタイムスタンプ >= htEndTime

#### bBounds=TRUE:

- 最初に転送されたメッセージのタイムスタンプ<= htStartTime
- 最後に転送されたメッセージのタイムスタンプ >= hEndTime

デフォルト設定は FALSE です。

## 8.9.6.3 アーカイブメッセージの読取りメソッド

## はじめに

2 つの読取りモードのいずれかを使用してアーカイブメッセージを読み取ることができ ます。

- 読み取り
- アドバイス

### 読み取りモード「読み取り」

過去の定義された期間からのアーカイブメッセージは、「読み取り」モードで読み取られ ます。アラームが読み取られる各 OS サーバーに関しては、読み取りメッセージの順序 は常に時系列順になります。開始時間と終了時間を設定することによって、最も古いメ ッセージを最初に出力するか最後に出力するかを指定できます。開始時間が終了時間よ り早い場合、最も古いメッセージが出力の最後になります。

「読み取り」モードを使用したい場合、サブスクリプションで次の関数を実行します。

- 1. SetFilter
- 2. Refresh

更新識別子のあるイベントパケットには、履歴イベントのみが含まれます。これらのイ ベントはキューにある場合もあります。

履歴メッセージの最後の更新パケットには、[最後に更新]識別子が含まれます。

"Refresh"中の"SetFilter"は拒否されます。"Refresh"中にサブスクリプションを有効にす る場合、更新プロセスには何の影響もありません。

履歴イベントは、更新識別子を使用して転送され続けます。

新しく生成されたイベントは、有効なサブスクリプションの標準的な動作に準拠して転 送されます。

- 「履歴」ソース"OPCHAEServer"の例外によるフィルタ値の設定の考慮
- 更新識別子なし

クライアントは更新識別子に基づいて受信したイベントを差別化できます。イベントパ ケットには、同時に履歴イベントと新規イベントが含まれることはありません。

- 更新識別子のあるイベントパケットには、履歴イベントのみが含まれます。こうした イベントはキューにある場合もあります。
- 更新識別子のないイベントパケットには、新たに生成されたイベントのみが含まれま す。

## 読み取りモード「アドバイス」

過去の定義された期間から開始されるアーカイブメッセージは、「アドバイス」モードで 読み取られます。すべてのアーカイブされたメッセージが読み取られた後、新しいメッ セージは、サブスクリプションが有効なときと同様に送信されます。アーカイブメッセ ージは、各 OS サーバーを参照して時系列順に転送されます。開始時間に開始されたア ーカイブメッセージは、最初に転送されます。新しいアーカイブメッセージは、それ以 降に転送されます。

「アドバイス」の終了時間を指定しないでください。

有効なサブスクリプションは「アドバイス」モードに使用されます。有効なサブスクリ プションで"SetFilter"関数を実行すると、履歴アラームは直ちに転送されます。

無効なサブスクリプションで"SetFilter"関数を実行すると、履歴アラームはサブスクリプ ションの有効化後に転送されます。無効なサブスクリプションで「アドバイス」モード を使用するには、以下の手順を実行します。

1. SetFilter

2. SetState を使用してサブスクリプションを有効に設定

サブスクリプションを「無効化」に設定すると、転送が終了します。サブスクリプショ ンが有効な場合、"SetFilter"は拒否されます。

「アドバイス」モードの有効な「履歴の」サブスクリプションにおける"Refresh"は、標 準のサブスクリプションと同じように機能します。

キューになっているすべての条件関連イベントは、更新識別子の付いたパケットで転送 されます。

"Refresh"の呼び出しは、「アドバイス」モードの履歴アラームの読み取りには影響しま せん。

## 8.9.6.4 アーカイブメッセージの識別

## 一般的手順

アーカイブメッセージは、EventType の追加フラグによって識別されます。 このフラグ は OR リンクを経由して実際の EventType にリンクされています。

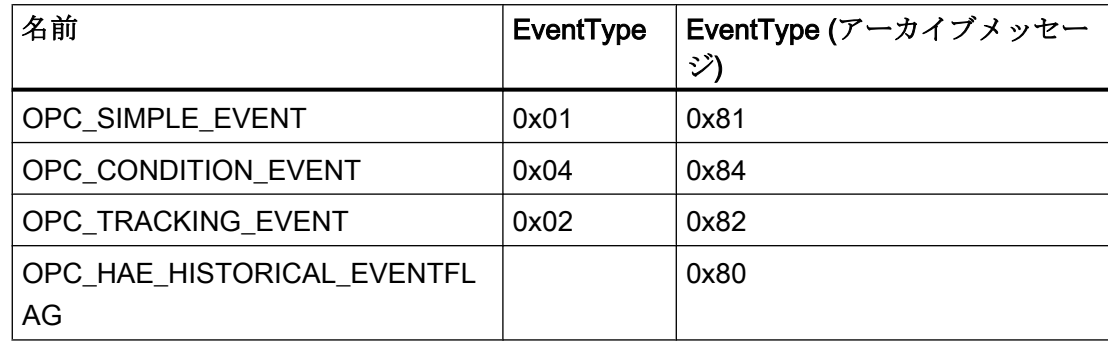

## 例 1

以下のソースフィルタを使用して、"読取り"モードで最近 30 分のアーカイブメッセージ とイベントを出力します。 各 OS サーバーの最も古いメッセージが、最初に出力されま す。 下限値も送信されます。

OPCHAEServer hMode=read htStartTime=NOW-30M bBounds=TRUE

## 例 2

以下のソースフィルタは、"読み取り"モードで 2006 年 9 月 1 日の 10 時から 12 時まで のアーカイブイベントを出力するために使用します。 各 OS サーバーの最新メッセージ が、最初に出力されます。 この期間の限界も送信されます。

OPCHAEServer hMode=read htStartTime=2006-09-01T12:00:00.000Z htEndTime=2006-09-01T10:00:00.000Z bBounds=TRUE

### 例 3

以下のソースフィルタを使用して、"アドバイス"モードで過去 30 分間のアーカイブメッ セージとイベントを出力します。 アーカイブメッセージを読み取った後は、新しく生成 されたメッセージがアクティブサブスクリプションの場合と同じ方法で送信されます。

OPCHAEServer hmode=advise htStartTime=NOW-30M
# <span id="page-756-0"></span>8.10 WinCC OPC UA サーバー

### 8.10.1 WinCC OPC UA サーバーの動作原理

### 動作

WinCC OPC UA サーバーは、以下の値を提供します。

- プロセス値
- タグアーカイブからの値
- WinCC メッセージ

WinCC OPC UA サーバーは Windows サービスとしてインストールされ、自動的に起動 します。 WinCC OPC UA サーバーは、「UA-TCP UA-SC UA Binary」通信プロファイル のみをサポートします。 使用されるポート番号を調整することができます。

### サポートされる仕様

OPC Unified Architecture はプロセス値、アーカイブデータ、およびメッセージを伝送す るための仕様です。 WinCC OPC UA サーバーは、OPC UA 仕様 1.02 に対応していま す。 サポートされる UA 機能に関する詳細情報については、[「サポートされる](#page-765-0) OPC UA [サービスとプロファイル](#page-765-0) (ページ [766\)](#page-765-0)」を参照してください。

#### インストール

WinCC がインストールされた後、追加のコンフィグレーションをする必要なく、WinCC OPC UA サーバーを即座に使用できます。 WinCC OPC UA サーバーは、WinCC サーバーまたは WinCC クライアント上で使用でき ます。

### WinCC OPC UA サーバーの URL

以下の URL を介して WinCC OPC UA サーバーにアクセスします。

● "opc.tcp://[HostName]:[Port]"

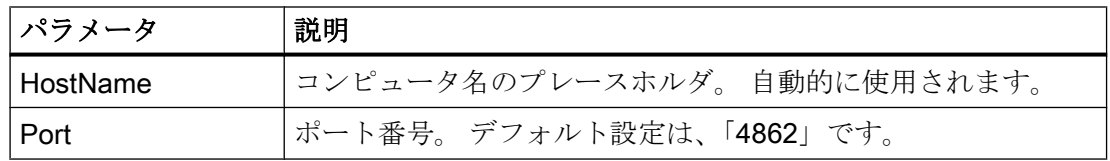

#### <span id="page-757-0"></span>発見サーバー

「Discovery サーバー」は、OPC 協議会が使用できます。 「Discovery サーバー」は、デ フォルトで Windows サービスとして HMI デバイスにインストールされます。

「Discovery サーバー」上で OPC UA サーバーを介して、「Discovery サーバー」に登録 された UA クライアント情報を入手することができます。

コンフィグレーションに応じて、WinCC OPC UA サーバーはランタイムの起動時に、構 成済みで利用可能な「Discovery サーバー」を何も登録しないか、1台または複数台登録 します。 その後登録は周期的に繰り返されます。ランタイムを終了すると、WinCC OPC UA サーバーは「Discovery サーバー」から自動的にログオフします。

#### WinCC アドレス領域でサポートされている言語

WinCC OPC A&E サーバーは、以下の言語で WinCC アドレス領域をサポートします。

- ドイツ語
- 英語
- フランス語
- イタリア語
- スペイン語

### 8.10.2 OPC UA のセキュリティ概念

### はじめに

OPC UA のセキュリティ概念は、主に以下に基づいています。

- アプリケーションの認証と承認および関与するユーザー
- アプリケーション間でやり取りされるメッセージの完全性と機密性の確認

証明書は、OPC UA アプリケーションの認証に使用される方法です。

各アプリケーションは、公開鍵インフラストラクチャで自身を識別する独自のインスタ ンス証明書を持っています。インスタンス証明書は「アプリケーション証明書」とも呼 ばれます。

### <span id="page-758-0"></span>WinCC OPC UA サーバーの証明書

安全な操作のために、各 WinCC OPC UA サーバーには秘密鍵を使用する独自の証明書、 つまりサーバー証明書が必要です。

証明書は、対応するコンピュータ上でのみ有効であり、そのコンピュータにインストー ルされている WINCC OPC UA サーバーによってのみ使用されることができます。

サーバーの自己署名証明書が作成され、サーバーの証明書フォルダに保存されます。

このサーバー証明書の秘密鍵は、証明書フォルダにも保存されます。秘密鍵が保存され るフォルダへのアクセスは、以下に制限する必要があります。

- サーバー自体
- システム管理者

#### 通知

#### 秘密鍵が保存されるフォルダへのアクセス

セキュリティ上の理由から、サーバーとシステム管理者以外の他のユーザーやアプリケ ーションは、WinCC OPC UA サーバーの秘密鍵へのアクセス権を持っていません。

インストール時に生成されるサーバー証明書および対応する秘密鍵は、システムの管理 者が置き換えることができます。

システムに適用可能なセキュリティコンセプトに従って、新しいサーバー証明書は、自 己署名するか、認証機関により発行することができます。

WINCC OPC UA サーバーによって使用される証明書は、「OpcUaServerWinCC.xml」設 定ファイルの設定により特定されます。詳細情報は、「WinCC OPC UA [サーバーの設定](#page-779-0) [ファイル](#page-779-0) (ページ [780](#page-779-0))」を参照してください。

#### サーバー証明書の保存

以下のパスで、「WinCC OPC UA サーバー」アプリケーションは保存されます。

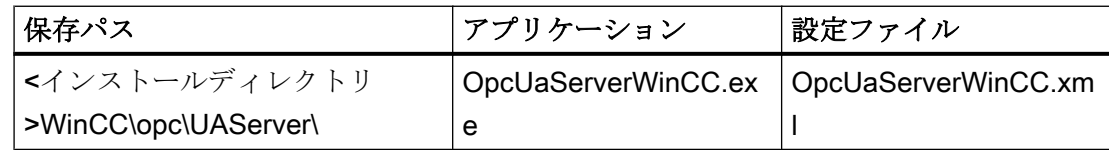

WinCC OPC UA 証明書は、WinCC インストールパスの以下のフォルダに保存されます。

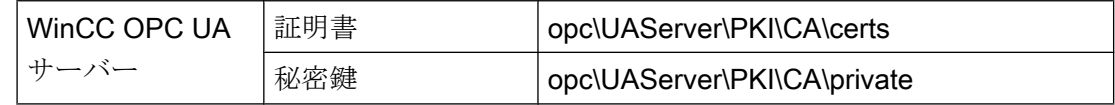

設定ファイルの保存場所は変更できます。

### <span id="page-759-0"></span>信頼されるクライアント証明書

WinCC OPC UA サーバーは、信頼されるクライアントとの間でのみ安全な通信をサポー トしています。クライアントは以下の場合に信頼されます:

- クライアントが、WinCC OPC UA サーバーの信頼できる証明書メモリに保存されて いる有効な自己署名証明書を持っている場合
- または、認証機関により有効なクライアント証明書が発行された場合。 認証機関からの有効な証明書は、WinCC OPC UA サーバーの信頼できる証明書の証 明書メモリ内に配置される必要があります。この場合、認証機関からの証明書だけが 必要になります。クライアント証明書は、信頼された証明書の証明書保存先に配置す る必要はありません。

#### クライアント証明書の保存

WinCC OPC UA サーバーの設定ファイルを使用して、信頼される証明書の保管設定を指 定します。

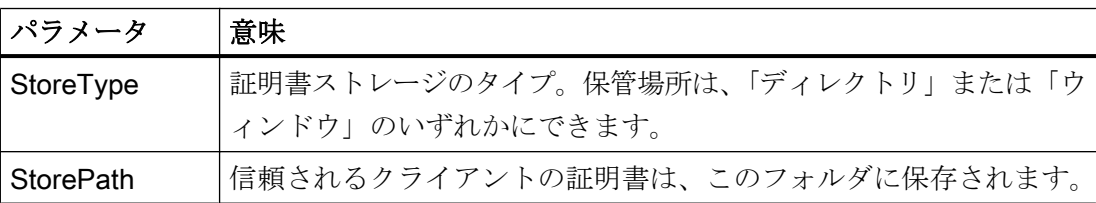

#### 「ディレクトリ」保管場所を使用した設定の例

```
<TrustedCertificateStore>
   <StoreType>Directory</StoreType>
   <StorePath>[ApplicationPath]\PKI\Trusted</StorePath>
   <ValidationOptions />
 </TrustedCertificateStore>
```
この場合、WINCC OPC UA サーバーはサーバー証明書が「…PKI\TrustList\Certs」フォ ルダにあるすべてのクライアントを信頼します。

#### 「Windows」保管場所を使用した設定の例

```
<TrustedCertificateStore>
  <StoreType>Windows</StoreType>
 <StorePath>UA Applicationsk/StorePath>
  <ValidationOptions />
</TrustedCertificateStore>
```
この保存オプションでは、クライアントの証明書は、「<ローカルコンピュータ>\UA アプ リケーション」にあるオペレーティングシステムの証明書保存先になければなりません。

クライアント証明書チェーンを検証するために必要とされる認証機関からの証明書は、 認証機関の証明書保存先に保存されます。ここでも、WINCC OPC UA サーバー設定フ ァイルを使用して保管設定を指定します。

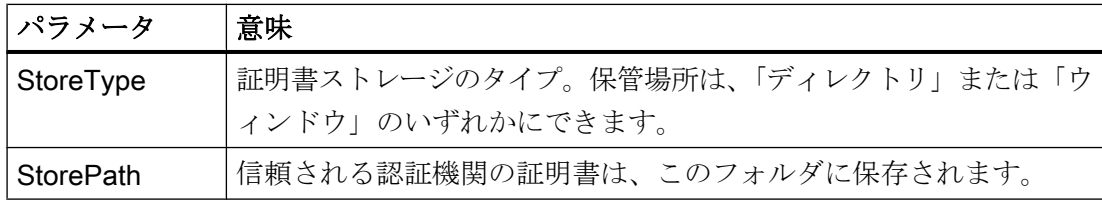

### 注記

#### 認証機関のメモリからの証明書は自動的に信頼されません。

認証機関が信頼されるには、その証明書が信頼される証明書のためのメモリに存在しな ければなりません。

### 「ディレクトリ」保管場所を使用した設定の例

```
<IssuerCertificateStore>
  <StoreType>Directory</StoreType>
  <StorePath>[ApplicationPath]\PKI\CA</StorePath>
  <ValidationOptions />
</IssuerCertificateStore>
```
信頼される認証機関の証明書は、この場合「…\PKI\CA\Certs」フォルダにあります。

#### 「Windows」保管場所を使用した設定の例

```
<IssuerCertificateStore>
 <StoreType>Windows</StoreType>
<ValidationOptions />
</IssuerCertificateStore>
```
「StorePath」パラメータは関係ありません。認証機関からの証明書は、オペレーティン グシステムの要件に従って、Windows の証明書メモリ内に保存する必要があります。

証明書は、次の 2 つの場所のいずれかにある場合に信頼されます。

- <ローカルコンピュータ>\信頼されるルート認証機関
- <ローカルコンピュータ>\サードパーティルート認証機関

### 注記

#### 保管のために重要なこと

- サーバー証明書の保管場所は、「Directory」でなければなりません。
- 信頼されるクライアント証明書と認証機関からの証明書のための2つの保管場所は、同じ StoreType でなければなりません。つまり、両方の保管場所は「Directory」または 「Windows」のいずれかでなければなりません。

#### クライアント証明書が受け付けられない

UA クライアントが信頼される証明書なしで WINCC OPC UA サーバーにアクセスする場 合、WINCC OPC UA サーバーは、安全な通信を許可せず、クライアント証明書を拒否 された証明書のフォルダにコピーします。

たとえば、WINCC OPC UA サーバーの設定ファイルを使用して、拒否された証明書の 保管設定を指定します。

```
<RejectedCertificatesStore>
  <StoreType>Directory</StoreType>
  <StorePath>[ApplicationPath]\PKI\OPCUA\rejected</StorePath>
</RejectedCertificatesStore>
```
### 注記

ここでも StoreType「Directory」のみがサポートされます。

このクライアントとの安全な通信を有効にするには、信頼される証明書の証明書保存先 に拒否された証明書を移動する必要があります。

### 下記も参照

[証明書による認証の設定。](#page-284-0) (ページ [285\)](#page-284-0)

WinCC OPC UA [サーバーの設定ファイル](#page-779-0) (ページ [780](#page-779-0))

### 8.10.3 セキュリティメカニズムの構成

### はじめに

以下が通信レベルで確認されます。

- UA アプリケーションの信頼性
- やり取りされるメッセージの機密性
- やり取りされるメッセージの完全性

暗号化と署名のアルゴリズムなど、使用されるセキュリティメカニズムは、標準化され たセキュリティポリシーで定義されます。

WinCC OPC UA サーバーによりサポートされるセキュリティポリシーは、 [ServerConfiguration]と[SecuredApplication]にあるサーバー設定ファイルを使用して設定 されます。

### **ServerConfiguration**

[ServerConfiguration]の下にある XML エレメント[SecurityPolicies]には、サーバー用のす べての利用できる[Security Profile]と[Message Security Mode]の組み合わせのリストが含 まれます。

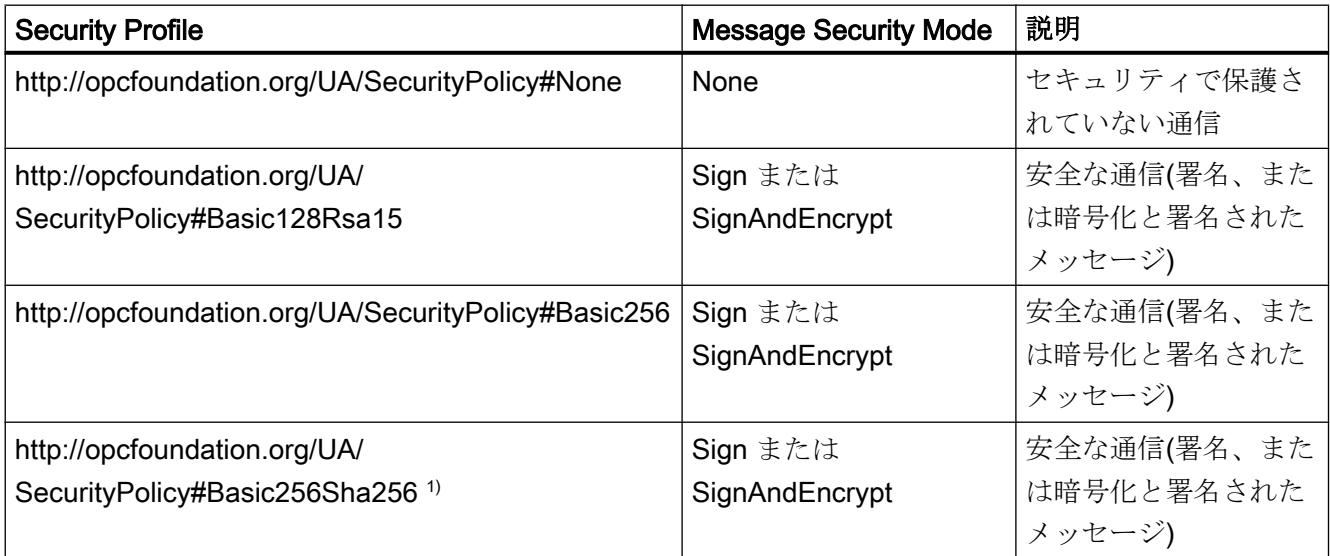

1) セキュリティポリシー「Basic256Sha256」使用の必要条件:署名アルゴリズム「Sha256」と最小長=2048 の キーのインスタンス証明書。

### 注記

### 安全な通信の確認

安全な通信には、サーバーとクライアント用のサーバーの証明書、および正しく設定さ れた証明書保存先が必要です。

#### 最大のファンクション適用範囲を使用した設定ファイルの例

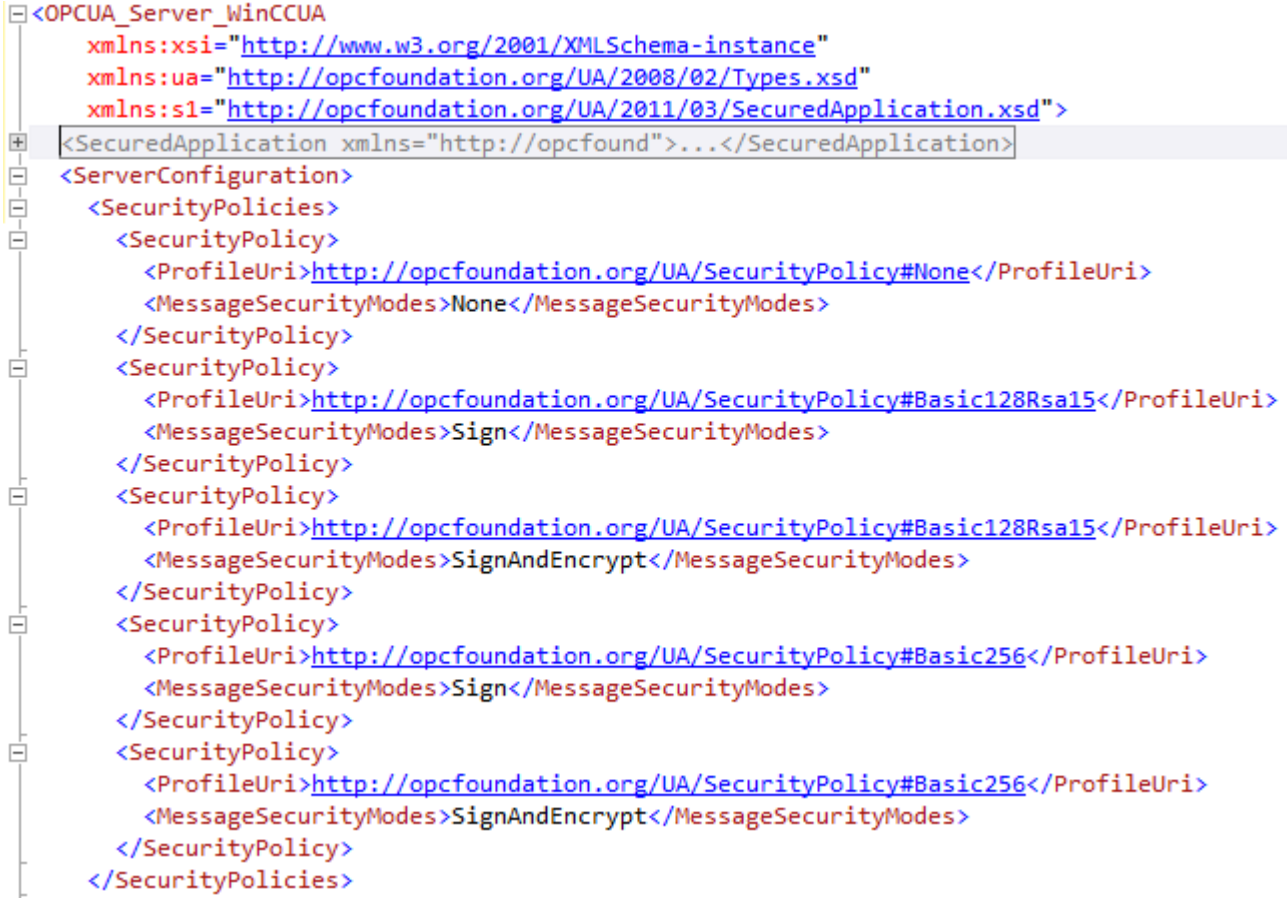

### **SecuredApplication**

OPC UA 仕様に従い、セキュリティメカニズムは、[SecuredApplication]の下の [SecurityProfileUris]エレメントで明示的に有効または無効にされています。 以下の図は、セキュリティで保護されていない通信が無効にされている SecuredApplication を示しています。

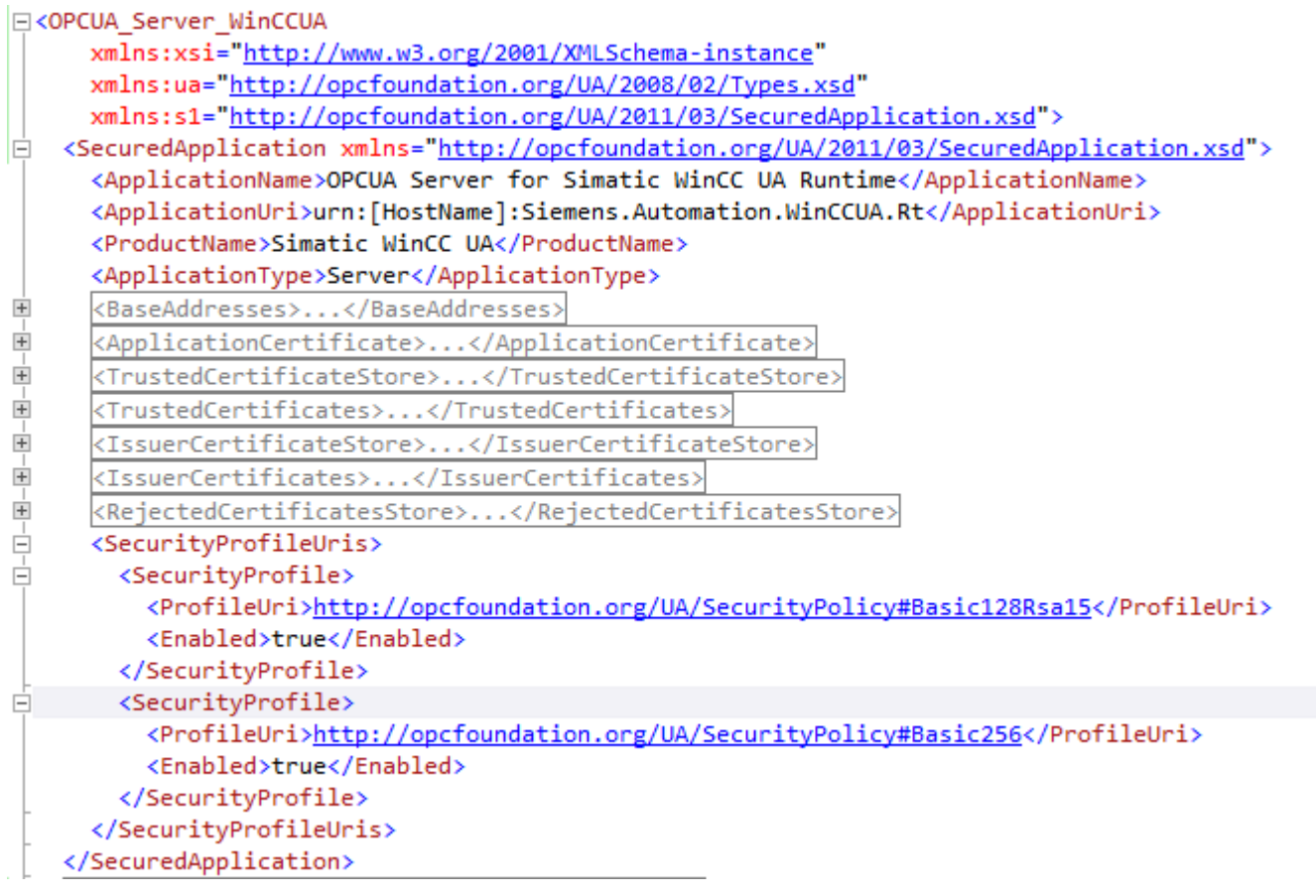

したがって WinCC OPC UA サーバーは、ランタイムに 2 つのセキュリティ戦略 「Basic128Rsa15」および「Basic256」をサポートします。[Message Security Modes Sign]と[SignAndEncrypt]を使用しますが、セキュリティで保護されていない通信は使用 しません。

通信が確立されると、UA クライアントはこのリストから必要な Policy を選択します。

#### ユーザー ID

通信レベルのセキュリティメカニズムに加え、WinCC OPC UA サーバーも UserTokenPolicy「UserName」を使用してクライアントアプリケーションのためにユー ザー認証をサポートしています。

クライアントアプリケーションは、通信が確立されるときにユーザー名とパスワードの 有効な組み合わせを提供しなければなりません。WinCC OPC UA サーバーは、オペレー ティングシステムのユーザー管理でその組み合わせを確認します。

UserTokenPolicy は、WINCC OPC UA サーバーの設定ファイルで設定されます。

```
□<OPCUA Server WinCCUA
     xmlns:xsi="http://www.w3.org/2001/XMLSchema-instance"
     xmlns:ua="http://opcfoundation.org/UA/2008/02/Types.xsd"
     xmlns:s1="http://opcfoundation.org/UA/2011/03/SecuredApplication.xsd">
   <SecuredApplication xmlns="http://opcfound">...</SecuredApplication>
\dot{+}Ė
   <ServerConfiguration>
     <SecurityPolicies>...</SecurityPolicies>
由
      <UserTokenPolicies>
Ė
Ė
       <UserTokenPolicy>
         <TokenType>Anonymous</TokenType>
       </UserTokenPolicy>
Ė
       <UserTokenPolicy>
          <TokenType>UserName</TokenType>
       </UserTokenPolicy>
      </UserTokenPolicies>
```
この設定では、WINCC OPC UA サーバーは匿名ユーザーと Policy「UserName」の両方 をサポートします。

# 8.10.4 サポートされる OPC UA サービスとプロファイル

### OPC UA サービス

WinCC OPC A&E サーバーは、以下の機能をサポートします。

次の表は、OPC UA サーバー 1.0.2 でサポートされる機能を要約しています。

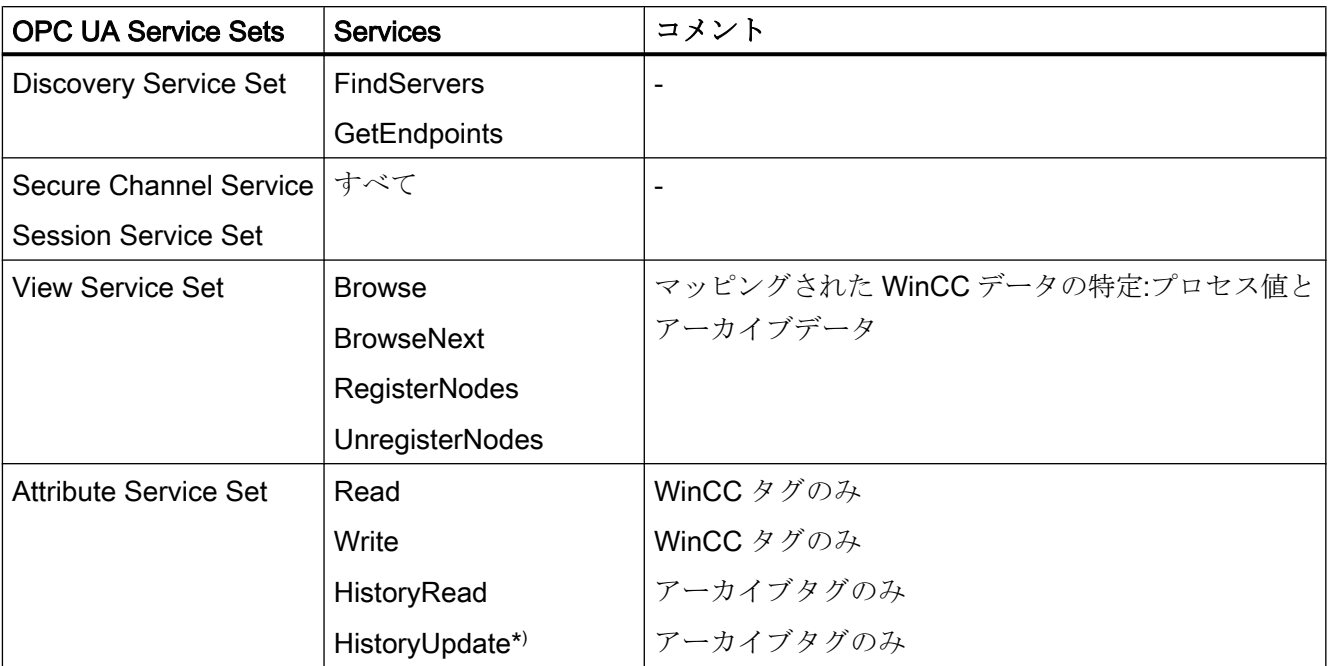

8.10 WinCC OPC UA  $H - N$ 

<span id="page-766-0"></span>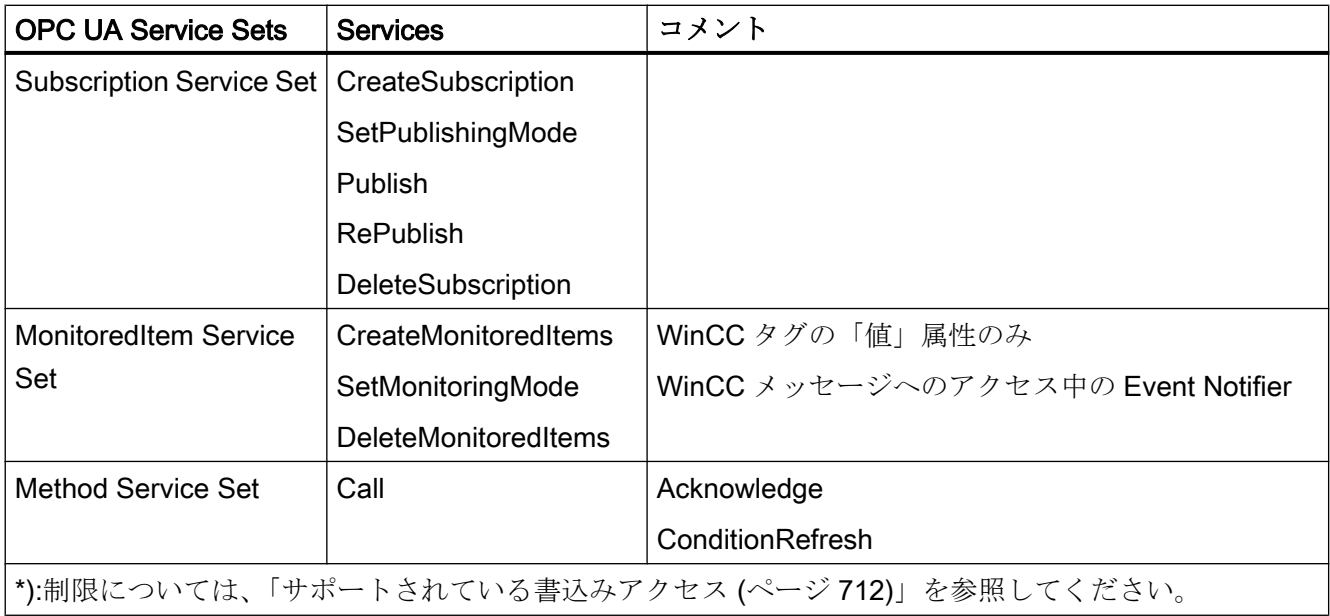

### OPC UA プロファイルおよび Conformance Units

WinCC OPC UA サーバーは、無制限に以下の OPC UA プロファイル 1.02 をサポートし ます。

- 6.5.3 ベースサーバー動作ファセット
- 6.5.12 標準イベントサブスクリプションサーバーファセット
- 6.5.14 A & C ベース条件サーバーファセット
- 6.5.24 メソッドサーバーファセット
- 6.5.30 履歴未処理データサーバーファセット
- 6.5.36 履歴データ更新サーバーファセット
- 6.5.37 履歴データ挿入サーバーファセット
- 6.5.38 履歴データ削除サーバーファセット
- $\bullet$  6.5.107 UA TCP UA SC UA バイナリ
- 6.5.125 セキュリティポリシー- Basic256
- 6.5.124 セキュリティポリシー Basic128Rsa15
- 6.5.123 セキュリティポリシー なし
- 6.5.126 セキュリティポリシー Basic256Sha256

WinCC OPC A&E サーバーは、以下の表に示した OPC UA プロファイルをサポートしま すが、制限があります。

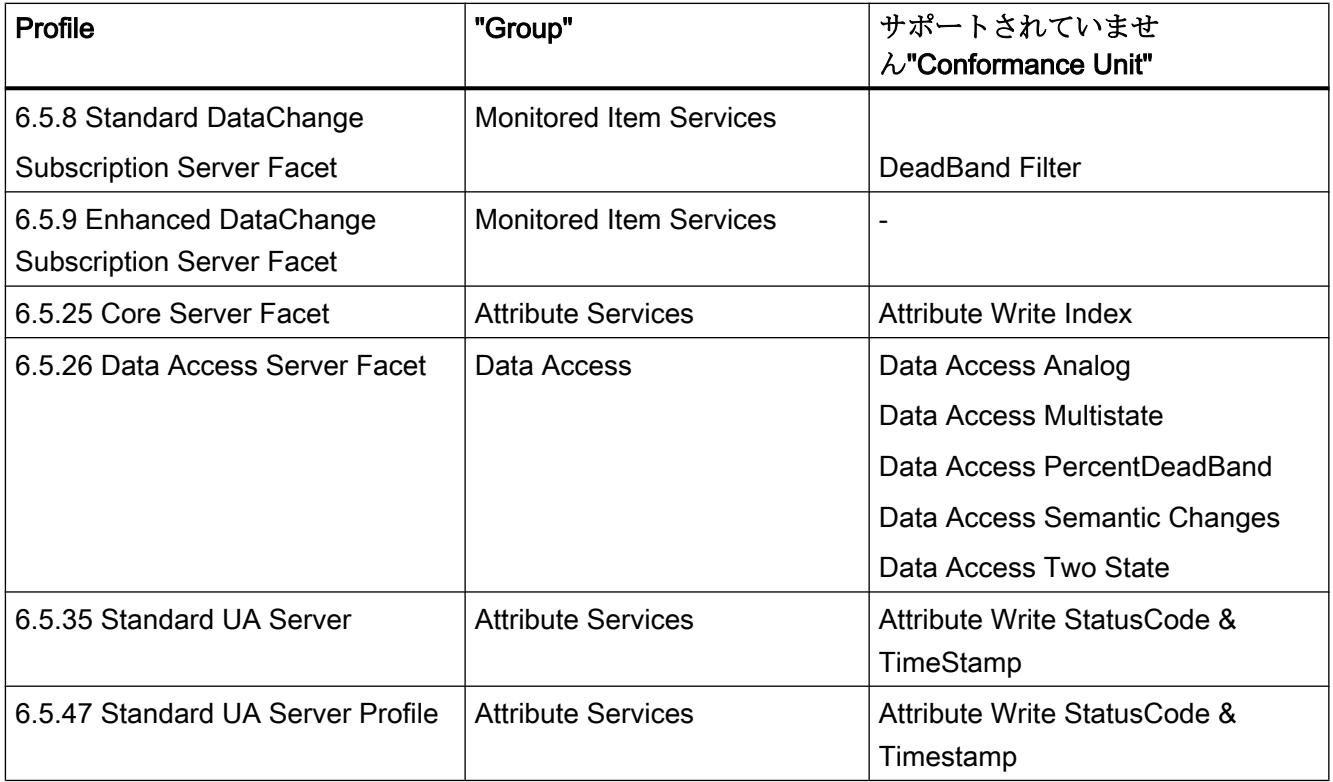

### 8.10.5 WinCC OPC UA サーバーの名前領域

### はじめに

WinCC OPC UA サーバーは、階層的名前領域と以下のランタイムデータへのアクセスを OPC UA クライアントに提供します。

- プロセス値(WinCC タグおよび WinCC タググループ)
- ロギングタグを含むデータログ
- WinCC メッセージ

WinCC OPC UA サーバーの名前領域が[Objects]デフォルトフォルダに追加されます。

以下の画面に、ローカル PC("@LOCALMACHINE::")上のアクティブな WinCC プロジェ クトの WinCC OPC UA サーバーの名前領域が表示されます。

<span id="page-768-0"></span>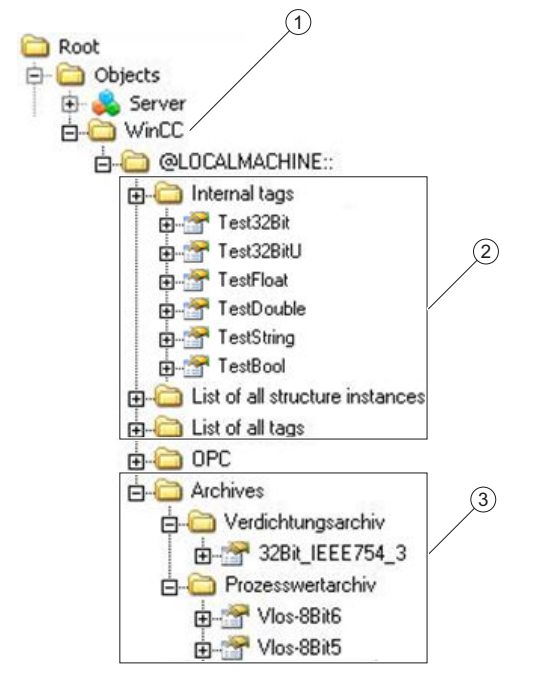

- ① WinCC の特定の名前領域の開始ノード。
- ② WinCC タグの表示。この構造は WinCC のタグの構造に対応します。
- ③ データログの表示。

### WinCC タグの表示

タググループ、通信ドライバ、および接続が「FolderType」タイプの OPC UA オブジェ クトによって表示されます。これらの各フォルダには、下位のオブジェクトおよびタグ に対する「Organizes」タイプの参照が含まれます。

内部および外部の WinCC タグが「DataItemType」タイプの OPC UA タグによって表示 されます。追加で WinCC タグがログされる場合、表示される OPC UA タグには、ログ 設定のための「HasHistoricalConfiguration」タイプの参照が追加で含まれます。 「Historizing」および「AccessLevel」属性がそれぞれセットされます。

以下の表は、WinCC タグを表す OPC UA タグの最も重要な属性を示しています。属性 の完全なリストは、『OPC UA Part 3 - Address Space Model 1.02 Specification』文書の 「5.6」に記載されています。

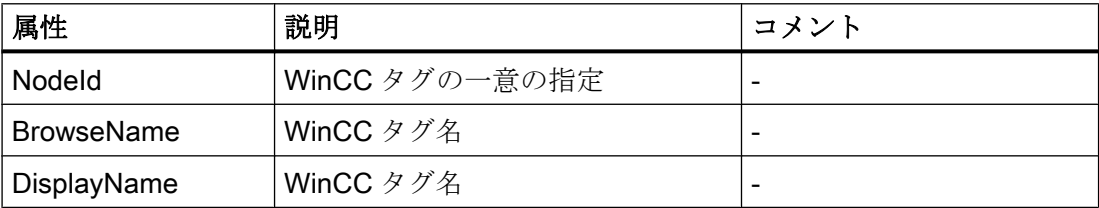

<span id="page-769-0"></span>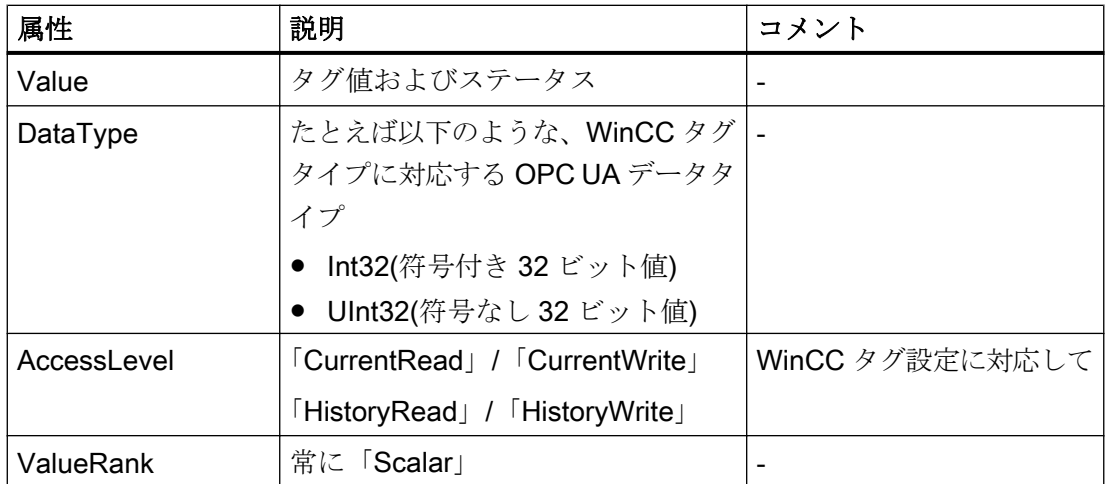

### 書き込み保護および読み取り保護

クライアントによるアクセスから WinCC OPC UA サーバータグを保護できます。

WinCC プロジェクトのタグ管理で、[オプション]グループのタグのプロパティエリアで、 次の設定を有効化します。

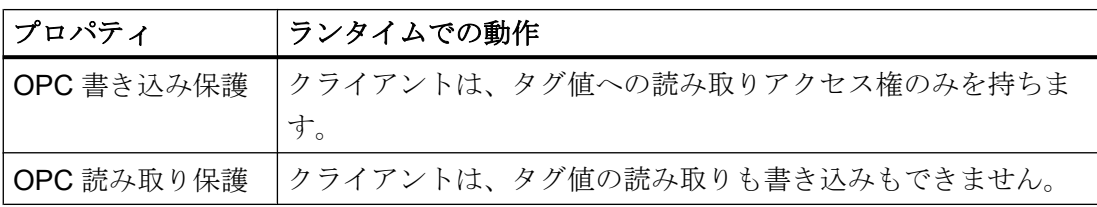

### WinCC 構造タイプのマッピングなし

WinCC 構造を OPC UA サーバーのタイプとしてマッピングできません。

OPC UA タイプを WinCC 構造タグとリンクできるだけです。

### ロギングタグの表示

プロセス値および圧縮ログが「FolderType」タイプのOPC UA オブジェクトによって表 示されます。これらの各フォルダには、関連するロギングタグに対する「Organizes」タ イプの参照が含まれます。

プロセス値または圧縮ログからのロギングタグが「BaseDateVariableType」タイプの OPC UA オブジェクトによって表示されます。ロギングタグには常に、ログ設定のため の「HasHistoricalConfiguration」タイプの参照が含まれます。

以下の表は、WinCC ロギングタグを表す OPC UA タグの最も重要な属性を示していま す。属性の完全なリストは、『OPC UA Part 3 - Address Space Model 1.01 Specification』 文書の「5.6」に記載されています。

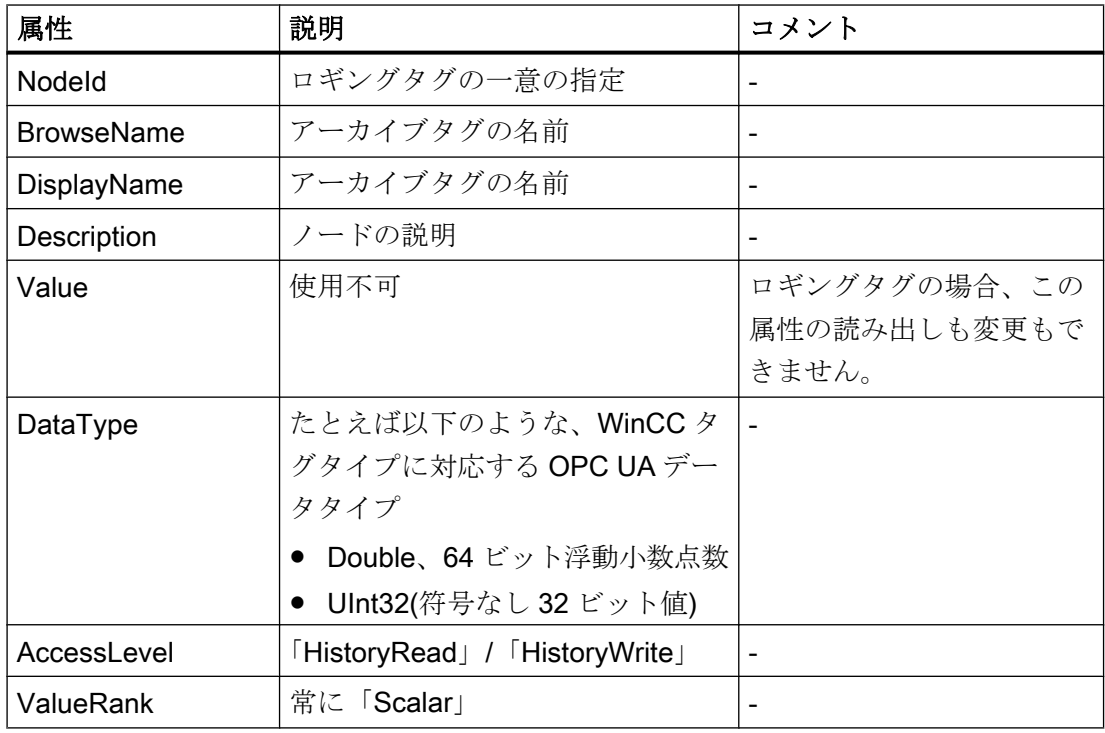

### WinCC メッセージへのアクセス

WinCC 名前空間の開始ノードは、Event Notifier でり、OPC UA クライアントが Subscriptions 経由でランタイム時に WinCC メッセージのステータス変更を受け取るこ とができるようにします。

### 8.10.6 OPC UA データアクセス

内部および外部の WinCC タグが「DataItemType」タイプの OPC UA タグによって表示 されます。他の DataAccess タグタイプ(「AnalogItem」や「DiscreteType」)はサポー トされていません。

WinCC OPC A&E サーバーは、「DataType」や「AccessLevel」などの OPC UA タグ属 性に対する読み出しアクセスをサポートします。 書き込みアクセスおよびサブスクリプ ションは、「Value」属性についてのみサポートされています。

### 8.10.7 OPC UA ログアクセス

### はじめに

"[OPC Historical Access]は、アーカイブへのアクセスを可能にします。これには、 [Historical Data]および[Historical Events]サービスが含まれます。 WinCC OPC UA サー バーは、「Historical Data」サービスのみサポートします。

WinCC OPC UA サーバーは、「Services」を介したタグアーカイブの生データへのアク セスを OPC クライアントに提供します。

- HistoryRead (READRAW)
- HistoryUpdate (INSERTDATA, REPLACEDATA, UPDATEDATA, DELETE\_RAW)

OPC UA クライアントを使用すると、タグアーカイブにあるアーカイブタグの値を読み 出し、制限付きで書き込むことができます。 タグアーカイブのコンフィグレーションに 応じて、アーカイブタグに生データまたは処理済みのプロセス値のいずれかを格納する ことができます。

### アーカイブタグの特性

WinCC のプロセスタグは、複数のタグのアーカイブ内に保管することができます。 こ の場合、プロセスタグは対応するアーカイブタグのいずれかにリンクされます。

### プロパティ/アーカイブコンフィグレーションの Properties

以下の表は、「HistoricalConfigurationType」タイプの OPC UA タグコンフィグレーショ ンの Properties を示しています。 [Description]プロパティでは、WinCC でコンフィグレ ーションされたアーカイブタグコメントが表示されます。 プロパティの完全なリストが 「OPC UA Part 11 - Historical Access 1.02 Specification」文書の「5.2.2」に記載されて います。

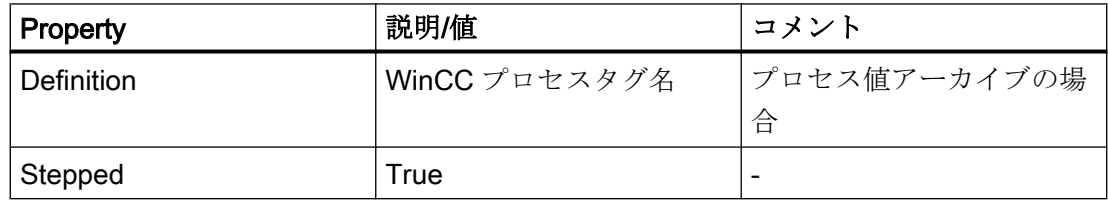

以下のオプションの Properties はサポートされていません。

- MaxTimeInterval
- MinTimeInterval

- ExceptionDeviation
- ExceptionDeviationFormat

### <span id="page-772-0"></span>Service「HistoryUpdate」の制限

Service「HistoryUpdate」は、プロセス値アーカイブでのみ使用できます。

以下の表は、WinCC OPC UA サーバーでサポートされているファンクションの一覧です。 どのファンクションがサポートされるかは、WinCC OPC UA サーバーのコンフィグレー ションとプロセス値アーカイブのコンフィグレーションによって決まります。 追加情報 が『OPC UA Part 11 - Historical Access 1.00 Specification』文書の「§5.5」に記載され ています。

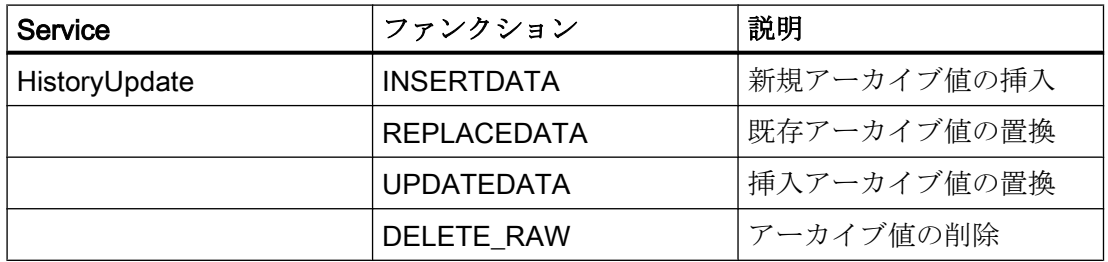

### 8.10.8 OPC UA アラームと条件

### はじめに

OPC UA サーバーは、WinCC7.3 以降の WinCC メッセージシステムのメッセージへのア クセスを提供します。

OPC UA サーバーは、WinCC メッセージステータスの変更を Subscriptions と Monitored Event Items 経由で、 WinCC-Event-Notifications を使用して OPC UA クライアントに転 送しますが、その名前領域に Condition インスタンスを保持しません。

使用する Event Notifier ノードは、WinCC 名前領域の開始ノードです。

UA クライアントはメッセージをフィルタリングし、返されるメッセージ属性のリストを 定義します。

OPC UA サーバーは、「OPC UA Alarms & Conditions 1.02」仕様をサポートします。

次のセクションでは、WinCC メッセージシステムの OPC UA へのマッピングについて 説明しています。その他の情報については、「Part 9: Alarms and Conditions 1.02 Specification」の仕様を参照してください。

#### UA イベントタイプにマッピングされる WinCC メッセージシステム

WinCC メッセージは次の OPC UA イベントタイプにマップされます。

#### WinCCEventType

このタイプは"BaseEventType"に基づいており、次の確認理論を使用して「簡単な」 WinCC メッセージにマッピングされます。

- [発信ステータスなしのメッセージ]が有効であること。
- [確認着信]が有効でないこと。

このタイプのメッセージの例は、モーターの開始と停止です。

#### WinCCAlarmConditionType

このタイプは「AlarmConditionType」に基づいており、たとえば確認可能メッセージや ステータスが「着信」および「発信」になっているメッセージのように、 WinCCEventType にマップできないすべてのメッセージをマップします。

「WinCCAlarmConditionType」タイプのメッセージでは、イベントは条件にリンクされ ます。たとえば、WinCC はタグ制限が違反されるとすぐにメッセージを生成します。 OPC UA 内のこのメッセージは、Alarm Condition と同等です。

#### WinCC メッセージ属性

2 つの Event タイプが、WinCC 固有のメッセージ属性を基本的なタイプに追加します。 属性は UA Event Properties として 1:1 でマッピングされます。詳細は「WinCC メッセ ージシステムの属性」で説明しています。

#### メッセージクラスとメッセージタイプ

WinCC メッセージシステムは、プロセス内の妨害とオペレーティング状態をユーザーに 通知します。WinCC メッセージは常に、特定のメッセージクラスとメッセージタイプに 属します。これは、対応する UA Events の"CLASSID"、"TYPEID"、"CLASSNAME"、お よび"TYPENAME"属性で指定されます。

優先度

WinCC メッセージシステムでメッセージを構成するとき、"0"~"16"の優先度を構成でき ます。OPC UA 仕様では、Severity の値の範囲は"1"から"1000"に定義されています。こ の場合、"1"は最低で、"1000"は最高の Severity です。

したがって優先度の値は、OPC 重要度に適切にマッピングされる必要があります。標準 のマッピングでは、"0"の優先度は OPC-Severity "1"に割り当てられ、"16"の優先度は

OPC-Severity "1000"に割り当てられます。他の値はすべて、"0"から"1000"の間で等間隔 に割り当てられます。

### OPC UA のマッピングルール

WinCC メッセージシステムの構成中、設定を実行して、メッセージを生成するプロセス イベントを決定します。このメッセージは通常、OPC UA 内の Event として表示されま す。

次の表には、Events の最も重要な Properties と、WinCC メッセージシステムが情報を 提供する方法を示しています。

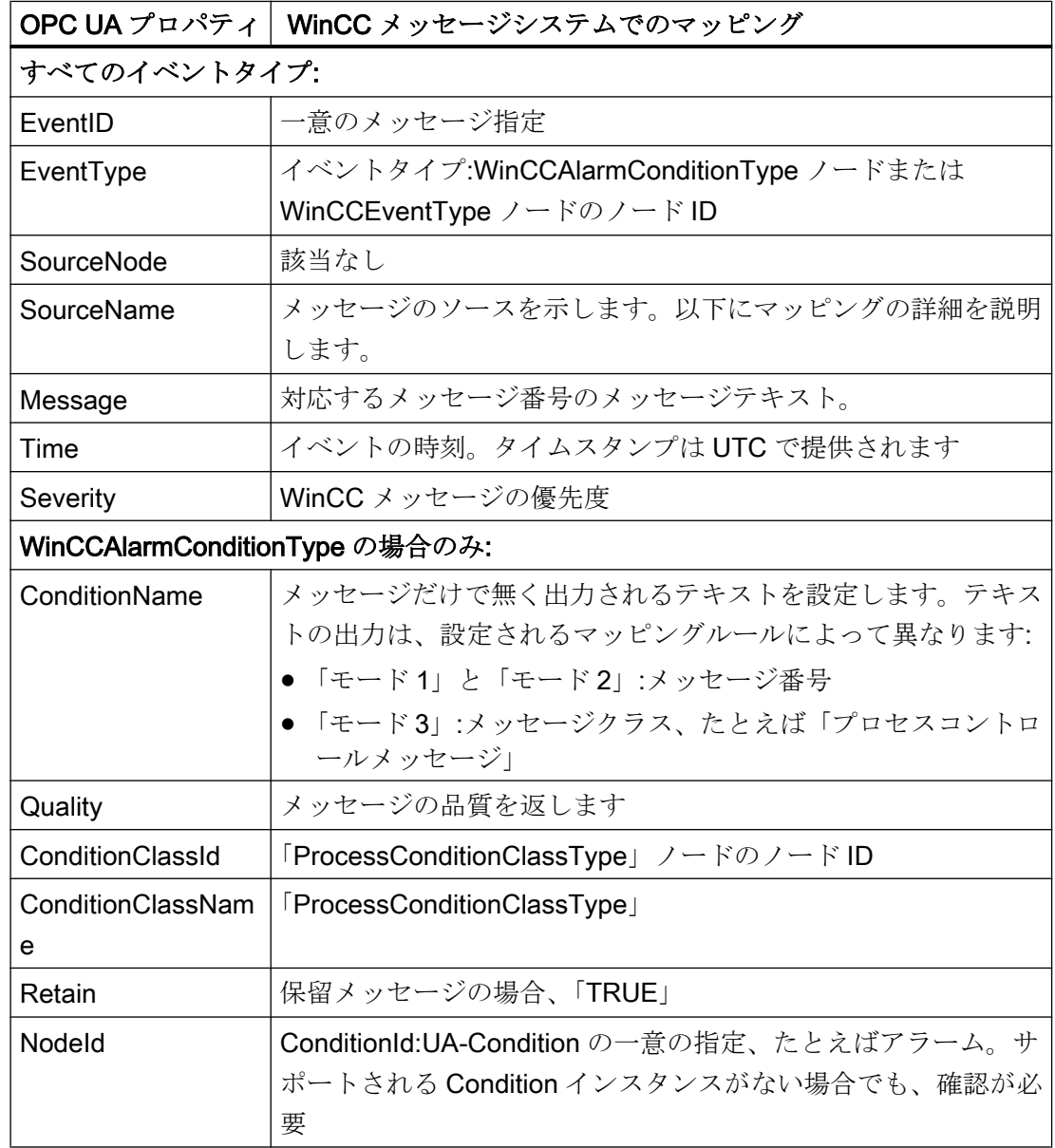

# 8.10 WinCC OPC UA  $#$

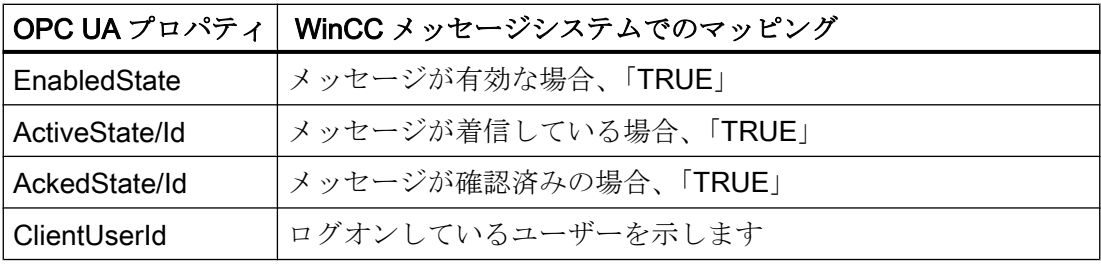

### 注記

次の OPC UA Condition と Alarm Properties は、OPC UA サーバーによりサポートされ ていません。

- BranchId
- LastSeverity
- InputNode
- ConfirmedState
- SuppressedState
- ShelvingState
- SuppressedOrShelved
- MaxTimeShelved

### メッセージステータス/確認ステータス

次の表は、WinCC メッセージステータスと対応する WinCCAlarmConditionType - Properties へのマッピングを示します。

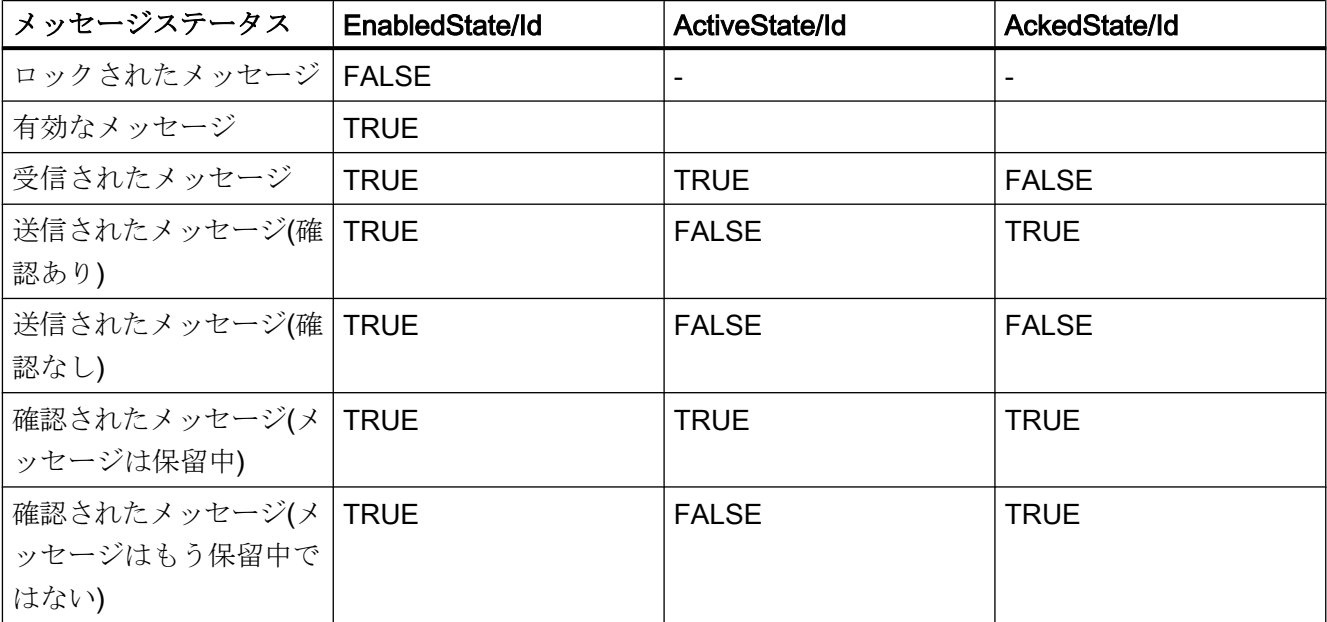

8.10 WinCC OPC UA  $+ - \times$ 

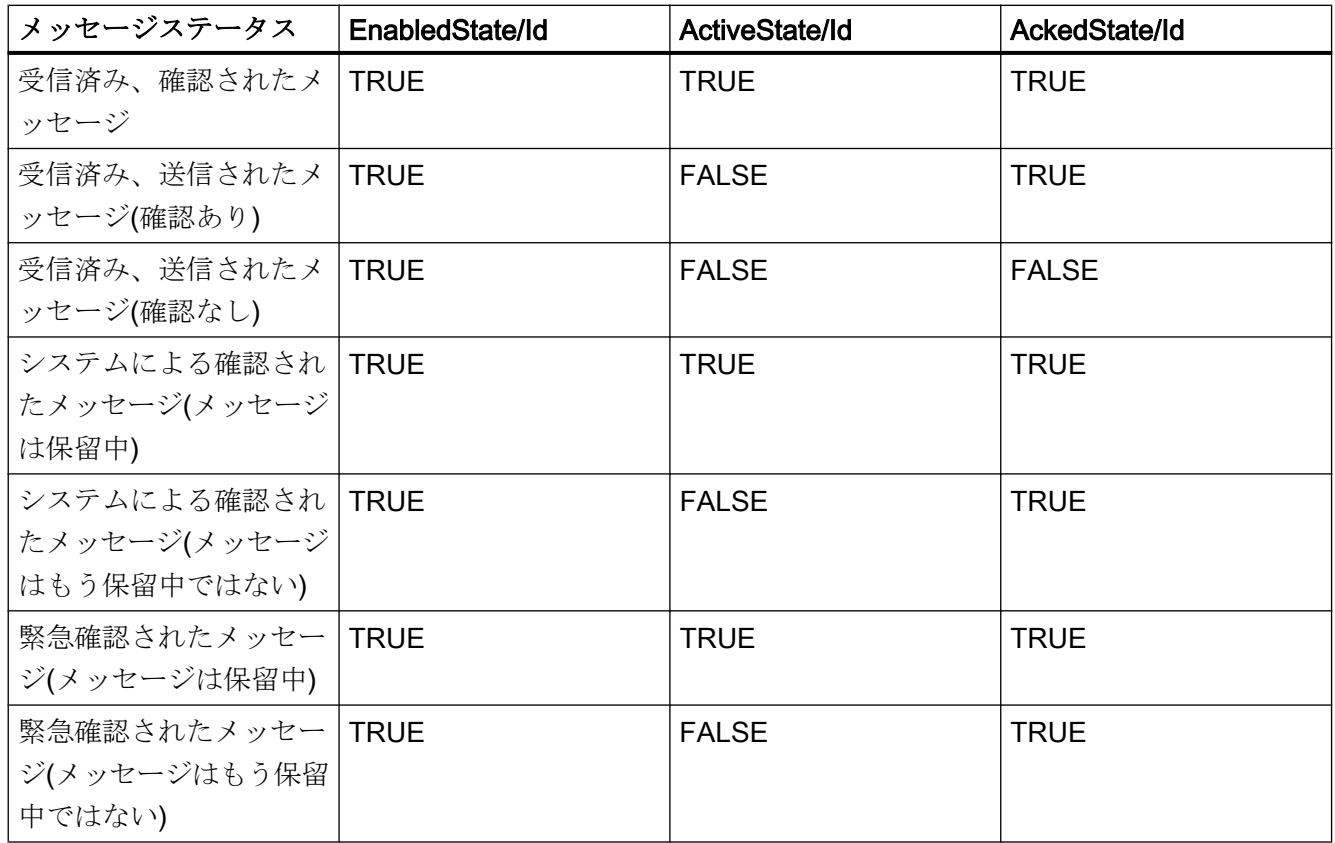

### WinCC メッセージシステムのマッピングの設定

OPC UA サーバーの設定は、メッセージの Properties 「SourceName」と「Message」 のマッピングに関して、OPC UA サーバーにも適用されます。

● 階層的アクセス機能付き OPC A&E サーバーの場合:

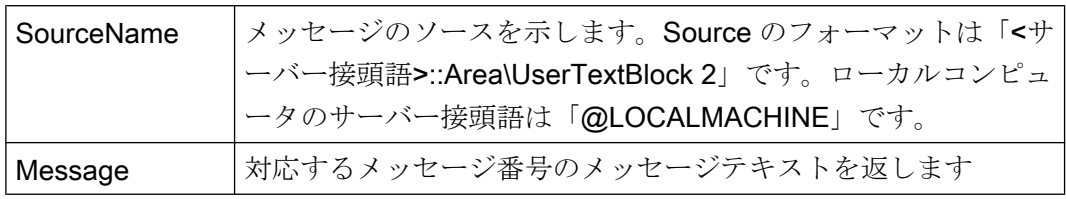

● 階層的アクセス機能のない OPC A&E サーバーの場合:

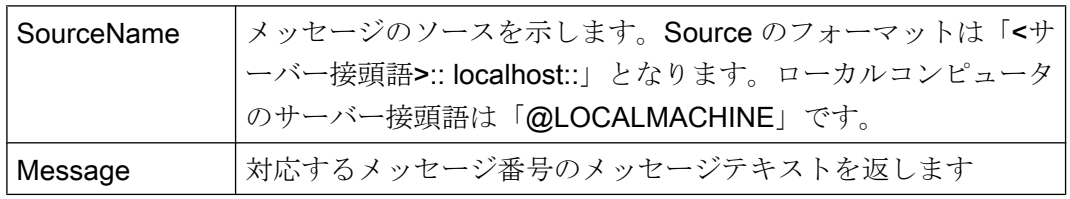

### アラームグループ

WinCC 7.3 では、WinCC アラームグループは名前領域に表示されません。

### サポートされるイベントメソッド

### 確認

WinCC メッセージは、標準 OPC UA 情報モデルの「AcknowledgeableConditionType」 ノードの「Acknowledge」メソッドを使用して確認されます。

「WinCCAlarmConditionType」タイプのメッセージのみを確認できます。

### **ConditionRefresh**

まだ保留中のメッセージは、標準 OPC UA 情報モデルの「ConditionType」ノードの 「ConditionRefresh」メソッドを使用して確認されます。

### フィルタ

OPC UA クライアントは、Monitored Event Items のフィルタを定義できます。 ただし、次のオペレータは、OPC UA サーバーによりサポートされていません。

- FilterOperator\_Cast
- FilterOperator\_BitwiseAnd
- FilterOperator\_BitwiseOr
- FilterOperator\_RelatedTo
- FilterOperator\_InView

#### 下記も参照

WinCC メッセージシステムの属性 (ページ 778)

### 8.10.9 WinCC メッセージシステムの属性

#### 概要

以下の表は、WinCC メッセージシステムの構成可能な属性の一覧を示しています。 属 性は、UA Event Properties として 1:1 でマッピングされます。

8.10 WinCC OPC UA  $+$ 

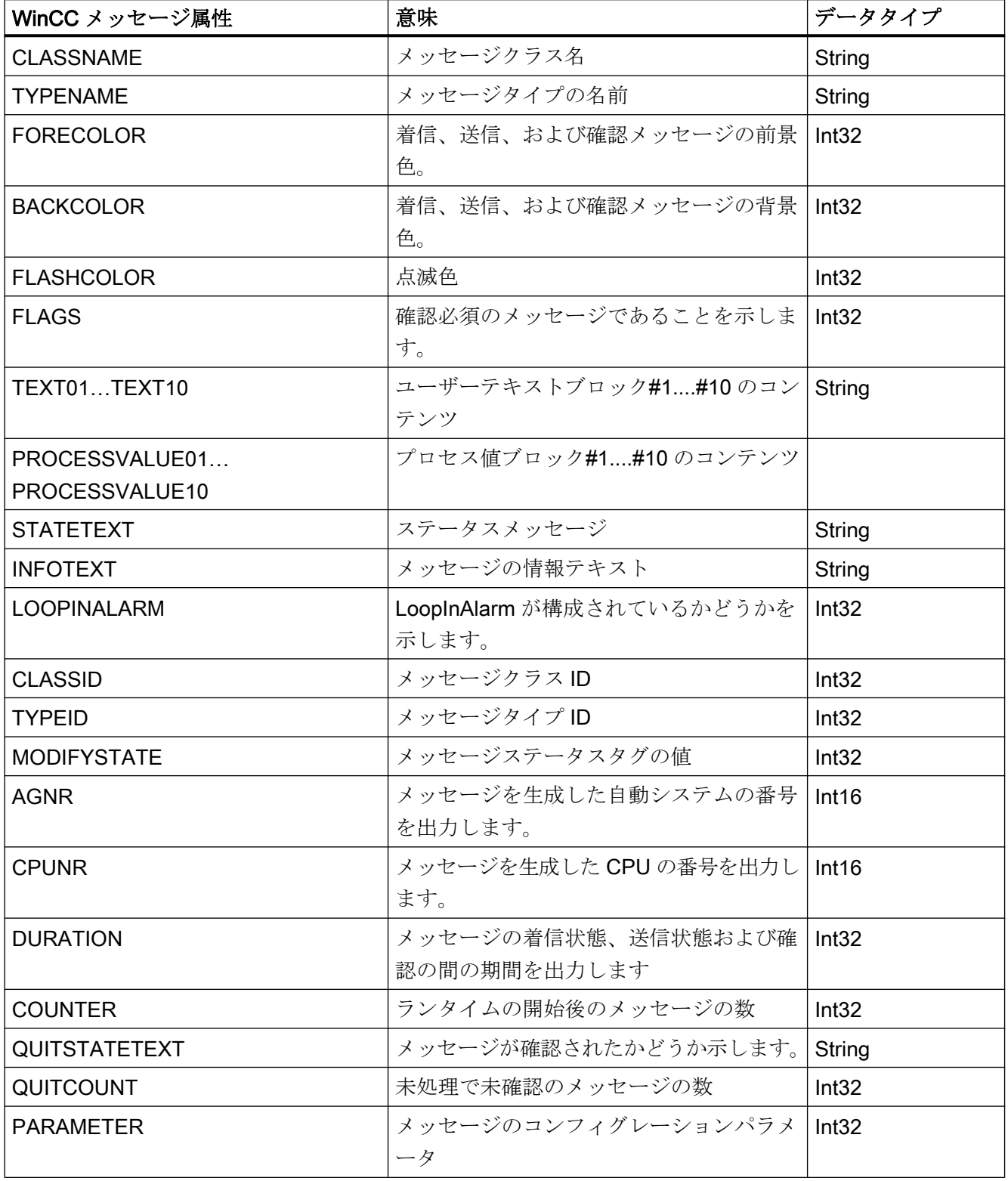

<span id="page-779-0"></span>8.10 WinCC OPC UA  $#$ 

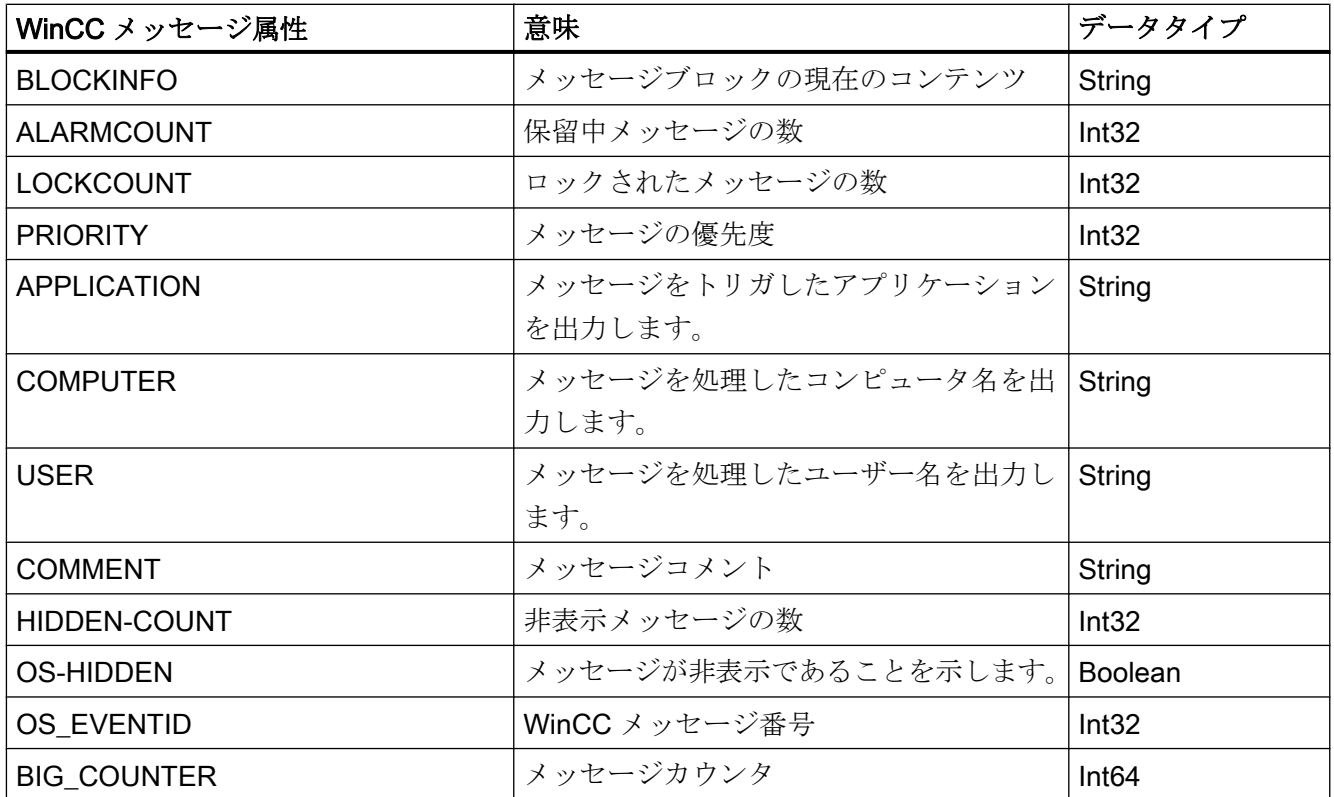

### 下記も参照

OPC UA [アラームと条件](#page-772-0) (ページ [773](#page-772-0))

### 8.10.10 WinCC OPC UA サーバーの設定

### 8.10.10.1 WinCC OPC UA サーバーの設定ファイル

### はじめに

WinCC OPC UA サーバーは、設定ファイル「OPCUAServerWinCC.xml」を使用して構 成します。

設定ファイルは複数のセクションに分かれています。このセクションでは、設定ファイ ルのレイアウトについて説明します。

「OPC UA [サーバーのコンフィグレーション方法](#page-785-0) (ページ [786\)](#page-785-0)」の章では、WinCC OPC UA サーバーを設定する方法について説明します。

### 設定ファイルのパス

WinCC OPC UA サーバーには、2 つの設定ファイル「OPCUAServerWinCC.xml」があ ります。

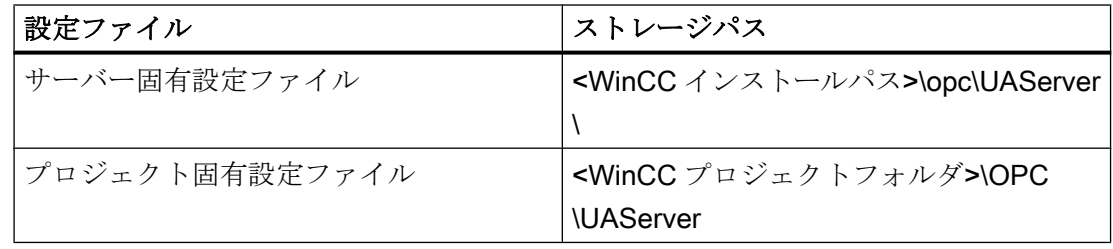

### 設定ファイルの編集

設定ファイルの変更を実行するには、次の認証が必要です。

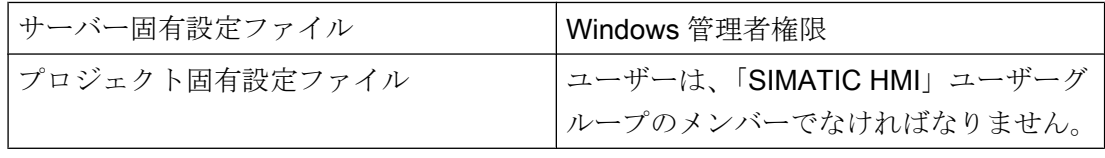

### 注記

#### 同一のパラメータ:ファイルの優先度

一部のパラメータは両方の設定ファイルに含まれています。

両方のパラメータが一致しない場合、プロジェクト固有の設定ファイルの設定がより高 い優先度を持ちます。

### 構造:<SecuredApplication>セクション

本セクションでは、OPC UA アプリケーションのセキュリティが、OPC UA 仕様/パート 6 /§「セキュリティ設定管理」に準拠して設定されます。

「OPC UA [のセキュリティ概念](#page-757-0) (ページ [758\)](#page-757-0)」の URL で追加情報を参照できます。

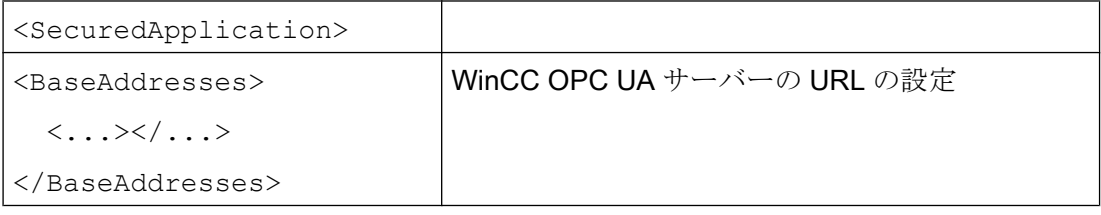

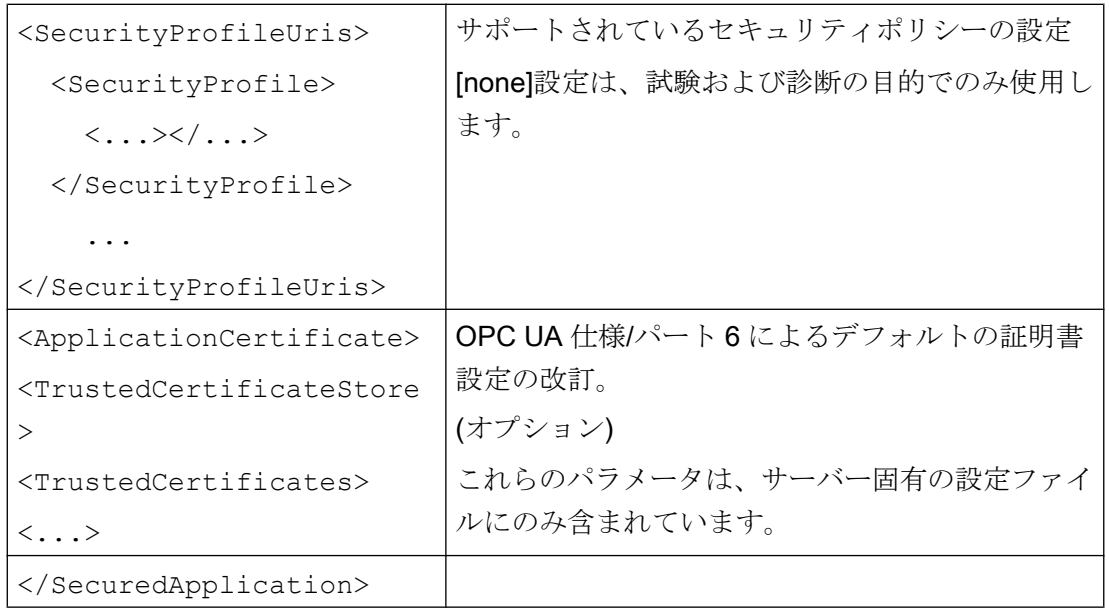

### 例:OPC UA アプリケーションセキュリティ

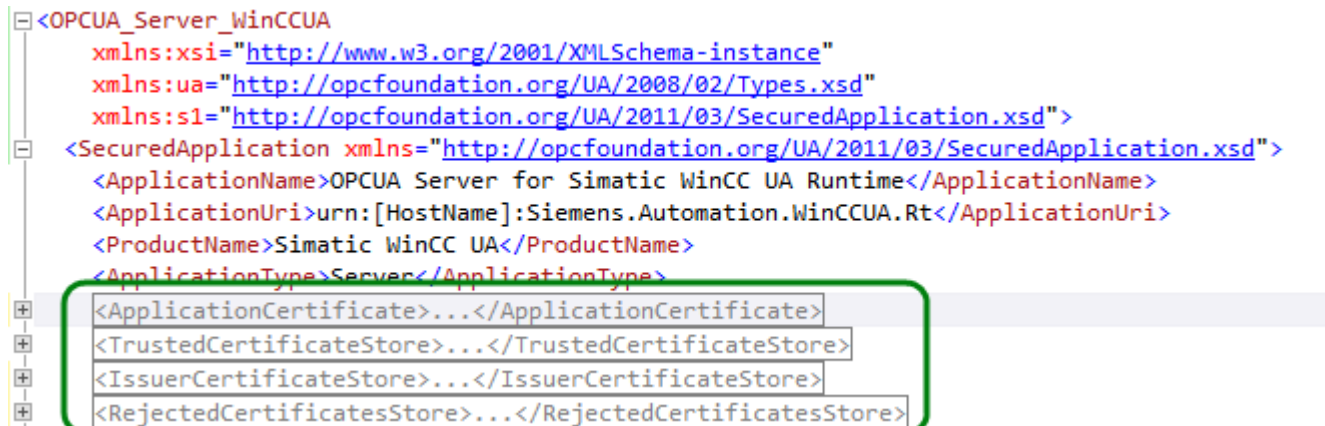

### 構造:<ServerConfiguration>セクション

サーバー固有パラメータがこのセクションで設定されます。

8.10 WinCC OPC UA  $#$ 

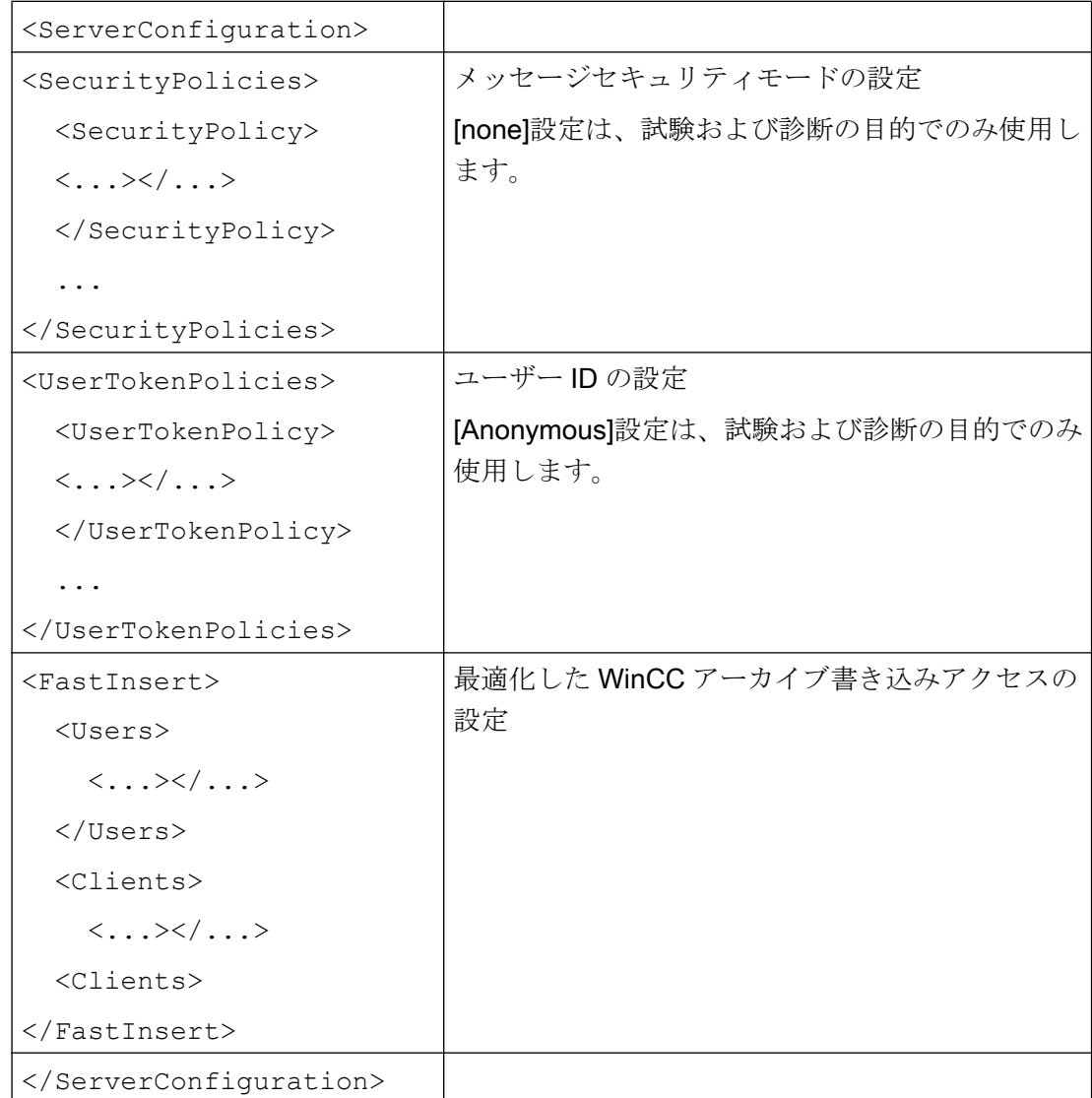

メッセージセキュリティモードに関する詳細情報については、「OPC UA [のセキュリティ](#page-757-0) [概念](#page-757-0) (ページ [758](#page-757-0))」を参照してください。

### 構造:<CertificateDescriptor>セクション

<ServerConfiguration>セクションの<CertificateDescriptor>へッダーの下で、WinCC OPC UA サーバーの証明書パラメータを指定します。

これらのパラメータは、サーバー固有の設定ファイルにのみ含まれています。

8.10 WinCC OPC UA  $#$ 

「OPC UA [のセキュリティ概念](#page-757-0) (ページ [758\)](#page-757-0)」でインスタンス証明書に関する追加情報を 参照できます。

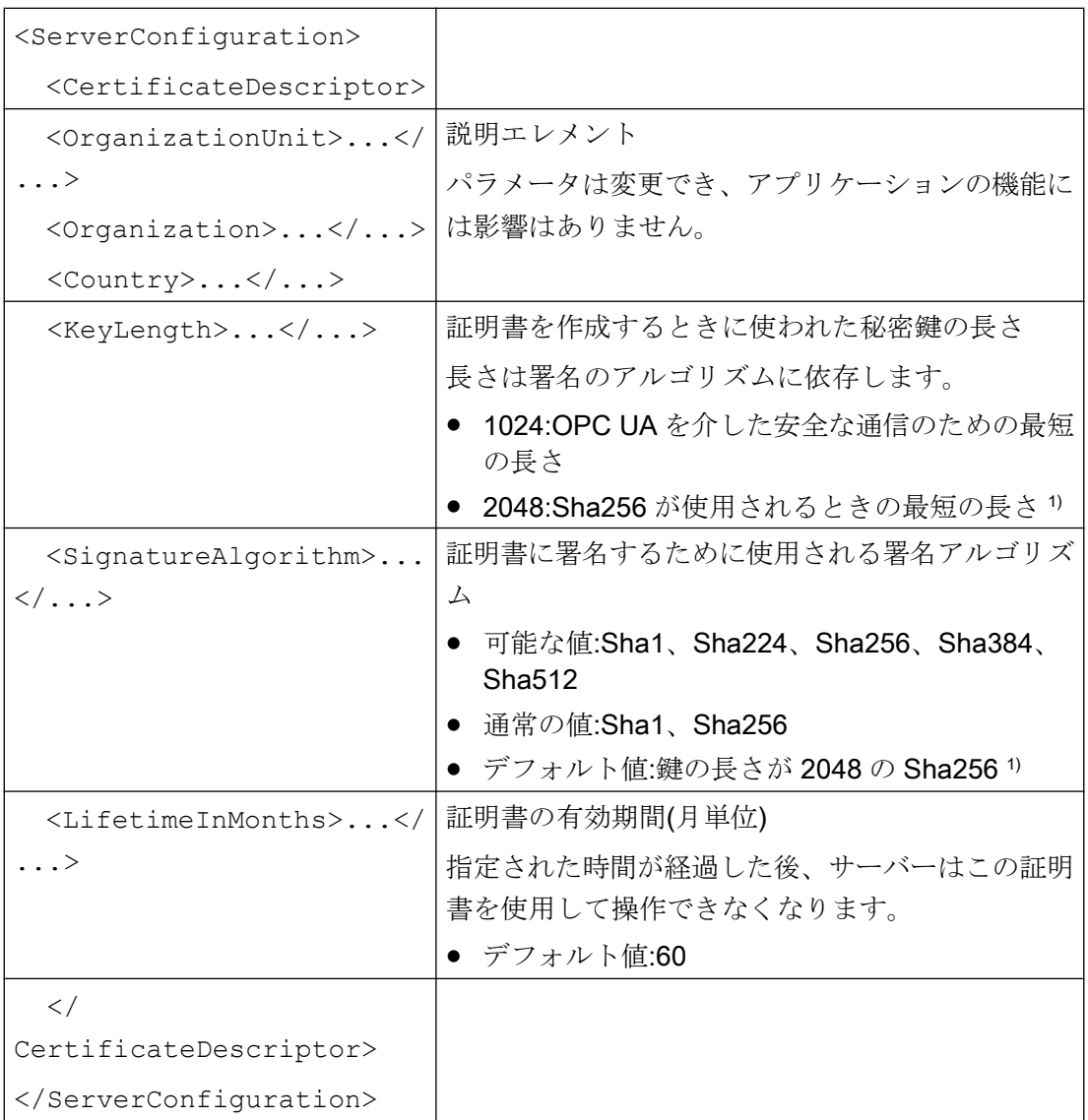

1) セキュリティポリシー「Basic256Sha256」を使用した安全な接続を確立するには、 このサーバーおよび OPC UA クライアントには次の値を持つ証明書が必要です。

- KeyLength:最低 2048
- SignatureAlgorithm:Sha256

#### 例:証明書の制御のためのパラメータ

<ServerConfiguration> <CertificateDescriptor> <OrganizationUnit>DF PL DER HMI</OrganizationUnit> <Organization>Siemens AG</Organization> <Country>DE</Country> <KeyLength>2048</KeyLength> <SignatureAlgorithm>SHA256</SignatureAlgorithm> <LifetimeInMonths>60</LifetimeInMonths> </CertificateDescriptor>

### サーバー証明書のストレージパスの変更

必要に応じて、WinCC OPC UA サーバーの証明書の保管場所を、プラントの管理者が変 更することができます。

これらのパラメータをサーバー固有の設定ファイルでのみ変更することができます。

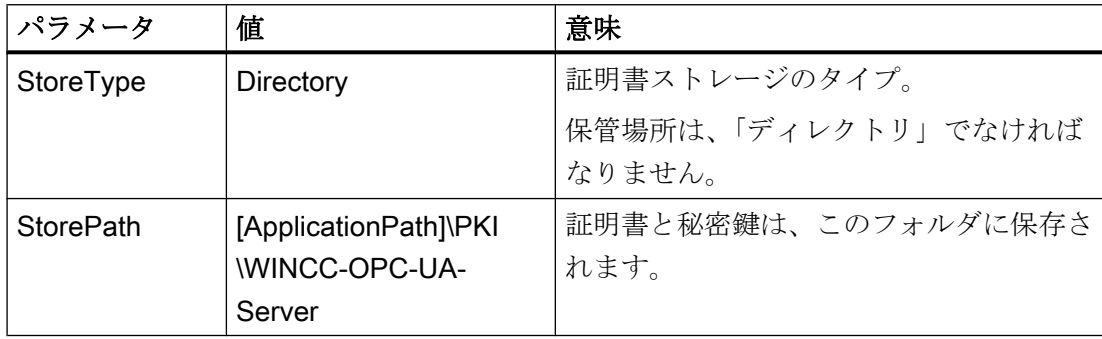

#### 例:サーバー証明書のストレージパス

```
<ApplicationCertificate>
   <StoreType>Directory</StoreType>
   <StorePath>[ApplicationPath]\PKI\OPCUA</StorePath>
   <SubjectName>OPCUA Server for Simatic WinCC UA Runtime</SubjectName>
   <Thumbprint />
</ApplicationCertificate>
```
### 新しいサーバー証明書の作成

OPC UA サーバーに対して新しい証明書を作成するには、管理者権限が必要です。

- 1. バックアップを作成します。
- 2. 該当するフォルダにある既存の証明書と関連する秘密鍵を削除します。
- 3. 設定ファイルで、証明書パラメータを更新し、XML ファイルを保存します。
- 4. Windows で管理者権限を使用して DOS ウィンドウ「cmd.exe」を開きます。

- <span id="page-785-0"></span>5. 証明書を作成するには、OPC UA アプリケーションのインストールパスに進みます。
- 6. 次の呼び出しを入力します。
	- OpcUaServerWinCC.exe /CreateCertificate ストレージパスに新しい証明書と秘密鍵が作成されます。

### 8.10.10.2 OPC UA サーバーのコンフィグレーション方法

#### 前提条件

WinCC プロジェクトが作成されました。

### コンフィグレーションファイルを開く

- 1. Windows エクスプローラを開きます。ディレクトリ「<WinCC プロジェクトフォルダ>OPC \UAServer」に移動します。
- 2.「OPCUAServerWinCC.xml」コンフィグレーションファイルを開きます。 詳細情報につ いては、「WinCC OPC UA [サーバーの設定ファイル](#page-779-0) (ページ [780\)](#page-779-0)」を参照してください。

#### WinCC OPC UA サーバーのポート番号の変更

```
1. 必要であれば、[<BaseAdresses>]にあるポート番号 4862 を変更します。
 すでに別のアプリケーションに割り当てられているポート番号を使用しないでくださ
 い。
 パラメータ[HostName]はコンピュータ名のプレースホルダであり、ランタイム時に決ま
  ります。
 例:
 <BaseAdresses>
 <ua:String>opc.tcp://[HostName]:5210</ua:String>
 <BaseAdresses>
```
#### セキュリティ設定の指定

- 1. 通信用のセキュリティ設定を指定します。詳細については、「OPC UA [のセキュリティ概](#page-757-0) [念](#page-757-0) (ページ [758](#page-757-0))」を参照してください。
- 2. [<SecurityProfileUris>]で、サポートされている「セキュリティポリシー」をコンフ ィグレーションします。
	- [真]で設定を有効にします。

```
– [偽]で設定を無効にします。
  例:
  <SecurityProfile>
  <ProfileUri>http://opcfoundation.org/UA/
  SecurityPolicy#None</ProfileUri>
  <Enabled>false</Enabled>
  </SecurityProfile>
```
3. [<SecurityPolicies>]で、関連する[メッセージセキュリティモード]をコンフィグレー ションします。 設定を無効にするには、エントリ<SecurityPolicy>... </Security Policy>全体 を削除します。 例: <SecurityPolicy> <ProfileUri>http://opcfoundation.org/UA/SecurityPolicy#None</ ProfileUri> <MessageSecurityModes>None</MessageSecurityModes> </SecurityPolicy>

### 注記

#### クライアントとサーバー間のセキュリティが確保されない通信

[none]設定は、試験および診断の目的でのみ使用します。 プロダクションモードの安全なクライアント/サーバー通信では、少なくとも以下の設定 を使用する必要があります。

● SecurityPolicy: Basic128Rsa15 Message·Security·Mode:·Sign

#### ユーザー ID の指定

1. [<UserTokenPolicies>]にある接続を設定するには、ユーザー ID を指定します。 詳細 情報については、「OPC UA [のセキュリティ概念](#page-757-0) (ページ [758](#page-757-0))」を参照してください。 設定を無効にするには、エントリ全体を削除します。 例 <UserTokenPolicy> <TokenType>Anonymous</TokenType> </UserTokenPolicy>

### 最適 WinCC アーカイブ書き込みアクセスのコンフィグレーション

- 1. 必要な場合、[<FastInsert>]にある最適 WinCC アーカイブ書き込みアクセスをコンフ ィグレーションします。
	- [真]を設定して、すべての OPC UA クライアントの WinCC アーカイブへの最適書 き込みアクセスを有効にします。

```
– [偽]を設定して、特定の Windows ユーザーまたは OPC UA クライアントの最適
 WinCC アーカイブ書き込みアクセスを設定します。
 [<Users>]にある Windows ユーザーを指定します。
 [<Clients>]にある OPC UA クライアントを指定します。 [ClientName]として
  クライアント証明書に入力される[Common Name]を使用します。
 例:
 <EnabledByDefault>false</EnabledByDefault>
 <Users>
  <User>domain\user1</User>
 </Users>
 <Clients>
  <Client>ClientName1</Client>
 </Clients>
```
8.11 診断

# <span id="page-788-0"></span>8.11 診断

### トレースファイル

すべてのサーバーが、テストの目的およびトラブルシューティングのために、診断デー タの出力を有効にする可能性を提供します。

サーバーのデータはトレースファイルに書き込まれます。

### 設定

各サーバーの設定ファイルで診断データの出力を指定します。 詳細情報については SIMATIC カスタマーサポートに問い合わせてください。 8.11 診断

# 索引

# "

"システム情報"チャンネル, [605](#page-604-0) 診断オプション, [605](#page-604-0) "スロット PLC"チャンネルユニット, [427](#page-426-0) 接続の構成, [427](#page-426-0)

# $\Gamma$

[新規接続], [253](#page-252-0)

### $\Gamma$

「MPI」チャンネルユニット 接続の設定, [418](#page-417-0)

# 5

505 Ethernet (CP 1413-x) チャンネルユニット, [522](#page-521-0)

# A

A&E サーバー, [724](#page-723-0), [726,](#page-725-0) [738,](#page-737-0) [740](#page-739-0), [742](#page-741-0) WinCC メッセージクラスおよびメッセージタイプ のマッピング, [742](#page-741-0) WinCC メッセージシステムのマッピング, [726](#page-725-0), [742](#page-741-0) 階層アクセス, [740](#page-739-0) 条件関連付けイベント, [724](#page-723-0) 条件付きイベント, [738](#page-737-0) 単純イベント, [738](#page-737-0) 追跡用イベント, [724](#page-723-0), [738](#page-737-0) ActiveX コントロールとしての, [599](#page-598-0) Application Health Check, [122,](#page-121-0) [155](#page-154-0) AR\_SENDAR\_SEND-FunctioninWinCC, [447](#page-446-0) AS511, [379](#page-378-0) AS シンボル, [405,](#page-404-0) [412](#page-411-0), [513](#page-512-0), [520](#page-519-0) AS 構造, [410,](#page-409-0) [518](#page-517-0) インポート, [405](#page-404-0), [513](#page-512-0) AS データタイプ, [170](#page-169-0) タイプ変換, [183](#page-182-0) Autostart, [115](#page-114-0)

### B

BinWrite メカニズム, [195](#page-194-0) 一般的な手順, [195](#page-194-0) Buffer Time, [735](#page-734-0)

# C

Channel DiagnosisChannelDiagnosis KanalDiagnosismitChannelDiagnosis, [601](#page-600-0) CP1434 TF, [532](#page-531-0), [533](#page-532-0) CPU 負荷, [563](#page-562-0) システム情報の例,

### E

ERROR フラグ, [605,](#page-604-0) [619](#page-618-0) E サーバー WinCC OPC A&OPC の機能, [675](#page-674-0)

### I

I/O フィールド S5 Profibus FDL の例, [377](#page-376-0) システム情報の例, I/O フィールド設定, [686](#page-685-0) OPC DA の例, [686](#page-685-0) INFO フラグ, [605,](#page-604-0) [619,](#page-618-0) [633](#page-632-0), [644](#page-643-0)

### M

Max Size, [735](#page-734-0) MELSEC FX3U シリーズ, (三菱製 Ethernet を参照) MELSEC iQ-R シリーズ, (三菱製 Ethernet を参照) MELSEC Q シリーズ, (三菱製 Ethernet を参照) MPI チャンネルユニット, [417](#page-416-0)

# O

OPC [新規接続], [253](#page-252-0) HDA サーバーブラウザ, [716](#page-715-0) HDA サーバーブラウザを使用した WinCC アーカ イブタグへのアクセスの構成, [717](#page-716-0) OPC A&E サーバーの機能, [738](#page-737-0)

OPC DA クライアントとしての WinCC, [242,](#page-241-0) [263](#page-262-0) OPC DA 通信に障害が発生した場合のエラー処 理, [263,](#page-262-0) [323](#page-322-0) OPC UA, [277](#page-276-0) OPC UA クライアントとしての WinCC, [323](#page-322-0) OPC XML クライアントとしての WinCC, [242](#page-241-0) OPC1, [257](#page-256-0), [275](#page-274-0) OPCServer.WinCC-(DPC\_4001), [253](#page-252-0) OPC コンピュータでのユーザーアカウントの設 定, [674](#page-673-0) OPC 項目マネージャ, [244](#page-243-0) OPC 項目マネージャの機能概要, [244](#page-243-0) OPC 項目マネージャを使用した WinCC タグへの アクセスの設定, [253](#page-252-0) OPC 項目マネージャを使用しない WinCC タグへ のアクセスの設定, [257,](#page-256-0) [275](#page-274-0) ProgID, [683](#page-682-0) ProgID の問い合わせ, [244](#page-243-0) WinCC OPC A&E サーバーの機能, [724](#page-723-0) WinCC OPC DA クライアントの機能, [249](#page-248-0) WinCC OPC DA クライアント上での OPC チャン ネルの設定, [252](#page-251-0) WinCC OPC DA クライアント上での構造体の使 用, [259,](#page-258-0) [262](#page-261-0) WinCC OPC DA サーバーの機能, [681](#page-680-0) WinCC OPC HDA サーバーの機能, [703](#page-702-0) WinCC OPC UA サーバーの動作原理, [757](#page-756-0) WinCC OPC XML クライアントの機能, [269](#page-268-0) WinCC OPC XML サーバーの機能, [675](#page-674-0) WinCC の OPC, [242](#page-241-0), [672](#page-671-0) WinCC メッセージシステムへのアクセスの構 成, [735](#page-734-0) アドレスプロパティ, [257,](#page-256-0) [275](#page-274-0) サポートされる WinCC データタイプ, [248](#page-247-0) サポートされる WinCC データタイプの概要, [248](#page-247-0) タグの選択, [244](#page-243-0) タグの追加, [244,](#page-243-0) [253](#page-252-0) タグへのアクセス, [251](#page-250-0) チャンネル診断, [643](#page-642-0) トレース, [789](#page-788-0) フィルタ基準, [253](#page-252-0) 互換性, [671](#page-670-0) 構造体タグの設定, [260](#page-259-0) 構造体の設定, [260](#page-259-0) 構造体プロパティ, [260](#page-259-0) 仕様, [671](#page-670-0) 新規ユーザー, [674](#page-673-0) 接続の作成, [244](#page-243-0) 通信の概念, [672](#page-671-0) 複数の OPC DA サーバーの使用, [682](#page-681-0) 例, [689,](#page-688-0) [690](#page-689-0), [692](#page-691-0), [693,](#page-692-0) [696,](#page-695-0) [697](#page-696-0), [698](#page-697-0), [702](#page-701-0) 例:, [685,](#page-684-0) [686,](#page-685-0) [687](#page-686-0), [715](#page-714-0)

OPC A&E クライアント OPC A&E の例, [734](#page-733-0) OPC A&E サーバー, [675,](#page-674-0) [724](#page-723-0), [727](#page-726-0), [734,](#page-733-0) [735,](#page-734-0) [738](#page-737-0), [740](#page-739-0), [742](#page-741-0) WinCC メッセージシステムへのアクセスの構 成, [735](#page-734-0) 品質コード, [734](#page-733-0), [750](#page-749-0) OPC A&E サーバーのメッセージクラス, [742](#page-741-0) OPC A&E サーバーのメッセージタイプ, [742](#page-741-0) OPC A&E サーバーの機能 条件付きイベント, [738](#page-737-0) 単純イベント, [738](#page-737-0) 追跡用イベント, [738](#page-737-0) OPC A&未処理データ, [734](#page-733-0) OPC DA クライアント, [249](#page-248-0) WinCC OPC DA クライアントの機能, [249](#page-248-0) OPC DA サーバー, [681](#page-680-0) WinCC OPC DA サーバーの機能, [681](#page-680-0) 複数の OPC DA サーバーの使用, [682](#page-681-0) OPC HDA サーバー, [703](#page-702-0) WinCC OPC HDA サーバーの時間形式, [709](#page-708-0) サポートされているファンクション, [708](#page-707-0) データ構造, [705](#page-704-0), [706](#page-705-0) 境界値, [705](#page-704-0) 項目 ID, [705](#page-704-0) 項目ハンドル, [705](#page-704-0) 集約, [706](#page-705-0) 書込みアクセス, [712](#page-711-0) 属性, [706](#page-705-0) 動作の原則, [703](#page-702-0) 品質コード, [711](#page-710-0), [734](#page-733-0) 未処理データ, [703](#page-702-0) OPC UA OPC UA クライアントとしての WinCC, [277](#page-276-0) WinCC タグの表示, [769](#page-768-0) タグへのアクセス, [279](#page-278-0) データタイプ, [278](#page-277-0) プロファイル, [767](#page-766-0) ロギングタグの表示, [770](#page-769-0) 適合ユニット, [767](#page-766-0) OPC UA クライアント, [277](#page-276-0) OPC UA サーバー URL, [757](#page-756-0) アプリケーション証明書, [759](#page-758-0) インスタンス証明書, [759](#page-758-0) サポートされる仕様, [757](#page-756-0) セキュリティポリシー, [758](#page-757-0) 証明書, [759](#page-758-0) 信頼されるクライアント証明書, [760](#page-759-0) 設定ファイル, [780](#page-779-0) 通信プロファイル, [757](#page-756-0) 動作, [757](#page-756-0)
OPC UA データアクセス, [771](#page-770-0) OPC UA 履歴アクセス, [772](#page-771-0) OPC XML, [678,](#page-677-0) [679](#page-678-0) IIS のセキュリティ設定, [678](#page-677-0) インストールのテスト, [679](#page-678-0) タグへのアクセス, [270](#page-269-0) OPC XML クライアント, [269](#page-268-0) WinCC OPC XML クライアントの機能, [269](#page-268-0) OPC XML サーバー, [675](#page-674-0) インストール, [676](#page-675-0) OPC1, [257](#page-256-0), [275](#page-274-0) OPCScout 新規プロジェクト 1 OPC DA の例, [693](#page-692-0) OPCServer.WinCC-(DPC\_4001), [253](#page-252-0) OPC インターフェース, [98](#page-97-0) クライアント/サーバーシステムで, [98](#page-97-0) OPC チャンネル, [643](#page-642-0) WinCC OPC DA クライアント上での OPC チャン ネルの設定, [252](#page-251-0) 診断オプション, [643](#page-642-0) OPC 項目マネージャ, [244](#page-243-0), [253](#page-252-0), [683](#page-682-0) OPC 項目マネージャの機能概要, [244](#page-243-0) OPC 通信, [263](#page-262-0), [323](#page-322-0) OPC DA 通信に障害が発生した場合のエラー処 理, [263](#page-262-0) OPC UA 通信のエラー処理, [323](#page-322-0)

# P

PROFIBUS システムパラメータ, [626](#page-625-0) PROFIBUS チャンネルユニット, [423](#page-422-0) 接続の設定, [424](#page-423-0) ProgID, [244](#page-243-0) ProgID の問い合わせ, [244](#page-243-0) 問い合わせ, [683](#page-682-0) PSK キー, [19,](#page-18-0) [82,](#page-81-0) [84](#page-83-0)

# S

S5 AS511, [380](#page-379-0) タグアドレス, [382](#page-381-0) タグの設定, [382](#page-381-0) データタイプ, [379](#page-378-0) バイト単位でアクセスするタグの定義, [386](#page-385-0) ビット単位でアクセスするタグの構成, [385](#page-384-0) 設定, [380](#page-379-0) S5 Ethernet 第 4 層, [329](#page-328-0) iNA960 メッセージ, [349](#page-348-0) SCI メッセージ, [350](#page-349-0) タグアドレス, [334](#page-333-0) タグの設定, [334](#page-333-0)

チャンネルユニットのシステムパラメータ, [342](#page-341-0) データタイプ, [330](#page-329-0) デバイス名, [342](#page-341-0), [343](#page-342-0) トランスポートパラメータ, [342](#page-341-0), [344](#page-343-0) バイト単位でアクセスするタグの構成, [337](#page-336-0) ビット単位でアクセスするタグの構成, [336](#page-335-0) ワード単位でアクセスするタグの構成, [339](#page-338-0) 接続パラメータ, [331](#page-330-0) 接続障害中のエラーコード, [345](#page-344-0) 設定, [331](#page-330-0) 内部エラーコードと定数, [345](#page-344-0) 未処理データタグ, [340](#page-339-0) S5 Profibus FDL, [354](#page-353-0) S5 タグへのアクセス, [355](#page-354-0) SIMATIC S5 Profibus FDL の構成, [359](#page-358-0) アクティブなデータ転送の構成, [370](#page-369-0) アクティブ接続, [354](#page-353-0) アドレスプロパティ, [362](#page-361-0), [363,](#page-362-0) [364,](#page-363-0) [369](#page-368-0) サービスアクセスポイント, [354](#page-353-0) サイクリックブロック, [374](#page-373-0) サポートされるデータタイプ, [355](#page-354-0) システムパラメータ, [366](#page-365-0), [367](#page-366-0) スタートアップブロック, [374](#page-373-0) タイプ変換, [357](#page-356-0) タグの設定, [362](#page-361-0) タグパラメータ, [359](#page-358-0) タグプロパティ, [362](#page-361-0), [363,](#page-362-0) [364,](#page-363-0) [369](#page-368-0) チャンネル SIMATIC S5 Profibus FDL の構 成, [359](#page-358-0) チャンネルの特徴, [357](#page-356-0) チャンネルユニット FDL (CP5412/A2-1), [354](#page-353-0) チャンネルユニットのシステムパラメータ, [366](#page-365-0) チャンネル診断, [632](#page-631-0) データタイプ, [355](#page-354-0) データタイプがバイトの S5 タグへのアクセ ス, [355](#page-354-0) データタイプがバイト配列の S5 タグへのアクセ ス, [355](#page-354-0) データタイプがビットの S5 タグへのアクセ ス, [355](#page-354-0) データ処理ブロックの設定, [374](#page-373-0) データ領域, [355](#page-354-0) デバイス名, [366](#page-365-0) デバイス名の変更, [366](#page-365-0) バイト単位でアクセスするタグの構成, [363](#page-362-0) バイト配列としての未処理データタグ, [368](#page-367-0) パッシブなデータ転送の構成, [372](#page-371-0) パッシブ接続, [354](#page-353-0) ビット単位でアクセスするタグの構成, [362](#page-361-0) ブロック, [374](#page-373-0) ワード単位でアクセスするタグの構成, [364](#page-363-0) 書き込み/読み取りモニタ時間, [366](#page-365-0)

書き込み/読み取りモニタ時間の変更, [367](#page-366-0) 新規ドライバの追加, [359](#page-358-0) 接続の構成, [360](#page-359-0) 接続パラメータ, [359,](#page-358-0) [360](#page-359-0), [370](#page-369-0), [372](#page-371-0) 接続プロパティ, [360,](#page-359-0) [370](#page-369-0), [372](#page-371-0) 通信タイプの設定, [370](#page-369-0) 特殊ファンクション, [368](#page-367-0) 未処理データタグの構成, [369](#page-368-0) 例, [374,](#page-373-0) [377](#page-376-0) S5 Serial 3964R, [388](#page-387-0) タグのデータタイプ, [388](#page-387-0) タグの設定, [391](#page-390-0) バイト単位でアクセスするタグの構成, [395](#page-394-0) ビット単位でアクセスするタグの構成, [393](#page-392-0) 設定, [389](#page-388-0) S5 タグ, [355](#page-354-0) S5 タグへのアクセス, [355](#page-354-0) データタイプがバイトのタグへのアクセス, [355](#page-354-0) データタイプがバイト配列の S5 タグへのアクセ ス, [355](#page-354-0) データタイプがビットの S5 タグへのアクセ ス, [355](#page-354-0) S7 Plus, (以下の項目を参照してください。SIMATIC S7-1200、S7-1500 Channel) S7 Protocol Suite, [397](#page-396-0) "BSEND/BRCV"ファンクション用の未処理データ タグの構成, [490](#page-489-0) AR\_SEND 変数形のプロパティの概要, [456](#page-455-0) AR\_SEND ファンクションのデータブロック構造 とパラメータ, [449](#page-448-0) BSEND/BRCV ファンクション用の未処理データ タグ, [487](#page-486-0) FB S7ProtocolScuite とのデータ交換:AR\_SEND 変異形, [447](#page-446-0) WinCC でのソフトウェアの二重化の削除, [500](#page-499-0) アーカイブタグが 1 つの場合の AR\_SEND 変数 形, [459](#page-458-0) アーカイブタグが 1 つの場合の AR\_SEND 変数形 を構成する方法, [478](#page-477-0) アーカイブタグが複数の場合の AR\_SEND 変数 形, [464](#page-463-0) アーカイブタグが複数の場合の AR\_SEND 変数形 (最適化), [476](#page-475-0) アーカイブタグが複数の場合の AR\_SEND 変数形 を構成する方法, [480](#page-479-0) サイクリック読み取りサービス, [442](#page-441-0) サポートされるデータタイプ, [402](#page-401-0) システムパラメータ, [440](#page-439-0) システムパラメータのコンフィグレーショ  $\vee$ , [443](#page-442-0) ソフトウェアの二重化, [491](#page-490-0) ソフトウェアの二重化 - 接続固有内部タグ, [493](#page-492-0)

ソフトウェア冗長化の設定, [498](#page-497-0) チャンネルユニット, [399](#page-398-0), [414](#page-413-0) チャンネル診断, [618](#page-617-0) データタイプ, [402](#page-401-0) データブロック構造体 AR\_SEND の例, [460](#page-459-0), [461](#page-460-0), [462,](#page-461-0) [463,](#page-462-0) [468](#page-467-0), [470](#page-469-0), [472,](#page-471-0) [474,](#page-473-0) [477](#page-476-0) テキストタグの構成, [438](#page-437-0) バイト単位でアクセスするタグの構成, [435](#page-434-0) バイト配列としての未処理データタグ, [483](#page-482-0) バイト配列としての未処理データタグの構 成, [485](#page-484-0) ビット単位でアクセスするタグの構成, [434](#page-433-0) ワード単位でアクセスするタグの構成, [437](#page-436-0) 接続の構成, [427](#page-426-0), [429](#page-428-0) 接続の設定, [415](#page-414-0), [418](#page-417-0), [422,](#page-421-0) [424,](#page-423-0) [432](#page-431-0) 接続障害中のエラーコード, [501](#page-500-0) 設定, [404](#page-403-0) 未処理データタグ, [482](#page-481-0) 論理デバイス名の変更方法, [445](#page-444-0) S7+, (以下の項目を参照してください。SIMATIC S7-1200、S7-1500 Channel) S7-1200 コントローラ, [502](#page-501-0) S7-1500 コントローラ, [502](#page-501-0) S7DOS, [165](#page-164-0) SCADA Export, [406](#page-405-0), [514](#page-513-0) SelfDiagnosis, [122](#page-121-0) ServiceMode, [103](#page-102-0) Siemens SIMATIC SCADA Export, [406](#page-405-0), [514](#page-513-0) SIMATIC S5 PROFIBIS FDL チャンネル, [632](#page-631-0) 診断オプション, [618](#page-617-0) SIMATIC S5 Profibus FDL, [354](#page-353-0) S5 Profibus FDL, [354](#page-353-0) 特殊ファンクション, [368](#page-367-0) 未処理データタグ, [368](#page-367-0) SIMATIC S5 Programmers Port AS511, [379](#page-378-0) SIMATIC S5 Serial 3964R, [388](#page-387-0), [389](#page-388-0) SIMATIC S7 Protocol Suite, [397](#page-396-0) SIMATIC S7 Protocol Suite チャンネル, [618](#page-617-0) 診断オプション, [618](#page-617-0) SIMATIC S7-1200, S7-1500 Channel, [502](#page-501-0) システム診断の設定, [615](#page-614-0) チャンネル診断, [611](#page-610-0) データタイプ, [503](#page-502-0) 接続の設定, [507](#page-506-0) 設定, [507](#page-506-0) SIMATIC S7-1200、S7-1500 Channel インポート, [405](#page-404-0), [513](#page-512-0) 設定, [503](#page-502-0), [506](#page-505-0) SIMATIC SCADA Export, [406](#page-405-0), [514](#page-513-0) SIMATIC Shell, [80,](#page-79-0) [84](#page-83-0) SIMATIC TI Ethernet Layer 4, [522](#page-521-0) チャンネル, [522](#page-521-0)

SIMATIC TI Ethernet 第 4 層 トランスポートパラメータ, [531](#page-530-0) SIMOTION チャンネル, [544](#page-543-0) システムパラメータ, [552](#page-551-0), [553](#page-552-0), [555](#page-554-0) データタイプ, [544](#page-543-0) 故障診断, [556](#page-555-0), [557](#page-556-0) 構成, [550](#page-549-0), [551](#page-550-0) 設定, [545](#page-544-0), [546](#page-545-0), [547,](#page-546-0) [548](#page-547-0)

# T

TCP/IP チャンネルユニット, [430](#page-429-0) 接続の設定, [432](#page-431-0) TI Ethernet 第 4 層, [522](#page-521-0) システムパラメータ, [522](#page-521-0), [531](#page-530-0), [532,](#page-531-0) [533](#page-532-0) タグのアドレス, [526](#page-525-0) タグの設定, [526](#page-525-0) データタイプ, [523](#page-522-0) デバイス名, [531](#page-530-0) トランスポートパラメータ, [531](#page-530-0) バイト単位でアクセスするタグの構成, [530](#page-529-0) バイト単位のアクセス, [530](#page-529-0) ビット単位でアクセスするタグの構成, [528](#page-527-0) ビット単位のアクセス, [528](#page-527-0) 接続パラメータ, [522](#page-521-0), [523](#page-522-0) 設定, [523](#page-522-0) TIA Portal AS 構造, [410,](#page-409-0) [518](#page-517-0) インポート, [405](#page-404-0), [513](#page-512-0) TI シリアル, [535](#page-534-0) タグアドレス, [538](#page-537-0) タグのアドレス, [538](#page-537-0) タグの設定, [538](#page-537-0) データタイプ, [535](#page-534-0) バイト単位でアクセスするタグの構成, [542](#page-541-0) ビット単位でアクセスするタグの構成, [540](#page-539-0) 接続パラメータ, [536](#page-535-0) 設定, [536](#page-535-0) TTY インターフェース, [379](#page-378-0)

## U

URL OPC UA サーバー, [757](#page-756-0)

## W

WinAC Basis, [429](#page-428-0) WinAC Pro, [427](#page-426-0) WinCC, [16](#page-15-0) OPC DA クライアントとして, [242,](#page-241-0) [263](#page-262-0)

WinCC:設定および通信 システムマニュアル, 09/2018, A5E45519545-AA 795

OPC UA クライアントとして, [277](#page-276-0), [323](#page-322-0) OPC XML クライアントとして, [242](#page-241-0) ServiceMode, [103](#page-102-0) WinCC の OPC, [242,](#page-241-0) [263,](#page-262-0) [323](#page-322-0), [672](#page-671-0) WinCC の中の OPC UA, [277](#page-276-0) クライアント/サーバーシステム, [16](#page-15-0) サービスモード, [103](#page-102-0) WinCC - OPC A&E クライアントの接続, [734](#page-733-0) OPC A&E の例, [734](#page-733-0) WinCC Explorer-OPC\_Client.MPC, [683](#page-682-0) WinCC OPC A&E サーバー 階層アクセス, [740](#page-739-0) WinCC OPC A&E サーバーの機能 単純イベント, [724](#page-723-0) WinCC OPC UA サーバー, [757](#page-756-0) コンフィグレーション, [786](#page-785-0) 発見サーバー, [758](#page-757-0) WinCC ServiceMode, [103,](#page-102-0) [111](#page-110-0) WinCC サービス, [103](#page-102-0) WinCC タイプ変換, [170](#page-169-0) WinCC タグ@RM\_MASTER, [148](#page-147-0) WinCC タグ@RM\_MASTER\_NAME, [148](#page-147-0) WinCC チャンネル診断, [607](#page-606-0), [628,](#page-627-0) [639,](#page-638-0) [649](#page-648-0) WinCC データタイプ, [170](#page-169-0), [175](#page-174-0) WinCC データタイプ, [175](#page-174-0) タイプ変換, [175](#page-174-0), [183](#page-182-0) WinCC と Microsoft Excel 間の接続, [697](#page-696-0) OPC DA の例, [697](#page-696-0) WinCC と OPC HDA クライアント間の接続, [715](#page-714-0) OPC HDA の例, [715](#page-714-0) WinCC と SIMATIC NET FMS OPC サーバー間の接 続, [689](#page-688-0) OPC DA の例, [689](#page-688-0) WinCC と SIMATIC NET S7 OPC サーバー間の接 続, [692](#page-691-0) OPC DA の例, [692](#page-691-0) WinCC の AR\_SEND ファンクション データブロック構造とパラメータ, [449](#page-448-0) WinCC の AR\_SEND-ファンクション アーカイブタグが複数の場合の変数形を構成する 方法, [480](#page-479-0) アーカイブタグの変数形, [459](#page-458-0) アーカイブタグの変数形の構成, [478](#page-477-0) データブロック構造体の例, [460](#page-459-0), [461,](#page-460-0) [462,](#page-461-0) [463](#page-462-0), [468,](#page-467-0) [470,](#page-469-0) [472](#page-471-0), [474](#page-473-0), [477](#page-476-0) 複数のアーカイブタグの変数形, [464](#page-463-0) 複数のアーカイブタグの変数形(最適化), [476](#page-475-0) 変数形のプロパティの概要, [456](#page-455-0) WinCC プロジェクト, [80](#page-79-0) WinCC プロジェクトダイアログ, [74](#page-73-0) リモートの実行, [94](#page-93-0)

リモート終了, [96](#page-95-0) 呼び出し, [74](#page-73-0) WinCC プロセス通信, [165](#page-164-0) WinCC メッセージシステム OPC A&E サーバー上の WinCC メッセージクラ ス, [727](#page-726-0) OPC A&OPC-A&WinCC メッセージシステム上 の, [726](#page-725-0) WinCC のメッセージクラスとメッセージタイプの マッピング, [727,](#page-726-0) [728](#page-727-0) WinCC メッセージシステムへのアクセスの構 成, [735](#page-734-0) 属性, [728,](#page-727-0) [744](#page-743-0) WinCC 間の接続, [685](#page-684-0) OPC DA の例, [685](#page-684-0) WinCC 通信, [166](#page-165-0) 原理, [166](#page-165-0)

# ア

アーカイブメモリ, [150,](#page-149-0) [151](#page-150-0) アドレスタイプ 三菱製 Ethernet, [227](#page-226-0) アドレスプロパティ, [257,](#page-256-0) [275,](#page-274-0) [362](#page-361-0), [363](#page-362-0), [364,](#page-363-0) [369](#page-368-0) S5 Profibus FDL の例, [377](#page-376-0)

# イ

インスタンス証明書, [285](#page-284-0) インストール, [101](#page-100-0) ファイルサーバー, [101](#page-100-0) インポート, [49](#page-48-0) パッケージ, [49](#page-48-0)

## ウ

ウェブクライアント, [19](#page-18-0)

#### エ

エクスポート, [36](#page-35-0) パッケージ, [36](#page-35-0) エクスポートツール, (以下の項目を参照してくださ い。Siemens SIMATIC SCADA Export) エラーのポイント, [576](#page-575-0)

## オ

オフライン設定, [405,](#page-404-0) [513](#page-512-0)

オペレータの特権, [34](#page-33-0) オペレーティングシステムの使用, [34](#page-33-0) クライアントの設定, [34](#page-33-0) オペレーティングシステム, [34](#page-33-0) オペレータオーソリゼーションの設定, [34](#page-33-0) 冗長システム, [125](#page-124-0)

### カ

カウンタ, [563](#page-562-0)

## ク

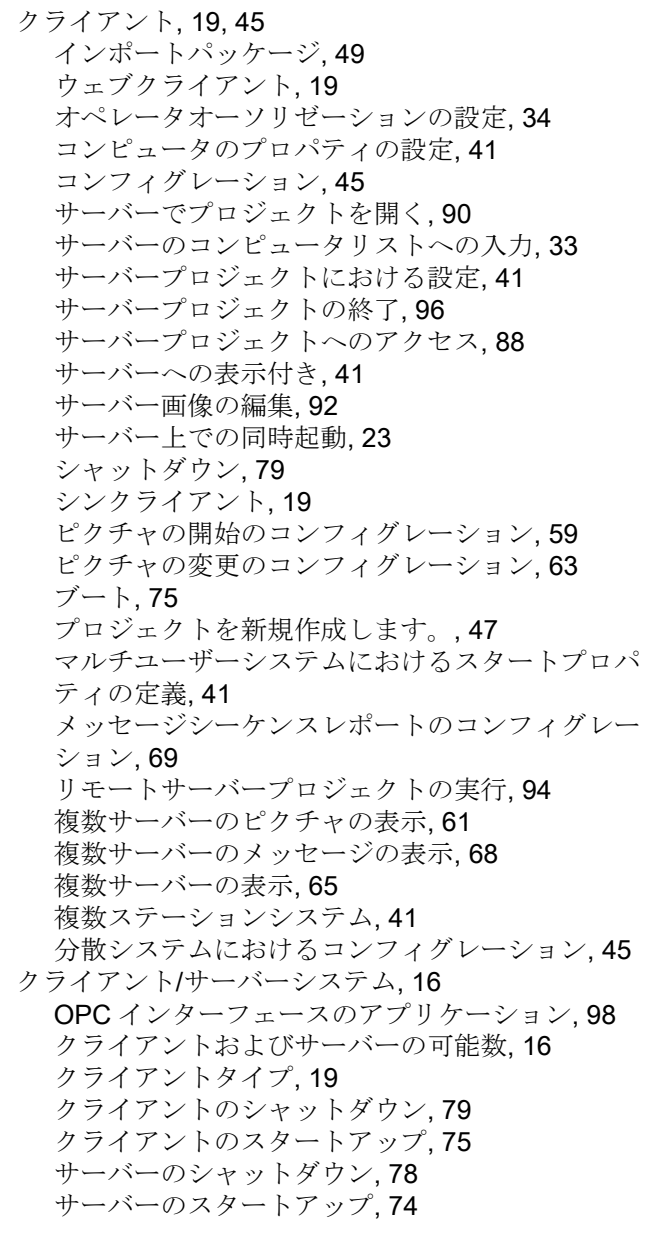

サーバー間通信, [25](#page-24-0) ファイルサーバー, [25](#page-24-0) マルチユーザーシステム, [25](#page-24-0) ランタイムでの動作, [71](#page-70-0) 使用方法, [16](#page-15-0) 冗長性, [16,](#page-15-0) [25](#page-24-0) 数量構造, [23](#page-22-0) 設定, [19](#page-18-0) 必要条件, [16](#page-15-0) 標準サーバー, [25](#page-24-0) 複合設定, [19](#page-18-0) 複数ステーションシステム, [16](#page-15-0) 分散システム, [16,](#page-15-0) [25](#page-24-0) クライアント/サーバーシナリオ, [25](#page-24-0) クライアントプロジェクト, [47](#page-46-0) クライアント証明書, [285](#page-284-0)

#### コ

コンピュータリスト, [33](#page-32-0) クライアントの受入れ, [33](#page-32-0) コンフィグレーション, [29](#page-28-0), [45](#page-44-0) WinCC OPC UA サーバー, [786](#page-785-0) クライアント, [45](#page-44-0) サーバー, [29](#page-28-0) セキュリティ設定, [787](#page-786-0) ポート番号, [786](#page-785-0) マルチユーザシステム, [29](#page-28-0) ユーザー ID, [787](#page-786-0) 最適 WinCC アーカイブ書き込みアクセス, [788](#page-787-0) 分散システム, [29](#page-28-0) コンフィグレーションデータ, [648](#page-647-0)

# サ

サーバー, [25](#page-24-0), [29](#page-28-0) SOFTNET ドライバの特殊機能, [76](#page-75-0) クライアントオペレータオーソリゼーションの設 定, [34](#page-33-0) クライアントからのプロジェクトの実行, [94,](#page-93-0) [96](#page-95-0) クライアント側からの画像編集, [92](#page-91-0) コンフィグレーション, [29](#page-28-0) サーバープロジェクトにおけるクライアントの設 定, [41](#page-40-0) サーバー間通信, [25](#page-24-0) シャットダウン, [78](#page-77-0) ファイルサーバー, [25](#page-24-0) ブート, [74,](#page-73-0) [76](#page-75-0) プロジェクトを新規作成します。, [31](#page-30-0) リモート設定(前提条件), [33](#page-32-0) リモート設定(必要条件), [34](#page-33-0)

標準サーバー, [25](#page-24-0) 標準サーバーの設定, [53](#page-52-0) 複数クライアントへのプロジェクトアクセス, [88](#page-87-0) 複数のネットワークカードを使った特殊機能, [76](#page-75-0) 優先サーバーの構成, [56](#page-55-0) サーバーデータ, [36](#page-35-0) パッケージインポート, [49](#page-48-0) パッケージエクスポート, [36](#page-35-0) 標準サーバーの設定, [53](#page-52-0) 優先サーバーの構成, [56](#page-55-0) サーバーでの SOFTNET ドライバ常時使用, [76](#page-75-0) サーバー間通信, [25](#page-24-0) サーバー証明書, [285](#page-284-0) サーバー接頭語, [59,](#page-58-0) [61](#page-60-0), [63,](#page-62-0) [65](#page-64-0) サービスアクセスポイント, [354](#page-353-0) サービスプロジェクト, [104](#page-103-0), [111](#page-110-0) Autostart, [115](#page-114-0) インタラクティブな操作の起動, [119](#page-118-0) インタラクティブな操作の終了, [119](#page-118-0) スクリプト, [107](#page-106-0) スタートアップリスト, [107](#page-106-0) ログオフ, [118](#page-117-0) ログオン, [118](#page-117-0) 使用, [106](#page-105-0) 診断情報, [107](#page-106-0) 制約, [106](#page-105-0) 接続ステーション, [107](#page-106-0) 設定, [105](#page-104-0) 定義, [114](#page-113-0) 非リリース構成要素, [107](#page-106-0) 必要条件, [112](#page-111-0) 標準プロジェクトへの変更, [115](#page-114-0) サービスモード, [103](#page-102-0) サイクリック読み取りサービス, [442](#page-441-0) サブネット, [84,](#page-83-0) (サブネットを参照) サポートされるシステム情報, [563](#page-562-0) 概要, [563](#page-562-0)

#### シ

システムエラー, [71](#page-70-0) システムタグ, [157](#page-156-0) システムパラメータ, [166](#page-165-0), [342](#page-341-0), [440,](#page-439-0) [552,](#page-551-0) [553](#page-552-0), [555](#page-554-0), [637](#page-636-0) S5 Ethernet 第 4 層, [329](#page-328-0) S5 Profibus FDL, [354](#page-353-0) SIMATIC S7 Protocol Suite, [397](#page-396-0) TI Ethernet 第 4 層, [522,](#page-521-0) [531](#page-530-0), [532](#page-531-0), [533](#page-532-0) コンフィグレーション, [443](#page-442-0), [445](#page-444-0) チャンネルユニット, [531](#page-530-0), [532](#page-531-0) システムメッセージ, [158](#page-157-0)

システム情報, [561](#page-560-0) I/O フィールドコンフィグレーション, [572](#page-571-0) エラーのポイント, [576](#page-575-0) サポートされるシステム情報の概要, [563](#page-562-0) ステータス表示コンフィグレーション, [579](#page-578-0) チャンネル診断, [605](#page-604-0) ドライブの空き容量, [563](#page-562-0) バーコンフィグレーション, [573](#page-572-0) メッセージテキスト, [576](#page-575-0) モニタするタグ, [576](#page-575-0) 構成, [569](#page-568-0) 使用されるデータタイプ, [570,](#page-569-0) [584](#page-583-0) 他のソフトウェアの構成要素 との違い, [568](#page-567-0) 例, [570,](#page-569-0) [578](#page-577-0), [584](#page-583-0), [585,](#page-584-0) [588,](#page-587-0) [589](#page-588-0) 例:, [572,](#page-571-0) [573,](#page-572-0) [574](#page-573-0), [576](#page-575-0), [579,](#page-578-0) [587](#page-586-0) システム情報システム情報 マルチユーザーシステムにおける使用, [583](#page-582-0) システム診断, [615](#page-614-0) デバイス表示, [611](#page-610-0) 詳細表示, [612](#page-611-0) 診断バッファ表示, [613](#page-612-0) システム診断表示, [614](#page-613-0) システム動作, [71](#page-70-0) シナリオ, [25](#page-24-0), [148](#page-147-0) クライアントおよびサーバー, [25](#page-24-0) 中央アーカイブサーバー, [26](#page-25-0) シャットダウン, [78](#page-77-0), [79](#page-78-0) クライアントの, [79](#page-78-0) サーバーの, [78](#page-77-0) シリアルケーブル, [125](#page-124-0) シンクライアント, [19](#page-18-0)

## ス

スクリプト サービスプロジェクト, [107](#page-106-0) スタートアップブロック, [374](#page-373-0) スタートアップリスト サービスプロジェクト, [107](#page-106-0) スタートアップ動作, [74](#page-73-0), [75](#page-74-0) クライアントの, [75](#page-74-0) サーバーの, [74](#page-73-0) ステータス表示, [169,](#page-168-0) [607](#page-606-0), [628](#page-627-0), [639](#page-638-0), [649](#page-648-0) システム情報の例,

## ソ

ソフト PLC チャンネルユニット, [429](#page-428-0) 接続の構成, [429](#page-428-0) ソフトウェアの冗長化 WinCC での設定, [498](#page-497-0)

ソフトウェアの二重化, [491](#page-490-0) WinCC での削除, [500](#page-499-0) 接続固有内部タグ, [493](#page-492-0)

### タ

タイプ変換, [170,](#page-169-0) [183](#page-182-0), [357](#page-356-0) タイマ, [563](#page-562-0) タイムスタンプ, [449](#page-448-0) タグ, [170,](#page-169-0) [334](#page-333-0), [570](#page-569-0), [651](#page-650-0) BinWrite 付きタグの設定, [197](#page-196-0) Check, [609](#page-608-0), [651](#page-650-0) HDA サーバーブラウザの構成, [717](#page-716-0) OPC HDA の例, [717](#page-716-0) OPC 項目マネージャ, [253](#page-252-0) OPC 項目マネージャの設定, [253](#page-252-0), [257,](#page-256-0) [275](#page-274-0) インポート, [405](#page-404-0), [513](#page-512-0) エクスポート, [412](#page-411-0), [520](#page-519-0) オートメーションシステムの外部タグのアドレス 指定, [170](#page-169-0) システム情報の例, [570](#page-569-0) タグアドレスの構成, [392](#page-391-0) タグの設定のテスト, [626](#page-625-0), [637](#page-636-0) タグの選択, [244](#page-243-0) タグの追加, [244](#page-243-0) テキストタグの構成, [174](#page-173-0) テキストタグの長さ情報, [170](#page-169-0) バイト単位のアクセスの構成, [337](#page-336-0), [363,](#page-362-0) [395,](#page-394-0) [435](#page-434-0), [530,](#page-529-0) [542](#page-541-0) パワータグ, [170](#page-169-0) パワータグの構成, [174](#page-173-0) ビット単位のアクセスの構成, [336](#page-335-0), [362,](#page-361-0) [393,](#page-392-0) [434](#page-433-0), [528,](#page-527-0) [540](#page-539-0) ワード単位でアクセスするための構成, [339,](#page-338-0) [364](#page-363-0), [437](#page-436-0) 外部, [170](#page-169-0) 外部タグの構成, [174](#page-173-0) 確認, [630](#page-629-0), [641](#page-640-0) 設定, [334](#page-333-0), [362](#page-361-0), [526,](#page-525-0) [538](#page-537-0) 線形スケーリングの構成, [174](#page-173-0) 内部タグのチェック, [667](#page-666-0) 品質コード, [656](#page-655-0) タグ゙, [653](#page-652-0) HDA サーバーブラウザ, [716](#page-715-0) OPC DA の例, [693,](#page-692-0) [696](#page-695-0), [702](#page-701-0) OPC HDA の例, [718](#page-717-0) システム情報の例, ステータス, [653](#page-652-0), [663](#page-662-0) 品質, [653](#page-652-0) 品質コード, [653](#page-652-0)

タグアドレス, [334](#page-333-0) S5 Ethernet 第 4 層, [329](#page-328-0) TI シリアル, [535](#page-534-0) タグステータス, [653,](#page-652-0) [663](#page-662-0), [664](#page-663-0), [666](#page-665-0) グローバルアクションによるタグステータスのモ ニタ, [666](#page-665-0) ダイナミックダイアログでのタグステータスのモ ニタ, [664](#page-663-0) タグのアドレス, [526](#page-525-0) TI Ethernet 第 4 層, [526](#page-525-0) タグの設定 TI Ethernet 第 4 層, [526](#page-525-0) タグの追加, [244,](#page-243-0) [253](#page-252-0) OPC DA の例, [687](#page-686-0) タグの同期化, [130](#page-129-0) タグの品質コード, [653,](#page-652-0) [656](#page-655-0) タグプロパティ, [174,](#page-173-0) [362](#page-361-0), [363](#page-362-0), [364,](#page-363-0) [369](#page-368-0) S5 Profibus FDL の例, [377](#page-376-0) タグ名 接頭語, [173](#page-172-0) 接尾語, [173](#page-172-0)

# チ

チャンネル, [166,](#page-165-0) [329](#page-328-0), [388](#page-387-0), [397,](#page-396-0) [649](#page-648-0) S5 PROFIBUS FDL の例, [374](#page-373-0) SIMATIC S5 Ethernet Layer 4, [329](#page-328-0) SIMATIC S5 PROFIBUS FDL の構成, [359](#page-358-0) SIMATIC S5 Programmers Port AS511, [379](#page-378-0) SIMATIC S5 Serial 3964R, [388](#page-387-0) SIMATIC S7 Protocol Suite, [397](#page-396-0) SIMATIC S7-1200, S7-1500 Channel, [502](#page-501-0) SIMATIC TI Ethernet Layer 4, [522](#page-521-0) TI シリアル, [535](#page-534-0) テスト, [649](#page-648-0) 確認, [607](#page-606-0), [628](#page-627-0), [639](#page-638-0) 三菱製 Ethernet, [220](#page-219-0) 接続の確立/終了, [169](#page-168-0) 論理接続ステータス, [169](#page-168-0), [596](#page-595-0) チャンネル S5Seral3964R のライフビートのモニタ ライフビートのモニタ, [389](#page-388-0) チャンネルユニット, [166,](#page-165-0) [329](#page-328-0), [359](#page-358-0), [399](#page-398-0) 505 Ethernet (CP 1413-x), [522](#page-521-0) 505 シリアルユニット#1, [535](#page-534-0) FDL (CP5412/A2-1), [359](#page-358-0) Industrial Ethernet, [414](#page-413-0) MPI, [417](#page-416-0) PROFIBUS, [423](#page-422-0) S5 Transport (CP1413-x), [331](#page-330-0) S5 Transport (TCP/IP), [331](#page-330-0) S5-AS511, [379,](#page-378-0) [380](#page-379-0) S5-RK512 (3964R), [388](#page-387-0)

SIMATIC S7-1200, S7-1500 Channel, [502](#page-501-0) SIMATICS7ProtocolSuiteS7 Protocol Suite チャン ネルの選択: チャンネルユニットの選択, [399](#page-398-0) TCP/IP, [430](#page-429-0) システムパラメータ, [342](#page-341-0), [366,](#page-365-0) [440,](#page-439-0) [531](#page-530-0), [532](#page-531-0) スロット PLC, [427](#page-426-0) ソフト PLC, [429](#page-428-0) 三菱製 Ethernet, [220](#page-219-0) 接続パラメータ, [523](#page-522-0) 名前指定接続, [420](#page-419-0) チャンネルユニット「Industrial Ethernet」, [414](#page-413-0) 接続の設定, [415](#page-414-0) チャンネルユニット FDL (CP5412/A2-1), [354](#page-353-0), [359](#page-358-0) チャンネル診断, [598](#page-597-0) "システム情報"チャンネル, [605](#page-604-0) OPC チャンネル, [643](#page-642-0) PROFIBUS システムパラメータ, [626](#page-625-0) SIMATIC S5 PROFIBIS FDL チャンネル, [632](#page-631-0) SIMATIC S7 Protocol Suite チャンネル, [618](#page-617-0) SIMATIC S7-1200, S7-1500 Channel, [611](#page-610-0) WinCC チャンネル診断, [607](#page-606-0), [628,](#page-627-0) [639,](#page-638-0) [649](#page-648-0) Windows アプリケーションとしてのチャンネル診 断, [601](#page-600-0) グローバルアクションによるタグステータスのモ ニタ, [666](#page-665-0) コンフィグレーションデータのチェック, [648](#page-647-0) システムパラメータ, [637](#page-636-0) ステータスメッセージの概要, [607](#page-606-0), [628,](#page-627-0) [639,](#page-638-0) [649](#page-648-0) ダイナミックダイアログでのタグステータスのモ ニタ, [664](#page-663-0) タグのチェック, [609](#page-608-0), [651](#page-650-0) タグの確認, [630](#page-629-0), [641](#page-640-0) チャンネルのテスト, [607](#page-606-0), [628,](#page-627-0) [639,](#page-638-0) [649](#page-648-0) チャンネルのトレースファンクションのコンフィ グレーション, [602](#page-601-0) チャンネル診断, [598](#page-597-0), [599,](#page-598-0) [601](#page-600-0) トレースファンクションの標準フラグ, [602](#page-601-0) によるチャンネル, によるチャンネル診断, [599](#page-598-0) プロパティ - CP5613, [623](#page-622-0), [625,](#page-624-0) [634,](#page-633-0) [636](#page-635-0) ログファイル, [605](#page-604-0), [619,](#page-618-0) [633,](#page-632-0) [644](#page-643-0) ログブックエントリの ERROR フラグ, ログブックエントリの INFO フラグ, 次によるチャンネル, [601](#page-600-0) 次によるチャンネル診断, [598](#page-597-0) 診断オプション, [605](#page-604-0), [618,](#page-617-0) [632,](#page-631-0) [643](#page-642-0) 接続ステータス, [596](#page-595-0) 接続の確認, [607](#page-606-0), [628,](#page-627-0) [639,](#page-638-0) [649](#page-648-0) 接続パラメータ, [637](#page-636-0) 通信プロセッサの設定確認, [623](#page-622-0), [625,](#page-624-0) [634,](#page-633-0) [636](#page-635-0) 内部タグのチェック, [667](#page-666-0)

例, [666](#page-665-0) 論理接続ステータス, [596](#page-595-0) チャンネル診断チャンネル テスト, [600,](#page-599-0) [601](#page-600-0) チャンネル診断チャンネル診断 チャンネル診断によるチャンネル診断, [599](#page-598-0) チャンネル診断トレースファイル, [598](#page-597-0)

### テ

ディスク容量, [563](#page-562-0) システム情報の例, ドライブの空き容量, [563,](#page-562-0) [568](#page-567-0) データ, [61](#page-60-0) 複数サーバーの表示, [61](#page-60-0) 複数のサーバーからの表示, [65](#page-64-0) データタイプ, [170,](#page-169-0) [248](#page-247-0), [278](#page-277-0), [330](#page-329-0), [402,](#page-401-0) [503,](#page-502-0) [563](#page-562-0) OPC UA, [278](#page-277-0) S5 AS511, [379](#page-378-0) S5 Ethernet 第 4 層, [330](#page-329-0) S5 Profibus FDL, [355](#page-354-0) S5 Serial 3964R, [388](#page-387-0) S7 Protocol Suite, [402](#page-401-0) SIMATIC S7-1200, S7-1500 Channel, [503](#page-502-0) TI Ethernet 第 4 層, [523](#page-522-0) サポートされる WinCC データタイプ, [248](#page-247-0) サポートされる WinCC データタイプの概要, [248](#page-247-0) タイプ変換, [183](#page-182-0) 三菱製 Ethernet, [220](#page-219-0), [227](#page-226-0) 使用されるデータタイプ, [563,](#page-562-0) [570](#page-569-0) データ転送, [370](#page-369-0) アクティブなデータ転送の構成, [370](#page-369-0) パッシブなデータ転送の構成, [372](#page-371-0) データ領域, [355](#page-354-0) テキストタグ, [170,](#page-169-0) [434](#page-433-0) 構成, [174,](#page-173-0) [438](#page-437-0) デバイス名, [342,](#page-341-0) [366](#page-365-0), [531](#page-530-0) TI Ethernet 第 4 層, [531](#page-530-0) 変更, [366](#page-365-0)

### ト

トランスポートパラメータ, [166,](#page-165-0) [342](#page-341-0) SIMATIC S5 Ethernet 第 4 層, [342](#page-341-0) SIMATIC TI Ethernet 第 4 層, [531](#page-530-0) TI Ethernet 第 4 層, [531](#page-530-0) トレースファンクション, [602](#page-601-0)

```
コンフィグレーション, 602
```
## ネ

ネットワーク, [84](#page-83-0), [163](#page-162-0) サブネット, [84](#page-83-0) ルータ, [84](#page-83-0)

### ハ

バー システム情報の例, バイト単位でアクセスするタグの構成 TI Ethernet 第 4 層, [530](#page-529-0) バイト単位のアクセス, [195,](#page-194-0) [337](#page-336-0), [434](#page-433-0) S5 AS511, [386](#page-385-0) S5 Ethernet 第 4 層, [337](#page-336-0) S5 Profibus FDL, [363](#page-362-0) S5 Serial 3964R, [395](#page-394-0) S7 Protocol Suite, [435](#page-434-0) TI Ethernet 第 4 層, [530](#page-529-0) TI シリアル, [542](#page-541-0) バイト単位のアクセスの構成 タグ, [530](#page-529-0) バイト配列, [368](#page-367-0) パッケージ, [36](#page-35-0), [49](#page-48-0) Configuring export エクスポートのコンフィグレ ーション, [36](#page-35-0) WinCC エクスプローラの表示, [36,](#page-35-0) [49](#page-48-0) インポートの設定, [49](#page-48-0) ファイルシステムにおける保存, [36](#page-35-0) 自動更新, [36](#page-35-0)

### ヒ

ビットアクセス/バイトアクセス, [195](#page-194-0) ビットタグ/バイトタグ, [197](#page-196-0) ビット単位でアクセスするタグの構成 TI Ethernet 第 4 層, [528](#page-527-0) ビット単位のアクセス, [195,](#page-194-0) [336](#page-335-0), [434](#page-433-0) S5 AS511, [385](#page-384-0) S5 Ethernet 第 4 層, [336](#page-335-0) S5 Profibus FDL, [362](#page-361-0) S5 Serial 3964R, [393](#page-392-0) S7 Protocol Suite, [434](#page-433-0) TI Ethernet 第 4 層, [528](#page-527-0) TI シリアル, [540](#page-539-0) ビット単位のアクセスの構成 タグ, [528](#page-527-0)

#### フ

ファイルサーバー, [25](#page-24-0), [101](#page-100-0) インストール, [101](#page-100-0) 設定, [101](#page-100-0) フィルタ基準, [253](#page-252-0) ブート, [74](#page-73-0), [75](#page-74-0) クライアントの, [75](#page-74-0) サーバーの, [74,](#page-73-0) [76](#page-75-0) プリンタモニタ, [563](#page-562-0) システム情報の例, プログラマブルコントローラ, [357](#page-356-0) プロジェクト, [31](#page-30-0), [47](#page-46-0) OPC DA の例, [687](#page-686-0) WinCC のステータス, [108](#page-107-0) クライアントプロジェクトの新規作成, [47](#page-46-0) サーバー側でのプロジェクトの新規作成, [31](#page-30-0) リモートアクセス, [88](#page-87-0) リモートオープン, [90](#page-89-0) 実行, [94](#page-93-0) 終了, [96](#page-95-0) 複製, [140](#page-139-0), [142](#page-141-0) プロジェクトデュプリケータ, [140,](#page-139-0) [142](#page-141-0) プロセス画像 システム情報の例, ブロック, [374](#page-373-0) サイクリックブロック, [374](#page-373-0) プロパティ - CP5613, [623,](#page-622-0) [625](#page-624-0), [634](#page-633-0), [636](#page-635-0)

### マ

マルチユーザーシステム, [25](#page-24-0), [583](#page-582-0) クライントの設定, [41](#page-40-0) チャンネルの使用, [583](#page-582-0) マルチユーザシステム コンフィグレーション, [29](#page-28-0) マルチユーザプロジェクト, [31](#page-30-0) 作成, [31](#page-30-0)

# メ

メッセージ, [68](#page-67-0) インポート, [405](#page-404-0), [513](#page-512-0) クライアント側でのメッセージシーケンスレポー トのコンフィグレーション, [69](#page-68-0) システム情報の例, [576](#page-575-0), [578](#page-577-0) 複数のサーバーからの表示, [68](#page-67-0) メッセージクラスのロック, [125](#page-124-0) パッシブ, [125](#page-124-0) メッセージシーケンスレポート, [69](#page-68-0)

メッセージテキスト, [576](#page-575-0) メッセージのロック, [125](#page-124-0) アクティブ, [125](#page-124-0) パッシブ, [125](#page-124-0) メッセージのロック(アクティブ), [125](#page-124-0) メッセージのロック(パッシブ), [125](#page-124-0)

## モ

モニタするタグ, [576](#page-575-0)

#### ユ

ユーザーアカウント, [674](#page-673-0) OPC コンピュータへの通知, [674](#page-673-0)

### ラ

ランタイム, [71](#page-70-0) アーカイブ, [71](#page-70-0) グラフィック, [71](#page-70-0) システムエラー時の動作, [71](#page-70-0) システム動作, [71](#page-70-0) スクリプト, [71](#page-70-0) テキストライブラリ, [71](#page-70-0) メッセージ, [71](#page-70-0) ユーザー管理者, [71](#page-70-0) レポート, [71](#page-70-0)

## リ

リダンダントサーバーの起動, [132](#page-131-0) リダンダントサーバー間のシリアル接続, [135](#page-134-0) リモートコンフィグレーション サーバープロジェクトへのアクセス, [88](#page-87-0) プロジェクトの実行, [94](#page-93-0) プロジェクトの終了, [96](#page-95-0) リモート設定, [80](#page-79-0) プロジェクトを開く, [90](#page-89-0) 画像の編集, [92](#page-91-0)

#### ル

ルータ, [84](#page-83-0)

#### ロ

ログファイル, [605](#page-604-0), [619](#page-618-0), [633,](#page-632-0) [644](#page-643-0) ログブックエントリ, [605](#page-604-0), [619](#page-618-0), [633,](#page-632-0) [644](#page-643-0) ログブックファイル, [598](#page-597-0)

#### ワ

ワード単位のアクセス, [434](#page-433-0) S7 Protocol Suite, [437](#page-436-0)

#### 安

安全な通信, [84](#page-83-0)

#### 暗

暗号化通信, [19](#page-18-0)

### 夏

夏時間/標準時間, [449](#page-448-0)

### 画

画像, [59](#page-58-0) クライアント側でのピクチャ変更のコンフィグレ ーション, [63](#page-62-0) クライアント側での複数サーバーの表示形式, [61](#page-60-0) サーバープロジェクトの編集, [92](#page-91-0) サーバー接頭語, [59](#page-58-0) ピクチャの開始のコンフィグレーション, [59](#page-58-0)

## 開

開く プロジェクト, [90](#page-89-0)

#### 確

確認セオリー, [731](#page-730-0) 確認ポリシー, [747](#page-746-0)

#### 境

境界値, [705](#page-704-0)

#### 故

故障診断 チャンネル, [556,](#page-555-0) [557](#page-556-0)

#### 互

互換性, [671](#page-670-0)

### 構

構造 WinCC OPC DA クライアント上での構造体の使 用, [259](#page-258-0) WinCC OPC クライアントの使用, [262](#page-261-0) 構造体の設定, [260](#page-259-0) 構造タイプ AS 構造, [410,](#page-409-0) [518](#page-517-0) 構造タグ AS 構造, [410,](#page-409-0) [518](#page-517-0) 構造体タグ, [260](#page-259-0) 構造体タグの設定, [260](#page-259-0) 構造体プロパティ, [260](#page-259-0)

## 項

項目 ID, [705](#page-704-0) 項目ハンドル, [705](#page-704-0)

# 三

三菱製 Ethernet, [220](#page-219-0) アドレスタイプ, [227](#page-226-0) サポートされているコントローラ, [221](#page-220-0) タグ, [229](#page-228-0) タグの設定, [221](#page-220-0), [227](#page-226-0), [229](#page-228-0) チャンネルユニット, [221](#page-220-0), [222](#page-221-0), [224,](#page-223-0) [225](#page-224-0) データタイプ, [220](#page-219-0), [227](#page-226-0) 接続の設定, [221](#page-220-0), [222](#page-221-0), [224,](#page-223-0) [225](#page-224-0)

#### 試

試運転, [789](#page-788-0)

#### 時

時間, [563,](#page-562-0) [568](#page-567-0) システム情報の例, 時間同期化, [125](#page-124-0) 時系列順メッセージ, [125](#page-124-0)

## 自

自動更新, [36](#page-35-0), [49](#page-48-0)

# 実

実行, [94](#page-93-0) プロジェクト, [94](#page-93-0)

## 初

初期画面, [59](#page-58-0) クライアントのコンフィグレーション, [59](#page-58-0)

# 書

書き込み/読み取りモニタ時間, [366,](#page-365-0) [367](#page-366-0) 変更, [367](#page-366-0)

### 証

証明書, [285](#page-284-0)

## 冗

冗長システム プロジェクトの複製, [140](#page-139-0), [142](#page-141-0) 設定, [134](#page-133-0) 冗長システムの必要条件, [125](#page-124-0) 冗長化の設定, [132](#page-131-0) 冗長性, [25](#page-24-0), [122](#page-121-0) Application Health Check, [122,](#page-121-0) [155](#page-154-0) アーカイブの切り替え, [122](#page-121-0) オペレーティングシステム, [125](#page-124-0) サーバーの起動, [122](#page-121-0) サーバー間のシリアル接続, [135](#page-134-0), [148](#page-147-0) システムメッセージ, [150](#page-149-0) 時間同期化, [125](#page-124-0) 時系列順メッセージ, [125](#page-124-0) 設定, [132](#page-131-0) 必要条件, [125](#page-124-0) 優先サーバー, [25](#page-24-0) 優先サーバーの構成, [56](#page-55-0)

## 新

新規タグの定義, [693](#page-692-0) OPC DA の例, [693](#page-692-0) 新規ドライバの追加, [359](#page-358-0) 新規ユーザー, [674](#page-673-0)

## 診

診断 接続ステータス, [169](#page-168-0), [596](#page-595-0) 診断オプション, [605](#page-604-0), [618](#page-617-0), [632,](#page-631-0) [643](#page-642-0) "システム情報"チャンネル, [605](#page-604-0) OPC チャンネル, [643](#page-642-0) SIMATIC S5 PROFIBIS FDL チャンネル, [632](#page-631-0) SIMATIC S7 Protocol Suite チャンネル, [618](#page-617-0) 診断情報 サービスプロジェクト, [107](#page-106-0) 診断能力 SIMATIC S7-1200, S7-1500 Channel, [611](#page-610-0)

### 数

数値タグタイプ, [170](#page-169-0) リニアスケーリング, [170](#page-169-0) 数量構造, [23](#page-22-0)

### 接

接続, [166](#page-165-0), [414](#page-413-0), [649](#page-648-0) アクティブ接続, [354](#page-353-0) テスト, [649](#page-648-0) パッシブ接続, [354](#page-353-0) ランタイムでのステータス, [169](#page-168-0), [596](#page-595-0) 確認, [607](#page-606-0), [628,](#page-627-0) [639](#page-638-0) 確立/終了, [169](#page-168-0) 構成, [360](#page-359-0), [427,](#page-426-0) [429](#page-428-0) 新規接続の作成, [173](#page-172-0) 接続の作成, [244](#page-243-0) 接続の設定のテスト, [626](#page-625-0), [637](#page-636-0) 設定, [415](#page-414-0), [418,](#page-417-0) [422,](#page-421-0) [424](#page-423-0), [432](#page-431-0) 接続ステーション サービスプロジェクト, [107](#page-106-0) 接続ステータス テスト, [596](#page-595-0) 接続のモニタ, [249](#page-248-0) 接続パラメータ, [166](#page-165-0), [331](#page-330-0), [359,](#page-358-0) [360,](#page-359-0) [370](#page-369-0), [372](#page-371-0), [414,](#page-413-0) [637](#page-636-0) S5 AS511, [379](#page-378-0), [380](#page-379-0) S5 Ethernet 第 4 層, [329](#page-328-0) S7 Protocol Suite, [397](#page-396-0) SIMATIC S5 Serial 3964R, [388](#page-387-0) TI Ethernet 第 4 層, [522,](#page-521-0) [523](#page-522-0) TI シリアル, [535](#page-534-0) チャンネルユニット, [523](#page-522-0)

接続プロパティ, [173,](#page-172-0) [360](#page-359-0), [370](#page-369-0), [372](#page-371-0) 接頭語, [173](#page-172-0) 接尾語, [173](#page-172-0)

## 設

設定, [19](#page-18-0), [101](#page-100-0), [132,](#page-131-0) [134](#page-133-0) TI Ethernet 第 4 層, [523](#page-522-0) クライアント/サーバーシステム, [19](#page-18-0) タグ, [526](#page-525-0) ファイルサーバー, [101](#page-100-0) リモート, [80](#page-79-0) 設定ファイル WinCC OPC UA サーバーの URL, [780](#page-779-0) WinCC ロギング書き込みアクセス, [780](#page-779-0) セキュリティ設定, [780](#page-779-0) ポート番号, [780](#page-779-0) ユーザー ID, [780](#page-779-0) レイアウト, [780](#page-779-0) 証明書, [780](#page-779-0) 保存先, [781](#page-780-0)

### 値

値の範囲, [183](#page-182-0)

#### 中

中央アーカイブサーバー, [26](#page-25-0)

## 通

通信, [163](#page-162-0) AS データタイプ, [174,](#page-173-0) [183](#page-182-0) AS データタイプによるフォーマット調整のソー ト, [183](#page-182-0) BinWrite メカニズム, [195](#page-194-0) BinWrite メカニズムの原則, [195](#page-194-0) BinWrite 付きタグの設定, [197](#page-196-0) IPv4 プロトコル, [165](#page-164-0) WinCC タイプ変換, [170](#page-169-0) WinCC データタイプ, [170](#page-169-0) WinCC データタイプによるフォーマット調整のソ  $\mathsf{h}$ , [175](#page-174-0) WinCC とオートメーションシステム間の通 信, [166](#page-165-0) WinCC プロセス通信, [165](#page-164-0) WinCC 通信の原則, [166](#page-165-0) オートメーションシステムのアドレス指定, [170](#page-169-0) タイプ変換, [170,](#page-169-0) [183](#page-182-0)

タグプロパティ, [174](#page-173-0) チャンネルユニット, [166](#page-165-0) データタイプ, [170](#page-169-0), [183](#page-182-0) テキストタグの長さ情報, [170](#page-169-0) パワータグ, [170](#page-169-0) パワータグの構成, [174](#page-173-0) ビットアクセス/バイトアクセス, [195](#page-194-0) ビットタグ/バイトタグ, [197](#page-196-0) 基本, [163](#page-162-0) 新規接続の作成, [173](#page-172-0) 数値タグタイプのリニアスケーリング, [170](#page-169-0) 接続, [166](#page-165-0) 接続プロパティ, [173](#page-172-0) 値の範囲, [183](#page-182-0) 通信ドライバ, [166](#page-165-0) 通信タイプ, [370](#page-369-0) 設定, [370](#page-369-0) 通信ドライバ, [166,](#page-165-0) (チャンネルを参照) 接続の確立/終了, [169](#page-168-0) 通信プロセッサ, [623,](#page-622-0) [625](#page-624-0), [634](#page-633-0), [636](#page-635-0) 通信プロセッサの設定確認, [623](#page-622-0), [625](#page-624-0), [634,](#page-633-0) [636](#page-635-0)

### 特

特殊ファンクション, [368](#page-367-0) 特性, [23](#page-22-0)

#### 日

日付, [563](#page-562-0)

### 標

標準サーバー, [25](#page-24-0) 設定, [53](#page-52-0) 標準フラグ, [602](#page-601-0) 標準プロジェクト, [104,](#page-103-0) [111](#page-110-0) サービスプロジェクトへの変更, [115](#page-114-0)

## 表

表示, [61](#page-60-0) 複数サーバーから, [61](#page-60-0) 複数のサーバーからのデータ, [65](#page-64-0)

### 品

品質コード, [711,](#page-710-0) [734](#page-733-0), [750](#page-749-0)

## 複

複合設定, [23](#page-22-0) 複数ステーションシステム, [16](#page-15-0)

# 分

分散システム, [16](#page-15-0), [25](#page-24-0) クライアントコンフィグレーション, [45](#page-44-0) クライアントプロジェクトの作成, [47](#page-46-0) クライアント側データ出力のコンフィグレーショ  $\mathcal{V}$ , [65](#page-64-0) クライアント側でのサーバーピクチャの表示, [61](#page-60-0) クライアント側でのピクチャ変更のコンフィグレ ーション, [63](#page-62-0) クライアント側でのメッセージシーケンスレポー トのコンフィグレーション, [69](#page-68-0) クライアント側でのメッセージの表示, [68](#page-67-0) コンフィグレーション, [29](#page-28-0) パッケージインポート, [49](#page-48-0) リモート設定, [80](#page-79-0)

# 変

変更のオンラインロード 冗長システムのユーザーアーカイブの変更, [139](#page-138-0) 変更の転送, [442](#page-441-0) 変数, [434](#page-433-0)

## 未

未処理データ, [703](#page-702-0) 未処理データタグ, [368,](#page-367-0) [482](#page-481-0) BSEND/BRCV ファンクション用, [487](#page-486-0) BSEND/BRCV ファンクション用の構成, [490](#page-489-0) バイト配列として, [368](#page-367-0), [483](#page-482-0) バイト配列としての構成, [485](#page-484-0) 構成, [369](#page-368-0)

## 無

無停電電源装置(UPS), [125](#page-124-0)

# 名

名前指定接続チャンネルユニット, [420](#page-419-0) 接続の設定, [422](#page-421-0)

# 優

優先サーバー, [25](#page-24-0) 構成, [56](#page-55-0)

### 例

例:, [666](#page-665-0)

### 論

論理デバイス名, [440](#page-439-0) modify, [445](#page-444-0)